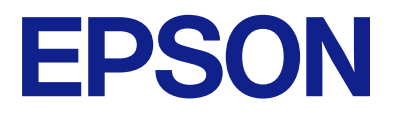

## AM-C550 Series AM-C400 Series

# **Korisnički vodič**

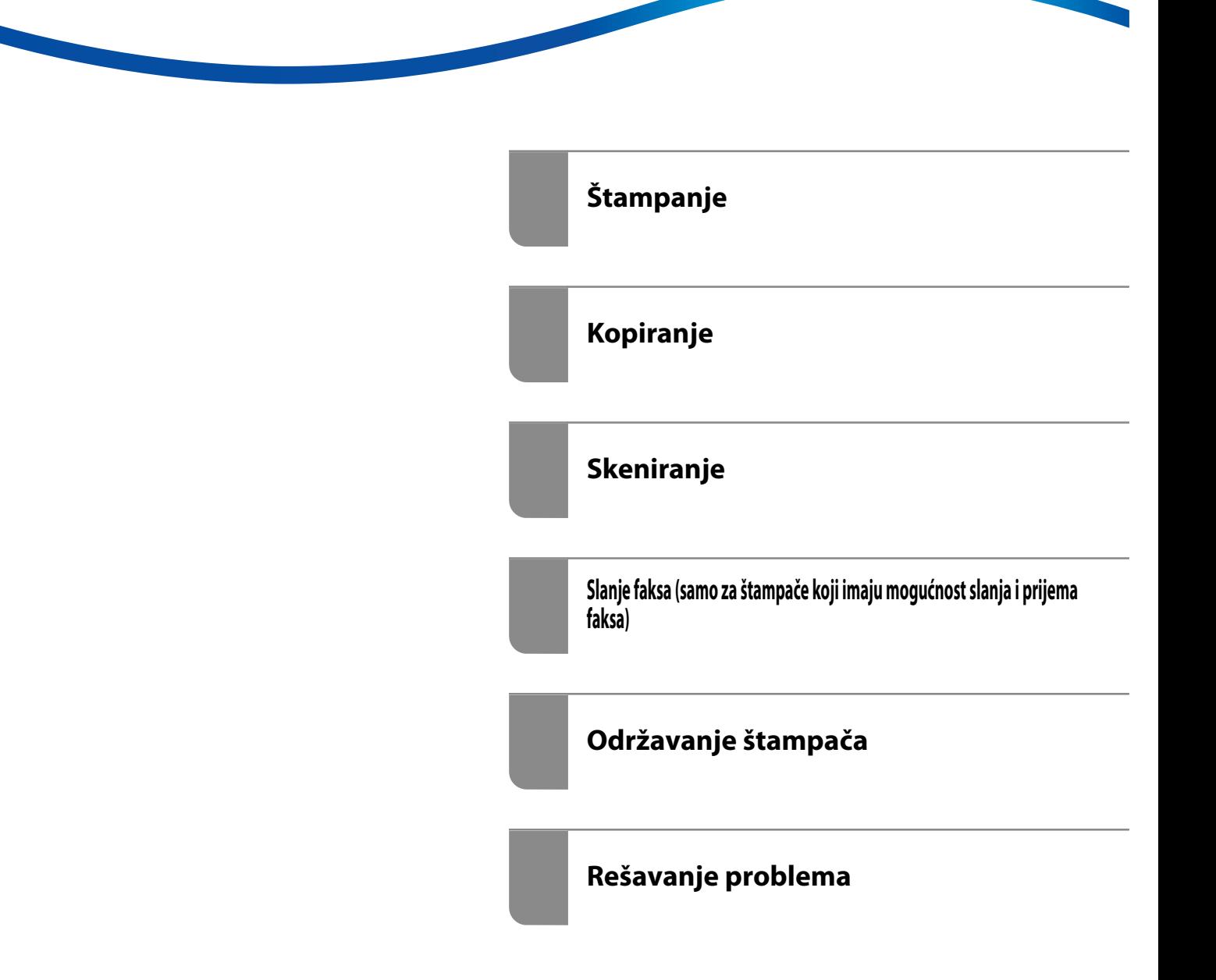

### *Sadržaj*

### *[Vodič za ovaj priručnik](#page-8-0)*

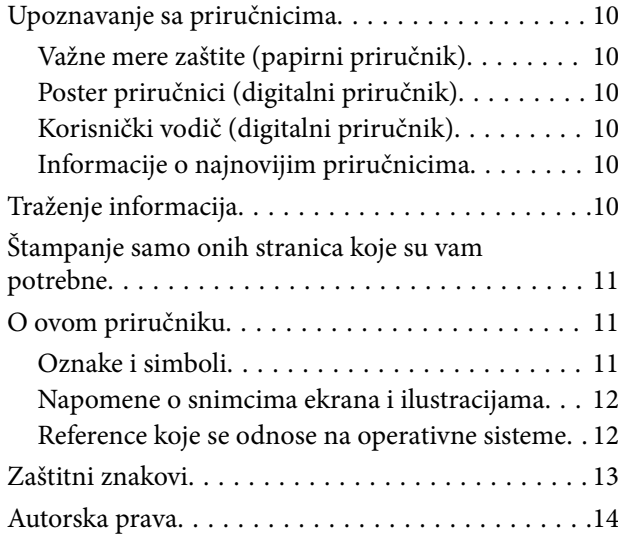

### *[Važna uputstva](#page-14-0)*

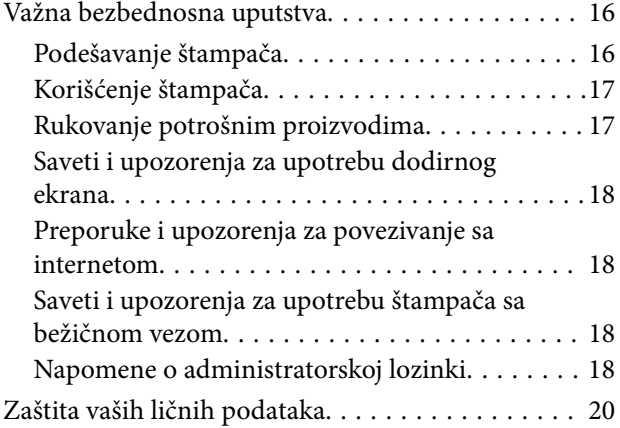

### *[Nazivi i funkcije delova](#page-20-0)*

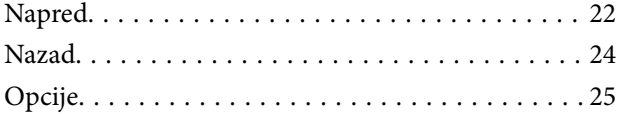

### *[Vodič za kontrolnu tablu](#page-25-0)*

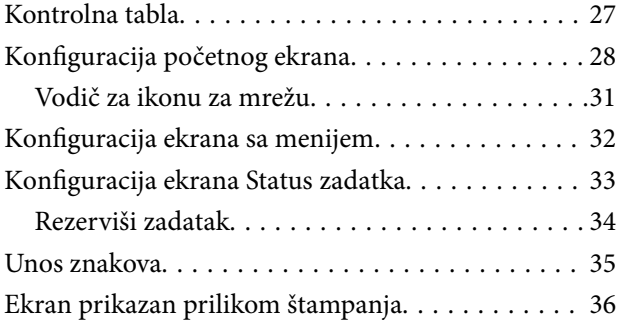

### *[Priprema štampača i vršenje početnih](#page-36-0)  [podešavanja](#page-36-0)*

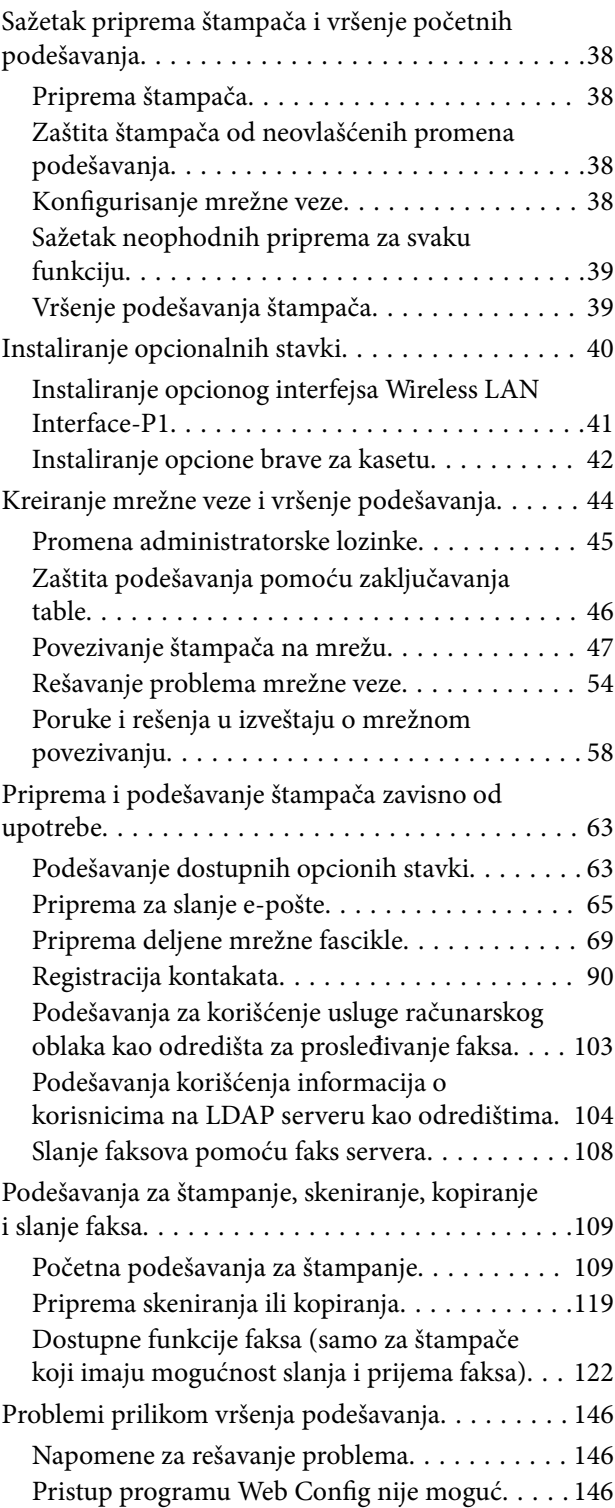

### *[Upoznavanje sa naprednim](#page-148-0)  [funkcijama](#page-148-0)*

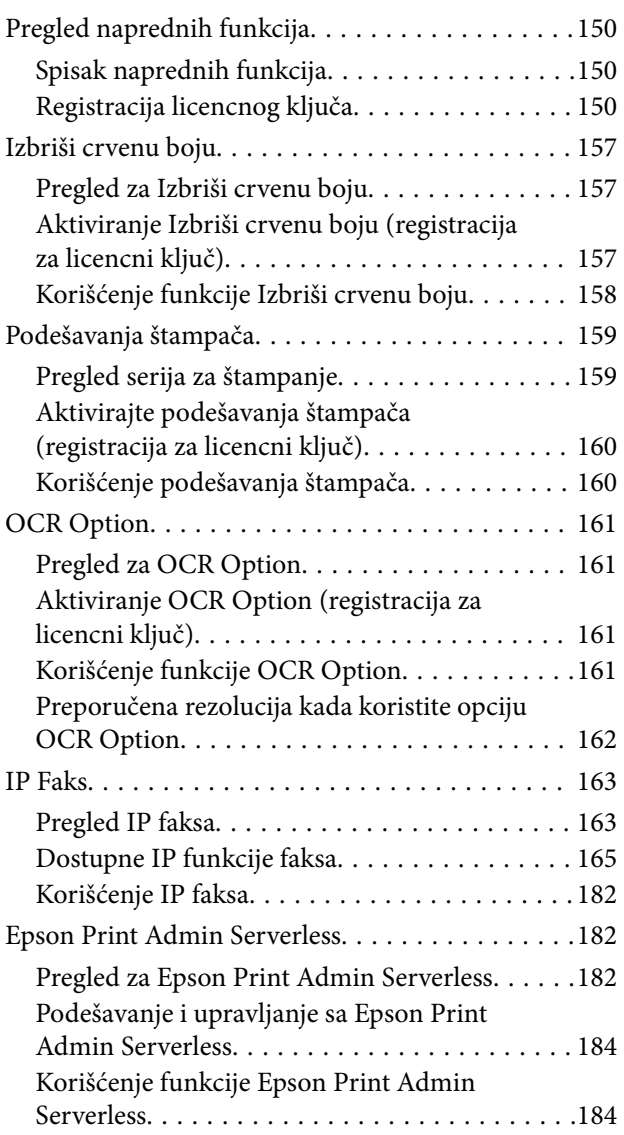

### *[Ubacivanje papira](#page-184-0)*

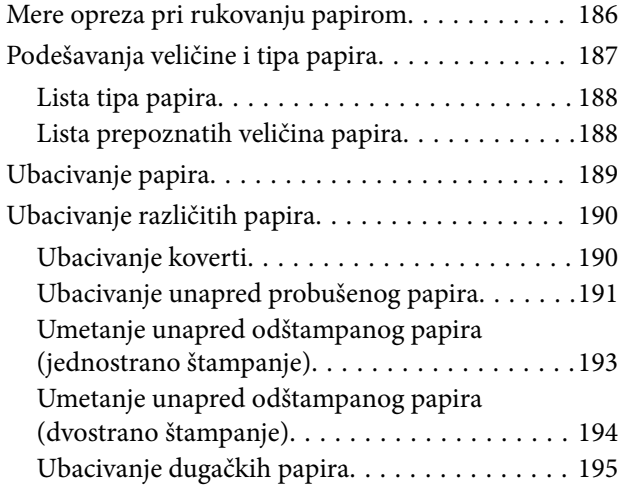

### *[Postavljanje originala](#page-195-0)*

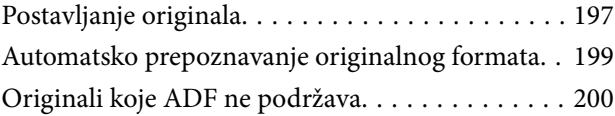

### *[Ubacivanje i vađenje memorijskog](#page-200-0)  [uređaja](#page-200-0)*

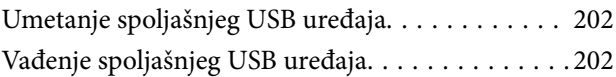

### *[Štampanje](#page-203-0)*

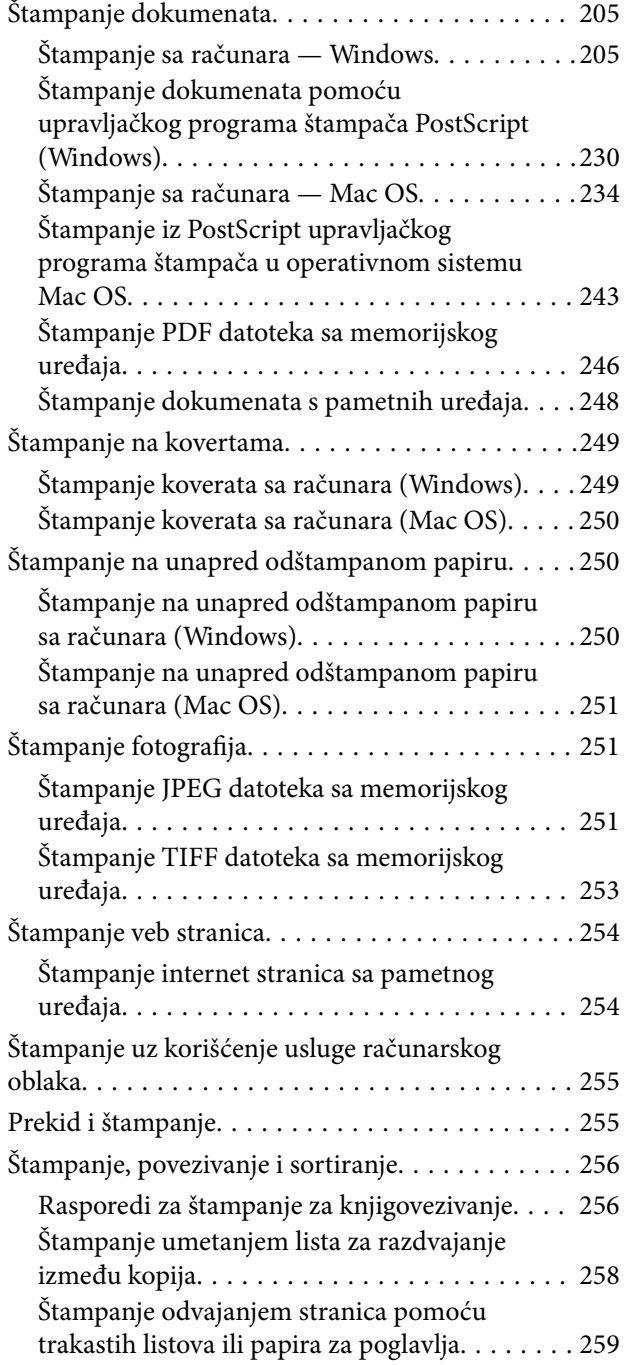

#### *[Kopiranje](#page-273-0)*

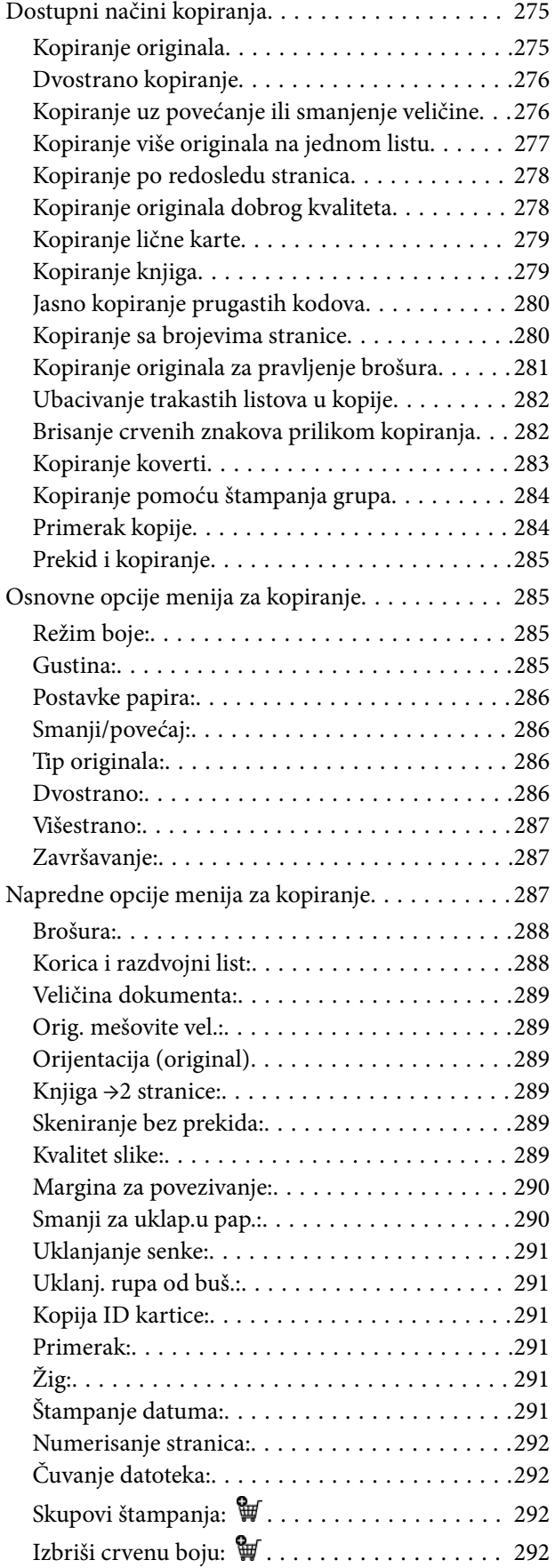

### *[Skeniranje](#page-292-0)*

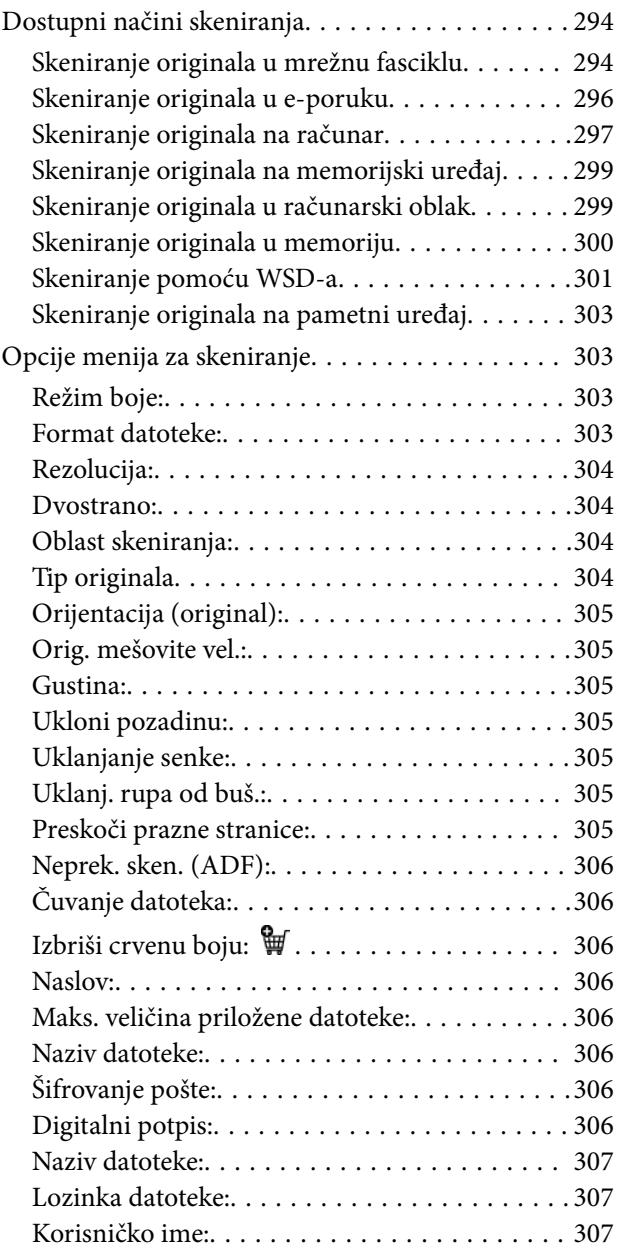

### *[Slanje faksa \(samo za štampače koji](#page-307-0)  [imaju mogućnost slanja i prijema](#page-307-0)  [faksa\)](#page-307-0)*

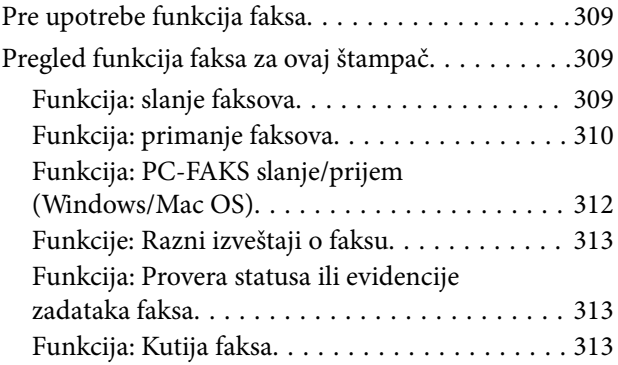

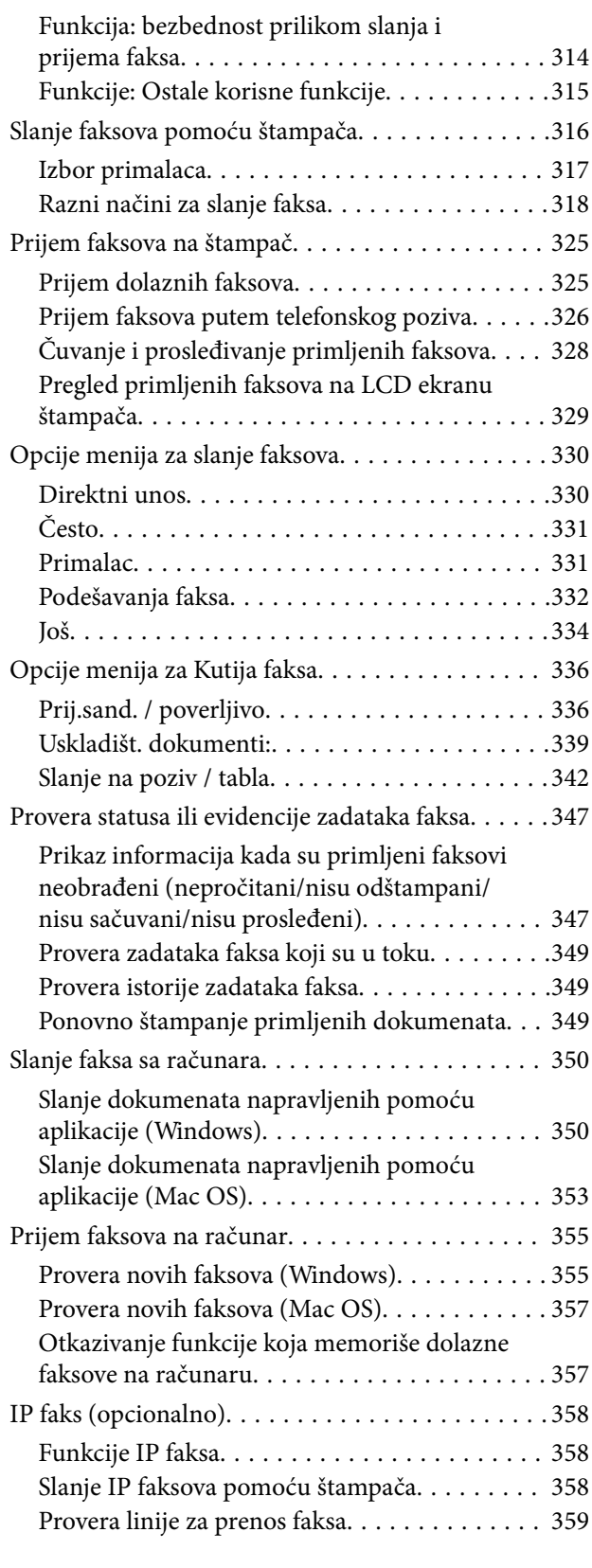

### *[Korišćenje memorije](#page-359-0)*

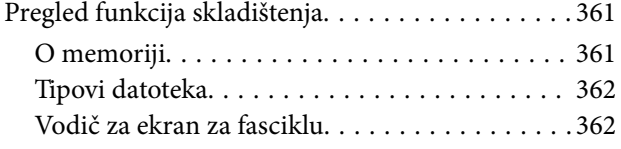

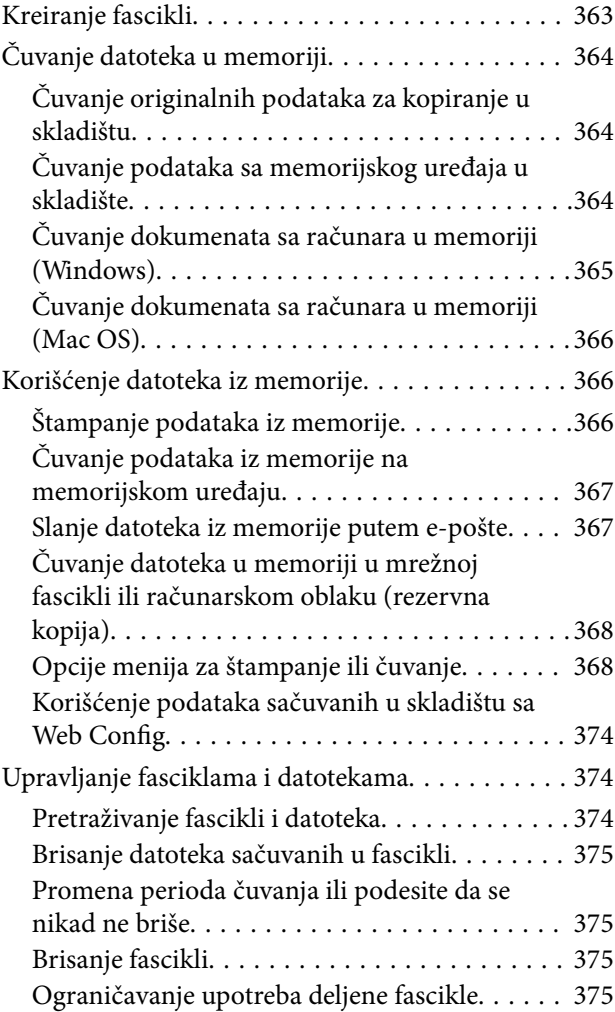

### *[Štampanje pomoću sačuvanih](#page-376-0)  [podešavanja \(serije za štampanje\)](#page-376-0)*

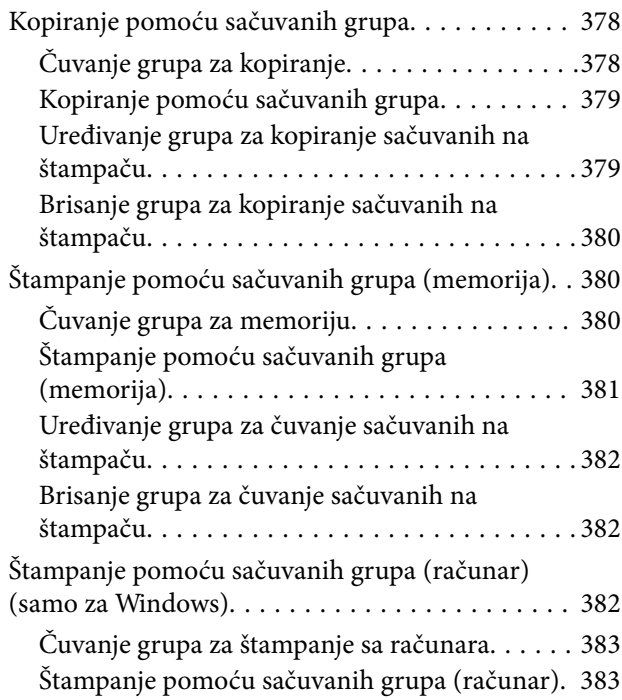

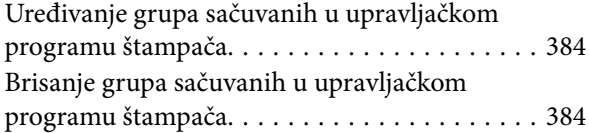

### *[Održavanje štampača](#page-384-0)*

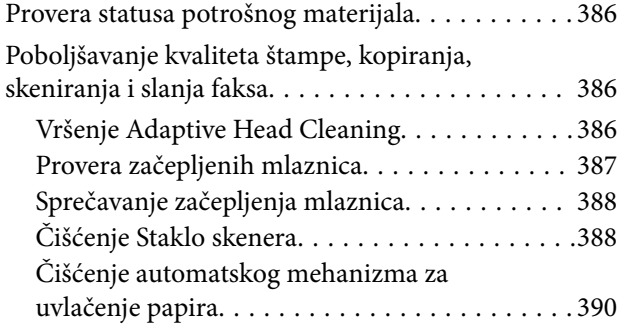

### *[U ovim situacijama](#page-393-0)*

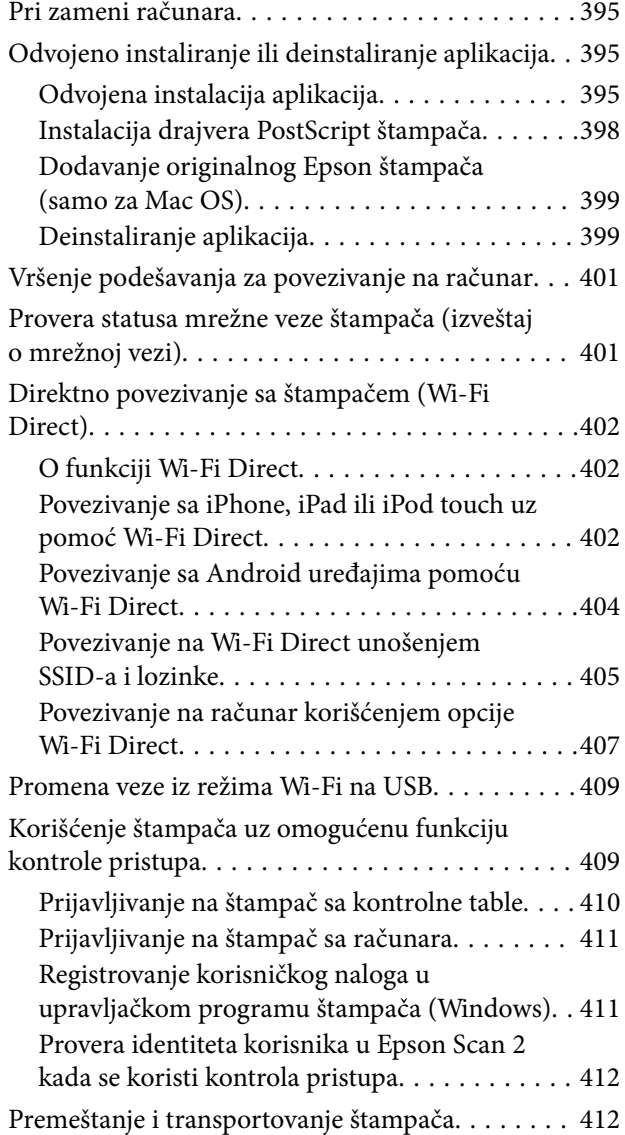

### *[Rešavanje problema](#page-412-0)*

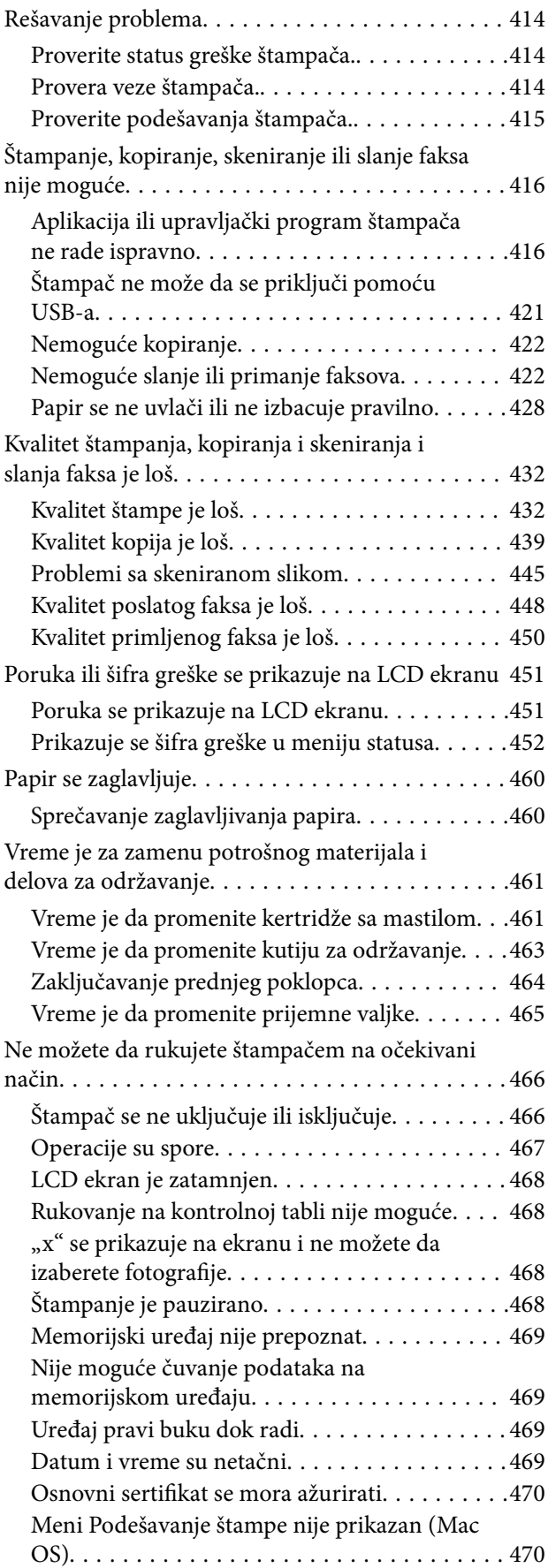

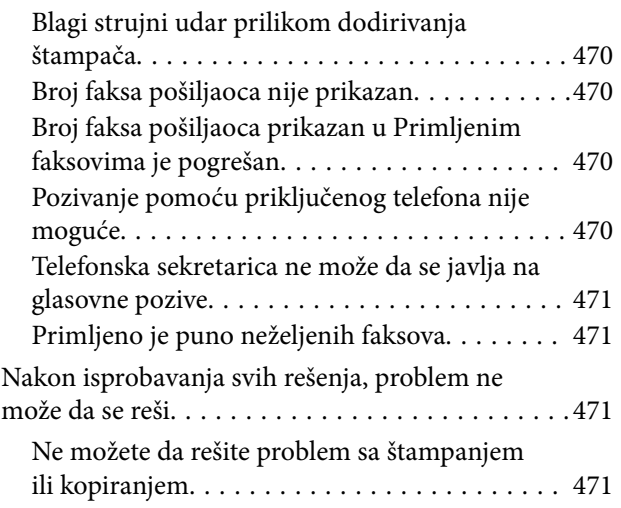

### *[Informacije o proizvodu](#page-472-0)*

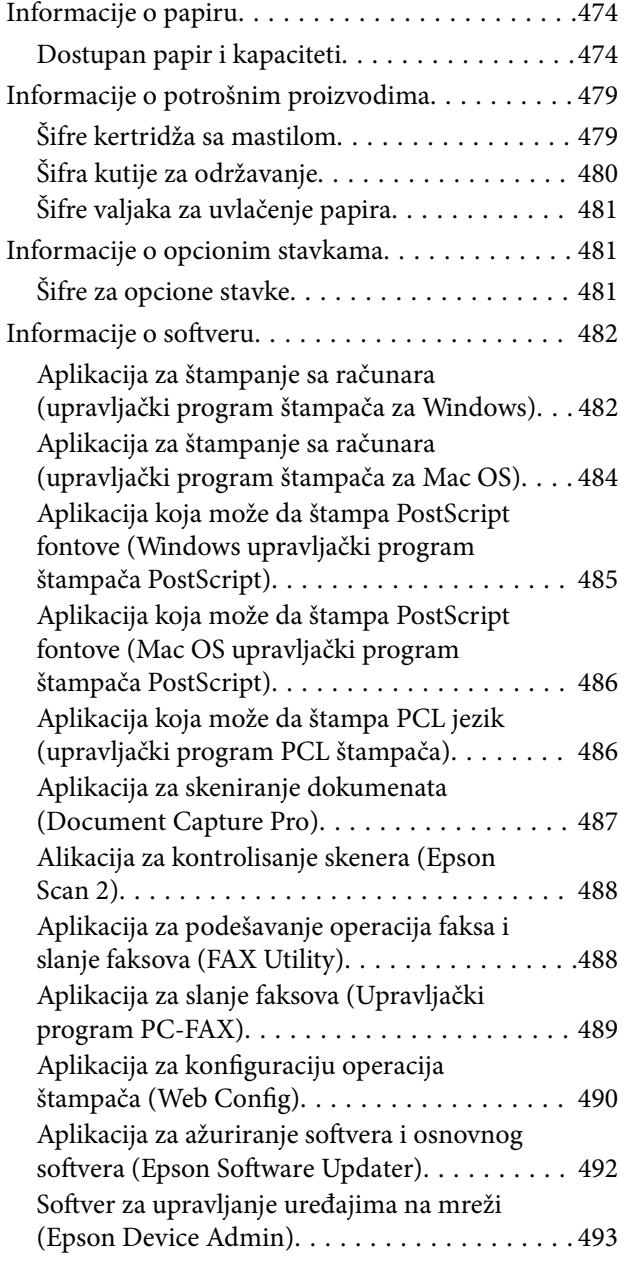

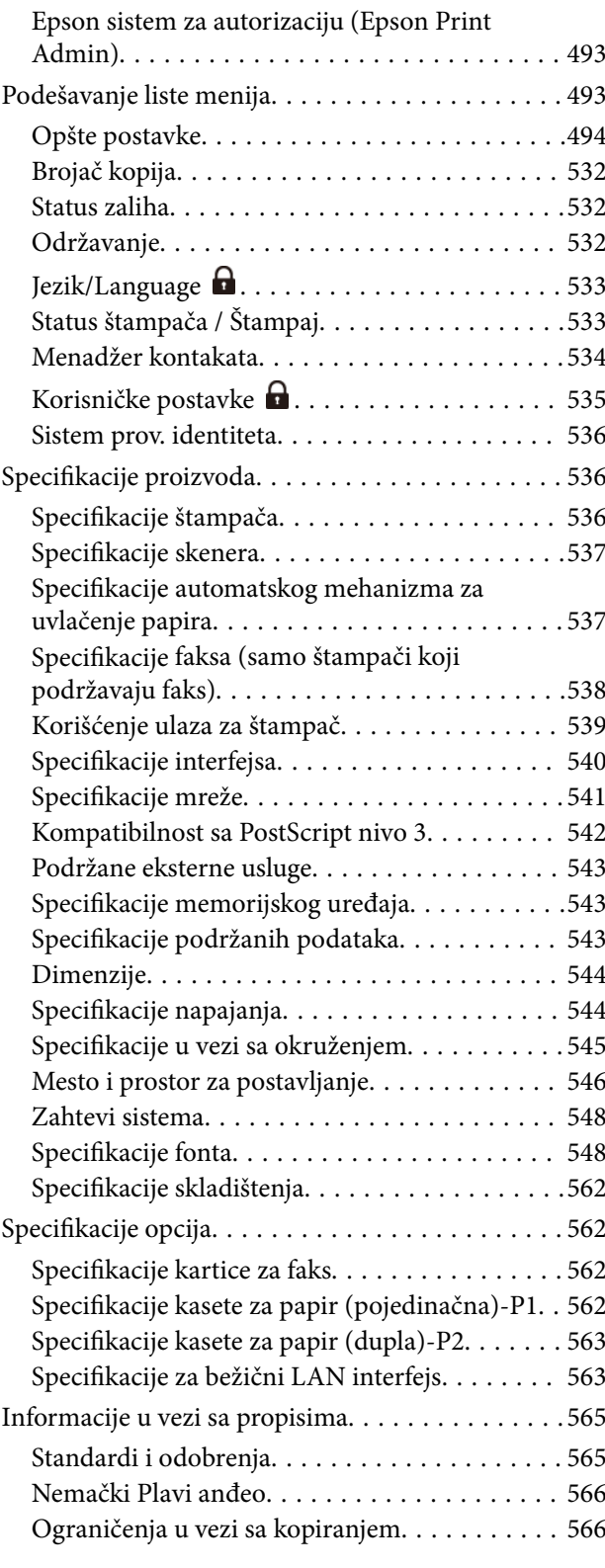

### *[Informacije za administratore](#page-567-0)*

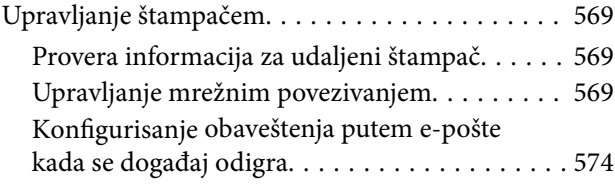

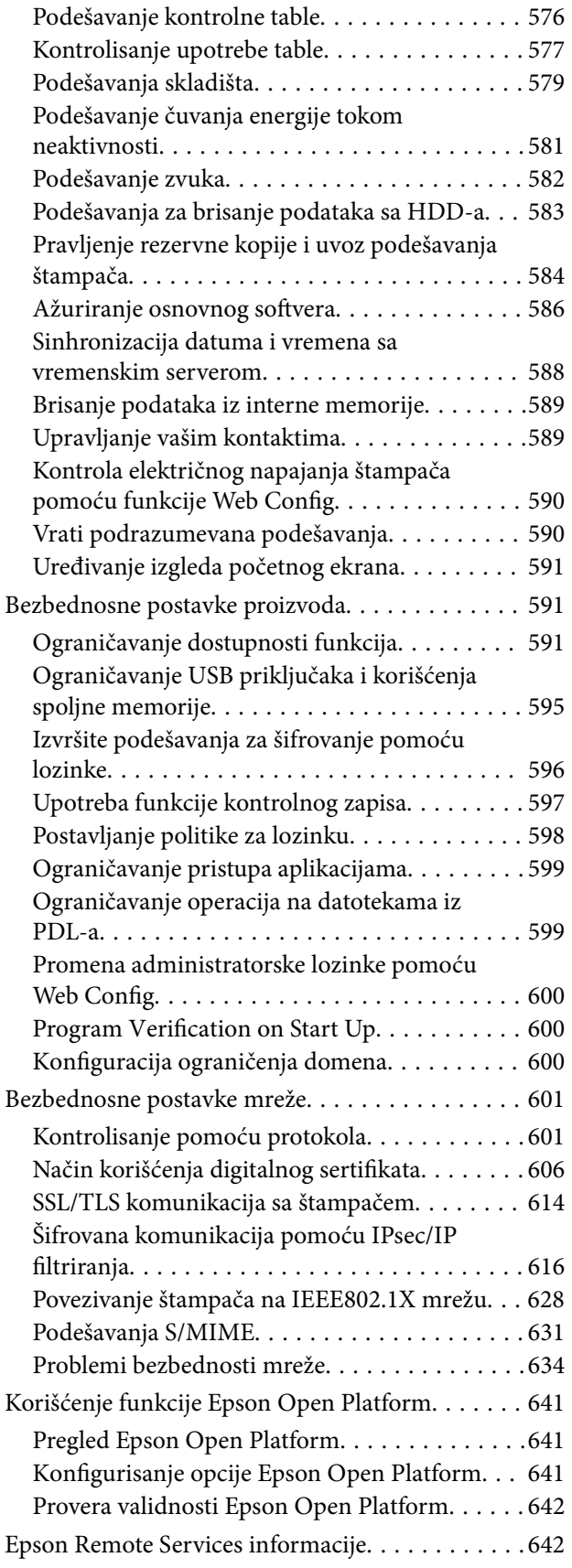

### *[Kako dobiti pomoć](#page-642-0)*

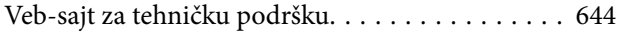

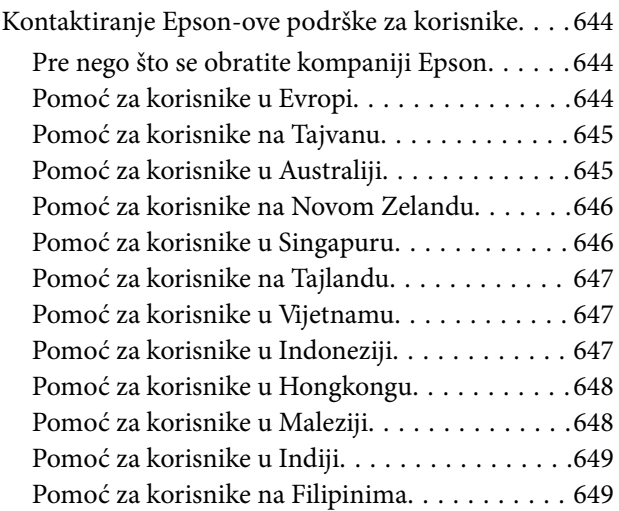

# <span id="page-8-0"></span>**Vodič za ovaj priručnik**

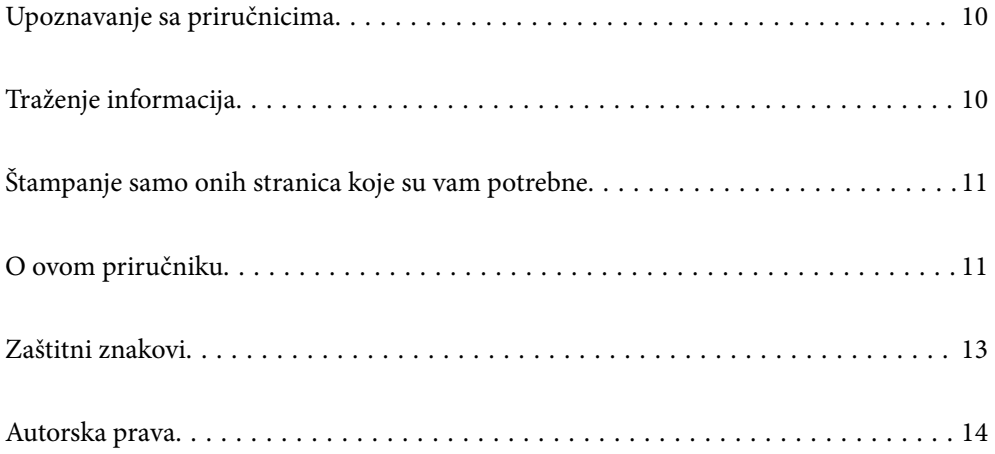

# <span id="page-9-0"></span>**Upoznavanje sa priručnicima**

Sledeći priručnici su priloženi uz vaš Epson štampač. Pored informacija u priručnicima, pogledajte i razne pomoćne informacije koje su dostupne na samom štampaču ili u Epson softverskim aplikacijama.

Važne mere zaštite (papirni priručnik)

Pruža vam uputstva za bezbedno korišćenje ovog štampača.

Poster priručnici (digitalni priručnik)

Pruža vam jedan list koji opisuje postupke za najčešće korišćene funkcije. S obzirom da može da se štampa kao poster, možete ga postaviti na zid u blizini štampača radi brze i jednostavne upotrebe.

Korisnički vodič (digitalni priručnik)

Ovaj priručnik. Dostupno kao PDF i veb-priručnik. Daje detaljne informacije i uputstva o upotrebi štampača i rešavanju problema.

Informacije o najnovijim priručnicima

O Papirni priručnik

Posetite Epson Europe internet prezentaciju za podršku na adresi <http://www.epson.eu/support>ili globalnu Epson internet prezentaciju za podršku na adresi <http://support.epson.net/>.

O Digitalni priručnik

Posetite sledeću veb-sajt, unesite naziv proizvoda i zatim idite na **Podrška**.

<https://epson.sn>

# **Traženje informacija**

Priručnik u PDF formatu omogućava vam da informacije koje su vam potrebne tražite pomoću ključnih reči, kao i da pomoću obeleživača skočite direktno na određena poglavlja. U ovom poglavlju je objašnjeno kako se priručnik u PDF formatu koristi kada ga otvorite u programu Adobe Acrobat Reader DC na svom računaru.

#### **Pretraživanje pomoću ključnih reči**

Kliknite na **Uredi** > **Napredna pretraga**. Unesite ključnu reč (tekst) za informacije koje želite da pronađete u prozoru za pretraživanje, a zatim kliknite na **Pretraži**. Rezultati su prikazani u obliku liste. Kliknite na jedan od prikazanih rezultata kako biste skočili na tu stranu.

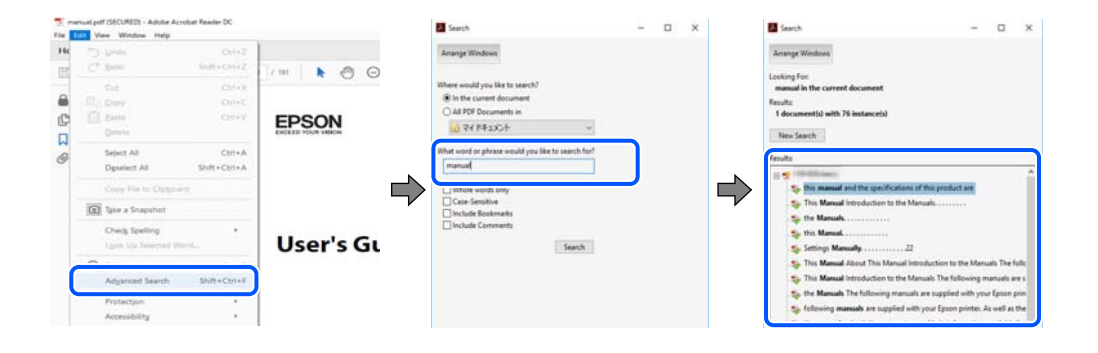

#### <span id="page-10-0"></span>**Direktan skok iz obeleživača**

Kliknite na naslov kako biste skočili na tu stranicu. Kliknite na + ili > kako biste videli naslove nižeg nivoa u tom poglavlju. Da biste se vratili na prethodnu stranicu, izvršite sledeće operacije na svojoj tastaturi.

- O Windows: pritisnite i držite **Alt**, a zatim pritisnite **←**.
- O Mac OS: pritisnite i držite taster komanda, a zatim pritisnite **←**.

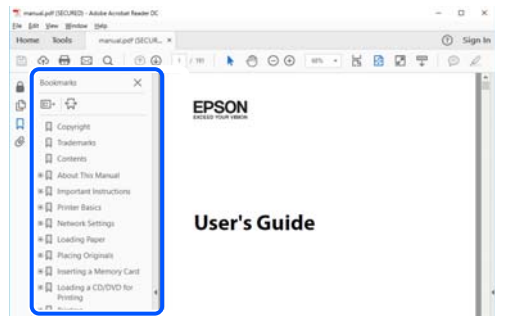

# **Štampanje samo onih stranica koje su vam potrebne**

Možete izdvojiti i odštampati samo one stranice koje su vam potrebne. Kliknite na **Štampanje** u meniju **Datoteka**, a zatim navedite stranice koje želite da štampate u opciji **Stranice** pod stavkom **Stranice za štampanje**.

O Da biste naveli niz stranica, unesite crticu između prve i poslednje stranice.

Na primer: 20-25

O Da biste naveli stranice koje nisu u nizu, stranice odvojite zarezima.

Na primer: 5, 10, 15

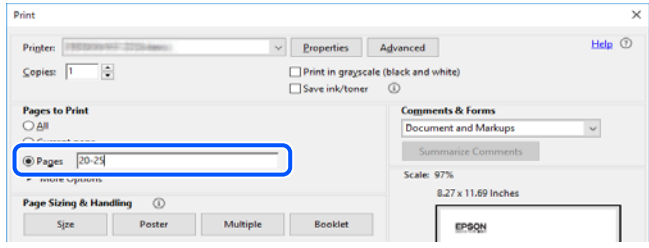

# **O ovom priručniku**

Ovo poglavlje opisuje značenje oznaka i simbola, napomene o opisima i referentne informacije operativnog sistema korišćene u ovom priručniku.

### **Oznake i simboli**

!*Oprez:*

Uputstva koja se moraju strogo pratiti kako bi se izbegle telesne povrede.

<span id="page-11-0"></span>c*Važno:*

Uputstva koja se moraju poštovati kako ne bi došlo do oštećenja opreme.

#### *Napomena:*

Pružaju dodatne informacije i reference.

#### **Povezane informacije**

◆ Veze do povezanih odeljaka.

Daje Video uputstva na internetu za uputstva za upotrebu. Pogledajte vezu za povezane informacije.

Ikone ispod opisuju dostupnost stavki u menijima kontrolne table štampača.

Stavke koje su ograničene kada je omogućeno zaključavanje administratora.

Stavke koje se prikazuju kada je opcija instalirana.

Stavke koje su dostupne kada je licencni ključ registrovan.

### **Napomene o snimcima ekrana i ilustracijama**

- O Snimci ekrana sa upravljačkim programom su iz operativnih sistema Windows 10 ili macOS High Sierra (10.13). Sadržaj prikazan na ekranu varira u zavisnosti od modela i situacije.
- O Ilustracije korišćene u ovom priručniku su samo primeri. Iako može postojati mala razlika u zavisnosti od modela, način rada je isti.
- O Neke od stavki menija na LCD ekranu variraju u zavisnosti od modela i podešavanja.
- O Možete očitati QR kod pomoću posebne aplikacije.

### **Reference koje se odnose na operativne sisteme**

#### **Windows**

U ovom priručniku termini kao što su "Windows 11", "Windows 10", "Windows 8.1", "Windows 8", "Windows 7", "Windows Server 2022", "Windows Server 2019", "Windows Server 2016", "Windows Server 2012 R2", "Windows Server 2012", "Windows Server 2008 R2", i "Windows Server 2008" odnose se na sledeće operativne sisteme. Pored toga, termin "Windows" odnosi se na sve verzije.

- $\Box$  Operativni sistem Microsoft® Windows® 11
- $\Box$  Operativni sistem Microsoft® Windows® 10
- $\Box$  Operativni sistem Microsoft® Windows® 8.1
- O Operativni sistem Microsoft® Windows® 8
- O Operativni sistem Microsoft® Windows® 7
- O Operativni sistem Microsoft® Windows Server® 2022
- O Operativni sistem Microsoft® Windows Server® 2019
- $\Box$  Operativni sistem Microsoft® Windows Server® 2016
- <span id="page-12-0"></span>O Operativni sistem Microsoft® Windows Server® 2012 R2
- O Operativni sistem Microsoft® Windows Server® 2012
- $\Box$  Operativni sistem Microsoft® Windows Server® 2008 R2
- $\Box$  Operativni sistem Microsoft® Windows Server® 2008

#### **Mac OS**

U ovom priručniku, "Mac OS" se koristi za upućivanje na Mac OS X 10.9.5 ili noviji, kao i na macOS 11 ili noviji.

### **Zaštitni znakovi**

- O Microsoft, Azure, Excel, Internet Explorer, Microsoft 365, Microsoft Edge, PowerPoint, SharePoint, Windows, Windows Server, Windows Vista and Windows XP are trademarks of the Microsoft group of companies.
- O Apple, Mac, macOS, OS X, Bonjour, ColorSync, Safari, AirPrint, iPad, iPhone, iPod touch, and TrueType are trademarks of Apple Inc., registered in the U.S. and other countries.
- O Use of the Works with Apple badge means that an accessory has been designed to work specifically with the technology identified in the badge and has been certified by the developer to meet Apple performance standards.
- O CG Omega, CG Times, Courier, Garamond Antiqua, Garamond Halbfett, Garamond Kursiv, and Garamond Kursiv Halbfett are trademarks of Monotype Imaging Inc. and may be registered in certain jurisdictions.
- O Helvetica, Palatino, Times, and Univers are trademarks of Monotype Imaging Inc. registered in the U.S. Patent and Trademark Office and may be registered in certain other jurisdictions.
- O Chrome, Chrome OS, Google Play, and Android are trademarks of Google LLC.
- O Albertus, Arial, Coronet, and Times New Roman are trademarks of Monotype Imaging Inc. registered in the United States Patent and Trademark Office and may be registered in certain jurisdictions.
- O ITC Avant Garde, ITC Bookman, ITC Zapf-Chancery, and ITC Zapf Dingbats are trademarks of International Typeface Corporation registered in the United States Patent and Trademark Office and may be registered in certain jurisdictions.
- O New Century Schoolbook is a trademark of Linotype AG and/or its subsidiaries.
- O Wingdings is a registered trademark of Microsoft Corporation in the United States and other countries.
- O Antique Olive is a trademark of Madame Marcel Olive.
- O Marigold is a trademark of Alpha Omega Typography.
- O SAP and all SAP logos are trademarks or registered trademarks of SAP AG in Germany and in several other countries.
- O PCL is a trademark of Hewlett-Packard Company.
- O HP and HP LaserJet are registered trademarks of the Hewlett-Packard Company.
- $\Box$  Adobe, Acrobat, Photoshop, PostScript®3™, and Reader are either registered trademarks or trademarks of Adobe in the United States and/or other countries Adobe in the United States and/or other countries.
- <sup>O</sup> Wi-Fi®, Wi-Fi Direct®, and Wi-Fi Protected Access® are registered trademarks of Wi-Fi Alliance®. WPA™, WPA2™, WPA3™ are trademarks of Wi-Fi Alliance®.
- O QR Code is a registered trademark of DENSO WAVE INCORPORATED in Japan and other countries.
- O The SuperSpeed USB Trident Logo is a registered trademark of USB Implementers Forum, Inc.
- O Firefox is a trademark of the Mozilla Foundation in the U.S. and other countries.
- <span id="page-13-0"></span>O The Mopria™ word mark and the Mopria™ Logo are registered and/or unregistered trademarks of Mopria Alliance, Inc. in the United States and other countries. Unauthorized use is strictly prohibited.
- O Opšta napomena: svi ostali zaštitni znakovi predstavljaju vlasništvo njihovih vlasnika i služe isključivo u svrhe identifikacije.
- □ Kofax© OCR 2024 Kofax Inc. All rights reserved.

## **Autorska prava**

Nijedan deo ove publikacije ne sme se reprodukovati, uskladištiti u sistemu za preuzimanje ili prenositi u bilo kom obliku ili na bilo koji način: elektronski, mehanički, fotokopiranjem, snimanjem ili na drugi način, bez prethodne pismene dozvole korporacije Seiko Epson. Upotrebom informacija koje se nalaze u ovom dokumentu ne preuzima se nikakva odgovornost za patente. Ne preuzima se odgovornost ni za štete koje nastanu usled korišćenja informacija iz ovog dokumenta. Informacije navedene u ovom dokumentu su namenjene samo za upotrebu s ovim proizvodom kompanije Epson. Epson nije odgovoran za upotrebu ovih informacija s drugim proizvodima.

Korporacija Seiko Epson i njena povezana društva ne odgovaraju kupcu ovog proizvoda niti drugim licima za štetu, gubitke, potraživanja ili troškove nastale usled nezgode, nepravilne upotrebe ili zloupotrebe ovog proizvoda, neovlašćenih modifikacija, popravki ili izmena proizvoda i (osim u SAD) nedoslednog pridržavanja uputstava korporacije Seiko Epson za rad i održavanje proizvoda.

Korporacija Seiko Epson i njena povezana društva nisu odgovorni ni za kakvu štetu ili probleme nastale usled korišćenja opcionih ili potrošnih proizvoda koje korporacija Seiko Epson nije označila kao originalne Epsonove proizvode oznakom Original Epson Products ili odobrene Epsonove proizvode oznakom Epson Approved Products.

Korporacija Seiko Epson nije odgovorna ni za kakvu štetu nastalu usled elektromagnetnih smetnji do kojih dolazi zbog korišćenja interfejs kablova koje korporacija Seiko Epson nije označila kao odobrene Epsonove proizvode oznakom Epson Approved Products.

#### © 2024 Seiko Epson Corporation

Sadržaj ovog priručnika i specifikacije ovog proizvoda podložni su promenama bez prethodne najave.

# <span id="page-14-0"></span>**Važna uputstva**

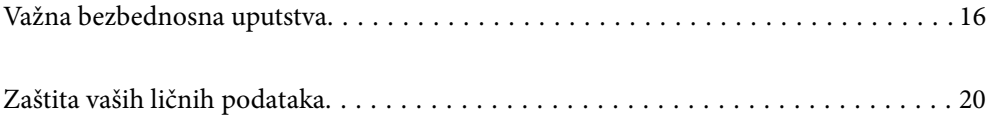

# <span id="page-15-0"></span>**Važna bezbednosna uputstva**

Pročitajte i poštujte ova uputstva da biste osigurali bezbednu upotrebu ovog štampača. Obavezno sačuvajte ovaj priručnik za kasniju upotrebu. Pored toga, obavezno poštujete sva upozorenja i uputstva naznačena na štampaču.

Pojedini simboli korišćeni na štampaču su prisutni radi osiguravanja bezbednosti i pravilne upotrebe štampača. Posetite sledeći veb-sajt da biste saznali značenje simbola.

<http://support.epson.net/symbols>

### **Podešavanje štampača**

- O Nemojte sami pomerati štampač.
- O Nemojte postavljati niti odlagati štampač na otvorenom, na izuzetno prljavim ili prašnjavim mestima, u blizini vode ili izvora toplote, kao ni na mestima koja su izložena potresima, vibracijama, visokim temperaturama ili vlažnosti vazduha.
- O Postavite štampač na ravnu i stabilnu površinu koja je duža i šira od osnove štampača. Štampač neće pravilno raditi ako je nagnut.
- O Izbegavajte mesta izložena naglim promenama temperature i vlažnosti vazduha. Takođe, držite štampač dalje od direktne sunčeve svetlosti, jakog svetla i toplotnih izvora.
- O Nemojte zatvarati niti pokrivati ventilacione i ostale otvore na proizvodu.
- O Ostavite slobodan prostor iznad štampača, tako da možete potpuno da podignete ADF (automatski mehanizam za uvlačenje papira).
- O Ostavite dovoljno prostora ispred štampača i sa leve i desne strane kako biste obavljali štampanje i održavanje.
- O Proverite da li kabl za naizmeničnu struju koji koristite ispunjava važeće lokalne bezbednosne standarde. Koristite samo električni kabl koji je isporučen sa ovim proizvodom. Upotreba drugog kabla može dovesti do požara ili strujnog udara. Električni kabl ovog proizvoda je namenjen za upotrebu samo s ovim proizvodom. Upotreba s drugim uređajima može dovesti do požara ili strujnog udara.
- O Koristite samo tip napajanja koji je naveden na nalepnici štampača.
- O Postavite štampač pored zidne utičnice tako da se utikač može lako isključiti iz struje.
- O Izbegavajte korišćenje utičnica na strujnom kolu na koje su priključeni uređaji za fotokopiranje ili ventilacioni sistemi koji se često uključuju i isključuju.
- O Izbegavajte korišćenje utičnica sa zidnim prekidačem ili automatskim tajmerom.
- O Držite ceo računarski sistem dalje od potencijalnih izvora elektromagnetnih smetnji, kao što su zvučnici i baze bežičnih telefona.
- O Kablove za napajanje je potrebno postaviti tako da se izbegne njihovo grebanje, zasecanje, rasplitanje, prelamanje i savijanje. Nemojte stavljati nikakve predmete na kablove za napajanje i vodite računa da se kablovi za napajanje ne gaze i da se ne prelazi preko njih. Posebno vodite računa da svi kablovi za napajanje ostanu pravi na krajevima.
- O Ako sa štampačem koristite produžni kabl, vodite računa da ukupna amperaža uređaja koje ste priključili na produžni kabl ne prekorači amperažu kabla. Takođe vodite računa da ukupna amperaža svih uređaja koje ste priključili u zidnu utičnicu ne prekorači amperažu zidne utičnice.
- O Ako nameravate da koristite štampač u Nemačkoj, instalacije u zgradi moraju biti zaštićene prekidačem od 10 ili 16 ampera kako bi se obezbedila odgovarajuća zaštita proizvoda od kratkog spoja i prenapona.

#### <span id="page-16-0"></span>**Povezane informacije**

& ["Mesto i prostor za postavljanje" na strani 546](#page-545-0)

### **Korišćenje štampača**

obrađene u uputstvu za upotrebu.

- O Ni u kom slučaju nemojte rastavljati, modifikovati niti pokušavati da sami popravite kabl za napajanje, utikač, štampač, skener ili opcionalne uređaje, osim onako kako je konkretno objašnjeno u priručnicima za štampač.
- O U sledećim situacijama isključite štampač iz struje, a servisiranje prepustite kvalifikovanom tehničkom osoblju: Kabl za napajanje ili utikač su oštećeni; u proizvod je prodrla tečnost; proizvod je pao ili je kućište oštećeno; proizvod ne radi normalno ili su mu performanse znatno promenjene. Nemojte podešavati kontrole koje nisu
- O Vodite računa da ne prospete tečnost na štampač i da uređajem ne rukujete mokrim rukama.
- O Ako se LCD ekran ošteti, obratite se distributeru. Ako vam rastvor tečnih kristala dospe na ruke, dobro ih operite sapunom i vodom. Ako vam rastvor tečnih kristala dospe u oči, odmah ih isperite vodom. Ako i nakon temeljnog ispiranja osećate neprijatnost ili imate probleme s vidom, odmah se obratite lekaru.
- O Nemojte dodirivati komponente unutar štampača, osim ako je tako navedeno u ovom vodiču.
- O Nemojte dodirivati oblasti unutar štampača i opcionih dodataka na koje ukazuju nalepnice sa upozorenjem.
- O Izbegavajte korišćenje telefona tokom električne oluje. Moguć je mali rizik od strujnog udara usled udara groma.
- O Nemojte koristiti telefon za prijavljivanje curenja gasa u blizini mesta curenja.
- O Prilikom priključivanja uređaja na računar ili neki drugi uređaj pomoću kabla, vodite računa da priključci budu pravilno okrenuti. Svaki priključak ima samo jedan pravilan položaj. Ako ubacite pogrešan kraj priključka, možete oštetiti oba uređaja koja povezujete kablom.
- O Nemojte ubacivati nikakve predmete kroz otvore na štampaču.
- O Nemojte da stavljate ruku u štampač dok je štampanje u toku.
- O Unutar štampača ili oko njega nemojte da koristite proizvode koji se raspršuju i koji sadrže zapaljive gasove. To može izazvati požar.
- O Pazite da ne zaglavite prste prilikom otvaranja poklopaca, ladica, kaseta, ili prilikom vršenja operacija unutar štampača.
- O Nemojte prejako da pritiskate staklo skenera prilikom postavljanja originala.
- $\Box$  Uvek isključujte štampač pomoću dugmeta $\bullet$ . Nemojte da isključujete kabl štampača dok lampica ne prestane da treperi.
- O Ako duže vreme ne nameravate da koristite štampač, obavezno isključite kabl za napajanje iz utičnice za struju.
- O Nemojte sedati niti se naslanjati na štampač. Nemojte stavljati teške predmete na štampač.

### **Rukovanje potrošnim proizvodima**

- O Pažljivo rukujte istrošenim kertridžom sa bojom, jer oko otvora za dovod boje možda ima ostataka boje.
	- O Ako vam boja dospe na kožu, temeljno je operite sapunom i vodom.
	- O Ako vam boja dospe u oči, odmah ih isperite vodom. Ako i nakon temeljnog ispiranja osećate neprijatnost ili imate probleme s vidom, odmah se obratite lekaru.
	- O Ako vam boja uđe u usta, odmah posetite lekara.
- <span id="page-17-0"></span>O Nemojte rasklapati kertridž sa bojom niti kutiju za održavanje. U suprotnom, boja može da vam dospe u oči ili na kožu.
- O Nemojte prejako mućkati kertridž sa bojom. U suprotnom, boja može da iscuri iz kertridža.
- O Kertridž sa bojom i kutiju za održavanje držite van domašaja dece.
- O Nemojte da vam ivica papira klizi preko kože, jer vas ivica papira može poseći.

#### **Povezane informacije**

- & ["Mere predostrožnosti prilikom rukovanja kertridžima sa mastilom" na strani 461](#page-460-0)
- & ["Mere predostrožnosti prilikom rukovanja kutijom za održavanje" na strani 463](#page-462-0)

### **Saveti i upozorenja za upotrebu dodirnog ekrana**

- O LCD ekran može sadržati nekoliko malih sjajnih ili tamnih tačaka, i zbog ove funkcije, može imati nejednaku osvetljenost. Ovo je normalno i ne ukazuje ni na kakvo oštećenje.
- O Za čišćenje koristite samo suvu, meku tkaninu. Nemojte koristiti tečna ili hemijska sredstva za čišćenje.
- O Spoljni poklopac dodirnog ekrana može da se polomi ako zadobije jak udarac. Obratite se svom prodavcu ako se površina ekrana okrnji ili napukne i nemojte dodirivati niti pokušavati da uklonite polomljene komade.
- O Nežno pritisnite dodirni ekran tablu prstom. Nemojte prejako da pritiskate ili da koristite nokte.
- O Ne koristite oštre predmete, kao što su hemijske olovke ili oštre olovke, za obavljanje radnji.
- O Kondenzacija koja se pojavi unutar dodirnog ekrana zbog naglih promena temperature ili vlažnosti može da utiče i na performanse uređaja.

### **Preporuke i upozorenja za povezivanje sa internetom**

Ne povezujte ovaj proizvod direktno sa internetom. Povežite ga na mrežu zaštićenu mrežnim usmerivačem ili zaštitnim zidom.

### **Saveti i upozorenja za upotrebu štampača sa bežičnom vezom**

- O Radio talasi koje emituje ovaj štampač mogu imati negativan uticaj na elektronsku medicinsku opremu, što može izazvati greške u radu.Kada ovaj štampač koristite u medicinskim ustanovama ili u blizini medicinske opreme, pratite uputstva ovlašćenog osoblja koje predstavlja medicinsku ustanovu i pratite sva upozorenja i uputstva prikazana na medicinskoj opremi.
- O Radio talasi koje emituje ovaj štampač mogu imati negativan uticaj na rad automatski kontrolisanih uređaja kao što su automatska vrata ili protivpožarni alarmi i mogu dovesti do nesreća usled nepravilnog rada.Kada ovaj štampač koristite u blizini automatski kontrolisanih uređaja, pratite sva upozorenja i uputstva prikazana na ovim uređajima.

### **Napomene o administratorskoj lozinki**

Ovaj štampač vam omogućava da podesite administratorsku lozinku da biste sprečili neovlašćeni pristup ili promene podešavanja uređaja i mrežnih podešavanja sačuvanih u proizvodu prilikom povezivanja na mrežu.

#### **Podrazumevana vrednost administratorske lozinke**

Podrazumevana vrednost lozinke administratora je odštampana na nalepnici na samom proizvodu, kao što je prikazano. Mesto na kome je nalepnica pričvršćena zavisi od proizvoda, kao što su strana gde se poklopac otvara, zadnja ili donja strana.

Sledeća ilustracija je primer položaja pričvršćivanja nalepnice na strani štampača gde se poklopac otvara.

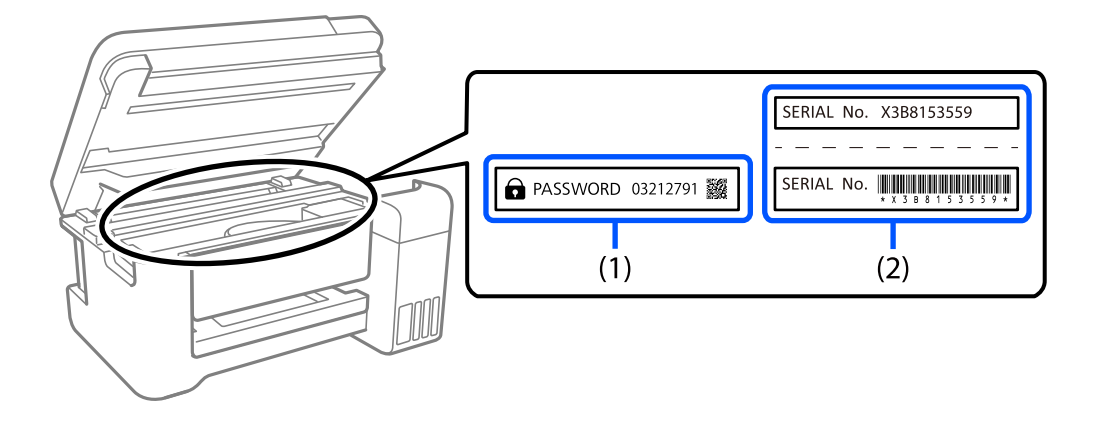

Ako su obe nalepnice (1) i (2) pričvršćene, vrednost pored PASSWORD napisana na nalepnici u (1) je podrazumevana vrednost. U ovom primeru, podrazumevana vrednost je 03212791.

Ako je pričvršćena samo nalepnica (2), serijski broj odštampan na nalepnici u (2) je podrazumevana vrednost. U ovom primeru, podrazumevana vrednost je X3B8153559.

#### **Promena administratorske lozinke**

Iz bezbednosnih razloga preporučujemo da promenite početnu lozinku.

Može se promeniti na kontrolnoj tabli štampača, u Web Config i Epson Device Admin. Kada menjate lozinku, ona treba da ima najmanje 8 jednobajtnih alfanumeričkih znakova i simbola.

#### **Povezane informacije**

- & ["Promena administratorske lozinke na kontrolnoj tabli" na strani 45](#page-44-0)
- & ["Promena administratorske lozinke sa računara" na strani 45](#page-44-0)

### **Operacije za koje je neophodno da unesete administratorsku lozinku**

Ako se od vas zatraži da unesete administratorsku lozinku kada vršite sledeće operacije, unesite administratorsku lozinku koja se nalazi na štampaču.

- $\Box$  Prilikom ažuriranja osnovnog softvera štampača sa računara ili pametnog uređaja
- O Prilikom prijavljivanja na napredna podešavanja Web Config
- O Prilikom podešavanja pomoću aplikacije kao što je Uslužni program za faks, koja može izmeniti podešavanja štampača
- O Prilikom izbora menija na kontrolnoj tabli štampača koji je administrator zaključao

#### **Povezane informacije**

& ["Ciljne stavke za Zaključavanje podešavanja" na strani 577](#page-576-0)

### <span id="page-19-0"></span>**Inicijalizacija administratorske lozinke**

Možete da vratite administratorsku lozinku na podrazumevana podešavanja iz menija administratorskih podešavanja. Ako ste zaboravili lozinku i ne možete da vratite podrazumevana podešavanja, potrebno je da se obratite Epson podršci kako biste zatražili pomoć.

#### **Povezane informacije**

- & ["Promena administratorske lozinke na kontrolnoj tabli" na strani 45](#page-44-0)
- & ["Promena administratorske lozinke sa računara" na strani 45](#page-44-0)
- & ["Kako dobiti pomoć" na strani 643](#page-642-0)

# **Zaštita vaših ličnih podataka**

Kada date štampač nekom drugom ili ga odbacite, obrišite sve lične informacije uskladištene u memoriji štampača (kao što su podešavanja mreže, brojevi faksa i imena primalaca na modelima koji podržavaju faks) biranjem menija na kontrolnoj tabli kao što je opisano u nastavku.

- O **Podešavanja** > **Opšte postavke** > **Administracija sistema** > **Brisanje podataka sa unutrašnje memorije** > **PDL Font, Makro i radno područje**
- O **Podešavanja** > **Opšte postavke** > **Administracija sistema** > **Resetuj** > **Brisanje svih podataka i podešavanja** > **Visoka brzina**, **Prepiši**, or **Trostruko prepisivanje**

# <span id="page-20-0"></span>Nazivi i funkcije delova

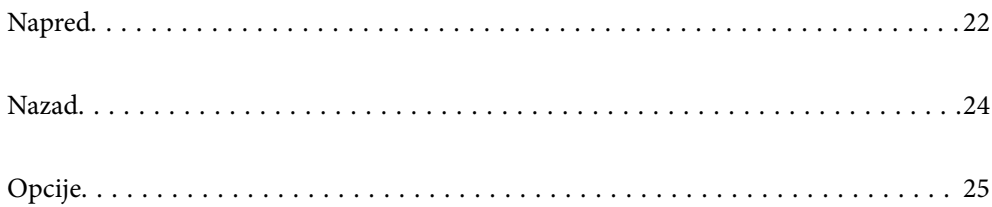

# <span id="page-21-0"></span>**Napred**

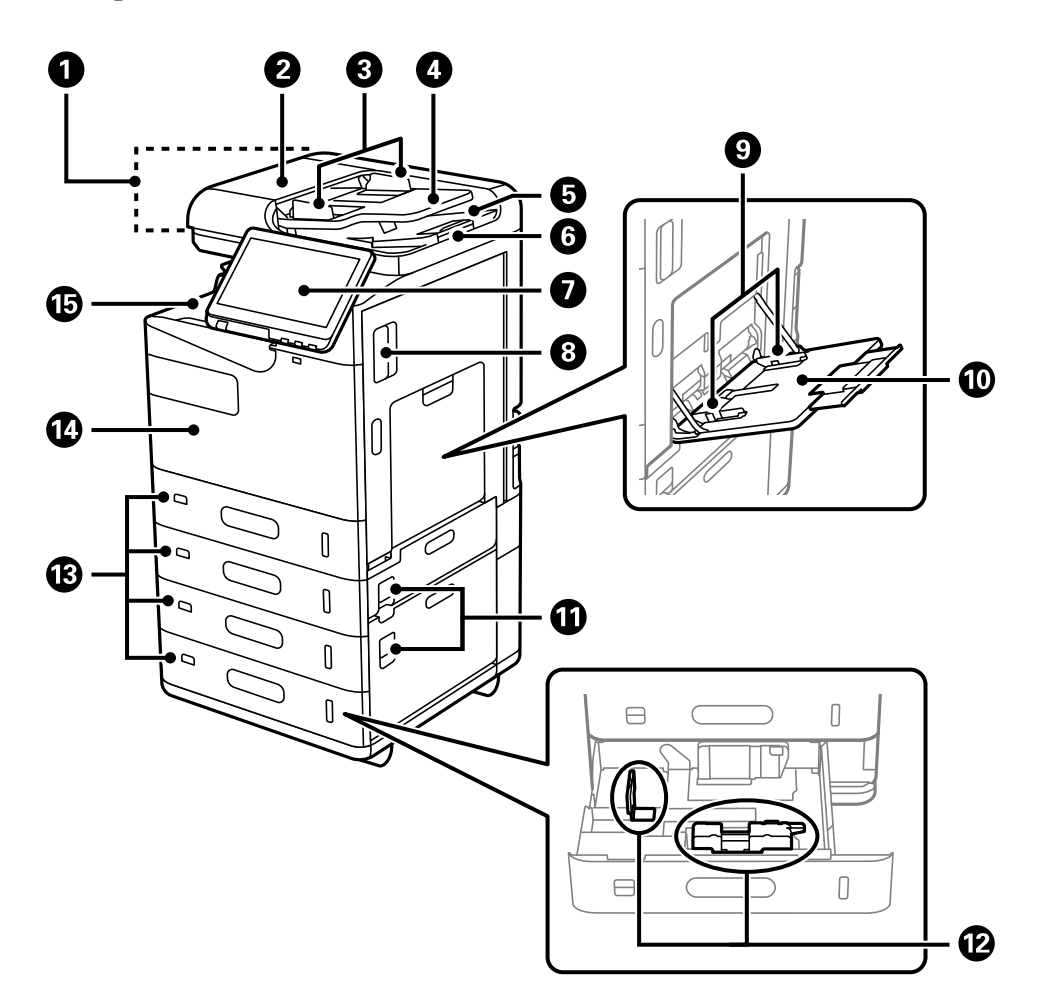

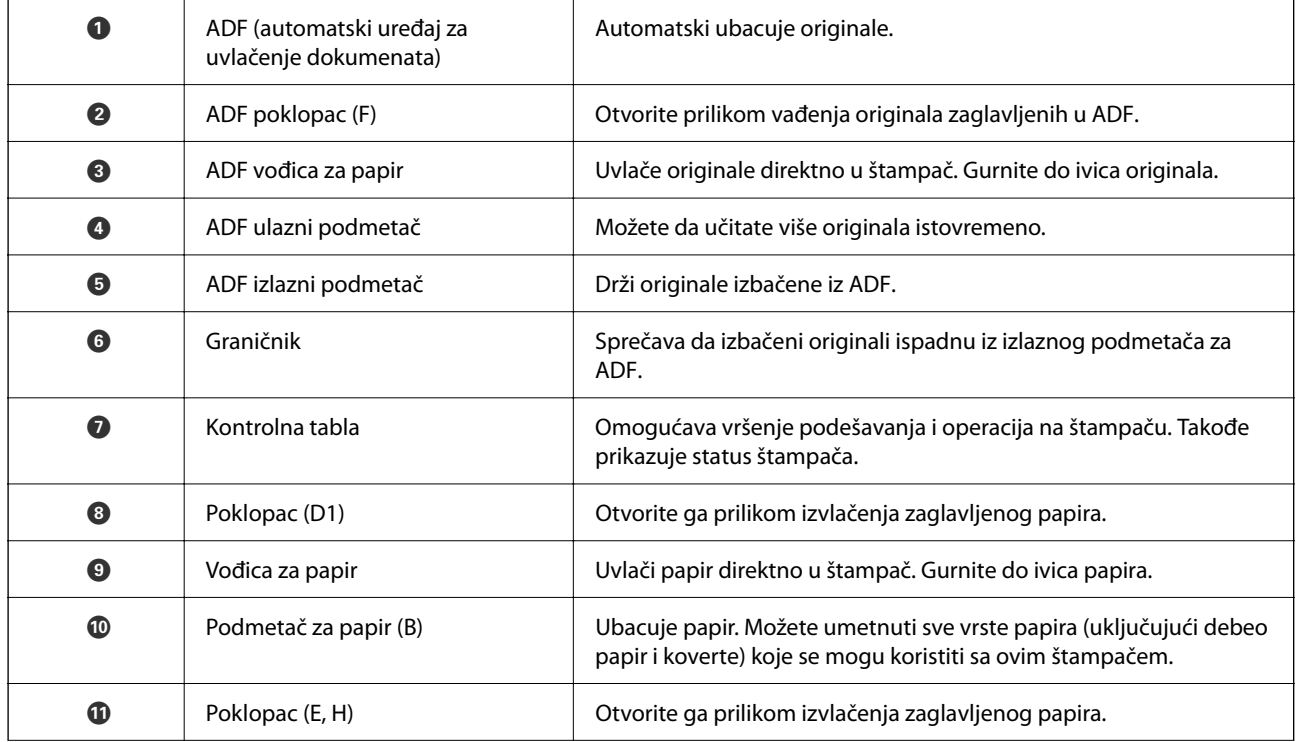

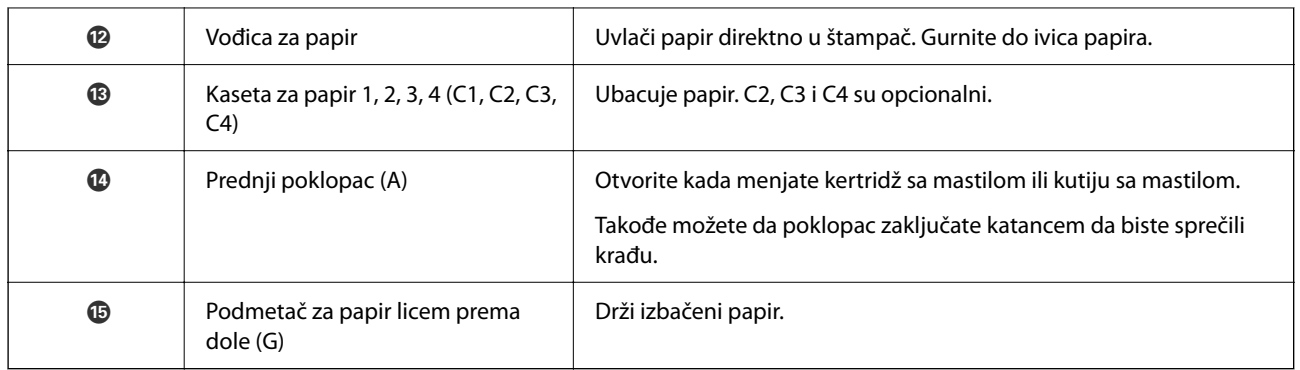

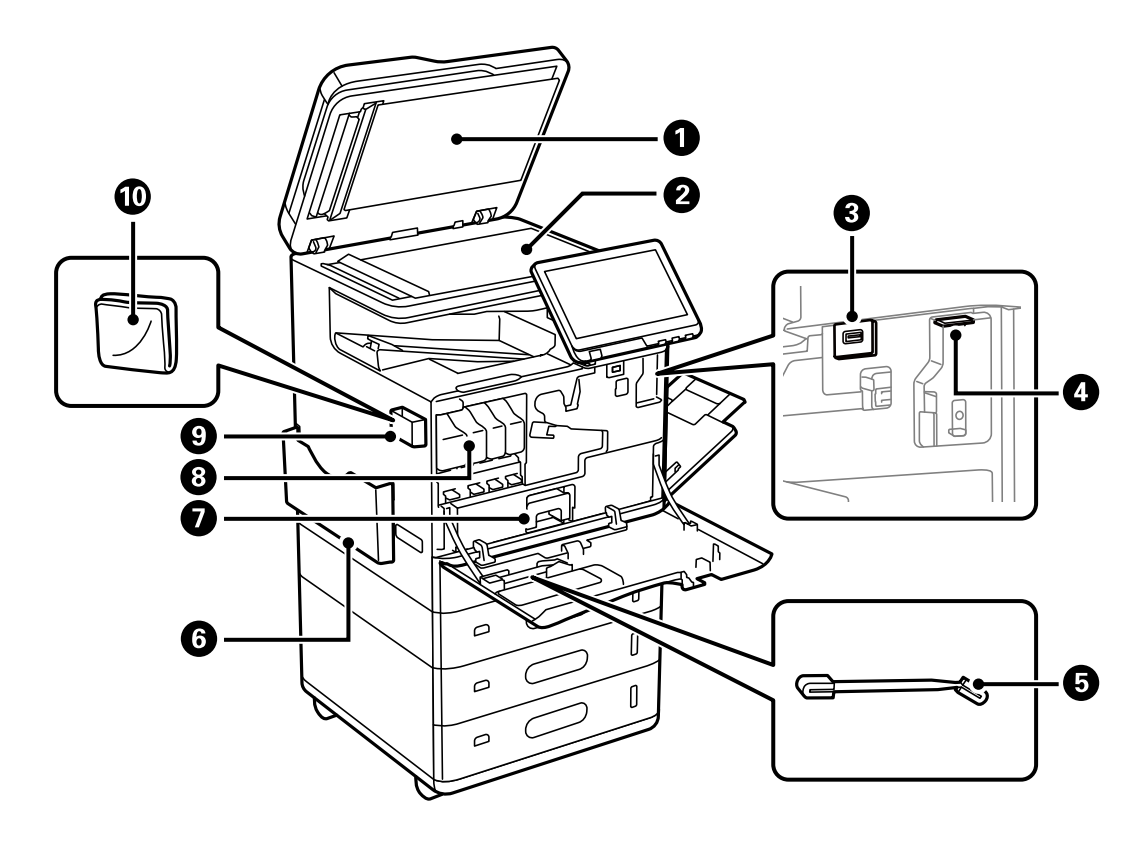

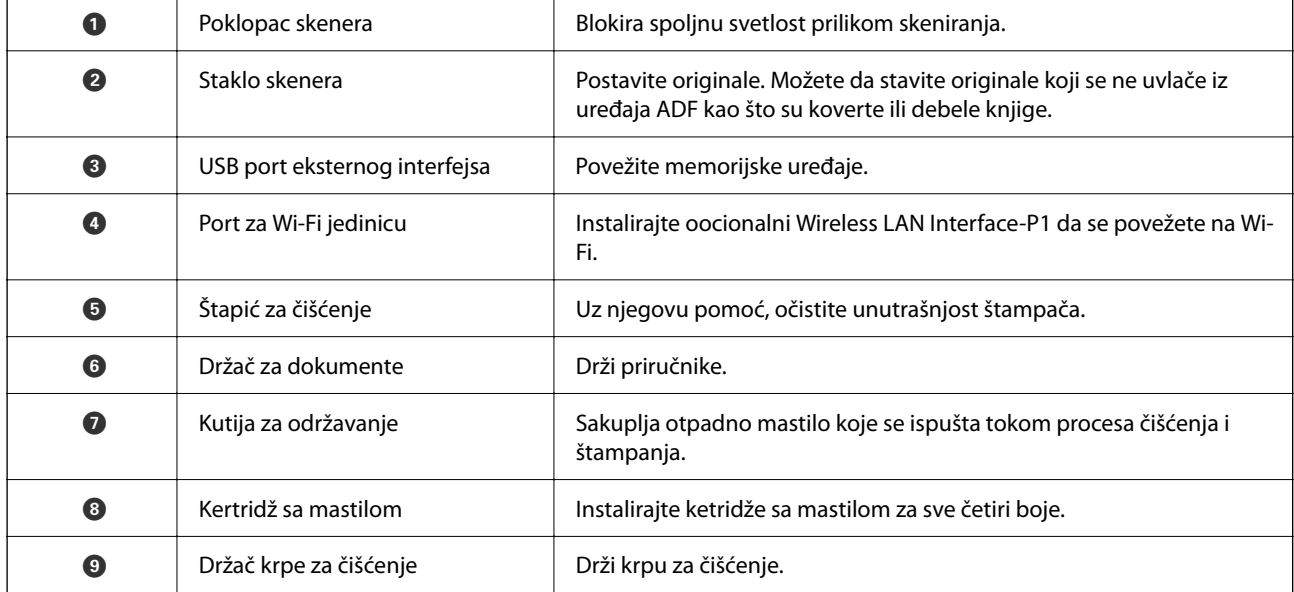

<span id="page-23-0"></span>J Krpa za čišćenje Koristite za čišćenje staklene površine jedinice skenera i za ADF.

## **Nazad**

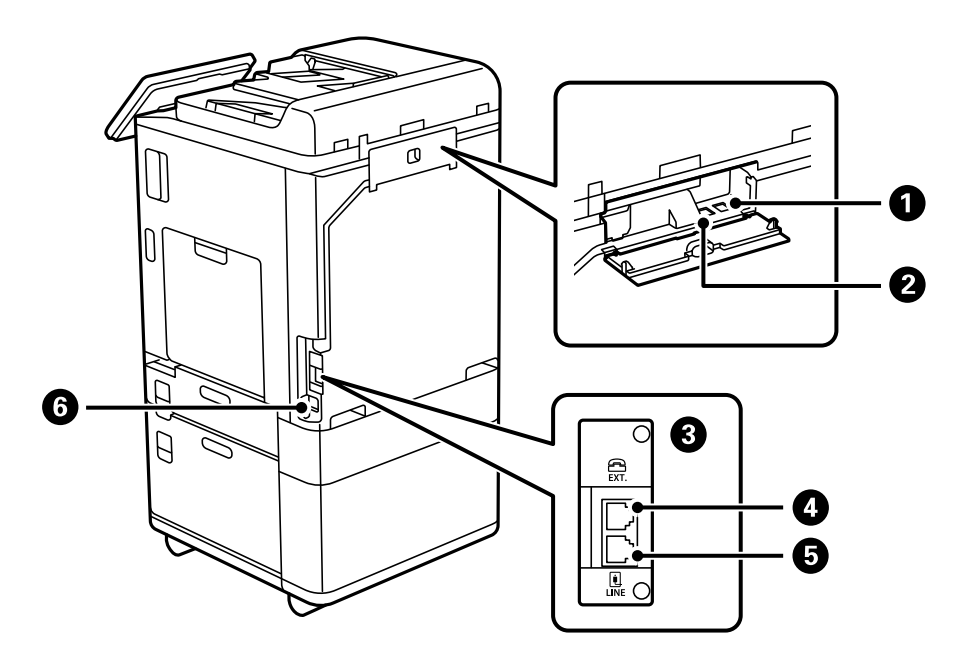

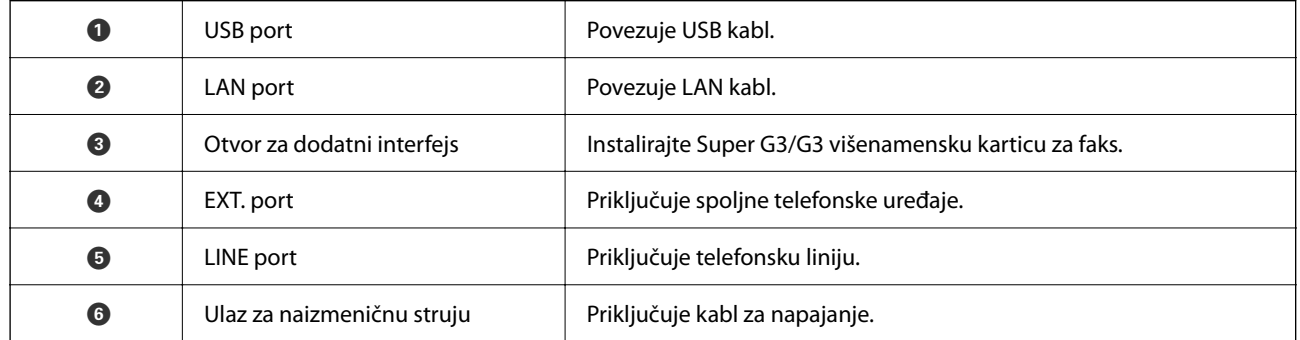

# <span id="page-24-0"></span>**Opcije**

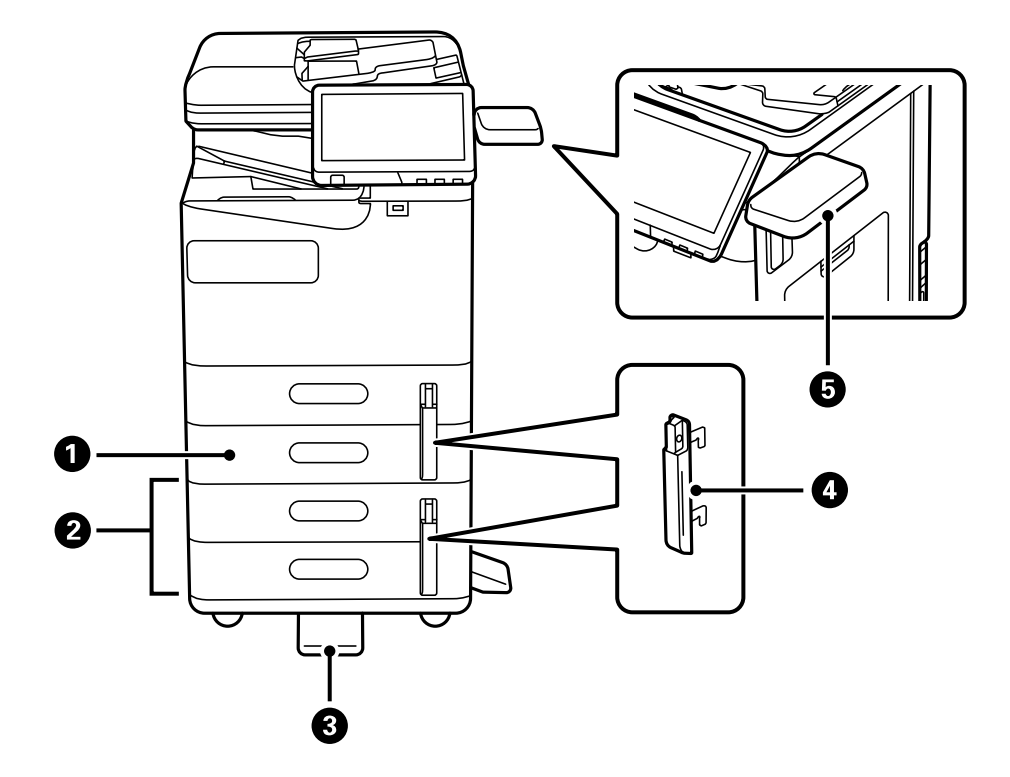

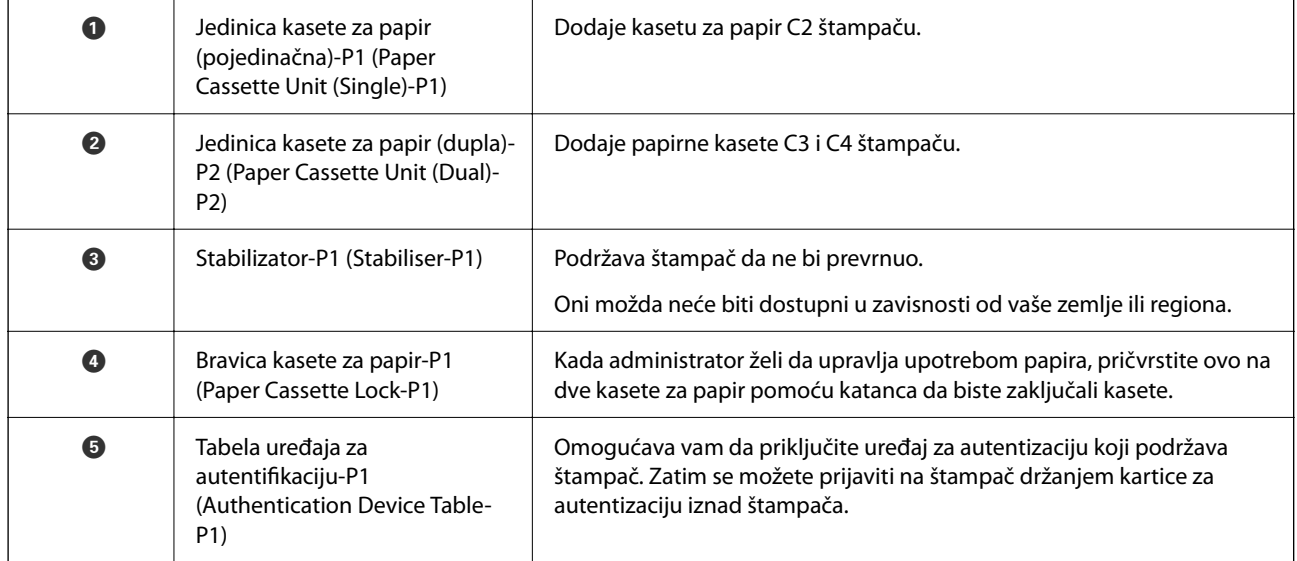

# <span id="page-25-0"></span>**Vodič za kontrolnu tablu**

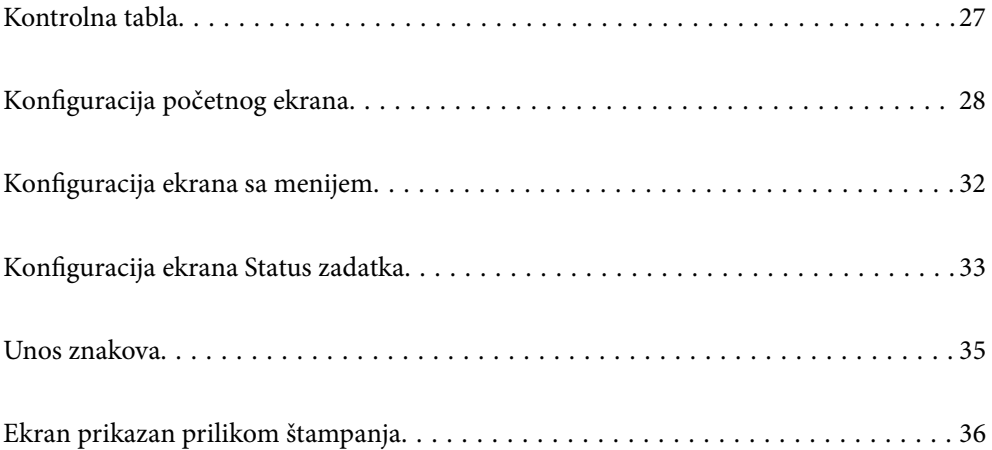

# <span id="page-26-0"></span>**Kontrolna tabla**

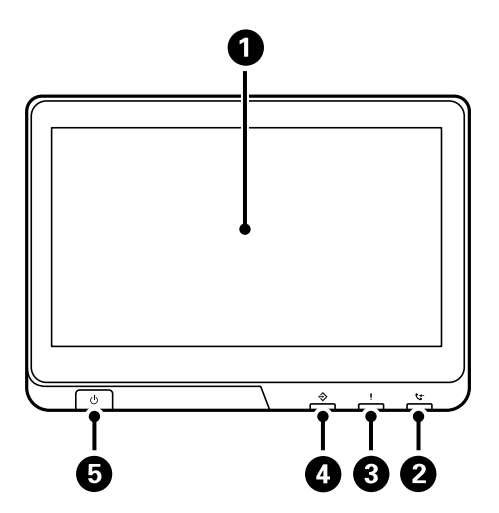

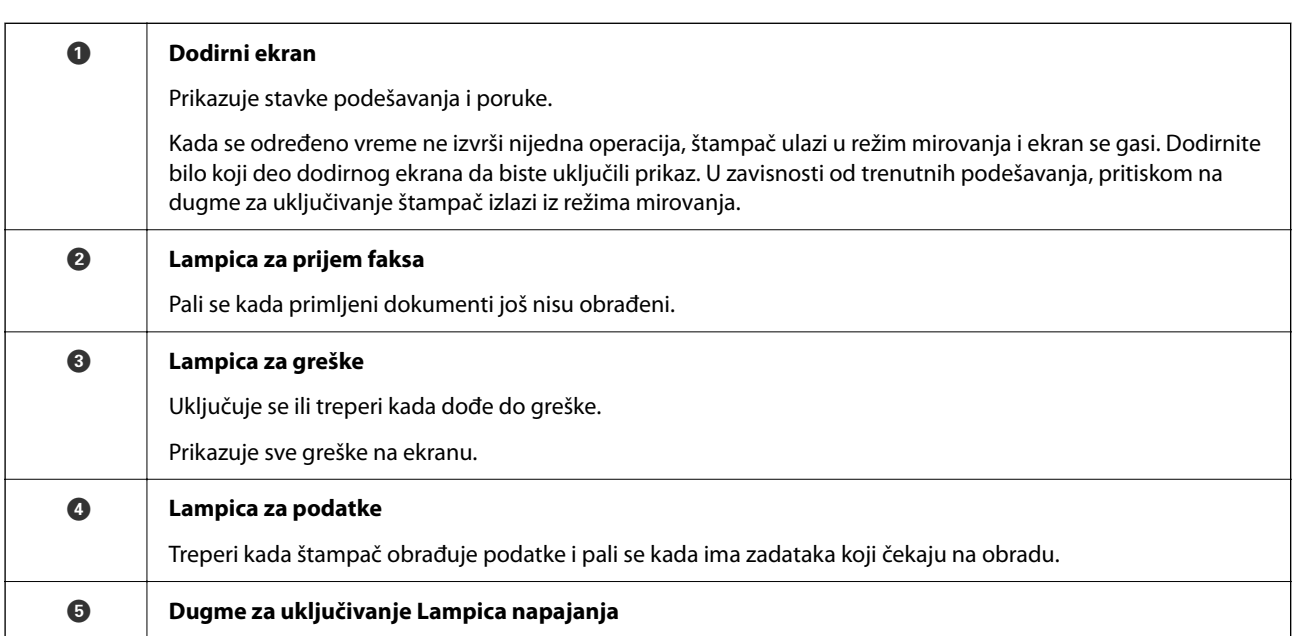

Možete nagnuti kontrolnu tablu.

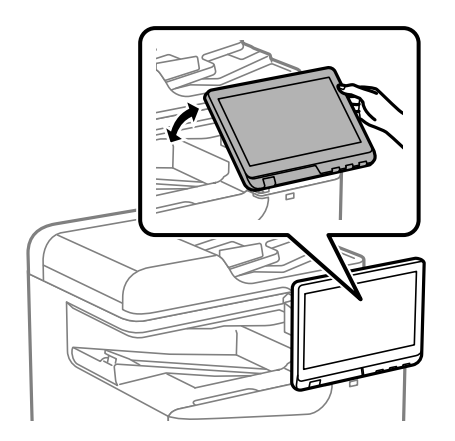

# <span id="page-27-0"></span>**Konfiguracija početnog ekrana**

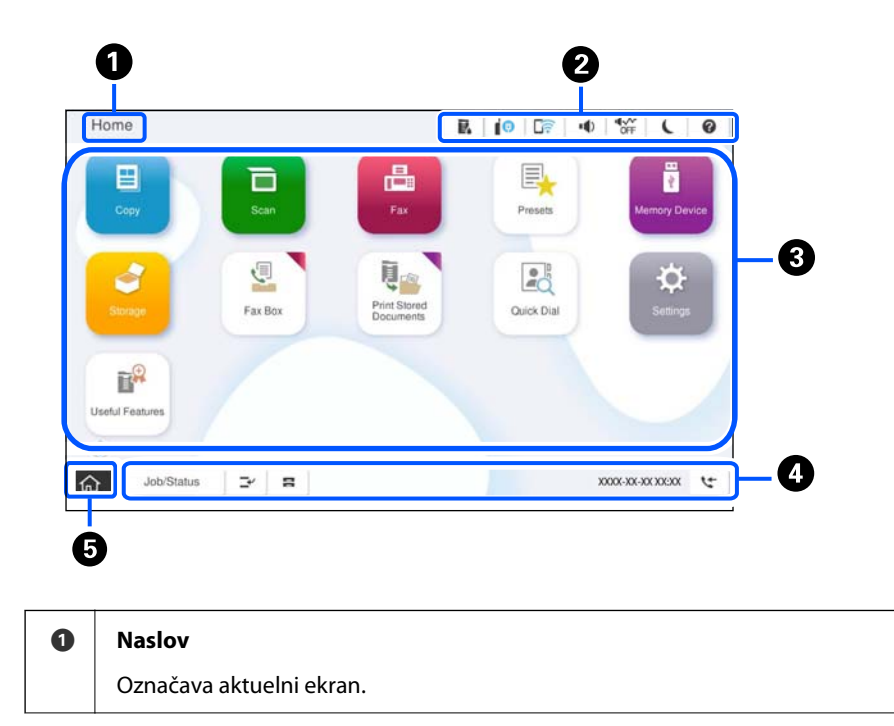

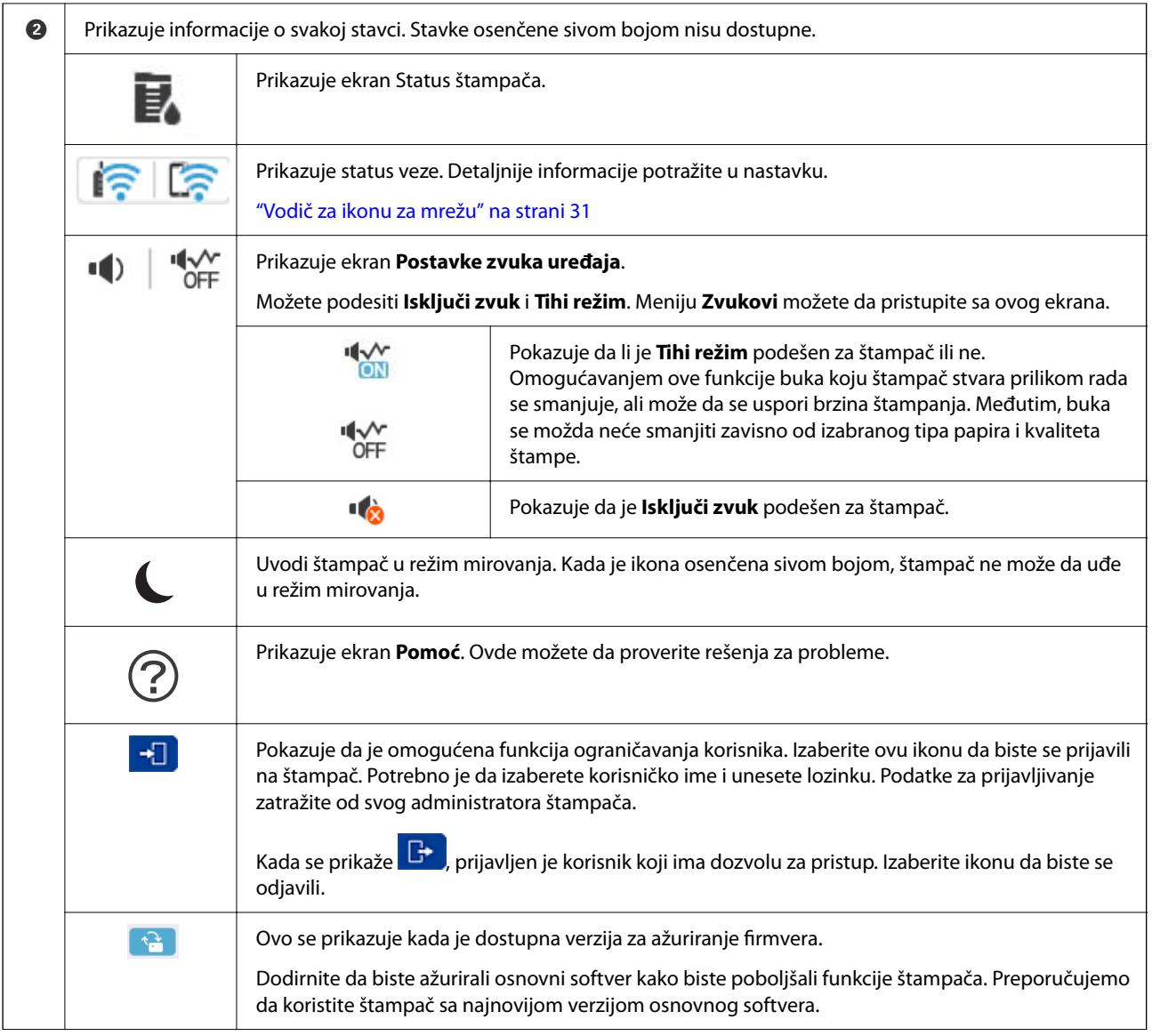

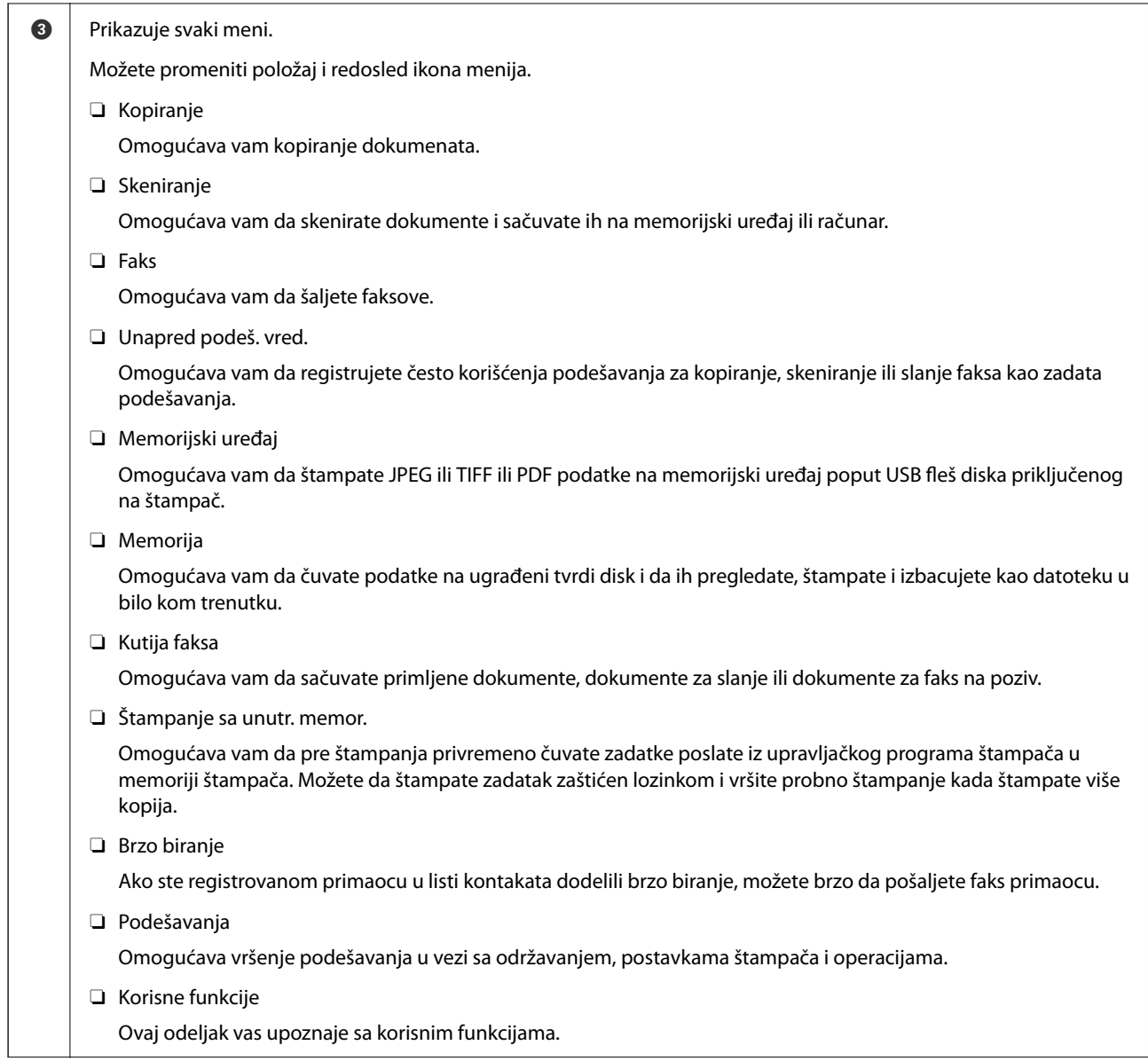

<span id="page-30-0"></span>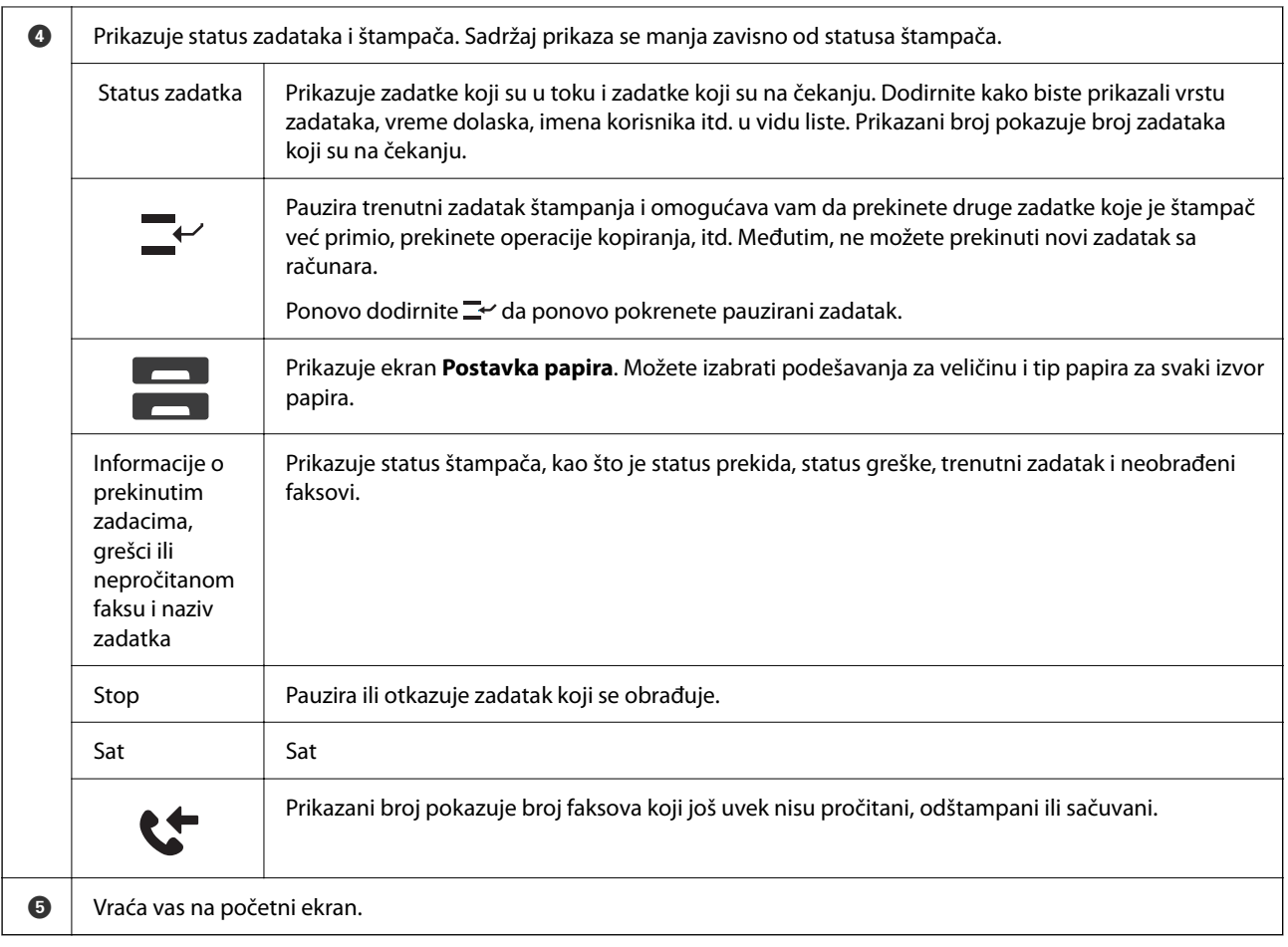

### **Vodič za ikonu za mrežu**

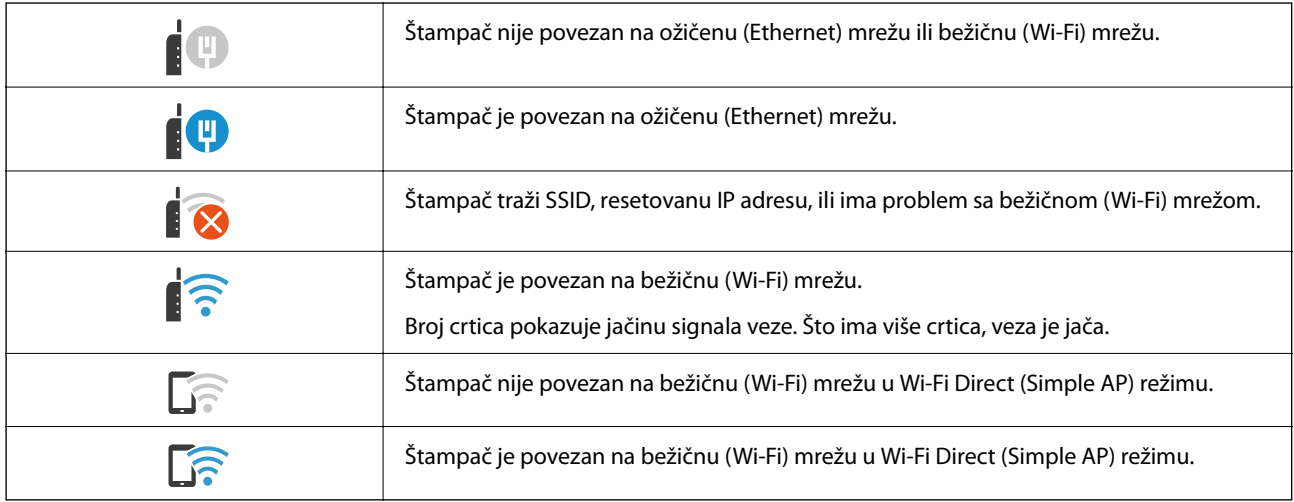

#### $\boldsymbol{\Theta}$  $\bf{O}$  $\frac{1}{\sqrt{2\pi}}$  $R$  |  $\theta$  |  $R$ Copy ч Copying is available. í Reset  $\begin{picture}(120,15) \put(0,0){\line(1,0){155}} \put(15,0){\line(1,0){155}} \put(15,0){\line(1,0){155}} \put(15,0){\line(1,0){155}} \put(15,0){\line(1,0){155}} \put(15,0){\line(1,0){155}} \put(15,0){\line(1,0){155}} \put(15,0){\line(1,0){155}} \put(15,0){\line(1,0){155}} \put(15,0){\line(1,0){155}} \put(15,0){\line(1,0){155}}$ **k**  $\overline{1}$ **Basic Settings** Advanced  $\overline{O}$ <br>Auto Paper Setting Copie Auto A4 $\overline{D}$  $1$ P Reduce/Enlarge Driginal Type<br>Text & Image 100%  $\bullet$  $p_{m}$  $\left[\overline{\mathbf{y}}\right]$ 2-Sided  $1 \rightarrow 1$ -Sided  $\circ$ <sup>El</sup> Multi-Page<br>Single Page Finishing<br>Collate (Page Order) --- Density . . . . . . . . . Job/Status  $\mathbb{P}^{\prime}$  .  $\mathbf{B}$  $\widehat{\mathbb{G}}$ 05-30-2022 19:1 Ó ❸  $\boldsymbol{\Theta}$

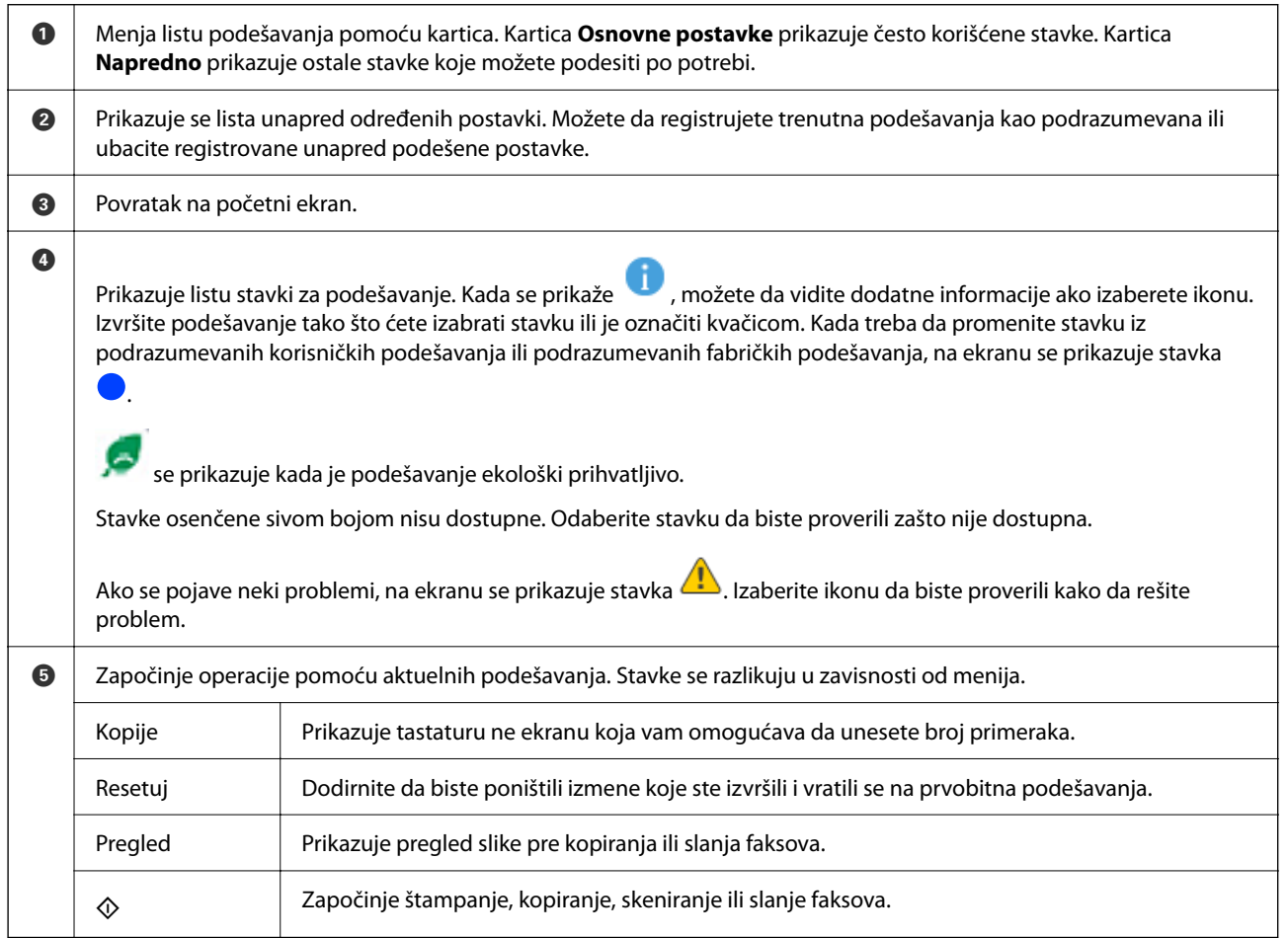

# <span id="page-31-0"></span>**Konfiguracija ekrana sa menijem**

# <span id="page-32-0"></span>**Konfiguracija ekrana Status zadatka**

Izaberite Status zadatka na kontrolnoj tabli da biste prikazali meni Status zadatka. Možete proveriti status štampača ili zadataka.

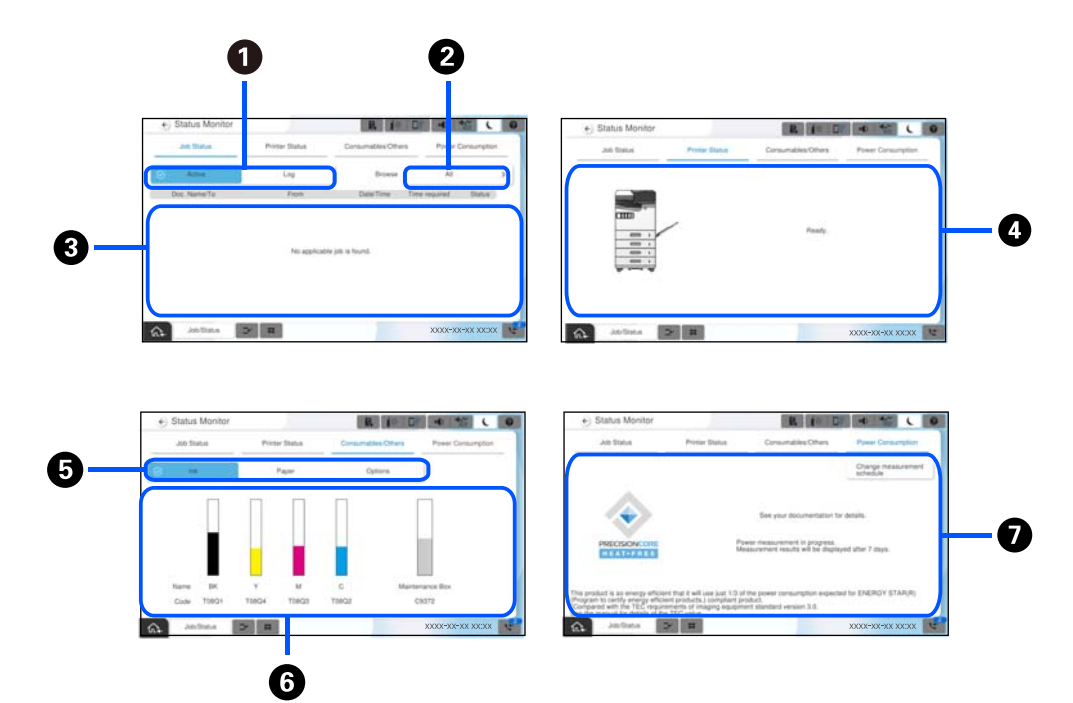

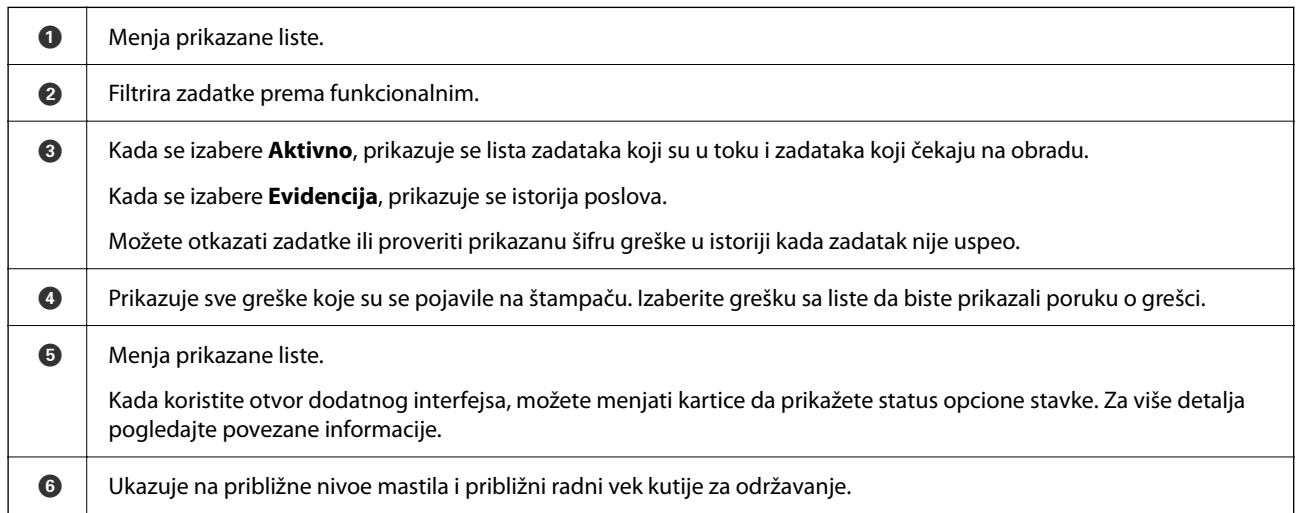

<span id="page-33-0"></span>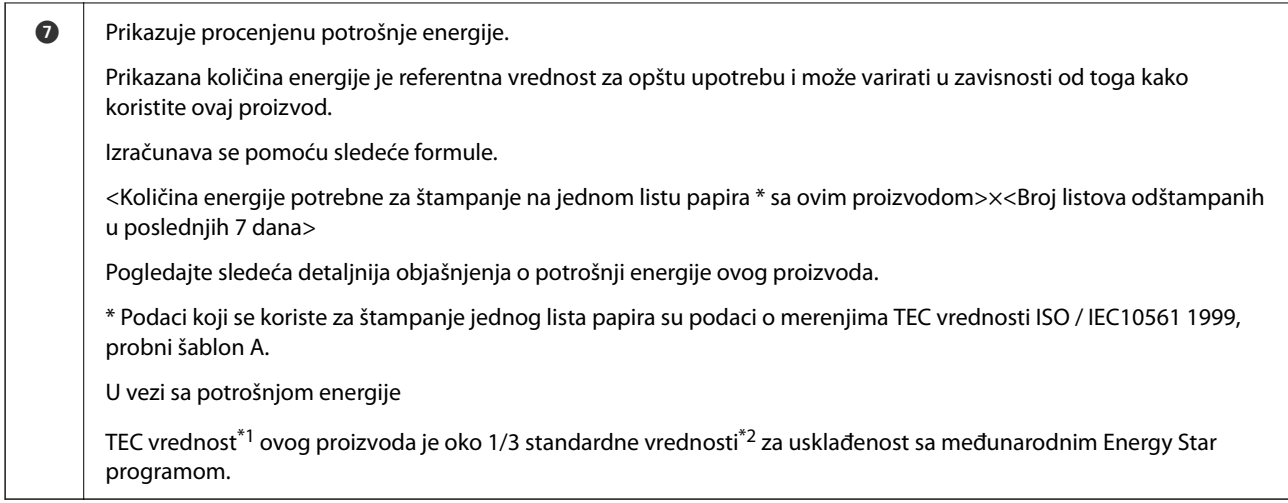

- \*1 TEC je skraćenica za tipičnu potrošnju električne energije i predstavlja potrošnju energije (kWh) za standardnu nedelju (5 dana ponovljenog rada i mirovanje/isključenja + 2 dana mirovanja/isključenja). Ova vrednost se koristi kao referentna vrednost u skladu sa "Međunarodnim programom Energy Star". Pogledajte veb-lokaciju kompanije Epson ili se obratite podršci kompanije Epson za TEC vrednost ovog proizvoda.
- \*2 Standardne vrednosti koje su usklađene sa Međunarodnim programom Energy Star su postavljene tako da je 25% najboljih proizvoda sa odličnim performansama u uštedi energije u skladu sa ovim standardom.

#### **Povezane informacije**

- & ["Prikazuje se šifra greške u meniju statusa" na strani 452](#page-451-0)
- & ["Informacije o opcionim stavkama" na strani 481](#page-480-0)

### **Rezerviši zadatak**

Možete rezervisati zadatke tokom kopiranja ili štampanja kada ne koristite mehanizam za uvlačenje papira ili staklo skenera.

Ne treba da vršite nikakve posebne radnje da biste rezervisali zadatke. Ako izaberete  $\Diamond$  tokom uobičajenog rada, taj zadatak se pokreće čim se završi trenutni zadatak.

Možete rezervisati najviše 150 sledećih tipova zadataka, uključujući trenutni zadatak.

- O Štampaj
- O Kopiraj
- O Pošalji faks

#### **Vodič za ikonu za zadatak**

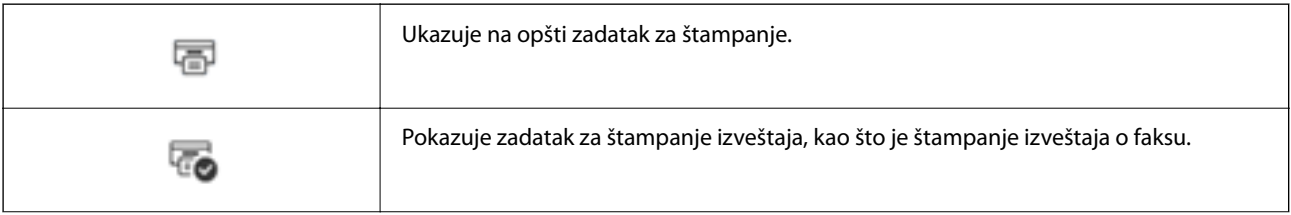

<span id="page-34-0"></span>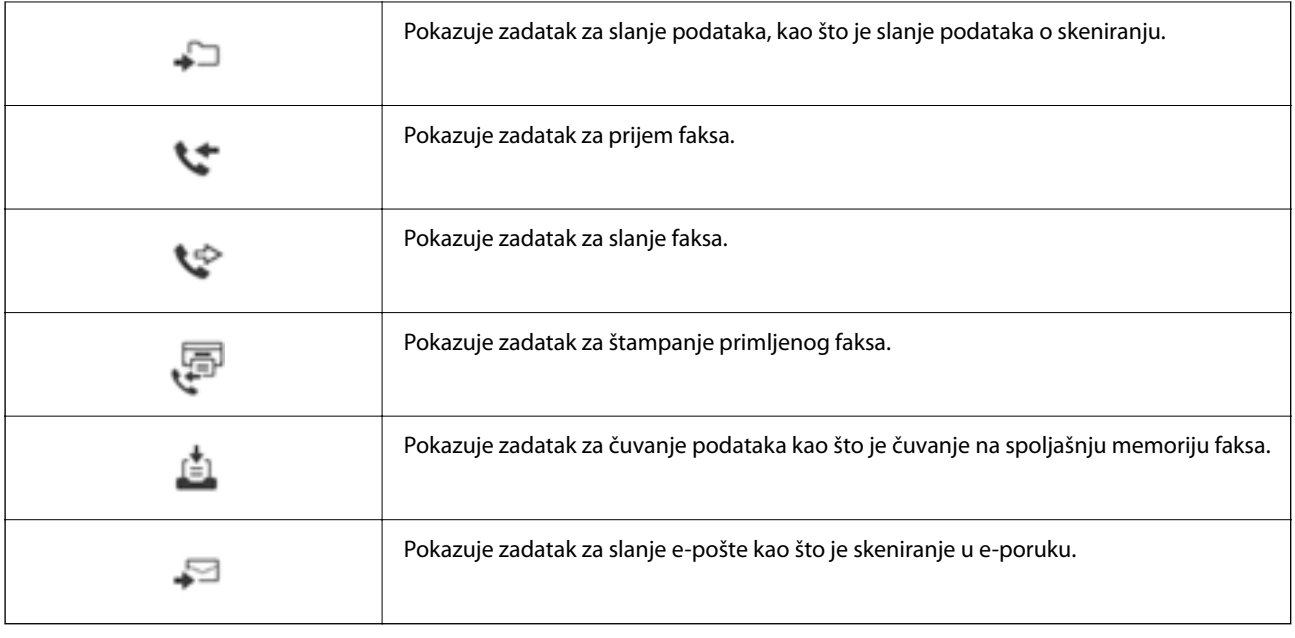

# **Unos znakova**

Možete unositi znakove i simbole pomoću tastature na ekranu prilikom unosa mrežnih podešavanja itd.

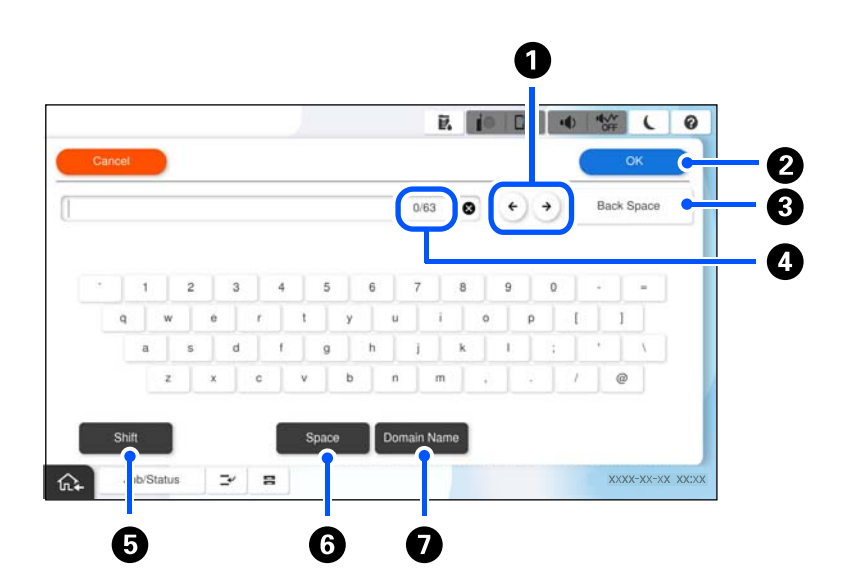

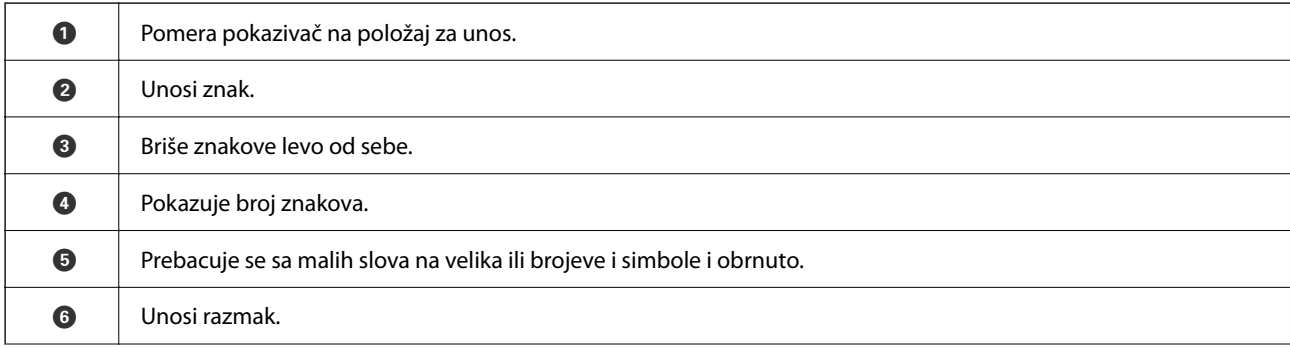

<span id="page-35-0"></span>

G Unosi često korišćene adrese domena e-pošte ili internet adrese jednostavnim izborom stavke.

# **Ekran prikazan prilikom štampanja**

Možete da prikažete savete koji će biti pokazani dok čekate da se zadatak štampanja završi. Ova funkcija je dostupna kada se koristi štampanje zaštićeno lozinkom ili Epson Print Admin Serverless.

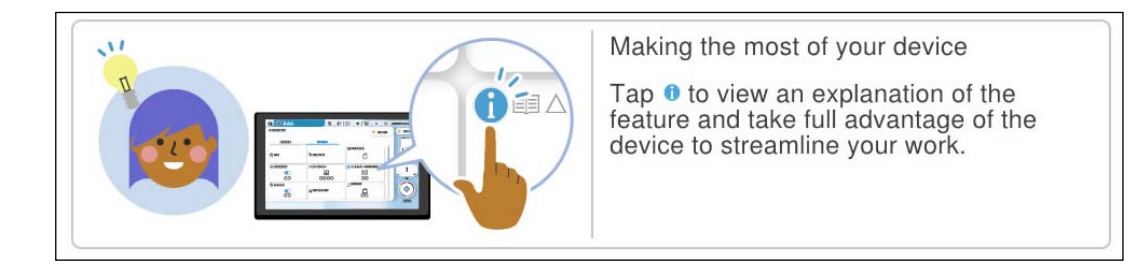

#### *Napomena:*

Stavke koje se prikazuju dok čekate može da konfiguriše administrator u opciji Web Config.

Pogledajte povezane informacije u nastavku.

#### **Povezane informacije**

& ["Podešavanje kontrolne table" na strani 576](#page-575-0)
# <span id="page-36-0"></span>**Priprema štampača i vršenje početnih podešavanja**

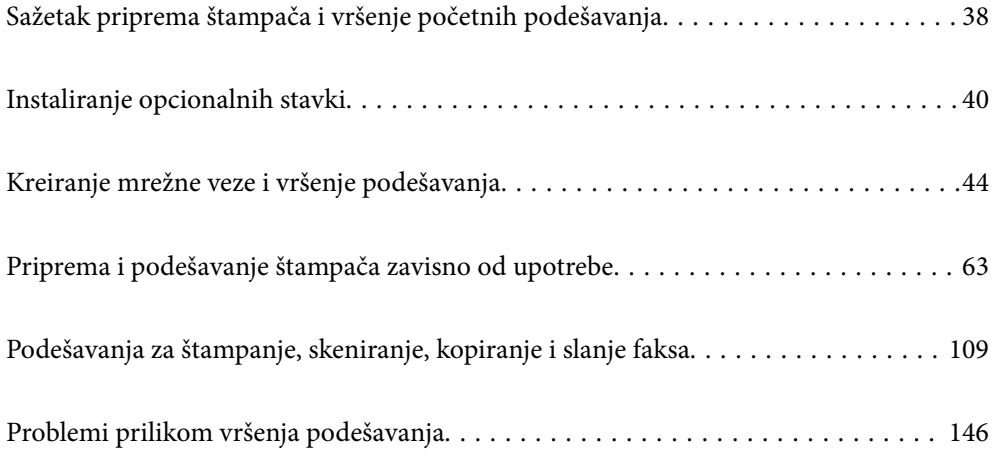

# <span id="page-37-0"></span>**Sažetak priprema štampača i vršenje početnih podešavanja**

Ovaj odeljak objašnjava šta je potrebno uraditi za povezivanje štampača na mrežu i njegovo korišćenje kao deljeni štampač.

Ovaj zadatak treba da obavi administrator štampača.

#### **Povezane informacije**

- & "Priprema štampača" na strani 38
- & ["Zaštita podešavanja pomoću zaključavanja table" na strani 46](#page-45-0)
- & "Konfigurisanje mrežne veze" na strani 38
- & ["Sažetak neophodnih priprema za svaku funkciju" na strani 39](#page-38-0)
- & ["Vršenje podešavanja štampača" na strani 39](#page-38-0)

# **Priprema štampača**

Tokom pripremne faze, opcione stavke ili uređaj za autorizaciju postavite po potrebi.

#### **Povezane informacije**

- & ["Instaliranje opcionog interfejsa Wireless LAN Interface-P1" na strani 41](#page-40-0)
- & ["Instaliranje opcione brave za kasetu" na strani 42](#page-41-0)

# **Zaštita štampača od neovlašćenih promena podešavanja**

Preporučujemo da izvršite sledeću operaciju kako biste sprečili korisnika da promeni podešavanja štampača.

- O Promena administratorske lozinke
- O Podesite **Panel Lock**, funkcija koja omogućava administratoru štampača da zaključa stavke menija kontrolne table.

#### **Povezane informacije**

- & ["Promena administratorske lozinke" na strani 45](#page-44-0)
- & ["Zaštita podešavanja pomoću zaključavanja table" na strani 46](#page-45-0)

# **Konfigurisanje mrežne veze**

Povežite štampač na mrežu tako da se može koristiti kao deljeni štampač.

Podesite TCP/IP i proksi server po potrebi.

#### **Povezane informacije**

& ["Kreiranje mrežne veze i vršenje podešavanja" na strani 44](#page-43-0)

# <span id="page-38-0"></span>**Sažetak neophodnih priprema za svaku funkciju**

Izvršite sledeće operacije u skladu sa načinom na koji ćete koristiti štampač i okruženje u kom će se koristiti.

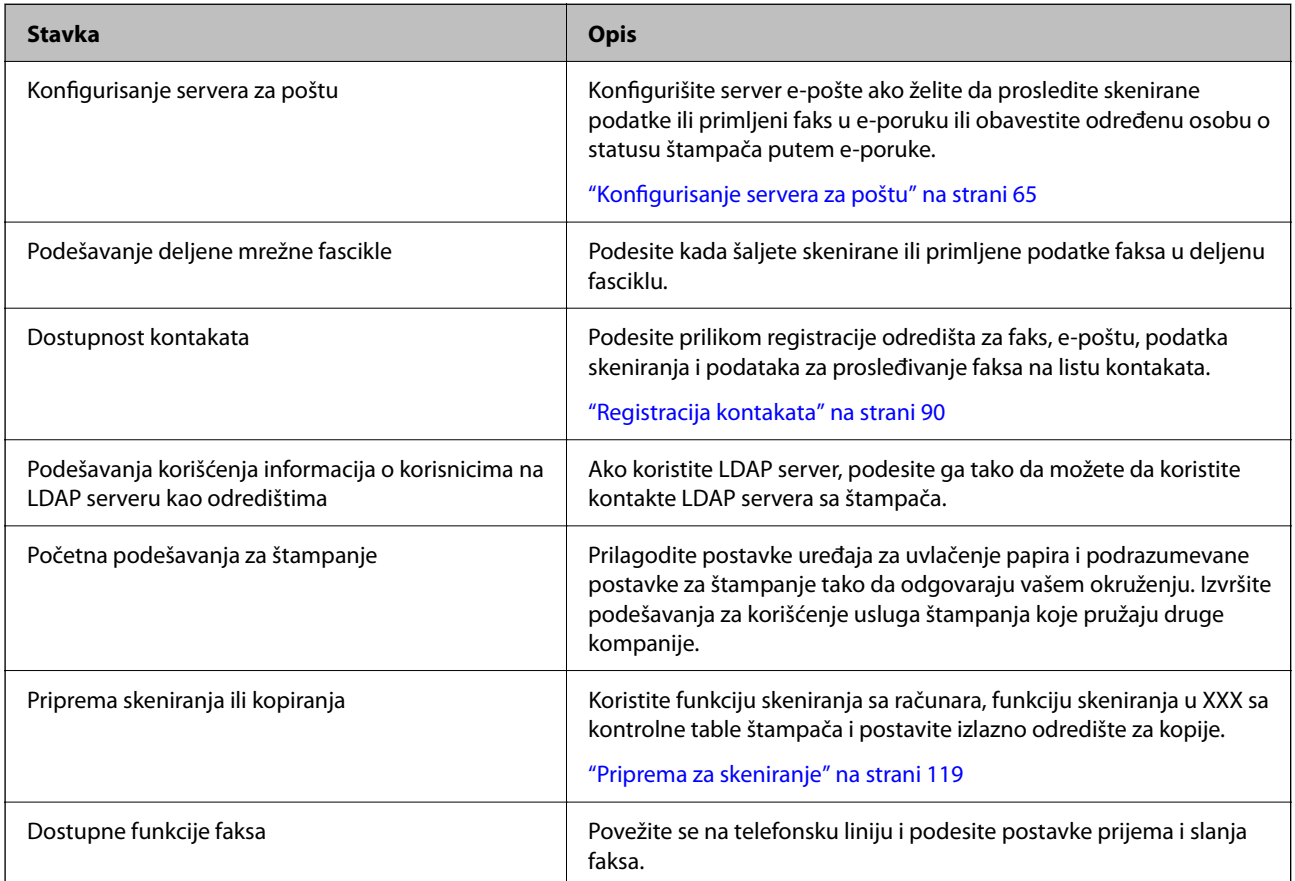

Bezbednosne postavke i ostala podešavanja u vezi sa upravljanjem štampačem potražite na linku povezanih informacija u nastavku.

#### **Povezane informacije**

- & ["Priprema i podešavanje štampača zavisno od upotrebe" na strani 63](#page-62-0)
- & ["Podešavanja za štampanje, skeniranje, kopiranje i slanje faksa" na strani 109](#page-108-0)
- $\blacktriangleright$  ["Informacije za administratore" na strani 568](#page-567-0)

# **Vršenje podešavanja štampača**

Dostupno je nekoliko metoda kada vršite podešavanja za štampač.

#### **Povezane informacije**

- & ["Podešavanje sa kontrolne table štampača" na strani 40](#page-39-0)
- & ["Podešavanja pomoću opcije Web Config sa računara" na strani 40](#page-39-0)
- & ["Podešavanja pomoću opcije Epson Device Admin sa računara \(samo za Windows\)" na strani 40](#page-39-0)

## <span id="page-39-0"></span>**Podešavanje sa kontrolne table štampača**

Ako je zaključavanje table omogućeno, biće vam potrebna administratorska lozinka da biste koristili zaključane stavke.

Za više detalja pogledajte povezane informacije.

#### **Povezane informacije**

& ["Podrazumevana vrednost administratorske lozinke" na strani 19](#page-18-0)

# **Podešavanja pomoću opcije Web Config sa računara**

Web Config je ugrađena internet stranica štampača za konfiguraciju podešavanja štampača. Možete upravljati štampačem povezanim na mrežu sa računara.

Da biste pristupili programu Web Config, potrebno je da prvo dodelite IP adresu štampaču.

#### *Napomena:*

- $\Box$  Pre podešavanja IP adrese, možete da otvorite Web Config direktnim povezivanjem računara i štampača pomoću LAN kabla i unošenjem podrazumevane IP adrese.
- $\Box$  S obzirom da štampač koristi nezavisni sertifikat prilikom pristupanja HTTPS-u, u pregledaču se prikazuje upozorenje kada pokrenete Web Config; to ne ukazuje ni na kakav problem i može se bezbedno zanemariti.
- O Da biste otvorili stranicu administratora nakon što ste pokrenuli funkciju Web Config, morate se prijaviti na štampač pomoću administratorske lozinke.

Za više detalja pogledajte povezane informacije.

#### **Povezane informacije**

- & ["Podrazumevana vrednost administratorske lozinke" na strani 19](#page-18-0)
- & ["Aplikacija za konfiguraciju operacija štampača \(Web Config\)" na strani 490](#page-489-0)

## **Podešavanja pomoću opcije Epson Device Admin sa računara (samo za Windows)**

Koristite Epson Device Admin kada podešavate više štampača u grupi.

#### **Povezane informacije**

& ["Epson sistem za autorizaciju \(Epson Print Admin\)" na strani 493](#page-492-0)

# **Instaliranje opcionalnih stavki**

Ovaj odeljak objašnjava proceduru za instaliranje opcionih stavki za štampač.

# <span id="page-40-0"></span>**Instaliranje opcionog interfejsa Wireless LAN Interface-P1**

#### *Napomena:*

Wireless LAN Interface-P1 možda neće biti dostupan u vašoj zemlji ili regionu.

### c*Važno:*

Sklopivi list pričvršćen za Wireless LAN Interface-P1 ima broj sertifikata bezbednosnog standarda na sebi i on ne bi trebalo da se uklanja.

- 1. Isključite štampač.
- 2. Otvorite prednji poklopac.

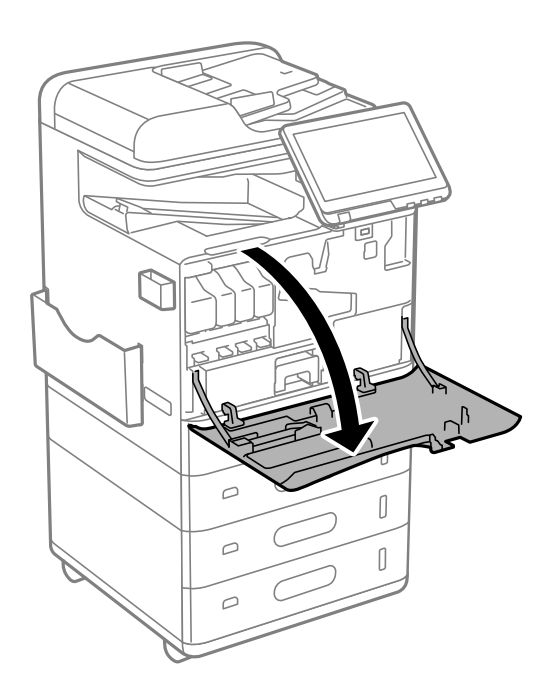

3. Sa sklopivim listom za Wireless LAN Interface-P1 usmerenim ka vama, dobro ga ubacite u gornji port Wi-Fi jedinice.

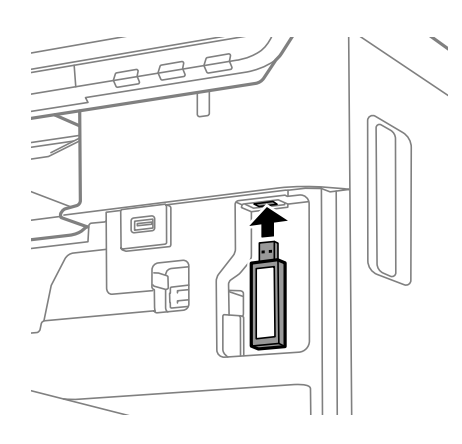

#### <span id="page-41-0"></span>*Napomena:*

Kada zaključavate Wireless LAN Interface-P1, koristite Phillips odvijač da uklonite zavrtanj poluge za zaključavanje, povucite je naviše, a zatim je pričvrstite zavrtnjem.

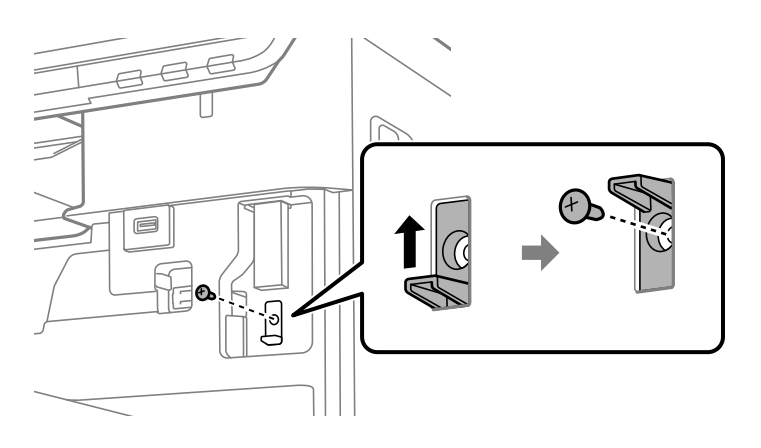

4. Zatvorite prednji poklopac.

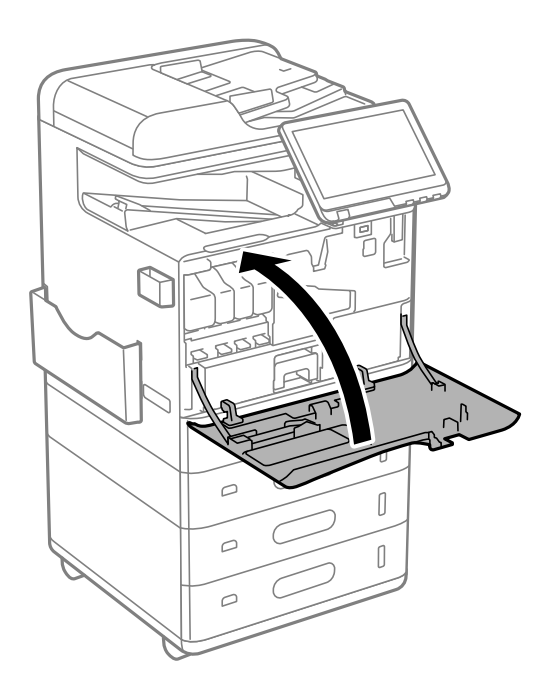

5. Uključite štampač i proverite da je  $\widehat{\mathbb{D}^{\circ}}$  prikazano na kontrolnoj tabli.

Ukoliko  $\Box$  nije prikazano, isključite štampač, a zatim ga ponovo uključite.

#### **Povezane informacije**

& ["Povezivanje štampača na mrežu" na strani 47](#page-46-0)

# **Instaliranje opcione brave za kasetu**

Možete da instalirate opcionu bravu na kasetama za papir. To je korisno kada administrator želi da upravlja papirom.

#### *Napomena:*

Pripremite katanac za instaliranje opcione brave za kasetu.

1. Uklonite zaptivke sa kaseta za papir.

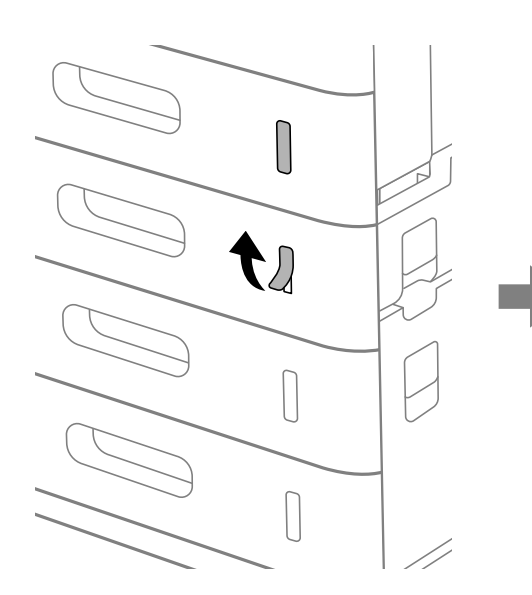

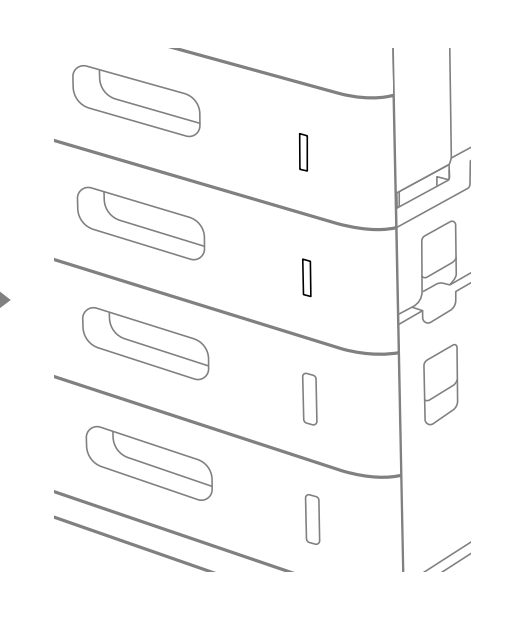

2. Pričvrstite bravu za kasetu.

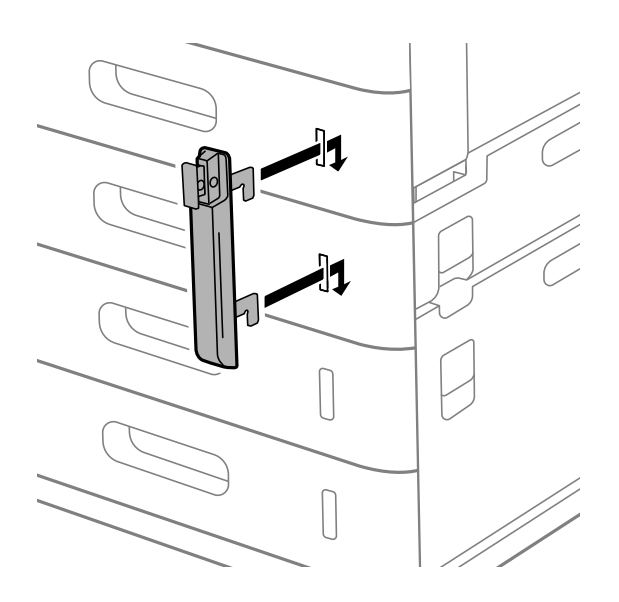

<span id="page-43-0"></span>3. Gurnite deo prikazan na ilustraciji i poravnajte položaj rupa.

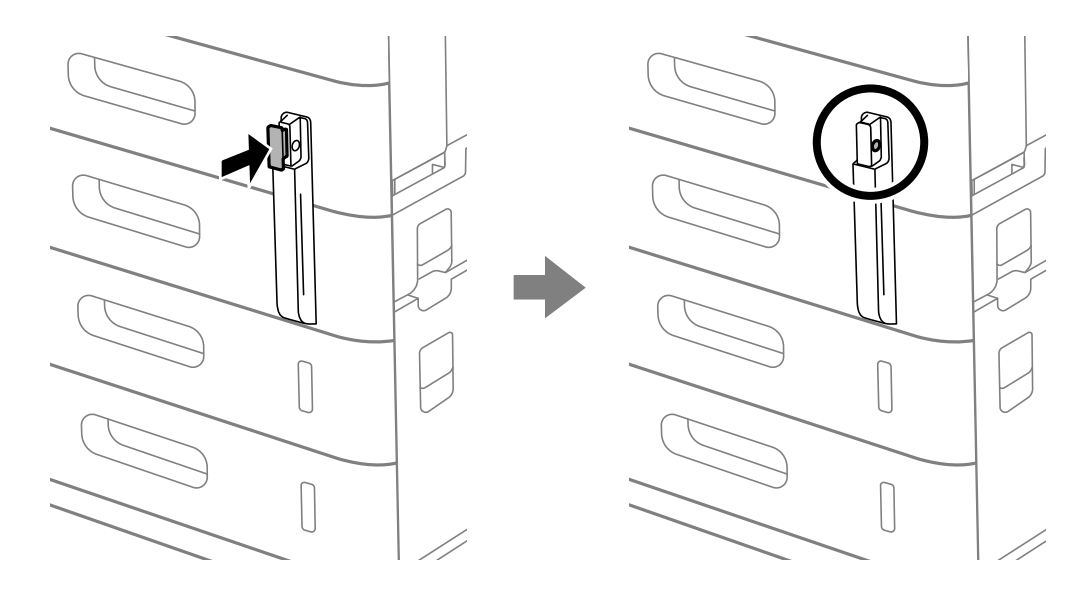

4. Provucite katanac kroz rupe.

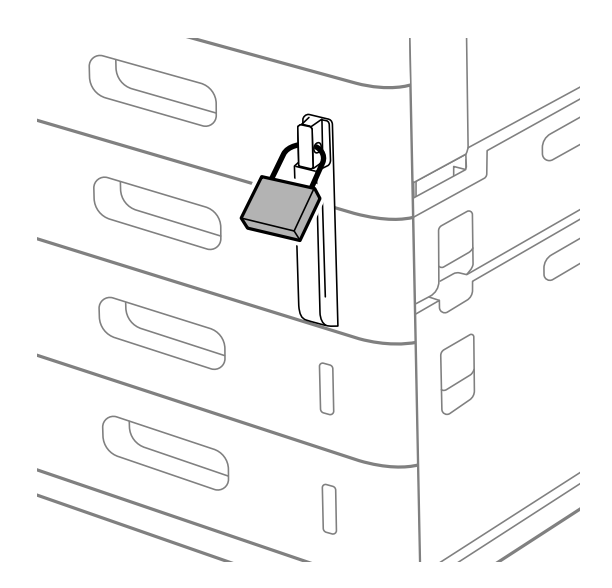

Držite ključ na bezbednom mestu.

*Napomena:* Kada demontirate bravu kasete sa kasete za papir, obavite proceduru instalacije obrnutim putem.

#### **Povezane informacije**

& ["Šifre za opcione stavke" na strani 481](#page-480-0)

# **Kreiranje mrežne veze i vršenje podešavanja**

Ovaj odeljak objašnjava potrebna podešavanja kako bi korisnici u istoj mreži mogli da koriste štampač.

# <span id="page-44-0"></span>**Promena administratorske lozinke**

Za štampač je podešena administratorska lozinka. Preporučujemo da se početna lozinka promeni pre korišćenja štampača.

Ako zaboravite administratorsku lozinku, nećete moći da promenite podešavanja za stavke koje su zaključane pomoću opcije **Panel Lock**, tako da ćete morati da se obratite podršci da biste je otključali.

#### **Povezane informacije**

- & ["Napomene o administratorskoj lozinki" na strani 18](#page-17-0)
- & "Promena administratorske lozinke na kontrolnoj tabli" na strani 45
- & "Promena administratorske lozinke sa računara" na strani 45

### **Promena administratorske lozinke na kontrolnoj tabli**

- 1. Izaberite **Podešavanja** na kontrolnoj tabli štampača.
- 2. Izaberite **Opšte postavke** > **Administracija sistema** > **Bezbednosne postavke** > **Administratorska podešavanja** > **Lozinka administratora** > **Promeni**.
- 3. Unesite aktuelnu lozinku.

*Napomena:* Pogledajte povezane informacije u nastavku u vezi sa administratorskom lozinkom.

4. Pratite uputstva na ekranu da biste podesili novu lozinku.

*Napomena:* Da biste vratili administratorsku lozinku na podrazumevanu, izaberite sledeće menije na kontrolnoj tabli.

*Opšte postavke* > *Administracija sistema* > *Bezbednosne postavke* > *Administratorska podešavanja* > *Lozinka administratora* > *Vrati podrazumevana podešavanja*

#### **Povezane informacije**

& ["Promena administratorske lozinke" na strani 19](#page-18-0)

### **Promena administratorske lozinke sa računara**

Administratorsku lozinku možete postaviti pomoću Web Config. Kada se koristi funkcija Web Config, štampač se mora povezati na mrežu. Ako štampač nije povezan na mrežu, priključite računar direktno uz pomoć Ethernet kabla.

1. Unesite IP adresu štampača u pregledač da biste pristupili funkciji Web Config.

Unesite IP adresu štampača sa računara koji je povezan na istu mrežu kao i štampač.

Možete proveriti IP adresu štampača iz sledećeg menija.

#### **Podešavanja** > **Opšte postavke** > **Mrežne postavke** > **Status mreže** > **Status kablovske LAN/Wi-Fi mreže**

2. Unesite administratorsku lozinku da biste se prijavili kao administrator.

Izaberite **Log in**, zatim unesite administratorsku lozinku i kliknite na **OK**.

- <span id="page-45-0"></span>3. Izaberite **Product Security**-**Change Administrator Password**.
- 4. Unesite novu lozinku u **Current password** i **New Password** i **Confirm New Password**. Unesite korisničko ime ako je potrebno.

#### *Napomena:*

Pogledajte povezane informacije u nastavku u vezi sa administratorskom lozinkom.

5. Izaberite **OK**.

#### *Napomena:*

Da biste vratili administratorsku lozinku na početnu lozinku, izaberite opciju *Restore Default Settings* na ekranu *Change Administrator Password*.

#### **Povezane informacije**

& ["Promena administratorske lozinke" na strani 19](#page-18-0)

# **Zaštita podešavanja pomoću zaključavanja table**

Da biste sprečili neovlašćene korisnike da pregledaju ili menjaju postavke štampača ili mrežne postavke kada su povezani na mrežu, administratori mogu da zaključaju stavke menija kontrolne table pomoću funkcije Zaključavanje table. Morate se prijaviti kao administrator da biste upravljali zaključanim stavkama menija.

*Napomena:* Ovu lozinku kasnije možete da promenite.

#### **Povezane informacije**

& ["Podešavanje kontrolne table" na strani 576](#page-575-0)

### **Omogućavanje Zaključavanje podešavanja sa kontrolne table**

- 1. Izaberite **Podešavanja** na kontrolnoj tabli štampača.
- 2. Izaberite **Opšte postavke** > **Administracija sistema** > **Bezbednosne postavke** > **Administratorska podešavanja**.
- 3. Izaberite **Uklj.** na **Zaključavanje podešavanja**.

Proverite da li je <sup>+1</sup> prikazano na početnom ekranu.

#### **Povezane informacije**

& ["Podrazumevana vrednost administratorske lozinke" na strani 19](#page-18-0)

### **Omogućavanje Zaključavanje podešavanja sa računara**

1. Unesite IP adresu štampača u pregledač da biste pristupili funkciji Web Config. Unesite IP adresu štampača sa računara koji je povezan na istu mrežu kao i štampač. Možete proveriti IP adresu štampača iz sledećeg menija.

<span id="page-46-0"></span>**Podešavanja** > **Opšte postavke** > **Mrežne postavke** > **Status mreže** > **Status kablovske LAN/Wi-Fi mreže**

- 2. Unesite lozinku, a zatim kliknite na **OK**.
- 3. Izaberite sledeći redosled. Kartica **Device Management** > **Control Panel**
- 4. Na kartici **Panel Lock**, izaberite **ON**.
- 5. Kliknite na **OK**.
- 6. Proverite da li je  $\overline{P}$  prikazano na početnom ekranu kontrolne table.

#### **Povezane informacije**

- & ["Podrazumevana vrednost administratorske lozinke" na strani 19](#page-18-0)
- & ["Aplikacija za konfiguraciju operacija štampača \(Web Config\)" na strani 490](#page-489-0)

## **Prijavljivanje na štampač pomoću kontrolne table**

- 1. Dodirnite 1
- 2. Unesite administratorsku lozinku, a zatim dodirnite **U redu**.

Prikazuje se **F**oprilikom autorizacije, tada možete koristiti zaključane stavke sa menija.

Dodirnite  $\boxed{F}$  da se odjavite.

#### *Napomena:*

Kada izaberete *Uklj.* kao *Podešavanja* > *Opšte postavke* > *Osnovne postavke* > *Vreme čekanja na radnju*, možete se automatski odjaviti nakon određenog vremenskog perioda ako nema aktivnosti na kontrolnoj tabli.

# **Povezivanje štampača na mrežu**

Možete povezati štampač na mrežu na nekoliko načina.

- O Povežite koristeći napredna podešavanja na kontrolnoj tabli.
- O Povežite pomoću instalacionog programa.

Instalacioni program možete pokrenuti s veb-lokacije ili s diska sa softverom (za modele koji se isporučuju sa diskom sa softverom i za koje je disk sa softverom dostupan.)

Ovaj odeljak objašnjava postupak za povezivanje štampača na mrežu pomoću kontrolne table štampača.

### **Pre nego što napravite mrežnu vezu**

Da biste se povezali na mrežu, unapred proverite način povezivanja i informacije o podešavanju.

#### *Prikupljanje informacija o podešavanju veze*

Pripremite potrebne informacije o podešavanju kako biste povezali. Prethodno proverite sledeće informacije.

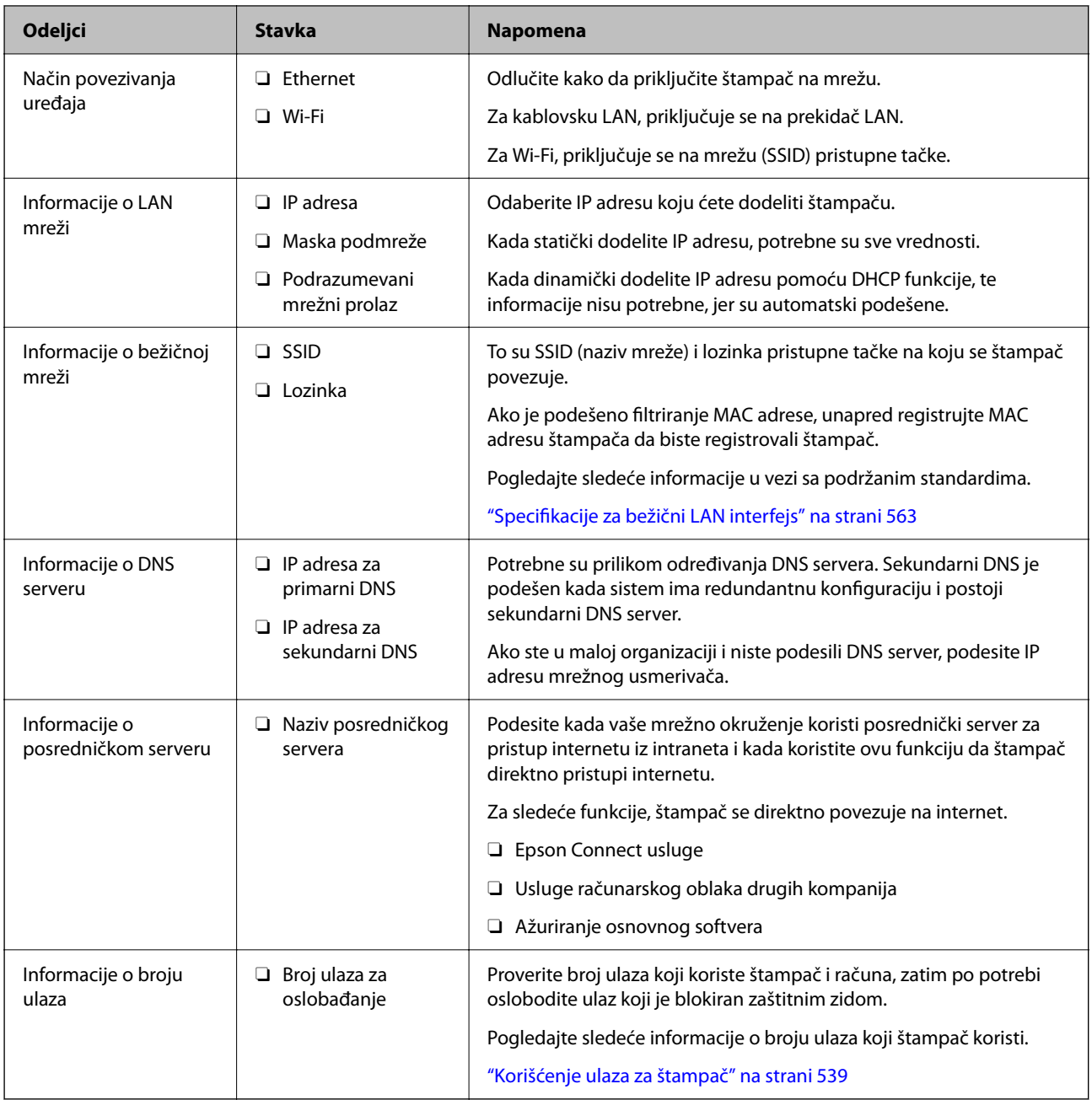

#### *Dodeljivanje IP adrese*

Postoje sledeće vrste dodele IP adrese.

#### **Statička IP adresa:**

Ručno dodelite unapred određenu IP adresu štampaču (matičnom).

Informacije za povezivanje na mrežu (maska podmreže, podrazumevani mrežni prolaz, DNS server itd) treba da se podese ručno.

IP adresa se ne menja čak i kada je uređaj isključen, tako da je to korisno kada želite da upravljate uređajima u okruženju u kom ne možete da izmenite IP adresu ili želite da upravljate uređajima pomoću IP adrese.

<span id="page-48-0"></span>Preporučujemo da se podese štampač, server itd. kojima mnogi računari pristupaju. Takođe, kada koristite bezbednosne funkcije kao što su IPsec/IP filtriranje, dodelite statičnu IP adresu, tako da se IP adresa ne menja.

#### **Automatsko dodeljivanje pomoću funkcije DHCP (dinamičke IP adrese):**

Automatski dodelite IP adresu štampaču (matičnom) pomoću DHCP funkcije DHCP servera ili mrežnog usmerivača.

Informacije za povezivanje na mrežu (maska podmreže, podrazumevani mrežni prolaz, DNS server itd) treba da se podese automatski, tako da možete jednostavno povezati uređaj sa mrežom.

Ako je uređaj ili mrežni usmerivač isključen, ili zavisno od podešavanja DHCP servera, IP adresa se može promeniti prilikom ponovnog povezivanja.

Preporučujemo da upravljate uređajima mimo IP adrese i da komunicirate sa protokolima koji mogu da prate IP adresu.

#### *Napomena:*

Kada koristite funkciju rezervacije IP adrese DHCP-a, možete dodeliti istu IP adresu uređajima u bilo kom trenutku.

#### *DNS server i ovlašćeni server*

DNS server ima naziv matičnog računara, naziv domena adrese e-pošte itd. u vezi sa informacijama o IP adresi.

Komunikacija nije moguća ako se druga strana opisuje pomoću naziva matičnog računara, naziva domena itd. kada računar ili štampač vrši IP komunikaciju.

Šalje upit DNS serveru za tu informaciju i dobija IP adresu druge strane. Ovaj proces se zove razrešavanje imena.

Dakle, uređaji kao što su računari i štampači mogu da komuniciraju pomoću IP adrese.

Razrešavanje imena je potrebno da bi štampaču komunicirao pomoću funkcije e-pošte i funkcije internet veze.

Kada koristite te funkcije, izvršite podešavanja DNS servera.

Kada dodelite IP adresu štampaču pomoću DHCP funkcije DHCP servera ili mrežnog usmerivača, ona se automatski podešava.

Ovlašćeni server se nalazi na mrežnom prolazu između mreže i interneta i komunicira s računarom, štampačem i internetom (reverzni server) u ime svakog od njih. Reverzni server komunicira samo sa ovlašćenim serverom. Dakle, informacije o štampaču kao što su IP adresa i broj ulaza ne mogu se očitati, pa se očekuje povećana bezbednost.

Kada se povežete na internet preko ovlašćenog servera, konfigurišite ovlašćeni server na štampaču.

### **Povezivanje na mrežu sa kontrolne table**

Povežite štampač na mrežu pomoću kontrolne table na štampaču.

#### *Dodeljivanje IP adrese*

Podesite osnovne stavke, poput **IP adresa**, **Maska podmreže**, **Podraz. mrež. prol.**.

Ovo poglavlje opisuje postupak za podešavanje statičke IP adrese.

1. Uključite štampač.

*Napomena:*

Ako je **prikazano na ekranu štampača, dodirnite tu ikonu i prijavite se kao administrator.** 

- 2. Izaberite **Podešavanja** > **Opšte postavke** > **Mrežne postavke** > na početnom ekranu na kontrolnoj tabli štampača.
- 3. Izaberite **Napredno** > **TCP/IP**.
- 4. Izaberite **Ručno** za **Pribavi IP adresu**.

Kada IP adresu podesite automatski pomoću DHCP funkcije skretnice, odaberite **Automatski**. U tom slučaju **IP adresa**, **Maska podmreže**, i **Podraz. mrež. prol.** u koracima od 5 do 6 takođe budu automatski podešeni, tako da možete preći na korak 7.

5. Unesite IP adresu.

Potvrdite vrednost prikazanu na prethodnom ekranu.

6. Podesite **Maska podmreže** i **Podraz. mrež. prol.**.

Potvrdite vrednost prikazanu na prethodnom ekranu.

#### c*Važno:*

Ukoliko kombinacija stavki *IP adresa*, *Maska podmreže* i *Podraz. mrež. prol.* nije ispravna, stavka *Počni podešavanje* je deaktivirana i ne možete nastaviti s podešavanjima. Uverite se da u unetim vrednostima nema grešaka.

7. Unesite IP adresu primarnog DNS servera.

Potvrdite vrednost prikazanu na prethodnom ekranu.

Kada izaberete **Automatski** kao podešavanja za dodeljivanje IP adrese, podešavanja DNS servera možete izabrati u stavci **Ručno** ili **Automatski**. Ako ne možete automatski da dobijete adresu DNS servera, odaberite **Ručno** i unesite adresu DNS servera. Zatim direktno unesite adresu sekundarnog DNS servera. Ako odaberete **Automatski**, idite na korak 9.

8. Unesite IP adresu sekundarnog DNS servera.

Potvrdite vrednost prikazanu na prethodnom ekranu.

9. Dodirnite **Počni podešavanje**.

#### **Podešavanje ovlašćenog (proksi) servera**

Podesite ovlašćeni server ako su zadovoljena oba sledeća uslova.

- O Ovlašćeni server je napravljen za internet vezu.
- O Kada koristite funkciju pri kojoj se štampač direktno povezuje sa internetom, kao što je usluga Epson Connect ili usluge računarskog oblaka druge kompanije.
- 1. Izaberite **Podešavanja** na početnom ekranu.

Kada vršite podešavanja nakon podešavanja IP adrese, prikazuje se ekran **Napredno**. Pređite na korak 3.

#### *Napomena:*

Ako je <sup>+</sup>U prikazano na ekranu štampača, dodirnite tu ikonu i prijavite se kao administrator.

#### 2. Izaberite **Opšte postavke** > **Mrežne postavke** > **Napredno**.

3. Izaberite **Proksi server**.

- <span id="page-50-0"></span>4. Izaberite **Koristi** za **Postavke posredničkog servera**.
- 5. Unesite adresu ovlašćenog servera u formatu IPv4 ili FQDN. Potvrdite vrednost prikazanu na prethodnom ekranu.
- 6. Unesite broj ulaza za ovlašćeni server. Potvrdite vrednost prikazanu na prethodnom ekranu.
- 7. Dodirnite **Počni podešavanje**.

#### *Povezivanje na Ethernet*

Priključite štampač na mrežu pomoću Ethernet kabla i proverite vezu.

- 1. Priključite štampač na čvorište (prekidač LAN) pomoću Ethernet kabla.
- 2. Izaberite **Podešavanja** na početnom ekranu.

#### *Napomena:*

Ako je  $\left\Vert \cdot\right\Vert$  prikazano na ekranu štampača, dodirnite tu ikonu i prijavite se kao administrator.

3. Izaberite **Opšte postavke** > **Mrežne postavke** > **Provera veze**.

Prikazaće se rezultat provere statusa veze. Proverite da li je veza ispravna.

#### *Povezivanje na bežičnu LAN (Wi-Fi)*

Treba da instalirate opcioni Wireless LAN Interface-P1 da koristite ovu funkciju.

Možete povezati štampač na bežičnu LAN (Wi-Fi) na nekoliko načina. Izaberite način povezivanja koji odgovara okruženju i uslovima koje koristite.

Ako znate informacije za bežični mrežni usmerivač, kao što su SSID i lozinka, možete ručno izvršiti podešavanja.

Ako bežični mrežni usmerivač podržava WPS, možete izvršiti podešavanja koristeći podešavanja pomoću tastera.

Nakon priključivanja štampača na mrežu, priključite štampač sa uređaja koji želite da koristite (računar, pametni uređaj, tablet itd).

#### **Povezane informacije**

- & "Vodite računa kada koristite Wi-Fi mrežu od 5 GHz" na strani 51
- & ["Podešavanje bežične mreže pomoću unosa SSID i lozinke" na strani 52](#page-51-0)
- & ["Podešavanje bežične mreže pomoću postavke tastera \(WPS\)" na strani 53](#page-52-0)
- & ["Vršenje podešavanja bežične mreže pomoću postavke PIN koda \(WPS\)" na strani 53](#page-52-0)

#### **Vodite računa kada koristite Wi-Fi mrežu od 5 GHz**

Ovaj štampač obično koristi W52 (36ch) kao kanal prilikom povezivanja na Wi-Fi Direct (Simple AP). Pošto se kanal za bežičnu LAN (Wi-Fi) vezu bira automatski, kanal koji se koristi može se razlikovati kada se koristi u isto vreme kao i Wi-Fi Direct veza. Slanje podataka na štampač može biti odloženo ako se kanali razlikuju. Ako ne remeti upotrebu, povežite se na SSID u opsegu od 2,4 GHz. U frekventnom opsegu od 2,4 GHz korišćeni kanali se poklapaju.

Kada bežični LAN postavite na 5 GHz, preporučujemo da onemogućite Wi-Fi Direct.

#### <span id="page-51-0"></span>**Podešavanje bežične mreže pomoću unosa SSID i lozinke**

Možete podesiti Wi-Fi mrežu pomoću unosa informacija koje su potrebne za bežični mrežni usmerivač sa kontrolne table štampača. Za podešavanje pomoću ovog načina potrebni su vam SSID i lozinka za bežični mrežni usmerivač.

#### *Napomena:*

Ako koristite bežični ruter sa njegovim standardnim podešavanjima, SSID i lozinka se nalaze na nalepnici. Ako ne znate SSID i lozinku, obratite se osobi koja je podesila bežični ruter, ili pogledajte dokumentaciju isporučenu sa bežičnim ruterom.

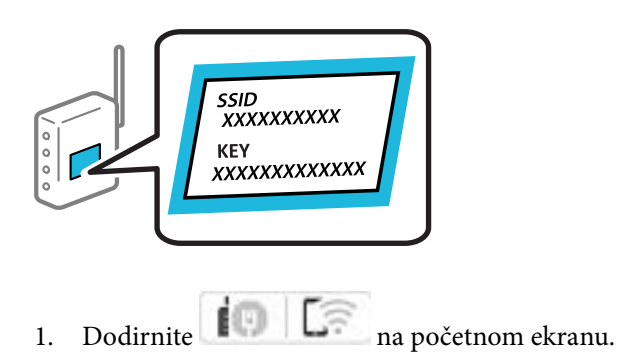

#### *Napomena:*

Ako je **prikazano na ekranu štampača, dodirnite tu ikonu i prijavite se kao administrator.** 

#### 2. Dodirnite **Ruter**.

Ako ste izvršili podešavanja Etherneta, proverite poruku a zatim dodirnite **Promenite na Wi-Fi vezu.**. Pređite na korak 4.

#### 3. Dodirnite **Pokreni podešavanje**.

#### 4. Dodirnite **Podešavanje Wi-Fi-a**.

Ako ste izvršili podešavanja Etherneta, proverite poruku a zatim dodirnite **Da**.

#### 5. Dodirnite **Čarobnjak za podešavanje Wi-Fi veze**.

6. Sledite uputstva na ekranu da biste izabrali SSID, unesite lozinku za bežični mrežni usmerivač i započnite podešavanje.

Ako želite da proverite status mrežnog povezivanja za štampač nakon što se podešavanje završi, detalje potražite na sledećem linku za povezane informacije.

#### *Napomena:*

- O Ako ne znate SSID, proverite da li je zapisan na nalepnici bežičnog mrežnog usmerivača. Ako koristite bežični ruter sa njegovim standardnim podešavanjima, koristite SSID koji se nalazi na nalepnici. Ako ne možete da pronađete nijednu informaciju, pogledajte dokumentaciju isporučenu sa bežičnim mrežnim usmerivačem.
- $\Box$  U lozinki se razlikuju velika i mala slova.
- O Ako ne znate lozinku, proverite da li je informacija zapisana na nalepnici bežičnog mrežnog usmerivača. Na nalepnici, lozinka može biti napisana kao "Network Key", "Wireless Password" itd. Ako koristite bežični mrežni usmerivač sa njegovim standardnim podešavanjima, koristite lozinku koja je napisana na nalepnici.

#### **Povezane informacije**

& ["Štampanje izveštaja o mrežnom povezivanju" na strani 54](#page-53-0)

#### <span id="page-52-0"></span>**Podešavanje bežične mreže pomoću postavke tastera (WPS)**

Wi-Fi mrežu možete automatski da podesite pritiskom na dugme na bežičnom mrežnom usmerivaču. Ako su zadovoljeni sledeći uslovi, možete da je podesite na ovaj način.

O Bežični mrežni usmerivač je kompatibilan sa WPS (Wi-Fi zaštićeno podešavanje).

O Trenutna Wi-Fi veza je uspostavljena pritiskom na dugme na bežičnom mrežnom usmerivaču.

#### *Napomena:*

Ako ne možete da nađete dugme ili ako obavljate podešavanje pomoću softvera, pogledajte dokumentaciju priloženu uz bežični ruter.

1. Dodirnite  $\left| \begin{array}{ccc} \bullet & \bullet & \bullet \\ \bullet & \bullet & \bullet \end{array} \right|$  na početnom ekranu.

#### *Napomena:*

Ako je  $\left\{\mathbf{I}\right\}$  prikazano na ekranu štampača, dodirnite tu ikonu i prijavite se kao administrator.

#### 2. Dodirnite **Ruter**.

Ako ste izvršili podešavanja Etherneta, proverite poruku a zatim dodirnite **Promenite na Wi-Fi vezu.**. Pređite na korak 4.

3. Dodirnite **Pokreni podešavanje**.

#### 4. Dodirnite **Podešavanje Wi-Fi-a**.

Ako ste izvršili podešavanja Etherneta, proverite poruku a zatim dodirnite **Da**.

- 5. Dodirnite **Podešavanje tastera (WPS)**.
- 6. Pratite uputstva na ekranu.

Ako želite da proverite status mrežnog povezivanja za štampač nakon što se podešavanje završi, detalje potražite na sledećem linku za povezane informacije.

#### *Napomena:*

Ako povezivanje ne uspe, restartujte bežični mrežni usmerivač, pomerite ga bliže štampaču i pokušajte ponovo. Ako i dalje ne funkcioniše, odštampajte izveštaj o mrežnom povezivanju i proverite rešenje.

#### **Povezane informacije**

& ["Štampanje izveštaja o mrežnom povezivanju" na strani 54](#page-53-0)

#### **Vršenje podešavanja bežične mreže pomoću postavke PIN koda (WPS)**

Možete automatski da se povežete na bežični ruter pomoću PIN koda. Možete koristiti ovaj način za podešavanje ako bežični ruter ima mogućnost WPS (Wi-Fi zaštićeno podešavanje). Pomoću računara unesite PIN kod u bežični ruter.

1. Dodirnite  $\left| \begin{array}{ccc} \end{array} \right|$   $\left| \begin{array}{ccc} \end{array} \right|$  na početnom ekranu.

#### *Napomena:*

Ako je <sup>+</sup>l prikazano na ekranu štampača, dodirnite tu ikonu i prijavite se kao administrator.

#### <span id="page-53-0"></span>2. Dodirnite **Ruter**.

Ako ste izvršili podešavanja Etherneta, proverite poruku a zatim dodirnite **Promenite na Wi-Fi vezu.**. Pređite na korak 4.

#### 3. Dodirnite **Pokreni podešavanje**.

4. Dodirnite **Podešavanje Wi-Fi-a**.

Ako ste izvršili podešavanja Etherneta, proverite poruku a zatim dodirnite **Da**.

#### 5. Dodirnite **Drugo** > **Podešavanje PIN koda (WPS)**

6. Pratite uputstva na ekranu.

Ako želite da proverite status mrežnog povezivanja za štampač nakon što se podešavanje završi, detalje potražite na sledećem linku za povezane informacije.

*Napomena:* Detalje o unošenju PIN koda potražite u dokumentaciji priloženoj uz bežični ruter.

#### **Povezane informacije**

& "Štampanje izveštaja o mrežnom povezivanju" na strani 54

# **Rešavanje problema mrežne veze**

# **Štampanje izveštaja o mrežnom povezivanju**

Možete odštampati izveštaj o mrežnom povezivanju kako biste proverili status između štampača i bežičnog mrežnog usmerivača.

1. Izaberite **Podešavanja** na početnom ekranu.

#### *Napomena:*

Ako je **prikazano na ekranu štampača, dodirnite tu ikonu i prijavite se kao administrator.** 

2. Izaberite **Opšte postavke** > **Mrežne postavke** > **Provera veze**.

Provera veze započinje.

3. Pratite uputstva dok se rezultati dijagnostike prikazuju na ekranu.

Ako je došlo do greške, odštampajte izveštaj o mrežnom povezivanju, a zatim sledite odštampana rešenja.

#### **Povezane informacije**

& ["Poruke i rešenja u izveštaju o mrežnom povezivanju" na strani 58](#page-57-0)

### **Ne možete da se povežete na mrežu**

#### **IP adresa je nepravilno dodeljena.**

#### **Rešenja**

Ako je štampaču dodeljena IP adresa 169.254.XXX.XXX, a podmrežna maska je 255.255.0.0, moguće je da IP adresa nije pravilno dodeljena.

Izaberite **Podešavanja** > **Opšte postavke** > **Mrežne postavke** > **Napredno** > **TCP/IP** na kontrolnoj tabli štampača, a zatim proverite IP adresu i podmrežnu masku dodeljenu štampaču.

Restartujte bežični mrežni usmerivač ili ponovo podesite mrežne postavke za štampač.

Ako mrežne postavke štampača nisu tačne, ponovo konfigurišite mrežne postavke štampača u skladu sa mrežnim okruženjem.

& ["Povezivanje na mrežu sa kontrolne table" na strani 49](#page-48-0)

#### **Štampač je povezan preko Etherneta pomoću uređaja koji podržavaju IEEE 802.3az (Energetski efikasan Ethernet).**

#### **Rešenja**

Kada povezujete štampač preko Etherneta koristeći uređaje koji podržavaju IEEE 802.3az (Energetski efikasan Ethernet), mogu se pojaviti sledeći problemi zavisno od čvorišta ili bežičnog usmerivača koje koristite.

- O Veza postaje nestabilna, štampač se neprestano povezuje i prekida vezu.
- O Ne možete da se povežete na štampač.
- O Brzina komunikacije postaje spora.

Sledite navedene korake da biste onemogućili IEEE 802.3az za štampač a zatim se povežite.

- 1. Izvadite kabl za Ethernet koji je spojen sa računarom ili štampačem.
- 2. Kada je IEEE 802.3az za računar omogućen, onemogućite ga. Detalje potražite u dokumentaciji priloženoj uz računar.
- 3. Povežite računar i štampač direktno sa kablom za Ethernet.
- 4. Na štampaču odštampajte izveštaj o mrežnom povezivanju. ["Štampanje izveštaja o mrežnom povezivanju" na strani 54](#page-53-0)
- 5. Proverite IP adresu štampača na izveštaju o mrežnom povezivanju.
- 6. Na računaru pristupite Web Config.
- 7. Izaberite **Log in** i unesite lozinku administratora. Pokrenite veb pregledač, a zatim unesite IP adresu štampača. ["Aplikacija za konfiguraciju operacija štampača \(Web Config\)" na strani 490](#page-489-0)
- 8. Izaberite **Network** > **Wired LAN**.
- 9. Izaberite **OFF** za **IEEE 802.3az**.
- 10. Kliknite na **Next**.
- 11. Kliknite na **OK**.
- 12. Izvadite kabl za Ethernet koji je spojen sa računarom ili štampačem.
- 13. Ako ste onemogućili IEEE 802.3az za računar u drugom koraku, omogućite ga.
- 14. Povežite kablove za Ethernet koje ste skinuli u prvom koraku sa računarom ili štampačem.

Ako se problem i dalje pojavljuje, i drugi uređaji osim štampača mogu vam stvarati problem.

#### **Nešto nije u redu sa mrežnim uređajima za Wi-Fi vezu.**

#### **Rešenja**

Pokušajte sledeće ako možete ponovo da pokrenete bežični usmerivač lokalne računarske mreže u vašoj okolini.

Isključite uređaje koje želite da priključite na mrežu. Sačekajte oko 10 sekundi i zatim uključite uređaje sledećim redosledom: bežični mrežni usmerivač, računar ili pametni uređaj i zatim štampač. Približite štampač i računar ili pametni uređaj bežičnom mrežnom usmerivaču da biste pomogli pri komunikaciji radio talasima, a zatim pokušajte da ponovo izvršite podešavanja mreže.

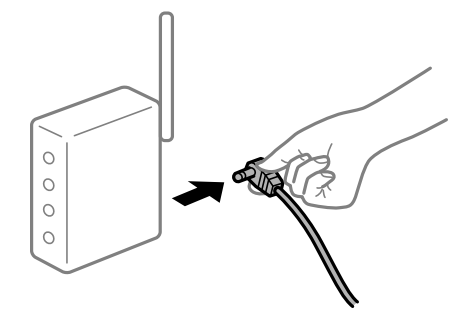

# **Uređaji ne mogu da prime signale sa bežičnog mrežnog usmerivača jer su previše udaljeni.**

#### **Rešenja**

Pokušajte sledeće ako možete da premestite uređaj u okviru okruženja podešavanja.

Nakon što približite računar ili pametni uređaj i štampač bežičnom mrežnom usmerivaču, isključite bežični mrežni usmerivač i ponovo ga uključite.

#### **Kada menjate bežični mrežni usmerivač, podešavanja ne odgovaraju novom mrežom usmerivaču.**

#### **Rešenja**

Ponovo izvršite podešavanja veze tako da odgovaraju novom bežičnom mrežnom usmerivaču.

& ["Povezivanje na mrežu sa kontrolne table" na strani 49](#page-48-0)

#### **SSID je drugačije povezan sa računara ili pametnog uređaja i računara.**

#### **Rešenja**

Kada koristite više bežičnih mrežnih usmerivača u isto vreme ili bežični mrežni usmerivač ima više SSIDa ili uređaja povezanih na različite SSID-e, ne možete da se povežete na bežični mrežni usmerivač.

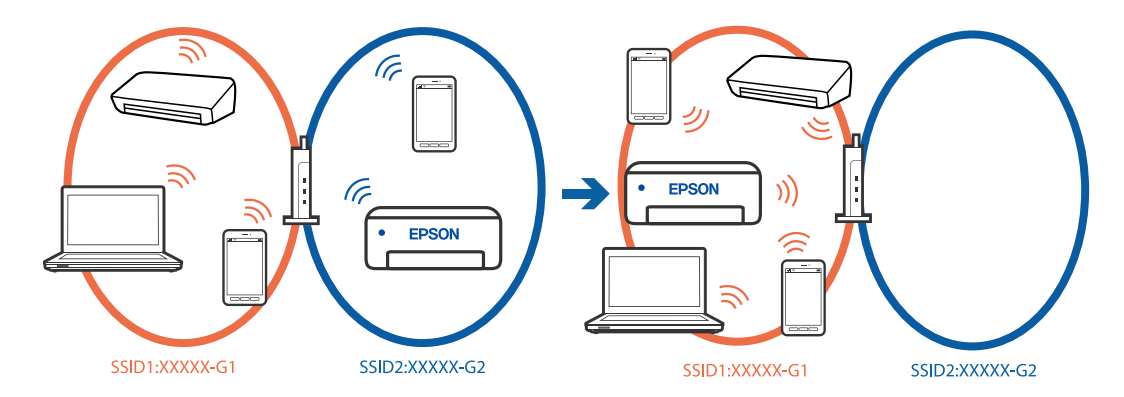

Priključite računar ili pametni uređaj na isti SSID kao i štampač.

- O Proverite SSID s kojim je štampač povezan tako što ćete odštampati izveštaj o proveri mrežne veze.
- O Na svim računarima i pametnim uređajima koje želite da povežete sa štampačem, proverite ime Wi-Fi ili mreže s kojom ste povezani.
- O Ako su štampač i vaš računar ili pametni uređaj povezani na različite mreže, ponovo povežite uređaj sa SSID-om s kojim je štampač povezan.

#### **Dostupan je separator privatnosti na bežičnom mrežnom usmerivaču.**

#### **Rešenja**

Većina bežičnih rutera ima funkciju separatora koja blokira komunikaciju između uređaja u okviru istog SSID-a. Ako ne možete da ostvarite komunikaciju između štampača i računara ili pametnog uređaja, čak i ako su povezani na istu mrežu, onemogućite funkciju separatora na bežičnom ruteru. Detalje potražite u priručniku priloženom uz bežični mrežni usmerivač.

# <span id="page-57-0"></span>**Poruke i rešenja u izveštaju o mrežnom povezivanju**

Proverite poruke i šifre grešaka u izveštaju o mrežnom povezivanju, a zatim sledite rešenja.

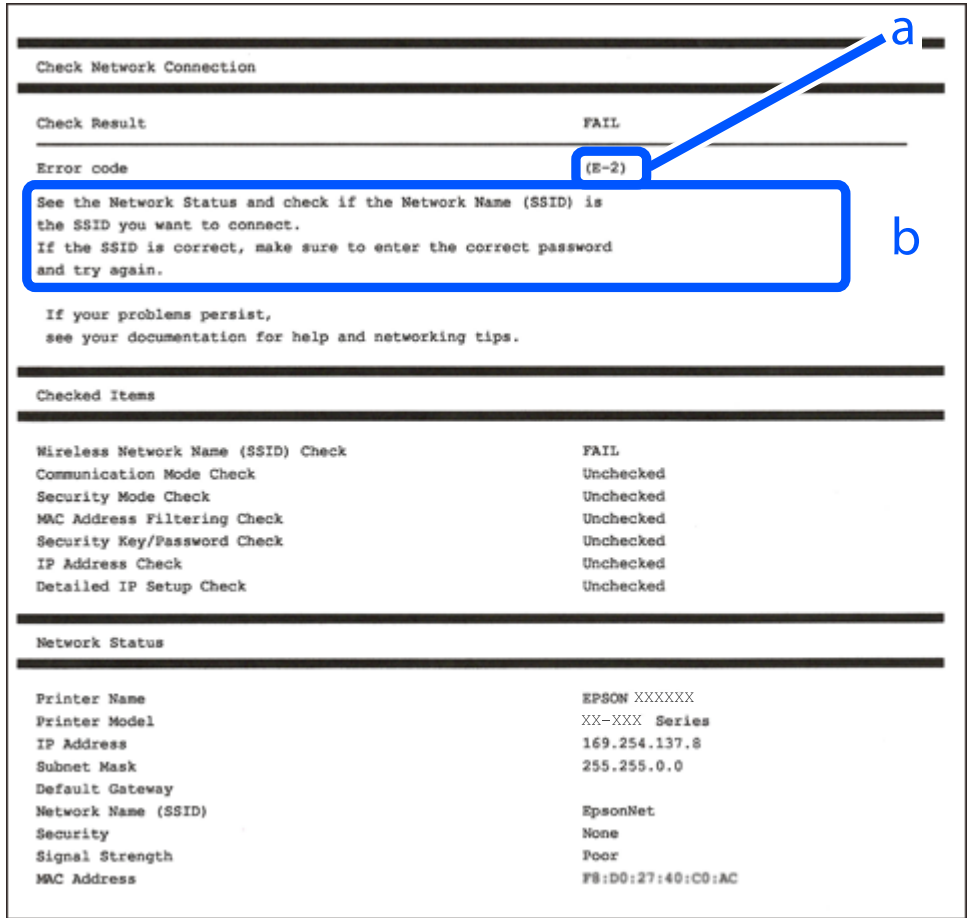

a. Šifra greške

b. Poruke o mrežnom povezivanju

#### **Povezane informacije**

- $\blacktriangleright$  ["E-1" na strani 59](#page-58-0)
- $\blacktriangleright$  ["E-2, E-3, E-7" na strani 59](#page-58-0)
- $\blacktriangleright$  ["E-5" na strani 60](#page-59-0)
- $\blacktriangleright$  ["E-6" na strani 60](#page-59-0)
- $\blacktriangleright$  ["E-8" na strani 60](#page-59-0)
- $\blacktriangleright$  ["E-9" na strani 61](#page-60-0)
- $\blacktriangleright$  ["E-10" na strani 61](#page-60-0)
- $\blacktriangleright$  ["E-11" na strani 61](#page-60-0)
- $\blacktriangleright$  ["E-12" na strani 62](#page-61-0)
- $\blacktriangleright$  ["E-13" na strani 62](#page-61-0)
- & ["Poruka o mrežnom povezivanju" na strani 63](#page-62-0)
- & ["Štampanje izveštaja o mrežnom povezivanju" na strani 54](#page-53-0)

#### <span id="page-58-0"></span>**Rešenja:**

- O Proverite da li je Ethernet kabl priključen na vaš računar, čvorište ili drugi mrežni uređaj.
- $\Box$  Proverite da li je vaše čvorište ili drugi mrežni uređaj uključen.
- O Ako želite da povežete štampač putem bežične veze, ponovo izvršite podešavanja bežične mreže, jer je onemgućena.

# **E-2, E-3, E-7**

#### **Rešenja:**

- O Proverite da li je vaš bežični mrežni usmerivač uključen.
- O Uverite se da je vaš računar ili uređaj pravilno povezan s bežičnim mrežnim usmerivačem.
- O Isključite bežični mrežni usmerivač. Sačekajte oko 10 sekundi, a zatim ga uključite.
- O Postavite štampač u blizinu bežičnog mrežnog usmerivača i uklonite prepreke između njih.
- O Ako ste ručno uneli SSID, proverite da li je tačan. Proverite SSID u delu **Network Status** u izveštaju o mrežnom povezivanju.
- O Ako bežični mrežni usmerivač ima više SSID-ova, izaberite SSID koji je prikazan. Kada SSID koristi nepodržanu frekvenciju, štampač ga neće prikazati.
- O Ako koristite podešavanje pomoću tastature da biste uspostavili mrežno povezivanje, uverite se da vaš bežični mrežni usmerivač podržava WPS. Ne možete da koristite podešavanje pomoću tastature ako vaš bežični mrežni usmerivač ne podržava WPS.
- O Postarajte se da SSID korišćeni za ASCII znakove (alfanumerički znakovi i simboli). Štampač ne može da prikaže SSID koji ne sadrži ASCII znakove.
- O Postarajte se da znate vaš SSID i lozinku pre povezivanja na bežični mrežni usmerivač. Ako koristite bežični mrežni usmerivač s njegovim podrazumevanim podešavanjima, SSID i lozinka nalaze se na nalepnici bežičnog rutera. Ako ne znate SSID i lozinku, obratite se osobi koja je podesila bežični ruter ili pogledajte dokumentaciju isporučenu s bežičnim mrežnim usmerivačem.
- O Ako povezujete na SSID dobijenom pomoću funkcije povezivanja na pametnom uređaju, proverite SSID i lozinku u dokumentaciji isporučenoj sa pametnim uređajem.
- O Ako se Wi-Fi veza iznenada prekine, proverite sledeće. Ako su bilo koji od ovih uslova važeći, resetujte mrežne postavke preuzimanjem i pokretanjem softvera sa sledećeg veb-sajta.

#### [https://epson.sn](https://epson.sn/?q=2) > **Podešavanje**

- O Još jedan pametan uređaj je dodat na mrežu koristeći podešavanje pomoću tastera.
- O Wi-Fi mreža je podešena koristeći neki drugi metod osim podešavanja pomoću tastera.

#### **Povezane informacije**

- & ["Povezivanje na bežičnu LAN \(Wi-Fi\)" na strani 51](#page-50-0)
- & ["Vršenje podešavanja za povezivanje na računar" na strani 401](#page-400-0)

#### <span id="page-59-0"></span>**Rešenja:**

Vodite računa da tip bezbednosti bežičnog mrežnog usmerivača bude podešen na jedan od sledećih. Ako nije, promenite tip bezbednosti na bežičnom mrežnom usmerivaču i zatim resetujte mrežna podešavanja štampača.

- $\Box$  WEP-64 bita (40 bita)
- $\Box$  WEP-128 bita (104 bita)
- O WPA PSK (TKIP/AES)\*
- $\Box$  WPA2 PSK (TKIP/AES)<sup>\*</sup>
- O WPA3-SAE (AES)
- O WPA2-Enterprise
- O WPA3-Enterprise
- \* WPA PSK je takođe poznat pod nazivom WPA Personal. WPA2 PSK je takođe poznat pod nazivom WPA2 Personal.

# **E-6**

#### **Rešenja:**

- O Proverite da li je filtriranje MAC adresa onemogućeno. Ako je omogućeno, registrujte MAC adresu štampača tako da ne bude filtrirana. Detalje potražite u dokumentaciji priloženoj uz bežični ruter. MAC adresu štampača možete da proverite iz dela **Network Status** na izveštaju o mrežnoj vezi.
- O Ako vaš bežični ruter koristi deljenu proveru identiteta sa WEP bezbednošću, uverite se da su ključ i indeks za proveru identiteta tačni.
- O Ako je broj uređaja sa kojima je moguće povezivanje na bežičnom ruteru manji od broja mrežnih uređaja koje želite da povežete, podesite bežični ruter tako da povećate broj uređaja sa kojima je moguće povezivanje. Pogledajte dokumentaciju priloženu uz bežični ruter da biste uneli podešavanja.

#### **Povezane informacije**

& ["Vršenje podešavanja za povezivanje na računar" na strani 401](#page-400-0)

### **E-8**

#### **Rešenja:**

- O Omogućite DHCP na bežičnom mrežnom usmerivaču ako je Pribavljanje IP adrese podešeno na automatsko.
- O Ako je Pribavljanje IP adrese štampača podešeno na ručno, IP adresa koju ste ručno podesili je nevažeće zato što je izvan opsega (na primer: 0.0.0.0). Podesite važeću IP adresu sa kontrolne table štampača.

#### **Povezane informacije**

& ["Dodeljivanje IP adrese" na strani 49](#page-48-0)

#### <span id="page-60-0"></span>**Rešenja:**

Proverite sledeće.

- O Uređaji su uključeni.
- O Možete pristupiti internetu i drugim računarima ili mrežnim uređajima na istoj mreži sa uređaja koje želite da povežete sa štampačem.

Ako se i dalje ne povezuju vaš štampač i mrežni uređaji nakon što potvrdite gore navedeno, isključite bežični mrežni usmerivač. Sačekajte oko 10 sekundi, a zatim ga uključite. Zatim ponovo postavite mrežne postavke preuzimanjem i pokretanjem instalacije softvera sa sledećeg veb-sajta.

#### [https://epson.sn](https://epson.sn/?q=2) > **Podešavanje**

#### **Povezane informacije**

& ["Vršenje podešavanja za povezivanje na računar" na strani 401](#page-400-0)

### **E-10**

#### **Rešenja:**

Proverite sledeće.

- O Drugi uređaji na mreži su uključeni.
- O Mrežne adrese (IP adresa, maska podmreže i podrazumevani mrežni prolaz) su tačne ako ste podesili Pribavljanje IP adrese na ručno.

Resetujte mrežne adrese ako nisu tačne. IP adresu štampača, masku podmreže i podrazumevani mrežni prolaz možete da proverite u koloni **Network Status** u izveštaju o mrežnom povezivanju.

#### **Povezane informacije**

& ["Dodeljivanje IP adrese" na strani 49](#page-48-0)

### **E-11**

#### **Rešenja:**

Proverite sledeće.

- O Adresa podrazumevanog mrežnog prolaza je tačna ako postavite TCP/IP podešavanje štampača na Ručno.
- $\Box$  Uređaj koji je podešen kao podrazumevani mrežni prolaz je uključen.

Podesite tačnu adresu podrazumevanog mrežnog prolaza. Adresu podrazumevanog mrežnog prolaza možete da proverite u delu **Network Status** na izveštaju o mrežnoj vezi.

#### **Povezane informacije**

& ["Dodeljivanje IP adrese" na strani 49](#page-48-0)

#### <span id="page-61-0"></span>**Rešenja:**

Proverite sledeće.

- O Drugi uređaji na mreži su uključeni.
- O Mrežne adrese (IP adresa, maska podmreže i podrazumevani mrežni prolaz) su tačne ako ste ih uneli ručno.
- O Mrežne adrese za druge uređaje (maska podmreže i podrazumevani mrežni prolaz) su iste.
- O Ne postoji konflikt između IP adrese i ostalih uređaja.

Ako se i dalje ne povezuje na štampač i mrežni uređaj nakon prethodne potvrde, pokušajte sledeće.

- O Isključite bežični mrežni usmerivač. Sačekajte oko 10 sekundi, a zatim ga uključite.
- O Unesite podešavanja mreže ponovo pomoću instalacije. Možete ga pokrenuti sa sledećeg veb-sajta. [https://epson.sn](https://epson.sn/?q=2) > **Podešavanje**
- O Možete registrovati nekoliko lozinki na bežičnom mrežnom usmerivaču koji koristi WEP tip bezbednosti. Ako je registrovano nekoliko lozinki, proverite da li je prva registrovana lozinka podešena na štampaču.

#### **Povezane informacije**

- & ["Dodeljivanje IP adrese" na strani 49](#page-48-0)
- & ["Vršenje podešavanja za povezivanje na računar" na strani 401](#page-400-0)

# **E-13**

#### **Rešenja:**

Proverite sledeće.

- O Mrežni uređaji, kao što su bežični mrežni usmerivač, čvorište i mrežni usmerivač su uključeni.
- O Podešavanje TCP/IP za mrežne uređaje nije ručno namešteno. (Ako je Podešavanje štampača TCP/IP podešeno na automatsko, dok je Podešavanje TCP/IP za ostale mrežne uređaje izvršeno ručno, mreža štampača se može razlikovati od mreže za ostale uređaje.)

Ako nakon provere navedenog i dalje ne radi, pokušajte sledeće.

- O Isključite bežični mrežni usmerivač. Sačekajte oko 10 sekundi, a zatim ga uključite.
- O Izvršite podešavanja mreže na računaru koji je povezan na istu mrežu kao štampač pomoću alata za instalaciju. Možete ga pokrenuti sa sledećeg veb-sajta.

#### [https://epson.sn](https://epson.sn/?q=2) > **Podešavanje**

O Možete registrovati nekoliko lozinki na bežičnom mrežnom usmerivaču koji koristi WEP tip bezbednosti. Ako je registrovano nekoliko lozinki, proverite da li je prva registrovana lozinka podešena na štampaču.

#### **Povezane informacije**

- & ["Dodeljivanje IP adrese" na strani 49](#page-48-0)
- & ["Vršenje podešavanja za povezivanje na računar" na strani 401](#page-400-0)

## <span id="page-62-0"></span>**Poruka o mrežnom povezivanju**

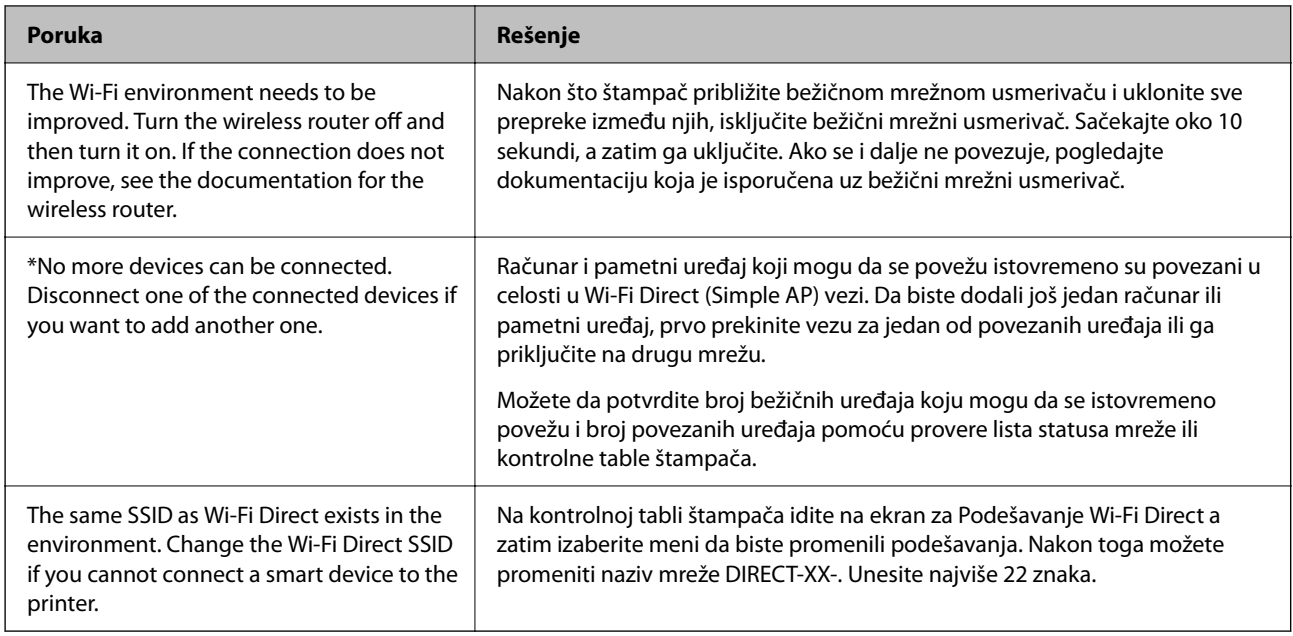

#### **Povezane informacije**

& ["Odštampaj list sa statusom:" na strani 506](#page-505-0)

# **Priprema i podešavanje štampača zavisno od upotrebe**

# **Podešavanje dostupnih opcionih stavki**

Da biste koristili opcioni izvor papira prilikom štampanja sa računara, treba da izvršite podešavanja u upravljačkom programu štampača.

# **Podešavanje dostupnih opcionih stavki — Windows**

#### *Napomena:*

Prijavite se na računar kao administrator.

- 1. Otvorite karticu **Izborna podešavanja** u svojstvima štampača.
	- O Windows 11

Kliknite na dugme "Start" i zatim izaberite **Podešavanja** > **Bluetooth i uređaji** > **Štampači i skeneri**. Izaberite štampač > **Svojstva štampača**, a zatim kliknite na karticu **Izborna podešavanja**.

O Windows 10/Windows Server 2022/Windows Server 2019/Windows Server 2016

Kliknite na dugme Start i izaberite **Windows Sistem** > **Kontrolna tabla** > **Prikaz uređaja i štampača** u **Hardver i zvuk**. Kliknite desnim tasterom miša na štampač ili pritisnite i zadržite, zatim izaberite **Svojstva štampača**, a zatim kliknite na karticu **Izborna podešavanja**.

O Windows 8.1/Windows 8/Windows Server 2012 R2/Windows Server 2012

Izaberite **Radna površina** > **Podešavanja** > **Kontrolna tabla** > **Prikaz uređaja i štampača** u **Hardver i zvuk**. Kliknite desnim tasterom miša na štampač ili pritisnite i zadržite, zatim izaberite **Svojstva štampača**, a zatim kliknite na karticu **Izborna podešavanja**.

O Windows 7/Windows Server 2008 R2

Kliknite na dugme Start, izaberite **Kontrolna tabla** > **Hardver i zvuk** > **Skener i fotoaparati**, a zatim proverite da li je štampač prikazan. Kliknite desnim tasterom miša na štampač, zatim izaberite **Svojstva štampača**, a zatim kliknite na **Izborna podešavanja**.

O Windows Server 2008

Kliknite na dugme za početak, a zatim izaberite **Radna površina** > **Štampači** u **Hardver i zvuk**. Kliknite desnim tasterom miša na štampač, zatim izaberite **Svojstvo**, a zatim kliknite na **Izborna podešavanja**.

- 2. Izaberite **Pribavi od štampača**, a zatim kliknite na **Dobiti**.
- 3. Kliknite na **U redu**.

# **Podešavanje dostupnih opcionih stavki — Windows PostScript**

#### *Napomena:*

Prijavite se na računar kao administrator.

- 1. Otvorite karticu **Izborna podešavanja** u svojstvima štampača.
	- O Windows 11

Kliknite na dugme "Start" i zatim izaberite **Podešavanja** > **Bluetooth i uređaji** > **Štampači i skeneri**. Izaberite štampač > **Svojstva štampača**, a zatim kliknite na karticu **Podešavanja uređaja**.

O Windows 10/Windows Server 2022/Windows Server 2019/Windows Server 2016

Kliknite na dugme Start i izaberite **Windows Sistem** > **Kontrolna tabla** > **Prikaz uređaja i štampača** u **Hardver i zvuk**. Kliknite desnim tasterom miša na štampač ili pritisnite i zadržite, a zatim izaberite **Svojstva štampača**, pa onda kliknite na karticu **Podešavanja uređaja**.

O Windows 8.1/Windows 8/Windows Server 2012 R2/Windows Server 2012

Izaberite **Radna površina** > **Podešavanja** > **Kontrolna tabla** > **Prikaz uređaja i štampača** u **Hardver i zvuk**. Kliknite desnim tasterom miša na štampač ili pritisnite i zadržite, a zatim izaberite **Svojstva štampača**, pa onda kliknite na karticu **Podešavanja uređaja**.

O Windows 7/Windows Server 2008 R2

Kliknite na dugme Start i izaberite **Kontrolna tabla** > **Prikaz uređaja i štampača** u **Hardver i zvuk**. Kliknite desnim tasterom miša na štampač i izaberite **Svojstva štampača**, a zatim kliknite na karticu **Podešavanja uređaja**.

O Windows Server 2008

Kliknite na dugme Start i izaberite **Kontrolna tabla** > **Štampači** u **Hardver i zvuk**. Kliknite desnim tasterom miša na štampač i izaberite **Svojstva**, a zatim kliknite na karticu **Podešavanja uređaja**.

- 2. Izaberite opcioni uređaj u postavci **Opcije koje se mogu instalirati**.
- 3. Kliknite na **U redu**.

# <span id="page-64-0"></span>**Podešavanje dostupnih opcionih stavki — Mac OS**

- 1. Izaberite **System Preferences** (ili **System Settings**) iz Apple menija > **Printers & Scanners** (ili **Print & Scan**, **Print & Fax**), a zatim izaberite štampač. Kliknite na **Opcije i materijal za štampanje** > **Opcije** (ili **Upravljački program**).
- 2. Izvršite podešavanja u skladu sa vrstom opcione jedinice.
- 3. Kliknite na **U redu**.

# **Podešavanje dostupnih opcionih stavki — Mac OSPostScript**

- 1. Izaberite **System Preferences** (ili **System Settings**) iz Apple menija > **Printers & Scanners** (ili **Print & Scan**, **Print & Fax**), a zatim izaberite štampač. Kliknite na **Opcije i materijal za štampanje** > **Opcije** (ili **Upravljački program**).
- 2. Izvršite podešavanja u skladu sa vrstom opcione jedinice.
- 3. Kliknite na **U redu**.

# **Priprema za slanje e-pošte**

## **Konfigurisanje servera za poštu**

Podesite server za poštu iz Web Config.

Proverite sledeće pre podešavanja.

- $\Box$  Štampač je povezan na mrežu koja može da pristupi serveru za poštu.
- O Informacije o podešavanju elektronske pošte na računaru koji koristi isti sever za poštu kao i štampač.

#### *Napomena:*

- $\Box$  Kada koristite server za poštu na internetu, proverite podatke o podešavanju kod pružaoca internet usluga ili sa internet stranice.
- O Takođe možete podesiti server za e-poštu na kontrolnoj tabli skenera. Pristupite na sledeći način. *Podešavanja* > *Opšte postavke* > *Mrežne postavke* > *Napredno* > *Server za imejl* > *Postavke servera*
- 1. Unesite IP adresu štampača u pregledač da biste pristupili funkciji Web Config.

Unesite IP adresu štampača sa računara koji je povezan na istu mrežu kao i štampač.

Možete proveriti IP adresu štampača iz sledećeg menija.

#### **Podešavanja** > **Opšte postavke** > **Mrežne postavke** > **Status mreže** > **Status kablovske LAN/Wi-Fi mreže**

- 2. Unesite administratorsku lozinku da biste se prijavili kao administrator.
- 3. Izaberite sledeći redosled.

#### Katica **Network** > **Email Server** > **Basic**

4. Unesite vrednost za svaku stavku.

5. Izaberite **OK**.

Podešavanja koja ste izabrali su prikazana.

#### **Povezane informacije**

- & ["Pokretanje aplikacije Web Config u veb pregledaču" na strani 490](#page-489-0)
- $\blacktriangleright$  ["Podrazumevana vrednost administratorske lozinke" na strani 19](#page-18-0)

### *Stavke podešavanja servera pošte*

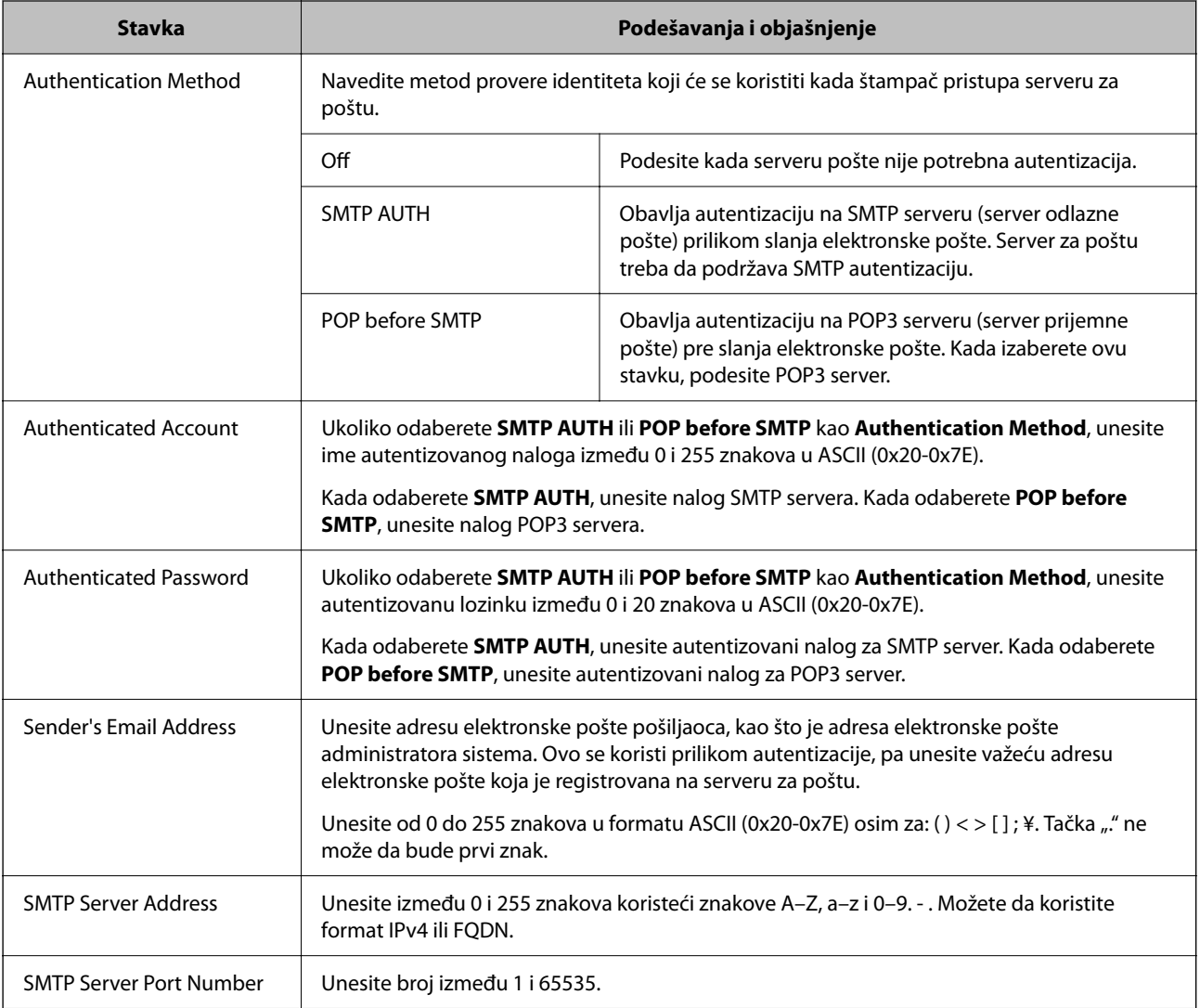

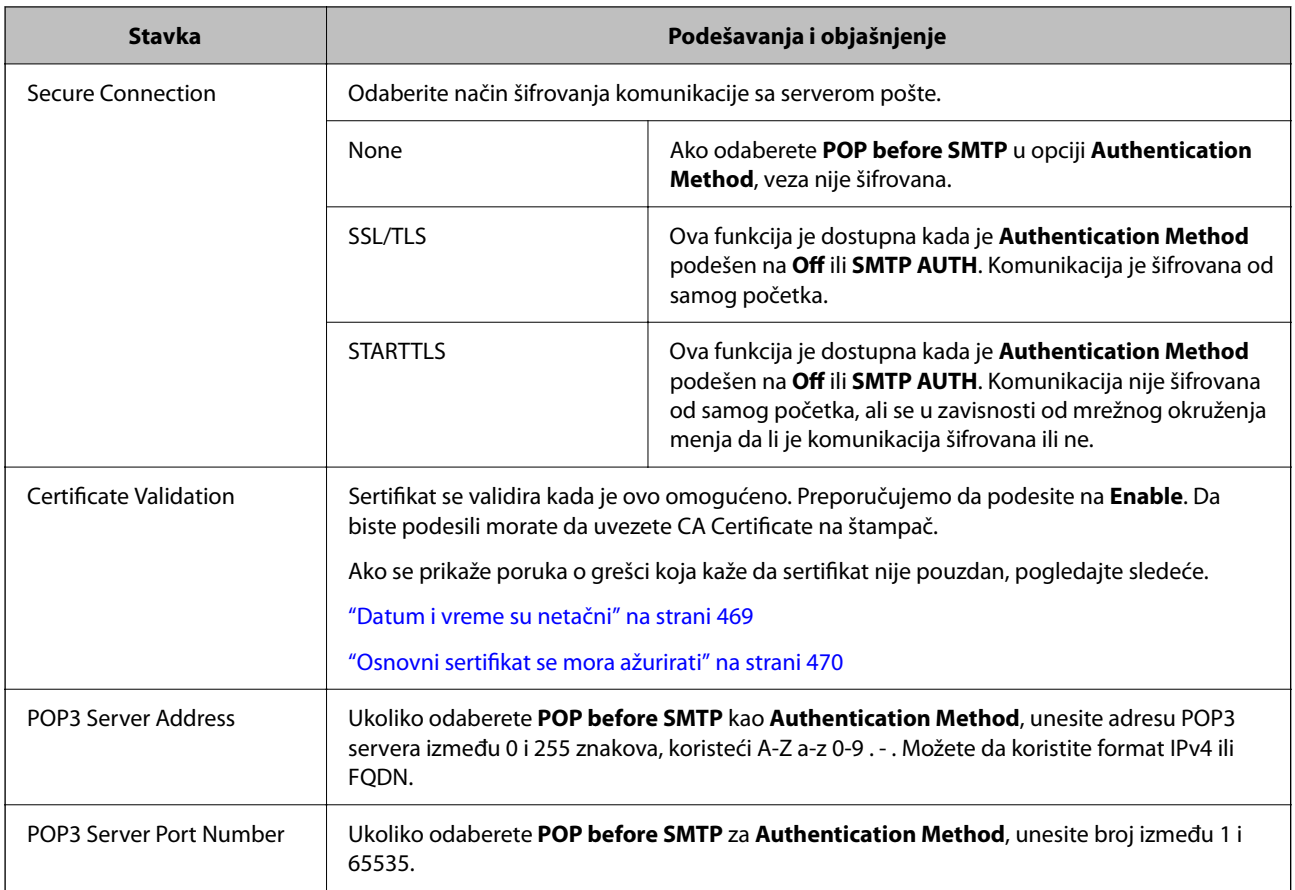

#### *Provera veze sa serverom za poštu*

Možete da proverite vezu za server e-pošte tako što ćete izvršiti proveru veze.

1. Unesite IP adresu štampača u pregledač i pokrenite funkciju Web Config.

Unesite IP adresu štampača sa računara koji je povezan na istu mrežu kao i štampač.

- 2. Unesite administratorsku lozinku da biste se prijavili kao administrator.
- 3. Izaberite sledeći redosled.

Katica **Network** > **Email Server** > **Connection Test**

4. Izaberite **Start**.

Započeće provera veze sa serverom e-pošte. Nakon testa, prikazuje se izveštaj o proveri.

*Napomena:* Takođe možete proveriti vezu sa serverom e-pošte na kontrolnoj tabli. Pristupite na sledeći način. *Podešavanja* > *Opšte postavke* > *Mrežne postavke* > *Napredno* > *Server za imejl* > *Provera veze*

#### **Povezane informacije**

- & ["Pokretanje aplikacije Web Config u veb pregledaču" na strani 490](#page-489-0)
- & ["Podrazumevana vrednost administratorske lozinke" na strani 19](#page-18-0)

### **Reference za testiranje veze sa serverom pošte**

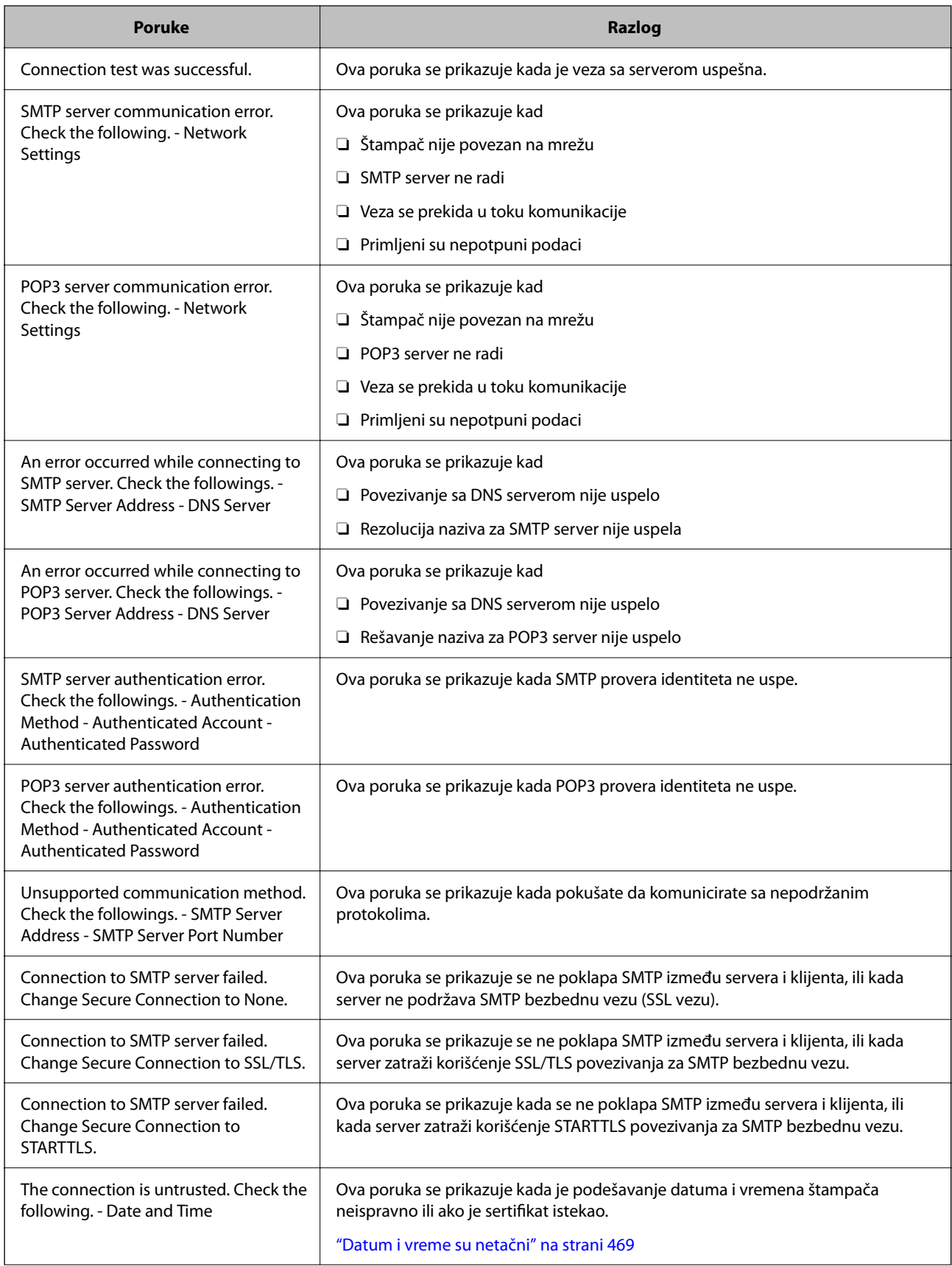

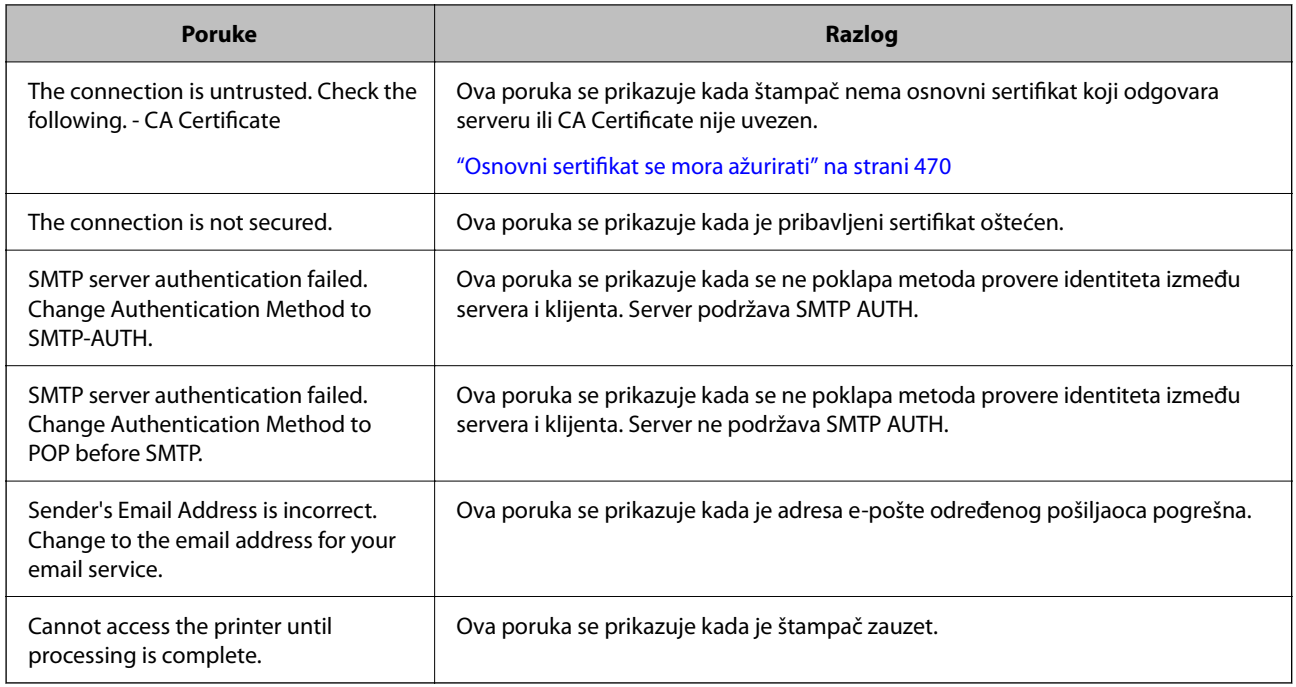

# **Priprema deljene mrežne fascikle**

# **Podešavanje deljene mrežne fascikle**

Podesite deljenu mrežnu fasciklu da biste sačuvali datoteku sa štampača.

Kada čuvate datoteku u fasciklu, štampač se prijavljuje kao korisnik računara na kom je fascikla kreirana. Takođe, podesite MS mrežu kada kreirate deljenu mrežnu fasciklu.

### *Kreiranje deljene fascikle*

#### **Pre nego što napravite deljenu fasciklu**

Pre nego što napravite deljenu fasciklu, proverite sledeće.

- O Štampač je povezan na mrežu preko koje ima pristup računaru gde će biti napravljena deljena fascikla.
- O Višebajtni znakovi nisu uključeni u ime računara gde će biti napravljena deljena fascikla.

#### c*Važno:*

Kada su višebajtni znakovi uključeni u ime računara, čuvanje datoteke u deljenu fasciklu možda neće uspeti. U tom slučaju, pređite na računar koji ne obuhvata višebajtne znakove u imenu ili promenite ime računara. Kada menjate ime računara, vodite računa da unapred proverite sa administratorom zato što to može uticati na neka podešavanja, kao što su upravljanje računarom, pristup resursima itd.

#### **Provera mrežnog profila**

Na računaru gde će biti napravljena deljena fascikla proverite da li je dostupna deljena fascikla.

- 1. Prijavite se na računar na kom će deljena fascikla biti kreirana uz pomoć korisničkog naloga sa nadležnošću administratora.
- 2. Izaberite **Kontrolnu tablu** > **Mreža i internet** > **Centar za mrežu i deljenje**.
- 3. Kliknite na **Promenite napredne postavke deljenja**, a zatim kliknite na za profil sa (trenutni profil) u prikazanim mrežnim profilima.
- 4. Proverite da li je **Uključi deljenje datoteka i štampača** izabrano na **Deljenje datoteka i štampača**.

Ako je opcija već izabrana, kliknite na **Otkaži** i zatvorite prozor.

Kada menjate podešavanja, kliknite na **Sačuvaj izmene** i zatvorite prozor.

#### **Povezane informacije**

& "Mesto na kom je deljena fascikla napravljena i primer bezbednosti" na strani 70

#### **Mesto na kom je deljena fascikla napravljena i primer bezbednosti**

Zavisno od mesta na kom je deljena fascikla napravljena, bezbednost i pogodnost mogu se razlikovati.

Radi upotrebe deljene fascikle sa štampača ili drugih računara potrebne su sledeće dozvole za čitanje i menjanje fascikle.

O Kartica **Deljenje** > **Napredno deljenje** > **Dozvole**

Proverava dozvolu za mrežni pristup deljenoj fascikli.

O Dozvola pristupa kartice **Bezbednost**

Upravlja dozvolom za mrežni pristup i lokalni pristup deljenoj fascikli.

Kada podesite **Svi** za deljenu fasciklu koja je napravljena na radnoj površini, kao primer kreiranja deljene fascikle, svim korisnicima koji mogu da pristupe računaru biće dozvoljen pristup.

Međutim, korisnik koji nema ovlašćenje ne može da im pristupi, jer radna površina (fascikla) je pod kontrolom korisničke fascikle, tako da joj se predaju bezbednosna podešavanja korisničke fascikle. Korisnik kojem je dozvoljen pristup na karticu **Bezbednost** (u ovom slučaju korisnik koji je prijavljen i koji je administrator) može da koristi fasciklu.

Pogledajte u nastavku kako kreirati pravilno mesto.

Ovo je primer kada se kreira "scan\_folder".

#### **Povezane informacije**

- & "Primer konfiguracije servera za datoteku" na strani 70
- & ["Primer konfiguracije za lični računar" na strani 77](#page-76-0)

#### **Primer konfiguracije servera za datoteku**

Ovo objašnjenje je primer za kreiranje deljene fascikle u osnovnom direktorijumu diska na deljenom računaru, kao što je server za datoteku pod sledećim uslovima.

Pristup upravljivim korisnicima, kao što je neko ko ima isti domen računara za kreiranje deljene fascikle, može da pristupi deljenoj fascikli.

Podesite ovu konfiguraciju kada dozvoljavate bilo kom korisniku da čita ili piše u deljenu fasciklu na računaru, kao što je server za datoteku i deljeni računar.

- O Mesto za kreiranje deljene fascikle: osnovi direktorijum na disku
- O Putanja do fascikle: C:\scan\_folder
- O Dozvolite pristup preko mreže (Dozvole za deljeni resurs): Svi
- O Dozvolite pristup sistemu datoteka (Bezbednost): Ovlašćeni korisnici
- 1. Prijavite se na računar na kom će deljena fascikla biti kreirana uz pomoć korisničkog naloga sa nadležnošću administratora.
- 2. Pokrenite pregledač.
- 3. Kreirajte fasciklu u osnovnom direktorijumu na disku i nazovite je "scan folder".

Za naziv fascikle unesite od 1 do 12 alfanumeričkih znakova. Ako se prekorači ograničenje znakova naziva fascikle, možda nećete biti u mogućnosti da normalno pristupite pomoću promenljivog okruženja.

4. Kliknite desnim tasterom miša na fasciklu, a zatim izaberite **Svojstva**.

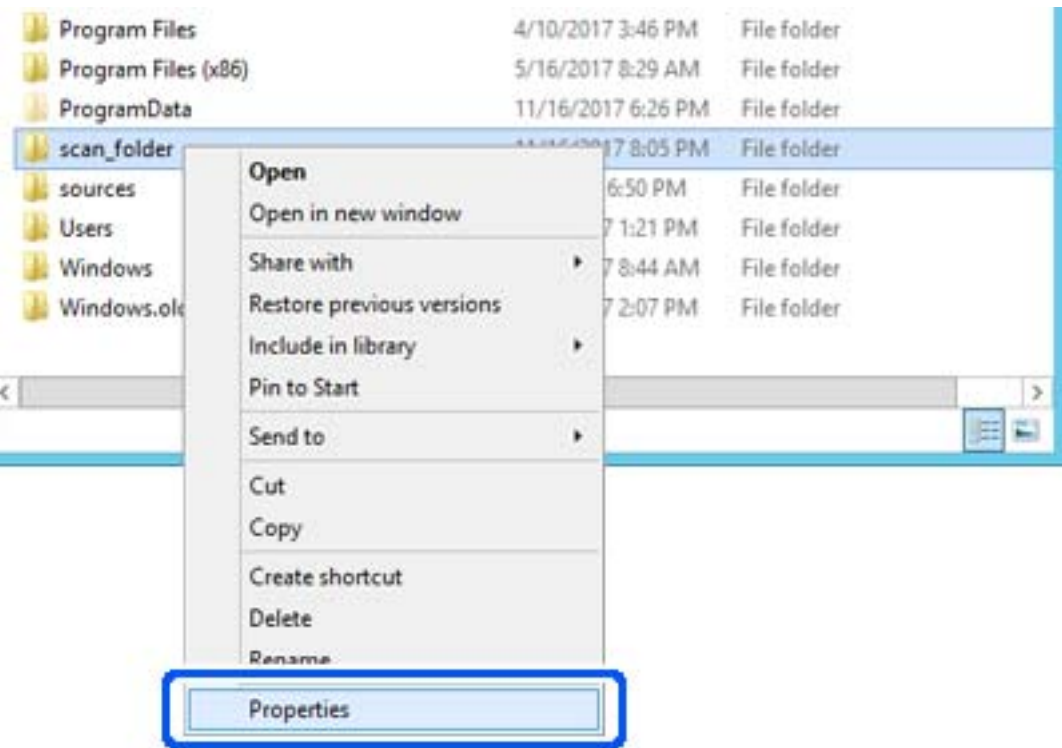

5. Kliknite na **Napredno deljenje** na kartici **Deljenje**.

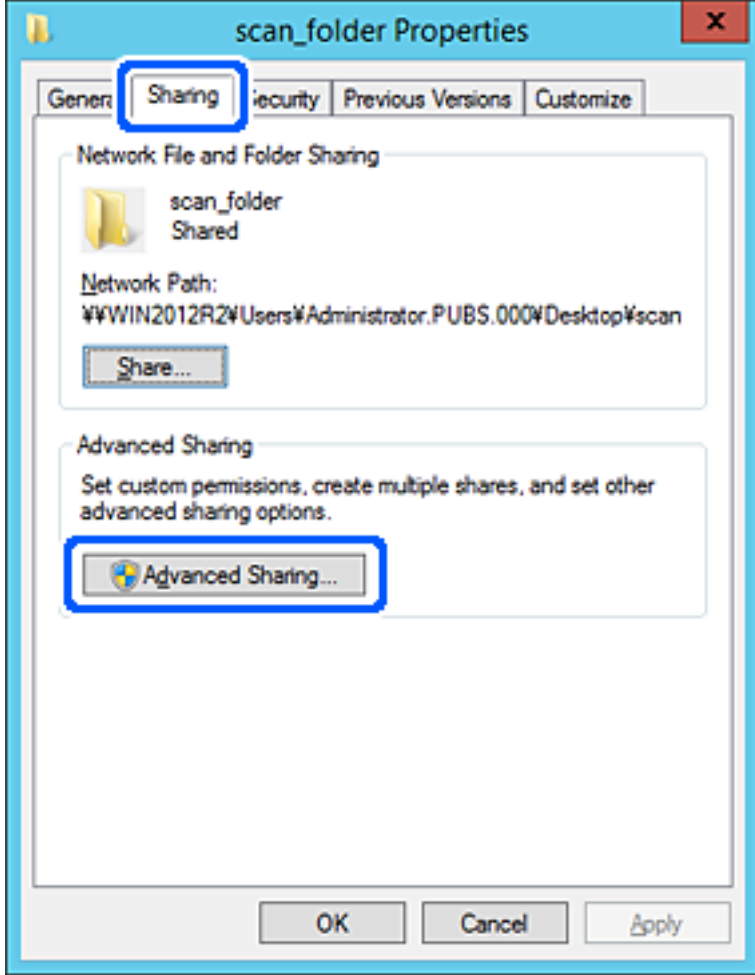
6. Izaberite **Deli ovu fasciklu**, a zatim kliknite na **Dozvole**.

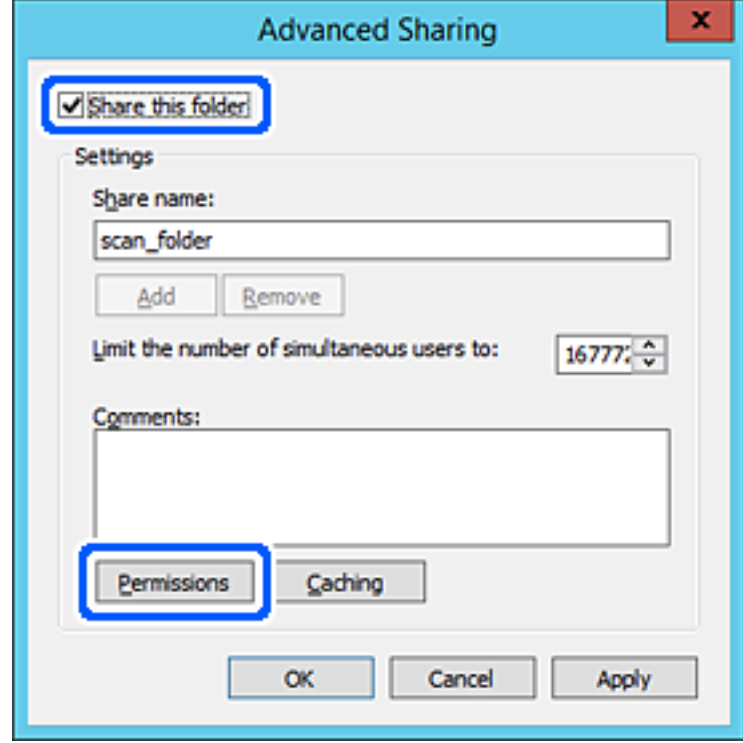

7. Izaberite grupu **Svi** iz **Imena grupa ili korisnička imena**, izaberite **Omogući** pod **Promeni**, a zatim kliknite na **OK**.

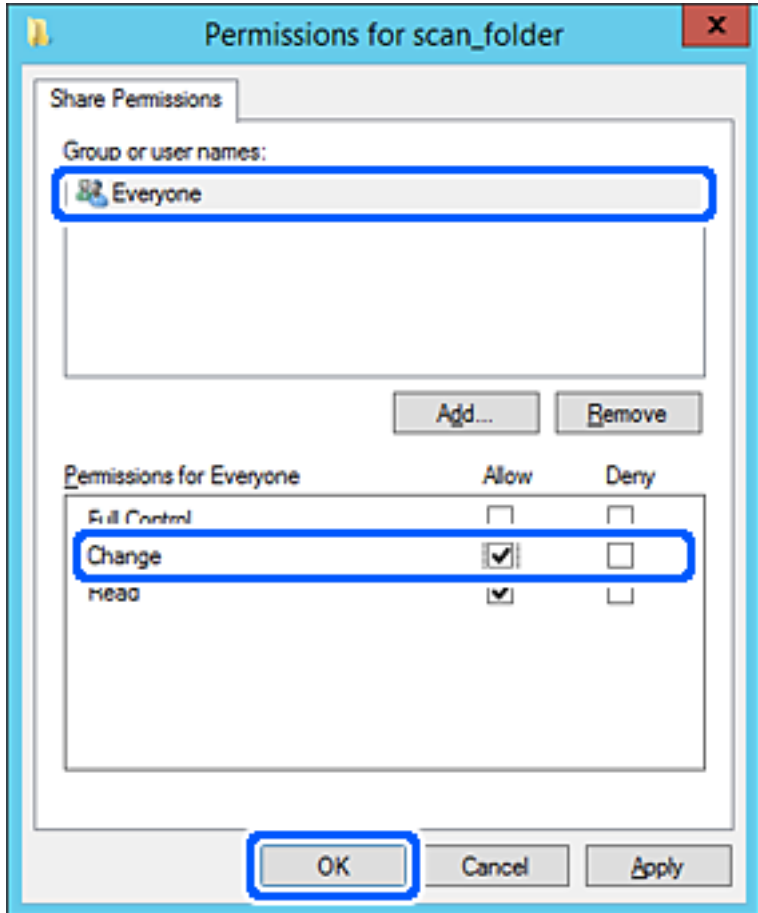

8. Kliknite na **OK**.

9. Izaberite karticu **Bezbednost**, a zatim izaberite **Ovlašćeni korisnici** pod **Imena grupa ili korisnička imena**.

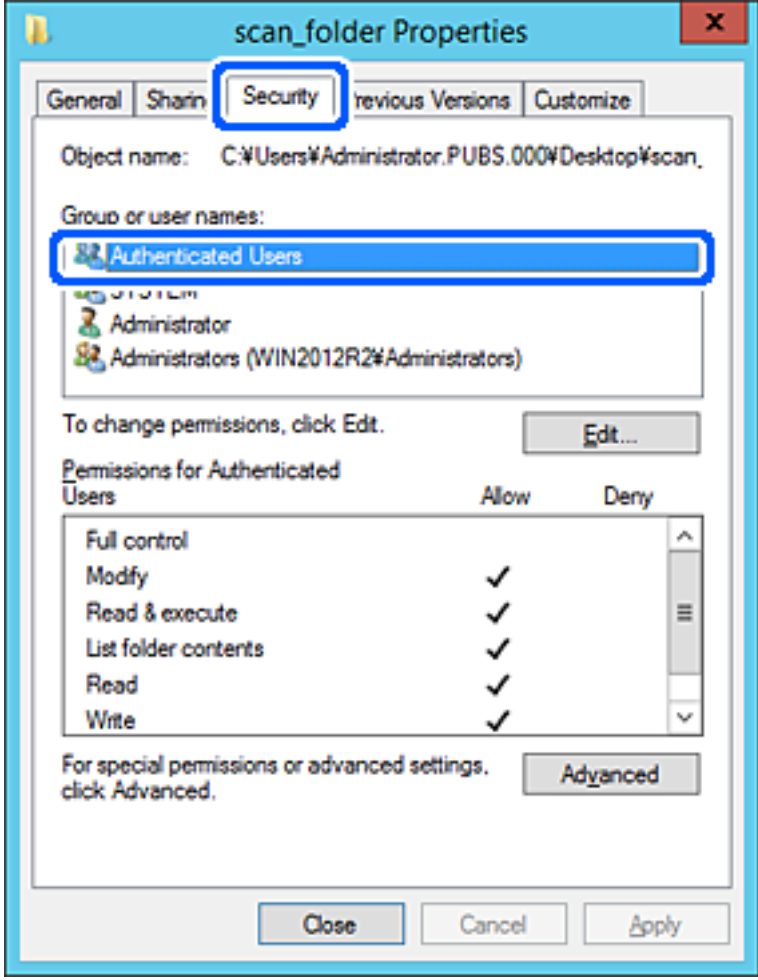

"Ovlašćeni korisnici" je posebna grupa koja obuhvata sve korisnike koji mogu da se prijave na domen ili računar. Ova grupa se prikazuje samo kada je fascikla kreirana odmah ispod fascikle osnovnog direktorijuma.

Ako se ne prikaže, možete je dodati klikom na **Uredi**. Više detalja potražite u povezanim informacijama.

10. Proverite da li je **Omogući** na **Izmeni** izabrano u **Dozvole za ovlašćene korisnike**.

Ako nije izabrano, izaberite **Ovlašćeni korisnici**, kliknite na **Uredi**, izaberite **Omogući** na **Izmeni** u **Dozvole za ovlašćene korisnike**, a zatim kliknite na **OK**.

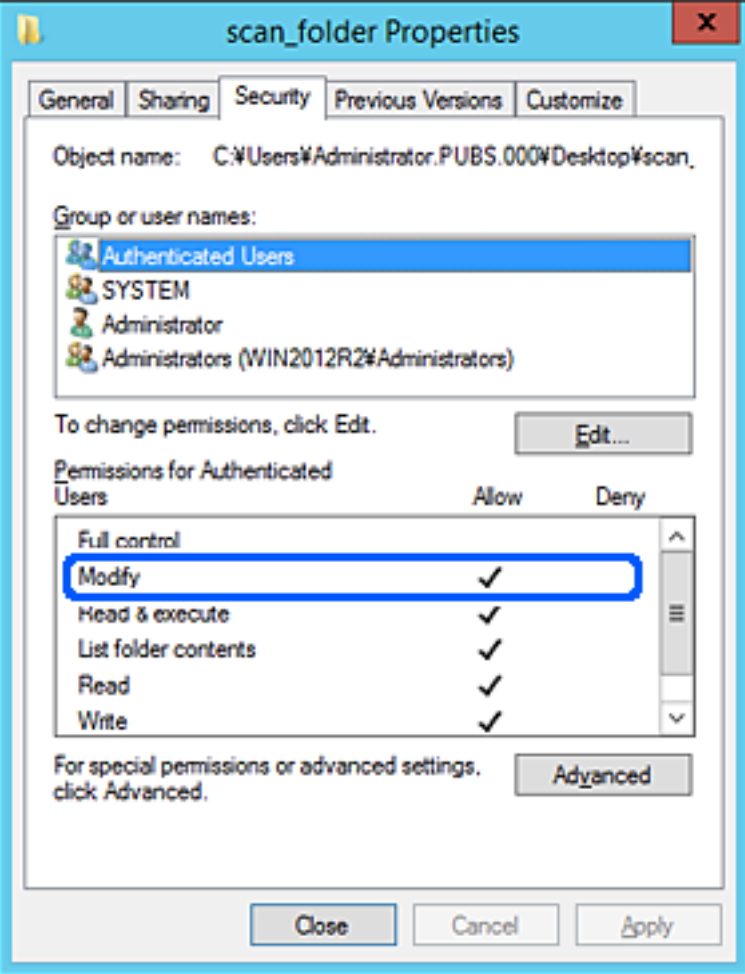

## 11. Izaberite karticu **Deljenje**.

Prikazuje se mrežna putanja deljene fascikle. Koristi se kada se registrujete na kontakte štampača. Zapišite je.

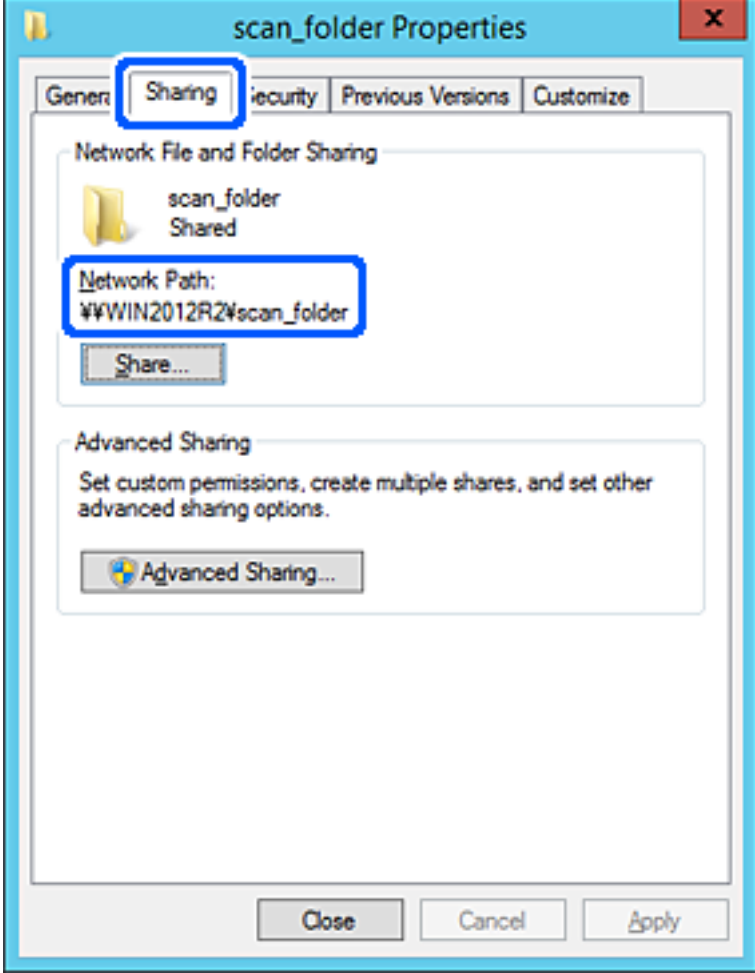

12. Kliknite na **OK** ili **Zatvori** da biste zatvorili ekran.

Proverite da li se u datoteku može upisivati ili čitati u deljenoj fascikli sa računara istog domena.

#### **Povezane informacije**

- & ["Registrovanje odredišta u Kontakte iz funkcije Web Config" na strani 91](#page-90-0)
- & ["Dodavanje dozvola za pristup za grupu ili korisnika" na strani 83](#page-82-0)

#### **Primer konfiguracije za lični računar**

Ovo objašnjenje je primer za kreiranje deljene fascikle na radnoj površini korisnika koji se trenutno prijavljuje na računar.

Korisnik koji se prijavi na računar i koji ima nadležnost administratora može da pristupi fascikli na radnoj površini i fascikli dokumenata koje se nalaze pod korisničkom fasciklom.

Podesite ovu konfiguraciju kada NE dozvoljavate drugom korisniku da čita ili piše po deljenoj fascikli na ličnom računaru.

- O Mesto za kreiranje deljene fascikle: radna površina
- O Putanja do fascikle: C:\Users\xxxx\Desktop\scan\_folder
- O Dozvolite pristup preko mreže (Dozvole za deljeni resurs): Svi
- O Dozvolite pristup sistemu datoteka (Bezbednost): nemojte dodavati ili dodajte ime korisnika/grupe da biste dozvolili pristup
- 1. Prijavite se na računar na kom će deljena fascikla biti kreirana uz pomoć korisničkog naloga sa nadležnošću administratora.
- 2. Pokrenite pregledač.
- 3. Kreirajte fasciklu na radnoj površini i nazovite je "scan\_folder".

Za naziv fascikle unesite od 1 do 12 alfanumeričkih znakova. Ako se prekorači ograničenje znakova naziva fascikle, možda nećete biti u mogućnosti da normalno pristupite pomoću promenljivog okruženja.

4. Kliknite desnim tasterom miša na fasciklu, a zatim izaberite **Svojstva**.

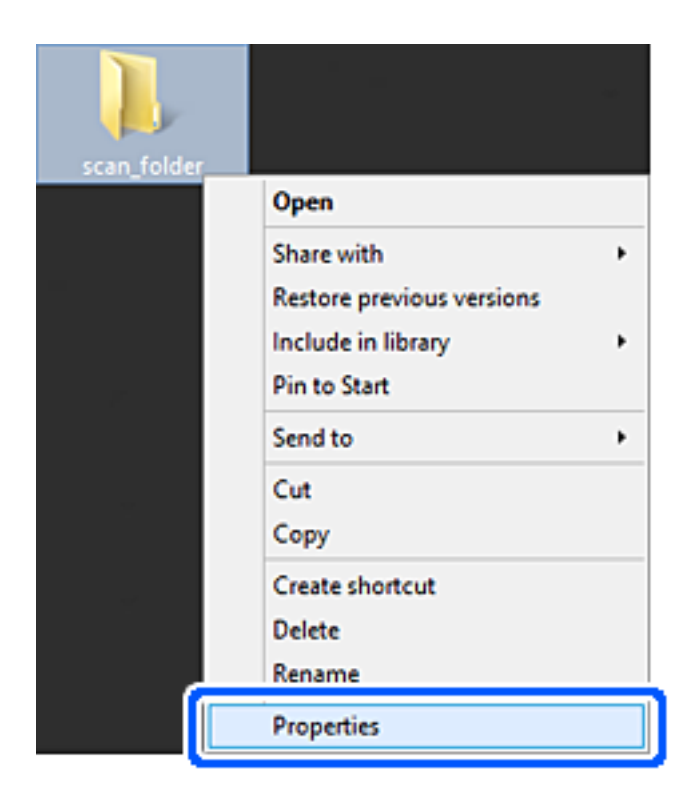

5. Kliknite na **Napredno deljenje** na kartici **Deljenje**.

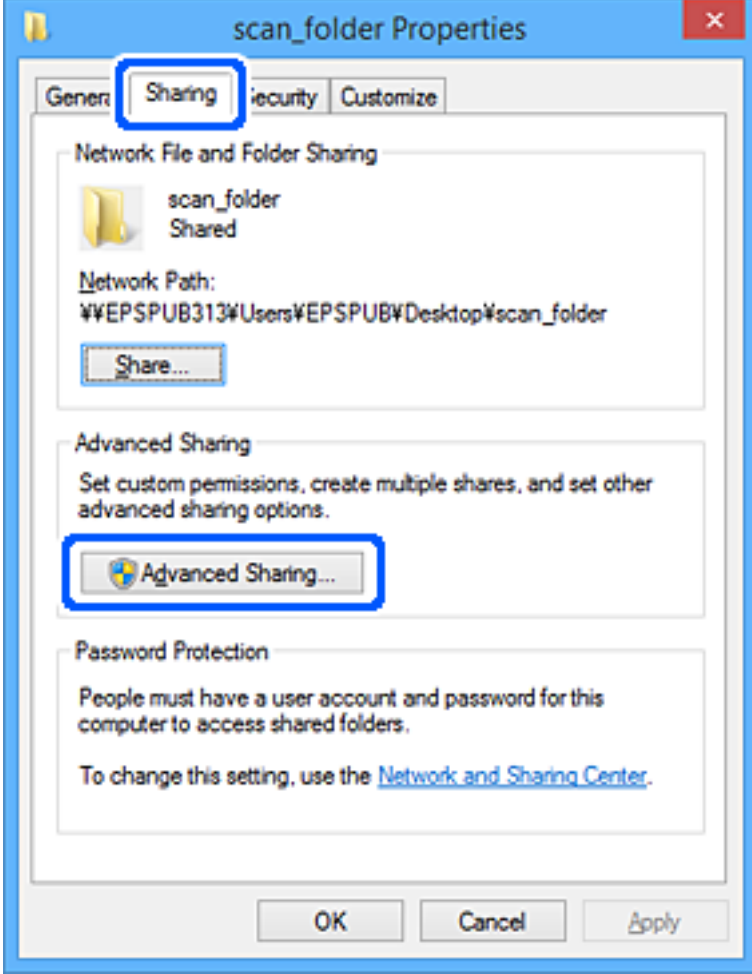

6. Izaberite **Deli ovu fasciklu**, a zatim kliknite na **Dozvole**.

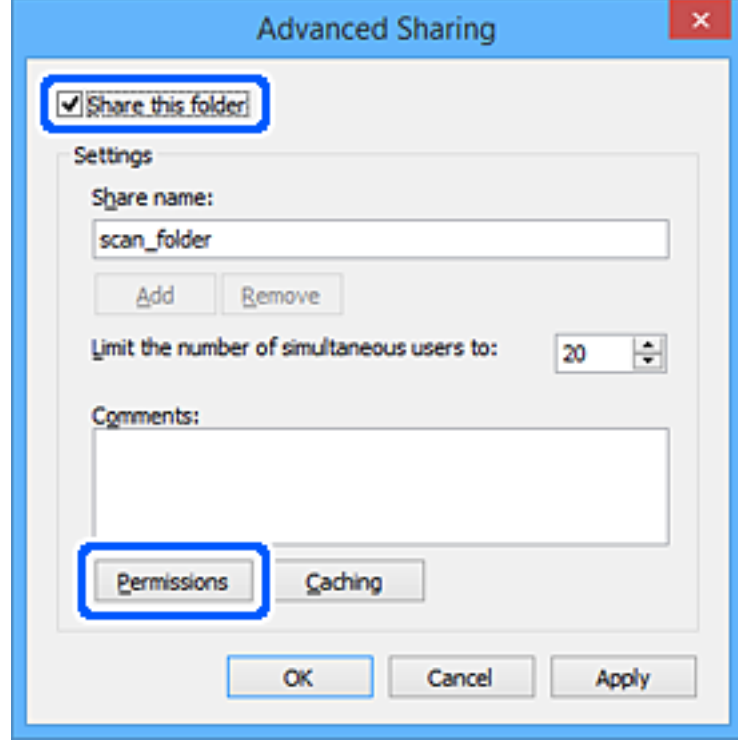

7. Izaberite grupu **Svi** iz **Imena grupa ili korisnička imena**, izaberite **Omogući** pod **Promeni**, a zatim kliknite na **OK**.

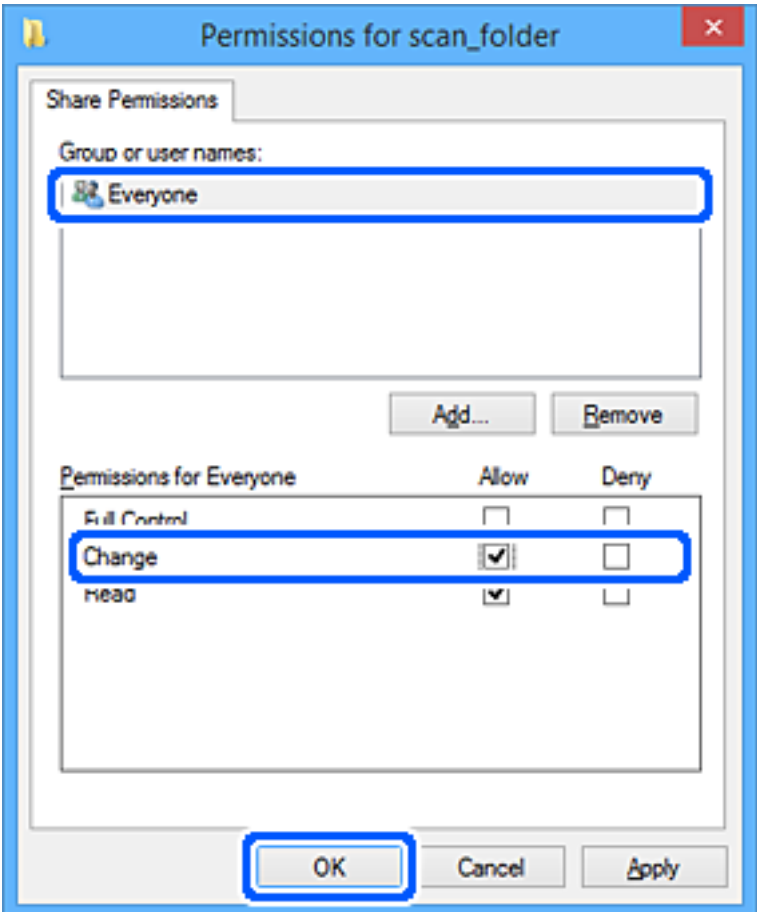

- 8. Kliknite na **OK**.
- 9. Izaberite karticu **Bezbednost**.
- 10. Proverite grupu ili korisnika u **Imena grupa ili korisnička imena**.

Grupa ili korisnik koji se ovde prikaže može da pristupi deljenoj fascikli.

U ovom slučaju, korisnik koji se prijavi na ovaj računar i administrator mogu da pristupe deljenoj fascikli.

Ako treba, dodajte dozvolu pristupa. Možete ga dodati klikom na **Uredi**. Više detalja potražite u povezanim informacijama.

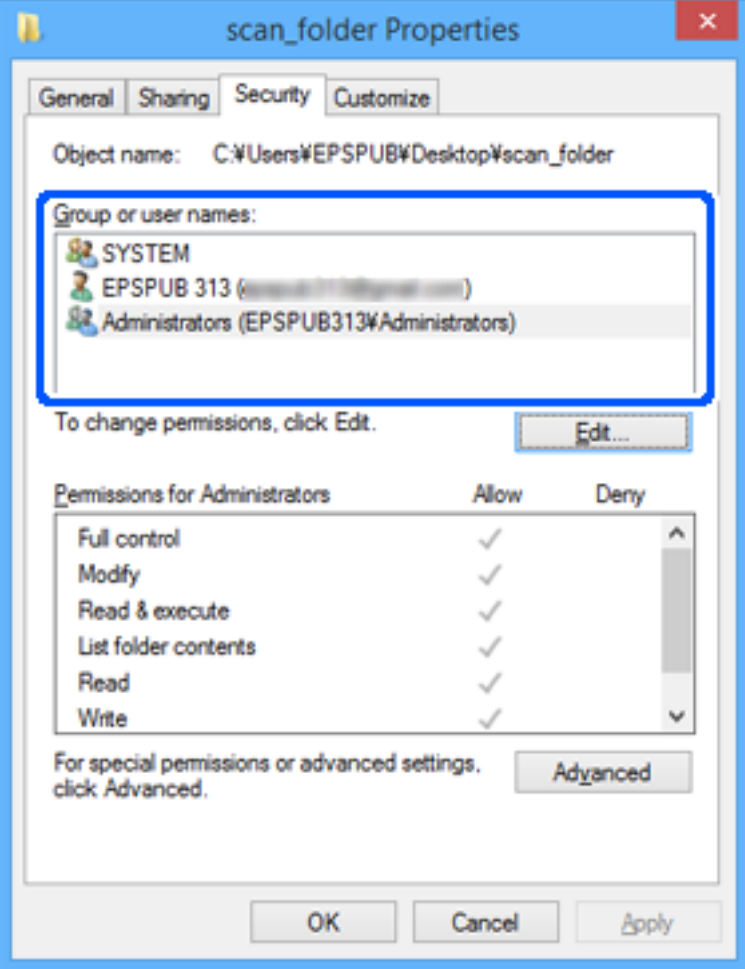

#### <span id="page-82-0"></span>11. Izaberite karticu **Deljenje**.

Prikazuje se mrežna putanja deljene fascikle. Koristi se kada se registrujete na kontakte štampača. Zapišite je.

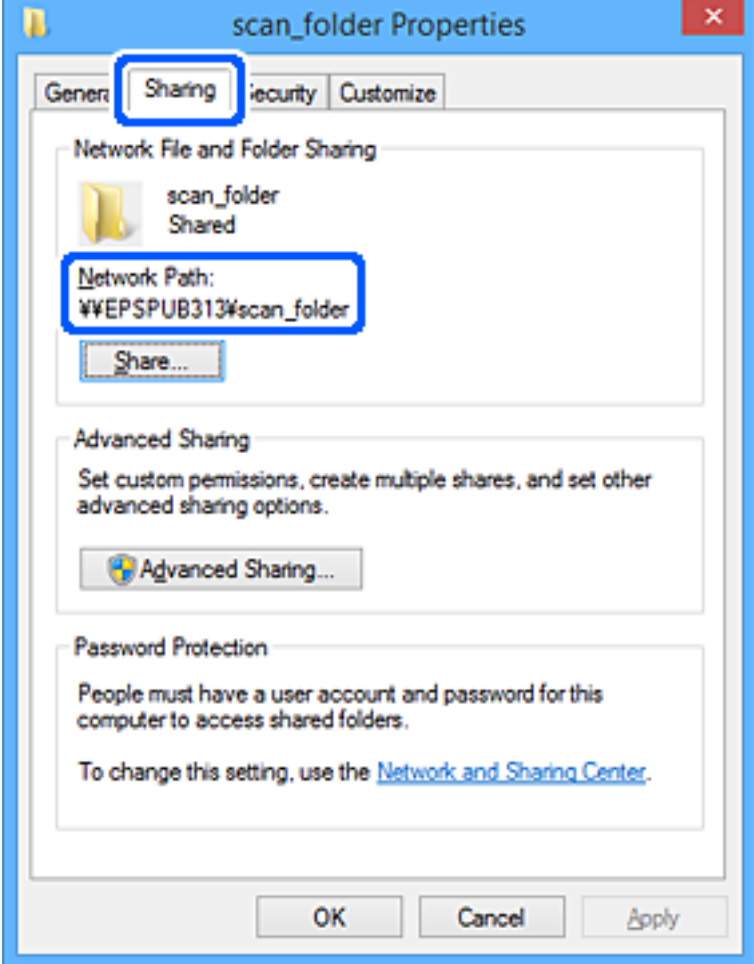

12. Kliknite na **OK** ili **Zatvori** da biste zatvorili ekran.

Proverite da li se u datoteku može upisivati ili čitati u deljenoj fascikli sa računara korisnika ili grupa sa dozvoljenim pristupom.

#### **Povezane informacije**

- & ["Registrovanje odredišta u Kontakte iz funkcije Web Config" na strani 91](#page-90-0)
- & "Dodavanje dozvola za pristup za grupu ili korisnika" na strani 83

#### **Dodavanje dozvola za pristup za grupu ili korisnika**

Možete dodati dozvole za pristup za grupu ili korisnika.

- 1. Kliknite desnim tasterom miša na fasciklu i izaberite **Svojstva**.
- 2. Izaberite karticu **Bezbednost**.

3. Kliknite na **Uredi**.

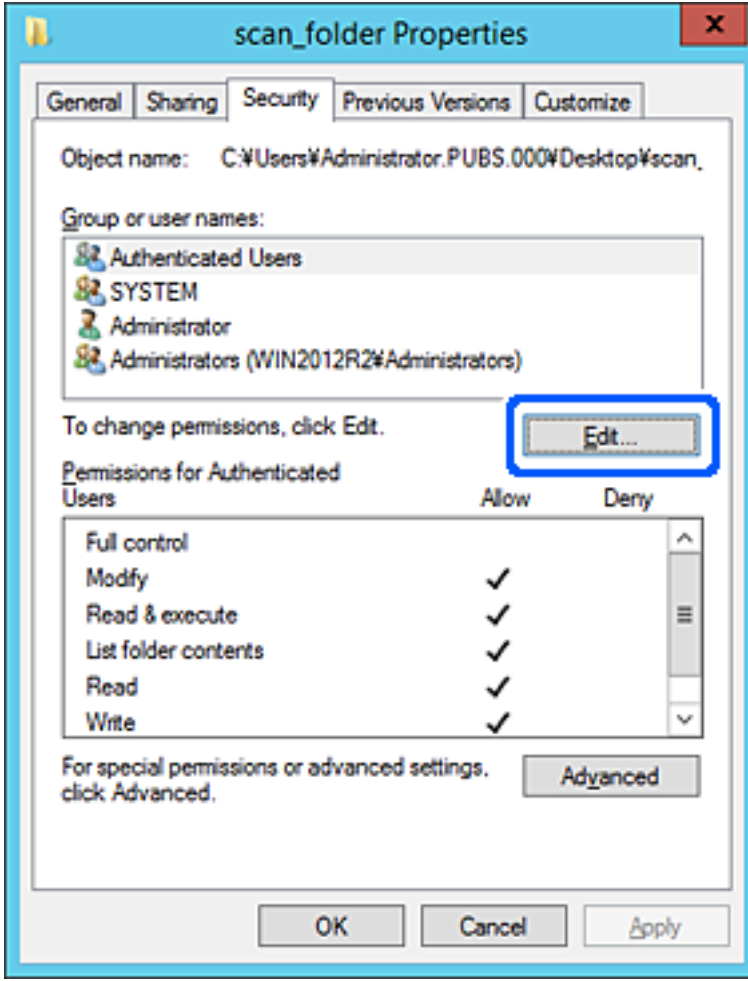

4. Kliknite niže na **Dodaj** ispod **Imena grupa ili korisnička imena**.

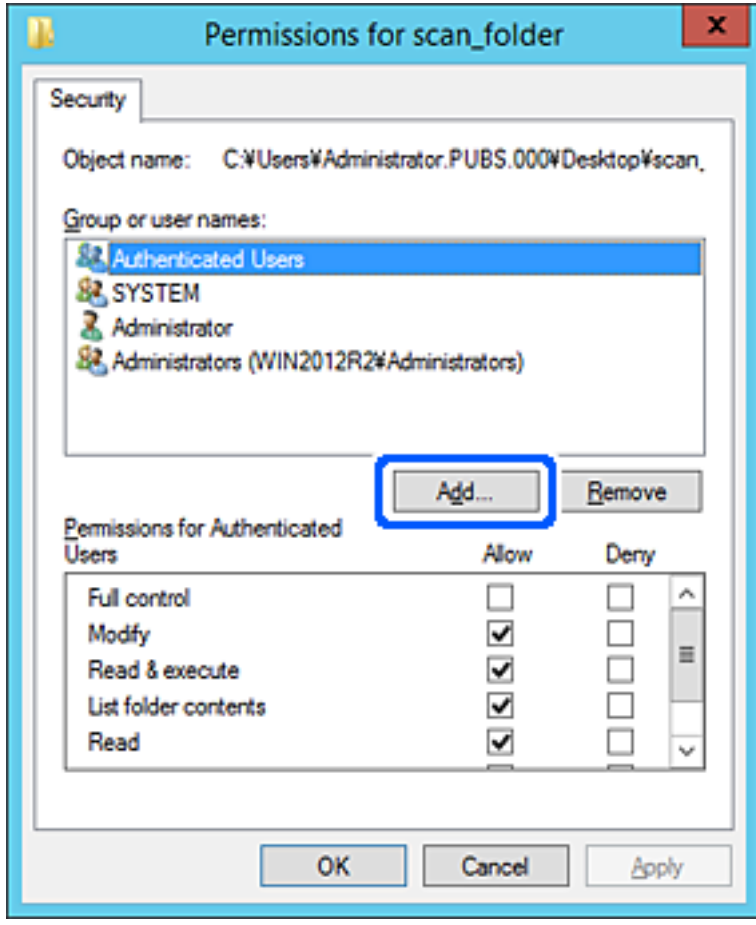

5. Unesite ime grupe ili korisnika kojima želite da dozvolite pristup, a zatim kliknite na **Check Names**. Ispod imena se dodaje podvučena crta.

#### *Napomena:*

Ako ne znate puno ime grupe ili korisnika, unesite deo imena i zatim kliknite na *Check Names*. Navedena su imena grupe ili imena korisnika koja odgovaraju delu imena, tako da zatim možete izabrati puno ime sa liste.

Ako odgovara samo jedno ime, prikazuje se puno ime s podvučenom crtom u opciji *Unesite naziv objekta da biste ga izabrali*.

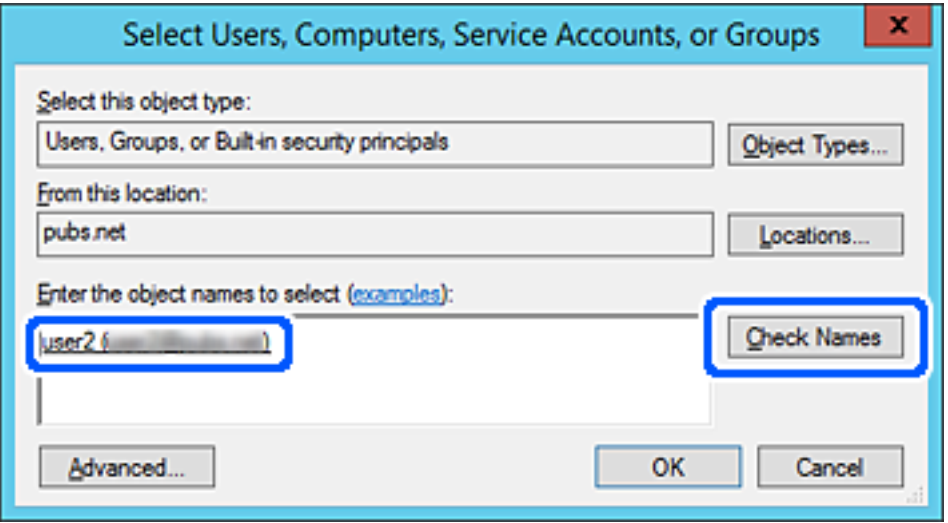

6. Kliknite na **OK**.

7. Na ekranu Dozvole izaberite korisničko ime koje je uneto u odeljku **Imena grupa ili korisnička imena**, izaberite dozvolu za pristup u opciji **Promena** a zatim kliknite na **OK**.

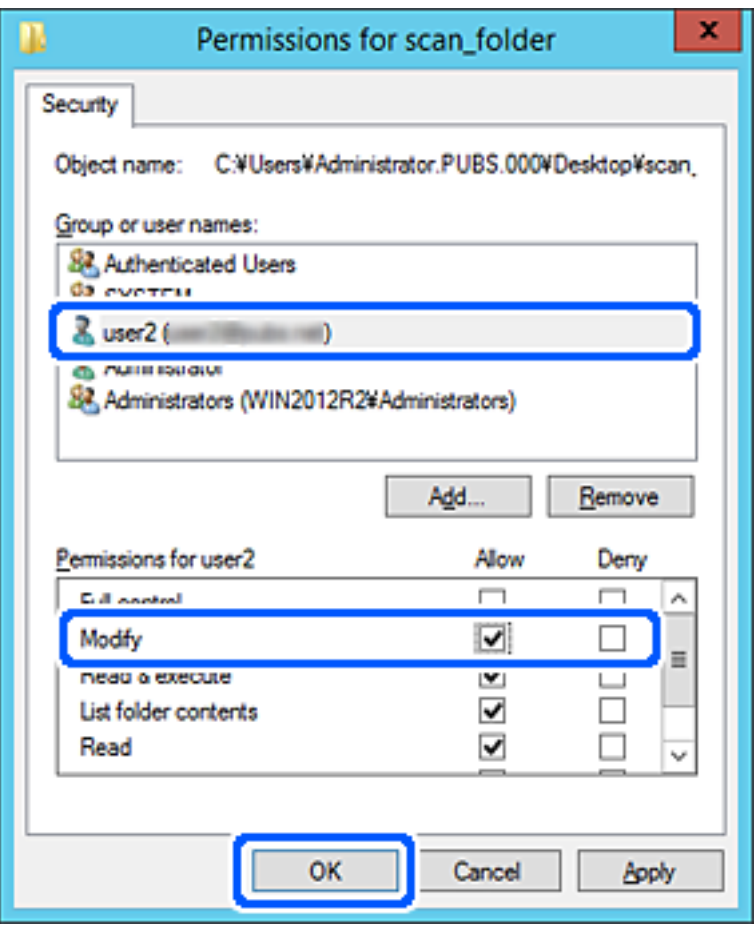

8. Kliknite na **OK** ili **Zatvori** da biste zatvorili ekran.

Proverite da li se u datoteku može upisivati ili čitati u deljenoj fascikli sa računara korisnika ili grupa sa dozvolom za pristup.

## *Korišćenje deljenja Microsoft mreže*

Omogućite ovu opciju da biste sačuvali datoteku u deljenu mrežnu fasciklu sa štampača.

1. Unesite IP adresu štampača u pregledač da biste pristupili funkciji Web Config.

Unesite IP adresu štampača sa računara koji je povezan na istu mrežu kao i štampač.

Možete proveriti IP adresu štampača iz sledećeg menija.

## **Podešavanja** > **Opšte postavke** > **Mrežne postavke** > **Status mreže** > **Status kablovske LAN/Wi-Fi mreže**

- 2. Unesite administratorsku lozinku da biste se prijavili kao administrator.
- 3. Izaberite sledeći redosled.

Kartica **Network** > **MS Network**

4. Omogućite **Use Microsoft network sharing**.

- 5. Odredite svaku stavku ako je potrebno.
- 6. Kliknite na **Next**.
- 7. Proverite podešavanja, a zatim kliknite na **OK**.

#### **Povezane informacije**

- & ["Pokretanje aplikacije Web Config u veb pregledaču" na strani 490](#page-489-0)
- $\blacklozenge$  ["Podrazumevana vrednost administratorske lozinke" na strani 19](#page-18-0)

# **Rešavanje problema deljene mrežne fascikle**

## *Memorisanje skeniranih slika u deljenoj fascikli nije moguće*

## **Na kontrolnoj tabli štampača prikazuje se poruka kada skenirate u mrežnu fasciklu**

Kada se na kontrolnoj tabli prikazuju poruke o greškama, proveriti datu poruku ili sledeću listu kako biste rešili probleme.

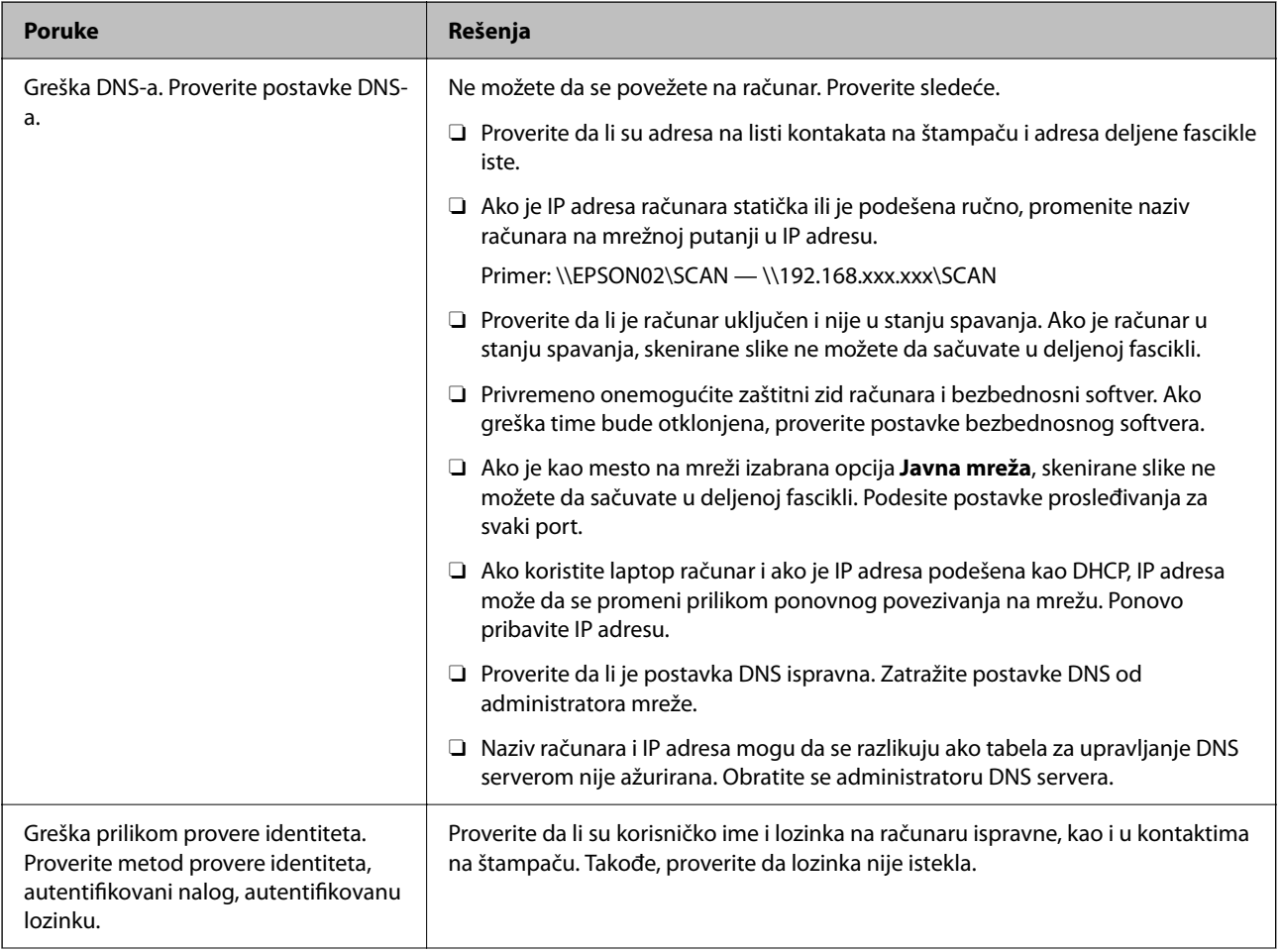

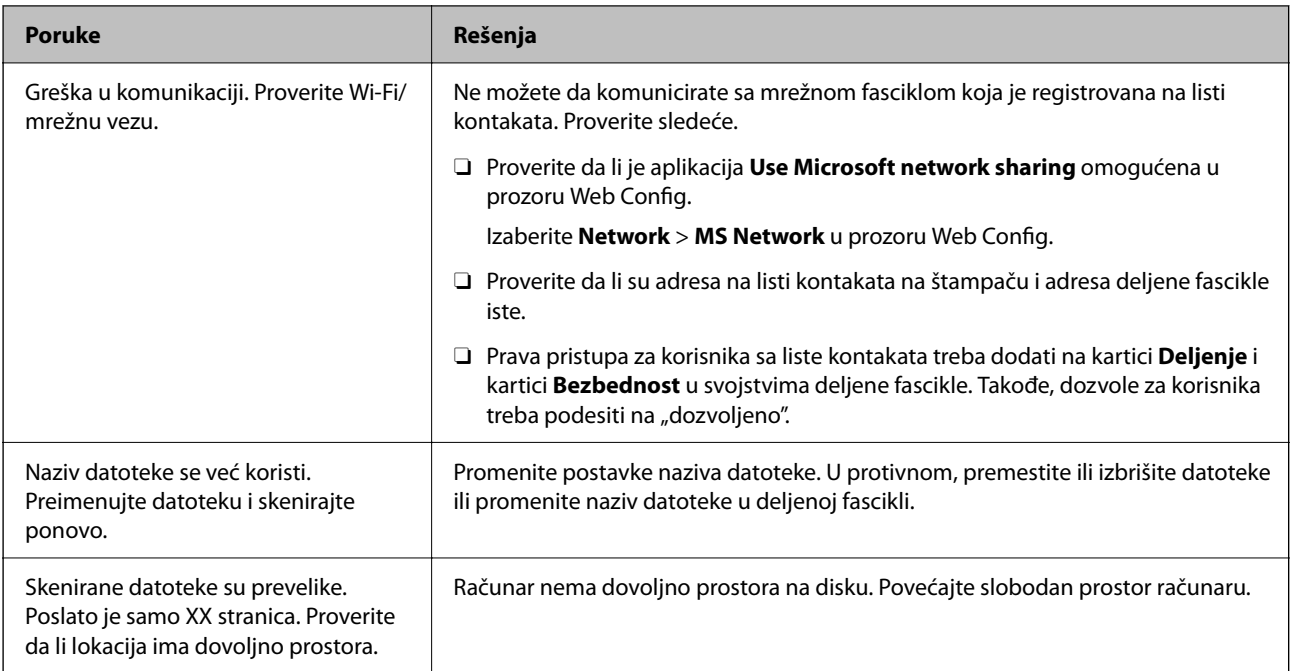

## **Provera trenutka u kojem je došlo do greške**

## **Rešenja**

Prilikom memorisanja skeniranih slika u deljenu fasciklu, postupak memorisanja se odvija na sledeći način. Posle toga možete da proverite trenutak u kojem je došlo do greške.

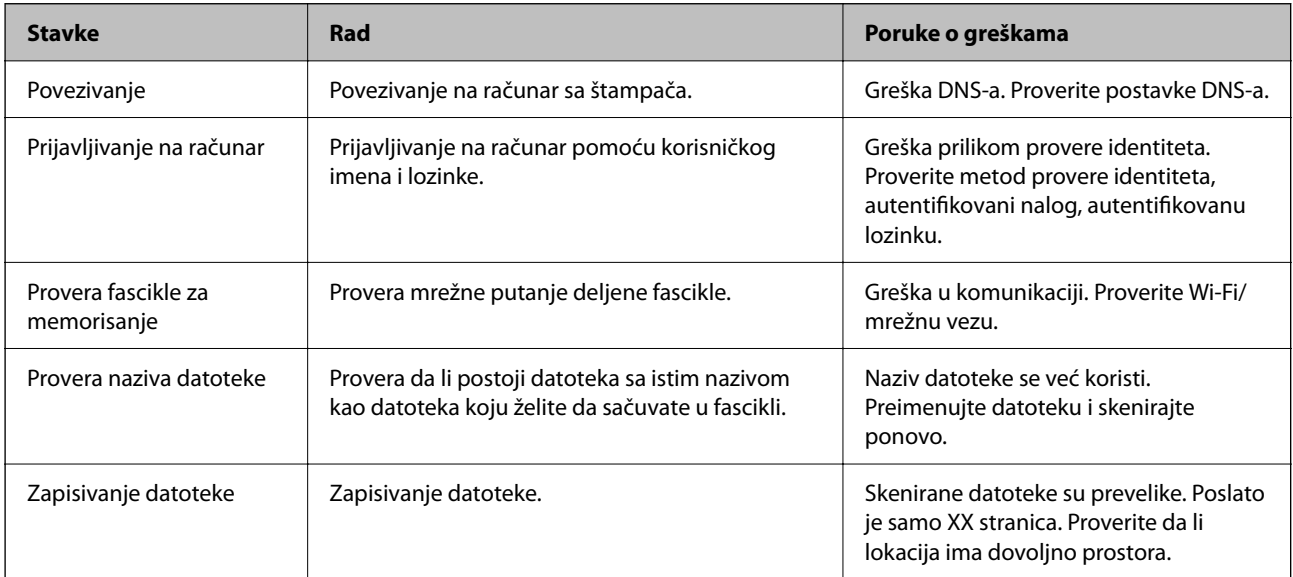

# **Memorisanje skeniranih slika dugo traje**

## Potrebno je mnogo vremena da bi rezolucija naziva odgovarala "Nazivu domena" i "IP **adresi".**

## **Rešenja**

Proverite sledeće stavke.

O Proverite da li je postavka DNS ispravna.

- O Proverite da li je svaka postavka DNS ispravna kada proveravate Web Config.
- O Uverite se da je naziv DNS domena ispravan.

# **Registracija kontakata**

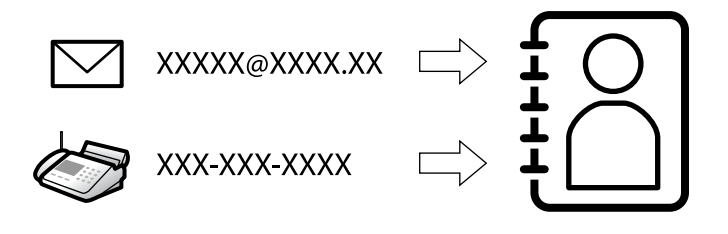

Registrovanje odredišta na listu kontakata štampača omogućava vam da lako uđete u odredište prilikom skeniranja ili slanja faksa.

#### *Napomena:*

Na listu kontakata možete da registrujete sledeće tipove odredišta. Možete da registrujete najviše 2,000 unosa.

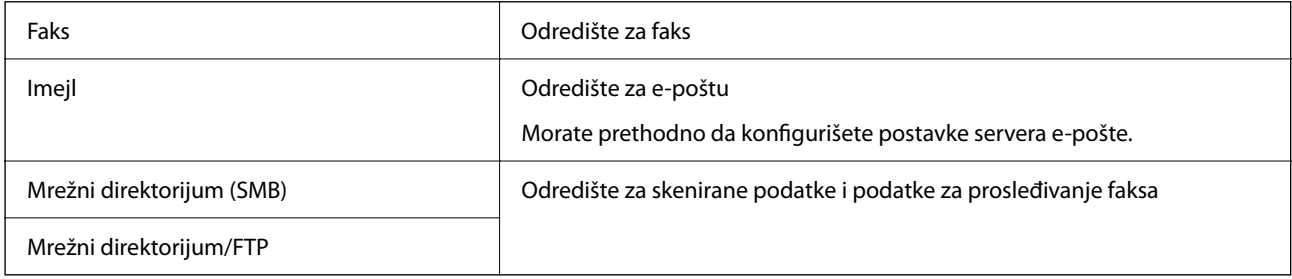

# **Poređenje konfiguracija kontakata**

Postoje tri alatke kojima možete da konfigurišete kontakte u štampaču: Web Config, Epson Device Admin i kontrolna tabla štampača. Razlika između tri pomenute alatke je navedena u tabeli koja se nalazi u nastavku.

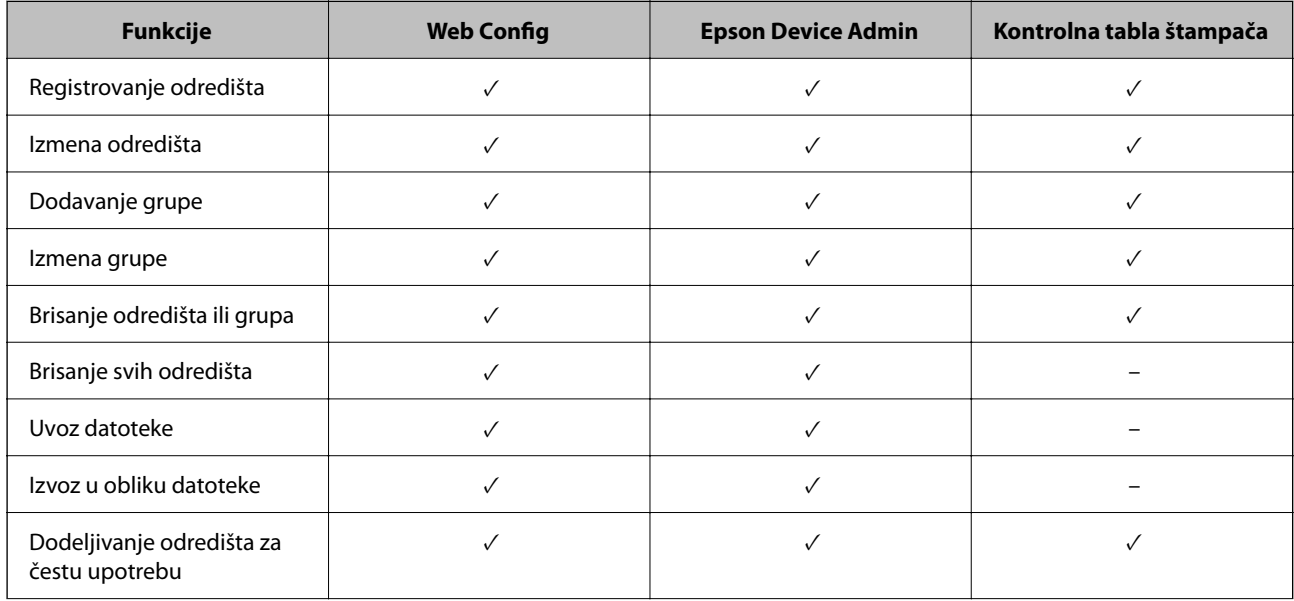

<span id="page-90-0"></span>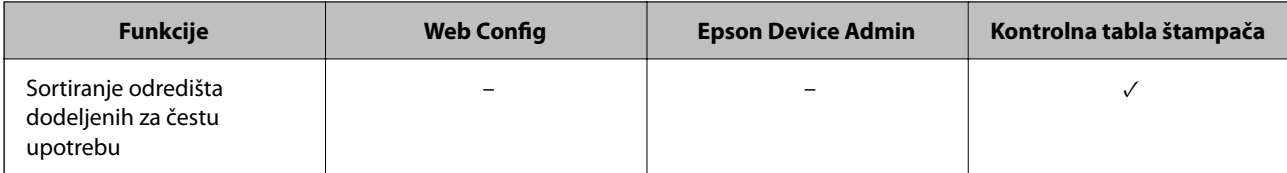

#### *Napomena:*

Možete da konfigurišete i odredište za faks pomoću uslužnog programa FAX Utility.

# **Registrovanje odredišta u Kontakte**

Možete da registrujete najviše 2,000 odredišta na listu kontakata.

## *Registrovanje odredišta u Kontakte iz funkcije Web Config*

1. Unesite IP adresu štampača u pregledač da biste pristupili funkciji Web Config.

Unesite IP adresu štampača sa računara koji je povezan na istu mrežu kao i štampač.

Možete proveriti IP adresu štampača iz sledećeg menija.

#### **Podešavanja** > **Opšte postavke** > **Mrežne postavke** > **Status mreže** > **Status kablovske LAN/Wi-Fi mreže**

- 2. Unesite administratorsku lozinku da biste se prijavili kao administrator.
- 3. Izaberite sledeći redosled.

Kartica **Scan/Copy** ili **Fax** > **Contacts**

- 4. Izaberite broj koji želite da registrujete, a zatim kliknite na **Edit**.
- 5. Unesite **Name** i **Index Word**.
- 6. Izaberite tip odredišta kao opciju **Type**.

#### *Napomena:*

Ne možete izmeniti opciju *Type* nakon završene registracije. Ako želite da izmenite tip, izbrišite odredište i zatim ga ponovo registrujte.

7. Unesite vrednost za svaku stavku, a zatim kliknite na **Apply**.

#### **Povezane informacije**

- & ["Pokretanje aplikacije Web Config u veb pregledaču" na strani 490](#page-489-0)
- & ["Podrazumevana vrednost administratorske lozinke" na strani 19](#page-18-0)
- & ["Registrovanje odredišta za kontakte iz opcije Web Config \(kada koristite IP faks\)" na strani 96](#page-95-0)
- & ["Skeniranje originala u mrežnu fasciklu" na strani 294](#page-293-0)
- & ["Skeniranje originala u e-poruku" na strani 296](#page-295-0)

## **Stavke za podešavanje odredišta**

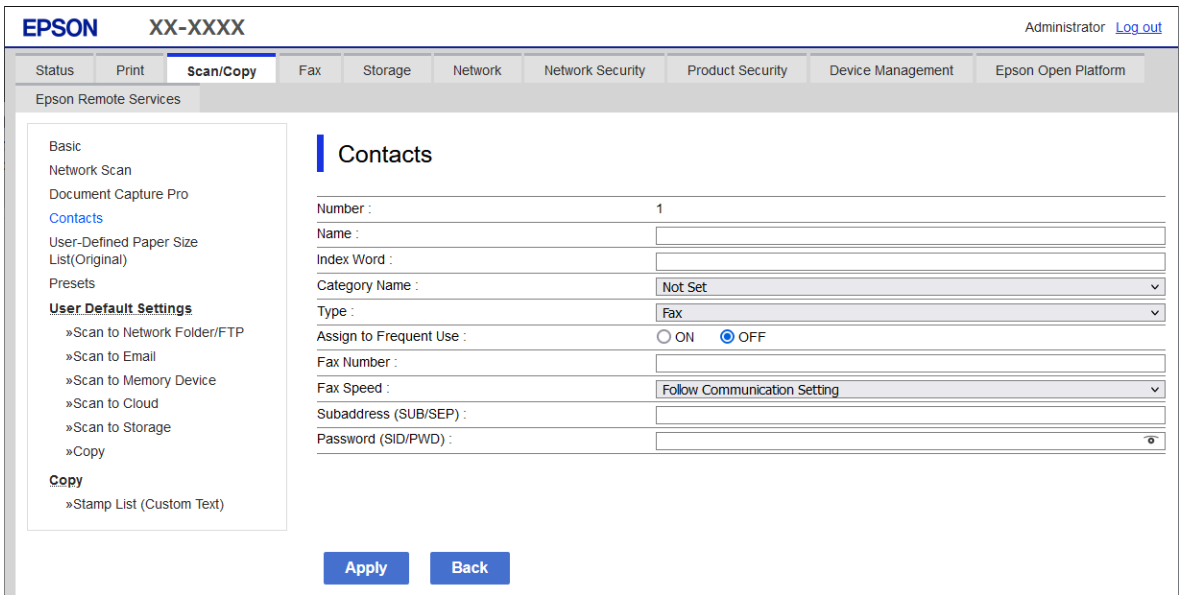

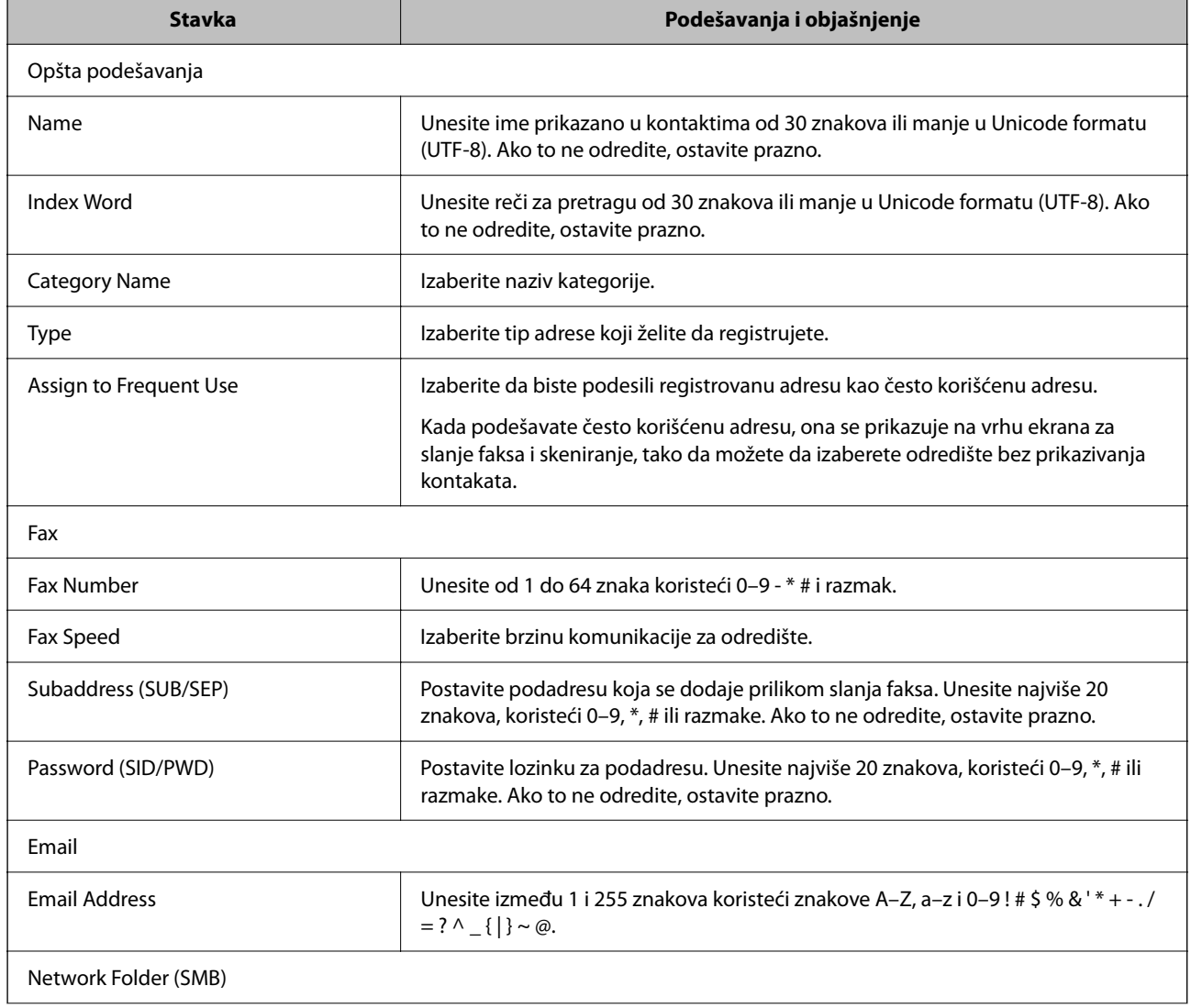

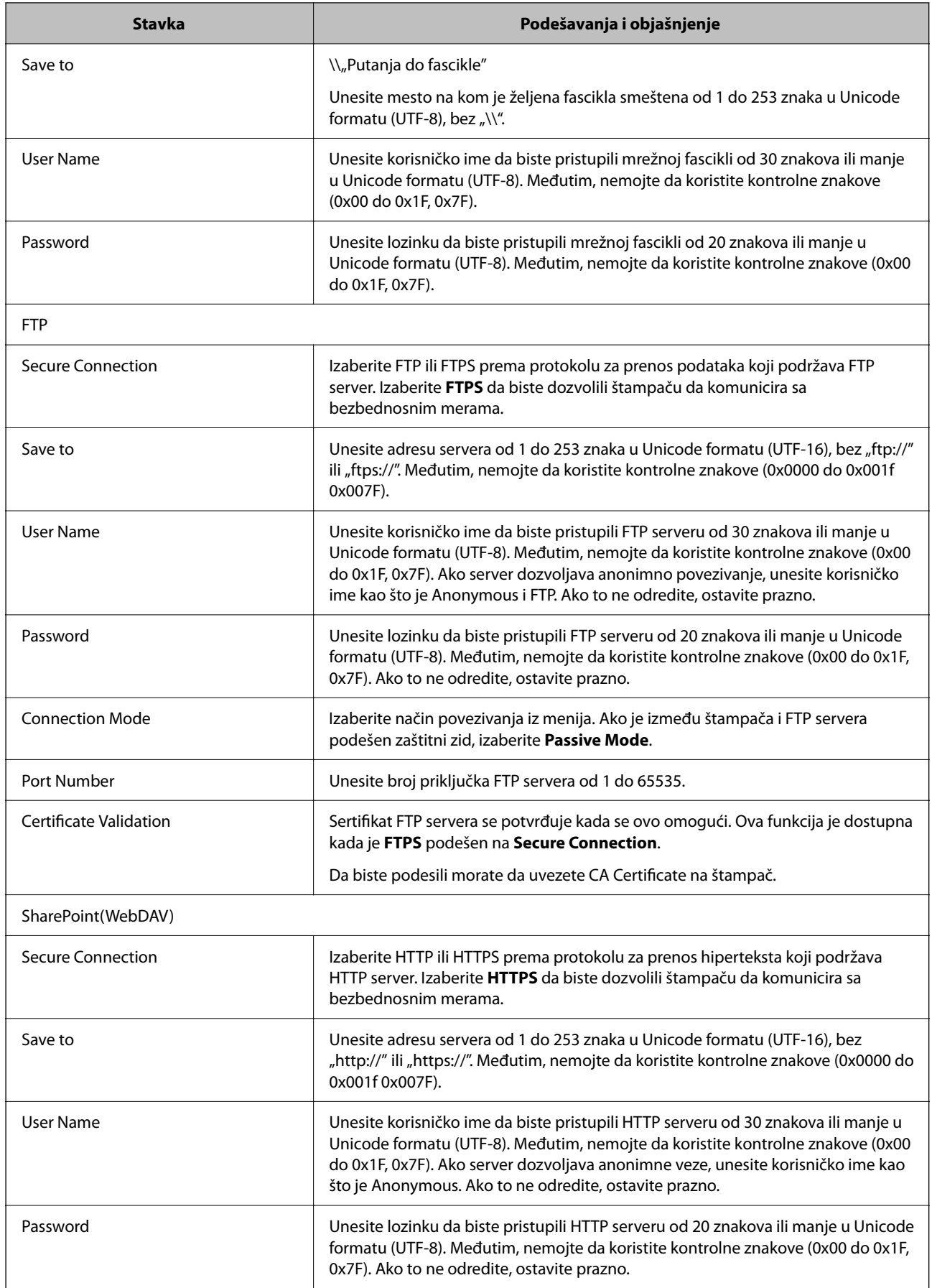

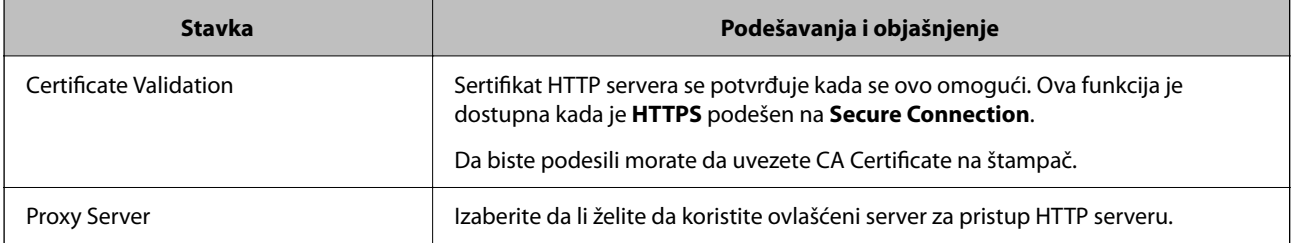

## *Registrovanje odredišta u kontakte sa kontrolne table štampača*

1. Izaberite menije na kontrolnoj tabli štampača kao što je ispod opisano.

## **Podešavanja** > **Menadžer kontakata**

- 2. Izaberite **Dodaj/uredi/izbriši**.
- 3. Izvršite jedan od sledećih postupaka.
	- O Da biste registrovali novi kontakt, odaberite karticu **Dodaj novo**, a zatim odaberite **Dodaj kontakt**.
	- O Za uređivanje kontakata, izaberite željeni kontakt, a zatim izaberite **Izmeni**.
	- O Za brisanje kontakata, izaberite željeni kontakt, izaberite **Izbriši**, a zatim izaberite **Da**. Ne morate da vršite sledeće postupke.
- 4. Odaberite tip odredišta iz prikazanih opcija.

#### *Napomena:*

Ne možete izmeniti tip nakon završene registracije. Ako želite da izmenite tip, izbrišite odredište i zatim ga ponovo registrujte.

- 5. Odaberite broj koji želite da registrujete kao **Broj iz registra**.
- 6. Unesite **Ime** i **Reč za indeksiranje**.
- 7. Unesite vrednost za svaku preostalu stavku.
- 8. Izaberite **U redu** biste primenili podešavanja.

## **Povezane informacije**

- & ["Registrovanje odredišta u kontakte sa kontrolne table štampača \(kada koristite IP faks\)" na strani 97](#page-96-0)
- & ["Skeniranje originala u mrežnu fasciklu" na strani 294](#page-293-0)
- & ["Skeniranje originala u e-poruku" na strani 296](#page-295-0)

# **Registrovanje odredišta kao grupe**

Ako je tip odredišta podešen na **Fax** ili **Email**, možete registrovati odredišta kao grupu.

Možete da registrujete najviše 2,000 odredišta i grupa na listu kontakata.

## *Registrovanje odredišta kao grupe iz funkcije Web Config*

1. Unesite IP adresu štampača u pregledač da biste pristupili funkciji Web Config. Unesite IP adresu štampača sa računara koji je povezan na istu mrežu kao i štampač. Možete proveriti IP adresu štampača iz sledećeg menija.

**Podešavanja** > **Opšte postavke** > **Mrežne postavke** > **Status mreže** > **Status kablovske LAN/Wi-Fi mreže**

- 2. Unesite administratorsku lozinku da biste se prijavili kao administrator.
- 3. Izaberite sledeći redosled.

#### Kartica **Scan/Copy** ili **Fax** > **Contacts**

- 4. Izaberite broj koji želite da registrujete, a zatim kliknite na **Edit**.
- 5. Izaberite grupu iz **Type**.
- 6. Kliknite na **Select** za **Contact(s) for Group**.

Prikazuju se dostupna odredišta.

7. Izaberite odredište koje želite da registrujete u grupi, a zatim kliknite na **Select**.

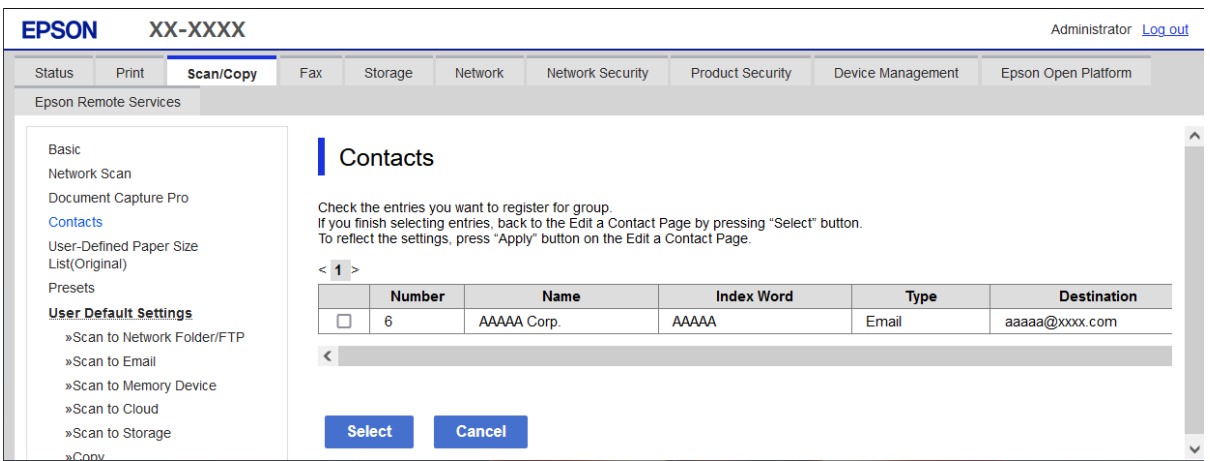

- 8. Unesite **Name** i **Index Word**.
- 9. Izaberite da li želite da dodelite registrovanu grupu često korišćenoj grup ili ne.

## *Napomena:*

Odredišta se mogu registrovati u više grupa.

#### 10. Kliknite na **Apply**.

#### **Povezane informacije**

- & ["Pokretanje aplikacije Web Config u veb pregledaču" na strani 490](#page-489-0)
- & ["Podrazumevana vrednost administratorske lozinke" na strani 19](#page-18-0)

## <span id="page-95-0"></span>*Registrovanje odredišta kao grupe sa kontrolne table štampača*

1. Izaberite menije na kontrolnoj tabli štampača kao što je ispod opisano.

## **Podešavanja** > **Menadžer kontakata**

- 2. Izaberite **Dodaj/uredi/izbriši**.
- 3. Izaberite karticu **Dodaj novo** a zatim izaberite **Dodaj grupu**.
- 4. Odaberite tip odredišta iz prikazanih opcija.

#### *Napomena:*

Ne možete izmeniti tip nakon završene registracije. Ako želite da izmenite tip, obrišite grupu, a zatim je ponovo registrujte.

- 5. Izaberite broj koji želite da registrujete kao **Broj iz registra**.
- 6. Unesite **Naziv grupe (neophodno)** i **Reč za indeksiranje**.
- 7. Odaberite **Kontakti dodati u grupu (neophodno)**, odaberite kontakte koje želite da dodate, a zatim odaberite **Zatvori**.
- 8. Izaberite **U redu** biste primenili podešavanja.

# **Registrovanje odredišta za kontakte (kada koristite IP faks)**

Kada registrujete primaoca u listu kontakata, takođe možete da izaberete **IP-FAX** kao podešavanje linije.

## *Registrovanje odredišta za kontakte iz opcije Web Config (kada koristite IP faks)*

Kada registrujete primaoca u listu kontakata, takođe možete da izaberete **IP-FAX**(**IP-LAN**) kao podešavanje linije.

- 1. Unesite IP adresu štampača u pregledač da biste pristupili funkciji Web Config. Unesite IP adresu štampača sa računara koji je povezan na istu mrežu kao i štampač. Možete proveriti IP adresu štampača iz sledećeg menija. **Podešavanja** > **Opšte postavke** > **Mrežne postavke** > **Status mreže** > **Status kablovske LAN/Wi-Fi mreže**
- 2. Unesite administratorsku lozinku da biste se prijavili kao administrator.
- 3. Izaberite sledeći redosled. Kartica **Scan/Copy** ili kartica **Fax** > **Contacts**
- 4. Izaberite broj koji želite da registrujete, a zatim kliknite na **Edit**.

<span id="page-96-0"></span>5. Unesite **Name** i **Index Word**.

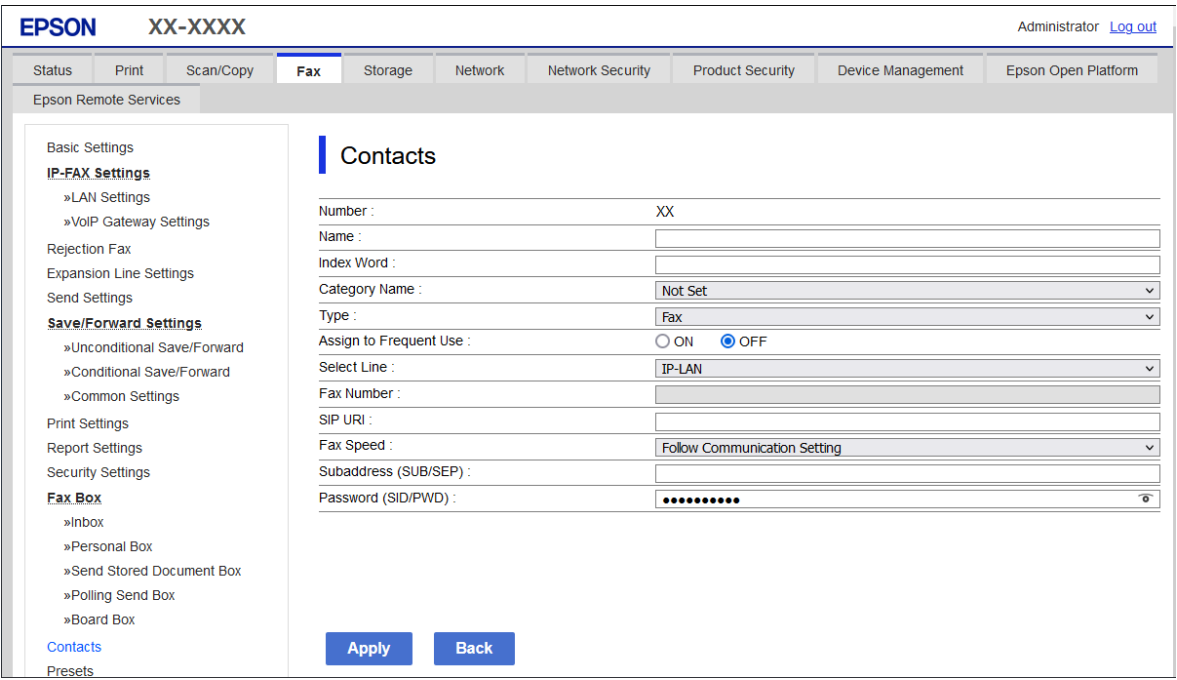

6. Izaberite **Type** za **Fax**.

#### *Napomena:*

Ne možete izmeniti opciju *Type* nakon završene registracije. Ako želite da izmenite tip, izbrišite odredište i zatim ga ponovo registrujte.

- 7. Izaberite **IP-LAN** u **Select Line**.
- 8. Unesite odredište u **SIP URI**

["Odredište IP faksa" na strani 98](#page-97-0)

9. Po potrebi podesite ostale stavke, a zatim kliknite na **Apply**.

#### **Povezane informacije**

- & ["Pokretanje aplikacije Web Config u veb pregledaču" na strani 490](#page-489-0)
- & ["Podrazumevana vrednost administratorske lozinke" na strani 19](#page-18-0)

## *Registrovanje odredišta u kontakte sa kontrolne table štampača (kada koristite IP faks)*

Kada registrujete primaoca u listu kontakata, takođe možete da izaberete **IP-FAX** kao podešavanje linije.

1. Izaberite menije na kontrolnoj tabli štampača kao što je ispod opisano.

## **Podešavanja** > **Menadžer kontakata**

- 2. Izaberite **Dodaj/uredi/izbriši**.
- 3. Izvršite jedan od sledećih postupaka.

O Da biste registrovali novi kontakt, odaberite karticu **Dodaj novo**, a zatim odaberite **Dodaj kontakt**.

- <span id="page-97-0"></span>O Za uređivanje kontakata, izaberite željeni kontakt, a zatim izaberite **Izmeni**.
- O Za brisanje kontakata, izaberite željeni kontakt, izaberite **Izbriši**, a zatim izaberite **Da**. Ne morate da vršite sledeće postupke.
- 4. Odaberite **Faks** iz tipskih opcija koje se prikazuju.

#### *Napomena:*

Ne možete izmeniti tip nakon završene registracije. Ako želite da izmenite tip, izbrišite odredište i zatim ga ponovo registrujte.

- 5. Izaberite **Broj faksa (neophodno)**.
- 6. Izaberite **IP-FAX** u **Izbor linije**.
- 7. Unesite odredište.
- 8. Izaberite **U redu** biste primenili podešavanja.

## *Odredište IP faksa*

Unesite odredište u formatu koji odgovara vašem načinu za slanje IP faksova.

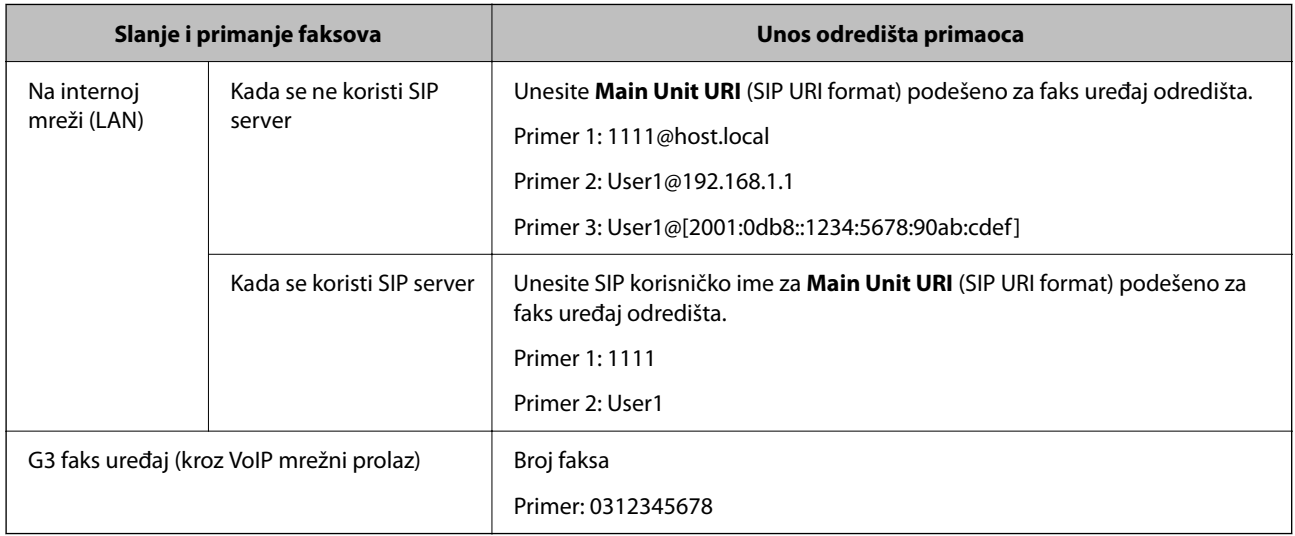

# **Registracija često korišćenih kontakata (Dodeli za čestu upotrebu)**

## *Registracija često korišćenih kontakata iz funkcije Web Config*

1. Unesite IP adresu štampača u pregledač da biste pristupili funkciji Web Config. Unesite IP adresu štampača sa računara koji je povezan na istu mrežu kao i štampač. Možete proveriti IP adresu štampača iz sledećeg menija.

**Podešavanja** > **Opšte postavke** > **Mrežne postavke** > **Status mreže** > **Status kablovske LAN/Wi-Fi mreže**

2. Unesite administratorsku lozinku da biste se prijavili kao administrator.

3. Izaberite sledeći redosled.

Kartica **Scan/Copy** ili **Fax** > **Contacts**

- 4. Izaberite broj koji želite da registrujete, a zatim kliknite na **Edit**.
- 5. Izaberite **ON** u **Assign to Frequent Use**.

Ne možete da uređujete redosled kontakata na ekranu Web Config.

6. Kliknite na **Apply**

## **Povezane informacije**

- & ["Pokretanje aplikacije Web Config u veb pregledaču" na strani 490](#page-489-0)
- & ["Podrazumevana vrednost administratorske lozinke" na strani 19](#page-18-0)

## *Registrovanje često korišćenih kontakata sa kontrolne table štampača*

- 1. Dodirnite **Podešavanja** na početnom ekranu.
- 2. Dodirnite **Menadžer kontakata** > **Često**.
- 3. Izaberite tip kontakta koji želite da registrujete.
- 4. Dodirnite **Izmeni**.
- 5. Izaberite često korišćene kontakte koje želite da registrujete, a zatim dodirnite **U redu**. Ponovo dodirnite da biste poništili izbor.
- 6. Dodirnite **Zatvori**.

# **Izvoz i uvoz kontakata**

Pomoću opcije Web Config ili ostalih alatki možete da pravite rezervne kopije kontakata i da ih uvezete.

#### **Za Web Config**

- O Možete da napravite rezervnu kopiju kontakata izvozom podešavanja štampača koja obuhvataju kontakte. Izvezena datoteka se ne može uređivati jer je izvezena kao binarna datoteka.
- O Prilikom uvoza podešavanja štampača na štampač, kontakti se prepisuju.

#### **Za Epson Device Admin**

- $\Box$  Sa ekrana svojstava uređaja mogu da se izvezu samo kontakti.
- O Ako ne izvezete stavke koje se odnose na bezbednost, možete izmeniti izvezene kontakte i uvesti ih jer se to može sačuvati kao SYLK datoteka ili csv datoteka.
- O Možete uvesti kontakte zajedno na više računara. Ova opcija je korisna kada menjate štampače i želite da prenesete kontakte sa starih štampača na nove.

Više informacija potražite u propratnoj dokumentaciji ili pomoći aplikacije Epson Device Admin

## *Izvoz i uvoz kontakata pomoću opcije Web Config*

#### **Uvoz kontakata pomoću funkcije Web Config**

Ako imate štampač koji omogućava pravljenje rezervnih kopija kontakata i kompatibilan je sa ovim štampačem, možete jednostavno registrovati kontakte tako što ćete uvesti datoteku rezervne kopije.

#### *Napomena:*

Radi uputstava o tome kako da napravite rezervnu kopiju kontakata koji su kompatibilni s ovim štampačem, pogledajte dokumentaciju isporučenu uz štampač koji ima listu kompatibilnih kontakata sa ovim štampačem.

Pratite sledeće korake za uvoz kontakata na ovaj štampač.

1. Unesite IP adresu štampača u pregledač da biste pristupili funkciji Web Config.

Unesite IP adresu štampača sa računara koji je povezan na istu mrežu kao i štampač.

Možete proveriti IP adresu štampača iz sledećeg menija.

**Podešavanja** > **Opšte postavke** > **Mrežne postavke** > **Status mreže** > **Status kablovske LAN/Wi-Fi mreže**

- 2. Unesite administratorsku lozinku da biste se prijavili kao administrator.
- 3. Izaberite sledeći redosled.

#### **Device Management** > **Export and Import Setting Value** > **Import**

- 4. Izaberite datoteku rezervne kopije koju ste napravili u **File**, unesite lozinku i zatim kliknite na **Next**.
- 5. Izaberite polje **Contacts** a zatim kliknite na **Next**.

#### **Povezane informacije**

- & ["Pokretanje aplikacije Web Config u veb pregledaču" na strani 490](#page-489-0)
- & ["Podrazumevana vrednost administratorske lozinke" na strani 19](#page-18-0)

#### **Izvoz kontakata pomoću funkcije Web Config**

Podaci o kontaktima mogu biti izgubljeni usled neispravnog funkcionisanja štampača. Preporučujemo da napravite rezervnu kopiju podataka svaki put kada ih ažurirate. Epson neće biti odgovoran ni za kakav gubitak podataka niti za pravljenje rezervnih kopija ili vraćanje podataka i/ili podešavanja, čak ni tokom garantnog roka.

Koristeći Web Config možete da napravite rezervnu kopiju podataka o kontaktima uskladištenim u štampaču i sačuvate je na računar.

1. Unesite IP adresu štampača u pregledač da biste pristupili funkciji Web Config.

Unesite IP adresu štampača sa računara koji je povezan na istu mrežu kao i štampač.

Možete proveriti IP adresu štampača iz sledećeg menija.

#### **Podešavanja** > **Opšte postavke** > **Mrežne postavke** > **Status mreže** > **Status kablovske LAN/Wi-Fi mreže**

- 2. Unesite administratorsku lozinku da biste se prijavili kao administrator.
- 3. Izaberite sledeći redosled.

## Katica **Device Management** > **Export and Import Setting Value** > **Export**

4. Izaberite jedno od polja za potvrdu **Contacts**.

Na primer, ako izaberete **Contacts** pod kategorijom **Scan/Copy**, izabrano je isto polje za potvrdu kategorije Fax.

5. Unesite lozinku da biste šifrovali izvezenu datoteku.

Potrebna vam je lozinka da biste uvezli datoteku. Ostavite ovu opciju praznu ako ne želite da šifrujete datoteku.

6. Kliknite na **Export**.

#### **Povezane informacije**

- & ["Pokretanje aplikacije Web Config u veb pregledaču" na strani 490](#page-489-0)
- & ["Podrazumevana vrednost administratorske lozinke" na strani 19](#page-18-0)

## *Izvoz i uvoz kontakata pomoću opcije Epson Device Admin*

#### **Izvoz kontakata pomoću funkcije Epson Device Admin**

Sačuvajte informacije o kontaktima u datoteku.

Možete da izmenite datoteke sačuvane u SYLK formatu ili CSV formatu pomoću aplikacije za rad s tabelama ili uređivača teksta. Možete sve odjednom da registrujete nakon brisanja ili dodavanja informacija.

Informacije koje sadrže bezbednosne stavke kao što su lozinka i lične informacije mogu se sačuvati u binarnom formatu sa lozinkom. Ne možete da uređujete datoteku. Ona se može koristiti kao datoteka rezervne kopije informacija koje sadrže bezbednosne stavke.

- 1. Pokrenite Epson Device Admin.
- 2. Izaberite **Devices** u meniju zadataka na bočnoj traci.
- 3. Izaberite uređaj koji želite da konfigurišete sa liste uređaja.
- 4. Kliknite na **Device Configuration** na kartici **Home** na traci menija.

Kada je podešena administratorska lozinka, unesite lozinku i kliknite na **OK**.

- 5. Kliknite na **Common** > **Contacts**.
- 6. Odaberite format za izvoz sa kartice **Export** > **Export items**.
	- O All Items

Izvezite šifrovanu binarnu datoteku. Izaberite kada želite da obuhvatite bezbednosne stavke kao što su lozinka i lični podaci. Ne možete da uređujete datoteku. Ako je izaberete, morate podesiti lozinku. Kliknite na **Configuration** i podesite lozinku dužine između 8 i 63 znakova u ASCII formatu. Ova lozinka je obavezna prilikom uvoza binarne datoteke.

O Items except Security Information

Izvezite datoteke u SYLK ili CSV formatu. Izaberite kada želite da izmenite informacije u izvezenoj datoteci.

7. Kliknite na **Export**.

- 8. Odredite mesto za čuvanje datoteke, izaberite tip datoteke, a zatim kliknite na **Save**. Prikazaće se poruka sa obaveštenjem o završetku.
- 9. Kliknite na **OK**.

Proverite da li se datoteka čuva na navedenom mestu.

#### **Povezane informacije**

& ["Softver za upravljanje uređajima na mreži \(Epson Device Admin\)" na strani 493](#page-492-0)

#### **Uvoz kontakata pomoću funkcije Using Epson Device Admin**

Uvezite informacije o kontaktima iz datoteke.

Možete da uvezete datoteke sačuvane u SYLK formatu ili csv formatu ili rezervnu kopiju binarne datoteke koja obuhvata bezbednosne stavke.

- 1. Pokrenite Epson Device Admin.
- 2. Izaberite **Devices** u meniju zadataka na bočnoj traci.
- 3. Izaberite uređaj koji želite da konfigurišete sa liste uređaja.
- 4. Kliknite na **Device Configuration** na kartici **Home** na traci menija.

Kada je podešena administratorska lozinka, unesite lozinku i kliknite na **OK**.

- 5. Kliknite na **Common** > **Contacts**.
- 6. Kliknite na **Browse** na meniju **Import**.
- 7. Izaberite datoteku koju želite da uvezete, a zatim kliknite na **Open**.

Kada izaberete binarnu datoteku, u **Password** unesite lozinku koju ste postavili prilikom izvoza datoteke.

8. Kliknite na **Import**.

Prikazaće se ekran za potvrdu.

9. Kliknite na **OK**.

Prikazaće se rezultat validacije.

 $\Box$  Edit the information read

Kliknite kada želite pojedinačno da izmenite informacije.

O Read more file

Kliknite kada želite da uvezete više datoteka.

10. Kliknite na **Import**, a zatim kliknite na **OK** na ekranu za završetak uvoza.

Vratite se na ekran svojstava uređaja.

- 11. Kliknite na **Transmit**.
- 12. Kliknite na **OK** na poruci za potvrdu. Podešavanja se šalju na štampač.

13. Na ekranu za završetak slanja kliknite na **OK**.

Informacije o štampaču će biti ažurirane.

Otvorite kontakte iz funkcije Web Config ili sa kontrolne table štampača, a zatim proverite da li je kontakt ažuriran.

#### **Povezane informacije**

& ["Softver za upravljanje uređajima na mreži \(Epson Device Admin\)" na strani 493](#page-492-0)

# **Podešavanja za korišćenje usluge računarskog oblaka kao odredišta za prosleđivanje faksa**

Korišćenjem usluge Epson Connect koja je dostupna na internetu možete da prosledite primljene faksove na svoje naloge u računarskom oblaku.

Da biste koristili ovu uslugu, treba da registrujete korisnika, štampač i odredišta u računarskom oblaka u usluzi **Epson Connect**, a zatim registrujete odredište u štampaču.

Pogledajte Epson Connect veb portal radi detaljnih podataka o načinu podešavanja i registrujte svoj nalog u računarskom oblaku.

<https://www.epsonconnect.com/>

# **Registrovanje odredišta računarskog oblaka u štampaču iz funkcije Web Config**

1. Unesite IP adresu štampača u pregledač da biste pristupili funkciji Web Config.

Unesite IP adresu štampača sa računara koji je povezan na istu mrežu kao i štampač.

Možete proveriti IP adresu štampača iz sledećeg menija.

**Podešavanja** > **Opšte postavke** > **Mrežne postavke** > **Status mreže** > **Status kablovske LAN/Wi-Fi mreže**

- 2. Unesite administratorsku lozinku da biste se prijavili kao administrator.
- 3. Izaberite sledeći redosled.

Kartica **Fax** > **Lista odredišta Računarski oblak**

- 4. Izaberite broj koji želite da registrujete, a zatim kliknite na **Edit**.
- 5. Izaberite odredište koje želite da registrujete na listi odredišta računarskog oblaka.

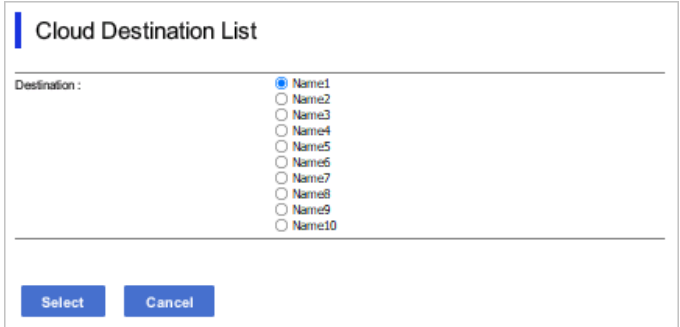

6. Kliknite na **Select**.

Postavka se prikazuje na štampaču.

#### **Povezane informacije**

- & ["Pokretanje aplikacije Web Config u veb pregledaču" na strani 490](#page-489-0)
- & ["Podrazumevana vrednost administratorske lozinke" na strani 19](#page-18-0)

# **Podešavanja korišćenja informacija o korisnicima na LDAP serveru kao odredištima**

Prethodnim povezivanjem LDAP servera i štampača možete pretraživati korisničke informacije registrovane na LDAP serveru i koristiti ih direktno kao odredišta za faksove ili e-poštu.

# **Konfiguracija LDAP Servera**

Da biste koristili informacije o LDAP serveru, registrujte ih na štampaču.

1. Unesite IP adresu štampača u pregledač da biste pristupili funkciji Web Config.

Unesite IP adresu štampača sa računara koji je povezan na istu mrežu kao i štampač.

Možete proveriti IP adresu štampača iz sledećeg menija.

**Podešavanja** > **Opšte postavke** > **Mrežne postavke** > **Status mreže** > **Status kablovske LAN/Wi-Fi mreže**

- 2. Unesite administratorsku lozinku da biste se prijavili kao administrator.
- 3. Izaberite sledeći redosled.

Katica **Network** > **LDAP Server** > **Basic**

- 4. Unesite vrednost za svaku stavku.
- 5. Izaberite **OK**.

Podešavanja koja ste izabrali su prikazana.

#### **Povezane informacije**

- & ["Pokretanje aplikacije Web Config u veb pregledaču" na strani 490](#page-489-0)
- & ["Podrazumevana vrednost administratorske lozinke" na strani 19](#page-18-0)

#### *Stavke za podešavanje LDAP servera*

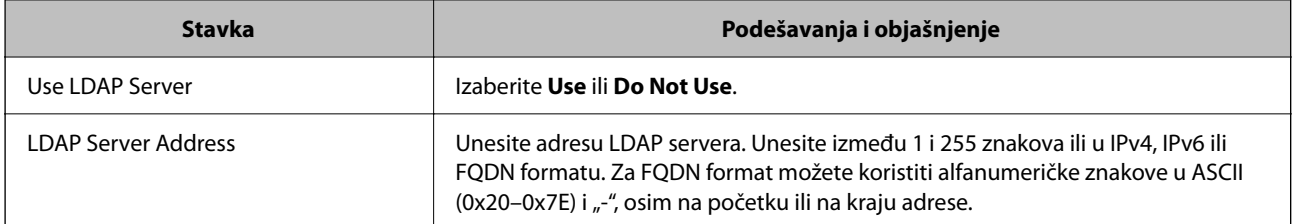

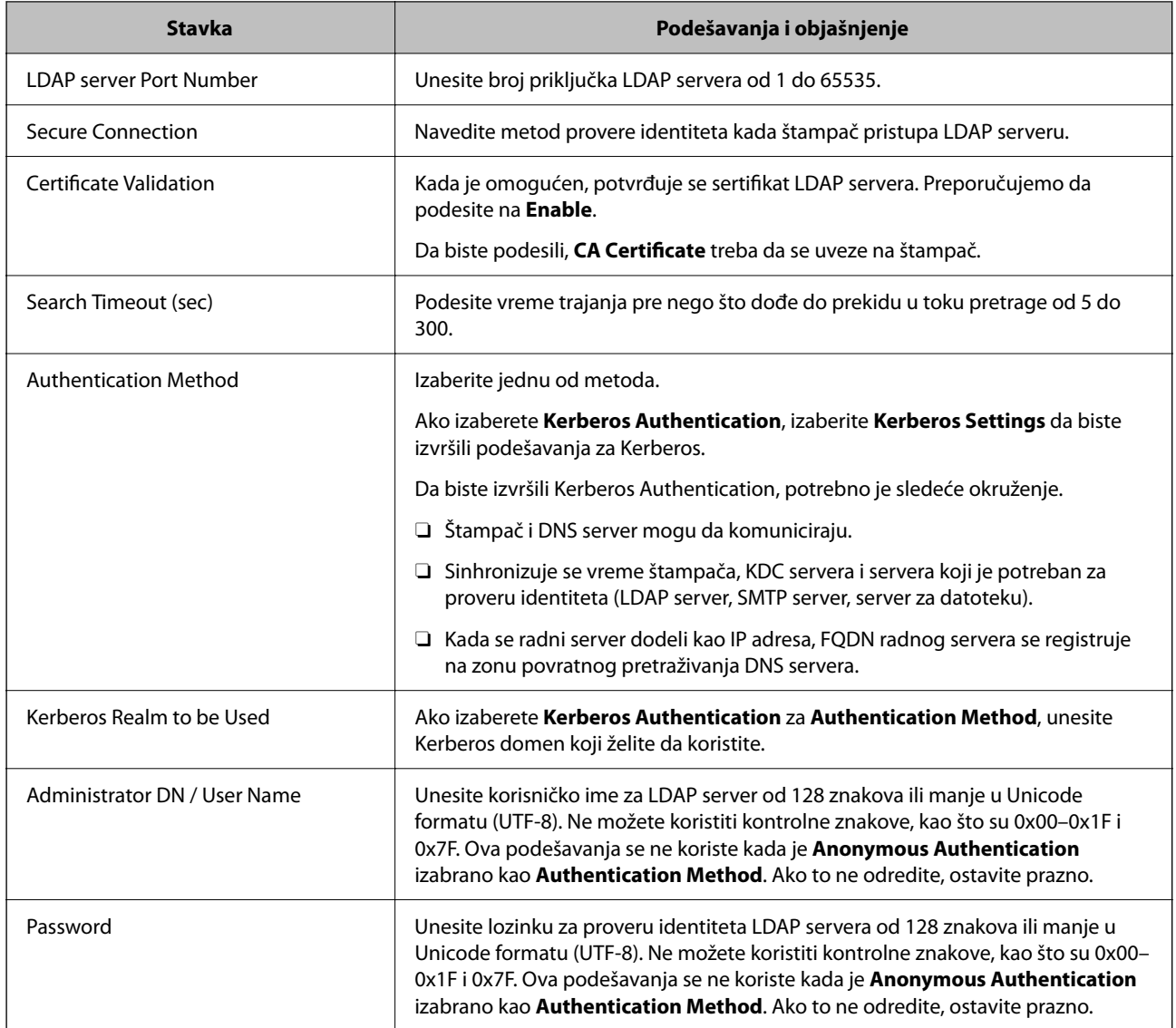

## *Podešavanja Kerberos protokola*

Ako odaberete **Kerberos Authentication** kao **Authentication Method** za **LDAP Server** > **Basic**, izvršite sledeća podešavanja za Kerberos sa kartice **Network** > **Kerberos Settings**. Možete registrovati do 10 podešavanja za Kerberos.

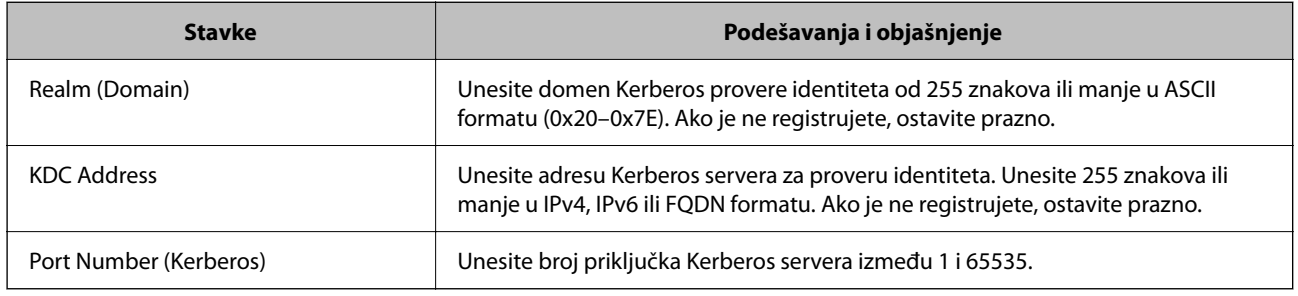

## **Konfiguracija podešavanja pretraživanja LDAP servera**

Kada postavite podešavanja pretraživanja, možete da koristite adresu e-pošte i broj faksa registrovane na LDAP serveru.

1. Unesite IP adresu štampača u pregledač da biste pristupili funkciji Web Config.

Unesite IP adresu štampača sa računara koji je povezan na istu mrežu kao i štampač.

Možete proveriti IP adresu štampača iz sledećeg menija.

**Podešavanja** > **Opšte postavke** > **Mrežne postavke** > **Status mreže** > **Status kablovske LAN/Wi-Fi mreže**

- 2. Unesite administratorsku lozinku da biste se prijavili kao administrator.
- 3. Izaberite sledeći redosled.

Katica **Network** > **LDAP Server** > **Search Settings**

- 4. Unesite vrednost za svaku stavku.
- 5. Kliknite na **OK** da biste prikazali rezultat podešavanja. Podešavanja koja ste izabrali su prikazana.

#### **Povezane informacije**

- & ["Pokretanje aplikacije Web Config u veb pregledaču" na strani 490](#page-489-0)
- & ["Podrazumevana vrednost administratorske lozinke" na strani 19](#page-18-0)

#### *Stavke za podešavanje pretraživanja LDAP servera*

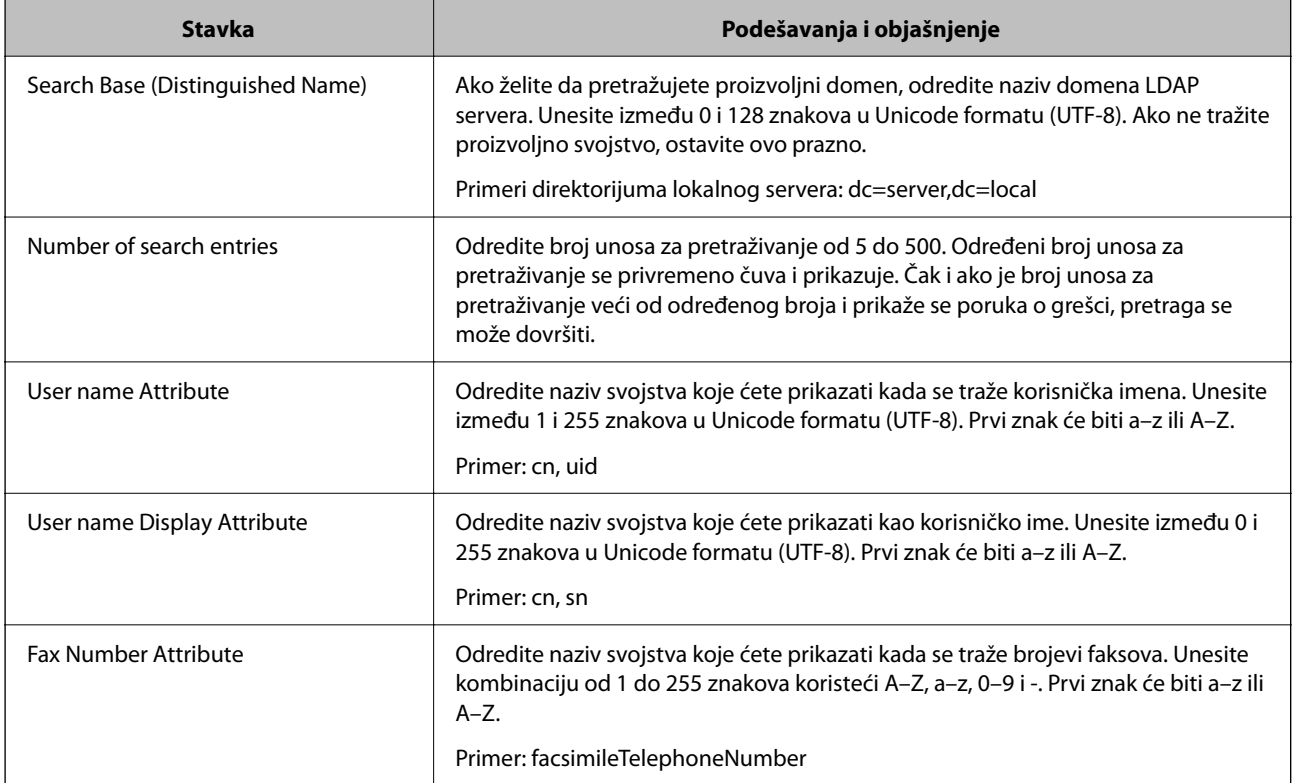

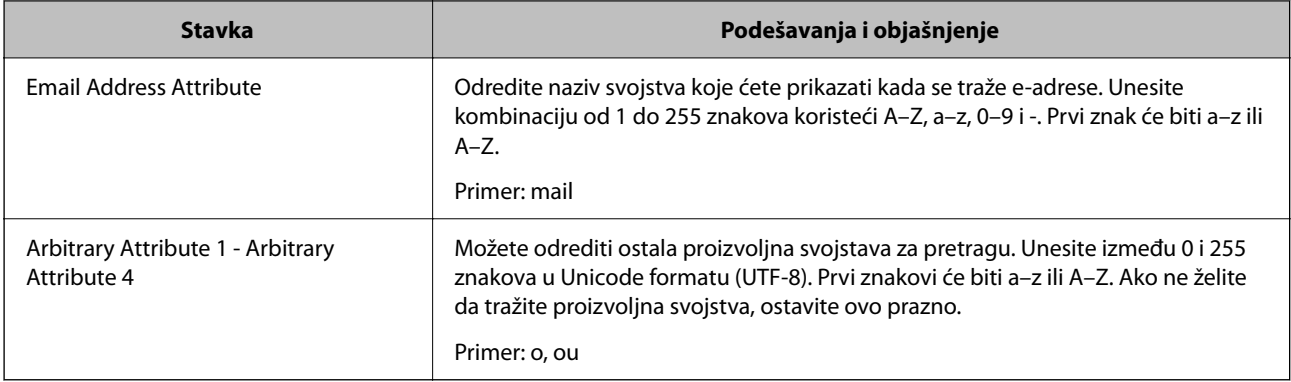

## **Provera veze sa LDAP serverom**

Vrši proveru veze sa LDAP serverom pomoću parametara podešenih u opciji **LDAP Server** > **Search Settings**.

1. Unesite IP adresu štampača u pregledač da biste pristupili funkciji Web Config.

Unesite IP adresu štampača sa računara koji je povezan na istu mrežu kao i štampač.

Možete proveriti IP adresu štampača iz sledećeg menija.

**Podešavanja** > **Opšte postavke** > **Mrežne postavke** > **Status mreže** > **Status kablovske LAN/Wi-Fi mreže**

- 2. Unesite administratorsku lozinku da biste se prijavili kao administrator.
- 3. Izaberite sledeći redosled.

Katica **Network** > **LDAP Server** > **Connection Test**

4. Izaberite **Start**.

Test veze se pokreće. Nakon testa, prikazuje se izveštaj o proveri.

## **Povezane informacije**

- & ["Pokretanje aplikacije Web Config u veb pregledaču" na strani 490](#page-489-0)
- & ["Podrazumevana vrednost administratorske lozinke" na strani 19](#page-18-0)

#### *Reference testiranja veze sa LDAP serverom*

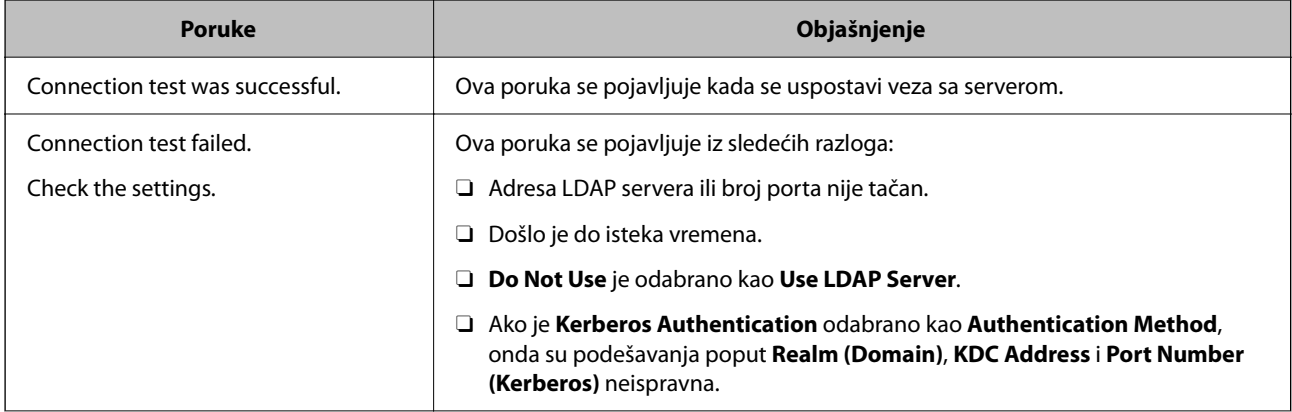

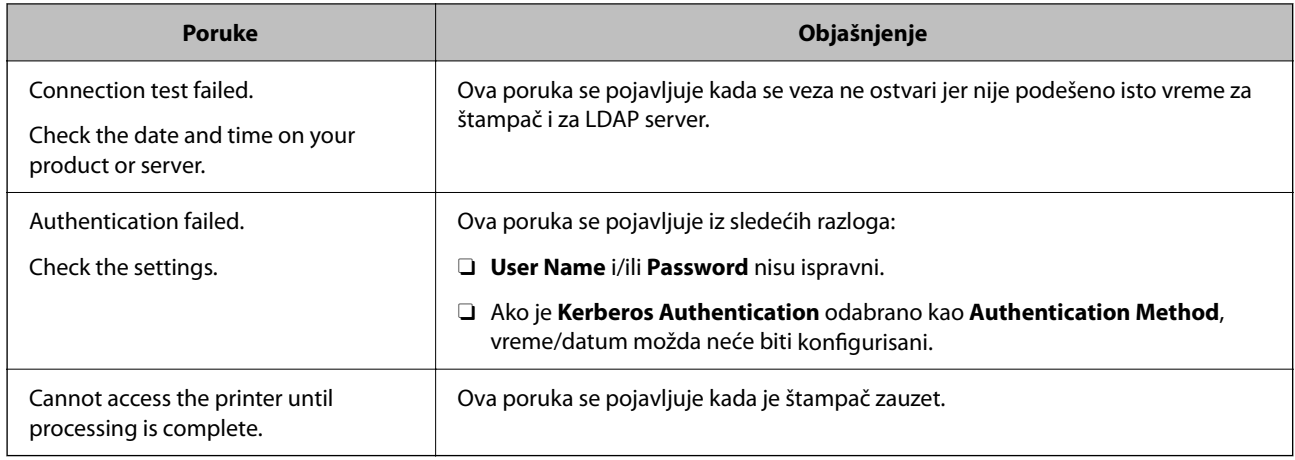

# **Slanje faksova pomoću faks servera**

Možete da pošaljete faksove korišćenjem faks servera na vašoj mreži. Konfigurisanje faks servera vam omogućava da pošaljete e-poštu na faks server s priloženim faks podacima, a zatim da ih pošaljete korišćenjem funkcije faksa vašeg štampača. Faks server šalje faks korišćenjem broja faksa primaoca uključenog u adresu e-pošte. Kada su omogućena podešavanja faks servera, ne možete da šaljete faksove korišćenjem LINE ulaza na štampaču.

#### *Napomena:*

Pre nego što omogućite ovu funkciju na svojoj mreži, za detaljnije informacije posavetujte se s vašim predstavnikom prodaje. Za detaljnije informacije o faks serveru posavetujte se s davaocem usluga za internet faksove.

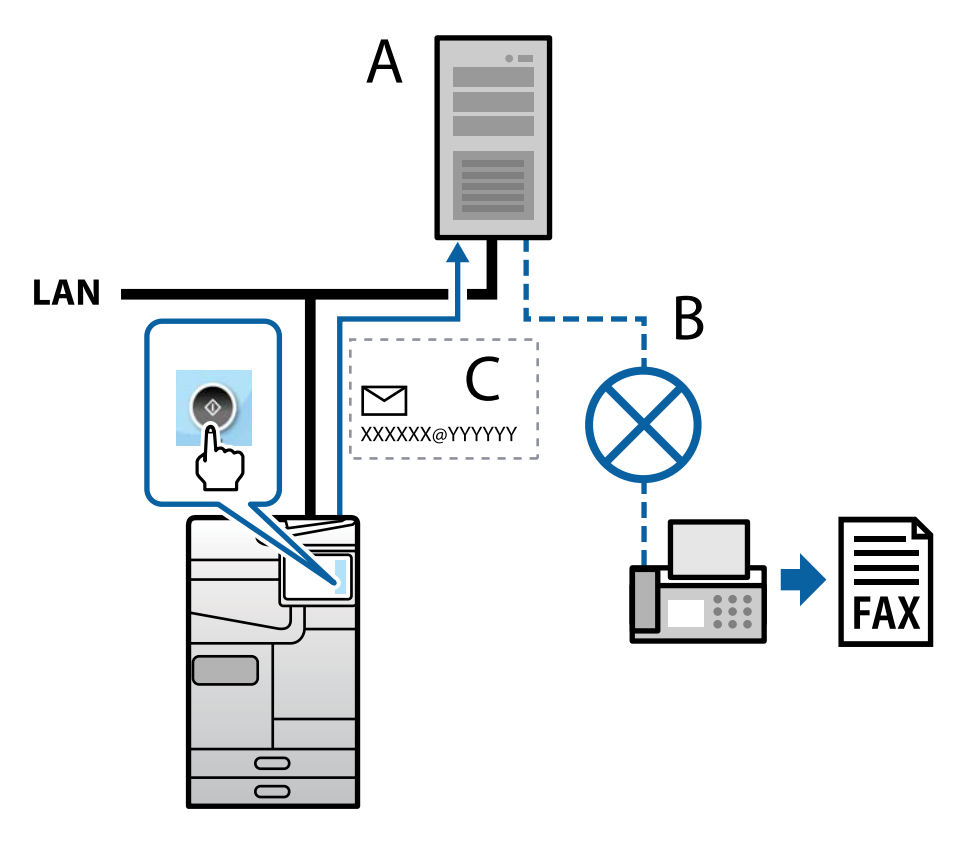

A: Faks server

- B: Javna komutirana telefonska mreža (PSTN)
- C: E-pošta s podacima faksa u prilogu
### <span id="page-108-0"></span>**Potreban vam je faks server sa sledećim funkcijama.**

- □ Mogućnost prijema podataka faksa sa e-poštom u formatu "XXXXXX@YYYYYY" i slanja faksova na broj faksa XXXXXX
	- XXXXXX: broj faksa
	- YYYYYY: naziv domena faks servera koji dodaje štampač
- O Sposobnost obrade podataka faksa u multi-Tiff formatu u prilogu e-pošte

# **Podešavanja za štampanje, skeniranje, kopiranje i slanje faksa**

# **Početna podešavanja za štampanje**

Postavite podešavanja štampača, kao što su veličina papira ili greške u štampanju.

# **Korišćenje funkcija štampanja**

Omogućite da biste koristili funkciju štampanja preko mreže.

Da biste koristili štampač na mreži, treba da podesite ulaz za mrežno povezivaje na računaru kao i mrežno povezivanje štampača.

# *Tipovi povezivanja štampača*

Sledeća dva načina su dostupna za mrežno povezivanje štampača.

- O P2P mreža (direktno štampanje)
- O Server/veza sa klijentom (deljenje štampača pomoću Windows servera)

### **Podešavanje ravnopravne mreže**

Ovo je veza za direktno povezivanje na štampač na mrežu i računar. Može se povezati samo model sa mogućnošću priključenja na mrežu.

### **Način povezivanja:**

Povezivanje štampača direktno na mrežu preko čvorišta ili pristupne tačke.

### **Upravljački program štampača:**

Instalirajte upravljački program štampača na svaki računar klijent.

Kada koristite EpsonNet SetupManager, možete da obezbedite paket upravljačkog programa koji sadrži podešavanja štampača.

### **Funkcije:**

- O Zadatak štampanja započinje odmah jer se zadatak štampanja direktno šalje štampaču.
- O Možete da štampate sve dok štampač radi.

### **Podešavanje veze server/klijent**

Ovo je veza koju serverski računar deli sa štampačem. Da biste zabranili vezu bez prolaska kroz serverski računar, možete da poboljšate sigurnost.

Kada koristite USB, štampač bez mrežne funkcije takođe može da se deli.

### **Način povezivanja:**

Povezivanje štampača na mrežu preko LAN prekidača ili pristupne tačke.

Takođe možete direktno da povežete štampač na server pomoću USB kabla.

### **Upravljački program štampača:**

Instalirajte upravljački program štampača na Windows serveru zavisno od OS računara klijenta.

Pristupom na Windows server i povezivanjem štampača instalira se upravljački program štampača na računar klijent i može se koristiti.

### **Funkcije:**

- O Upravljajte zajedno štampačem i upravljačkim programom štampača.
- O Zavisno od navedenog servera, možda će biti potrebno vremena da započnete zadatak štampanja jer svi zadaci štampanja prolaze kroz server za štampanje.
- O Ne možete da štampate kada je isključen Windows server.

### *Podešavanja štampanja za ravnopravno povezivanje*

Za ravnopravno povezivanje (direktno štampanje), štampač i računar klijent imaju odnos jedan na jedan.

Upravljački program štampača se mora instalirati na svaki računar klijent.

### *Podešavanja štampanja za vezu server/klijent*

Omogućite kako biste štampali sa štampača koji je priključen u vezi sever/klijent.

Za vezu server/klijent prvo podesite server za štampanje, a zatim deljenje štampača na mreži.

Kada koristite USB kabl za povezivanje sa serverom, prvo podesite server za štampanje, a zatim deljenje štampača na mreži.

### **Podešavanje mrežnih portova**

Napravite redosled štampanja za mrežno štampanje na serveru štampača pomoću standardnog TCP/IP ulaza, a zatim podesite mrežni port.

Ovaj primer je kada koristite Windows Server 2012 R2.

1. Otvorite ekran uređaja i štampača.

**Radna površina** > **Postavke** > **Kontrolna tabla** > **Hardver i zvuk** ili **Hardver** > **Uređaji i štampači**.

2. Dodajte štampač.

Kliknite na **Dodaj štampač** a zatim izaberite **Štampač koji želim nije na listi**.

3. Dodajte lokalni štampač.

Izaberite **Dodaj lokalni štampač ili mrežni štampač ručnim podešavanjem** a zatim kliknite na **Dalje**.

4. Izaberite **Kreiraj novi ulaz**, izaberite **Standardni TCP/IP ulaz** kao tip ulaza a zatim kliknite na **Dalje**.

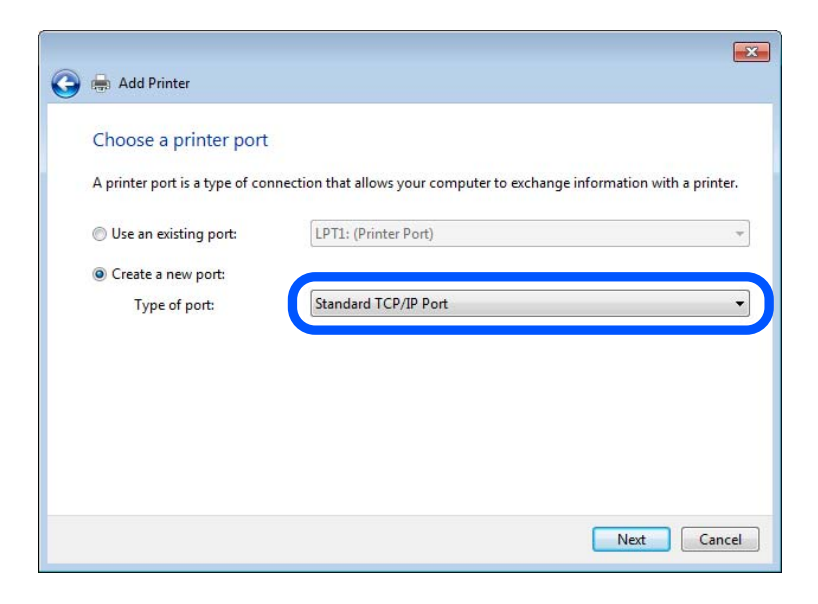

5. Unesite IP adresu štampača ili naziv štampača u polje **Naziv matičnog računara ili IP adresa** ili **Naziv ili IP adresa štampača** a zatim kliknite na **Dalje**.

Primer:

- O Naziv štampača: EPSONA1A2B3C
- O IP adresa: 192.0.2.111

Nemojte menjati **Naziv ulaza**.

Kad se prikaže ekran **Kontrola korisničkog naloga**, kliknite na **Nastavi**.

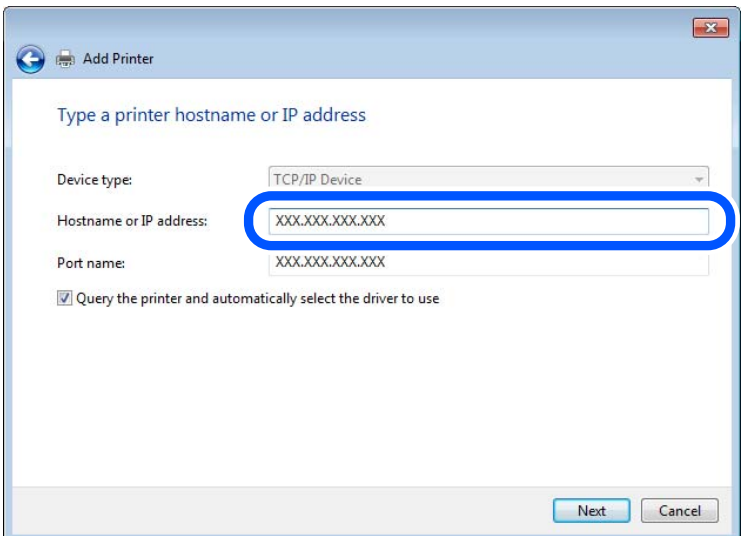

### *Napomena:*

Ako navedete naziv štampača na mreži tamo gde je dostupno razrešavanje imena, IP adresa će biti praćena čak i ako je DHCP promenio IP adresu štampača. Naziv štampača možete da proverite na ekranu statusa mreže na kontrolnoj tabli štampača ili listu statusa mreže.

- 6. Instalirajte upravljački program štampača.
	- O Ako je upravljački program štampača već instaliran: Izaberite **Proizvođač** i **Štampači**. Kliknite na **Dalje**.
- 7. Pratite uputstva na ekranu.

Kada koristite štampač u okviru veze servera/klijenta (deljenje štampača pomoću Windows servera), izvršite podešavanje za deljenje u daljem tekstu.

### **Provera konfiguracije ulaza — Windows**

Proverite da li je postavljen ispravan ulaz za redosled štampanja.

1. Otvorite ekran uređaja i štampača.

### **Radna površina** > **Postavke** > **Kontrolna tabla** > **Hardver i zvuk** ili **Hardver** > **Uređaji i štampači**.

2. Otvorite ekran sa svojstvima štampača.

Kliknite desnim tasterom miša na ikonu štampača a zatim kliknite na **Svojstva štampača**.

- 3. Kliknite na karticu **Ulazi**, izaberite **Standardni TCP/IP ulaz** a zatim kliknite na **Konfiguriši ulaz**.
- 4. Proverite konfiguraciju ulaza.
	- O Za RAW

Proverite da li je u odeljku **Protokol** izabrano **Raw** a zatim kliknite na **U redu**.

O Za LPR

Proverite da li je u odeljku **Protokol** izabrano **LPR**. Unesite "PASSTHRU" u polje **Naziv reda** u odeljku **LPR postavke**. Izaberite **Brojanje LPR bajtova omogućeno** a zatim kliknite na **U redu**.

### **Deljenje štampača (samo za Windows)**

Kada koristite štampač u okviru veze servera/klijenta (deljenje štampača pomoću Windows servera), podesite deljenje štampača sa servera štampača.

- 1. Izaberite **Kontrolna tabla** > **Prikaži uređaje i štampače** na serveru štampača.
- 2. Kliknite desnim tasterom miša na ikonu štampača koji želite da podelite, a zatim izaberite na **Svojstva štampača** > kartica **Deljenje**.
- 3. Izaberite **Deli ovaj štampača**, a zatim unesite **Deli ime**.

Za Windows Server 2012, kliknite na **Promeni opcije deljenja**, a zatim konfigurišite podešavanja.

### **Instalacija dodatnih upravljačkih programa (samo za Windows)**

Ako se verzije programa Windows razlikuju za server i klijente, preporučuje se da instalirate dodatne upravljačke programe na serveru štampača.

- 1. Izaberite **Kontrolna tabla** > **Prikaži uređaje i štampače** na serveru štampača.
- 2. Kliknite desnim tasterom miša na ikonu štampača koji želite da podelite sa klijentom, a zatim kliknite na **Svojstva štampača** > kartica **Deljenje**.

3. Kliknite na **Dodatni upravljački programi**.

Za Windows Server 2012, kliknite na Change Sharing Options, a zatim konfigurišite podešavanja.

- 4. Za klijente izaberite verziju Windows, a zatim kliknite na OK.
- 5. Izaberite informacije o datoteci za upravljački program štampača (\*.inf) a zatim instalirajte upravljački program.

### **Način korišćenja deljenog štampača – Windows**

Administrator treba da obavesti klijente o imenu računara dodeljenom serveru za štampač i o tome kako da ga dodaju u svoj računar. Ako dodatni upravljački programi još nisu konfigurisani, obavestite klijente kako da pomoću opcije **Devices and Printers** dodaju deljeni štampač.

Ako su već konfigurisani dodatni upravljački programi na serveru za štampač, pratite sledeća uputstva:

- 1. Izaberite ime dodeljeno serveru za štampanje u pregledaču **Windows Explorer**.
- 2. Dvaput kliknite na štampač koji želite da koristite.

# **Podešavanje izvora papira**

Podesite format i tip papira koji se ubacuje u svaki izvor papira.

1. Unesite IP adresu štampača u pregledač da biste pristupili funkciji Web Config.

Unesite IP adresu štampača sa računara koji je povezan na istu mrežu kao i štampač.

Možete proveriti IP adresu štampača iz sledećeg menija.

### **Podešavanja** > **Opšte postavke** > **Mrežne postavke** > **Status mreže** > **Status kablovske LAN/Wi-Fi mreže**

- 2. Unesite administratorsku lozinku da biste se prijavili kao administrator.
- 3. Izaberite sledeći redosled.

### Kartica **Print** > **Paper Source Settings**

4. Podesite svaku stavku.

Prikazane stavke se mogu razlikovati zavisno od situacije.

O Naziv izvora papira

Prikažite naziv ciljnog izvora papira, kao što je **Paper Tray**, **Cassette 1**.

O **Paper Size**

Izaberite veličinu papira koju želite da podesite iz padajućeg menija.

O **Unit**

Izaberite jedinicu korisnički definisane veličine. Možete je izabrati kada je **User defined** izabrano na **Paper Size**.

# O **Width**

Odredite horizontalnu dužinu korisnički definisane veličine. Raspon koji možete da unesete zavisi od izvora papira, koji je prikazan na strani **Width**. Kada izaberete **mm** u **Unit**, možete uneti najviše jedno decimalno mesto. Kada izaberete **inch** u **Unit**, možete uneti najviše dva decimalna mesta.

# O **Height**

Odredite vertikalnu dužinu korisnički definisane veličine. Raspon koji možete da unesete zavisi od izvora papira, koji je prikazan na strani **Height**. Kada izaberete **mm** u **Unit**, možete uneti najviše jedno decimalno mesto. Kada izaberete **inch** u **Unit**, možete uneti najviše dva decimalna mesta.

# O **Paper Type**

Izaberite vrstu papira koju želite da podesite iz padajućeg menija.

5. Proverite podešavanja, a zatim kliknite na **OK**.

### **Povezane informacije**

- & ["Pokretanje aplikacije Web Config u veb pregledaču" na strani 490](#page-489-0)
- & ["Podrazumevana vrednost administratorske lozinke" na strani 19](#page-18-0)

# **Podešavanje interfejsa**

Podesite prekid zadataka za štampanje ili jezik za štampanje koji je namenjen svakom interfejsu. Ova stavka se prikazuje na štampaču koji je kompatibilan sa programom PCL ili PostScript.

1. Unesite IP adresu štampača u pregledač da biste pristupili funkciji Web Config.

Unesite IP adresu štampača sa računara koji je povezan na istu mrežu kao i štampač.

Možete proveriti IP adresu štampača iz sledećeg menija.

**Podešavanja** > **Opšte postavke** > **Mrežne postavke** > **Status mreže** > **Status kablovske LAN/Wi-Fi mreže**

- 2. Unesite administratorsku lozinku da biste se prijavili kao administrator.
- 3. Izaberite sledeći redosled.

### Kartica **Print** > **Interface Settings**

4. Podesite svaku stavku.

# O **Timeout Settings**

Podesite prekid zadataka za štampanje koji se šalju direktno preko USB-a. U sekundama možete da odredite od 5 do 300 sekundi. Kada ne želite prekid, unesite 0.

# O **Printing Language**

Izaberite jezik za štampanje za svaki USB ili mrežni interfejs. Kada izaberete **Auto**, zadaci za štampanje koji se šalju automatski otkrivaju jezik za štampanje.

### 5. Proverite podešavanja, a zatim kliknite na **OK**.

### **Povezane informacije**

- & ["Pokretanje aplikacije Web Config u veb pregledaču" na strani 490](#page-489-0)
- & ["Podrazumevana vrednost administratorske lozinke" na strani 19](#page-18-0)

# **Podešavanje grešaka**

Postavite prikaz greške za uređaj.

1. Unesite IP adresu štampača u pregledač da biste pristupili funkciji Web Config.

Unesite IP adresu štampača sa računara koji je povezan na istu mrežu kao i štampač.

Možete proveriti IP adresu štampača iz sledećeg menija.

### **Podešavanja** > **Opšte postavke** > **Mrežne postavke** > **Status mreže** > **Status kablovske LAN/Wi-Fi mreže**

- 2. Unesite administratorsku lozinku da biste se prijavili kao administrator.
- 3. Izaberite sledeći redosled.

Kartica **Print** > **Error Settings**

- 4. Podesite svaku stavku.
	- **Q** Paper Size Notice

Podesite da li želite da se prikaže greška na kontrolnoj tabli kada se veličina papira određenog izvora papira razlikuje od veličine papira podataka za štampanje.

**D** Paper Type Notice

Podesite da li želite da se prikaže greška na kontrolnoj tabli kada se tip papira određenog izvora papira razlikuje od tipa papira podataka za štampanje.

O Auto Error Solver

Podesite da li će se greška automatski poništiti ako na kontrolnoj tabli ne bude nikakvih operacija u roku od 5 sekundi nakon prikazivanja greške.

5. Proverite podešavanja, a zatim kliknite na **OK**.

# **Podešavanje univerzalnog štampanja**

Podesite kada štampate sa spoljšanjih uređaja pomoću upravljačkog programa štampača.

Neke stavke se ne prikazuju zavisno od jezika štampanja vašeg štampača.

1. Unesite IP adresu štampača u pregledač da biste pristupili funkciji Web Config.

Unesite IP adresu štampača sa računara koji je povezan na istu mrežu kao i štampač.

Možete proveriti IP adresu štampača iz sledećeg menija.

## **Podešavanja** > **Opšte postavke** > **Mrežne postavke** > **Status mreže** > **Status kablovske LAN/Wi-Fi mreže**

- 2. Unesite administratorsku lozinku da biste se prijavili kao administrator.
- 3. Izaberite sledeći redosled.

### Kartica **Print** > **Universal Print Settings**

- 4. Podesite svaku stavku.
- 5. Proverite podešavanja, a zatim kliknite na **OK**.

# **Povezane informacije**

- & ["Pokretanje aplikacije Web Config u veb pregledaču" na strani 490](#page-489-0)
- $\blacklozenge$  ["Podrazumevana vrednost administratorske lozinke" na strani 19](#page-18-0)

## *Basic*

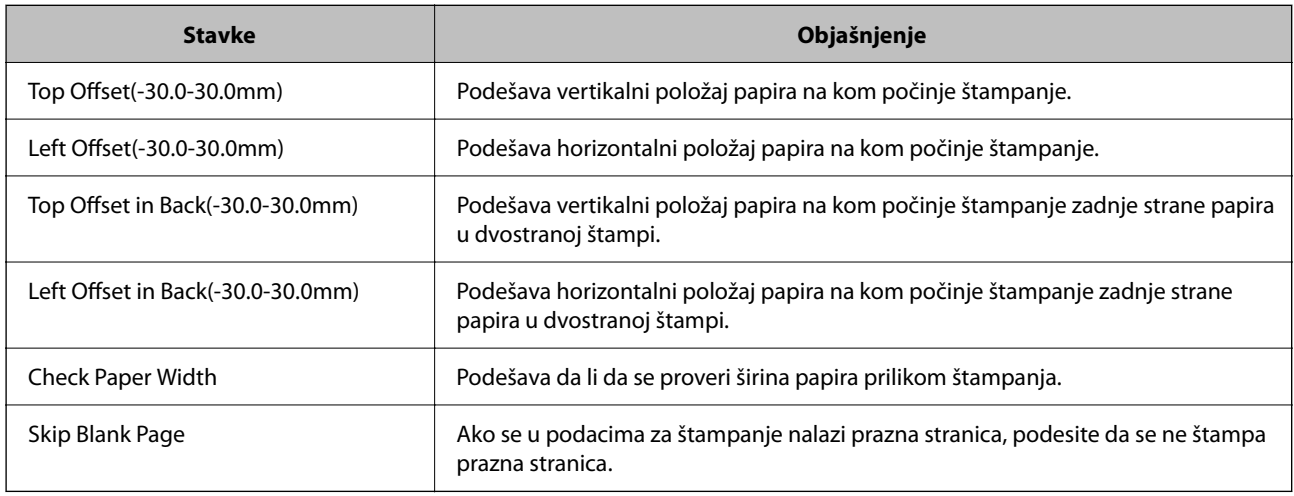

# *PDL Print Configuration*

Možete da navedete podešavanja za PCL ili PostScript štampanje.

Ova stavka se prikazuje na štampaču koji je kompatibilan sa PCL ili PostScript-om.

# **Opšta podešavanja**

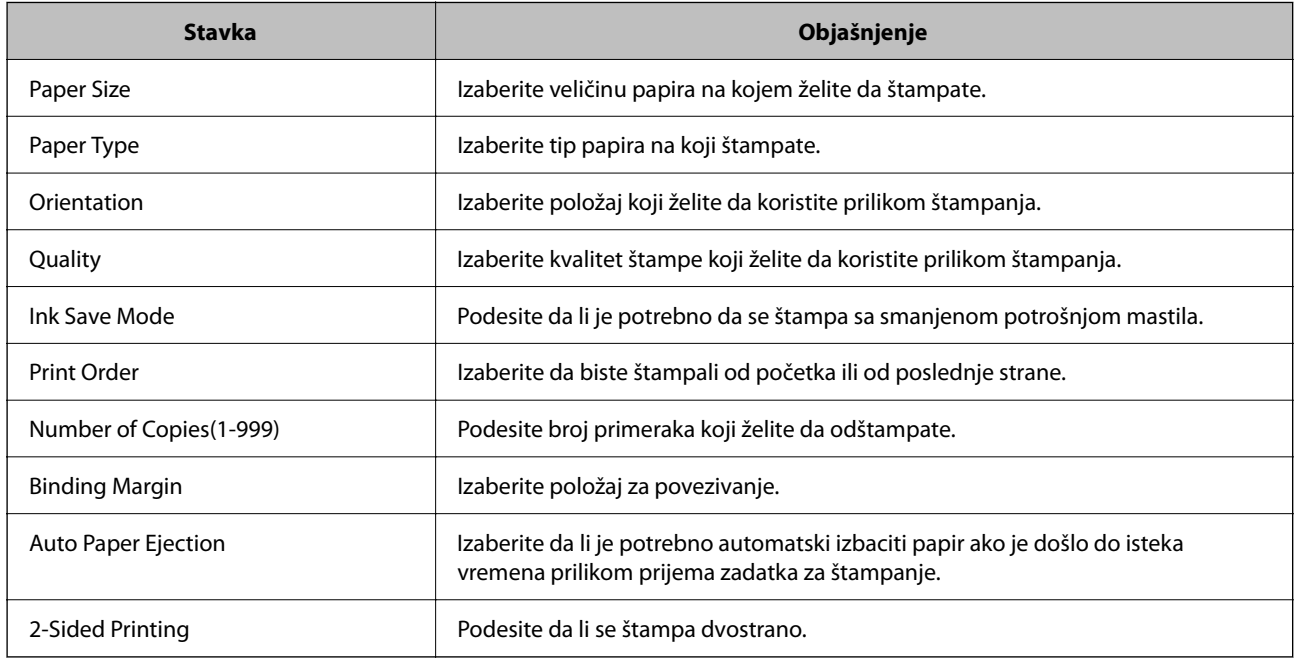

### **PCL Menu**

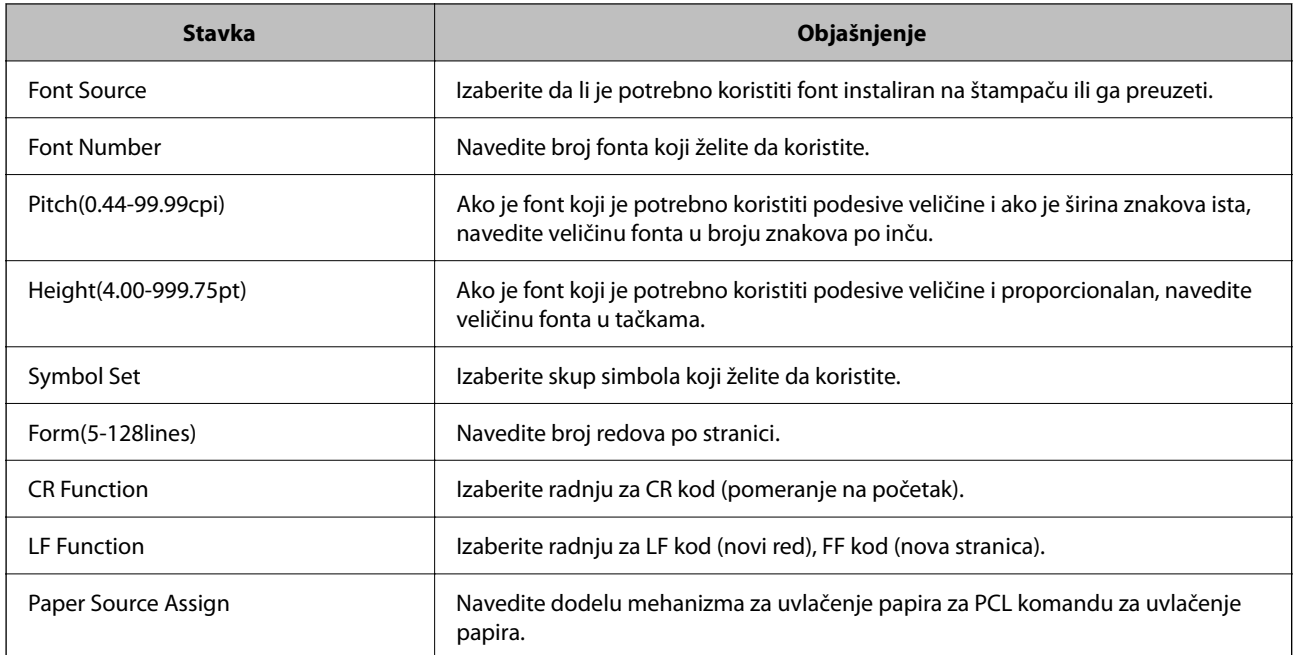

### **PS Menu**

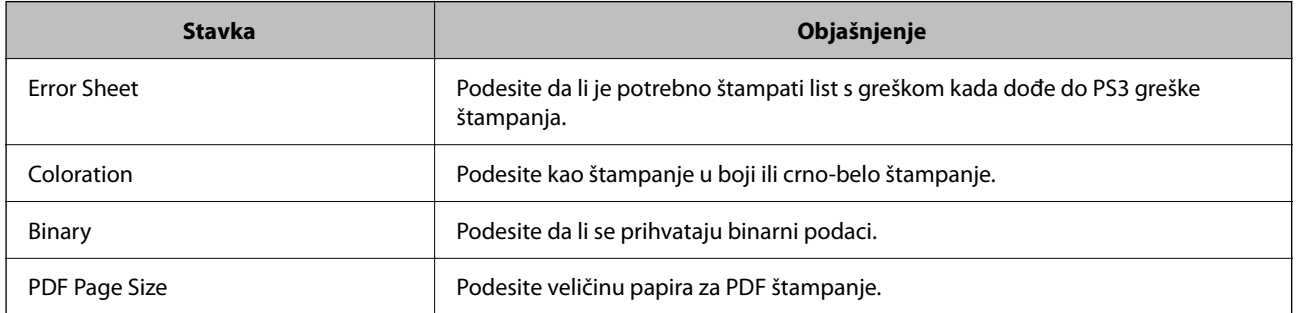

# **Podešavanje funkcije Univerzalno Štampanje (Microsoft)**

Možete podesiti štampač da koristi funkciju Univerzalno Štampanje. Da biste koristili ovu funkciju, treba da koristite Microsoft 365 i uslugu Azure Active Directory.

1. Unesite IP adresu štampača u pregledač da biste pristupili funkciji Web Config.

Unesite IP adresu štampača sa računara koji je povezan na istu mrežu kao i štampač.

Možete proveriti IP adresu štampača iz sledećeg menija.

## **Podešavanja** > **Opšte postavke** > **Mrežne postavke** > **Status mreže** > **Status kablovske LAN/Wi-Fi mreže**

- 2. Unesite administratorsku lozinku da biste se prijavili kao administrator.
- 3. Izaberite sledeći redosled.

Kartica **Network** > **Universal Print**

4. Kliknite na **Register**.

- 5. Pročitajte prikazanu poruku, a zatim kliknite na link.
- 6. Pratite uputstva na ekranu da biste registrovali štampač.

Ako se nakon registracije prikazuje status registracije **Registered** na ekranu funkcije Web Config, podešavanje je završeno.

#### *Napomena:*

Više detalja o korišćenju usluge Azure Active Directory, na primer kako se koristi Univerzalno Štampanje, potražite na internet stranici kompanije Microsoft.

### **Povezane informacije**

- & ["Pokretanje aplikacije Web Config u veb pregledaču" na strani 490](#page-489-0)
- $\blacklozenge$  ["Podrazumevana vrednost administratorske lozinke" na strani 19](#page-18-0)

# **Podešavanje funkcije AirPrint**

Podesite kada koristite AirPrint štampanje i skeniranje.

Pristupite Web Config i izaberite karticu **Network** > **AirPrint Setup**.

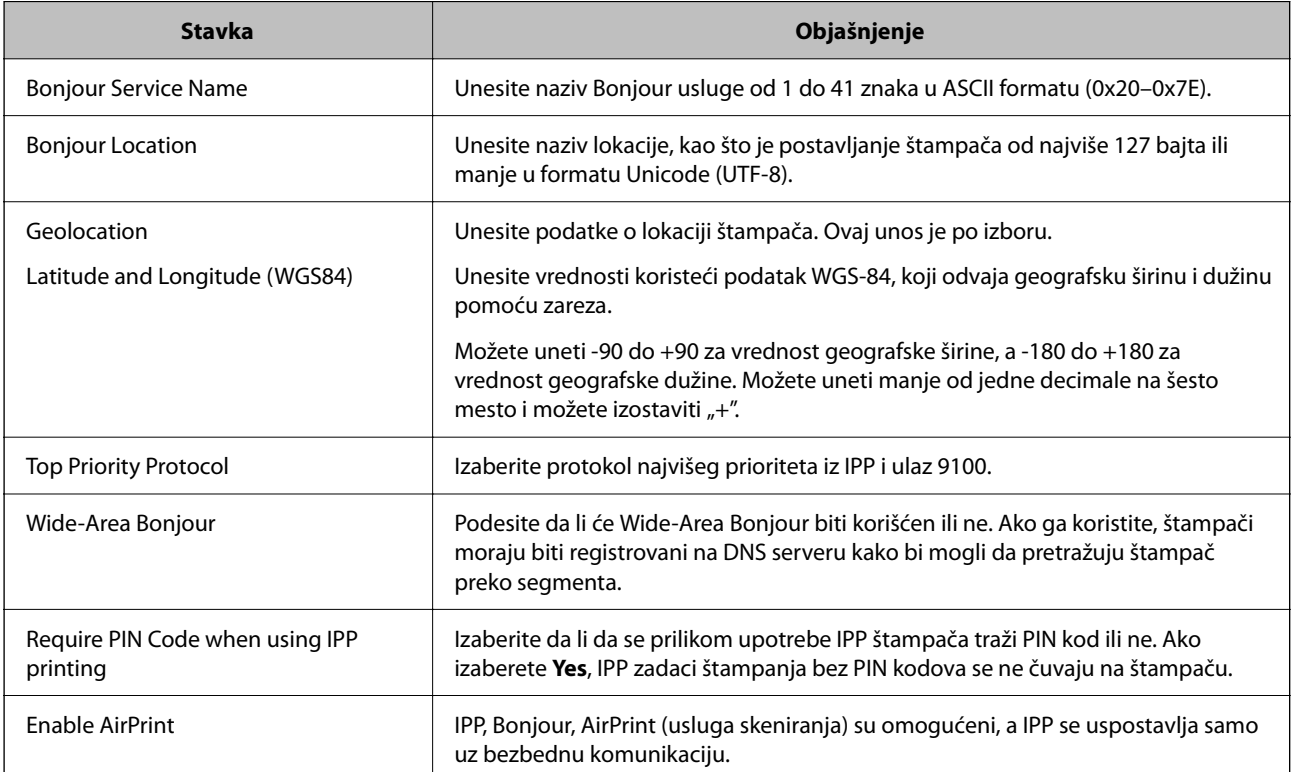

# **Priprema skeniranja ili kopiranja**

# **Priprema za skeniranje**

# *Skeniranje pomoću kontrolne table*

Podesite servere ili fascikle pre skeniranja.

### **Podešavanja servera i fascikli**

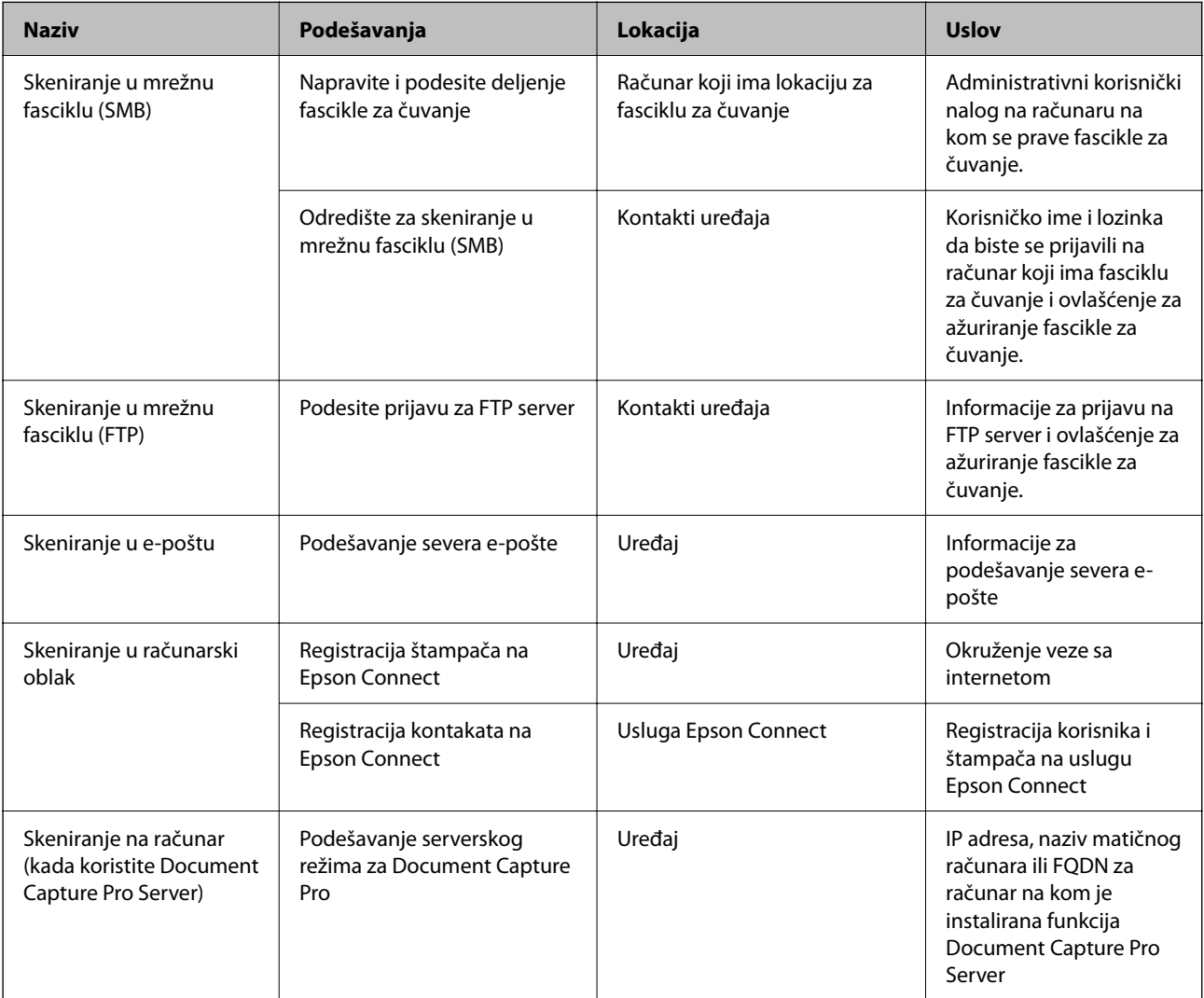

### **Povezane informacije**

- & ["Podešavanje deljene mrežne fascikle" na strani 69](#page-68-0)
- & ["Konfigurisanje servera za poštu" na strani 65](#page-64-0)

## *Korišćenje funkcije Document Capture Pro Server*

Pomoću aplikacije Document Capture Pro Server, možete da upravljate načinom razvrstavanja, formatom u kom se čuvaju, kao i odredištem za prosleđivanje dokumenata skeniranih s kontrolne table štampača. Možete s kontrolne table štampača pozvati i izvršiti zadatak koji je prethodno registrovan na serveru.

Instalirajte je na serverski računar.

Radi detaljnijih informacija o Document Capture Pro Server obratite se svom lokalnom predstavništvu kompanije Epson.

### **Podešavanje serverskog režima**

Da biste koristili Document Capture Pro Server, podesite **Server Mode** iz funkcije Web Config.

### *Napomena:*

Takođe možete podesiti *Server Mode* sa kontrolne table štampača tako što ćete pristupiti sledećem meniju.

### *Podešavanja* > *Opšte postavke* > *Postavke skeniranja* > *Document Capture Pro* > *Režim rada*

1. Unesite IP adresu štampača u pregledač da biste pristupili funkciji Web Config.

Unesite IP adresu štampača sa računara koji je povezan na istu mrežu kao i štampač.

Možete proveriti IP adresu štampača iz sledećeg menija.

### **Podešavanja** > **Opšte postavke** > **Mrežne postavke** > **Status mreže** > **Status kablovske LAN/Wi-Fi mreže**

- 2. Unesite administratorsku lozinku da biste se prijavili kao administrator.
- 3. Izaberite sledeći redosled.

Kartica **Scan/Copy** > **Document Capture Pro**

- 4. Izaberite **Server Mode** za **Mode**.
- 5. Unesite adresu servera pomoću Document Capture Pro Server na kojem je instaliran **Server Address**.

Unesite između 2 i 255 znakova u formatu IPv4, IPv6, matičnog računara ili FQDN formatu. Za FQDN format možete koristiti alfanumeričke znakove u ASCII (0x20-0x7E) i "-", osim na početku ili na kraju adrese.

6. Kliknite na **OK**.

Mreža je ponovo povezana i tada su podešavanja omogućena.

### **Povezane informacije**

- & ["Pokretanje aplikacije Web Config u veb pregledaču" na strani 490](#page-489-0)
- & ["Podrazumevana vrednost administratorske lozinke" na strani 19](#page-18-0)

### *Skeniranje s računara*

Instalirajte softver i proverite da li je omogućena usluga skeniranja na mreži da biste mogli da skenirate s računara putem mreže.

### **Softver koji treba instalirati**

O Epson Scan 2

Ovo je upravljački program skenera.Ako koristite uređaj s računara, instalirajte upravljački program na svaki računar klijent.Ako je instaliran Document Capture Pro/Document Capture, možete vršiti radnje koje su dodeljene tasterima uređaja.

Ako koristite EpsonNet SetupManager, upravljački program štampača se distribuira i kao paket.

O Document Capture Pro (Windows)/Document Capture (Mac OS)

Instaliran je na računaru klijentu.Zadaci registrovani na mrežnom računaru na kom je instaliran Document Capture Pro/Document Capture mogu se pozvati i izvršiti s kontrolne table uređaja.

Možete vršiti skeniranje preko mreže s računara.Za skeniranje je potreban Epson Scan 2.

## **Provera da li je mrežno skeniranje omogućeno**

Možete podesiti uslugu mrežnog skeniranja kada preko mreže skenirate sa računara klijenta. Podrazumevano podešavanje je omogućeno.

1. Unesite IP adresu štampača u pregledač da biste pristupili funkciji Web Config.

Unesite IP adresu štampača sa računara koji je povezan na istu mrežu kao i štampač.

Možete proveriti IP adresu štampača iz sledećeg menija.

# **Podešavanja** > **Opšte postavke** > **Mrežne postavke** > **Status mreže** > **Status kablovske LAN/Wi-Fi mreže**

- 2. Unesite administratorsku lozinku da biste se prijavili kao administrator.
- 3. Izaberite sledeći redosled.

Kartica **Scan/Copy** > **Network Scan**

4. Proverite da li je izabrana opcija **Enable scanning** u **Epson Scan 2**.

Ako jeste, ovaj zadatak je završen. Zatvorite Web Config.

Ako je izbrisana, izaberite je i idite na sledeći korak.

- 5. Kliknite na **Next**.
- 6. Kliknite na **OK**.

Mreža je ponovo povezana i tada su podešavanja omogućena.

### **Povezane informacije**

- & ["Pokretanje aplikacije Web Config u veb pregledaču" na strani 490](#page-489-0)
- & ["Podrazumevana vrednost administratorske lozinke" na strani 19](#page-18-0)

# <span id="page-121-0"></span>**Dostupne funkcije faksa (samo za štampače koji imaju mogućnost slanja i prijema faksa)**

# **Pre upotrebe funkcija faksa**

Podesite sledeće da biste koristili funkcije faksa.

- O Pravilno se povežite na štampač sa telefonskom linijom i (ako se koristi) telefonskom sekretaricom "Priključivanje štampača na telefonsku liniju" na strani 122
- O Završite **Čarobnjak za podešavanje faksa**, koji je potreban za određivanje osnovnih podešavanja. ["Priprema štampača za slanje i prijem faksova" na strani 126](#page-125-0)

Podesite sledeće po potrebi.

O **Kontakti** registracija

["Registracija kontakata" na strani 90](#page-89-0)

- O Izlazna odredišta i povezana podešavanja, kao što su podešavanja mreže i servera e-pošte
	- ["Konfigurisanje servera za poštu" na strani 65](#page-64-0)

["Podešavanje deljene mrežne fascikle" na strani 69](#page-68-0)

- ["Podešavanja za korišćenje usluge računarskog oblaka kao odredišta za prosleđivanje faksa" na strani 103](#page-102-0)
- ["Vršenje podešavanja za funkcije faksa na štampaču u zavisno od upotrebe" na strani 128](#page-127-0)
- ["Podešavanja faksa \(samo za štampače koji imaju mogućnost slanja i prijema faksa\)" na strani 507](#page-506-0)
- O **Korisničke postavke** koja definiše podrazumevane vrednosti za **Faks** stavke menija ["Korisničke postavke" na strani 535](#page-534-0)
- O **Postavke izveštavanja** da biste štampali izveštaje kada se faksovi pošalju, prime ili proslede ["Postavke izveštavanja" na strani 508](#page-507-0)
- $\Box$  Rešavanje problema kada vršite podešavanje faksa ["Rešavanje problema sa slanjem faksa" na strani 141](#page-140-0)

# **Priključivanje štampača na telefonsku liniju**

# *Kompatibilne telefonske linije*

Štampač možete koristiti preko standardnih analognih telefonskih linija (PSTN = Javna komutirana telefonska mreža) i PBX (Lokalna telefonska mreža) telefonskih sistema.

Štampač možda nećete moći da koristite sa sledećim telefonskim linijama i sistemima.

- O VoIP telefonska linija kao što je DSL ili digitalna usluga sa optičkim vlaknima
- O Digitalna telefonska linija (ISDN)
- O Neki telefonski sistemi na lokalnoj telefonskoj mreži
- O Kada su adapteri kao što su adapteri za terminal, adapteri za VoIP, razdelnici ili DSL ruter priključeni na telefonsku priključnicu u zidu i štampač

# <span id="page-122-0"></span>*Priključivanje štampača na telefonsku liniju*

Priključite štampač na telefonsku zidnu utičnicu koristeći RJ-11 (6P2C) kabl za telefon. Kada priključujete telefon na štampač, koristite drugi RJ-11 (6P2C) kabl za telefon.

U zavisnosti od oblasti, telefonski kabl može biti priložen uz štampač. Ukoliko je priložen, koristite taj kabl.

Telefonski kabl ćete možda morati da priključite na adapter koji se koristi u vašoj zemlji ili regionu.

### *Napomena:*

Poklopac sa EXT. priključka na štampaču uklonite samo kada povezujete telefon i štampač. Nemojte uklanjati poklopac ako ne priključujete telefon.

U oblastima gde se često dešava udar groma preporučujemo da koristite zaštitu od prenapona.

### **Priključivanje na standardnu telefonsku liniju (PSTN) ili lokalnu telefonsku mrežu**

Utaknite telefonski kabl koji je uključen u priključnicu na zidu ili priključak za lokalnu telefonsku mrežu u LINE priključak na zadnjem delu računara.

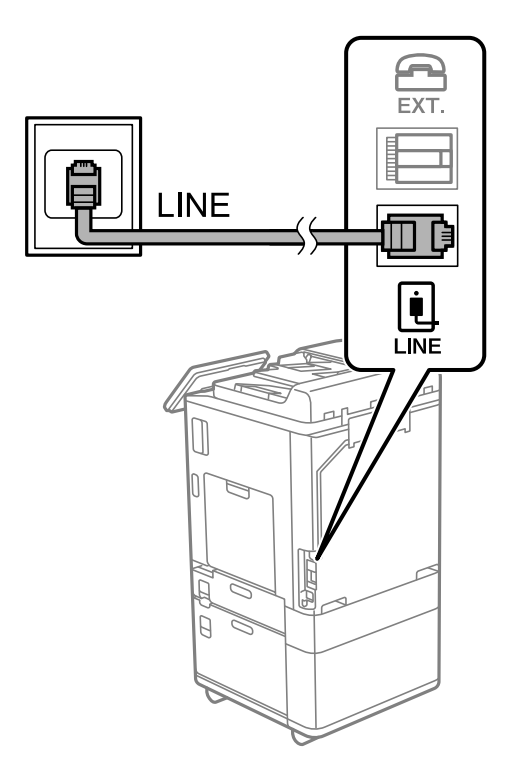

### **Priključivanje na DSL ili ISDN**

Povežite telefonskim kablom DSL modem ili adapter za ISDN terminal i LINE priključak na zadnjem delu štampača. Više detalja potražite u dokumentaciji priloženoj uz modem ili adapter.

### *Napomena:*

Ako vaš DSL modem nije opremljen ugrađenim DSL filterom, priključite odvojeni DSL filter.

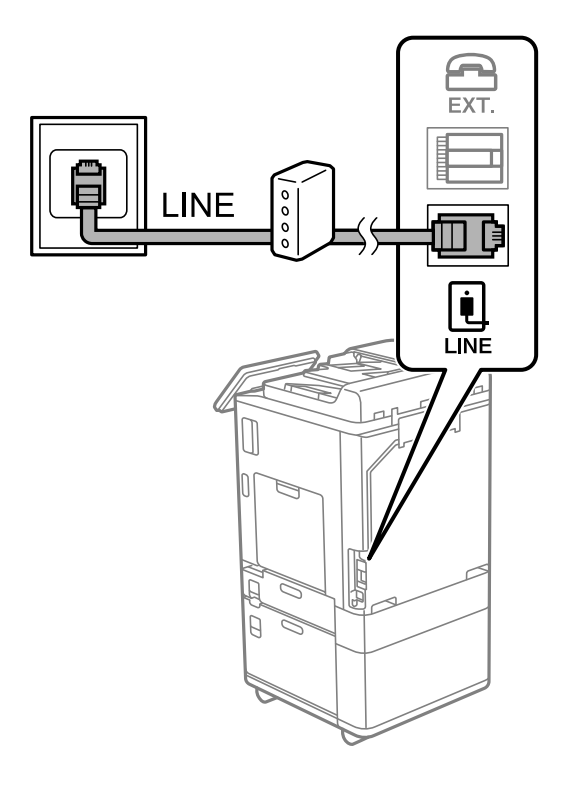

# *Priključivanje telefonskog uređaja na štampač*

Kada telefon i štampač koristite na jednoj telefonskoj liniji, priključite telefon na štampač.

### *Napomena:*

- O Ako telefonski uređaj ima funkciju za faks, pre priključivanja tu funkciju onemogućite. Detalje potražite u priručnicima koje ste dobili uz telefonski uređaj. Zavisno od modela telefonskog aparata, funkcije faksa se ne mogu u potpunosti onemogućiti, tako da možda nećete moći da ga koristite kao spoljni telefon.
- O Ako priključite telefonsku sekretaricu, postarajte se da je podešavanje štampača *Zvona za odgovor* podešeno na veći broj od broja zvonjenja posle kog je telefonska sekretarica podešena da odgovori na poziv.

1. Uklonite priključak sa EXT. priključka na zadnjem delu štampača.

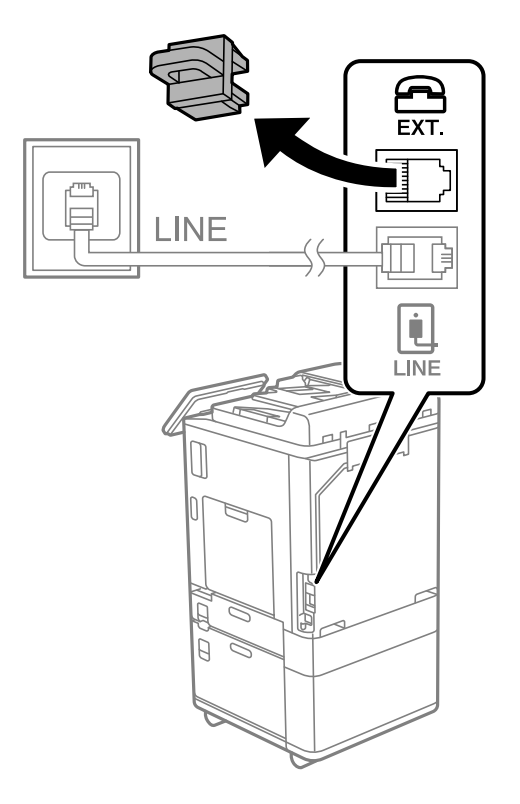

2. Povežite telefonski uređaj i EXT. priključak telefonskim kablom.

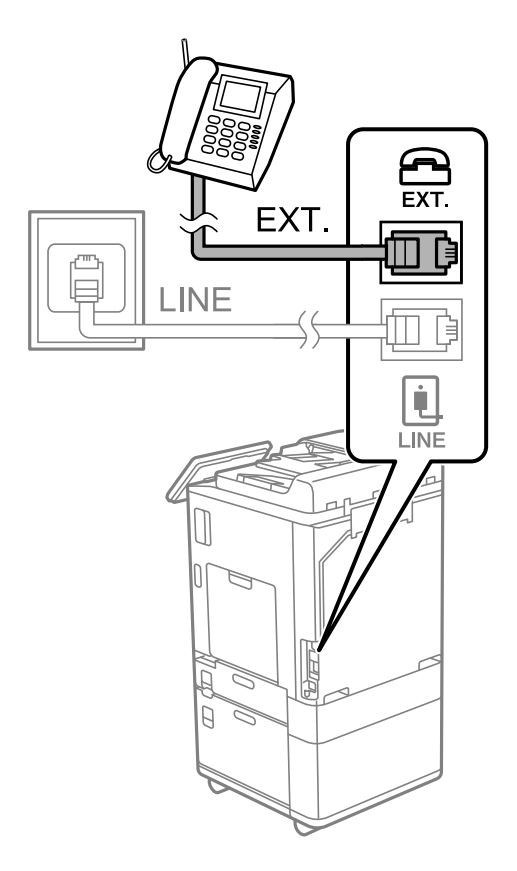

### <span id="page-125-0"></span>*Napomena:*

Kada delite jednu telefonsku liniju, postarajte se da telefonski uređaj bude priključen na EXT. priključak na računaru. Ako delite liniju za odvojeno povezivanje telefonskog uređaja i štampača, štampač i telefon neće ispravno raditi.

- 3. Izaberite **Faks** na kontrolnoj tabli štampača.
- 4. Podignite slušalicu.

Ako se prikaže poruka za početak slanja ili primanja faksova kao što je prikazano na sledećem ekranu, veza je uspostavljena.

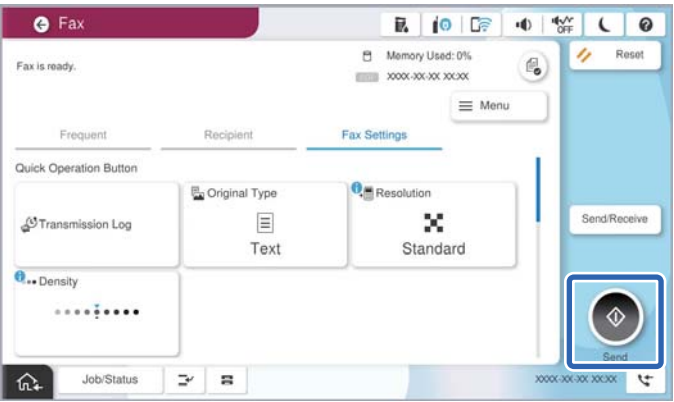

### **Povezane informacije**

- & "Priprema štampača za slanje i prijem faksova" na strani 126
- & ["Vršenje podešavanja za korišćenje telefonske sekretarice" na strani 129](#page-128-0)
- & ["Vršenje podešavanja za faksove koji koriste samo povezani telefon" na strani 130](#page-129-0)
- ◆ ["Režim za prijem:" na strani 510](#page-509-0)

# **Priprema štampača za slanje i prijem faksova**

**Čarobnjak za podešavanje faksa** konfiguriše osnovne funkcije faksa da bi se štampač pripremio za slanje i prijem faksova.

Čarobnjak se automatski prikazuje kada se štampač po prvi put uključi. Takođe možete ručno da prikažete čarobnjak s kontrolne table štampača. Treba da ponovo pokrenete čarobnjak u slučaju da je čarobnjak preskočen kada je štampač pokrenut po prvi put ili kada je mrežno okruženje promenjeno.

O Stavke ispod možete da podesite pomoću čarobnjaka.

- O **Zaglavlje** (**Vaš broj telefona** i **Zaglavlje faksa**)
- O **Režim za prijem** (**Aut.** ili **Ručno**)
- O **Podešavanje Distinctive Ring Detection (DRD)-a**

O Stavke ispod se automatski podešavaju u skladu s mrežnim okruženjem.

O **Režim za pozivanje** (npr. **Tonsko** ili **Pulsno**)

**Čarobnjak za podešavanje faksa** možda neće biti automatski konfigurisati stavku **Režim za pozivanje** kada je stavka **Tip linije** podešena na **PBX**. Ručno konfigurišite stavku **Režim za pozivanje**.

O Druge stavke u **Osnovne postavke** ostaju nepromenjene.

### **Povezane informacije**

& ["Osnovne postavke" na strani 509](#page-508-0)

# *Priprema štampača za slanje i prijem faksova korišćenjem Čarobnjak za podešavanje faksa*

- 1. Izaberite **Podešavanja** na početnom ekranu kontrolne table štampača.
- 2. Izaberite **Opšte postavke** > **Podešavanja faksa** > **Čarobnjak za podešavanje faksa**.
- 3. Prateći uputstva na ekranu, unesite ime pošiljaoca, kao što je naziv vaše kompanije, vaš broj faksa.

### *Napomena:*

Vaše ime pošiljaoca i broj faksa pojaviće se kao zaglavlje odlaznih faksova.

- 4. Izvršite podešavanje detekcije različitog zvona (DRD).
	- O Ako ste se pretplatili na uslugu za različita zvona kod svog telefonskog operatera:

Idite na sledeći ekran i izaberite melodiju zvona koja će se koristiti za dolazne faksove.

Kada izaberete bilo koju stavku osim **Sve**, **Režim za prijem** je podešen na **Aut.** i možete da nastavite do sledećeg ekrana na kom možete da proverite podešavanja koja ste izvršili.

O Ako se niste pretplatili na uslugu različitog zvona kod svoje telefonske kompanije, ili ne treba da podešavate ovu opciju:

Preskočite ovo podešavanje i idite na ekran na kom možete da proverite podešavanja koja ste izvršili.

### *Napomena:*

- $\Box$  Usluge za različita zvona koju nude mnogi telefonski operateri (naziv usluge se razlikuje od operatera do operatera) omogućava vam da imate nekoliko telefonskih brojeva u jednoj telefonskoj liniji. Svakom broju je dodeljen različit ton zvona. Jedan broj možete koristiti za govorne pozive a drugi za faksove. Izaberite melodiju zvona koja je dodeljena faks pozivima u *DRD*.
- O U zavisnosti od regiona, opcije *Uklj.* i *Isklj.* prikazane su kao opcije u *DRD*. Izaberite *Uklj.* da biste koristili uslugu za različita zvona.
- 5. Izvršite podešavanje Režim za prijem.
	- O Ako ne treba da priključujete telefonski aparat na štampač:

Izaberite **Ne**.

**Režim za prijem** je podešeno na **Aut.**.

O Ako treba da priključujete telefonski aparat na štampač:

Izaberite **Da**, a zatim izaberite da li da primate faksove automatski.

6. Proverite podešavanja koja ste izvršili na prikazanom ekranu, a zatim idite do sledećeg ekrana.

Da biste ispravili ili izmenili podešavanja, izaberite

<span id="page-127-0"></span>7. Proverite vezu sa faksom tako što ćete izabrati **Započni proveru**, a zatim izaberite **Štampaj** kako biste odštampali izveštaj koji pokazuje status veze.

### *Napomena:*

 $\Box$  Ako ima prijavljenih grešaka, pratite uputstva na izveštaju za njihovo rešavanje.

O Ako se prikaže ekran *Izbor vrste linije*, izaberite tip telefonske linije.

- Kada priključujete štampač na telefonski sistem na lokalnoj telefonskoj mreži ili adapter za terminal, izaberite *PBX*.

- Kada priključujete štampač na standardnu telefonsku liniju, izaberite *PSTN*, a zatim izaberite *Ne pokušavaj da prepoznaš* na prikazanom ekranu *Potvrda*. Međutim, postavljanje ove funkcije na *Ne pokušavaj da prepoznaš* može izazvati da štampač izostavi prvu cifru broja faksa i pošalje faks na pogrešan broj.

### **Povezane informacije**

- & ["Priključivanje štampača na telefonsku liniju" na strani 122](#page-121-0)
- & ["Vršenje podešavanja za korišćenje telefonske sekretarice" na strani 129](#page-128-0)
- ◆ ["Režim za prijem:" na strani 510](#page-509-0)
- & ["Vršenje podešavanja za faksove koji koriste samo povezani telefon" na strani 130](#page-129-0)
- & ["Osnovne postavke" na strani 509](#page-508-0)

# **Vršenje podešavanja za funkcije faksa na štampaču u zavisno od upotrebe**

Možete pojedinačno da konfigurišete funkcije faksa na štampaču pomoću kontrolne table štampača zavisno od upotrebe. Podešavanja koja su konfigurisana pomoću **Čarobnjak za podešavanje faksa** takođe se mogu promeniti. Za više detalja, pogledajte opis u meniju **Podešavanja faksa**.

["Podešavanja faksa \(samo za štampače koji imaju mogućnost slanja i prijema faksa\)" na strani 507](#page-506-0)

### *Napomena:*

- O Korišćenjem Web Config možete da konfigurišete funkcije faksa na štampaču.
- O Kada koristite Web Config da biste prikazali meni *Podešavanja faksa*, mogu postojati male razlike u interfejsu korisnika i u mestu odnosu na kontrolnu tablu štampača.

### **Povezane informacije**

- & "Podešavanja za telefonske sisteme na lokalnoj telefonskoj mreži" na strani 128
- & ["Prijem dolaznih faksova" na strani 325](#page-324-0)
- & ["Vršenja podešavanja kada priključite telefonski aparat" na strani 129](#page-128-0)
- & ["Podešavanja za čuvanje i prosleđivanje primljenih faksova" na strani 130](#page-129-0)
- & ["Podešavanja za čuvanje i prosleđivanje primljenih faksova uz određene uslove" na strani 134](#page-133-0)
- & ["Podešavanja za blokiranje neželjenih faksova" na strani 139](#page-138-0)
- & ["Vršenje podešavanja za slanje i prijem faksova na računaru" na strani 140](#page-139-0)

### *Podešavanja za telefonske sisteme na lokalnoj telefonskoj mreži*

### **Obavljanje podešavanja za upotrebu pristupne šifre prilikom pozivanja izlazne linije**

Izvršite sledeća podešavanja ako je potrebno da koristite brojeve kao što su 0 ili 9 direktno, umesto kao deo broja za izlaznu liniju.

- <span id="page-128-0"></span>1. Izaberite **Podešavanja** na kontrolnoj tabli štampača.
- 2. Izaberite **Opšte postavke** > **Podešavanja faksa** > **Osnovne postavke**.
- 3. Izaberite **Tip linije** a zatim izaberite **PBX**.
- 4. Prilikom slanja faksa na broj koji je izvan vašeg telefonskog sistema unoseći stvaran broja za izlaznu liniju, izaberite polje **Pristupni kod** a zatim izaberite **Ne koristi**.
- 5. Izaberite **U redu** biste primenili podešavanja.

### **Vršenje podešavanja za slanje faksova koristeći broj za izlaznu liniju (#)**

Možete slati faksove na broj koji je izvan vašeg telefonskog sistema pomoću # (taraba) umesto stvarnog broja za izlaznu liniju kao što su 0 ili 9.

- 1. Izaberite **Podešavanja** na kontrolnoj tabli štampača.
- 2. Izaberite **Opšte postavke** > **Podešavanja faksa** > **Osnovne postavke**.
- 3. Izaberite **Tip linije** a zatim izaberite **PBX**.
- 4. Izaberite polje **Pristupni kod** a zatim izaberite **Koristi**.
- 5. Dodirnite polje za unos **Pristupni kod**, unesite broj za izlaznu liniju u upotrebi na vašem telefonskom sistemu a zatim dodirnite U redu.
- 6. Izaberite **U redu** biste primenili podešavanja.

Prilikom pozivanja, znak # (taraba) koji je unet umesto stvarnog broja za izlaznu liniju zamenjuje se sačuvanim brojem za izlaznu liniju kao što je 0 ili 9. Upotreba znaka tarabe (#) pomaže da se izbegnu problemi sa vezom pri povezivanju sa spoljnom linijom, pošto se ton biranja sa spoljne linije detektuje pre upućivanja spoljnog poziva.

#### *Napomena:*

Ako ste registrovali primaoce u odeljku *Kontakti* koristeći broj za izlaznu liniju, kao što je 0 ili 9, podesite *Pristupni kod* na *Ne koristi*. U suprotnom, morate promeniti broj u # u *Kontakti*.

### *Vršenja podešavanja kada priključite telefonski aparat*

### **Vršenje podešavanja za korišćenje telefonske sekretarice**

Za korišćenje telefonske sekretarice su potrebna podešavanja.

- 1. Izaberite **Podešavanja** na kontrolnoj tabli štampača.
- 2. Izaberite **Opšte postavke** > **Podešavanja faksa** > **Osnovne postavke**.
- 3. Podesite **Režim za prijem** na **Aut.**.
- 4. Postavite podešavanje štampača **Zvona za odgovor** na veći broj od broja zvonjenja za telefonsku sekretaricu.

Ako je **Zvona za odgovor** podešeno na niži broj od broja zvonjenja posle kog je telefonska sekretarica podešena da odgovori na poziv, ona neće moći da prima govorne pozive kako bi snimila glasovne poruke. Podešavanja za telefonsku sekretaricu potražite u priručnicima koje ste uz nju dobili.

<span id="page-129-0"></span>Može se desiti da podešavanje štampača **Zvona za odgovor** ne bude prikazano, u zavisnosti od regiona.

### **Povezane informacije**

& ["Osnovne postavke" na strani 509](#page-508-0)

### **Vršenje podešavanja za faksove koji koriste samo povezani telefon**

Možete početi da primate dolazne fakosve samo tako što ćete podići slušalicu i pomoću telefona, bez upotrebe štampača.

Funkcija **Daljinski prijem** dostupna je za telefone koji podržavaju tonsko biranje.

- 1. Izaberite **Podešavanja** na kontrolnoj tabli štampača.
- 2. Izaberite **Opšte postavke** > **Podešavanja faksa** > **Osnovne postavke** > **Daljinski prijem**.
- 3. Dodirnite **Daljinski prijem** da biste ga podesili na **Uklj.**.
- 4. Izaberite **Kod za pokretanje**, unesite dvocifrenu šifru (možete da unesete brojeve od 0 do 9, \* i #) a zatim dodirnite **U redu**.
- 5. Izaberite **U redu** biste primenili podešavanja.

### **Povezane informacije**

◆ ["Osnovne postavke" na strani 509](#page-508-0)

## *Podešavanja za čuvanje i prosleđivanje primljenih faksova*

Štampač je standardno podešen da štampa primljene faksove. Pored štampanja, možete podesiti da štampač čuva i/ili prosleđuje primljene faksove bez uslova.

### *Napomena:*

 $\Box$  Kao što možete izvršiti podešavanja sa kontrolne table štampača, možete ih izvršiti i pomoću Web Config.

O Možete čuvati i prosleđivati primljene faksove sa uslovima. ["Podešavanja za čuvanje i prosleđivanje primljenih faksova uz određene uslove" na strani 134](#page-133-0)

### **Povezane informacije**

- & "Čuvanje podešavanja za prijem faksova" na strani 130
- & ["Podešavanja prosleđivanja za prijem faksova" na strani 132](#page-131-0)

### **Čuvanje podešavanja za prijem faksova**

Možete da odredite čuvanje primljenih faksova u prijemnom sandučetu ili na spoljašnjem memorijskom uređaju bez obzira na pošiljaoca ili vreme. Ako sačuvate faks u prijemnom sandučetu, možete da proverite sadržaj primljenog faksa tako što ćete pregledati faks na LCD ekranu štampača pre nego što štampač odštampa faks.

Da biste podesili čuvanje primljenih faksova na računar korišćenjem funkcije PC-FAX, pogledajte ["Funkcija: PC-](#page-311-0)[FAKS slanje/prijem \(Windows/Mac OS\)" na strani 312.](#page-311-0)

### *Napomena:*

- $\Box$  Kao što možete izvršiti podešavanja čuvanja za prijem faksova sa kontrolne table štampača, možete ih izvršiti i pomoću Web Config. Izaberite karticu *Fax* > *Save/Forward Settings* > *Unconditional Save/Forward*, a zatim izvršite podešavanja odredišta za čuvanje u *Fax Output*.
- O Takođe, istovremeno možete štampati i/ili prosleđivati promljene faksove. Izvršite podešavanja na prethodno pomenutom ekranu *Fax Output*.

#### **Određivanje podešavanja čuvanja za prijem faksova**

- 1. Izaberite **Podešavanja** na kontrolnoj tabli štampača, a zatim izaberite **Opšte postavke** > **Podešavanja faksa**.
- 2. Izaberite **Podešavanja za prijem** > **Postavke čuvanja/prosleđivanja** > **Bezuslovno čuvanje/prosleđivanje**. Proverite sadržaj poruke kada bude prikazana na ekranu, a zatim dodirnite **U redu**.
- 3. Izvršite podešavanja odredišta za čuvanje, prijemnog sandučeta ili na spoljašnjeg memorijskog uređaja.

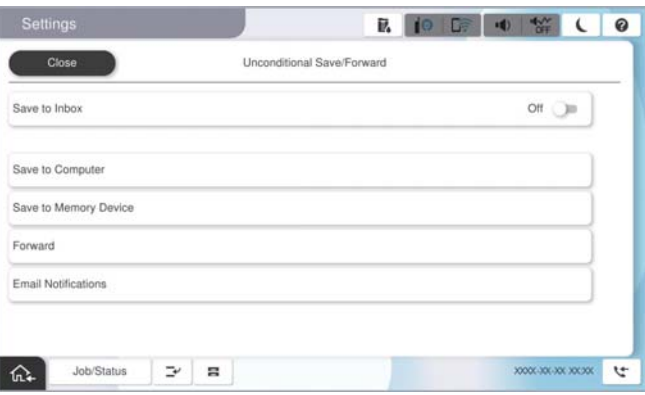

O Da biste sačuvali primljene faksove u Prijemno sanduče:

- A Izaberite **Čuvanje u Prijemno sanduče** da biste to podesili na **Uklj.**.
- B Ako se prikaže poruka, proverite njen sadržaj, a zatim izaberite **U redu**.
- O Da biste sačuvali primljene faksove na spoljni memorijski uređaj:
	- A Ubacite memorijski uređaj u USB priključak spoljnog interfejsa štampača.
	- B Izaberite **Čuvanje na memorijski uređaj**.

C Izaberite **Da**. Za automatsko štampanje dokumenata prilikom njihovog čuvanja na memorijskom uređaju izaberite umesto toga **Da i štampaj**.

D Proverite poruku koja je prikazana, a zatim dodirnite **Napravi**.

Na memorijskom uređaju će biti napravljena fascikla za čuvanje primljenih dokumenata.

- E Proverite poruku, dodirnite **Zatvori** ili sačekajte da poruka nestane, a zatim dodirnite **Zatvori**.
- F Kada se prikaže sledeća poruka, proverite je, a zatim dodirnite **U redu**.

#### c*Važno:*

Primljeni dokumenti se privremeno čuvaju u memoriji štampača pre čuvanja dokumenata na memorijski uređaj koji je povezan sa štampačem. Pošto greška usled pune memorije onemogućava slanje i primanje faksova, ostavite memorijski uređaj povezan sa štampačem.

### <span id="page-131-0"></span>*Napomena:*

Možete da podesite da štampač šalje e-poruke osobama koje želite da obavestite o rezultatima čuvanja faksova kada se čuvanje završi. Po potrebi izaberite *Obaveštenja e-poštom*, podesite procese, a zatim odredite odredište na koje želite da pošaljete obaveštenja.

4. Izaberite **Zatvori** da biste završili podešavanja za **Bezuslovno čuvanje/prosleđivanje**.

Ovo je kraj podešavanja bezuslovnog čuvanja za prijem faksova. Po potrebi možete odrediti **Uobičajena podešavanja**. Za detaljnije informacije pogledajte objašnjenje za **Uobičajena podešavanja** u meniju **Postavke čuvanja/prosleđivanja**.

### *Napomena:*

Ako želite da sačuvate primljene faksove uz određene uslove, detalje potražite na sledećem linku za povezane informacije.

### **Povezane informacije**

- & ["Čuvanje podešavanja za prijem faksova sa određenim uslovima" na strani 134](#page-133-0)
- & ["Uobičajena podešavanja:" na strani 521](#page-520-0)
- & ["Pregled primljenih faksova na LCD ekranu štampača" na strani 329](#page-328-0)

### **Podešavanja prosleđivanja za prijem faksova**

Možete izvršiti podešavanja prosleđivanja za najviše pet odredišta, adresa e-pošte, deljenih fascikli, vaših naloga u računarskom oblaku i/ili drugog faks uređaja bez obzira na pošiljaoca ili vreme.

### *Napomena:*

 $\Box$  Ako želite da podesite prosleđivanje primljenih faksova, prvo dodajte odredišta prosleđivanja na listu kontakata ili listu odredišta računarskog oblaka. Pogledajte sledeću tabelu da biste izabrali na koju listu da se registrujete.

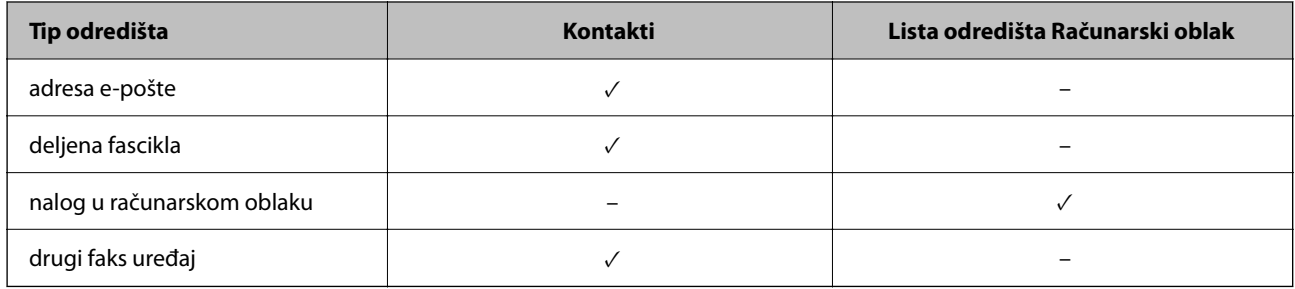

 $\Box$  Obavite sledeća podešavanja u skladu sa tipom odredišta za prosleđivanje.

["Registracija kontakata" na strani 90](#page-89-0)

["Konfigurisanje servera za poštu" na strani 65](#page-64-0)

["Podešavanje deljene mrežne fascikle" na strani 69](#page-68-0)

["Podešavanja za korišćenje usluge računarskog oblaka kao odredišta za prosleđivanje faksa" na strani 103](#page-102-0)

O Dokumenti u boji ne mogu da se prosleđuju na drugu faks mašinu. Obrađuju se kao dokumenti čije prosleđivanje nije uspelo.

### **Određivanje podešavanja prosleđivanja za prijem faksova**

#### *Napomena:*

- $\Box$  Kao što možete izvršiti podešavanja prosleđivanja za prijem faksova sa kontrolne table štampača, možete ih izvršiti i pomoću Web Config. Izaberite karticu *Fax* > *Postavke čuvanja/prosleđivanja* > *Bezuslovno čuvanje/prosleđivanje*, a zatim izvršite podešavanja odredišta za prosleđivanje u *Fax Output*.
- O Takođe, istovremeno možete štampati i/ili čuvati promljene faksove. Izvršite podešavanja na prethodno pomenutom ekranu *Fax Output*.
- 1. Izaberite **Podešavanja** na kontrolnoj tabli štampača, zatim izaberite **Opšte postavke** > **Podešavanja faksa**.
- 2. Izaberite **Podešavanja za prijem** > **Postavke čuvanja/prosleđivanja** > **Bezuslovno čuvanje/prosleđivanje**. Proverite sadržaj poruke kada bude prikazana na ekranu, a zatim dodirnite **U redu**.
- 3. Možete podesiti najviše pet odredišta za prosleđivanje.

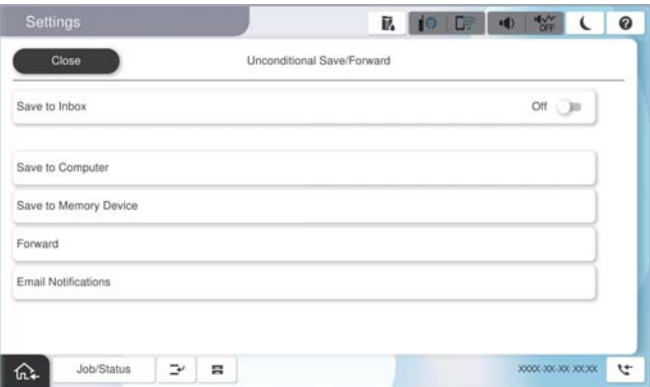

### A Izaberite **Prosleđivanje**.

B Izaberite **Da**. Za automatsko štampanje dokumenata prilikom njihovog prosleđivanja izaberite umesto toga **Da i štampaj**.

C Izaberite **Odredište** > **Dodaj unos**, a zatim izaberite odredište za prosleđivanje sa liste kontakata ili liste odredišta računarskog oblaka. Možete navesti najviše pet odredišta za prosleđivanje.

Da biste promenili liste, dodirnite **Lista odredišta Računarski oblak** ili **Kontakti**.

D Dodirnite **Zatvori** da biste završili izbor odredišta za prosleđivanje, a zatim dodirnite **Zatvori**.

E U **Opcije kada prosleđivanje nije uspelo**, izaberite da li se primljeni dokumenti štampaju ili se čuvaju u Prijemno sanduče štampača kada njihovo prosleđivanje ne uspe.

### $\bullet$  Dodirnite **U** redu.

### c*Važno:*

Kada je Prijemno sanduče pun, primanje faksova je onemogućeno. Treba da izbrišete dokumente iz prijemnog

sandučeta nakon što budu provereni. Broj dokumenata koji nisu uspeli da budu prosleđeni je prikazan na na početnom ekranu, uz druge neobrađene zadatke.

### *Napomena:*

Možete da podesite da štampač šalje e-poruke osobama koje želite da obavestite o rezultatima prosleđivanja faksova kada se proces prosleđivanja završi. Po potrebi izaberite *Obaveštenja e-poštom*, podesite procese, a zatim sa liste kontakata izaberite odredište na koje želite da pošaljete obaveštenja.

4. Izaberite **Zatvori** da biste završili podešavanja za **Bezuslovno čuvanje/prosleđivanje**.

### <span id="page-133-0"></span>*Napomena:*

- O Ovo je kraj podešavanja bezuslovnog prosleđivanja za prijem faksova. Po potrebi možete odrediti *Uobičajena podešavanja*. Za detaljnije informacije pogledajte objašnjenje za *Uobičajena podešavanja* u meniju *Postavke čuvanja/ prosleđivanja*.
- O Ako ste izabrali deljenu fasciklu na mreži, adresu e-pošte ili nalog u računarskom oblaku kao odredište za prosleđivanje, preporučujemo vam da testirate da li možete poslati sliku na odredište.

Izaberite *Skeniranje* > *Imejl*, *Skeniranje* > *Mrežni direktorijum/FTP* sa kontrolne table štampača, izaberite odredište, a zatim započnite skeniranje.

Ako ste izabrali nalog u računarskom oblaku, možete uraditi proveru tako što ćete sliku koja je sačuvana u sandučetu za

faks proslediti na odredište. Izaberite **Kutija faksa** sa kontrolne table štampača. Odaberite  $\equiv$  (meni pregleda) > *Prosledi (računarski oblak)* za sanduče za faks u kom se čuva svaka skenirana slika, izaberite odredište a zatim počnite sa prosleđivanjem.

### **Povezane informacije**

& ["Uobičajena podešavanja:" na strani 521](#page-520-0)

## *Podešavanja za čuvanje i prosleđivanje primljenih faksova uz određene uslove*

Možete čuvati i prosleđivati primljene faksove pod zadatim uslovima.

### *Napomena:*

- $\Box$  Štampač je standardno podešen da štampa primljene faksove.
- $\Box$  Takođe možete da primate i čuvate faksove bez ikakvih uslova. ["Podešavanja za čuvanje i prosleđivanje primljenih faksova" na strani 130](#page-129-0)

### **Povezane informacije**

- & "Čuvanje podešavanja za prijem faksova sa određenim uslovima" na strani 134
- & ["Prosleđivanje postavki za prijem faksova sa određenim uslovima" na strani 136](#page-135-0)

### **Čuvanje podešavanja za prijem faksova sa određenim uslovima**

Možete da izvršite podešavanja za čuvanje primljenih faksova u prijemnom sandučetu ili na spoljašnjem memorijskom uređaju od određenog pošiljaoca ili u određeno vreme.

Kada je postavljeno više uslova (**Uslovno sačuvaj/prosleđivanje**), oni su navedeni u redosledu stavki, i obavlja se **Uslovno sačuvaj/prosleđivanje** koje se podudara sa prvim.

Ako sačuvate faks u poverljivom sandučetu ili prijemnom sandučetu, možete da proverite sadržaj primljenog faksa tako što ćete pregledati faks na LCD ekranu štampača pre nego što štampač odštampa faks.

Pre nego što možete koristiti funkciju čuvanja primljenih faksova u određeno vreme, uverite se da su podešavanja **Datum/Vreme** i **Vremenska razlika** štampača tačna. Pristupite meniju iz **Podešavanja** > **Opšte postavke** > **Osnovne postavke** > **Podešavanja za datum/vreme**.

### *Napomena:*

- $\Box$  Kao što možete izvršiti podešavanja čuvanja za prijem faksova sa kontrolne table štampača, možete ih izvršiti i pomoću Web Config. Izaberite karticu *Fax* > *Postavke čuvanja/prosleđivanja* > *Uslovno sačuvaj/prosleđivanje*, izaberite broj poverljivog sandučeta, a zatim izaberite *Edit* i izvršite podešavanja odredišta za čuvanje.
- O Takođe, istovremeno možete štampati i/ili prosleđivati promljene faksove. Izvršite podešavanja na prethodno pomenutom ekranu *Edit*.

### **Vršenje podešavanja za čuvanje primljenih faksova uz određene uslove**

- 1. Izaberite **Podešavanja** na kontrolnoj tabli štampača, a zatim izaberite **Opšte postavke** > **Podešavanja faksa**.
- 2. Odaberite **Podešavanja za prijem** > **Postavke čuvanja/prosleđivanja** > **Uslovno sačuvaj/prosleđivanje**, a zatim dodirnite neregistrovanu kutiju ispod opcije **Uslovno sačuvaj/prosleđivanje**.

#### *Napomena:*

Ako želite da promenite podešavanja za registrovano sanduče, dodirnite > i promenite podešavanja.

- 3. Izaberite polje **Naziv (neophodno)** i unesite ime koje želite da registrujete.
- 4. Izaberite polje **Uslov(i)** da biste obavili postavljanje uslova.
	- O Podudaranje ID-a faksa pošiljaoca: ako ID pošiljaoca odgovara uslovu koji ste izabrali u ovoj stavci, štampač čuva primljeni faks.

Izaberite **ID**, a zatim unesite ID pošiljaoca, kao što je broj faksa.

Kada je aktivirana opcija IP faks, takođe možete sa liste kontakata da izaberete SIP URI ili broj faksa kao ID.

O Potpuno podudaranje za podadresu (SUB): ako se podadresa (SUB) savršeno podudara, štampač memoriše primljene faksove.

Omogućite postavku Potpuno podudaranje za podadresu (SUB) i unesite lozinku tako što ćete izabrati polje **Podadresa (SUB)**.

O Potpuno podudaranje za lozinku (SID): ako se lozinka (SID) savršeno podudara, štampač memoriše primljene faksove.

Omogućite postavku Potpuno podudaranje za lozinku (SID) i unesite lozinku tako što ćete izabrati polje **Lozinka(SID)**.

- O Vreme prijema: štampač memoriše i prosleđuje faksove primljene tokom naznačenog vremenskog perioda. Omogućite postavku **Vreme prijema** a zatim odredite vreme u poljima **Vreme početka** i **Vreme završetka**.
- 5. Izaberite **Odredište za čuvanje/prosleđivanje (neophodno)** a zatim izvršite podešavanja za ciljno odredište, sanduče i/ili spoljšanji memorijski uređaj.

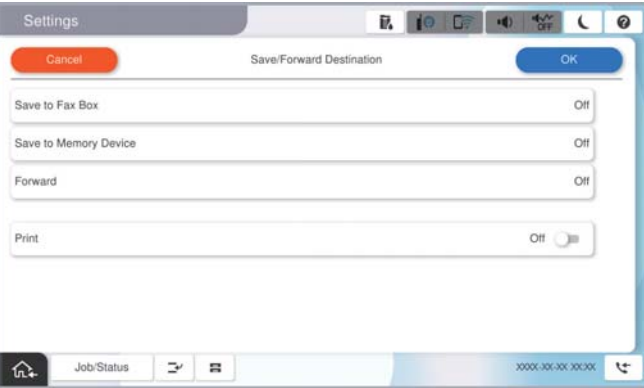

- O Da biste sačuvali primljene faksove u Prijemno sanduče ili u poverljivo sanduče:
	- A Izaberite **Sačuvaj na kutiju faksa**.
	- B Dodirnite **Sačuvaj na kutiju faksa** da biste ga podesili na **Uklj.**.
	- C Izaberite sanduče u kom želite da sačuvate dokument.
	- D Izaberite **U redu**.

<span id="page-135-0"></span> $\Box$  Da biste sačuvali primljene faksove na spoljni memorijski uređaj:

- A Ubacite memorijski uređaj u USB priključak spoljnog interfejsa štampača.
- B Izaberite **Čuvanje na memorijski uređaj**.
- C Dodirnite **Čuvanje na memorijski uređaj** da biste ga podesili na **Uklj.**.
- D Proverite poruku koja je prikazana, a zatim dodirnite **Napravi**.
- E Izaberite **U redu**.

Na memorijskom uređaju će biti napravljena fascikla za čuvanje primljenih dokumenata.

### c*Važno:*

Primljeni dokumenti se privremeno čuvaju u memoriji štampača pre čuvanja dokumenata na memorijski uređaj koji je povezan sa štampačem. Pošto greška usled pune memorije onemogućava slanje i primanje faksova, ostavite memorijski uređaj povezan sa štampačem.

### *Napomena:*

Da biste istovremeno štampali primljene faksove, dodirnite *Štampaj* da biste ga podesili na *Uklj.*.

6. Izaberite **U redu** da biste završili podešavanja za **Odredište čuvanja/prosl.**.

#### *Napomena:*

Možete da podesite da štampač šalje e-poruke osobama koje želite da obavestite o rezultatima čuvanja faksova kada se čuvanje završi. Po potrebi izaberite *Obaveštenja e-poštom*, podesite procese, a zatim sa liste kontakata izaberite odredište na koje želite da pošaljete obaveštenja.

- 7. Izaberite **U redu** dok se ne vratite do ekrana **Postavke čuvanja/prosleđivanja** da biste završili **Uslovno sačuvaj/prosleđivanje**.
- 8. Izaberite registrovano sanduče za koje ste obavili podešavanje uslova a zatim izaberite **Omogući**.

Ovo je kraj podešavanja uslovnog čuvanja za prijem faksova. Po potrebi možete odrediti **Uobičajena podešavanja**. Za detaljnije informacije pogledajte objašnjenje za **Uobičajena podešavanja** u meniju **Postavke čuvanja/ prosleđivanja**.

### **Povezane informacije**

- & ["Uobičajena podešavanja:" na strani 521](#page-520-0)
- & ["Pregled primljenih faksova na LCD ekranu štampača" na strani 329](#page-328-0)

### **Prosleđivanje postavki za prijem faksova sa određenim uslovima**

Možete podesiti prosleđivanje primljenih faksova od određenog pošiljaoca ili u određeno vreme.

Kada je postavljeno više uslova (**Uslovno sačuvaj/prosleđivanje**), oni su navedeni u redosledu stavki, i obavlja se **Uslovno sačuvaj/prosleđivanje** koje se podudara sa prvim.

Možete podesiti prosleđivanje u odredište, na adrsu e-pošte, u deljenu fasciklu, na vaš nalog u oblaku ili druge faks mašine od određenog pošiljaoca ili u određeno vreme.

*Napomena:*

 $\Box$  Ako želite da podesite prosleđivanje primljenih faksova, prvo dodajte odredišta prosleđivanja na listu kontakata ili listu odredišta računarskog oblaka. Pogledajte sledeću tabelu da biste izabrali na koju listu da se registrujete.

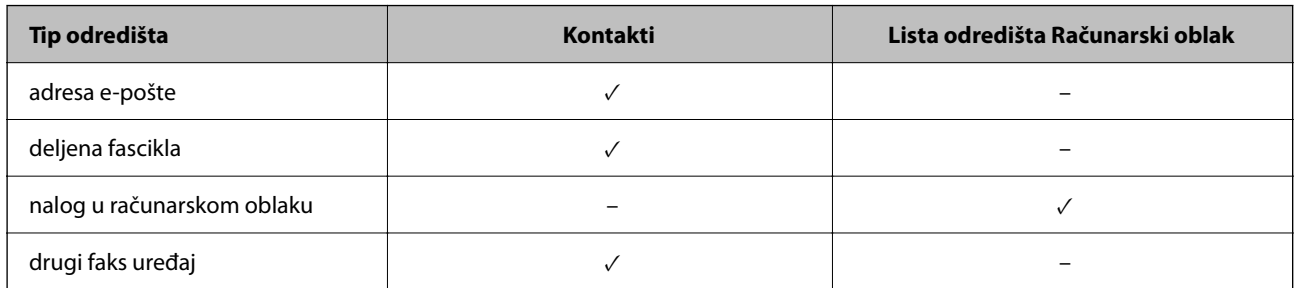

- $\Box$  Obavite sledeća podešavanja u skladu sa tipom odredišta za prosleđivanje.
	- ["Registracija kontakata" na strani 90](#page-89-0)

["Konfigurisanje servera za poštu" na strani 65](#page-64-0)

["Podešavanje deljene mrežne fascikle" na strani 69](#page-68-0)

["Podešavanja za korišćenje usluge računarskog oblaka kao odredišta za prosleđivanje faksa" na strani 103](#page-102-0)

- O Pre nego što možete koristiti funkciju prosleđivanja primljenih faksova u određeno vreme, uverite se da su podešavanja *Datum/Vreme* i *Vremenska razlika* štampača tačna. Pristupite meniju iz *Podešavanja* > *Opšte postavke* > *Osnovne postavke* > *Podešavanja za datum/vreme*.
- $\Box$  Dokumenti u boji ne mogu da se prosleđuju na drugu faks mašinu. Obrađuju se kao dokumenti čije prosleđivanje nije uspelo.

### **Vršenje podešavanja za prosleđivanje primljenih faksova uz određene uslove**

### *Napomena:*

- $\Box$  Kao što možete izvršiti podešavanja prosleđivanja za prijem faksova sa kontrolne table štampača, možete ih izvršiti i pomoću Web Config. Izaberite karticu *Fax* > *Postavke čuvanja/prosleđivanja* > *Uslovno sačuvaj/prosleđivanje*, izaberite broj poverljivog sandučeta, a zatim izaberite *Edit* i izvršite podešavanja odredišta za prosleđivanje.
- O Takođe, istovremeno možete štampati i/ili čuvati promljene faksove. Izvršite podešavanja na prethodno pomenutom ekranu *Edit*.
- 1. Izaberite **Podešavanja** na kontrolnoj tabli štampača, a zatim izaberite **Opšte postavke** > **Podešavanja faksa**.
- 2. Odaberite **Podešavanja za prijem** > **Postavke čuvanja/prosleđivanja** > **Uslovno sačuvaj/prosleđivanje**, a zatim dodirnite neregistrovanu kutiju ispod opcije **Uslovno sačuvaj/prosleđivanje**.

### *Napomena:*

Ako želite da promenite podešavanja za registrovano sanduče, dodirnite  $\rightarrow$  i promenite podešavanja.

- 3. Izaberite polje **Naziv (neophodno)** i unesite ime koje želite da registrujete.
- 4. Izaberite polje **Uslov(i)** da biste obavili postavljanje uslova.
	- O Podudaranje ID-a faksa pošiljaoca: ako ID pošiljaoca odgovara uslovu koji ste izabrali u ovoj stavci, štampač prosleđuje primljeni faks.

Izaberite **ID**, a zatim unesite ID pošiljaoca, kao što je broj faksa.

Kada je aktivirana opcija IP faks, takođe možete sa liste kontakata da izaberete SIP URI ili broj faksa kao ID.

O Potpuno podudaranje za podadresu (SUB): ako se podadresa (SUB) savršeno podudara, štampač prosleđuje primljene faksove.

Omogućite postavku Potpuno podudaranje za podadresu (SUB) i unesite lozinku tako što ćete izabrati polje **Podadresa (SUB)**.

O Potpuno podudaranje za lozinku (SID): ako se lozinka (SID) savršeno podudara, štampač prosleđuje primljene faksove.

Omogućite postavku Potpuno podudaranje za lozinku (SID) i unesite lozinku tako što ćete izabrati polje **Lozinka(SID)**.

- O Vreme prijema: štampač prosleđuje faksove primljene tokom naznačenog vremenskog perioda. Omogućite postavku **Vreme prijema** a zatim odredite vreme u poljima **Vreme početka** i **Vreme završetka**.
- 5. Izaberite **Odredište za čuvanje/prosleđivanje (neophodno)**, a zatim podesiti odredišta za prosleđivanje.

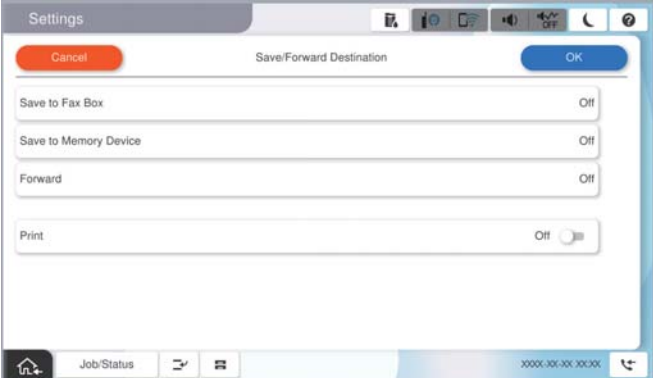

A Izaberite **Prosleđivanje**.

B Dodirnite **Prosleđivanje** da biste ga podesili na **Uklj.**.

C Odaberite **Dodaj unos**, a zatim izaberite odredište za prosleđivanje sa liste kontakata ili sa liste odredišta u oblaku. Možete navesti odredište za prosleđivanje.

Da biste promenili liste, dodirnite **Lista odredišta Računarski oblak** ili **Kontakti**.

D Kada ste završili s podešavanjem odredišta za prosleđivanje, dodirnite **Zatvori**.

E Proverite da li je odredište za prosleđivanje koje ste izabrali tačno, a zatim izaberite **Zatvori**.

F U **Opcije kada prosleđivanje nije uspelo**, izaberite da li se primljeni dokumenti štampaju ili se čuvaju u Prijemno sanduče štampača kada njihovo prosleđivanje ne uspe.

G Izaberite **U redu**.

### c*Važno:*

Kada su Prijemno sanduče ili poverljivo sanduče puni, primanje faksova je onemogućeno. Treba da izbrišete dokumente iz prijemnog sandučeta nakon što budu provereni. Broj dokumenata koji nisu uspeli da budu

prosleđeni je prikazan na  $\mathcal{L}$ na početnom ekranu, uz druge neobrađene zadatke.

### *Napomena:*

Da biste istovremeno štampali primljene faksove, dodirnite *Štampaj* da biste ga podesili na *Uklj.*.

<span id="page-138-0"></span>6. Izaberite **U redu** da biste završili podešavanja za **Odredište čuvanja/prosl.**.

### *Napomena:*

Možete da podesite da štampač šalje e-poruke osobama koje želite da obavestite o rezultatima prosleđivanja faksova kada se proces prosleđivanja završi. Po potrebi izaberite *Obaveštenja e-poštom*, podesite procese, a zatim sa liste kontakata izaberite odredište na koje želite da pošaljete obaveštenja.

- 7. Izaberite **U redu** dok se ne vratite do ekrana **Postavke čuvanja/prosleđivanja** da biste završili **Uslovno sačuvaj/prosleđivanje**.
- 8. Izaberite registrovano sanduče za koje ste obavili podešavanje uslova a zatim izaberite **Omogući**.

Ovo je kraj podešavanja uslovnog čuvanja za prijem faksova. Po potrebi možete odrediti **Uobičajena podešavanja**. Za detaljnije informacije pogledajte objašnjenje za **Uobičajena podešavanja** u meniju **Postavke čuvanja/ prosleđivanja**.

### *Napomena:*

- O Ovo je kraj podešavanja uslovnog prosleđivanja za prijem faksova. Po potrebi možete odrediti *Uobičajena podešavanja*. Za detaljnije informacije pogledajte objašnjenje za *Uobičajena podešavanja* u meniju *Postavke čuvanja/prosleđivanja*.
- O Ako ste izabrali deljenu fasciklu na mreži, adresu e-pošte ili nalog u računarskom oblaku kao odredište za prosleđivanje, preporučujemo vam da testirate da li možete poslati sliku na odredište.

Izaberite *Skeniranje* > *Imejl*, *Skeniranje* > *Mrežni direktorijum/FTP* sa kontrolne table štampača, izaberite odredište, a zatim započnite skeniranje.

Ako ste izabrali nalog u računarskom oblaku, možete uraditi proveru tako što ćete sliku koja je sačuvana u sandučetu za

faks proslediti na odredište. Izaberite **Kutija faksa** sa kontrolne table štampača. Odaberite  $\equiv$  (meni pregleda) > *Prosledi (računarski oblak)* za sanduče za faks u kom se čuva svaka skenirana slika, izaberite odredište a zatim počnite sa prosleđivanjem.

### **Povezane informacije**

& ["Uobičajena podešavanja:" na strani 521](#page-520-0)

# *Podešavanja za blokiranje neželjenih faksova*

Možete blokirati neželjene faksove.

- 1. Izaberite **Podešavanja** na kontrolnoj tabli štampača.
- 2. Izaberite **Opšte postavke** > **Podešavanja faksa** > **Osnovne postavke** > **Faks odbijanja**.
- 3. Podesite uslov da biste blokirali neželjene faksove.

Izaberite **Faks odbijanja**, a zatim omogućite sledeće opcije.

- O Lista brojeva za odbijanje: Odbija faksove koji se nalaze na listi odbačenih brojeva.
- O Blokirano prazno zaglavlje faksa: Odbija faksove koji imaju prazno zaglavlje.
- O Poz. nije u kontakt.: Odbija faksove koji nisu dodati na listu kontakata.
- 4. Dodirnite da biste se vratili na ekran **Faks odbijanja**.
- 5. Ako koristite **Lista brojeva za odbijanje**, izaberite **Izmeni listu brojeva za odbijanje**, i uredite listu.

### <span id="page-139-0"></span>**Ponašanje uređaja prilikom odbijanja faksova**

Štampač se ponaša na sledeći način.

- O Ton zvona se oglašava
- O Poruka o grešci u komunikaciji se šalje pošiljaocu
- O Radnja se beleži u Istoriji zadatka Možete pristupiti istoriji zadatka iz sledećeg menija:

## **Status zadatka** > **Status zadatka** > **Evidencija**

O Radnja se beleži u opciji Evidencija faksa Možete da štampate Evidencija faksa iz sledećih opcija:

 $Faks$  >  $\equiv$  (Meni > Izveštaj o faksu > Evidencija faksa

### *Vršenje podešavanja za slanje i prijem faksova na računaru*

Za slanje i prijem faksova na računar klijent, uslužni program FAX Utility mora biti instaliran na računaru povezanom preko mreže ili USB kabla.

### **Omogućavanje slanja faksova sa računara**

Obavite sledeća podešavanja pomoću Web Config.

1. Unesite IP adresu štampača u pregledač da biste pristupili funkciji Web Config.

Unesite IP adresu štampača sa računara koji je povezan na istu mrežu kao i štampač.

Možete proveriti IP adresu štampača iz sledećeg menija.

**Podešavanja** > **Opšte postavke** > **Mrežne postavke** > **Status mreže** > **Status kablovske LAN/Wi-Fi mreže**

- 2. Unesite administratorsku lozinku da biste se prijavili kao administrator.
- 3. Izaberite sledeći redosled.

Kartica **Fax**, a zatim kliknite na **Send Settings**

4. Izaberite **Use** za **PC to FAX Function**.

Podrazumevana vrednost podešavanja **PC to FAX Function** je **Use**. Da biste onemogućili slanje faksova sa bilo kog računara, izaberite **Do Not Use**.

5. Kliknite na **OK**.

### **Povezane informacije**

- & ["Pokretanje aplikacije Web Config u veb pregledaču" na strani 490](#page-489-0)
- & ["Podrazumevana vrednost administratorske lozinke" na strani 19](#page-18-0)

### **Vršenje podešavanja Čuvanje na računar za prijem faksova**

Možete čuvati primljene faksove na računaru pomoću FAX Utility. Instalirajte FAX Utility na klijentskom računaru i izvršite podešavanje. Za više detalja pogledajte Basic Operations u pomoći za FAX Utility (prikazanoj u glavnom prozoru).

<span id="page-140-0"></span>Sledeća stavka za podešavanje na kontrolnoj tabli štampača je podešena na **Da** i primljeni faksovi se mogu sačuvati na računaru.

**Podešavanja** > **Opšte postavke** > **Podešavanja faksa** > **Podešavanja za prijem** > **Postavke čuvanja/prosleđivanja** > **Bezuslovno čuvanje/prosleđivanje** > **Čuvanje na računar**

## **Vršenje podešavanja Čuvanje na računar da štampa na štampaču i da prima faksove**

Možete da odredite da štampač štampa primljene faksove, kao i da se čuvaju na računaru.

- 1. Izaberite **Podešavanja** na kontrolnoj tabli štampača.
- 2. Izaberite **Opšte postavke** > **Podešavanja faksa** > **Podešavanja za prijem**.
- 3. Izaberite **Postavke čuvanja/prosleđivanja** > **Bezuslovno čuvanje/prosleđivanje** > **Čuvanje na računar** > **Da i štampaj**.

### **Vršenje podešavanja Čuvanje na računar da ne primate faksove**

Da biste podesili štampač da ne čuva primljene faksove na računaru, promenite podešavanja na štampaču.

#### *Napomena:*

Podešavanja takođe možete da promenite koristeći FAX Utility. Međutim, ako ima bilo kakvih faksova koji su nesačuvani na računaru, ova funkcija ne radi.

- 1. Izaberite **Podešavanja** na kontrolnoj tabli štampača.
- 2. Izaberite **Opšte postavke** > **Podešavanja faksa** > **Podešavanja za prijem**.
- 3. Izaberite **Postavke čuvanja/prosleđivanja** > **Bezuslovno čuvanje/prosleđivanje** > **Čuvanje na računar** > **Ne**.

# **Rešavanje problema sa slanjem faksa**

# **Nemoguće slanje ili primanje faksova**

Mogu se uzeti u obzir sledeći razlozi.

# **Postoje problemi u telefonskoj priključnici u zidu.**

### **Rešenja**

Proverite da li telefonska priključnica u zidu radi tako što ćete na nju priključiti telefon i testirati je. Ako ne možete da pozivate i primate pozive, obratite se telefonskom operateru.

### **Postoje problemi u priključivanju na telefonsku liniju.**

### **Rešenja**

Izaberite **Podešavanja** > **Opšte postavke** > **Podešavanja faksa** > **Proveri povezanost faksa** na kontrolnoj tabli za pokretanje automatske provere veze sa faksom. Pokušajte sa rešenjima koja su odštampana na izveštaju.

## **Pojavljuje se greška u komunikaciji.**

### **Rešenja**

Izaberite **Sporo (9.600 b/s)** u **Podešavanja** > **Opšte postavke** > **Podešavanja faksa** > **Osnovne postavke** > **Brzina faksa** na kontrolnoj tabli.

### **Priključak na DSL telefonsku liniju bez DSL filtera.**

### **Rešenja**

Da biste se priključili na DSL telefonsku liniju, potrebno je da koristite DSL modem opremljen ugrađenim DSL filterom ili da na liniju instalirate zaseban DSL filter. Kontaktirajte DSL servisnog predstavnika.

["Priključivanje na DSL ili ISDN" na strani 123](#page-122-0)

### **Postoje problemi u DSL filteru kada priključite na DSL telefonsku liniju.**

### **Rešenja**

Ako ne možete da pošaljete ili primite faks, priključite štampač direktno na priključnicu u zidu i proverite da li štampač može da pošalje faks. Ukoliko radi, moguće je da problem izaziva DSL filter. Kontaktirajte DSL servisnog predstavnika.

# **Slanje faksa nije moguće**

Mogu se uzeti u obzir sledeći razlozi.

## **Telefonska linija je podešena na PSTN u objektima u kojima se koristi lokalna telefonska mreža (PBX).**

### **Rešenja**

Izaberite **PBX** u **Podešavanja** > **Opšte postavke** > **Podešavanja faksa** > **Osnovne postavke** > **Tip linije** na kontrolnoj tabli.

### **Vaš ID pozivaoca je blokiran.**

### **Rešenja**

Obratite se kompaniji za telekomunikacije da odblokirate svoj ID pozivaoca. Neki telefonski ili faks uređaji automatski odbijaju anonimne pozive.

**Informacije u zaglavlju za odlazne faksove nisu registrovane.**

### **Rešenja**

Izaberite **Podešavanja** > **Opšte postavke** > **Podešavanja faksa** > **Osnovne postavke** > **Zaglavlje** i podesite informacije u zaglavlju. Neki faks uređaji automatski odbijaju faksove koji nemaju informacije u zaglavlju.

# **Slanje faksova nije moguće (kada je aktiviran IP faks)**

# **Pokušaj slanja sa linijskog priključka koji je podešen na Samo primanje**

### **Rešenja**

Podesite **Podešavanje prenosa po liniji** linijskog porta koji želite da koristite za slanje na **Slanje i primanje** ili **Samo slanje**.

Možete da pristupite opciji **Podešavanje prenosa po liniji** sa sledećeg menija na kontrolnoj tabli štampača.

# **Podešavanja** > **Opšte postavke** > **Podešavanja faksa** > **Osnovne postavke** > **Podešavanje prenosa po liniji**

# **Prijem faksa nije moguć**

Mogu se uzeti u obzir sledeći razlozi.

Takođe preporučujemo da se proveri statu štampača u **Status zadatka**, kao na primer da li štampač trenutno prima faks ili ne.

# **Režim za prijem je podešen na Ručno, dok je spoljni telefonski aparat povezan sa štampačem.**

### **Rešenja**

Ako je spoljni telefonski aparat povezan sa štampačem i deli jednu telefonsku liniju sa štampačem, izaberite **Podešavanja** > **Opšte postavke** > **Podešavanja faksa** > **Osnovne postavke**, a zatim podesite **Režim za prijem** na **Aut.**.

# **Podadresa i lozinka netačne.**

### **Rešenja**

Kada primate faksove koristeći funkciju podadrese, proverite da li su podadresa i lozinka tačne.

Proverite sa pošiljaocem da li se podadresa i lozinka poklapaju.

Da biste promenili podadresu ili lozinku, izaberite meni na kontrolnoj tabli kao što je ispod opisano i poverljivo sanduče u skladu sa podešavanjima, a zatim podesite ispravne **Uslov(i)**.

### **Podešavanja** > **Opšte postavke** > **Podešavanja faksa** > **Podešavanja za prijem** > **Postavke čuvanja/prosleđivanja** > **Uslovno sačuvaj/prosleđivanje**

# **Broj faksa pošiljaoca je registrovan na Lista brojeva za odbijanje.**

### **Rešenja**

Proverite da li se broj pošiljaoca može izbrisati sa **Lista brojeva za odbijanje** pre nego što ga izbrišete. Izbrišite ga iz **Podešavanja** > **Opšte postavke** > **Podešavanja faksa** > **Osnovne postavke** > **Faks odbijanja** > **Izmeni listu brojeva za odbijanje**. Ili onemogućite **Lista brojeva za odbijanje** u **Podešavanja** > **Opšte postavke** > **Podešavanja faksa** > **Osnovne postavke** > **Faks odbijanja** > **Faks odbijanja**. Faksovi koji se šalju sa brojeva koji su registrovani na ovoj listi blokiraju se kada je omogućeno ovo podešavanje.

### **Broj faksa pošiljaoca nije registrovan na listi kontakata.**

### **Rešenja**

Registrujte broj faksa pošiljaoca na listi kontakata. Ili onemogućite **Poz. nije u kontakt.** u **Podešavanja** > **Opšte postavke** > **Podešavanja faksa** > **Osnovne postavke** > **Faks odbijanja** > **Faks odbijanja**. Faksovi koji se šalju sa brojeva koji nisu registrovani na ovoj listi blokiraju se kada je omogućena ova opcija.

### **Pošiljalac je poslao faks bez podataka u zaglavlju.**

### **Rešenja**

Pitajte pošiljaoca da li su podaci u zaglavlju podešeni na njihovoj faks mašini. Ili, onemogućite **Blokirano prazno zaglavlje faksa** u **Podešavanja** > **Opšte postavke** > **Podešavanja faksa** > **Osnovne postavke** > **Faks odbijanja** > **Faks odbijanja**. Faksovi koji ne sadrže podatke u zaglavlju blokiraju se kada je omogućeno ovo podešavanje.

### **Telefonska linija je podešena na PSTN u objektima u kojima se koristi lokalna telefonska mreža (PBX).**

#### **Rešenja**

Izaberite **PBX** u **Podešavanja** > **Opšte postavke** > **Podešavanja faksa** > **Osnovne postavke** > **Tip linije** na kontrolnoj tabli.

#### **Pretplata na uslugu prosleđivanja poziva.**

#### **Rešenja**

Ako ste pretplaćeni na uslugu prosleđivanja poziva, može se desiti da štampač ne može da prima faksove. Obratite se pružaocu usluge.

# **Prijem faksova nije moguć (kada je aktiviran IP faks)**

## **Pošiljaljac je pokušao da pošalje faks na linijski priključak koji je podešen na Samo slanje**

#### **Rešenja**

Podesite **Podešavanje prenosa po liniji** linijskog porta koji želite da koristite za prijem faksova na **Slanje i primanje** ili **Samo primanje**.

Možete da pristupite opciji **Podešavanje prenosa po liniji** sa sledećeg menija na kontrolnoj tabli štampača.

**Podešavanja** > **Opšte postavke** > **Podešavanja faksa** > **Osnovne postavke** > **Podešavanje prenosa po liniji**

# **Slanje faksa u određeno vreme nije moguće**

### **Datum i vreme na štampaču su pogrešni.**

#### **Rešenja**

Izaberite **Podešavanja** > **Opšte postavke** > **Osnovne postavke** > **Podešavanja za datum/vreme**, a zatim ispravite datum i vreme.
#### **Nije moguće sačuvati primljene faksove na memorijski uređaj**

#### **Čuvanje primljenih faksova na spoljni memorijski uređaj je onemogućeno.**

#### **Rešenja**

Izaberite **Podešavanja** > **Opšte postavke** > **Podešavanja faksa** > **Podešavanja za prijem**, a zatim omogućite **Čuvanje na memorijski uređaj** u svakom meniju.

#### **Primljeni faksovi se ne štampaju**

#### **Štampanje primljenih faksova je onemogućeno prema trenutnim podešavanjima.**

#### **Rešenja**

Odredite podešavanja za štampanje primljenih faksova u **Podešavanja** > **Opšte postavke** > **Podešavanja faksa** > **Podešavanja za prijem** > **Postavke čuvanja/prosleđivanja** u svakom meniju.

#### **Kvalitet poslatog ili primljenog faksa je loš**

#### **Podešavanje režima korekcije greške (ECM) je onemogućeno.**

#### **Rešenja**

Izaberite **Podešavanja** > **Opšte postavke** > **Podešavanja faksa** > **Osnovne postavke** i omogućite podešavanje **ECM** na konrolnoj tabli. Na taj način se mogu otkloniti greške koje se pojave zbog problema sa vezom. Obratite pažnju da slanje i primanje faksova može biti usporeno kada je opcija **ECM** onemogućena.

#### **Pozivanje pomoću priključenog telefona nije moguće**

#### **Telefonski kabl nije pravilno povezan.**

#### **Rešenja**

Priključite telefon na EXT. priključak na računaru i podignite prijemnik. Ako ne čujete signal za pozivanje kroz prijemnik, pravilno priključite telefonski kabl.

#### **Telefonska sekretarica ne može da se javlja na glasovne pozive**

#### **Podešavanje štampača Zvona za odgovor podešeno je na manji broj od broja zvonjenja za vašu telefonsku sekretaricu.**

#### **Rešenja**

Izaberite **Podešavanja** > **Opšte postavke** > **Podešavanja faksa** > **Osnovne postavke** > **Zvona za odgovor**, a zatim podesite veći broj od broja zvonjenja vaše telefonske sekretarice.

#### <span id="page-145-0"></span>**Primljeno je puno neželjenih faksova**

#### **Nisu postavljena podešavanje štampača za blokiranje neželjenih faksova.**

#### **Rešenja**

Izvršite podešavanja **Faks odbijanja** u **Podešavanja** > **Opšte postavke** > **Podešavanja faksa** > **Osnovne postavke**.

["Podešavanja za blokiranje neželjenih faksova" na strani 139](#page-138-0)

## **Problemi prilikom vršenja podešavanja**

## **Napomene za rešavanje problema**

O Proveravanje poruke o grešci

Kada se pojavi problem, prvo proverite ima li poruka na kontrolnoj tabli štampača ili upravljačkom ekranu. Ako ste podesili obaveštenja putem e-pošte u slučaju odigravanja događaja, možete brzo saznati status.

O Izveštaj o mrežnom povezivanju

Utvrdite status mreže i štampača, a zatim odštampajte rezultat.

Možete pronaći utvrđenu grešku na strani štampača.

O Provera statusa komunikacije

Proverite status komunikacije serverskog računara ili klijentskog računara pomoću komande kao što je ping i ipconfig.

**O** Provera veze

Da biste proverili vezu između štampača i servera za poštu, izvršite proveru veze sa štampača. Takođe proverite vezu od klijentskog računara do servera kako biste proverili status komunikacije.

O Započinjanje mrežnih podešavanja

Ako se ne prikaže problem u vezi sa podešavanjima i statusom komunikacije, problemi se mogu rešiti onemogućavanjem ili započinjanjem mrežnih podešavanja štampača, a zatim ponovnim postavljanjem.

#### **Pristup programu Web Config nije moguć**

#### **Štampaču nije dodeljena IP adresa.**

#### **Rešenja**

Štampaču možda nije dodeljena važeća IP adresa. Konfigurišite IP adresu pomoću kontrolne table štampača. Informacije o trenutnom podešavanju možete da potvrdite na osnovu lista sa statusom mreže ili preko kontrolne table štampača.

#### **TLS verzija nije podržana**

#### **Rešenja**

Treba da ostvarite komunikaciju pomoću TLS verzije 1.2 ili novije.

Verzija 1.0 ili 1.1 TLS-a na početku je onemogućena.

Ako želite da ostvarite komunikaciju sa TLS verzijom 1.0 ili 1.1, prvo pristupite aplikaciji Web Config sa uređaja koji može da ostvari komunikaciju sa TLS verzijom 1.2 ili novijom, a zatim omogućite TLS verziju 1.0 ili 1.1.

& ["Konfigurisanje osnovnih postavki SSL/TLS protokola" na strani 614](#page-613-0)

**Veb pregledač ne podržava jačinu šifrovanja za SSL/TLS.**

#### **Rešenja**

SSL/TLS ima Encryption Strength. Možete otvoriti Web Config uz pomoć veb pregledača koji podržava grupna šifrovanja kao što je ispod navedeno. Proverite da li koristite podržani pregledač.

- O 80 bit: AES256/AES128/3DES
- O 112 bit: AES256/AES128/3DES
- O 128 bit: AES256/AES128
- **D** 192 bit: AES256
- 356 bit: AES256

#### **CA-signed Certificate je istekao.**

#### **Rešenja**

Ako postoji problem sa isteklim sertifikatom, prikazuje se poruka "Sertifikat je istekao" prilikom povezivanja na Web Config preko protokola SSL/TLS (https). Ako se poruka pojavi pre datuma isteka sertifikata, proverite da li je na štampaču podešen tačan datum.

#### **Opšti naziv sertifikata i štampača se ne podudaraju.**

#### **Rešenja**

Ako se opšti naziv sertifikata i štampača se ne podudaraju, prikazuje se poruka "Naziv bezbednosnog sertifikata se ne podudara<sup>...</sup>" prilikom pokretanja Web Config preko SSL/TLS protokola (https). To se dešava jer se sledeće IP adrese ne podudaraju.

O IP adresa štampača unesena u opšti naziv za kreiranje Self-signed Certificate ili CSR

O IP adresa unesena za veb pregledač prilikom pokretanja Web Config

Za Self-signed Certificate, ažurirajte sertifikat.

Za CA-signed Certificate, ponono preuzmite sertifikat za štampač.

**Podešavanje ovlašćenog servera za lokalnu adresu nije podešeno na veb pregledaču.**

#### **Rešenja**

Kada je štampač podešen da koristi ovlašćeni server, konfigurišite veb pregledač tako da se ne povezuje na lokalnu adresu preko ovlašćenog servera.

#### O Windows:

Izaberite **Kontrolna tabla** > **Mreža i Internet** > **Internet opcije** > **Veze** > **Postavke LAN-a** > **Proksi server**, a zatim podesite ovlašćeni server tako da se ne koristi za LAN (lokalne adrese).

□ Mac OS:

Izaberite **System Preferences** (ili **System Settings**) > **Network** > **Advanced** > **Proxies**, a zatim registrujte lokalnu adresu za **Bypass proxy settings for these Hosts & Domains**. Primer:

192.168.1.\*: lokalna adresa 192.168.1.XXX, podmrežna maska 255.255.255.0

192.168.\*.\*: lokalna adresa 192.168.XXX.XXX, podmrežna maska 255.255.0.0

# <span id="page-148-0"></span>**Upoznavanje sa naprednim funkcijama**

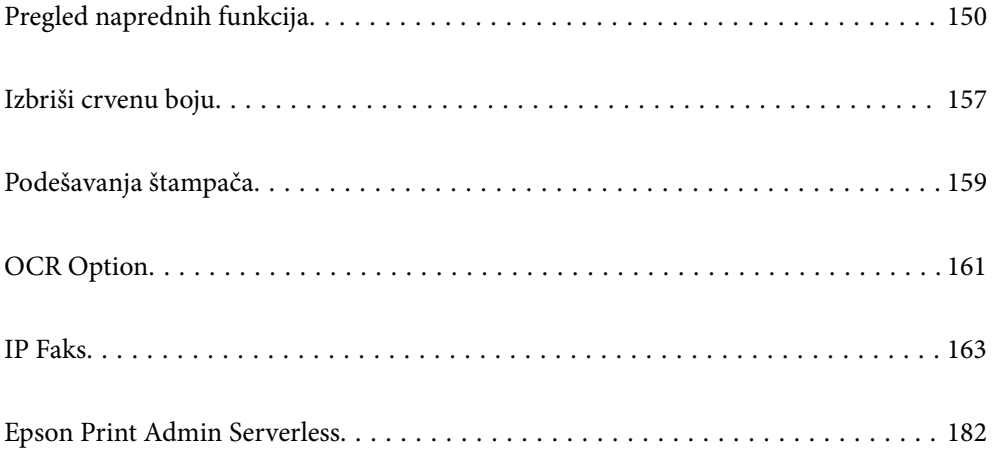

## <span id="page-149-0"></span>**Pregled naprednih funkcija**

Ovaj odeljak objašnjava napredne funkcije dostupne na ovom štampaču. Napredne funkcije možete da aktivirate tako što ćete registrovati licencne ključeve štampača. Obratite se svom predstavniku prodaje za informacije o pribavljanju licencnog ključa.

## **Spisak naprednih funkcija**

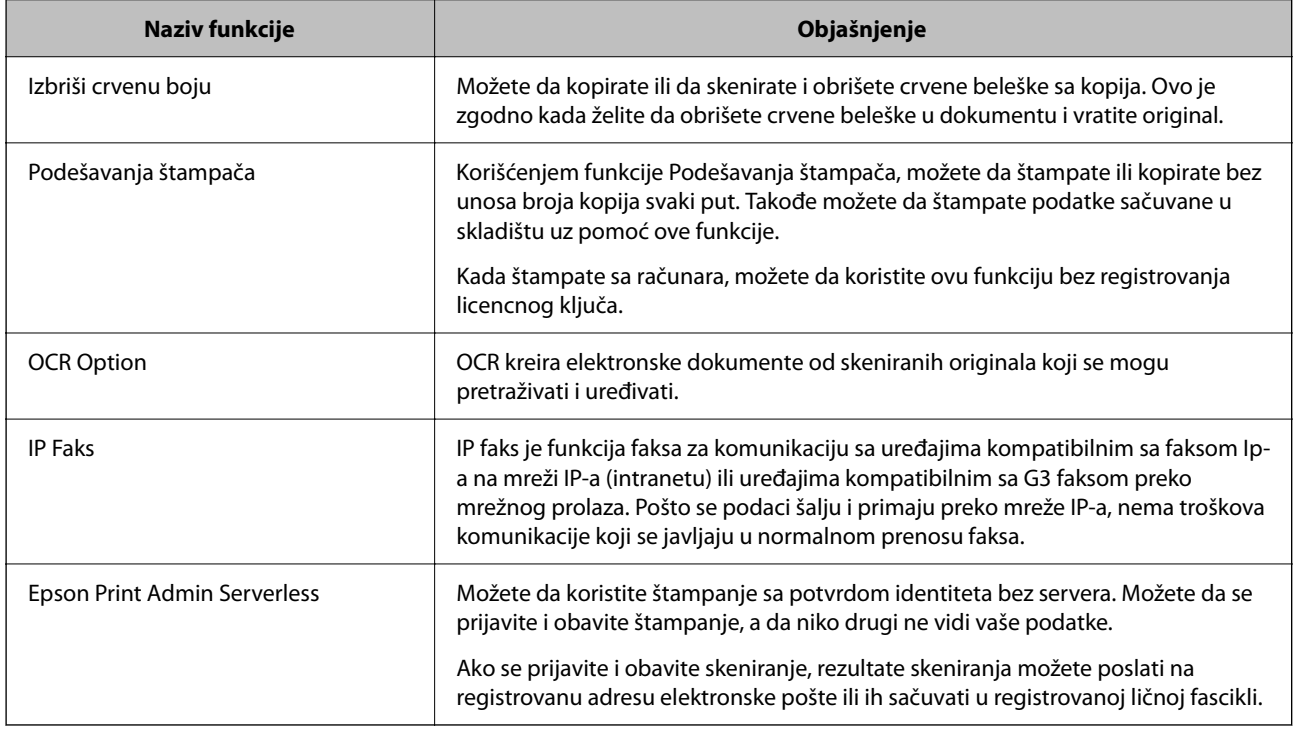

#### **Povezane informacije**

- & ["Izbriši crvenu boju" na strani 157](#page-156-0)
- & ["Podešavanja štampača" na strani 159](#page-158-0)
- ◆ ["OCR Option" na strani 161](#page-160-0)
- & ["IP Faks" na strani 163](#page-162-0)
- & ["Epson Print Admin Serverless" na strani 182](#page-181-0)

## **Registracija licencnog ključa**

Aktivirajte napredne funkcije tako što ćete registrovati licencni ključ na štampaču.

Možete da registrujete licencni ključ na štampač koristeći jedan od sledećih metoda. Registrujte licencni ključ koristeći odgovarajući metod u skladu sa okruženjem za korišćenje štampača.

- O Registrovanje licencnog ključa korišćenjem opcije Web Config (pojedinačna registracija)
- O Registrovanje licencnog ključa korišćenjem opcije Epson Device Admin (grupna registracija)

Ovaj odeljak objašnjava kako da registrujete licencne ključeve za sledeće funkcije.

O Izbriši crvenu boju

- <span id="page-150-0"></span>O Podešavanja štampača
- O OCR Option
- **D** IP Faks

Za detalje o tome kako da registrujete licencni ključ za Epson Print Admin Serverless, pogledajte Epson Print Admin Serverless Vodič za podešavanje i administraciju za vaš model.

#### **Povezane informacije**

- & "Registrovanje licencnog ključa korišćenjem opcije Web Config (pojedinačna registracija)" na strani 151
- & ["Registrovanje licencnog ključa korišćenjem opcije Epson Device Admin \(grupna registracija\)" na strani 152](#page-151-0)
- & ["Aplikacija za konfiguraciju operacija štampača \(Web Config\)" na strani 490](#page-489-0)
- & ["Softver za upravljanje uređajima na mreži \(Epson Device Admin\)" na strani 493](#page-492-0)

## **Registrovanje licencnog ključa korišćenjem opcije Web Config (pojedinačna registracija)**

Koristite Web Config kada želite da pojedinačno registrujete licencni ključ za štampač.

#### *Napomena:*

Možete da podesite i sa kontrolne table štampača.

#### *Podešavanja* > *Opšte postavke* > *Administracija sistema* > *Napredne funkcije*

- 1. Unesite IP adresu štampača u pregledač da biste pokrenuli Web Config.
- 2. Kliknite na **Log in**.
- 3. Unesite lozinku za administratora u **Current password**.
- 4. Kliknite na **OK**.
- 5. Izaberite krticu **Device Management** > **Advanced Features**.
- 6. Unesite licencni ključ u polje **License Key** za naprednu funkciju koju želite da koristite.
- 7. Kliknite na **Activation**.

Prikazaće se poruka "Reboot required".

- 8. Kliknite na **Reboot**.
- 9. Kada se prikaže poruka o tome da je ponovno pokretanje završeno, kliknite **OK**.

Štampač se ponovo pokreće.

Osvežite ekran Web Config nakon ponovnog pokretanja štampača. Ako se prilaže poruka "Activated", napredna opcija je dostupna.

#### **Povezane informacije**

& ["Aplikacija za konfiguraciju operacija štampača \(Web Config\)" na strani 490](#page-489-0)

## <span id="page-151-0"></span>**Registrovanje licencnog ključa korišćenjem opcije Epson Device Admin (grupna registracija)**

Kada koristite šablon za konfiguraciju za Epson Device Admin, možete da primenite licencne ključeve date u CSV datoteci na više štampača.

- 1. Kreirajte novi šablon za konfiguraciju.
- 2. Pročitajte licencni ključ na šablonu za konfiguraciju.
- 3. Primenite ga na ciljne štampače.

#### **Povezane informacije**

- & ["Softver za upravljanje uređajima na mreži \(Epson Device Admin\)" na strani 493](#page-492-0)
- & "Kreiranje šablona konfiguracije" na strani 152
- & ["Uvoženje licencnog ključa" na strani 153](#page-152-0)
- & ["Primenjivanje šablona za konfiguraciju" na strani 154](#page-153-0)

#### *Registrovanje administratorske lozinke štampača u opciji Epson Device Admin*

Pre nego što podesite štampač koristeći Epson Device Admin, potrebno je da registrujete lozinku administratora štampača u opciji Epson Device Admin.

#### *Napomena:*

Ako promenite lozinku administratora štampača, obavezno ažurirajte lozinku registrovanu u opciji Epson Device Admin.

- 1. Pokrenite Epson Device Admin.
- 2. Izaberite **Devices** u meniju zadataka na bočnoj traci.
- 3. Izaberite **Options** > **Password manager**.
- 4. Odaberite **Enable automatic password management** a potom kliknite na **Password manager**.
- 5. Odaberite ciljni štampač, a zatim kliknite na **Edit**.
- 6. Podesite lozinku, a zatim kliknite na **OK**.

#### *Kreiranje šablona konfiguracije*

Kreirajte novi šablon konfiguracije.

- 1. Pokrenite Epson Device Admin.
- 2. Izaberite **Configuration** u meniju zadataka na bočnoj traci.

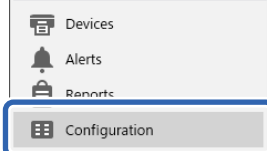

<span id="page-152-0"></span>3. Kliknite na **New** na trakastom meniju.

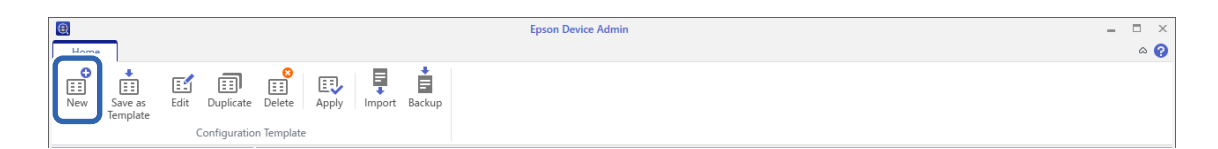

4. Podesite svaku stavku.

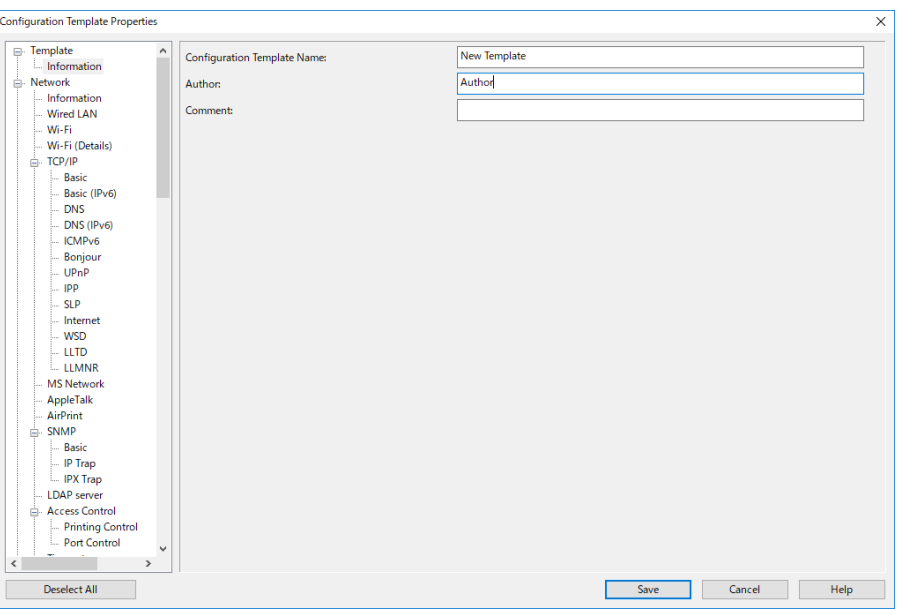

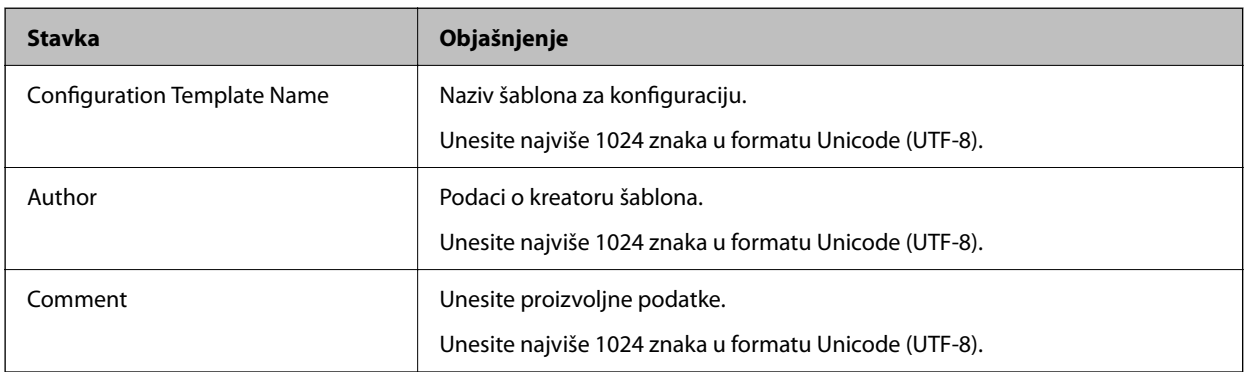

5. Izaberite stavke koje želite da postaviti sa leve strane.

#### *Napomena:*

Kliknite na stavke menija sa leve strane da biste prešli na svaki ekran. Podešena vrednost se zadržava ako promenite ekran, ali ne i ako otkažete ekran. Kada završite sa svim podešavanjima, kliknite na *Save*.

#### *Uvoženje licencnog ključa*

- 1. Odaberite **Administrator Settings** > **Activation** sa šablona za konfiguraciju.
- 2. Izaberite **License key List**.
- 3. Kliknite na **Import**.

<span id="page-153-0"></span>4. Odaberite CSV datoteku za licencni ključ i kliknite na **Open**.

Datoteka se čita i prikazuje se sadržaj.

#### *Napomena:*

O Kada izaberete štampač sa liste i kliknete na *Delete*, možete da izbrišete licencni ključ sa liste.

O Kada ponovo kliknete na *Import*, možete da dodate druge CSV datoteke.

- 5. Kliknite na **Save**.
- 6. Kliknite na **OK**.
- 7. Kliknite na **OK** na ekranu za završetak.

Vrednosti podešavanja se čuvaju u šablonu za konfiguraciju, a zatim se ekran zatvara.

#### *Napomena:*

Da biste ponovo otvorili šablon za konfiguraciju, izaberite sačuvani šablon iz opcije *Configuration Template Name*, i potom kliknite na *Edit* na meniju trake.

#### *Primenjivanje šablona za konfiguraciju*

Primenite sačuvani šablon konfiguracije na štampač. Stavke izabrane na šablonu su primenjene. Ako ciljni štampač nema primenljivu funkciju, ona se ne primenjuje.

Ako niste registrovali administratorsku lozinku štampača u Epson Device Admin, prvo registrujte lozinku pre nego što obavite ovu operaciju.

["Registrovanje administratorske lozinke štampača u opciji Epson Device Admin" na strani 152](#page-151-0)

1. Izaberite **Configuration** u meniju zadataka na bočnoj traci.

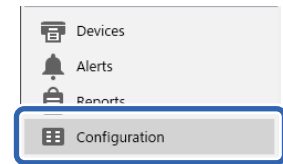

2. Odaberite šablon konfiguracije koju želite da primenite preko opcije **Configuration Template Name**.

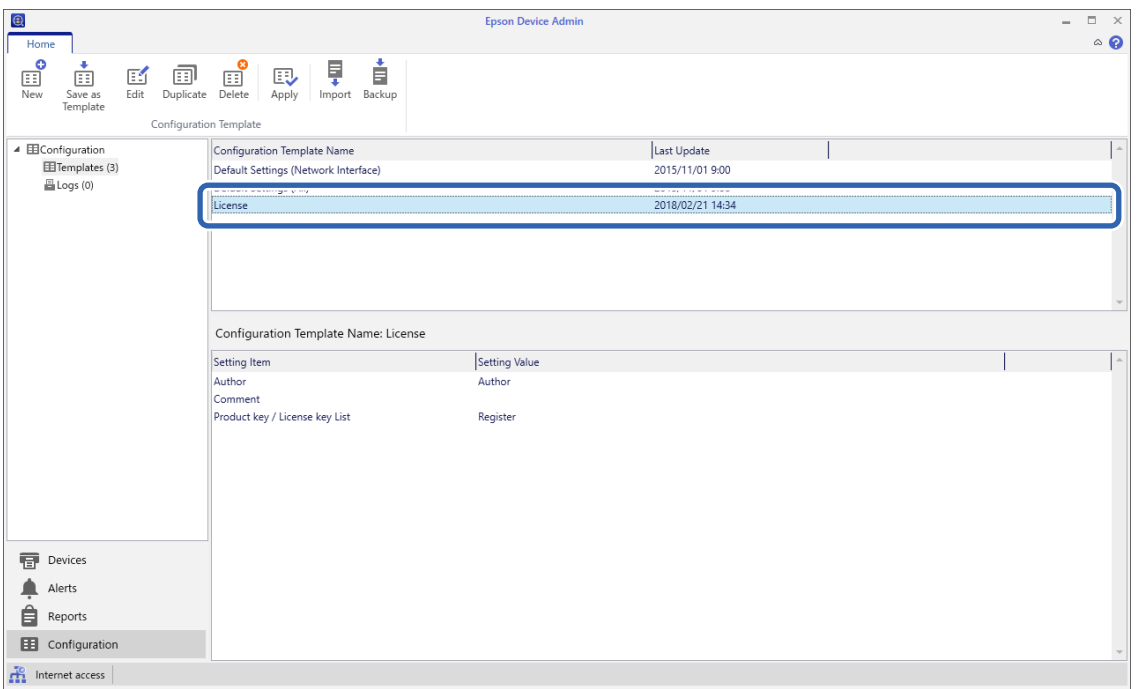

3. Kliknite na **Apply** u meniju trake.

Prikazan je ekran za izbor uređaja.

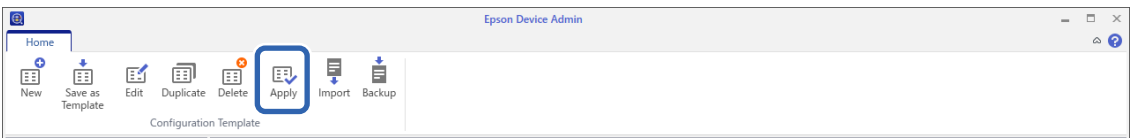

4. Odaberite cilj da primenite šablon konfiguracije.

#### *Napomena:*

- O Kada odaberete *Devices* i grupe koje sadrže uređaje iz padajućeg menija, svaki uređaj se prikazuje.
- O Grupe se prikazuju kada odaberete *Groups*. Odaberite *Include child group(s)* da biste automatski izabrali dečje grupe unutar odabrane grupe.

5. Premestite uređaje ili grupe na koje želite da primenite šablon u **Selected Device/Group** koristeći [>], [>>],  $[\langle \cdot], [\langle \cdot \rangle].$ 

Upotrebite [>] da premestite odabrani uređaj ili grupu, a koristite [>>] da premestite sve uređaje ili grupe. Da biste obavili više odabira, pritisnite Ctrl ili Shift i kliknite mišem.

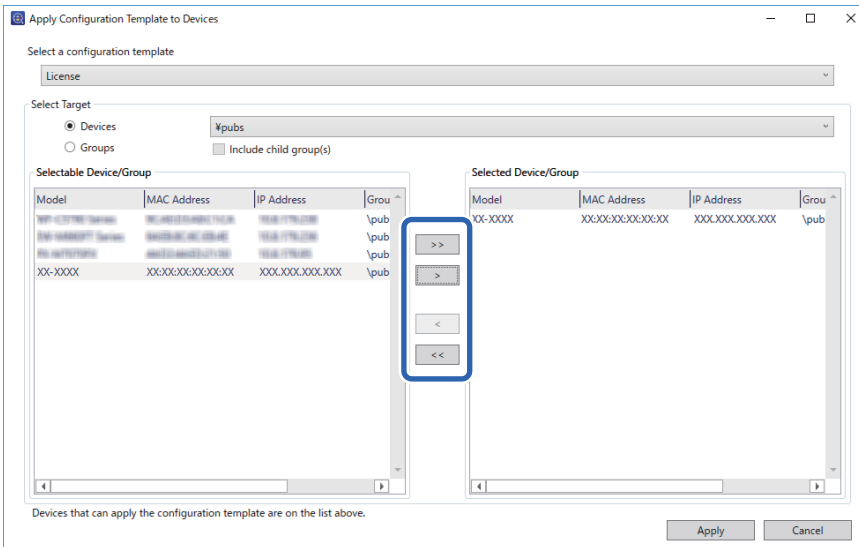

6. Kliknite na **Apply**.

Prikazuje se ekran za potvrdu šablona za konfiguraciju koji treba primeniti.

- 7. Kliknite na **OK**.
- 8. Kliknite na **Details** i proverite informacije.

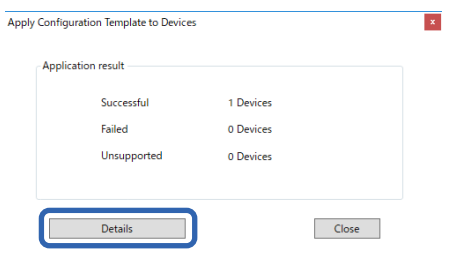

Kada se  $\blacktriangleright$  prikaže na stavkama koje ste primenili, aplikacija je uspešno obavljena.

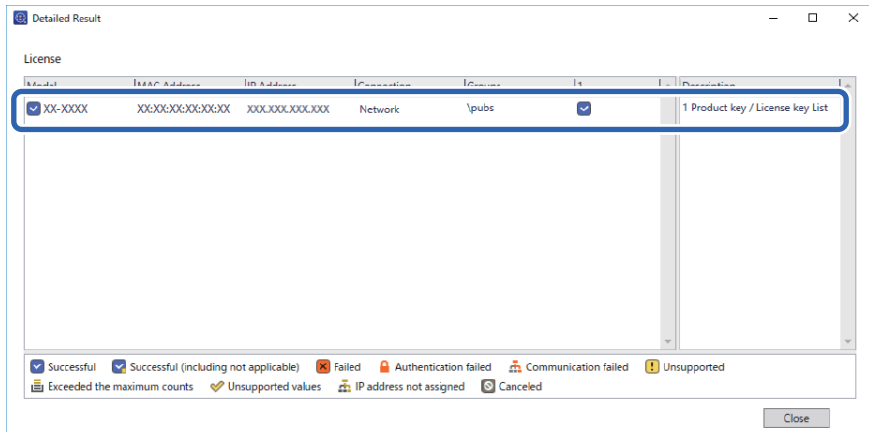

<span id="page-156-0"></span>9. Kliknite na **Close**.

## **Izbriši crvenu boju**

## **Pregled za Izbriši crvenu boju**

Funkcija Izbriši crvenu boju vam omogućava da kopirate ili skenirate originale i uklonite sve crvene beleške sa kopija.

Na primer, ako koristite funkciju Izbriši crvenu boju da biste kopirali ispitni rad sa odgovorima napisanim crvenom bojom, lako možete da kreirate ispitni rad sa izbrisanim odgovorima.

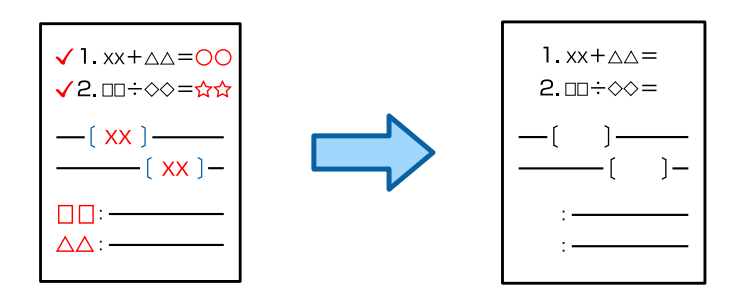

#### *Napomena:*

- $\Box$  Ako izaberete U boji kao režim boje, rezultat će biti crno-beli.
- O U zavisnosti od originala, crveno možda neće biti potpuno izbrisano. Takođe, boje koje su slične crvenoj kao što je narandžasta, mogu biti izbrisane ili zamenjene svetlo crnom.

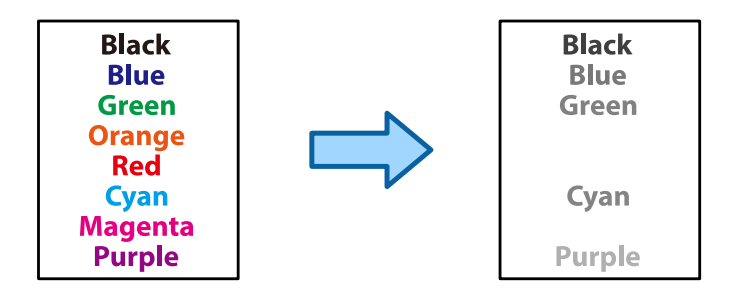

#### **Povezane informacije**

- & ["Kopiranje crvena boja nije potpuno izbrisana kada se koristi funkcija Izbriši crvenu boju" na strani 444](#page-443-0)
- & ["Skeniranje crvena boja nije potpuno izbrisana kada se koristi funkcija Izbriši crvenu boju" na strani 447](#page-446-0)

## **Aktiviranje Izbriši crvenu boju (registracija za licencni ključ)**

Aktivirajte opciju Izbriši crvenu boju registrovanjem licencnog ključa štampača.

Pogledajte povezane informacije u nastavku.

#### *Napomena:*

Licencni ključ štampača može da registruje prodavac.

#### **Povezane informacije**

& ["Registracija licencnog ključa" na strani 150](#page-149-0)

## **Korišćenje funkcije Izbriši crvenu boju**

#### **Kopiranje**

Pogledajte sledeće da biste kopirali pomoću funkcije Izbriši crvenu boju.

["Brisanje crvenih znakova prilikom kopiranja" na strani 282](#page-281-0)

#### **Skeniranje**

Da biste obavili skeniranje korišćenjem funkcije Izbriši crvenu boju, podesite **Izbriši crvenu boju** na **Uklj.** u podešavanjima za skeniranje na kontrolnoj tabli.

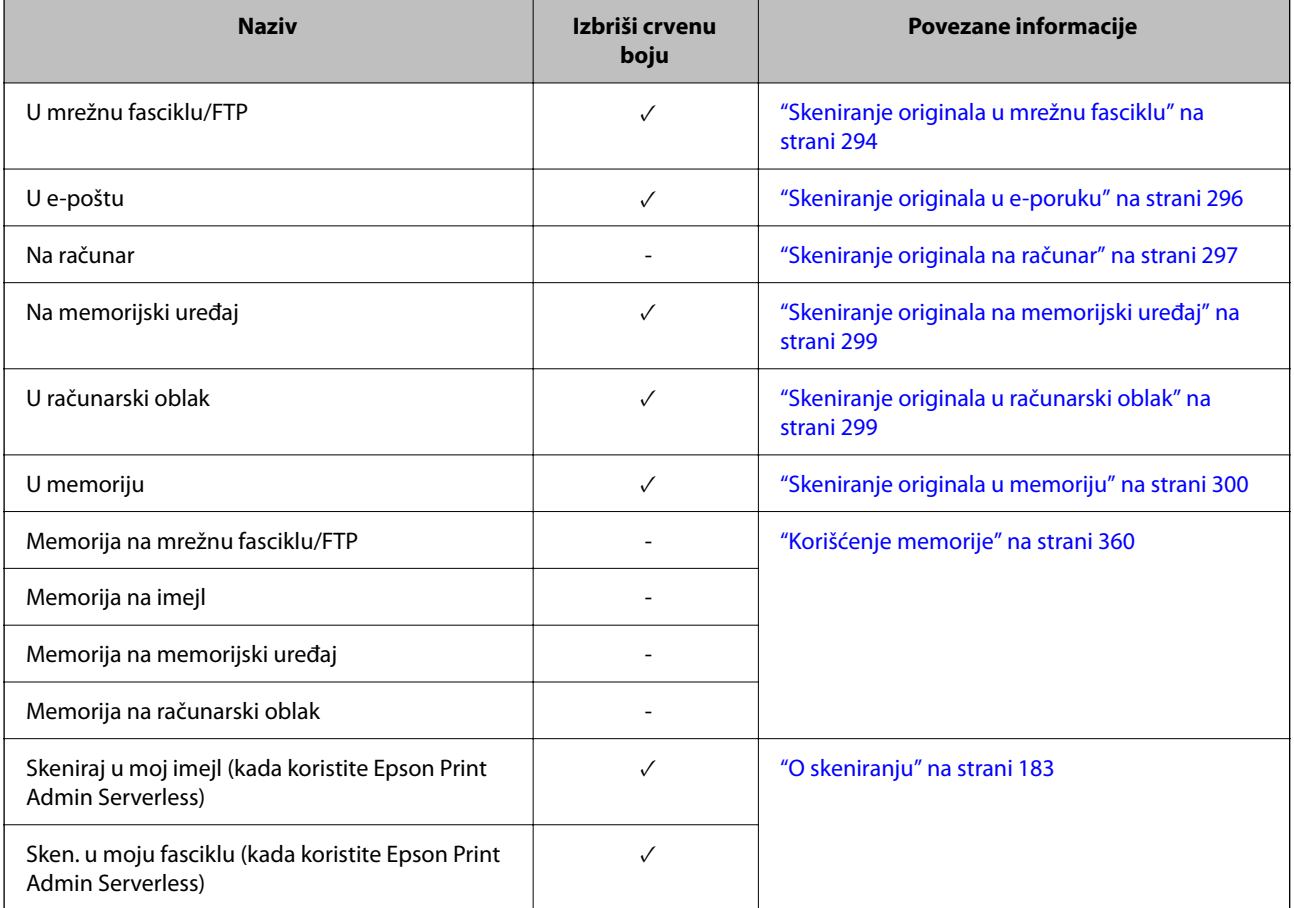

 $\sqrt{}$  = Dostupno.

- = Nije dostupno.

#### **Povezane informacije**

& ["Izbriši crvenu boju:" na strani 306](#page-305-0)

## <span id="page-158-0"></span>**Podešavanja štampača**

## **Pregled serija za štampanje**

## **Šta su serije za štampanje?**

Čuvanjem broja kopija i serija za svaku grupu možete da štampate ili kopirate bez unošenja broja kopija svaki put. Možete da štampate podatke sačuvane u memoriji. To je korisno kada želite da štampate različite brojeve kopija za svaku seriju. Takođe možete da izvršite podešavanja završne obrade kao što su uparivanje i trakasti list.

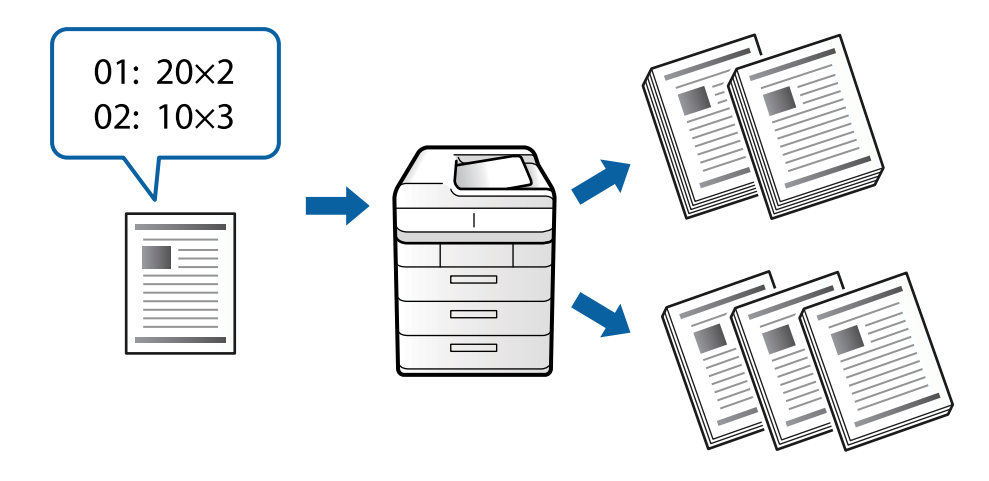

## **Podešavanje kopija i serija**

Odredite broj kopija i koliko serija da štampate za svaku grupu. Možete da sačuvate najviše 60 grupa. Možete da unesete najviše 9999 kopija i 99 serija.

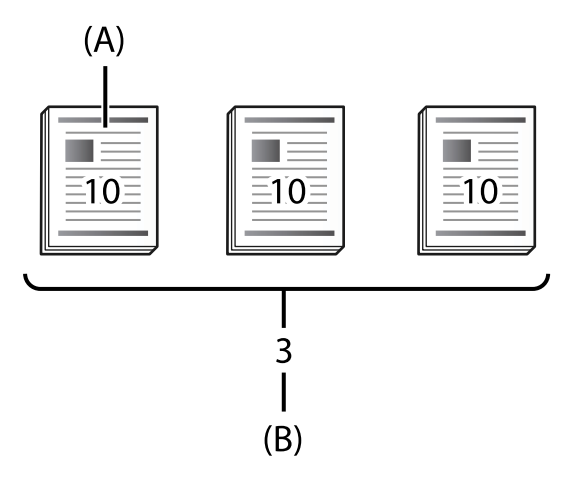

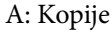

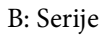

Na primer, ako želite da štampate materijal za četiri odeljenja (odeljenje 1: 30, učenika, odeljenje 2: 31 učenik, odeljenje 3: 32 učenika, odeljenje 4: 30 učenika) u školi, izvršićete sledeća podešavanja.

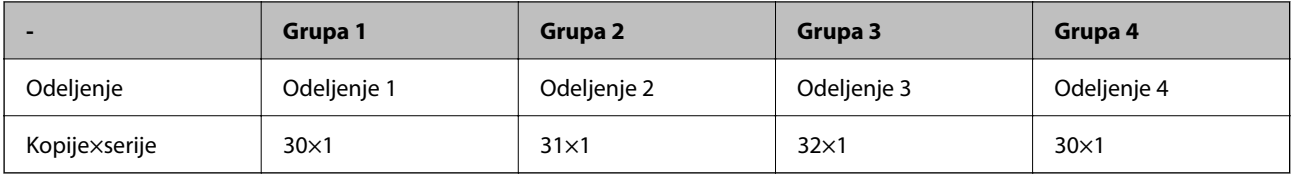

Takođe možete da izvršite sledeća podešavanja jer je broj učenika jednak za odeljenje 1 i 4.

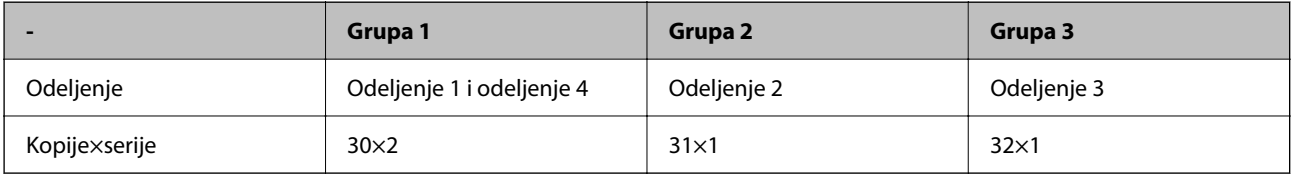

#### **Tipovi završne obrade**

O Završavanje (upravljački program štampača: Sortiraj)

Izaberite da li želite da uparite odštampane strane ili ne. **Grupisanje (iste stranice)** zajedno štampa više kopija iste stranice. **Ređanje (redosled stranica)** redom štampa stranice dokumenata.

O Razdvojni list

Izaberite podešavanje za umetanje listova za razdvajanje. **Po skupovima** umeće listove za razdvajanje između serija i između grupa. **Po grupama**: umeće listove za razdvajanje između grupa. Takođe možete da štampate brojeve na listovima za razdvajanje.

## **Aktivirajte podešavanja štampača (registracija za licencni ključ)**

Da biste koristili funkciju podešavanja štampača za kopiranje ili štampanje podataka sačuvanih u skladištu, aktivirajte funkciju podešavanja štampača tako što ćete registrovati licencni ključ štampača.

Pogledajte povezane informacije u nastavku.

#### *Napomena:*

Licencni ključ štampača može da registruje prodavac.

#### **Povezane informacije**

◆ ["Registracija licencnog ključa" na strani 150](#page-149-0)

## **Korišćenje podešavanja štampača**

Korišćenjem funkcije Print Sets za podešavanja štampača, možete obaviti sledeće operacije koristeći sačuvane grupe.

- O Kopiranje
- O Štampanje (skladište)
- O Štampanje (računar)

Pogledajte povezane informacije u nastavku.

#### <span id="page-160-0"></span>**Povezane informacije**

- & ["Kopiranje pomoću sačuvanih grupa" na strani 378](#page-377-0)
- & ["Štampanje pomoću sačuvanih grupa \(memorija\)" na strani 380](#page-379-0)
- & ["Štampanje pomoću sačuvanih grupa \(računar\) \(samo za Windows\)" na strani 382](#page-381-0)

## **OCR Option**

## **Pregled za OCR Option**

Obično se skenirani tekst snima kao slika. Korišćenjem opcije OCR Option, tekst se čita kao znakovi, tako da možete kopirati ili tražiti znakove nakon skeniranja.

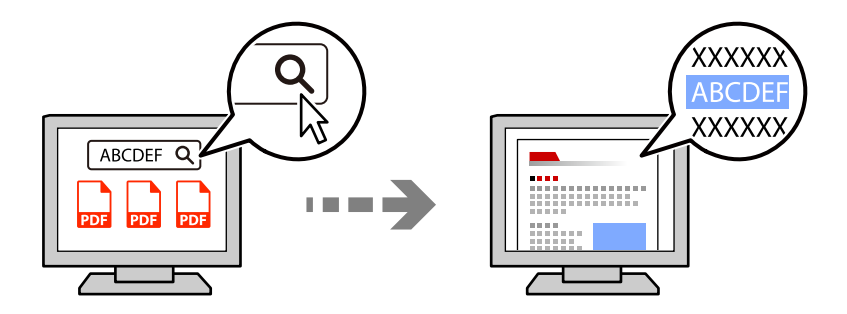

## **Aktiviranje OCR Option (registracija za licencni ključ)**

Aktivirajte opciju OCR Option registrovanjem licencnog ključa štampača. Da biste registrovali licencni ključ, potrebno je da instalirate ploču sa opcijama.

Pogledajte povezane informacije u nastavku.

*Napomena:*

Licencni ključ štampača može da registruje prodavac.

#### **Povezane informacije**

& ["Registracija licencnog ključa" na strani 150](#page-149-0)

## **Korišćenje funkcije OCR Option**

Da biste obavili skeniranje korišćenjem funkcije OCR Option, podesite **OCR** na **Uklj.** u podešavanjima za skeniranje na kontrolnoj tabli.

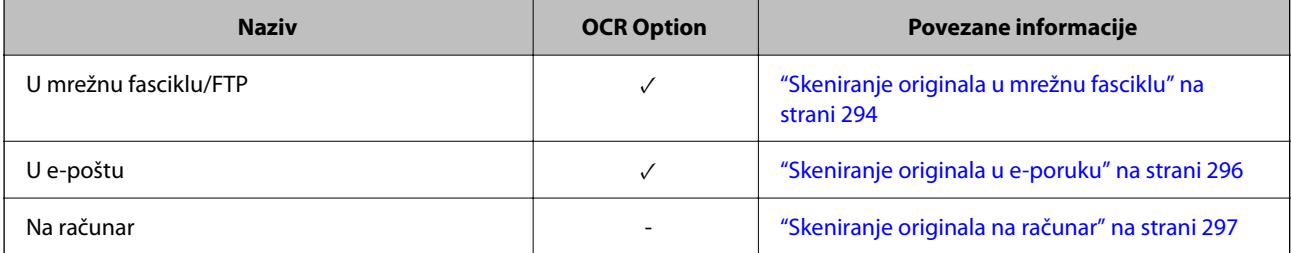

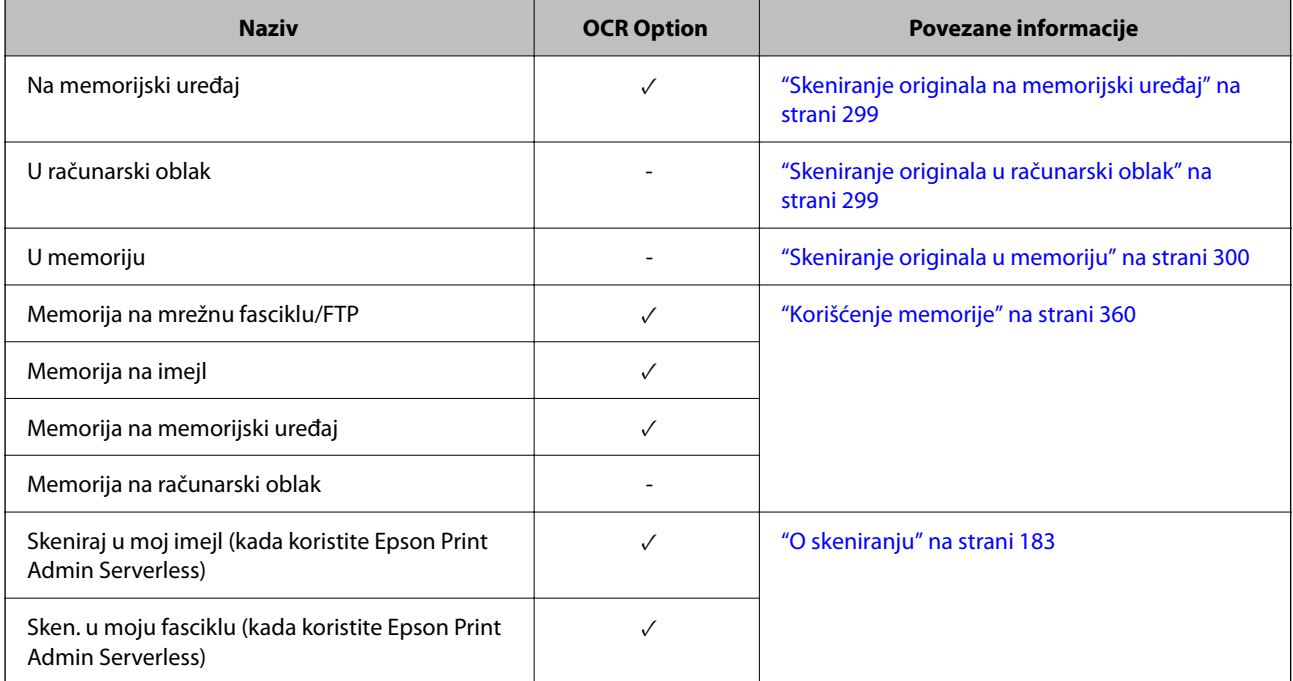

#### $\sqrt{}$  = Dostupno.

- = Nije dostupno.

## **Preporučena rezolucija kada koristite opciju OCR Option**

Kada koristite opciju OCR Option, podesite rezoluciju skeniranja tako da odgovara veličini teksta u originalu. Kada podesite odgovarajuću rezoluciju za veličinu teksta, stopa prepoznavanja se povećava.

Ako izaberete visoku rezoluciju prilikom skeniranja velikog teksta, stopa prepoznavanja može da se smanji.

Odaberite **Postavke skeniranja** > **Rezolucija** da biste promenili rezoluciju.

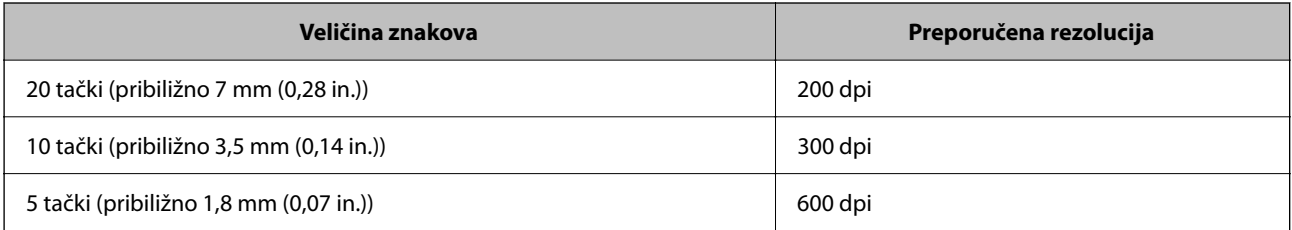

#### *Napomena:*

Stopa prepoznavanja može da se smanji kada skenirate sledeće originale ili tipove teksta.

- O Originale koji sadrže veliki i mali tekst
- O Mali tekst koji je manji od 4 tačke (približno 1,4 mm (0,06 in.)

## <span id="page-162-0"></span>**IP Faks**

## **Pregled IP faksa**

IP faks je funkcija faksa koja šalje i prima podatke preko IP mreže. Pruža sledeće prednosti.

- O Smanjeni troškovi komunikacije
- O Komunikacija velike brzine
- O Komunikacija u realnom vremenu, baš kao i kod standardnih faks uređaja koji koriste telefonske linije
- IP faks vam omogućava slanje i primanje sledećih vrsta faksova.
- $\Box$ Šaljite i primajte između uređaja kompatibilnih s IP faksom na internoj mreži
- O Koristeći uređaj poznat kao VoIP mrežni prolaz koji pravi relej između IP mreže i telefonskih linija, na G3 uređajima kompatibilnim s faksom povezanim na telefonske linije možete da šaljete faksove, kao i da primate faksove od njih.

Uzmite u obzir da postoje troškovi komunikacije za deonicu od VoIP mrežnog prolaza do odredišta. (Ovo je stoga sistem "pay-as-you-go" (tarifiranje prema upotrebi), koji se zasniva na udaljenosti/vremenu).

## **Slanje i primanje na internoj mreži (korporativna mreža)**

#### *Slanje i primanje faksova pomoću IP adresa i imena hosta*

Možete slati i primati IP faksove u okruženju interne mreže ako uređaji koji međusobno komuniciraju podržavaju slanje IP faksova.

Primer označavanja primaoca

- O Primer 1: 1111@host.local
- O Primer 2: User1@192.168.1.1
- O Primer 3: User1@[2001:0db8::1234:5678:90ab:cdef]

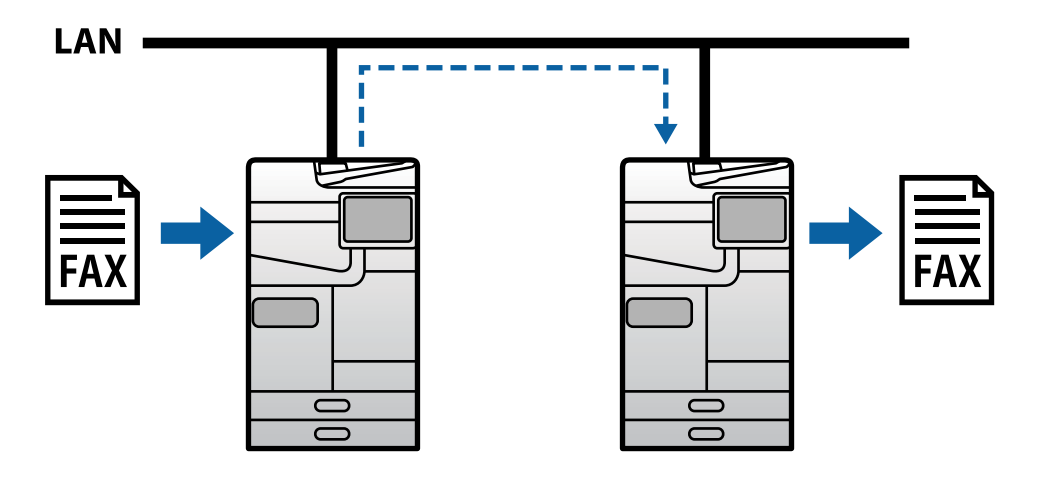

#### *Slanje i primanje faksova pomoću SIP servera*

SIP server je server koji upravlja uslugama i kontroliše usluge IP telefona koristeći protokol SIP (Session Initiation Protocol / Protokol za uspostavljanje sesije). SIP server obezbeđuje sledeće glavne funkcije.

- O Posrednički (proxy) server: Prenosi SIP zahteve i SIP odgovore
- O Server registra: Prima informacije o adresi za uređaje na IP mreži i registruje ih u bazu podataka.
- O Server za preusmeravanje: Vraća informacije o adresi za SIP zahteve

SIP server vam omogućava da odredite odredište pomoću SIP korisničkog imena ili broja faksa.

Primer označavanja primaoca

O SIP korisničko ime: 1111

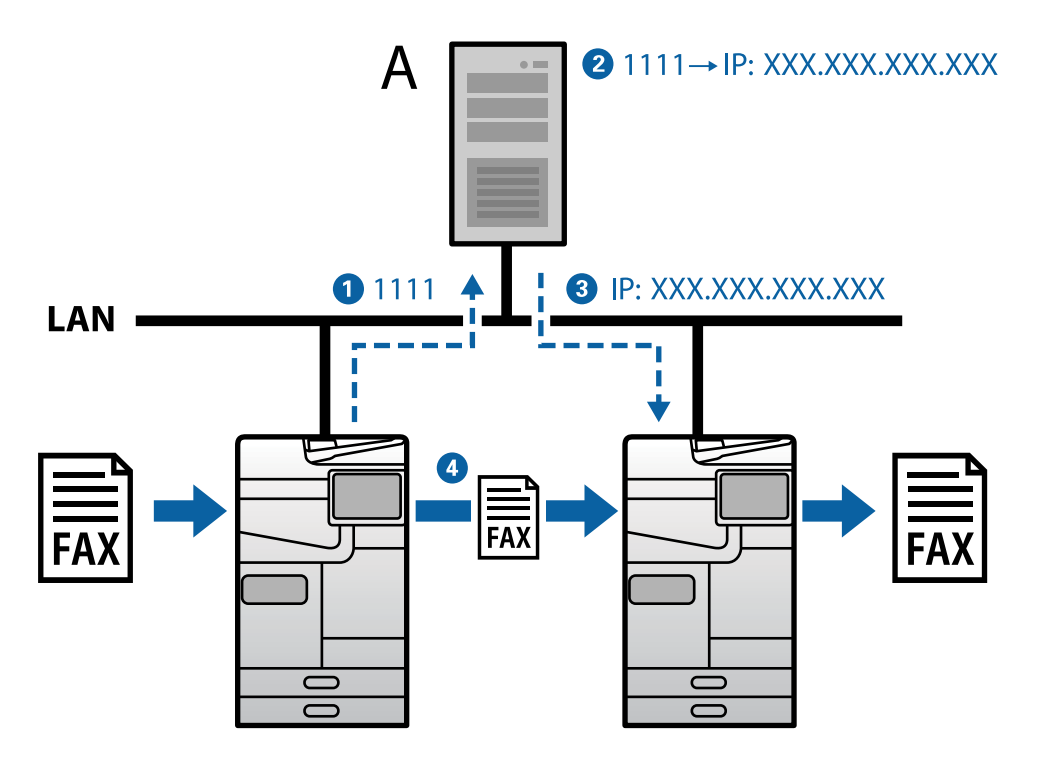

**A**: SIP server

## **Slanje i primanje pomoću G3 uređaja kompatibilnih s faksom (kroz VoIP mrežni prolaz)**

VoIP (Voice over Internet Protocol / glas preko internet protokola) mrežni prolaz je uređaj koji funkcioniše kao relej između IP mreže i telefonskih linija. Konvertuje digitalne IP pakete na IP mreži (T.38) i analogne glasovne podatke na telefonskim linijama (T.30) iz jednih u druge. Instaliranjem VoIP mrežnog prolaza možete slati faksove s uređaja kompatibilnih s IP faksom na G3 uređaje kompatibilne s faksom ili primati faksove.

Primer označavanja primaoca

<span id="page-164-0"></span>O Broj faksa: 0312345678

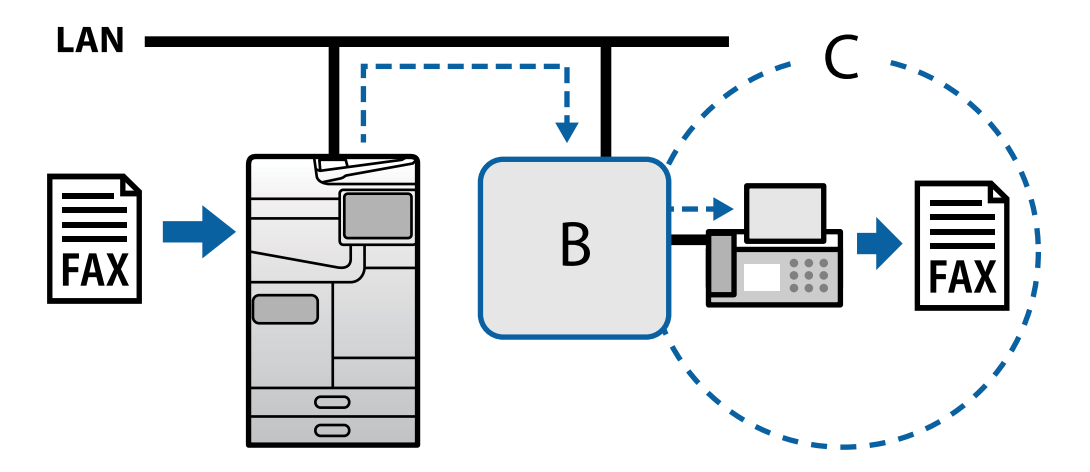

**B**: VoIP mrežni prolaz

**C**: Javne komutirane telefonske mreže

## **Dostupne IP funkcije faksa**

### **Podešavanje**

Morate da izvršite sledeća podešavanja da biste koristili IP faks. Podešavanja treba da izvrši administrator štampača.

1. Konfigurišite standardna podešavanja faksa (ako već nisu konfigurisana).

["Dostupne funkcije faksa \(samo za štampače koji imaju mogućnost slanja i prijema faksa\)" na strani 122](#page-121-0)

2. Povežite štampač na mrežu.

["Povezivanje štampača na mrežu" na strani 47](#page-46-0)

- 3. Aktivirajte opciju IP faksa tako što ćete registrovati licencni ključ na štampaču.
	- O Podesite štampač pojedinačno koristeći Web Config ["Registrovanje licencnog ključa korišćenjem opcije Web Config \(pojedinačna registracija\)" na strani 151](#page-150-0)
	- O Grupno podešavanje pomoću Epson Device Admin (šablona za konfiguraciju) ["Registrovanje licencnog ključa korišćenjem opcije Epson Device Admin \(grupna registracija\)" na](#page-151-0) [strani 152](#page-151-0)

*Napomena:* Licencni ključ štampača može da registruje prodavac.

- <span id="page-165-0"></span>4. Konfigurišite potrebna podešavanja u skladu s okruženjem.
	- O Podesite štampač pojedinačno koristeći Web Config
		- Podešavanja za slanje i primanje na internoj mreži
		- "Omogućavanje slanja i primanja IP faksova na internoj mreži (podešavanja interne mreže)" na strani 166
		- Podešavanja za slanje i primanje sa G3 faks uređaja preko VoIP mrežnog prolaza
		- ["Podešavanja za IP faks kada se koristi VoIP mrežni prolaz" na strani 169](#page-168-0)
	- O Grupno podešavanje pomoću Epson Device Admin (šablona za konfiguraciju)
		- Podešavanja za slanje i primanje na internoj mreži
		- ["Omogućavanje slanja i primanja IP faksova na internoj mreži \(podešavanja interne mreže\) <Epson Device](#page-175-0) [Admin>" na strani 176](#page-175-0)
		- Podešavanja za slanje i primanje sa G3 faks uređaja preko VoIP mrežnog prolaza

["Omogućavanje slanja i primanja IP faksova pomoću uređaja kompatibilnih sa G3 faksom \(preko VoIP](#page-176-0) [mrežnog prolaza\) <Epson Device Admin>" na strani 177](#page-176-0)

5. Registrujte odredište koje se koristi za IP faks u vašoj listi kontakata.

["Registrovanje odredišta za kontakte \(kada koristite IP faks\)" na strani 96](#page-95-0)

#### **Povezane informacije**

- & ["Aplikacija za konfiguraciju operacija štampača \(Web Config\)" na strani 490](#page-489-0)
- & ["Softver za upravljanje uređajima na mreži \(Epson Device Admin\)" na strani 493](#page-492-0)

### **Podešavanja za korišćenje IP faksa**

Izvršite potrebna podešavanja za korišćenje IP faksa.

#### *Podesite štampač pojedinačno koristeći Web Config*

Ovaj odeljak objašnjava kako da podesite funkciju IP faksa za pojedinačne štampače.

#### **Povezane informacije**

& ["Aplikacija za konfiguraciju operacija štampača \(Web Config\)" na strani 490](#page-489-0)

#### **Omogućavanje slanja i primanja IP faksova na internoj mreži (podešavanja interne mreže)**

Morate da izvršite sledeća podešavanja da biste slali i primali IP faksove na internoj mreži.

- O Podešavanje SIP informacija za štampač
- O Podešavanje SIP servera (kada se koristi SIP server)
- 1. Pristupite u Web Config, a zatim izaberite karticu **Fax** > **IP-FAX Settings** > **LAN Settings**.
- 2. Podesite svaku stavku.
- 3. Kliknite na **OK**.

Podešavanja se primenjuju na štampaču.

#### <span id="page-166-0"></span>**Povezane informacije**

- & "Stavke podešavanja za **IP-FAX Settings** > **LAN Settings**" na strani 167
- & ["Aplikacija za konfiguraciju operacija štampača \(Web Config\)" na strani 490](#page-489-0)

#### **Stavke podešavanja za IP-FAX Settings > LAN Settings**

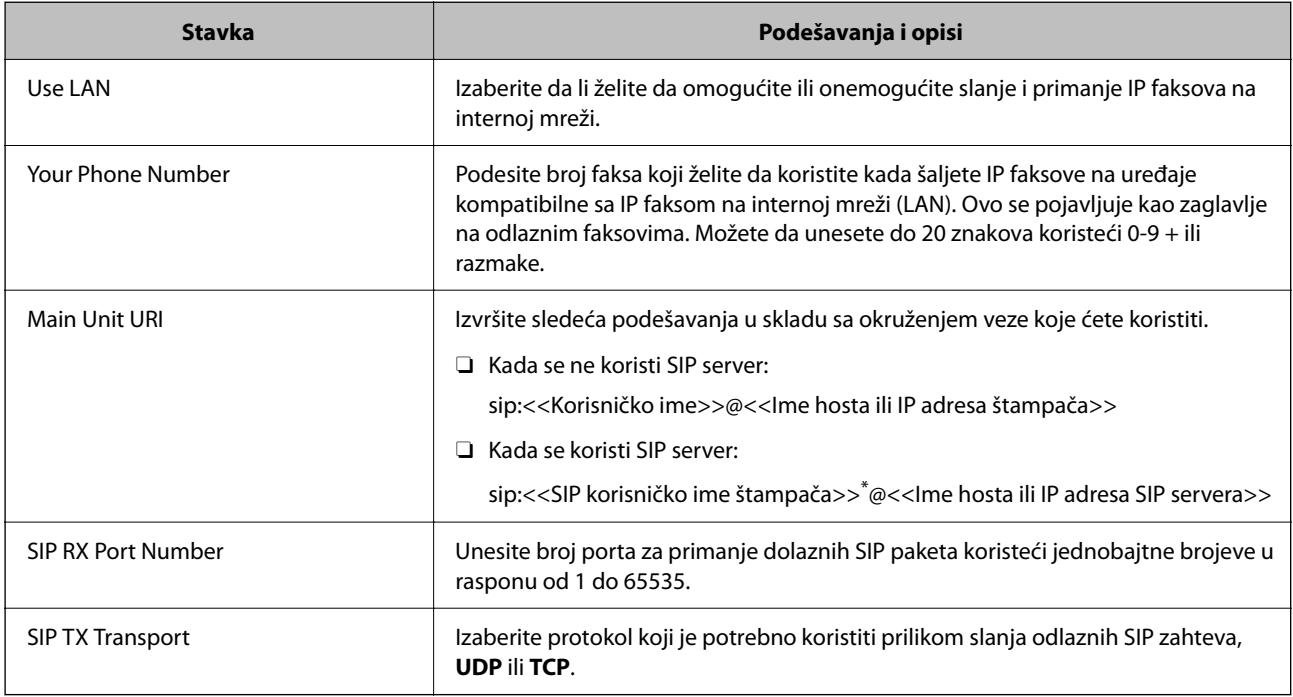

\*: SIP korisničko ime je ime koje je registrovano na SIP serveru povezanom s IP adresom. Ovo SIP korisničko ime se koristi kao odredište prilikom primanja IP faksova. Podesite bilo koji broj ili ime koje se ne preklapa s drugim faks uređajima, npr. broj lokala.

#### **SIP Server Settings**

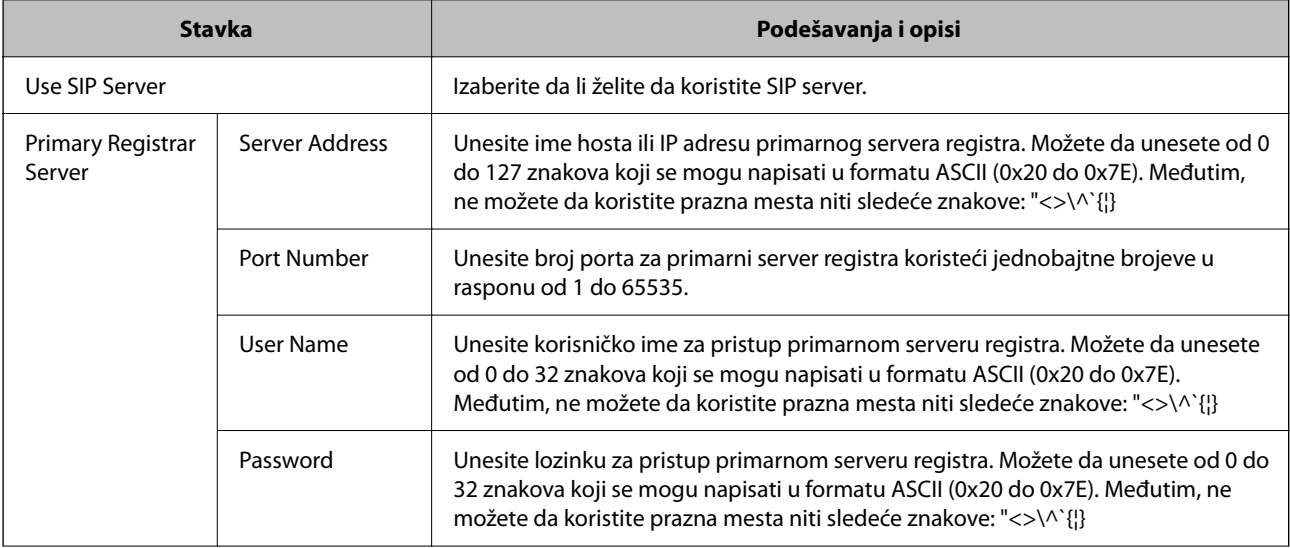

## **[Upoznavanje sa naprednim funkcijama](#page-148-0) >** [IP Faks](#page-162-0) **>** [Dostupne IP funkcije faksa](#page-164-0)

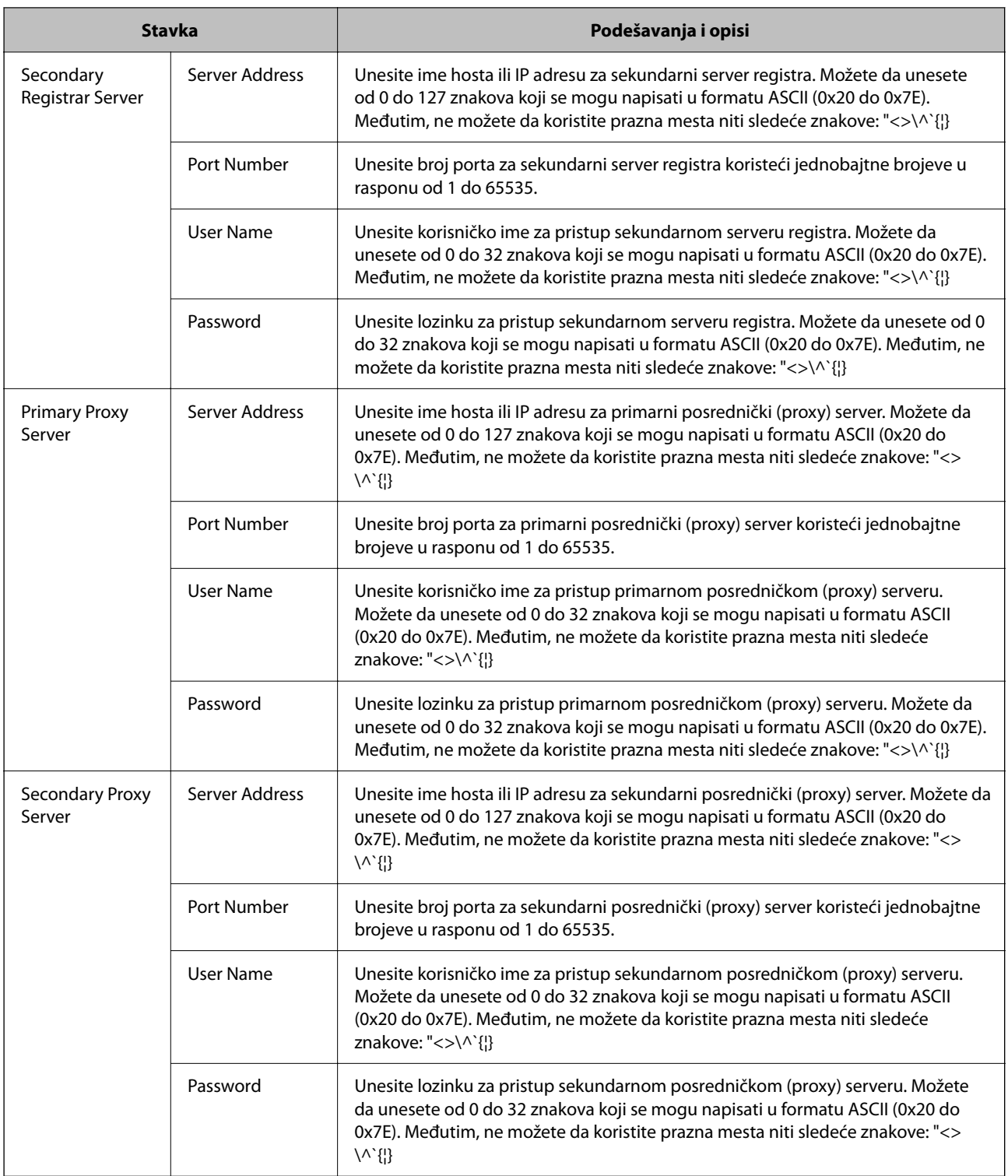

#### *Napomena:*

Jedan SIP server može da funkcioniše i kao registar i kao posrednički (proxy) server. U tom slučaju, unesite iste vrednosti podešavanja za *Server Address*.

**Media (T.38) Settings**

<span id="page-168-0"></span>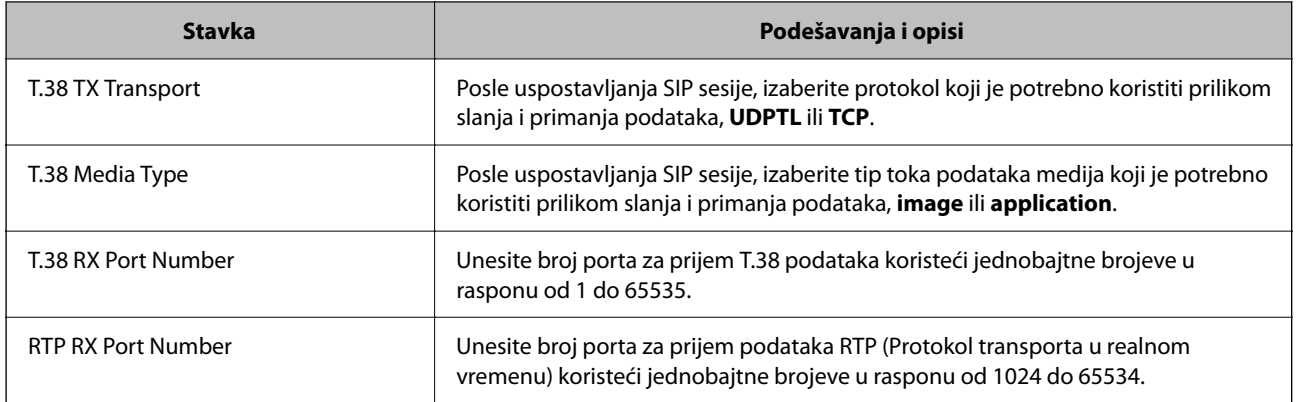

#### **Povezane informacije**

& ["Omogućavanje slanja i primanja IP faksova na internoj mreži \(podešavanja interne mreže\)" na strani 166](#page-165-0)

& ["Omogućavanje slanja i primanja IP faksova na internoj mreži \(podešavanja interne mreže\) <Epson Device](#page-175-0) [Admin>" na strani 176](#page-175-0)

#### **Podešavanja za IP faks kada se koristi VoIP mrežni prolaz**

#### **Omogućavanje slanja i primanja IP faksova pomoću uređaja kompatibilnih s G3 faksom (preko VoIP mrežnog prolaza)**

Morate da izvršite sledeća podešavanja za slanje i primanje IP faksova na uređaju kompatibilnim s G3 faksom preko VoIP mrežnog prolaza.

- O Podešavanje SIP informacija za štampač
- O Registrujte VoIP mrežni prolaz

#### c*Važno:*

Da biste koristili VoIP mrežne prolaze, morate da podesite prioritet za VoIP mrežne prolaze s kojima želite da se povežete nakon što su registrovani. Za više informacija pogledajte sledeće.

["Podešavanja prioriteta za VoIP mrežni prolaz" na strani 171](#page-170-0)

- 1. Pristupite u Web Config, a zatim izaberite karticu **Fax** > **IP-FAX Settings** > **VoIP Gateway Settings**.
- 2. Podesite svaku stavku.
- 3. Kliknite na **OK**.

Podešavanja se primenjuju na štampaču.

#### **Povezane informacije**

- & "Stavke podešavanja za **IP-FAX Settings**-**[VoIP Gateway Settings](#page-169-0)**" na strani 170
- & ["Aplikacija za konfiguraciju operacija štampača \(Web Config\)" na strani 490](#page-489-0)

#### <span id="page-169-0"></span>**Stavke podešavanja za IP-FAX Settings-VoIP Gateway Settings**

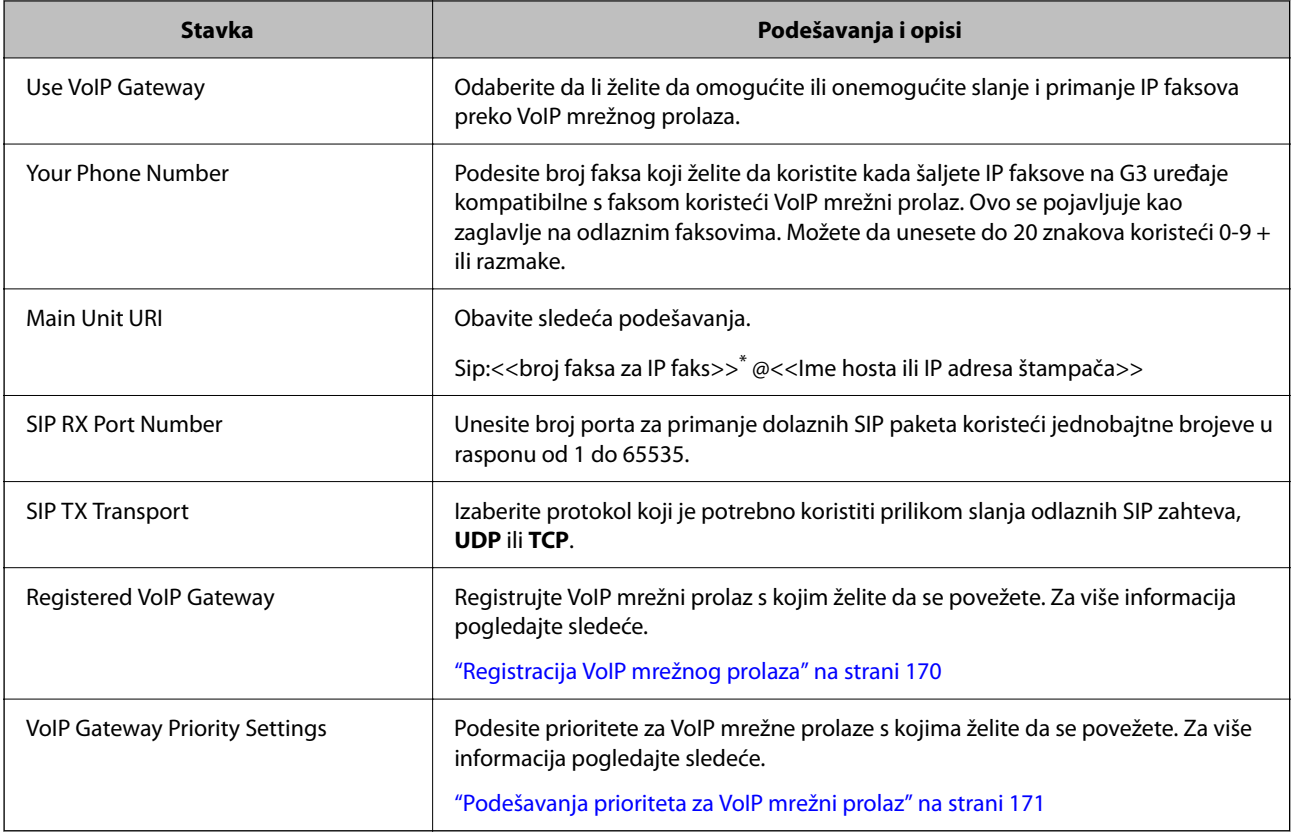

\*: Ovaj broj faksa je broj faksa štampača koji se koristi za slanje i primanje G3 faksova. Registrujte unapred broj faksa na VoIP mrežnom prolazu.

#### **Media (T.38) Settings**

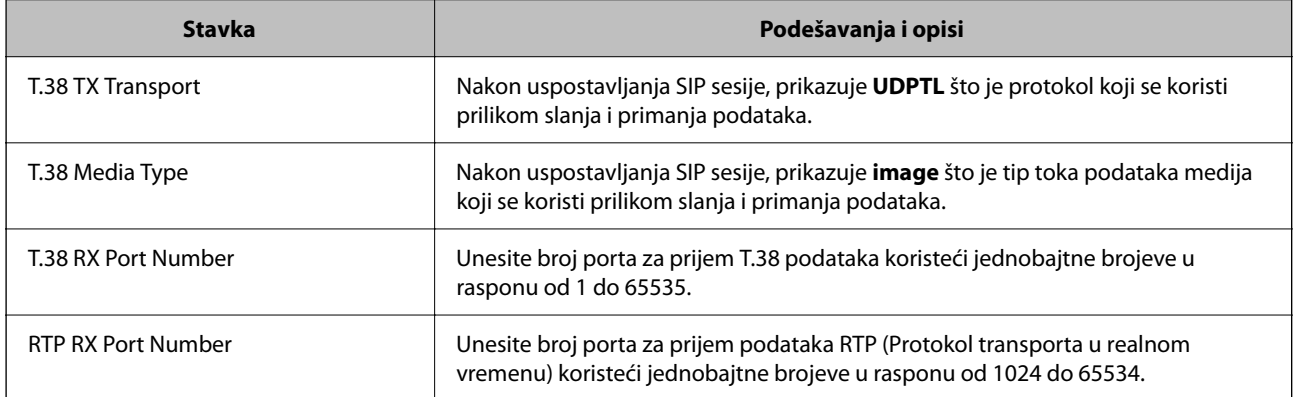

#### **Povezane informacije**

& ["Omogućavanje slanja i primanja IP faksova pomoću uređaja kompatibilnih s G3 faksom \(preko VoIP mrežnog](#page-168-0) [prolaza\)" na strani 169](#page-168-0)

#### **Registracija VoIP mrežnog prolaza**

Registrujte VoIP mrežni prolaz koji želite da koristite za slanje i primanje IP faksova.

1. Pristupite u Web Config, a zatim izaberite karticu **Fax** > **IP-FAX Settings** > **VoIP Gateway Settings**.

<span id="page-170-0"></span>2. Kliknite na **Registered VoIP Gateway** > **Edit**.

Prikazuje se ekran koji prikazuje listu registrovanih VoIP mrežnih prolaza.

- 3. Izaberite broj koji želite da registrujete ili uredite, a zatim kliknite na **Edit**.
- 4. Podesite svaku stavku.

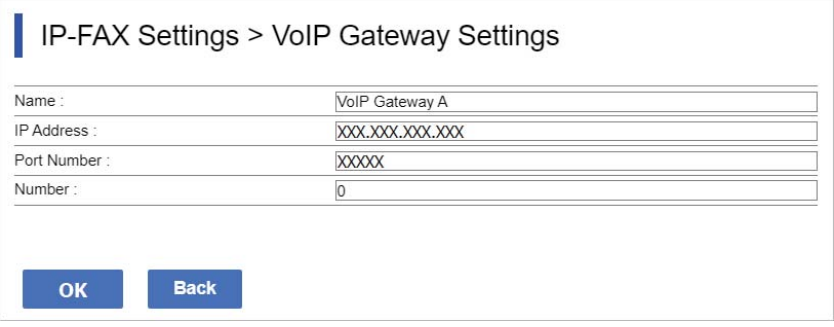

#### O Name

Unesite ime VoIP mrežnog prolaza koristeći do 30 znakova koji se mogu napisati u formatu UTF-16. Međutim, nije moguće koristiti kontrolne znakove (0x00 do 0x1F i 0x7F).

**D** IP Address

Unesite ime hosta ili IP adresu za VoIP mrežni prolaz. Možete da unesete od 0 do 127 znakova koji se mogu napisati u formatu ASCII (0x20 do 0x7E). Međutim, ne možete da koristite prazna mesta niti sledeće znakove: " $\langle \rangle^{\wedge}$ '{|}

O Port Number

Unesite broj porta za VoIP mrežni prolaz koristeći jednobajtne brojeve u rasponu od 1 do 65535.

5. Kliknite na **OK**.

Podešavanja se primenjuju na štampaču.

#### **Povezane informacije**

& ["Aplikacija za konfiguraciju operacija štampača \(Web Config\)" na strani 490](#page-489-0)

#### **Podešavanja prioriteta za VoIP mrežni prolaz**

Nakon što registrujete VoIP mrežni prolaz za slanje i primanje IP faksova, potrebno je da podesite uslove slanja i prioritet za VoIP mrežni prolaz.

O Uslovi slanja:

Podesite početne brojeve faksa odredišta (za uređaje kompatibilne sa G3 faksom). Ako postoji VoIP mrežni prolaz sa uslovima slanja koji se podudaraju s početnim brojevima faksa odredišta navedenim u trenutku slanja, faks se šalje kroz taj VoIP mrežni prolaz.

**O** Priority:

Određuje koji VoIP mrežni prolaz treba da se koristi na osnovu uslova slanja po redosledu prioriteta koje ste podesili.

Na primer, ako ste izvršili sledeća podešavanja za tri VoIP mrežna prolaza.

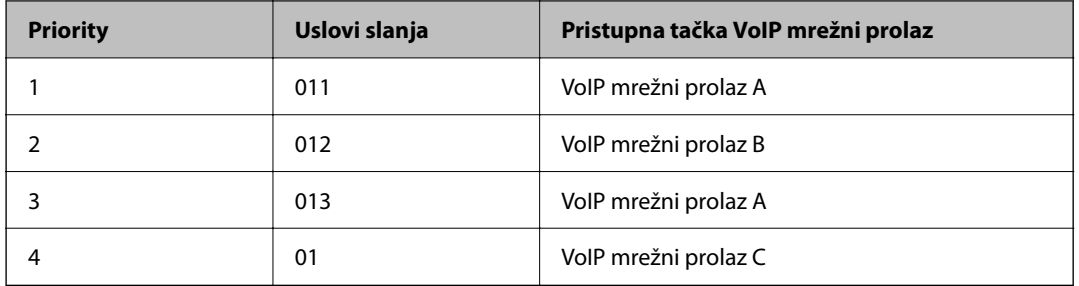

U ovom slučaju, brojevi faksa koji počinju sa "011" i "013" šalju se preko VoIP mrežnog prolaza A, a brojevi faksa koji počinju sa "012" se šalju preko VoIP mrežnog prolaza B. Dok se brojevi faksa koji počinju od "014" do "019" šalju preko VoIP mrežnog prolaza C jer odgovaraju uslovu slanja "01" za prioritet 4.

#### c*Važno:*

- O Čak i ako ste registrovali samo jedan VoIP mrežni prolaz, obavezno podesite uslove i prioritete slanja u *VoIP Gateway Priority Settings*,
- $\Box$  Ako se broj faksa odredišta ne podudara ni sa jednim uslovom slanja podešenim u VoIP Gateway Priority Settings, faks nije moguće poslati.

#### **Povezane informacije**

- & "Podešavanje uslova slanja za VoIP mrežne prolaze" na strani 172
- & ["Podešavanje prioriteta za VoIP mrežne prolaze" na strani 173](#page-172-0)

#### **Podešavanje uslova slanja za VoIP mrežne prolaze**

Ovaj odeljak objašnjava kako da podesite uslove slanja za registrovane VoIP mrežne prolaze.

- 1. Pristupite u Web Config, a zatim izaberite karticu **Fax** > **IP-FAX Settings** > **VoIP Gateway Settings**.
- 2. Kliknite na **VoIP Gateway Priority Settings** > **Edit**.

Prikazuje se ekran na kojem možete da podesite prioritete za registrovane VoIP mrežne prolaze.

#### 3. Izaberite **Settings**.

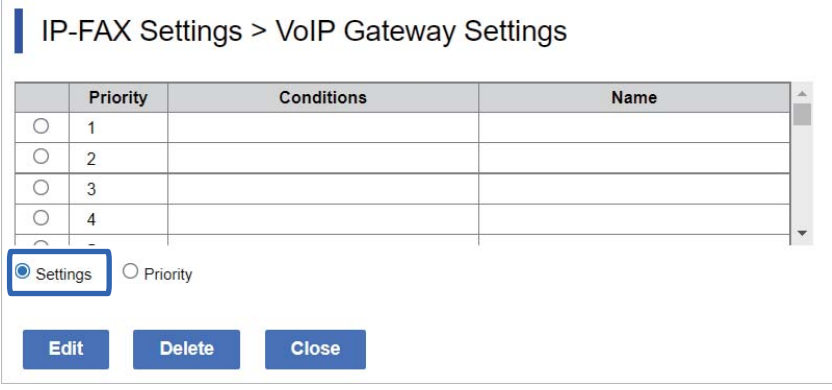

<span id="page-172-0"></span>4. Izaberite stavku za uređivanje uslova slanja, a zatim kliknite na **Edit**.

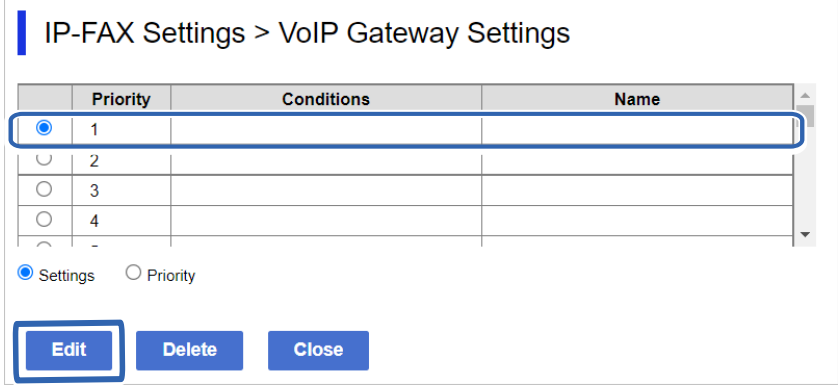

Prikazuje se ekran na kojem možete da podesite uslove slanja za registrovane VoIP mrežne prolaze.

5. Podesite svaku stavku.

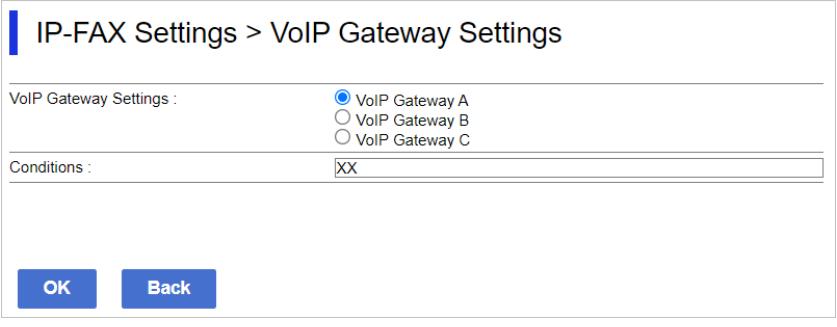

O VoIP Gateway Settings

Izaberite VoIP mrežni prolaz s kojim se treba povezati kada se uslov slanja podudara.

**Q** Conditions

Unesite brojeve faksa početnog odredišta.

6. Kliknite na **OK**.

Podešavanja se primenjuju na štampaču.

#### *Napomena:*

- O Da biste promenili uslov slanja, kliknite na *Edit*.
- O Da biste izbrisali uslov slanja, kliknite na *Delete*.

#### **Povezane informacije**

& ["Aplikacija za konfiguraciju operacija štampača \(Web Config\)" na strani 490](#page-489-0)

#### **Podešavanje prioriteta za VoIP mrežne prolaze**

Ovaj odeljak objašnjava kako da podesite prioritete za registrovane VoIP mrežne prolaze.

Kada ovo podesite nakon što ste podesili uslove slanja za VoIP mrežne prolaze, ekran na kojem možete izvršiti podešavanja prioriteta je već prikazan. Pređite na korak 3.

1. Pristupite u Web Config, a zatim izaberite karticu **Fax** > **IP-FAX Settings** > **VoIP Gateway Settings**.

2. Kliknite na **VoIP Gateway Priority Settings** > **Edit**.

Prikazuje se ekran na kojem možete da podesite prioritete za registrovane VoIP mrežne prolaze.

3. Izaberite **Priority**.

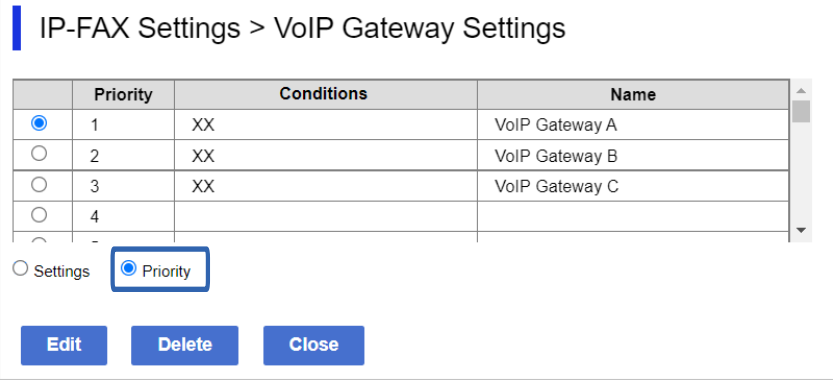

4. Kliknite na **Up** ili **Down** da biste promenili prioritet.

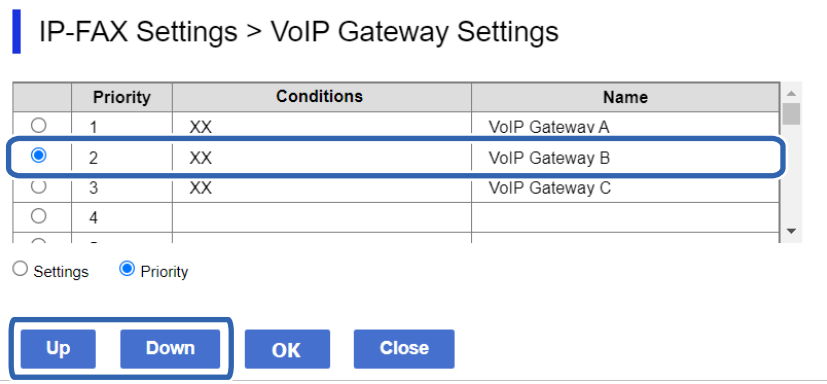

5. Kliknite na **OK**.

Podešavanja se primenjuju na štampaču.

#### **Povezane informacije**

& ["Aplikacija za konfiguraciju operacija štampača \(Web Config\)" na strani 490](#page-489-0)

#### *Grupno podešavanje pomoću Epson Device Admin (šablona za konfiguraciju)*

Kada koristite Epson Device Admin, možete da obavite podešavanja IP faksa na većem broju štampača u skupu. Za detalje pogledajte uputstvo ili pomoć za Epson Device Admin.

#### **Povezane informacije**

& ["Softver za upravljanje uređajima na mreži \(Epson Device Admin\)" na strani 493](#page-492-0)

#### <span id="page-174-0"></span>**Radni tok za Epson Device Admin**

Obavite podešavanja IP faksa koristeći šablon za konfiguraciju za Epson Device Admin. Primenite vrednost podešavanja na štampač prateći tok ispod.

#### c*Važno:*

Ako niste registrovali administratorsku lozinku štampača u opciji Epson Device Admin, prvo registrujte lozinku. Za proceduru registracije, pogledajte sledeće.

["Registrovanje administratorske lozinke štampača u opciji Epson Device Admin" na strani 152](#page-151-0)

- 1. Kreirajte šablon za konfiguraciju.
- 2. Na ekranu za podešavanje stavki, unesite ili izaberite vrednost i omogućite stavku koju želite da primenite. Sledi primer.

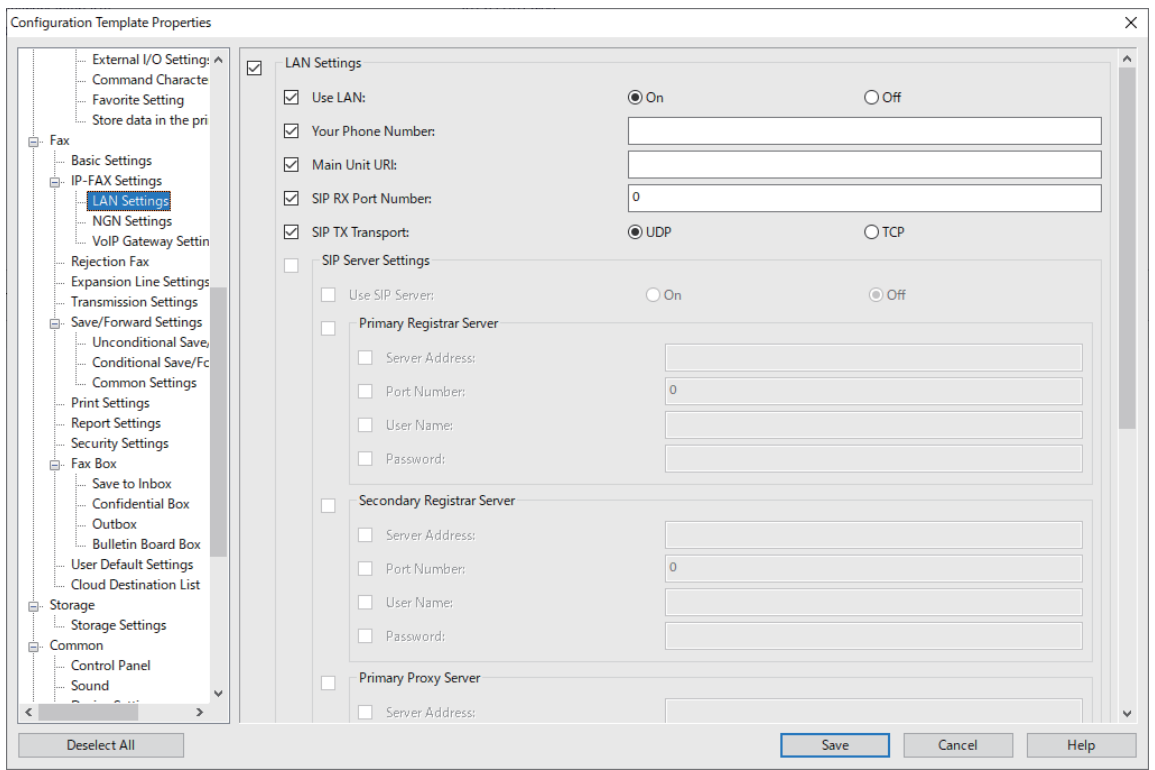

3. Sačuvajte šablon za konfiguraciju.

<span id="page-175-0"></span>4. Izaberite štampač na koji želite da primenite vrednost podešavanja i primenite šablon za konfiguraciju.

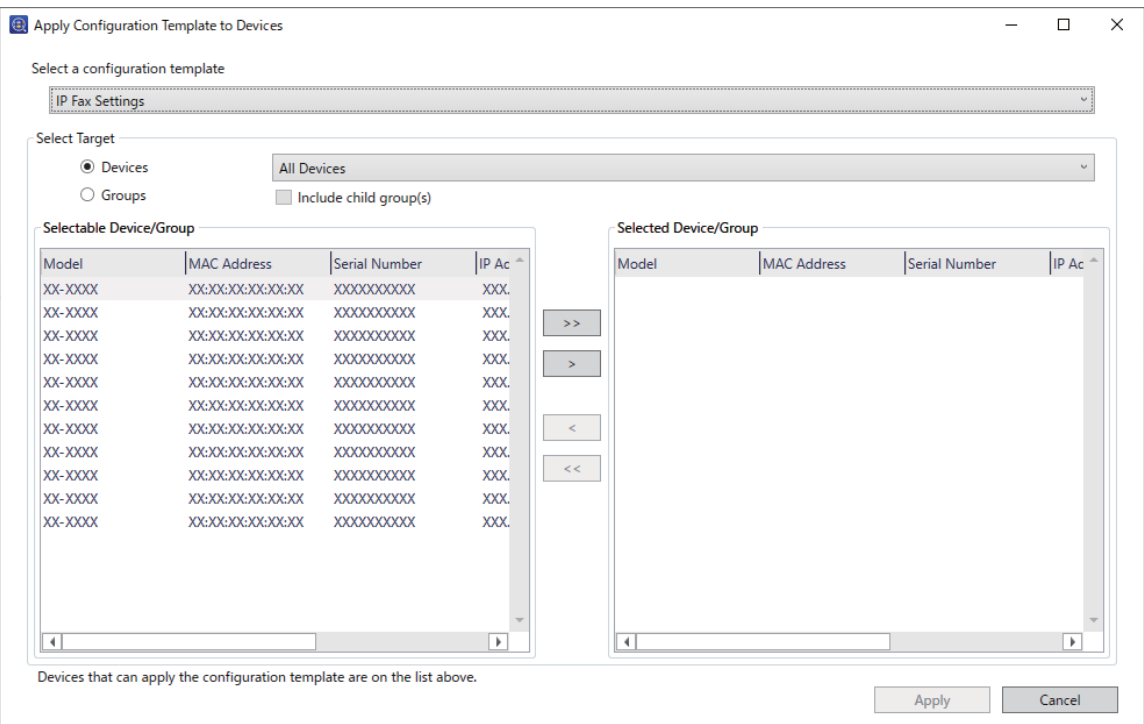

Za osnovni rad šablona za konfiguraciju, pogledajte povezane informacije.

#### **Povezane informacije**

- & ["Kreiranje šablona konfiguracije" na strani 152](#page-151-0)
- & ["Primenjivanje šablona za konfiguraciju" na strani 154](#page-153-0)
- & ["Softver za upravljanje uređajima na mreži \(Epson Device Admin\)" na strani 493](#page-492-0)

#### **Omogućavanje slanja i primanja IP faksova na internoj mreži (podešavanja interne mreže) <Epson Device Admin>**

Morate da izvršite sledeća podešavanja da biste slali i primali IP faksove na internoj mreži.

- O Podešavanje SIP informacija za štampač
- O Podešavanje SIP servera (kada se koristi SIP server)
- 1. Odaberite **Fax** > **IP-FAX Settings** > **LAN Settings** sa šablona za konfiguraciju.
- 2. Podesite svaku stavku.

Pogledajte povezane informacije za stavke.

#### **Povezane informacije**

- & ["Stavke podešavanja za](#page-166-0) **IP-FAX Settings** > **LAN Settings**" na strani 167
- & ["Radni tok za Epson Device Admin" na strani 175](#page-174-0)

#### <span id="page-176-0"></span>**Omogućavanje slanja i primanja IP faksova pomoću uređaja kompatibilnih sa G3 faksom (preko VoIP mrežnog prolaza) <Epson Device Admin>**

Morate da izvršite sledeća podešavanja za slanje i primanje IP faksova na uređaju kompatibilnim s G3 faksom preko VoIP mrežnog prolaza.

- O Podešavanje SIP informacija za štampač
- O Registrujte VoIP mrežni prolaz

#### c*Važno:*

Da biste koristili VoIP mrežne prolaze, morate da podesite prioritet za VoIP mrežne prolaze s kojima želite da se povežete nakon što su registrovani. Za više informacija pogledajte sledeće.

["Podešavanja prioriteta za VoIP mrežni prolaz <Epson Device Admin>" na strani 180](#page-179-0)

- 1. Odaberite **Fax** > **IP-FAX Settings** > **VoIP Gateway Settings** sa šablona za konfiguraciju.
- 2. Podesite svaku stavku.

#### **Povezane informacije**

- & "Stavke podešavanja za **IP-FAX Settings** > **VoIP Gateway Settings** <Epson Device Admin>" na strani 177
- & ["Radni tok za Epson Device Admin" na strani 175](#page-174-0)

#### **Stavke podešavanja za IP-FAX Settings > VoIP Gateway Settings <Epson Device Admin>**

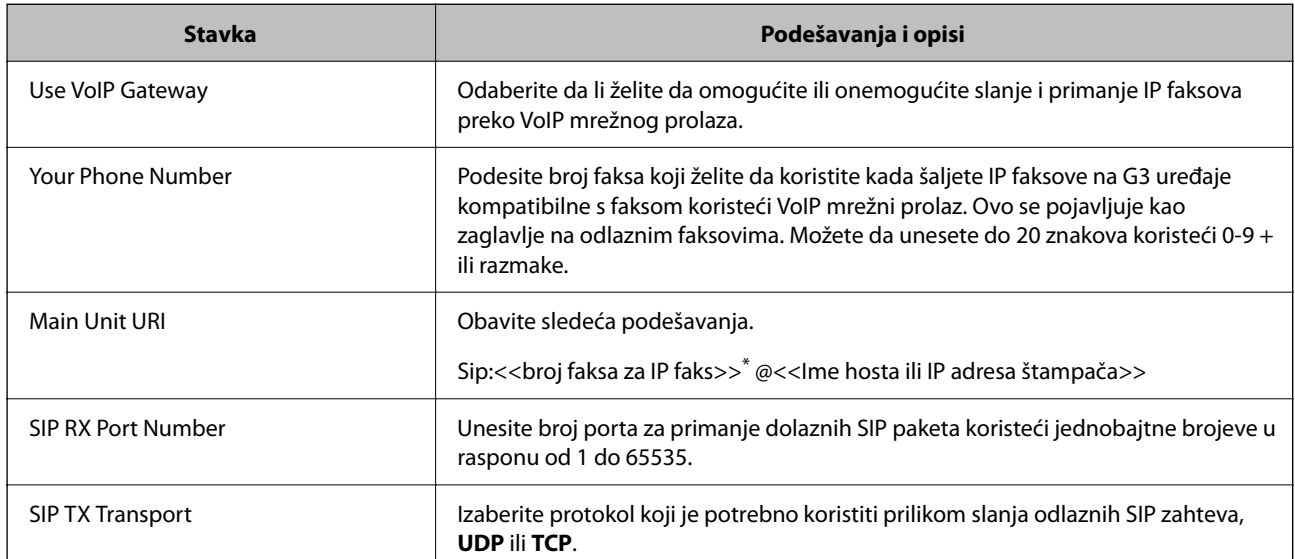

\*: Ovaj broj faksa je broj faksa štampača koji se koristi za slanje i primanje G3 faksova. Registrujte unapred broj faksa na VoIP mrežnom prolazu.

#### **Registered VoIP Gateway**

Izaberite stavku koju želite da registrujete ili da za nju uredite postavku VoIP mrežnog prolaza, a zatim kliknite na **Edit**. Za više informacija pogledajte sledeće.

["Registracija VoIP mrežnog prolaza <Epson Device Admin>" na strani 178](#page-177-0)

<span id="page-177-0"></span>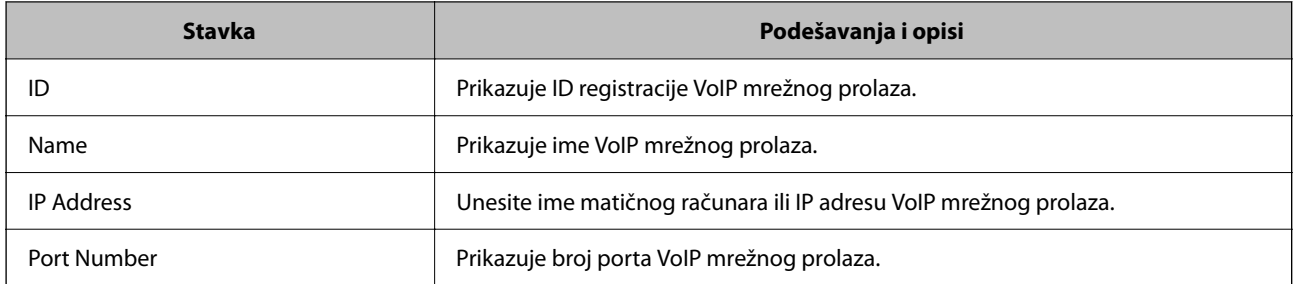

#### **VoIP Gateway Priority Settings**

Podesite uslove slanja i prioritete VoIP mrežnog prolaza koji se koristi za slanje i primanje IP faksova. Za više informacija pogledajte sledeće.

["Podešavanje uslova slanja za VoIP mrežne prolaze <Epson Device Admin>" na strani 180](#page-179-0)

["Podešavanje prioriteta za VoIP mrežne prolaze <Epson Device Admin>" na strani 181](#page-180-0)

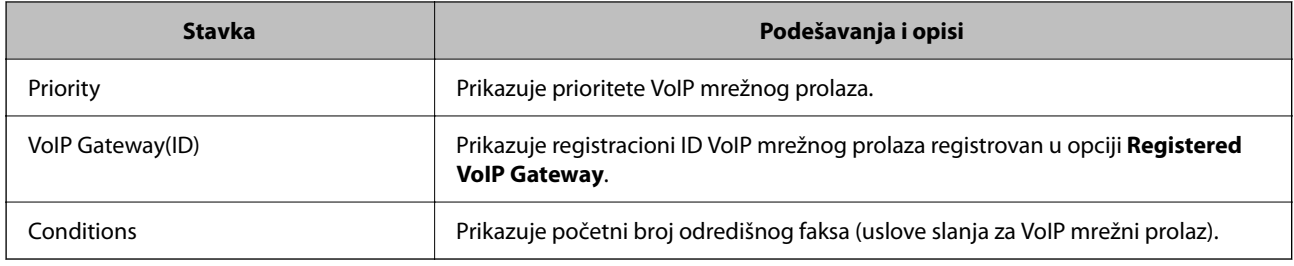

#### **Media (T.38) Settings**

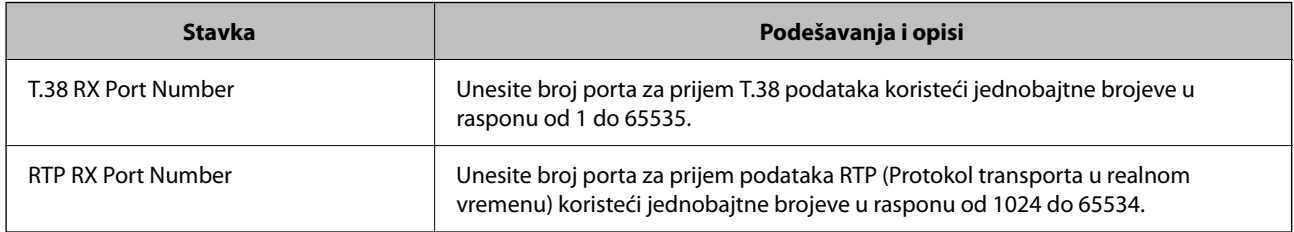

#### **Povezane informacije**

& ["Omogućavanje slanja i primanja IP faksova pomoću uređaja kompatibilnih sa G3 faksom \(preko VoIP](#page-176-0) [mrežnog prolaza\) <Epson Device Admin>" na strani 177](#page-176-0)

#### **Registracija VoIP mrežnog prolaza <Epson Device Admin>**

Registrujte VoIP mrežni prolaz koji želite da koristite za slanje i primanje IP faksova.

Odaberite **Fax** > **IP-FAX Settings** > **VoIP Gateway Settings** iz šablona za konfiguraciju, a zatim podesite registraciju za VoIP mrežni prolaz zajedno sa ostalim postavkama za VoIP mrežni prolaz.

1. Odaberite stavku koju želite da registrujete u listi **Registered VoIP Gateway**, a potom kliknite na **Edit**.

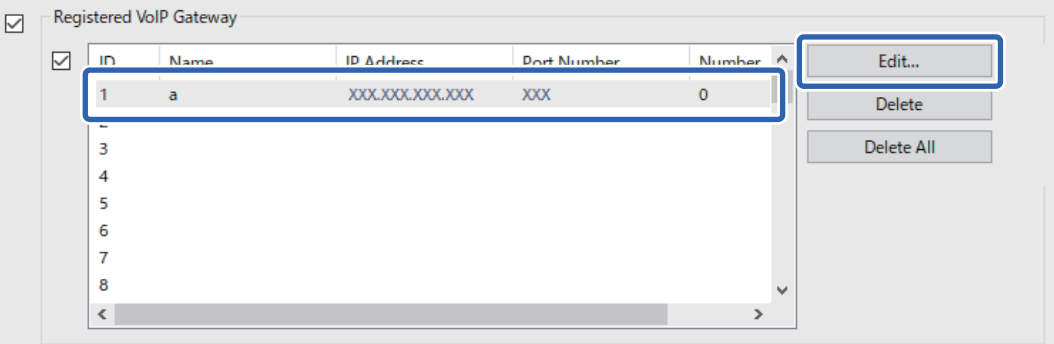

Prikazuje se ekran **Registered VoIP Gateway**.

2. Podesite svaku stavku.

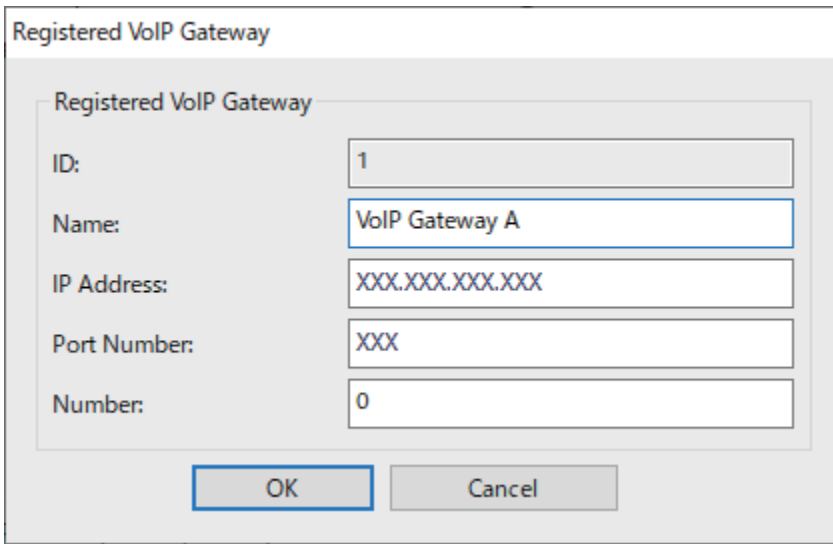

O Name

Unesite ime VoIP mrežnog prolaza koristeći do 30 znakova koji se mogu napisati u formatu UTF-16. Međutim, nije moguće koristiti kontrolne znakove (0x00 do 0x1F i 0x7F).

**D** IP Address

Unesite ime hosta ili IP adresu za VoIP mrežni prolaz. Možete da unesete od 0 do 127 znakova koji se mogu napisati u formatu ASCII (0x20 do 0x7E). Međutim, ne možete da koristite prazna mesta niti sledeće znakove: " $\langle \rangle^{\wedge}$ '{}}

O Port Number

Unesite broj porta za VoIP mrežni prolaz koristeći jednobajtne brojeve u rasponu od 1 do 65535.

3. Kliknite na **OK**.

#### <span id="page-179-0"></span>*Napomena:*

- $\Box$  Da biste promenili informacije o registraciji VoIP mrežnog prolaza, izaberite stavku koju želite da promenite na listi *Registered VoIP Gateway*, a zatim kliknite na *Edit*.
- O Da biste obrisali informacije o registraciji VoIP mrežnog prolaza, odaberite stavku koju želite da obrišete na listi *Registered VoIP Gateway*, a zatim kliknite na *Delete*.
- O Da biste obrisali sve informacije o registraciji VoIP mrežnog prolaza, kliknite na *Delete All* u listi *Registered VoIP Gateway*.

#### **Povezane informacije**

- & "Stavke podešavanja za **IP-FAX Settings** > **VoIP Gateway Settings** [<Epson Device Admin>" na strani 177](#page-176-0)
- & ["Radni tok za Epson Device Admin" na strani 175](#page-174-0)

#### **Podešavanja prioriteta za VoIP mrežni prolaz <Epson Device Admin>**

Nakon što registrujete VoIP mrežni prolaz za slanje i primanje IP faksova, potrebno je da podesite uslove slanja i prioritet za VoIP mrežni prolaz.

Pogledajte povezane informacije ispod za detalje o uslovima slanja i prioritetima za VoIP mrežni prolaz.

#### **Povezane informacije**

- & "Podešavanje uslova slanja za VoIP mrežne prolaze <Epson Device Admin>" na strani 180
- & ["Podešavanje prioriteta za VoIP mrežne prolaze <Epson Device Admin>" na strani 181](#page-180-0)
- & "Stavke podešavanja za **IP-FAX Settings** > **VoIP Gateway Settings** [<Epson Device Admin>" na strani 177](#page-176-0)

#### **Podešavanje uslova slanja za VoIP mrežne prolaze <Epson Device Admin>**

Ovaj odeljak objašnjava kako da podesite uslove slanja za registrovane VoIP mrežne prolaze.

Odaberite **Fax** > **IP-FAX Settings** > **VoIP Gateway Settings** iz šablona za konfiguraciju, a zatim podesite uslove slanja za registrovani VoIP mrežni prolaz zajedno sa ostalim postavkama za VoIP mrežni prolaz.

1. Izaberite stavku za koju želite da izmenite uslove slanja na listi **VoIP Gateway Priority Settings**, i potom kliknite na **Edit**.

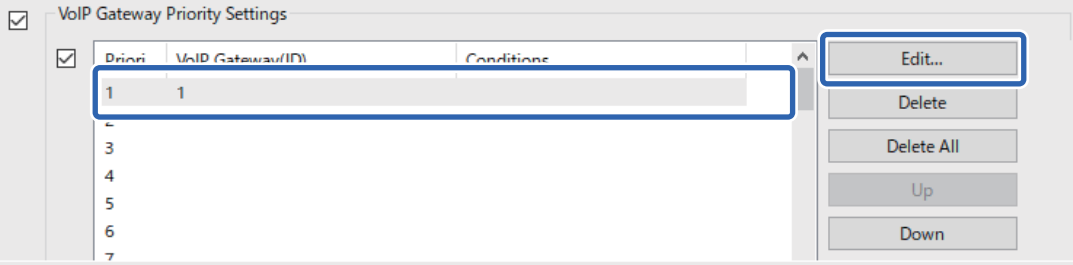

Prikazuje se ekran **VoIP Gateway Priority Settings**.
2. Podesite svaku stavku.

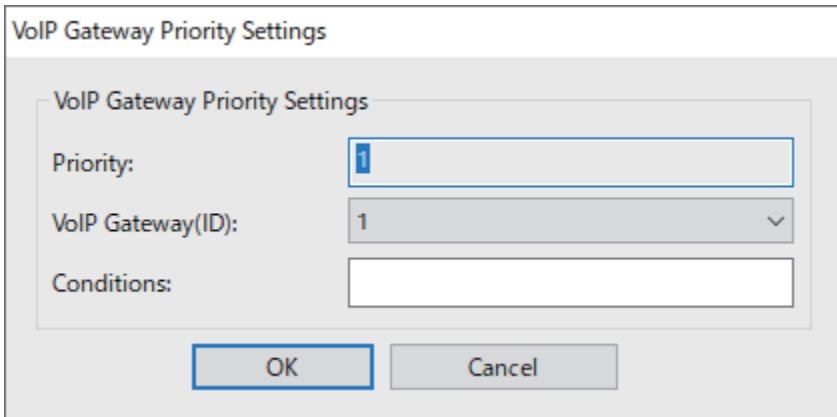

O VoIP Gateway(ID)

Izaberite registracioni ID VoIP mrežnog prolaza na koji želite da se povežete kada se uslovi slanja poklope.

**Q** Conditions

Unesite brojeve faksa početnog odredišta.

3. Kliknite na **OK**.

#### *Napomena:*

- O Da biste promenili uslove slanja za VoIP mrežni prolaz, izaberite stavku koju želite da promenite na listi *VoIP Gateway Priority Settings*, a potom kliknite na *Edit*.
- O Da biste obrisali uslove slanja za VoIP mrežni prolaz, izaberite stavku koju želite da obrišete na listi *VoIP Gateway Priority Settings*, a potom kliknite na *Delete*.
- O Da biste obrisali sve uslove slanja za VoIP mrežni prolaz, kliknite na *Delete All* na listi *VoIP Gateway Priority Settings*.

#### **Povezane informacije**

- & "Stavke podešavanja za **IP-FAX Settings** > **VoIP Gateway Settings** [<Epson Device Admin>" na strani 177](#page-176-0)
- & ["Radni tok za Epson Device Admin" na strani 175](#page-174-0)

#### **Podešavanje prioriteta za VoIP mrežne prolaze <Epson Device Admin>**

Ovaj odeljak objašnjava kako da podesite prioritete za registrovane VoIP mrežne prolaze.

Odaberite **Fax** > **IP-FAX Settings** > **VoIP Gateway Settings** iz šablona za konfiguraciju, a zatim podesite prioritet za registrovani VoIP mrežni prolaz zajedno sa ostalim postavkama za VoIP mrežni prolaz.

1. Odaberite stavku za koju želite da promenite prioritet na listi **VoIP Gateway Priority Settings**.

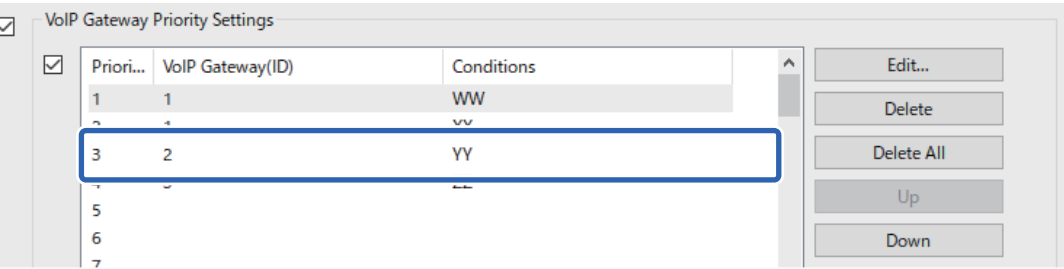

<span id="page-181-0"></span>2. Kliknite na **Up** ili **Down** da biste promenili prioritet.

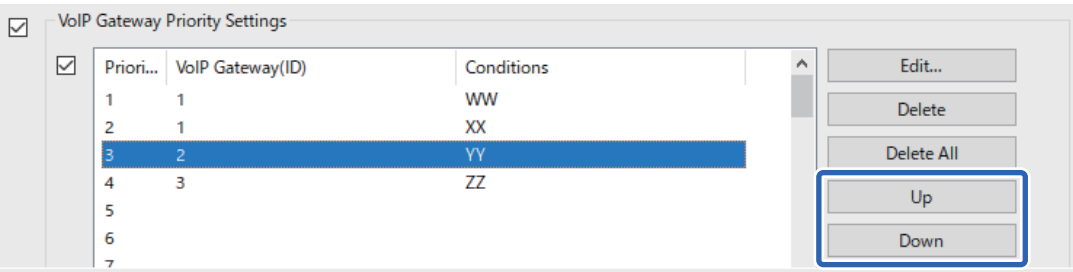

#### **Povezane informacije**

- & "Stavke podešavanja za **IP-FAX Settings** > **VoIP Gateway Settings** [<Epson Device Admin>" na strani 177](#page-176-0)
- & ["Radni tok za Epson Device Admin" na strani 175](#page-174-0)

### **Korišćenje IP faksa**

Pogledajte sledeće za informacije o tome kako da koristite IP faks.

["Registrovanje odredišta za kontakte \(kada koristite IP faks\)" na strani 96](#page-95-0)

["Slanje IP faksova pomoću štampača" na strani 358](#page-357-0)

# **Epson Print Admin Serverless**

# **Pregled za Epson Print Admin Serverless**

Epson Print Admin Serverless obezbeđuje bezbedno i efikasno okruženje za korišćenje štampača na mrežama kao što su kancelarijske ili školske mreže.

Obezbeđena su sledeća rešenja.

O Pojačana bezbednost

Samo autentizovani korisnici mogu da koriste štampač.

Možete da izbegnete da poverljive dokumente odnese neovlašćeno osoblje, sprečite mešanje dokumenata sa dokumentima drugih korisnika i slično jer se štampanje dokumenata obavlja sa autentizovanog štampača.

O Ušteda

Možete izbeći nepotrebno štampanje pošto se zadaci za štampanje biraju direktno sa liste zadataka.

O Poslovna efikasnost

Bez obavljanja ikakvih složenih operacija, možete poslati skenirane podatke na svoju adresu elektronske pošte ili ih sačuvati u registrovanoj odredišnoj fascikli.

O Pogodna funkcija za upravljanje

Možete da podesite informacije za više korisnika odjednom ili da postavite funkcije koje se mogu koristiti za svakog korisnika. Uz Epson Device Admin, možete kolektivno da upravljate sa više štampača, da se sinhronizujete sa LDAP serverom i da automatski kreirate izveštaje o istoriji korišćenja.

### **O autorizovanom štampanju**

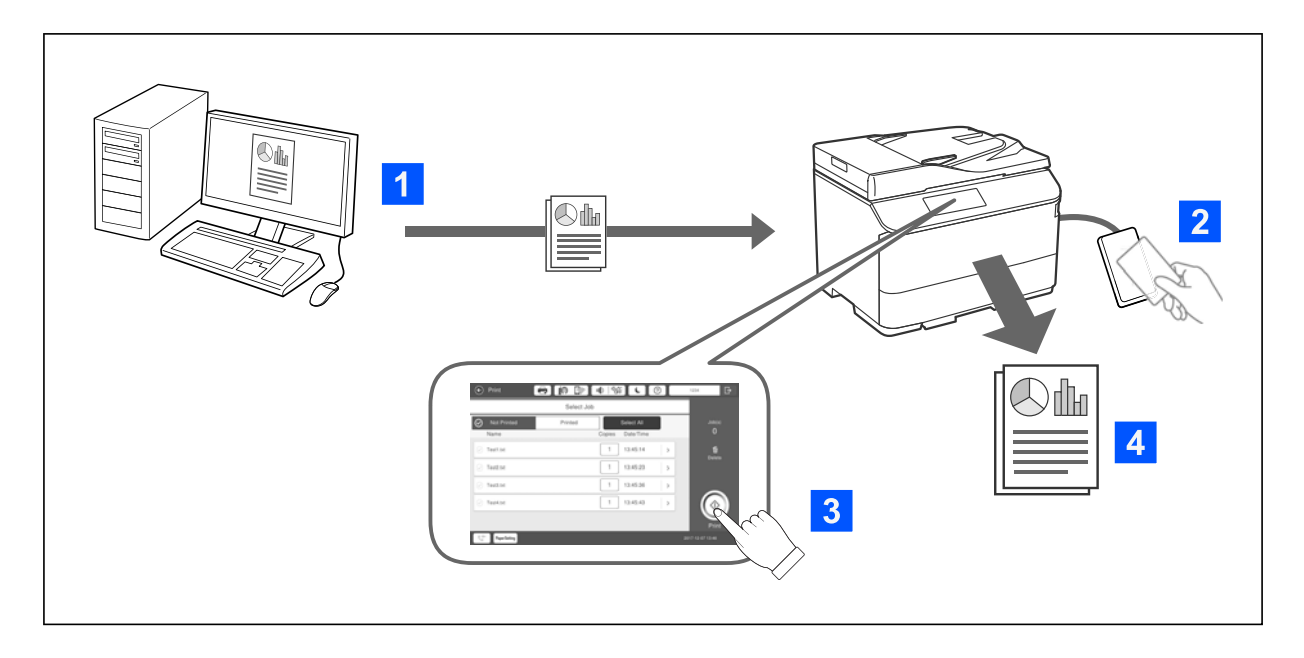

Možete da sačuvate zadatke štampanja koji su odštampani sa računara. Prijavite se na štampač kao autorizovani korisnik, izaberite zadatak štampanja i zatim ga odštampajte.

U zavisnosti od podešavanja administratora sistema, svi zadaci koji su registrovani se štampaju kada se prijavite. Ako je vaš administrator sistema omogućio ovu funkciju, možete direktno da štampate zadatke, bez skladištenja. Možete da štampate s bilo kog štampača sve dok je štampač povezan pomoću funkcije Pull Printing.

### **O skeniranju**

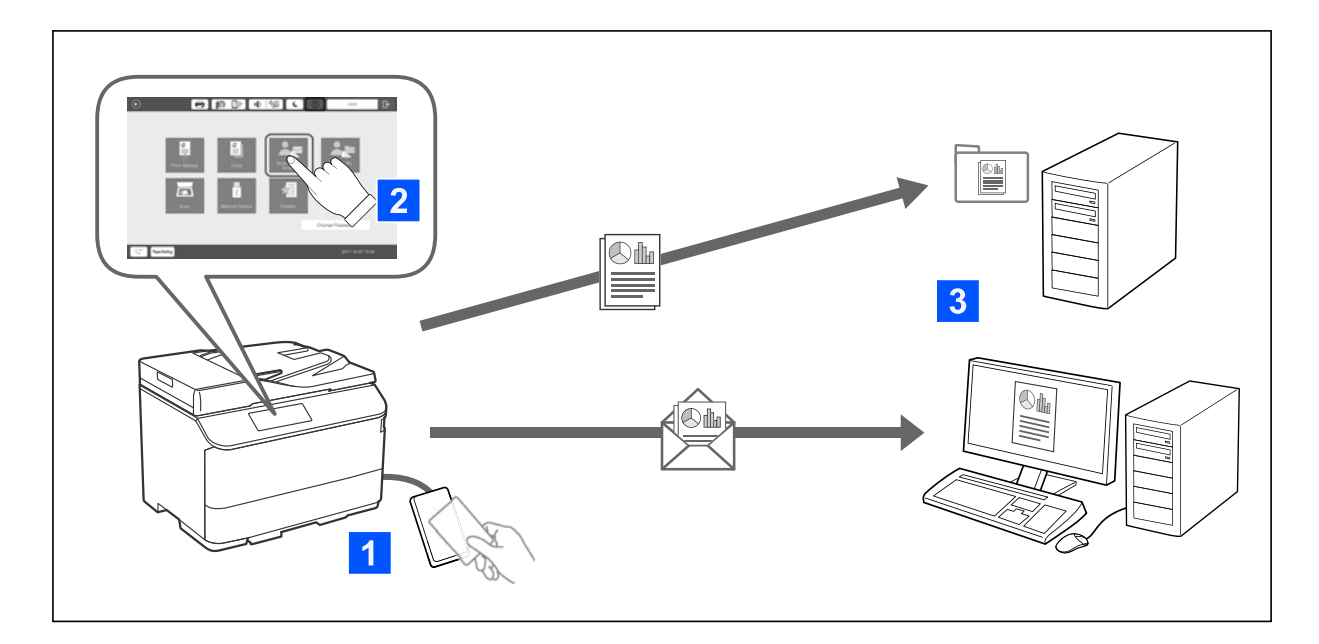

Možete da koristite funkcije kontrolne table (skeniranje, kopiranje, slanje faksa itd.) prijavljivanjem na štampač kao autorizovani korisnik.

O Skeniraj u moj imejl

Možete da šaljete rezultate skeniranja na svoju registrovanu adresu e-pošte.

O Sken. u moju fasciklu

Možete da sačuvate rezultate skeniranja u ličnu fasciklu imenovanu prema vašem korisničkom ID-u, u okviru ciljne fascikle (mrežne fascikle ili FTP servera) registrovane u Epson Print Admin Serverless ili u namensku fasciklu koju sami možete da podesite.

# **Podešavanje i upravljanje sa Epson Print Admin Serverless**

Za detalje o podešavanju i upravljanju sa Epson Print Admin Serverless, pogledajte Epson Print Admin Serverless Vodič za podešavanje i administraciju za model vašeg štampača.

- O Podešavanje pregleda
- O Veza uređaja za autentizaciju
- O Registracija informacija i konfiguracija sistema (uključujući kako da registrujete licencni ključ)
- O Podešavanje računara klijenta
- O Dnevni rad i upravljanje

# **Korišćenje funkcije Epson Print Admin Serverless**

Za informacije o tome kako da koristite Epson Print Admin Serverless, pogledajte Epson Print Admin Serverless kako da koristite vaš model štampača.

- O Metode autentizacije
- O Registrovanje kartice za autentizaciju
- O Autentizovano štampanje
- O Skeniranje

# <span id="page-184-0"></span>**Ubacivanje papira**

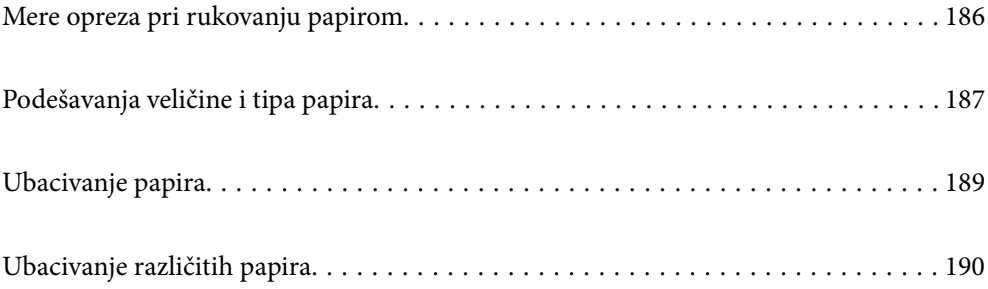

# <span id="page-185-0"></span>**Mere opreza pri rukovanju papirom**

#### **Rukovanje papirom**

- O Pročitajte listove sa uputstvima priložene uz papir.
- O Pre ubacivanja, rastresite i poravnajte ivice papira.

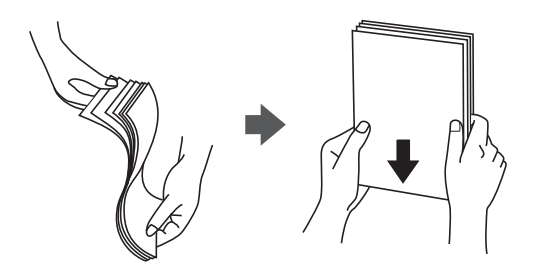

O Ako je papir uvijen, pre ubacivanja ga poravnajte ili ga blago savijte u suprotnom pravcu. Štampanje na uvijenom papiru može prouzrokovati zaglavljivanje papira i mrlje na otiscima.

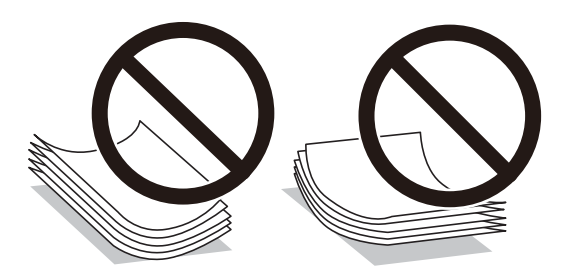

- O Ako je preklop sa kraće strane, vodite računa da obuhvatite preklop prilikom podešavanja korisnički definisanog formata.
- O Ako su koverte uvijene, poravnajte ih ili ih malo savijte u suprotnom smeru pre umetanja. Štampanje na uvijenim kovertama može da dovede do zaglavljivanja papira i mrlje na kopijama.

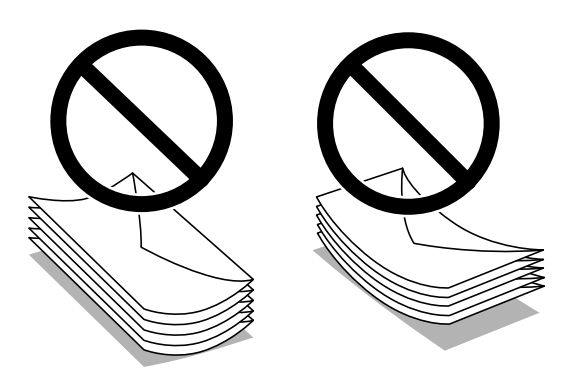

O Pre ubacivanja, rastresite i poravnajte ivice koverti. Kada se u naslaganim kovertama nalazi vazduh, pre ubacivanja ih pritisnite da biste ih spljoštili.

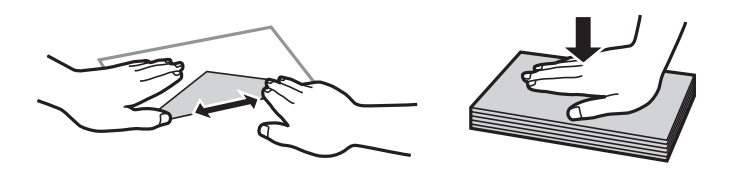

#### <span id="page-186-0"></span>**Skladištenje papira**

Prilikom skladištenja papira obratite pažnju na sledeće.

- O Zatvorite ostatak papira u plastičnu kesu da ne došlo do upijanja vlage.
- O Držite na mestu sa manje vlažnosti. Takođe, nemojte kvasiti papir.
- O Držite dalje od direktne sunčeve svetlosti.
- O Nemojte uspravljati papir, nego ga postavite na ravnu podlogu.

#### *Napomena:*

Iako uskladištite papir na prethodno opisan način, mogu se pojaviti smanjen kvalitet štampanja ili zaglavljivanja papira zavisno od okoline. Pre upotrebe uskladištenog papira pokušajte da odštampate male količine papira i proverite da li se papir zaglavljuje ili se pojavljuju mrlje na odštampanoj kopiji.

#### **Povezane informacije**

- & ["Dostupan papir i kapaciteti" na strani 474](#page-473-0)
- & ["Vrste papira koje nisu dostupne" na strani 479](#page-478-0)

# **Podešavanja veličine i tipa papira**

Ako registrujte veličinu i tip papira na ekranu koji se prikazuje kada ubacite kasetu za papir, štampač vas obaveštava kad se registrovane informacije i podešavanja štampanja razlikuju. Time se sprečava trošenje papira i mastila tako što ćete voditi računa da ne štampate na pogrešnoj veličini papira ili štampate u pogrešnoj boji zbog korišćenja podešavanja koje ne odgovaraju tipu papira.

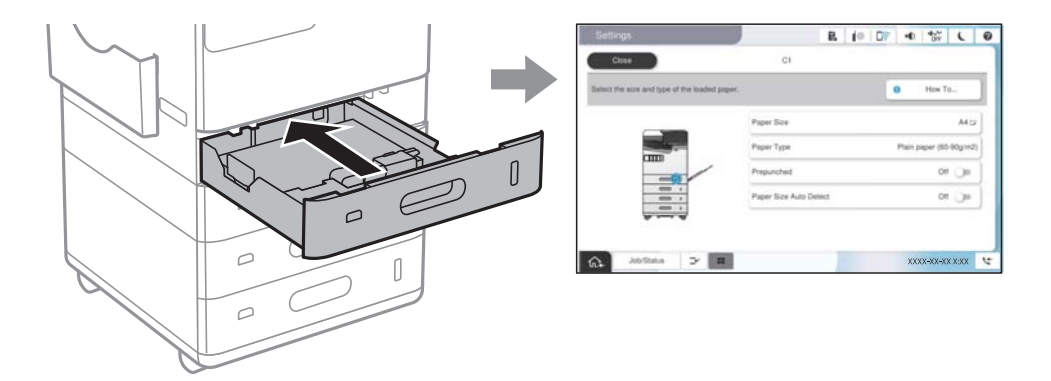

Ako se prikazana veličina i tip papira razlikuju od ubačenog papira, izaberite stavku da biste je promenili. Ako podešavanja odgovaraju ubačenom papiru, zatvorite ekran.

#### *Napomena:*

- $\Box$  Takođe možete prikazati ekran za podešavanje formata i tipa papira ako izaberete  $\blacktriangleleft$  na kontrolnoj tabli.
- O Možete da registrujete često korišćene veličine koje je korisnik odredio u *Podešavanja* > *Opšte postavke* > *Podešavanja štampača* > *Podešavanje izvora papira* > *Lista Vel. papira odr. od strane korisnika*.
- O Da biste izabrali korisnički definisanu veličinu kao veličinu papira, podesite *Aut. prepoznavanje veličine papira* na *Isklj.*.

# <span id="page-187-0"></span>**Lista tipa papira**

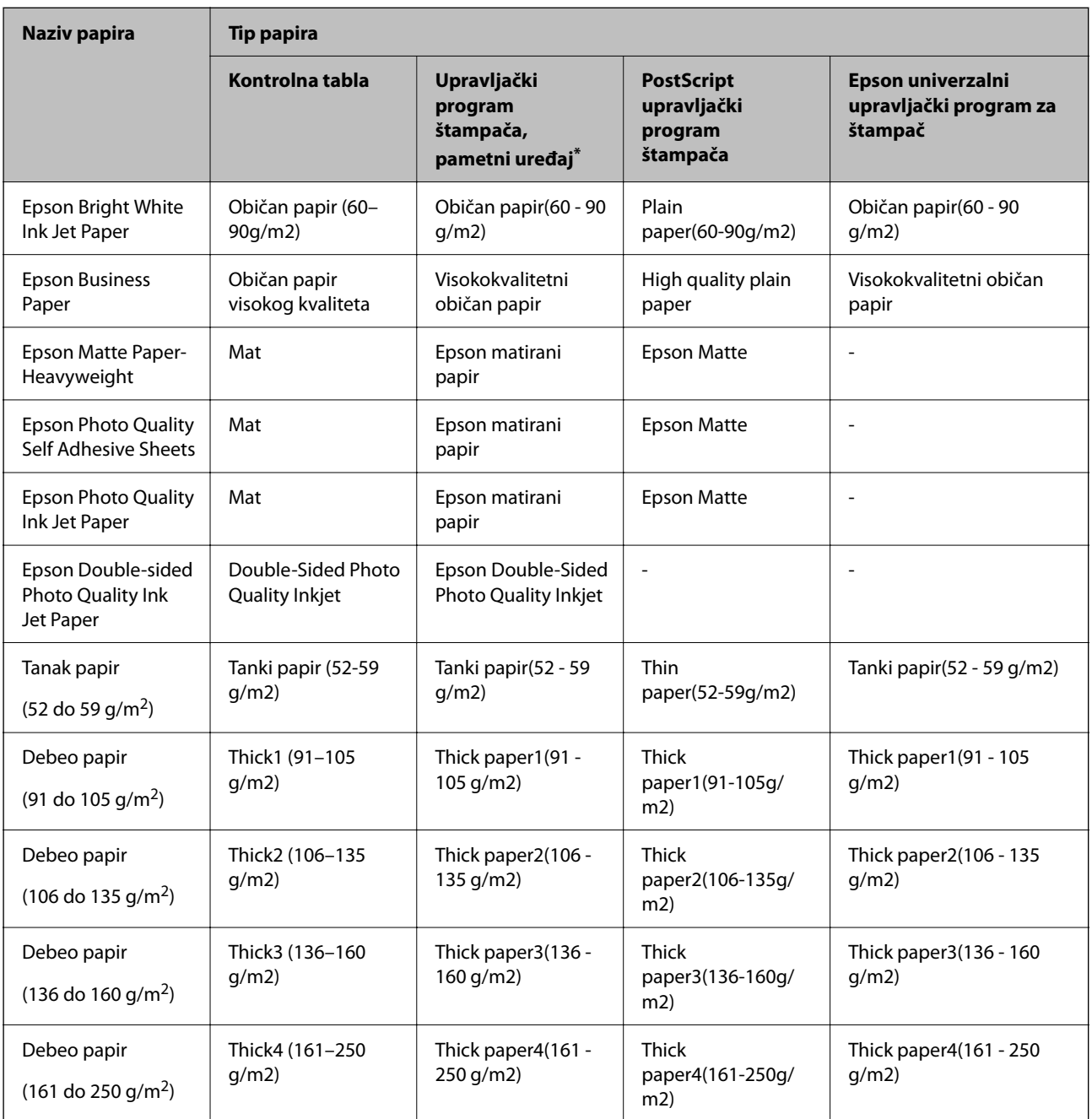

Da biste dobili najbolje rezultate štampe, izaberite odgovarajući tip papira.

\* Za pametne uređaje, ovi tipovi medijuma se mogu izabrati prilikom štampanja pomoću aplikacije Epson Smart Panel.

# **Lista prepoznatih veličina papira**

Kada omogućite **Aut. prepoznavanje veličine papira**, sledeći formati papira se automatski detektuju kada se učitaju u kasetu za papir ili ladicu za papir.

#### <span id="page-188-0"></span>**Ubacivanje papira u kasete za papir 1 do 4**

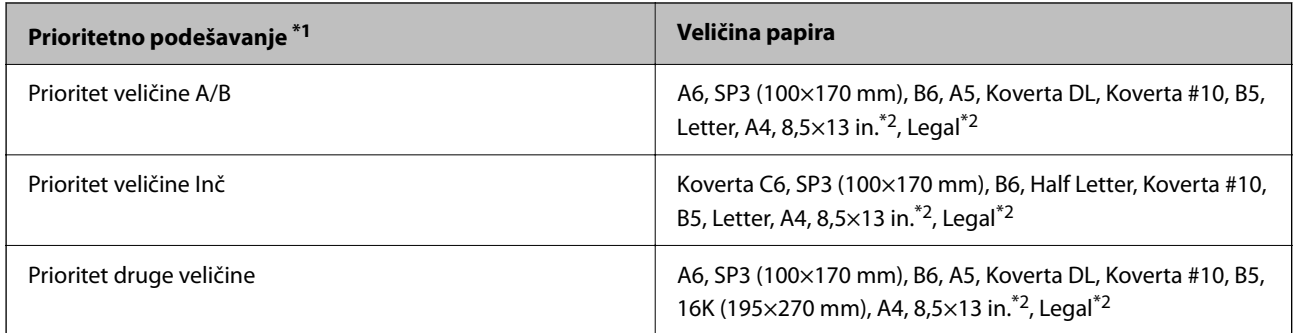

\*1: Ovo je stavka izabrana na ekranu za podešavanje nakon početnog punjenja.

\*2: Podržano samo za kasete za papir 2 do 4.

#### **Ubacivanje papira u ladicu za papir**

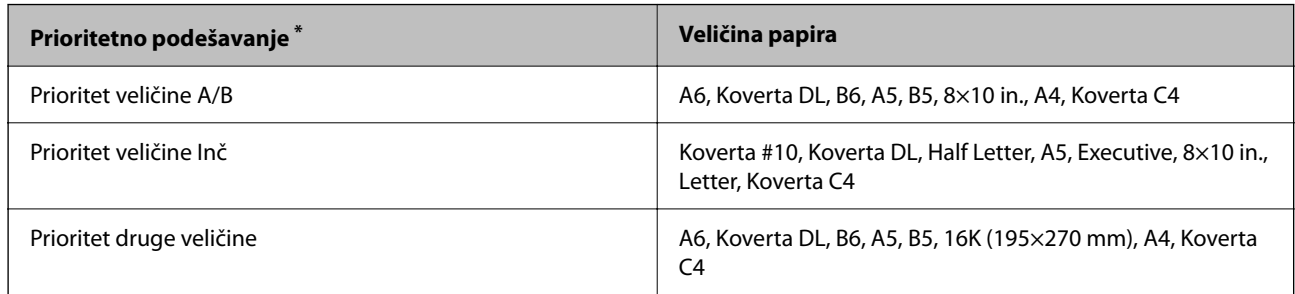

\*: Ovo je stavka izabrana na ekranu za podešavanje nakon početnog punjenja.

Slični formati papira poput A4 i Pisma možda se neće pravilno prepoznati. Ako se Letter i Executive formati

prepoznaju kao A4 i B5 formati, odaberite a potom podesite ispravnu veličinu.

Ako se formati ne mogu automatski prepoznati, izaberite **, onemogućite funkciju Aut. prepoznavanje veličine papira**, a zatim podesite format papira koji ste ubacili.

# **Ubacivanje papira**

Možete ubaciti papir tako što ćete pogledati animacije prikazane na LCD ekranu štampača.

<span id="page-189-0"></span>Izaberite , a zatim izaberite **Kako da** > **Ubacite papir**. Izaberite izvor papira koji ne želite da koristite kako biste prikazali animacije. Izaberite **Zatvori** da biste zatvorili ekran sa animacijom.

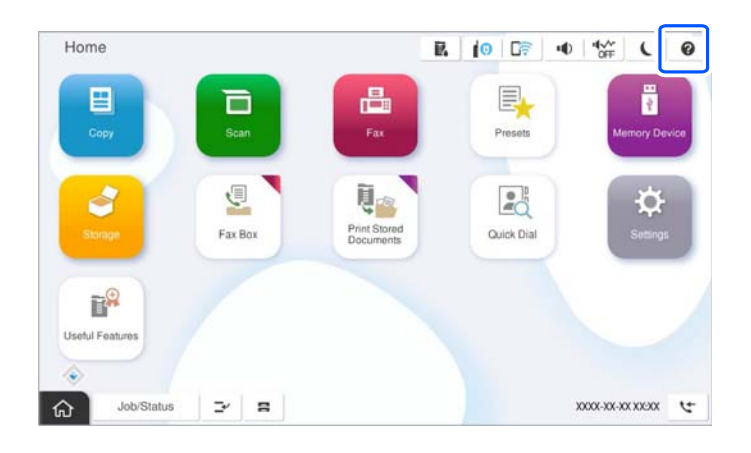

c*Važno:*

Lagano ubacite i izvadite kasetu za papir.

# **Ubacivanje različitih papira**

# **Ubacivanje koverti**

O Podmetač za papir

Ubacite koverte u sredinu ladice za papir sa kratkom ivicom napred i sa stranom na koju se štampa okrenutom naniže, a zatim povucite vođice za papir do ivica koverata.

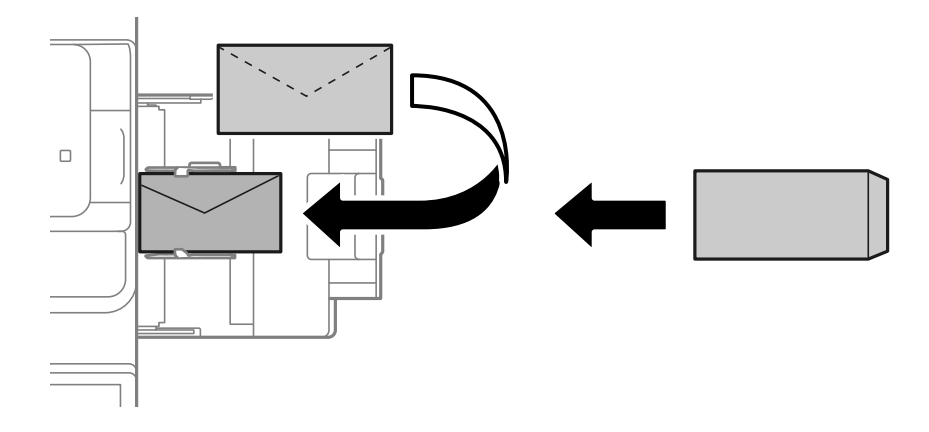

#### <span id="page-190-0"></span>O Kaseta za papir

Postavite koverte sa stranom na koju se štampa okrenutom nagore, a zatim povucite vođice za papir do ivica koverata.

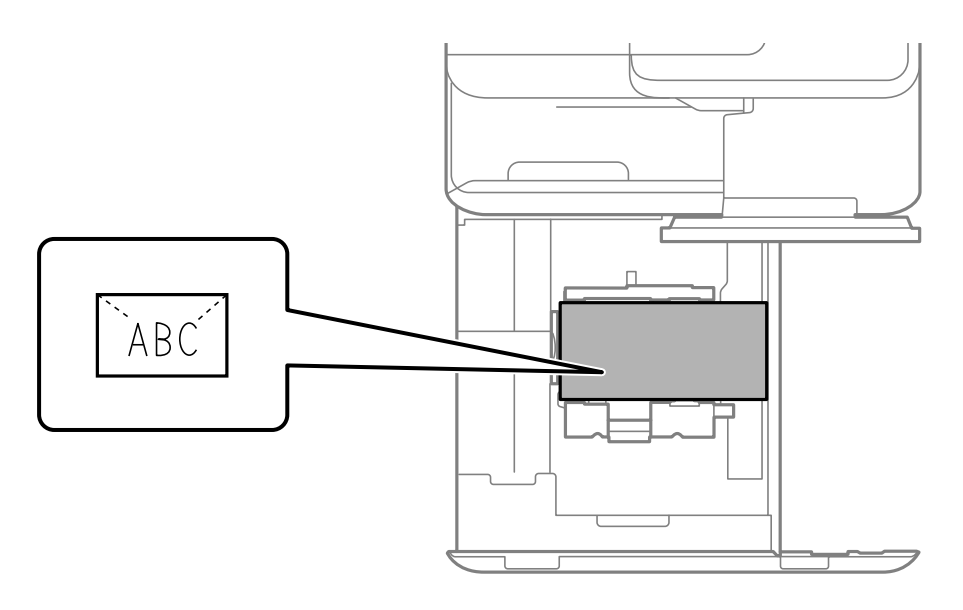

#### **Povezane informacije**

- & ["Dostupan papir i kapaciteti" na strani 474](#page-473-0)
- & ["Vrste papira koje nisu dostupne" na strani 479](#page-478-0)
- & ["Papir se ne uvlači ili ne izbacuje pravilno" na strani 428](#page-427-0)

### **Ubacivanje unapred probušenog papira**

Postavite podešavanja margine tako da izbegnete štampanje preko rupa.

Ne možete da štampate u oblasti 17 mm od ivica (ivice perforiranog) papira.

#### c*Važno:*

Umetnite unapred izbušeni papir sa stranom na kojoj su rupe prema sebi. Ubacivanje papira u pogrešnom smeru može izazvati zaglavljivanje papira ili mrlje u unutrašnjosti štampača.

#### O Podmetač za papir

Ubacite perforiran papir tako da strana na kojoj se štampa bude okrenuta nadole a da položaj rupa bude na prednjoj strani.

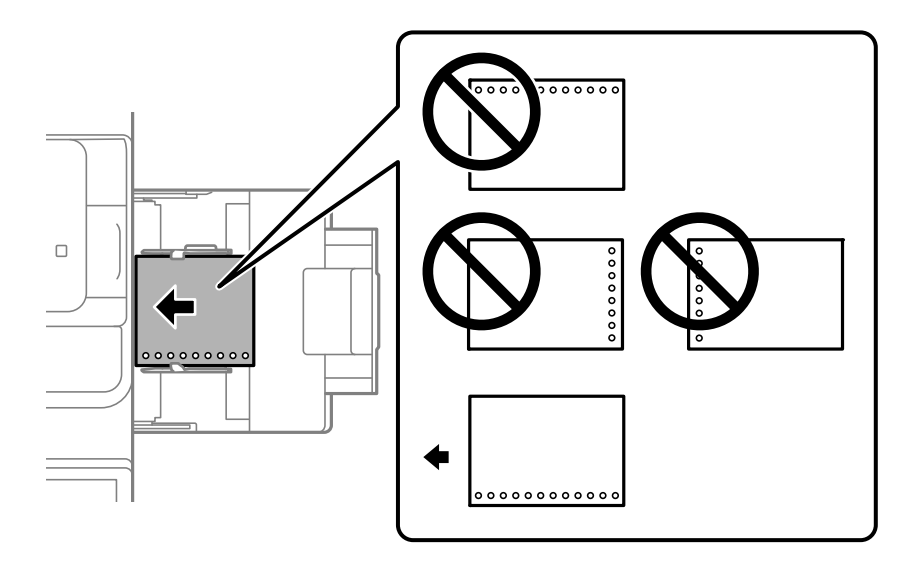

O Kaseta za papir

Ubacite perforiran papir tako da strana na kojoj se štampa bude okrenuta prema gore a da položaj rupa bude na prednjoj strani.

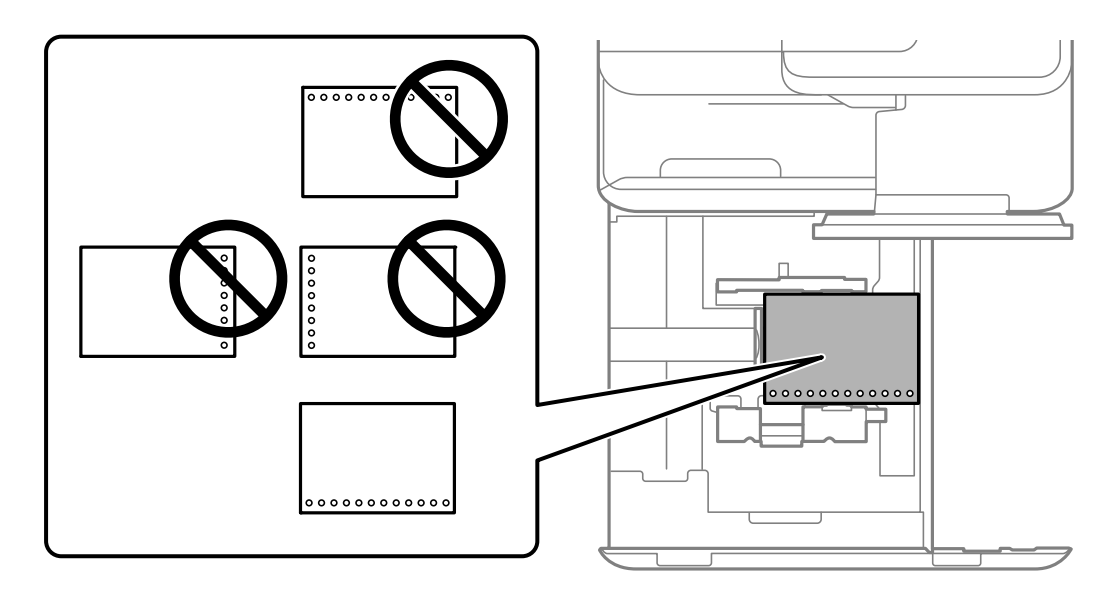

Izaberite **Uklj.** kao podešavanje za **Prepunched** na ekranu za podešavanje papira prikazanom na kontrolnoj tabli.

#### *Napomena:*

Takođe možete prikazati ekran za podešavanje papira odabirom  $\blacksquare$ na kontrolnoj tabli.

- & ["Dostupan papir i kapaciteti" na strani 474](#page-473-0)
- & ["Vrste papira koje nisu dostupne" na strani 479](#page-478-0)

# <span id="page-192-0"></span>**Umetanje unapred odštampanog papira (jednostrano štampanje)**

#### O Podmetač za papir

Kada štampate na jednoj strani, umetnite unapred odštampan papir sa stranom za štampanje okrenutom nadole.

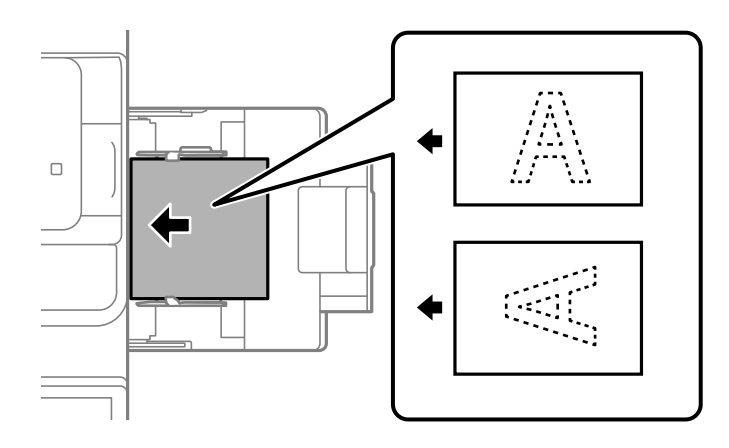

O Kaseta za papir

Kada štampate na jednoj strani, umetnite unapred odštampan papir sa stranom za štampanje okrenutom nagore.

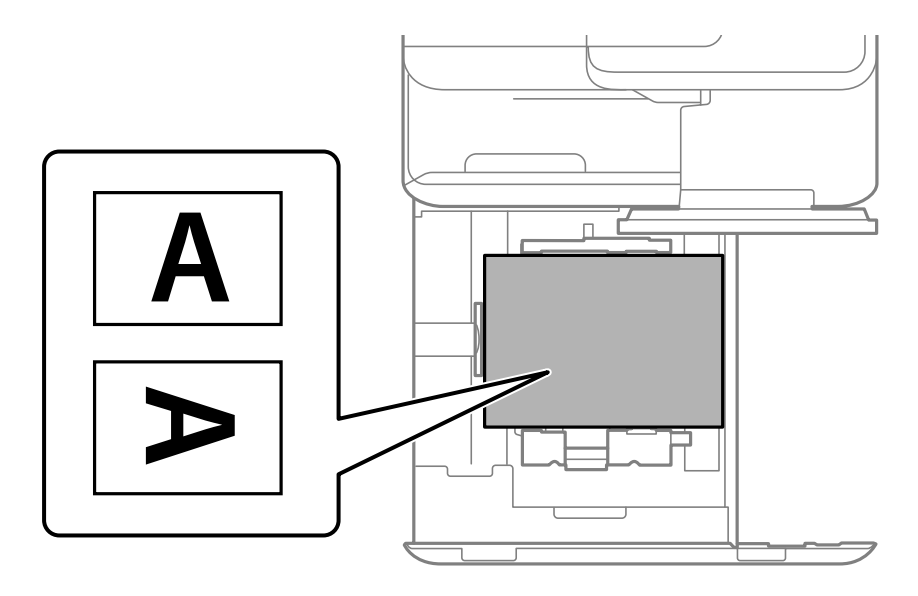

Odaberite **Preprinted** na ekranu za podešavanja papira prikazanom na kontrolnoj tabli.

#### *Napomena:*

Takođe možete prikazati ekran za podešavanje papira odabirom  $\blacksquare$  na kontrolnoj tabli.

- & ["Dostupan papir i kapaciteti" na strani 474](#page-473-0)
- & ["Vrste papira koje nisu dostupne" na strani 479](#page-478-0)
- & ["Umetanje unapred odštampanog papira \(dvostrano štampanje\)" na strani 194](#page-193-0)

# <span id="page-193-0"></span>**Umetanje unapred odštampanog papira (dvostrano štampanje)**

#### O Podmetač za papir

Kada štampate na obe strane, umetnite unapred odštampan papir sa stranom za štampanje prve stranice okrenutom nagore.

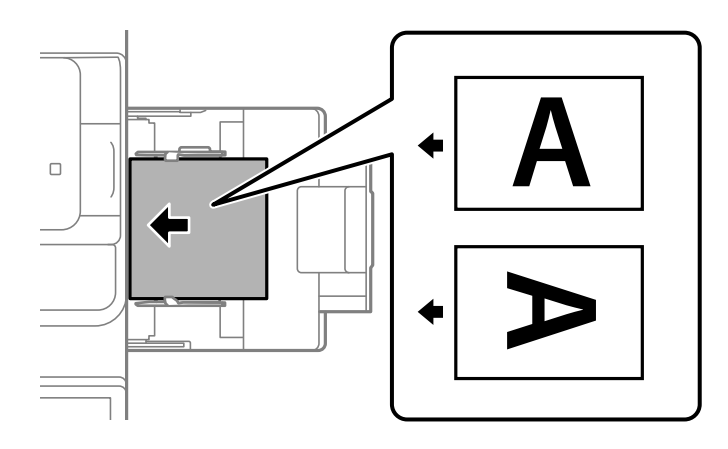

O Kaseta za papir

Kada štampate na obe strane, umetnite unapred odštampan papir sa stranom za štampanje prve stranice okrenutom nadole.

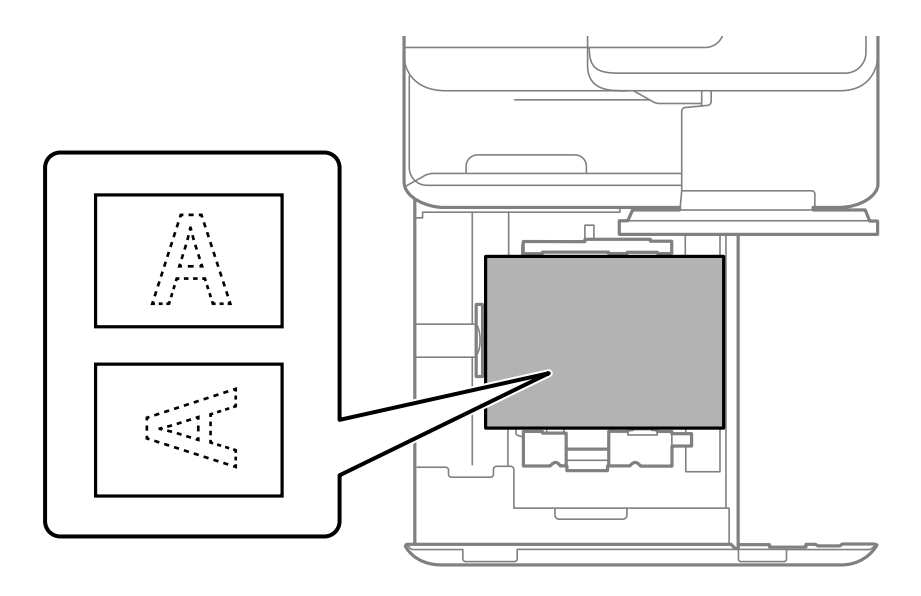

Odaberite **Preprinted** na ekranu za podešavanja papira prikazanom na kontrolnoj tabli.

#### *Napomena:*

- $\Box$  Takođe možete prikazati ekran za podešavanje papira odabirom  $\blacktriangleleft$  na kontrolnoj tabli.
- $\Box$  Proverite podešavanja upravljačkog programa štampača.

- & ["Štampanje na unapred odštampanom papiru sa računara \(Windows\)" na strani 250](#page-249-0)
- & ["Štampanje na unapred odštampanom papiru sa računara \(Mac OS\)" na strani 251](#page-250-0)
- & ["Dostupan papir i kapaciteti" na strani 474](#page-473-0)
- & ["Vrste papira koje nisu dostupne" na strani 479](#page-478-0)

& ["Umetanje unapred odštampanog papira \(jednostrano štampanje\)" na strani 193](#page-192-0)

## **Ubacivanje dugačkih papira**

Ubacite jedan list dugačkog papira u podmetač za papir sa stranom za štampanje okrenutom nadole. Podesite **Aut. prepoznavanje veličine papira** na **Isklj.**, a zatim izaberite **Odr.koris.** kao podešavanje za veličinu papira.

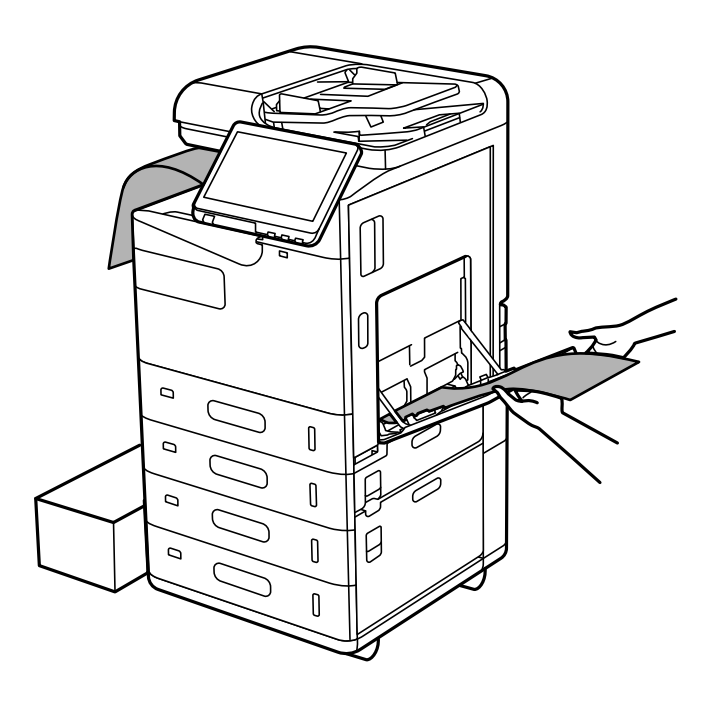

O Ako papir ispadne iz podmetača za papir okrenutog nadole, pripremite kutiju i slično da papir ne padne na pod.

- O Nemojte dirati papir koji se izbacuje. Može vam povrediti ruku ili može izazvati opadanje kvaliteta štampe.
- O Kada ubacujete papir, vodite računa da ne posečete vaše ruke na ivice papira kada držite papir.

- & ["Dostupan papir i kapaciteti" na strani 474](#page-473-0)
- & ["Vrste papira koje nisu dostupne" na strani 479](#page-478-0)

# <span id="page-195-0"></span>**Postavljanje originala**

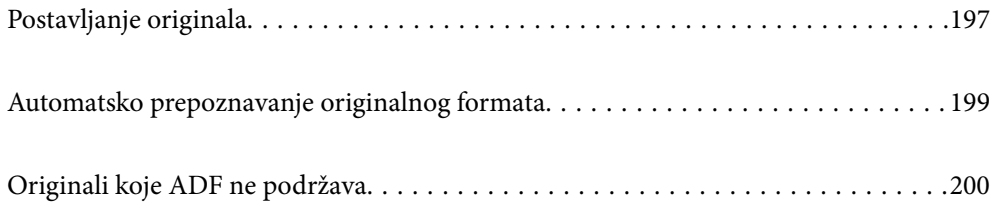

# <span id="page-196-0"></span>**Postavljanje originala**

Postavite original na staklo skenera ili automatski mehanizam za uvlačenje papira.

U automatski mehanizam za uvlačenje papira možete da postavite više originala. Ako je automatsko dvostrano skeniranje dostupno, možete istovremeno skenirati obe strane originala.

Pogledajte sledeći link radi specifikacija automatskog mehanizma za uvlačenje papira.

["Specifikacije automatskog mehanizma za uvlačenje papira" na strani 537](#page-536-0)

Sledite navedene korake kako biste gledali animacije za postavljanje originala.

Izaberite <sup>?</sup>, a zatim izaberite **Kako da > Stavite originale**. Izaberite način postavljanja originala koje želite da vidite. Izaberite **Zatvori** da biste zatvorili ekran sa animacijom.

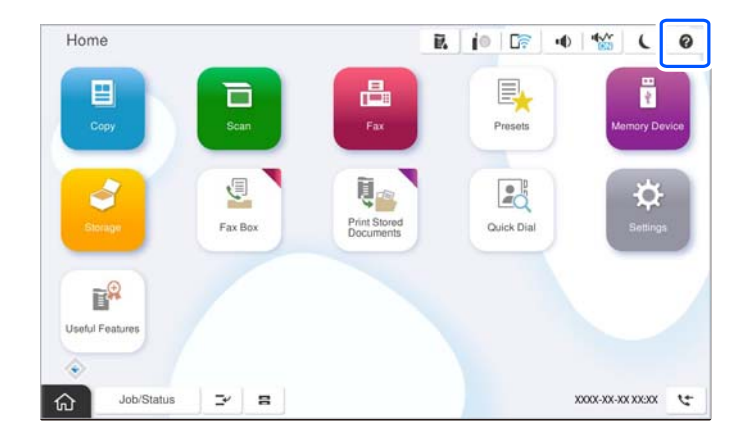

#### **Kada koristite staklo skenera**

### !*Oprez:*

Vodite računa da ne priklještite prste kada zatvarate poklopac za dokumente. U suprotnom se možete povrediti.

#### c*Važno:*

O Kada postavljate glomazne originale kao što su knjige, sprečite da spoljna svetlost padne direktno na staklo skenera.

Ako je spoljna svetlost prejaka, može se desiti da veličina originala ne bude automatski prepoznata ili razultat kopiranja ili skeniranja može postati beo.

- $\Box$  Nemojte previše pritiskati staklo skenera. U suprotnom bi se moglo oštetiti.
- O Nemojte prejako da pritiskate originale. Ako prejako pritiskate, mogu se pojaviti zamagljenja, mrlje i tačkice.
- $\Box$  Ako original ima tragove od savijanja ili nabore, ispravite ih, a zatim ga postavite na staklo skenera. Slike mogu biti zamagljene u delovima gde original nije u bliskom kontaktu sa staklom skenera.
- O Ako ima bilo kakvih otpadaka ili prljavštine na staklu skenera, oblast skeniranja se može povećati da bi ih obuhvatila, tako da se slika originala može pomeriti ili smanjiti. Uklonite sve otpatke ili prašinu na staklu skenera pre skeniranja.

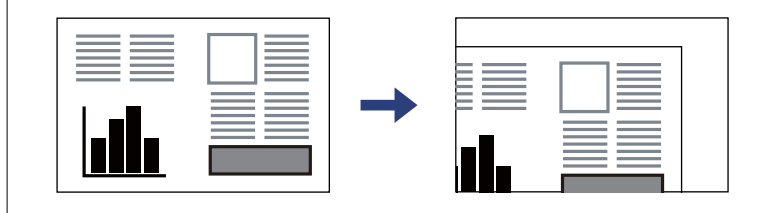

O Izvadite originale nakon skeniranja. Ako duže vreme ostavite originale na staklu skenera, mogu se zalepiti za staklenu površinu.

#### *Napomena:*

- $\Box$  Površina od 1,5 mm od ivice stakla skenera nije obuhvaćena prilikom skeniranja.
- O Kada su originali postavljeni u automatski mehanizam za uvlačenje papira i na staklo skenera, prioritet imaju originali u automatskom mehanizmu za uvlačenje papira (ADF).
- O Može se desiti da neke veličine ne budu automatski otkrivene. U ovom slučaju, ručno izaberite veličinu originala.

#### <span id="page-198-0"></span>**Kada koristite automatski mehanizam za uvlačenje papira (ADF)**

#### c*Važno:*

 $\Box$  Nemojte ubacivati originale iznad linije koja se nalazi neposredno ispod trouglastog simbola na unutrašnjoj strani vođice papira (ADF).

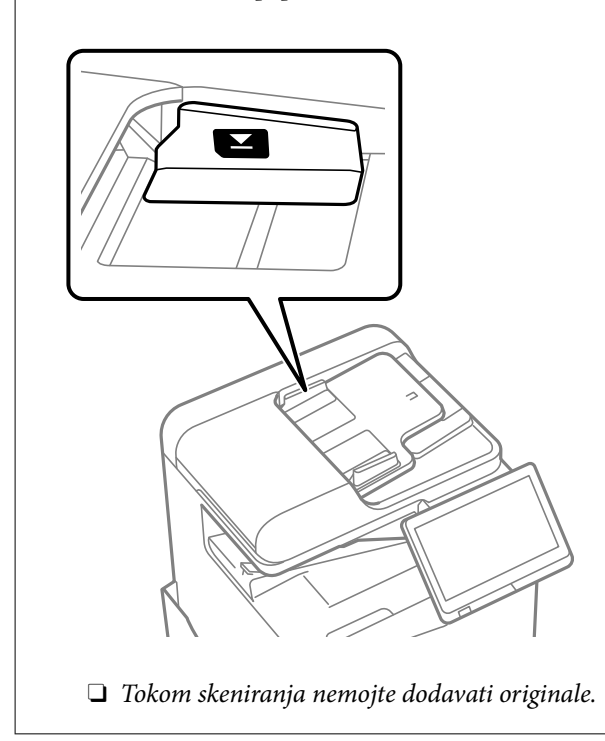

#### *Napomena:*

 $\Box$  Može se desiti da neke veličine ne budu automatski otkrivene. U ovom slučaju, ručno izaberite veličinu originala.

#### **Povezane informacije**

- & ["Originali koje ADF ne podržava" na strani 200](#page-199-0)
- & "Automatsko prepoznavanje originalnog formata" na strani 199
- & ["Specifikacije skenera" na strani 537](#page-536-0)

# **Automatsko prepoznavanje originalnog formata**

Kada izaberete **Automatsko prepoznavanje** kao podešavanje za papir, sledeći tipovi formata papira se automatski identifikuju.

#### *Napomena:*

Može se dogoditi da sledeći formati originala ne budu pravilno prepoznati. Ako formati nisu prepoznati, podesite format ručno na kontrolnoj tabli.

- O Originali koji su pocepani, savijeni, naborani ili uvijeni (ako su originali uvijeni, poravnajte ih pre nego što ih postavite.)
- $\Box$  Originali sa mnogo rupa za povezivanje
- $\Box$  Papir za projektore, providni originali ili sjajni originali

#### **Postavljenje originala u automatski mehanizam za uvlačenje papira**

Postavite kratku ivicu originala prema ulazu mehanizma za uvlačenje papira.

<span id="page-199-0"></span>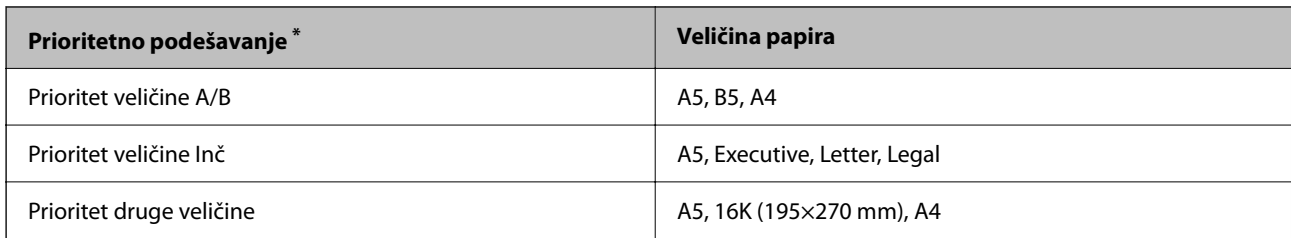

\*: Ovo je stavka izabrana na ekranu za podešavanje nakon početnog punjenja.

#### **Postavljanje originala na staklo skenera**

Postavite kratku ivicu originala prema levoj strani stakla skenera.

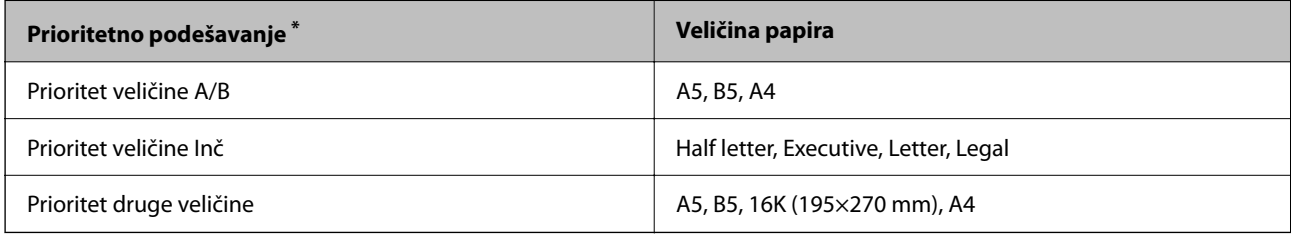

\*: Ovo je stavka izabrana na ekranu za podešavanje nakon početnog punjenja.

# **Originali koje ADF ne podržava**

#### c*Važno:*

Nemojte uvlačiti fotografije ili vredne originalne umetničke radove u ADF. Original se može izgužvati ili oštetiti zbog pogrešnog uvlačenja. Umesto toga, skenirajte ove dokumente na staklu skenera.

Da biste sprečili zaglavljivanje papira, izbegavajte da u ADF ubacujete sledeće originale. Za ove vrste koristite staklo skenera.

- O Originali koji su pocepani, savijeni, naborani, pohabani ili uvijeni
- O Originali sa rupama za povezivanje
- O Originali spojeni lepljivom trakom, spajalicama, zaheftani originali itd.
- O Originali na koje su zalepljene nalepnice ili oznake
- O Originali koji su nepravilno isečeni ili čije ivice nisu pod pravim uglom
- O Originali koji su ukoričeni
- O Papir za projektore, termički papir ili indigo papir
- O Originali koji su tek odštampani (nisu osušeni, nisu ohlađeni i tako dalje)

# <span id="page-200-0"></span>**Ubacivanje i vađenje memorijskog uređaja**

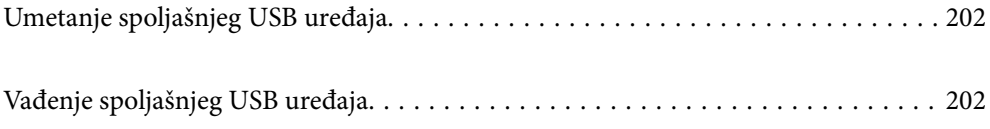

# <span id="page-201-0"></span>**Umetanje spoljašnjeg USB uređaja**

Umetnite spoljašnji USB uređaj u USB priključak spoljnog interfejsa štampača.

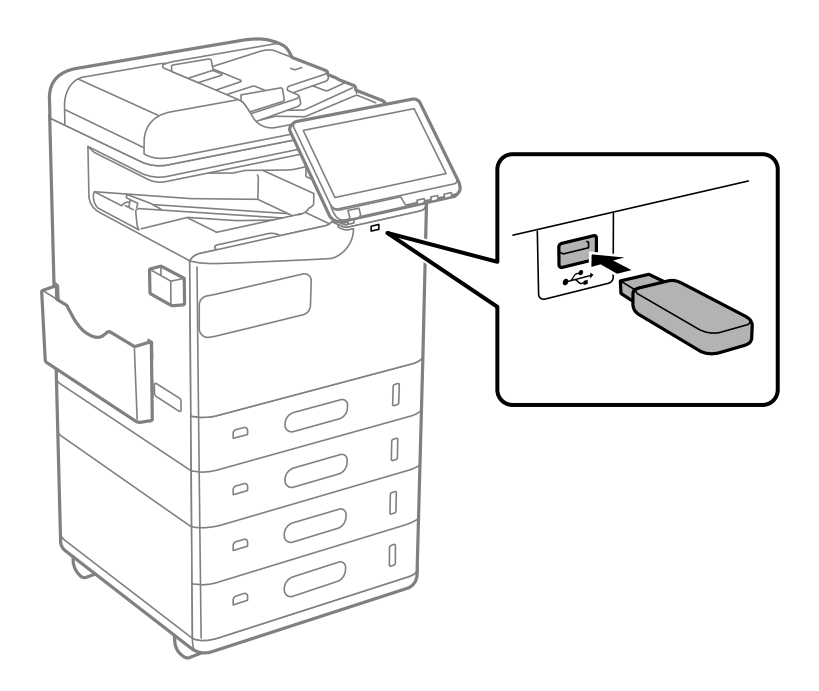

#### **Povezane informacije**

& ["Specifikacije memorijskog uređaja" na strani 543](#page-542-0)

# **Vađenje spoljašnjeg USB uređaja**

Izvadite spoljašnji USB uređaj.

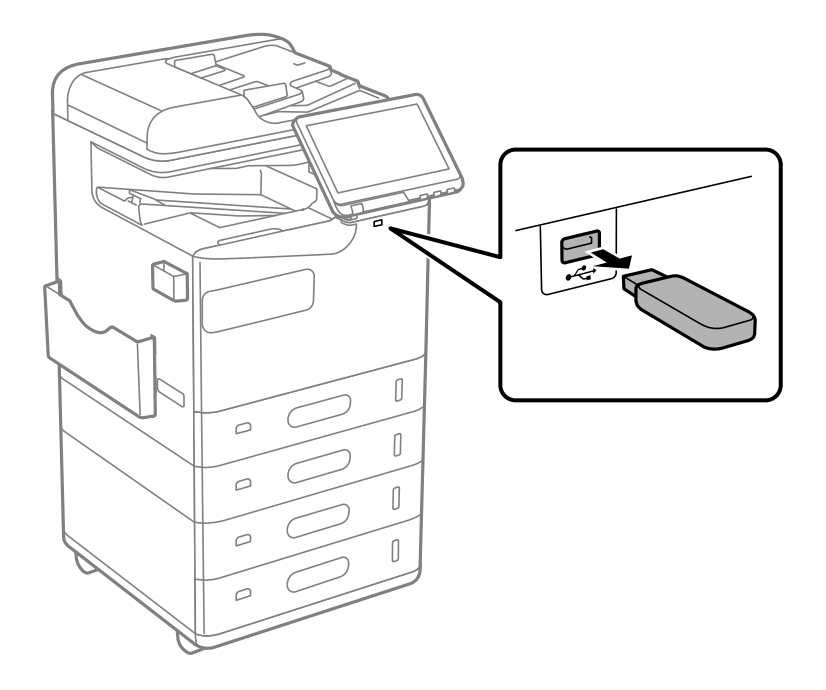

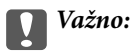

Ako uklonite spoljni USB uređaj tokom upotrebe štampača, podaci sa spoljnog USB uređaja mogu se izgubiti.

# <span id="page-203-0"></span>**Štampanje**

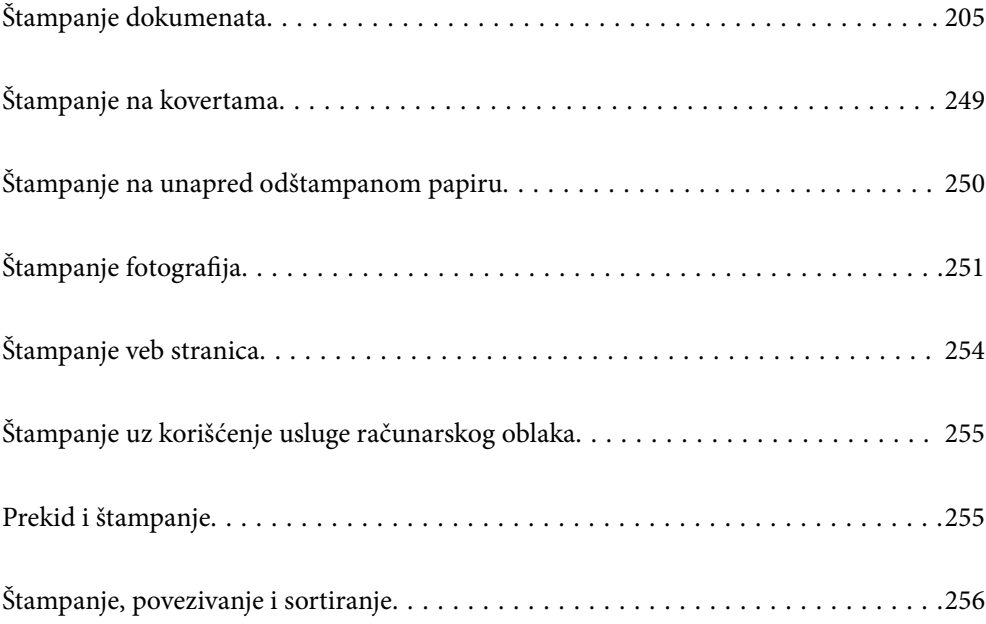

# <span id="page-204-0"></span>**Štampanje dokumenata**

# **Štampanje sa računara — Windows**

Ako ne možete da promenite neka od podešavanja upravljačkog programa štampača, moguće je da su ograničena od strane administratora. Pomoć zatražite od administratora štampača.

### **Štampanje uz pomoć lakih podešavanja**

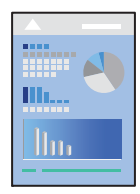

#### *Napomena:*

Postupci se mogu razlikovati u zavisnosti od aplikacije. Više informacija potražite u funkciji za pomoć date aplikacije.

1. Ubacite papir u štampač.

["Ubacivanje papira" na strani 189](#page-188-0)

- 2. Otvorite datoteku koju želite da odštampate.
- 3. Izaberite **Štampaj** ili **Podešavanje štampe** u meniju **Datoteka**.
- 4. Izaberite štampač.
- 5. Izaberite **Željene opcije** ili **Svojstva** da biste pristupili prozoru upravljačkog programa štampača.

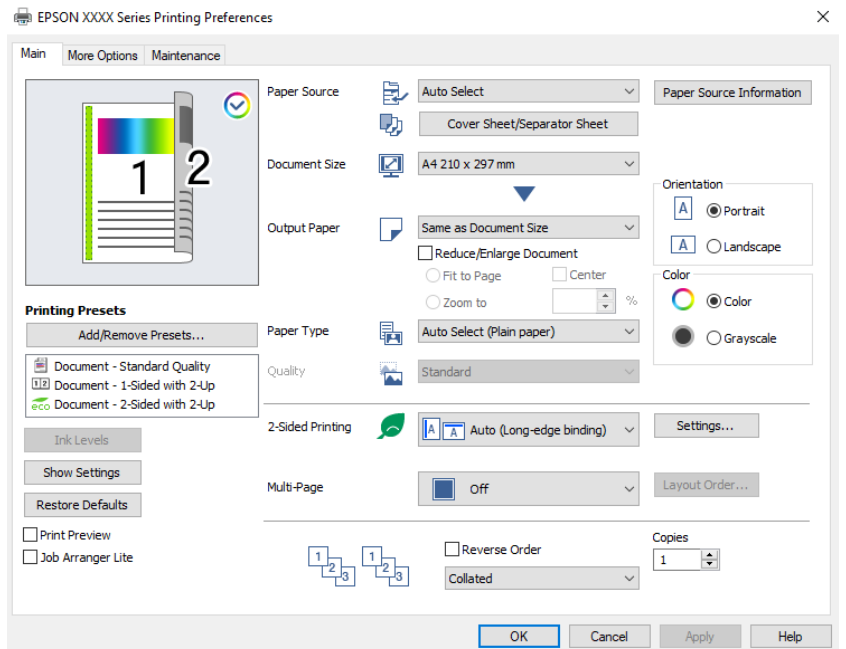

<span id="page-205-0"></span>6. Izmenite postavke po potrebi.

Detalje potražite u opcijama menija za upravljački program štampača.

#### *Napomena:*

- $\Box$  Objašnjenja stavki u podešavanjima možete da potražite i u pomoći na mreži. Kada se na stavku klikne desnim tasterom miša, prikazuje se *Pomoć*.
- O Kada izaberete *Pregled pre štampe*, možete da vidite preliminarni prikaz dokumenta pre štampanja.
- O Kada želite da štampate samo na jednoj strani papira, podesite *Obostrana štampa* na *Isključeno*.
- O Ako želite da sačuvate dokument za štampanje u skladištu, izaberite karticu *Još opcija*, izaberite *Sačuvaj u memoriju i štampaj* u *Tip posla*, a onda odredite gde da sačuvate dokument.
- 7. Kliknite na **OK** da biste zatvorili prozor upravljačkog programa štampača.
- 8. Kliknite na **Štampaj**.

#### *Napomena:*

- O Kada izaberete *Pregled pre štampe*, prikazuje se prozor preliminarnog prikaza. Da biste promenili postavku, izaberite *Odustani* a zatim ponovite postupak iz koraka 3.
- O Ako želite da otkažete štampanje, na računaru desnim tasterom miša kliknite na štampač u *Uređaji i štampači*, *Štampač*, ili u *Štampači i faksovi*. Kliknite na *Pogledaj šta se štampa*, desnim tasterom miša kliknite na zadatak koji želite da otkažete, a zatim izaberite opciju *Otkaži*. Međutim, ne možete sa računara da otkažete zadatak štampanja nakon što ga potpuno pošaljete u štampač. U tom slučaju, zadatak štampanja otkažite pomoću kontrolne table na štampaču.

#### **Povezane informacije**

- & ["Dostupan papir i kapaciteti" na strani 474](#page-473-0)
- $\blacktriangleright$  ["Lista tipa papira" na strani 188](#page-187-0)
- & "Opcije menija za upravljački program štampača" na strani 206

#### *Opcije menija za upravljački program štampača*

Otvorite prozor za štampanje u nekoj aplikaciji, izaberite štampač, a zatim pristupite prozoru za upravljački program štampača.

#### *Napomena:*

Meniji se razlikuju u zavisnosti od toga koju ste opciju izabrali.

#### **Kartica Glavni**

Prethod. podešav. štampe:

Dodaj/Ukloni prethodna podešavanja:

Za često korišćene postavke štampanja možete da dodate ili uklonite svoje unapred podešene postavke. Izaberite na listi unapred podešenu postavku koju želite da koristite.

#### Nivoi mastila:

Prikazuje približne nivo mastila. Treba da instalirate EPSON Status Monitor 3 da biste omogućili ovu funkciju. Možete ga preuzeti sa Epsonove internet stranice.

[http://www.epson.com](http://www.epson.com/)

#### Prikaži podešavanja/Sakrij podešavanja:

Prikazuje listu stavki koje su trenutno podešene na karticama **Glavni** i **Još opcija**. Možete da prikažete ili sakrijete ekran sa listom aktuelnih podešavanja.

#### Vrati na podrazumevane vrednosti.:

Vraća sve postavke na fabričke podrazumevane vrednosti. Postavke na kartici **Još opcija** se takođe vraćaju na podrazumevane vrednosti.

#### Pregled pre štampe:

Prikazuje pregled vašeg dokumenta pre štampanja.

#### Jednostavni uređivač poslova:

Job Arranger Lite vam omogućava da kombinujete nekoliko datoteka napravljenih u različitim aplikacijama i da ih odštampate odjednom.

#### Izvor papira:

Izaberite izvor papira iz kog se papir uvlači. Izaberite **Automatski odaberi** da izvor papira izabran u podešavanjima štampanja na štampaču bude izabran automatski.

#### Naslovna strana/list za razdvajanje:

Takođe možete da odaberete da li ćete štampati na prvoj strani i zadnjoj strani. Takođe možete izabrati više izvora papira za strane u svom dokumentu. Ako izaberete **List za razdvajanje/ poglavlje** i kliknete na **Podešavanja**, možete izvršiti detaljna podešavanja.

Takođe možete da obavite podešavanja za umetanje lista za razdvajanje između kopija ili zadataka.

#### Veličina dokumenta:

Izaberite veličinu papira na kojem želite da štampate. Ako izaberete **Određeno od strane korisnika**, unesite širinu i visinu papira, a zatim registrujte veličinu.

#### Izlazni papir:

Izaberite veličinu papira na kojem želite da štampate. Ako se **Veličina dokumenta** razlikuje u odnosu na **Izlazni papir**, automatski se bira **Smanji/povećaj dokument**. Ne morate da ga izaberete kada štampate bez umanjenja ili uveličavanja dokumenta.

#### Smanji/povećaj dokument:

Omogućava vam da smanjite ili povećate veličinu dokumenta.

#### Prilagodi strani:

Automatski smanjuje ili povećava dokument tako da se uklopi u veličinu papira izabranu u odeljku **Izlazni papir**.

#### Uveličaj na:

Štampa sa određenim procentom.

#### Centar:

Štampa slike u sredini papira.

#### Vrsta papira:

Izaberite tip papira na koji štampate. Ako izaberete **Automatsko biranje (običan papir)**, štampanje se vrši iz izvora papira za koji je data vrsta papira u podešavanjima štampača podešena na sledeće parametre.

Običan papir, Recycled, Visokokvalitetni običan papir

Međutim, papir se ne može uvlačiti iz izvora papira koji je u **Automatski izbor podešavanja** na štampaču isključen. Prilikom štampanja na prvoj i zadnjoj strani, štampanje se vrši i na papiru iz onog izvora papira koji je podešen za vrste papira koje nisu navedene iznad.

#### Kvalitet:

Kvalitet štampe je fiksiran na standardni. Možete da podesite kvalitet štampe tako što ćete izabrati stavku koja će se sačuvati u skladištu u opciji **Tip posla**.

#### Informacije o izvoru papira:

Prikazuje informacije o papiru koje su podešene za svaki izvor papira.

#### Položaj:

Izaberite položaj koji želite da koristite prilikom štampanja.

#### Boja:

Izaberite da li želite štampanje u boji ili crno-belo štampanje.

#### Obostrana štampa:

Omogućava dvostrano štampanje.

#### Settings:

Možete odrediti ivicu za povezivanje i margine za povezivanje. Prilikom štampanja dokumenata sa više strana, možete izabrati da štampanje počne ili od prednje ili od zadnje strane lista. Takođe možete da koristite Slike u margini za povezivanje da biste izabrali kako margina za povezivanje utiče na slike.

#### Višestrano:

Omogućava vam da štampate nekoliko stranica na jednom listu ili da vršite štampanje postera. Kliknite na **redosled rasporeda** da biste odredili redosled po kom će stranice biti odštampane.

#### Obrnuti redosled:

Omogućava vam da štampate od poslednje strane, tako da stranice nakon štampanja budu složene pravilnim redosledom.

#### Poređaj/Neupareno:

Izaberite **Poređaj** da biste štampali dokumente sa više strana tako da stranice budu uparene i razvrstane u skupove.

#### Copies:

Podesite broj primeraka koji želite da odštampate.

#### <span id="page-208-0"></span>**Kartica Još opcija**

#### Prethod. podešav. štampe:

Dodaj/Ukloni prethodna podešavanja:

Za često korišćene postavke štampanja možete da dodate ili uklonite svoje unapred podešene postavke. Izaberite na listi unapred podešenu postavku koju želite da koristite.

#### Prikaži podešavanja/Sakrij podešavanja:

Prikazuje listu stavki koje su trenutno podešene na karticama **Glavni** i **Još opcija**. Možete da prikažete ili sakrijete ekran sa listom aktuelnih podešavanja.

#### Vrati na podrazumevane vrednosti.:

Vraća sve postavke na fabričke podrazumevane vrednosti. Postavke na kartici **Glavni** se takođe vraćaju na podrazumevane vrednosti.

#### Tip posla:

Izaberite da li želite da čuvate podatke koji se štampaju na štampaču.

#### Normalno štampanje:

Štampanje počinje bez čuvanja.

#### Poverljiv posao:

Štiti poverljive dokumente lozinkom prilikom štampanja. Ako koristite ovu funkciju, podaci za štampanje se čuvaju u štampaču i mogu da se odštampaju tek posle unošenja lozinke sa kontrolne table štampača. Kliknite na **Settings** da biste promenili postavke.

#### Posao provere:

Kada štampate više primeraka, ova opcija vam omogućava da odštampate jedan primerak kako biste proverili sadržaj. Da biste štampali nakon pravljenja druge kopije, koristite kontrolnu tablu štampača.

Kliknite na **Podešavanja** da biste postavili **Korisničko ime** i **Naziv posla**.

#### Posao ponovnog štampanja:

To vam omogućava da sačuvate zadatak za štampanje u memoriji štampača. Možete početi sa štampanjem preko kontrolne table štampača.

Kliknite na **Podešavanja** da biste postavili **Korisničko ime** i **Naziv posla**.

#### Sačuvaj u memoriju:

Podatke za štampanje možete sačuvati u skladištu i odštampati ih kasnije.

#### Sačuvaj u memoriju i štampaj:

Možete sačuvati podatke za štampanje u skladištu prilikom štampanja.

#### Ispravka boje:

#### Automatski:

Automatski prilagođava tonus slika.

#### Prilagođeno:

Omogućava vam da obavite ručno kreiranje boje. Klikom na **Napredno** otvara se ekran Ispravka boje, na kom možete da izaberete detaljan metod korekcije boje. Omogućava vam da podesite način za Univerzalno štampanje u boji i istaknete tekst i tanke linije kada kliknete na **Opcije za slike**. Takođe možete da omogućite Ublažavanje linija i Popr. efek crv očiju.

#### Dodatna podešavanja:

#### Funkcije vodenog žiga:

Omogućava vam obavljanje podešavanja šablona protiv kopiranja, vodenih žigova, ili zaglavlja i podnožja.

#### Dodati/izbrisati:

Omogućava vam da dodate ili uklonite bilo koje šablone protiv kopiranja ili vodene žigove koje želite da koristite.

#### Podešavanja:

Omogućava vam da postavite način podešavanja za šablone protiv kopiranja ili vodene žigove.

#### Zaglavlje/Podnožje:

Informacije kao što su korisničko ime i datum štampanja možete štampati kao zaglavlje ili podnožje.

#### Okreni za 180°:

Rotira stranica za 180 stepeni pre štampanja. Izaberite ovu stavku kada štampate na papiru poput koverata, koje se u štampač uvek ubacuju u istom smeru.

#### Skupovi štampanja:

Omogućava podešavanja koja vam omogućavaju da sortirate stranice po grupama. Kliknite na **Podešavanja** da biste podesili broj kopija, broj serija i način razvrstavanja.

#### **Kartica Održavanje**

#### Jednostavni uređivač poslova:

Otvara prozor Jednostavni uređivač poslova. Ovde možete otvoriti i menjati prethodno sačuvane podatke.

#### EPSON Status Monitor 3:

Otvara prozor EPSON Status Monitor 3. Ovde možete da proverite status štampača i potrošnog materijala. Treba da instalirate EPSON Status Monitor 3 da biste omogućili ovu funkciju. Možete ga preuzeti sa Epsonove internet stranice.

[http://www.epson.com](http://www.epson.com/)

#### Karakteristike nadgledanja:

Omogućava obavljanje podešavanja stavki u prozoru EPSON Status Monitor 3. Treba da instalirate EPSON Status Monitor 3 da biste omogućili ovu funkciju. Možete ga preuzeti sa Epsonove internet stranice.

#### [http://www.epson.com](http://www.epson.com/)

#### Proširena podešavanja:

Omogućava vršenje različitih podešavanja. Kliknite desnim tasterom miša na svaku stavku da biste pogledali više detalja u odeljku Pomoć.

#### Red za štampu:

Prikazuje zadatke koji čekaju na štampanje. Možete da proverite, pauzirate ili nastavite zadatke za štampanja.

#### Informacije o štampaču i opcijama:

Možete da registrujete korisničke naloge. Ako je na štampaču podešena kontrola pristupa, neophodno je da registrujete svoj nalog.

#### Jezik:

Menja jezik za korišćenje u prozoru upravljačkog programa štampača. Da biste primenili postavke, zatvorite upravljački program štampača a zatim ga ponovo otvorite.

#### Ažuriranje programske podrške:

Pokreće EPSON Software Updater radi provere najnovije verzije aplikacija na internetu.

#### Tehnička podrška:

Priručnik se prikazuje ako je instaliran na vaš računar. Ako nije instaliran, možete da se povežete sa Epsonovim veb-sajtom da biste proverili priručnik i dostupnu tehničku podršku.

### **Dodavanje unapred podešenih postavki za štampanje radi lakšeg štampanja**

Ako napravite sopstvenu unapred određenu postavku podešavanja za štampanje na upravljačkom programu štampača, možete lako da štampate birajući tu postavku sa liste.

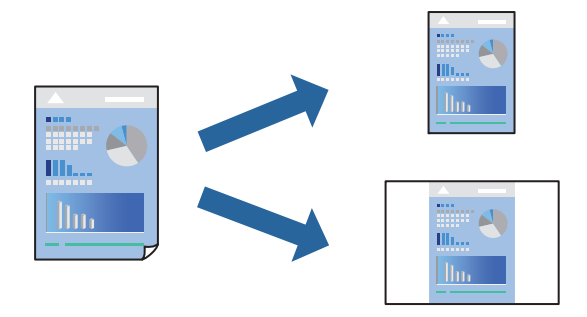

- 1. Na kartici upravljačkog programa štampača **Glavni** ili **Još opcija**, podesite svaku stavku (kao što su **Veličina dokumenta** i **Vrsta papira**).
- 2. Kliknite na **Dodaj/Ukloni prethodna podešavanja** u **Prethod. podešav. štampe**.
- 3. Unesite **Naziv** i po potrebi unesite komentar.
- 4. Kliknite na **Sačuvaj**.

#### *Napomena:*

Da biste izbrisali dodate unapred određene postavke, kliknite na *Dodaj/Ukloni prethodna podešavanja*, izaberite naziv unapred određenih postavki koje želite da izbrišete sa liste i izbrišite ih.

["Kartica Glavni" na strani 206](#page-205-0)

#### ["Kartica Još opcija" na strani 209](#page-208-0)

5. Kliknite na **Štampaj**.

Kada sledeći put budete želeli da štampate uz pomoć istih podešavanja, izaberite naziv registrovanih podešavanja iz **Prethod. podešav. štampe** i kliknite na **OK**.

#### **Povezane informacije**

- & ["Ubacivanje papira" na strani 189](#page-188-0)
- & ["Štampanje uz pomoć lakih podešavanja" na strani 205](#page-204-0)

### **Dvostrano štampanje**

Možete štampati na obe strane papira.

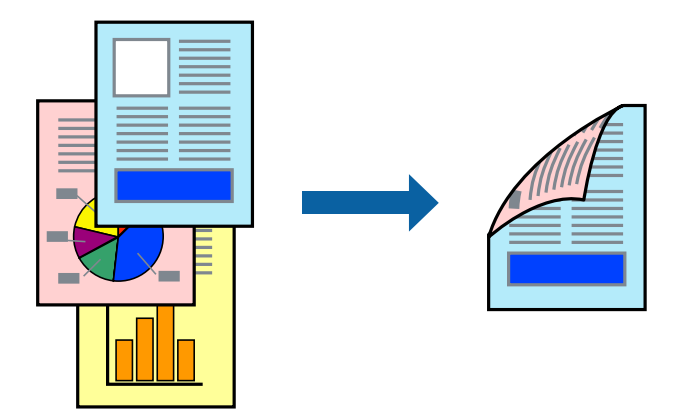

*Napomena:*

 $\Box$  Ako ne koristite papir pogodan za dvostrano štampanje, kvalitet štampe može opasti i može doći do zaglavljivanja papira.

["Papir za dvostrano štampanje" na strani 478](#page-477-0)

- $\Box$  U zavisnosti od papira i podataka, mastilo može proći do druge strane papira.
- 1. Na kartici **Glavni** upravljačkog programa štampača, izaberite način **Obostrana štampa**.
- 2. Kliknite na **Podešavanja**, izvršite odgovarajuća podešavanja, a zatim kliknite na **U redu**.
- 3. Po potrebi odredite ostale opcije na karticama **Glavni** i **Još opcija** pa kliknite na **U redu**. ["Kartica Glavni" na strani 206](#page-205-0) ["Kartica Još opcija" na strani 209](#page-208-0)
- 4. Kliknite na **Štampaj**.

- & ["Dostupan papir i kapaciteti" na strani 474](#page-473-0)
- & ["Ubacivanje papira" na strani 189](#page-188-0)
- & ["Štampanje uz pomoć lakih podešavanja" na strani 205](#page-204-0)

### **Štampanje više stranica na jednom listu**

Možete da odštampate nekoliko stranica podataka na jednom listu papira.

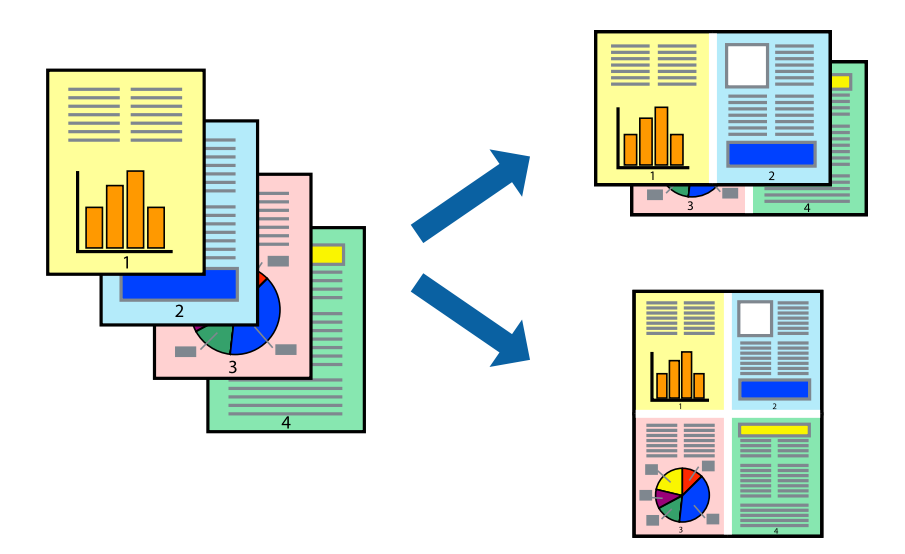

- 1. Na kartici upravljačkog programa štampača **Glavni**, izaberite **2 stranica po listu**, **4 stranica po listu**, **6 stranica po listu**, **8 stranica po listu**, **9 stranica po listu**, ili **16 stranica po listu** kao podešavanje za **Višestrano**.
- 2. Kliknite na **redosled rasporeda**, odredite željena podešavanja, a zatim kliknite na **U redu**.
- 3. Po potrebi odredite ostale opcije na karticama **Glavni** i **Još opcija** i kliknite na **U redu**.

["Kartica Glavni" na strani 206](#page-205-0) ["Kartica Još opcija" na strani 209](#page-208-0)

4. Kliknite na **Štampaj**.

- & ["Ubacivanje papira" na strani 189](#page-188-0)
- & ["Štampanje uz pomoć lakih podešavanja" na strani 205](#page-204-0)

# **Štampanje sa uklapanjem na veličinu papira**

Izaberite veličinu papira koji ste ubacili u štampač za podešavanje Veličine odredišnog papira.

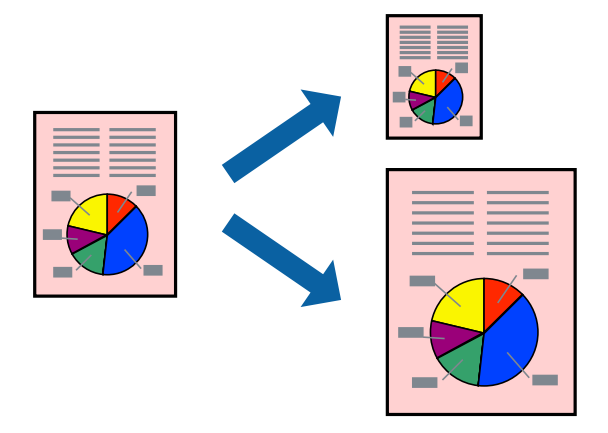

- 1. Na kartici **Glavni**, izvršite sledeća podešavanja.
	- O Veličina dokumenta: izaberite veličinu papira koju ste odredili u podešavanjima aplikacije.
	- O Izlazni papir: izaberite veličinu papira koji ste ubacili u štampač. **Prilagodi strani** automatski se bira.

#### *Napomena:*

Kliknite na *Centar* da biste smanjenu sliku odštampali na sredini papira.

2. Po potrebi odredite ostale opcije na karticama **Glavni** i **Još opcija** i kliknite na **U redu**.

["Kartica Glavni" na strani 206](#page-205-0) ["Kartica Još opcija" na strani 209](#page-208-0)

3. Kliknite na **Štampaj**.

- & ["Ubacivanje papira" na strani 189](#page-188-0)
- & ["Štampanje uz pomoć lakih podešavanja" na strani 205](#page-204-0)

### **Štampanje smanjenog ili povećanog dokumenta u bilo kojim razmerama**

Možete da smanjite ili povećate dokument za određeni procenat.

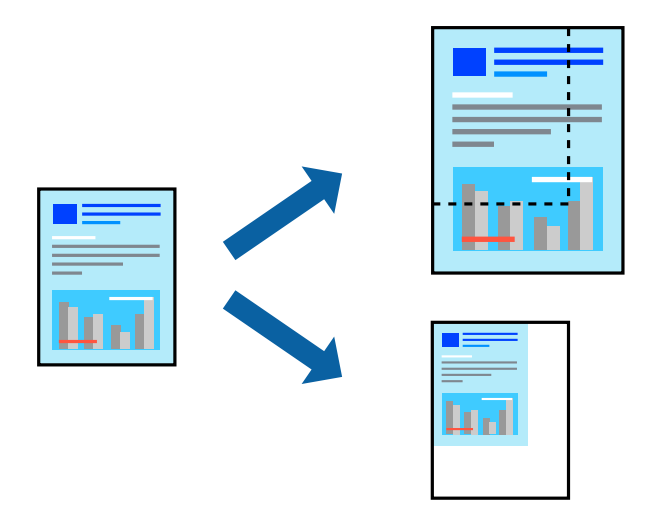

- 1. Na kartici **Glavni** upravljačkog programa štampača, u podešavanju **Veličina dokumenta**, izaberite veličinu dokumenta.
- 2. U podešavanju **Izlazni papir** izaberite veličinu papira na kojoj želite da štampate.
- 3. Izaberite **Uveličaj na**, a zatim unesite procenat. Ako ste odabrali **Isto kao veličina dokumenta** kao **Izlazni papir**, izaberite prvo **Smanji/povećaj dokument**.
- 4. Po potrebi odredite ostale opcije na karticama **Glavni** i **Još opcija** i kliknite na **U redu**.

["Kartica Glavni" na strani 206](#page-205-0)

["Kartica Još opcija" na strani 209](#page-208-0)

5. Kliknite na **Štampaj**.

- & ["Ubacivanje papira" na strani 189](#page-188-0)
- & ["Štampanje uz pomoć lakih podešavanja" na strani 205](#page-204-0)

### **Štampanje jedne kopije pre štampanja dodatnih kopija**

Kada štampate obimne dokumente, možete odštampati jednu kopiju da biste proverili sadržaj. Da biste štampali nakon pravljenja druge kopije, koristite kontrolnu tablu štampača.

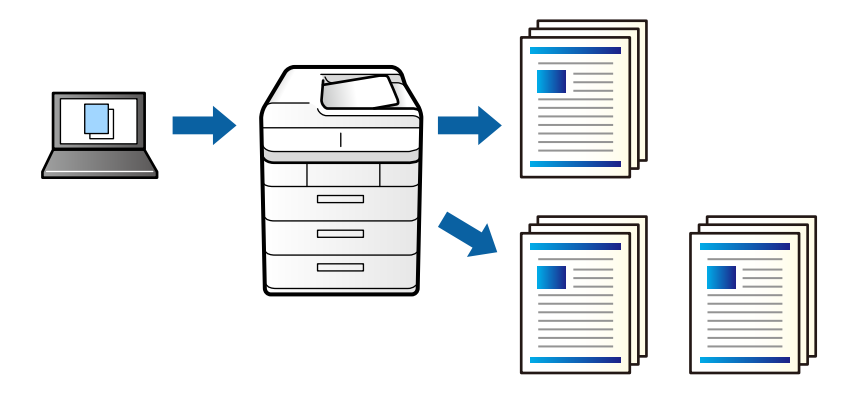

- 1. Na kartici **Još opcija** upravljačkog programa štampača, izaberite **Posao provere** kao podešavanje za **Tip posla**.
- 2. Kliknite na **Podešavanja**, unesite **Korisničko ime** i **Naziv posla**, a zatim kliknite na **U redu**. Možete odrediti zadatak koristeći naziv zadatka na kontrolnoj tabli štampača.
- 3. Po potrebi podesite ostale stavke, a zatim kliknite na **U redu**.
- 4. Kliknite na **Štampaj**.

Štampa se samo jedna kopija, a zadatak za štampanje se čuva u memoriji štampača. Sačuvani zadatak se briše kada je štampač isključen.

- 5. Da biste izvršili štampanje, izaberite **Štampanje sa unutr. memor.** na početnom ekranu kontrolne table štampača.
- 6. Izaberite zadatak koji želite da odštampate.

Izaberite korisnika sa liste, a zatim izaberite zadatak. Ako se od vas traži da unesete lozinku, unesite onu koju ste odredili u upravljačkom programu štampača.

7. Ako su prikazani detalji zadatka, zatvorite taj ekran i izaberite **Štampaj**.

*Napomena:* Izaberite *Izbriši* da biste izbrisali zadatak.

- & ["Ubacivanje papira" na strani 189](#page-188-0)
- & ["Štampanje uz pomoć lakih podešavanja" na strani 205](#page-204-0)
## **Štampanje jedne slike na više listova radi uvećanja (pravljenje postera)**

Ova funkcija vam omogućava da odštampate jednu sliku na više listova papira. Njihovim spajanjem možete da napravite veliki poster.

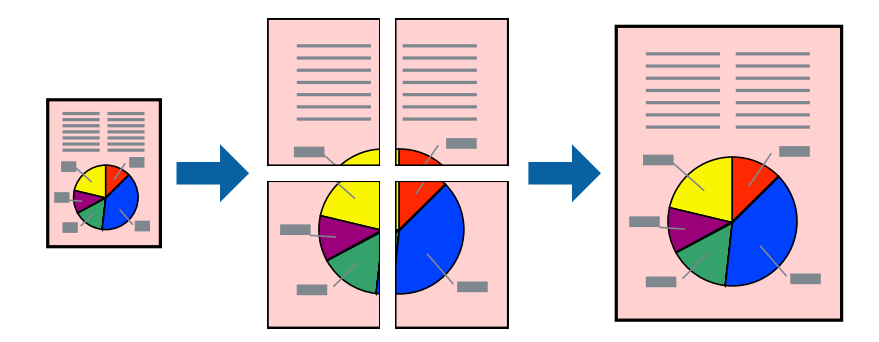

- 1. Na kartici **Glavni** upravljačkog programa štampača izaberite **Isključeno** sa **Obostrana štampa**.
- 2. Izaberite **Plakat 2x1**, **Plakat 2x2**, **Plakat 3x3** ili **Plakat 4x4** kao podešavanje za **Višestrano**.
- 3. Kliknite na **Podešavanja**, odredite željena podešavanja, a zatim kliknite na **U redu**.

```
Napomena:
Štampaj linije za sečenje vam omogućava da štampate vodič za sečenje.
```
4. Po potrebi odredite ostale opcije na karticama **Glavni** i **Još opcija** i kliknite na **U redu**. ["Kartica Glavni" na strani 206](#page-205-0)

["Kartica Još opcija" na strani 209](#page-208-0)

5. Kliknite na **Štampaj**.

- & ["Ubacivanje papira" na strani 189](#page-188-0)
- & ["Štampanje uz pomoć lakih podešavanja" na strani 205](#page-204-0)

### *Pravljenje postera pomoću preklapanja oznaka za poravnanje*

Evo primera za to kako da napravite poster kada se izabere **Plakat 2x2** i **Preklapanje oznaka za poravnavanje** se izabere u **Štampaj linije za sečenje**.

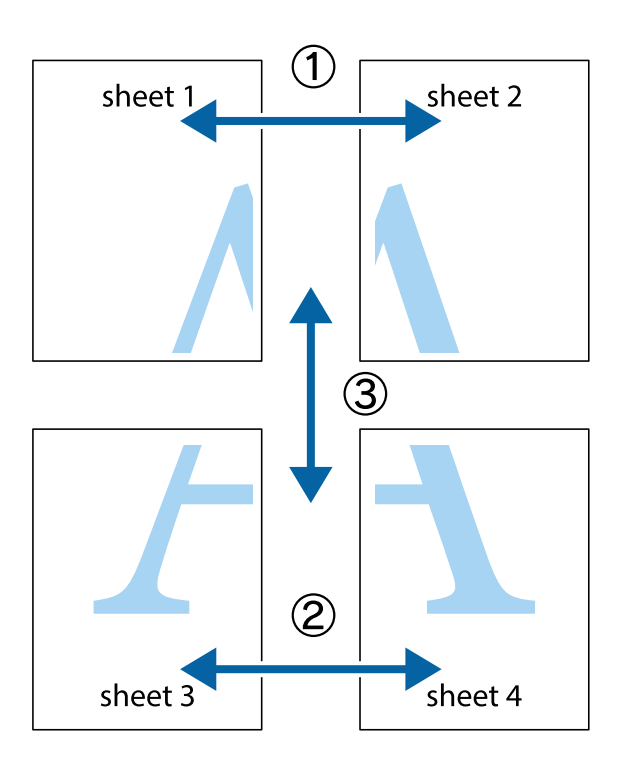

1. Pripremite Sheet 1 i Sheet 2. Isecite margine Sheet 1 duž vertikalne plave linije kroz centar gornjeg i donjeg krstića.

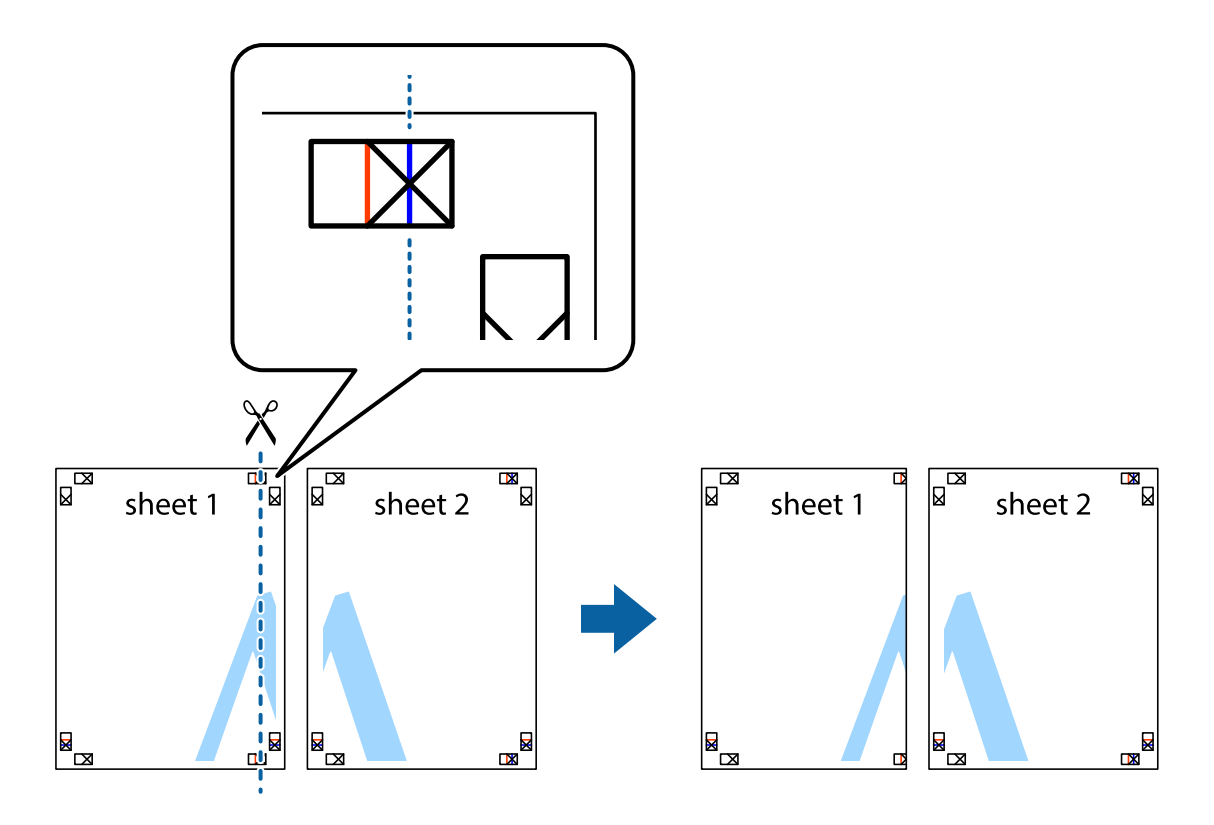

2. Postavite ivicu Sheet 1 preko Sheet 2 i poravnajte krstiće, a zatim privremeno zalepite listove jedan za drugi sa zadnje strane.

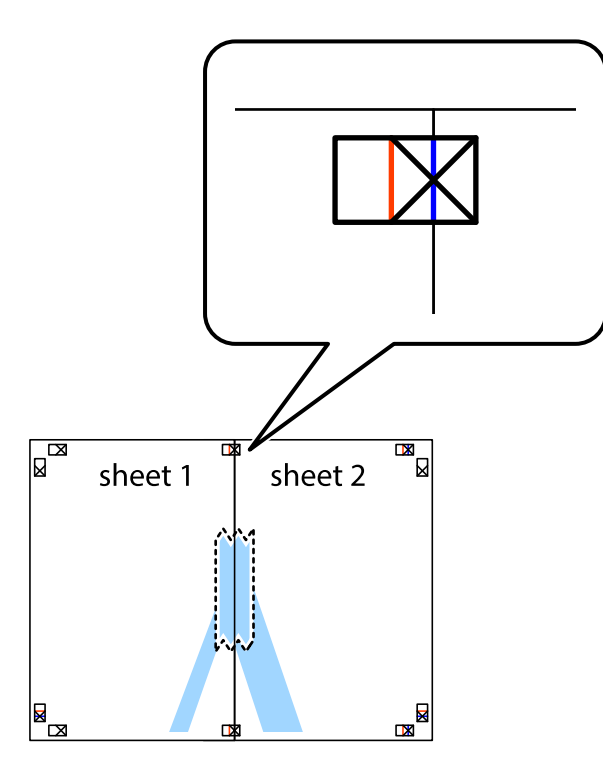

3. Isecite zalepljene listove na dva dela duž vertikalne crvene linije kroz oznake za poravnanje (ovoga puta linija je levo od krstića).

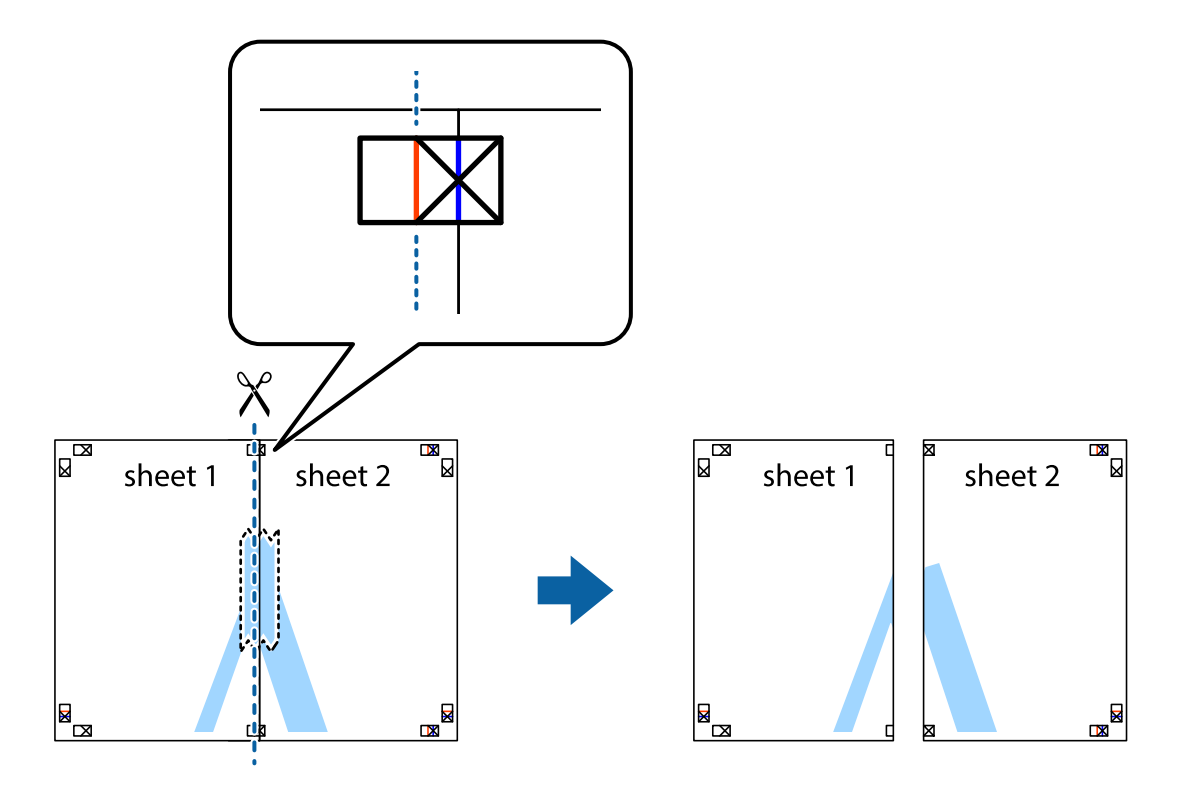

4. Zalepite listove jedan za drugi sa zadnje strane.

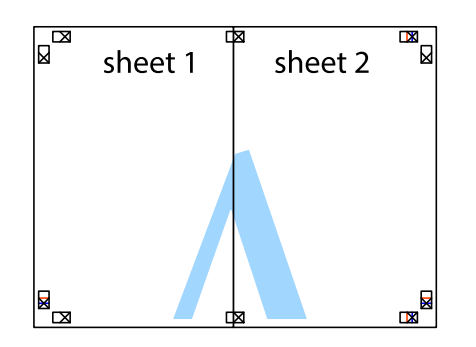

- 5. Ponovite korake 1–4 kako biste zalepili Sheet 3 i Sheet 4.
- 6. Isecite margine Sheet 1 i Sheet 2 duž horizontalne plave linije kroz centar krstića sa leve i desne strane.

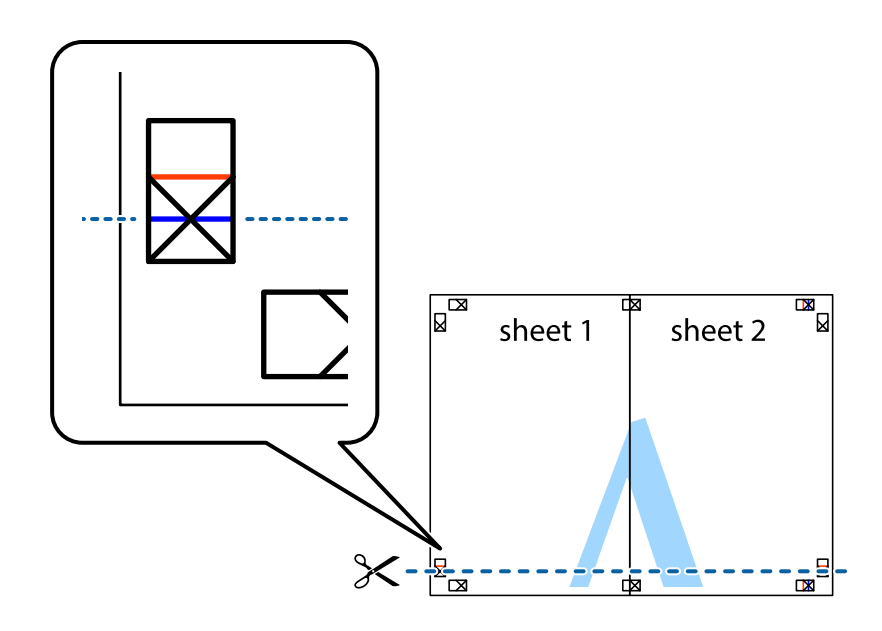

7. Postavite ivicu Sheet 1 i Sheet 2 preko Sheet 3 i Sheet 4 i poravnajte krstiće, a zatim ih privremeno zalepite sa zadnje strane.

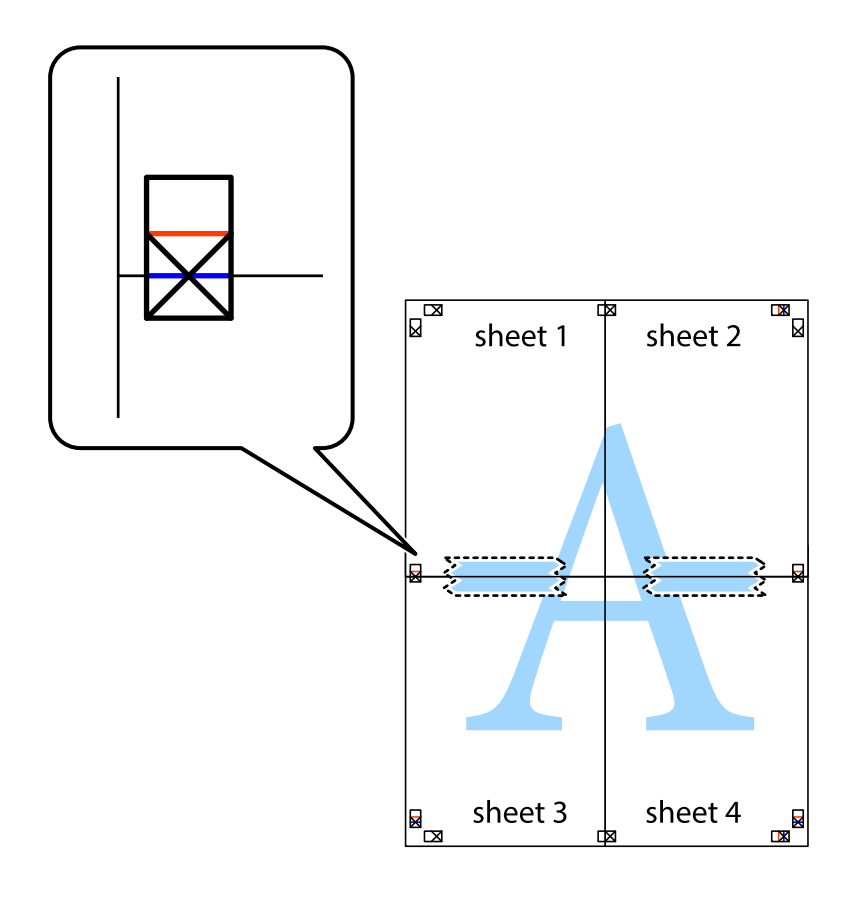

8. Isecite zalepljene listove na dva dela duž horizontalne crvene linije kroz oznake za poravnanje (ovoga puta linija je iznad krstića).

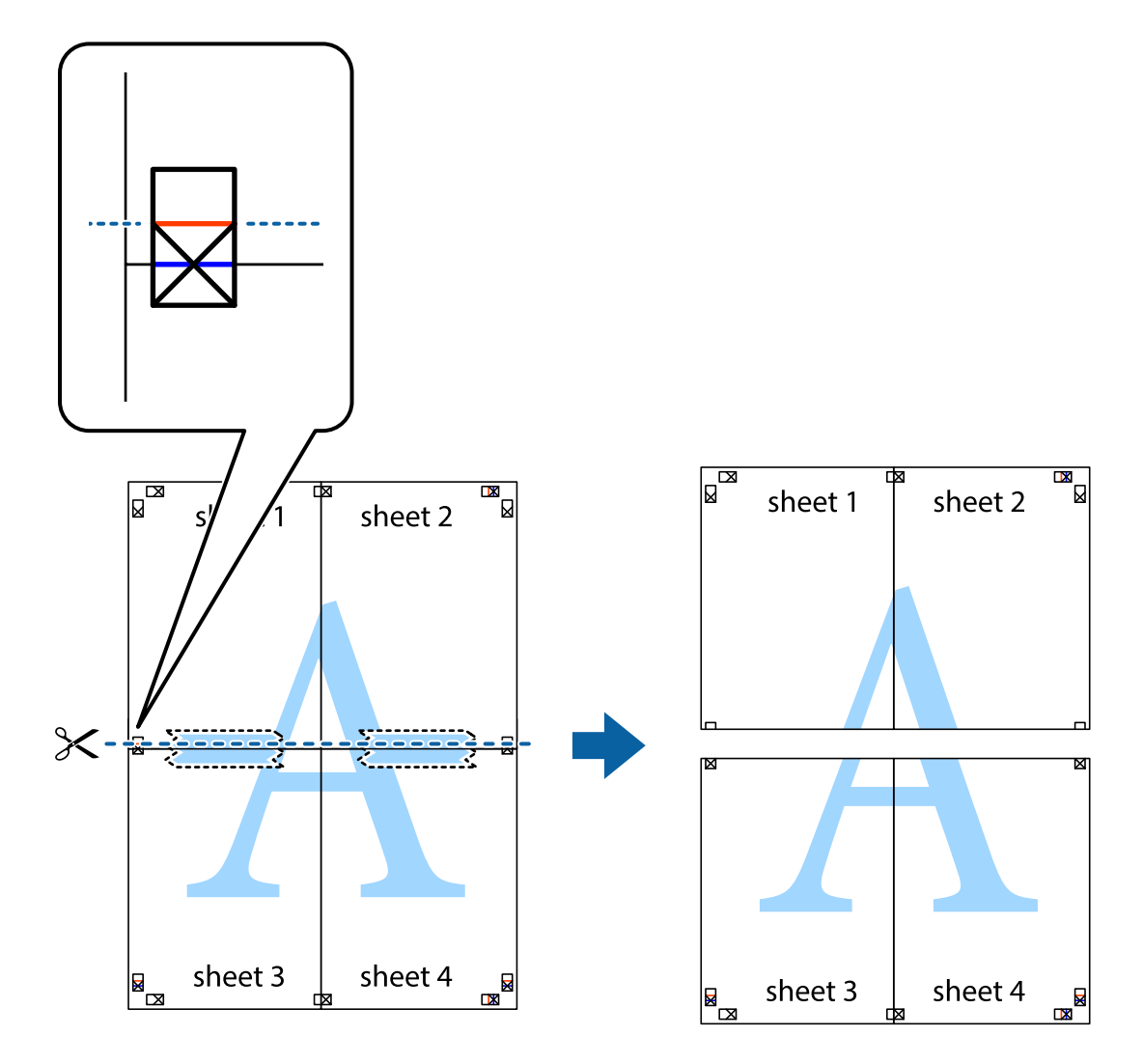

9. Zalepite listove jedan za drugi sa zadnje strane.

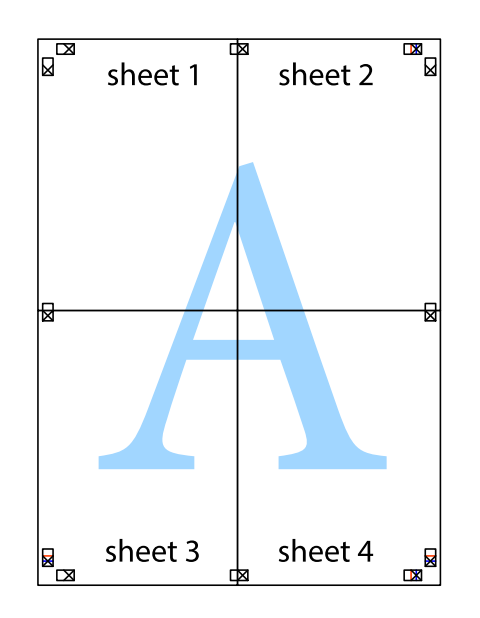

10. Isecite preostale krstiće oko spoljnih vođica.

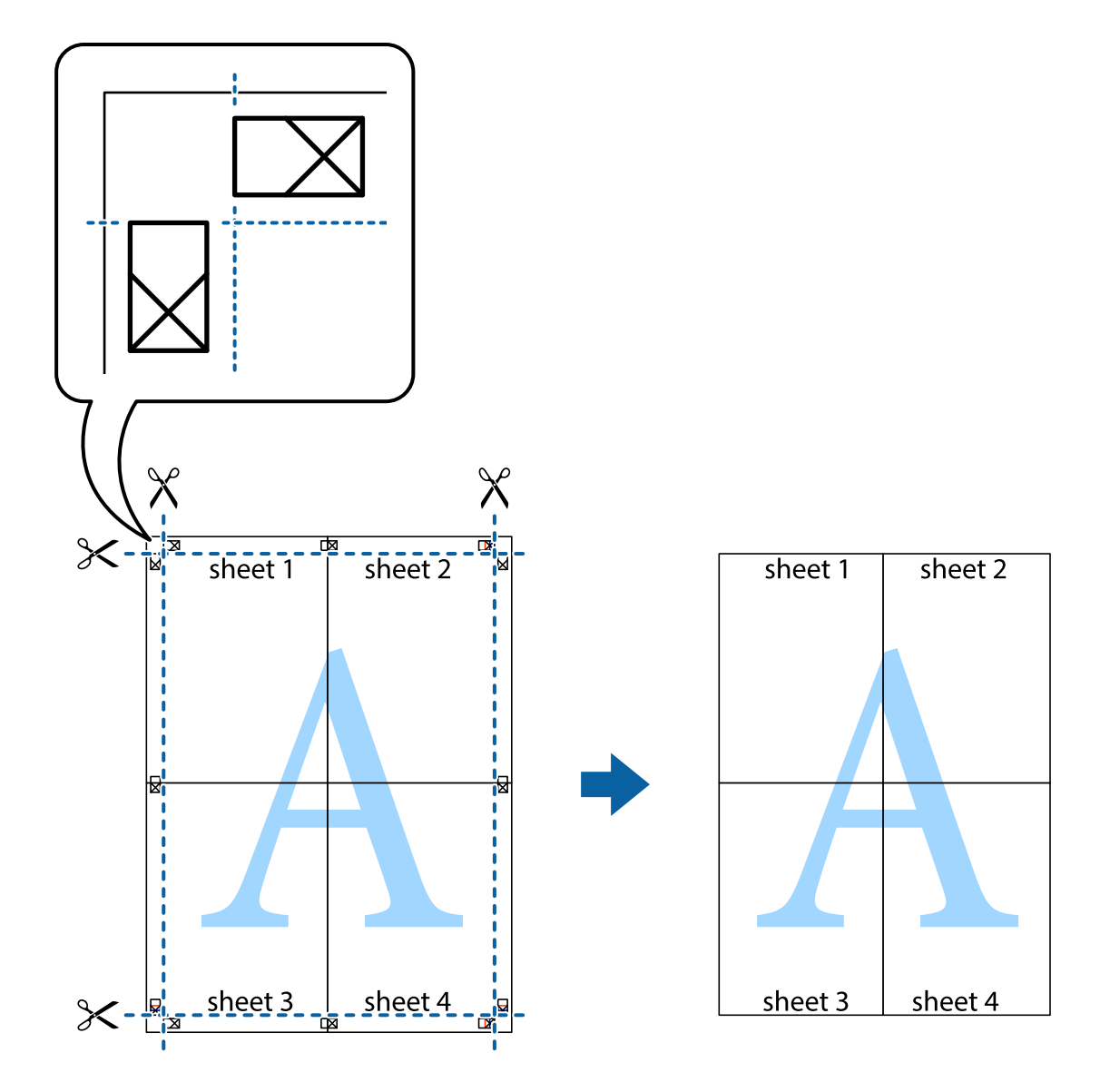

## **Štampanje sa zaglavljem i podnožjem**

Informacije kao što su korisničko ime i datum štampanja možete štampati kao zaglavlje ili podnožje.

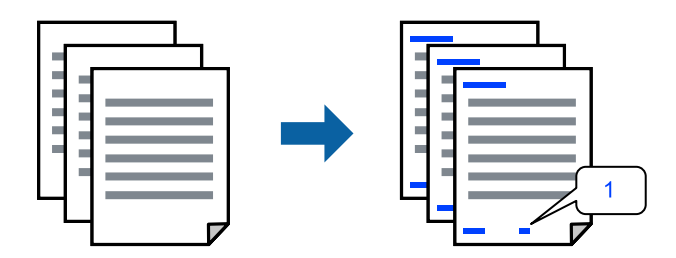

1. Na kartici **Još opcija** upravljačkog programa štampača, kliknite na **Funkcije vodenog žiga**, a zatim izaberite polje za potvrdu **Zaglavlje/Podnožje**.

2. Izaberite **Podešavanja**, izaberite stavke koje želite da štampate a zatim kliknite na OK.

#### *Napomena:*

- O Da biste odredili prvi broj stranice, izaberite *Broj stranice* sa položaja sa kog želite da štampate u zaglavlju ili podnožju, a zatim izaberite broj u *Početni broj*.
- O Ako želite da štampate tekst u zaglavlju ili podnožju, izaberite položaj koji želite da štampate, a zatim izaberite *Tekst*. Unesite tekst koji želite da štampate u polje za unos teksta.
- 3. Po potrebi odredite ostale opcije na karticama **Glavni** i **Još opcija** i kliknite na **U redu**.

["Kartica Glavni" na strani 206](#page-205-0)

["Kartica Još opcija" na strani 209](#page-208-0)

4. Kliknite na **Štampaj**.

#### **Povezane informacije**

- & ["Ubacivanje papira" na strani 189](#page-188-0)
- & ["Štampanje uz pomoć lakih podešavanja" na strani 205](#page-204-0)

## **Štampanje zaštitnog šablona protiv kopiranja**

Na odštampanom materijalu možete da odštampate zaštitni šablon protiv kopiranja. Kada štampate, sama slova se ne štampaju i čitav otisak je blago toniran na ekranu. Skrivena slova se pojavljuju kada se fotokopira kako bi se original lako razlikovao od kopija.

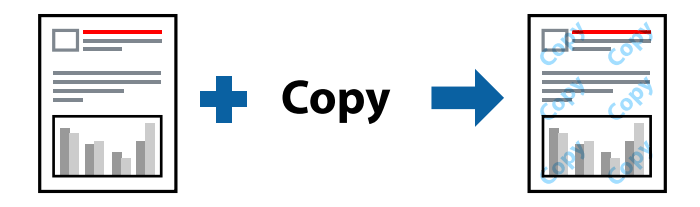

Funkcija Obrazac zaštite od kopiranja je dostupna u sledećim uslovima:

- O Obostrana štampa: Isključeno
- O Tip papira: Običan papir, Letterhead, Recycled, Boja, Preprinted, Visokokvalitetni običan papir, Tanki papir, Debeo papir1, Debeo papir2, Debeo papir3 ili Debeo papir4
- O Kvalitet: Standardno
- O Ispravka boje: Automatski

#### *Napomena:*

Možete i da dodate svoj zaštitni šablon protiv kopiranja.

- 1. Na kartici **Još opcija** upravljačkog programa štampača, kliknite na **Funkcije vodenog žiga**, a zatim izaberite zaštitni šablon protiv kopiranja.
- 2. Kliknite na **Podešavanja** da biste promenili detalje kao što su veličina ili gustina šablona.
- 3. Po potrebi odredite ostale opcije na karticama **Glavni** i **Još opcija** pa kliknite na **U redu**.

["Kartica Glavni" na strani 206](#page-205-0)

["Kartica Još opcija" na strani 209](#page-208-0)

4. Kliknite na **Štampaj**.

#### **Povezane informacije**

- & ["Ubacivanje papira" na strani 189](#page-188-0)
- & ["Štampanje uz pomoć lakih podešavanja" na strani 205](#page-204-0)

## **Štampanje zadatka zaštićenog lozinkom**

Možete podesiti lozinku za zadatak štampanja tako da može da počne da se štampa tek nakon unošenja lozinke na kontrolnoj tabli štampača.

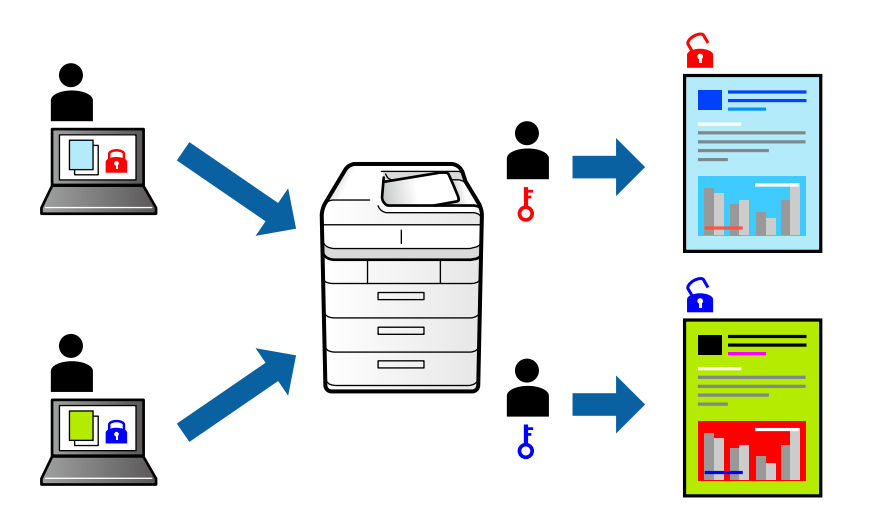

- 1. Na kartici upravljačkog programa štampača **Još opcija**, odaberite **Poverljiv posao** u opciji **Tip posla**.
- 2. Unesite lozinku, a zatim kliknite na **U redu**.
- 3. Po potrebi podesite ostale stavke, a zatim kliknite na **U redu**.
- 4. Kliknite na **Štampaj**.
- 5. Da biste izvršili štampanje, izaberite **Štampanje sa unutr. memor.** na početnom ekranu kontrolne table štampača. Izaberite zadatak koji želite da štampate, a zatim unesite lozinku.

- & ["Ubacivanje papira" na strani 189](#page-188-0)
- & ["Štampanje uz pomoć lakih podešavanja" na strani 205](#page-204-0)

## **Štampanje više datoteka istovremeno**

Jednostavni uređivač poslova vam omogućava da kombinujete nekoliko datoteka napravljenih u različitim aplikacijama i da ih odštampate odjednom. Za kombinovane datoteke možete da odredite podešavanja štampanja kao što su raspored štampanja dokumenata sa više strana i dvostrano štampanje.

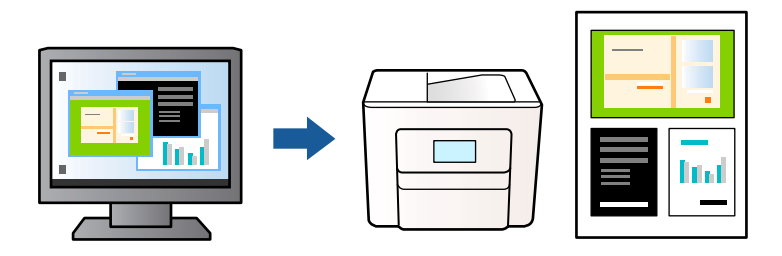

- 1. Na kartici **Glavni** upravljačkog programa štampača, izaberite **Jednostavni uređivač poslova**, a zatim kliknite na **U redu**.
- 2. Kliknite na **Štampaj**.

Kada počnete da štampate, prikazuje se prozor Jednostavni uređivač poslova.

- 3. Dok je prozor Jednostavni uređivač poslova otvoren, otvorite datoteku koju želite da kombinujete sa trenutnom datotekom i ponovite gore navedene korake.
- 4. Kada izaberete zadatak za štampanje dodat u Štampaj projekat Lite u prozoru Jednostavni uređivač poslova, možete urediti izgled stranice.

#### *Napomena:*

Kada povezujete, kliknite na meni *Datoteka*, a zatim izaberite *Podešavanje štampe* da biste otvorili upravljački program štampača. Na kartici *Glavni*, kliknite na *Vrati na podrazumevane vrednosti.*, a zatim kliknite na *U redu* na prikazanom ekranu. Omogućite *Obostrana štampa*, a zatim kliknite na *Settings*. Izaberite *brošura*, izaberite *Povezivanje po sredini* ili *Bočno povezivanje*, a zatim kliknite na *U redu*. Kliknite na *U redu* da biste zatvorili upravljački program štampača.

- O Povezivanje po sredini: Koristite ovaj načina kada štampate mali broj stranica koje se mogu složiti i lako presaviti na pola.
- O Bočno povezivanje. Koristite ovaj način kada odjednom štampate jedan list (četiri strane), savijete svaki na pola, a zatim ih složite zajedno u jedan svezak.
- 5. Kliknite na **Štampaj** u meniju **Datoteka** da biste počeli da štampate.

#### *Napomena:*

Ako zatvorite prozor Jednostavni uređivač poslova pre nego što dodate sve podatke za štampanje u Štampaj projekat, zadatak za štampanje na kom trenutno radite je otkazan. Kliknite na *Snimi* u meniju *Datoteka* kako biste sačuvali trenutni zadatak. Oznaka tipa sačuvanih datoteka je "ecl".

Da biste otvorili Projekat štampanja, kliknite na *Jednostavni uređivač poslova* na kartici *Održavanje* upravljačkog programa štampača da biste otvorili prozor Jednostavni uređivač poslova. Zatim izaberite *Otvori* u meniju *Datoteka* da biste otvorili datoteku.

- & ["Ubacivanje papira" na strani 189](#page-188-0)
- & ["Štampanje uz pomoć lakih podešavanja" na strani 205](#page-204-0)

## **Štampanje pomoću funkcije Univerzalno štampanje u boji**

Možete da poboljšate vidljivost teksta i slika na odštampanim stranicama.

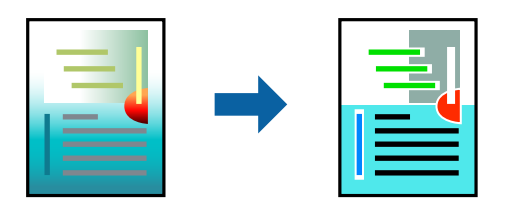

Funkcija Univerzalno štampanje u boji je dostupna samo kada su izabrana sledeća podešavanja.

- O Tip papira: Običan papir, Letterhead, Recycled, Boja, Preprinted, Visokokvalitetni običan papir, Debeo papir1, Debeo papir2, Debeo papir3 ili Debeo papir4
- O Kvalitet: **Standardno** ili viši kvalitet
- O Boja štampanja: **Boja**
- O Aplikacije: Microsoft® Office 2007 ili noviji
- O Veličina teksta: 96 pts ili manja
- 1. Na kartici **Još opcija** upravljačkog programa štampača kliknite na **Opcije za slike** u stavki **Ispravka boje**.
- 2. Izaberite opciju iz podešavanja **Univerzalno štampanje u boji**.
- 3. Kliknite na **Opcije poboljšanja** da biste izvršili dalja podešavanja.
- 4. Po potrebi odredite ostale opcije na karticama **Glavni** i **Još opcija** pa kliknite na **U redu**.

["Kartica Glavni" na strani 206](#page-205-0)

["Kartica Još opcija" na strani 209](#page-208-0)

5. Kliknite na **Štampaj**.

#### *Napomena:*

- $\Box$  Izvesni znakovi mogu se zameniti oblicima, kao što su "+" koje izgleda kao "±".
- O Oblici i podvlačenja koja su specifična za određenu aplikaciju mogu izmeniti sadržaj odštampan uz pomoć ovih podešavanja.
- O Kvalitet štampanja može opasti na fotografijama i drugim slikama kada se koristi podešavanje Univerzalno štampanje u boji.
- $\Box$  Štampanje je sporije kada se koristi podešavanje Univerzalno štampanje u boji.

- & ["Ubacivanje papira" na strani 189](#page-188-0)
- & ["Štampanje uz pomoć lakih podešavanja" na strani 205](#page-204-0)

## **Prilagođavanje boje štampanja**

Možete prilagoditi boje koje se koriste za zadatak štampanja. Ova prilagođavanja se ne primenjuju na originalne podatke.

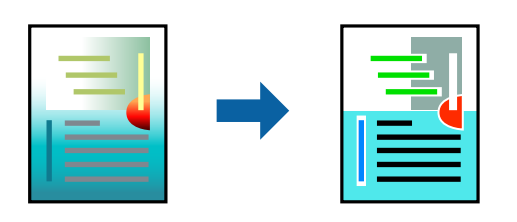

**PhotoEnhance** daje oštrije slike i življe boje automatskim prilagođavanjem kontrasta, zasićenja i osvetljenosti originalnih slika.

#### *Napomena:*

*PhotoEnhance* prilagođava boju analiziranjem lokacije subjekta. Prema tome, ako ste promenili lokaciju subjekta smanjivanjem, povećavanjem, opsecanjem ili rotiranjem slike, može se desiti da se boja neočekivano izmeni. Ako je slika van fokusa, može se desiti da ton bude neprirodan. Ako se boja promeni ili postane neprirodna, štampajte u drugim režimima, osim režima *PhotoEnhance*.

- 1. Na kartici **Još opcija** upravljačkog programa štampača, u podešavanju **Ispravka boje**, izaberite metod korekcije boja.
	- O Automatski: Ovim podešavanjem nijansa se automatski prilagođava podešavanjima vrste papira i kvaliteta štampe.
	- O Prilagođeno: Kliknite na **Napredno** ako želite da unesete sopstvena podešavanja.
- 2. Po potrebi odredite ostale opcije na karticama **Glavni** i **Još opcija** i kliknite na **U redu**.

["Kartica Glavni" na strani 206](#page-205-0)

["Kartica Još opcija" na strani 209](#page-208-0)

3. Kliknite na **Štampaj**.

#### **Povezane informacije**

- & ["Ubacivanje papira" na strani 189](#page-188-0)
- & ["Štampanje uz pomoć lakih podešavanja" na strani 205](#page-204-0)

### **Štampanje sa naglašavanjem tankih linija**

Možete podebljati tanke linije koje su suviše tanke da bi bile odštampane.

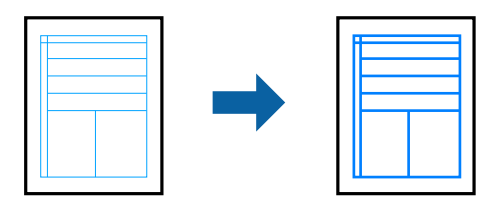

- 1. Na kartici **Još opcija** upravljačkog programa štampača kliknite na **Opcije za slike** u stavki **Ispravka boje**.
- 2. Izaberite **Naglasi tanke linije**.
- 3. Po potrebi odredite ostale opcije na karticama **Glavni** i **Još opcija** i kliknite na **U redu**.
- 4. Kliknite na **Štampaj**.

#### **Povezane informacije**

- & ["Ubacivanje papira" na strani 189](#page-188-0)
- & ["Štampanje uz pomoć lakih podešavanja" na strani 205](#page-204-0)

### **Štampanje jasnih prugastih kodova**

Ako odštampani prugasti kodovi ne mogu pravilno da se očitaju, možete da štampate jasno pomoću smanjenog ispuštanja mastila. Omogućite ovu funkciju samo ako prugasti kod koji se odštampali ne može da se skenira.

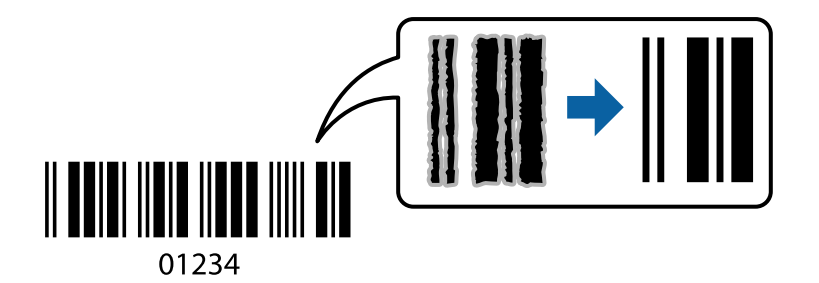

#### *Napomena:*

Uklanjanje zamagljenosti možda neće uvek biti moguće zavisno od okolnosti.

- 1. Na kartici **Održavanje** upravljačkog programa štampača, kliknite na **Proširena podešavanja**, a zatim izaberite **Režim bar koda**.
- 2. Po potrebi odredite ostale opcije na karticama **Glavni** i **Još opcija** pa kliknite na **U redu**.

["Kartica Glavni" na strani 206](#page-205-0)

["Kartica Još opcija" na strani 209](#page-208-0)

3. Kliknite na **Štampaj**.

#### **Povezane informacije**

- & ["Ubacivanje papira" na strani 189](#page-188-0)
- & ["Štampanje uz pomoć lakih podešavanja" na strani 205](#page-204-0)

### **Štampanje pomoću sačuvanih grupa**

Omogućava vam da podesite Skupovi štampanja i sortirate štampanje po grupama. Detaljnije informacije potražite u nastavku.

#### **Povezane informacije**

& ["Štampanje pomoću sačuvanih grupa \(računar\)" na strani 383](#page-382-0)

## <span id="page-229-0"></span>**Štampanje dokumenata pomoću upravljačkog programa štampača PostScript (Windows)**

PostScript upravljački program štampača je upravljački program koji štampaču izdaje komande za štampanje koristeći PostScript jezik za opisivanje stranice.

1. Otvorite datoteku koju želite da odštampate.

Ako papir nije već ubačen u štampač, ubacite ga.

- 2. Izaberite **Štampaj** ili **Podešavanje štampe** u meniju **Datoteka**
- 3. Izaberite štampač.
- 4. Izaberite **Željene opcije** ili **Svojstva** da biste pristupili prozoru upravljačkog programa štampača.

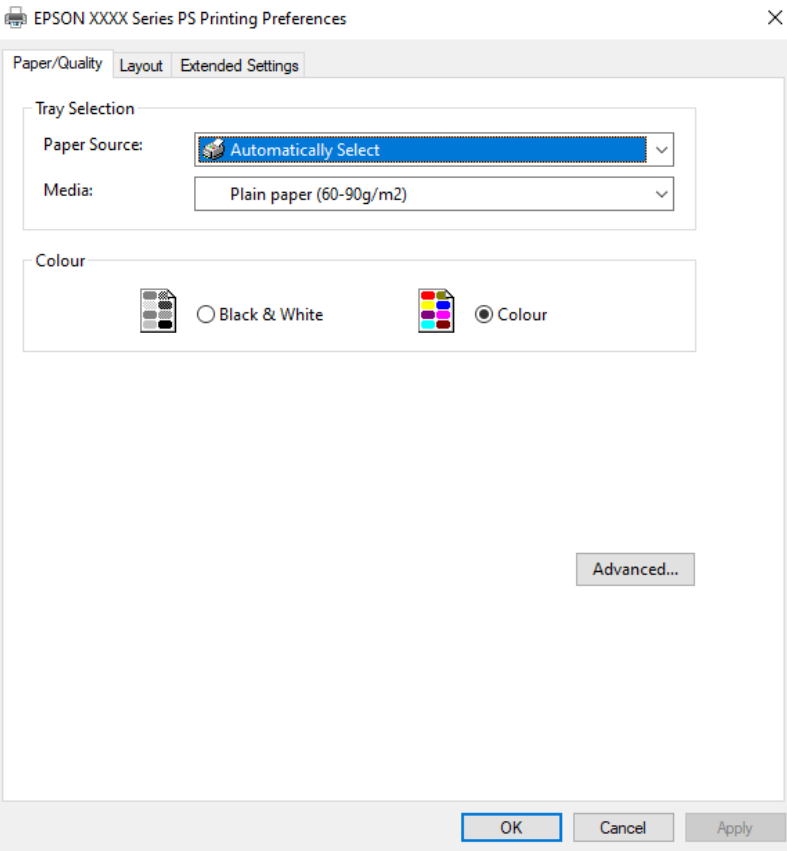

5. Izmenite postavke po potrebi.

Detalje potražite u opcijama menija za upravljački program štampača.

- 6. Kliknite na **OK** da biste zatvorili detalje upravljačkog programa štampača.
- 7. Kliknite na **Štampaj**.

- ◆ ["Dostupan papir i kapaciteti" na strani 474](#page-473-0)
- & ["Ubacivanje papira" na strani 189](#page-188-0)
- & ["Lista tipa papira" na strani 188](#page-187-0)
- & "Kartica za papir/kvalitet" na strani 231
- & "Kartica za raspored" na strani 231

### **Opcije menija za upravljački program štampača PostScript**

Otvorite prozor za štampanje na aplikaciji, izaberite štampač i zatim idite do prozora upravljačkog programa štampača.

#### *Napomena:*

Meniji se razlikuju u zavisnosti od toga koju ste opciju izabrali.

#### *Kartica za papir/kvalitet*

#### Odabir podmetača:

Izaberite izvor papira i medijum.

#### Izvor papira:

Izaberite izvor papira iz kog se papir uvlači.

Izaberite **Automatski odabir** kako biste automatski izabrali izvor papira izabran u **Postavka papira** na štampaču.

#### Medijum:

Izaberite tip papira na koji štampate. Ako izaberete **Neodređeno**, štampanje se vrši iz izvora papira za koji je vrsta papira u podešavanjima štampača podešena na sledeće parametre.

Običan papir, Recycled, Visokokvalitetni običan papir

Međutim, papir se ne može uvlačiti iz izvora papira koji je u **Automatski izbor podešavanja** na štampaču isključen.

#### Boja:

Izaberite boju za svoj zadatak štampanja.

#### *Kartica za raspored*

#### Orijentacija:

Izaberite položaj koji želite da koristite prilikom štampanja.

#### Štampanje na obe strane:

Omogućava dvostrano štampanje.

#### Redosled stranica:

Izaberite da biste štampali od početka ili od poslednje strane. Ako izaberete **Od poslednje ka prvoj**, stranice se slažu pravilnim redosledom prema broju stranice nakon štampanja.

#### Format strane:

Broj stranica po listu:

Raspored stranica po listu:

Omogućava vam da podesite izgled stranice kada štampate nekoliko stranica na jedan list.

#### Brošura:

Povez brošure:

Izaberite položaj za povezivanje brošure.

#### Nacrtajte granice:

Izaberite ovu opciju ako želite da postavite graničnu liniju za svaku stranicu kada štampate nekoliko stranica na jedan list ili kada pravite brošuru.

#### *Kartica Extended Settings*

#### Job Settings:

Ako je administrator ograničio upotrebu štampača, štampanje je moguće nakon što na upravljačkom programu štampača registrujete nalog. Obratite se administratoru da dobijete svoj korisnički nalog.

#### Save Access Control settings:

Omogućava vam da unesete korisničko ime i lozinku.

#### User Name:

Unesite korisničko ime.

#### Password:

Unesite lozinku.

#### Reserve Job Settings:

Izvršite podešavanja za zadatke za štampanje sačuvane u memoriji štampača.

#### Reserve Job Settings:

Omogućava vam da izvršite podešavanja za **Reserve Job Settings**, **Verify Job**, **Re-Print Job** ili **Confidential Job**.

#### Verify Job:

Kada štampate više primeraka, ova opcija vam omogućava da odštampate jedan primerak kako biste proverili sadržaj. Da biste štampali nakon drugog primerka, to uradite preko kontrolne table štampača.

#### Re-Print Job:

To vam omogućava da sačuvate zadatak za štampanje u memoriji štampača. Možete početi sa štampanjem preko kontrolne table štampača.

#### Confidential Job:

Izaberite **Confidential Job** i unesite lozinku. Štampač neće štampati sve dok ne unesete lozinku na kontrolnoj tabli štampača.

#### User Name:

Unesite korisničko ime.

#### Job Name:

Unesite naziv zadatka.

#### Password:

Unesite lozinku za poverljivi zadatak.

#### *Napredne opcije*

#### Papir/izlaz:

Izaberite veličinu papira i broj kopija.

#### Veličina papira:

Izaberite veličinu papira na kojem želite da štampate.

#### Broj kopija:

Podesite broj primeraka koji želite da odštampate.

#### Graphic:

Podesite sledeće stavke menija.

#### Upravljanje bojama na slikama:

Izaberite način ili namenu upravljanja bojama.

#### Prilagođavanje veličine:

Omogućava vam da umanjite ili uvećate dokument.

#### TrueType font:

Podešava zamenu za TrueType font.

#### Opcije za dokumente:

#### Napredne funkcije štampanja:

Omogućava vam da izvršite detaljna podešavanja funkcija štampanja.

#### PostScript opcije:

Omogućava vam da izvršite opciona podešavanja.

#### Funkcije štampača:

Podesite sledeće stavke menija.

#### Color Mode:

Izaberite da li želite štampanje u boji ili crno-belo štampanje.

<span id="page-233-0"></span>Press Simulation:

Možete da izaberete simulaciju CMYK boje mastila kada štampate tako što ćete reprodukovati CMYK boju mastila ofset štampe.

Ink Save Mode:

Ušteda mastila smanjivanjem gustine štampanja.

Rotate by 180º:

Rotiranje podataka za 180 stepeni pre štampanja.

## **Štampanje sa računara — Mac OS**

## **Štampanje uz pomoć lakih podešavanja**

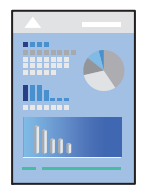

#### *Napomena:*

Postupci i ekrani se razlikuju u zavisnosti od aplikacije. Više informacija potražite u funkciji za pomoć date aplikacije.

- 1. Ubacite papir u štampač. ["Ubacivanje papira" na strani 189](#page-188-0)
- 2. Otvorite datoteku koju želite da odštampate.
- 3. Izaberite **Štampaj** u meniju **Datoteka** ili neku drugu komandu kako biste pristupili dijalogu za štampanje. Ako je neophodno, kliknite na Prikaži detalje ili na  $\nabla$  da biste proširili prozor za štampanje.
- 4. Izaberite štampač.

5. Izaberite **Podešavanje štampe** u iskačućem meniju.

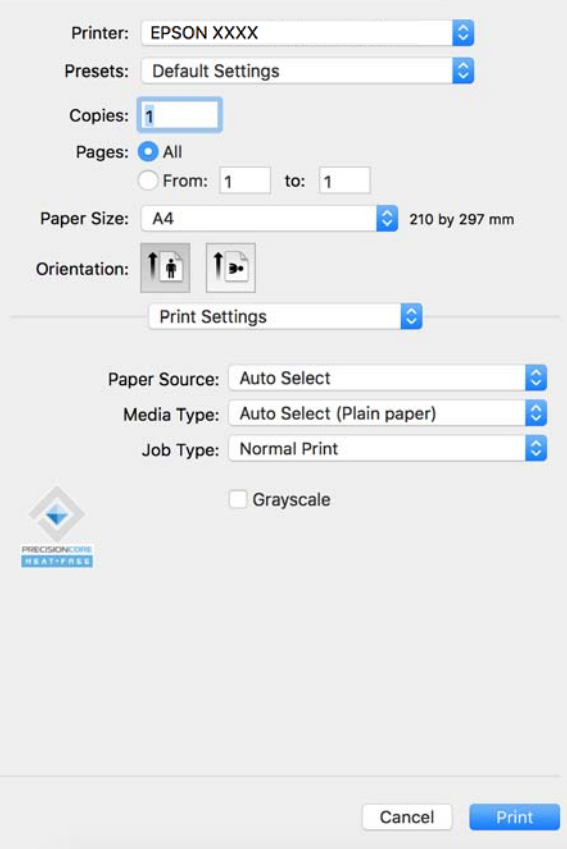

#### *Napomena:*

Ako se meni *Podešavanje štampe* ne prikazuje u macOS Catalina (10.15) ili novijem, macOS High Sierra (10.13), macOS Sierra (10.12), OS X El Capitan (10.11), OS X Yosemite (10.10), OS X Mavericks (10.9), upravljački program Epson štampača nije pravilno instaliran. Omogućite ga iz sledećeg menija.

Izaberite *System Preferences* (ili *System Settings*) iz menija Apple > *Printers & Scanners* (ili *Print & Scan*, *Print & Fax*), uklonite štampač, a zatim ga ponovo dodajte. Vidite sledeće da biste dodali štampač.

["Dodavanje originalnog Epson štampača \(samo za Mac OS\)" na strani 399](#page-398-0)

macOS Mojave (10.14) ne može da pristupi *Podešavanje štampe* u aplikacijama koje je napravio Apple, kao što je TextEdit.

#### 6. Izmenite postavke po potrebi.

Detalje potražite u opcijama menija za upravljački program štampača.

#### *Napomena:*

Ako želite da sačuvate dokument za štampanje u skladištu, izaberite *Podešavanje štampe* iz iskačućeg menija, izaberite *Sačuvaj u memoriju i štampaj* kao *Tip posla*, a zatim sačuvajte odredište.

#### 7. Kliknite na **Štampaj**.

#### *Napomena:*

Ako želite da otkažete štampanje, na vašem računaru kliknite na ikonu štampača u *Usidri*. Izaberite zadatak koji želite

da otkažete, a zatim kliknite na  $\infty$  pored pokazivača napretka. Međutim, ne možete sa računara da otkažete zadatak štampanja nakon što ga potpuno pošaljete u štampač. U tom slučaju, zadatak štampanja otkažite pomoću kontrolne table na štampaču.

#### <span id="page-235-0"></span>**Povezane informacije**

- & ["Dostupan papir i kapaciteti" na strani 474](#page-473-0)
- & ["Lista tipa papira" na strani 188](#page-187-0)
- & "Opcije menija za upravljački program štampača" na strani 236

#### *Opcije menija za upravljački program štampača*

Otvorite prozor za štampanje u nekoj aplikaciji, izaberite štampač, a zatim pristupite prozoru za upravljački program štampača.

#### *Napomena:*

Meniji se razlikuju u zavisnosti od toga koju ste opciju izabrali.

#### **Opcije menija za raspored**

#### Broj stranica po listu:

Izaberite broj stranica koje će biti odštampane na jednom listu.

#### Smer rasporeda:

Navedite redosled po kom će stranice biti štampane.

#### Ivica:

Štampa ivicu oko stranica.

#### Obrnuti položaj stranice:

Rotira stranica za 180 stepeni pre štampanja. Izaberite ovu stavku kada štampate na papiru poput koverata, koje se u štampač uvek ubacuju u istom smeru.

#### Okreni vodoravno:

Okreće sliku da je odštampa kao da je odraz u ogledalu.

#### **Opcije menija za poklapanje boja**

#### ColorSync/EPSON Color Controls:

Izaberite način podešavanja boja. Ova opcija vrši podešavanje boja između štampača i ekrana računara kako bi se razlike u bojama svele na najmanju meru.

#### **Opcije menija za rukovanje papirom**

#### Upari stranice:

Štampa dokumente sa više strana tako da budu upareni i složeni u skupove.

#### Stranice za štampanje:

Izaberite da biste štampali samo neparne ili samo parne stranice.

#### Redosled stranica:

Izaberite da biste štampali od početka ili od poslednje strane.

#### Prilagodi veličini papira:

Štampa vršeći prilagođavanje veličini papira koji ste ubacili.

O Veličina odredišnog papira:

Izaberite veličinu papira na koji ćete štampati.

O Prilagodi samo umanjivanjem:

Izaberite ako želite da smanjite veličinu samo ako su odštampani podaci preveliki za veličinu papira ubačenog u štampač.

#### **Opcije menija za naslovnu stranu**

U zavisnosti od verzije operativnog sistema ovaj meni možda neće biti prikazan.

Štampanje naslovne strane:

Izaberite da li želite da odštampate naslovnu stranu ili ne. Kada želite da dodate zadnju koricu, izaberite **Nakon dokumenta**.

Vrsta naslovne strane:

Izaberite sadržaj naslovne strane.

#### **Opcije menija za Podešavanje štampe**

#### Paper Source:

Izaberite izvor papira iz kog se papir uvlači. Izaberite **Automatski odaberi** da izvor papira izabran u podešavanjima štampanja na štampaču bude izabran automatski.

#### Media Type:

Izaberite tip papira na koji štampate. Ako izaberete **Automatsko biranje (običan papir)**, štampanje se vrši iz izvora papira za koji je data vrsta papira u podešavanjima štampača podešena na sledeće parametre.

Običan papir, Recycled, Visokokvalitetni običan papir

Međutim, papir se ne može uvlačiti iz izvora papira koji je u **Automatski izbor podešavanja** na štampaču isključen.

#### Tip posla:

Sačuvajte odštampani zadatak u skup za skladištenje **Podešavanja memorije** ekrana uslužnog programa, ili sačuvajte i štampajte.

#### Sivo nijansiranje:

Izaberite kada želite da štampate samo crnom bojom ili u nijansama sive.

#### **Opcije menija za Color Options**

#### Ručna podešavanja:

Ručno podešava boju. U stavci **Napredna podešavanja** možete izabrati detaljne postavke.

#### PhotoEnhance:

Daje oštrije slike i življe boje automatskim prilagođavanjem kontrasta, zasićenja i osvetljenosti originalnih slika.

#### Isključeno (Nema podešavanja boje):

Štampa bez ikakvog pojačavanja ili podešavanja boje.

#### **Opcije menija za konfigurisanje papira**

#### Gustina štampanja:

Smanjuje gustinu štampanja za finije štampanje prilikom štampanja fotografija sa gustim podacima.

#### **Opcije menija za Two-sided Printing Settings**

#### Two-sided Printing:

Štampa na obe strane papira.

#### Brošura:

- O Povezivanje po sredini: koristite ovaj načina kada štampate mali broj stranica koje se mogu složiti i lako presaviti na pola.
- O Bočno povezivanje. Koristite ovaj način kada odjednom štampate jedan list (četiri strane), savijete svaki na pola, a zatim ih složite zajedno u jedan svezak.

#### Podešavanja povezivanja:

Izaberite položaj za povezivanje za izlazni papir.

### **Dodavanje unapred podešenih postavki za štampanje radi lakšeg štampanja**

Ako napravite sopstvenu unapred određenu postavku podešavanja za štampanje na upravljačkom programu štampača, možete lako da štampate birajući tu postavku sa liste.

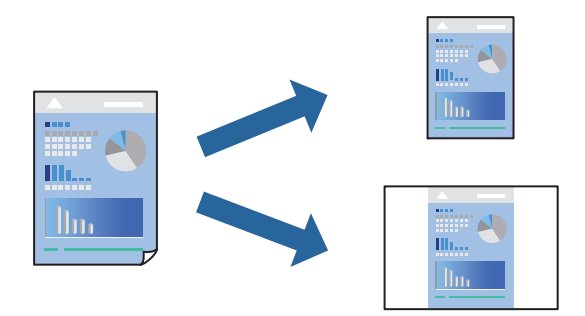

1. Podesite svaku stavku kao što je **Podešavanje štampe** i **Raspored** (**Veličina papira**, **Media Type** itd).

- 2. Izaberite **Unapred podešene postavke** ili sačuvajte trenutna podešavanja kao unapred podešenu postavku.
- 3. Kliknite na **OK**.

#### *Napomena:*

Da biste izbrisali dodate unapred određene postavke, kliknite na *Unapred određene postavke* > *Prikaži unapred određene postavke*, izaberite naziv unapred određenih postavki koje želite da izbrišete sa liste, a zatim ih izbrišite.

4. Kliknite na **Štampaj**.

Kada sledeći put budete želeli da štampate uz pomoć istih podešavanja, izaberite naziv registrovanih podešavanja iz **Unapred podešene postavke**.

#### **Povezane informacije**

- & ["Ubacivanje papira" na strani 189](#page-188-0)
- & ["Štampanje uz pomoć lakih podešavanja" na strani 234](#page-233-0)

### **Dvostrano štampanje**

Možete štampati na obe strane papira.

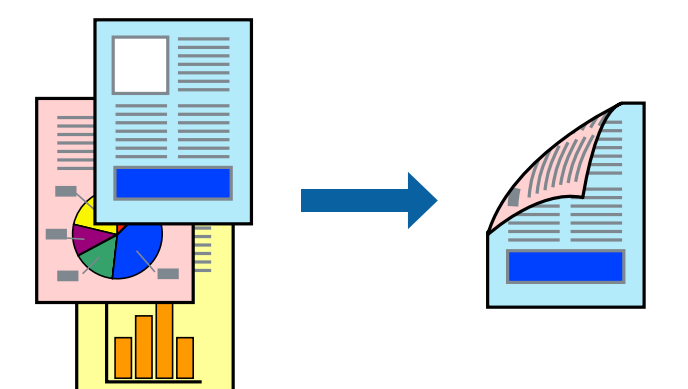

#### *Napomena:*

 $\Box$  Ako ne koristite papir pogodan za dvostrano štampanje, kvalitet štampe može opasti i može doći do zaglavljivanja papira.

["Papir za dvostrano štampanje" na strani 478](#page-477-0)

- $\Box$  U zavisnosti od papira i podataka, mastilo može proći do druge strane papira.
- 1. Izaberite **Two-sided Printing Settings** u iskačućem meniju.
- 2. Izaberite povez u **Two-sided Printing**.
- 3. Odredite ostale stavke po potrebi.
- 4. Kliknite na **Štampaj**.

- & ["Dostupan papir i kapaciteti" na strani 474](#page-473-0)
- & ["Ubacivanje papira" na strani 189](#page-188-0)

& ["Štampanje uz pomoć lakih podešavanja" na strani 234](#page-233-0)

## **Štampanje više stranica na jednom listu**

Možete da odštampate nekoliko stranica podataka na jednom listu papira.

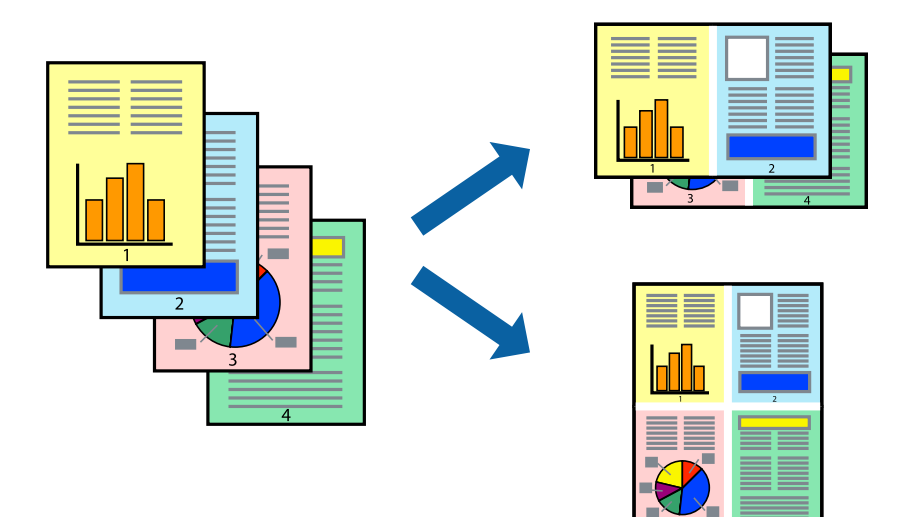

- 1. Izaberite **Raspored** u iskačućem meniju.
- 2. Odredite broj stranica u opciji **Stranice po listu**, **Smer rasporeda** (redosled stranica) i **Ivica**. ["Opcije menija za raspored" na strani 236](#page-235-0)
- 3. Odredite ostale stavke po potrebi.
- 4. Kliknite na **Štampaj**.

- & ["Ubacivanje papira" na strani 189](#page-188-0)
- & ["Štampanje uz pomoć lakih podešavanja" na strani 234](#page-233-0)

## **Štampanje sa uklapanjem na veličinu papira**

Izaberite veličinu papira koji ste ubacili u štampač za podešavanje Veličine odredišnog papira.

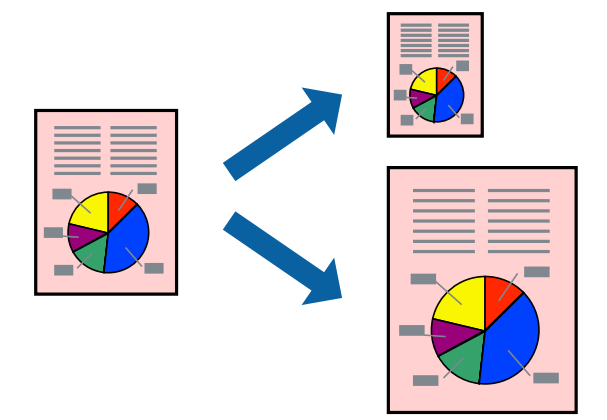

- 1. Izaberite veličinu papira koju ste u aplikaciji odredili za podešavanje **Veličina papira**.
- 2. Izaberite stavku **Rukovanje papirom** u iskačućem meniju.
- 3. Izaberite **Prilagodi veličini papira**.
- 4. Izaberite veličinu papira koji ste ubacili u štampač za podešavanje **Veličine odredišnog papira**.
- 5. Odredite ostale stavke po potrebi.
- 6. Kliknite na **Štampaj**.

#### **Povezane informacije**

- & ["Ubacivanje papira" na strani 189](#page-188-0)
- & ["Štampanje uz pomoć lakih podešavanja" na strani 234](#page-233-0)

### **Štampanje smanjenog ili povećanog dokumenta u bilo kojim razmerama**

Možete da smanjite ili povećate dokument za određeni procenat.

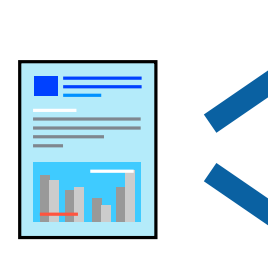

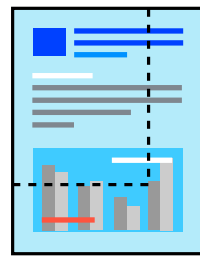

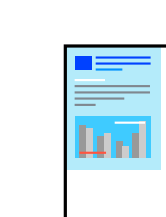

#### *Napomena:*

Postupci se razlikuju u zavisnosti od aplikacije. Više informacija potražite u funkciji za pomoć date aplikacije.

- 1. Izvršite jedan od sledećih postupaka.
	- O Izaberite **Štampaj** u meniju **Datoteka** u aplikaciji. Kliknite na **Podešavanje stranice**, a zatim izaberite štampač u **Format za**. Izaberite veličinu podataka koji se štampaju iz **Veličina papira**, unesite procenat u **Prilagodi**, a zatim kliknite na **OK**.
	- O Izaberite **Podešavanje stranice** iz menija **Datoteka** u aplikaciji. Izaberite svoj štampač u **Format za**. Izaberite veličinu podataka koji se štampaju iz **Veličina papira**, unesite procenat u **Prilagodi**, a zatim kliknite na **OK**. Izaberite **Štampaj** u meniju **Datoteka**.
- 2. Izaberite svoj štampač u opciji **Štampač**.
- 3. Odredite ostale stavke po potrebi.
- 4. Kliknite na **Štampaj**.

#### **Povezane informacije**

- & ["Ubacivanje papira" na strani 189](#page-188-0)
- & ["Štampanje uz pomoć lakih podešavanja" na strani 234](#page-233-0)

### **Prilagođavanje boje štampanja**

Možete prilagoditi boje koje se koriste za zadatak štampanja. Ova prilagođavanja se ne primenjuju na originalne podatke.

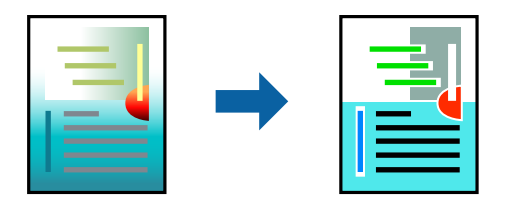

**PhotoEnhance** daje oštrije slike i življe boje automatskim prilagođavanjem kontrasta, zasićenja i osvetljenosti originalnih slika.

#### *Napomena:*

*PhotoEnhance* prilagođava boju analiziranjem lokacije subjekta. Prema tome, ako ste promenili lokaciju subjekta smanjivanjem, povećavanjem, opsecanjem ili rotiranjem slike, može se desiti da se boja neočekivano izmeni. Ako je slika van fokusa, može se desiti da ton bude neprirodan. Ako se boja promeni ili postane neprirodna, štampajte u drugim režimima, osim režima *PhotoEnhance*.

- 1. U iskačućem meniju izaberite **Podudaranje boja**, a zatim izaberite **EPSON Color Controls**.
- 2. U iskačućem meniju izaberite **Color Options**, a zatim izaberite jednu od dostupnih opcija.
- 3. Kliknite na strelicu pored **Napredna podešavanja** i izvršite odgovarajuća podešavanja.
- 4. Odredite ostale stavke po potrebi.
- 5. Kliknite na **Štampaj**.

#### <span id="page-242-0"></span>**Povezane informacije**

- & ["Ubacivanje papira" na strani 189](#page-188-0)
- & ["Štampanje uz pomoć lakih podešavanja" na strani 234](#page-233-0)

## **Štampanje iz PostScript upravljačkog programa štampača u operativnom sistemu Mac OS**

PostScript upravljački program štampača je upravljački program koji štampaču izdaje komande za štampanje koristeći PostScript jezik za opisivanje stranice.

1. Otvorite datoteku koju želite da odštampate.

Ako papir nije već ubačen u štampač, ubacite ga.

2. Izaberite **Štampaj** ili **Podešavanje štampe** u meniju **Datoteka**.

Ako je neophodno, kliknite na **Prikaži detalje** ili na ▼ da biste proširili prozor za štampanje.

- 3. Izaberite štampač.
- 4. Izaberite stavku **Funkcije štampanja** u iskačućem meniju.

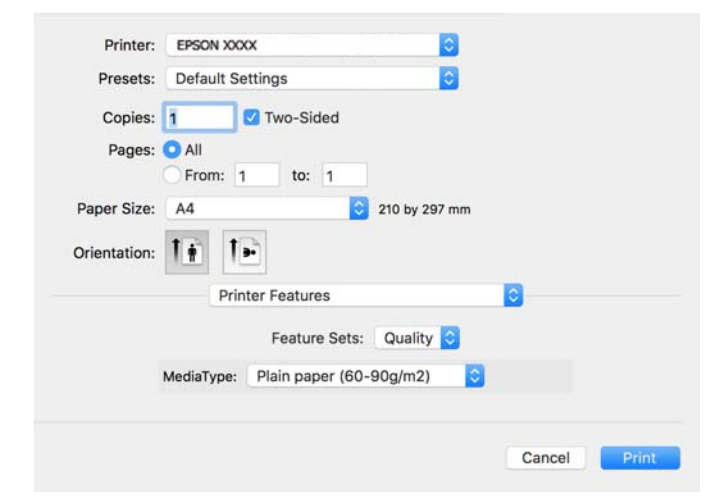

5. Izmenite postavke po potrebi.

Detalje potražite u opcijama menija za upravljački program štampača.

6. Kliknite na **Štampaj**.

- & ["Dostupan papir i kapaciteti" na strani 474](#page-473-0)
- & ["Ubacivanje papira" na strani 189](#page-188-0)
- $\blacktriangleright$  ["Lista tipa papira" na strani 188](#page-187-0)
- & ["Opcije menija za funkcije štampača" na strani 246](#page-245-0)

### **Opcije menija za upravljački program štampača PostScript**

Otvorite prozor za štampanje na aplikaciji, izaberite štampač i zatim idite do prozora upravljačkog programa štampača.

#### *Napomena:*

Meniji se razlikuju u zavisnosti od toga koju ste opciju izabrali.

#### *Opcije menija za raspored*

#### Broj stranica po listu:

Izaberite broj stranica koje će biti odštampane na jednom listu.

#### Smer rasporeda:

Navedite redosled po kom će stranice biti štampane.

#### Ivica:

Štampa ivicu oko stranica.

#### Dvostrano:

Omogućava dvostrano štampanje.

#### Obrnuti položaj stranice:

Rotira stranica za 180 stepeni pre štampanja.

#### Okreni vodoravno:

Okreće slike tako da se štampaju onako kako bi izgledale u ogledalu.

#### *Opcije menija za poklapanje boja*

#### ColorSync/u štampaču:

Izaberite način podešavanja boja. Ova opcija vrši podešavanje boje između štampača i ekrana računara kako bi se razlike u bojama svele na najmanju meru.

#### *Opcije menija za rukovanje papirom*

#### Upari stranice:

Štampa dokumente sa više strana tako da budu upareni i složeni u skupove.

#### Stranice za štampanje:

Izaberite da biste štampali samo neparne ili samo parne stranice.

#### Redosled stranica:

Izaberite da biste štampali od početka ili od poslednje strane.

#### Prilagodi veličini papira:

Štampa vršeći prilagođavanje veličini papira koji ste ubacili.

#### Veličina odredišnog papira:

Izaberite veličinu papira na koji ćete štampati.

#### Prilagodi samo umanjivanjem:

Izaberite ovu stavku kada smanjujete veličinu dokumenta.

#### *Opcije menija za uvlačenje papira*

Izaberite izvor papira iz kog se papir uvlači.

#### Sve stranice od:

Opcija **Automatski izbor** bira izvor papira koji se automatski poklapa sa postavkom **Postavka papira** na štampaču.

#### Prva stranica od/prva preostala stranica od:

Možete takođe da izaberete i izvor papira za stranicu.

#### *Opcije menija za naslovnu stranu*

#### Štampanje naslovne strane:

Izaberite da li želite da odštampate naslovnu stranu ili ne. Kada želite da dodate zadnju koricu, izaberite **Nakon dokumenta**.

#### Vrsta naslovne strane:

Izaberite sadržaj naslovne strane.

#### *Opcije menija za podešavanja zadatka*

#### **Poverljivi zadatak:**

Omogućava vam da unesete lozinku za zadatak za štampanje.

Korisničko ime:

Unesite korisničko ime.

#### Ime zadatka:

Unesite naziv zadatka.

#### Lozinka:

Unesite lozinku.

#### <span id="page-245-0"></span>*Opcije menija za funkcije štampača*

Skupovi funkcija:

Quality:

Media Type:

Izaberite tip papira na koji štampate. Ako izaberete **Neodređeno**, štampanje se vrši iz izvora papira za koji je vrsta papira u podešavanjima štampača podešena na sledeće parametre.

Običan papir, Recycled, Visokokvalitetni običan papir

Međutim, papir se ne može uvlačiti iz izvora papira koji je u **Automatski izbor podešavanja** na štampaču isključen.

#### Obojen:

Color Mode:

Izaberite da li želite štampanje u boji ili crno-belo štampanje.

Press Simulation:

Možete da izaberete simulaciju CMYK boje mastila kada štampate tako što ćete reprodukovati CMYK boju mastila ofset štampe.

Ostali:

Ink Save Mode:

Ušteda mastila smanjivanjem gustine štampanja.

## **Štampanje PDF datoteka sa memorijskog uređaja**

Možete da štampate PDF datoteke sa memorijskog uređaja koji je priključen na štampač.

#### *Napomena:*

Neki tipovi i veličine papira se ne mogu koristiti za štampanje PDF datoteka.

1. Uključite memorijski uređaj u USB priključak spoljnog interfejsa štampača.

["Umetanje spoljašnjeg USB uređaja" na strani 202](#page-201-0)

- 2. Izaberite **Memorijski uređaj** na početnom ekranu.
- 3. Izaberite **PDF**.
- 4. Izaberite datoteku.
- 5. Dodirnite  $\Phi$ .

#### *Napomena:*

Da biste sačuvali podatke za štampanje u skladište, izaberite *Čuvanje datoteka* i izvršite podešavanja za čuvanje. Izaberite *Postavka* da biste odredili da li istovremeno da štampate podatke.

### **Osnovne opcije menija za postavke PDF**

#### Od nedavnih do starih/Od starih do nedavnih:

Menja redosled datoteka.

#### Postavke papira:

Odredite podešavanja za izvor papira na kom želite da štampate.

#### Dvostrano:

Izaberite **Uklj.** da biste štampali PDF datoteke uz pomoć dvostranog štampanja. Takođe možete da izaberete način povezivanja dodirom na **Povez. (kop.)**.

#### Redosled štamp.:

Izaberite redosled za štampanje datoteka sa više strana.

#### Režim boje:

Izaberite podešavanje boje ako obično štampate u **Crno-belo** ili **U boji**.

### **Napredne opcije menija za postavke PDF**

#### Završavanje:

Izaberite **Ređanje (redosled stranica)** da biste štampali dokumente sa više strana tako da stranice budu uparene i razvrstane u skupove. Izaberite **Grupisanje (iste stranice)** da biste odštampali dokumente sa više strana tako što dobijete iste numerisane strane kao i grupa.

#### Čuvanje datoteka:

Odštampane podatke možete sačuvati u skladište.

O Postavka:

Izaberite da li ćete odštampane podatke čuvati samo u skladištu.

O Fascikla (neophodno):

Izaberite fasciklu za čuvanje odštampanih podataka.

O Naziv datoteke:

Odredite naziv datoteke.

O Lozinka datoteke:

Postavite lozinku da biste izabrali datoteku.

O Korisničko ime:

Podešavanje imena korisnika.

## **Štampanje dokumenata s pametnih uređaja**

Možete da štampate dokumente sa pametnog uređaja kao što su pametni telefon i tablet.

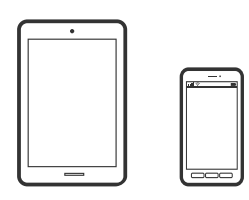

## **Štampanje pomoću aplikacije Epson Smart Panel**

Epson Smart Panel je aplikacija koja vam omogućava da s lakoćom vršite radnje štampača kao što su štampanje, kopiranje ili skeniranje sa pametnih uređaja poput pametnih telefona ili tableta. Možete da povežete štampač i pametni uređaj preko bežične mreže, proverite nivoe mastila i status štampača, kao i da pronađete rešenja u slučaju greške. Takođe možete jednostavno da vršite kopiranje registrovanjem omiljene stavke za kopiranje.

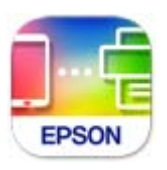

Instalirajte Epson Smart Panel sa sledeće URL adrese ili QR koda.

<https://support.epson.net/smpdl/>

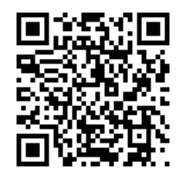

Pokrenite Epson Smart Panel i zatim izaberite meni za štampanje na početnom ekranu.

### **Štampanje dokumenata pomoću funkcije AirPrint**

AirPrint omogućava trenutno bežično štampanje koristeći iPhone, iPad i iPod touch i Mac, a da ne morate da instalirate upravljačke programe ili preuzmete softver.

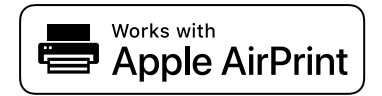

#### *Napomena:*

Ako ste onemogućili poruke o konfiguraciji papira na kontrolnoj tabli svog štampača, ne možete koristiti funkciju AirPrint. Pogledajte sledeći link da biste po potrebi omogućili poruke.

1. Podesite štampač za bežično štampanje. Pogledajte sledeći link.

[https://epson.sn](https://epson.sn/?q=2)

- 2. Vaš Apple uređaj povežite na istu bežičnu mrežu koju koristi vaš štampač.
- 3. Štampajte sa vašeg uređaja na vašem štampaču.

*Napomena:* Radi detaljnijih informacija pogledajte stranu AirPrint na internet stranici kompanije Apple.

#### **Povezane informacije**

& ["Ne možete da štampate iako je veza uspostavljena \(iOS\)" na strani 420](#page-419-0)

### **Štampanje pomoću aplikacije Epson Print Enabler**

Možete putem bežične veze da štampate svoje dokumente, e-poštu, fotografije i veb-stranice direktno sa svog Android telefona ili tableta (Android v 4.4 ili noviji). Pomoću svega nekoliko dodira, vaš Android uređaj će otkriti Epsonov štampač koji je povezan na istu bežičnu mrežu.

Pretražite Google Play kako biste instalirali aplikaciju Epson Print Enabler.

Idite na **Podešavanja** na svom Android uređaju, izaberite **Štampanje**, a zatim omogućite Epson Print Enabler. Iz Android aplikacije kao što je Chrome, dodirnite ikonu menija i odštampajte ono što je na ekranu.

#### *Napomena:*

Ako ne vidite svoj štampač, dodirnite *Svi štampači* i izaberite svoj štampač.

### **Štampanje pomoću aplikacije Mopria Print Service**

Mopria Print Service omogućava trenutno bežično štampanje sa Android pametnih telefona ili tableta.

Instalirajte Mopria Print Service sa Google Play.

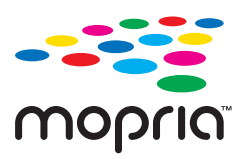

Radi detaljnijih informacija posetite internet stranicu Mopria na [https://mopria.org.](https://mopria.org)

# **Štampanje na kovertama**

## **Štampanje koverata sa računara (Windows)**

1. Ubacite koverte u štampač.

["Ubacivanje koverti" na strani 190](#page-189-0)

- 2. Otvorite datoteku koju želite da odštampate.
- 3. Pristupite prozoru upravljačkog programa štampača.
- 4. Izaberite veličinu koverte iz **Veličina dokumenta** na kartici **Glavni** a zatim izaberite **Koverat** iz **Vrsta papira**.
- 5. Po potrebi odredite ostale opcije na karticama **Glavni** i **Još opcija** i kliknite na **U redu**.
- 6. Kliknite na **Štampaj**.

## **Štampanje koverata sa računara (Mac OS)**

1. Ubacite koverte u štampač.

["Ubacivanje koverti" na strani 190](#page-189-0)

- 2. Otvorite datoteku koju želite da odštampate.
- 3. Izaberite **Štampaj** u meniju **Datoteka** ili neku drugu komandu kako biste pristupili dijalogu za štampanje.
- 4. Izaberite veličinu kao podešavanje **Veličina papira**.
- 5. Izaberite **Podešavanje štampe** u iskačućem meniju.
- 6. Izaberite **Koverta** kao podešavanje za **Media Type**.
- 7. Odredite ostale stavke po potrebi.
- 8. Kliknite na **Štampaj**.

# **Štampanje na unapred odštampanom papiru**

## **Štampanje na unapred odštampanom papiru sa računara (Windows)**

1. Ubacite unapred odštampan papir u štampač.

["Umetanje unapred odštampanog papira \(jednostrano štampanje\)" na strani 193](#page-192-0) ["Umetanje unapred odštampanog papira \(dvostrano štampanje\)" na strani 194](#page-193-0)

- 2. Otvorite datoteku koju želite da odštampate.
- 3. Pristupite prozoru upravljačkog programa štampača.
- 4. Odaberite veličinu papira sa opcije **Veličina dokumenta** na kartici **Glavni**, a potom odaberite **Preprinted** sa opcije **Vrsta papira**.
- 5. Kada je omogućeno podešavanje **Obostrana štampa**, kliknite na **Proširena podešavanja** na kartici **Održavanje**, a potom odaberite **Štampanje 1-stranih dokumenata u 2-stranom režimu**.

#### c*Važno:*

Kada štampate jednostrane dokumente i dokumente sa više stranica na unapred odštampanom papiru, ako je omogućena postavka *Obostrana štampa*, proverite da je postavka upravljačkog programa štampača podešena kao gore. U suprotnom, štampana strana prve stranice varira, a rezultat štampanja se menja između jedostranog dokumenta i dokumenta sa više stranica.

- <span id="page-250-0"></span>6. Po potrebi odredite ostale opcije na karticama **Glavni** i **Još opcija** pa kliknite na **U redu**.
- 7. Kliknite na **Štampaj**.

## **Štampanje na unapred odštampanom papiru sa računara (Mac OS)**

1. Ubacite unapred odštampan papir u štampač.

["Umetanje unapred odštampanog papira \(jednostrano štampanje\)" na strani 193](#page-192-0) ["Umetanje unapred odštampanog papira \(dvostrano štampanje\)" na strani 194](#page-193-0)

- 2. Otvorite datoteku koju želite da odštampate.
- 3. Izaberite **Štampaj** u meniju **Datoteka** ili neku drugu komandu kako biste pristupili dijalogu za štampanje.
- 4. Izaberite veličinu kao podešavanje **Veličina papira**.
- 5. Izaberite **Podešavanje štampe** u iskačućem meniju.
- 6. Izaberite **Preprinted** kao podešavanje za **Media Type**.

#### c*Važno:*

Kada obavljate dvostrano štampanje, odštampana strana prve stranice varira između jednostranog dokumenta i dokumenta sa više strana. Proverite da li ste umetnuli ispravnu stranu papira.

- 7. Odredite ostale stavke po potrebi.
- 8. Kliknite na **Štampaj**.

# **Štampanje fotografija**

## **Štampanje JPEG datoteka sa memorijskog uređaja**

Možete da štampate JPEG datoteke sa memorijskog uređaja koji je priključen na štampač.

- 1. Uključite memorijski uređaj u USB priključak spoljnog interfejsa štampača. ["Umetanje spoljašnjeg USB uređaja" na strani 202](#page-201-0)
- 2. Izaberite **Memorijski uređaj** na početnom ekranu.
- 3. Izaberite **JPEG**.
- 4. Izaberite datoteku.
- 5. Dodirnite  $\Phi$ .

#### *Napomena:*

Da biste sačuvali podatke za štampanje u skladište, izaberite *Čuvanje datoteka* i izvršite podešavanja za čuvanje. Izaberite *Postavka* da biste odredili da li istovremeno da štampate podatke.

### **Osnovne opcije menija za postavke JPEG**

#### Meni:

Izvršite podešavanja za redosled, izbor, poništavanje izbora slika.

#### Postavke papira:

Odredite podešavanja za izvor papira na kom želite da štampate.

#### Raspored:

Izaberite raspored JPEG datoteka. **1** je za štampanje jedne datoteke po stranici. **20** je za štampanje 20 datoteka po stranici. **Indeks** je za indeksno štampanje sa podacima.

#### Uklapanje u okvir:

Izaberite **Uklj.** da biste izrezali sliku tako da se automatski uklapa u izabrani raspored za štampanje. Ako se razmera podataka slike i veličina papira razlikuju, slika se automatski uvećava ili umanjuje tako da se kratke strane podudaraju sa kratkim stranama papira. Dugačka strana slike se seče ako premašuje dugačku stranu papira. Ova funkcija možda neće raditi kod panoramskih fotografija.

#### Režim boje:

Izaberite podešavanje boje ako obično štampate u **Crno-belo** ili **U boji**.

### **Napredne opcije menija za postavke JPEG**

#### Završavanje:

Izaberite **Ređanje (redosled stranica)** da biste štampali dokumente sa više strana tako da stranice budu uparene i razvrstane u skupove. Izaberite **Grupisanje (iste stranice)** da biste odštampali dokumente sa više strana tako što dobijete iste numerisane strane kao i grupa.

#### Datum:

Izaberite format datuma kada je fotografija nastala ili kada je sačuvana. Datum nije odštampan u slučaju pojedinih rasporeda.

#### Korekcija fotografije:

Izaberite ovaj režim da biste automatski poboljšali osvetljenost, kontrast i zasićenje fotografija. Da biste isključili automatsko poboljšanje, izaberite **Poboljšanje isključeno**.

Otkl. efekta crv. očiju:

Izaberite **Uklj.** da automatski ispravite efekat crvenih očiju na fotografijama. Ispravke se ne primenjuju na originalnu datoteku, već samo na kopije. U zavisnosti od tipa fotografije mogu se popraviti i drugi delovi slike pored očiju.

#### Čuvanje datoteka:

Odštampane podatke možete sačuvati u skladište.

O Postavka:

Izaberite da li ćete odštampane podatke čuvati samo u skladištu.

O Fascikla (neophodno):

Izaberite fasciklu za čuvanje odštampanih podataka.
- O Naziv datoteke: Odredite naziv datoteke.
- O Lozinka datoteke: Postavite lozinku da biste izabrali datoteku.
- O Korisničko ime: Podešavanje imena korisnika.

### **Štampanje TIFF datoteka sa memorijskog uređaja**

Možete da štampate TIFF datoteke sa memorijskog uređaja koji je priključen na štampač.

- 1. Uključite memorijski uređaj u USB priključak spoljnog interfejsa štampača. ["Umetanje spoljašnjeg USB uređaja" na strani 202](#page-201-0)
- 2. Izaberite **Memorijski uređaj** na početnom ekranu.
- 3. Izaberite **TIFF**.
- 4. Izaberite datoteku.
- 5. Dodirnite  $\Phi$ .

#### *Napomena:*

Da biste sačuvali podatke za štampanje u skladište, izaberite *Čuvanje datoteka* i izvršite podešavanja za čuvanje. Izaberite *Postavka* da biste odredili da li istovremeno da štampate podatke.

### **Osnovne opcije menija za postavke TIFF**

Od nedavnih do starih/Od starih do nedavnih:

Menja redosled datoteka.

Postavke papira:

Odredite podešavanja za izvor papira na kom želite da štampate.

#### Raspored:

Izaberite kako da rasporedite Multi-TIFF datoteku. **1** je za štampanje jedne stranice po listu. **20** je za štampanje 20 stranica po listu. **Indeks** je za indeksno štampanje sa podacima.

#### Uklapanje u okvir:

Izaberite **Uklj.** da biste izrezali sliku tako da se automatski uklapa u izabrani raspored za štampanje. Ako se razmera podataka slike i veličina papira razlikuju, slika se automatski uvećava ili umanjuje tako da se kratke strane podudaraju sa kratkim stranama papira. Dugačka strana slike se seče ako premašuje dugačku stranu papira. Ova funkcija možda neće raditi kod panoramskih fotografija.

#### Režim boje:

Izaberite podešavanje boje ako obično štampate u **Crno-belo** ili **U boji**.

### **Napredne opcije menija za postavke TIFF**

### Završavanje:

Izaberite **Ređanje (redosled stranica)** da biste štampali dokumente sa više strana tako da stranice budu uparene i razvrstane u skupove. Izaberite **Grupisanje (iste stranice)** da biste odštampali dokumente sa više strana tako što dobijete iste numerisane strane kao i grupa.

#### Redosled štamp.:

Izaberite redosled za štampanje datoteka sa više strana.

#### Datum:

Izaberite format datuma kada je fotografija nastala ili kada je sačuvana. Datum nije odštampan u slučaju pojedinih rasporeda.

#### Čuvanje datoteka:

Odštampane podatke možete sačuvati u skladište.

O Postavka:

Izaberite da li ćete odštampane podatke čuvati samo u skladištu.

O Fascikla (neophodno):

Izaberite fasciklu za čuvanje odštampanih podataka.

O Naziv datoteke:

Odredite naziv datoteke.

O Lozinka datoteke:

Postavite lozinku da biste izabrali datoteku.

O Korisničko ime: Podešavanje imena korisnika.

# **Štampanje veb stranica**

### **Štampanje internet stranica sa pametnog uređaja**

Instalirajte Epson Smart Panel sa sledeće URL adrese ili QR koda.

<https://support.epson.net/smpdl/>

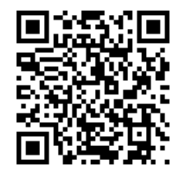

Otvorite internet stranicu koju želite da štampate u vašoj aplikaciji veb-pregledača. Dodirnite **Deli** u meniju aplikacije veb-pregledača, izaberite **Smart Panel**, a zatim počnite da štampate.

# **Štampanje uz korišćenje usluge računarskog oblaka**

Korišćenjem usluge Epson Connect dostupne preko interneta, možete štampati sa svog pametnog telefona, tableta ili laptop računara u bilo koje vreme i praktično svuda. Da biste koristili ovu uslugu, potrebno je da registrujete korisnika i štampač u usluzi Epson Connect.

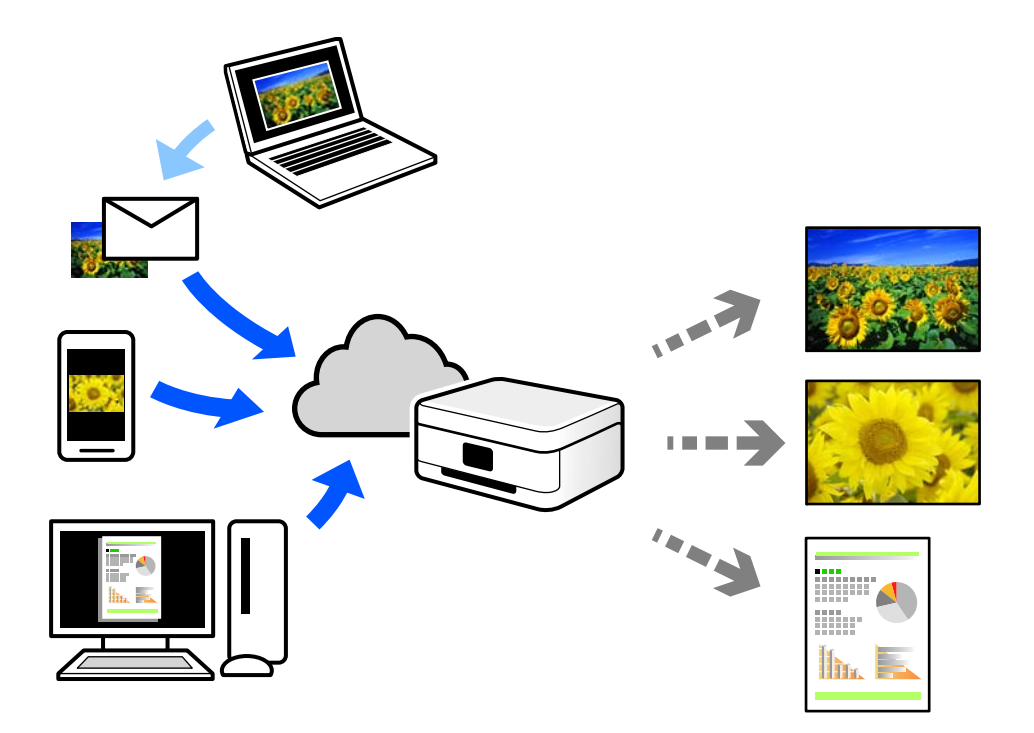

Sledeće funkcije su dostupne preko interneta.

O Email Print

Kada pošaljete e-poruku sa prilozima poput dokumenata ili slika na e-adresu koja je dodeljena štampaču, tu eporuku možete da odštampate sa udaljenih lokacija kao što su vaš kućni ili kancelarijski štampač.

O Epson Smart Panel

Ova aplikacija je namenjena za iOS i Android, i omogućava vam da štampate ili skenirate sa pametnog telefona ili tableta. Možete da štampate dokumente, slike i veb-sajtove tako što ćete ih poslati direktno na štampač na istoj bežičnoj LAN mreži.

Remote Print Driver

To je deljeni upravljački program koji ima podršku za upravljački program za štampanje sa udaljenosti. Prilikom štampanja uz korišćenje štampača na udaljenoj lokaciji, možete da štampate tako što ćete promeniti štampač u prozoru uobičajenih aplikacija.

Pogledajte Epson Connect veb portal radi detaljnih podataka o načinu podešavanja ili štampanja.

<https://www.epsonconnect.com/>

[http://www.epsonconnect.eu](http://www.epsonconnect.eu/) (samo Evropa)

# **Prekid i štampanje**

Možete da prekinete trenutni zadatak štampanja i obavite drugi zadatak koji je primljen.

#### <span id="page-255-0"></span>*Napomena:*

Međutim, ne možete prekinuti novi zadatak sa računara.

- 1. Dodirnite  $\equiv$ na kontrolnoj tabli štampača za vreme štampanja. Štampanje se prekida i štampač ulazi u režim prekida štampanja.
- 2. Izaberite **Status zadatka** na početnom ekranu.
- 3. Izaberite karticu **Status zadatka** i zatim izaberite zadatak koji želite da prekinete sa liste **Aktivno**.
- 4. Izaberite **Detalji** da biste prikazali detalje zadatka.
- 5. Izaberite **Prekini** u prikazanom prozoru.

Izvršiće se zadatak štampanja koji ste izabrali.

Da biste ponovo pokrenuli pauzirani zadatak, ponovo dodirnite → da izađete iz režima prekida štampanja. Takođe, kada se nijedna operacija ne izvrši tokom određenog vremena nakon prekida zadatka štampanja, štampač izlazi iz režima prekida štampanja.

# **Štampanje, povezivanje i sortiranje**

### **Rasporedi za štampanje za knjigovezivanje**

Takođe možete da štampate brošuru koju možete da napravite tako što ćete izmeniti redosled stranica i saviti primerak.

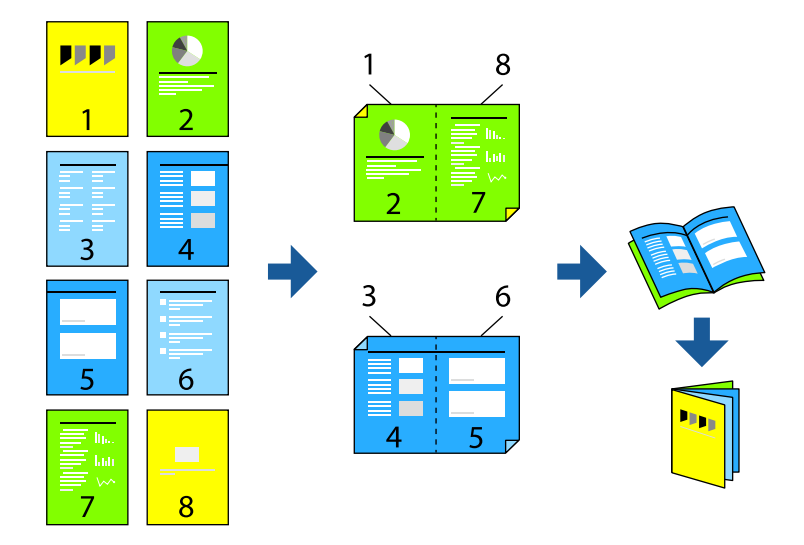

### *Napomena:*

 $\Box$  Ako ne koristite papir pogodan za dvostrano štampanje, kvalitet štampe može opasti i može doći do zaglavljivanja papira.

["Papir za dvostrano štampanje" na strani 478](#page-477-0)

 $\Box$  U zavisnosti od papira i podataka, mastilo može proći do druge strane papira.

#### **Povezane informacije**

- & ["Dostupan papir i kapaciteti" na strani 474](#page-473-0)
- & ["Ubacivanje papira" na strani 189](#page-188-0)
- & ["Štampanje uz pomoć lakih podešavanja" na strani 205](#page-204-0)

### **Podešavanja štampača (Windows)**

- 1. Na kartici upravljačkog programa štampača **Glavni**, izaberite tip povezivanja po dužoj ivici iz **Obostrana štampa**.
- 2. Kliknite na **Settings**, izaberite **brošura**, a zatim izaberite **Povezivanje po sredini** ili **Bočno povezivanje**.
	- O Povezivanje po sredini: Koristite ovaj načina kada štampate mali broj stranica koje se mogu složiti i lako presaviti na pola.
	- O Bočno povezivanje. Koristite ovaj način kada odjednom štampate jedan list (četiri strane), savijete svaki na pola, a zatim ih složite zajedno u jedan svezak.
- 3. Kliknite na **U redu**.
- 4. Odredite ostale stavke, a zatim kliknite na **U redu**.
- 5. Kliknite na **Štampaj**.

### **Povezane informacije**

- & ["Štampanje sa računara Windows" na strani 205](#page-204-0)
- & ["Kartica Glavni" na strani 206](#page-205-0)

### **Podešavanja štampača (Mac OS)**

- 1. Izaberite **Two-sided Printing Settings** u iskačućem meniju.
- 2. Izaberite **Povezivanje po dužoj ivici** u **Two-sided Printing**.
- 3. Izaberite metode za **Brošura** i **Podešavanja povezivanja**.
	- O Povezivanje po sredini: koristite ovaj načina kada štampate mali broj stranica koje se mogu složiti i lako presaviti na pola.
	- O Bočno povezivanje: koristite ovaj način kada odjednom štampate jedan list (četiri strane), savijete svaki na pola, a zatim ih složite zajedno u jedan svezak.
- 4. Odredite ostale stavke po potrebi.
- 5. Kliknite na **Štampaj**.

### **Povezane informacije**

- & ["Štampanje sa računara Mac OS" na strani 234](#page-233-0)
- & ["Opcije menija za Two-sided Printing Settings" na strani 238](#page-237-0)

### **Štampanje umetanjem lista za razdvajanje između kopija**

Možete da umetnete listove za razdvajanje između kopija ili zadataka.

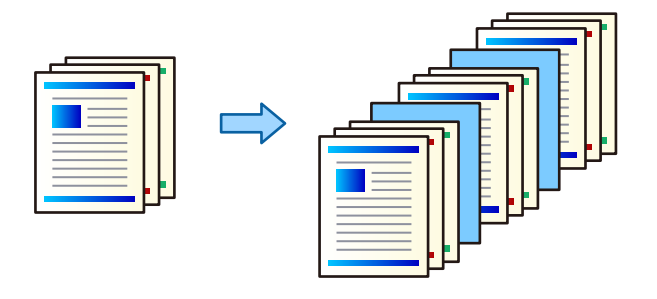

#### *Napomena:*

Kada različiti korisnici šalju zadatke za štampanje sa računara, takođe možete umetnuti listove za razdvajanje između korisnika iz *Podešavanja* > *Opšte postavke* > *Podešavanja štampača* > *Univerzalne postavke štampanja* > *Ubaci listove po korisniku* sa kontrolne table štampača.

- 1. Na kartici **Glavni** upravljačkog programa štampača, kliknite na **Naslovna strana/list za razdvajanje** pod opcijom **Izvor papira**.
- 2. Izaberite način za umetanje listova za razdvajanje između kopija.

O **Ubaci list između kopija**: umeće listove za razdvajanje između kopija.

O **Ubaci list između zadataka**: umeće listove za razdvajanje između zadataka.

- 3. Izaberite izvor papira za listove za razdvajanje.
- 4. Za **Ubaci list između kopija** izaberite broj kopija za štampanje pre nego što se umetne list za razdvajanje kao podešavanje za **Ubaci list posle svakih**.

Treba da podesite više kopija kao podešavanje za **Copies** na kartici **Glavni**.

- 5. Kliknite na dugme **U redu** da biste zatvorili prozor **Podešavanja lista za razdvajanje**.
- 6. Po potrebi odredite ostale opcije na karticama **Glavni** i **Još opcija** pa kliknite na **U redu**.

["Kartica Glavni" na strani 206](#page-205-0)

["Kartica Još opcija" na strani 209](#page-208-0)

7. Kliknite na **Štampaj**.

### **Povezane informacije**

- & ["Ubacivanje papira" na strani 189](#page-188-0)
- & ["Štampanje uz pomoć lakih podešavanja" na strani 205](#page-204-0)

### <span id="page-258-0"></span>**Štampanje odvajanjem stranica pomoću trakastih listova ili papira za poglavlja**

### **Pregled trakastog lista i papir poglavlja**

Kada štampate dokument koji ima više poglavlja, možete da odredite stranu i izvor papira da biste umetnuli trakasti list između poglavlja ili da prvu stranicu poglavlja odštampate na drugačiji papir od ostatka teksta.

Papir koji se ubacuje pre određene stranice, na primer između poglavlja, zove se trakasti list ("a" na donjoj slici). Stranica koja će biti odštampana na papiru različitom od teksta, kao što je prva strana poglavlja, zove se papir za poglavlja ("b" na donjoj slici).

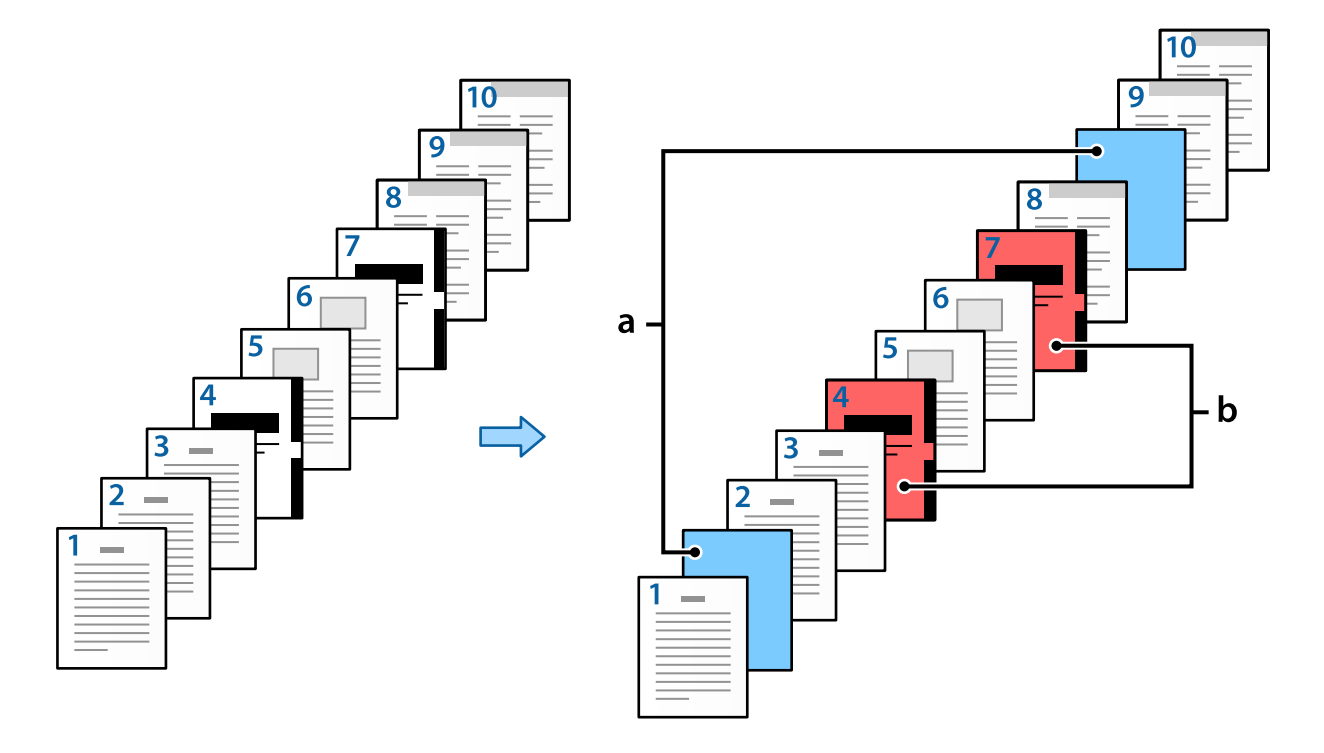

Slip Sheet/Chapter Settings Pages  $\overline{4,7}$ Paper Source Paper Cassette 3  $\overline{\mathbf{v}}$ Print Chapter Pages Change Save Pages No. Paper Source Print  $2,9$ Paper Cassette 2 Do not prin  $\mathbf 1$  $\overline{2}$  $4,7$ Paper Cassette 3  $\mathsf{Print}$  $\langle$  $\,$ Delete  $\overline{\alpha}$ Cancel Help

Stavke za Podešavanja za List za razdvajanje/poglavlje

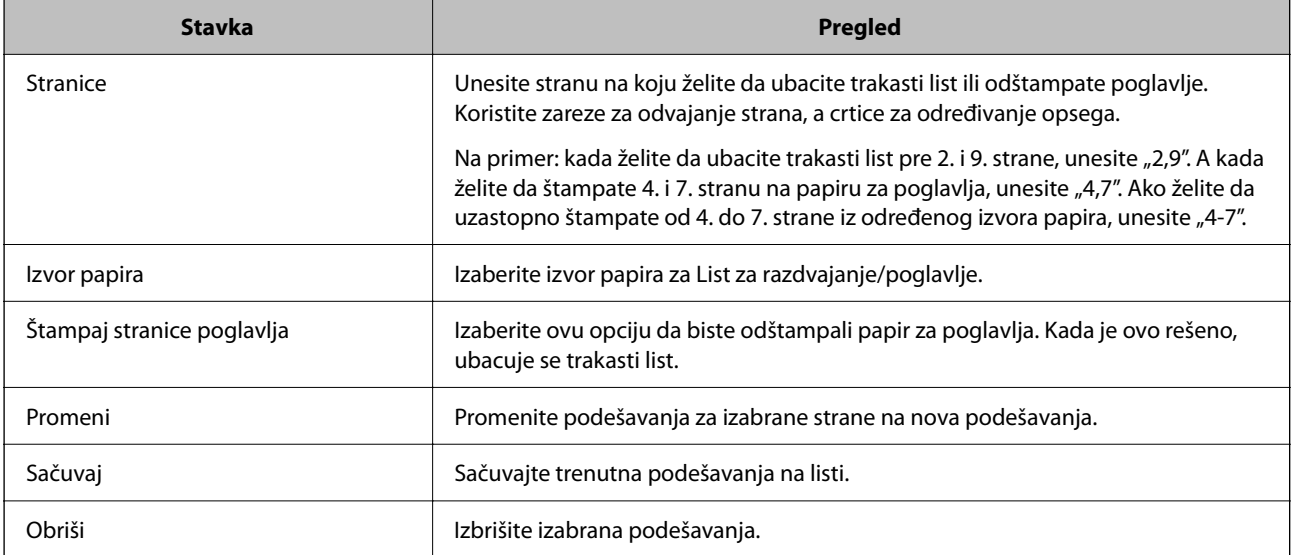

#### *Napomena:*

- $\Box$  Sledeća podešavanja se ne mogu izvršiti prilikom ubacivanja trakastog lista između strana ili štampanja određene strane na papiru za poglavlja.
	- O **Višestrano**
	- O **Obrnuti redosled**
	- $\Box$  Izaberite da li želite da štampate prvu stranu papira na prednjoj ili zadnjoj strani kada štampate pomoću dvostranog štampanja.
	- O Štampanje uz uvezivanje knjige
	- O **Pošalji naslovnu stranicu na dno stoga**
	- O **Proširena podešavanja** > **Štampajte dokument koji ima i stranice za jednostrano i stranice za dvostrano štampanje**
- O Ako izaberete *Tip posla* > *Sačuvaj u memoriju* ili *Sačuvaj u memoriju i štampaj*, ne možete da ubacite trakasti list između strana ili da štampate određenu stranu na papiru za poglavlja.

### **Štampanje sa jedne strane pomoću određivanja strana i više izvora papira**

Možete da štampate pomoću određivanja strana i više izvora papira. Ovaj odeljak koristi postupak štampanja na papirima različite boje, kao što je prikazano na slici kao primer.

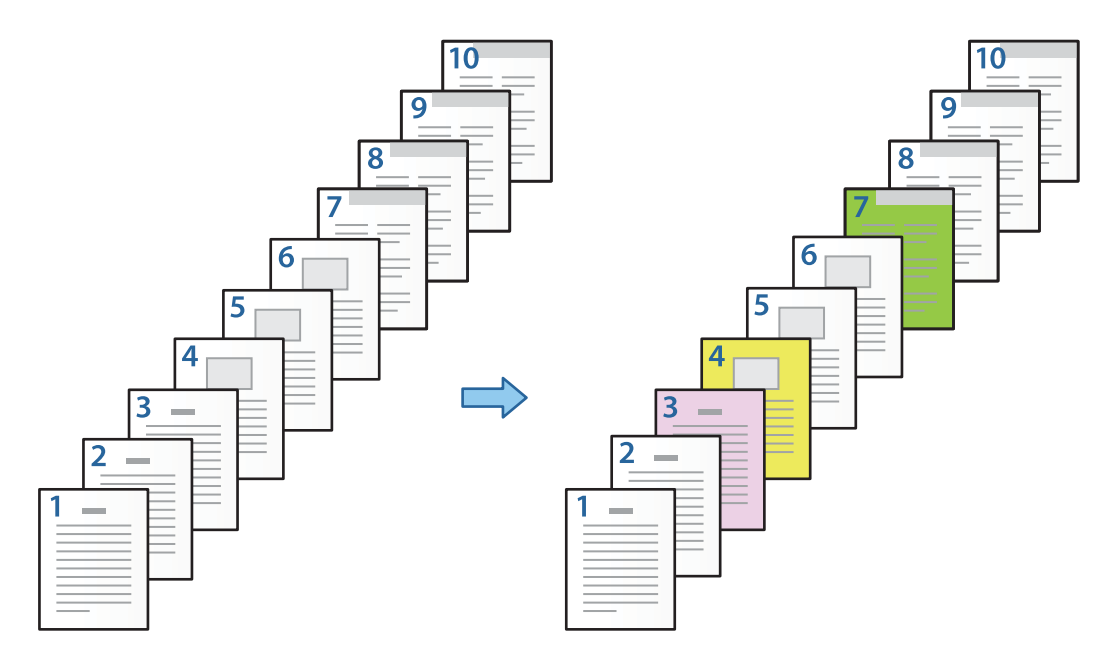

1. Ubacite papir za štampanje u štampač, kao što je ispod prikazano.

Kaseta za papir 1: beli papir (običan papir), Kaseta za papir 2: ružičasti papir, Kaseta za papir 3: žuti papir, Kaseta za papir 4: zeleni papir

2. Otvorite datoteku koju želite da odštampate na svom računaru.

3. Otvorite karticu **Glavni** na ekranu upravljačkog programa štampača, a zatim izaberite **Isključeno** iz **Obostrana štampa**.

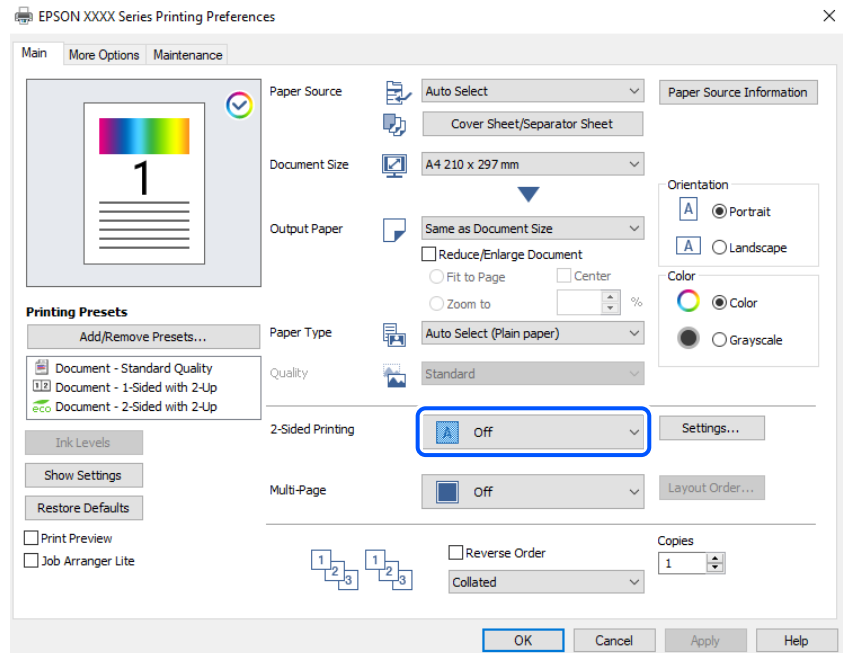

- 4. Izaberite **Naslovna strana/list za razdvajanje** iz **Izvor papira**.
- 5. Na prikazanom ekranu podesite **Prednje korice/prva stranica**, **Druge stranice** i **Zadnje korice/poslednja stranica**.

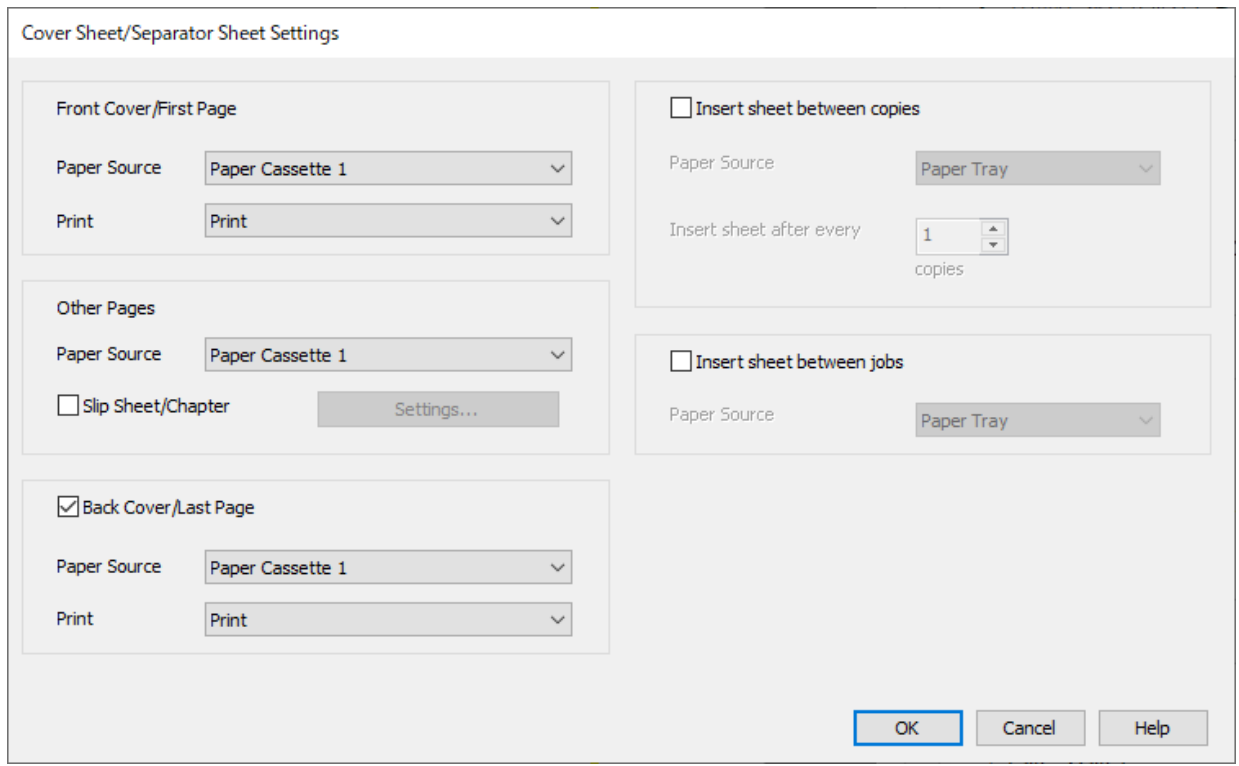

O U **Prednje korice/prva stranica** podesite izvor papira za prvu stranu i da li da se štampa ili ne. U ovom primeru, izaberite **Kaseta za papir 1** i **Štampaj**.

O U **Druge stranice** podesite izvor papira koji se uglavnom koristi od 2. do 9. strane. Za ovaj primer izaberite **Kaseta za papir 1** ili **Isto kao prvi papir** da biste odredili beli papir (običan papir) na stranama 2, 5, 6, 8 i 9. Način za određivanje papira u boji na 3, 4. i 7. strani je opisan u 6. koraku i narednim koracima.

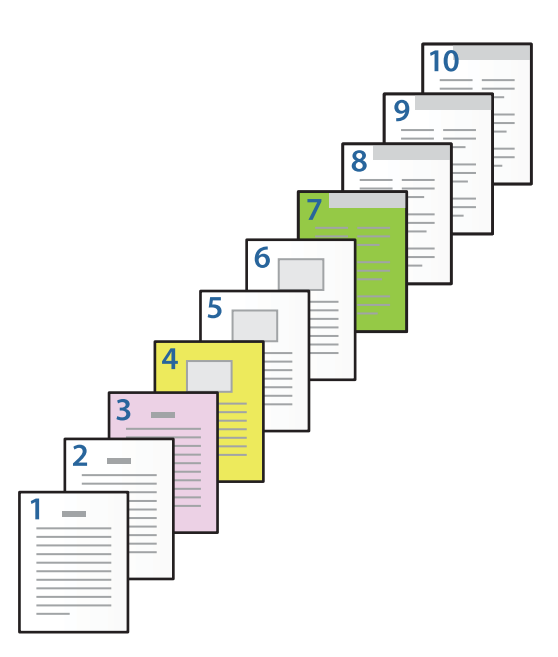

- O Proverite **Zadnje korice/poslednja stranica**, a zatim podesite izvor papira za 10. stranu i da li da se štampa ili ne. U ovom primeru izaberite **Kaseta za papir 1** ili **Isto kao drugi papir** i **Štampaj**.
- 6. Izvršite detaljna podešavanja za drugi list i naredne listove (od 2. do 9. strane). Izaberite **List za razdvajanje/ poglavlje**, a zatim kliknite na **Podešavanja** da biste otvorili ekran sa detaljnim podešavanjima.

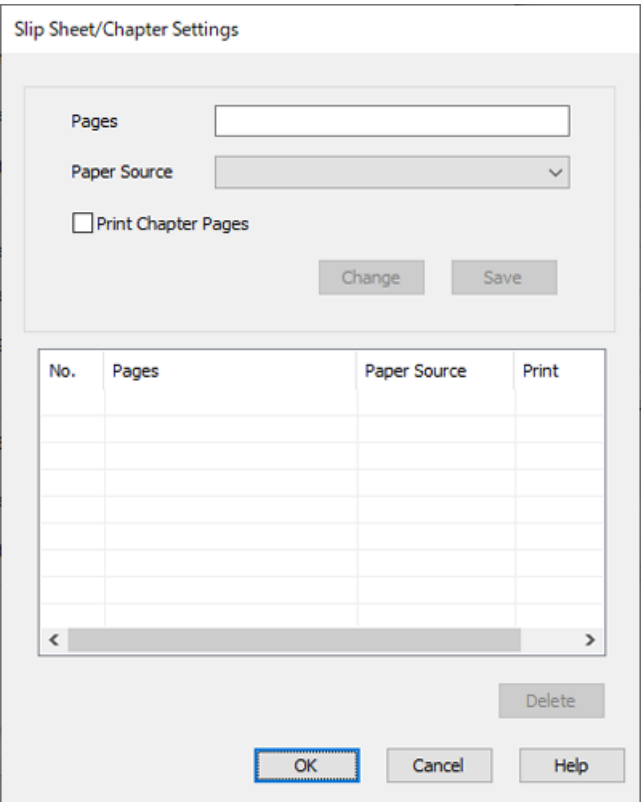

- 7. Unesite broj strana za štampanje tako što ćete odrediti izvor papira u **Stranice**. **Stranice**: 3
- 8. Izaberite izvor papira koji želite da koristite za određene strane iz **Izvor papira**. **Izvor papira**: Kaseta za papir 2
- 9. Izaberite **Štampaj stranice poglavlja** i kliknite na **Sačuvaj**.
- 10. Pratite korake 7 i 9 da biste sačuvali određene strane i podešavanja za izvor papira.

**Stranice**: 4, **Izvor papira**: Kaseta za papir 3

**Stranice**: 7, **Izvor papira**: Kaseta za papir 4

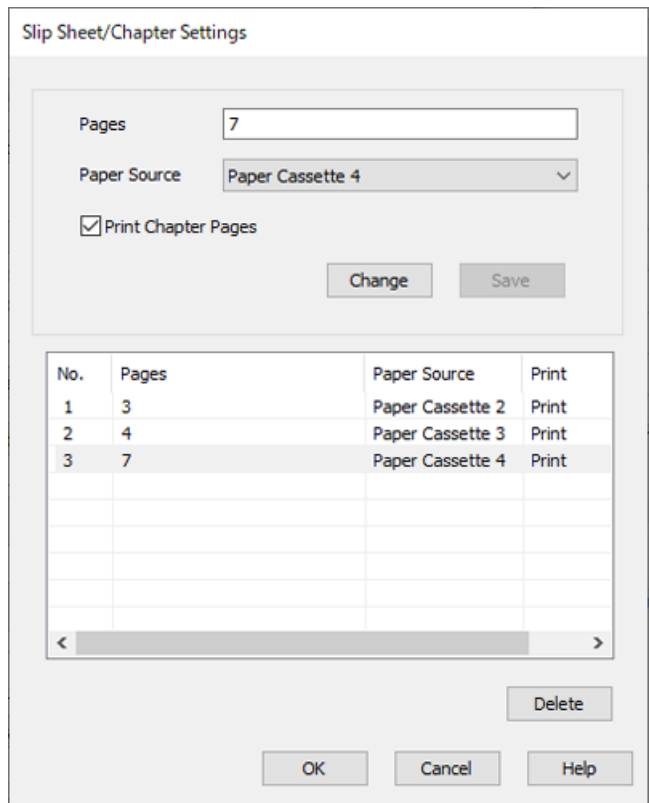

- 11. Kliknite na **U redu** da biste zatvorili ekran Podešavanja za List za razdvajanje/poglavlje, a zatim kliknite na **U redu** da biste zatvorili ekran Podešavanja za naslovnu stranu/list za razdvajanje.
- 12. Po potrebi odredite ostale opcije na karticama **Glavni** i **Još opcija** pa kliknite na **U redu**.

["Kartica Glavni" na strani 206](#page-205-0) ["Kartica Još opcija" na strani 209](#page-208-0)

13. Kliknite na **Štampaj**.

#### **Povezane informacije**

- & ["Ubacivanje papira" na strani 189](#page-188-0)
- & ["Štampanje uz pomoć lakih podešavanja" na strani 205](#page-204-0)
- ◆ ["Opcije" na strani 25](#page-24-0)

### **Umetnite trakasti list pomoću određivanja strane i izvora papira za jednostrano štampanje**

Možete da ubacite trakasti list pomoću određivanja strane i izvora papira. Ovaj odeljak koristi postupak ubacivanja trakastog lista pre 4. i 7. strane, kao što je prikazano na slici kao primer.

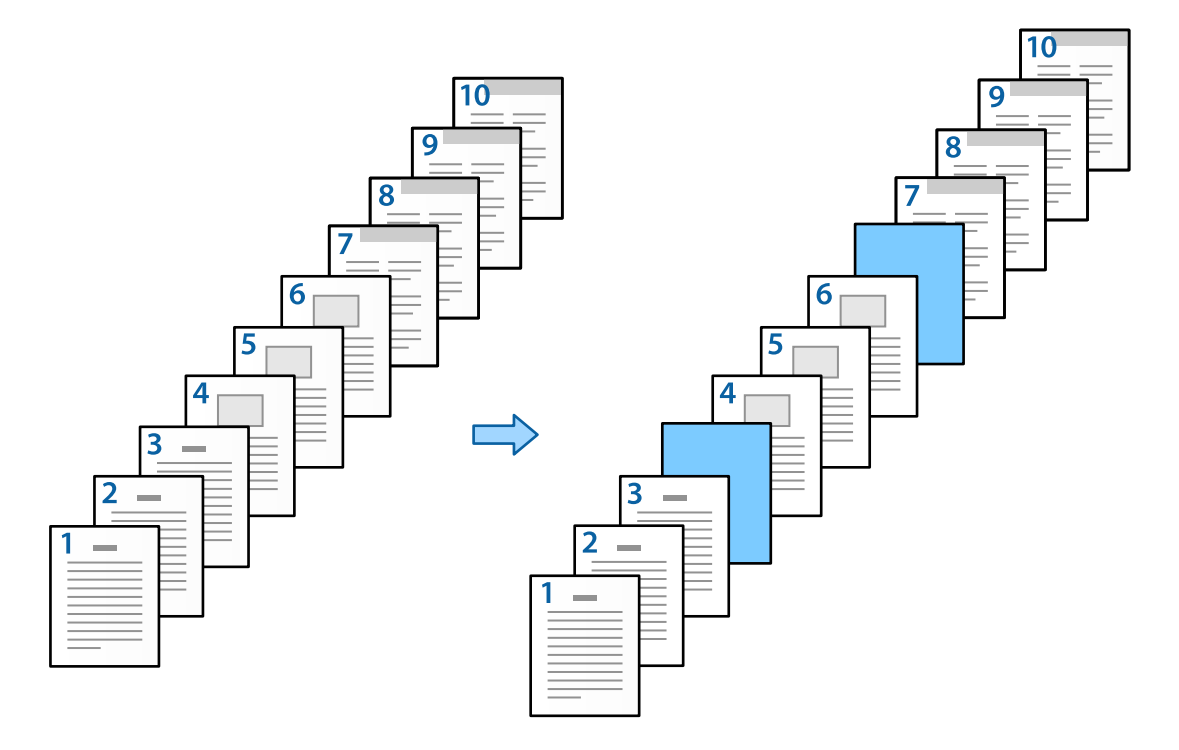

- 1. Ubacite trakasti list kako biste ga umetnuli u štampač između strana, kao što je ispod prikazano. Kaseta za papir 1: beli papir (običan papir), Kaseta za papir 2: svetloplavi papir (trakasti list)
- 2. Otvorite datoteku koju želite da odštampate na svom računaru.

3. Otvorite karticu **Glavni** na ekranu upravljačkog programa štampača, a zatim izaberite **Isključeno** iz **Obostrana štampa**.

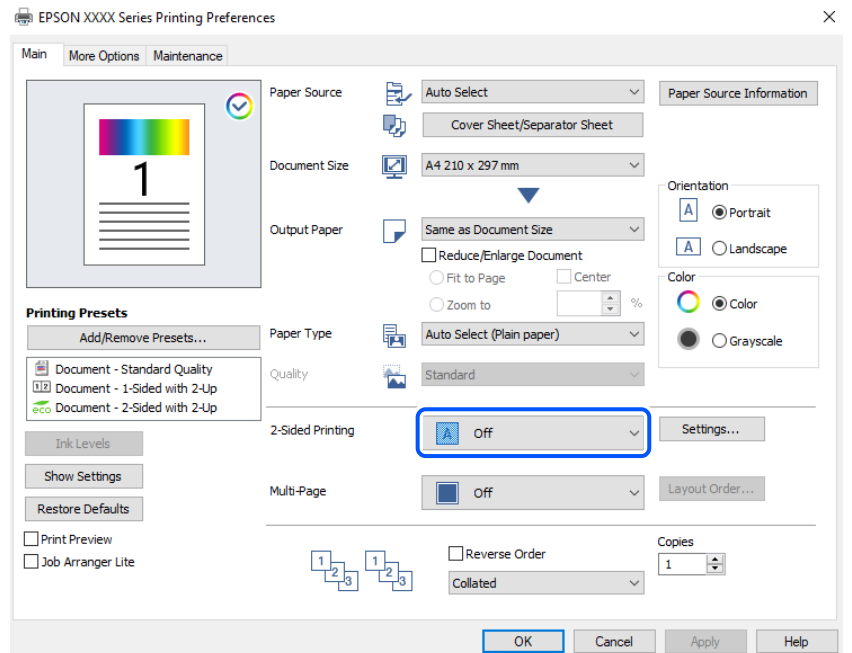

- 4. Izaberite **Naslovna strana/list za razdvajanje** iz **Izvor papira**.
- 5. Na prikazanom ekranu podesite **Prednje korice/prva stranica**, **Druge stranice** i **Zadnje korice/poslednja stranica**.

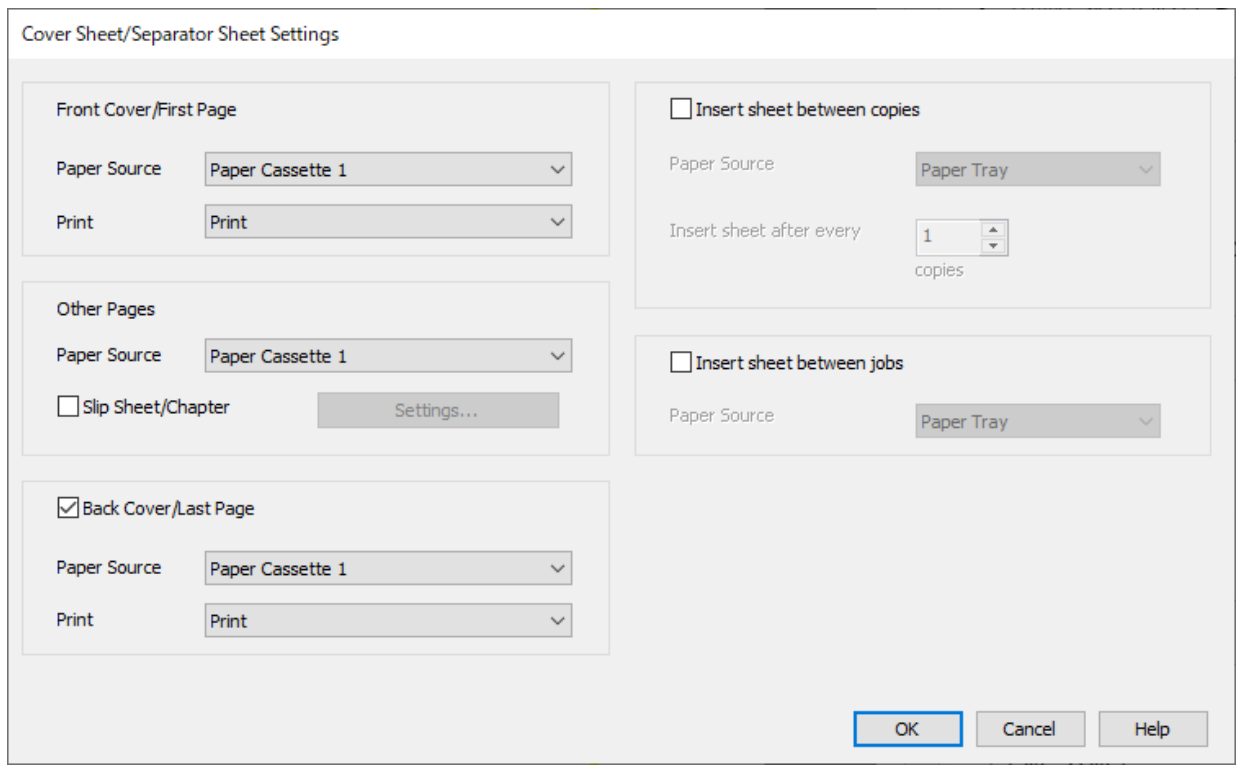

O U **Prednje korice/prva stranica** podesite izvor papira za prvu stranu i da li da se štampa ili ne. U ovom primeru, izaberite **Kaseta za papir 1** i **Štampaj**.

O U **Druge stranice** podesite izvor papira koji se uglavnom koristi od 2. do 9. strane. Za ovaj primer izaberite **Kaseta za papir 1** ili **Isto kao prvi papir** da biste odredili beli papir (običan papir). Način ubacivanja trakastog lista pre 4. i 7. strane je opisan u 6. koraku i narednim koracima.

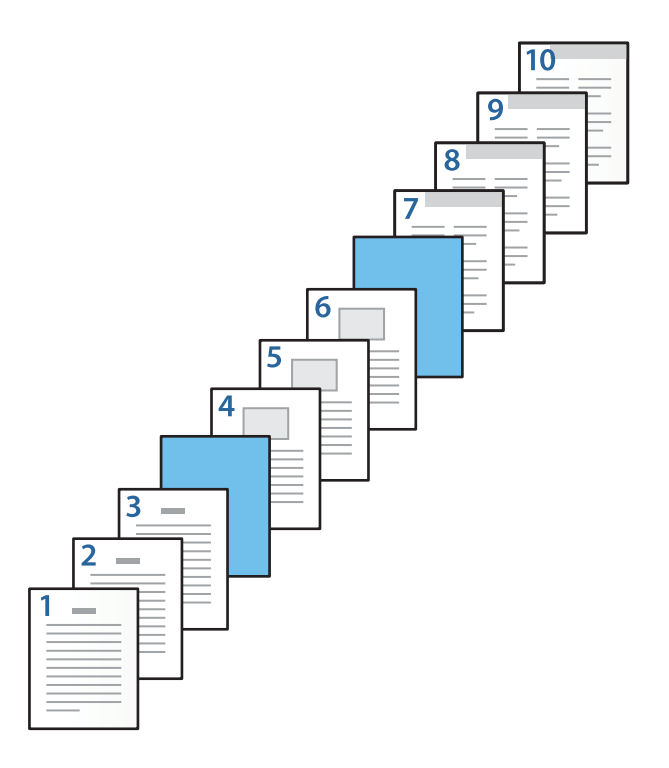

O Proverite **Zadnje korice/poslednja stranica**, a zatim podesite izvor papira za 10. stranu i da li da se štampa ili ne. U ovom primeru izaberite **Kaseta za papir 1** ili **Isto kao drugi papir** i **Štampaj**.

6. Izvršite detaljna podešavanja za drugi list i naredne listove (od 2. do 9. strane). Izaberite **List za razdvajanje/ poglavlje**, a zatim kliknite na **Podešavanja** da biste otvorili ekran sa detaljnim podešavanjima.

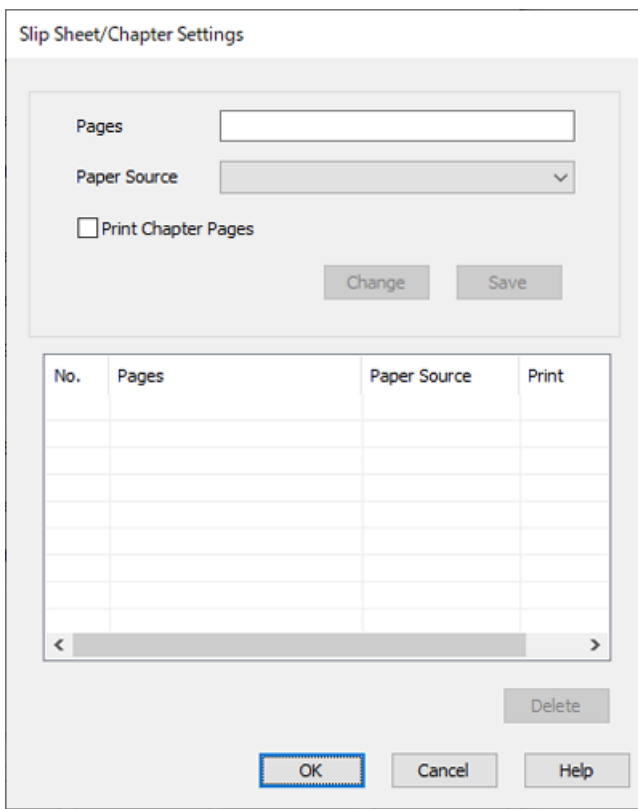

- 7. Unesite broj strane u **Stranice**, tako da se trakasti list umetne pre određene stranice. **Stranice**: 4,7
- 8. Izaberite izvor papira u koji se ubacuje trakasti list iz **Izvor papira**.

**Izvor papira**: Kaseta za papir 2

9. Nemojte birati **Štampaj stranice poglavlja**, a zatim kliknite na **Sačuvaj**.

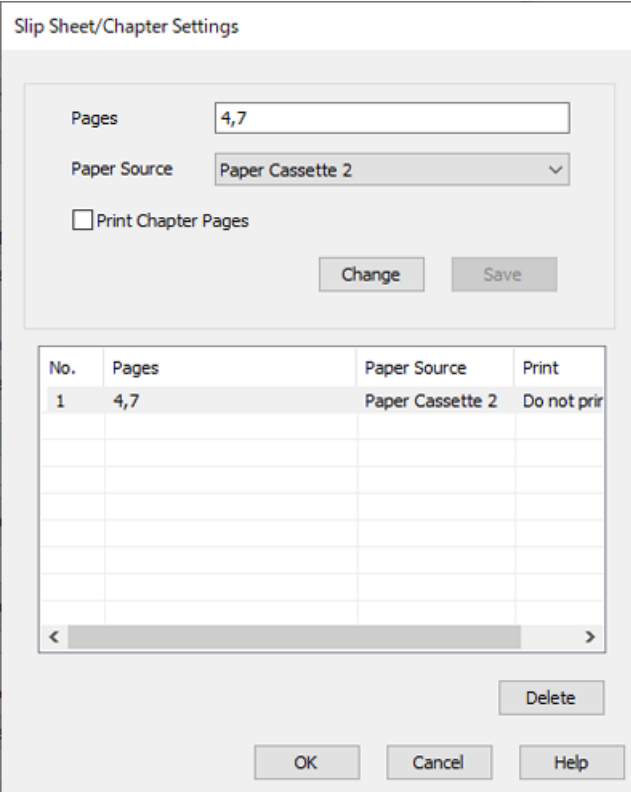

- 10. Kliknite na **U redu** da biste zatvorili ekran Podešavanja za List za razdvajanje/poglavlje, a zatim kliknite na **U redu** da biste zatvorili ekran Podešavanja za naslovnu stranu/list za razdvajanje.
- 11. Po potrebi odredite ostale opcije na karticama **Glavni** i **Još opcija** pa kliknite na **U redu**.

["Kartica Glavni" na strani 206](#page-205-0) ["Kartica Još opcija" na strani 209](#page-208-0)

12. Kliknite na **Štampaj**.

#### **Povezane informacije**

- & ["Ubacivanje papira" na strani 189](#page-188-0)
- & ["Štampanje uz pomoć lakih podešavanja" na strani 205](#page-204-0)
- ◆ ["Opcije" na strani 25](#page-24-0)

### **Ubacite trakasti list i štampajte pomoću određivanja strana i izvora papira u podešavanjima dvostranog štampanja**

Možete da ubacite trakasti list i štampate pomoću određivanja strane i izvora papira. Ovaj odeljak koristi postupak ubacivanja trakastog lista pre 3. i 8. strane i štampanje 6. i 7. strane na papirima različite boje, kao što je prikazano na slici kao primer.

Vodite računa da ne možete da navedete istu stranu za trakasti list i papir za štampanje pomoću strane i izvora papira. Takođe, neke strane se mogu odštampati i na jednoj strani, u zavisnosti od podešavanja.

Trakasti list ("a" na donjoj slici). Papir koji se štampa pomoću određivanja strane i izvora papira ("b" na donjoj slici).

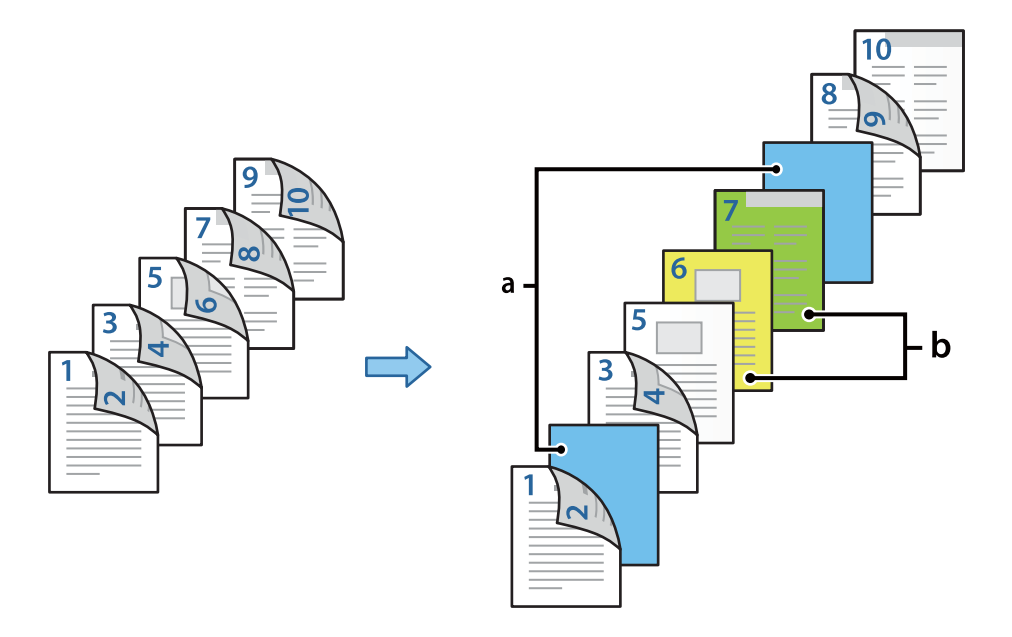

1. Ubacite trakasti list kako bi ga umetnuli u štampač između strana i papira za štampanje, kao što je ispod prikazano.

Kaseta za papir 1: beli papir (običan papir), Kaseta za papir 2: svetloplavi papir (trakasti list), Kaseta za papir 3: žuti papir, Kaseta za papir 4: zeleni papir

- 2. Otvorite datoteku koju želite da odštampate na svom računaru.
- 3. Otvorite karticu **Glavni** na ekranu upravljačkog programa štampača, a zatim izaberite **Automatski (Povezivanje dugih ivica)** iz **Obostrana štampa**.

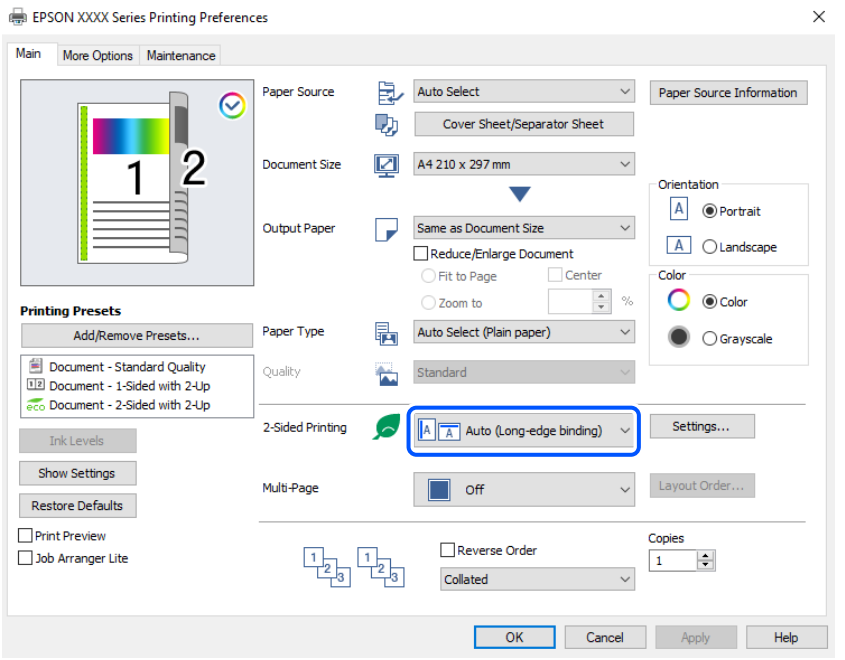

4. Izaberite **Naslovna strana/list za razdvajanje** iz **Izvor papira**.

5. Na prikazanom ekranu podesite **Prednje korice/prva stranica**, **Druge stranice** i **Zadnje korice/poslednja stranica**.

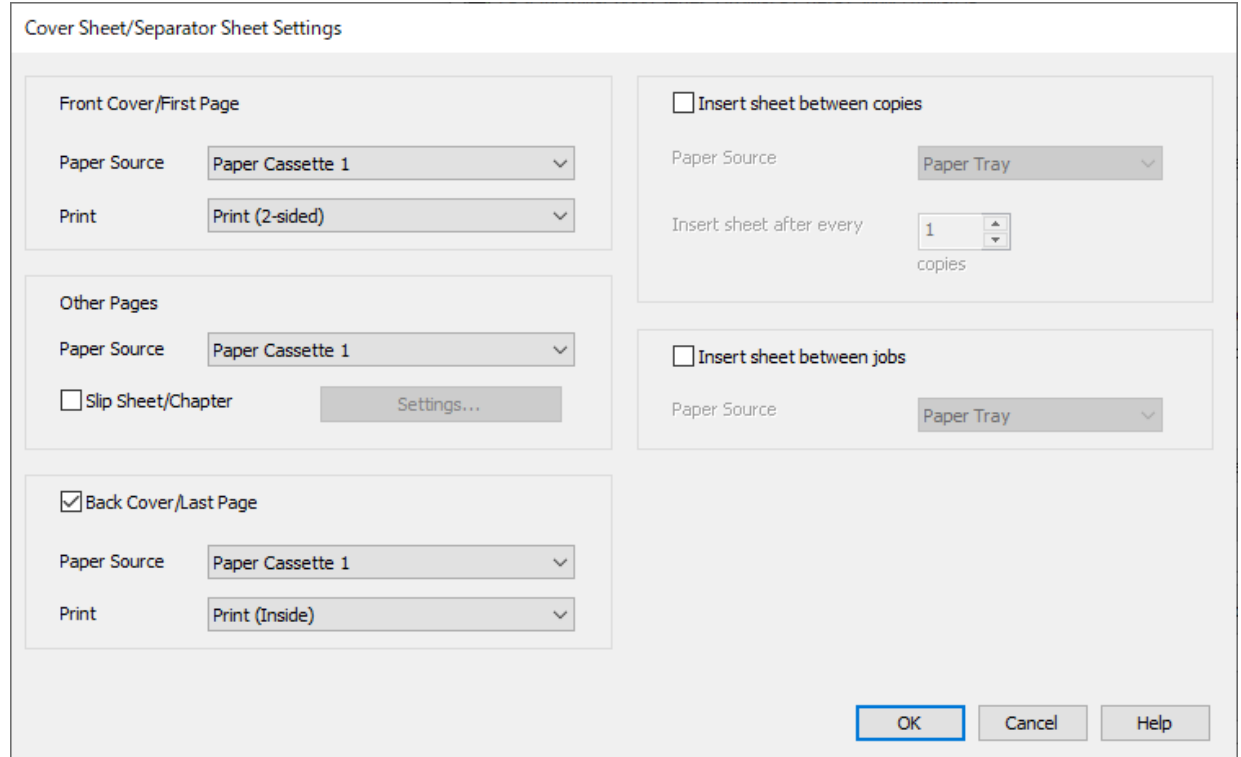

- O U **Prednje korice/prva stranica** podesite izvor papira i površinu za štampanje za prvu i drugu stranu. U ovom primeru, izaberite **Kaseta za papir 1** i **Štampaj (obostrano)**.
- O U **Druge stranice** podesite izvor papira koji se uglavnom koristi od 3. do 9. strane. Za ovaj primer izaberite **Kaseta za papir 1** ili **Isto kao prvi papir** da biste odredili beli papir (običan papir) na stranama 3, 4, 5, 8 i 9. Način ubacivanja trakastog lista pre 3. i 8. strane i određivanje papira u boji za 6. i 7. stranu je opisan u 6. koraku i narednim koracima.

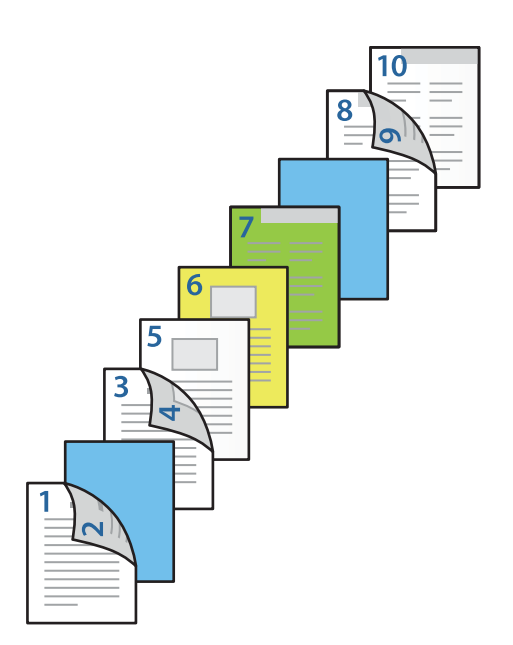

O Izaberite **Zadnje korice/poslednja stranica** i podesite izvor papira i površinu za štampanje za desetu stranu. U ovom primeru izaberite **Kaseta za papir 1** ili **Isto kao drugi papir** i **Štampaj (unutrašnje)**.

**Štampaj (spoljašnje)** štampanje na zadnjoj strani papira, **Štampaj (unutrašnje)** štampanje na prednjoj strani papira i **Štampaj (obostrano)** štampanje s obe strane papira.

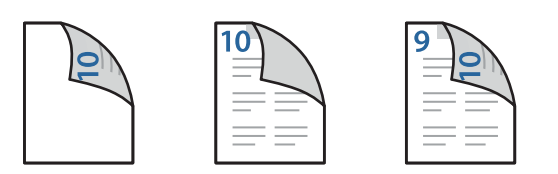

6. Izvršite detaljna podešavanja za drugi list i naredne listove (od 3. do 9. strane). Izaberite **List za razdvajanje/ poglavlje**, a zatim kliknite na **Podešavanja** da biste otvorili ekran sa detaljnim podešavanjima.

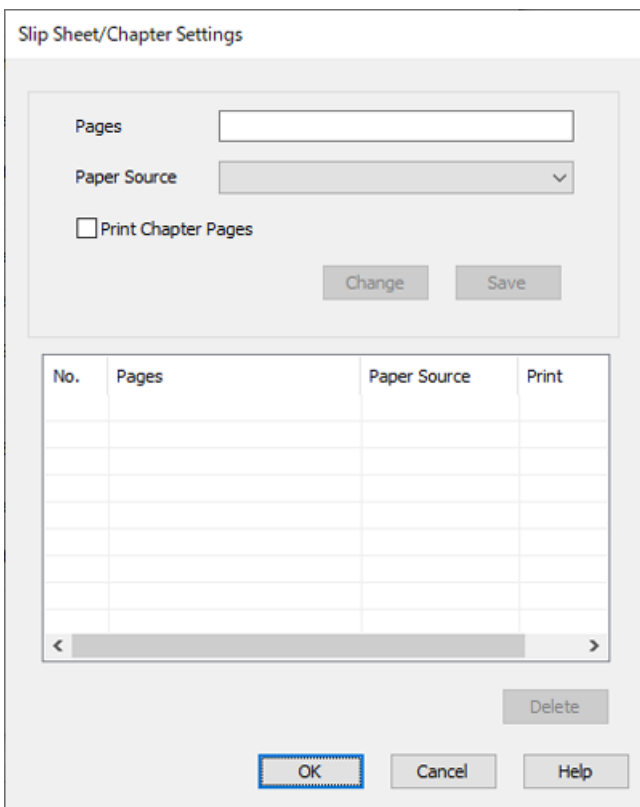

- 7. Unesite broj strane u **Stranice**, tako da se trakasti list umetne pre određene stranice. **Stranice**: 3,8
- 8. Izaberite izvor papira u koji se ubacuje trakasti list iz **Izvor papira**. **Izvor papira**: Kaseta za papir 2
- 9. Nemojte birati **Štampaj stranice poglavlja**, a zatim kliknite na **Sačuvaj**.
- 10. Unesite broj strana za štampanje tako što ćete odrediti izvor papira u **Stranice**. **Stranice**: 6
- 11. Izaberite izvor papira koji želite da koristite za određene strane iz **Izvor papira**. **Izvor papira**: Kaseta za papir 3
- 12. Izaberite **Štampaj stranice poglavlja** i kliknite na **Sačuvaj**.
- 13. Pratite korake 10 i 12 da biste sačuvali određene strane i podešavanja za izvor papira.

**Stranice**: 7, **Izvor papira**: Kaseta za papir 4

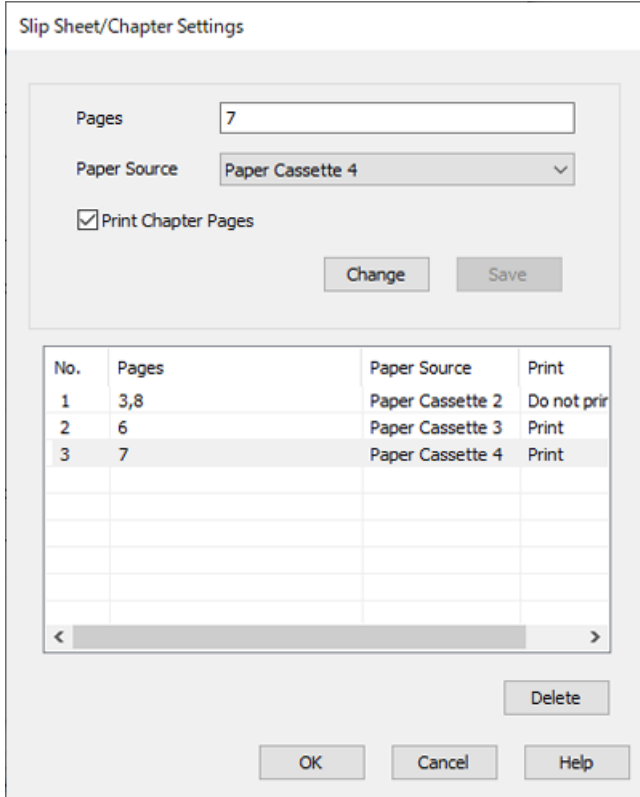

- 14. Kliknite na **U redu** da biste zatvorili ekran Podešavanja za List za razdvajanje/poglavlje, a zatim kliknite na **U redu** da biste zatvorili ekran Podešavanja za naslovnu stranu/list za razdvajanje.
- 15. Po potrebi odredite ostale opcije na karticama **Glavni** i **Još opcija** pa kliknite na **U redu**.

["Kartica Glavni" na strani 206](#page-205-0)

["Kartica Još opcija" na strani 209](#page-208-0)

16. Kliknite na **Štampaj**.

### **Povezane informacije**

- & ["Ubacivanje papira" na strani 189](#page-188-0)
- & ["Štampanje uz pomoć lakih podešavanja" na strani 205](#page-204-0)
- ◆ ["Opcije" na strani 25](#page-24-0)

# <span id="page-273-0"></span>**Kopiranje**

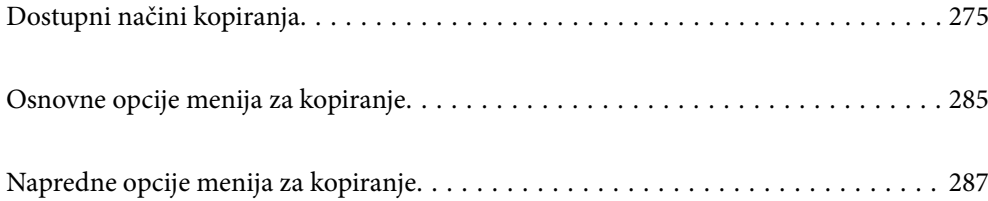

# <span id="page-274-0"></span>**Dostupni načini kopiranja**

Postavite originale na staklo skenera ili ADF, a zatim izaberite meni **Kopiranje** na početnom ekranu.

### **Kopiranje originala**

Možete da kopirate originale fiksne veličine ili prilagođene veličine u boji ili kao crno-bele.

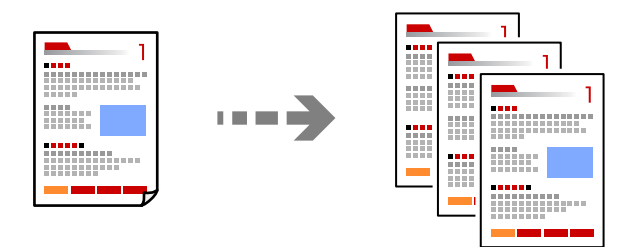

1. Ubacite papir u štampač.

["Ubacivanje papira" na strani 189](#page-188-0)

2. Postavite originale.

["Postavljanje originala" na strani 197](#page-196-0)

- 3. Izaberite **Kopiranje** na početnom ekranu.
- 4. Izaberite karticu **Osnovne postavke** a zatim izaberite **Aut.** ili **U boji**, **Crno-belo**.

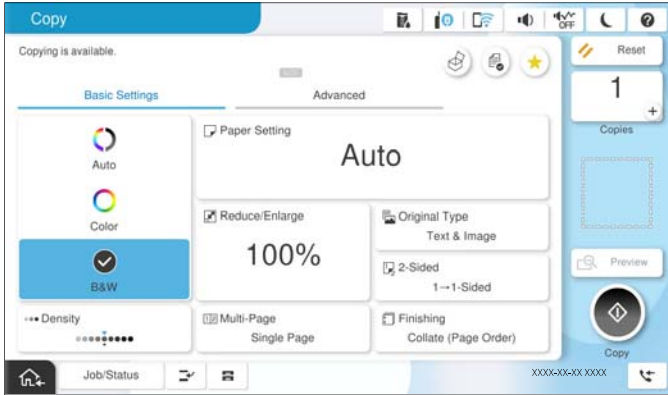

### *Napomena:*

- $\Box$  Da biste sačuvali originale u skladište, izaberite  $\overset{\infty}{\diamond}$ , a zatim omogućite **Čuvanje datoteka**.
- O U *Postavka* izaberite da li da štampate i sačuvate skenirane podatke ili da ih samo sačuvate.
- 5. Podesite broj kopija.
- 6. Dodirnite  $\Phi$ .

### **Dvostrano kopiranje**

Kopirajte više originala na obe strane papira.

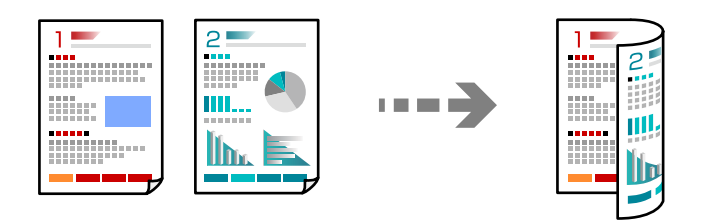

1. Sve originale postavite u automatski mehanizam za uvlačenje papira okrenute nagore.

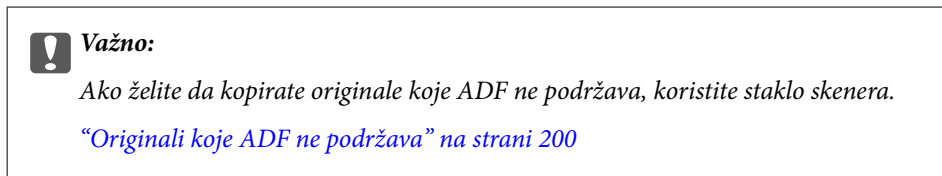

#### *Napomena:*

Možete postaviti originale i na staklo skenera. ["Postavljanje originala" na strani 197](#page-196-0)

- 2. Izaberite **Kopiranje** na početnom ekranu.
- 3. Izaberite karticu **Osnovne postavke**, izaberite **Dvostrano**, a zatim sa menija izaberite opciju dvostranog štampanja koju želite da izvršite.
- 4. Odredite ostala podešavanja kao što su položaj originala i položaj za povezivanje.
- 5. Dodirnite  $\Phi$ .

### **Kopiranje uz povećanje ili smanjenje veličine**

Možete da kopirate originale u određenim razmerama.

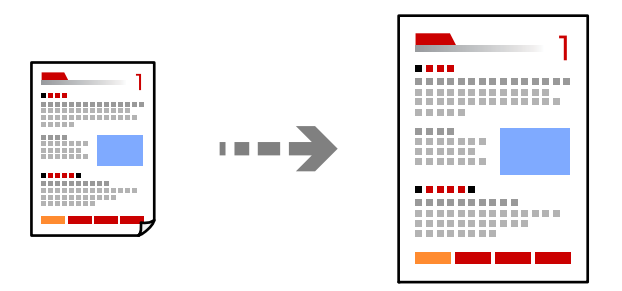

1. Postavite originale.

["Postavljanje originala" na strani 197](#page-196-0)

- 2. Izaberite **Kopiranje** na početnom ekranu.
- 3. Izaberite karticu **Osnovne postavke** a zatim izaberite **Smanji/povećaj**.
- 4. Odredite stepen uvećanja ili smanjenja.
- 5. Dodirnite  $\hat{\mathbb{Q}}$ .

### **Kopiranje više originala na jednom listu**

Na jedan list papira možete kopirati više originala.

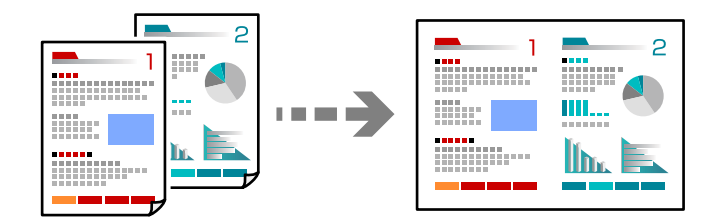

1. Sve originale postavite u ADF okrenute nagore. Postavite ih u smeru prikazanom na ilustraciji.

O Smer za čitanje

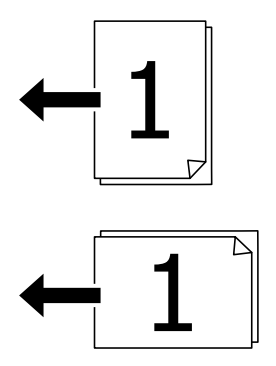

O Smer ulevo

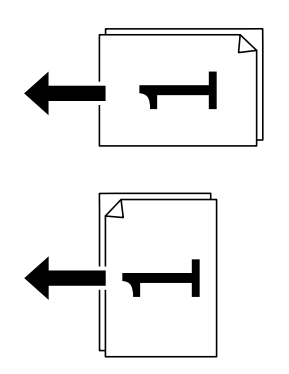

### c*Važno:*

Ako želite da kopirate originale koje ADF ne podržava, koristite staklo skenera. ["Originali koje ADF ne podržava" na strani 200](#page-199-0)

*Napomena:* Možete postaviti originale i na staklo skenera. ["Postavljanje originala" na strani 197](#page-196-0)

- 2. Izaberite **Kopiranje** na početnom ekranu.
- 3. Izaberite karticu **Osnovne postavke**, izaberite **Višestrano**, a zatim izaberite **2** ili **4**.
- 4. Odredite raspored i orijentaciju originala.
- 5. Dodirnite  $\mathcal{D}$ .

### **Kopiranje po redosledu stranica**

Prilikom štampanja dokumenata sa više strana, možete izbacivati po jedan primerak istovremeno po redosledu stranica.

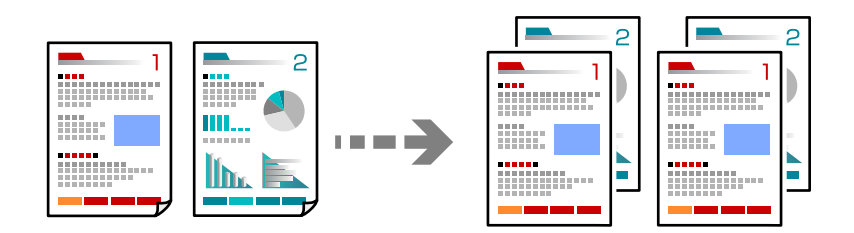

1. Postavite originale.

["Postavljanje originala" na strani 197](#page-196-0)

- 2. Izaberite **Kopiranje** na početnom ekranu.
- 3. Izaberite karticu **Osnovne postavke** a zatim izaberite **Završavanje** > **Ređanje (redosled stranica)**.
- 4. Podesite broj kopija.
- 5. Dodirnite  $\Phi$ .

### **Kopiranje originala dobrog kvaliteta**

Možete kopirati originale bez senki ili izbušenih rupa ili prilagoditi kvalitet slike.

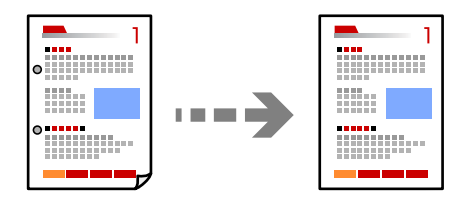

1. Postavite originale.

```
"Postavljanje originala" na strani 197
```
- 2. Izaberite **Kopiranje** na početnom ekranu.
- 3. Izaberite karticu **Napredno**, a zatim omogućite **Uklanjanje senke** ili **Uklanj. rupa od buš.** ili podesite kvalitet slike u **Kvalitet slike**.
- 4. Dodirnite  $\mathcal{D}$ .

### **Kopiranje lične karte**

Skenira obe strane lične karte i kopira ih na jednu stranu papira.

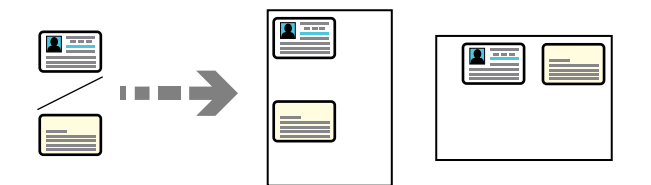

1. Postavite originale.

["Postavljanje originala" na strani 197](#page-196-0)

- 2. Izaberite **Kopiranje** na početnom ekranu.
- 3. Izaberite karticu **Napredno**, izaberite **Kopija ID kartice**, a zatim omogućite podešavanje.
- 4. Odredite **Orijentacija (original)**.
- 5. Dodirnite  $\mathcal{D}$ .

Sledite uputstva na ekranu da biste postavili naličje originala.

### **Kopiranje knjiga**

Kopiranje dve uzastopne strane knjige itd. na dva lista papira.

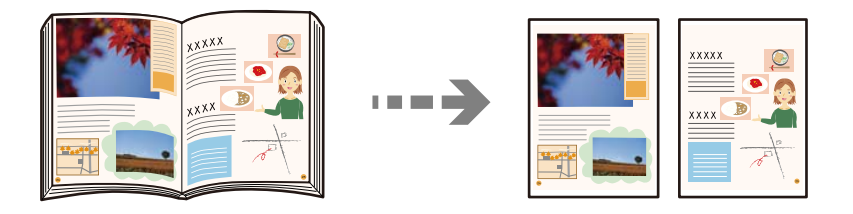

- 1. Postavite original na staklo skenera. ["Postavljanje originala" na strani 197](#page-196-0)
- 2. Izaberite **Kopiranje** na početnom ekranu.
- 3. Izaberite karticu **Napredno**, izaberite **Knjiga →2 stranice**, a zatim omogućite podešavanje.
- 4. Odredite **Redosled skeniranja**.

5. Dodirnite  $\hat{\Phi}$ .

### **Jasno kopiranje prugastih kodova**

Možete jasno kopirati prugasti kod i time olakšati njegovo skeniranje. Omogućite ovu funkciju samo ako prugasti kod koji se odštampali ne može da se skenira.

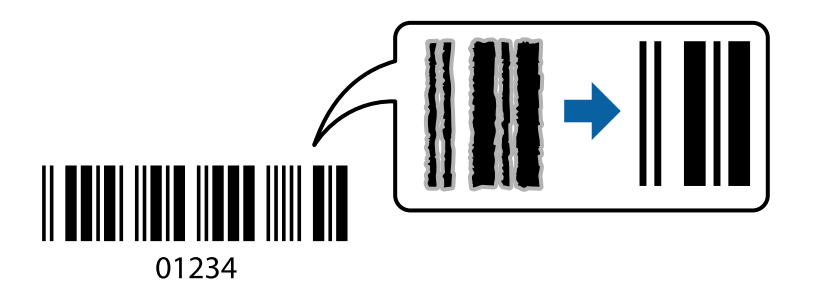

1. Postavite originale.

["Postavljanje originala" na strani 197](#page-196-0)

- 2. Izaberite **Kopiranje** na početnom ekranu.
- 3. Izaberite karticu **Osnovne postavke** a zatim izaberite **Tip originala** > **Bar-kod**.
- 4. Dodirnite  $\Phi$ .

### **Kopiranje sa brojevima stranice**

Možete da izvršite kopiranje sa brojevima stranice čak i ako originali nemaju brojeve stranica.

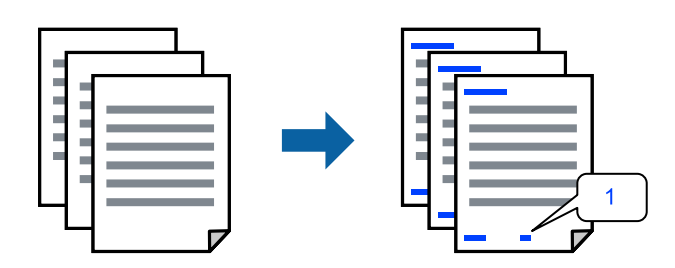

1. Postavite originale.

["Postavljanje originala" na strani 197](#page-196-0)

- 2. Izaberite **Kopiranje** na početnom ekranu.
- 3. Izaberite karticu **Napredno** a zatim izaberite **Numerisanje stranica**.
- 4. Omogućite podešavanje i izvršite ostala podešavanja kao što su format i položaj za spajanje.
- 5. Dodirnite  $\mathcal{D}$ .

### **Kopiranje originala za pravljenje brošura**

Možete da kopirate originale i da pretvorite kopije u brošuru. Brošuri takođe možete da dodate prednju i zadnju stranu.

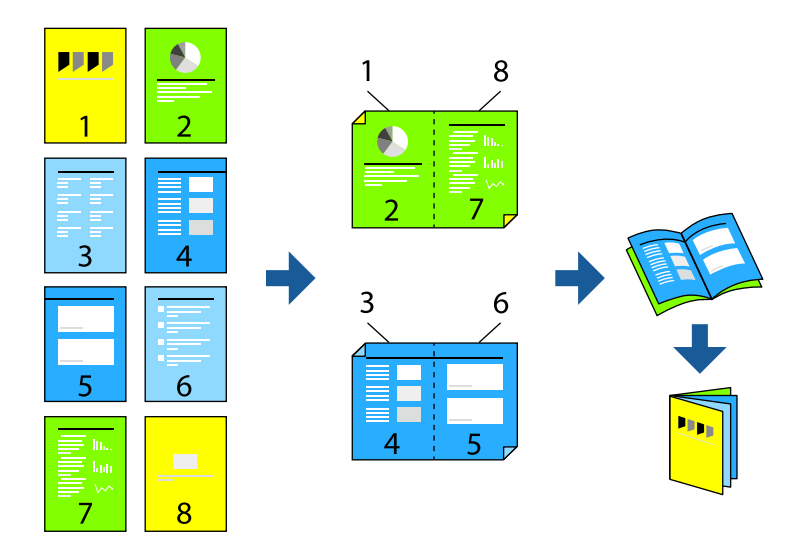

- 1. Postavite originale. ["Postavljanje originala" na strani 197](#page-196-0)
- 2. Izaberite **Kopiranje** na početnom ekranu.
- 3. Izaberite karticu **Osnovne postavke**.
- 4. Izaberite **Postavke papira**, izaberite izvor papira u koji ste ubacili papir, a zatim izaberite **U redu**.
- 5. Izaberite **Dvostrano**, a zatim izaberite **Dvostrano>dvostrano** ili **Jednostr.>dvostr.**.
- 6. Odredite ostala podešavanja kao što su položaj originala i položaj za povezivanje, a zatim izaberite **U redu**.
- 7. Izaberite **Smanji/povećaj**, odredite stepen uvećanja ili smanjenja, a zatim izaberite **U redu**.
- 8. Izaberite karticu **Napredno**, izberite **Brošura** > **Brošura**, a zatim omogućite **Brošura**.
- 9. Odredite položaj za povezivanja i marginu za spajanje.
- 10. Ako želite da dodate korice, omogućite **Omot**. Izaberite izvor papira u koji ste ubacili papir za korice u **Postavke papira**, a zatim odredite podešavanja štampača u **Prednje korice** i **Zadnje korice**.
- 11. Dodirnite  $\Phi$ .

### **Ubacivanje trakastih listova u kopije**

Možete da ubacite trakaste listove u kopije i da ih izbacite.

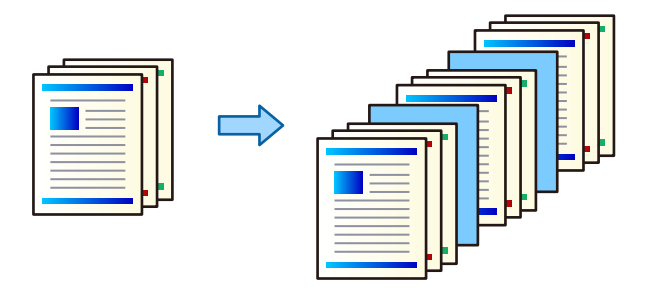

1. Postavite originale.

["Postavljanje originala" na strani 197](#page-196-0)

- 2. Izaberite **Kopiranje** na početnom ekranu.
- 3. Izaberite karticu **Napredno**, izaberite **Korica i razdvojni list** > **Razdvojni list**.
- 4. Izaberite **Kraj zadatka** ili **Kraj kompleta**, omogućiite podešavanja i ako je potrebno, odredite ostala podešavanja.

Ako odredite stranu da biste ubacili trakasti list ili poglavlje, izaberite **Kraj stranice ili poglavlja**, a zatim odredite detalje kao što su broj stranice, papir itd.

- 5. Podesite broj kopija.
- 6. Dodirnite  $\Phi$ .

### **Brisanje crvenih znakova prilikom kopiranja**

Možete napraviti kopije sa izbrisanim crvenim znakovima u originalima.

Detaljnije informacije potražite u nastavku.

["Pregled za Izbriši crvenu boju" na strani 157](#page-156-0)

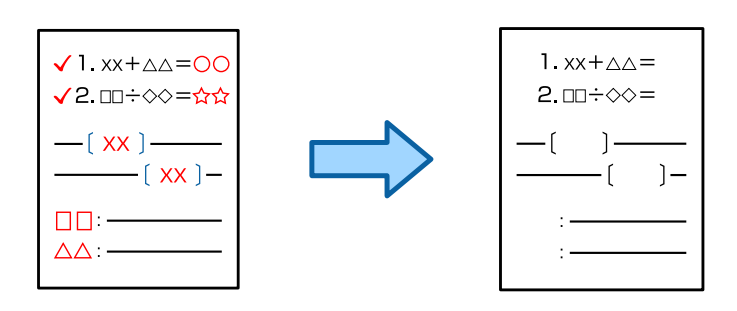

### c*Važno:*

Ova funkcija se može koristiti registracijom licencnog ključa.

#### *Napomena:*

- $\Box$  Ako izaberete U boji kao režim boje, sama kopija će biti crno-bela, ali će se računati kao kopija u boji.
- O Ako izaberete Aut. kao režim boje a skener otkrije da je original u boji, računa se kao kopija u boji, čak i ako je sam kopija crno-bela.
- $\Box$  U zavisnosti od originala, crveno možda neće biti potpuno izbrisano. Takođe, boje koje su slične crvenoj kao što je narandžasta, mogu biti izbrisane ili zamenjene svetlo crnom.

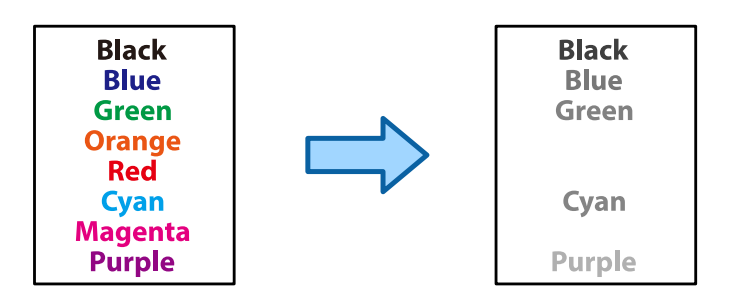

1. Postavite originale.

["Postavljanje originala" na strani 197](#page-196-0)

- 2. Izaberite **Kopiranje** na početnom ekranu.
- 3. Izaberite karticu **Napredno** a zatim omogućite **Izbriši crvenu boju**.

#### *Napomena:*

Ekran za pregled prikazuje sliku originala pre nego što crveni znakovi budu izbrisani.

4. Dodirnite  $\mathcal{D}$ .

### **Povezane informacije**

◆ ["Registracija licencnog ključa" na strani 150](#page-149-0)

### **Kopiranje koverti**

Možete da kopirate koverte.

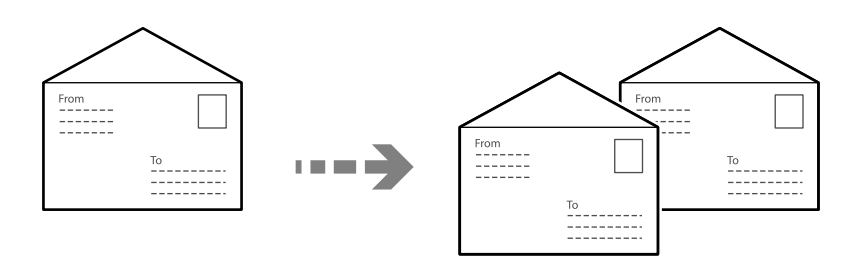

Uverite se da su koverte ubačene u ispravnoj orijentaciji.

O Ubacivanje papira

Pogledajte povezane informacije. ["Ubacivanje koverti" na strani 190](#page-189-0) O Postavljanje originala

Postavite original na staklo skenera. Kada stavljate kovertu, postavite je u orijentaciji kao što je prikazano na ilustraciji.

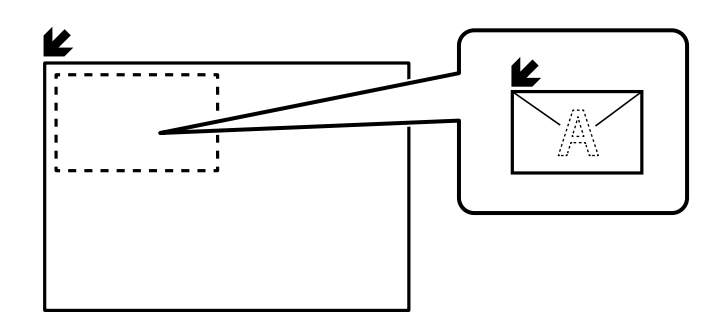

### **Kopiranje pomoću štampanja grupa**

Ako sačuvate broj kopija i serija za svaku grupu, možete da razvrstate kopije u grupe. Za više detalja pogledajte Povezane informacije u nastavku.

### **Povezane informacije**

& ["Kopiranje pomoću sačuvanih grupa" na strani 378](#page-377-0)

### **Primerak kopije**

Kada pravite više kopija, možete početi sa jednom kopijom da biste proverili rezultate, a zatim iskopirajte ostatak.

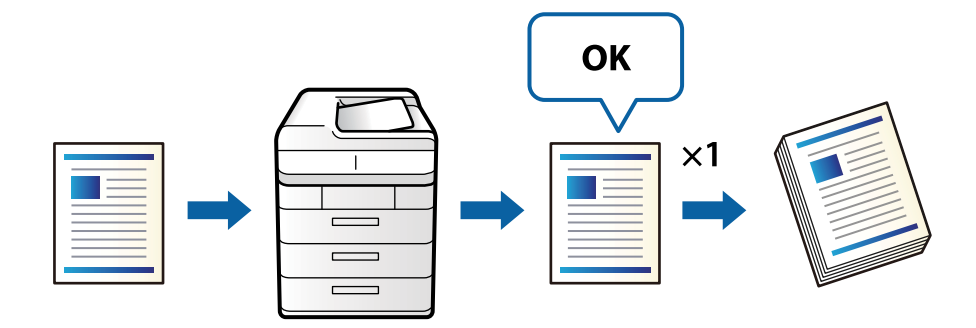

1. Postavite originale.

["Postavljanje originala" na strani 197](#page-196-0)

- 2. Izaberite **Kopiranje** na početnom ekranu.
- 3. Izaberite karticu **Napredno** a zatim omogućite **Primerak**.
- 4. Podesite broj kopija.
- 5. Dodirnite  $\mathcal{D}$ .
- 6. Proverite rezultate kopiranja, a zatim izaberite da li želite da nastavite ili prekinete kopiranje.

### <span id="page-284-0"></span>**Prekid i kopiranje**

Možete da prekinete trenutni zadatak štampanja i obavite operacije kopiranja.

#### *Napomena:*

Međutim, ne možete prekinuti novi zadatak sa računara.

1. Dodirnite  $\equiv \rightarrow$  na kontrolnoj tabli štampača za vreme štampanja.

Štampanje se prekida i štampač ulazi u režim prekida štampanja.

2. Postavite originale.

["Postavljanje originala" na strani 197](#page-196-0)

- 3. Izaberite **Kopiranje** na početnom ekranu.
- 4. Promenite podešavanja u **Osnovne postavke** i **Napredno** ako je potrebno.
- 5. Dodirnite  $\Phi$ .

Da biste ponovo pokrenuli pauzirani zadatak, ponovo dodirnite  $\Xi$  da izađete iz režima prekida štampanja. Takođe, kada se nijedna operacija ne izvrši tokom određenog vremena nakon prekida zadatka štampanja, štampač izlazi iz režima prekida štampanja.

# **Osnovne opcije menija za kopiranje**

#### *Napomena:*

Stavke možda neće biti dostupne, zavisno od ostalih podešavanja koja ste izvršili.

### Režim boje:

Izaberite da li želite kopiranje u boji ili crno-belo.

 $\Box$  Aut.

Razaznaje da li je original u boji ili crno-beli i automatski štampa pomoću najprikladnijeg režima boje.

Zavisno od originala crno-beli originali se mogu razaznaiti kao u boji, ili originali u boji kao crnobeli. Ako automatsko prepoznavanje ne funkcioniše pravilno, kopirajte tako što ćete izabrati **U boji** ili **Crno-belo** kao režim boje, ili podesite osetljivost prepoznavanja. Možete podesiti osetljivost tako što ćete izabrati **Podešavanja** na početnom ekranu > **Opšte postavke** > **Administracija sistema** > **Kopiraj osetljivost boje**.

 $\Box$  U boji

Kopiranje originala u boji.

O Crno-belo

Kopiranje originala kao crno-belog (jednobojno).

Gustina:

Povećajte nivo gustine kada su rezultati kopiranja bledi. Smanjite nivo gustine kada se stvaraju mrlje od mastila.

#### Postavke papira:

Izaberite izvor papira koji želite da koristite. Kada je izabrana opcija **Aut.**, odgovarajući format se automatski uvlači zavisno od automatski detektovanog formata originala i određene razmere uvećanja.

#### Smanji/povećaj:

Konfiguriše odnos razmere uveličanja ili umanjenja. Dodirnite vrednost i odredite uvećanje ili umanjenje originala u okviru opsega od 25 do 400%.

### $\Box$  Aut.

Otkriva oblast skeniranja i automatski povećava ili smanjuje original kako bi se uklopio na veličinu papira koju ste izabrali. Ako oko originala postoje bele margine, bele margine na

oznakama u uglu ( $\blacktriangleright$ ) stakla skenera registruju se kao oblast skeniranja, ali margine na suprotnoj strani mogu biti izrezane.

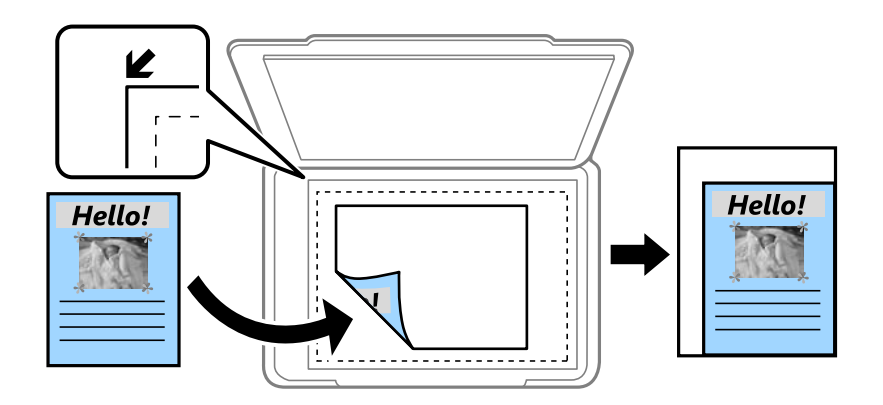

O Smanji za uklap.u pap.

Kopira skeniranu sliku u manjoj veličini od vrednosti Smanji/povećaj kako bi se uklopila u veličinu papira. Ako je vrednost Smanji/povećaj veća od formata papira, podaci će se možda odštampati izvan ivica papira.

O Slobodni format(mm)

Odredite vertikalnu i horizontalnu dužinu papira da biste ga povećali ili smanjili.

O Slobodni format(%)

Odredite različita uvećanja za vertikalnu i horizontalnu dužinu originala da biste ga povećali ili smanjili.

O Stvarna vel.

Kopira u razmeri 100%.

O A4→A5 i drugo

Automatski povećava ili smanjuje original kako bi se uklopio u određenu veličinu papira.

#### Tip originala:

Izaberite tip originala. Kopira u optimalnom kvalitetu radi podudaranja sa vrstom originala.

#### Dvostrano:

Izaberite dvostrani raspored.

O 1-strano

Kopira jednu stranu originala na jednu stranu papira.

### <span id="page-286-0"></span>O Dvostrano>dvostrano

Kopira obe strane dvostranog originala na obe strane pojedinačnog lista papira. Izaberite položaj originala i položaj za povezivanje originala i papira.

O Jednostr.>dvostr.

Kopira dva jednostrana originala na obe strane pojedinačnog lista papira. Izaberite položaj originala i položaj za povezivanje papira.

O Dvostrano>jednostrano

Kopira obe strane dvostranog originala na jednu stranu dva lista papira. Izaberite položaj originala i položaj za povezivanje originala.

#### Višestrano:

Izaberite raspored za kopiranje.

O Pojedinačna stranica

Kopiranje jednostranog originala na jedan list.

 $\Box$  2

Kopiranje dva jednostrana originalna dokumenta na jedan list u dvostrukom rasporedu. Izaberite raspored, redosled i položaj originala.

### $\Box$  4

Kopiranje četiri jednostrana originalna dokumenta na jedan list u četvorostrukom rasporedu. Izaberite raspored, redosled i položaj originala.

### Završavanje:

Izaberite kako da se izbaci papir za više kopija više originala.

O Grupisanje (iste stranice)

Kopira originale po strani kao grupu.

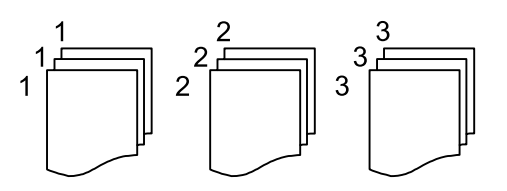

O Ređanje (redosled stranica)

Kopira originale koji su upareni i složeni u skupove.

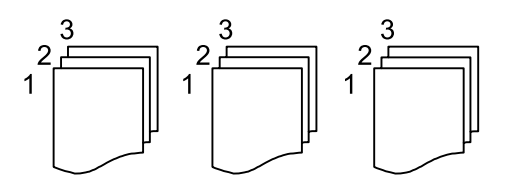

# **Napredne opcije menija za kopiranje**

#### *Napomena:*

Stavke možda neće biti dostupne, zavisno od ostalih podešavanja koja ste izvršili.

#### Brošura:

### Brošura

Odredite ova podešavanja kada želite da napravite brošuru iz svojih kopija.

O Brošura

Omogućava vam da napravite brošuru iz kopija.

O Povezivanje

Izaberite položaj za povezivanje brošure.

O Margina za povezivanje

Odredite marginu za povezivanje. Možete da postavite od 0 do 50 mm kao marginu za povezivanje u koricama od 1 mm.

 $\Box$  Omot

Omogućava vam da dodate korice brošuri.

O Postavke papira

Izaberite izvor papira u koji ste ubacili papir za korice.

O Prednje korice

Odredite podešavanja štampača za prednje korice. Ako ne želite da štampate prednje korice, izaberite **Ne štampaj**.

O Zadnje korice

Odredite podešavanja štampača za zadnje korice. Ako ne želite da štampate zadnje korice, izaberite **Ne štampaj**.

#### Korica i razdvojni list:

#### Omot:

Odredite ih kada želite da dodate korice na svoje kopije.

O Prednje korice

Omogućava vam da dodate prednje korice kopijama. Ako imate ubačen papir za korice, izaberite izvor papira u **Postavke papira**. Ako ne želite da štampate prednje korice, izaberite **Ne štampaj** u **Režim štampe**.

O Zadnje korice

Omogućava vam da dodate zadnje korice kopijama. Ako imate ubačen papir za korice, izaberite izvor papira u **Postavke papira**. Ako ne želite da štampate zadnje korice, izaberite **Ne štampaj** u **Režim štampe**.

#### Razdvojni list:

Odredite ova podešavanja kada želite da ubacite trakaste listove u kopije.

O Kraj zadatka

Omogućava vam da ubacite trakaste listove za svako kopiranje zadatka. Ako imate ubačen papir za trakaste listove, izaberite izvor papira u **Postavke papira**.

O Kraj kompleta

Omogućava vam da ubacite trakasti list za svaki skup. Ako imate ubačen papir za trakaste listove, izaberite izvor papira u **Postavke papira**. Takođe možete da odredite interval ubacivanja za trakaste listove u **Listova po kompletu**.
### O Kraj stranice ili poglavlja

Omogućava vam da unesete podešavanja za ubacivanje trakastih listova poglavlja na stranice na koje želite da ih umetnete. Vrednosti podešavanja su sačuvane i prikazane na listi. Možete da proverite detalje o podešavanjima odabirom podešavanja sa liste. Takođe možete uređivati ili izbrisati podešavanje.

### Veličina dokumenta:

Izaberite veličinu originala. Kada izaberete **Automatsko prepoznavanje**, veličina originala se automatski prepoznaje. Kada kopirate originale nestandardne veličine, izaberite **Odr.koris.**, a zatim odredite veličinu originala.

#### Orig. mešovite vel.:

U automatski mehanizam za uvlačenje papira istovremeno možete da postavite sledeću kombinaciju veličina. A4 i A5. Kada koristite ove kombinacije, kopije će biti u stvarnoj veličini originala. Postavite originale tako što ćete poravnati dužinu originala kao što je prikazano u nastavku.

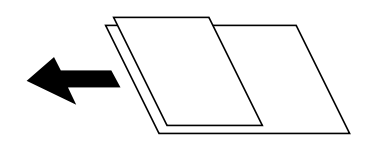

### Orijentacija (original)

Izaberite položaj originala.

#### Knjiga →2 stranice:

Kopira dve uzastopne strane brošure na dva lista papira.

Izaberite koju stranu brošure da skenirate.

### Skeniranje bez prekida:

U automatski mehanizam za uvlačenje dokumenata možete staviti veliki broj originala u paketima i skenirati ih kao jedan zadatak za skeniranje.

#### Kvalitet slike:

Podesite podešavanja slike.

□ Kontrast

Podesite razliku između svetlih i tamnih delova.

O Zasićenje

Podesite živost boja.

O Balans crvene, Balans bele, Balans plave

Podesite gustinu svake boje.

□ Oštrina

Podesite konture slike.

O Regulacija nijanse

Podesite nijansu boje površine. Dodirnite + da biste je učinili hladnom (pojačajte zelenu) i dodirnite - da biste je učinili toplom (pojačajte crvenu).

O Ukloni pozadinu

Izaberite zatamnjenost pozadine. Dodirnite + da biste posvetlili (pobeleli) pozadinu i dodirnite da biste je zatamnili (zacrnili).

Ako izaberete **Aut.**, prepoznaju se boje pozadine originala i one se automatski uklanjaju ili posvetljuju. Neće se primeniti pravilno ako je boja pozadine suviše tamna ili nije prepoznata.

### Margina za povezivanje:

Izvršite podešavanja kao što su položaj za povezivanje, širina povezivanja i položaj originala. Zbog specifikacija ovog štampača, ne možete da obavite kopiranje unutar 3 mm od ivice papira. Stoga, čak i ako je margina za povezivanje podešena na 3 mm ili manje, zapravo će postojati margina od 3 mm.

Takođe možete da izaberete kako da kreirate marginu za povezivanje iz sledeća tri menija.

O Širina poveza

Okreće i kopira slike u zavisnosti od širine povezivanja. Ako slika na suprotnoj strani margine za povezivanje premašuje ivicu papira, podaci se neće štampati.

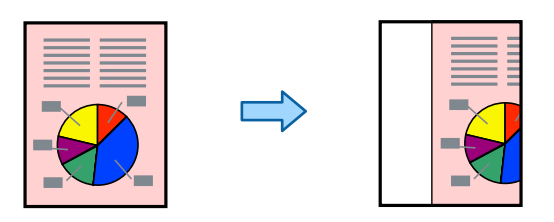

O Smanji za uklap.u pap.

Kopira skeniranu sliku u manjoj veličini u skladu sa širinom za povezivanje kako bi se uklopila u veličinu papira. Ako je vrednost Smanji/povećaj veća od formata papira, podaci će se možda odštampati izvan ivica papira.

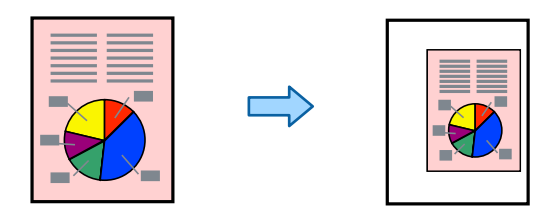

### O Brisanje slika preko margine

Briše sliku gde je kreirana margina za povezivanje da bi se osigurala širina margine za povezivanje.

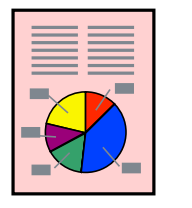

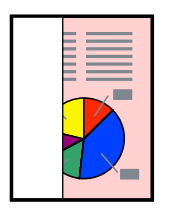

Smanji za uklap.u pap.:

Kopira skeniranu sliku u manjoj veličini od vrednosti Smanji/povećaj kako bi se uklopila u veličinu papira. Ako je vrednost Smanji/povećaj veća od formata papira, podaci će se možda odštampati izvan ivica papira.

### Uklanjanje senke:

Uklanja senke koje se pojavljuju po ivicama kopija prilikom kopiranja debelog papira ili u centru papira prilikom kopiranja brošure.

### Uklanj. rupa od buš.:

Uklanja rupe za povezivanje prilikom kopiranja.

### Kopija ID kartice:

Skenira obe strane lične karte i kopira ih na jednu stranu papira.

### Primerak:

Kada pravite više kopija, možete početi sa jednom kopijom da biste proverili rezultate, a zatim iskopirajte ostatak.

### Žig:

### O Žig

Odaberite **Uklj.** da biste na svojim kopijama odštampali pečate.

 $\Box$  Tip

Odaberite tip pečata.

O Položaj oznake

Odaberite položaj za pečat.

O Štampaj stranicu

Odaberite na koju stranicu želite da odštampate pečat.

O Veličina

Odaberite veličinu pečata.

O Boja štampanja

Odaberite boju pečata.

O Prozirnost

Odaberite da li želite ili ne želite da pečat učinite providnim.

### Štampanje datuma:

O Štampanje datuma

Odaberite **Uklj.** da biste na svojim kopijama odštampali pečate datuma.

O Format datuma

Odaberite format datuma.

O Položaj oznake

Odaberite poziciju za pečat datuma.

O Veličina

Odaberite veličinu pečata datuma.

O Pozadina

Odaberite da li želite da pozadina pečata datuma bude bela ili ne. Ako odaberete **Bela**, možete jasno da vidite pečat datuma kada pozadina za podatke nije bele boje.

### Numerisanje stranica:

O Numerisanje stranica

Izaberite **Uklj.** da biste na vaše kopije štampali broj stranica.

O Format

Izaberite format za numerisanje stranica.

O Položaj oznake

Izaberite položaj za numerisanje stranica.

O Promeni numerisanje

Izaberite na koju stranicu želite da štampate broj stranice. Izaberite **Broj početne stranice** da biste naveli stranicu na kojoj bi započelo štampanje broja stranice. Možete odrediti početni broj stranice u **Prvi broj za štampanje**.

O Veličina

Izaberite veličinu broja.

O Pozadina

Izaberite da li želite da pozadina broja stranice bude bele boje. Ako izaberete **Bela**, možete jasno da vidite broj stranice kada pozadina originala nije bele boje.

### Čuvanje datoteka:

Skenirane slike možete sačuvati u skladište.

O Postavka:

Izaberite da li ćete skeniranu sliku da sačuvate samo u skladištu.

O Fascikla (neophodno):

Izaberite skladište u kom želite da sačuvate skeniranu sliku.

O Naziv datoteke:

Odredite naziv datoteke.

O Lozinka datoteke:

Postavite lozinku da biste izabrali datoteku.

O Korisničko ime:

Podešavanje imena korisnika.

### Skupovi štampanja:

Omogućava vam da izvršite podešavanja da biste sortirali kopije u grupe. Možete da podesite broj kopija, broj serija i opcije završne obrade.

### Izbriši crvenu boju:  $\mathbb{\mathcal{F}}$

Izaberite da biste napravili kopije sa izbrisanim crvenim znakovima u originalima.

# <span id="page-292-0"></span>**Skeniranje**

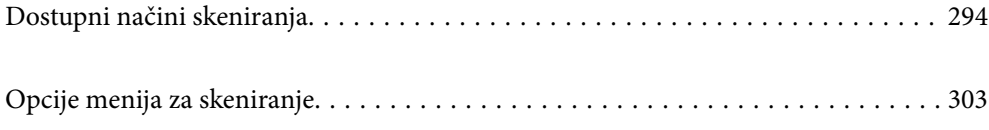

# <span id="page-293-0"></span>**Dostupni načini skeniranja**

Možete da koristite bilo koji od sledećih načina za skeniranje pomoću ovog štampača.

# **Skeniranje originala u mrežnu fasciklu**

Skenirane slike možete da sačuvate u unapred konfigurisanu fasciklu na mreži.

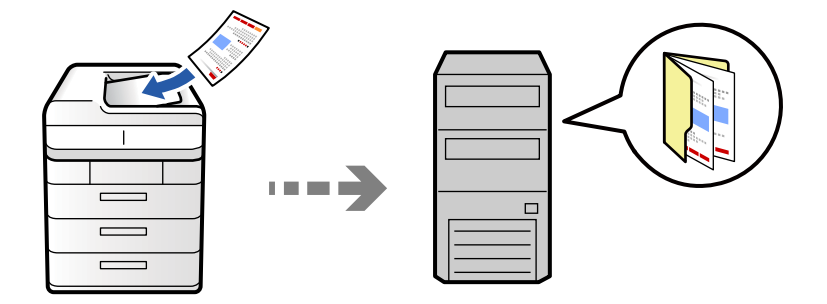

Proverite sledeće pre skeniranja.

- O Vodite računa da mrežna fascikla bude spremna. Pogledajte sledeće prilikom kreiranja deljene fascikle na mreži. ["Kreiranje deljene fascikle" na strani 69](#page-68-0)
- O Prethodno registrujete putanju mrežne fascikle u vašim kontaktima da biste lako odredili fasciklu. ["Registracija kontakata" na strani 90](#page-89-0)

### *Napomena:*

Vodite računa da podešavanja štampača *Datum/Vreme* i *Vremenska razlika* budu tačna. Pristupite menijima iz *Podešavanja* > *Opšte postavke* > *Osnovne postavke* > *Podešavanja za datum/vreme*.

1. Postavite originale.

["Postavljanje originala" na strani 197](#page-196-0)

- 2. Izaberite **Skeniranje** > **U mrežnu fasciklu/FTP** na kontrolnoj tabli.
- 3. Odredite fasciklu.
	- O Da biste izabrali iz često korišćenih adresa: Izaberite kontakt sa kartice **Često**.
	- O Da biste direktno uneli putanju do fascikle: Izaberite **Tastatura**. Izaberite **Režim komunikacije**, unesite putanju do fascikle kao **Lokacija (neophodno)**, a zatim odredite druga podešavanja fascikle.

Unesite putanju do fascikle u sledećem formatu.

Kada koristite SMB kao režim komunikacije: \\naziv matičnog računara\naziv fascikle

Kada koristite FTP kao režim komunikacije: ftp://naziv matičnog računara/naziv fascikle

Kada koristite FTPS kao režim komunikacije: ftps://naziv matičnog računara/naziv fascikle

Kada koristite WebDAV (HTTPS) kao režim komunikacije: https://\\naziv matičnog računara\naziv fascikle

Kada koristite WebDAV (HTTP) kao režim komunikacije: http://\\naziv matičnog računara\naziv fascikle

O Da biste izabrali kontakt sa liste: Izaberite karticu **Odredište**, izaberite kontakt.

Da biste precizirali kontakte, izaberite  $\overline{a}$  da biste ih prikazali kao kategorije.

Da biste pretraživali fasciklu iz liste kontakata, izaberite

#### *Napomena:*

Možete odštampati istoriju fascikle u kojoj su sačuvani dokumenti dodirom na *Meni*.

4. Izaberite **Postavke skeniranja**, a zatim proverite podešavanja kao što su format sačuvane datoteke i po potrebi ih promenite.

#### ["Opcije menija za skeniranje" na strani 303](#page-302-0)

#### *Napomena:*

- $\Box$  Izaberite $\blacktriangleright$ da biste sačuvali podešavanja kao unapred određenu postavku.
- $\Box$  Izaberite  $\blacktriangle$  da biste vratili podešavanja na podrazumevane vrednosti.
- O Da biste sačuvali originale u memoriji, izaberite *Čuvanje datoteka* i izvršite podešavanja. Podesite *Postavka* da izaberete da li ćete skeniranu sliku da sačuvate samo u memoriji. Ne morate da unosite informacije o odredištu ako skeniranu sliku sačuvate samo u skladištu.
- 5. Dodirnite  $\mathcal{D}$ .

### **Opcije odredišnog menija za skeniranje u fasciklu**

#### Uredi lokaciju:

Unesite putanju do fascikle i podesite svaku stavku na ekranu.

O Režim komunikacije:

Izaberite režim komunikacije za fasciklu.

O Lokacija (neophodno):

Izaberite putanju do fascikle u kojoj želite da sačuvate skeniranu sliku.

Odabirom na **Pregled.** pretražuje se fascikla na računaru povezanom na mrežu. Možete da koristite **Pregled.** samo kada je **Režim komunikacije** podešen na SMB.

O Korisničko ime:

Unesite korisničko ime da biste se prijavili na navedenu fasciklu.

O Lozinka:

Unesite lozinku odgovarajuću za korisničko ime.

O Režim veze:

Izaberite režim povezivanja za fasciklu.

O Broj porta:

Unesite broj ulaza za fasciklu.

O Postavke posredničkog servera:

Izaberite da li želite da koristite ovlašćeni server ili ne.

### **Skeniranje originala u e-poruku**

Skenirane slike možete poslati u e-poruci direktno sa štampača putem unapred konfigurisanog servera e-pošte.

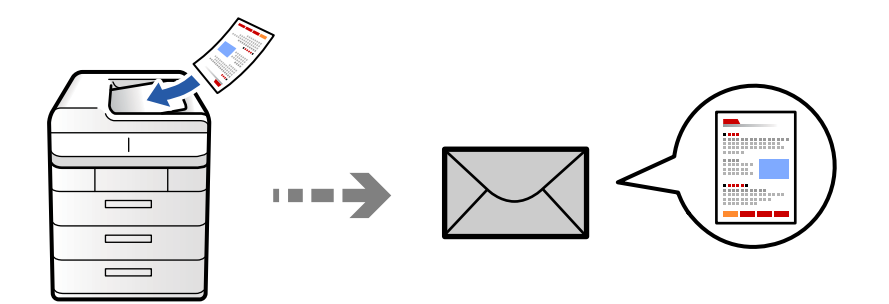

Pre skeniranja morate da podesite sledeće.

O Konfigurišite server e-pošte.

["Konfigurisanje servera za poštu" na strani 65](#page-64-0)

- O Prethodno registrujte adresu e-pošte u vašim kontaktima tako da lako možete da navedete adresu odabirom iz vaših kontakata.
- O Vodite računa da podešavanja štampača **Datum/Vreme** i **Vremenska razlika** budu tačna. Pristupite menijima iz **Podešavanja** > **Opšte postavke** > **Osnovne postavke** > **Podešavanja za datum/vreme**.
- 1. Postavite originale.

["Postavljanje originala" na strani 197](#page-196-0)

- 2. Izaberite **Skeniranje** > **U e-poštu** na kontrolnoj tabli.
- 3. Odredite adrese.
	- O Da biste izabrali iz često korišćenih adresa: Izaberite kontakt sa kartice **Često**.
	- O Da biste ručno uneli elektronske adrese: Izaberite **Tastatura**, unesite elektronske adrese, a zatim dodirnite **OK**.
	- O Da biste izabrali kontakt sa liste: Izaberite karticu **Primalac**, izaberite kontakt.

Da biste precizirali kontakte, izaberite  $\equiv$  da biste ih prikazali kao kategorije.

Da biste pretraživali fasciklu iz liste kontakata, izaberite

O Da biste izvršili odabir sa liste istorije: izaberite na kartici **Često**, a zatim izaberite primaoca za prikazane liste.

#### *Napomena:*

O Broj primalaca koje ste izabrali prikazuje se sa desne strane ekrana. E-poruke možete slati na najviše 10 adresa i grupa.

Ako su grupe uključene u primaoce, možete ukupno izabrati najviše 200 pojedinačnih adresa, uzimajući u obzir i adrese u grupama.

- $\Box$  Dodirnite polje za adrese na vrhu ekrana da biste prikazali listu izabranih adresa.
- O Dodirnite *Meni* da biste prikazali ili odštampali istoriju slanja, ili izmenili podešavanja servera za e-poštu.

<span id="page-296-0"></span>4. Izaberite **Postavke skeniranja**, a zatim proverite podešavanja kao što su format sačuvane datoteke i po potrebi ih promenite.

["Opcije menija za skeniranje" na strani 303](#page-302-0)

#### *Napomena:*

- $\Box$  Izaberite $\blacktriangleright$ da biste sačuvali podešavanja kao unapred određenu postavku.
- $\Box$  Izaberite  $\blacktriangle$  da biste vratili podešavanja na podrazumevane vrednosti.
- O Da biste sačuvali originale u memoriji, izaberite *Čuvanje datoteka* i izvršite podešavanja. Podesite *Postavka* da izaberete da li ćete skeniranu sliku da sačuvate samo u memoriji.

Ne morate da unosite informacije o primaocu ako skeniranu sliku sačuvate samo u skladištu.

5. Dodirnite  $\mathcal{D}$ .

### **Skeniranje originala na računar**

Skeniranu sliku možete da sačuvate na računaru koji je povezan na štampač.

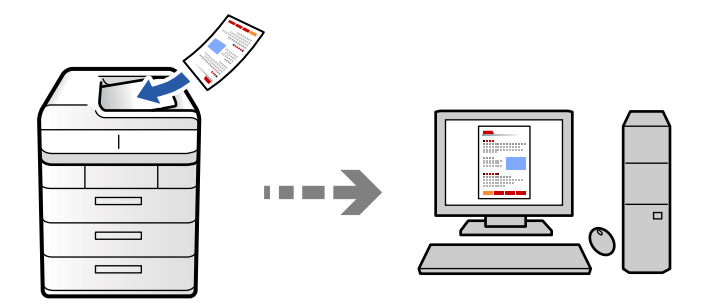

Skeniranu sliku možete da sačuvate na računar koji je povezan preko mreže.

Metod čuvanja slika je registrovan kao job u aplikaciji Document Capture Pro instaliranoj na vašem računaru. Postoje unapred podešeni zadaci koji vam omogućavaju da sačuvate skenirane slike na računar. Možete takođe da kreirate i registrujete nove zadatke pomoću aplikacije Document Capture Pro na svom računaru.

### *Napomena:*

Pre skeniranja morate da podesite sledeće.

- O Instalirajte sledeće aplikacije na svoj računar:
	- O Document Capture Pro
	- O Epson Scan 2 (aplikacija je neophodna za korišćenje funkcije skenera)

Pogledajte sledeće da biste proverili instalirane aplikacije.

Windows 11: kliknite na dugme Start, a zatim proverite fasciklu *All apps* > *Epson Software* > *Document Capture Pro* i fasciklu *EPSON* > *Epson Scan 2*.

Windows 10: kliknite na dugme za početak a zatim proverite fasciklu *Epson Software* > *Document Capture Pro* i fasciklu *EPSON* > *Epson Scan 2*.

Windows 8.1/Windows 8: unesite naziv aplikacije u pretragu, a zatim izaberite prikazanu ikonu.

Windows 7: kliknite na dugme za početak a zatim izaberite *Svi programi*. Zatim proverite fasciklu *Epson Software* > *Document Capture Pro* i fasciklu *EPSON* > *Epson Scan 2*.

### Mac OS: izaberite *Kreni* > *Aplikacije* > *Epson Software*.

- $\Box$  Povežite štampač i računar preko mreže.
- O Ako koristite Document Capture Pro Server na Windows Server, podesite režim *Režim rada* na *Serverski režim* u opciji Web Config ili preko kontrolne table štampača.
- 1. Postavite originale.

["Postavljanje originala" na strani 197](#page-196-0)

- 2. Izaberite **Skeniranje** > **Na računar** na kontrolnoj tabli.
- 3. Izaberite **Izaberite računar.**, a zatim izaberite računar na kom ste instalirali Document Capture Pro.

### *Napomena:*

 $\Box$  Kontrolna tabla štampača prikazuje do 110 računara na kojima je instalirana opcija Document Capture Pro.

- O Ako je *Serverski režim* podešen kao režim rada, preskočite ovaj korak.
- 4. Izaberite zadatak.
- 5. Izaberite oblast u kojoj je prikazan sadržaj zadatka, a zatim proverite detalje zadatka.
- 6. Dodirnite  $\Phi$ .

Document Capture Pro se automatski pokreće na računaru i skeniranje počinje.

### *Napomena:*

- $\Box$  Pogledajte pomoć za Document Capture Pro radi informacija o korišćenju funkcija kao što su kreiranje i registrovanje zadataka.
- $\Box$  Na možete samo započeti skeniranje sa štampača, nego i sa računara uz pomoć Document Capture Pro. Više informacija potražite u programu Document Capture Pro.

### **Povezane informacije**

& ["Korišćenje funkcije Document Capture Pro Server" na strani 120](#page-119-0)

### **Skeniranje originala na memorijski uređaj**

Možete da sačuvate skenirane slike direktno na memorijski uređaj ubačen u štampač.

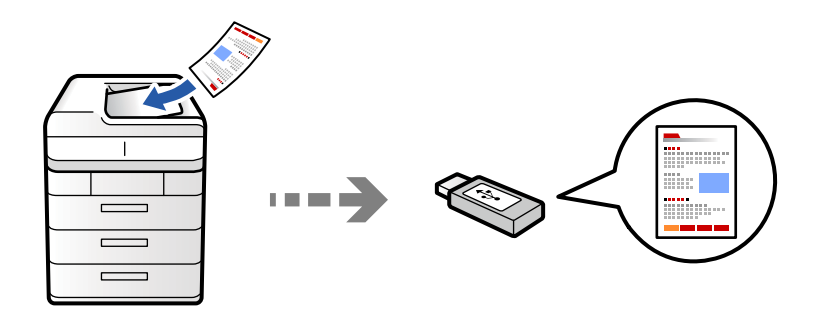

Skenirane slike možete sačuvati na memorijskom uređaju.

1. Postavite originale.

["Postavljanje originala" na strani 197](#page-196-0)

- 2. Ubacite memorijski uređaj u štampač. ["Umetanje spoljašnjeg USB uređaja" na strani 202](#page-201-0)
- 3. Izaberite **Skeniranje** > **Na memorijski uređaj** na kontrolnoj tabli.
- 4. Podesite skeniranje.

["Opcije menija za skeniranje" na strani 303](#page-302-0)

- □ Izaberite **da** biste sačuvali podešavanja kao unapred određenu postavku.
- O Izaberite da biste vratili podešavanja na podrazumevane vrednosti.
- O Da biste sačuvali originale u memoriji, izaberite **Čuvanje datoteka** i izvršite podešavanja. Podesite **Postavka** da izaberete da li ćete skeniranu sliku da sačuvate samo u memoriji.
- 5. Dodirnite  $\Phi$ .

# **Skeniranje originala u računarski oblak**

Skenirane slike možete da šaljete sa kontrolne table štampača u usluge računarskog oblaka koje su unapred registrovane.

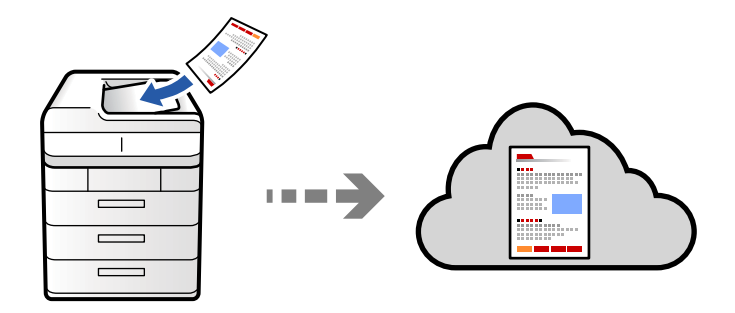

Pre korišćenja ove funkcije izvršite podešavanja pomoću Epson Connect. Više informacija potražite na sledećem veb-sajtu Epson Connect.

<https://www.epsonconnect.com/>

[http://www.epsonconnect.eu](http://www.epsonconnect.eu/) (samo Evropa)

1. Postavite originale.

["Postavljanje originala" na strani 197](#page-196-0)

- 2. Izaberite **Skeniranje** > **U računarski oblak** na kontrolnoj tabli.
- 3. Izaberite polje **Izaberite odredište.** na vrhu ekrana, a zatim izaberite odredište.
- 4. Podesite skeniranje.

["Opcije menija za skeniranje" na strani 303](#page-302-0)

- □ Izaberite **da biste sačuvali podešavanja kao unapred određenu postavku**.
- O Izaberite da biste vratili podešavanja na podrazumevane vrednosti.
- O Da biste sačuvali originale u memoriji, izaberite **Čuvanje datoteka** i izvršite podešavanja. Podesite **Postavka** da izaberete da li ćete skeniranu sliku da sačuvate samo u memoriji. Ne morate da unosite informacije o odredištu ako skeniranu sliku sačuvate samo u skladištu.
- 5. Dodirnite  $\Phi$ .

### **Skeniranje originala u memoriju**

Možete sačuvati skenirane slike u ugrađenu memoriju štampača.

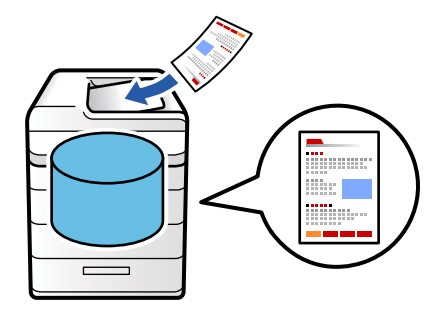

Detalje o funkciji memorisanja potražite u nastavku.

["Korišćenje memorije" na strani 360](#page-359-0)

1. Postavite originale.

["Postavljanje originala" na strani 197](#page-196-0)

- 2. Izaberite **Skeniranje** > **U memoriju** na kontrolnoj tabli.
- 3. Odredite fasciklu.
- 4. Izaberite **Postavke skeniranja**, a zatim proverite podešavanja, te ih po potrebi izmenite. ["Opcije menija za skeniranje" na strani 303](#page-302-0)

#### <span id="page-300-0"></span>*Napomena:*

- $\Box$  Izaberite $\blacktriangleright$ da biste sačuvali podešavanja kao unapred određenu postavku.
- $\Box$  Izaberite  $\blacktriangle$  da biste vratili podešavanja na podrazumevane vrednosti.
- 5. Dodirnite  $\Phi$ .

### **Skeniranje pomoću WSD-a**

#### *Napomena:*

- $\mathsf{\overline{\mathsf{u}}}$  Ova funkcija je dostupna samo za računare sa operativnim sistemom Windows Vista ili novijim.
- $\Box$  Ako koristite Windows 7/Windows Vista, treba unapred da podesite računar pomoću ove funkcije. "Podešavanje WSD ulaza" na strani 301
- 1. Postavite originale.

["Postavljanje originala" na strani 197](#page-196-0)

- 2. Izaberite **Skeniranje** > **Na računar (WSD)** na kontrolnoj tabli.
- 3. Izaberite računar.
- 4. Dodirnite  $\mathcal{D}$ .

### **Podešavanje WSD ulaza**

U ovom odeljku je objašnjeno kako se podešava WSD ulaz kod operativnog sistema Windows 7/Windows Vista.

#### *Napomena:*

Kod operativnog sistema Windows 8 ili novijeg, WSD ulaz se automatski podešava.

- Za podešavanje WSD ulaza potrebno je sledeće.
- O Štampač i računar su povezani na mrežu.
- O Na računaru je instaliran upravljački program štampača.
- 1. Uključite štampač.
- 2. Na računaru kliknite na početak a zatim kliknite na **Mreža**.
- 3. Kliknite desnim tasterom miša na štampač a zatim kliknite na **Instaliraj**. Kad se prikaže ekran **Kontrola korisničkog naloga**, kliknite na **Nastavi**.

Ako se prikaže ekran **Deinstaliraj**, kliknite na **Deinstaliraj** i počnite ispočetka.

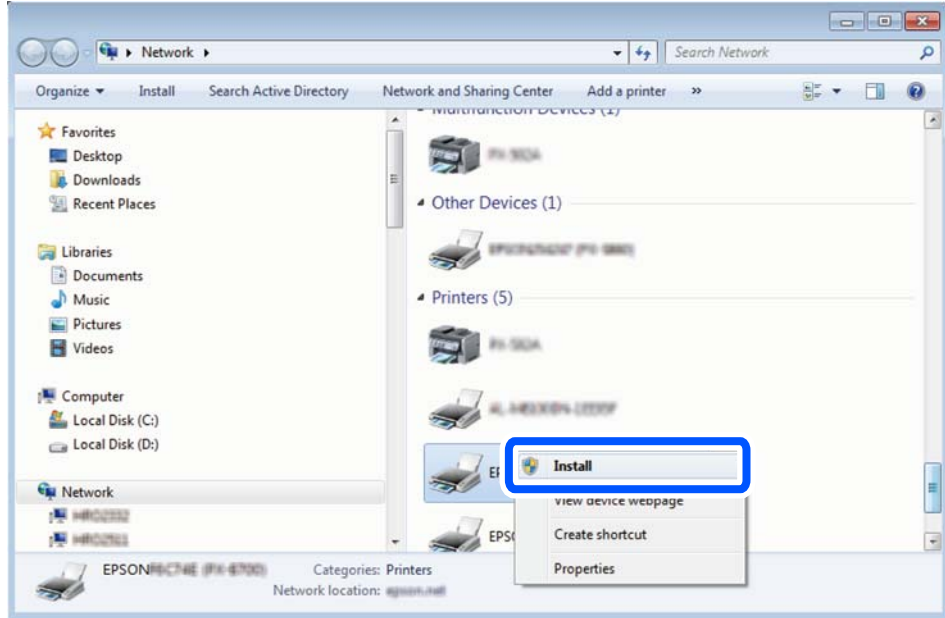

#### *Napomena:*

Naziv štampača koji ste podesili na mreži i naziv modela (EPSON XXXXXX (XX-XXXX)) prikazuju se na ekranu mreže. Naziv štampača koji je podešen na mreži možete da proverite na kontrolnoj tabli štampača ili tako što ćete odštampati list statusa mreže.

4. Kliknite na **Vaš uređaj je spreman za upotrebu**.

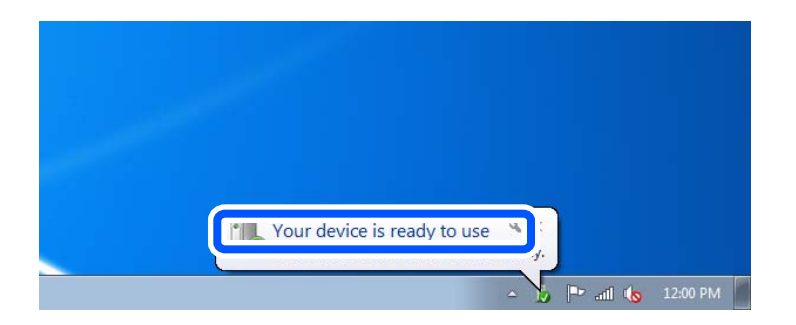

5. Proverite poruku a zatim kliknite na **Zatvori**.

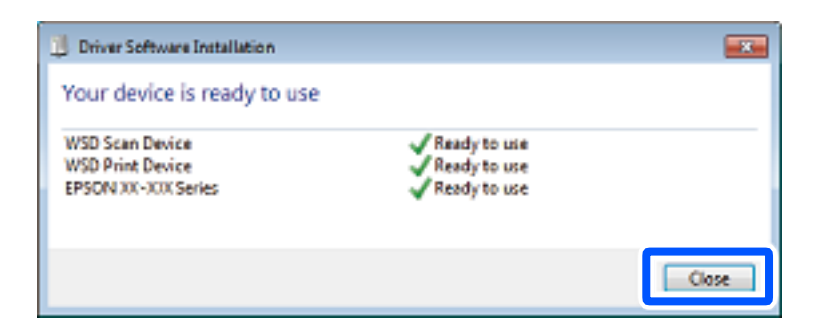

- 6. Otvorite ekran **Uređaji i štampači**.
	- O Windows 7

Kliknite na početak > **Kontrolna tabla** > **Hardver i zvuk** ili **Hardver** > **Uređaji i štampači**.

<span id="page-302-0"></span>O Windows Vista

Kliknite na početak > **Kontrolna tabla** > **Hardver i zvuk** > **Štampači**.

7. Proverite da li je na mreži prikazana ikona sa nazivom štampača.

Kada koristite WSD, izaberite naziv štampača.

### **Skeniranje originala na pametni uređaj**

Možete da sačuvate skenirane slike direktno na pametni uređaj kao što je pametni telefon ili tablet pomoću aplikacije Epson Smart Panel na pametnom uređaju.

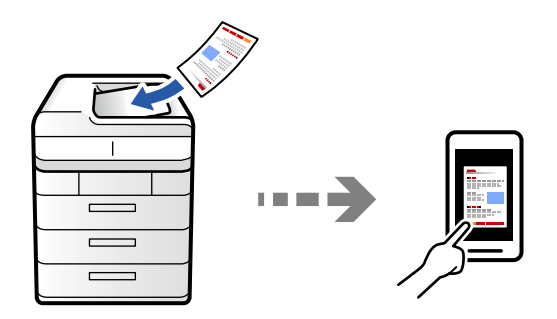

*Napomena:* Pre skeniranja instalirajte Epson Smart Panel na svoj pametni uređaj.

- 1. Postavite originale. ["Postavljanje originala" na strani 197](#page-196-0)
- 2. Pokrenite Epson Smart Panel na pametnom telefonu.
- 3. Na početnom ekranu izaberite meni za skeniranje.
- 4. Pratite uputstva na ekranu da biste skenirali i sačuvali slike.

# **Opcije menija za skeniranje**

Pojedine stavke možda neće biti dostupne u zavisnosti od metoda skeniranja ili drugih podešavanja koje ste izabrali.

Režim boje:

Izaberite da li želite skeniranje u boji ili crno-belo.

#### Format datoteke:

Odaberite format datoteke.

#### Podešavanje stranice:

Kada izaberete PDF, Compact PDF, PDF/A, Compact PDF/A ili TIFF kao format datoteke, izaberite da li želite da sačuvate sve originale kao jednu datoteku (više strana) ili da svaki original sačuvate odvojeno (pojedinačna strana).

#### Odnos kompresije:

Izaberite koliko želite da komresujete sliku.

#### Podešavanja PDF-a:

Kada kao format za čuvanje izaberete PDF, koristite sledeća podešavanja za zaštitu PDF datoteka.

Da biste kreirali PDF datoteku koja traži lozinku prilikom otvaranja, podesite Lozinka za otvaranje datoteke. Da biste kreirali PDF datoteku koja zahteva lozinku prilikom štampanja ili uređivanja, podesite Lozinka za dozvole.

### $OCR: \mathcal{H}$

Skeniranu sliku možete sačuvati kao PDF koji se može pretraživati. Ovo je PDF u koji su ugrađeni tekstualni podaci koji se mogu pretraživati.

Tekst na originalima se prepoznaje pomoću optičkog prepoznavanja znakova (OCR), a zatim se ugrađuje u skeniranu sliku.

Ova stavka nije dostupna kada koristite meni **Na računar**, **U računarski oblak**, **U memoriju**, ili **Memorija na računarski oblak**.

#### *Napomena:*

U zavisnosti od originala, tekst možda neće biti pravilno podešen.

- O Jezik: Izaberite izvorni jezik teksta originala.
- O Orijentacija stranice: Izaberite orijentaciju za izlaznu sliku. Odaberite **Automatska rotacija** da biste automatski rotirali sliku kako bi se poklopila sa smerom prepoznatog teksta u originalu.

### ["Pregled za OCR Option" na strani 161](#page-160-0)

#### Rezolucija:

Izaberite rezoluciju skeniranja.

### Dvostrano:

Skenirajte obe strane originala.

O Orijentacija (original):

Izaberite položaj originala.

O Povezivanje (original):

Izaberite smer povezivanja originala.

#### Oblast skeniranja:

Izaberite oblast za skeniranje. Za skeniranje na maksimalnoj oblasti stakla skenera, izaberite **Maksimalna oblast**.

O Orijentacija (original):

Izaberite položaj originala.

### Tip originala

Izaberite tip originala.

### Orijentacija (original):

Izaberite položaj originala.

### Orig. mešovite vel.:

U automatski mehanizam za uvlačenje papira istovremeno možete da postavite sledeću kombinaciju veličina.

 $\Box$  A4 i A5

Kada koristite ove kombinacije, kopije se skeniraju u stvarnoj veličini originala. Postavite originale tako što ćete poravnati dužinu originala kao što je prikazano u nastavku.

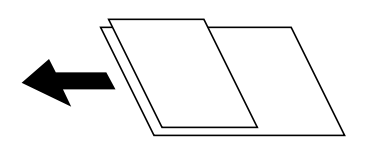

### Gustina:

Izaberite kontrast za skeniranu sliku.

#### Ukloni pozadinu:

Izaberite zatamnjenost pozadine. Dodirnite + da biste posvetlili (pobeleli) pozadinu i dodirnite - da biste je zatamnili (zacrnili).

Ako izaberete **Aut.**, prepoznaju se boje pozadine originala i one se automatski uklanjaju ili posvetljuju. Neće se primeniti pravilno ako je boja pozadine suviše tamna ili nije prepoznata.

#### Uklanjanje senke:

Uklonite senke originala koje se pojavljuju na skeniranoj slici.

□ Okvir:

Uklonite senke na ivici originala. Odaberite **Zadnja stranica** da biste pojedinačno podesili oblast za zadnju stranu kada skenirate dvostrane originale.

□ Centar:

Uklonite senke na margini za spajanje brošure.

#### Uklanj. rupa od buš.:

Uklonite probušene rupice koje se pojavljuju na skeniranoj slici. Možete odrediti oblast za brisanje probušenih rupica unošenjem vrednosti u polje sa desne strane.

O Položaj brisanja:

Izaberite položaj za uklanjanje probušenih rupica.

O Orijentacija (original):

Izaberite orijentaciju originala.

#### Preskoči prazne stranice:

Preskočite prazne stranice prilikom skeniranja ako ih ima u originalima.

Ako rezultat nije ono što ste očekivali, podesite nivo detekcije.

#### *Napomena:*

Neke stranice mogu biti pogrešno preskočene kao prazne stranice.

#### Neprek. sken. (ADF):

Možete postaviti veliki broj originala u ADF u grupama i skenirati ih kao pojedinačne zadatke za skeniranje.

### Čuvanje datoteka:

Skenirane slike možete sačuvati u skladište.

O Postavka:

Izaberite da li ćete skeniranu sliku da sačuvate samo u skladištu.

O Fascikla (neophodno):

Izaberite skladište u kom želite da sačuvate skeniranu sliku.

O Naziv datoteke:

Odredite naziv datoteke.

O Lozinka datoteke:

Postavite lozinku da biste izabrali datoteku.

O Korisničko ime:

Podešavanje imena korisnika.

### Izbriši crvenu boju: 脚

Uklonite crvene beleške sa skenirane slike.

Ova stavka nije dostupna kada koristite meni **Na računar**, **Memorija na memorijski uređaj**, **Memorija na imejl**, **Memorija na mrežnu fasciklu/FTP** ili **Memorija na računarski oblak**.

["Pregled za Izbriši crvenu boju" na strani 157](#page-156-0)

["Korišćenje funkcije Izbriši crvenu boju" na strani 158](#page-157-0)

### Naslov:

Unesite naslov za e-poruku sadržan od alfanumeričkih znakova i simbola.

#### Maks. veličina priložene datoteke:

Izaberite maksimalnu veličinu datoteke koju je moguće priložiti poruci elektronske pošte.

### Naziv datoteke:

O Prefiks imena datoteke:

Unesite prefiks za naziv slika sadržan od alfanumeričkih znakova i simbola.

O Dodaj datum:

Dodajte datum nazivu datoteke.

D Dodajte vreme:

Dodajte vreme nazivu datoteke.

### Šifrovanje pošte:

Šifrovanje e-poruka prilikom slanja.

### Digitalni potpis:

Dodajte digitalni potpis na e-poruke.

### Naziv datoteke:

Odredite naziv datoteke.

### Lozinka datoteke:

Postavite lozinku da biste izabrali datoteku.

### Korisničko ime:

Odredite korisničko ime za datoteku.

# <span id="page-307-0"></span>**Slanje faksa (samo za štampače koji imaju mogućnost slanja i prijema faksa)**

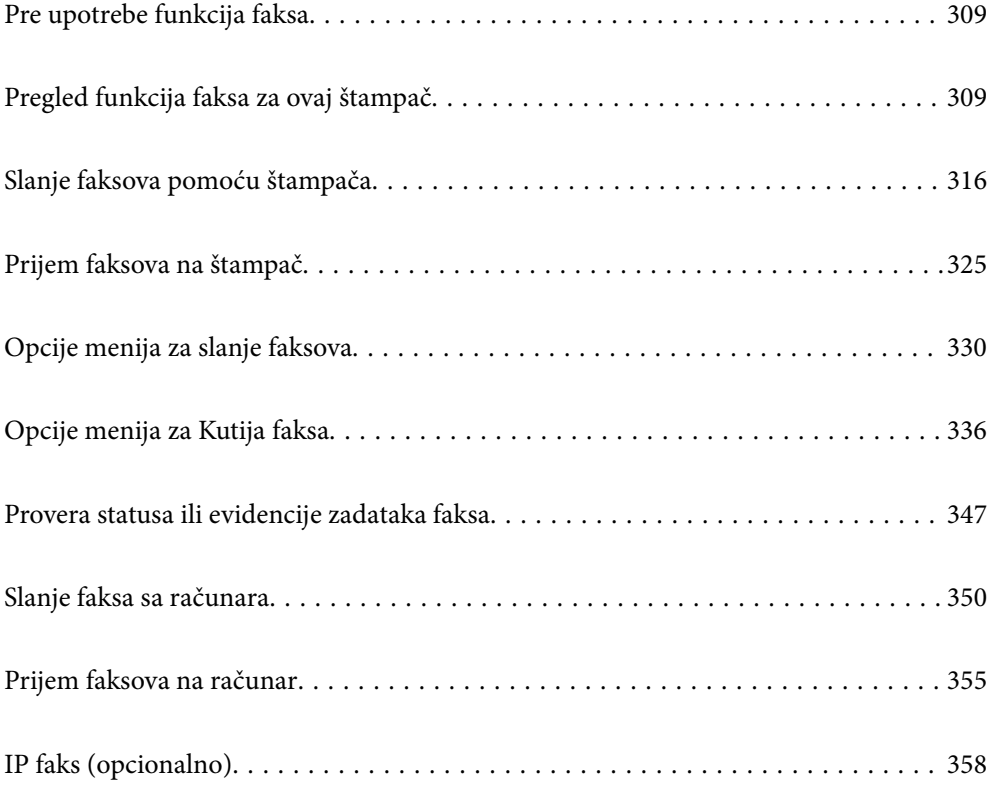

# <span id="page-308-0"></span>**Pre upotrebe funkcija faksa**

Ako želite da proverite status podešavanja za faks, odštampajte **Lista podešavanja faksa** odabirom **Faks** > (Meni) > **Izveštaj o faksu** > **Lista podešavanja faksa**. Ako vaša organizacija ima administratora za štampač, obratite se administratoru da biste proverili status ili stanja povezivanja i postavki.

### **Proverite sledeće pre početka korišćenja funkcija faksa.**

- O Štampač i telefonska linija i (ako je korišten) telefonski uređaj su pravilno povezani ["Priključivanje štampača na telefonsku liniju" na strani 122](#page-121-0)
- $\Box$  Osnovna podešavanja faksa su završena (Čarobnjak za podešavanje faksa)

["Priprema štampača za slanje i prijem faksova" na strani 126](#page-125-0) ["Registracija kontakata" na strani 90](#page-89-0)

O Druga neophodna Podešavanja faksa su završena

["Konfigurisanje servera za poštu" na strani 65](#page-64-0)

- ["Podešavanje deljene mrežne fascikle" na strani 69](#page-68-0)
- ["Vršenje podešavanja za funkcije faksa na štampaču u zavisno od upotrebe" na strani 128](#page-127-0)
- O Takođe pogledajte sledeće informacije ako želite da koristite faks IP-a (obavezna je registracija licencnog ključa). ["Funkcije IP faksa" na strani 358](#page-357-0)

### **Pogledajte takođe sledeće:**

- O Rešavanje problema slanja faksa:
	- ["Nemoguće slanje ili primanje faksova" na strani 422](#page-421-0)
	- ["Kvalitet poslatog faksa je loš" na strani 448](#page-447-0)
	- ["Kvalitet primljenog faksa je loš" na strani 450](#page-449-0)
	- ["Ne možete da rukujete štampačem na očekivani način" na strani 466](#page-465-0)
- O Opcije menija za podešavanje funkcija faksa:

["Podešavanja faksa \(samo za štampače koji imaju mogućnost slanja i prijema faksa\)" na strani 507](#page-506-0)

# **Pregled funkcija faksa za ovaj štampač**

### **Funkcija: slanje faksova**

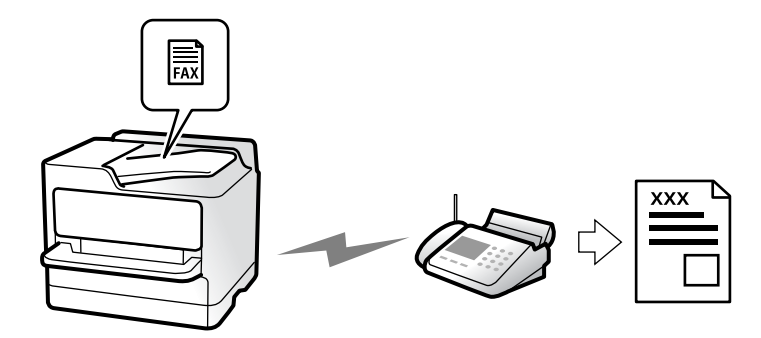

### **Načini slanja**

O Automatsko slanje

Kada skenirate original dodirom na  $\lozenge$  (**Slanje**), štampač poziva primaoce i šalje faks. ["Slanje faksova pomoću štampača" na strani 316](#page-315-0)

O Ručno slanje

Kada vršite ručnu proveru linijske veze pozivanjem primaoca, dodirnite  $\Diamond$  (Slanje) kako biste započeli direktno slanje faksa.

["Slanje faksa nakon potvrde statusa primaoca" na strani 319](#page-318-0)

["Slanje faksa pozivanjem sa spoljnog telefonskog uređaja" na strani 319](#page-318-0)

### **Imenovanje primaoca prilikom slanja faksa**

Možete uneti primaoce pomoću **Direktni unos**, **Kontakti** i **Nedavno**.

["Primalac" na strani 331](#page-330-0)

["Registracija kontakata" na strani 90](#page-89-0)

### **Postavke skeniranja prilikom slanja faksa**

Možete izabrati stavke poput **Rezolucija** ili **Originalna velič. (staklo)** prilikom slanja faksova.

["Postavke skeniranja:" na strani 332](#page-331-0)

### **Korišćenje funkcije Podešavanja slanja faksa prilikom slanja faksa**

Možete koristiti funkciju **Podešavanja slanja faksa** kao što je **Direktno slanje** (kako biste bezbedno poslali veliki dokument) ili **Rezervna kopija** kada normalno slanje ne uspe. Ako napravite podešavanja za pravljenje rezervne kopije poslatih faksova kada šaljete faks ali rezervna kopija ne uspe, štampač može automatski da pošalje obaveštenje e-poštom kada se vrši pravljenje rezervne kopije.

["Podešavanja slanja faksa:" na strani 333](#page-332-0)

- ["Izveštaj o grešci rezervne kopije:" na strani 508](#page-507-0)
- ["Konfigurisanje servera za poštu" na strani 65](#page-64-0)

# **Funkcija: primanje faksova**

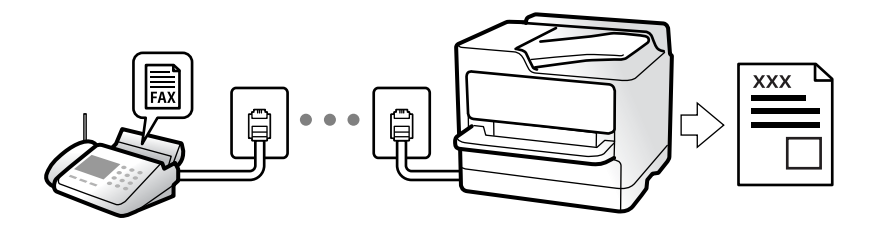

### **Podešavanje režima Režim za prijem**

- O Ručno
	- Uglavnom za telefoniranje ali i za slanje faksa

["Upotreba režima Ručno" na strani 325](#page-324-0)

- $\Box$  Aut.
	- Samo za slanje faksa (nije potreban spoljni telefonski uređaj)
	- Uglavnom za slanje faksa i ponekad za telefoniranje
	- ["Upotreba režima Aut." na strani 326](#page-325-0)

### **Primanje faksova samo uz korišćenje priključenog telefona**

Faksove možete da primite samo korišćenjem spoljnog telefonskog aparata.

["Daljinski prijem:" na strani 511](#page-510-0)

["Vršenja podešavanja kada priključite telefonski aparat" na strani 129](#page-128-0)

### **Odredišta za primljene faksove**

### *Izbacivanje bez uslova:*

Primljeni faksovi se standardno štampaju bezuslovno. Možete da podesite odredište za primljene faksova u prijemno sanduče, računar, spoljašnji memorijski uređaj, e-poštu, fascikle ili druge faksove.

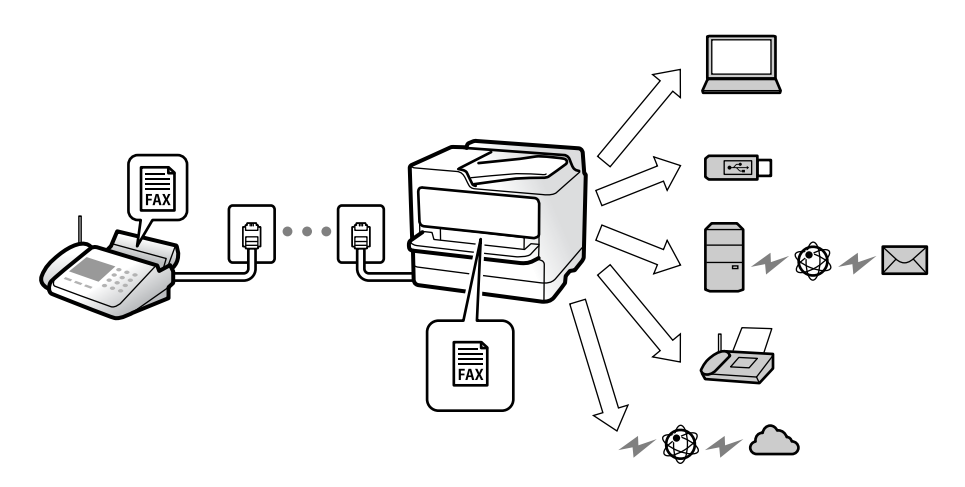

["Bezuslovno čuvanje/prosleđivanje:" na strani 515](#page-514-0)

["Čuvanje podešavanja za prijem faksova" na strani 130](#page-129-0)

["Podešavanja prosleđivanja za prijem faksova" na strani 132](#page-131-0)

Ako sačuvate u prijemnom sandučetu, možete proveriti sadržaj na ekranu.

["Postavke prijemnog sandučeta:" na strani 521](#page-520-0)

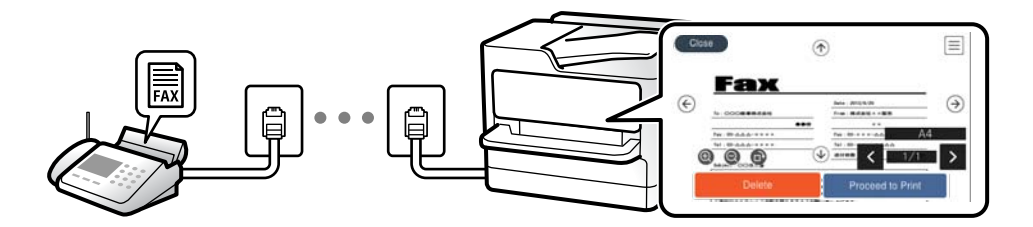

["Pregled primljenih faksova na LCD ekranu štampača" na strani 329](#page-328-0)

### *Izbacivanje kada se uslovi poklapaju:*

Možete da podesite odredište za primljene faksove u prijemno sanduče ili poverljivo sanduče, spoljašnju memoriju, e-poštu, fasciklu ili drugi faks kada se određeni uslovi poklope. Ako sačuvate u prijemnom sandučetu ili poverljivom sandučetu, možete proveriti sadržaj na ekranu.

["Uslovno sačuvaj/prosleđivanje:" na strani 517](#page-516-0)

["Lista za uslovno sačuvaj/prosleđivanje:" na strani 335](#page-334-0)

### **Funkcija: PC-FAKS slanje/prijem (Windows/Mac OS)**

### **PC-FAKS slanje**

Možete da šaljete faksove sa računara.

["Omogućavanje slanja faksova sa računara" na strani 140](#page-139-0)

["Aplikacija za podešavanje operacija faksa i slanje faksova \(FAX Utility\)" na strani 488](#page-487-0)

["Aplikacija za slanje faksova \(Upravljački program PC-FAX\)" na strani 489](#page-488-0)

["Slanje faksa sa računara" na strani 350](#page-349-0)

### **PC-FAKS prijem**

Možete da primate faksove na računar.

["Vršenje podešavanja za slanje i prijem faksova na računaru" na strani 140](#page-139-0)

["Aplikacija za podešavanje operacija faksa i slanje faksova \(FAX Utility\)" na strani 488](#page-487-0)

["Prijem faksova na računar" na strani 355](#page-354-0)

# **Funkcije: Razni izveštaji o faksu**

Možete proveriti status poslatih i primljenih faksova u izveštaju.

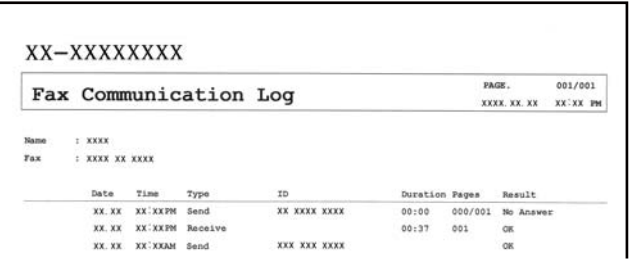

["Postavke izveštavanja" na strani 508](#page-507-0)

["Podešavanja slanja faksa:" na strani 333](#page-332-0)

["Evidencija prenosa:" na strani 334](#page-333-0)

["Izveštaj o faksu:" na strani 334](#page-333-0)

### **Funkcija: Provera statusa ili evidencije zadataka faksa**

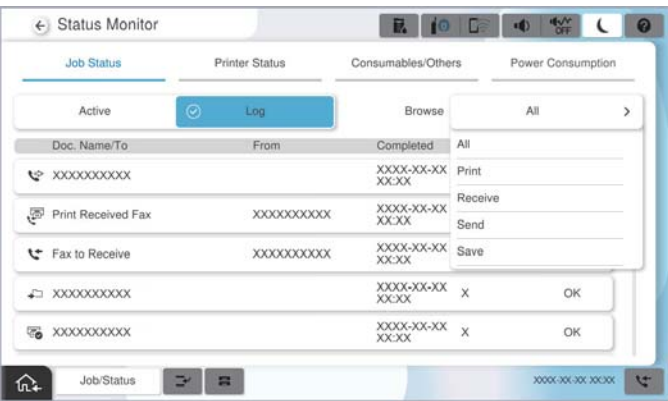

Možete da proverite zadatak faksa koji je u toku ili istoriju zadatka.

["Provera statusa ili evidencije zadataka faksa" na strani 347](#page-346-0)

# **Funkcija: Kutija faksa**

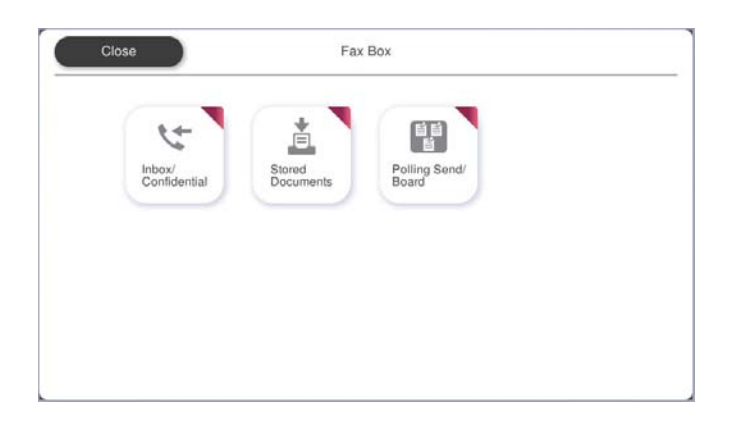

### **Prijemno sanduče i poverljivi sandučići**

Možete da čuvate primljene faksove u prijemnom sandučetu ili sandučetu za poverljive dokumente. ["Prij.sand. / poverljivo" na strani 336](#page-335-0)

### **Sanduče Uskladišt. dokumenti**

Možete da šaljete faksove pomoću dokumenata sačuvanih u sandučetu.

["Uskladišt. dokumenti:" na strani 339](#page-338-0)

### **Sanduče Slanje na poziv / tabla**

Dokumenti sačuvani u sandučetu Slanje prozivanjem ili sandučićima elektronske oglasne table mogu se poslati na zahtev drugog faks uređaja.

["Slanje na poziv / tabla" na strani 342](#page-341-0)

### **Sigurnosna funkcija sandučeta za faks**

Možete podesiti lozinku za svako sanduče.

"Funkcija: bezbednost prilikom slanja i prijema faksa" na strani 314

# **Funkcija: bezbednost prilikom slanja i prijema faksa**

### **Možete da koristite veliki broj bezbednosnih funkcija.**

Možete koristiti mnoge bezbednosne funkcije, kao što je **Ograničenja direktnog biranja** kako biste sprečili slanje na pogrešno odredište, ili **Automatsko čišćenje rezervnih podataka** kako biste sprečili curenje informacija.

["Bezbednosne postavke" na strani 513](#page-512-0)

["Podešavanja brisanja dokumenata u sandučetu:" na strani 522](#page-521-0)

["Opcije menija za Kutija faksa" na strani 336](#page-335-0)

**Možete podesiti lozinku za svako polje za faks na štampaču.**

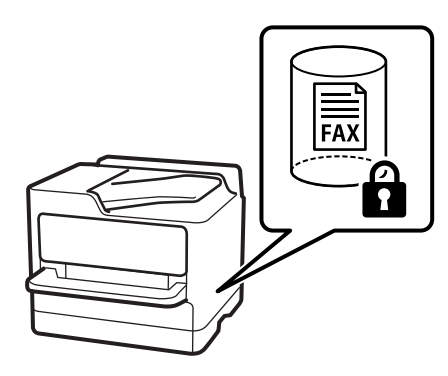

["Podešavanja lozinke prijemnog sandučeta:" na strani 521](#page-520-0)

["Opcije menija za Kutija faksa" na strani 336](#page-335-0)

### **Funkcije: Ostale korisne funkcije**

### **Blokiranje neželjenih faksova**

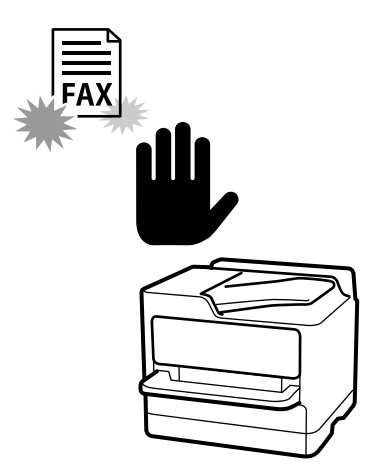

Možete odbiti neželjene faksove.

["Podešavanja za blokiranje neželjenih faksova" na strani 139](#page-138-0)

### **Prijem faksova nakon pozivanja**

Nakon pozivanja na drugi faks uređaj, možete da primite dokument sa faks uređaja.

["Prijem faksova putem telefonskog poziva" na strani 326](#page-325-0)

["Primanje faksa na zahtev:" na strani 335](#page-334-0)

### **U vezi sa slanjem faksova**

Možete da promenite prvu karticu prikazanu na meniju **Faks**, ili da prikažete podešavanja koja se često koriste za slanje faksova na kartici **Često**.

["Korisničke postavke" na strani 507](#page-506-0)

["Dugme za brzu radnju:" na strani 331](#page-330-0)

# <span id="page-315-0"></span>**Slanje faksova pomoću štampača**

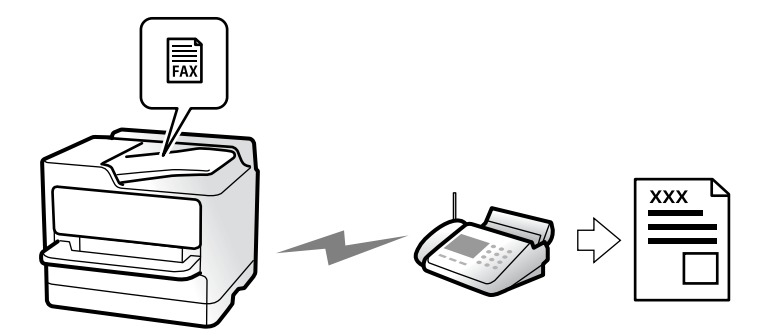

Faksove možete da šaljete tako što ćete brojeve primalaca faksova uneti na kontrolnu tablu.

### *Napomena:*

- $\Box$  Prilikom slanja crno-belog faksa, pre slanja možete pregledati skeniranu sliku na LCD ekranu.
- O Možete rezervisati najviše 50 zadataka slanja crno-belog faksa, čak i kada je telefonska linija zauzeta govornim pozivom, slanjem drugog faksa ili prijemom faksa. Možete proveriti ili otkazati rezervisane zadatke slanja faksa iz opcije *Status zadatka*.
- 1. Postavite originale.

### ["Postavljanje originala" na strani 197](#page-196-0)

U okviru jednog prenosa možete poslati najviše 200 strana, međutim, u zavisnosti od preostale količine memorije, može se desiti da ne budete u mogućnosti da pošaljete faksove koji imaju čak i manje od 200 strana.

- 2. Izaberite **Faks** na početnom ekranu.
- 3. Navedite primaoca.

["Izbor primalaca" na strani 317](#page-316-0)

Takođe pogledajte sledeće za informacije o proširenju funkcije IP faksa.

["Slanje IP faksova pomoću štampača" na strani 358](#page-357-0)

4. Izaberite karticu **Podešavanja faksa**, a zatim po potrebi izvršite podešavanja kao što su **Rezolucija** i **Direktno slanje**.

### ["Podešavanja faksa" na strani 332](#page-331-0)

5. Dodirnite (**Unapred podeš. vred.**) na gornjem ekranu faksa da biste sačuvali trenutna podešavanja i primaoce u Unapred podeš. vred.. Ovo vam omogućava da lako učitate postavke u bilo kojem trenutku.

Primaoci možda neće biti sačuvani u zavisnosti od toga kako ste ih naveli, npr. da li ste ručno uneli broj faksa.

6. Dodirnite  $\hat{\Phi}$  da biste poslali faks.

### *Napomena:*

 $\Box$  Ako je broj faksa zauzet, ili postoji problem, štampač automatski ponavlja poziv nakon jednog minuta.

- $\Box$  Da biste poništili slanje, dodirnite  $\oslash$ .
- O Slanje faksa u boji traje duže jer štampač obavlja skeniranje i slanje u isto vreme. Dok štampač šalje faks u boji, ne možete da koristite druge funkcije.

### <span id="page-316-0"></span>**Povezane informacije**

& ["Provera zadataka faksa koji su u toku" na strani 349](#page-348-0)

### **Izbor primalaca**

Možete odrediti primaoce na kartici **Primalac** da biste slali faks na sledeće načine.

### **Ručno unošenje broja faksa**

Izaberite **Direktni unos**, unesite broj faksa na prikazanom ekranu a zatim dodirnite **U redu**.

- Za dodavanje pauze (pauza od tri sekunde u toku pozivanja), unesite crticu (-).

- Ako ste podesili broj za izlaznu liniju u **Tip linije**, unesite "#" (tarabu) umesto stvarnog broja za izlaznu liniju na početku broja faksa.

### *Napomena:*

Ako ručni unos broja faksa nije moguć, *Ograničenja direktnog biranja* u *Bezbednosne postavke* je podešen na *Uklj.*. Izaberite primaoca faksa sa liste kontakata ili iz istorije poslatih faksova.

### **Izbor primalaca sa liste kontakata**

Izaberite **Kontakti** i izaberite primaoce kojima želite da šaljete. Sledeća ikona prikazuje listu kontakata.

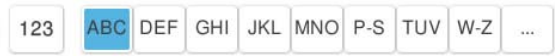

Da biste pretraživali primaoca sa liste kontakata, dodirnite

Ako primalac kojem želite da pošaljete faks još nije registrovan na listi **Kontakti**, izaberite <sup>da</sup>da biste ga registrovali.

### **Izbor primalaca iz istorije poslatih faksova**

Izaberite  $\bigcup$  (Nedavno), a zatim izaberite primaoca.

### **Izbor primalaca sa liste na kartici Primalac**

Izaberite primaoca registrovanog kao **Assign to Frequent Use** u Web Config.

### *Napomena:*

Za brisanje primalaca koje ste uneli, prikažite listu primalaca dodirom na polje broja faksa ili broja primalaca na LCD ekranu, izaberite primaoca sa liste, a zatim izaberite *Ukloni*.

### **Povezane informacije**

- & ["Registracija kontakata" na strani 90](#page-89-0)
- & ["Stavke za podešavanje odredišta" na strani 92](#page-91-0)
- & ["Primalac" na strani 331](#page-330-0)

### **Razni načini za slanje faksa**

### **Slanje faksa nakon provere skenirane slike**

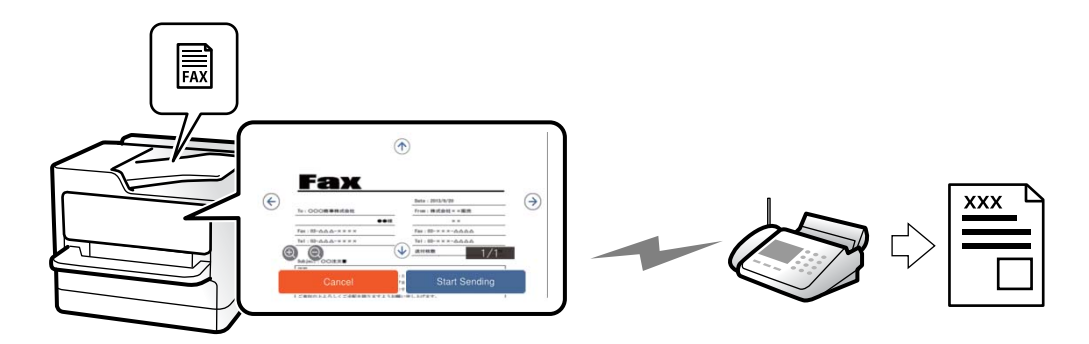

Pre slanja faksa možete pregledati skeniranu sliku na LCD ekranu. (Samo za crno-bele faksove)

1. Postavite originale.

["Postavljanje originala" na strani 197](#page-196-0)

- 2. Izaberite **Faks** na početnom ekranu.
- 3. Navedite primaoca.

["Izbor primalaca" na strani 317](#page-316-0)

4. Izaberite karticu **Podešavanja faksa**, a zatim po potrebi izvršite podešavanja.

["Podešavanja faksa" na strani 332](#page-331-0)

- 5. Dodirnite  $\boxed{B}$ , a zatim kliknite na sliku skeniranog dokumenta.
	- $\odot$   $\odot$   $\odot$   $\odot$   $\odot$  : Pomeranje ekrana u smeru strelica.
	- $\bigcirc$   $\bigcirc$  : Smanjivanje ili uvećavanje.

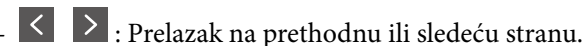

### *Napomena:*

- O Kada je omogućena funkcija *Direktno slanje*, pregled nije moguć.
- O Kada se na ekranu za pregled ne izvrši nijedna radnja tokom vremena podešenog u *Podešavanja* > *Opšte postavke* > *Podešavanja faksa* > *Podešavanje slanja* > *Trajanje prikaza pregleda faksa*, faks se automatski šalje.
- 6. Izaberite **Započni slanje**. Inače, izaberite **Otkaži**

### *Napomena:*

Kvalitet slike poslatog faksa može se razlikovati od onoga što ste videli u pregledu u zavisnosti od mogućnosti uređaja primaoca.

### <span id="page-318-0"></span>**Slanje faksa nakon potvrde statusa primaoca**

Možete poslati faks dok slušate zvukove ili glasove na zvučniku štampača u toku pozivanja, komunikacije i prenosa. Takođe možete da koristite ovu funkciju ako želite da primite faks od usluge za informacije o faksu tako što ćete slediti zvučna uputstva.

- 1. Izaberite **Faks** na početnom ekranu.
- 2. Izaberite karticu **Podešavanja faksa**, a zatim po potrebi izvršite podešavanja kao što su rezolucija i način slanja. Kada završite sa podešavanjima, izaberite karticu **Primalac**.

["Podešavanja faksa" na strani 332](#page-331-0)

3. Dodirnite **b** a zatim odredite primaoca.

*Napomena:* Možete podesiti jačinu zvuka zvučnika.

4. Kada čujete ton za faks, izaberite **Pošalji/ primi** u gornjem desnom uglu LCD ekrana a zatim izaberite **Slanje**.

*Napomena:* Kada primate faks iz usluge za slanje faksa na poziv i čujete zvučna uputstva, sledite uputstva za rukovanje štampačem.

5. Dodirnite  $\hat{\Phi}$  da biste započeli slanje faksa.

### **Slanje faksa pozivanjem sa spoljnog telefonskog uređaja**

Faks možete poslati pozivanjem putem priključenog telefona kada želite da razgovarate telefonom pre slanja faksa ili kada se faks uređaj primaoca ne prebaci automatski na faks.

1. Podignite telefonsku slušalicu, a zatim pozovite broj faksa primaoca putem telefona.

### *Napomena:*

Kada se primalac javi na telefon, možete da razgovarate sa primaocem.

- 2. Izaberite **Faks** na početnom ekranu.
- 3. Izvršite potrebna podešavanja u **Podešavanja faksa**.

["Podešavanja faksa" na strani 332](#page-331-0)

4. Kada čujete ton za faks, dodirnite dugme  $\mathcal{D}$ , a zatim prekinite vezu na telefonu.

#### *Napomena:*

Kada se broj pozove putem priključenog telefona, biće potrebno više vremena za slanje faksa, jer štampač istovremeno obavlja i skeniranje i slanje faksa. U toku slanja faksa ne možete da koristite druge funkcije.

### **Slanje faksa na zahtev (sanduče Slanje prozivanjem)**

Ako unapred sačuvate crno-beli dokument u sandučetu štampača za slanje faksa na poziv, sačuvani dokument se može poslati na zahtev drugog faks uređaja koji ima funkciju primanja faksa na poziv. Možete da sačuvate jedan dokument sa najviše 200 strana.

### **Povezane informacije**

& ["Slanje prozivanjem:" na strani 342](#page-341-0)

### *Podešavanje Kutija za slanje na poziv*

Možete da sačuvate jedan dokument u sandučetu **Kutija za slanje na poziv** bez registracije. Po potrebi izvršite sledeća podešavanja.

- 1. Na početnom ekranu izaberite **Kutija faksa** > **Slanje na poziv / tabla**.
- 2. Izaberite **Slanje prozivanjem** a zatim izaberite **Podešavanja**.

### *Napomena:*

Ako se prikaže ekran za unos lozinke, unesite lozinku.

3. Izvršite odgovarajuća podešavanja kao što su **Obaveštenje o rez. slanja**.

#### *Napomena:*

Ako podesite lozinku u *Lozinka za otvaranje kutije*, pitaće vas da unesete lozinku od sledećeg puta kada budete otvarali sanduče.

4. Izaberite **U redu** biste primenili podešavanja.

### *Čuvanje dokumenta u sandučetu Slanje prozivanjem*

- 1. Izaberite **Kutija faksa** na početnom ekranu, a zatim izaberite **Slanje na poziv / tabla**.
- 2. Izaberite **Slanje prozivanjem**.

Ako se prikaže ekran za unos lozinke, unesite lozinku da biste otvorili sanduče.

- 3. Dodirnite **Dodaj dokument**.
- 4. Na gornjem ekranu faksa koji je prikazan proverite postavke faksa a zatim dodirnite  $\hat{\Phi}$  da biste skenirali i sačuvali dokument.

Da biste proverili dokument koji ste sačuvali, izaberite **Kutija faksa** > **Slanje na poziv / tabla**, izaberite sanduče koje sadrži dokument koji želite da proverite a zatim dodirnite **Proveri dokument**. Na ekranu koji je prikazan možete da vidite, odštampate ili izbrišete skenirani dokument.

### **Slanje faksa na zahtev (sanduče elektronske oglasne table)**

Ako unapred sačuvate crno-beli dokument u sandučetu elektronske oglasne table na štampaču, sačuvani dokument se može poslati na zahtev drugog faks uređaja koji podržava funkciju podadrese/lozinke. U štampaču se nalazi 10 sandučića elektronske oglasne table. Možete da sačuvate jedan dokument sa najviše 200 strana u svakom sandučetu. Da biste koristili sanduče elektronske oglasne table, najmanje jedno sanduče za čuvanje dokumenta mora biti prethodno registrovano.

### **Povezane informacije**

- & ["Neregistrovana oglasna tabla:" na strani 344](#page-343-0)
- & ["Svaka registrovana elektronska oglasna tabla" na strani 345](#page-344-0)

### *Registracija sandučića elektronske oglasne table*

Morate unapred registrovati sanduče elektronske oglasne table kako biste sačuvali dokument u njemu. Pratite sledeće korake za registraciju sandučeta.

- 1. Na početnom ekranu izaberite **Kutija faksa** > **Slanje na poziv / tabla**.
- 2. Izaberite jedan od sandučića pod nazivom **Neregistrovana oglasna tabla**.

### *Napomena:*

Ako se prikaže ekran za unos lozinke, unesite lozinku.

- 3. Postavite podešavanja za stavke na ekranu.
	- O Unesite naziv u odeljku **Ime (neophodno)**
	- O Unesite podadresu u odeljku **Podadresa (SEP)**
	- O Unesite lozinku u odeljku **Lozinka (PWD)**
- 4. Izvršite odgovarajuća podešavanja kao što su **Obaveštenje o rez. slanja**.

### *Napomena:*

Ako podesite lozinku u *Lozinka za otvaranje kutije*, pitaće vas da unesete lozinku od sledećeg puta kada budete otvarali sanduče.

5. Izaberite **U redu** biste primenili podešavanja.

### *Čuvanje dokumenata u sandučetu elektronske oglasne table*

- 1. Izaberite **Kutija faksa** na početnom ekranu, a zatim izaberite **Slanje na poziv / tabla**.
- 2. Izaberite jedno od sandučića elektronske oglasne table koji su već registrovani. Ako se prikaže ekran za unos lozinke, unesite lozinku da biste otvorili sanduče.
- 3. Dodirnite **Dodaj dokument**.
- 4. Na gornjem ekranu faksa koji je prikazan proverite postavke faksa a zatim dodirnite  $\hat{\Phi}$  da biste skenirali i sačuvali dokument.

Da biste proverili dokument koji ste sačuvali, izaberite **Kutija faksa** > **Slanje na poziv / tabla**, izaberite sanduče koje sadrži dokument koji želite da proverite a zatim dodirnite **Proveri dokument**. Na ekranu koji je prikazan možete da vidite, odštampate ili izbrišete skenirani dokument.

### **Slanje velikog broja strana crno-belog dokumenta (Direktno slanje)**

Prilikom slanja crno-belog faksa, skenirani dokument se privremeno čuva u memoriji štampača. Zbog toga slanje velikog broja strana može da dovede do toga da štampač ostane bez memorije i prestane sa slanjem faksa. Ovo možete da izbegnete omogućavanjem funkcije **Direktno slanje**, međutim, biće potrebno više vremena za slanje faksa, jer štampač istovremeno obavlja i skeniranje i slanje faksa. Ovu funkciju možete da koristite kada postoji samo jedan primalac.

### *Pristup meniju*

Meni možete pronaći na sledećoj kontrolnoj tabli štampača.

### **Faks** > **Podešavanja faksa** > **Direktno slanje**

### **Slanje faksa željenim redosledom (Prioritetno slanje)**

Možete poslati hitan dokument pre drugih faksova koji čekaju na slanje.

### *Napomena:*

Dokument ne možete poslati po željenom redosledu kada je u toku jedna od dolenavedenih radnji jer štampač ne može da prihvati drugi faks.

- O Slanje crno-belog faksa sa omogućenom funkcijom *Direktno slanje*
- O Slanje faksa u boji
- $\Box$  Slanje faksa pozivanjem putem priključenog telefona
- $\Box$  Slanje faksa poslatog sa računara (osim kada šaljete iz memorije)

### *Pristup meniju*

Meni možete pronaći na sledećoj kontrolnoj tabli štampača.

### **Faks** > **Podešavanja faksa** > **Prioritetno slanje**.

### **Povezane informacije**

& ["Provera statusa ili evidencije zadataka faksa" na strani 347](#page-346-0)

### **Slanje faksa u crno-beloj tehnici u određeno vreme dana (Odloženo slanje faksa)**

Možete podesiti slanje faksa u određeno vreme. Samo crno-beli faksovi mogu da se šalju kada je navedeno vreme za slanje.

### *Pristup meniju*

Meni možete pronaći na sledećoj kontrolnoj tabli štampača.

### **Faks** > **Podešavanja faksa** > **Odloženo slanje faksa**

Omogućite **Odloženo slanje faksa**, a zatim odredite doba dana za slanje faksa.

*Napomena:* Da biste otkazali faks dok štampač čeka određeno vreme da stigne, otkažite ga iz *Status zadatka* sa početnog ekrana.

### **Povezane informacije**

& ["Provera statusa ili evidencije zadataka faksa" na strani 347](#page-346-0)

### **Slanje dokumenata različite veličine pomoću automatskog mehanizma za uvlačenje papira (Neprek. sken. (ADF))**

Slanje faksova postavljanjem originala jedan po jedan ili postavljanjem originala po veličini u automatski mehanizam za uvlačenje papira; možete ih poslati u originalnoj veličini A4 ili A5 kao jedan dokument.

### *Napomena:*

Ako stavite mešavinu originala različite veličine u automatski mehanizam za uvlačenje papira, originali se šalju sa širinom najšireg lista među njima i dužinom svakog originala.

- 1. Postavite prvu grupu originala iste veličine.
- 2. Izaberite **Faks** na početnom ekranu.
- 3. Navedite primaoca.

["Izbor primalaca" na strani 317](#page-316-0)

4. Izaberite karticu **Podešavanja faksa**, a zatim dodirnite **Neprek. sken. (ADF)** da biste podesili na **Uklj.**.

Takođe možete da izvršite podešavanja kao što su rezolucija i način slanja.

- 5. Dodirnite  $\hat{\mathcal{D}}$  (**Slanje**).
- 6. Kada je skeniranje prvih originala završeno i na kontrolnoj tabli se prikaže poruka koja od vas traži da skenirate sledeću grupu originala, postavite sledeće originale, a zatim odaberite **Započni skeniranje**.

*Napomena:*

Ako ne koristite štampač tokom vremena podešenog u *Čekanje na sledeći original* nakon što od vas bude zatraženo da postavite sledeće originale, štampač prestaje da čuva i počinje da šalje dokument.

### **Slanje faksa sa Podadresa (SUB) i Lozinka(SID)**

Možete poslati faks u poverljivo sanduče ili međusanduče na faks mašini primaoca kada faks mašina primaoca ima funkciju za prijem poverljivih ili posredniih faksova. Primaoci mogu bezbedno da ih prime, ili mogu da ih proslede na navedena odredišta faksa.

- 1. Postavite originale.
- 2. Izaberite **Faks** na početnom ekranu.
- 3. Izaberite listu kontakata i izaberite primaoca sa registrovanom podadresom i lozinkom.
	- *Napomena:* Sledeća ikona prikazuje listu kontakata.

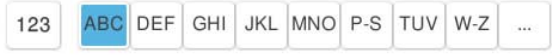

Takođe možete izabrati primaoca iz (Nedavno) ako mu je faks poslat sa podadresom i lozinkom.

- 4. Izaberite karticu **Podešavanja faksa**, a zatim po potrebi izvršite podešavanja kao što su rezolucija i način slanja.
- 5. Pošaljite faks.

### **Povezane informacije**

& ["Registracija kontakata" na strani 90](#page-89-0)

### **Slanje istih dokumenata više puta**

Pošto možete da šaljete faksove pomoću dokumenata koji su sačuvani u štampaču, možete da uštedite vreme koje biste potrošili na skeniranje kada imate potrebu za čestim slanjem istog dokumenta. Možete sačuvati do 200 strana jednog crno-belog dokumenta. Možete da sačuvate 200 dokumenata koji se čuvaju u sandučetu sačuvanih dokumenata štampača.

### *Napomena:*

Čuvanje 200 dokumenata možda nije moguće u zavisnosti od uslova korišćenja kao što su veličina datoteke sačuvanih dokumenata.

### *Čuvanje faksa bez unošenja primaoca (Sačuvaj faks podatke)*

Pošto možete da šaljete faksove pomoću dokumenata koji su sačuvani u štampaču, možete da uštedite vreme koje biste potrošili na skeniranje kada imate potrebu za čestim slanjem istog dokumenta. Možete sačuvati do 200 strana jednog crno-belog dokumenta. Možete da sačuvate 200 dokumenata koji se čuvaju u sandučetu sačuvanih dokumenata štampača.

### *Napomena:*

Čuvanje 200 dokumenata možda nije moguće u zavisnosti od uslova korišćenja kao što su veličina datoteke sačuvanih dokumenata.

- 1. Postavite originale.
- 2. Izaberite **Kutija faksa** na početnom ekranu.
- 3. Izaberite **Uskladišt. dokumenti**, dodirnite  $\equiv$  (Meni kutije), a zatim izaberite **Sačuvaj faks podatke**.
- 4. Na prikazanoj kartici **Podešavanja faksa** izvršite podešavanja kao što je rezolucija.
- 5. Dodirnite  $\hat{\Phi}$  da sačuvate dokument.

### *Slanje faksova pomoću funkcije sačuvanih dokumenata*

- 1. Izaberite **Kutija faksa** na početnom ekranu, a zatim izaberite **Uskladišt. dokumenti**.
- 2. Izaberite dokument koji želite da pošaljete, a zatim izaberite **Pošalji/Sačuvaj** > **Pošalji faks**. Kada se prikaže poruka **Želite li da izbrišete dokument nakon slanja?**, izaberite **Da** ili **Ne**.
- 3. Navedite primaoca.
- 4. Izaberite karticu **Podešavanja faksa**, a zatim po potrebi izvršite podešavanja kao što je način slanja.
- 5. Dodirnite  $\hat{\Phi}$  da biste poslali faks.

### **Povezane informacije**

& ["Uskladišt. dokumenti:" na strani 339](#page-338-0)
#### <span id="page-324-0"></span>& ["Provera statusa ili evidencije zadataka faksa" na strani 347](#page-346-0)

## **Prijem faksova na štampač**

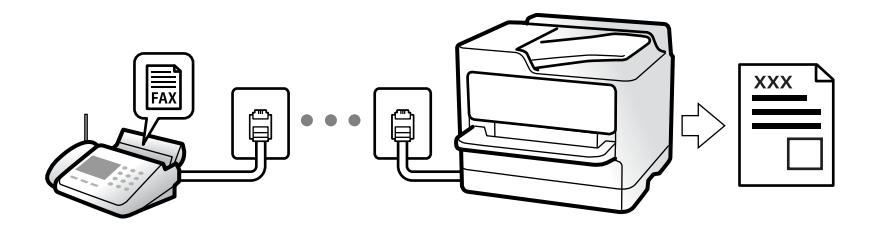

Ako je štampač priključen na telefonsku liniju i osnovna podešavanja su dzavršena pomoću Čarobnjak za podešavanje faksa, možete da primate faksove.

Možete da sačuvate primljene faksove, proverite ih na ekranu štampača i prosledite.

Primljeni faksovi se štampaju u početnim podešavanjima štampača.

Ako želite da proverite status podešavanja za faks, odštampajte **Lista podešavanja faksa** odabirom **Faks** > (Meni) > **Izveštaj o faksu** > **Lista podešavanja faksa**.

#### *Napomena:*

 $\Box$  Ne možete da uradite sledeće za vreme prijema faksa:

- istovremeno primate druge faksove na istoj liniji
- šaljete faksove na istoj liniji
- $\Box$  Možete da izvršite operacije slanja faksa (do faze rezervacije zadatka) čak i za vreme prijema faksa.

Međutim, ne možete da izvršite operacije za slanje faksova za zadatke koji se ne mogu rezervisati, kao što je slanje korišćenjem opcije *Na vezi* ili *Direktno slanje*.

## **Prijem dolaznih faksova**

Postoje dve opcije u **Režim za prijem**.

#### **Povezane informacije**

- & "Upotreba režima Ručno" na strani 325
- & ["Upotreba režima Aut." na strani 326](#page-325-0)

#### **Upotreba režima Ručno**

Ovaj režim se koristi prvenstveno za telefonske pozive ali i za slanje faksova.

#### **Primanje faksova**

Kada telefon zazvoni, možete se ručno javiti tako što ćete podići slušalicu.

O Kada čujete signal za faks (bod):

Izaberite **Faks** na početnom ekranu štampača, izaberite **Pošalji/ primi** > **Prijem**, i onda dodirnite x. Kada štampač počne da prima faks, možete spustiti telefonsku slušalicu.

<span id="page-325-0"></span>O Ako je zvonjenje za govorni poziv:

Možete normalno da se javite na telefon.

#### **Primanje faksova samo uz pomoć priključenog telefona**

Kada je podešena opcija **Daljinski prijem**, možete da primite faksove jednostavnim unošenjem **Kod za pokretanje**.

Kada telefon zazvoni, podignite slušalicu. Kada čujete ton za faks (bod), unesite dvocifreni **Kod za pokretanje**, a zatim prekinite vezu na telefonu. Ukoliko ne znate kod za početak, obratite se administratoru.

### **Upotreba režima Aut.**

Ovaj režim vam omogućava da koristite liniju za sledeće upotrebe.

- O Upotreba linije samo za slanje faksova (spoljni telefon nije potreban)
- O Upotreba linije uglavnom za slanje faksova i ponekad telefoniranje

#### **Primanje faksova bez spoljnog telefonskog aparata**

Štampač se automatski uključuje za prijem faksova kada se dostigne broj zvonjenja koji ste podesili u odeljku **Zvona za odgovor**.

#### **Primanje faksova sa spoljnim telefonskim aparatom**

Štampač sa spoljnim telefonskim aparatom radi na sledeći način.

- O Kada telefonska sekretarica odgovori u okviru broja zvonjenja koji je podešen u odeljku **Zvona za odgovor**:
	- Ako je zvonjenje za faks: štampač se automatski uključuje za prijem faksova.
	- Ako je zvonjenje za govorni poziv: telefonska sekretarica može da primi glasovne pozive i da zabeleži glasovne poruke.

O Kada podignete telefonsku slušalicu u okviru broja zvonjenja koji je podešen u odeljku **Zvona za odgovor**:

- Ako je zvonjenje za faks: Držite liniju sve dok štampač automatski ne započne prijem faksa. Kada štampač počne da prima faks, možete spustiti telefonsku slušalicu. Da biste odmah započeli prijem faksa, koristite iste korake kao za **Ručno**. Možete da primite faks koristeći iste korake kao za **Ručno**. Izaberite **Faks** na početnom

ekranu, a zatim izaberite **Pošalji/ primi** > **Prijem**. Potom dodirnite x, a zatim spustite slušalicu.

- Ako je zvonjenje za govorni poziv: možete normalno da se javite na telefon.
- $\Box$  Kada zvonjenje prestane i štampač se automatski uključi za prijem faksova:
	- Ako je zvonjenje za faks: štampač započinje prijem faksova.
	- Ako je zvonjenje za govorni poziv: ne možete da se javite na telefon. Zamolite osobu da vas ponovo pozove.

#### *Napomena:*

Podesite broj zvona za javljanje na telefonskoj sekretarici na manji broj zvonjenja od broja zvonjenja podešenom u odeljku *Zvona za odgovor*. U suprotnom, telefonska sekretarica ne može da prima glasovne pozive i beleži glasovne poruke. Više detalja za podešavanje telefonske sekretarice potražite u priručniku koji je priložen uz telefonsku sekretaricu.

## **Prijem faksova putem telefonskog poziva**

Možete primiti faks koji se čuva na drugom faks uređaju pozivanjem broja tog faksa.

#### <span id="page-326-0"></span>**Povezane informacije**

- & "Prijem faksova nakon potvrde statusa pošiljaoca" na strani 327
- & "Prijem faksa putem pozivanja (Primanje faksa na zahtev)" na strani 327

& ["Prijem faksova sa elektronske oglasne table sa podadresom \(SEP\) i lozinkom \(PWD\) \(Primanje faksa na](#page-327-0) [zahtev\)" na strani 328](#page-327-0)

### **Prijem faksova nakon potvrde statusa pošiljaoca**

Možete primiti faks dok slušate zvukove ili glasove na zvučniku štampača u toku pozivanja, komunikacije i prenosa. Možete da koristite ovu funkciju ako želite da primite faks od usluge za slanje faksa na poziv tako što ćete slediti zvučna uputstva.

- 1. Izaberite **Faks** na početnom ekranu.
- 2. Dodirnite **&**, a zatim odredite pošiljaoca.
	- *Napomena:*

Možete podesiti jačinu zvuka zvučnika.

3. Sačekajte da pošiljalac odgovori na vaš poziv. Kada čujete ton za faks, izaberite **Pošalji/ primi** u gornjem desnom uglu LCD ekrana a zatim izaberite **Prijem**.

#### *Napomena:*

Kada primate faks iz usluge za slanje faksa na poziv i čujete zvučna uputstva, sledite uputstva za rukovanje štampačem.

4. Dodirnite  $\hat{\Phi}$  da biste započeli prijem faksa.

### **Prijem faksa putem pozivanja (Primanje faksa na zahtev)**

Možete primiti faks koji se čuva na drugom faks uređaju pozivanjem broja tog faksa. Ovu funkciju možete iskoristiti za primanje dokumenta od usluge dobijanja informacija faksom.

- $\Box$  Ako usluga dobijanja informacija faksom ima funkciju zvučnih uputstava koja morate pratiti da biste dobili dokument, ovu funkciju ne možete koristiti.
- O Da biste primili dokument od usluge dobijanja informacija faksom koja koristi zvučna uputstva, pozovite broj faksa pomoću funkcije *Na vezi* ili povezanog telefona i upravljajte telefonom i štampačem prateći zvučna uputstva.
- 1. Izaberite **Faks** na početnom ekranu.
- 2. Dodirnite  $\equiv$  (Meni).
- 3. Izaberite **Prošireni faks**.
- 4. Dodirnite polje **Primanje faksa na zahtev** da biste ga podesili na **Uklj.**.
- 5. Dodirnite **Zatvori**, a zatim ponovo dodirnite **Zatvori**.

<span id="page-327-0"></span>6. Unesite broj faksa.

#### *Napomena:*

Ako ručni unos broja faksa nije moguć, *Ograničenja direktnog biranja* u *Bezbednosne postavke* je podešen na *Uklj.*. Izaberite primaoca faksa sa liste kontakata ili iz istorije poslatih faksova.

7. Dodirnite  $\lozenge$  da biste započeli **Primanje faksa na zahtev**.

## **Prijem faksova sa elektronske oglasne table sa podadresom (SEP) i lozinkom (PWD) (Primanje faksa na zahtev)**

Ako pozovete broj pozivaoca, možete da primate faksove sa panoa sačuvanog na drugoj faks mašini sa funkcijom podadrese (SEP) i lozinke (PWD). Da biste koristili ovu funkciju, unapred registrujte kontakt sa podadresom (SEP) i lozinkom (PWD) na listi kontakata.

- 1. Izaberite **Faks** na početnom ekranu.
- 2. Izaberite  $\equiv$  (Meni).
- 3. Izaberite **Prošireni faks**.
- 4. Dodirnite **Primanje faksa na zahtev** da biste ga podesili na **Uklj.**.
- 5. Dodirnite **Zatvori**, a zatim ponovo dodirnite **Zatvori**.
- 6. Izaberite listu kontakata, a zatim izaberite kontakt sa registrovanom podadresom (SEP) i lozinkom (PWD) koji odgovara odredištu.

#### *Napomena:* Sledeća ikona prikazuje listu kontakata.

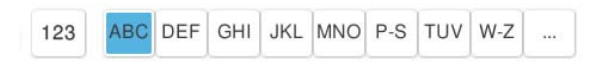

7. Dodirnite  $\lozenge$  da biste započeli **Primanje faksa na zahtev**.

#### **Povezane informacije**

& ["Registracija kontakata" na strani 90](#page-89-0)

## **Čuvanje i prosleđivanje primljenih faksova**

### **Sažetak funkcija**

Ako vaša organizacija ima administratora za štampač, obratite se administratoru da biste proverili status postavki štampača.

#### **Čuvanje primljenih faksova u štampaču**

Primljeni faksovi mogu da se sačuvaju u štampaču i možete da ih vidite na ekranu štampača. Možete da štampate samo faksove koje vi želite da štampate ili da izbrišete nepotrebne faksove.

#### <span id="page-328-0"></span>**Čuvanje i/ili prosleđivanje primljenih faksova do drugih odredišta osim štampača**

Mogu se podesiti sledeća odredišta.

- O Računar (PC-FAX prijem)
- O Spoljni memorijski uređaj
- O Adresa e-pošte
- O Deljena fascikla na mreži
- O Usluge računarskog oblaka (usluge skladištenja na mreži)
- O Druga faks mašina

#### *Napomena:*

- $\Box$  Podaci o faksu se čuvaju kao PDF ili TIFF datoteka, osim za usluge računarskog oblaka i druge faks uređaje.
- O Podaci o faksu se čuvaju kao PDF datoteka za usluge računarskog oblaka.
- $\Box$  Dokumenti u boji ne mogu da se prosleđuju na drugu faks mašinu. Obrađuju se kao dokumenti čije prosleđivanje nije uspelo.

#### **Razvrstavanje primljenih faksova po uslovima kao što su podadresa i lozinka**

Možete da razvrstate i sačuvate primljene faksove u svom prijemnom sandučetu ili u sandučićima elektronske oglasne table. Takođe možete proslediti primljene faksove do drugih odredišta osim štampača.

- O Adresa e-pošte
- O Deljena fascikla na mreži
- O Usluge računarskog oblaka (usluge skladištenja na mreži)
- O Druga faks mašina

#### *Napomena:*

- $\Box$  Podaci o faksu se čuvaju kao PDF ili TIFF datoteka, osim za usluge računarskog oblaka i druge faks uređaje.
- O Podaci o faksu se čuvaju kao PDF datoteka za usluge računarskog oblaka.
- $\Box$  Dokumenti u boji ne mogu da se prosleđuju na drugu faks mašinu. Obrađuju se kao dokumenti čije prosleđivanje nije uspelo.
- O Možete da odštampate uslove za čuvanje/prosleđivanje podešene na štampaču. Izaberite *Faks* na početnom ekranu, a zatim izaberite  $\equiv$  (Meni) > **Izveštaj o faksu > Lista za uslovno sačuvaj/prosleđivanje.**

#### **Povezane informacije**

- & ["Podešavanja za čuvanje i prosleđivanje primljenih faksova" na strani 130](#page-129-0)
- & ["Podešavanja za čuvanje i prosleđivanje primljenih faksova uz određene uslove" na strani 134](#page-133-0)

## **Pregled primljenih faksova na LCD ekranu štampača**

Da biste videli primljene faksove na ekranu štampača, morate unapred izvršiti podešavanja na štampaču.

["Čuvanje podešavanja za prijem faksova" na strani 130](#page-129-0)

<span id="page-329-0"></span>1. Izaberite **Kutija faksa** na početnom ekranu.

#### *Napomena:*

Kada postoje primljeni faksovi koji nisu pročitani, broj nepročitanih dokumenata je prikazan na  $\left|\mathbf{t}\right|$ na početnom ekranu.

- 2. Izaberite **Prij.sand. / poverljivo**.
- 3. Izaberite prijemno sanduče ili poverljivo sanduče koje želite da vidite.
- 4. Ako je prijemno sanduče ili poverljivo sanduče zaštićeno lozinkom, unesite lozinku za prijemno sanduče, lozinku za poverljivo sanduče ili administratorsku lozinku.
- 5. Izaberite faks koji želite da pregledate.

Možete prebacivati način prikazivanja dokumenta između umanjenih prikaza i listi.

6. Izaberite **Pregledaj**.

Biće prikazan sadržaj faksa.

Kako biste pregledali pojedinosti o stranici, izaberite tu stranicu i zatim izaberite da biste prikazali ekran za pregled stranice.

- **D**: Rotiranje slike nadesno za 90 stepeni.
- $\Box$   $\quad \Leftrightarrow \; \Leftrightarrow$   $\quad \Leftrightarrow$   $\quad \Leftrightarrow$   $\quad \Leftrightarrow$   $\parallel$   $\ldots$  Pomeranje ekrana u smeru strelica.
- $\Box$ : Smanjivanje ili uvećavanje.
- □ S > : Prelazak na prethodnu ili sledeću stranu.
- O Za skrivanje ikona sa operacijama dodirnite bilo koje mesto na ekranu za pregled, osim ikona. Dodirnite ponovo da biste prikazali ikone.
- 7. Izaberite da li želite da odštampate ili izbrišete dokument koji ste prikazali, a zatim sledite uputstva na ekranu.

#### c*Važno:*

Ako štampač ostane bez memorije, primanje i slanje faksova će biti onemogućeno. Izbrišite dokumente koje ste već pročitali ili odštampali.

#### **Povezane informacije**

& ["Prij.sand. / poverljivo" na strani 336](#page-335-0)

## **Opcije menija za slanje faksova**

## **Direktni unos**

Odaberite ovo i unesite broj faksa na prikazanom ekranu.

## **Često**

Izaberite menije na kontrolnoj tabli kao što je ispod opisano.

#### **Faks** > **Često**

Možete slati faksove koristeći registrovane često korišćene kontakte, ili koristeći istoriju nedavno poslatih faksova.

 $(0)$  (Brzo biranje):

Izaberite primaoca tako što ćete izabrati broj registrovan na listi kontakata.

(Nedavno):

Izaberite primaoca iz istorije poslatih faksova. Možete i da dodate primaoca u listu kontakata.

Često korišćeni kontakti:

Prikazuje kontakte koje ste registrovali u **Podešavanja** > **Menadžer kontakata** > **Često**.

Dugme za brzu radnju:

Prikazuje najviše četiri često korišćene stavke, kao što su **Evidencija prenosa** i **Tip originala**. To vam omogućava da brzo i lako obavljate podešavanja.

Morate unapred da odredite stavke u **Podešavanja** > **Opšte postavke** > **Podešavanja faksa** > **Korisničke postavke** > **Dugme za brzu radnju**

## **Primalac**

Izaberite menije na kontrolnoj tabli kao što je ispod opisano.

#### **Faks** > **Primalac**

Kontakti

Sledeća ikona prikazuje listu kontakata.

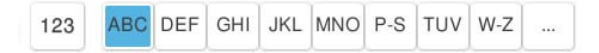

Prikaz liste registrovanih kontakata abecednim redosledom, tako da sa liste možete da izaberete kontakt kao primaoca.

Da biste pretraživali primaoca sa liste kontakata, dodirnite

<sup>(023</sup> (Brzo biranie):

Izaberite primaoca tako što ćete izabrati broj registrovan na listi kontakata.

(Nedavno):

Izaberite primaoca iz istorije poslatih faksova. Možete i da dodate primaoca u listu kontakata.

#### Dodaj novo

Na listi kontakata možete registrovati novog primaoca ili grupu.

## <span id="page-331-0"></span>**Podešavanja faksa**

Izaberite menije na kontrolnoj tabli kao što je ispod opisano.

#### **Faks** > **Podešavanja faksa**

#### Dugme za brzu radnju:

Prikazuje najviše četiri često korišćene stavke, kao što su **Evidencija prenosa** i **Tip originala**. To vam omogućava da brzo i lako obavljate podešavanja.

Morate unapred da odredite stavke u **Podešavanja** > **Opšte postavke** > **Podešavanja faksa** > **Korisničke postavke** > **Dugme za brzu radnju**

#### Postavke skeniranja:

#### Originalna velič. (staklo):

Izaberite veličinu i položaj originala koji ste postavili na staklo skenera.

#### Tip originala:

Izaberite tip originala.

#### Režim boje:

Izaberite da li želite skeniranje u boji ili crno-belo.

#### Rezolucija:

Izaberite rezoluciju za odlazni faks. Ako izaberete veću rezoluciju, veličina podataka se povećava i slanje faksa traje duže.

#### Gustina:

Podešava gustinu za odlazni faks. + povećava gustinu i sliku čini tamnijom a - sliku čini svetlijom.

#### Ukloni pozadinu:

Izaberite zatamnjenost pozadine. Dodirnite + da biste posvetlili (pobeleli) pozadinu i dodirnite - da biste je zatamnili (zacrnili).

Ako izaberete **Aut.**, prepoznaju se boje pozadine originala i one se automatski uklanjaju ili posvetljuju. Neće se primeniti pravilno ako je boja pozadine suviše tamna ili nije prepoznata.

#### Oštrina:

Izoštrava ili izvlači iz fokusa konture slike. + poboljšava oštrinu a - smanjuje oštrinu.

#### ADF – dvostrano:

Skenira obe strane originala postavljenih u automatski mehanizam za uvlačenje papira i šalje crno-beli faks.

#### Neprek. sken. (ADF):

Kada šaljete faks iz automatskog mehanizma za uvlačenje dokumenata, ne možete da dodajete originale u njega nakon započinjanja skeniranja. Ako postavite originale različitih veličina u automatski mehanizam za uvlačenje papira, svi dokumenti će biti poslati u veličini najvećeg među njima. Omogućite ovu opciju kako bi vas štampač pitao da li želite da skenirate još jednu stranicu nakon što se skeniranje originala u automatskom mehanizmu za uvlačenje dokumenata završi. Potom možete da sortirate i skenirate originale prema veličini i pošaljete ih kao jedan faks.

["Slanje dokumenata različite veličine pomoću automatskog mehanizma za uvlačenje papira](#page-322-0) [\(Neprek. sken. \(ADF\)\)" na strani 323](#page-322-0)

#### Podešavanja slanja faksa:

#### Direktno slanje:

Šalje crno-beli faks dok skenirate originale. Pošto skenirani originali nisu privremeno uskladišteni u memoriji štampača, čak i kada šaljete veliki broj stranica, možete da izbegnete greške štampača zbog nedostatka memorije. Imajte u vidu da kada koristite ovu funkciju slanje traje duže nego kada je ne koristite.

Ne možete da koristite ovu funkciju kada:

O Šaljete faks pomoću opcije **ADF – dvostrano**

O Šaljete faks ka više primalaca

["Slanje velikog broja strana crno-belog dokumenta \(Direktno slanje\)" na strani 321](#page-320-0)

#### Prioritetno slanje:

Šalje trenutni faks pre ostalih faksova koji čekaju da budu poslati.

["Slanje faksa željenim redosledom \(Prioritetno slanje\)" na strani 322](#page-321-0)

#### Odloženo slanje faksa:

Šalje faks u navedeno vreme. Kada koristite ovu opciju, dostupan je samo crno-beli faks.

["Slanje faksa u crno-beloj tehnici u određeno vreme dana \(Odloženo slanje faksa\)" na](#page-321-0) [strani 322](#page-321-0)

#### Dodaj informacije o pošiljaocu:

O Dodaj informacije o pošiljaocu

Izaberite mesto na kom želite da se nalaze podaci za zaglavlje (ime pošiljaoca i broj faksa) za odlazni faks ili da ti podaci ne budu uključeni.

- **Isključeno**: Šalje faks bez podataka u zaglavlju.

- **Izvan slike**: Šalje faks sa podacima u zaglavlju na gornjoj beloj margini faksa. Na taj način se zaglavlje ne preklapa sa skeniranom slikom, međutim, faks koji primalac primi možda će biti odštampan preko dve strane, zavisno od veličine originala.

- **Unutar slike**: Šalje faks sa podacima u zaglavlju oko 7 mm ispod gornje skenirane slike. Zaglavlje se može preklapati sa slikom, međutim, faks koji primalac primi se neće podeliti na dva dokumenta.

O Zaglavlje faksa

Izaberite zaglavlje za primaoca. Da biste koristili ovu funkciju, treba unapred da registrujete više zaglavlja.

O Dodatne informacije

Izaberite informacije koje želite da dodate. Možete da izaberete jednu od **Vaš broj telefona**, **Lista odredišta** i **Ništa**.

#### Obaveštenje o rez. slanja:

Šalje obaveštenje nakon poslatog faksa.

<span id="page-333-0"></span>Izveštaj o prenosu:

Štampa izveštaj o prenosu posle slanja faksa.

**Štampanje pri grešci** štampa izveštaj samo kada dođe do greške.

Kada je **Priloži sliku uz izveštaj** podešeno u **Podešavanja** > **Opšte postavke** > **Podešavanja faksa** > **Postavke izveštavanja**, faksovi sa greškama se takođe štampaju sa izveštajem.

#### Rezervna kopija:

Čuva rezervnu kopiju poslatog faksa koji se skenira i automatski čuva u memoriji štampača. Funkcija rezervne kopije dostupna je u sledećim situacijama.

- O Slanja crno-belog faksa
- O Slanja faksa pomoću funkcije **Odloženo slanje faksa**
- O Slanja faksa pomoću funkcije **Grupno slanje**
- O Slanja faksa pomoću funkcije **Sačuvaj faks podatke**
- Odredište rezervne kopije:
	- Odaberite lokaciju za rezervnu kopiju.
- Naziv datoteke:

Odredite naziv dokumenta koji će biti sačuvan u polju **Uskladišt. dokumenti** i polju **Slanje na poziv / tabla**.

## **Još**

Izaberite menije na kontrolnoj tabli kao što je ispod opisano.

## $Faks$  >  $\equiv$  Meni

Evidencija prenosa:

Možete proveriti istoriju poslatih i primljenih zadataka faksa.

Napominjemo da možete proveriti istoriju poslatih i primljenih zadataka faksa i sa **Status zadatka**.

#### Izveštaj o faksu:

Poslednji prenos:

Štampanje izveštaja za prethodni faks koji je poslat ili primljen putem pozivanja.

Evidencija faksa:

Štampanje izveštaja o prenosu. Možete podesiti automatsko štampanje ovog izveštaja pomoću sledećeg menija.

#### **Podešavanja** > **Opšte postavke** > **Podešavanja faksa** > **Postavke izveštavanja** > **Evidencija faksa**

Uskladišteni dokumenti faksa:

Štampanje liste faksova koji su uskladišteni u memoriji štampača kao što su nedovršeni poslovi.

Lista podešavanja faksa:

Štampanje trenutnih podešavanja faksa.

#### Lista za uslovno sačuvaj/prosleđivanje:

Štampanje liste uslovnog čuvanja/prosleđivanja.

#### Trag protokola:

Štampanje izveštaja za prethodni faks koji je poslat ili primljen.

#### Prošireni faks:

Primanje faksa na zahtev:

Kada je podešeno na **Uklj.** i pozovete broj faksa pošiljaoca, možete da primite dokumente sa faks mašine pošiljaoca.

["Prijem faksa putem pozivanja \(Primanje faksa na zahtev\)" na strani 327](#page-326-0)

#### Slanje na poziv / tabla:

Kada je podešeno na **Uklj.**, odabirom sandučeta za slanje faksa ili sandučića elektronske oglasne table možete da skenirate i sačuvate dokumente u sanduče koje ste odabrali dodirom  $na$   $\lozenge$ 

Možete da sačuvate jedan dokument u sandučetu za slanje faksa na poziv.

["Slanje faksa na zahtev \(sanduče Slanje prozivanjem\)" na strani 319](#page-318-0)

Možete da sačuvate najviše 10 dokumenata na najviše 10 elektronskih oglasnih tabli u štampaču, ali morate ih prvo registrovati iz **Kutija faksa** pre skladištenja dokumenata.

["Slanje faksa na zahtev \(sanduče elektronske oglasne table\)" na strani 320](#page-319-0)

#### Sačuvaj faks podatke:

Kada je ovo podešeno na Uklj. i dodirnete  $\lozenge$ , možete da skenirate i sačuvate dokumente u sandučetu **Uskladišt. dokumenti**. Možete da sačuvate najviše 200 dokumenata.

Takođe možete da sačuvate dokumente u sandučetu **Uskladišt. dokumenti** iz **Kutija faksa**.

["Slanje istih dokumenata više puta" na strani 324](#page-323-0)

Čuvanje u kutiju za uskladišt. dokumente nakon slanja:

Kada je podešeno na **Uklj.** i pošaljete faks, poslati dokument se čuva u sandučetu **Uskladišt. dokumenti**. Možete ponovo slati dokument iz sandučeta **Uskladišt. dokumenti**.

#### Kutija faksa:

Pristupa opciji **Kutija faksa** na početnom ekranu.

Kutija faksa obuhvata sledeće sandučiće.

- O Prijemno sanduče
- O Poverljivi sandučići
- O Sanduče Uskladišt. dokumenti
- O Sanduče Slanje prozivanjem
- O Sanduče elektronske oglasne table

#### "Opcije menija za Kutija faksa" na strani 336

<span id="page-335-0"></span>Podešavanja faksa:

Pristupa opciji **Podešavanja** > **Opšte postavke** > **Podešavanja faksa**. Pristupite meniju za podešavanje kao administrator štampača.

["Podešavanja faksa \(samo za štampače koji imaju mogućnost slanja i prijema faksa\)" na strani 507](#page-506-0)

## **Opcije menija za Kutija faksa**

## **Prij.sand. / poverljivo**

Možete pronaći **Prij.sand. / poverljivo** u **Kutija faksa** na početnom ekranu.

Prijemno sanduče i poverljivi sandučići (lista)

Prijemno sanduče i poverljivi sandučići su u **Kutija faksa** > **Prij.sand. / poverljivo**.

U prijemnom sandučetu i poverljivom sandučetu možete da sačuvate najviše 200 dokumenata.

Možete da koristite jedno prijemno sanduče i da registrujete najviše 10 poverljivih sandučića. Naziv sandučeta je prikazan na sandučetu. **Poverljiva XX** je standardni naziv za svako poverljivo sanduče.

Prijemno sanduče i poverljivi sandučići

Prikazuje listu primljenih faksova po imenu pošiljaoca, primljenim podacima i stranicama. Ako se **Naziv datoteke** podesi u **Drugo**, prikazuje se naziv datoteke umesto imena pošiljaoca.

Pregledaj:

Prikazuje ekran za pregled dokumenata.

Izaberite da biste prikazali pregled stranice.

ekran za pregled stranice

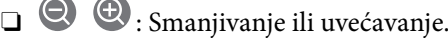

**D**: Rotiranje slike nadesno za 90 stepeni.

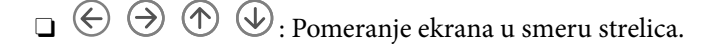

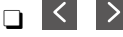

S  $\vert$  > : Prelazak na prethodnu ili sledeću stranu.

Za skrivanje ikona sa operacijama dodirnite bilo koje mesto na ekranu za pregled, osim ikona. Dodirnite ponovo da biste prikazali ikone.

#### Nastavi na štampanje:

Štampa dokument koji pregledate. Možete da izvršite podešavanja kao što su **Kopije** pre početka štampanja.

#### Izbriši:

Briše dokument koji pregledate.

#### Detalii:

Prikazuje informacije za odabrani dokument kao što su datum i vreme čuvanja i ukupan broj stranica.

#### Pošalji/Sačuvaj:

Možete da izvršiti sledeće operacije za izabrani dokument.

- O Pošalji faks
- O Prosledi(e-pošta)
- O Prosledi (Mrežna fascikla)
- O Prosledi (računarski oblak)
- $\Box$  Čuvanje na memorijski uređaj

Sa stavki **Prosledi(e-pošta)**, **Prosledi (Mrežna fascikla)** i **Čuvanje na memorijski uređaj**, možete da odaberete PDF ili TIFF u opciji **Format datoteke** kada čuvate ili prosleđujete dokument. Kada izaberete PDF, po potrebi možete da izvršite sledeća podešavanja u **Podešavanja PDF-a**.

O **Lozinka za otvaranje datoteke**

#### O **Lozinka za dozvole** za **Štampanje** i **Izmena**

Kada se prikaže poruka **Izbriši po završetku**, izaberite **Uklj.** da biste izbrisali faksove nakon završenih postupaka kao što su **Prosledi(e-pošta)** ili **Čuvanje na memorijski uređaj**.

#### Izbriši:

Briše izabrani dokument.

#### Drugo:

O **Naziv datoteke**: podešava ime izabranog dokumenta.

#### $\equiv$  (Meni kutije)

#### Odštampaj sve:

Prikazuje se samo ako ima sačuvanih faksova u sandučetu. Štampanje svih faksova u sandučetu. Možete da obavite podešavanje za štampanje. Pogledajte sledeće za objašnjenje vezano za **Podešavanja štampanja**.

#### Sačuvaj sve na memorijski uređaj:

Prikazuje se samo ako ima sačuvanih faksova u sandučetu. Čuvanje svih faksova iz sandučeta na spoljnom memorijskom uređaju.

Možete da izaberete PDF ili TIFF u **Format datoteke** kada čuvate ili prosleđujete dokument. Kada izaberete PDF, po potrebi možete da izvršite sledeća podešavanja u **Podešavanja PDF-a**.

O **Lozinka za otvaranje datoteke**

O **Lozinka za dozvole** za **Štampanje** i **Izmena**

Odabirom **Uklj.** u **Izbriši po završetku** brišu se svi dokumenti kada se završi memorisanje.

#### Izbriši sve pročitano:

Prikazuje se ako ima sačuvanih dokumenata u sandučetu. Briše sve pročitane dokumente u sandučetu.

#### Izbriši sve nepročitano:

Prikazuje se ako ima sačuvanih dokumenata u sandučetu. Brisanje svih nepročitanih dokumenata u sandučetu.

#### Izbriši sve:

Prikazuje se samo ako ima sačuvanih dokumenata faksa u sandučetu. Brisanje svih faksova u sandučetu.

#### Podešavanja:

Kada izaberete **Prijemno sanduče** > **Meni kutije** > **Podešavanja**, prikažu se sledeće stavke.

- O Opcije pri punoj memoriji: Nakon što je prijemno sanduče puno, izaberite jednu opciju da odštampate ili odbijete dolazne faksove.
- O Podešavanja lozinke prijemnog sandučeta: Možete podesiti lozinku ili je promeniti.
- O Automatski briši primljene faksove: Odabirom opcije **Uklj.** u sandučetu se nakon određenog vremena automatski brišu dokumenti primljeni faksom. Kada je izabrana opcija **Pratite postavke faksa**, koriste se sledeća podešavanja.

**Podešavanja** > **Opšte postavke** > **Podešavanja faksa** > **Podešavanja za prijem** > **Postavke čuvanja/prosleđivanja** > **Uobičajena podešavanja** > **Podešavanja brisanja dokumenata u sandučetu**

Kada izaberete poverljivo sanduče i izaberete **Meni kutije** > **Podešavanja**, prikažu se sledeće stavke.

- O Ime: unesite naziv poverljivog sandučeta.
- O Lozinka za otvaranje kutije: Možete podesiti lozinku ili je promeniti.
- O Automatski briši primljene faksove: Odabirom opcije **Uklj.** u sandučetu se nakon određenog vremena automatski brišu dokumenti primljeni faksom.

#### Izbriši kutiju:

Ova stavka se prikazuje samo kada izaberete poverljivo sanduče i izaberete **Meni kutije**. Briše trenutna podešavanja za poverljive sandučiće i briše sve sačuvane dokumente.

#### Kopije:

Podesite broj stranica za štampanje.

#### Izbor stranice:

Izaberite stranice koje želite da odštampate.

#### Podešavanja štampanja:

Možete postaviti sledeće stavke.

#### Dvostrano:

O Dvostrano:

Podesite da li želite da štampate dokumente sa više stranica u kutiji na obe strane papira.

O Margina za povezivanje:

Izaberite položaj za povezivanje za dvostrano štampanje.

#### Završav.:

O Završavanje

Izaberite **Ređanje (redosled stranica)** da biste štampali dokumente sa više strana tako da stranice budu uparene i razvrstane u skupove. Izaberite **Grupisanje (iste stranice)** da biste odštampali dokumente sa više strana tako što dobijete iste numerisane strane kao i grupa.

#### Izbriši nakon štampanja:

Kada je ovo izabrano, izabrani dokument se briše kada se štampanje završi.

#### Štampaj:

Štampa izabrani dokument.

#### **Povezane informacije**

- & ["Podešavanja za čuvanje i prosleđivanje primljenih faksova" na strani 130](#page-129-0)
- & ["Podešavanja za čuvanje i prosleđivanje primljenih faksova uz određene uslove" na strani 134](#page-133-0)
- & ["Provera istorije zadataka faksa" na strani 349](#page-348-0)

## **Uskladišt. dokumenti:**

Možete pronaći **Uskladišt. dokumenti** u **Kutija faksa** na početnom ekranu.

Možete sačuvati do 200 strana jednog crno-belog dokumenta i najviše 200 dokumenata u sandučetu. Ova funkcija omogućava da uštedite vreme koje biste potrošili na skeniranje dokumenata kada imate potrebu za čestim slanjem istog dokumenta.

#### *Napomena:*

Možda nećete moći da sačuvate 200 dokumenata u zavisnosti od uslova korišćenja kao što su veličina sačuvanih dokumenata.

#### Kutija za uskladištene dokumente

Prikazuju se lista sačuvanih dokumenata sa informacijama kao što su datum kada je sačuvan i broj stranica.

#### Pregledaj:

Prikazuje ekran za pregled dokumenata.

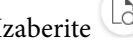

Izaberite da biste prikazali pregled stranice.

#### ekran za pregled stranice

 $\Box$   $\bigcirc$   $\bigcirc$  : Smanjivanje ili uvećavanje.

**D**: Rotiranje slike nadesno za 90 stepeni.

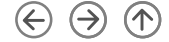

 $\Box$   $\quad \Leftrightarrow \; \Leftrightarrow$   $\quad \Leftrightarrow$   $\quad \Leftrightarrow$   $\quad \Leftrightarrow$   $\Box$  . Pomeranje ekrana u smeru strelica.

□ S > : Prelazak na prethodnu ili sledeću stranu.

Za skrivanje ikona sa operacijama dodirnite bilo koje mesto na ekranu za pregled, osim ikona. Dodirnite ponovo da biste prikazali ikone.

#### Izbriši:

Briše dokument koji pregledate.

Započni slanje:

Ide do ekrana za slanje faksa.

#### Detalji:

Prikazuje informacije za odabrani dokument kao što su datum i vreme čuvanja i ukupan broj stranica.

#### Pošalji/Sačuvaj:

Možete da izvršiti sledeće operacije za izabrani dokument.

- O Pošalji faks
- O Prosledi(e-pošta)
- O Prosledi (Mrežna fascikla)
- O Prosledi (računarski oblak)
- $\Box$  Čuvanje na memorijski uređaj

Sa stavki **Prosledi(e-pošta)**, **Prosledi (Mrežna fascikla)** i **Čuvanje na memorijski uređaj**, možete da odaberete PDF ili TIFF u opciji **Format datoteke** kada čuvate ili prosleđujete dokument. Kada izaberete PDF, po potrebi možete da izvršite sledeća podešavanja u **Podešavanja PDF-a**.

#### O **Lozinka za otvaranje datoteke**

#### O **Lozinka za dozvole** za **Štampanje** i **Izmena**

Kada se prikaže poruka **Izbriši po završetku**, izaberite **Uklj.** da biste izbrisali faksove nakon završenih postupaka kao što su **Prosledi(e-pošta)** ili **Čuvanje na memorijski uređaj**.

#### Izbriši:

Briše izabrani dokument.

#### Drugo:

O **Naziv datoteke**: podešava ime izabranog dokumenta.

#### $\equiv$  (Meni kutije)

Sačuvaj faks podatke:

Prikazuje ekran za karticu Faks > Podešavanja faksa. Dodirom na  $\circledA$  na ekranu započinjete skeniranje dokumenata da biste ih sačuvali u Kutija za uskladištene dokumente.

#### Odštampaj sve:

Prikazuje se samo ako ima sačuvanih faksova u sandučetu. Štampanje svih faksova u sandučetu. Možete da obavite podešavanje za štampanje. Pogledajte sledeće za objašnjenje vezano za **Podešavanja štampanja**.

#### Sačuvaj sve na memorijski uređaj:

Prikazuje se samo ako ima sačuvanih faksova u sandučetu. Čuvanje svih faksova iz sandučeta na spoljnom memorijskom uređaju.

Možete da izaberete PDF ili TIFF u **Format datoteke** kada čuvate ili prosleđujete dokument. Kada izaberete PDF, po potrebi možete da izvršite sledeća podešavanja u **Podešavanja PDF-a**.

#### O **Lozinka za otvaranje datoteke**

#### O **Lozinka za dozvole** za **Štampanje** i **Izmena**

Odabirom **Uklj.** u **Izbriši po završetku** brišu se svi dokumenti kada se završi memorisanje.

#### Izbriši sve:

Prikazuje se samo ako ima sačuvanih faksova u sandučetu. Brisanje svih faksova u sandučetu.

#### Podešavanja:

Lozinka za otvaranje kutije: Možete podesiti lozinku ili je promeniti.

#### Kopije:

Podesite broj stranica za štampanje.

#### Izbor stranice:

Izaberite stranice koje želite da odštampate.

#### Podešavanja štampanja:

Možete postaviti sledeće stavke.

#### Dvostrano:

O Dvostrano:

Podesite da li želite da štampate dokumente sa više stranica u kutiji na obe strane papira.

O Margina za povezivanje:

Izaberite položaj za povezivanje za dvostrano štampanje.

#### Završav.:

#### O Završavanje

Izaberite **Ređanje (redosled stranica)** da biste štampali dokumente sa više strana tako da stranice budu uparene i razvrstane u skupove. Izaberite **Grupisanje (iste stranice)** da biste odštampali dokumente sa više strana tako što dobijete iste numerisane strane kao i grupa.

#### Izbriši nakon štampanja:

Kada je ovo izabrano, izabrani dokument se briše kada se štampanje završi.

#### Štampaj:

Štampa izabrani dokument.

#### **Povezane informacije**

- & ["Slanje istih dokumenata više puta" na strani 324](#page-323-0)
- & ["Provera istorije zadataka faksa" na strani 349](#page-348-0)

## **Slanje na poziv / tabla**

Možete pronaći **Slanje na poziv / tabla** u **Kutija faksa** na početnom ekranu.

Postoji sanduče za slanje faksa na poziv i 10 elektronskih oglasnih tabli. Možete sačuvati do 200 strana jednog crno-belog dokumenta i jedan dokument u svakom sandučetu.

#### **Povezane informacije**

- & ["Slanje faksa na zahtev \(sanduče Slanje prozivanjem\)" na strani 319](#page-318-0)
- & ["Provera istorije zadataka faksa" na strani 349](#page-348-0)

### **Slanje prozivanjem:**

Možete da pronađete **Slanje prozivanjem** u **Kutija faksa** > **Slanje na poziv / tabla**.

Kutija za slanje na poziv:

Podešavanja:

Lozinka za otvaranje kutije:

Podesite ili izmenite lozinku koja je korićena za otvaranje sandučeta.

Automatsko brisanje nakon slanja na poziv:

Postavljanje podešavanja na **Uklj.** briše dokument u sandučetu kada je sledeći zahtev od primaoca da pošalje dokument (Slanje prozivanjem) završen.

#### Obaveštenje o rez. slanja:

Kada je **Obaveštenja e-poštom** podešeno na **Uklj.**, štampač šalje obaveštenje **Primalac** kada je zahtev za slanje dokumenta (Slanje prozivanjem) završen.

#### Dodaj dokument:

Prikazuje ekran za karticu Faks > Podešavanja faksa. Dodirom na  $\circledcirc$  na ekranu započinjete skeniranje dokumenata da biste ih sačuvali u sandučetu.

Kada je dokument u sandučetu, umesto toga se prikazuje **Proveri dokument**.

#### Proveri dokument:

Prikazuje se ekran za pregled kada je dokument u sandučetu. Možete da odštampate ili izbrišete dokument dok ga pregledate.

Izaberite da biste prikazali pregled stranice.

ekran za pregled stranice

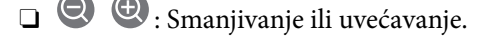

- **D**: Rotiranje slike nadesno za 90 stepeni.
- $\Box$   $\quad \Leftrightarrow \; \Leftrightarrow$   $\quad \Leftrightarrow$   $\quad \Leftrightarrow$   $\quad \Leftrightarrow$   $\Box$  . Pomeranje ekrana u smeru strelica.

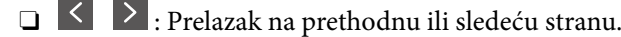

Za skrivanje ikona sa operacijama dodirnite bilo koje mesto na ekranu za pregled, osim ikona. Dodirnite ponovo da biste prikazali ikone.

#### Izbriši:

Briše dokument koji pregledate.

#### Nastavi na štampanje:

Štampa dokument koji pregledate. Možete da izvršite podešavanja kao što su **Kopije** pre početka štampanja.

#### Dvostrano:

O Dvostrano:

Podesite da li želite da štampate dokumente sa više stranica u kutiji na obe strane papira.

O Margina za povezivanje:

Izaberite položaj za povezivanje za dvostrano štampanje.

#### Završav.:

O Završavanje

Izaberite **Ređanje (redosled stranica)** da biste štampali dokumente sa više strana tako da stranice budu uparene i razvrstane u skupove. Izaberite **Grupisanje (iste stranice)** da biste odštampali dokumente sa više strana tako što dobijete iste numerisane strane kao i grupa.

#### Kopije:

Podesite broj stranica za štampanje.

#### Izbor stranice:

Izaberite stranice koje želite da odštampate.

#### Izbriši nakon štampanja:

Kada je ovo izabrano, izabrani dokument se briše kada se štampanje završi.

#### Štampaj:

Štampa izabrani dokument.

#### $\equiv$  (Meni)

Ova stavka se prikazuje samo ako se u sandučetu nalazi sačuvani dokument.

Možete da obavite sledeće operacije za dokument.

- <span id="page-343-0"></span>O Štampaj
- O Izbriši
- O Pošalji faks
- O Prosledi(e-pošta)
- O Prosledi (Mrežna fascikla)
- O Prosledi (računarski oblak)
- $\Box$  Čuvanje na memorijski uređaj

Sa stavki **Prosledi(e-pošta)**, **Prosledi (Mrežna fascikla)** i **Čuvanje na memorijski uređaj**, možete da odaberete PDF ili TIFF u opciji **Format datoteke** kada čuvate ili prosleđujete dokument. Kada izaberete PDF, po potrebi možete da izvršite sledeća podešavanja u **Podešavanja PDF-a**.

- O **Lozinka za otvaranje datoteke**
- O **Lozinka za dozvole** za **Štampanje** i **Izmena**

Kada se prikaže poruka **Izbriši po završetku**, izaberite **Uklj.** da biste izbrisali faksove nakon završenih postupaka kao što su **Prosledi(e-pošta)** ili **Čuvanje na memorijski uređaj**.

#### **Neregistrovana oglasna tabla:**

Možete da pronađete **Neregistrovana oglasna tabla** u **Kutija faksa** > **Slanje na poziv / tabla**. Izaberite jedan od sandučića **Neregistrovana oglasna tabla**. Nakon registracije table, registrovani naziv se prikazuje na sandučetu umesto **Neregistrovana oglasna tabla**.

Možete registrovati najviše 10 elektronskih oglasnih tabli.

Postavke kutije oglasne table:

Ime (neophodno):

Unesite naziv sandučića elektronske oglasne table.

Podadresa (SEP):

Podesite **Podadresa (SEP)**. Ako se podadresa koja je ovde podešena poklapa sa podadresom primaoca faksa koji podržava podadrese, dokument sačuvan u sandučetu biće poslat toj faks mašini.

Lozinka (PWD):

Podesite **Lozinka (PWD)**. Ako se lozinka koja je ovde podešena poklapa s lozinkom primaoca faksa koji podržava lozinke, dokument sačuvan u sandučetu biće poslat tom faksu.

Lozinka za otvaranje kutije:

Podesite ili izmenite lozinku koja je korićena za otvaranje sandučeta.

#### Automatsko brisanje nakon slanja na poziv:

Postavljanje podešavanja na **Uklj.** briše dokument u sandučetu kada je sledeći zahtev od primaoca da pošalje dokument (Slanje prozivanjem) završen.

Obaveštenje o rez. slanja:

Kada je **Obaveštenja e-poštom** podešeno na **Uklj.**, štampač šalje obaveštenje **Primalac** kada je zahtev za slanje dokumenta (Slanje prozivanjem) završen.

#### **Povezane informacije**

- & ["Slanje faksa na zahtev \(sanduče elektronske oglasne table\)" na strani 320](#page-319-0)
- & "Svaka registrovana elektronska oglasna tabla" na strani 345

### **Svaka registrovana elektronska oglasna tabla**

Možete naći elektronske oglasne table u **Kutija faksa** > **Slanje na poziv / tabla**. Izaberite sanduče za koje je prikazan registrovani naziv. Naziv koji je prikazan na sandučetu je naziv koji je registrovan u **Neregistrovana oglasna tabla**.

Možete registrovati najviše 10 elektronskih oglasnih tabli.

#### (Registrovana elektronska oglasna tabla)

Podešavanja:

Postavke kutije oglasne table:

Ime (neophodno):

Unesite naziv sandučića elektronske oglasne table.

#### Podadresa (SEP):

Podesite **Podadresa (SEP)**. Ako se podadresa koja je ovde podešena poklapa sa podadresom primaoca faksa koji podržava podadrese, dokument sačuvan u sandučetu biće poslat toj faks mašini.

#### Lozinka (PWD):

Podesite **Lozinka (PWD)**. Ako se lozinka koja je ovde podešena poklapa s lozinkom primaoca faksa koji podržava lozinke, dokument sačuvan u sandučetu biće poslat tom faksu.

#### Lozinka za otvaranje kutije:

Podesite ili izmenite lozinku koja je korićena za otvaranje sandučeta.

#### Automatsko brisanje nakon slanja na poziv:

Postavljanje podešavanja na **Uklj.** briše dokument u sandučetu kada je sledeći zahtev od primaoca da pošalje dokument (Slanje prozivanjem) završen.

#### Obaveštenje o rez. slanja:

Kada je **Obaveštenja e-poštom** podešeno na **Uklj.**, štampač šalje obaveštenje **Primalac** kada je zahtev za slanje dokumenta (Slanje prozivanjem) završen.

#### Izbriši kutiju:

Briše odabrano sanduče kojim briše trenutna podešavanja i briše sve sačuvane dokumente.

Dodaj dokument:

Prikazuje ekran za karticu Faks > Podešavanja faksa. Dodirom na  $\circledcirc$  na ekranu započinjete skeniranje dokumenata da biste ih sačuvali u sandučetu.

Kada je dokument u sandučetu, umesto toga se prikazuje **Proveri dokument**.

#### Proveri dokument:

Prikazuje se ekran za pregled kada je dokument u sandučetu. Možete da odštampate ili izbrišete dokument dok ga pregledate.

Izaberite  $\Box$  da biste prikazali pregled stranice.

#### ekran za pregled stranice

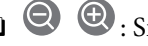

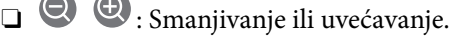

**D**: Rotiranje slike nadesno za 90 stepeni.

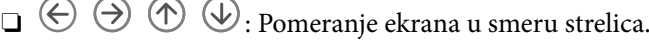

□ S > : Prelazak na prethodnu ili sledeću stranu.

Za skrivanje ikona sa operacijama dodirnite bilo koje mesto na ekranu za pregled, osim ikona. Dodirnite ponovo da biste prikazali ikone.

#### Izbriši:

Briše dokument koji pregledate.

#### Nastavi na štampanje:

Štampa dokument koji pregledate. Možete da izvršite podešavanja kao što su **Kopije** pre početka štampanja.

#### Dvostrano:

O Dvostrano:

Podesite da li želite da štampate dokumente sa više stranica u kutiji na obe strane papira.

O Margina za povezivanje:

Izaberite položaj za povezivanje za dvostrano štampanje.

#### Završav.:

O Završavanje

Izaberite **Ređanje (redosled stranica)** da biste štampali dokumente sa više strana tako da stranice budu uparene i razvrstane u skupove. Izaberite **Grupisanje (iste stranice)** da biste odštampali dokumente sa više strana tako što dobijete iste numerisane strane kao i grupa.

#### Kopije:

Podesite broj stranica za štampanje.

<span id="page-346-0"></span>Izbor stranice:

Izaberite stranice koje želite da odštampate.

#### Izbriši nakon štampanja:

Kada je ovo izabrano, izabrani dokument se briše kada se štampanje završi.

#### Štampaj:

Štampa izabrani dokument.

#### $\equiv$  (Meni)

Ova stavka se prikazuje samo ako se u sandučetu nalazi sačuvani dokument.

Možete da obavite sledeće operacije za dokument.

- O Štampaj
- O Izbriši
- O Pošalji faks
- O Prosledi(e-pošta)
- O Prosledi (Mrežna fascikla)
- O Prosledi (računarski oblak)
- O Čuvanje na memorijski uređaj

Sa stavki **Prosledi(e-pošta)**, **Prosledi (Mrežna fascikla)** i **Čuvanje na memorijski uređaj**, možete da odaberete PDF ili TIFF u opciji **Format datoteke** kada čuvate ili prosleđujete dokument. Kada izaberete PDF, po potrebi možete da izvršite sledeća podešavanja u **Podešavanja PDF-a**.

- O **Lozinka za otvaranje datoteke**
- O **Lozinka za dozvole** za **Štampanje** i **Izmena**

Kada se prikaže poruka **Izbriši po završetku**, izaberite **Uklj.** da biste izbrisali faksove nakon završenih postupaka kao što su **Prosledi(e-pošta)** ili **Čuvanje na memorijski uređaj**.

#### **Povezane informacije**

- & ["Slanje faksa na zahtev \(sanduče elektronske oglasne table\)" na strani 320](#page-319-0)
- & ["Neregistrovana oglasna tabla:" na strani 344](#page-343-0)
- & ["Provera istorije zadataka faksa" na strani 349](#page-348-0)

## **Provera statusa ili evidencije zadataka faksa**

## **Prikaz informacija kada su primljeni faksovi neobrađeni (nepročitani/nisu odštampani/nisu sačuvani/nisu prosleđeni)**

Kada postoje neobrađeni primljeni dokumenti, broj neobrađenih zadataka je prikazan na  $\mathbf{\mathfrak{t}}$ na početnom ekranu. Definiciju "neobrađenog" potražite u tabeli u nastavku.

#### c*Važno:*

Kada je prijemno sanduče puno, primanje faksova je onemogućeno. Treba da izbrišete dokumente iz prijemnog sandučeta nakon što budu provereni.

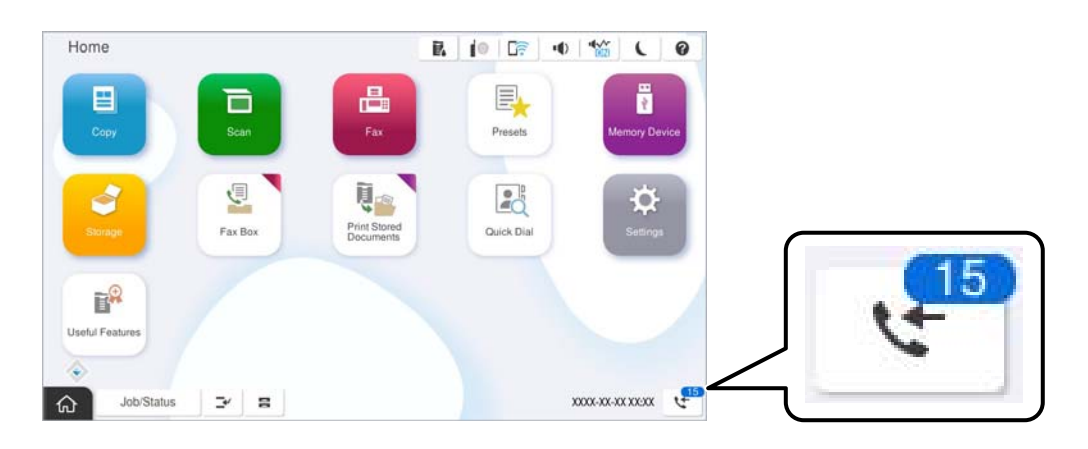

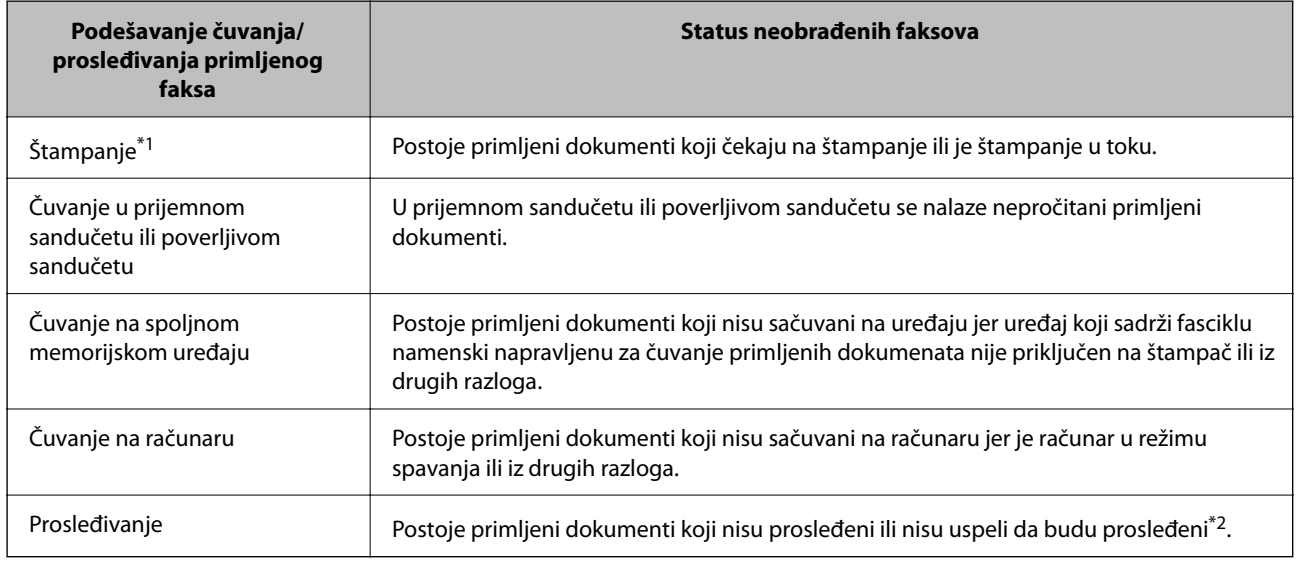

- \*1 : Kada niste podesili nijedno podešavanje za čuvanje/prosleđivanje faksa ili kada ste podesili štampanje primljenih dokumenata uz njihovo čuvanje na spoljnom memorijskom uređaju ili na računaru.
- \*2 : Kada ste podesili čuvanje dokumenata koji nisu mogli da budu prosleđeni u prijemnom sandučetu, postoje nepročitani dokumenti koji nisu uspeli da budu prosleđeni u prijemno sanduče. Kada ste podesili štampanje dokumenata koji nisu uspeli da budu prosleđeni, štampanje nije završeno.

#### *Napomena:*

Ako koristite više od jednog podešavanja za čuvanje/prosleđivanje faksa, broj neobrađenih zadataka može da bude prikazan kao "2" ili "3" čak i ako je samo jedan faks primljen. Na primer, ako ste podesili čuvanje faksova u prijemnom sandučetu i na računaru i jedan faks je primljen, broj neobrađenih zadataka je prikazan kao "2" ako faks nije sačuvan u prijemnom sandučetu i na računaru.

#### **Povezane informacije**

- & ["Pregled primljenih faksova na LCD ekranu štampača" na strani 329](#page-328-0)
- & ["Provera zadataka faksa koji su u toku" na strani 349](#page-348-0)

## <span id="page-348-0"></span>**Provera zadataka faksa koji su u toku**

Možete prikazati na ekranu proveru slanja faksa za koju obrada nije završena. Sledeći zadaci su prikazani na ekranu za proveru. Sa ekrana takođe možete da odštampate dokumente koji još uvek nisu odštampani, ili ponovo pošaljite dokumente čije slanje nije uspelo.

- O Primljeni faksovi u nastavku
	- $\Box$  Još nije odštampan (Kada je zadatak podešen za štampanje)
	- O Još nije memorisan (Kada je zadatak podešen za memorisanje)
	- O Još nije prosleđen (Kada je zadatak podešen da bude prosleđen)
- O Zadaci za odlazne faksove čije slanje nije uspelo (ako ste omogućili **Čuvanje podataka o neuspehu**)

Da biste prikazali ekran za proveru, pratite korake u nastavku.

- 1. Dodirnite **Status zadatka** na početnom ekranu.
- 2. Dodirnite karticu **Status zadatka**, a zatim dodirnite **Aktivno**.
- 3. Izaberite zadatak koji želite da proverite pa izaberite **Detalji**.

#### **Povezane informacije**

& ["Prikaz informacija kada su primljeni faksovi neobrađeni \(nepročitani/nisu odštampani/nisu sačuvani/nisu](#page-346-0) [prosleđeni\)" na strani 347](#page-346-0)

## **Provera istorije zadataka faksa**

Možete da proverite istoriju poslova primljenih ili poslatih faksova, na primer, datum, vreme i rezultat za svaki posao.

- 1. Dodirnite **Status zadatka** na početnom ekranu.
- 2. Izaberite **Evidencija** na kartici **Status zadatka**.
- 3. Dodirnite > sa desne strane a zatim izaberite **Slanje** ili Prijem.

Evidencija poslova poslatih ili primljenih faksova se prikazuje obrnutim hronološkim redosledom. Da biste prikazali detalje, dodirnite posao koji želite da proverite.

Istoriju zadataka faksa možete proveriti i štampanjem **Evidencija faksa** odabirom **Faks** > (Meni) > **Evidencija faksa**.

#### **Povezane informacije**

 $\blacktriangleright$  ["Još" na strani 334](#page-333-0)

## **Ponovno štampanje primljenih dokumenata**

Primljene dokumente može ponovo da štampate iz evidencije poslova primljenih faksova.

Imajte u vidu da se primljeni dokumenti brišu hronološkim redosledom kada se memorija štampača napuni.

- <span id="page-349-0"></span>1. Dodirnite **Status zadatka** na početnom ekranu.
- 2. Izaberite **Evidencija** na kartici **Status zadatka**.
- 3. Dodirnite > sa desne strane a zatim izaberite Štampaj.

Istorija poslova poslatih ili primljenih faksova se prikazuje obrnutim hronološkim redosledom.

4. Izaberite posao sa oznakom  $\overline{\mathbb{F}}$  na listi istorije.

Proverite datum, vreme i rezultat da biste utvrdili da li je to dokument koji želite da odštampate.

5. Dodirnite **Štampaj ponovo** da biste odštampali dokument.

## **Slanje faksa sa računara**

Faksove možete poslati sa računara pomoću funkcije FAX Utility i drajvera PC-FAX.

Za više detalja o korišćenju FAX Utility, pogledajte Basic Operations u pomoći za FAX Utility (prikazanoj u glavnom prozoru).

#### *Napomena:*

- $\Box$  Pre korišćenja ove funkcije proverite da li su instalirani FAX Utility i upravljački program štampača PC-FAX. ["Aplikacija za podešavanje operacija faksa i slanje faksova \(FAX Utility\)" na strani 488](#page-487-0) ["Aplikacija za slanje faksova \(Upravljački program PC-FAX\)" na strani 489](#page-488-0)
- O Ako FAX Utility nije instaliran, instalirajte FAX Utility pomoću EPSON Software Updater (aplikacije za ažuriranje softvera).

["Aplikacija za ažuriranje softvera i osnovnog softvera \(Epson Software Updater\)" na strani 492](#page-491-0)

#### **Povezane informacije**

& ["Omogućavanje slanja faksova sa računara" na strani 140](#page-139-0)

## **Slanje dokumenata napravljenih pomoću aplikacije (Windows)**

Odabirom faksa štampača iz menija **Štampaj** u aplikacijama kao što su Microsoft Word ili Excel, možete direktno prenositi podatke poput dokumenata, crteža i tabela koje ste napravili, i to s naslovnom stranicom.

#### *Napomena:*

Sledeće objašnjenje koristi Microsoft Word kao primer. Konkretna operacija se može razlikovati u zavisnosti od aplikacije koju koristite. Više detalja potražite u pomoći za aplikaciju.

1. Pomoću aplikacije napravite dokument koji ćete poslati faksom.

Možete poslati najviše 200 crno-belih stranica, ili 100 stranica u boji uključujući naslovnu stranicu prilikom jednog slanja faksa.

2. Kliknite na **Štampaj** u meniju **Datoteka**.

Pojavljuje se prozor iz aplikacije **Štampaj**.

3. Izaberite **XXXXX (FAX)** (gde je XXXXX naziv vašeg štampača) u **Štampač**, a zatim proverite podešavanja za slanje faksa.

Navedite **1** u opciji **Broj primeraka**. Faks možda neće biti pravilno poslat ako navedete **2** ili više.

4. Kliknite na **Svojstva štampača** ili **Svojstva** ako želite da navedete **Paper Size**, **Orientation**, **Color**, **Image Quality**, ili **Character Density**.

Detalje potražite u pomoći za upravljački program za PC-FAX.

5. Kliknite na **Štampaj**.

#### *Napomena:*

Kada koristite FAX Utility prvi put, prikazuje se prozor za registraciju vaših podataka. Unesite potrebne informacije, a zatim kliknite na *OK*.

Prikazuje se ekran **Recipient Settings** aplikacije FAX Utility.

6. Kada želite da pošaljete druge dokumente u okviru istog prenosa faksa, izaberite polje za potvrdu **Add documents to send**.

Kada kliknete na **Dalje** u koraku 10, prikazuje se ekran za dodavanje dokumenata.

- 7. Izaberite polje za potvrdu **Attach a cover sheet** ako je potrebno.
- 8. Navedite primaoca.
	- O Izbor primaoca (ime, broj faksa itd.) iz **PC-FAX Phone Book**:

Ako je primalac sačuvan u telefonskom imeniku, izvršite sledeće korake.

- A Kliknite na karticu **PC-FAX Phone Book**.
- B Izaberite primaoca s liste i kliknite na **Add**.
- O Izbor primaoca (ime, broj faksa itd.) iz kontakta na štampaču:

Ako je primalac sačuvan u kontaktima na štampaču, izvršite sledeće korake.

A Kliknite na karticu **Contacts on Printer**.

B Izaberite kontakte sa liste, a zatim kliknite na **Add** pređite na prozor **Add to Recipient**.

C Izaberite kontakte sa prikazane liste, a zatim kliknite na **Edit**.

D Unesite lični podatak kao što je **Company/Corp.** i **Title** prema potrebi, a zatim kliknite na **OK** da biste se vratili na prozor **Add to Recipient**.

E Prema potrebi, izaberite prozor za pregled **Register in the PC-FAX Phone Book** kako biste sačuvali kontakte na **PC-FAX Phone Book**.

F Kliknite na **OK**.

 $\Box$  Direktno navođenje primaoca (ime ili naziv, broj faksa i tako dalje):

Izvršite sledeće korake.

- A Kliknite na karticu **Manual Dial**.
- <sup>2</sup> Unesite potrebne informacije.

C Kliknite na **Add**.

Osim toga, klikom na **Save to Phone Book**, možete da sačuvate primaoca na listu kartice **PC-FAX Phone Book**.

#### *Napomena:*

- O Ako je Tip linije vašeg štampača podešen na *PBX*, a pristupna šifra je podešena tako da koristi # (tarabu) umesto unosa tačnog prefiksa, unesite znak # (tarabu). Više informacija potražite u opciji Tip linije u Osnovne postavke na linku povezanih informacija u nastavku.
- O Ako ste odabrali *Enter fax number twice* u *Optional Settings* na glavnom ekranu aplikacije FAX Utility, treba ponovo da unesete isti broj kada kliknete na *Add* ili *Dalje*.

Primalac je dodat na listu **Recipient List** prikazanu u gornjem delu prozora.

9. Kliknite na karticu **Sending options** i izvršite podešavanja slanja.

#### O **Transmission mode**:

Izaberite kako štampač šalje dokument.

- **Memory Trans.**: Šalje faks privremenim čuvanjem podataka u memoriji štampača. Ako želite istovremeno da pošaljete faks na više primalaca ili sa više računara, izaberite ovu stavku.

- **Direct Trans.**: Šalje faks bez privremenog čuvanja podataka u memoriji štampača. Ako želite da šaljete veliki broj crno-belih stranica, izaberite ovu stavku da biste izbegli grešku zbog nedovoljno prostora u memoriji štampača.

#### O **Time specification**:

Izaberite **Specify the transmission time** da biste poslali faks u određeno vreme, a zatim unesite vreme u **Transmission time**.

#### 10. Kliknite na **Dalje**.

O Kada izaberete polje za potvrdu **Add documents to send**, sledite korake navedene ispod kako biste dodali dokumente u prozoru **Document Merging**.

A Otvorite dokumente koje želite da dodate i zatim izaberite isti štampač (naziv faksa) u prozoru **Štampaj**. Dokument se dodaje na listu **Document List to Merge**.

B Kliknite na **Pregled** kako biste proverili dodati dokument.

C Kliknite na **Dalje**.

#### *Napomena:*

Podešavanja za *Image Quality* i *Color* koja ste izabrali za prvi dokument primenjuju se i na druge dokumente.

O Kada izaberete polje za potvrdu **Attach a cover sheet**, odredite sadržaj naslovne stranice u prozoru **Cover Sheet Settings**.

A Izaberite naslovnu stranicu iz uzoraka sa liste **Cover Sheet**. Imajte u vidu da ne postoji funkcija za pravljenje originalne naslovne stranice, niti za dodavanje originalne naslovne stranice na listu.

B Unesite **Subject** i **Message**.

C Kliknite na **Dalje**.

#### *Napomena:*

U prozoru *Cover Sheet Settings* po potrebi uradite sledeće.

- O Kliknite na *Cover Sheet Formatting* ako želite da promenite redosled stavki na naslovnoj stranici. Veličinu naslovne stranice možete odabrati u *Paper Size*. Možete takođe izabrati i naslovnu stranicu koja je drugačije veličine u odnosu na dokument koji se šalje.
- O Kliknite na *Font* ako želite da promenite font koji se koristi za tekst na naslovnoj stranici.
- O Kliknite na *Sender Settings* ako želite da promenite podatke o pošiljaocu.
- O Kliknite na *Detailed Preview* ako želite da proverite predmet i poruku koje ste uneli na naslovnu stranicu.
- 11. Proverite sadržaj za slanje i kliknite na **Send**.

Povedite računa o tome da ime i broj faksa primaoca budu ispravni pre slanja. Kliknite na **Preview** da biste pregledali naslovnu stranicu i dokument koji treba da pošaljete.

Kada slanje počne, pojavljuje se prozor na kom je prikazan status slanja.

#### *Napomena:*

- O Da biste prekinuli slanje, izaberite podatke i kliknite na *Otkaži* . Možete izvršiti otkazivanje i pomoću kontrolne table štampača.
- O Ako tokom slanja dođe do greške, pojavljuje se prozor *Communication error*. Proverite informacije o grešci i ponovite slanje.
- O Ekran Fax Status Monitor (ekran prethodno pomenut na kom možete da proverite status slanja) se ne prikazuje ako opcija Display Fax Status Monitor During Transmission nije izabrana na ekranu *Optional Settings* glavnog ekrana FAX Utility.

#### **Povezane informacije**

& ["Osnovne postavke" na strani 509](#page-508-0)

## **Slanje dokumenata napravljenih pomoću aplikacije (Mac OS)**

Odabirom štampača sposobnog da šalje i prima faksove u meniju **Štampaj** u komercijalnoj aplikaciji, možete poslati podatke kao što su dokumenti, crteži i tabele koje ste napravili.

#### *Napomena:*

Objašnjenje koje sledi kao primer koristi Text Edit, standardnu aplikaciju operativnog sistema Mac OS.

1. Napravite dokument koji želite da pošaljete faksom iz aplikacije.

Možete poslati najviše 100 crno-belih stranica, ili 100 stranica u boji uključujući naslovnu stranicu, i najviše 2GB prilikom jednog slanja faksa.

2. Kliknite na **Štampaj** u meniju **Datoteka**.

Prikazuje se prozor iz aplikacije **Štampaj**.

- 3. Izaberite svoj štampač (naziv faksa) u **Naziv**, kliknite na ▼ da biste prikazali detaljna podešavanja, proverite postavke štampača, a zatim kliknite na **OK**.
- 4. Izvršite podešavanja za svaku stavku.

Navedite **1** u opciji **Broj primeraka**. Čak i ako navedete **2** ili više, šalje se samo jedan primerak.

#### *Napomena:*

Veličina stranica dokumenata koje možete poslati je ista kao veličina papira koju možete koristiti da pošaljete faks sa štampača.

5. Izaberite Fax Settings iz iskačućeg menija, a zatim izvršite podešavanje svake stavke.

Objašnjenje svake stavke u podešavanjima potražite u pomoći za upravljački program PC-FAX.

Kliknite na  $\bullet$ u donjem levom uglu prozora da biste otvorili pomoć za upravljački program PC-FAX.

6. Izaberite meni Recipient Settings, a zatim navedite primaoca.

 $\Box$  Direktno navođenje primaoca (ime ili naziv, broj faksa i tako dalje):

Kliknite na stavku **Add**, unesite potrebne informacije, a zatim kliknite na **. Primalac je dodat na listu** Recipient List prikazanu u gornjem delu prozora.

Ako ste odabrali "Enter fax number twice" u postavkama upravljačkog programa PC-FAX, treba ponovo da

unesete isti broj kada kliknete na  $\blacksquare$ 

Ako vaša linija za faks zahteva prefiks, unesite ga u External Access Prefix.

#### *Napomena:*

Ako je Tip linije vašeg štampača podešen na *PBX*, a pristupna šifra je podešena tako da koristi # (tarabu) umesto unosa tačnog prefiksa, unesite znak # (tarabu). Više informacija potražite u opciji Tip linije u Osnovne postavke na linku Povezanih informacija u nastavku.

O Odabir primaoca (ime ili naziv, broj faksa i tako dalje) iz telefonskog imenika:

Ako je primalac sačuvan u telefonskom imeniku, kliknite na **. Izabela na primaoca sa spiska**, a zatim kliknite na **Add** > **OK**.

Ako vaša linija za faks zahteva prefiks, unesite ga u External Access Prefix.

#### *Napomena:*

Ako je Tip linije vašeg štampača podešen na *PBX*, a pristupna šifra je podešena tako da koristi # (tarabu) umesto unosa tačnog prefiksa, unesite znak # (tarabu). Više informacija potražite u opciji Tip linije u Osnovne postavke na linku Povezanih informacija u nastavku.

7. Proverite podešavanja za primaoca, a zatim kliknite na **Fax**.

#### Slanje počinje.

Povedite računa o tome da ime i broj faksa primaoca budu ispravni pre slanja.

- $\Box$  Ako kliknete na ikonu štampača u opciji Dock, prikazuje se ekran za proveru statusa slanja. Da biste prekinuli slanje, kliknite na podatke, a zatim kliknite na *Delete*.
- O Ukoliko tokom prenosa dođe do greške, prikazuje se poruka *Sending failed*. Proverite istoriju slanja na ekranu *Fax Transmission Record*.
- $\Box$  Ako dokumenti sadrže stranice različitih dimenzija, može se dogoditi da ne budu poslati ispravno.

#### <span id="page-354-0"></span>**Povezane informacije**

◆ ["Osnovne postavke" na strani 509](#page-508-0)

## **Prijem faksova na računar**

Štampač može primiti i sačuvati faksove u PDF ili TIFF formatu na računaru koji je povezan sa štampačem. Koristite (aplikaciju) FAX Utility kako biste izvršili podešavanja.

Za više detalja o korišćenju FAX Utility, pogledajte Basic Operations u pomoći za FAX Utility (prikazanoj u glavnom prozoru). Ako se dok vršite podešavanja na ekranu računara prikaže ekran za unos lozinke, unesite lozinku. Ukoliko ne znate lozinku obratite se administratoru štampača.

#### *Napomena:*

- O Pre korišćenja ove funkcije proverite da li je instaliran FAX Utility i da li su izvršena podešavanja za FAX Utility. ["Aplikacija za podešavanje operacija faksa i slanje faksova \(FAX Utility\)" na strani 488](#page-487-0)
- O Ako FAX Utility nije instaliran, instalirajte FAX Utility pomoću EPSON Software Updater (aplikacije za ažuriranje softvera).

["Aplikacija za ažuriranje softvera i osnovnog softvera \(Epson Software Updater\)" na strani 492](#page-491-0)

#### c*Važno:*

- O Za primanje faksova na računar, opcija *Režim za prijem* na kontrolnoj tabli štampača mora biti podešena na *Aut.*. Zatražite informacije o statusu podešavanja štampača od administratora. Da biste izvršili podešavanja na kontrolnoj tabli štampača, izaberite *Podešavanja* > *Opšte postavke* > *Podešavanja faksa* > *Osnovne postavke* > *Režim za prijem*.
- $\Box$  Računar koji je podešen za primanje faksova treba da je uvek uključen. Primljeni dokumenti se privremeno čuvaju u memoriji štampača pre nego što budu sačuvani na računaru. Ako isključite računar, memorija štampača se može napuniti, pošto ne može da šalje dokumente računaru.
- $\Box$  Broj dokumenata koji su privremeno sačuvani u memoriji štampača je prikazan na  $\mathbb{S}$ na početnom ekranu.
- O Da biste pročitali primljene faksove, treba na računar da instalirate PDF čitač kao što je Adobe Reader na računar.

#### **Povezane informacije**

& ["Vršenje podešavanja za slanje i prijem faksova na računaru" na strani 140](#page-139-0)

## **Provera novih faksova (Windows)**

Ako podesite računar da čuva faksove primljene preko štampača, možete proveriti status obrade primljenih faksova i da li ima novih faksova pomoću ikone za faks na traci zadataka u operativnom sistemu Windows. Ako podesite računar da prikaže obaveštenje kada stignu novi faksovi, pored trake sa menijima u operativnom sistemu Windows iskače ekran sa obaveštenjem i možete proveriti nove faksove.

- $\Box$  Podaci o primljenim faksovima sačuvani na računaru brišu se iz memorije štampača.
- O Potreban vam je Adobe Reader da biste videli faksove sačuvane kao PDF datoteke.

### **Korišćenje ikone za faks na traci zadataka (Windows)**

Možete proveriti nove faksove i status operacije koristeći ikonu za faks prikazanu na Windows traci zadataka.

- 1. Proverite ikonu.
	- □ <sup>umi</sup>: Na čekanju.
	- O <sup>LE</sup>O: Provera novih faksova.
	- □ "**□**: Uvoz novih faksova je završen.
- 2. Kliknite desnim tasterom miša na ikonu, a zatim kliknite na **View Receiving Fax Record**.

Prikazuje se ekran **Receiving Fax Record**.

3. Proverite datum i pošiljaoca na listi, a zatim otvorite datoteku primljenu u PDF ili TIFF formatu.

#### *Napomena:*

- $\Box$  Primljeni faksovi se automatski preimenuju koristeći sledeći format imenovanja. YYYYMMDDHHMMSS\_xxxxxxxxxx\_nnnnn (godina/mesec/dan/sat/minuta/sekunda\_broj pošiljaoca)
- O Takođe možete direktno otvoriti fasciklu primljenih faksova uz pomoć desnog klika na ikonu. Za više detalja pogledajte *Optional Settings* u FAX Utility ili pogledajte njegovu pomoć (prikazanu u glavnom prozoru).

Dok ikona za faks pokazuje da je na čekanju, možete trenutno proveriti nove faksove ako izaberete **Check new faxes now**.

### **Korišćene prozora sa obaveštenjima (Windows)**

Kada podesite obaveštenja o novim postojećim faksovima, prikazuje se prozor sa obaveštenjem pored trake zadataka za svaki faks.

1. Proverite ekran sa obaveštenjem prikazan na ekranu računara.

#### *Napomena:*

Ekran se obaveštenjem nestaje ako se ne izvrši nikakva operacija u datom vremenu. Možete promeniti podešavanja obaveštenja, kao što je prikaz vremena.

2. Kliknite bilo gde na ekranu sa obaveštenjem, osim na dugme

Prikazuje se ekran **Receiving Fax Record**.

3. Proverite datum i pošiljaoca na listi, a zatim otvorite datoteku primljenu u PDF ili TIFF formatu.

- $\Box$  Primljeni faksovi se automatski preimenuju koristeći sledeći format imenovanja. YYYYMMDDHHMMSS\_xxxxxxxxxx\_nnnnn (godina/mesec/dan/sat/minuta/sekunda\_broj pošiljaoca)
- O Takođe možete direktno otvoriti fasciklu primljenih faksova uz pomoć desnog klika na ikonu. Za više detalja pogledajte *Optional Settings* u FAX Utility ili pogledajte njegovu pomoć (prikazanu u glavnom prozoru).

## **Provera novih faksova (Mac OS)**

Možete proveriti nove faksove pomoću jednog od sledećih načina. Ova funkcija je dostupna samo na računarima podešenim na **"Save" (save faxes on this computer)**.

- O Otvorite fasciklu primljenih faksova (navedenu u **Received Fax Output Settings.**)
- O Otvorite Fax Receive Monitor i kliknite na **Check new faxes now**.
- O Obaveštenje da su primljeni novi faksovi

Izaberite **Notify me of new faxes via a dock icon** u **Fax Receive Monitor** > **Preferences** u uslužnom programu za FAKS, iskače ikona monitora primljenih faksova na Platformi kako bi vas obavestila da su pristigli novi faksovi.

## **Otvorite fasciklu primljenih faksova sa monitora primljenih faksova (Mac OS)**

Možete otvoriti fasciklu za čuvanje sa računara određenog za prijem faksova kada izaberete **"Save" (save faxes on this computer)**.

- 1. Kliknite na ikonu monitora primljenih faksova na Dock kako biste otvorili **Fax Receive Monitor**.
- 2. Izaberite štampač i kliknite na **Open folder**, ili dvaput kliknite na naziv štampača.
- 3. Proverite datum i pošiljaoca u nazivu datoteke, a zatim otvorite PDF datoteku.

#### *Napomena:*

Primljeni faksovi se automatski preimenuju koristeći sledeći format imenovanja.

YYYYMMDDHHMMSS\_xxxxxxxxxx\_nnnnn (godina/mesec/dan/sat/minuta/sekunda\_broj pošiljaoca)

Informacije poslate od pošiljaoca prikazuju se kao broj pošiljaoca. Može se desiti da ovaj broj ne bude prikazan, u zavisnosti od pošiljaoca.

## **Otkazivanje funkcije koja memoriše dolazne faksove na računaru**

Možete da otkažete memorisanje faksova na računar pomoću aplikacije FAX Utility.

Za više detalja pogledajte Basic Operations u pomoći za FAX Utility (prikazanoj u glavnom prozoru).

#### *Napomena:*

- O Ako ima faksova koji nisu sačuvani na računar, ne možete da otkažete funkciju koja memoriše dolazne faksove na računar.
- $\Box$  Podešavanja nećete moći da promenite ako su zaključana od strane vašeg administratora.
- O Takođe možete promeniti podešavanja na štampaču. Obratite se administratoru za informacije o otkazivanju podešavanja za memorisanje dolaznih faksova na računar.

#### **Povezane informacije**

& ["Vršenje podešavanja Čuvanje na računar da ne primate faksove" na strani 141](#page-140-0)

## <span id="page-357-0"></span>**IP faks (opcionalno)**

## **Funkcije IP faksa**

Morate da kupite licencni ključ da biste koristili IP faks. Obratite se svom prodajnom predstavniku za više informacija o kupovini licencnog ključa.

#### **Povezane informacije**

& ["Pregled IP faksa" na strani 163](#page-162-0)

## **Slanje IP faksova pomoću štampača**

IP faksove možete slati tako što ćete navesti liniju i uneti odredište pomoću kontrolne table štampača.

#### *Napomena:*

Osnovna metoda slanja faksova je ista kao i za standardno slanje faksa.

["Slanje faksova pomoću štampača" na strani 316](#page-315-0)

1. Postavite originale.

["Postavljanje originala" na strani 197](#page-196-0)

- 2. Izaberite **Faks** na početnom ekranu kontrolne table štampača.
- 3. Na kartici **Primalac** odredite primaoce kojima ćete poslati faks.

Da biste ručno uneli odredište, izaberite **Direktni unos**, a potom iz opcije **Izbor linije**, odaberite liniju **IP-FAX**. Zatim direktno unesite odredište pomoću numeričke tastature na ekranu, a onda da biste završili dodirnite **U redu**.

#### ["Odredište IP faksa" na strani 98](#page-97-0)

#### *Napomena:*

- $\Box$  Ne možete direktno uneti odredište koje sadrži znakove koji se ne mogu uneti pomoću numeričke tastature. Unapred registrirajte adresu u svojoj listi kontakata, a zatim odredite odredište s liste kontakata.
- O Kada je omogućena opcija *Bezbednosne postavke* u *Ograničenja direktnog biranja*, primaoce faksa možete da birate samo sa liste kontakata ili iz istorije poslatih faksova. Ne možete ručno uneti odredište.
- O Možete da šaljete faksove kada je *Podešavanje prenosa po liniji* podešeno na *Slanje i primanje* ili *Samo slanje*. Ne možete da šaljete faksove kada izaberete liniju koja podešena samo za prijem faksova.

Pogledajte sledeću vezu za informacije o tome kako da specificirate odredište osim direktnim unosom.

["Izbor primalaca" na strani 317](#page-316-0)

4. Izaberite karticu **Podešavanja faksa**, a zatim po potrebi izvršite podešavanja kao što su rezolucija i način slanja.

["Podešavanja faksa" na strani 332](#page-331-0)

5. Dodirnite  $\hat{\Phi}$  da biste započeli slanje faksa.

## **Provera linije za prenos faksa**

Odštampajte neki od sledećih izveštaja da biste proverili da li je faks poslat s linije IP faksa. Možete da vidite s koje linije je poslat faks.

- O Odštampajte Poslednji prenos
	- **Faks** > (Meni) > **Izveštaj o faksu** > **Poslednji prenos**
- O Odštampajte Evidencija faksa

 $ext{Faks} > \frac{1}{\sqrt{1-\frac{1}{n}}}$  (Meni) > **Izveštaj o faksu** > **Evidencija faksa** 

# **Korišćenje memorije**

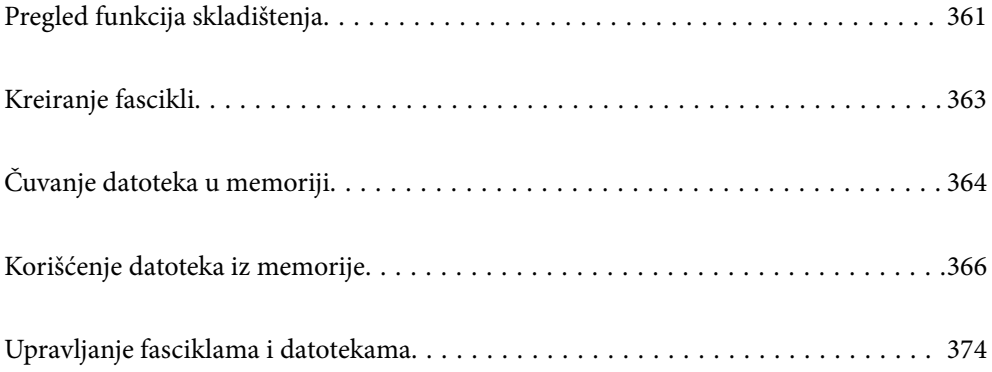
# <span id="page-360-0"></span>**Pregled funkcija skladištenja**

### **O memoriji**

Možete da sačuvate datoteke na ugrađeni tvrdi disk na štampaču kako biste ih pregledali, štampali ili izbacili u bilo kom trenutku.

Prostor u kom čuvate datoteke naziva se "fascikla".

Čuvanje često korišćenih datoteka omogućava vam da brzo i jednostavno odštampate datoteke ili ih priložite uz eporuku bez korišćenja računara.

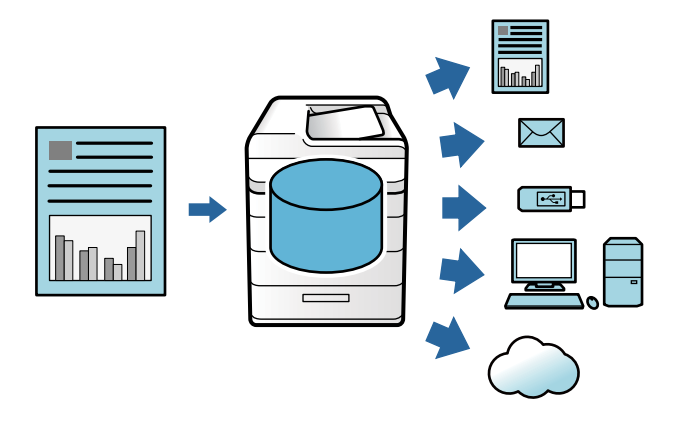

#### c*Važno:*

Podaci iz fascikle mogu se izgubiti ili oštetiti u sledećim situacijama.

- $\Box$  Kada su pod uticajem statičnog elektriciteta ili elektronske buke.
- $\Box$  Kada se nepravilno koriste
- $\Box$  Kada se pojavi problem ili štampač bude na popravci
- $\Box$  Kada se štampač ošteti zbog prirodne nepogode

Epson ne pruzima nikakvu odogovornost za gubitak podataka, oštećenje podataka ili druge probleme iz bilo kog razloga, uključujući čak i prethodne navedene i u okviru garantnog roka. Takođe imajte na umu da nismo odgovorni ni za vraćanje izgubljenih ili oštećenih podataka.

#### **Povezane informacije**

- & ["Postavke memorije" na strani 526](#page-525-0)
- & ["Specifikacije skladištenja" na strani 562](#page-561-0)

### <span id="page-361-0"></span>**Tipovi datoteka**

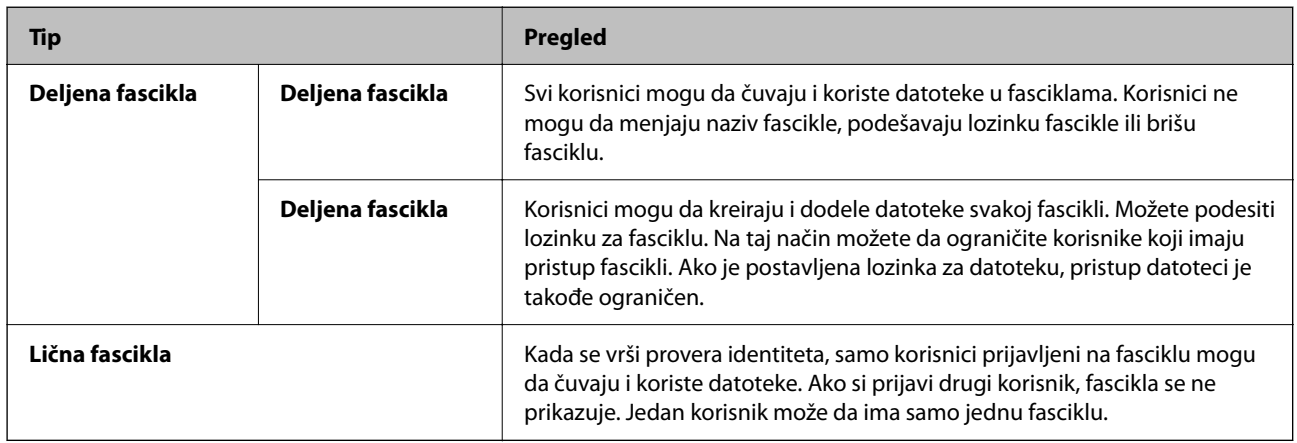

### **Vodič za ekran za fasciklu**

### **Konfiguracija ekrana Folder List**

Izaberite **Memorija** na početnom ekranu da biste videli **Folder List** ekran.

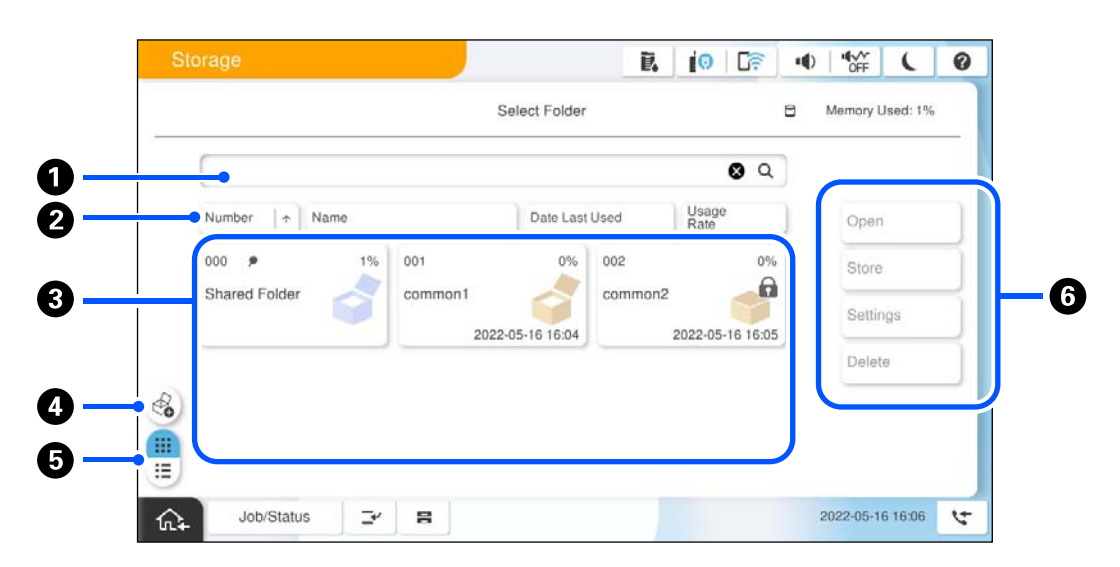

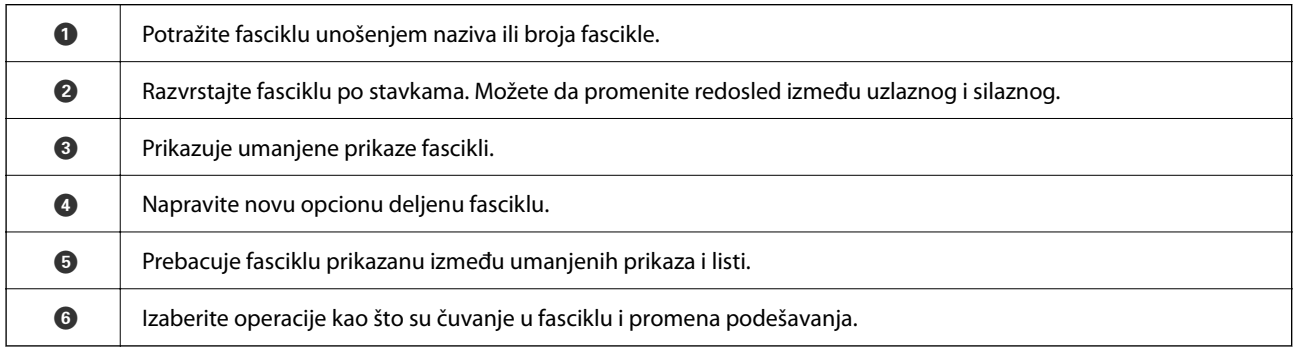

### **Konfiguracija ekrana za listu datoteka**

Izaberite fasciklu na ekranu **Folder List**, a zatim izaberite Otvori da biste videli listu datoteka u fascikli.

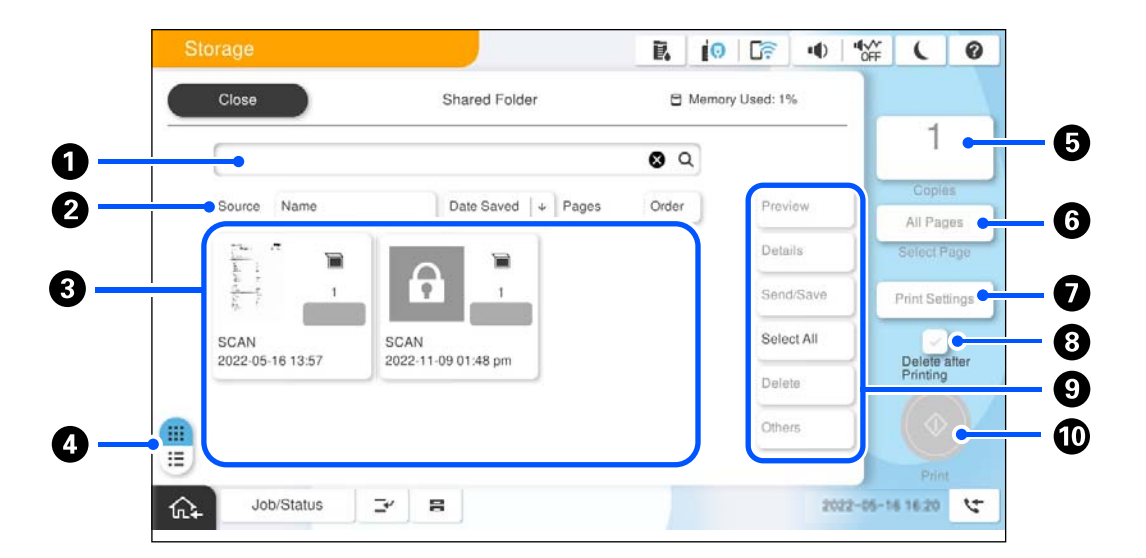

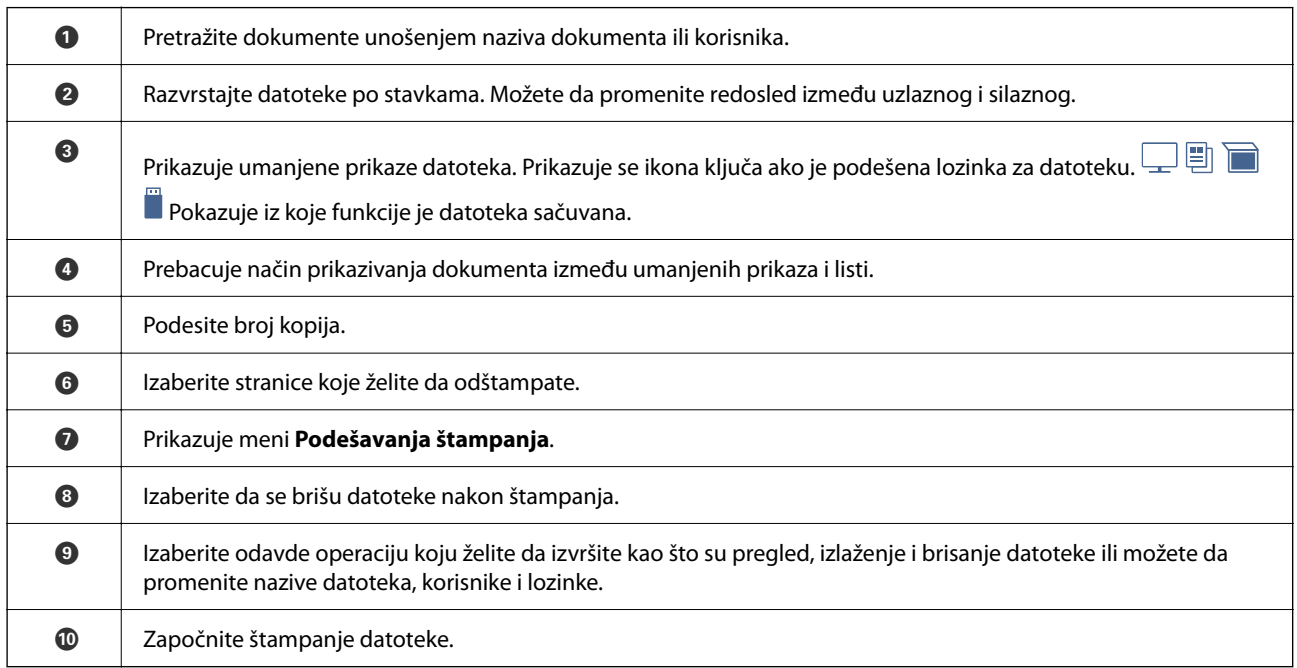

# **Kreiranje fascikli**

Administrator ili korisnik mogu da kreiraju deljenu fasciklu. Međutim, korisnik može da kreira deljenu fasciklu samo kada je **Podešavanja** > **Opšte postavke** > **Postavke memorije** > **Kontrola pristupa deljenoj fascikli** > **Pristup** podešavanje podešeno na **Dozvoljeno** a **Ovlašćenje za operaciju** podešavanje podešeno na **Korisnik**.

Korisnik ne može da kreira **Lična fascikla**.

- 1. Izaberite **Memorija** na kontrolnoj tabli štampača.
- 2. Izaberite  $\mathscr{E}_{\bullet}$ .
- <span id="page-363-0"></span>3. Podesite svaku stavku na Postavke memorije ekranu.
	- O Broj fascikle: Neiskorišćeni brojevi se automatski dodeljuju.
	- O Naziv fascikle (neophodno): Unesite bilo koji naziv sa najviše 30 slova. Možete da unesete naziv koji već postoji.
	- O Lozinka fascikle: Podesite lozinku kako biste zaštitili fasciklu. Kada podesite lozinku, biće vam zatražena lozinka kada čuvate datoteke u fasciklu, pregledate datoteke u fascikli ili upravljate fasciklom.
	- O Postavke automatskog brisanja datoteka: Izaberite da li da se automatski brišu sačuvane datoteke. Izaberite **Uklj.** da biste podesili **Brisanje do perioda**. Datoteke se automatski brišu kada prođe podešeni period nakon poslednjeg korišćenja datoteke. Ako datoteke nisu korištene, brišu se kada istekne podešeni period nakon što su bile sačuvane. Korisnici mogu da ga podese kada je **Podešavanja** > **Opšte postavke** > **Postavke memorije** > **Kontrola pristupa deljenoj fascikli** > **Pristup** podešavanje podešeno na **Dozvoljeno** a **Ovlašćenje za podešavanje automatskog brisanja** podešavanje podešeno na **Korisnik**. Administratori ovo mogu da podese bez obzira na podešavanje **Ovlašćenje za podešavanje automatskog brisanja**.

# **Čuvanje datoteka u memoriji**

### **Čuvanje originalnih podataka za kopiranje u skladištu**

Možete da sačuvate podatke u skladištu. Takođe možete da kopirate podatke u isto vreme kada ih sačuvavate u Skladištu.

1. Postavite originale.

["Postavljanje originala" na strani 197](#page-196-0)

- 2. Odaberite **Kopiranje** na kontrolnoj tabli štampača.
- 3. Izaberite karticu **Napredno** a zatim izaberite **Čuvanje datoteka**.
- 4. Omogućite podešavanje **Čuvanje datoteka**.
- 5. Odredite podešavanja. ["Čuvanje datoteka:" na strani 292](#page-291-0)
- 6. Dodirnite  $\mathcal{D}$ .

### **Čuvanje podataka sa memorijskog uređaja u skladište**

Možete da sačuvate podatke u skladištu. Takođe možete da štampate podatke u isto vreme kada ih sačuvavate u Skladištu.

- 1. Uključite memorijski uređaj u USB priključak spoljnog interfejsa štampača. ["Umetanje spoljašnjeg USB uređaja" na strani 202](#page-201-0)
- 2. Izaberite **Memorijski uređaj** na početnom ekranu.
- 3. Izaberite tip datoteke i datoteku koju želite da sačuvate.
- 4. Izaberite karticu **Napredno** a zatim izaberite **Čuvanje datoteka**.
- 5. Izaberite **Uklj.** kao podešavanje za **Čuvanje datoteka**.
- 6. Odredite fasciklu, a zatim promenite druga podešavanja po potrebi.

["Napredne opcije menija za postavke JPEG" na strani 252](#page-251-0)

["Napredne opcije menija za postavke TIFF" na strani 254](#page-253-0)

["Napredne opcije menija za postavke PDF" na strani 247](#page-246-0)

#### *Napomena:*

Izaberite da li da se obavi štampanje istovremeno sa čuvanjem podataka u Skladištu u opciji *Postavka*.

7. Dodirnite  $\mathcal{D}$ .

### **Čuvanje dokumenata sa računara u memoriji (Windows)**

Možete da izaberete lokaciju za skladištenje iz upravljačkog programa štampača i da sačuvate dokument u memoriji. Takođe možete da odštampate dokument kada ga sačuvate u skladištu.

- 1. U upravljačkom programu štampača otvorite karticu **Još opcija**.
- 2. Izaberite **Sačuvaj u memoriju** iz **Tip posla**.

#### *Napomena:*

Da biste odštampali dokument kada ga sačuvate u skladište, odaberite *Sačuvaj u memoriju i štampaj* sa opcije *Tip posla*.

- 3. Kliknite na **Podešavanja**.
- 4. Ako naziv datoteke koji želite da sačuvate nije prikazan u **Ime fascikle** na ekranu Podešavanja memorije, kliknite na **Podešavanja fascikli**, dodajte naziv datoteke u **Lista fascikli (računar)**, a zatim kliknite na **U redu**.

#### *Napomena:*

Ako naziv datoteke u koju želite da sačuvate nije prikazan u *Lista fascikli (štampač)*, kliknite na *Ažuriraj listu fascikli* i sačekajte dok se ažuriranje završi.

5. Na ekranu Podešavanja memorije izaberite naziv datoteke u koju želite da sačuvate iz **Ime fascikle**.

#### *Napomena:*

Ukoliko ne znate *Šifra*, obratite se administratoru.

- 6. Po potrebi podesite ostale stavke, a zatim kliknite na **U redu**.
- 7. Da biste promenili rezoluciju dokumenta kada čuvate u memoriji, kliknite na karticu **Glavni** > **Kvalitet** > **Još podešavanja** podesite kvalitet štampe na ekranu Podešavanja kvaliteta, a zatim kliknite na **U redu**.
- 8. Po potrebi odredite ostale opcije na karticama **Glavni** i **Još opcija** pa kliknite na **U redu**.

["Kartica Glavni" na strani 206](#page-205-0)

["Kartica Još opcija" na strani 209](#page-208-0)

9. Kliknite na **Štampaj**.

#### <span id="page-365-0"></span>**Povezane informacije**

- & ["Štampanje sa računara Windows" na strani 205](#page-204-0)
- & "Korišćenje datoteka iz memorije" na strani 366

### **Čuvanje dokumenata sa računara u memoriji (Mac OS)**

Možete da izaberete lokaciju za skladištenje iz upravljačkog programa štampača i da sačuvate dokument u memoriji. Takođe možete da odštampate dokument kada ga sačuvate u skladištu.

#### *Napomena:*

Ako koristite aplikacije koje je napravio Apple kao što su TextEdit u macOS Mojave (10.14), iz upravljačkog programa štampača ne možete da sačuvate dokumente u memoriju.

- 1. Kliknite na **Podešavanja memorije** na ekranu Epson Printer Utility.
- 2. Izvršite podešavanja kao što su odredište za čuvanje, a zatim kliknite na **U redu**.
- 3. U iskačućem meniju upravljačkog programa štampača izaberite **Podešavanje štampe**.
- 4. Izaberite **Sačuvaj u memoriju** u **Tip posla**.

#### *Napomena:*

Da biste odštampali dokument kada ga sačuvate u skladište, odaberite *Sačuvaj u memoriju i štampaj* sa opcije *Tip posla*.

- 5. Odredite ostale stavke po potrebi.
- 6. Kliknite na **Štampaj**.

#### **Povezane informacije**

- & ["Štampanje sa računara Mac OS" na strani 234](#page-233-0)
- & ["Opcije menija za upravljački program štampača" na strani 236](#page-235-0)
- & "Korišćenje datoteka iz memorije" na strani 366

# **Korišćenje datoteka iz memorije**

### **Štampanje podataka iz memorije**

- 1. Izaberite **Memorija** na kontrolnoj tabli štampača.
- 2. Izaberite fasciklu koja sadrži datoteku koju želite da štampate, a zatim izaberite **Otvori**.
- 3. Izaberite datoteku.
- 4. Podesite broj kopija.
- 5. Po potrebi podesite podešavanja za štampanje. ["Opcije menija za Podešavanja štampanja" na strani 368](#page-367-0)

6. Dodirnite  $\Phi$ .

Pogledajte sledeće da biste štampali pomoću sačuvanih grupa.

#### **Povezane informacije**

& ["Štampanje pomoću sačuvanih grupa \(memorija\)" na strani 381](#page-380-0)

### **Čuvanje podataka iz memorije na memorijskom uređaju**

- 1. Izaberite **Memorija** na kontrolnoj tabli štampača.
- 2. Izaberite fasciklu u kojoj se nalazi datoteka koju želite da sačuvate na memorijskom uređaju, a zatim izaberite **Otvori**.
- 3. Izaberite datoteku.
- 4. Izaberite **Pošalji/Sačuvaj**.
- 5. Izaberite **Memorija na memorijski uređaj**.
- 6. Po potrebi izvršite podešavanja za čuvanje. ["Opcije menija za Pošalji/Sačuvaj" na strani 372](#page-371-0)
- 7. Dodirnite  $\Phi$ .

### **Slanje datoteka iz memorije putem e-pošte**

Konfigurišite server e-pošte pre slanja.

["Konfigurisanje servera za poštu" na strani 65](#page-64-0)

- 1. Izaberite **Memorija** na kontrolnoj tabli štampača.
- 2. Izaberite fasciklu u kojoj se nalazi datoteka koju želite da pošaljete, a zatim izaberite **Otvori**.
- 3. Izaberite datoteku.
- 4. Izaberite **Pošalji/Sačuvaj**.
- 5. Izaberite **Memorija na imejl**.
- 6. Navedite primaoca.
- 7. Po potrebi podesite podešavanja za čuvanje. ["Opcije menija za Pošalji/Sačuvaj" na strani 372](#page-371-0)
- 8. Dodirnite  $\Phi$ .

### <span id="page-367-0"></span>**Čuvanje datoteka u memoriji u mrežnoj fascikli ili računarskom oblaku (rezervna kopija)**

Preporučujemo čuvanje datoteka u memoriji u mrežnoj fascikli ili računarskom oblaku u vidu rezervne kopije. Pre nego što sačuvate treba da podesite mrežnu fasciklu ili Epson Connect.

Pogledajte sledeće prilikom kreiranja deljene fascikle na mreži.

["Kreiranje deljene fascikle" na strani 69](#page-68-0)

Više informacija potražite na sledećem veb-sajtu Epson Connect.

<https://www.epsonconnect.com/>

[http://www.epsonconnect.eu](http://www.epsonconnect.eu/) (samo Evropa)

- 1. Izaberite **Memorija** na kontrolnoj tabli štampača.
- 2. Izaberite fasciklu u kojoj se nalazi datoteka koju želite da sačuvate u mrežnoj fascikli ili računarskom oblaku, a zatim izaberite **Otvori**.
- 3. Izaberite jednu datoteku.
- 4. Izaberite **Pošalji/Sačuvaj**.
- 5. Izaberite **Memorija na mrežnu fasciklu/FTP** ili **Memorija na računarski oblak**.
- 6. Navedite odredište.

#### *Napomena:*

Kada želite da sačuvate u mrežnoj fascikli, unesite putanju fascikle u sledećem formatu.

- O Kada koristite SMB: \\naziv matičnog računara\naziv fascikle
- $\Box$  Kada koristite FTP: ftp://naziv matičnog računara/naziv fascikle
- $\Box$  Kada koristite FTPS: ftps://naziv matičnog računara/naziv fascikle
- $\Box$  Kada koristite WebDAV (HTTPS): https://naziv matičnog računara/naziv fascikle
- $\Box$  Kada koristite WebDAV (HTTP): http://naziv matičnog računara/naziv fascikle
- 7. Po potrebi podesite podešavanja za čuvanje. ["Opcije menija za Pošalji/Sačuvaj" na strani 372](#page-371-0)
- 8. Dodirnite  $\mathcal{D}$ .

### **Opcije menija za štampanje ili čuvanje**

### **Opcije menija za Podešavanja štampanja**

#### *Napomena:*

Stavke možda neće biti dostupne, zavisno od ostalih podešavanja koja ste izvršili.

#### *Osnovne postavke*

#### Režim boje:

Izaberite podešavanje boje ako obično štampate u **Crno-belo** ili **U boji**. **Postavke pri čuvanju** primenjuje podešavanja koja ste napravili za čuvanje u skladištu.

#### Postavke papira:

Odredite podešavanja za izvor papira na kom želite da štampate.

#### Smanji/povećaj:

Konfiguriše odnos razmere uveličanja ili umanjenja. Dodirnite vrednost i odredite uvećanje u okviru opsega od 25 do 400%.

O Postavke pri čuvanju

Primenjuje podešavanja koja ste napravili za čuvanje u skladištu.

 $\Box$  Aut.

Automatski uvećava ili smanjuje podatke kako bi odgovarali veličini papira koju ste izabrali.

O Smanji za uklap.u pap.

Štampa podatke u manjoj veličini od vrednosti Smanji/povećaj kako bi se uklopila u veličinu papira. Ako je vrednost Smanji/povećaj veća od formata papira, podaci će se možda odštampati izvan ivica papira.

O Slobodni format(mm)

Odredite vertikalnu i horizontalnu dužinu papira da biste ga povećali ili smanjili.

O Slobodni format(%)

Odredite različita uvećanja za vertikalnu i horizontalnu dužinu originala da biste ga povećali ili smanjili.

O Stvarna vel.

Štampa uz 100% uvećanje.

O A4→A5 i drugo

Automatski uvećava ili smanjuje podatke kako bi odgovarao veličini papira.

#### Dvostrano:

Izaberite dvostrani raspored.

O Dvostrano

Izaberite da li da se koristi dvostrano štampanje ili ne.

O Povezivanje

Izaberite položaj za povezivanje za dvostrano štampanje.

#### Višestrano:

Izaberite raspored za štampanje.

O Pojedinačna stranica

Štampanje jednostranih podataka na jedan list.

 $\Box$  2

Štampanje dva jednostrana podatka na jedan list u dvostrukom rasporedu. Izaberite raspored.

#### O 4

Štampanje četiri jednostrana podatka na jedan list u četvorostrukom rasporedu. Izaberite raspored.

#### Završavanje:

#### Završavanje:

Izaberite **Ređanje (redosled stranica)** da biste štampali dokumente sa više strana tako da stranice budu uparene i razvrstane u skupove. Izaberite **Grupisanje (iste stranice)** da biste odštampali dokumente sa više strana tako što dobijete iste numerisane strane kao i grupa.

#### Brošura:

#### Brošura:

Odredite ova podešavanja kada želite da napravite brošuru iz vaših kopija.

O Brošura

Omogućava vam da napravite brošuru iz kopija.

O Povezivanje

Izaberite položaj za povezivanje brošure.

O Margina za povezivanje

Odredite marginu za povezivanje. Možete da postavite od 0 do 50 mm kao marginu za povezivanje u koricama od 1 mm.

O Omot

Omogućava vam da dodate korice brošuri.

O Postavke papira

Izaberite izvor papira u koji ste ubacili papir za korice.

O Prednje korice

Odredite podešavanja štampača za prednje korice. Ako ne želite da štampate prednje korice, izaberite **Ne štampaj**.

O Zadnje korice

Odredite podešavanja štampača za zadnje korice. Ako ne želite da štampate zadnje korice, izaberite **Ne štampaj**.

#### *Napredno*

Korica i razdvojni list:

Omot:

Odredite ih kada želite da dodate korice na svoje kopije.

O Prednje korice

Omogućava vam da dodate prednje korice na kopije. Ako imate ubačen papir za korice, izaberite izvor papira u **Postavke papira**. Ako ne želite da štampate prednje korice, izaberite **Ne štampaj** u **Režim štampe**.

#### O Zadnje korice

Omogućava vam da dodate zadnje korice na kopije. Ako imate ubačen papir za korice, izaberite izvor papira u **Postavke papira**. Ako ne želite da štampate zadnje korice, izaberite **Ne štampaj** u **Režim štampe**.

#### Razdvojni list:

Odredite ova podešavanja kada želite da ubacite trakaste listove u kopije.

O Kraj zadatka

Omogućava vam da ubacite trakaste listove za svaki zadatak štampanja. Ako imate ubačen papir za trakaste listove, izaberite izvor papira u **Postavke papira**.

O Kraj kompleta

Omogućava vam da ubacite trakasti list za svaki skup. Ako imate ubačen papir za trakaste listove, izaberite izvor papira u **Postavke papira**. Takođe možete da odredite interval ubacivanja za trakaste listove u **Listova po kompletu**.

O Kraj stranice ili poglavlja

Omogućava vam da unesete podešavanja za ubacivanje trakastih listova poglavlja na stranice na koje želite da ih umetnete. Vrednosti podešavanja su sačuvane i prikazane na listi. Možete da proverite detalje o podešavanjima odabirom podešavanja sa liste. Takođe možete uređivati ili izbrisati podešavanje.

#### Margina za povezivanje:

Izaberite marginu za povezivanje i položaj za povezivanje za dvostrano štampanje.

#### Smanji za uklap.u pap.:

Štampa podatke u manjoj veličini od vrednosti Smanji/povećaj kako bi se uklopila u veličinu papira. Ako je vrednost Smanji/povećaj veća od formata papira, podaci će se možda odštampati izvan ivica papira.

#### Žig:

 $\Box$  Žig

Odaberite **Uklj.** da biste na svojim kopijama odštampali pečate.

 $\Box$  Tip

Odaberite tip pečata.

O Položaj oznake

Odaberite položaj za pečat.

O Štampaj stranicu

Odaberite na koju stranicu želite da odštampate pečat.

O Veličina

Odaberite veličinu pečata.

O Boja štampanja

Odaberite boju pečata.

O Prozirnost

Odaberite da li želite ili ne želite da pečat učinite providnim.

<span id="page-371-0"></span>Štampanje datuma:

O Štampanje datuma

Odaberite **Uklj.** da biste na svojim kopijama odštampali brojeve stranica.

O Format datuma

Odaberite format datuma.

O Položaj oznake

Odaberite poziciju za pečat datuma.

O Veličina

Odaberite veličinu pečata datuma.

O Pozadina

Odaberite da li želite da pozadina pečata datuma bude bela ili ne. Ako odaberete **Bela**, možete jasno da vidite pečat datuma kada pozadina za podatke nije bele boje.

#### Numerisanje stranica:

O Numerisanje stranica

Izaberite **Uklj.** da biste na svoje kopije štampali brojeve stranica.

**O** Format

Izaberite format za numerisanje stranica.

O Položaj oznake

Izaberite položaj za numerisanje stranica.

O Promeni numerisanje

Izaberite na koju stranicu želite da štampate broj stranice. Izaberite **Broj početne stranice** da biste naveli stranicu na kojoj bi započelo štampanje broja stranice. Možete odrediti početni broj stranice u **Prvi broj za štampanje**.

O Veličina

Izaberite veličinu broja.

O Pozadina

Izaberite da li želite da pozadina broja stranice bude bele boje. Ako izaberete **Bela**, možete jasno da vidite broj stranice kada pozadina za podatke nije bele boje.

#### Pomer. pozic. štampe:

Na papiru odredite položaj štampanja. Podesite margine za vrh i levu stranu papira.

#### Skupovi štampanja: ₩

Izaberite kada štampate kopije u nekoliko grupa. Možete da podesite broj kopija, broj serija i opcije završne obrade.

#### **Opcije menija za Pošalji/Sačuvaj**

#### *Napomena:*

 $\Box$  Zavisno od stavki, podešavanja koja su izabrana kada je datoteka sačuvana u memoriju će se automatski primeniti.

 $\Box$  Stavke možda neće biti dostupne, zavisno od ostalih podešavanja koja ste izvršili.

#### Režim boje:

Izaberite da li želite skeniranje u boji ili crno-belo.

#### Format datoteke:

Odaberite format datoteke.

#### Podešavanje stranice:

Kada izaberete PDF, Compact PDF, PDF/A, Compact PDF/A ili TIFF kao format datoteke, izaberite da li želite da sačuvate sve originale kao jednu datoteku (više strana) ili da svaki original sačuvate odvojeno (pojedinačna strana).

#### Odnos kompresije:

Izaberite koliko želite da komresujete sliku.

#### Podešavanja PDF-a:

Kada kao format za čuvanje izaberete PDF, koristite sledeća podešavanja za zaštitu PDF datoteka.

Da biste kreirali PDF datoteku koja traži lozinku prilikom otvaranja, podesite Lozinka za otvaranje datoteke. Da biste kreirali PDF datoteku koja zahteva lozinku prilikom štampanja ili uređivanja, podesite Lozinka za dozvole.

#### $OCR: \frac{6}{5}$

Skeniranu sliku možete sačuvati kao PDF koji se može pretraživati. Ovo je PDF u koji su ugrađeni tekstualni podaci koji se mogu pretraživati.

Tekst na originalima se prepoznaje pomoću optičkog prepoznavanja znakova (OCR), a zatim se ugrađuje u skeniranu sliku.

Ova stavka nije dostupna kada koristite meni **Na računar**, **U računarski oblak**, **U memoriju**, ili **Memorija na računarski oblak**.

#### *Napomena:*

U zavisnosti od originala, tekst možda neće biti pravilno podešen.

- O Jezik: Izaberite izvorni jezik teksta originala.
- O Orijentacija stranice: Izaberite orijentaciju za izlaznu sliku. Odaberite **Automatska rotacija** da biste automatski rotirali sliku kako bi se poklopila sa smerom prepoznatog teksta u originalu.

#### ["Pregled za OCR Option" na strani 161](#page-160-0)

#### Rezolucija:

Izaberite rezoluciju.

#### Naslov:

Unesite naslov za e-poruku sadržan od alfanumeričkih znakova i simbola.

#### Maks. veličina priložene datoteke:

Izaberite maksimalnu veličinu datoteke koju je moguće priložiti poruci elektronske pošte.

#### <span id="page-373-0"></span>Naziv datoteke:

O Prefiks imena datoteke:

Unesite prefiks za naziv slika sadržan od alfanumeričkih znakova i simbola.

O Dodaj datum:

Dodajte datum nazivu datoteke.

D Dodajte vreme:

Dodajte vreme nazivu datoteke.

#### Šifrovanje pošte:

Šifrovanje e-poruka prilikom slanja.

#### Digitalni potpis:

Dodajte digitalni potpis na e-poruke.

### **Korišćenje podataka sačuvanih u skladištu sa Web Config**

Možete da odštampate i preuzmete podatke sačuvane u skladištu iz opcije Web Config. Da bi koristio ovu funkciju, administrator treba da izvrši podešavanja u Web Config. Obratite se administratoru da proveri status za Web Config.

- 1. Pokrenite Web Config na računaru, a zatim odaberite karticu **Storage**.
- 2. Izaberite fasciklu u kojoj se nalazi datoteka koju želite da štampate.
- 3. Izaberite datoteku.
- 4. Izaberite **Print** ili **Download**.

#### **Povezane informacije**

- & ["Aplikacija za konfiguraciju operacija štampača \(Web Config\)" na strani 490](#page-489-0)
- & ["Podešavanja skladišta" na strani 579](#page-578-0)

## **Upravljanje fasciklama i datotekama**

### **Pretraživanje fascikli i datoteka**

Možete koristiti sledeće ključne reči da biste tražili fascikle i datoteke.

- O Kada tražite fasciklu, unesite broj ili naziv fascikle.
- O Kada tražite datoteku, unesite naziv datoteke ili ime korisnika.
- 1. Izaberite **Memorija** na kontrolnoj tabli štampača.
- 2. Unesite ključne reči u prozor za pretraživanje na ekranu Folder List. ["Konfiguracija ekrana](#page-361-0) **Folder List**" na strani 362

<span id="page-374-0"></span>Kada tražite datoteke, unesite ključne reči u prozor za pretraživanje na ekranu Lista datoteka.

### **Brisanje datoteka sačuvanih u fascikli**

- 1. Izaberite **Memorija** na kontrolnoj tabli štampača.
- 2. Izaberite fasciklu u kojoj su sačuvane datoteke koje želite da izbrišete, a zatim izaberite **Otvori**.
- 3. Izaberite fasciklu, a zatim izaberite **Izbriši**.

Možete da brišete više datoteka istovremeno.

### **Promena perioda čuvanja ili podesite da se nikad ne briše**

Datoteke sačuvane u fasciklu se podrazumevano zadržavaju i ne brišu se automatski.

Administratori i korisnici mogu da promene period čuvanja ili podese da se nikad ne briše. Međutim, korisnik može da promeni ili podesi da se nikad ne briše samo kada je **Podešavanja** > **Opšte postavke** > **Postavke memorije** > **Kontrola pristupa deljenoj fascikli** > **Pristup** podešavanje podešeno na **Dozvoljeno** i **Ovlašćenje za podešavanje automatskog brisanja** podešavanje podešeno na **Korisnik**.

- 1. Izaberite **Podešavanja** na kontrolnoj tabli štampača.
- 2. Izaberite **Opšte postavke** > **Postavke memorije** > **Upravljanje datotekama deljene fascikle**.
- 3. Omogućite **Automatsko brisanje datoteka**.
- 4. Izaberite **Brisanje do perioda**, a zatim izaberite **Po satima** ili **Po danima**.
- 5. Promenite period do kog se datoteke ne brišu.

### **Brisanje fascikli**

Administratori i korisnici mogu da brišu deljene fascikle. Međutim, korisnik može da izbriše deljene fascikle samo kada je **Podešavanja** > **Opšte postavke** > **Postavke memorije** > **Kontrola pristupa deljenoj fascikli** > **Pristup** podešavanje podešeno na **Dozvoljeno** a **Ovlašćenje za operaciju** podešavanje podešeno na **Korisnik**.

- 1. Izaberite **Memorija** na kontrolnoj tabli štampača.
- 2. Izaberite fasciklu koju želite da izbrišete, a zatim izaberite **Izbriši**.
	- O Korisnici treba da unesu lozinku kako bi izbrisali fascikle zaštićene lozinkom. Međutim, administratori mogu da izbrišu fascikle bez unošenja lozinke.
	- O Korisnici ne mogu da izbrišu fascikle koje su zaštićene lozinkom. Međutim, administratori mogu da izbrišu fascikle u ovoj situaciji.
	- O Datoteke u fascikli se takođe brišu kada izbrišete fasciklu.

### **Ograničavanje upotreba deljene fascikle**

Odredite da li ćete omogućiti samo administratoru ili drugim korisnicima da upotrebljavaju deljene fascikle.

- 1. Izaberite **Podešavanja** na kontrolnoj tabli štampača.
- 2. Izaberite **Opšte postavke** > **Postavke memorije** > **Kontrola pristupa deljenoj fascikli** > **Ovlašćenje za operaciju**.
- 3. Izaberite **Korisnik** ili **Samo administrator**.

# <span id="page-376-0"></span>**Štampanje pomoću sačuvanih podešavanja (serije za štampanje)**

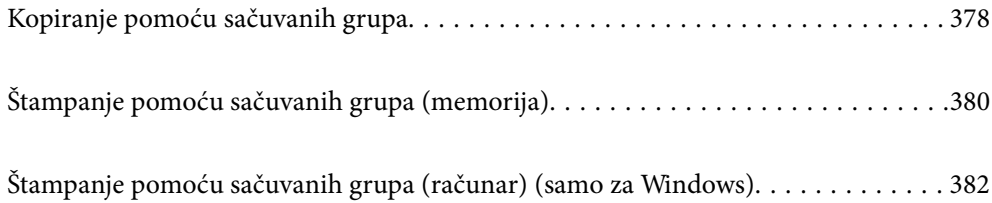

# <span id="page-377-0"></span>**Kopiranje pomoću sačuvanih grupa**

Čuvanjem broja kopija i skupova za svaku grupu, možete da obavite kopiranje bez unošenja broja kopija svaki put. To je korisno kada želite da štampate različite brojeve kopija za svaku seriju.

Detaljnije informacije potražite u nastavku.

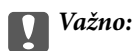

Ova funkcija se može koristiti registracijom licencnog ključa.

#### **Povezane informacije**

& ["Pregled serija za štampanje" na strani 159](#page-158-0)

### **Čuvanje grupa za kopiranje**

- 1. Izaberite **Kopiranje** na kontrolnoj tabli štampača.
- 2. Izaberite karticu **Napredno** a zatim izaberite **Skupovi štampanja**.
- 3. Izaberite sa liste **Nije postavljeno**, a zatim izaberite **Registruj/Zameni**.
- 4. Unesite naziv grupe.
- 5. Odredite kopije i serije na kartici **Kopije i skupovi**.

Na primer, ako želite da štampate materijal za četiri odeljenja (odeljenje 1: 30, učenika, odeljenje 2: 31 učenik, odeljenje 3: 32 učenika, odeljenje 4: 30 učenika) u školi, izvršićete sledeća podešavanja.

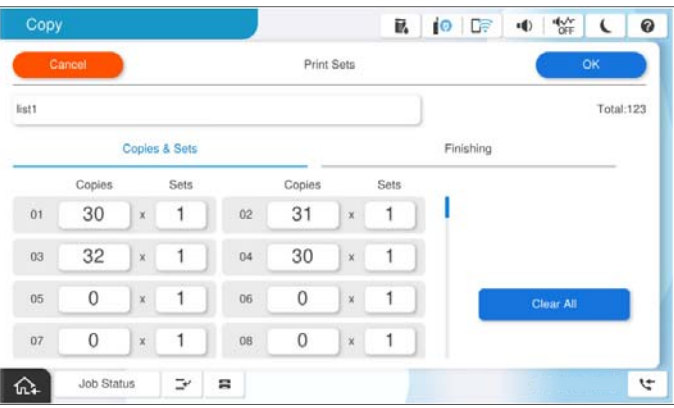

6. Izaberite podešavanje trakastih listova na kartici **Završav.**.

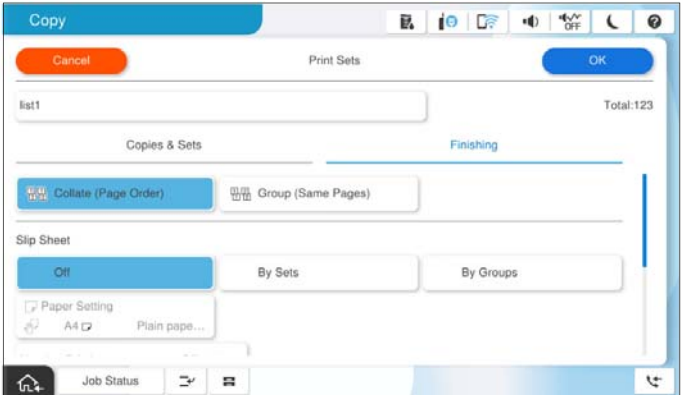

7. Izaberite **U redu** da biste sačuvali.

### **Kopiranje pomoću sačuvanih grupa**

- 1. Postavite originale.
- 2. Izaberite **Kopiranje** na kontrolnoj tabli štampača.
- 3. Izaberite karticu **Osnovne postavke** a zatim izaberite **Aut.** ili **U boji**, **Crno-belo**.
- 4. Izaberite karticu **Napredno** a zatim izaberite **Skupovi štampanja**.
- 5. Izaberite grupu koju želite da koristite sa liste, a zatim izaberite **U redu**. Ako izaberete **Uredi**, možete privremeno da promenite podešavanja za Serije za štampanje.
- 6. Izvršite potrebna podešavanja za kopiranje.
- 7. Dodirnite  $\mathcal{D}$ .

### **Uređivanje grupa za kopiranje sačuvanih na štampaču**

Možete da promenite naziv i podešavanja za sačuvane grupe.

#### *Napomena:*

Takođe možete da uredite grupe koje su sačuvane u memoriji.

- 1. Izaberite **Kopiranje** na kontrolnoj tabli štampača.
- 2. Izaberite karticu **Napredno** a zatim izaberite **Skupovi štampanja**.
- 3. Izaberite grupu koju želite da promenite sa liste, a zatim izaberite **Registruj/Zameni**.
- 4. Po potrebi uradite sledeća podešavanja.
	- O Naziv grupe
- <span id="page-379-0"></span>O Kopije i serije Odredite kopije i serije na kartici **Kopije i skupovi**.
- O Završna obrada Izvršite podešavanja za svaku stavku na kartici **Završav.**.
- 5. Izaberite **U redu** da biste sačuvali.

### **Brisanje grupa za kopiranje sačuvanih na štampaču**

- 1. Izaberite **Kopiranje** na kontrolnoj tabli štampača.
- 2. Izaberite karticu **Napredno** a zatim izaberite **Skupovi štampanja**.
- 3. Izaberite grupu koju želite da uklonite sa liste, a zatim izaberite **Izbriši**.

# **Štampanje pomoću sačuvanih grupa (memorija)**

Čuvanjem broja kopija i skupova za svaku grupu, možete da štampate bez unošenja broja kopija svaki put. To je korisno kada želite da štampate različite brojeve kopija za svaku seriju.

Detaljnije informacije potražite u nastavku.

c*Važno:*

Ova funkcija se može koristiti registracijom licencnog ključa.

#### **Povezane informacije**

& ["Pregled serija za štampanje" na strani 159](#page-158-0)

### **Čuvanje grupa za memoriju**

- 1. Izaberite **Memorija** na kontrolnoj tabli štampača.
- 2. Izaberite fasciklu koja sadrži datoteku koju želite da štampate, a zatim izaberite **Otvori**.
- 3. Izaberite fasciklu, a zatim izaberite **Podešavanja štampanja**.
- 4. Izaberite karticu **Napredno** a zatim izaberite **Skupovi štampanja**.
- 5. Izaberite sa liste **Nije postavljeno**, a zatim izaberite **Registruj/Zameni**.
- 6. Unesite naziv grupe.

<span id="page-380-0"></span>7. Odredite kopije i serije na kartici **Kopije i skupovi**.

Na primer, ako želite da štampate materijal za četiri odeljenja (odeljenje 1: 30, učenika, odeljenje 2: 31 učenik, odeljenje 3: 32 učenika, odeljenje 4: 30 učenika) u školi, izvršićete sledeća podešavanja.

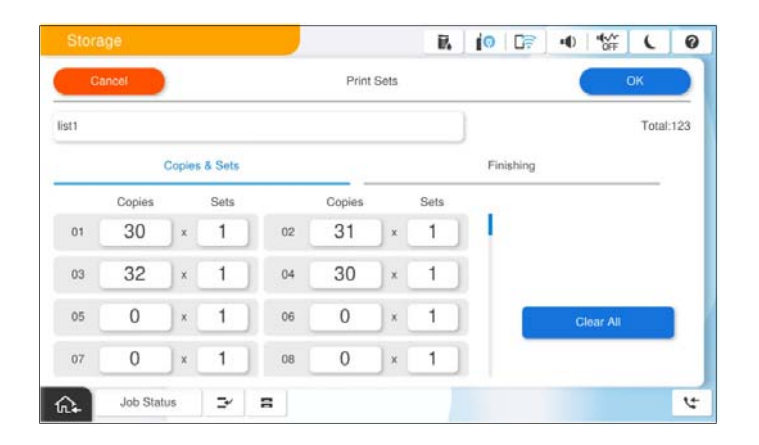

8. Izaberite podešavanje trakastih listova na kartici **Završav.**.

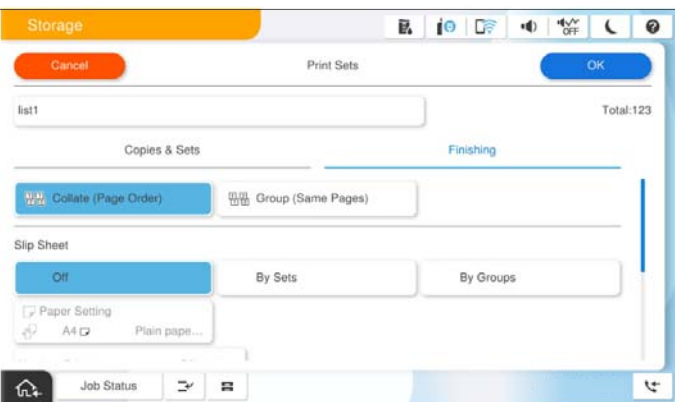

9. Izaberite **U redu** da biste sačuvali.

### **Štampanje pomoću sačuvanih grupa (memorija)**

- 1. Izaberite **Memorija** na kontrolnoj tabli štampača.
- 2. Izaberite fasciklu koja sadrži datoteku koju želite da štampate, a zatim izaberite **Otvori**.
- 3. Izaberite fasciklu, a zatim izaberite **Podešavanja štampanja**.
- 4. Izaberite karticu **Osnovne postavke** a zatim izaberite **Aut.** ili **U boji**, **Crno-belo**.
- 5. Izaberite karticu **Napredno** a zatim izaberite **Skupovi štampanja**.
- 6. Izaberite grupu koju želite da koristite sa liste, a zatim izaberite **U redu**. Ako izaberete **Uredi**, možete privremeno da promenite podešavanja za Serije za štampanje.
- 7. Po potrebi podesite podešavanja za štampanje.

<span id="page-381-0"></span>8. Dodirnite  $\Phi$ .

### **Uređivanje grupa za čuvanje sačuvanih na štampaču**

Možete da promenite naziv i podešavanja za sačuvane grupe.

#### *Napomena:*

Takođe možete da uredite grupe koje su sačuvane za kopiranje.

- 1. Izaberite **Memorija** na kontrolnoj tabli štampača.
- 2. Izaberite fasciklu koja sadrži grupu koju želite da uredite, a zatim izaberite **Otvori**.
- 3. Izaberite fasciklu, a zatim izaberite **Podešavanja štampanja**.
- 4. Izaberite karticu **Napredno** a zatim izaberite **Skupovi štampanja**.
- 5. Izaberite grupu koju želite da promenite sa liste, a zatim izaberite **Registruj/Zameni**.
- 6. Po potrebi uradite sledeća podešavanja.
	- O Naziv grupe
	- O Kopije i serije

Odredite kopije i serije na kartici **Kopije i skupovi**.

- O Završna obrada Izvršite podešavanja za svaku stavku na kartici **Završav.**.
- 7. Izaberite **U redu** da biste sačuvali.

### **Brisanje grupa za čuvanje sačuvanih na štampaču**

- 1. Izaberite **Memorija** na kontrolnoj tabli štampača.
- 2. Izaberite fasciklu koja sadrži grupu koju želite da uklonite, a zatim izaberite **Otvori**.
- 3. Izaberite fasciklu, a zatim izaberite **Podešavanja štampanja**.
- 4. Izaberite karticu **Napredno** a zatim izaberite **Skupovi štampanja**.
- 5. Izaberite grupu koju želite da uklonite sa liste, a zatim izaberite **Izbriši**.

# **Štampanje pomoću sačuvanih grupa (računar) (samo za Windows)**

Čuvanjem broja kopija i skupova za svaku grupu, možete da štampate bez unošenja broja kopija svaki put. To je korisno kada želite da štampate različite brojeve kopija za svaku seriju.

Detaljnije informacije potražite u nastavku.

#### **Povezane informacije**

& ["Pregled serija za štampanje" na strani 159](#page-158-0)

### **Čuvanje grupa za štampanje sa računara**

- 1. U upravljačkom programu štampača otvorite karticu **Još opcija**.
- 2. Izaberite **Skupovi štampanja**, a zatim kliknite na **Podešavanja**.
- 3. Podesite svaku stavku na ekranu Podešavanja skupova štampanja, a zatim kliknite na **U redu**.

Na primer, ako želite da štampate materijal za četiri odeljenja (odeljenje 1: 30, učenika, odeljenje 2: 31 učenik, odeljenje 3: 32 učenika, odeljenje 4: 30 učenika) u školi, izvršićete sledeća podešavanja.

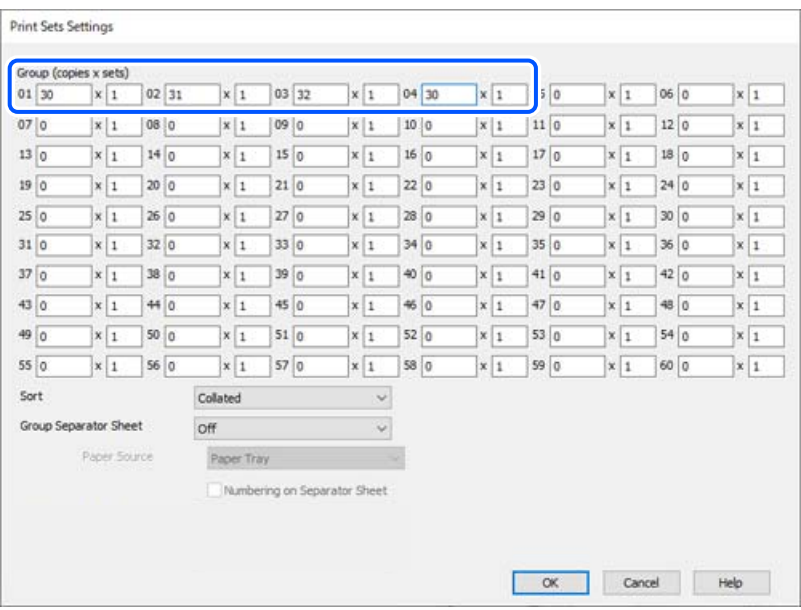

4. Po potrebi odredite ostale opcije na karticama **Glavni** i **Još opcija** pa kliknite na **U redu**.

["Kartica Glavni" na strani 206](#page-205-0)

["Kartica Još opcija" na strani 209](#page-208-0)

- 5. Na kartici **Glavni** ili **Još opcija** kliknite na **Dodaj/Ukloni prethodna podešavanja** u **Prethod. podešav. štampe**.
- 6. Unesite **Naziv** i po potrebi unesite komentar.
- 7. Kliknite na **Sačuvaj** a zatim na **Zatvori**.

### **Štampanje pomoću sačuvanih grupa (računar)**

- 1. U upravljačkom programu štampača otvorite karticu **Glavni** ili **Još opcija**.
- 2. U **Prethod. podešav. štampe** izaberite naziv podešavanja koji se koristi za čuvanje podešavanja štampanja grupa.
- 3. Proverite svako podešavanje, ako je potrebno promenite podešavanja, a zatim kliknite na **U redu**.
- 4. Kliknite na **Štampaj**

### **Uređivanje grupa sačuvanih u upravljačkom programu štampača**

Možete da promenite naziv i podešavanja za sačuvane grupe.

- 1. U upravljačkom programu štampača otvorite karticu **Još opcija**.
- 2. Izaberite grupu koju želite da promenite iz **Prethod. podešav. štampe**.
- 3. Izaberite **Skupovi štampanja**, a zatim kliknite na **Podešavanja**.
- 4. Podesite svaku stavku na ekranu Podešavanja skupova štampanja, a zatim kliknite na **U redu**.
- 5. Po potrebi, podesite ostale stavke na karticama **Glavni** i **Još opcija**.
- 6. Na kartici **Glavni** ili **Još opcija** kliknite na **Dodaj/Ukloni prethodna podešavanja** u **Prethod. podešav. štampe**.
- 7. Izaberite naziv podešavanja koji ste promenili sa liste podešavanja. Ako želite da sačuvate novi naziv podešavanja, unesite naziv grupe u **Naziv**.
- 8. Kliknite na **Sačuvaj** a zatim na **Zatvori**.

### **Brisanje grupa sačuvanih u upravljačkom programu štampača**

- 1. U upravljačkom programu štampača izaberite karticu **Glavni** ili **Još opcija**.
- 2. Kliknite na **Dodaj/Ukloni prethodna podešavanja**.
- 3. Izaberite naziv podešavanja koji želite da uklonite iz **Prethod. podešav. štampe**, a zatim kliknite na **Obriši**.
- 4. Kliknite na **U redu**.

# <span id="page-384-0"></span>**Održavanje štampača**

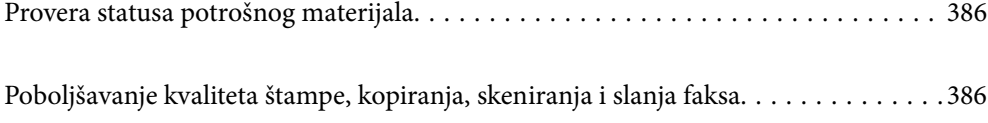

## <span id="page-385-0"></span>**Provera statusa potrošnog materijala**

Tapnite  $\equiv$  **na početni ekran i odaberite Potrošni materijal / drugo** da prikažete približne nivoe preostalog mastila i približan radni vek kutije za mastilo.

#### *Napomena:*

- $\Box$  Na statusnom monitoru upravljačkog programa štampača takođe možete da proverite približne nivoe mastila i vek trajanja kutije za održavanje.
	- O Windows

Kliknite na **EPSON Status Monitor 3** na kartici **Održavanje**.

Ako je **EPSON Status Monitor 3** onemogućen, treba da instalirate EPSON Status Monitor 3.

 $\Box$  Mac OS

Apple meni > **System Preferences** (ili **System Settings**) > **Printers & Scanners** (ili **Print & Scan**, **Print & Fax**) > Epson(XXXX) > **Options & Supplies** > **Utility** > **Open Printer Utility** > **EPSON Status Monitor**

O Možete da nastavite sa štampanjem dok se prikazuje poruka da je nivo mastila nizak. Zamenite kertridže sa mastilom kada to bude potrebno.

#### **Povezane informacije**

- & ["Vreme je da promenite kertridže sa mastilom" na strani 461](#page-460-0)
- & ["Vreme je da promenite kutiju za održavanje" na strani 463](#page-462-0)
- & ["Vodič za upravljački program štampača u operativnom sistemu Windows" na strani 483](#page-482-0)
- & ["Vodič za upravljački program štampača u operativnom sistemu Mac OS" na strani 484](#page-483-0)

# **Poboljšavanje kvaliteta štampe, kopiranja, skeniranja i slanja faksa**

### **Vršenje Adaptive Head Cleaning**

Ako su mlaznice začepljene, otisci postaju bledi, vide se trake ili se pojavljuju neočekivane boje. Ako izaberete opciju **Adaptive Head Cleaning**, ponavlja se ciklus provere mlaznica i čišćenja kako bi se očistila glava za štampanje.

Kada postoji problem u kvalitetu štampe ili kada se štampaju velike količine, preporučujemo upotrebu funkcije **Adaptive Head Cleaning**. Izaberite menije na kontrolnoj tabli štampača kao što je ispod opisano.

#### **Podešavanja** > **Održavanje** > **Čišćenje glave štampača** > **Adaptive Head Cleaning**

#### c*Važno:*

- O Nemojte otvarati prednji poklopac niti isključivati štampač tokom *Adaptive Head Cleaning*. Ako se čišćenje glave za štampanje ne završi, štampanje možda neće biti moguće.
- O S obzirom da *Adaptive Head Cleaning* može ponoviti čišćenje glave za štampanje nekoliko puta, može potrajati duže i potrošiti veliku količinu mastila.

#### *Napomena:*

- $\Box$  Pošto je za čišćenje glave za štampanje potrebno malo mastila, ono se ne može izvršiti kada ima malo mastila.
- $\Box$  Sušenje dovodi do začepljenja. Da biste sprečili isušivanje glave za štampanje, uvek isključite štampač pritiskom na dugme  $\mathcal O$ . Nemojte da isključujete kabl štampača dok je napajanje uključeno.

### **Provera začepljenih mlaznica**

Ako su mlaznice začepljene, otisci postaju bledi, vide se trake ili se pojavljuju neočekivane boje. Kada postoji problem u kvalitetu štampe ili kada se štampaju velike količine, preporučujemo upotrebu funkcije provere mlaznica. Ako su mlaznice začepljene, očistite glavu za štampanje.

#### c*Važno:*

Nemojte otvarati prednji poklopac niti isključivati štampač tokom čišćenja glave. Ako se čišćenje glave ne završi, štampanje možda neće biti moguće.

#### *Napomena:*

- $\Box$  Pošto je za čišćenje glave za štampanje potrebno malo mastila, ono se ne može izvršiti kada ima malo mastila.
- $\Box$  Sušenje dovodi do začepljenja. Da biste sprečili isušivanje glave za štampanje, uvek isključite štampač pritiskom na dugme  $\bigcup$ . Nemojte da isključujete kabl štampača dok je napajanje uključeno.

Možete proveriti i očistiti glavu štampača pomoću kontrolne table na štampaču.

- 1. Dodirnite **Podešavanja** na početnom ekranu.
- 2. Dodirnite **Održavanje**.
- 3. Dodirnite **Provera mlaz. glave za štamp.**.
- 4. Sledite uputstva na ekranu da biste izabrali izvor papira u koji ste ubacili obični papir formata A4.
- 5. Pratite uputstva na ekranu za štampanje šablona za proveru mlaznica.
- 6. Proverite odštampani šablon da vidite da li su mlaznice glave za štampanje začepljene.

Ako mlaznice nisu začepljene, dodirnite **U redu** da biste završili.

U redu

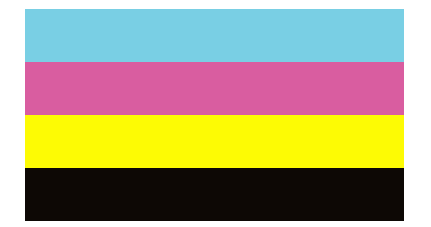

<span id="page-387-0"></span>Nije dobro

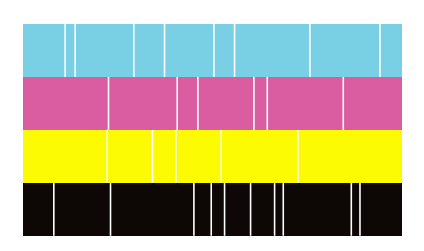

- 7. Ako su mlaznice začepljene, dodirnite **Nije dobro** da očistite glavu za štampanje.
- 8. Nakon što se čišćenje završi, ponovo odštampajte šablon za proveru mlaznica da biste se uverili da nema začepljenja. Ako su mlaznice još uvek začepljene, ponovo očistite glavu i pokrenite proveru mlaznica.

### **Sprečavanje začepljenja mlaznica**

Uvek koristite dugme za uključivanje kada uključujete ili isključujete štampač.

Proverite da li je lampica isključena pre nego što isključite kabl za napajanje.

Mastilo samo po sebi može da se osuši ako nije pokriveno. Baš kao stavljanje zatvarača na penkalo ili na naliv-pero da biste sprečili da se osuši, vodite računa da glava za štampanje bude pravilno zatvorena kako biste sprečili sušenje mastila.

Kada je kabl za napajanje isključen ili dođe do nestanka struje dok štampač radi, glava za štampanje možda neće biti pravilno zatvorena. Ako je glava za štampanje ostavljena kako jeste, ona će se osušiti, što dovodi do začepljenja mlaznica (izlaza za mastilo).

U ovom slučaju, ponovo uključite i isključite štampač što je pre moguće kako biste zatvorili glavu za štampanje.

## **Čišćenje Staklo skenera**

Kada su kopije ili skenirane slike zamrljane, očistite staklo skenera.

#### !*Oprez:*

Vodite računa da ne priklještite ruku ili prste kada otvarate ili zatvarate poklopac skenera. U suprotnom se možete povrediti.

#### c*Važno:*

Za čišćenje štampača nemojte koristiti alkohol niti razređivače. Ove hemikalije mogu da oštete štampač.

1. Otvorite poklopac za dokumente.

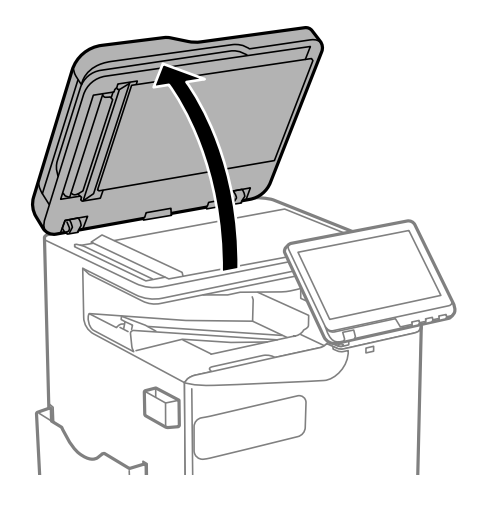

2. Uzmite krpu za čišćenje iz držača krpe za čišćenje.

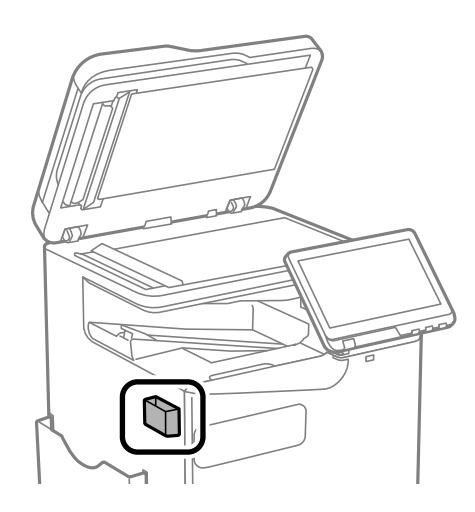

3. Očistite površinu staklo skenera krpom za čišćenje.

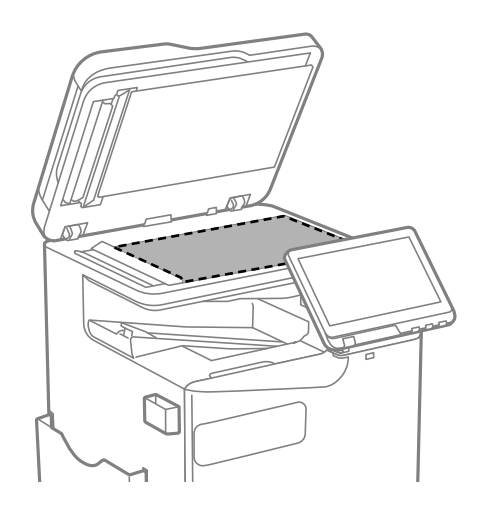

#### <span id="page-389-0"></span>c*Važno:*

- $\Box$  Ako na staklenoj površini ima masnih mrlja ili drugih materija koje se teško skidaju, očistite ih mekom krpom na koju ćete naneti malu količinu sredstva za čišćenje stakla. Obrišite svu preostalu tečnost.
- O Nemojte prejako pritiskati staklenu površinu.
- O Pazite da ne ogrebete ili oštetite površinu stakla. Ako se staklena površina ošteti, kvalitet skeniranja može opasti.
- 4. Vratite krpu za čišćenje u držač krpe za čišćenje.

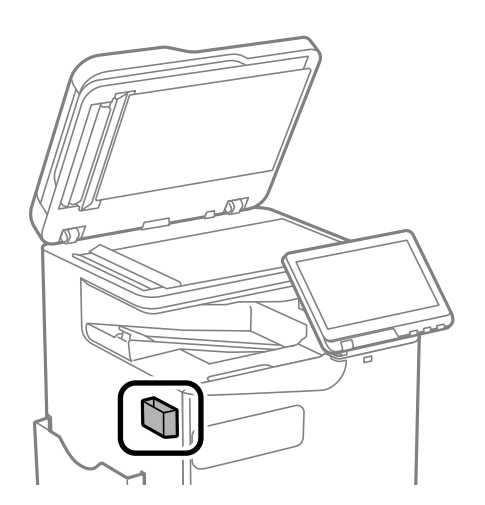

5. Zatvorite poklopac za dokument.

### **Čišćenje automatskog mehanizma za uvlačenje papira**

Kada su kopirane ili skenirane slike iz automatskog mehanizma za uvlačenje papira umrljane ili se originali ne uvlače pravilno u automatski mehanizam za uvlačenje papira, očistite automatski mehanizam za uvlačenje papira.

#### c*Važno:*

Za čišćenje štampača nemojte koristiti alkohol niti razređivače. Ove hemikalije mogu da oštete štampač.

1. Otvorite poklopac automatskog mehanizma za uvlačenje papira.

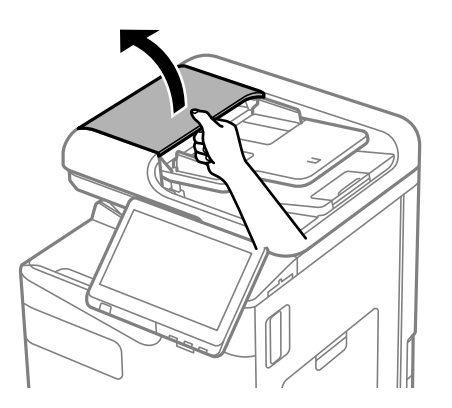

2. Očistite valjak i unutrašnjost automatskog mehanizma za uvlačenje papira mekanom, vlažnom krpom. Očistite valjak dok ga okrećete.

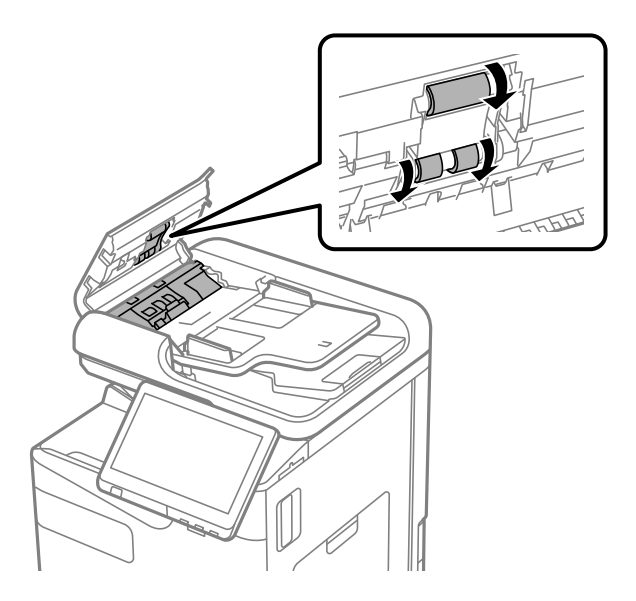

#### c*Važno:*

- O Korišćenje suve krpe može oštetiti površinu valjka.
- $\Box$  Koristite automatski mehanizam za uvlačenje papira nakon što se valjak osuši.
- 3. Zatvorite poklopac automatskog mehanizma za uvlačenje papira.

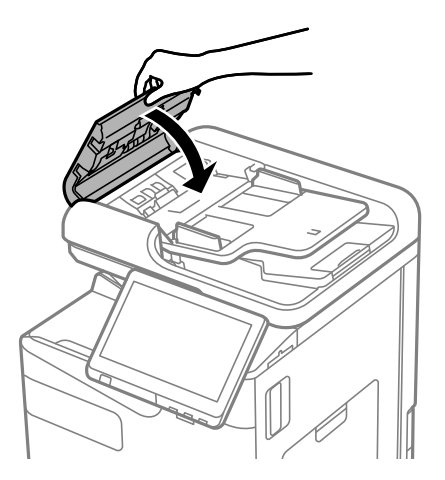

4. Otvorite poklopac za dokumente.

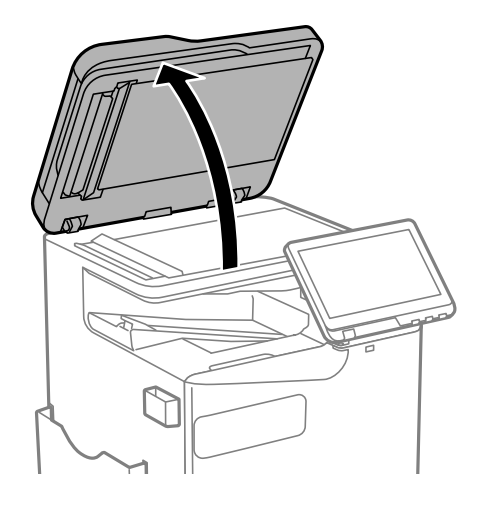

5. Uzmite krpu za čišćenje iz držača krpe za čišćenje.

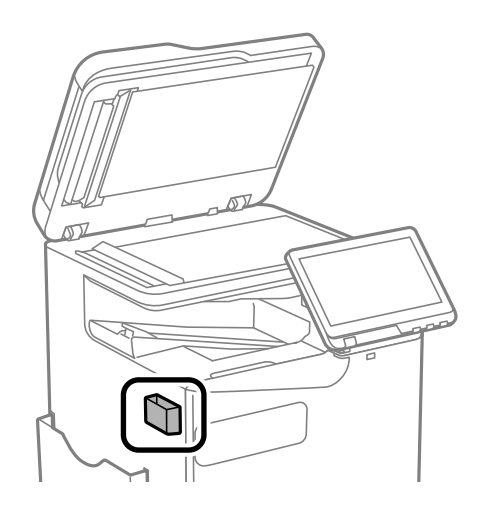

6. Očistite deo koji je prikazan na ilustraciji krpom za čišćenje.

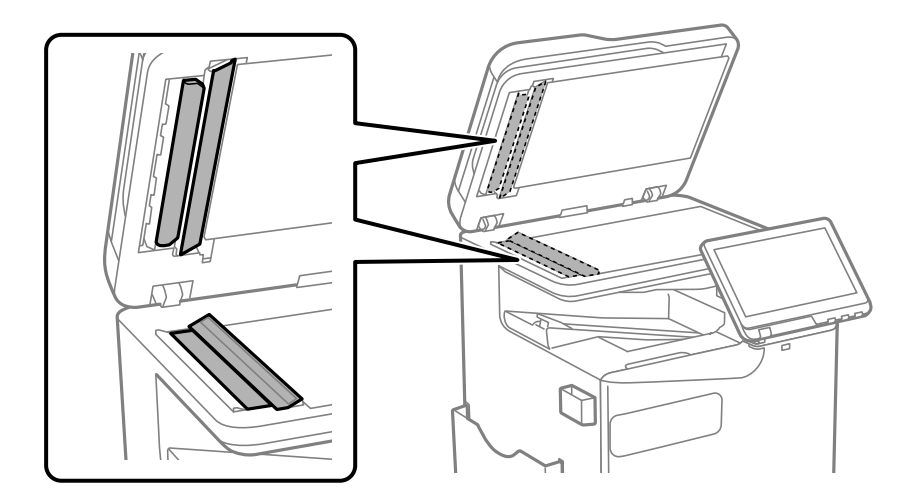

#### c*Važno:*

- $\Box$  Ako na staklenoj površini ima masnih mrlja ili drugih materija koje se teško skidaju, očistite ih mekom krpom na koju ćete naneti malu količinu sredstva za čišćenje stakla. Obrišite svu preostalu tečnost.
- O Nemojte prejako pritiskati staklenu površinu.
- O Pazite da ne ogrebete ili oštetite površinu stakla. Ako se staklena površina ošteti, kvalitet skeniranja može opasti.
- 7. Vratite krpu za čišćenje u držač krpe za čišćenje.

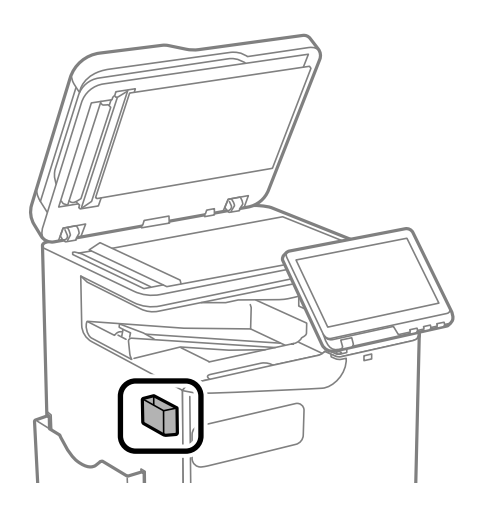

8. Zatvorite poklopac za dokument.

# <span id="page-393-0"></span>**U ovim situacijama**

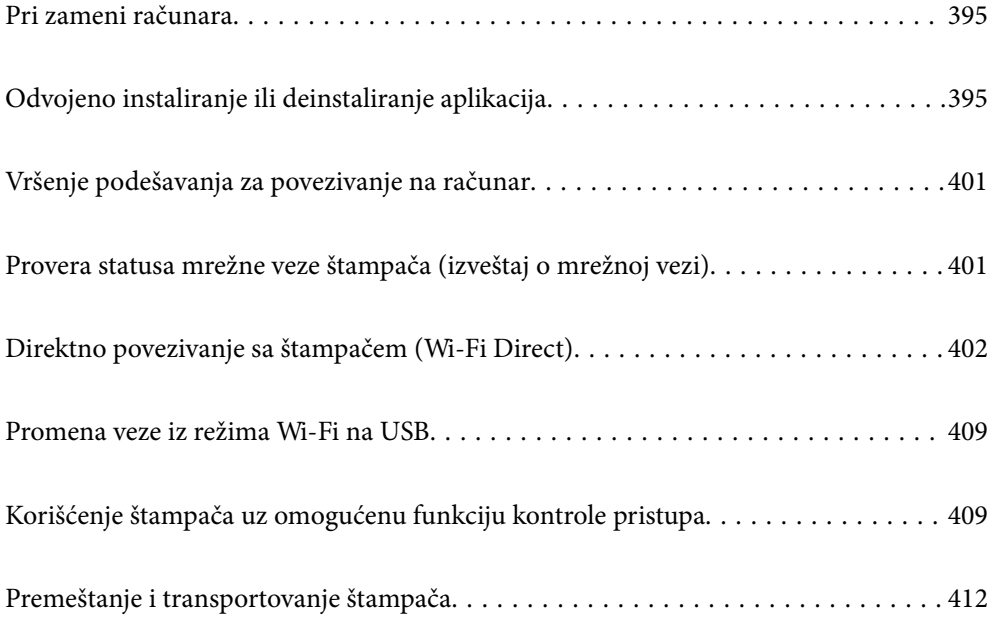

# <span id="page-394-0"></span>**Pri zameni računara**

Sledeće je potrebno izvršiti samo ako su dozvoljene korisničke operacije.

Potrebno je da instalirate upravljački program štampača i drugi softver na novom računaru.

Pristupite sledećoj internet stranici i zatim unesite naziv proizvoda. Idite na **Podešavanje** a zatim započnite podešavanja. Pratite uputstva na ekranu.

[https://epson.sn](https://epson.sn/?q=2)

# **Odvojeno instaliranje ili deinstaliranje aplikacija**

Povežite računar na mrežu i instalirajte najnoviju verziju aplikacija sa internet prezentacije. Prijavite se na računar kao administrator. Unesite administratorsku lozinku ako je računar zatraži.

### **Odvojena instalacija aplikacija**

#### *Napomena:*

- $\Box$  Pre ponovne instalacije aplikacije, istu morate prvo deinstalirati.
- O Najnovije aplikacije možete preuzeti sa veb-sajta kompanije Epson. [http://www.epson.com](http://www.epson.com/)
- O Ako koristite operativne sisteme Windows Server, ne možete koristiti Epson Software Updater. Najnovije aplikacije preuzmite sa veb-sajta kompanije Epson.
- 1. Uverite se da su štampač i računar dostupni za komunikaciju i da je štampač povezan sa internetom.
- 2. Pokrenite EPSON Software Updater.

Slika ekrana je primer za Windows.

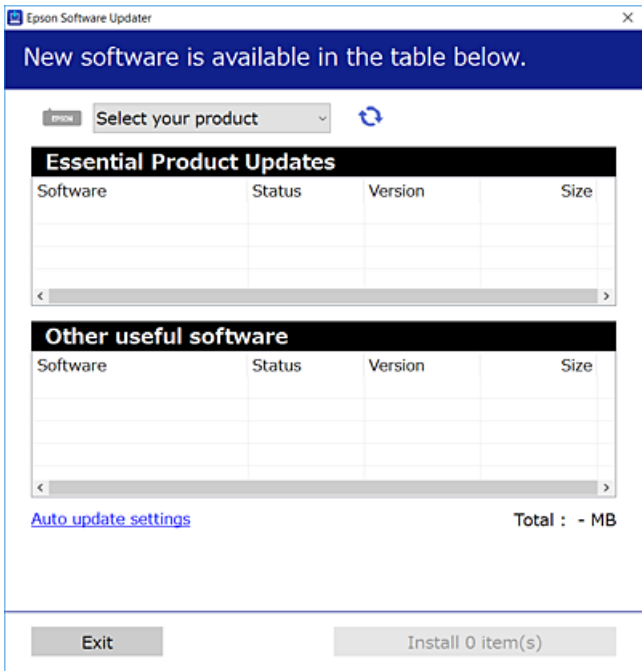

- 3. Za Windows, izaberite svoj štampač, a zatim kliknite na  $\mathbb{C}$  da biste proverili da li ima novih dostupnih aplikacija.
- 4. Izaberite stavke koje želite da instalirate ili ažurirate, a zatim kliknite na dugme za instaliranje.

#### c*Važno:*

Nemojte da isključujete kabl štampača niti da isključujete štampač dok se ažuriranje ne završi. Takvo nešto može izazvati kvar štampača.

#### **Povezane informacije**

- & ["Aplikacija za ažuriranje softvera i osnovnog softvera \(Epson Software Updater\)" na strani 492](#page-491-0)
- & ["Deinstaliranje aplikacija" na strani 399](#page-398-0)

### **Provera da li je instaliran originalni upravljački program Epson štampača — Windows**

Možete da proverite da li je na računaru instaliran originalni upravljački program Epson štampača na jedan od sledećih načina.

O Windows 11

Kliknite na dugme "Start", a zatim izaberite **Podešavanja** > **Bluetooth i uređaji** > **Štampači i skeneri**, a zatim kliknite na **Svojstva servera za štampanje** u okviru opcije **Povezana podešavanja**.

O Windows 10/Windows 8.1/Windows 8/Windows 7/Windows Server 2022/Windows Server 2019/Windows Server 2016/Windows Server 2012 R2/Windows Server 2012/Windows Server 2008 R2

Izaberite **Kontrolna tabla** > **Prikaži uređaje i štampače** (**Štampači**, **Štampači i faksovi**) u **Hardver i zvuk**, kliknite na ikonu štampača, a zatim kliknite na **Svojstva servera za štampanje** na vrhu prozora.

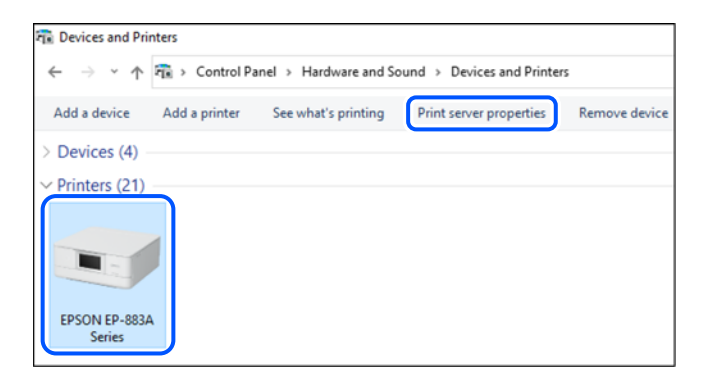

O Windows Server 2008

Kliknite desnim tasterom miša na fasciklu **Štampači** a zatim kliknite na **Pokreni kao administrator** > **Svojstva servera**.
<span id="page-396-0"></span>Kliknite na karticu **Upravljački programi**. Ako je na listi prikazan naziv štampača, na računaru je instaliran originalni upravljački program Epson štampača.

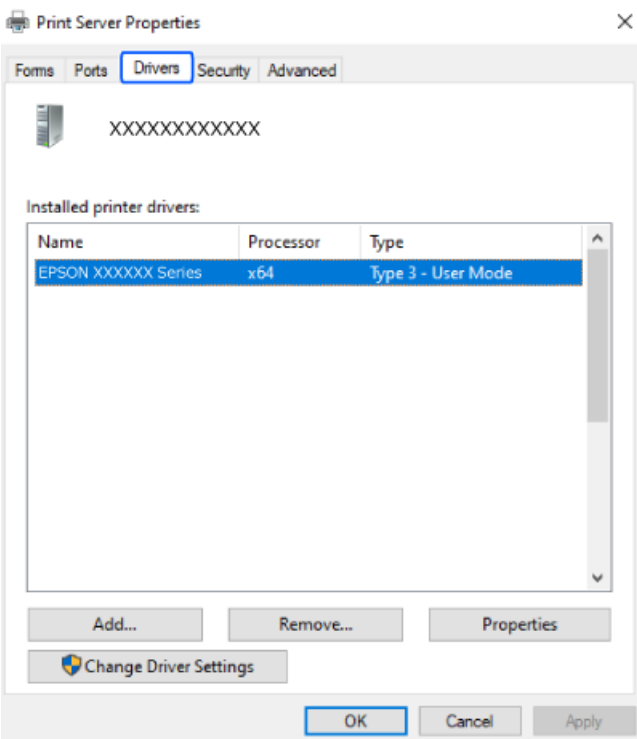

#### **Povezane informacije**

 $\blacklozenge$  ["Odvojena instalacija aplikacija" na strani 395](#page-394-0)

### **Provera da li je instaliran originalni upravljački program Epson štampača — Mac OS**

Možete da proverite da li je na računaru instaliran originalni upravljački program Epson štampača na jedan od sledećih načina.

Izaberite **System Preferences** (ili **System Settings**) iz Apple menija > **Printers & Scanners** (ili **Print & Scan**, **Print & Fax**), a zatim izaberite štampač. Kliknite na **Opcije i potrošni materijal**, a ako su kartica **Opcije** i kartica **Uslužni program** prikazane u prozoru, na računaru je instaliran originalni upravljački program Epson štampača.

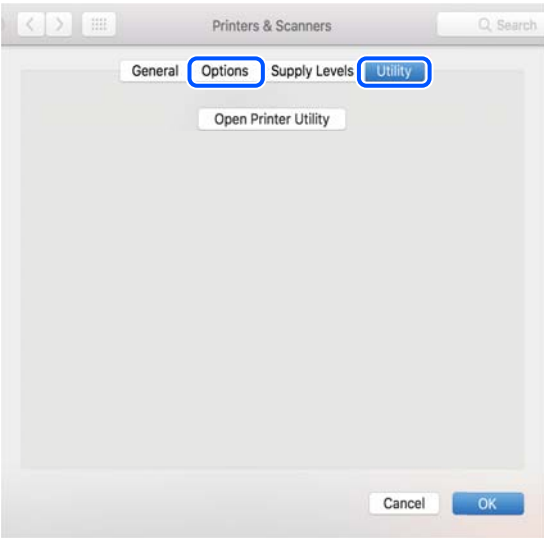

#### **Povezane informacije**

& ["Odvojena instalacija aplikacija" na strani 395](#page-394-0)

## **Instalacija drajvera PostScript štampača**

#### **Instalacija upravljačkog programa štampača PostScript — Windows**

- 1. Pokrenite proces instalacije na jedan od sledećih načina.
	- O **Preuzmite sa Epsonove internet stranice.**

Pristupite stranici svog štampača sa sledeće internet stranice, preuzmite upravljački program štampača PostScript, a zatim pokrenite izvršnu datoteku.

[http://www.epson.eu/Support](HTTP://WWW.EPSON.EU/SUPPORT) (Evropa)

[http://support.epson.net/](HTTP://SUPPORT.EPSON.NET/) (izvan Evrope)

O **Upotreba diska sa softverom (za modele koji se isporučuju sa diskom sa softverom i kada je disk sa softverom dostupan.)**

Ubacite softverski disk u računar, pristupite sledećoj putanji do fascikle, a zatim pokrenite SETUP64.EXE (ili SETUP.EXE).

Driver\PostScript\WINX64 (ili WINX86)\SETUP\SETUP64.EXE (ili SETUP.EXE)

- 2. Izaberite štampač.
- 3. Pratite uputstva na ekranu.
- <span id="page-398-0"></span>4. Izaberite način povezivanja između mrežnog povezivanja ili povezivanja putem USB priključka.
	- O **Za mrežno povezivanje.**

Prikazan je spisak dostupnih štampača na istoj mreži.

Izaberite štampač koji želite da koristite.

O **Za povezivanje preko USB priključka.**

Pratite uputstva na ekranu da biste povezali štampač na računar.

5. Pratite uputstva na ekranu da biste instalirali upravljački program štampača PostScript.

### **Instalacija upravljačkog programa štampača PostScript — Mac OS**

Preuzmite upravljački program štampača sa veb-sajta za podršku kompanije Epson, a zatim ga instalirajte.

<http://www.epson.eu/Support> (Evropa)

<http://support.epson.net/> (izvan Evrope)

U toku instalacije upravljačkog programa štampača, potrebna vam je IP adresa štampača.

Izaberite ikonu za mrežu na početnom ekranu štampača, a zatim izaberite aktivni način povezivanja da biste proverili IP adresu štampača.

## **Dodavanje originalnog Epson štampača (samo za Mac OS)**

- 1. Izaberite **System Preferences** (ili **System Settings**) iz Apple menija > **Printers & Scanners** (ili **Print & Scan**, **Print & Fax**).
- 2. Kliknite na **+** (ili **Add Printer, Scanner or Fax**), a zatim izaberite svoj štampač na prikazanom ekranu.
- 3. Obavite sledeća podešavanja.
	- O macOS Monterey (12.x) ili noviji

Kliknite na opciju **Izaberi softver** sa menija **Koristi**, izaberite štampač na prikazanom ekranu i zatim kliknite na **OK**.

O Mac OS X Mavericks (10.9.5) do macOS Big Sur (11.x)

Izaberite štampač iz **Koristi**.

4. Kliknite na **Dodaj**.

*Napomena:*

 $\Box$  Ako štampač nije na listi, proverite da li je ispravno povezan sa računarom i da li je uključen.

 $\Box$  Za USB, IP ili Bonjour vezu, ručno postavite opcionu jedinicu kasete za papir nakon dodavanja štampača.

## **Deinstaliranje aplikacija**

Prijavite se na računar kao administrator. Unesite administratorsku lozinku ako je računar zatraži.

### **Deinstaliranje aplikacija – Windows**

- 1. Pritisnite dugme  $\mathcal O$  da biste isključili štampač.
- 2. Zatvorite sve pokrenute aplikacije.
- 3. Otvorite **Kontrolnu tablu**:
	- O Windows 11
		- Kliknite na dugme za početak, a zatim izaberite **Sve aplikacije** > **Windows alatke** > **Kontrolna tabla**.
	- O Windows 10/Windows Server 2022/Windows Server 2019/Windows Server 2016 Kliknite na dugme za početak a zatim izaberite **Windows sistem** > **Kontrolna tabla**.
	- O Windows 8.1/Windows 8/Windows Server 2012 R2/Windows Server 2012 Izaberite **Radna površina** > **Podešavanja** > **Kontrolna tabla**.
	- O Windows 7/Windows Server 2008 R2/Windows Server 2008 Kliknite na dugme za početak i izaberite **Kontrolna tabla**.
- 4. Otvorite **Uklonite instalaciju programa** (ili **Dodaj ili ukloni programe**): Izaberite **Uklonite instalaciju programa** u **Programima**.
- 5. Izaberite aplikaciju koju želite da deinstalirate.

Ne možete deinstalirati upravljački program štampača ako postoje bilo kakvi zadaci za štampanje. Izbrišite ili sačekajte da se odštampaju pre deinstaliranja.

6. Deinstalirajte aplikacije:

Kliknite na **Deinstaliraj/promeni** ili **Deinstaliraj**.

*Napomena:* Ako se prikaže prozor *Kontrola korisničkog naloga* kliknite na *Nastavi*.

7. Pratite uputstva na ekranu.

### **Deinstaliranje aplikacija – Mac OS**

1. Preuzmite Uninstaller koristeći EPSON Software Updater.

Ako preuzmete Uninstaller, nećete morati da je preuzimate svaki put kada deinstalirate aplikaciju.

- 2. Pritisnite dugme  $\bigcup$  da biste isključili štampač.
- 3. Da biste deinstalirali upravljački program štampača ili upravljački program PC-FAX, izaberite **System Preferences** (ili **System Settings**) iz menija Apple > **Printers & Scanners** (ili **Print & Scan**, **Print & Fax**), a zatim uklonite štampač sa liste omogućenih štampača.
- 4. Zatvorite sve pokrenute aplikacije.
- 5. Izaberite **Kreni** > **Aplikacije** > **Epson Software** > **Uninstaller**.

<span id="page-400-0"></span>6. Izaberite aplikaciju koju želite da deinstalirate i kliknite na **Uninstall**.

#### c*Važno:*

Uninstaller uklanja sve upravljačke programe za Epson inkjet štampače sa računara. Ako koristite više Epson inkjet štampača i želite da izbrišete samo neke upravljačke programe, prvo ih sve izbrišite, a zatim ponovo instalirajte potrebne upravljačke programe štampača.

#### *Napomena:*

Ako na listi ne možete da nađete aplikaciju koju želite da deinstalirate, to znači da ta aplikacija ne može da se deinstalira preko funkcije Uninstaller. U tom slučaju izaberite *Idi* > *Aplikacije* > *Epson Software*, izaberite aplikaciju koju želite da deinstalirate i prevucite je na ikonu kante za otpatke.

#### **Povezane informacije**

& ["Aplikacija za ažuriranje softvera i osnovnog softvera \(Epson Software Updater\)" na strani 492](#page-491-0)

## **Vršenje podešavanja za povezivanje na računar**

Sledite sva uputstva od administratora u vezi sa povezivanjem štampača.

Pristupite sledećoj internet stranici i zatim unesite naziv proizvoda. Idite na **Podešavanje**, a zatim započnite podešavanja.

#### [https://epson.sn](https://epson.sn/?q=2)

Da biste konfigurisali deljeni štampač na mreži, izaberite štampač koji se nalazi na mreži i započnite konfiguraciju.

## **Provera statusa mrežne veze štampača (izveštaj o mrežnoj vezi)**

Možete odštampati izveštaj o mrežnom povezivanju kako biste proverili status između štampača i bežičnog mrežnog usmerivača.

1. Dodirnite **1.** Dodirnite na početnom ekranu.

- 2. Izaberite **Kada ne možete da se povežete sa mrežom** > **Provera veze**.
- 3. Dodirnite **Provera veze**.

Provera veze započinje.

4. Sledite uputstva na ekranu štampača da biste odštampali izveštaj o mrežnom povezivanju.

Ako je došlo do greške, obratite se svom administratoru.

#### **Povezane informacije**

& ["Poruke i rešenja u izveštaju o mrežnom povezivanju" na strani 58](#page-57-0)

## <span id="page-401-0"></span>**Direktno povezivanje sa štampačem (Wi-Fi Direct)**

Wi-Fi Direct (jednostavna tačka pristupa) vam omogućava da uređaj povežete direktno sa štampačem bez bežičnog rutera i da obavite štampanje.

Treba da instalirate opcioni Wireless LAN Interface-P1 da koristite ovu funkciju.

## **O funkciji Wi-Fi Direct**

Koristite ovaj način povezivanja kada ne koristite Wi-Fi kod kuće ili u kancelariji, ili kada hoćete direktno da povežete štampač i računar ili pametni uređaj. U ovom režimu štampač se ponaša kao bežični mrežni usmerivač i možete da povežete uređaje sa štampačem, a da ne morate da koristite standardni bežični mrežni usmerivač. Međutim, uređaji koji su direktno povezani sa štampačem ne mogu međusobno komunicirati preko štampača.

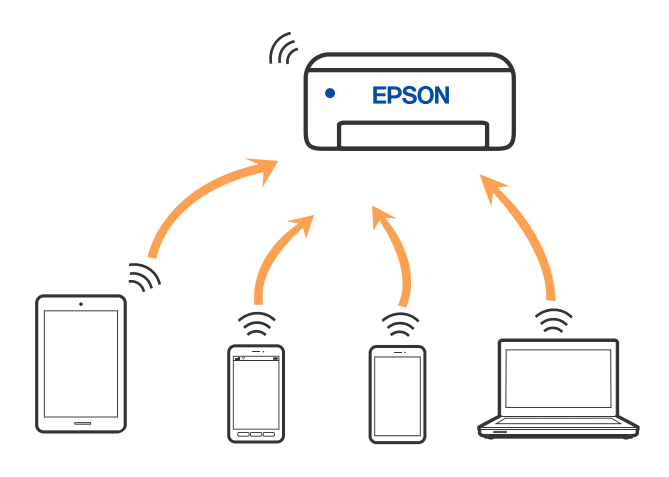

Štampač se može povezati pomoću bežičnog interneta Wi-Fi ili Etherneta, i Wi-Fi Direct (Simple AP) režima istovremeno. Međutim, ako pokrenete mrežno povezivanje u Wi-Fi Direct (Simple AP) režimu kada je štampač povezan putem Wi-Fi mreže, Wi-Fi se privremeno isključuje.

## **Povezivanje sa iPhone, iPad ili iPod touch uz pomoć Wi-Fi Direct**

Ovaj način vam omogućava da povežete štampač direktno na iPhone, iPad ili iPod touch bez bežičnog rutera.

Treba da instalirate opcioni Wireless LAN Interface-P1 da koristite ovu funkciju.

Sledeći uslovi su potrebni da biste koristili ovu funkciju. Ako se vaše okruženje ne podudara sa postavljenim uslovima, možete se povezati izborom **Uređaji sa drugim op. sistemom**. Detalje o povezivanju potražite na vezi za povezane informacije ispod.

- O U operativnom sistemu iOS 11 ili novijim
- O Korišćenjem standardne aplikacije kamere za skeniranje QR koda
- O Epson Smart Panel verzija 4.00 ili novija

Štampajte sa pametnog uređaja uz pomoć Epson Smart Panel. Unapred instalirajte Epson Smart Panel na pametni telefon.

#### *Napomena:*

Za štampač i pametni uređaj na koji želite da se povežete potrebno je da izvršite ova podešavanja samo jednom. Osim ako ne onemogućite Wi-Fi Direct ili vratite podrazumevana podešavanje mreže, ne morate ponovo da izvršite ova podešavanja.

- 1. Dodirnite  $\left| \begin{matrix} 1 \\ 1 \end{matrix} \right|$   $\left| \begin{matrix} 1 \\ 1 \end{matrix} \right|$  na početnom ekranu.
- 2. Izaberite **Wi-Fi Direct**.
- 3. Izaberite **Pokreni podešavanje**.
- 4. Izaberite **iOS**.

QR kod je prikazan na kontrolnoj tabli štampača.

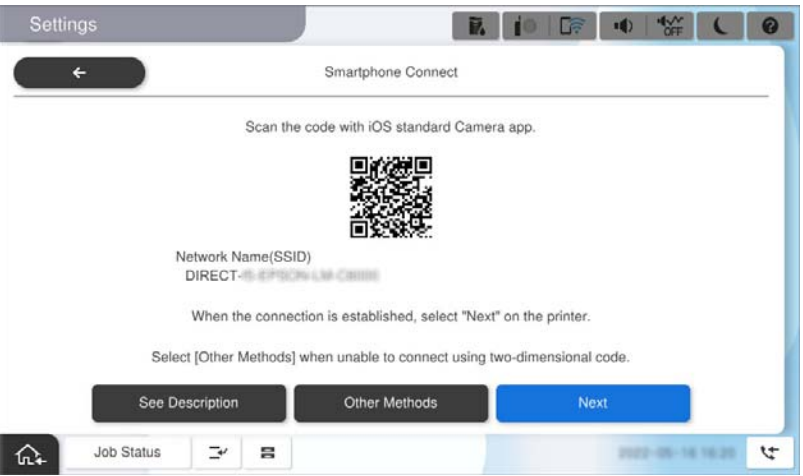

5. Na svom iPhone, iPad ili iPod touch pokrenite standardnu aplikaciju kamere a zatim skenirajte prikazani QR kod na kontrolnoj tabli štampača u režimu FOTOGRAFIJA.

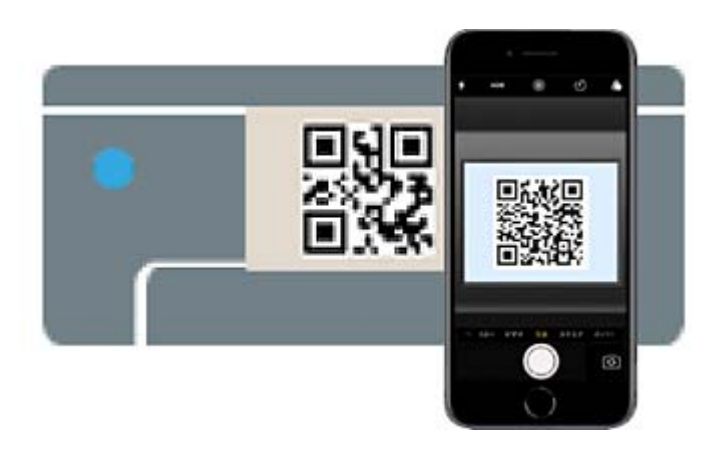

Koristite aplikaciju kamere u operativnom sistemu iOS 11 ili novijem. Ne možete da se povežete na štampač pomoću aplikacije kamere za operativni sistem iOS 10 ili noviji. Takođe, ne možete da se povežete koristeći aplikaciju za skeniranje QR kodova. Ako ne možete da se povežete, izaberite **Uređaji sa drugim op. sistemom** na kontrolnoj tabli štampača. Detalje o povezivanju potražite na vezi za povezane informacije ispod.

6. Dodirnite obaveštenje za povezivanje prikazano na ekranu iPhone, iPad ili iPod touch.

#### 7. Dodirnite **Pristupi**.

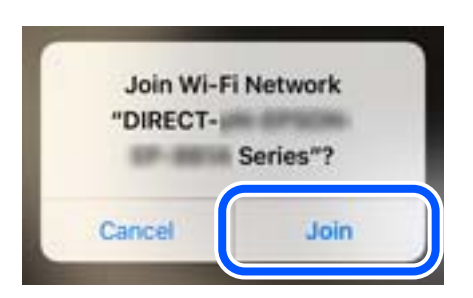

- 8. Proverite da li je na kontrolnoj tabli štampača prikazana poruka koja ukazuje da je veza uspostavljena, a zatim tapnite na **U redu**.
- 9. Izaberite **Završeno**.
- 10. Na iPhone, iPad ili iPod touch, pokrenite Epson Smart Panel.

Epson Smart Panel automatski dodaje štampače povezane sa vašim pametnim uređajem. Pratite uputstva na ekranu.

Za pametni uređaj koji je pre bio povezan na štampač, izaberite naziv mreže (SSID) na Wi-Fi ekranu pametnog uređaja da biste ih ponovo povezali.

#### **Povezane informacije**

& ["Povezivanje na Wi-Fi Direct unošenjem SSID-a i lozinke" na strani 405](#page-404-0)

## **Povezivanje sa Android uređajima pomoću Wi-Fi Direct**

Ovaj način vam omogućava da povežete štampač direktno na vaš Android uređaj bez bežičnog rutera.

Treba da instalirate opcioni Wireless LAN Interface-P1 da koristite ovu funkciju.

Sledeći uslovi su potrebni da biste koristili ovu funkciju.

- O Android OS 5.0 ili noviji
- O Epson Smart Panel verzija 4.00 ili novija

Epson Smart Panel se koristi za štampanje sa pametnog uređaja. Unapred instalirajte Epson Smart Panel na pametni telefon.

#### *Napomena:*

Za štampač i pametni uređaj na koji želite da se povežete potrebno je da izvršite ova podešavanja samo jednom. Osim ako ne onemogućite Wi-Fi Direct ili vratite podrazumevana podešavanje mreže, ne morate ponovo da izvršite ova podešavanja.

- 1. Izaberite  $\left| \begin{array}{ccc} \bullet & \bullet & \bullet \\ \bullet & \bullet & \bullet \end{array} \right|$  na početnom ekranu.
- 2. Izaberite **Wi-Fi Direct**.
- 3. Izaberite **Pokreni podešavanje**.

#### <span id="page-404-0"></span>4. Izaberite **Android**.

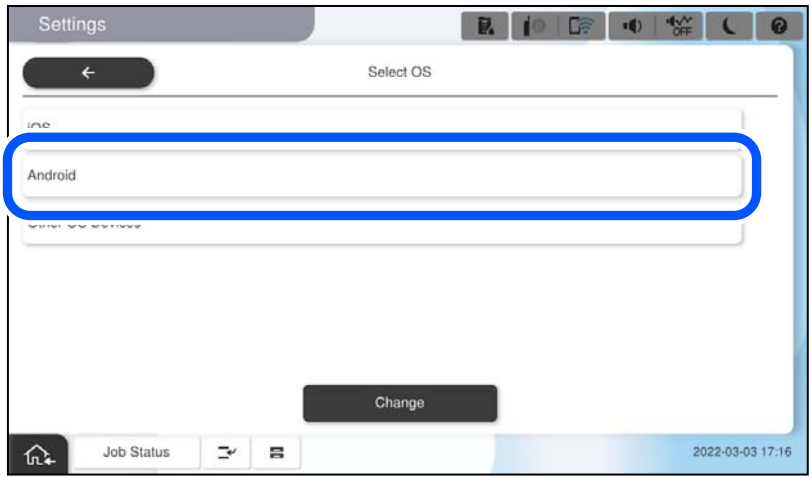

5. Na pametnom uređaju pokrenite Epson Smart Panel.

Dodirnite **+** na ekranu Epson Smart Panel a zatim izaberite štampač koji želite da povežete s liste proizvoda povezanih na Wi-Fi.

- 6. Kada se prikaže ekran odobrenja za povezivanje uređaja, izaberite **Odobri**.
- 7. Na kontrolnoj tabli štampača izaberite **Završeno**.

Za pametni uređaj koji je pre bio povezan na štampač, izaberite naziv mreže (SSID) na Wi-Fi ekranu pametnog uređaja da biste ih ponovo povezali.

#### **Povezane informacije**

& "Povezivanje na Wi-Fi Direct unošenjem SSID-a i lozinke" na strani 405

## **Povezivanje na Wi-Fi Direct unošenjem SSID-a i lozinke**

Ovaj način vam omogućava da povežete štampač direktno sa pametnim uređajima bez bežičnog rutera.

Treba da instalirate opcioni Wireless LAN Interface-P1 da koristite ovu funkciju.

#### *Napomena:*

Za štampač i pametni uređaj na koji želite da se povežete potrebno je da izvršite ova podešavanja samo jednom. Osim ako ne onemogućite Wi-Fi Direct ili vratite podrazumevana podešavanje mreže, ne morate ponovo da izvršite ova podešavanja.

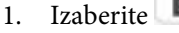

 $\left| \begin{matrix} \cdot \\ \cdot \end{matrix} \right|$   $\left| \begin{matrix} \cdot \\ \cdot \end{matrix} \right|$  na početnom ekranu.

- 2. Izaberite **Wi-Fi Direct**.
- 3. Izaberite **Pokreni podešavanje**.

4. Izaberite **Uređaji sa drugim op. sistemom**.

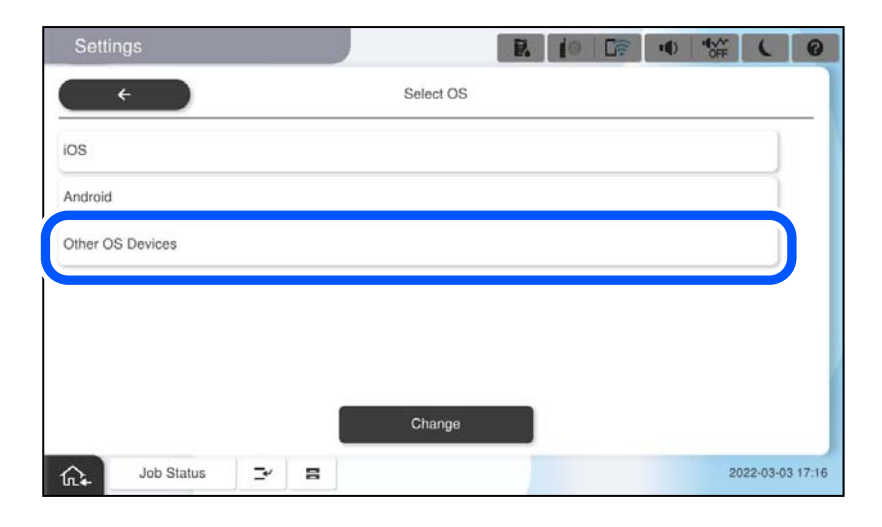

Prikazani su Naziv mreže (SSID) i Lozinka za Wi-Fi Direct za štampač.

<span id="page-406-0"></span>5. Na ekranu Wi-Fi mreže pametnog uređaja izaberite SSID koji je prikazan na kontrolnoj tabli štampača, a zatim unesite lozinku.

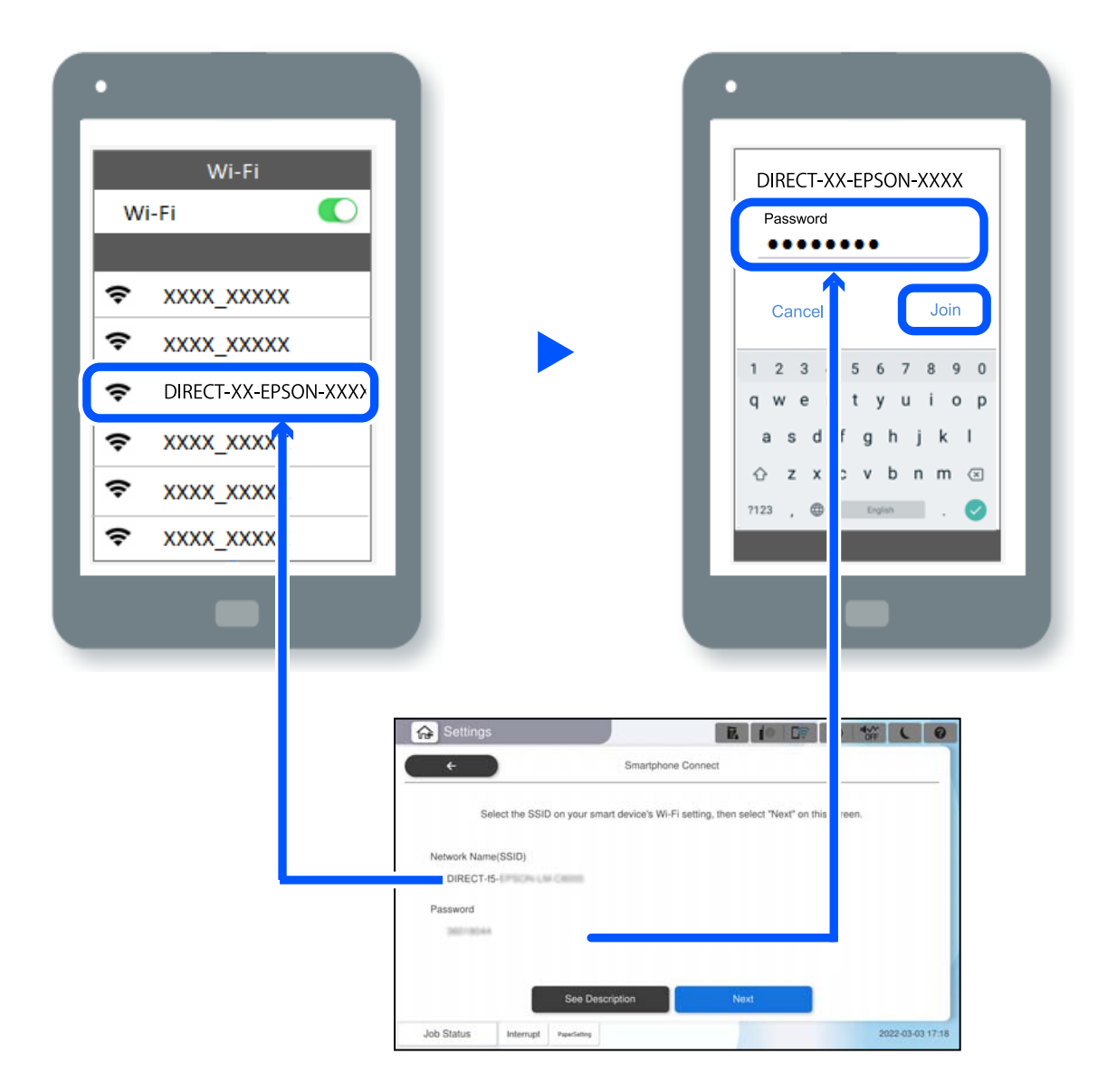

- 6. Na kontrolnoj tabli štampača izaberite **Sledeće**.
- 7. Na pametnom uređaju pokrenite Epson Smart Panel.

Na Epson Smart Panel, pametni uređaj se automatski povezuje sa štampačem prilikom pokretanja. Pratite uputstva na ekranu.

8. Na kontrolnoj tabli štampača izaberite **Završeno**.

Za pametni uređaj koji je pre bio povezan na štampač, izaberite naziv mreže (SSID) na Wi-Fi ekranu pametnog uređaja da biste ih ponovo povezali.

## **Povezivanje na računar korišćenjem opcije Wi-Fi Direct**

Treba da instalirate opcioni Wireless LAN Interface-P1 da koristite ovu funkciju.

Dok su štampač i računar povezani korišćenjem opcije Wi-Fi Direct, ne možete sa pristupite internetu sa računara. Ako je potrebno da se stalno povezujete sa štampačem, preporučujemo da koristite Wi-Fi vezu.

1. Pristupite internet prezentaciji kompanije Epson, i preuzmite upravljački program za vaš štampač na računar koji će biti povezan sa štampačem.

<http://www.epson.com>

- 2. Tapnite na  $\left| \begin{array}{ccc} \bullet & \bullet & \bullet \\ \bullet & \bullet & \bullet \end{array} \right|$ , i potom odaberite **Wi-Fi Direct**.
- 3. Dodirnite **Pokreni podešavanje**.
- 4. Izaberite **Uređaji sa drugim op. sistemom**.

Za štampač su prikazani **Naziv mreže (SSID)** i **Lozinka** za Wi-Fi Direct.

5. Na ekranu za mrežno povezivanje računara, odaberite SSID prikazan na kontrolnoj tabli štampača, a zatim unesite lozinku.

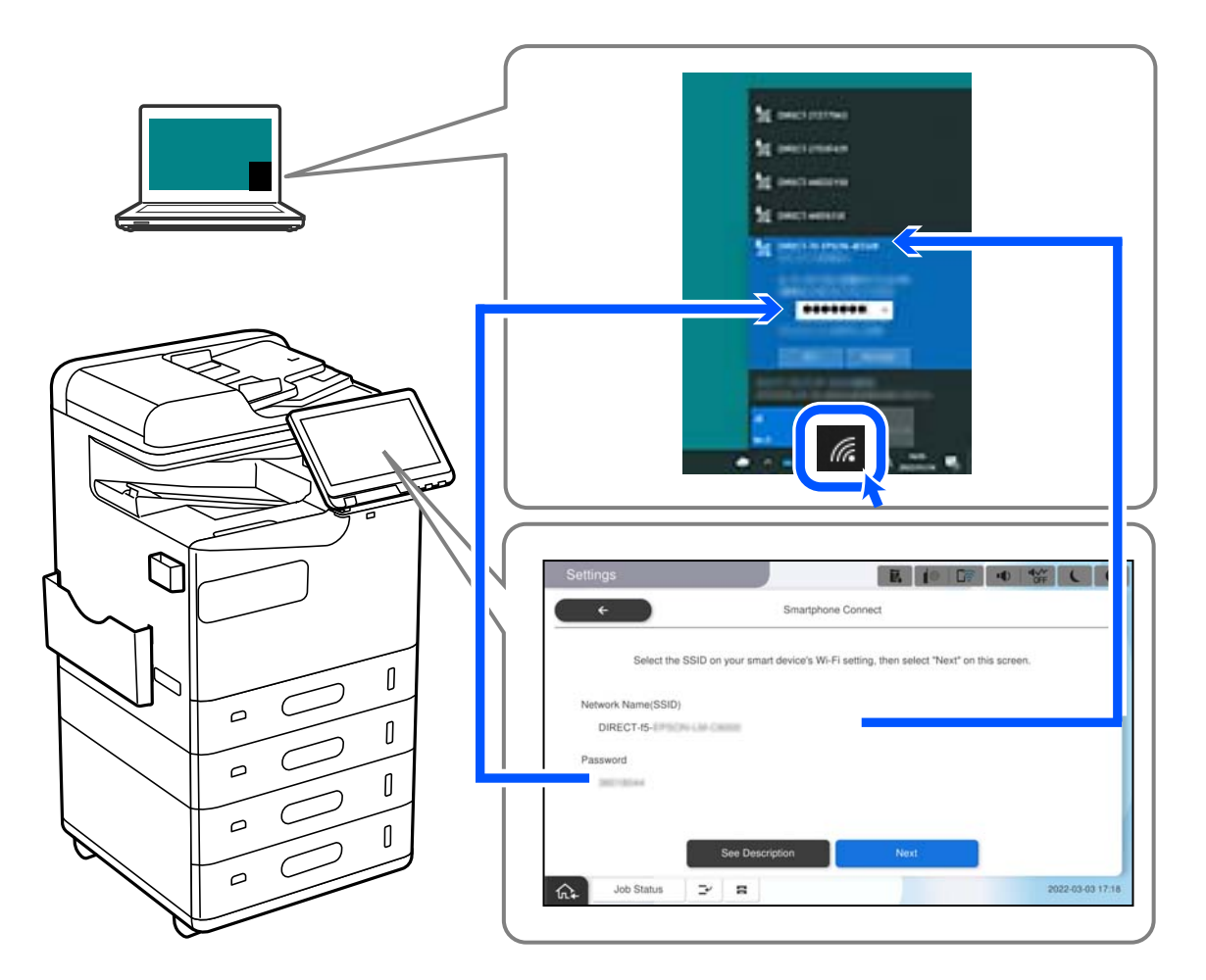

- 6. Dvaput kliknite na preuzeti upravljački program štampača na računaru da biste ga instalirali. Pratite uputstva na ekranu.
- 7. Na kontrolnoj tabli štampača, odaberite **Sledeće**, a potom odaberite **Završeno**.

## <span id="page-408-0"></span>**Promena veze iz režima Wi-Fi na USB**

Pratite korake u nastavku ako je Wi-Fi mreža koju koristite nestabilna ili ako želite da promenite na stabilniju USB vezu.

- 1. Povežite štampač na računar pomoću USB kabla.
- 2. Izaberite štampač koji nije označen kao (XXXXX) kada štampate pomoću USB veze. Ime vašeg štampača ili "Mreža" je prikazano u XXXXX u zavisnosti od verzije operativnog sistema. Primer za Windows 11

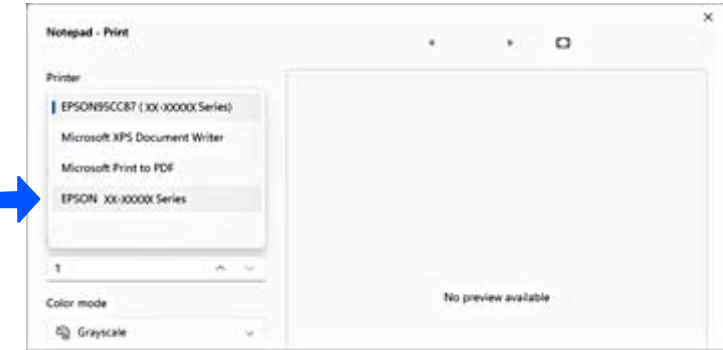

#### Primer za Windows 10

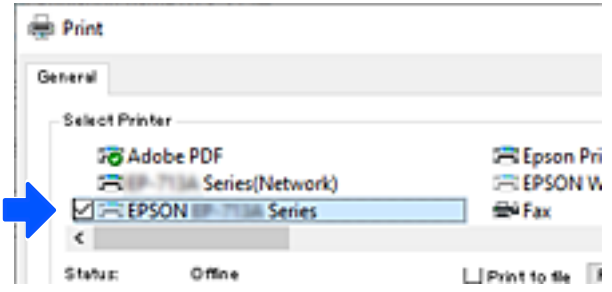

Ako štampač nije prepoznat dok je povezan sa računarom pomoću USB kabla, moguće je da je administrator štampača ograničio vezu sa spoljnim interfejsom. Obratite se administratoru.

#### **Povezane informacije**

- & ["Nazad" na strani 24](#page-23-0)
- & ["Ograničavanje USB priključaka i korišćenja spoljne memorije" na strani 595](#page-594-0)

## **Korišćenje štampača uz omogućenu funkciju kontrole pristupa**

Kada primetite  $\ddot{P}$ na kontrolnoj tabli štampača, korisnici su ograničeni od strane administratora štampača.

U takvoj situaciji korisnici ne mogu da menjaju podešavanja štampača i ne mogu da koriste neke od funkcija štampača. Morate se prijaviti na štampač da biste ga koristili.

## **Prijavljivanje na štampač sa kontrolne table**

Ovo objašnjenje je primer za prijavljivanje na štampač uz administratorsko zaključavanje i omogućene funkcije kontrole pristupa i kada je registrovan jedan ili više korisnika. Sadržaj prikazan na ekranu varira u zavisnosti od modela i situacije.

1. Izaberite <sup>11</sup> na kontrolnoj tabli štampača.

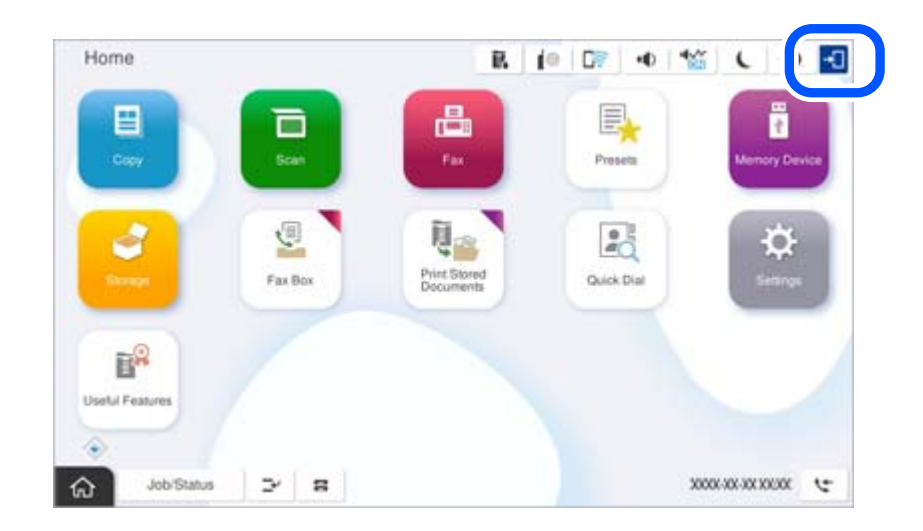

2. Izaberite korisnika da biste se prijavili na štampač.

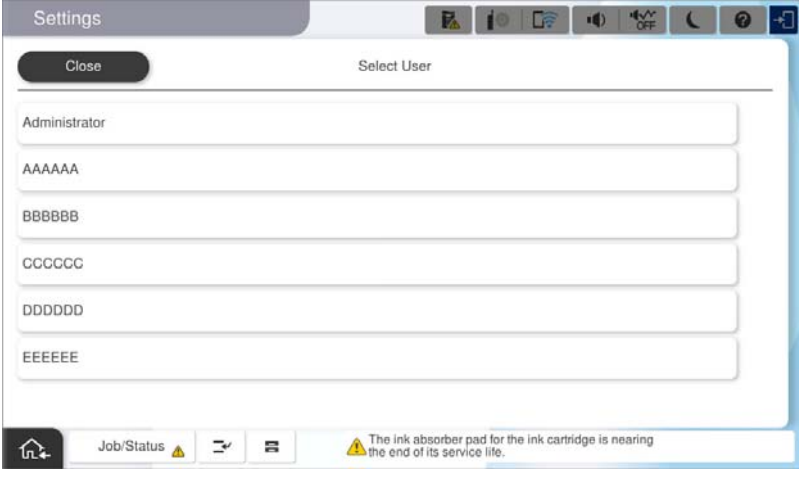

3. Unesite lozinku da biste se prijavili na štampač.

Podatke za prijavljivanje zatražite od svog administratora štampača. Administratorska lozinka je standardno podešena. Više detalja potražite u povezanim informacijama.

Registrovani korisnici mogu koristiti štampač sa ovlašćenim funkcijama. Ako se prijavite kao administrator, možete izvršiti podešavanja sa kontrolne table.

Kada završite da izvršavanjem operacija, izaberite  $\mathbb{G}^*$  da biste se odjavili.

#### **Povezane informacije**

& ["Napomene o administratorskoj lozinki" na strani 18](#page-17-0)

& ["Kreiranje korisničkog naloga" na strani 592](#page-591-0)

## **Prijavljivanje na štampač sa računara**

Sledeći postupak objašnjava situaciju u kojoj je funkcija kontrole pristupa omogućena i administrator je odabrao opciju **Allow registered users to log in to Web Config**.

1. Unesite IP adresu štampača u pregledač da biste pristupili funkciji Web Config.

Unesite IP adresu štampača sa računara koji je povezan na istu mrežu kao i štampač.

Možete proveriti IP adresu štampača iz sledećeg menija.

**Podešavanja** > **Opšte postavke** > **Mrežne postavke** > **Status mreže** > **Status kablovske LAN/Wi-Fi mreže**

- 2. Kliknite na Log in.
- 3. Odaberite vrstu korisnika, unesite korisničko ime i lozinku, a zatim kliknite na OK.

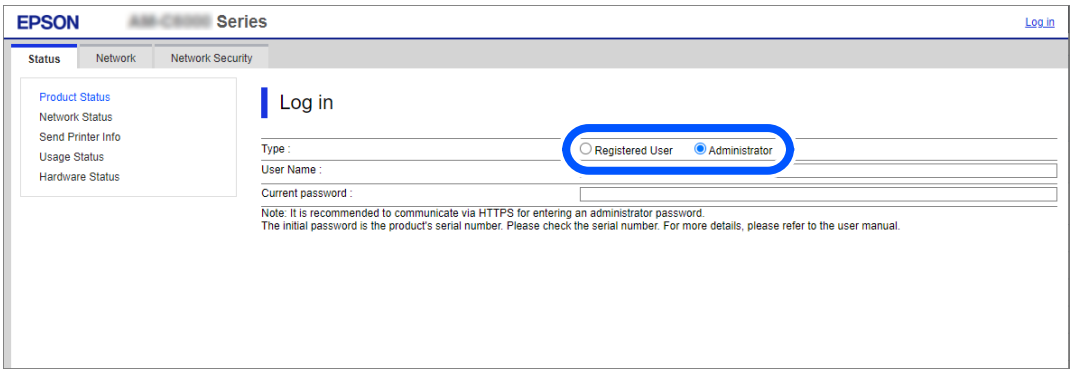

Možete pristupiti stranicama u skladu sa ovlašćenjima koja su vam data.

Kada završite sa izvođenjem operacija, odaberite Log out.

#### **Povezane informacije**

- & ["Pokretanje aplikacije Web Config u veb pregledaču" na strani 490](#page-489-0)
- & ["Podrazumevana vrednost administratorske lozinke" na strani 19](#page-18-0)
- & ["Kreiranje korisničkog naloga" na strani 592](#page-591-0)

## **Registrovanje korisničkog naloga u upravljačkom programu štampača (Windows)**

Kada je funkcija kontrole pristupa omogućena za štampač, možete štampati iz upravljačkih programa nakon registracije korisničkog naloga na upravljačkim programima na koje se mogu registrovati informacije o autorizaciji.

Ovaj odeljak objašnjava postupak registracije korisničkog naloga na originalni upravljački program Epson štampača.

1. Pristupite prozoru upravljačkog programa Epson štampača.

2. Izaberite sledeći redosled.

Kartica **Održavanje** > **Informacije o štampaču i opcijama**

- 3. Izaberite **Sačuvaj podešavanja kontrole pristupa**, a zatim kliknite na **Podešavanja**.
- 4. Unesite **Korisničko ime** i **Šifra**, a zatim kliknite na **U redu**. Unesite korisnički nalog koji vam je dao administrator vašeg štampača.
- 5. Nekoliko puta kliknite na **U redu** da biste zatvorili prozor upravljačkog programa štampača.

#### **Povezane informacije**

- & ["Informacije o štampaču i opcijama:" na strani 211](#page-210-0)
- & ["Kreiranje korisničkog naloga" na strani 592](#page-591-0)

## **Provera identiteta korisnika u Epson Scan 2 kada se koristi kontrola pristupa**

Kada je za štampač omogućena funkcija kontrole pristupa, potrebno je da unesete korisničko ime i lozinku prilikom skeniranja pomoću Epson Scan 2. Ukoliko ne znate lozinku obratite se administratoru štampača.

- 1. Pokrenite Epson Scan 2.
- 2. Proverite na ekranu Epson Scan 2 da li je na listi **Skener** izabran vaš štampač.
- 3. Izaberite **Podešavanja** sa liste **Skener** kako biste otvorili ekran **Podešavanja skenera**.
- 4. Kliknite na **Kontrola pristupa**.
- 5. Na ekranu **Kontrola pristupa** unesite **Korisničko ime** i **Lozinka** za račun koji ima odobrenje za skeniranje.
- 6. Kliknite na **U redu**.

#### **Povezane informacije**

& ["Kreiranje korisničkog naloga" na strani 592](#page-591-0)

## **Premeštanje i transportovanje štampača**

Prilikom premeštanja i transporta štampača, kontaktirajte Epson podršku ili ovlašćenog davaoca usluga kompanije Epson.

#### **Povezane informacije**

& ["Veb-sajt za tehničku podršku" na strani 644](#page-643-0)

# <span id="page-412-0"></span>**Rešavanje problema**

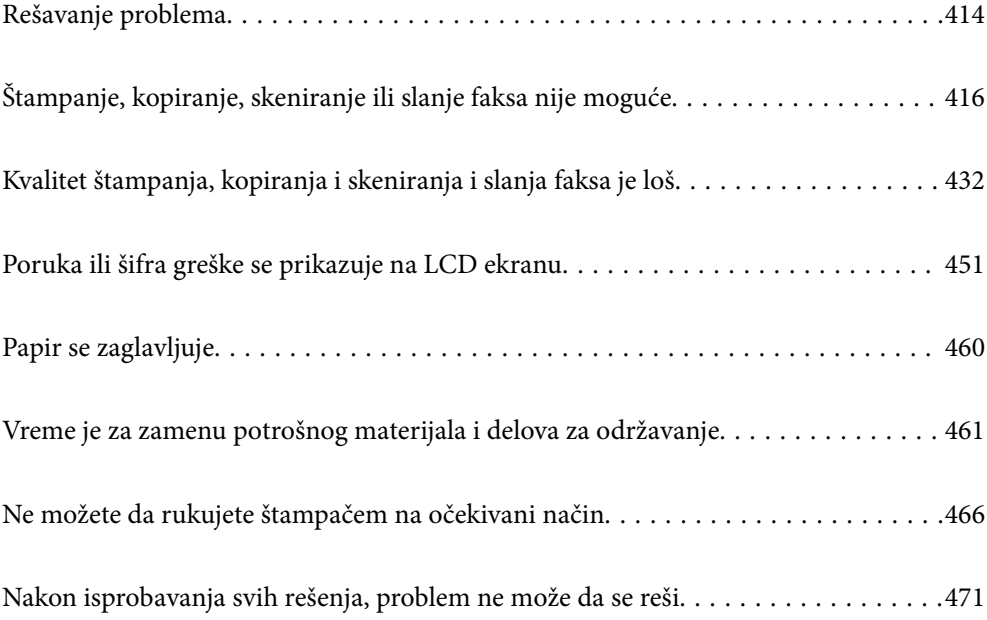

## <span id="page-413-0"></span>**Rešavanje problema**

Ako se pojave neki problemi, proverite sledeće kako biste pronašli uzrok.

## **Proverite status greške štampača.**

Proverite da li postoji problem sa samim štampačem.

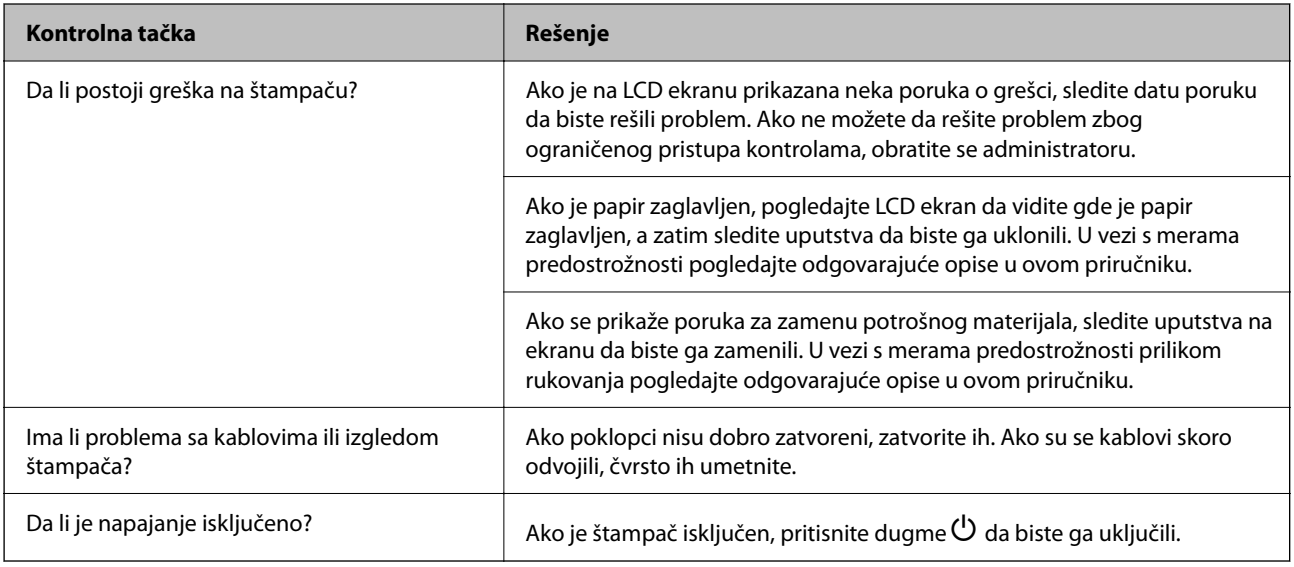

#### **Povezane informacije**

- & ["Poruka se prikazuje na LCD ekranu" na strani 451](#page-450-0)
- & ["Papir se zaglavljuje" na strani 460](#page-459-0)
- & ["Vreme je za zamenu potrošnog materijala i delova za održavanje" na strani 461](#page-460-0)

## **Provera veze štampača.**

Proverite da li postoji problem sa vezom štampača.

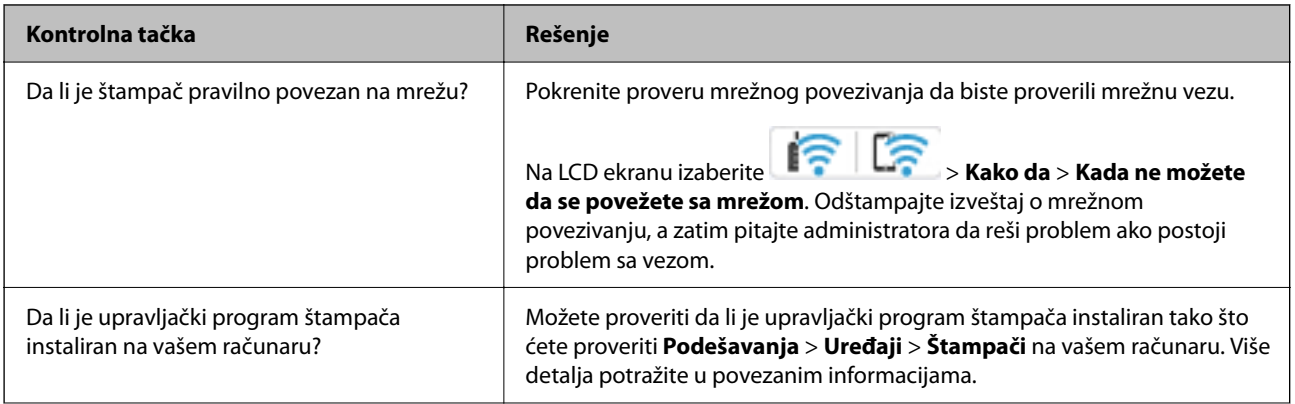

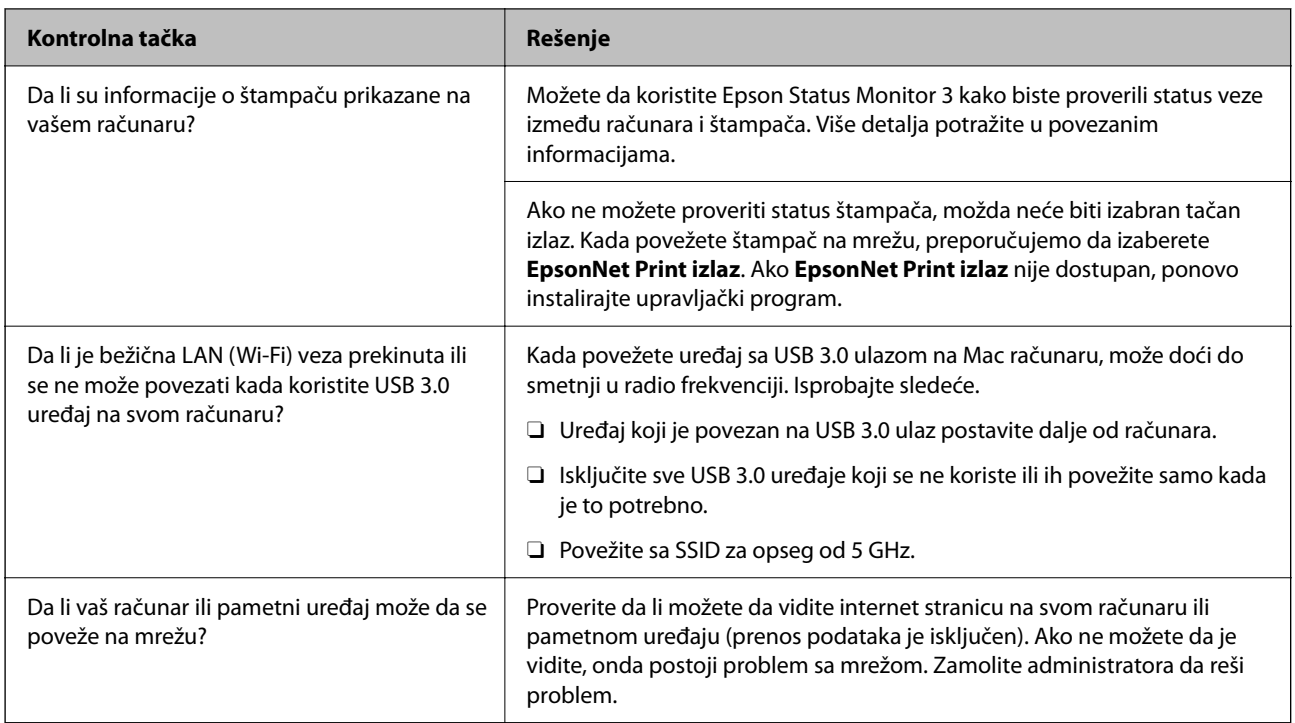

#### **Povezane informacije**

- & ["Provera statusa mrežne veze štampača \(izveštaj o mrežnoj vezi\)" na strani 401](#page-400-0)
- & ["Postoji problem sa statusom štampača." na strani 418](#page-417-0)
- & ["Štampač ne može da se priključi pomoću USB-a" na strani 421](#page-420-0)
- & ["Odvojena instalacija aplikacija" na strani 395](#page-394-0)

## **Proverite podešavanja štampača.**

Proverite podešavanja štampača. Štampači kojima upravljaju administratori mogu biti ograničeni tako da se postavke štampača ne mogu menjati. Ako ne možete da izvršite operacije, obratite se administratoru.

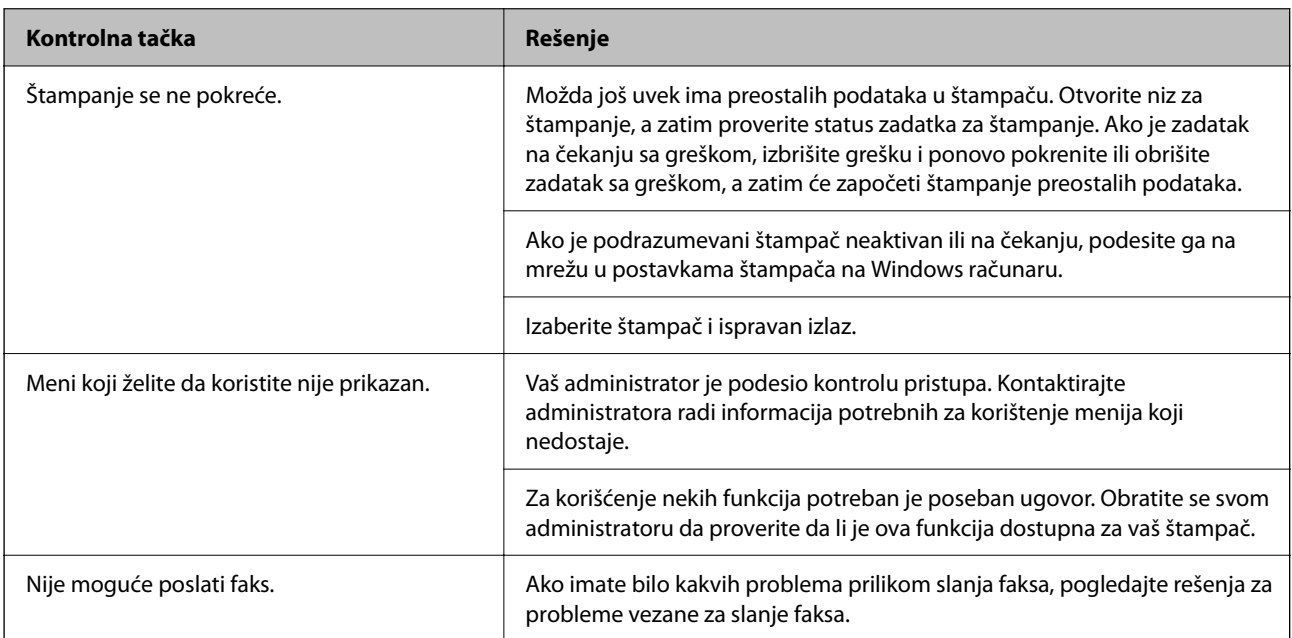

<span id="page-415-0"></span>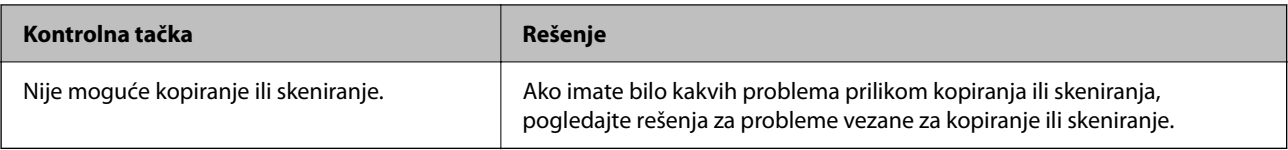

#### **Povezane informacije**

- & ["Još uvek postoji zadatak koji čeka na štampanje." na strani 418](#page-417-0)
- & "Štampač je na čekanju ili neaktivan." na strani 416
- & ["Korišćenje ulaza za štampač" na strani 539](#page-538-0)
- & ["Nemoguće kopiranje" na strani 422](#page-421-0)
- & ["Ne možete da skenirate iako je veza pravilno uspostavljena" na strani 421](#page-420-0)
- & ["Nemoguće slanje ili primanje faksova" na strani 422](#page-421-0)

## **Štampanje, kopiranje, skeniranje ili slanje faksa nije moguće**

## **Aplikacija ili upravljački program štampača ne rade ispravno**

#### **Ne možete da štampate iako je veza uspostavljena (Windows)**

Mogu se uzeti u obzir sledeći razlozi.

#### **Štampač je na čekanju ili neaktivan.**

#### **Rešenja**

Kliknite na **Red za štampu** na kartici **Održavanje** upravljačkog programa štampača.

Ako je štampač neaktivan ili na čekanju, opozovite podešavanje neaktivnosti ili čekanja u meniju **Štampač**.

| EPSON XXXXXXXXX Series<br>Printer Document View                                                  |        |       |       |      | о<br>$\sim$ | × |
|--------------------------------------------------------------------------------------------------|--------|-------|-------|------|-------------|---|
| Connect<br><b>Set As Default Printer</b><br><b>Printing Preferences</b><br><b>Hooksta Pricer</b> | Status | Owner | Pages | Size | Submitted   |   |
| <b>Pause Printing</b><br><b>Cancel All Decuments</b><br><b>Charles</b>                           |        |       |       |      |             |   |
| <b>Use Printer Offline</b><br>Properties<br>Close                                                |        |       |       |      |             | ٠ |

**Postoji problem sa softverom ili podacima.**

#### **Rešenja**

- O Postarajte se da bude instaliran originalni upravljački program Epson štampača (EPSON XXXXX). Ako originalni upravljački program Epson štampača nije instaliran, dostupne funkcije su ograničene. Preporučujemo korišćenje originalnog upravljačkog programa Epson štampača.
- O Ako štampate sliku koja se sastoji od velike količine podataka, računar možda neće imati dovoljno memorije. Štampajte sliku niže rezolucije ili manje veličine.
- O Ako ste isprobali sva rešenja i time niste rešili problem, pokušajte da deinstalirate drajver štampača, a zatim ga ponovo instalirate.
- O Problem možda možete da rešite tako što ćete ažurirati softver na najnoviju verziju. Da biste proverili status softvera, koristite alat za ažuriranje softvera.
- & ["Provera da li je instaliran originalni upravljački program Epson štampača Windows" na strani 396](#page-395-0)
- & ["Provera da li je instaliran originalni upravljački program Epson štampača Mac OS" na strani 397](#page-396-0)
- & ["Odvojeno instaliranje ili deinstaliranje aplikacija" na strani 395](#page-394-0)

#### **Ne mogu da štampam zadatka kada je podešena lozinka jer koristim staru verziju osnovnog softvera.**

#### **Rešenja**

Ako se u upravljačkom programu štampača prikaže sledeća poruka, ažurirajte osnovni softver štampača.

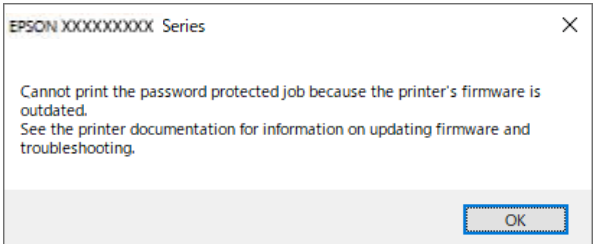

Ako iz nekog razloga ne možete da ažurirate osnovni softver, možete nastaviti da štampate uz isti nivo bezbednosti kao i u slučaju starog osnovnog softvera.

Da biste štampali uz pomoć starog osnovnog softvera, izvršite sledeća podešavanja u upravljačkom programu štampača.

Otvorite karticu **Izborna podešavanja** u svojstvima štampača.

Kliknite na **Podešavanja upravljačkog programa**.

<span id="page-417-0"></span>Izaberite **Koristite zastarelu lozinku** i kliknite na **OK**.

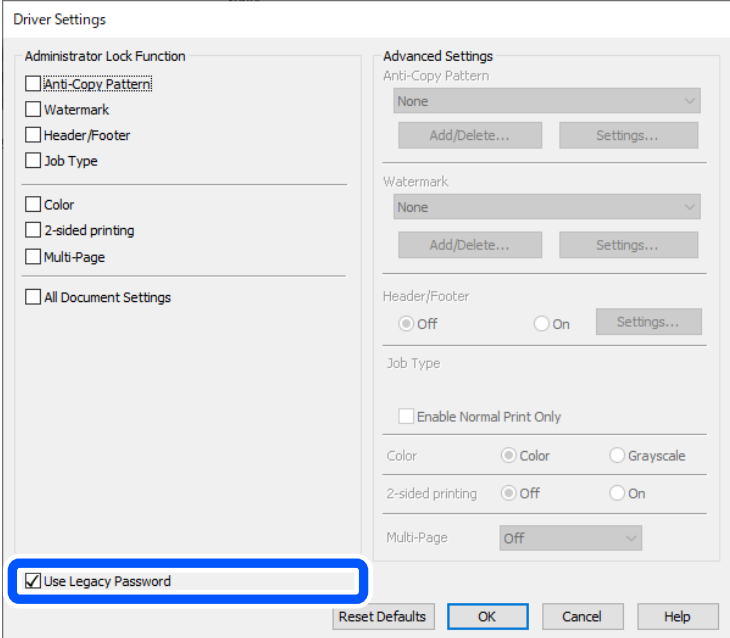

& ["Ažuriranje osnovnog softvera" na strani 586](#page-585-0)

#### **Postoji problem sa statusom štampača.**

#### **Rešenja**

Kliknite na **EPSON Status Monitor 3** na kartici **Održavanje** upravljačkog programa štampača, a zatim proverite status štampača. Treba da instalirate **EPSON Status Monitor 3** da biste omogućili ovu funkciju. Možete je preuzeti sa Epsonove internet stranice.

#### **Još uvek postoji zadatak koji čeka na štampanje.**

#### **Rešenja**

Kliknite na **Red za štampu** na kartici **Održavanje** upravljačkog programa štampača. Ako ima nepotrebnih podataka, izaberite **Otkaži sve dokumente** na meniju **Štampač**.

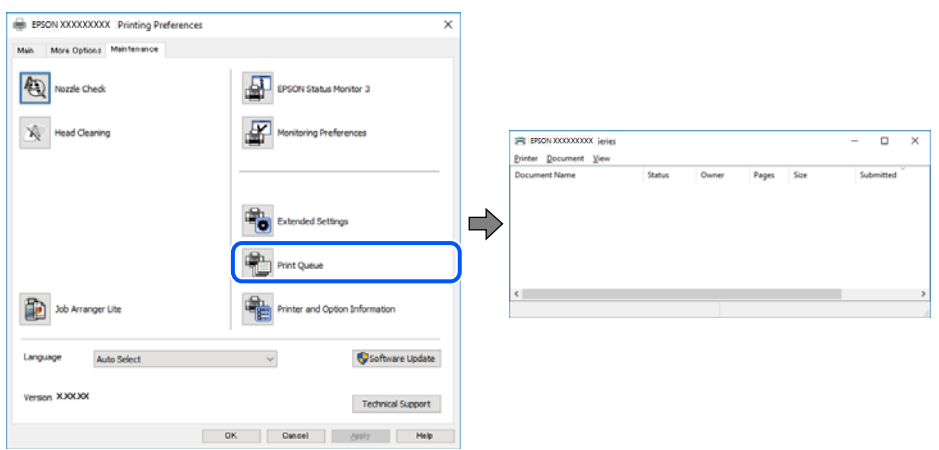

#### **Štampač nije izabran kao podrazumevani.**

#### **Rešenja**

Desni klik miša na ikonu štampača u **Kontrolna tabla** > **Prikaz uređaja i štampača** (ili **Štampači**, **Štampači i faks uređaji**) a zatim kliknite na **Postavi kao podrazumevani štampač**.

#### *Napomena:*

Ako postoji više ikona štampača, pogledajte sledeće kako biste izabrali odgovarajući štampač.

Primer)

USB veza: EPSON XXXX Series

Mrežna veza: EPSON XXXX Series (mreža)

Ako upravljački program štampača instalirate više puta, može se dogoditi da budu napravljene kopije upravljačkog programa štampača. Ako budu napravljene kopije poput "EPSON XXXX Series (kopija 1)", kliknite desnim tasterom miša na kopiranu ikonu upravljačkog programa, a zatim kliknite na **Ukloni uređaj**.

#### **Ulaz za štampač nije pravilno određen.**

#### **Rešenja**

Kliknite na **Red za štampu** na kartici **Održavanje** upravljačkog programa štampača.

Uverite se da je ulaz za štampač tačno određen, kao što je prikazano ispod u **Svojstvo** > **Port** u meniju **Štampač**.

USB veza: **USBXXX**, Mrežno povezivanje: **EpsonNet Print Port**

Ako ne možete da promenite ulaz, izaberite **Pokreni kao administrator** na meniju **Štampač**. Ako nije prikazana opcija **Pokreni kao administrator**, obratite se svom administratoru sistema.

#### **Štampanje se ne obavlja prilikom korišćenja upravljačkog programa štampača PostScript (Windows)**

Mogu se uzeti u obzir sledeći razlozi.

#### **Treba da promenite podešavanje Jezik štampanja.**

#### **Rešenja**

Podesite podešavanje **Jezik štampanja** na **Automatski** ili **PS** na kontrolnoj tabli.

#### **Poslat je veliki broj zadataka.**

#### **Rešenja**

Ako se pošalje veliki broj zadataka štampanja, moguće je da štampač neće raditi u operativnom sistemu Windows. Izaberite opciju **Štampaj direktno na štampaču** na kartici **Napredne opcije** u svojstvima štampača.

#### **Ne možete da štampate iako je veza uspostavljena (Mac OS)**

Mogu se uzeti u obzir sledeći razlozi.

#### **Postoji problem sa softverom ili podacima.**

#### **Rešenja**

- O Postarajte se da bude instaliran originalni upravljački program Epson štampača (EPSON XXXXX). Ako originalni upravljački program Epson štampača nije instaliran, dostupne funkcije su ograničene. Preporučujemo korišćenje originalnog upravljačkog programa Epson štampača.
- O Ako štampate sliku koja se sastoji od velike količine podataka, računar možda neće imati dovoljno memorije. Štampajte sliku niže rezolucije ili manje veličine.
- O Ako ste isprobali sva rešenja i time niste rešili problem, pokušajte da deinstalirate drajver štampača, a zatim ga ponovo instalirate.
- O Problem možda možete da rešite tako što ćete ažurirati softver na najnoviju verziju. Da biste proverili status softvera, koristite alat za ažuriranje softvera.
- & ["Provera da li je instaliran originalni upravljački program Epson štampača Windows" na strani 396](#page-395-0)
- & ["Provera da li je instaliran originalni upravljački program Epson štampača Mac OS" na strani 397](#page-396-0)
- & ["Odvojeno instaliranje ili deinstaliranje aplikacija" na strani 395](#page-394-0)

#### **Postoji problem sa statusom štampača.**

#### **Rešenja**

Vodite računa da status štampača ne bude **Pauza**.

Izaberite **System Preferences** (ili **System Settings**) iz menija **Apple** > **Printers & Scanners** (ili **Print & Scan**, **Print & Fax**), a zatim dva puta kliknite na štampač. Ako je štampač pauziran, kliknite na **Nastavi**.

#### **Ograničavanja funkcija za korisnike su omogućena za štampač.**

#### **Rešenja**

Štampač možda neće raditi kada je ograničavanje funkcija za korisnike omogućeno. Obratite se administratoru štampača.

#### **Štampanje se ne obavlja prilikom korišćenja upravljačkog programa štampača PostScript (Mac OS)**

#### **Treba da promenite podešavanje Jezik štampanja.**

#### **Rešenja**

Podesite podešavanje **Jezik štampanja** na **Automatski** ili **PS** na kontrolnoj tabli.

#### **Ne možete da štampate iako je veza uspostavljena (iOS)**

Mogu se uzeti u obzir sledeći razlozi.

#### **Opcija Automatski prikaz podešavanja papira je onemogućena.**

#### **Rešenja**

Omogućite **Automatski prikaz podešavanja papira** u sledećem meniju.

**Podešavanja** > **Opšte postavke** > **Podešavanja štampača** > **Podešavanje izvora papira** > **Automatski prikaz podešavanja papira**

#### <span id="page-420-0"></span>**Opcija AirPrint je onemogućena.**

#### **Rešenja**

Omogućite podešavanje AirPrint na Web Config.

& ["Aplikacija za konfiguraciju operacija štampača \(Web Config\)" na strani 490](#page-489-0)

#### **Ne možete da skenirate iako je veza pravilno uspostavljena**

#### **Skeniranje pri visokim rezolucijama preko mreže.**

**Rešenja**

Probajte da skenirate u nižoj rezoluciji.

#### **Štampač ne može da se priključi pomoću USB-a**

Mogu se uzeti u obzir sledeći razlozi.

#### **USB kabl nije pravilno uključen u električnu utičnicu.**

#### **Rešenja**

Dobro povežite USB kabl sa štampačem i računarom.

#### **Postoji problem sa USB čvorištem.**

#### **Rešenja**

Ako koristite USB čvorište, pokušajte da priključite štampač direktno na računar.

#### **Postoji problem sa USB kablom ili USB ulazom.**

#### **Rešenja**

Ako se USB kabl ne prepoznaje, promenite priključak, ili promenite USB kabl.

#### **Štampač je povezan na izuzetno brzi USB port (SuperSpeed).**

#### **Rešenja**

Ako povežete štampač na izuzetno brzi USB priključak (SuperSpeed) pomoću USB 2.0 kabla, na nekim računarima može se pojaviti greška u komunikaciji. U tom slučaju, ponovo povežite štampač pomoću jednog od sledećih načina.

- O Koristite USB 3.0 kabl (samo na podržanim modelima).
- O Povežite se na brzi USB port na računaru.
- O Povežite se na izuzetno brzi USB port, osim onog dobijenog greškom u kumunikaciji.
- & ["Specifikacije interfejsa" na strani 540](#page-539-0)

#### <span id="page-421-0"></span>**Nemoguće kopiranje**

#### **Kada je ograničavanje funkcija za korisnike omogućeno, za kopiranje su potrebni ID korisnika i lozinka.**

#### **Rešenja**

Ukoliko ne znate lozinku obratite se administratoru štampača.

#### **Došlo je do greške sa štampačem.**

#### **Rešenja**

Ako je došlo do greške na štampaču, kao što je zaglavljeni papir, neće moći da štampate. Proverite kontrolnu tablu štampača i sledite uputstva na ekranu da biste otklonili grešku.

## **Nemoguće slanje ili primanje faksova**

#### **Nemoguće slanje ili primanje faksova**

Ukoliko ne možete da šaljete ili primate faksove, obratite se administratoru štampača. U vezi sa administratorom štampača pogledajte sledeći odeljak za rešavanje problema sa faksom.

["Nemoguće slanje ili primanje faksova" na strani 141](#page-140-0)

#### **Slanje faksa nije moguće**

Mogu se uzeti u obzir sledeći razlozi.

#### **Slanje faksova bez unošenja broja za izlaznu liniju u okruženju u kom je postavljena PBX.**

#### **Rešenja**

Ako vaš telefonski sistem zahteva broj za izlaznu liniju da biste pristupili izlaznoj liniji, registrujte broj za izlaznu liniju u štampaču i unesite # (taraba) na početku broja faksa prilikom slanja.

#### **Broj faksa primaoca je pogrešan.**

#### **Rešenja**

Proverite da li je tačan broj primaoca registrovan na listi kontakata ili broj koji ste direktno uneli pomoću tastature. Ili, proverite da primaocem da li je broj faksa tačan.

#### **Podaci koji se šalju su preveliki.**

#### **Rešenja**

Možete slati faksove pri manjoj veličini podataka pomoću jednog od sledećih načina.

O Prilikom slanja crno-belog faksa, omogućite **Direktno slanje** u **Faks** > **Podešavanja faksa** > **Podešavanja slanja faksa**.

["Slanje velikog broja strana crno-belog dokumenta \(Direktno slanje\)" na strani 321](#page-320-0)

#### O Pomoću priključenog telefona

["Slanje faksa pozivanjem sa spoljnog telefonskog uređaja" na strani 319](#page-318-0)

O Pomoću spuštene slušalice

["Slanje faksa nakon potvrde statusa primaoca" na strani 319](#page-318-0)

O Razdvajanjem originala

#### **Dostupna memorija u štampaču nije dovoljna.**

#### **Rešenja**

Ne možete da šaljete faksove kada memorija štampača nije dovoljna zbog velikog broja primljenih dokumenata u prijemnom sandučetu ili poverljivim kutijama ili zbog prevelikog broja neobrađenih faks dokumenata uskladištenih u štampaču. Obrišite nepotrebne dokumente u prijemnom sandučetu ili poverljivim kutijama ili obradite neobrađene dokumente da biste povećali dostupnu memoriju.

#### **Faks mašina primaoca nije spremna za primanje faksova.**

#### **Rešenja**

Pitajte primaoca da li je uređaj primaoca spreman za primanje faksa.

#### **Slučajno slanje faksa pomoću funkcije podadrese.**

#### **Rešenja**

Proverite da li ste slučajno poslali faks koristeći funkciju podadrese. Ako izaberete primaoca sa podadresom sa liste kontakata, faks se može poslati koristeći funkciju podadrese.

#### **Faks mašina primaoca ne može da prima faksove koristeći funkciju podadrese.**

#### **Rešenja**

Kada šaljete faksove koristeći funkciju podadrese, pitajte primaoca da li njihova faks mašina može da prima faksove koristeći funkciju podadrese.

#### **Podadresa i lozinka netačne.**

#### **Rešenja**

Kada šaljete faksove koristeći funkciju podadrese, proverite da li su podadresa i lozinka tačne. Proverite sa primaocem da li se podadresa i lozinka poklapaju.

#### **Ne možete da šaljete faksove nakon što ste isprobali navedena rešenja**

#### **Rešenja**

Ukoliko ne možete da rešite problem, obratite se administratoru štampača. U vezi sa administratorom štampača pogledajte sledeći odeljak za rešavanje problema sa faksom.

["Slanje faksa nije moguće" na strani 142](#page-141-0)

#### **Slanje faksova nije moguće (kada je aktiviran IP faks)**

#### **Pokušaj slanja sa linijskog priključka koji je podešen na Samo primanje**

#### **Rešenja**

Pošaljite faks sa linije za koju je **Podešavanje prenosa po liniji** podešeno na **Slanje i primanje** ili **Samo slanje**.

Da biste proverili status podešavanja za faks, odštampajte **Lista podešavanja faksa**. Meniju možete da pristupite sa kontrolne table štampača kao što je opisano ispod.

#### **Faks** > (Meni) > **Izveštaj o faksu** > **Lista podešavanja faksa**

#### **Ne možete da šaljete faksove nakon što ste isprobali navedena rešenja**

#### **Rešenja**

Ukoliko ne možete da rešite problem, obratite se administratoru štampača. U vezi sa administratorom štampača pogledajte sledeći odeljak za rešavanje problema sa faksom.

["Slanje faksova nije moguće \(kada je aktiviran IP faks\)" na strani 143](#page-142-0)

#### **Prijem faksa nije moguć**

Mogu se uzeti u obzir sledeći razlozi.

Takođe preporučujemo da se proveri status štampača u **Status zadatka**, kao na primer da li štampač trenutno prima faks ili ne.

#### **Dostupna memorija prijemnog sandučeta i poverljivog sandučeta nije dovoljna.**

#### **Rešenja**

Ukupno 200 primljenih dokumenata je sačuvano u prijemnom sandučetu i poverljivom sandučetu. Izbrišite nepotrebne dokumente.

#### **Broj faksa pošiljaoca nije registrovan na listi kontakata.**

#### **Rešenja**

Faksovi koji se šalju sa brojeva koji nisu registrovani na listi kontakata su podešeni da budu blokirani. Registrujte broj faksa pošiljaoca na listi kontakata.

#### **Pošiljalac je poslao faks bez podataka u zaglavlju.**

#### **Rešenja**

Faksovi koji ne sadrže podatke u zaglavlju su podešeni da budu blokirani. Pitajte pošiljaoca da li su podaci u zaglavlju podešeni na njegovoj faks mašini.

#### **Računa na kom se čuvaju primljeni faksovi nije uključen.**

#### **Rešenja**

Kada ste izvršili podešavanja za čuvanje primljenih faksova na računaru, uključite računar. Primljeni faks se briše kada se sačuva na računaru.

#### **Podadresa i lozinka netačne.**

#### **Rešenja**

Kada primate faksove koristeći funkciju podadrese, proverite da li su podadresa i lozinka tačne. Proverite sa pošiljaocem da li se podadresa i lozinka poklapaju.

#### **Ne možete da primite faksove nakon što ste isprobali navedena rešenja**

#### **Rešenja**

Ukoliko ne možete da rešite problem, obratite se administratoru štampača. U vezi sa administratorom štampača pogledajte sledeći odeljak za rešavanje problema sa faksom.

["Prijem faksa nije moguć" na strani 143](#page-142-0)

#### **Prijem faksova nije moguć (kada je aktiviran IP faks)**

#### **Pošiljaljac je pokušao da pošalje faks na linijski priključak koji je podešen na Samo slanje**

#### **Rešenja**

Recite pošiljaocu broj faksa za linijski priključak za koji je **Podešavanje prenosa po liniji** podešeno na **Slanje i primanje** ili **Samo primanje**

Da biste proverili status podešavanja za faks, odštampajte **Lista podešavanja faksa**. Meniju možete da pristupite sa kontrolne table štampača kao što je opisano ispod.

**Faks** > (Meni) > **Izveštaj o faksu** > **Lista podešavanja faksa**

#### **Ne možete da primite faksove nakon što ste isprobali navedena rešenja**

#### **Rešenja**

Ukoliko ne možete da rešite problem, obratite se administratoru štampača. U vezi sa administratorom štampača pogledajte sledeći odeljak za rešavanje problema sa faksom.

["Prijem faksova nije moguć \(kada je aktiviran IP faks\)" na strani 144](#page-143-0)

#### **Slanje faksa određenom primaocu nije moguće**

Mogu se uzeti u obzir sledeći razlozi.

#### **Mašini primaoca je potrebno mnogo vremena da odgovori.**

#### **Rešenja**

Ako uređaj primaoca ne odgovori na vaš poziv u roku od 50 sekundi nakon što štampač završi biranje

broja, poziv se završava greškom. Pozivajte pomoću funkcije (**Na vezi**) ili pomoću priključenog telefona da biste proverili koliko je vremena potrebno da čujete ton za faks. Ako traje duže od 50 sekundi,

dodajte pauze nakon broja faksa za slanje faksa. Dodirnite  $\Box$  da biste uneli pauzu. Kao znak za pauzu unosi se crtica. Jedna pauza traje otprilike tri sekunde. Dodajte više pauza ukoliko je to potrebno.

**Podešavanje Brzina faksa registrovano na listi kontakata je pogrešno.**

#### **Rešenja**

Izaberite primaoca sa liste kontakata, a zatim izaberite **Izmeni** > **Brzina faksa** > **Sporo (9.600 b/s)**.

#### **Slanje faksa u određeno vreme nije moguće**

Moguće je da su datum i vreme koji su podešeni na štampaču netačni. Obratite se administratoru štampača. U vezi sa administratorom štampača pogledajte sledeći odeljak za rešavanje problema sa faksom.

["Slanje faksa u određeno vreme nije moguće" na strani 144](#page-143-0)

#### **Faksovi se šalju u pogrešnoj veličini**

Mogu se uzeti u obzir sledeći razlozi.

#### **Originali nisu pravilno postavljeni.**

#### **Rešenja**

- O Uverite se da je original dobro postavljen uz oznake za poravnanje.
- O Ako rub skenirane slike nedostaje, odmaknite original malo od ruba stakla skenera. Ne možete skenirati oblast koja se nalazi otprilike 1,5 mm (0,06 inča) od ivice stakla skenera.
- & ["Postavljanje originala" na strani 197](#page-196-0)

#### **Na staklu skenera ima prašine ili prljavštine.**

#### **Rešenja**

Kada skenirate sa kontrolne table i birate funkciju automatskog opsecanja oblasti skeniranja, uklonite sve otpatke i prljavštinu sa stakla skenera i poklopca za dokumente. Ako se oko originala nalaze otpaci ili prljavština, oblast skeniranja se proširuje da ih obuhvati.

["Čišćenje Staklo skenera" na strani 388](#page-387-0)

#### **Nije moguće sačuvati primljene faksove na memorijski uređaj**

Mogu se uzeti u obzir sledeći razlozi.

#### **Memorijski uređaj nije povezan sa štampačem.**

#### **Rešenja**

Povežite memorijski uređaj, na kom se napravili fasciklu za čuvanje faksova, sa štampačem. Kada se faks sačuva na uređaju, briše se iz memorije štampača.

#### **Uređaj nema dovoljno slobodnog prostora.**

#### **Rešenja**

Izbrišite nepotrebno podatke sa uređaja kako biste povećali količinu slobodnog prostora. Ili priključite drugi uređaj koji ima dovoljno slobodnog prostora.

#### **Memorijski uređaj je zaštićen od upisivanja.**

#### **Rešenja**

Onemogućite zaštitu od upisivanja na memorijskom uređaju.

#### **Čuvanje primljenih faksova na spoljni memorijski uređaj je onemogućeno.**

#### **Rešenja**

Obratite se administratoru štampača. U vezi sa administratorom štampača pogledajte sledeći odeljak za rešavanje problema sa faksom.

["Nije moguće sačuvati primljene faksove na memorijski uređaj" na strani 145](#page-144-0)

#### **Primljeni faksovi se ne štampaju**

Mogu se uzeti u obzir sledeći razlozi.

#### **U štampaču se pojavila greška, poput zaglavljenog papira.**

#### **Rešenja**

Obrišite grešku štampača, a zatim zamolite pošiljaoca da ponovo pošalje faks.

- & ["Poruka ili šifra greške se prikazuje na LCD ekranu" na strani 451](#page-450-0)
- $\rightarrow$  ["Papir se zaglavljuje" na strani 460](#page-459-0)

#### **Ne možete da štampate faksove nakon što ste isprobali navedena rešenja**

#### **Rešenja**

Ukoliko ne možete da rešite problem, obratite se administratoru štampača. U vezi sa administratorom štampača pogledajte sledeći odeljak za rešavanje problema sa faksom.

["Primljeni faksovi se ne štampaju" na strani 145](#page-144-0)

#### **Ne možete da šaljete ili primate faksove iako je veza pravilno uspostavljena (Windows)**

Mogu se uzeti u obzir sledeći razlozi.

#### **Softver nije instaliran.**

#### **Rešenja**

Uverite se da je PC-FAX upravljački program instaliran na računaru. PC-FAX upravljački program je instaliran sa aplikacijom FAX Utility. Da biste proverili da li je instaliran, pratite korake u nastavku.

Postarajte se da štampač (faks) bude prikazan u odeljku **Uređaji i štampači**, **Štampač** ili **Štampači i drugi** hardver. Štampač (faks) je prikazan kao "EPSON XXXXX (FAX)". Ako štampač (faks) nije prikazan, deinstalirajte i ponovo instalirajte FAX Utility. Pogledajte sledeće da biste pristupili odeljku **Uređaji i štampači**, **Štampač** ili **Štampači i drugi hardver**.

O Windows 11

Kliknite na dugme "Start" i zatim izaberite **Podešavanja** > **Bluetooth i uređaji** > **Štampači i skeneri**.

O Windows 10

Kliknite na dugme Start i izaberite **Windows Sistem** > **Kontrolna tabla** > **Prikaz uređaja i štampača** u **Hardver i zvuk**.

O Windows 8.1/Windows 8

Izaberite **Radna površina** > **Podešavanja** > **Kontrolna tabla** > **Prikaz uređaja i štampača** u **Hardver i zvuk** ili **Hardver**.

O Windows 7

Kliknite na dugme za početak i izaberite **Kontrolna tabla** > **Prikaz uređaja i štampača** u **Hardver i zvuk** ili **Hardver**.

#### **Provera identiteta korisnika prilikom slanja faksa sa računara.**

#### **Rešenja**

Podesite korisničko ime i lozinku u upravljačkom programu štampača. Kada šaljete faks sa računara dok je podešena bezbednosna funkcija koja ograničava korisnike od upotrebe funkcije faksa štampača,

<span id="page-427-0"></span>provera identiteta korisnika vrši se pomoću korisničkog imena i lozinke postavljenih u upravljačkom programu štampača.

#### **Postoje problemi sa vezom sa faksom i podešavanjima faksa.**

#### **Rešenja**

Pokušajte sa rešenjima za vezu sa faksom i podešavanjima faksa.

#### **Ne možete da šaljete ili primate iako je veza pravilno uspostavljena (Mac OS)**

Mogu se uzeti u obzir sledeći razlozi.

#### **Softver nije instaliran.**

#### **Rešenja**

Uverite se da je PC-FAX upravljački program instaliran na računaru. PC-FAX upravljački program je instaliran sa aplikacijom FAX Utility. Da biste proverili da li je instaliran, pratite korake u nastavku.

Izaberite **System Preferences** (ili **System Settings**) iz Apple menija > **Printers & Scanners** (ili **Print & Scan, Print & Fax**), a zatim proverite da je štampač (faks) prikazan. Štampač (faks) je prikazan kao "FAX XXXX (USB)" ili "FAX XXXX (IP)". Ako štampač (faks) nije prikazan, kliknite na [**+**], a zatim registrujte štampač (faks).

#### **Upravljački program PC-FAX je pauziran.**

#### **Rešenja**

Izaberite **System Preferences** (ili **System Settings**) iz Apple menija > **Printers & Scanners** (ili **Print & Scan**, **Print & Fax**), a zatim dva puta kliknite na štampač (faks). Ako je štampač pauziran, kliknite na **Nastavi** (ili **Nastavi rad štampača**).

#### **Postoje problemi sa vezom sa faksom i podešavanjima faksa.**

#### **Rešenja**

Pokušajte sa rešenjima za vezu sa faksom i podešavanjima faksa.

## **Papir se ne uvlači ili ne izbacuje pravilno**

#### **Tačke za proveru**

Proverite sledeće stavke, a zatim isprobajte rešenja u skladu s problemima.

#### **Ovaj položaj postavljanja je neprikladan.**

#### **Rešenja**

Štampač postavite na ravnu površinu i upotrebljavajte ga u preporučenim uslovima okoline.

& ["Specifikacije u vezi sa okruženjem" na strani 545](#page-544-0)

#### **Koristi se nepodržani papir.**

#### **Rešenja**

Koristite papir koji ovaj štampač podržava.

- ◆ ["Dostupan papir i kapaciteti" na strani 474](#page-473-0)
- & ["Vrste papira koje nisu dostupne" na strani 479](#page-478-0)

#### **Rukovanje papirom je neprikladno.**

#### **Rešenja**

Sledite mere opreza pri rukovanja papirom.

& ["Mere opreza pri rukovanju papirom" na strani 186](#page-185-0)

#### **Ubačeno je previše listova u štampač.**

#### **Rešenja**

Nemojte ubacivati veći broj listova od maksimalnog broja navedenog za taj papir. U slučaju običnog papira, nemojte ubacivati papir iznad linije označene simbolom trougla na vođici za papir.

& ["Dostupan papir i kapaciteti" na strani 474](#page-473-0)

#### **Podešavanja papira za štampač su netačna.**

#### **Rešenja**

Uverite se da se podešavanja za veličinu papira i tip papira slažu sa stvarnom veličinom papira i tipom papira koji je ubačen u štampač.

& ["Podešavanja veličine i tipa papira" na strani 187](#page-186-0)

#### **Podešavanja papira u upravljačkom programu štampača su netačna.**

#### **Rešenja**

Proverite da se podešavanja za veličinu papira i tip papira u upravljačkom programu štampača slažu sa stvarnom veličinom papira i tipom papira koji je ubačen u štampač.

#### **Koverte i debeo papir se ne uvlače pravilno.**

#### **Rešenja**

 $\Box$  Kada se koristi kaseta za papir

Ubacite papir u podmetač za papir.

O Kada se koristi podmetač za papir

Podesite **Pomoć pri uvlačenju papira** na **Uklj.** u sledećem meniju na kontrolnoj tabli. **Podešavanja** > **Opšte postavke** > **Podešavanja štampača** > **Pomoć pri uvlačenju papira**

#### **Papir se uvlači iskošeno**

Mogu se uzeti u obzir sledeći razlozi.

#### **Papir nije pravilno ubačen.**

#### **Rešenja**

Ubacite papir okrenut na odgovarajuću stranu i pomerite vođicu za papir do ivice papira.

& ["Ubacivanje papira" na strani 189](#page-188-0)

#### **U zavisnosti od okruženja, običan papir će se možda uvlačiti pod određenim uglom.**

#### **Rešenja**

Kada je rezultat štampanja iskošen, podesite **Pomoć pri uvlačenju papira** na **Uklj.** u sledećem meniju na kontrolnoj tabli.

**Podešavanja** > **Opšte postavke** > **Podešavanja štampača** > **Pomoć pri uvlačenju papira**

#### **Nekoliko listova papira se uvlači odjednom**

Mogu se uzeti u obzir sledeći razlozi.

#### **Papir je mokar ili vlažan.**

#### **Rešenja**

Ubacite novi papir.

#### **Statički elektricitet izaziva slepljivanje listova.**

#### **Rešenja**

Rastresite papir pre ubacivanja. Ako se papir i dalje ne uvlači, ubacujte listove papira jedan po jedan.

#### **Dolazi do greške sa izlazom za papir**

#### **Papir nije umetnut u središte podmetača za papir.**

#### **Rešenja**

Kada dođe do greške sa izlazom za papir iako je papir ubačen u podmetač za papir, ponovo ubacite papir u središnji deo podmetača za papir.

#### **Papir se ne izbacuje pravilno**

#### **Odštampani papir je talasast ili uvijen.**

#### **Rešenja**

Možda ćete moći da rešite problem koristeći jedno od sledećih rešenja ili njihovu kombinaciju.

O Izaberite sledeće iz menija na kontrolnoj tabli. U zavisnosti od vašeg okruženja, brzina štampanja može da se smanji.

Onemogućite **Prioritetna brzina štampanja**.

#### **Podešavanja** > **Opšte postavke** > **Podešavanja štampača** > **Prioritetna brzina štampanja** > **Isklj.**

- O Smanjite gustinu štampanja.
- **O** Promenite vrstu papira.
- O Promenite orijentaciju papira (uspravni ili položeni položaj). Imajte u vidu da se vreme štampanja može promeniti.
- O Promenite lice i poleđinu papira.

### **Original se ne uvlači u ADF**

Mogu se uzeti u obzir sledeći razlozi.

#### **Koriste se originali koje ADF ne podržava.**

#### **Rešenja**

Koristite originale koje automatski mehanizam za uvlačenje podržava.

& ["Specifikacije automatskog mehanizma za uvlačenje papira" na strani 537](#page-536-0)

#### **Originali su nepravilno ubačeni.**

#### **Rešenja**

Postavite originale u pravilnom smeru i povucite ADF vođice za papir uz ivice originala.

#### **Ubačeno je previše originala u ADF.**

#### **Rešenja**

Ne ubacujte originale iznad linije označene simbolom trougla na ADF.

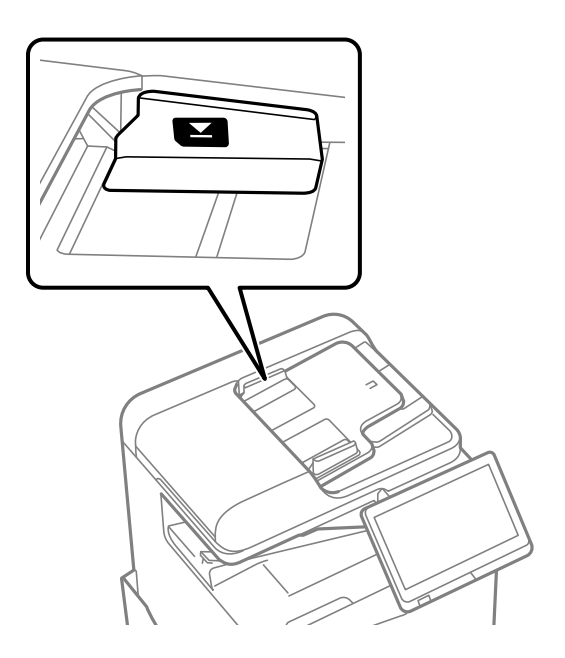

#### **Original sklizne kada se prašina od papira zalepi za valjak.**

#### **Rešenja**

Očistite unutrašnjost automatskog mehanizma za uvlačenje papira.

& ["Čišćenje automatskog mehanizma za uvlačenje papira" na strani 390](#page-389-0)

#### <span id="page-431-0"></span>**Originali nisu prepoznati.**

#### **Rešenja**

Na ekranu za kopiranje, skeniranje, ili faks, proverite da li se ADF ikona prikazuje. Ako je isključena, ponovo postavite originale.

#### **Papir se ne uvlači iz jedinica kaseta za papir**

#### **Podešavanja opcionih stavki nisu izvršena u upravljačkom programu štampača.**

#### **Rešenja**

Treba da izvršite podešavanja u upravljačkom programu štampača.

& ["Podešavanje dostupnih opcionih stavki" na strani 63](#page-62-0)

## **Kvalitet štampanja, kopiranja i skeniranja i slanja faksa je loš**

### **Kvalitet štampe je loš**

#### **Primerak je izgužvan, nedostaje boja ili se pojavljuju trake ili neočekivane boje**

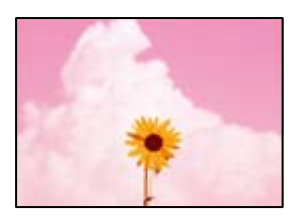

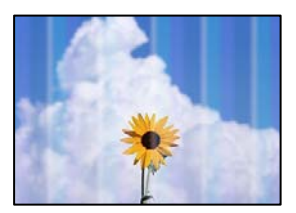

#### **Moguće je da su mlaznice glave za štampanje začepljene.**

#### **Rešenja**

Izvršite proveru mlaznica da biste videli da li su mlaznice glave za štampanje začepljene. Obavite proveru mlaznica, a zatim očistite glavu za štampanje ako je bilo koja od mlaznica glave za štampanje začepljena. Ako niste koristili štampač duže vreme, mlaznice glave za štampanje su možda začepljene i kapljice mastila možda nisu ispuštene.

& ["Provera začepljenih mlaznica" na strani 387](#page-386-0)
**Otisak se razlikuje od uobičajenog štampanja, kao što su isprekidane tanke linije i blede boje štampanja (prilikom štampanja datoteka sačuvanih u memoriji sa računara)**

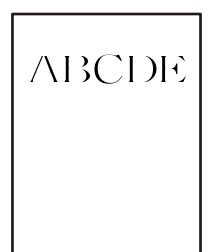

# **Kvalitet štampe je postavljen nisko kada se čuva u memoriji.**

# **Rešenja**

Štampajte sa podešavanjem za viši kvalitet u your Windows upravljačkom programu štampača. Na kartici **Glavni** izaberite **Još podešavanja** u **Kvalitet**, a zatim izaberite **Kvalitet**.

# **Primerak je veoma izgužvan**

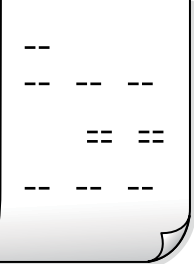

# **Moguće je da su mlaznice glave za štampanje začepljene.**

# **Rešenja**

Pokrenite Adaptive Head Cleaning.

& ["Vršenje Adaptive Head Cleaning" na strani 386](#page-385-0)

# **Odštampan primerak izlazi kao prazna strana**

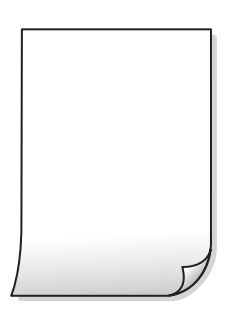

# **U štampač se uvlači više listova papira odjednom.**

#### **Rešenja**

Pogledajte sledeće informacije da biste sprečili da se u štampač uvlači više listova papira odjednom.

& ["Nekoliko listova papira se uvlači odjednom" na strani 430](#page-429-0)

# **Papir je umrljan ili izgužvan**

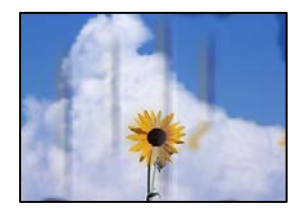

Mogu se uzeti u obzir sledeći razlozi.

#### **Koristi se nepodržani papir.**

# **Rešenja**

Koristite papir koji ovaj štampač podržava.

- $\rightarrow$  ["Dostupan papir i kapaciteti" na strani 474](#page-473-0)
- & ["Vrste papira koje nisu dostupne" na strani 479](#page-478-0)

#### **Papir nije pravilno ubačen.**

#### **Rešenja**

Kada se na vrhu ili u dnu papira pojave horizontalne trake ili je papir umrljan (vertikalno u odnosu na smer štampanja), ubacite papir u odgovarajućem smeru i povucite vođice za papir do ivica papira.

& ["Ubacivanje papira" na strani 189](#page-188-0)

#### **Ubačeno je previše listova u štampač.**

#### **Rešenja**

Nemojte ubacivati veći broj listova od maksimalnog broja navedenog za taj papir. U slučaju običnog papira, nemojte ubacivati papir iznad linije označene simbolom trougla na vođici za papir.

& ["Dostupan papir i kapaciteti" na strani 474](#page-473-0)

# **Papir je uvijen.**

#### **Rešenja**

Postavite papir na ravnu površinu da biste proverili da li je uvijen. Ako jeste, ispravite ga.

#### **Papir je vlažan.**

#### **Rešenja**

Proverite u kakvom je stanju papir. Ako papir upije vlagu, postaje naboran i uvija se, što može izazvati probleme.

# **Koristi se stari papir.**

#### **Rešenja**

Ako se papir često zamrlja ili izgužva, pokušajte da koristite tek otvoren papir.

# **Papir nije zatvoren.**

#### **Rešenja**

Papir koji ste otvorili držite zatvoren u plastičnoj kesi.

# **Glava štampača trlja površinu papira.**

#### **Rešenja**

Prilikom štampanja na debelom papiru glava za štampanje je blizu površine za štampanje i papir se može izgrebati. U tom slučaju, omogućite postavku smanjenog vučenja. Ako omogućite ovu postavku, može doći do opadanja brzine štampanja ili kvaliteta štampe.

#### Kontrolna tabla

Izaberite **Podešavanja** > **Opšte postavke** > **Podešavanja štampača**, a zatim omogućite **Debeo papir**. Pogledajte LDC ekran štampača radi opcija podešavanja.

# **Gustina štampe je postavljena visoko.**

#### **Rešenja**

Ako je papir još uvek umrljan nakon što omogućite **Debeo papir**, smanjite gustinu papira.

# **Odštampana je zadnja strana papira pre nego što se osušila strana koja je već odštampana.**

#### **Rešenja**

Kada vršite ručno dvostrano štampanje, uverite se da se mastilo u potpunosti osušilo pre ponovnog ubacivanja papira.

# **Kada štampate koristeći automatsko dvostrano štampanje, gustina štampanja je previsoka a vreme sušenja je prekratko.**

#### **Rešenja**

Kada koristite funkciju automatskog dvostranog štampanja i štampate podatke velike gustine, kao što su slike i grafikoni, podesite gustinu štampanja na nižu vrednost i vreme sušenja na dužu vrednost.

- ◆ ["Dvostrano štampanje" na strani 212](#page-211-0)
- & ["Dvostrano štampanje" na strani 239](#page-238-0)

# **Slike ili fotografije se štampaju u neočekivanim bojama**

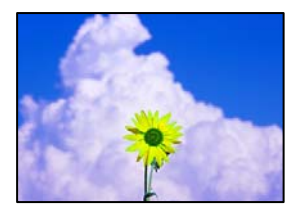

Mogu se uzeti u obzir sledeći razlozi.

# **Moguće je da su mlaznice glave za štampanje začepljene.**

#### **Rešenja**

Izvršite proveru mlaznica da biste videli da li su mlaznice glave za štampanje začepljene. Obavite proveru mlaznica, a zatim očistite glavu za štampanje ako je bilo koja od mlaznica glave za štampanje začepljena. Ako niste koristili štampač duže vreme, mlaznice glave za štampanje su možda začepljene i kapljice mastila možda nisu ispuštene.

& ["Provera začepljenih mlaznica" na strani 387](#page-386-0)

# **Primenjena je korekcija boje.**

#### **Rešenja**

Kada štampate sa kontrolne table ili iz Windows upravljačkog programa štampača, Epson podešavanje automatskog prilagođavanja fotografije se primenjuje podrazumevano u zavisnosti od vrste papira. Pokušajte da promenite podešavanje.

O Kontrolna tabla

Promenite podešavanje **Korekcija fotografije** sa **Automatski** na neku drugu opciju. Ako promena podešavanja ne radi, izaberite **Poboljšanje isključeno** kao vrednost za podešavanje **Korekcija fotografije**.

O Upravljački program štampača za Windows

Na kartici **Još opcija** izaberite **Prilagođeno** u **Ispravka boje**, a zatim kliknite na **Napredno**. Promenite podešavanje **Doterivanje prizora** sa **Automatski** na neku drugu opciju. Ako se podešavanja ne mogu izmeniti, koristite bilo koji metod korekcije boja osim **PhotoEnhance** u **Upravljanje bojom**.

- & ["Napredne opcije menija za postavke JPEG" na strani 252](#page-251-0)
- & ["Prilagođavanje boje štampanja" na strani 228](#page-227-0)

# **Odeljci u nijansama sive i jednobojne fotografije se štampaju korišćenjem crnog mastila i mastila u boji.**

#### **Rešenja**

U Windows upravljačkom programu štampača, izaberite karticu **Održavanje**, **Proširena podešavanja**, a zatim omogućite podešavanje **Štampaj u skali sivih tonova koristeći samo crno mastilo**.

- O Uključeno (osim za fotografije): Štampa odeljke sive boje osim fotografija, koristeći samo crno mastilo. Sve jednobojne fotografije se štampaju korišćenjem crnog mastila i mastila u boji.
- O Uključeno (puna strana): Štampa sve odeljke sive boje, uključujući i fotografije, koristeći samo crno mastilo. Vodite računa da se fotografije u boji mogu štampati u različitim bojama. U tom slučaju, izaberite **Uključeno (osim za fotografije)**.

# **Položaj, veličina ili margine odštampanog dokumenta nisu ispravni**

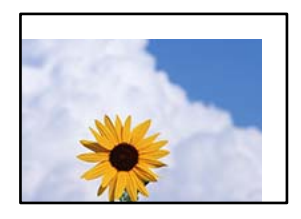

Mogu se uzeti u obzir sledeći razlozi.

# **Papir nije pravilno ubačen.**

#### **Rešenja**

Ubacite papir okrenut na odgovarajuću stranu i pomerite vođicu za papir do ivice papira.

& ["Ubacivanje papira" na strani 189](#page-188-0)

#### **Veličina papira je nepravilno postavljena.**

#### **Rešenja**

Izaberite odgovarajuću postavku veličine papira.

# **Podešavanje margina u izvršnom softveru nije u okviru oblasti na kojoj se može štampati.**

#### **Rešenja**

Prilagodite podešavanje margina u aplikaciji tako da bude u okviru oblasti na kojoj se može štampati.

& ["Površina na kojoj se može štampati" na strani 536](#page-535-0)

# **Odštampani znakovi nisu tačni ili su izobličeni**

<B図2] L冈·図斥彗二 ZAオ鋕・コ i2 薀・」・サー8Q図/ア図r **⊠b8 ⊠!\$ NB⊠X⊠• B7kBcT,⊠• B • ≯; JEE⊠Pク⊠ 2: • ⊠1ツ** M⊠u

#### N ?NN ?▲N ?NNNNNNNNNNNNNNNNNNNNN

```
¤6æA'HcK=<sup>—</sup>¤È¤´o¤;Çð¼!"A;逤`r¤<br>ôőicr^µaL¤÷‰+u)"*mà∙Ñ−hƒûhãšÄ¤‱v¤æ¤<br>rý¤ÿ¤Ž∥,ü®ï¤–ÇËås—Æû¤£œwûZxiÈ}O'®–Ç
¤ÑÂé™Ñ=¤PÉ"!?à}⊂"æuž∠žáa»'(ÜÊ-¤Ò£ổ
```
Mogu se uzeti u obzir sledeći razlozi.

# **USB kabl nije pravilno povezan.**

#### **Rešenja**

Dobro povežite USB kabl sa štampačem i računarom.

# **Postoji zadatak koji čeka na štampanje.**

#### **Rešenja**

Ako su zadaci za štampanje pauzirani, odštampani znakovi mogu biti oštećeni.

#### **Računar je ručno stavljen u režim Hibernacija ili Mirovanje kada je štampanje u toku.**

#### **Rešenja**

Nemojte ručno stavljati računar u režim **Hibernacija** ili **Mirovanje** kada je štampanje u toku. Sledeći put kada uključite računar može doći do štampanja stranica sa izobličenim tekstom.

# **Koristite upravljački program za drugačiji štampač.**

#### **Rešenja**

Proverite da li je upravljački program štampača koji koristite namenjen za ovaj štampač. Proverite naziv štampača na vrhu prozora upravljačkog programa štampača.

# **Šabloni u obliku mozaika na otiscima**

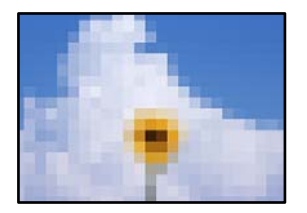

# **Odštampane su slike ili fotografije sa niskom rezolucijom.**

#### **Rešenja**

Kada štampate slike ili fotografije, koristite podatke visoke rezolucije. Slike na internet stranama su često niske rezolucije, iako izgledaju dovoljno dobro na ekranu, tako da kvalitet štampe može opasti.

# **Nenamerno dvostrano štampanje**

#### **Omogućeno je podešavanje dvostranog štampanja.**

#### **Rešenja**

Poništite bilo koje dvostrano štampanje u upravljačkom programu štampača.

O Windows

Izaberite **Isključeno** iz **Obostrana štampa** na kartici **Glavni** upravljačkog programa štampača.

□ Mac OS

Izaberite **Off** iz **Two-sided Printing** na meniju **Two-sided Printing Settings** u dijalogu za štampanje.

# **Štampanje se ne obavlja ispravno prilikom korišćenja upravljačkog programa štampača PostScript**

Mogu se uzeti u obzir sledeći razlozi.

# **Postoji problem sa podacima.**

#### **Rešenja**

- O Ako je datoteka kreirana u aplikaciji koja dozvoljava promenu formata podataka, kao što je Adobe Photoshop, postarajte se da se podešavanja u aplikaciji podudaraju sa podešavanjima drajvera štampača.
- O Može doći do neispravnog štampanja EPS datoteka kreiranih u binarnom formatu. Prilikom kreiranja EPS datoteka u aplikaciji, format podesite na ASCII.
- $\Box$  U operativnom sistemu Windows štampač ne može da štampa binarne podatke kada je sa računarom povezan pomoću USB interfejsa. Postavite podešavanje **Protokol izlaza** na kartici **Podešavanje uređaja** u svojstvima štampača na **ASCII** ili **TBCP**.

<span id="page-438-0"></span>O Za operativni sistem Windows, izaberite odgovarajuće zamenske fontove na kartici **Podešavanja uređaja** u svojstvima štampača.

# **Kvalitet štampanja je loš prilikom korišćenja upravljačkog programa štampača PostScript**

# **Nisu izvršena podešavanja boje.**

# **Rešenja**

Na kartici **Papir/kvalitet** u upravljačkom programu štampača nije moguće izvršiti podešavanja boje. Kliknite na **Napredne opcije**, a zatim odredite podešavanje **Color Mode**.

# **Kvalitet kopija je loš**

# **Kopije su izgužvane, nedostaje boja ili se pojavljuju trake ili neočekivane boje**

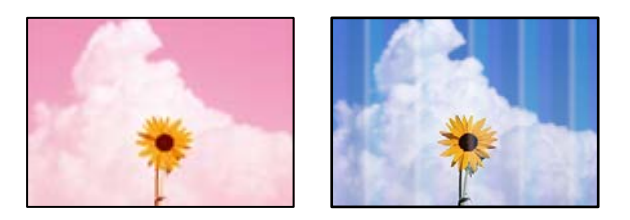

# **Moguće je da su mlaznice glave za štampanje začepljene.**

#### **Rešenja**

Izvršite proveru mlaznica da biste videli da li su mlaznice glave za štampanje začepljene. Obavite proveru mlaznica, a zatim očistite glavu za štampanje ako je bilo koja od mlaznica glave za štampanje začepljena. Ako niste koristili štampač duže vreme, mlaznice glave za štampanje su možda začepljene i kapljice mastila možda nisu ispuštene.

& ["Provera začepljenih mlaznica" na strani 387](#page-386-0)

# **Zamagljenе kоpije, pojava vertikalnih traka ili neusklađenosti**

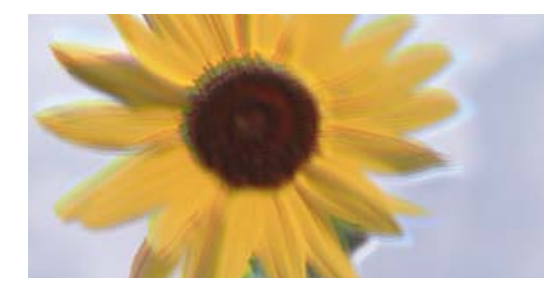

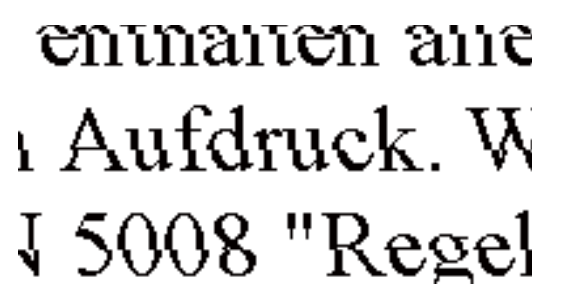

Mogu se uzeti u obzir sledeći razlozi.

# **Originali su presavijeni ili naborani.**

#### **Rešenja**

O Kada koristite automatski mehanizam za uvlačenje papira

Nemojte postavljati originale u automatski mehanizam za uvlačenje papira. Umesto toga postavite originale na staklo skenera.

O Kada koristite staklo skenera

Izravnajte prevoje i nabore na originalima što je moguće više. Kada postavljate originale, pokušajte da postavite deo kartona i sl. preko dokumenta, tako da se ne podiže i ostane u bliskom kontaktu s površinom.

# **Primerak je veoma izgužvan**

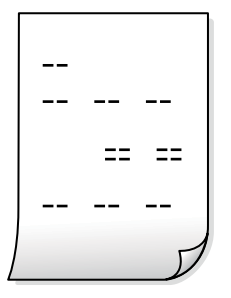

# **Moguće je da su mlaznice glave za štampanje začepljene.**

# **Rešenja**

Pokrenite Adaptive Head Cleaning.

& ["Vršenje Adaptive Head Cleaning" na strani 386](#page-385-0)

# **Odštampan primerak izlazi kao prazna strana**

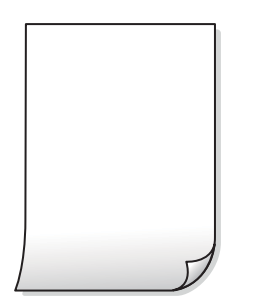

**U štampač se uvlači više listova papira odjednom.**

# **Rešenja**

Pogledajte sledeće informacije da biste sprečili da se u štampač uvlači više listova papira odjednom.

& ["Nekoliko listova papira se uvlači odjednom" na strani 430](#page-429-0)

# **Tanke linije nestaju prilikom kopiranja**

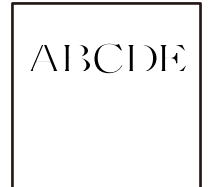

**Podešavanje Ukloni pozadinu nije promenjeno.**

# **Rešenja**

Tanke linije možete podebljati tako što ćete podesit opciju **Ukloni pozadinu** na **-2** u sledećem meniju na kontrolnoj tabli.

**Kopiranje** > **Napredno** > **Kvalitet slike** > **Ukloni pozadinu**

# **Papir je umrljan ili izgužvan**

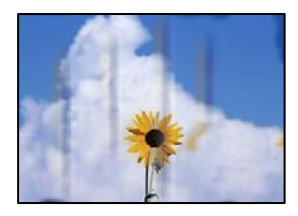

Mogu se uzeti u obzir sledeći razlozi.

# **Papir nije pravilno ubačen.**

# **Rešenja**

Kada se na vrhu ili u dnu papira pojave horizontalne trake ili je papir umrljan (vertikalno u odnosu na smer štampanja), ubacite papir u odgovarajućem smeru i povucite vođice za papir do ivica papira.

& ["Ubacivanje papira" na strani 189](#page-188-0)

# **Papir je uvijen.**

# **Rešenja**

Postavite papir na ravnu površinu da biste proverili da li je uvijen. Ako jeste, ispravite ga.

# **Glava štampača trlja površinu papira.**

# **Rešenja**

Prilikom kopiranja na debelom papiru glava za štampanje je blizu površine za štampanje i papir se može izgrebati. U tom slučaju, omogućite postavku smanjenog vučenja.

Izaberite **Podešavanja** > **Opšte postavke** > **Podešavanja štampača**, a zatim omogućite podešavanje **Debeo papir** na kontrolnoj tabli. Ako omogućite ovu postavku, može doći do opadanja brzine kopiranja ili kvaliteta kopiranja.

# **Položaj, veličina ili margine kopiranih dokumenta nisu ispravni**

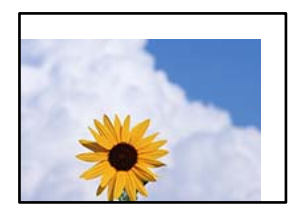

Mogu se uzeti u obzir sledeći razlozi.

#### **Papir nije pravilno ubačen.**

#### **Rešenja**

Ubacite papir okrenut na odgovarajuću stranu i pomerite vođicu za papir do ivice papira.

& ["Ubacivanje papira" na strani 189](#page-188-0)

#### **Originali nisu pravilno postavljeni.**

#### **Rešenja**

- O Uverite se da je original dobro postavljen uz oznake za poravnanje.
- O Ako rub skenirane slike nedostaje, odmaknite original malo od ruba stakla skenera. Ne možete skenirati oblast koja se nalazi otprilike 1,5 mm (0,06 inča) od ivice stakla skenera.
- & ["Postavljanje originala" na strani 197](#page-196-0)

#### **Na staklu skenera ima prašine ili prljavštine.**

#### **Rešenja**

Kada postavljate originale na staklo skenera, obrišite svu prašinu i prljavštinu koja se zalepila na originale i očistite staklo skenera. Ako na staklu ima prašine ili mrlja, može se desiti da se oblast za kopiranje poveća kako bi se prašina ili mrlje obuhvatili, što dovodi do pogrešnog položaja za kopiranje ili smanjivanja slike.

#### **Veličina papira je nepravilno postavljena.**

#### **Rešenja**

Izaberite odgovarajuću postavku veličine papira.

#### **Veličina dokumenta je pogrešna u podešavanju kopiranja.**

# **Rešenja**

Izaberite odgovarajuću vrednost za **Veličina dokumenta** u podešavanju kopiranja.

# **Na kopiranoj slici pojavljuju se nejednake boje, mrlje, tačke ili prave linije**

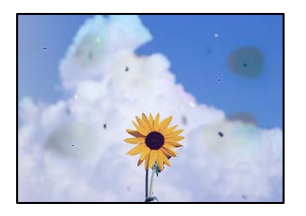

Mogu se uzeti u obzir sledeći razlozi.

# **Na originalima ili na staklu skenera ima prašine ili prljavštine.**

# **Rešenja**

Uklonite bilo kakvu prašinu ili prljavštinu koja se zadržava na originalima i obrišite staklo skenera.

& ["Čišćenje Staklo skenera" na strani 388](#page-387-0)

# **Na ADF ili originalima ima prašine ili prljavštine.**

#### **Rešenja**

Očistite ADF i uklonite svu prašinu i prljavštinu koja se lepi za originale.

& ["Čišćenje automatskog mehanizma za uvlačenje papira" na strani 390](#page-389-0)

# **Original je prejako pritisnut.**

# **Rešenja**

Ako prejako pritiskate, mogu se pojaviti zamagljenja, mrlje i tačkice. Nemojte prejako da pritiskate originale ili poklopac za dokumente.

& ["Postavljanje originala" na strani 197](#page-196-0)

# **Podešavanje gustine kopiranja je previsoko.**

# **Rešenja**

Smanjite podešavanje gustine kopiranja.

& ["Osnovne opcije menija za kopiranje" na strani 285](#page-284-0)

# **Talasaste linije (moiré) se pojavljuju na kopiranoj slici**

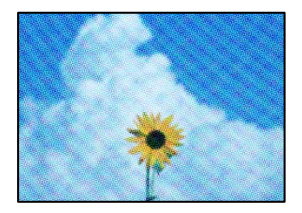

# **Ako je original odštampani dokument kao što je magazin ili katalog, pojavljuje se obrazac isprekidanih, talasastih linija.**

#### **Rešenja**

Promenite podešavanje umanjenja ili uvećavanja. Ako se i dalje pojavljuje obrazac talasastih linija (moiré), postavite original pod neznatno drugačijim uglom.

& ["Osnovne opcije menija za kopiranje" na strani 285](#page-284-0)

# **Slika sa druge strane originala se pojavljuje na kopiranoj slici**

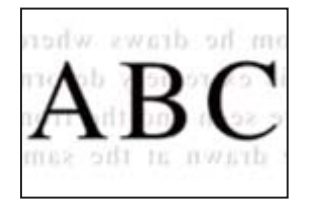

Mogu se uzeti u obzir sledeći razlozi.

# **Kada skenirate tanke originale, slike na pozadini mogu istovremeno da se skeniraju. Rešenja**

Postavite original na staklo skenera a zatim preko njega postavite komad crnog papira.

& ["Postavljanje originala" na strani 197](#page-196-0)

# **Podešavanje gustine kopiranja je previsoko.**

#### **Rešenja**

Smanjite podešavanje gustine kopiranja.

 $\rightarrow$  ["Osnovne opcije menija za kopiranje" na strani 285](#page-284-0)

# **Kopiranje - crvena boja nije potpuno izbrisana kada se koristi funkcija Izbriši crvenu boju**

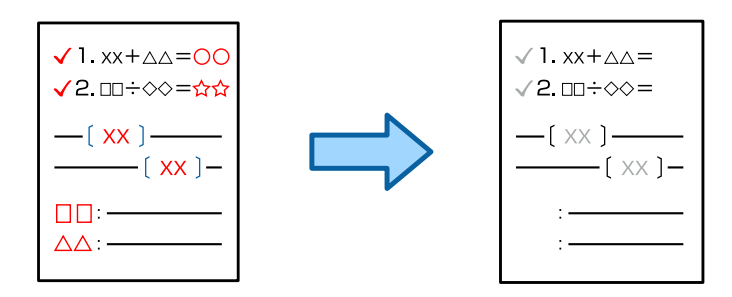

# **U zavisnosti od originala, crveno možda neće biti potpuno izbrisano.**

# **Rešenja**

Možda ćete moći da izbrišete crvenu boju podešavanjem opcije **Ukloni pozadinu** na **+3** ili **+4** u sledećem meniju na kontrolnoj tabli.

#### **Kopiranje** > **Napredno** > **Kvalitet slike** > **Ukloni pozadinu**

# <span id="page-444-0"></span>**Problemi sa skeniranom slikom**

# **Nejednake boje, prljavština, tačkice itd. se pojavljuju prilikom skeniranja sa stakla skenera**

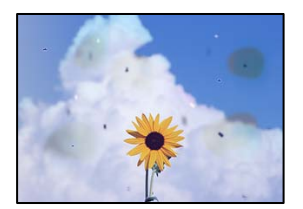

# **Na originalima ili na staklu skenera ima prašine ili prljavštine.**

# **Rešenja**

Uklonite bilo kakvu prašinu ili prljavštinu koja se zadržava na originalima i obrišite staklo skenera.

& ["Čišćenje Staklo skenera" na strani 388](#page-387-0)

# **Original je prejako pritisnut.**

# **Rešenja**

Ako prejako pritiskate, mogu se pojaviti zamagljenja, mrlje i tačkice.

Nemojte prejako da pritiskate originale ili poklopac za dokumente.

& ["Postavljanje originala" na strani 197](#page-196-0)

# **Pojavljuju se prave linije kada skenirate sa ADF**

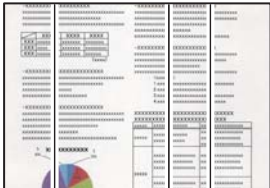

# **Na ADF ili originalima ima prašine ili prljavštine.**

# **Rešenja**

Očistite ADF i uklonite svu prašinu i prljavštinu koja se lepi za originale.

& ["Čišćenje automatskog mehanizma za uvlačenje papira" na strani 390](#page-389-0)

# **Zamagljena skeniranja, pojava vertikalnih traka ili neusklađenosti**

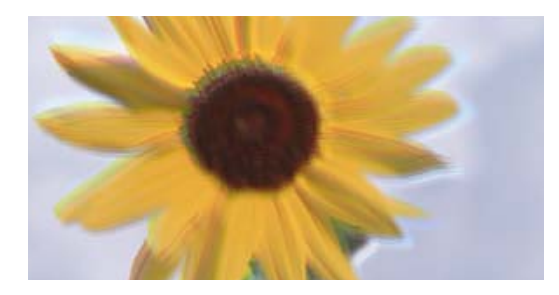

# entnanen ane ı Aufdruck. W I 5008 "Regel

# **Originali su presavijeni ili naborani.**

# **Rešenja**

O Kada koristite automatski mehanizam za uvlačenje papira

Nemojte postavljati originale u automatski mehanizam za uvlačenje papira. Umesto toga postavite originale na staklo skenera.

O Kada koristite staklo skenera

Izravnajte prevoje i nabore na originalima što je moguće više. Kada postavljate originale, pokušajte da postavite deo kartona i sl. preko dokumenta, tako da se ne podiže i ostane u bliskom kontaktu s površinom.

# **Pomak se pojavljuje u pozadini skeniranih slika**

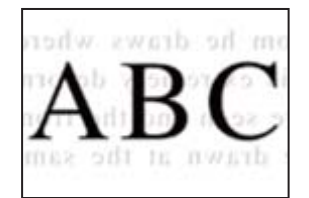

**Kada skenirate tanke originale, slike na pozadini mogu istovremeno da se skeniraju.**

# **Rešenja**

Kada skenirate sa stakla skenera, postavite crni papir ili podlogu za sto preko originala.

& ["Postavljanje originala" na strani 197](#page-196-0)

# **Skeniranje tačne oblasti na staklu skenera nije moguće**

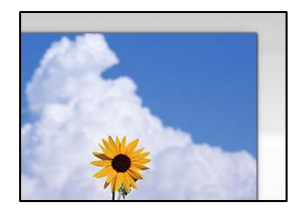

# **Originali nisu pravilno postavljeni.**

# **Rešenja**

O Uverite se da je original dobro postavljen uz oznake za poravnanje.

- O Ako rub skenirane slike nedostaje, odmaknite original malo od ruba stakla skenera. Ne možete skenirati oblast koja se nalazi otprilike 1,5 mm (0,06 inča) od ivice stakla skenera.
- & ["Postavljanje originala" na strani 197](#page-196-0)

# **Na staklu skenera ima prašine ili prljavštine.**

#### **Rešenja**

Uklonite sve otpatke ili prašinu na staklu skenera i poklopcu za dokumente. Ako se oko originala nalaze otpaci ili prljavština, oblast skeniranja se proširuje da ih obuhvati.

& ["Čišćenje Staklo skenera" na strani 388](#page-387-0)

# **Skeniranje - crvena boja nije potpuno izbrisana kada se koristi funkcija Izbriši crvenu boju**

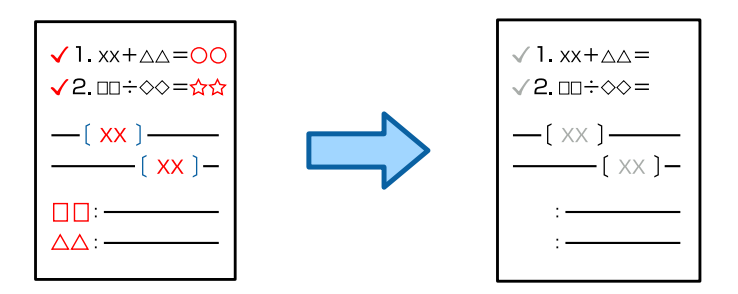

# **U zavisnosti od originala, crveno možda neće biti potpuno izbrisano.**

#### **Rešenja**

Možda ćete moći da izbrišete crvenu boju podešavanjem opcije **Ukloni pozadinu** na **+3** ili **+4** u meniju podešavanja skeniranja na kontrolnoj tabli.

# **Ne mogu se rešiti problemi na skeniranoj slici**

Ako ste isprobali sva rešenja i time niste rešili problem, proverite sledeće.

# **Postoje problemi u vezi sa podešavanjima softvera za skeniranje.**

#### **Rešenja**

Koristite Epson Scan 2 Utility da biste pokrenuli podešavanja za upravljački program skenera.

# *Napomena:*

Epson Scan 2 Utility je aplikacija koje se isporučuju uz softver skenera.

- 1. Pokrenite Epson Scan 2 Utility.
	- O Windows 11

Kliknite na dugme Start i zatim izaberite **Sve aplikacije** > **EPSON** > **Epson Scan 2 uslužni program**.

O Windows 10

Kliknite na dugme Start i zatim izaberite **EPSON** > **Epson Scan 2 Utility**.

O Windows 8.1/Windows 8

Unesite naziv aplikacije u polje za pretragu, a zatim izaberite prikazanu ikonu.

# <span id="page-447-0"></span>O Windows 7

Kliknite na dugme za početak pa zatim izaberite **Svi programi** ili **Programi** > **EPSON** > **Epson Scan 2** > **Epson Scan 2 Utility**.

□ Mac OS

Izaberite **Kreni** > **Aplikacije** > **Epson Software** > **Epson Scan 2 Utility**.

- 2. Izaberite karticu **Drugo**.
- 3. Kliknite na **Resetuj**.

Ako pokretanje postupka ne reši problem, deinstalirajte i ponovo instalirajte softver skenera.

& ["Odvojeno instaliranje ili deinstaliranje aplikacija" na strani 395](#page-394-0)

# **Kvalitet poslatog faksa je loš**

# **Kvalitet poslatog faksa je loš**

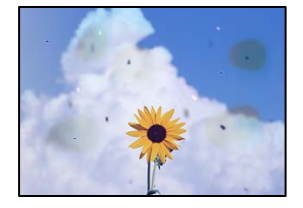

Mogu se uzeti u obzir sledeći razlozi.

# **Na originalima ili na staklu skenera ima prašine ili prljavštine.**

# **Rešenja**

Uklonite bilo kakvu prašinu ili prljavštinu koja se zadržava na originalima i obrišite staklo skenera.

& ["Čišćenje Staklo skenera" na strani 388](#page-387-0)

# **Original je prejako pritisnut.**

# **Rešenja**

Ako prejako pritiskate, mogu se pojaviti zamagljenja, mrlje i tačkice. Nemojte prejako da pritiskate originale ili poklopac za dokumente.

& ["Postavljanje originala" na strani 197](#page-196-0)

# **Pojavljuju se prave linije kada šaljete faksove sa ADF**

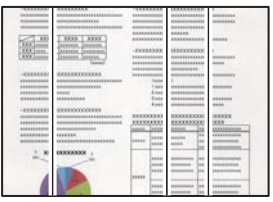

# **Na ADF ili originalima ima prašine ili prljavštine.**

# **Rešenja**

Očistite ADF i uklonite svu prašinu i prljavštinu koja se lepi za originale.

& ["Čišćenje automatskog mehanizma za uvlačenje papira" na strani 390](#page-389-0)

# **Kvalitet slike poslatog faksa je loš**

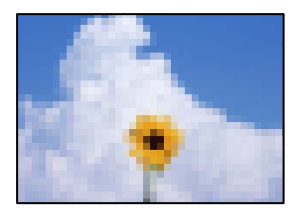

Mogu se uzeti u obzir sledeći razlozi.

# **Podešavanje tipa originala je pogrešno.**

# **Rešenja**

Izaberite **Faks** > **Podešavanja faksa** > **Postavke skeniranja** > **Tip originala**, a zatim promenite podešavanje. Kada original koji šaljete sadrži tekst ili slike, podesite ovo na **Fotografija**.

# **Rezolucija je postavljena nisko.**

#### **Rešenja**

Ako vam nisu poznate peformanse faks mašine pošiljaoca, podesite sledeće pre slanja faksa.

- O Izaberite **Faks** > **Podešavanja faksa** a zatim izvršite podešavanje **Rezolucija** kako biste odredili najviši kvalitet slike.
- O Izaberite **Faks** > **Podešavanja faksa**, a zatim omogućite **Direktno slanje**.

Vodite računa da ako podesite **Rezolucija** na **Super fina** ili **Ultra fina**, ali pošaljete faks a da niste omogućili **Direktno slanje**, poslati faks će možda imati nižu rezoluciju.

#### **Kvalitet slike poslatih faksova se ne poboljšava nakon što ste isprobali navedena rešenja**

#### **Rešenja**

Ukoliko ne možete da rešite problem, obratite se administratoru štampača. U vezi sa administratorom štampača pogledajte sledeći odeljak za rešavanje problema sa faksom.

["Kvalitet poslatog ili primljenog faksa je loš" na strani 145](#page-144-0)

# **Slika naličja originala se pojavljuje na poslatom faksu**

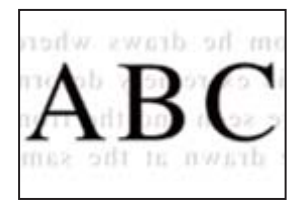

Mogu se uzeti u obzir sledeći razlozi.

# **Kada skenirate tanke originale, slike na pozadini mogu istovremeno da se skeniraju. Rešenja**

Postavite original na staklo skenera a zatim preko njega postavite komad crnog papira.

& ["Postavljanje originala" na strani 197](#page-196-0)

# **Podešavanje gustine je visoko prilikom slanja faksova.**

# **Rešenja**

Izaberite **Faks** > **Podešavanja faksa** > **Postavke skeniranja** > **Gustina**, a zatim smanjite podešavanje.

# **Kvalitet primljenog faksa je loš**

# **Kvalitet slike primljenih faksova je loš**

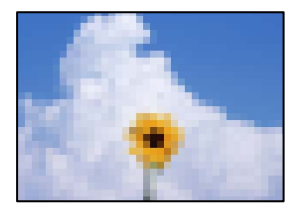

Mogu se uzeti u obzir sledeći razlozi.

# **Podešavanje kvaliteta slike na faks mašini pošiljaoca je nisko.**

# **Rešenja**

Zatražite od pošiljaoca da pošalje faks boljeg kvaliteta.

**Kvalitet slike primljenih faksova se ne poboljšava nakon što ste isprobali navedena rešenja Rešenja**

Ukoliko ne možete da rešite problem, obratite se administratoru štampača. U vezi sa administratorom štampača pogledajte sledeći odeljak za rešavanje problema sa faksom.

["Kvalitet poslatog ili primljenog faksa je loš" na strani 145](#page-144-0)

# <span id="page-450-0"></span>**Poruka ili šifra greške se prikazuje na LCD ekranu**

# **Poruka se prikazuje na LCD ekranu**

Ako je na LCD ekranu prikazana neka poruka o grešci, sledite uputstva na ekranu ili rešenja u nastavku da biste rešili problem. Pogledajte povezane informacije u nastavku, ako se pojavi poruka kada ne možete da skenirate na deljenu fasciklu sa kontrolne table.

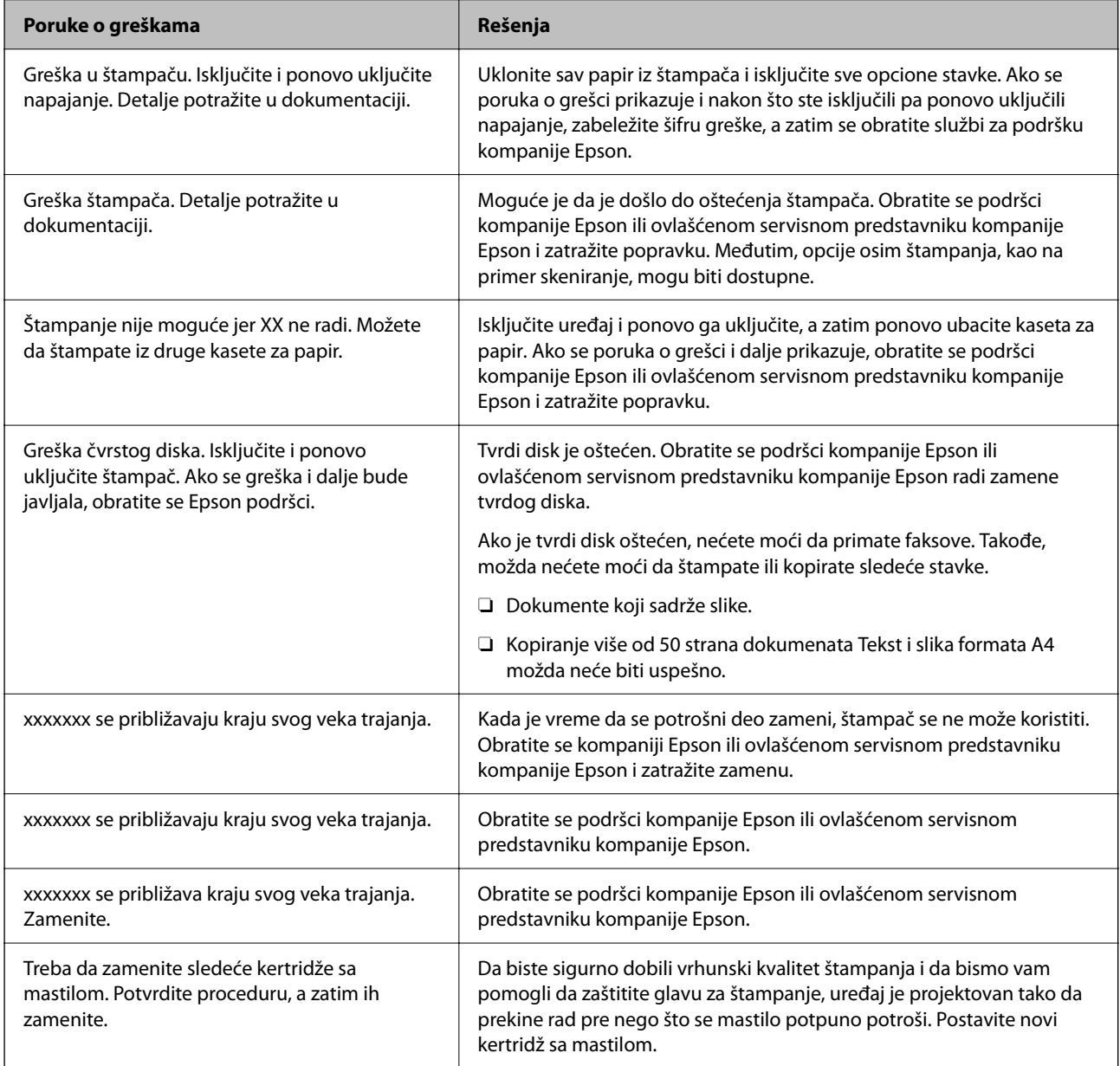

<span id="page-451-0"></span>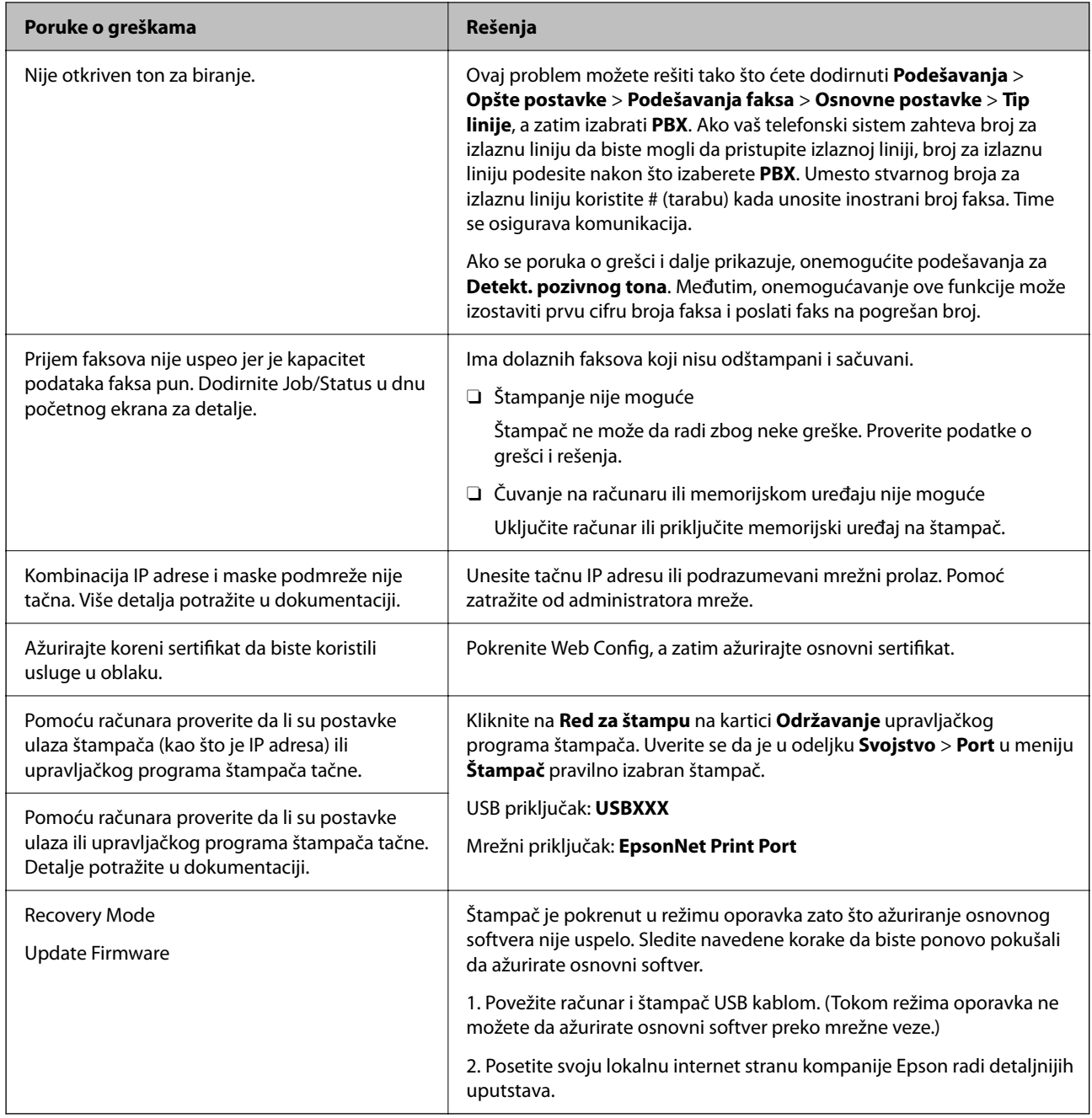

# **Povezane informacije**

& ["Na kontrolnoj tabli štampača prikazuje se poruka kada skenirate u mrežnu fasciklu" na strani 88](#page-87-0)

# **Prikazuje se šifra greške u meniju statusa**

Ako zadatak ne bude uspešno dovršen, proverite šifru greške prikazanu u istoriji za svaki od poslova. Šifru greške možete proveriti tako što ćete izabrati **Status zadatka** > **Status zadatka**. Problem i njegovo moguće rešenje potražite u sledećoj tabeli.

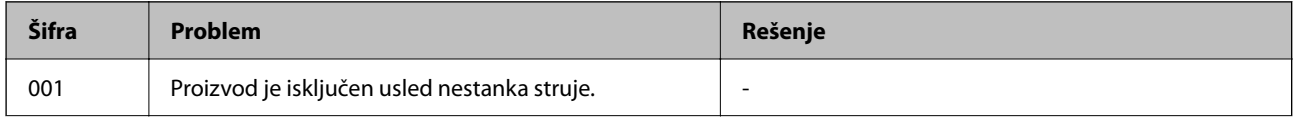

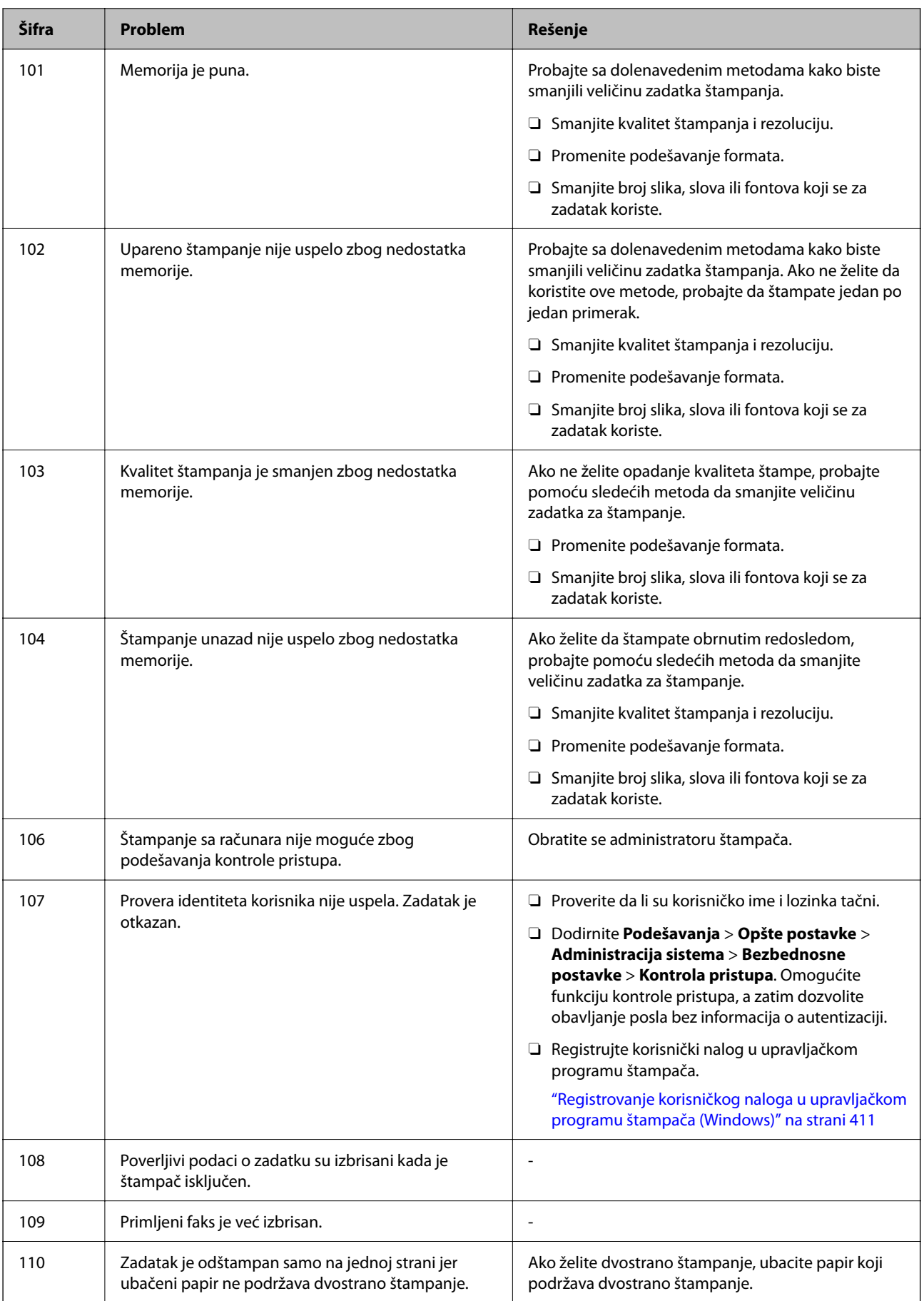

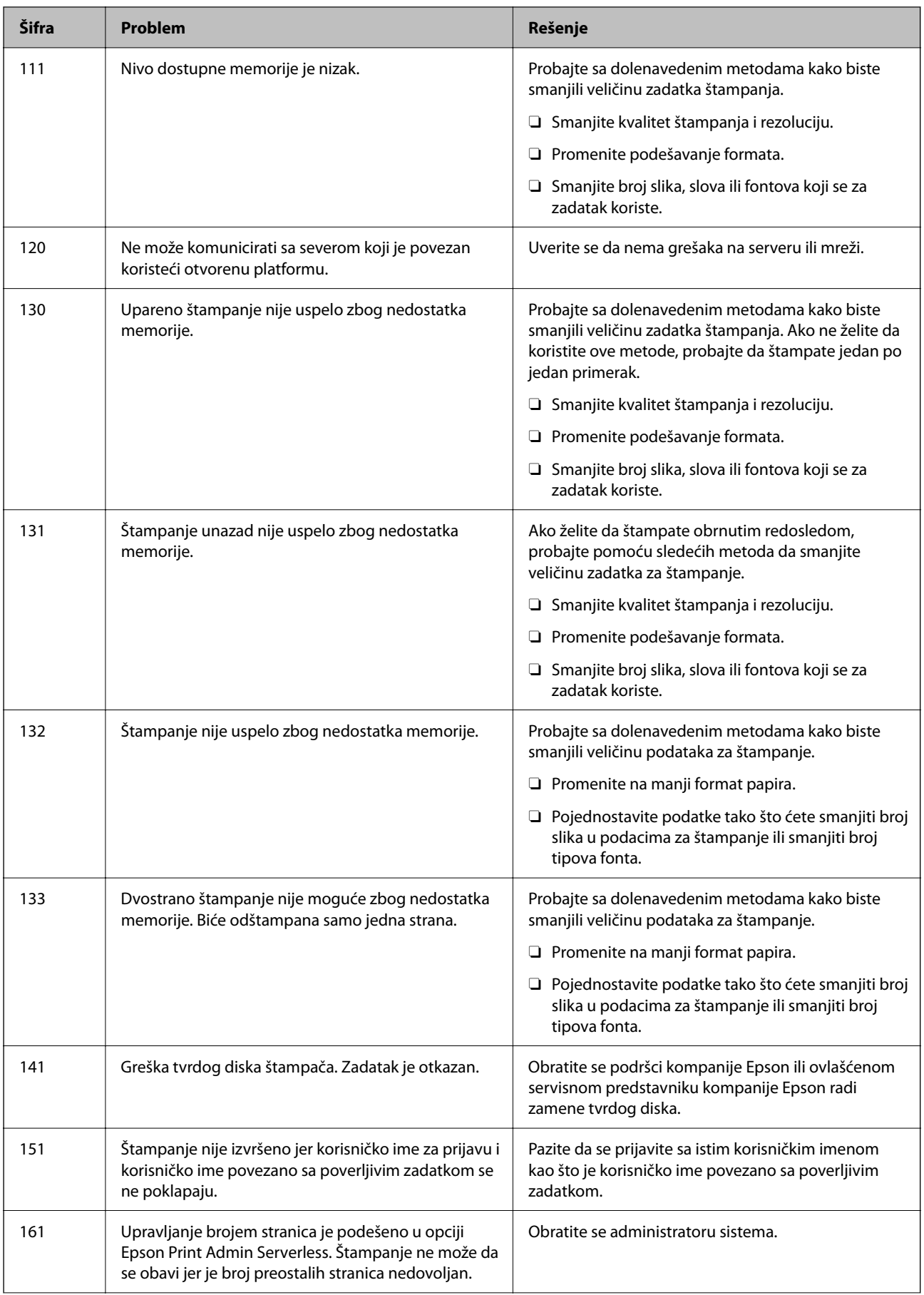

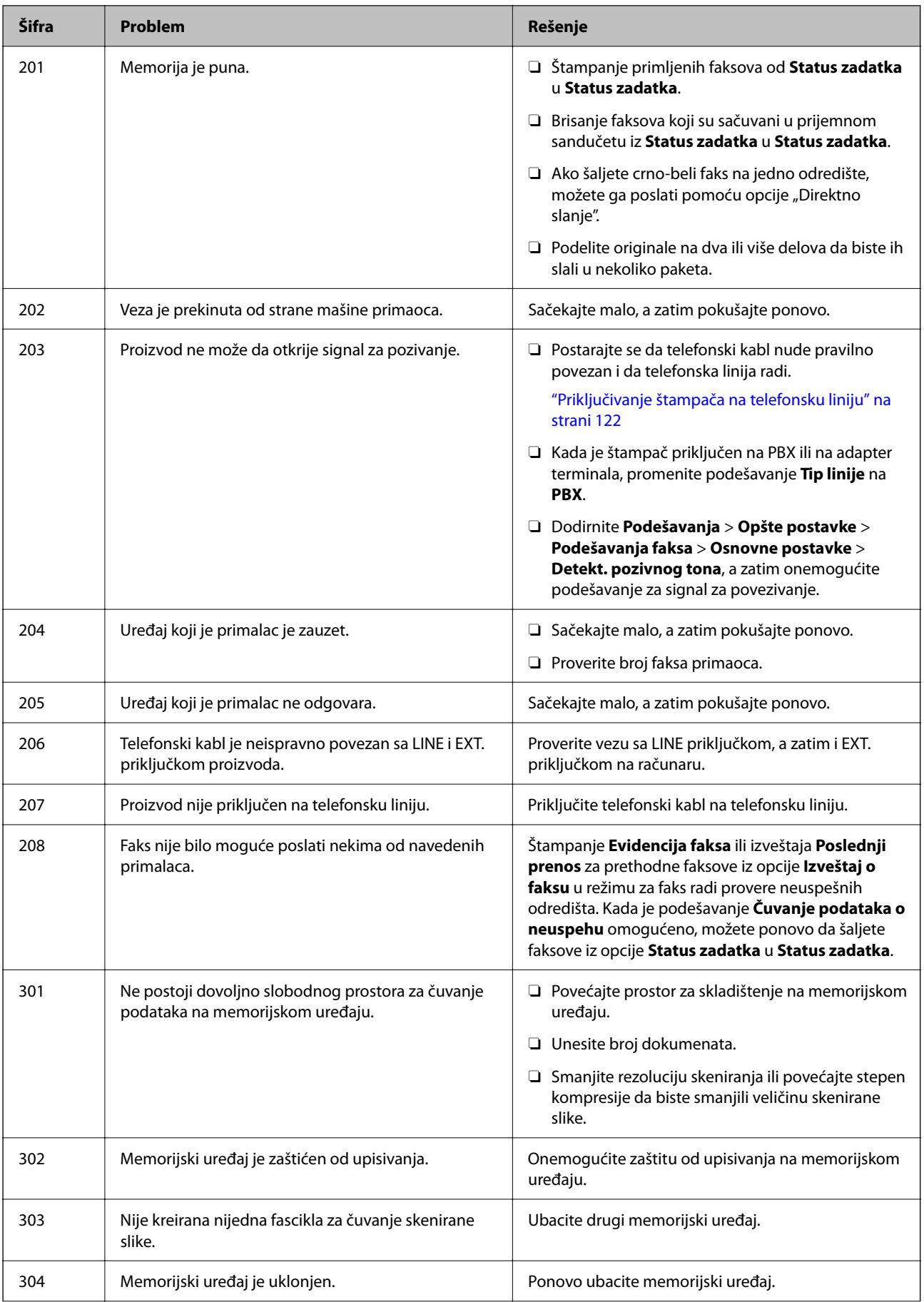

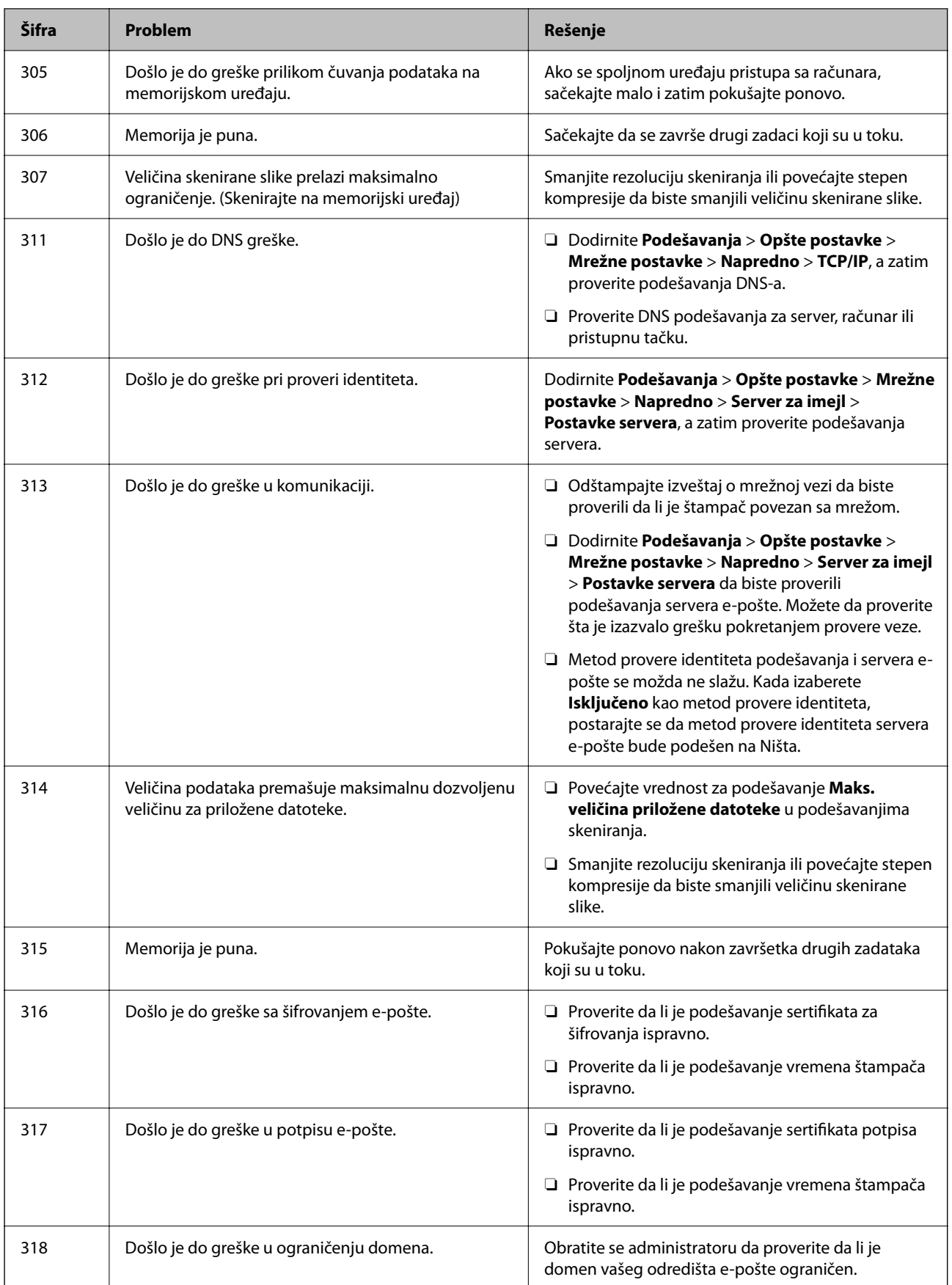

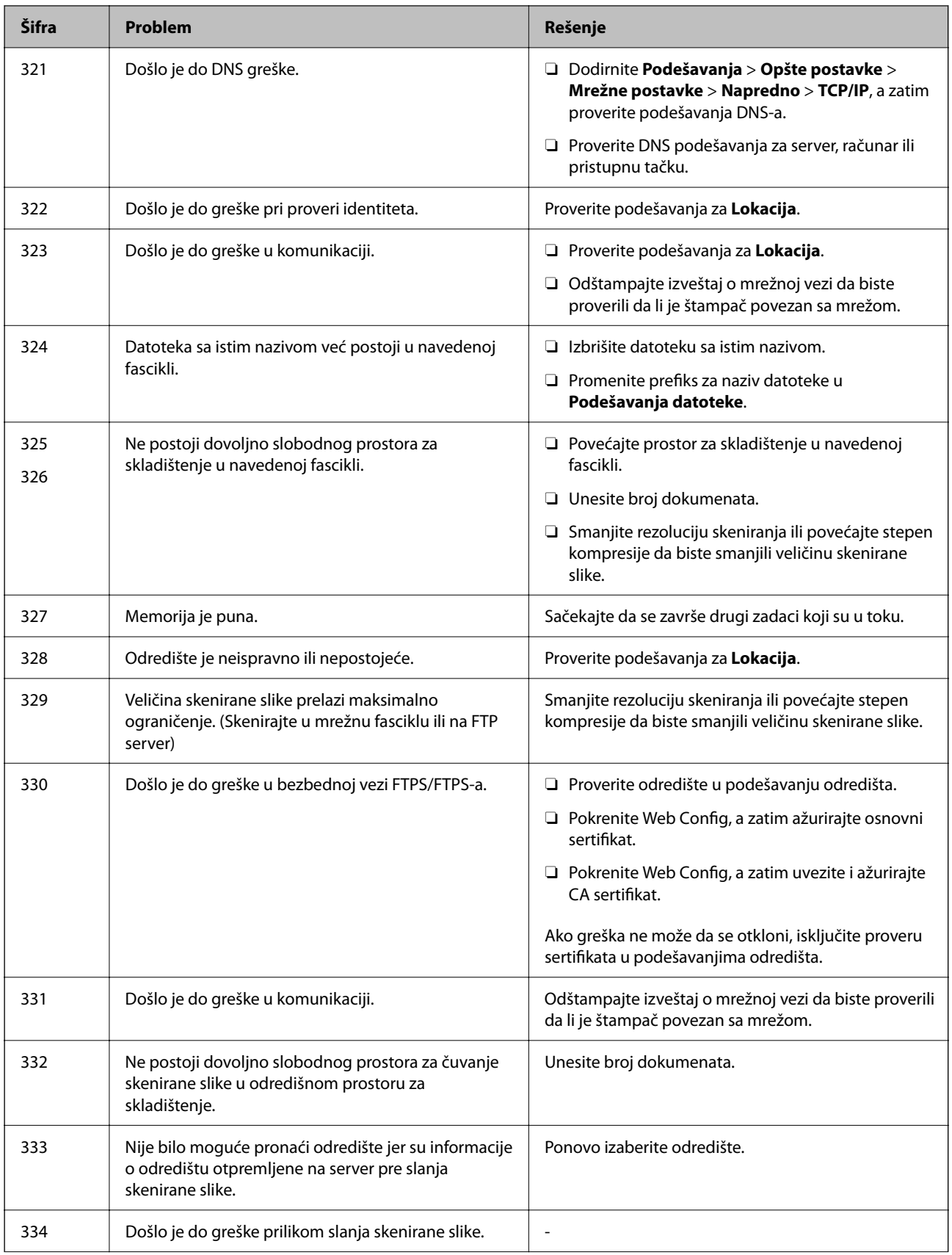

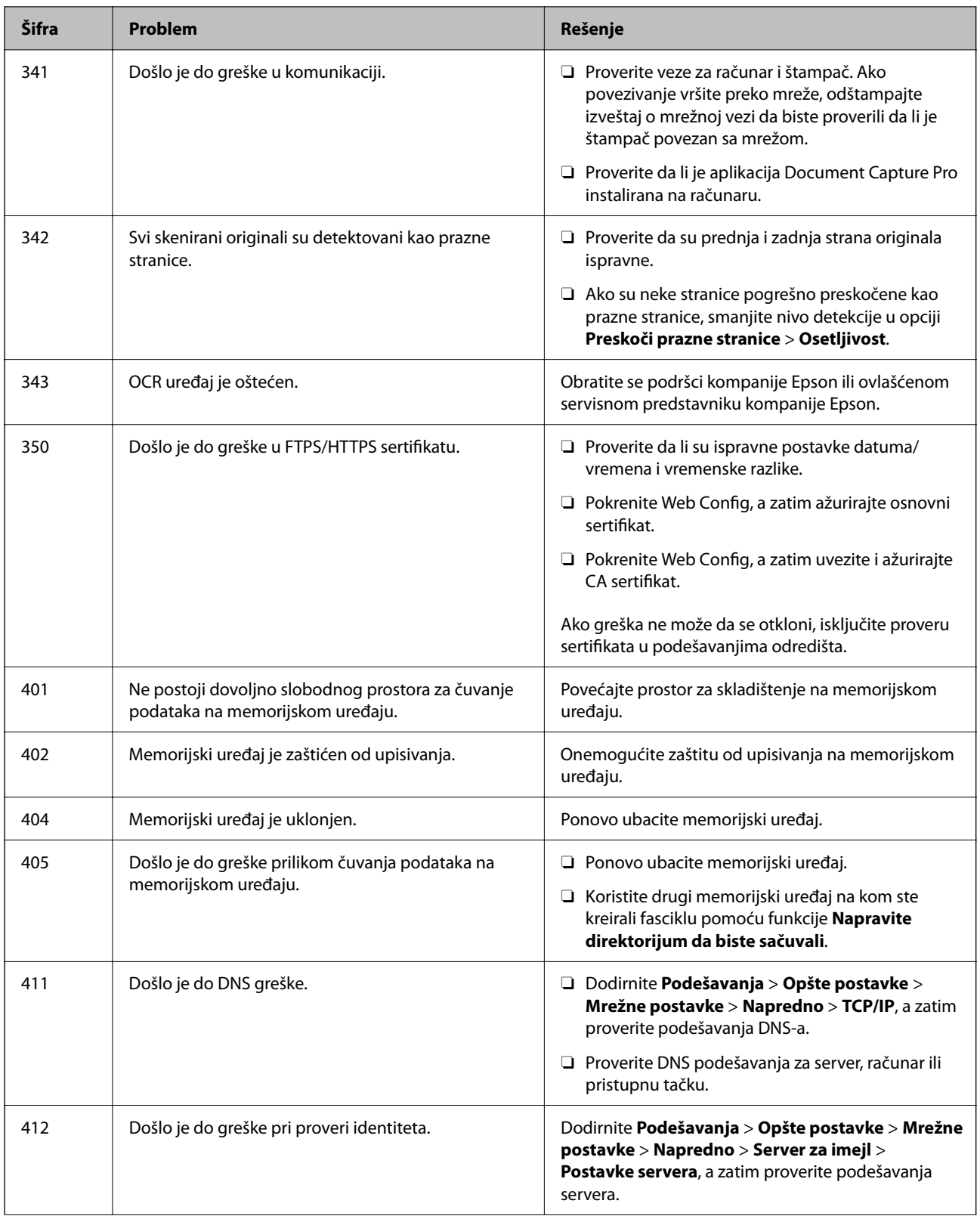

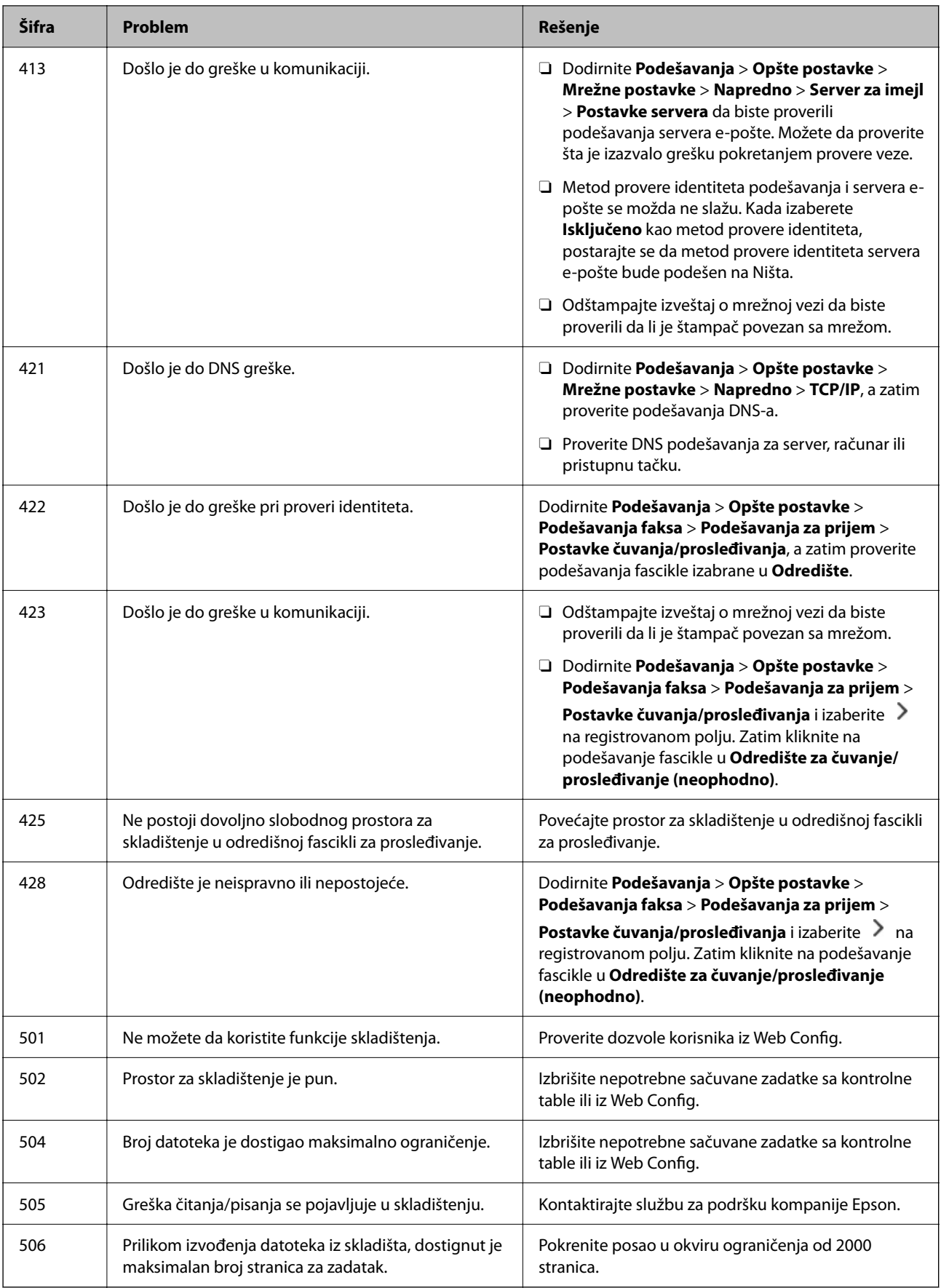

# **Papir se zaglavljuje**

Proverite grešku prikazanu na kontrolnoj tabli i pratite uputstva za vađenje zaglavljenog papira, uključujući i preostale pocepane delove. Na LCD ekranu prikazuje se animacija koja vam pokazuje kako da uklonite zaglavljeni papir. Zatim, izaberite **U redu** da biste otklonili grešku. Ilustracije se mogu razlikovati od vašeg štampača u zavisnosti od instaliranih opcija.

Ako se poklopac (D1) ne otvori kada je dugačak papir zaglavljen, isecite zadnju ivicu papira makazama, a zatim otvorite poklopac (D1) da biste uklonili papir.

Kada se na LCD ekranu prikaže poruka koja od vas traži da očistite unutrašnjost štampača, pratite uputstva na ekranu da biste ga očistili.

# !*Oprez:*

Nikada nemojte dodirivati dugmad na kontrolnoj tabli kada vam je ruka unutar štampača. Ako štampač počne da radi, može izazvati povredu. Pazite da ne dodirnete delove koji vire da biste izbegli povredu.

# c*Važno:*

Pažljivo izvadite zaglavljeni papir. Naglo vađenje papira može dovesti do oštećenja štampača.

# **Sprečavanje zaglavljivanja papira**

Proverite sledeće stavke ako se papir često zaglavljuje.

O Štampač postavite na ravnu površinu i upotrebljavajte ga u preporučenim uslovima okoline.

["Specifikacije u vezi sa okruženjem" na strani 545](#page-544-0)

- O Koristite papir koji ovaj štampač podržava. ["Dostupan papir i kapaciteti" na strani 474](#page-473-0)
- O Sledite mere opreza pri rukovanja papirom. ["Mere opreza pri rukovanju papirom" na strani 186](#page-185-0)
- O Ubacite papir okrenut na odgovarajuću stranu i pomerite vođicu za papir do ivice papira. ["Ubacivanje papira" na strani 189](#page-188-0)
- O Nemojte ubacivati veći broj listova od maksimalnog broja navedenog za papir.
- $\Box$  Ako ste ubacili više listova papira, ubacujte jedan po jedan list.
- O Uverite se da se podešavanja za veličinu papira i tip papira slažu sa stvarnom veličinom papira i tipom papira koji je ubačen u štampač.

["Lista tipa papira" na strani 188](#page-187-0)

- O Proverite u kakvom je stanju papir. Ako papir upije vlagu, postaje naboran i uvija se, što može izazvati probleme.
- O Ako se papir često zaglavljuje, pokušajte da koristite tek otvoren papir.
- O Pokušajte da onemogućite **Prioritetna brzina štampanja**. Na početnom ekranu dodirnite **Podešavanja** > **Opšte postavke** > **Podešavanja štampača** > **Prioritetna brzina štampanja**, a zatim onemogućite podešavanje.

# <span id="page-460-0"></span>**Vreme je za zamenu potrošnog materijala i delova za održavanje**

# **Vreme je da promenite kertridže sa mastilom**

# **Mere predostrožnosti prilikom rukovanja kertridžima sa mastilom**

Pročitajte sledeća uputstva pre zamene kertridža sa mastilom.

# **Mere opreza za čuvanje mastila**

- O Kertridže sa mastilom držite podalje od direktne sunčeve svetlosti.
- O Nemojte odlagati kertridže sa mastilom na visokim temperaturama ili temperaturama ispod nule.
- O Za najbolje rezultate, Epson preporučuje da kertridž sa mastilom upotrebite pre datuma koji je odštampan na pakovanju ili ga iskoristite u roku od jedne godine od instalacije, zavisno od toga koje se prvo desi.
- O Nakon unošenja kertridža sa bojom iz hladne prostorije za skladištenje, ostavite ga najmanje tri sata na sobnoj temperaturi da se zagreje.

# **Mere opreza za zamenu kertridža sa mastilom**

O Nemojte dodirivati oblasti prikazane na ilustraciji. To može onemogućiti normalan rad i štampanje.

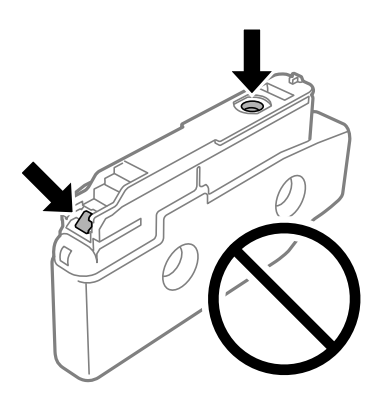

- O Nemojte otvarati pakovanje kertridža sa mastilom dok ne budete spremni da ga postavite u štampač. Pakovanje kertridža sa mastilom je vakumirano da bi se održala njegova pouzdanost. Ako kertridž sa mastilom ostavite otpakovan na duže vreme pre nego što ga upotrebite, normalno štampanje možda neće biti moguće.
- O Nemojte da ispuštate kertridž niti da ga udarate o tvrde predmete, jer može doći do curenja boje.
- O Postavite sve kertridže sa bojom. U suprotnom, štampanje možda neće biti moguće.
- O Nemojte isključivati štampač tokom punjenja mastilom. Ako se punjenje mastilom ne završi, štampanje možda neće biti moguće.
- O Nemojte ostavljati štampač sa izvađenim kertridžima sa bojom. Ako to učinite, boja koja je preostala u mlaznicama glave za štampanje može da se osuši i štampanje možda neće biti moguće.
- O Ako morate da privremeno izvadite kertridž sa mastilom, pobrinite se da je oblast za dostavu mastila zaštićena od prljavštine i prašine. Kertridž sa mastilom skladištite u istoj okolini kao i štampač, sa otvorom za dostavu mastila okrenutim na stranu. Pošto je otvor za dostavu mastila opremljen ventilom koji je predviđen da zaustavi izlazak viška mastila, nema potrebe da stavljate sopstvene prekrivače ili čepove.
- O Moguće je da na izvađenim kertridžima oko otvora za dovod boje bude boje, zato vodite računa da prilikom vađenja kertridža boja ne dospe na okolne površine.
- O Ovaj štampač koristi kertridže sa mastilom opremljene zelenim čipom koji prati informacije kao što je količina preostalog mastila u svakom od kertridža. To znači da čak i ako je kertridž izvađen iz štampača pre nego što je u potpunosti ispražnjen, možete ga i dalje koristiti nakon što ga vratite nazad u štampač.
- O Da bi se postigao vrhunski kvalitet štampe i da bi se zaštitila glava za štampanje, promenljiva bezbednosna rezerva boje ostaje u kertridžu kad vas štampač obavesti da je potrebno da zamenite kertridž. Navedeni kapaciteti ne uključuju ovu rezervu.
- O Specifikacije i izgled kertridža sa mastilom su podložni promeni radi unapređenja bez prethodnog obaveštenja.
- O Nemojte rastavljati ili prepravljati kertridž sa bojom, jer u suprotnom možda nećete moći da štampate normalno.
- O Kertridže koje ste dobili uz štampač ne možete da koristite za zamenu.
- O Ne uklanjajte i ne instalirajte ponovo kertridž sa mastilom, osim kada je to neophodno. Mastilo može dospeti na okolne površine ako se često uklanja i ponovo instalira.
- $\Box$  Čak i ako su neki kertridži sa mastilom ulubljeni usled postupka vakuum pakovanja, kvalitet i količina mastila su garantovani i oni se mogu bezbedno koristiti. Nemojte otvarati pakovanje kertridža sa mastilom dok ne budete spremni da zamenite stari kertridž.

#### **Potrošnja mastila**

- O Da bi se održao optimalni učinak glave za štampanje, određena količina mastila iz svih kertridža se troši tokom operacija održavanja kao što je štampanje i čišćenje glave. Mastilo takođe može da se troši kada uključite štampač.
- O Prilikom monohromatskog štampanja ili štampanja u nijansama sive mogu se koristiti druge boje umesto crne, u zavisnosti od tipa papira ili podešavanja kvaliteta štampanja. Razlog je to što se za dobijanje crne boje koristi mešavina boja.
- O Navedeni broj otisaka može se razlikovati zavisno od slika koje štampate, tipa papira koji koristite, učestalosti štampanja, kao i ambijentalnih uslova, kao što je temperatura.
- O Kertridži sa bojom koje ste dobili uz proizvod delimično se troše prilikom početnog podešavanja. Da bi se dobili otisci visokog kvaliteta, glava za štampanje vašeg štampača će biti u potpunosti napunjena mastilom. Ovaj jednokratni proces troši određenu količinu boje, pa ćete zato sa ovim kertridžima možda dobiti manji broj otisaka u odnosu na naredne kertridže sa bojom.

# **Zamena kertridža sa mastilom**

Kada se prikaže poruka u kojoj se od vas traži da zamenite kertridž sa mastilom, izaberite **Kako da** a zatim pogledajte animacije prikazane na kontrolnoj tabli da biste saznali kako da zamenite kertridže sa mastilom.

Količina preostalog mastila prikazana na kontrolnoj tabli je ukupna količina preostalog mastila u pomoćnom rezervoaru, gde se mastilo privremeno skladišti pre nego što se dostavi do glave za štampanje u štampaču i kertridža sa mastilom. Ako uklonite kertridž sa mastilom nakon što je instaliran u štampač i instalirate ga u drugi štampač, količina preostalog mastila možda neće biti pravilno prikazana.

#### **Povezane informacije**

- & ["Mere predostrožnosti prilikom rukovanja kertridžima sa mastilom" na strani 461](#page-460-0)
- & ["Šifre kertridža sa mastilom" na strani 479](#page-478-0)

# <span id="page-462-0"></span>**Vreme je da promenite kutiju za održavanje**

# **Mere predostrožnosti prilikom rukovanja kutijom za održavanje**

Pročitajte sledeća uputstva pre zamene kutije za održavanje.

- O Nemojte da ispustite kutiju za održavanje ili da je izlažete jakim potresima.
- O Nemojte dodirivati oblasti prikazane na ilustraciji. To može dovesti do sprečavanja normalnog rada, a vi se možete uprljati mastilom.

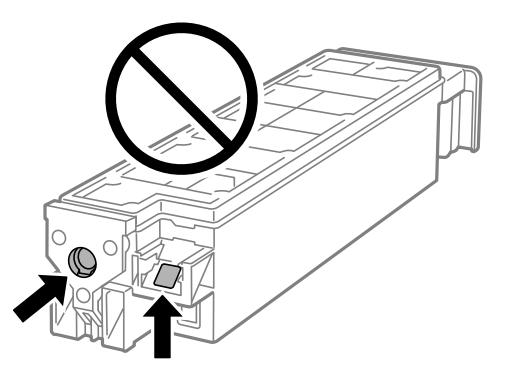

- O Nemojte da naginjete korišćenu kutiju za održavanje sve dok je ne odložite u plastičnu kesu koju nakon toga zatvorite, jer boja može da iscuri.
- O Kutiju za održavanje držite podalje od direktne sunčeve svetlosti.
- O Nemojte odlagati kutiju za održavanje na visokim ili temperaturama ili temperaturama ispod nule.
- O Nemojte ponovo da koristite kutiju za održavanje koju ste izvadili i koju niste koristili duži vremenski period. Boja u kutiji se stvrdnula i kutija ne može više da upija boju.

# **Zamena kutije za održavanje**

U nekim ciklusima štampanja može se desiti da se veoma mala količina suvišne boje prikupi u kutiji za održavanje. Da bi se sprečilo curenje iz kutije za održavanje, štampač je projektovan tako da prestane da štampa kad kapacitet upijanja kutije za održavanje dostigne granicu. Da li će to i koliko često biti potrebno zavisi od broja stranica koje štampate, tipa materijala koji štampate i broja ciklusa čišćenja koje štampač obavlja.

Kada se prikaže poruka u kojoj se od vas traži da zamenite kutiju za održavanje, pogledajte animacije prikazane na kontrolnoj tabli. To što je potrebno zameniti kutiju ne znači da je vaš štampač prestao da radi u skladu sa svojim

specifikacijama. Garancija kompanije Epson ne obuhvata trošak ove zamene. To je deo koji može da servisira korisnik.

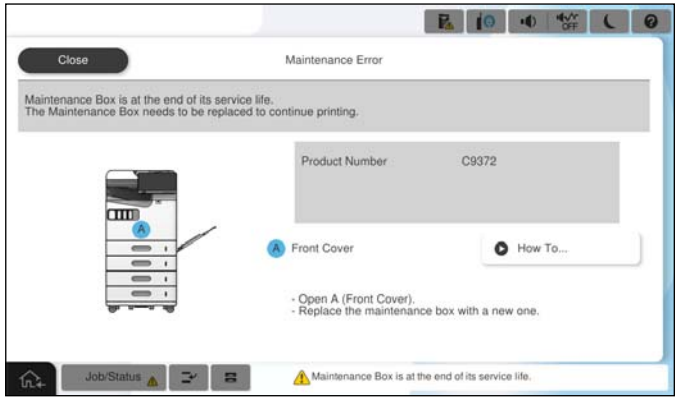

#### *Napomena:*

 $\Box$  Kada kutija za održavanje bude puna, ne možete da štampate i čistite glavu za štampanje sve dok se ne zameni kako bi se izbeglo curenje boje. Međutim, možete da izvršite operacije koje ne koriste mastilo, npr. skeniranje.

# **Povezane informacije**

- & ["Mere predostrožnosti prilikom rukovanja kutijom za održavanje" na strani 463](#page-462-0)
- & ["Šifra kutije za održavanje" na strani 480](#page-479-0)

# **Zaključavanje prednjeg poklopca**

Možete da zaključate prednji poklopac. Ovo je korisno kada administrator želi da upravlja kertridžima sa mastilom i kutijom za mastilo.

#### *Napomena:*

Pripremite katanac za zaključavanje prednjeg poklopca.

Pričvrstite katanac na rupu u prednjem poklopcu.

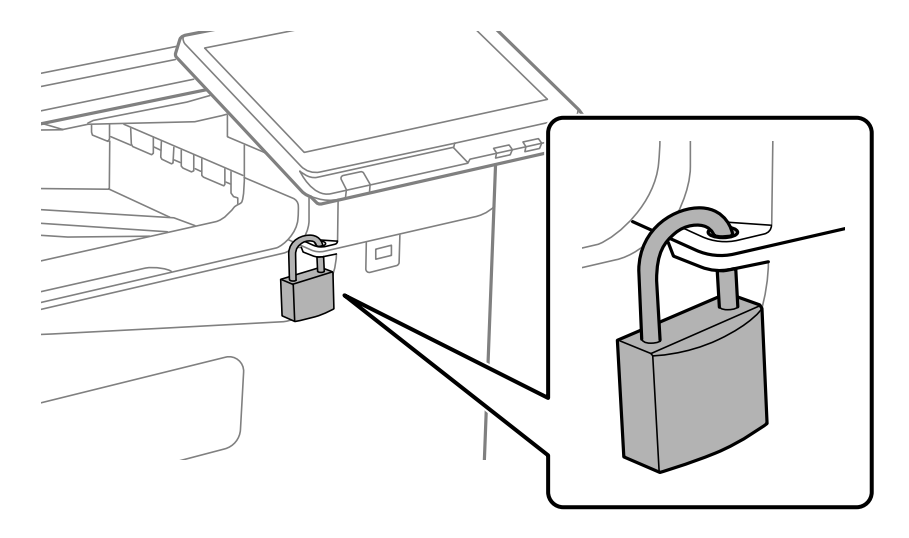

Držite ključ na bezbednom mestu.

# **Vreme je da promenite prijemne valjke**

# **Zamena valjaka za uvlačenje papira za jedinicu kasete za papir**

 Postupak možete da pogledate u Video uputstva na internetu. Pristupite sledećem veb-sajtu. <https://support.epson.net/publist/vlink.php?code=NPD7173> Korisnici u Kini mogu pristupiti sledećoj internet stranici. <https://support.epson.net/publist/vlink.php?code=NPD7176>

# **Povezane informacije**

& ["Šifre valjaka za uvlačenje papira" na strani 481](#page-480-0)

# **Zamena valjaka za uvlačenje papira ladice za papir**

 Postupak možete da pogledate u Video uputstva na internetu. Pristupite sledećem veb-sajtu. <https://support.epson.net/publist/vlink.php?code=NPD7174> Korisnici u Kini mogu pristupiti sledećoj internet stranici. <https://support.epson.net/publist/vlink.php?code=NPD7177>

# **Povezane informacije**

& ["Šifre valjaka za uvlačenje papira" na strani 481](#page-480-0)

# **Zamena valjaka za uvlačenje papira mehanizma za uvlačenje papira**

 Postupak možete da pogledate u Video uputstva na internetu. Pristupite sledećem veb-sajtu. <https://support.epson.net/publist/vlink.php?code=NPD7175> Korisnici u Kini mogu pristupiti sledećoj internet stranici. <https://support.epson.net/publist/vlink.php?code=NPD7178>

# **Povezane informacije**

& ["Šifre valjaka za uvlačenje papira" na strani 481](#page-480-0)

# <span id="page-465-0"></span>**Ne možete da rukujete štampačem na očekivani način**

# **Štampač se ne uključuje ili isključuje**

# **Napajanje se ne uključuje**

Mogu se uzeti u obzir sledeći razlozi.

# **Kabl za napajanje nije pravilno uključen u električnu utičnicu.**

# **Rešenja**

Postarajte se da kabl za napajanje bude čvrsto priključen.

# **Dugme** P **nije pritisnuto dovoljno dugo.**

# **Rešenja**

Malo duže držite pritisnuto dugme  $\mathcal{O}$ .

# **Napajanje se ne isključuje**

# **P** Dugme  $\bigcup$  nije pritisnuto dovoljno dugo.

# **Rešenja**

Malo duže držite pritisnuto dugme  $\mathcal{O}$ . Ako i dalje ne možete da isključite štampač, iskopčajte kabl za napajanje. Da biste sprečili isušivanje glave za štampanje, ponovo uključite štampač i isključite ga pritiskom na dugme $\mathcal{O}$ .

# **Napajanje se automatski isključuje**

# **Funkcija Podešavanja isključivanja ili Merač vremena za isključivanje je omogućena.**

# **Rešenja**

- O Izaberite **Podešavanja** > **Opšte postavke** > **Osnovne postavke** > **Podešavanja isključivanja**, a zatim onemogućite podešavanja **Isključivanje usled neaktivnosti** i **Isključivanje usled prekida veze**.
- O Izaberite **Podešavanja** > **Opšte postavke** > **Osnovne postavke**, a zatim onemogućite podešavanje **Merač vremena za isključivanje**.

#### *Napomena:*

Vaš proizvod može da poseduje funkciju *Podešavanja isključivanja* ili *Merač vremena za isključivanje*, u zavisnosti od lokacije kupovine.

# <span id="page-466-0"></span>**Štampač se isključi u toku korišćenja**

# **Aktivirana je funkcija zaštite od prekomerne struje.**

#### **Rešenja**

Isključite i uključite kabl za napajanje, zatim ponovo uključite štampač. Ako se problem ne može otkloniti, kontaktirajte službu za podršku kompanije Epson.

# **Operacije su spore**

# **Štampanje je suviše sporo**

Mogu se uzeti u obzir sledeći razlozi.

# **Aktivne su nepotrebne aplikacije.**

#### **Rešenja**

Zatvorite sve nepotrebne aplikacije na računaru ili pametnom uređaju.

# **Kvalitet štampe je postavljen visoko.**

# **Rešenja**

Smanjite podešavanje kvaliteta.

# **Opcija Prioritetna brzina štampanja je onemogućena.**

#### **Rešenja**

Izaberite **Podešavanja** na početnom ekranu, izaberite **Opšte postavke** > **Podešavanja štampača** > **Prioritetna brzina štampanja**, a zatim izaberite **Uklj.**.

#### **Omogućen je Tihi režim.**

#### **Rešenja**

Onemogućite **Tihi režim**. Brzina štampanja je manja kada štampač radi u **Tihi režim**.

Izaberite na početnom ekranu, a zatim izaberite **Isklj.**.

# **Sušenje može da potraje za dvostrano štampanje.**

#### **Rešenja**

Za dvostrano štampanje jedna strana papira se odštampa i osuši, a zatim se štampa druga strana. Pošto se vreme sušenja razlikuje zavisno od okruženja, kao što su temperatura ili vlažnost, ili podaci o štampanju, brzina štampanja može biti sporija.

U zavisnosti od podataka koji se štampaju i okruženja, štampaču je potrebno duže vreme da obradi zadatke za štampanje ili se brzina štampanja smanji kako bi se održao kvalitet štampe.

# **Brzina skeniranja je mala**

# **Skeniranje u visokoj rezoluciji.**

# **Rešenja**

Probajte da skenirate u nižoj rezoluciji.

# **LCD ekran je zatamnjen**

# **Štampač je u režimu mirovanja.**

# **Rešenja**

Dodirnite bilo gde na LCD ekranu da biste ga vratili u prethodno stanje.

# **Rukovanje na kontrolnoj tabli nije moguće**

# **Kada je ograničavanje funkcija za korisnike omogućeno, za štampanje su potrebni ID korisnika i lozinka.**

# **Rešenja**

Ukoliko ne znate lozinku obratite se administratoru štampača.

# **"x" se prikazuje na ekranu i ne možete da izaberete fotografije**

# **Datoteka slike nije podržana.**

# **Rešenja**

"x" se prikazuje na LCD ekranu kada proizvod ne podržava datoteku slike. Koristite datoteke koje proizvod podržava.

& ["Specifikacije podržanih podataka" na strani 543](#page-542-0)

# **Naziv datoteke je predugačak da bi ga štampač prepoznao.**

# **Rešenja**

Možete da štampate fotografije tako što ćete snimiti datoteke slika koje se nalaze na memorijskom uređaju na vaš računar ili pametni uređaj. U slučaju pametnih uređaja, možete da štampate pomoću aplikacije Epson Smart Panel.

# **Štampanje je pauzirano**

# **Otvoreni su poklopci štampača.**

# **Rešenja**

Zatvorite poklopce ako ste ih otvorili tokom štampanja.
### **Memorijski uređaj nije prepoznat**

#### **Memorijski uređaj je podešen na onemogućen.**

#### **Rešenja**

Na kontrolnoj tabli izaberite **Podešavanja** > **Opšte postavke** > **Podešavanja štampača** > **Memorijski uređaj**, a zatim omogućite memorijski uređaj.

#### **Nije moguće čuvanje podataka na memorijskom uređaju**

Mogu se uzeti u obzir sledeći razlozi.

#### **Podešavanje za čuvanje na memorijski uređaj nije podešeno.**

#### **Rešenja**

Izaberite **Podešavanja** > **Opšte postavke** > **Podešavanja faksa** > **Podešavanja za prijem** > **Postavke čuvanja/prosleđivanja** na početnom ekranu. Izaberite stavku koju želite da izmenite, a zatim izaberite **Čuvanje na memorijski uređaj** iz **Napravite direktorijum da biste sačuvali**. Ne možete koristiti spoljnu memoriju ako ne izvršite ovo podešavanje.

#### **Memorijski uređaj je zaštićen od upisivanja.**

#### **Rešenja**

Onemogućite zaštitu od upisivanja na memorijskom uređaju.

#### **Memorijski uređaj nema dovoljno slobodnog prostora.**

#### **Rešenja**

Izbrišite nepotrebne podatke ili umetnite drugi memorijski uređaj.

#### **Uređaj pravi buku dok radi**

#### **Opcija Tihi režim je onemogućena.**

#### **Rešenja**

Ako je buka u toku rada uređaja prevelika, omogućite **Tihi režim**. Omogućavanjem ove funkcije može da se smanji brzina štampanja.

Bez faksa: **Podešavanja** > **Opšte postavke** > **Podešavanja štampača** > **Tihi režim**

Faks: **Podešavanja** > **Opšte postavke** > **Podešavanja faksa** > **Podešavanja za prijem** > **Podešavanja štampanja** > **Tihi režim**

#### **Datum i vreme su netačni**

#### **Pojavila se greška u električnom napajanju.**

#### **Rešenja**

Može se desiti da sat pokazuje netačno vreme nakon nestanka struje zbog udara groma ili u slučaju da je struja dugo bila isključena. Pravilno podesite datum i vreme u **Podešavanja** > **Opšte postavke** > **Osnovne postavke** > **Podešavanja za datum/vreme** na kontrolnoj tabli.

### **Osnovni sertifikat se mora ažurirati**

#### **Osnovni sertifikat je istekao.**

#### **Rešenja**

Pokrenite Web Config, odaberite karticu **Network Security** > **Root Certificate Update**, i potom ažurirajte osnovni sertifikat.

### **Meni Podešavanje štampe nije prikazan (Mac OS)**

#### **Upravljački program Epson štampača nije pravilno instaliran.**

#### **Rešenja**

Ako se meni **Podešavanje štampe** ne prikazuje u macOS Catalina (10.15) ili novijem, macOS High Sierra (10.13), macOS Sierra (10.12), OS X El Capitan (10.11), OS X Yosemite (10.10), OS X Mavericks (10.9), upravljački program Epson štampača nije pravilno instaliran. Omogućite ga iz sledećeg menija.

Izaberite **System Preferences** (ili **System Settings**) iz menija Apple > **Printers & Scanners** (ili **Print & Scan**, **Print & Fax**), uklonite štampač, a zatim ga ponovo dodajte.

macOS Mojave (10.14) ne može da pristupi **Podešavanje štampe** u aplikacijama koje je napravio Apple, kao što je TextEdit.

#### **Blagi strujni udar prilikom dodirivanja štampača**

#### **Mnogo perifernih uređaja je priključeno na računar.**

#### **Rešenja**

Ako je mnogo perifernih uređaja priključeno na računar, može se desiti da osetite blagi strujni udar kada dodirnete štampač. Instalirajte žicu za uzemljenje u računar sa kojim je priključen štampač.

#### **Broj faksa pošiljaoca nije prikazan**

#### **Broj faksa pošiljaoca nije određen na faks mašini pošiljaoca.**

#### **Rešenja**

Pošiljalac možda nije odredio broj faksa. Obratite se pošiljaocu.

#### **Broj faksa pošiljaoca prikazan u Primljenim faksovima je pogrešan**

#### **Broj faksa pošiljaoca određen na faks mašini pošiljaoca je pogrešan.**

#### **Rešenja**

Pošiljalac je možda pogrešno odredio broj faksa. Obratite se pošiljaocu.

#### **Pozivanje pomoću priključenog telefona nije moguće**

Da biste proverili vezu spoljnog telefona i podešavanja štampača, obratite se svom administratoru. U vezi sa administratorom štampača pogledajte sledeći odeljak za rešavanje problema sa faksom.

<span id="page-470-0"></span>["Pozivanje pomoću priključenog telefona nije moguće" na strani 145](#page-144-0)

#### **Telefonska sekretarica ne može da se javlja na glasovne pozive**

#### **Broj zvonjenja vaše telefonske sekretarice je podešen na isti ili veći broj zvonjenja od podešavanja štampača za opciju Zvona za odgovor.**

#### **Rešenja**

Podesite broj zvonjenja vaše telefonske sekretarice na manji broj zvonjenja od opcije štampača za **Zvona za odgovor**.

Da biste proverili status podešavanja za faks, odštampajte **Lista podešavanja faksa**. Meniju možete da pristupite sa kontrolne table štampača kao što je opisano ispod.

### **Faks** > (Meni) > **Izveštaj o faksu** > **Lista podešavanja faksa**

#### **Telefonska sekretarica ne može da se javlja na glasovne pozive nakon što ste isprobali navedena rešenja**

#### **Rešenja**

Ukoliko ne možete da rešite problem, obratite se administratoru štampača. U vezi sa administratorom štampača pogledajte sledeći odeljak za rešavanje problema sa faksom.

["Telefonska sekretarica ne može da se javlja na glasovne pozive" na strani 145](#page-144-0)

#### **Primljeno je puno neželjenih faksova**

Kontaktirajte administratora štampača da biste pregledali podešavanja štampača. U vezi sa administratorom štampača pogledajte sledeći odeljak za rešavanje problema sa faksom.

["Primljeno je puno neželjenih faksova" na strani 146](#page-145-0)

# **Nakon isprobavanja svih rešenja, problem ne može da se reši**

Ako ne možete da rešite problem nakon isprobavanja svih rešenja, obratite se službi za podršku kompanije Epson.

Ako ne možete da rešite probleme u vezi sa štampanjem ili kopiranjem, pogledajte odgovarajuće informacije u nastavku.

#### **Povezane informacije**

& "Ne možete da rešite problem sa štampanjem ili kopiranjem" na strani 471

### **Ne možete da rešite problem sa štampanjem ili kopiranjem**

Probajte da rešite sledeće probleme tako što ćete krenuti od početka dok ih ne rešite.

O Vodite računa da se tip papira koji je ubačen u štampač i tip papira podešen na štampaču poklapaju sa podešavanjima vrste papira u upravljačkom programu štampača.

["Podešavanja veličine i tipa papira" na strani 187](#page-186-0)

- O Koristite podešavanje za visoki kvalitet na kontrolnoj tabli ili upravljačkom programu štampača.
- O Ponovo postavite kertridže sa mastilom koji su već postavljeni u štampaču.

Ponovo postavljanje kretridža sa mastilom može da očisti mlaznice glave za štampanje i omogući mastilu da neometano teče.

Međutim, pošto se mastilo troši kada se ponovo postavi kertridž sa mastilom, može da se prikaže poruka koja od vas traži da zamenite kertridž sa mastilom u zavisnosti od količine preostalog mastila.

["Vreme je da promenite kertridže sa mastilom" na strani 461](#page-460-0)

O Pokrenite proveru mlaznica da biste se videli da li su mlaznice glave za štampanje začepljene.

Ako su mlaznice začepljene, očistite glavu za štampanje.

Vodite računa da je za čišćenje glave za štampanje potrebno malo mastila.

["Provera začepljenih mlaznica" na strani 387](#page-386-0)

O Proverite da li koristite originalne Epson kertridže sa mastilom.

Trudite se da koristite originalne Epson kertridže sa bojom. Ovaj proizvod je projektovan tako da podesi boje na osnovu korišćenja originalnih Epson kertridža sa bojom. Upotreba neoriginalnih kertridža sa bojom može da dovede do opadanja kvaliteta štampanja.

["Šifre kertridža sa mastilom" na strani 479](#page-478-0)

- O Vodite računa da unutar štampača ne ostane komadića papira.
- **D** Proverite papir.

Proverite da li je papir uvijen ili postavljen tako da strana na kojoj se štampa bude okrenuta nagore.

["Mere opreza pri rukovanju papirom" na strani 186](#page-185-0)

["Dostupan papir i kapaciteti" na strani 474](#page-473-0)

["Vrste papira koje nisu dostupne" na strani 479](#page-478-0)

O Vodite računa da ne koristite stari kertridž sa mastilom.

Za najbolje rezultate, Epson preporučuje da kertridž sa mastilom upotrebite pre datuma koji je odštampan na pakovanju ili ga iskoristite u roku od šest meseci od otvaranja pakovanja, zavisno od toga koje se prvo desi.

Ako ne možete da rešite problem proverom navedenih rešenja, možda ćete morati da zatražite popravku. Kontaktirajte službu za podršku kompanije Epson.

#### **Povezane informacije**

- & ["Pre nego što se obratite kompaniji Epson" na strani 644](#page-643-0)
- & ["Kontaktiranje Epson-ove podrške za korisnike" na strani 644](#page-643-0)

# <span id="page-472-0"></span>**Informacije o proizvodu**

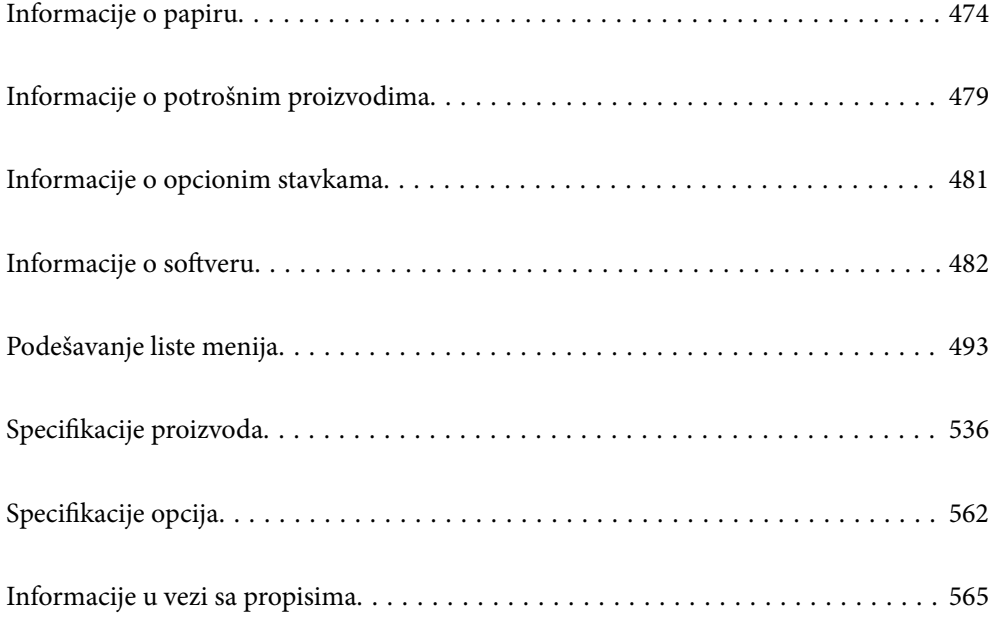

# <span id="page-473-0"></span>**Informacije o papiru**

# **Dostupan papir i kapaciteti**

Za ovaj štampač dostupne su sledeće vrste papira. Upotreba ostalih vrsta papira može prouzrokovati zaglavljivanje papira i oštećenje štampača.

Kvalitet papira može se promeniti zavisno od okruženja. Preporučujemo da kupite papir nakon što unapred proverite okruženje. Obavezno uradite probno štampanje pre upotrebe papira poput recikliranog papira i koverti sa velikim varijacijama u kvalitetu.

### **Originalni Epson papir**

Kompanija Epson preporučuje upotrebu originalnog Epson papira da bi se osiguralo dobijanje otisaka visokog kvaliteta.

#### *Napomena:*

- $\Box$  Originalan Epson papir nije dostupan kada se štampanje obavlja pomoću Epsonovog univerzalnog upravljačkog programa za štampač.
- O Dostupnost papira zavisi od lokacije. Za najažurnije informacije o papiru dostupnom u vašoj okolini obratite se službi za podršku kompanije Epson.
- $\Box$  Pogledajte sledeće za dostupne informacije o vrsti papira za dvostrano štampanje.

["Papir za dvostrano štampanje" na strani 478](#page-477-0)

O Kada štampate na originalnom Epson papiru pri veličini navedenoj od strane korisnika, od podešavanja kvaliteta štampanja su dostupna samo *Standardno* ili *Normal*. Iako vam pojedini upravljački programi štampača omogućavaju da izaberete bolji kvalitet štampe, otisci se štampaju pomoću *Standardno* ili *Normal*.

#### **Papir pogodan za štampanje dokumenata**

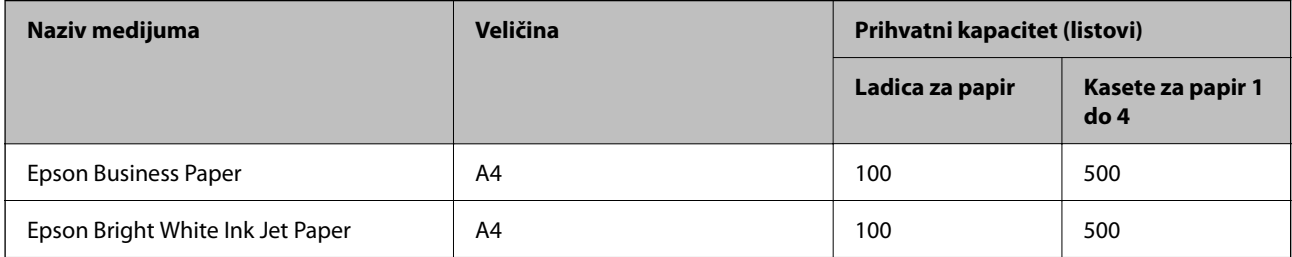

#### **Papir pogodan za štampanje dokumenata i fotografija**

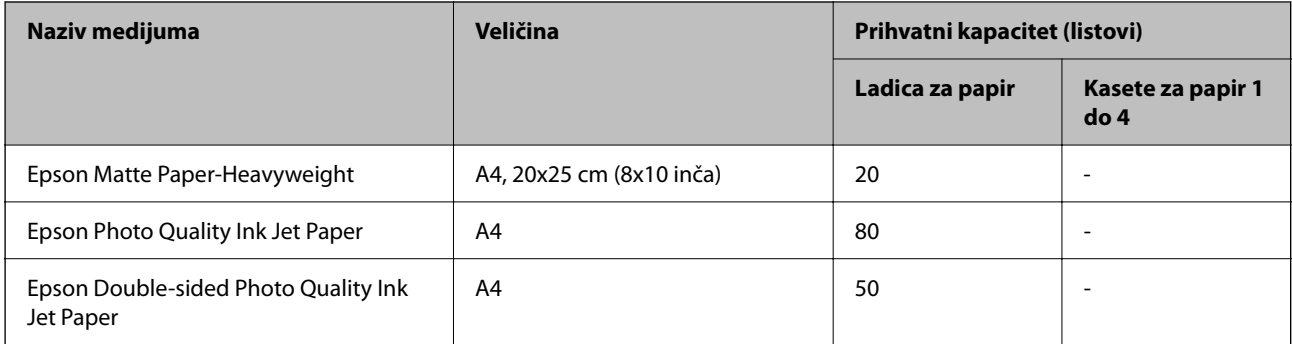

**Razni drugi tipovi papira** 

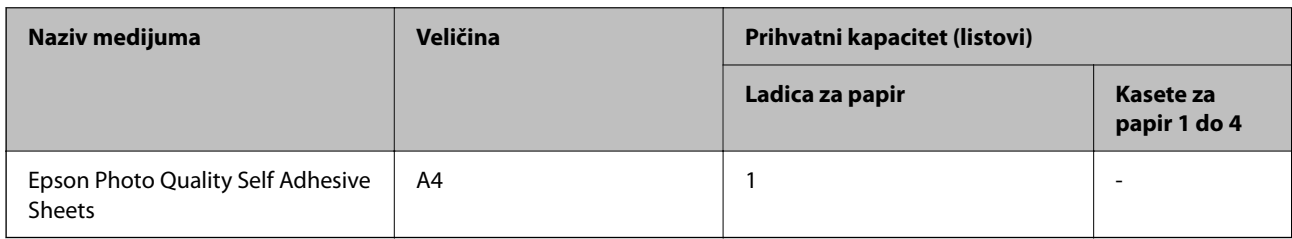

### **Papir koji je dostupan u prodaji**

#### *Napomena:*

- O 8.5×13 in., 16K (195×270 mm) i formati polupisma (half letter) nisu dostupni kada štampate pomoću upravljačkog programa štampača PostScript.
- $\Box$  Pogledajte sledeće za dostupne informacije o vrsti papira za dvostrano štampanje.

["Papir za dvostrano štampanje" na strani 478](#page-477-0)

#### **Običan papir (60 do 90 g/m2), tanak papir (52 do 59 g/m2)**

Obični papir uključuje jeftin papir za kopiranje, prethodno štampani papir (papir na kojem su prethodno odštampani različiti obrasci, npr. računi), memorandum, papir u boji, reciklirani papir i običan papir visokog kvaliteta.

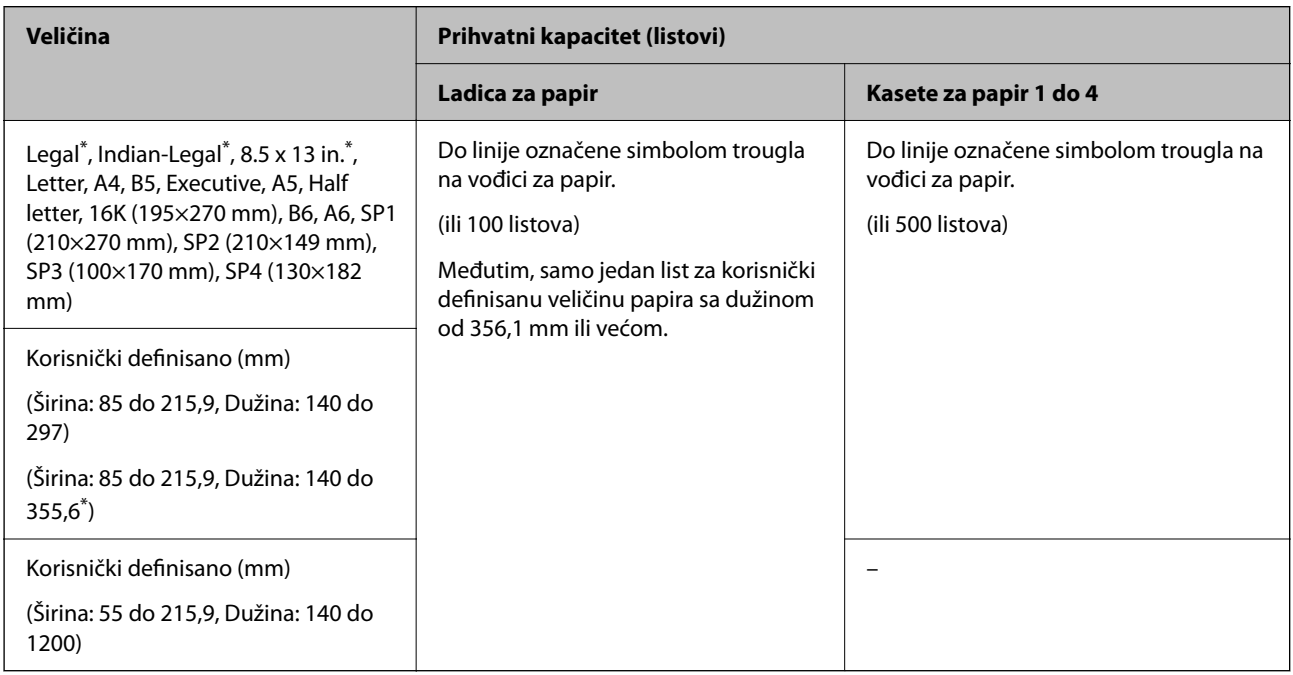

#### \*: Kaseta za papir 1 nije podržana.

#### *Napomena:*

Kada štampate na papiru 356,1 mm ili dužem kao korisnički definisanoj veličini, brzina štampanja se usporava.

### **Debeo papir (od 91 do 105 g/m2)**

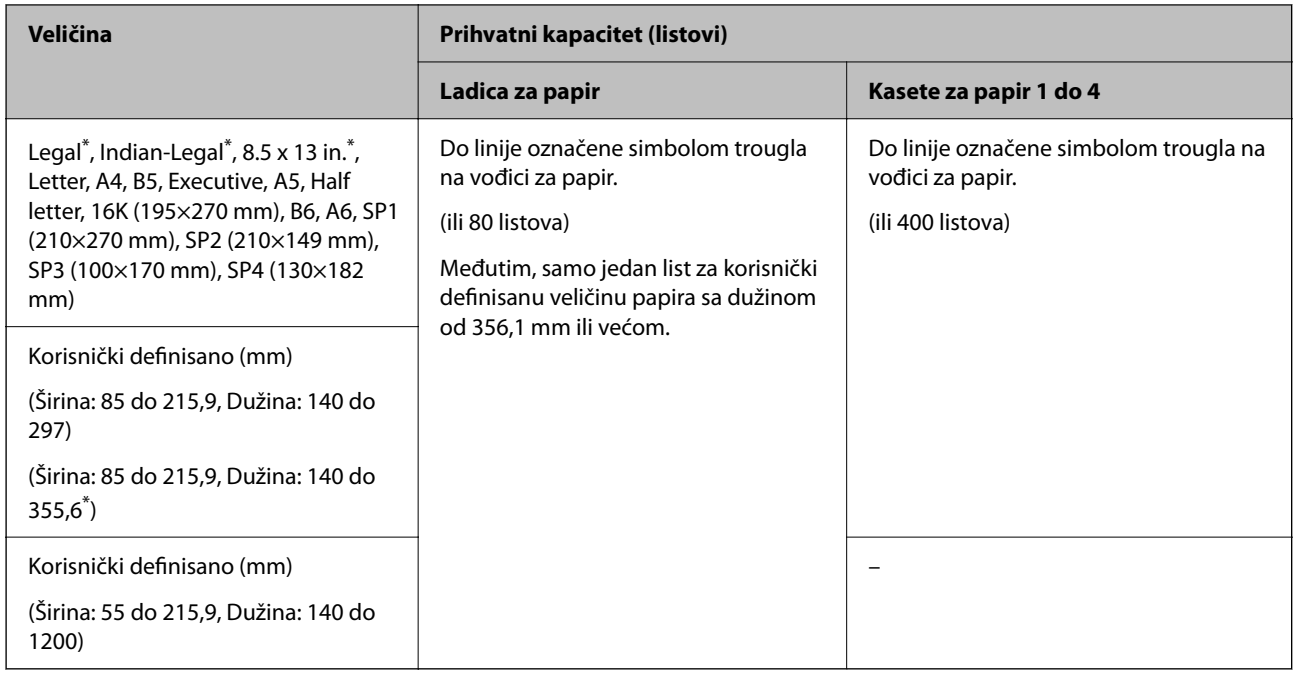

#### \*: Kaseta za papir 1 nije podržana.

#### *Napomena:*

Kada štampate na papiru 356,1 mm ili dužem kao korisnički definisanoj veličini, brzina štampanja se usporava.

#### **Debeo papir (od 106 do 135 g/m2)**

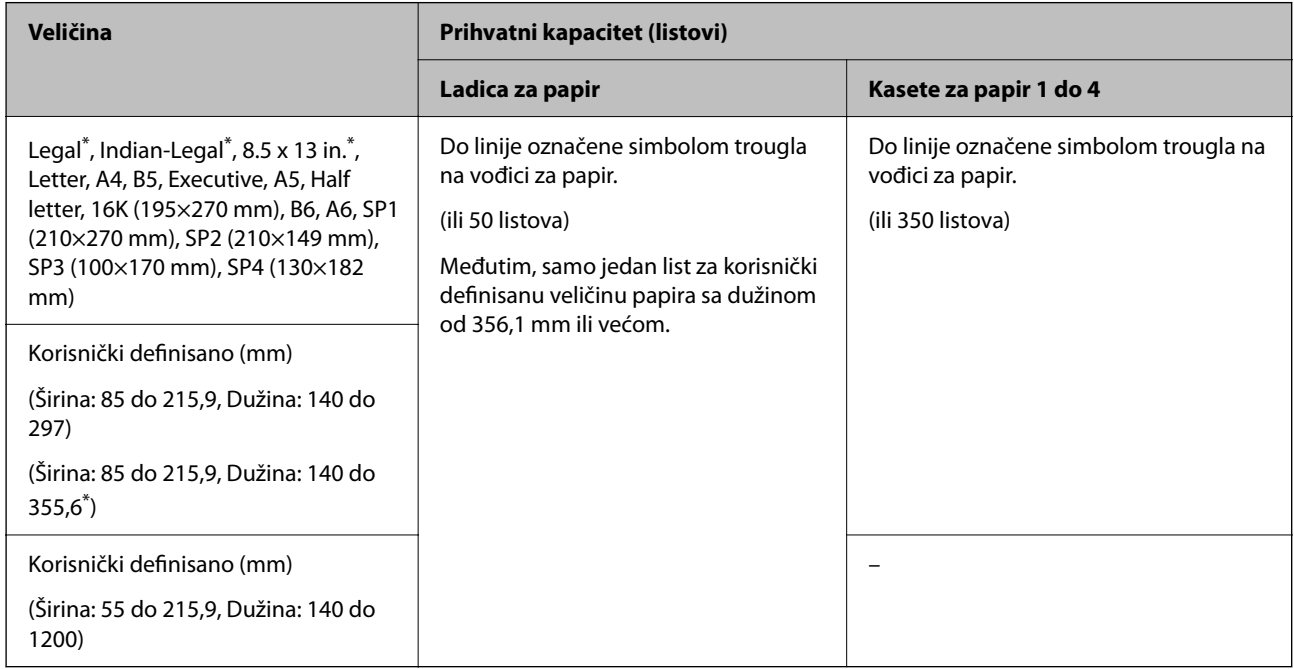

\*: Kaseta za papir 1 nije podržana.

#### *Napomena:*

Kada štampate na papiru 356,1 mm ili dužem kao korisnički definisanoj veličini, brzina štampanja se usporava.

### **Debeo papir (od 136 do 160 g/m2)**

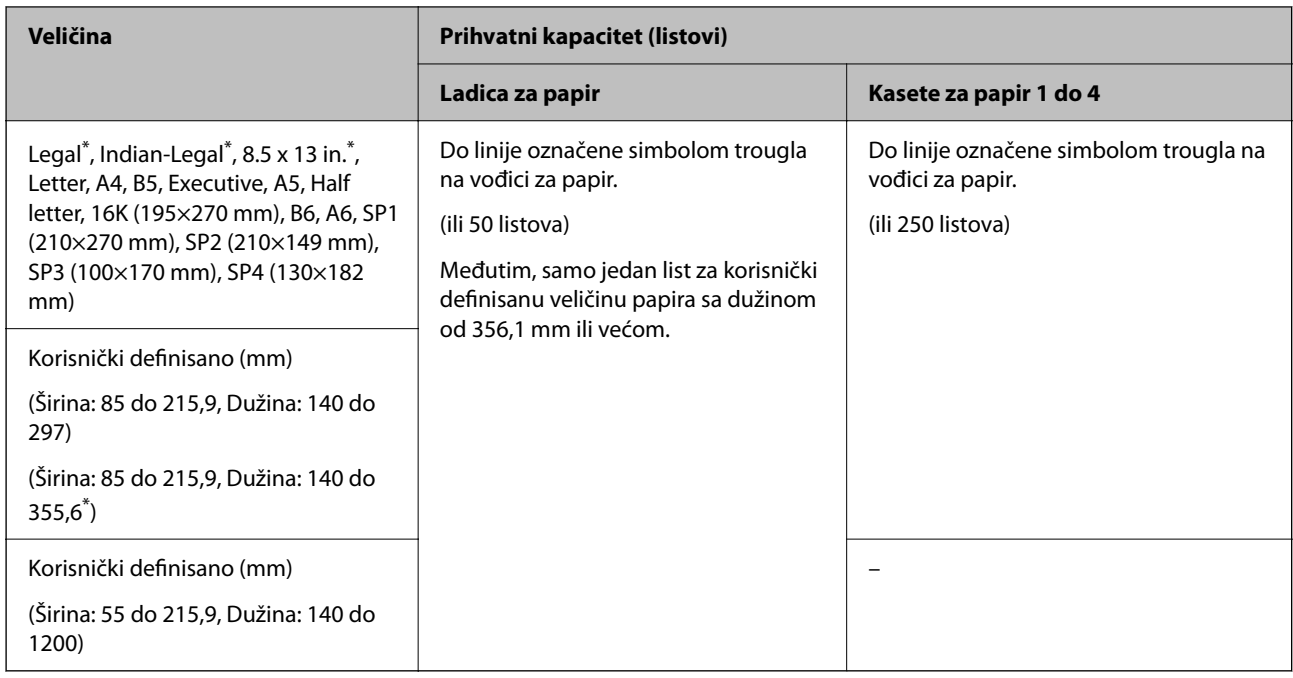

#### \*: Kaseta za papir 1 nije podržana.

#### *Napomena:*

Kada štampate na papiru 356,1 mm ili dužem kao korisnički definisanoj veličini, brzina štampanja se usporava.

#### **Debeo papir (od 161 do 250 g/m2)**

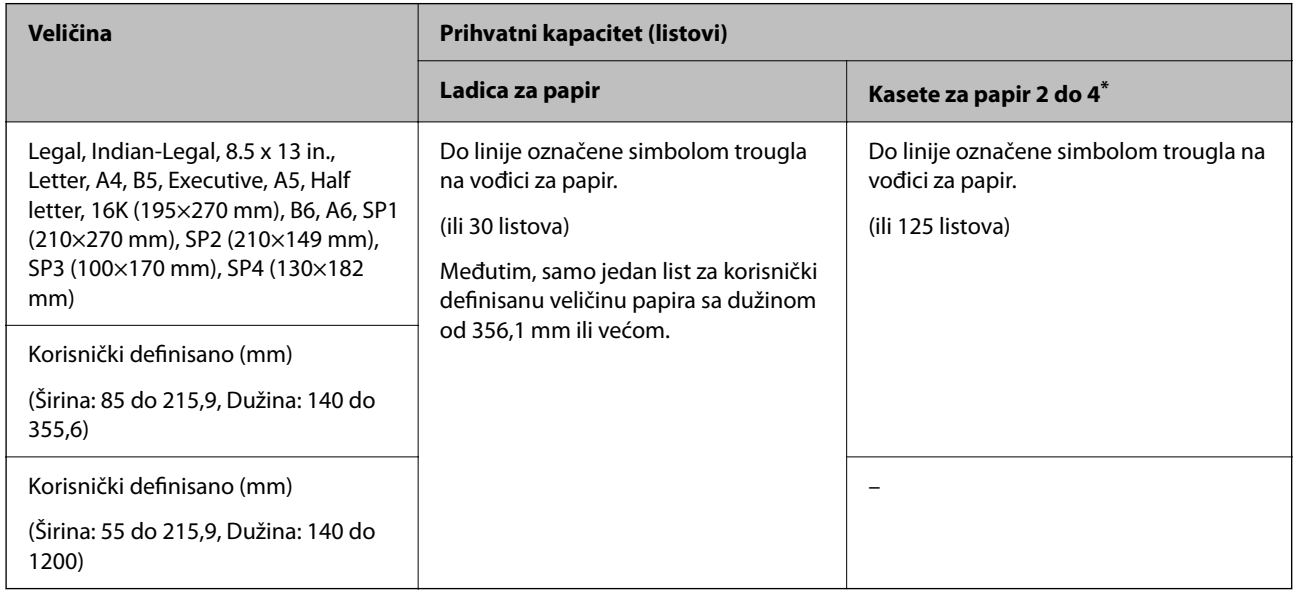

#### \*: Kaseta za papir 1 nije podržana.

#### *Napomena:*

Kada štampate na papiru 356,1 mm ili dužem kao korisnički definisanoj veličini, brzina štampanja se usporava.

#### <span id="page-477-0"></span>**Koverta\***

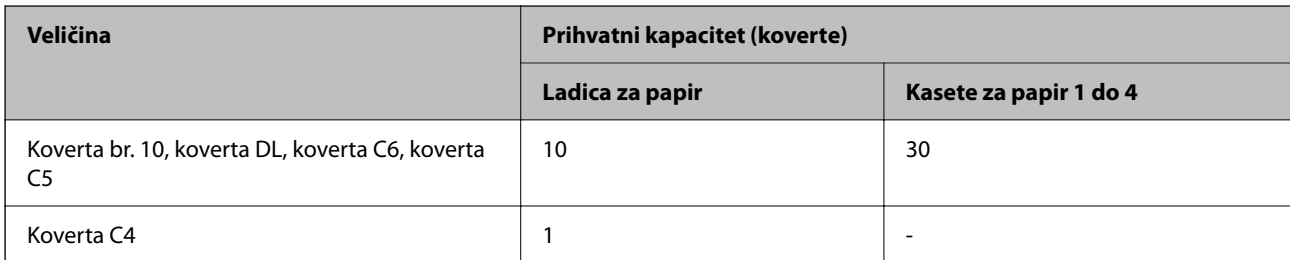

Ako je preklop na kratkoj ivici, vodite računa da obuhvatite preklop prilikom podešavanja korisnički definisanog formata.

#### *Dostupne debljine papira*

Dostupne su sledeće debljine papira (težina papira g/m²: po 1 m² izražena u gramima). Iako papir zadovoljava zahteve debljine, mogu se pojaviti smanjen kvalitet štampanja ili zaglavljivanja papira zavisno od kvaliteta papira (kao što je pravac papirnih vlakana, tvrdoća itd).

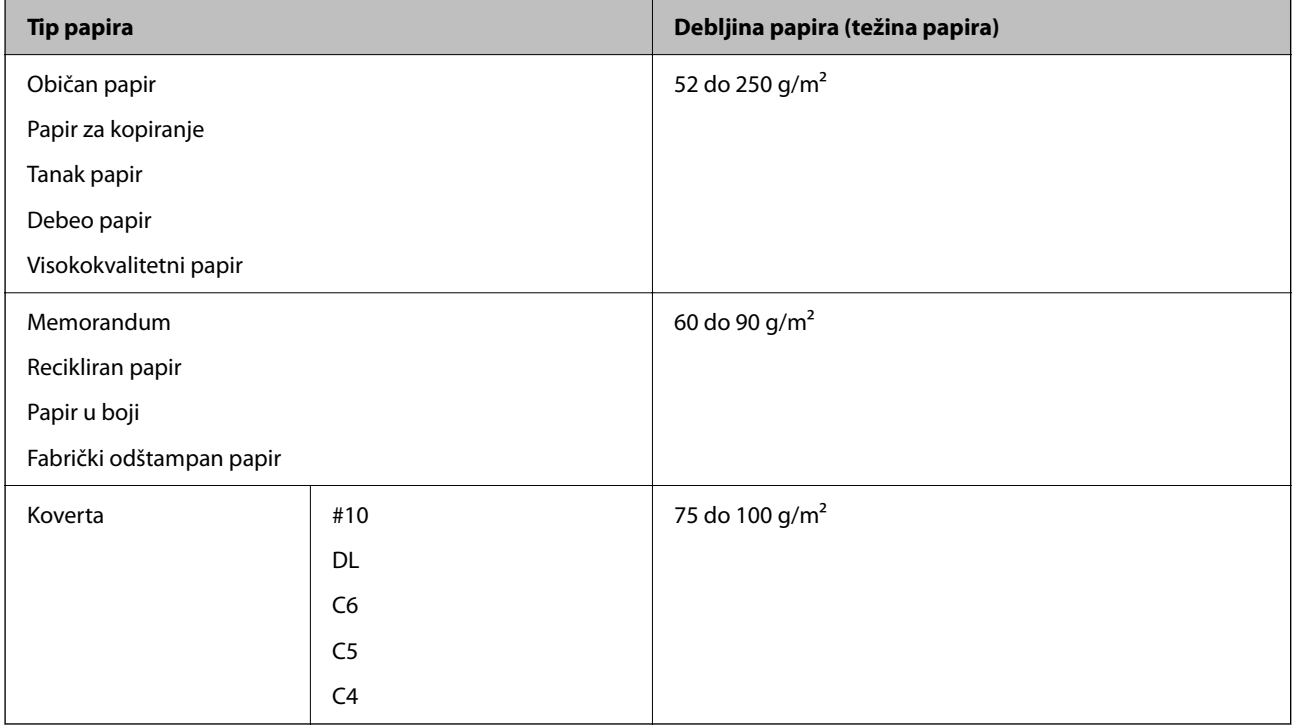

### **Papir za dvostrano štampanje**

#### *Originalni Epson papir*

- **D** Epson Business Paper
- O Epson Bright White Ink Jet Paper
- O Epson Double-sided Photo Quality Ink Jet Paper

#### <span id="page-478-0"></span>*Papir koji je dostupan u prodaji*

Običan papir, jeftin papir, papir sa fabričkom štampom, papir sa odštampanim zaglavljem, papir u boji, recikliran papir, visokokvalitetan običan papir, debeo papir

#### *Napomena:*

- $\Box$  Papiri veličine B6, A6 nisu podržani za automatsko dvostrano štampanje.
- O Za automatsko dvostrano štampanje pomoću korisnički definisanih formata papira, možete koristiti veličine papira 139,7 do 215,9×210 do 355,6 mm.

### **Vrste papira koje nisu dostupne**

Nemojte koristiti sledeće vrste papira. Upotreba ovih vrsta papira može izazvati zaglavljivanje papira, mrlje na otiscima ili oštećenje štampača.

- O Papir koji je naboran i vlažan
- $\Box$  Papir koji se nisu osušili nakon štampanja na jednoj strani.
- O Papir koji je ispunjen i uvijen
- O Papir koji je pocepan, isečen, presavijen
- O Papir koji je suviše debeo, suviše tanak
- O Fabrički odštampan papir za koji su korišćeni drugi inkjet štampači, štampači s termičkim prenosom, stranični štampači ili fotokopir- aparati
- O Papir koji je izbušen
- O Papir koji ima nalepnice
- O Papir spojen lepljivom trakom, spajalicama, heftalicom, izbušen itd.
- O Nemojte koristiti koverte sa lepljivim površinama na preklopima ili koverte sa providnom folijom.

# **Informacije o potrošnim proizvodima**

### **Šifre kertridža sa mastilom**

Slede kodovi za originalne Epson kertridže sa mastilom.

#### *Napomena:*

- O Šifre kertridža sa mastilom mogu se razlikovati zavisno od lokacije. Za pravilne šifre u vašoj oblasti, obratite se službi za podršku kompanije Epson.
- O Nisu svi kertridži dostupni u svim regionima.
- $\Box$  Čak i ako su neki kertridži sa mastilom ulubljeni usled postupka vakuum pakovanja, kvalitet i količina mastila su garantovani i oni se mogu bezbedno koristiti. Nemojte otvarati pakovanje kertridža sa mastilom dok ne budete spremni da zamenite stari kertridž.
- $\Box$  Iako kertridži sa bojom mogu sadržati reciklirane materijale, to ne utiče na rad i učinak štampača.
- O Specifikacije i izgled kertridža sa mastilom su podložni promeni radi unapređenja bez prethodnog obaveštenja.

#### **Za Evropu i Afriku**

AM-C550 Series

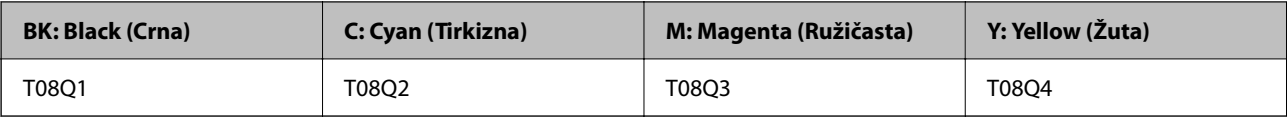

AM-C400 Series

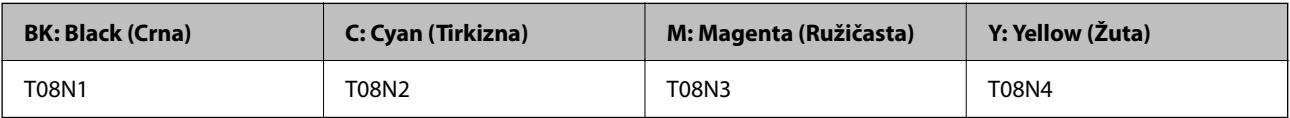

Korisnici u Evropi mogu naći informacije o kapacitetima kertridža sa mastilom kompanije Epson na sledećoj internet stranici.

<http://www.epson.eu/pageyield>

#### **Za Australiju, Novi Zeland i Aziju osim Indije, Bangladeša, Šri Lanke i Nepala**

AM-C550 Series

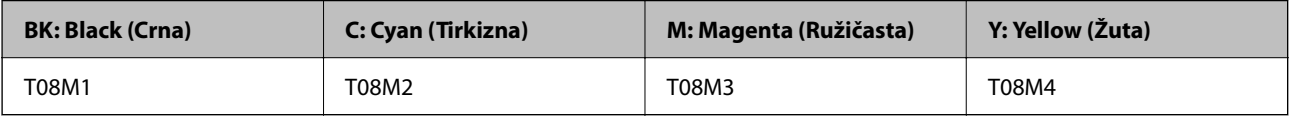

AM-C400 Series

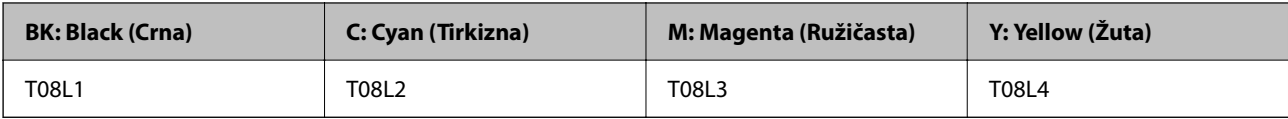

#### **Za Indiju, Bangladeš, Šri Lanku i Nepal**

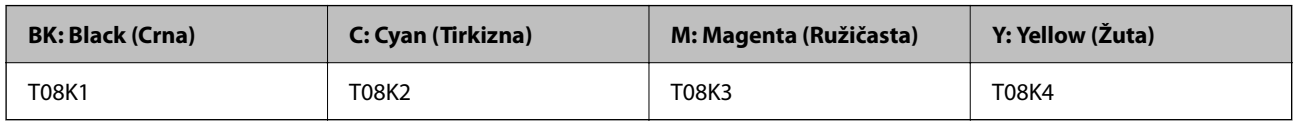

Epson preporučuje da koristite originalne Epson kertridže sa bojom. Kompanija Epson ne može garantovati za kvalitet i pouzdanost neoriginalnog mastila. Upotreba neoriginalnog mastila može dovesti do oštećenja koje nije pokriveno garancijama kompanije Epson i pod određenim uslovima može dovesti do nepredvidivog ponašanja štampača. Informacije o nivoima neoriginalnog mastila se možda neće prikazati.

# **Šifra kutije za održavanje**

Epson preporučuje da koristite originalne Epson kutije za održavanje.

Šifra kutije za održavanje: C9372

#### c*Važno:*

Kada se kutija za održavanje postavi u štampač, ona se ne može koristiti sa drugim štampačima.

# <span id="page-480-0"></span>**Šifre valjaka za uvlačenje papira**

Kompanija Epson preporučuje upotrebu originalnih Epson valjaka za uvlačenje papira. Slede njihove šifre.

#### **Za sve zemlje osim za Indiju, Bangladeš, Šri Lanku i Nepal**

Valjak za uvlačenje papira za kasetu: C12C937631 Valjak za uvlačenje papira za podmetač za papir: C12C937651 Valjak za uvlačenje papira za ADF: C12C937611

#### **Za Indiju, Bangladeš, Šri Lanku i Nepal**

Valjak za uvlačenje papira za kasetu: C12C937641 Valjak za uvlačenje papira za podmetač za papir: C12C937661 Valjak za uvlačenje papira za ADF: C12C937621 *Napomena:* Obratite se podršci kompanije Epson u vezi sa novim valjkom za održavanje.

# **Informacije o opcionim stavkama**

# **Šifre za opcione stavke**

#### **Opcione table**

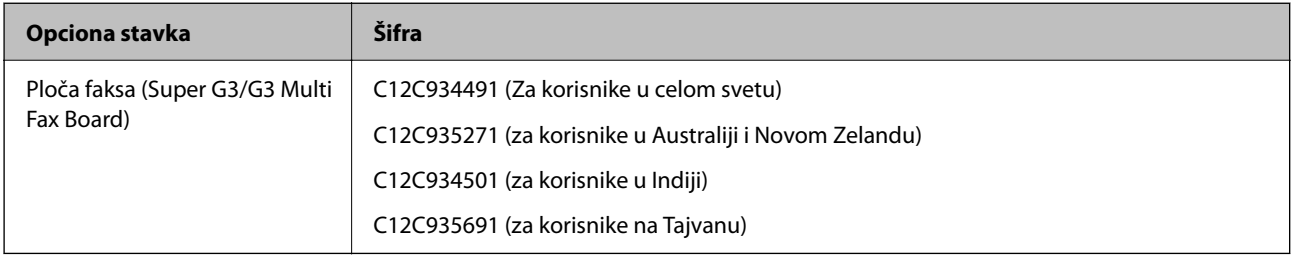

#### **Druge opcione stavke**

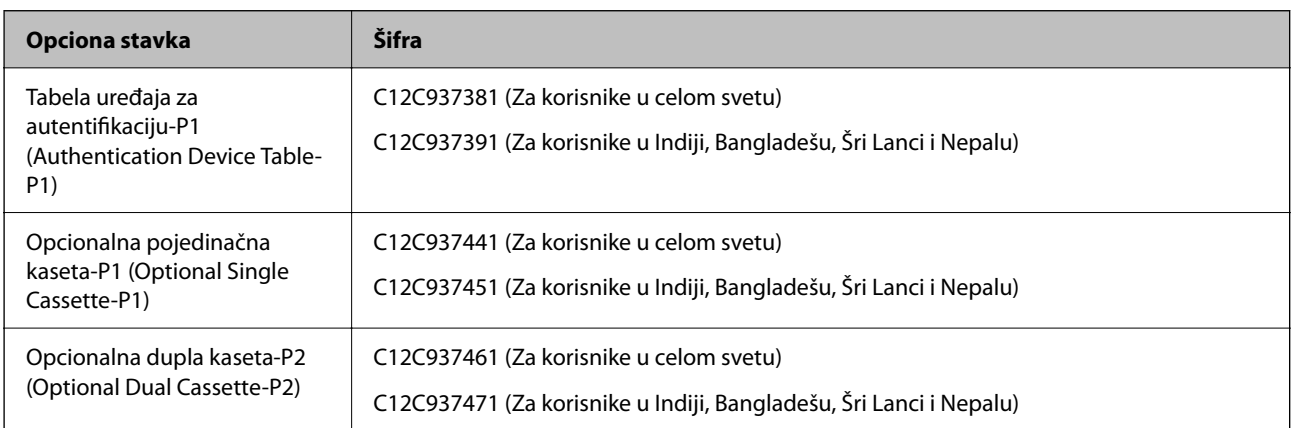

<span id="page-481-0"></span>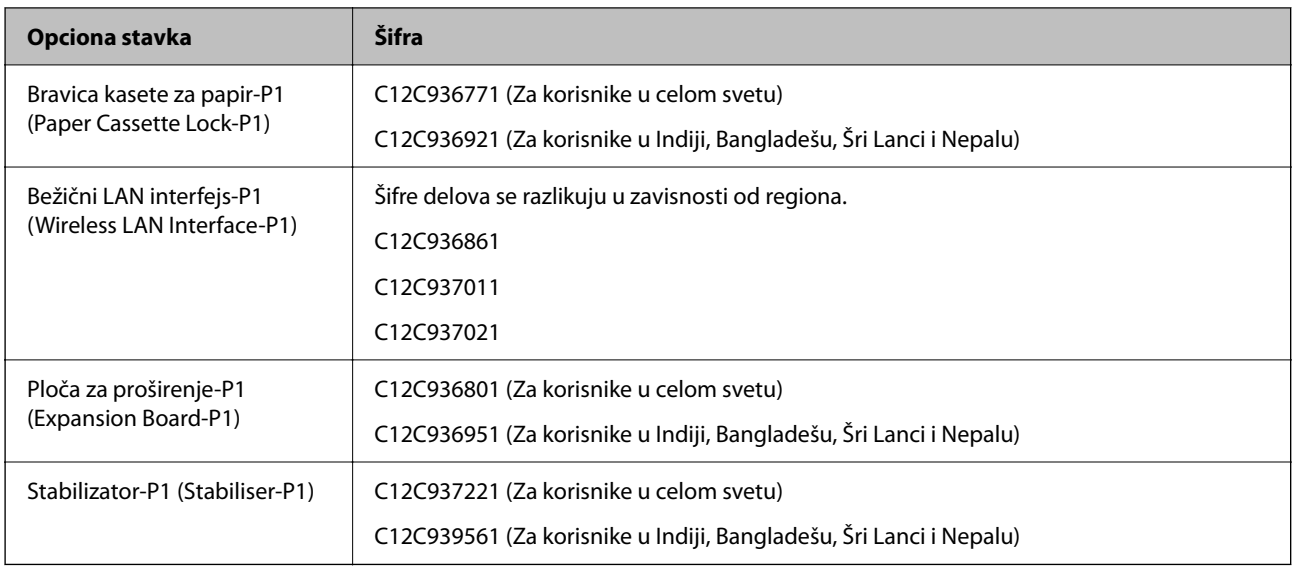

# **Informacije o softveru**

Ovaj odeljak predstavlja pojedine aplikacije koje su dostupne za vaš štampač. Za listu podržanog softvera pogledajte sledeći Epson veb-sajt ili pokrenite Epson Software Updater za potvrdu. Možete da preuzmete najnovije aplikacije.

[http://www.epson.com](http://www.epson.com/)

#### **Povezane informacije**

& ["Aplikacija za ažuriranje softvera i osnovnog softvera \(Epson Software Updater\)" na strani 492](#page-491-0)

# **Aplikacija za štampanje sa računara (upravljački program štampača za Windows)**

Upravljački program štampača kontroliše štampač prema komandama iz aplikacije. Podešavanje upravljačkog programa štampača daje najbolje rezultate štampanja. Takođe možete proveriti status štampača ili ga održavati u najboljem radnom stanju pomoću uslužnog programa štampača.

#### *Napomena:*

Možete promeniti jezik upravljačkog programa štampača. Izaberite jezik koji želite da koristite u podešavanju *Jezik* na kartici *Održavanje*.

#### **Pristupanje upravljačkom programu štampača iz aplikacija**

Da biste izvršili podešavanja koja se primenjuju samo u aplikaciji koju koristite, podešavanjima pristupite iz te aplikacije.

Izaberite **Štampaj** ili **Podešavanje štampe** u meniju **Datoteka**. Izaberite vaš štampač, a zatim kliknite na **Željene postavke** ili **Svojstva**.

#### *Napomena:*

Postupci se razlikuju u zavisnosti od aplikacije. Više informacija potražite u funkciji za pomoć date aplikacije.

#### **Pristupanje upravljačkom programu štampača sa kontrolne table**

Da biste odredili podešavanja koja važe za sve aplikacije, pristupite sa kontrolne table.

O Windows 11

Kliknite na dugme "Start", a zatim izaberite **Sve aplikacije** > **Windows alati** > **Kontrolna tabla** > **Prikaži uređaje i štampače** u **Hardver i zvuk** > **Bluetooth i uređaji** > **Štampači i skeneri**, kliknite na vaš štampač, a zatim izaberite **Željene postavke pri štampanju**.

O Windows 10/Windows Server 2022/Windows Server 2019/Windows Server 2016

Kliknite na dugme Start i izaberite **Windows Sistem** > **Kontrolna tabla** > **Prikaz uređaja i štampača** u **Hardver i zvuk**. Desnim dugmetom miša kliknite na štampač ili pritisnite i zadržite, a zatim izaberite **Izbori pri štampanju**.

O Windows 8.1/Windows 8/Windows Server 2012 R2/Windows Server 2012

Izaberite **Radna površina** > **Podešavanja** > **Kontrolna tabla** > **Prikaz uređaja i štampača** u **Hardver i zvuk**. Desnim dugmetom miša kliknite na štampač ili pritisnite i zadržite, a zatim izaberite **Izbori pri štampanju**.

O Windows 7/Windows Server 2008 R2

Kliknite na dugme Start i izaberite **Kontrolna tabla** > **Prikaz uređaja i štampača** u **Hardver i zvuk**. Desnim dugmetom kliknite na štampač i izaberite **Izbori pri štampanju**.

O Windows Server 2008

Kliknite na dugme Start i izaberite **Kontrolna tabla** > **Štampači** u **Hardver i zvuk**. Desnim dugmetom kliknite na štampač i izaberite **Izbori pri štampanju**.

#### **Pristupanje upravljačkom programu štampača pomoću ikone štampača na traci zadataka**

Ikona štampača u traci zadataka na radnoj površini je prečica koja vam omogućava da brzo pristupite upravljačkom programu štampača.

Ako kliknete na ikonu štampača i izaberete **Podešavanja štampača**, možete pristupiti istom prozoru za podešavanje štampača kao što je onaj koji se prikazuje sa kontrolne table. Ako dva puta kliknete na ovu ikonu, možete proveriti status štampača.

#### *Napomena:*

Ako ikona štampača nije prikazana na traci zadataka, pristupite prozoru upravljačkog programa štampača, kliknite na *Karakteristike nadgledanja* na kartici *Održavanje*, a zatim izaberite *Registrujte ikonu prečice u traci zadatka*.

#### **Pokretanje uslužnog programa**

Pristupite prozoru upravljačkog programa štampača. Kliknite na karticu **Održavanje**.

#### **Povezane informacije**

& ["Opcije menija za upravljački program štampača" na strani 206](#page-205-0)

### **Vodič za upravljački program štampača u operativnom sistemu Windows**

#### **EPSON Status Monitor 3**

Možete da koristite ovaj uslužni program kako biste pratili status štampača i prikazali poruke sa greškom i još mnogo toga. Takođe možete da proverite status potrošnog materijala i tok štampanja. Da biste ga koristili, treba da instalirate ovaj softver.

#### **Povezane informacije**

& ["Odvojena instalacija aplikacija" na strani 395](#page-394-0)

# **Aplikacija za štampanje sa računara (upravljački program štampača za Mac OS)**

Upravljački program štampača kontroliše štampač prema komandama iz aplikacije. Podešavanje upravljačkog programa štampača daje najbolje rezultate štampanja. Takođe možete proveriti status štampača ili ga održavati u najboljem radnom stanju pomoću uslužnog programa štampača.

#### **Pristupanje upravljačkom programu štampača iz aplikacija**

Kliknite na **Podešavanje stranice** ili **Štampaj** u meniju **Datoteka** u svojoj aplikaciji. Ako je neophodno, kliknite na

Prikaži detalje (ili ▼) da biste proširili prozor za štampanje.

#### *Napomena:*

U zavisnosti od aplikacije koja se koristi, opcija *Podešavanje stranice* možda neće biti prikazana u meniju *Datoteka*, a radnje za prikazivanje ekrana za štampanje mogu da se razlikuju. Više informacija potražite u funkciji za pomoć date aplikacije.

#### **Pokretanje uslužnog programa**

Izaberite **System Preferences** (ili **System Settings**) iz Apple menija > **Printers & Scanners** (ili **Print & Scan**, **Print & Fax**), a zatim izaberite štampač. Kliknite na **Opcije i materijal za štampanje** > **Uslužni program** > **Otvori uslužni program štampača**.

#### **Povezane informacije**

& ["Opcije menija za upravljački program štampača" na strani 236](#page-235-0)

### **Vodič za upravljački program štampača u operativnom sistemu Mac OS**

#### **Epson Printer Utility**

Možete proveriti status i greške štampača pokretanjem aplikacije **EPSON Status Monitor**.

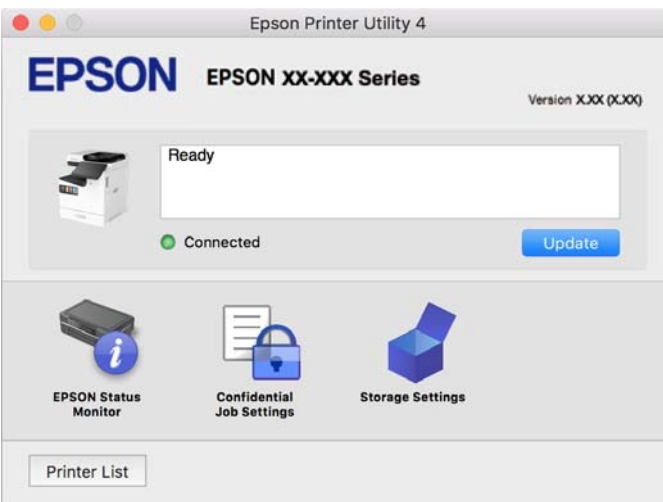

# **Aplikacija koja može da štampa PostScript fontove (Windows upravljački program štampača PostScript)**

Upravljački program štampača PostScript omogućava štampaču da prima i tumači uputstva za štampanje na jezik za opisivanje stranice koja su poslata sa računara i koja se pravilno štampaju. Ovo je pogodno za štampanje iz aplikacije koja je usaglašena sa interfejsom PostScript koja se koristi za DTP.

#### **Pristupanje upravljačkom programu štampača iz aplikacija**

Da biste izvršili podešavanja koja se primenjuju samo u aplikaciji koju koristite, podešavanjima pristupite iz te aplikacije.

#### Izaberite **Štampaj** ili **Podešavanje štampe** u meniju **Datoteka**. Izaberite vaš štampač, a zatim kliknite na **Željene postavke** ili **Svojstva**.

#### *Napomena:*

Postupci se razlikuju u zavisnosti od aplikacije. Više informacija potražite u funkciji za pomoć date aplikacije.

#### **Pristupanje upravljačkom programu štampača sa kontrolne table**

Da biste odredili podešavanja koja važe za sve aplikacije, pristupite sa kontrolne table.

O Windows 11

Kliknite na dugme "Start", a zatim izaberite **Sve aplikacije** > **Windows alati** > **Kontrolna tabla** > **Prikaži uređaje i štampače** u **Hardver i zvuk** > **Bluetooth i uređaji** > **Štampači i skeneri**, kliknite na vaš štampač, a zatim izaberite **Željene postavke pri štampanju**.

O Windows 10/Windows Server 2022/Windows Server 2019/Windows Server 2016

Kliknite na dugme Start i izaberite **Windows sistem** > **Kontrolna tabla** > **Prikaz uređaja i štampača** u **Hardver i zvuk**. Desnim dugmetom miša kliknite na štampač ili pritisnite i zadržite, a zatim izaberite **Željene postavke pri štampanju**

O Windows 8.1/Windows 8/Windows Server 2012 R2/Windows Server 2012

Izaberite **Radna površina** > **Podešavanja** > **Kontrolna tabla** > **Prikaz uređaja i štampača** u **Hardver i zvuk**. Desnim dugmetom miša kliknite na štampač ili pritisnite i zadržite, a zatim izaberite **Željene postavke pri štampanju**

O Windows 7/Windows Server 2008 R2

Kliknite na dugme Start i izaberite **Kontrolna tabla** > **Prikaz uređaja i štampača** u **Hardver i zvuk**. Desnim dugmetom kliknite na štampač i izaberite **Izbori pri štampanju**.

O Windows Server 2008

Kliknite na dugme Start i izaberite **Kontrolna tabla** > **Štampači** u **Hardver i zvuk**. Desnim dugmetom kliknite na štampač i izaberite **Izbori pri štampanju**.

#### **Pristupanje upravljačkom programu štampača pomoću ikone štampača na traci zadataka**

Ikona štampača u traci zadataka na radnoj površini je prečica koja vam omogućava da brzo pristupite upravljačkom programu štampača.

Ako kliknete na ikonu štampača i izaberete **Podešavanja štampača**, možete pristupiti istom prozoru za podešavanje štampača kao što je onaj koji se prikazuje sa kontrolne table. Ako dva puta kliknete na ovu ikonu, možete proveriti status štampača.

#### **Povezane informacije**

& ["Opcije menija za upravljački program štampača PostScript" na strani 231](#page-230-0)

# **Aplikacija koja može da štampa PostScript fontove (Mac OS upravljački program štampača PostScript)**

Upravljački program štampača PostScript omogućava štampaču da prima i tumači uputstva za štampanje na jezik za opisivanje stranice koja su poslata sa računara i koja se pravilno štampaju. Ovo je pogodno za štampanje iz aplikacije koja je usaglašena sa interfejsom PostScript koja se koristi za DTP.

#### **Pristupanje upravljačkom programu štampača iz aplikacija**

Kliknite na **Podešavanje stranice** ili **Štampaj** u meniju **Datoteka** u svojoj aplikaciji. Ako je neophodno, kliknite na **Prikaži detalje** (ili ▼) da biste proširili prozor za štampanje.

#### *Napomena:*

U zavisnosti od aplikacije koja se koristi, opcija *Podešavanje stranice* možda neće biti prikazana u meniju *Datoteka*, a radnje za prikazivanje ekrana za štampanje mogu da se razlikuju. Više informacija potražite u funkciji za pomoć date aplikacije.

#### **Pokretanje uslužnog programa**

Izaberite **System Preferences** (ili **System Settings**) iz Apple menija > **Printers & Scanners** (ili **Print & Scan**, **Print & Fax**), a zatim izaberite štampač. Kliknite na **Opcije i materijal za štampanje** > **Uslužni program** > **Otvori uslužni program štampača**.

#### **Povezane informacije**

& ["Opcije menija za upravljački program štampača PostScript" na strani 244](#page-243-0)

# **Aplikacija koja može da štampa PCL jezik (upravljački program PCL štampača)**

Upravljački program PCL štampača omogućava štampaču da prima i tumači uputstva za štampanje na jeziku za opisivanje stranice koja se šalju sa računara i da pravilno štampa. To je pogodno za štampanje iz opštih aplikacija kao što su Microsoft Office.

#### *Napomena:*

Mac OS nije podržan.

Povežite štampač na istu mrežu kao računar, a zatim sledite dolenavedni postupak da biste instalirali drajver za štampač.

1. Preuzmite izvršnu datoteku sa Epson veb-sajta za podršku.

[http://www.epson.eu/Support](HTTP://WWW.EPSON.EU/SUPPORT) (samo Evropa) [http://support.epson.net/](HTTP://SUPPORT.EPSON.NET/)

- 2. Dvaput kliknite na izvršnu datoteku.
- 3. Sledite uputstva na ekranu za ostatak instalacije.

#### *Napomena:*

Ako je uz proizvod isporučen disk sa softverom, možete ga instalirati i pomoću diska. Pristupite stavci "Driver\PCL Universal".

# **Aplikacija za skeniranje dokumenata (Document Capture Pro)**

Document Capture Pro\* je aplikacija koja vam omogućava efikasno skeniranje originala kao što su dokumenti.

Metod čuvanja slika je registrovan kao zadatak u ovoj aplikaciji. Prethodnim registrovanjem niza operacija kao zadatka možete da izvršite sve operacije jednostavnim odabirom zadatka. Postoje unapred podešeni zadaci koji vam omogućavaju da sačuvate skenirane slike na računar.

Pogledajte pomoć za funkciju Document Capture Pro radi više informacija o njenom korišćenju.

#### *Napomena:*

Poslove možete izvršiti zadatke ne samo sa računara nego i sa kontrolne table štampača koji je povezan preko mreže.

\* Nazivi su za Windows. Za Mac OS, naziv je Document Capture.

#### **Započinjanje u operativnom sistemu Windows**

O Windows 11

Kliknite na dugme Start i zatim izaberite **Sve aplikacije** > **Epson Software** > **Document Capture Pro**.

O Windows 10

Kliknite na dugme Start i zatim izaberite **Epson Software** > **Document Capture Pro**.

O Windows 8.1/Windows 8

Unesite naziv aplikacije u polje za pretragu, a zatim izaberite prikazanu ikonu.

O Windows 7

Kliknite na dugme Start i zatim izaberite **Svi programi** > **Epson Software** > **Document Capture Pro**.

#### **Započinjanje u operativnom sistemu Mac OS**

Izaberite **Kreni** > **Aplikacije** > **Epson Software** > **Document Capture**.

### **DCP Enhanced OCR**

Ova opcija vam omogućava da pristupite dodatnim funkcijama u opciji Document Capture Pro. Kupovinom licence, možete pristupiti sledećim funkcijama.

Više informacija potražite u programu Document Capture Pro.

#### *Napomena:*

DCP Enhanced OCR ne podržava Windows Server i Mac OS.

O Dodatni formati za čuvanje:

Možete da odaberete Microsoft® Word, Microsoft®Excel® i Microsoft® PowerPoint® kao format datoteke.

O Funkcija konverzije visokog kvaliteta (PDF koji se može pretraživati):

Možete pristupiti još kvalitetnijim funkcijama konverzije pomoću PDF-ova koji se mogu pretraživati.

O Dodatni korisnički definisani indeksi:

Prilikom kreiranja posla, možete kreirati korisnički definisan indeks. Možete podesiti korisnički definisani indeks na osnovu bar kodova ili OCR-a i izvesti ga kao indeksne podatke.

O Dodatne opcije za izlaz indeksnih stavki:

Sledeće opcije se dodaju podešavanjima indeksa prilikom kreiranja posla.

O Index Separation > **Document**

Možete da sačuvate indeks u jedinicama datoteke slike za izlaz.

O File Name > **File Name**

Takođe možete da dodate naziv skenirane slike u indeksnu datoteku.

# **Alikacija za kontrolisanje skenera (Epson Scan 2)**

Epson Scan 2 je upravljački program skenera koji vam omogućava da kontrolišete skener. Možete da podesite veličinu, rezoluciju, osvetljenost, kontrast i kvalitet skenirane slike. Ovu aplikaciju možete da pokrenete i iz aplikacija koje su usklađene sa interfejsom TWAIN. Detalje o korišćenju funkcija potražite u softverskoj funkciji za pomoć.

#### **Započinjanje u operativnom sistemu Windows**

*Napomena:* Kod operativnih sistema Windows Server, vodite računa da bude instalirana funkcija *Doživljaj radne površine*.

O Windows 11

Kliknite na dugme Start i zatim izaberite **Sve aplikacije** > **EPSON** > **Epson Scan 2**.

O Windows 10/Windows Server 2022/Windows Server 2019/Windows Server 2016

Kliknite na dugme Start i zatim izaberite **EPSON** > **Epson Scan 2**.

- O Windows 8.1/Windows 8/Windows Server 2012 R2/Windows Server 2012 Unesite naziv aplikacije u polje za pretragu, a zatim izaberite prikazanu ikonu.
- O Windows 7/Windows Server 2008 R2/Windows Server 2008

Kliknite na dugme za početak, a zatim izaberite **Svi programi** ili **Programi** > **EPSON** > **Epson Scan 2**.

#### **Započinjanje u operativnom sistemu Mac OS**

Izaberite **Kreni** > **Aplikacije** > **Epson Software** > **Epson Scan 2**.

# **Aplikacija za podešavanje operacija faksa i slanje faksova (FAX Utility)**

FAX Utility je aplikacija koja vam omogućava da konfigurišete različita podešavanja za slanje i prijem faksova na računaru. Možete da kreirate i uređujete liste kontakata koje će se koristiti prilikom slanja faksa, konfigurišite ovu opciju za čuvanje primljenih faksova u PDF formatu na računaru, i tako dalje. Više informacija potražite u funkciji za pomoć date aplikacije.

#### *Napomena:*

- $\Box$  Operativni sistemi Windows Server nisu podržani.
- O Pre instaliranja aplikacije FAX Utility, uverite se da ste instalirali upravljački program za ovaj štampač; ovo ne uključuje PostScript upravljački program za štampač i Epson univerzalni upravljački program za štampač.
- $\Box$  Proverite da li je instalirana aplikacija FAX Utility. Pogledajte "Započinjanje u operativnom sistemu Windows" ili "Započinjanje u operativnom sistemu Mac OS" u nastavku kako biste proverili da li je aplikacija instalirana.

#### **Započinjanje u operativnom sistemu Windows**

O Windows 11

Kliknite na dugme Start i izaberite **All Apps** > **Epson Software** > **FAX Utility**.

O Windows 10

Kliknite na dugme Start i izaberite **Epson Software** > **FAX Utility**.

O Windows 8.1/Windows 8

Unesite naziv aplikacije u polje za pretragu, a zatim izaberite prikazanu ikonu.

O Windows 7

Kliknite na dugme za početak i izaberite **Svi programi** (ili **Programi**) > **Epson Software** > **FAX Utility**.

#### **Započinjanje u operativnom sistemu Mac OS**

Izaberite **System Preferences** (ili **System Settings**) iz menija Apple > **Printers & Scanners** (ili **Print & Scan**, **Print & Fax**), a zatim izaberite štampač (FAKS). Kliknite na **Opcije i materijal za štampanje** > **Uslužni program** > **Otvori uslužni program štampača**.

#### **Povezane informacije**

- & ["Slanje faksa sa računara" na strani 350](#page-349-0)
- & ["Prijem faksova na računar" na strani 355](#page-354-0)

# **Aplikacija za slanje faksova (Upravljački program PC-FAX)**

Drajver PC-FAX je aplikacija koja vam omogućava da pošaljete datoteku napravljenu u posebnoj aplikaciji kao faks direktno sa računara. Drajver PC-FAX se instalira kada instalirate aplikaciju FAX Utility. Više informacija potražite u funkciji za pomoć date aplikacije.

#### *Napomena:*

- $\Box$  Operativni sistemi Windows Server nisu podržani.
- $\Box$  Proverite da li je upravljački program PC-FAX instaliran. Pogledajte u nastavku "Pristupanje u operativnom sistemu Windows" ili "Pristupanje u operativnom sistemu Mac OS".
- O Rad se razlikuje u zavisnosti od aplikacije koju ste koristili za kreiranje dokumenta. Više informacija potražite u funkciji za pomoć date aplikacije.

#### **Pristupanje u operativnom sistemu Windows**

U aplikaciji izaberite **Odštampaj** ili **Podešavanje parametara za štampanje** u meniju **Datoteka**. Izaberite štampač (FAKS) i kliknite na **Željene postavke** ili **Svojstva**.

#### **Pristupanje u operativnom sistemu Mac OS**

U aplikaciji izaberite **Odštampaj** u meniju **Datoteka**. Izaberite štampač (FAKS) za podešavanje **Štampač**, a zatim izaberite **Fax Settings** ili **Recipient Settings** u iskačućem meniju.

#### **Povezane informacije**

& ["Slanje faksa sa računara" na strani 350](#page-349-0)

# <span id="page-489-0"></span>**Aplikacija za konfiguraciju operacija štampača (Web Config)**

Web Config je aplikacija koja radi u okviru veb pregledača kao što je Microsoft Edge i Safari, na računaru ili pametnom uređaju. Možete potvrditi status štampača ili promeniti podešavanja mrežne usluge i štampača. Da biste koristili Web Config, povežite štampač i računar ili pametni uređaj na istu mrežu.

Podržani su sledeći pregledači. Koristite najnoviju verziju.

Microsoft Edge, Internet Explorer, Firefox, Chrome, Safari

#### *Napomena:*

Možda će biti zatraženo da unesete administratorsku lozinku za vreme rada sa Web Config. Za više detalja pogledajte povezane informacije ispod.

#### **Povezane informacije**

& ["Podrazumevana vrednost administratorske lozinke" na strani 19](#page-18-0)

### **Pokretanje aplikacije Web Config u veb pregledaču**

1. Proverite IP adresu štampača.

Izaberite ikonu za mrežu na početnom ekranu štampača, a zatim izaberite aktivni način povezivanja da biste proverili IP adresu štampača.

#### *Napomena:*

IP adresu možete da proverite i štampanjem izveštaja o mrežnoj vezi.

2. Pokrenite veb pregledač na računaru ili pametnom uređaju, a zatim unesite IP adresu štampača.

Format:

IPv4: http://IP adresa štampača/

IPv6: http://[IP adresa štampača]/

Primeri:

IPv4: http://192.168.100.201/

IPv6: http://[2001:db8::1000:1]/

#### *Napomena:*

Na pametnom uređaju takođe možete pokrenuti aplikaciju Web Config na ekranu sa informacijama o proizvodu na Epson Smart Panel.

S obzirom da štampač koristi nezavisni sertifikat prilikom pristupanja HTTPS-u, u pregledaču se prikazuje upozorenje kada pokrenete Web Config; to ne ukazuje ni na kakav problem i može se bezbedno zanemariti.

#### **Povezane informacije**

- & ["Štampanje izveštaja o mrežnom povezivanju" na strani 54](#page-53-0)
- & ["Štampanje pomoću aplikacije Epson Smart Panel" na strani 248](#page-247-0)
- & ["Uvoženje samopotpisanog sertifikata \(Windows\)" na strani 491](#page-490-0)
- & ["Uvoženje samopotpisanog sertifikata \(Mac OS\)" na strani 491](#page-490-0)

### <span id="page-490-0"></span>**Uvoženje samopotpisanog sertifikata (Windows)**

Nakon uvoženja samopotpisanog sertifikata, vaš pretraživač prestaje da prikazuje upozorenje prilikom pokretanja opcije Web Config. Obratite se administratoru za detalje i mere predostrožnosti za samopotpisane sertifikate.

#### *Napomena:*

- $\Box$  Način uvoženja samopotpisanog sertifikata zavisi od vašeg okruženja.
- O Način rada može se razlikovati u zavisnosti od verzije OS-a.
- 1. Unesite IP adresu štampača u pregledač da biste pristupili opciji Web Config.
- 2. Izaberite karticu **Network Security**.
- 3. Kliknite na **Download**.

Preuzet je samopotpisani sertifikat.

- 4. Kliknite desnim klikom miša na preuzeti sertifikat i odaberite **Instaliraj sertifikat**.
- 5. Odaberite **Lokalni računar** na prikazanom ekranu **Dobrodošli u vodič za uvoženje sertifikata**.
- 6. Kliknite na **Dalje**, a zatim kliknite na **Da** na prikazanom ekranu.
- 7. Na ekranu **Skladište certifikata**, odaberite **Postavi sve sertifikate u sledeće skladište**.
- 8. Kliknite na **Pregledaj**, odaberite **Pouzdani vrhovni autoriteti za certifikaciju**, a potom kliknite na **OK**.
- 9. Kliknite na **Dalje** na ekranu **Skladište certifikata**.
- 10. Na ekranu **Dovršavanje rada sa čarobnjakom za uvoz certifikata**, odaberite podešavanja i kliknite na **Završi**.
- 11. Kliknite na **OK** na sledećem ekranu za završite.

Ponovo pokrenite pregledač da biste prikazali uvezeni samopotpisani sertifikat.

#### **Povezane informacije**

- & ["Pokretanje aplikacije Web Config u veb pregledaču" na strani 490](#page-489-0)
- ◆ ["O digitalnim sertifikatima" na strani 606](#page-605-0)

### **Uvoženje samopotpisanog sertifikata (Mac OS)**

Nakon uvoženja samopotpisanog sertifikata, vaš pretraživač prestaje da prikazuje upozorenje prilikom pokretanja opcije Web Config. Obratite se administratoru za detalje i mere predostrožnosti za samopotpisane sertifikate.

#### *Napomena:*

- $\Box$  Način uvoženja samopotpisanog sertifikata zavisi od vašeg okruženja.
- O Način rada može se razlikovati u zavisnosti od verzije OS-a.
- 1. Unesite IP adresu štampača u pregledač da biste pristupili opciji Web Config.
- 2. Izaberite karticu **Network Security**.
- 3. Kliknite na **Download**.

Preuzet je samopotpisani sertifikat.

<span id="page-491-0"></span>4. Kliknite duplim klikom miša na preuzeti sertifikat.

Keychain Access počinje sa uvezenim samopotpisanim sertifikatom.

- 5. Kliknite na **Sertifikati** na ekranu **Keychain Access** i kliknite duplim klikom miša na uvezen sertifikat.
- 6. Na prikazanom ekranu, odaberite sledeće stavke.

**Pouzdan** > **Kada koristite ovaj sertifikat** > **Uvek je pouzdan**

7. Zatvorite ekran da biste završili uvoženje.

Ponovo pokrenite pregledač da biste prikazali uvezeni samopotpisani sertifikat.

#### **Povezane informacije**

- & ["Pokretanje aplikacije Web Config u veb pregledaču" na strani 490](#page-489-0)
- ◆ ["O digitalnim sertifikatima" na strani 606](#page-605-0)

# **Aplikacija za ažuriranje softvera i osnovnog softvera (Epson Software Updater)**

EPSON Software Updater je aplikacija koja preko interneta instalira novi softver i ažurira osnovni softver i uputstva. Ako redovno želite da proveravate informacije o ažuriranju, možete da podesite intervale za proveru ažuriranja u EPSON Software Updater Podešavanje auto ažuriranja.

#### *Napomena:*

Operativni sistemi Windows Server nisu podržani.

#### **Započinjanje u operativnom sistemu Windows**

O Windows 11

Kliknite na dugme Start i zatim izaberite **Sve aplikacije** > **EPSON Software** > **Epson Software Updater**.

O Windows 10

Kliknite na dugme Start i zatim izaberite **EPSON Software** > **Epson Software Updater**.

O Windows 8.1/Windows 8

Unesite naziv aplikacije u polje za pretragu, a zatim izaberite prikazanu ikonu.

O Windows 7

Kliknite na dugme Start i zatim izaberite **Svi programi** (ili **Programi**) > **EPSON Software** > **Epson Software Updater**.

#### *Napomena:*

EPSON Software Updater takođe možete pokrenuti klikom na ikonu štampača u traci zadataka na radnoj površini, a zatim izborom *Ažuriranje programske podrške*.

#### **Započinjanje u operativnom sistemu Mac OS**

Izaberite **Kreni** > **Aplikacije** > **Epson Software** > **EPSON Software Updater**.

#### **Povezane informacije**

& ["Odvojena instalacija aplikacija" na strani 395](#page-394-0)

# <span id="page-492-0"></span>**Softver za upravljanje uređajima na mreži (Epson Device Admin)**

Epson Device Admin je višenamenska aplikacija softvera koja upravlja uređajem na mreži.

Dostupne su sledeće funkcije.

- O Pratite ili upravljajte sa najviše 2000 štampača ili skenera preko segmenta
- O Napravite detaljan izveštaj, kao što je status potrošnog materijala ili proizvoda
- O Ažuriranje osnovnog softvera proizvoda
- O Uvedite uređaj na mrežu
- O Primenite objedinjeno podešavanje na više uređaja.

Možete da preuzmete Epson Device Admin sa Epsonove internet stranice za podršku. Više informacija potražite u propratnoj dokumentaciji ili pomoći aplikacije Epson Device Admin.

# **Epson sistem za autorizaciju (Epson Print Admin)**

Epson Print Admin je sistem za autorizaciju koji vam omogućava upravljanje Epson uređajima, kao i smanjenje troškova podrške i poboljšanje radne efikasnosti, čime se garantuje zaštita. Ispod su navedene funkcije.

Za više informacija obratite se dobavljaču.

- O Štampanje nakon autorizacije uređaja.
- O Ograničavanje uređaja, funkcija i vremenskih perioda u kojima korisnici mogu da pristupe uređaju.
- $\Box$  Čuvanje evidencije o svim korisnicima i uređajima.
- O Izvođenje skeniranja u par koraka tako što ćete unapred registrovati podešavanja skeniranja.
- O Registracija korisnika pomoću informacija o korisniku u aktivnom direktorijumu ili LDAP serveru.

### **EPA Advanced Workflows**

Ovo je opcija za proširenje funkcionalnosti za Epson Print Admin. Uz EPA Advanced Workflows, možete da koristite sledeće funkcije sa unapred podešenim skeniranjem.

Za više informacija obratite se dobavljaču.

- O Uredite imena datoteka za čuvanje
- O Kreirajte PDF datoteke koje se mogu pretraživati
- O Sortirajte skenirane datoteke
- O Izlazne informacije u vreme skeniranja

# **Podešavanje liste menija**

Izaberite **Podešavanja** na početnom ekranu štampača da biste izvršili razna podešavanja.

Nazivi funkcija i stavke menija podešavanja se mogu promeniti u zavisnosti od verzije firmvera.

## <span id="page-493-0"></span>**Opšte postavke**

Izaberite menije na kontrolnoj tabli kao što je ispod opisano.

#### **Podešavanja** > **Opšte postavke**

### **Osnovne postavke**

Izaberite menije na kontrolnoj tabli kao što je ispod opisano.

#### **Podešavanja** > **Opšte postavke** > **Osnovne postavke**

Osvetljenost LCD-a:

Prilagođavanje osvetljenja LCD ekrana.

#### Zvukovi:

Isključi zvuk:

Izaberite **Uklj.** da biste utišali zvukove kao što su oni koje emituje **Pritisak dugmeta**.

#### Normalni režim:

Izaberite jačinu zvuka kao što je **Pritisak dugmeta**.

#### Ton zvona:

Podesite jačinu zvuka kada štampač primi faks.

#### Primi obaveštenje o završetku:

Podesite jačinu zvuka kada je prijem faksa završen.

#### Štamp. obaveštenje o završetku:

Podesite jačinu zvuka kada je štampanje primljenih faksova završeno.

Prijemnik:

Podesite jačinu zvuka pozivanja kada štampač šalje faks.

#### Pošalji obaveštenje o završetku:

Podesite jačinu zvuka kada je slanje faksova završeno.

#### Pritisak dugmeta:

Podesite jačinu zvuka kada dodirujete stavke na ekranu na kontrolnoj tabli.

#### Postavljanje dokumenta u ADF:

Podesite količinu kada su originali postavljeni u automatski mehanizam za uvlačenje papira.

#### Obaveštenje o završetku:

Podesite jačinu zvuka kada se operacije ispravno završe.

#### Zvučno upozorenje na grešku:

Podesite jačinu zvuka kada se pojavi greška.

#### Ponovi obaveštenje o grešci:

Podesite da li da se ponavlja zvuk za ton greške.

#### Tip zvuka:

Podesite tip zvuka.

#### Tihi režim:

Izaberite jačinu zvuka kao što je **Pritisak dugmeta** u **Tihi režim**.

#### Ton zvona:

Podesite jačinu zvuka kada štampač primi faks.

#### Primi obaveštenje o završetku:

Podesite jačinu zvuka kada je prijem faksa završen.

#### Štamp. obaveštenje o završetku:

Podesite jačinu zvuka kada je štampanje primljenih faksova završeno.

#### Prijemnik:

Podesite jačinu zvuka pozivanja kada štampač šalje faks.

#### Pošalji obaveštenje o završetku:

Podesite jačinu zvuka kada je slanje faksova završeno.

#### Pritisak dugmeta:

Podesite jačinu zvuka kada dodirujete stavke na ekranu na kontrolnoj tabli.

#### Postavljanje dokumenta u ADF:

Podesite količinu kada su originali postavljeni u automatski mehanizam za uvlačenje papira.

#### Obaveštenje o završetku:

Podesite jačinu zvuka kada se operacije ispravno završe.

#### Zvučno upozorenje na grešku:

Podesite jačinu zvuka kada se pojavi greška.

#### Ponovi obaveštenje o grešci:

Podesite da li da se ponavlja zvuk za ton greške.

#### Tip zvuka:

Podesite tip zvuka.

#### Tajmer za spavanje:

Podesite vremenski period za ulaženje u režim mirovanja (režim za uštedu energije) kada štampač nije izvršio nijednu operaciju. Kada prođe podešeno vreme, LCD ekran postaje crn.

#### Merač vremena za isključivanje:

Vaš proizvod može da poseduje ovu funkciju ili funkciju **Podešavanja isključivanja**, u zavisnosti od lokacije kupovine.

Izaberite ovo podešavanje da biste automatski isključili štampač kada se ne koristi određeno vreme. Možete prilagoditi vreme pre nego što se primeni upravljanje napajanjem. Svako povećanje će negativno uticati na energetsku efikasnost proizvoda. Pre nego što napravite izmenu, razmislite o uticaju na životnu sredinu.

#### Podešavanja isključivanja:

Vaš proizvod može da poseduje ovu funkciju ili funkciju **Merač vremena za isključivanje**, u zavisnosti od lokacije kupovine.

#### Isključivanje usled neaktivnosti:

Izaberite ovo podešavanje da biste automatski isključili štampač ako se ne koristi određeno vreme. Možete prilagoditi vreme pre nego što se primeni upravljanje napajanjem. Svako povećanje će negativno uticati na energetsku efikasnost proizvoda. Pre nego što napravite izmenu, razmislite o uticaju na životnu sredinu.

#### Isključivanje usled prekida veze:

Izaberite ovo podešavanje da biste isključili štampač nakon određenog vremenskog perioda kada je veza sa svim ulazima, uključujući LINE ulaz, prekinuta. U zavisnosti od modela i regiona, ova funkcija možda neće biti dostupna.

Pogledajte sledeći veb-sajt za navedeni vremenski period.

<https://www.epson.eu/energy-consumption>

#### Podešavanja za datum/vreme:

#### Datum/Vreme:

Unesite trenutni datum i vreme.

#### Letnje računanje vremena:

Izaberite podešavanje za letnje računanje vremena koje je primenljivo na vaš region.

#### Vremenska razlika:

Unesite razliku između vašeg lokalnog vremena i UTC vremena (Coordinated Universal Time).

#### Zemlia/region:  $\mathbf \Omega$

Izaberite zemlju ili region u kojima koristite svoj štampač. Ako promenite zemlju ili region, vaša podešavanja faksa se vraćaju na standardna i morate ih ponovo izabrati.

#### Jezik/Language: **a**

Izaberite jezik koji se koristi na LCD ekranu.

#### Početni ekran: **P**

Odredite početni meni prikazan na LCD ekranu kada se štampač uključi i bude omogućeno **Vreme čekanja na radnju**.

#### Izmena početnog ekrana:

Izmenite raspored ikona na LCD ekranu. Takođe možete dodati, ukloniti i pomeriti ikone.

#### Raspored:

Izaberite raspored početnog ekrana.

#### Dodaj ikonu:

Dodajte ikonu na početnom ekranu.

#### Ukloni ikonu:

Uklonite ikonu sa početnog ekrana.

#### Pomeri ikonu:

Pomerite ikonu na početnom ekranu.

#### Brze radnje:

Registrujte prečicu za unapred podešena podešavanja na početnom ekranu.

#### Vraćanje podrazumevanog prikaza ikona:

Ponovo podesite prikaz ikona na početnom ekranu na podrazumevane vrednosti.

#### Pozadina: **Q**

Promenite boju pozadine LCD ekrana.

Takođe možete izabrati pozadinsku sliku sa memorijskog uređaja. Podržan je samo JPEG format.

#### Boja teme: **a**

Promenite boju pozadine gornjeg ekrana za svaku funkciju.

#### Izmena ekrana kopije: **Q**

Promenite prikaz stavki na ekranu Kopiranje. I dalje možete da vratite podrazumevani prikaz nakon obavljanja izmena.

#### Vreme čekanja na radnju:

Izaberite **Uklj.** da biste se vratili na početni ekran kada za određeno vreme nije izvršena nijedna operacija. Kada su primenjena ograničavanja korisnika i za određeno vreme nije izvršena nijedna operacija, odjavljeni ste i vraćeni na početni ekran. Kada se štampanje pauzira sa monitora statusa ili pomoću dugmeta za otkazivanje ili zaustavljanje, a zatim za određeno vreme nije izvršena nijedna operacija, štampanje se automatski nastavlja. Ako izaberete opciju **Isklj.**, ne nastavlja se automatski nakon što se štampanje pauzira.

#### Tastatura:

Izmenite raspored na tastaturi na LCD ekranu.

#### Ključni interval ponavljanja:

Ponavljanje otkucaja je metoda za uzastopno unošenje znakova kada se taster pritisne i zadrži. Kada je podešen duži interval za ponavljanja otkucaja, brzina unosa je veća. Kada je podešeno **Isključeno**, ne dolazi do ponavljanja otkucaja kada pritisnete taster i držite ga pritisnutim.

#### Podrazumevani ekran (Job/Status):

Izaberite standardne podatke koje želite da prikažete kada dodirnete **Status zadatka**.

#### Efekat ekrana:

Izaberite **Uklj.** da biste omogućili animacije kada menjate ekrane. Ako izaberete **Isklj.**, promena ekrana je brža.

### **Podešavanja štampača**

Izaberite menije na kontrolnoj tabli kao što je ispod opisano.

#### **Podešavanja** > **Opšte postavke** > **Podešavanja štampača**

#### Podešavanje izvora papira:

#### Postavka papira:

Izaberite izvor papira da biste odredili veličinu i tip papira koji ste postavili. Kada je omogućena opcija **Aut. prepoznavanje veličine papira**, štampač prepoznaje veličinu papira koji ste postavili.

#### Prioritet ladice/fioke za papir:

Izaberite **Uklj.** da biste dali prioritet za štampanje papiru umetnutom u ladicu za papir.

#### Automatsko prebacivanje A4/Pismo:

Izaberite **Uklj.** da biste uvukli papir iz izvora papira koji je podešen za format A4 ukoliko ne postoji izvor podešen za format Pismo (Letter), ili uvucite iz izvora papira koji je podešen za format Pismo (Letter) kada ne postoji izvor papira podešen za format A4.

#### Automatski izbor podešavanja:

Ako omogućite **Postavke papira** > **Aut.**, kada se papir potroši, papir se automatski uvlači iz izvora papira koji ima ista podešavanja kao podešavanja papira za trenutni zadatak štampanja. U ovom meniju možete da podesite automatski izbor za svaki izvor papira za svaku funkciju za kopiranje, faks ili ostalo. Ne možete sve da isključite.

Ovo podešavanje je onemogućeno kada izaberete određeni izvor papira u podešavanjima papira za zadatke štampanja. U zavisnosti od podešavanja tipa papira na kartici **Glavni** upravljačkog programa štampača, papir se možda neće automatski uvlačiti.

#### Automatski izbor pri nestanku papira : Za kopiranje/štampanje iz kutije:

Omogućite ovo podešavanje da bi se papir automatski uvlačio iz drugog izvoza papira u kom ima papira i nakon što nestane papira. Primenjuje se kada kopirate i štampate sa uređaja za skladištenje podataka. Papir se ne uvlači automatski iz izvora papira koji nije izabran u **Automatski izbor podešavanja** ili koji ima drugačija podešavanja papira iz određenog izvora papira.

Ova funkcija se ne primenjuje u sledećim slučajevima.

- O Kada kopirate pomoću izvora papira koji nije izabran u **Automatski izbor podešavanja**.
- $\Box$  Kada štampate podatke sačuvane na uređaju za skladištenje sa računara bez promene podešavanja u meniju **Podešavanja štampanja**.

#### Obaveštenje o grešci:

#### Obaveštenje o veličini papira:

Izaberite **Uklj.** da biste prikazali poruku o grešci kada izabrana veličina papira ne odgovara umetnutom papiru.

#### Obaveštenje o tipu papira:

Izaberite **Uklj.** da biste prikazali poruku o grešci kada izabrani tip papira ne odgovara umetnutom papiru.

#### Automatski prikaz podešavanja papira:

Izaberite **Uklj.** da biste prikazali ekran **Postavka papira** prilikom umetanja papira u izvor papira. Ako onemogućite ovu funkciju, ne možete štampati sa uređaja iPhone, iPad ili iPod touch koristeći AirPrint.

#### Lista Vel. papira odr. od strane korisnika:

Možete izmeniti podešavanje korisnički deifnisanog formata. To je korisno kada često štampate na papiru nepravilnog formata.

#### Jezik štampanja: **Q**

#### USB:

Izaberite jezik za štampanje za USB interfejs.

#### Mreža:

Izaberite jezik za štampanje za mrežni interfejs.

#### Univerzalne postavke štampanja:

Ova podešavanja štampanja se primenjuju kada štampate pomoću spoljnog uređaja bez korišćenja drajvera za štampač. Stavkama označenim sa \* upravlja se pomoću upravljačkog programa štampača i one određuju koja podešavanja se koriste, ona koja su izvršena na kontrolnoj tabli štampača ili ona koja su izvršena u upravljačkom programu štampača. Da biste proverili podešavanja u upravljačkom programu štampača, izaberite karticu **Održavanje**, kliknite na **Proširena podešavanja**, a zatim kliknite na **Podešavanja panela**. Kada je ovo podešeno tako da se da prednost upravljačkom programu štampača, stavke označene sa \* primenjuju se kada štampate pomoću upravljačkog programa štampača.

#### Gornji pomak\* :

Prilagođavanje gornje margine papira.

#### Levi pomak\* :

Prilagođavanje leve margine papira.

#### Gornii pomak na zadnioj strani<sup>\*</sup>:

Prilagođavanje gornje margine za poleđinu strane prilikom dvostranog štampanja.

Levi pomak na zadnjoj strani\*:

Prilagođavanje leve margine za poleđinu strane prilikom dvostranog štampanja.

#### Preskoči praznu stranu\*:

Automatsko preskakanje praznih strana u podacima koji se štampaju.

#### Ubaci listove po korisniku:

Izaberite **Uključeno** da biste umetnuli trakaste listove između zadataka prema pošiljaocima kada štampate sa računara. Trakasti listovi se umeću iz određenog izvora papira.

#### Korekcija boje:

#### Korekcija boje:

Izvršite podešavanja kao što su osvetljenje i kontrast, kao i korekciju boje prilikom štampanja sa spoljnog uređaja. Kada je ova funkcija uključena, postavke korekcije boje štampača imaju prednost nad postavkama standardnog upravljačkog programa štampača.

#### Osvetljenost:

Prilagođava osvetljenje slike.

#### Kontrast:

Podesite razliku između svetlih i tamnih delova slike.

#### Zasićenje:

Prilagođava zasićenje slike.

#### Balans crvene:

Podesite ton crvene boje. Kada povećate ovu vrednost, ton se koriguje u crveno. Kada je smanjujete, koriguje se u tirkiznu koja je komplementarna boja crvene.

#### Balans bele:

Podesite ton zelene boje. Kada povećate ovu vrednost, ton se koriguje u zeleno. Kada je smanjujete, koriguje se u rozu koja je komplementarna boja zelene.

#### Balans plave:

Podesite ton plave boje. Kada povećate ovu vrednost, ton se koriguje u plavo. Kada je smanjujete, koriguje se u žutu koja je komplementarna boja plave.

#### Konfiguracija PDL štampanja:

#### Uobičajena podešavanja:

#### Veličina papira:

Izaberite podrazumevanu veličinu papira za štampanje.

#### Tip papira:

Izaberite podrazumevani tip papira za štampanje.

#### Orijentacija:

Izaberite podrazumevanu orijentaciju za štampanje.

#### Kvalitet:

Izaberite kvalitet štampanja.

#### Režim štednje mastila:

Izaberite **Uklj.** da biste uštedeli mastilo smanjivanjem gustine štampanja.

#### Redosled štamp.:

Izaberite redosled štampanja od prve strane ili poslednje strane.

#### Poslednja stranica na vrhu:

Počinje štampanje od prve strane datoteke.

#### Prva stranica na vrhu:

Počinje štampanje od poslednje strane datoteke.

#### Broj kopija:

Podesite broj kopija za štampanje.

#### Margina za povezivanje:

Izaberite položaj za povezivanje.

#### Automatsko izbacivanje papira:

Izaberite **Uklj.** za automatsko izbacivanje papira kada je štampanje zaustavljeno u toku zadatka štampanja.

#### 2-strano štampanje:

Izaberite **Uklj.** za obavljanje dvostranog štampanja.

#### PCL meni:

Izvršite podešavanja za PCL štampanje.

#### Izvor fonta:

Lokalni:

Izaberite korišćenje fonta koji je unapred instaliran na štampaču.

#### Preuzmi:

Izaberite korišćenje fonta koji ste preuzeli.

#### Broj fonta:

Izaberite podrazumevani broj fonta za podrazumevani Izvor fonta. Dostupni brojevi se razlikuju u zavisnosti od podešavanja koje ste odredili.

#### Gustina:

Izaberite podrazumevani broj znakova po inču ako je font podesive veličine i ako je širina znakova ista. Možete izabrati vrednost između 0,44 i 99,99 zpi (znakova po inču) u koracima od 0,01.

Moguće je da se ova stavka neće pojaviti, u zavisnosti od podešavanja Izvor fonta ili Broj fonta.

#### Visina:

Izaberite podrazumevanu visinu fonta ako je font podesive veličine i proporcionalan. Možete izabrati vrednost između 4,00 i 999,75 u koracima od 0,25.

Moguće je da se ova stavka neće pojaviti, u zavisnosti od podešavanja Izvor fonta ili Broj fonta.

#### Set simbola:

Izaberite podrazumevani skup simbola. Ako font koji ste izabrali u podešavanju Izvor fonta i Izvor fonta nije dostupan u podešavanju novog skupa simbola, podešavanja Izvor fonta i Broj fonta se automatski zamenjuju podrazumevanom vrednošću, IBM-US.

#### Obrazac:

Podesite broj redova za izabranu veličinu i položaj papira. Ovo će takođe prouzrokovati promenu u razmaku između redova (VMI), a u štampaču će biti uskladištena nova vrednost za VMI. To znači da će kasnije promene podešavanja za veličinu ili položaj papira prouzrokovati promene u vrednosti za oblik na osnovu sačuvane vrednosti za VMI.

#### Funkcija vraćanja nosača:

Izaberite komandu za prelazak u novi red prilikom štampanja pomoću upravljačkog programa iz određenog operativnog sistema.

#### LF funkcija:

Izaberite komandu za prelazak u novi red prilikom štampanja pomoću upravljačkog programa iz određenog operativnog sistema.

#### Dodela izvora papira:

Podesite dodelu za komandu za izbor izvora papira. Kada je izabrano **4**, komande su podešene tako da budu kompatibilne sa HP LaserJet 4. Kada je izabrano **4K**, komande su podešene tako da budu kompatibilne sa HP LaserJet 4000, 5000 i 8000. Kada je izabrano **5S**, komande su podešene tako da budu kompatibilne sa HP LaserJet 5S.

#### PS meni:

Izvršite podešavanja za PS štampanje.

#### Lista grešaka:

Izaberite **Uklj.** da biste odštampali list koji pokazuje status kada se pojavi greška za vreme PostScript ili PDF štampanja.

#### Obojenost:

Izaberite režim u boji za PostScript štampanje

Binarni:

Izaberite **Uklj.** ako podaci za štampanje sadrže binarne slike. Aplikacija može poslati binarne podatke čak iako je podešavanje upravljačkog programa štampača postavljeno na ASCII, ali je štampanje podataka moguće kada je ova funkcija omogućena.

Veličina stranice PDF-a:

Izaberite veličinu papira za štampanje PDF datoteke.

#### Automatsko ignorisanje grešaka: **al**

Izaberite radnju koju treba preduzeti kada dođe do greške kod dvostranog štampanja ili pune memorije.

 $\Box$  Uklj.

Prikazuje upozorenje i štampa jednostrano kada se pojavi greška u dvostranom štampanju, ili štampa samo ono što štampač može da obradi kada se pojavi greška da je memorija puna.

O Isklj.

Prikazuje poruku o grešci i otkazuje štampanje.

#### Memorijski uređaj: **Q**

Izaberite **Omogući** da bi štampač mogao da pristupi ubačenom memorijskom uređaju. Ako se izabere **Onemogući**, ne možete da čitate, štampate ili čuvate podatke na memorijski uređaj pomoću štampača. Time se sprečava nelegalno uklanjanje poverljivih dokumenata.

#### Debeo papir:

O Isklj.

Onemogućite sprečavanje razmazivanja mastila na kopijama.

O Režim1/Režim2/Režim3

Sprečite razmazivanje mastila na kopijama. Efekat se povećava redosledom Režim1, Režim2 i Režim3. Međutim ovo može da smanji brzinu štampanja.

#### Pomoć pri uvlačenju papira:

Izaberite **Uklj.** da biste smanjili probleme koji se javljaju pri uvlačenju debelog papira i koverti i smanjili problem iskošenog štampanja na običnom papiru.

Međutim ovo može da smanji brzinu štampanja.

#### Tihi režim: **Q**

Izaberite **Uklj.** da biste smanjili buku prilikom štampanja, ali na taj način se može smanjiti brzina štampanja. Zavisno od vrste papira i podešavanja kvaliteta štampe koje ste izabrali, možda neće biti razlike u nivou buke koju štampač proizvodi.

#### Prioritetna brzina štampania: **Q**

Izaberite **Isklj.** da biste omogućili štampaču da uskladi brzinu štampanja sa vrstom papira i uslovima podataka koji se štampaju. To vam omogućava da sprečite opadanje kvaliteta štampanja i zaglavljivanje papira.

#### Margine za isečene slike:

Podesite margine kada obavljate skraćivanje slike i odštampajte je.

Veza sa računarom preko USB-a: **Q** 

Izaberite **Omogući** da biste omogućili da računar pristupi štampaču kada je priključen preko USB-a. Kada je izabrano **Onemogući**, štampanje i skeniranje koje se ne šalje preko mrežnog povezivanja je ograničeno.

Pod. vrem. ček. USB interf.: **na** 

Navedite vreme u sekundama koje mora da prođe pre prekida USB komunikacije sa računarom nakon što štampač primi zadatak štampanja od PostScript upravljačkog programa štampača ili PCL upravljačkog programa štampača. Ukoliko završetak posla nije jasno definisan u PostScript upravljačkom programu štampača ili PCL upravljačkom programu štampača, to može izazvati neprekidnu USB komunikaciju. Kada do ovoga dođe, štampač prekida komunikaciju nakon isteka navedenog vremena. Unesite vrednost 0 (nula) ukoliko ne želite da prekinete komunikaciju.

#### **Povezane informacije**

- & ["Ubacivanje papira" na strani 189](#page-188-0)
- & ["Štampanje uz pomoć lakih podešavanja" na strani 205](#page-204-0)
- & ["Štampanje JPEG datoteka sa memorijskog uređaja" na strani 251](#page-250-0)
- & ["Štampanje TIFF datoteka sa memorijskog uređaja" na strani 253](#page-252-0)

### **Mrežne postavke**

Izaberite menije na kontrolnoj tabli kao što je ispod opisano.

#### **Podešavanja** > **Opšte postavke** > **Mrežne postavke**

Podešavanje Wi-Fi-a:

Podesite ili izmenite podešavanja bežične mreže. Izaberite način povezivanja između sledećih i zatim sledite uputstva na kontrolnoj tabli.

Ova stavka se prikazuje kada je opcioni bežični LAN interfejs-P1 instaliran na štampaču.

#### Ruter:

Čarobnjak za podešavanje Wi-Fi veze:

Podešava bežičnu mrežu pomoću unosa SSID i lozinke.

#### Podešavanje tastera (WPS):

Vrši podešavanja bežične mreže pomoću funkcije Podešavanje tastera (WPS).

#### Napredno:

Prikazuje napredni mrežni meni.

#### Drugo:

O Podešavanje PIN koda (WPS)

Obavlja Wi-Fi podešavanja preko opcije Podešavanje PIN koda (WPS).

O Automatsko Wi-Fi povezivanje

Obavlja Wi-Fi podešavanja koristeći Wi-Fi informacije na računaru ili pametnom uređaju.
O Onemogući Wi-Fi

Onemogućava Wi-Fi. Infrastrukturni priključci će biti isključeni.

## Wi-Fi Direct:

iOS:

Prikazuje QR kod za Wi-Fi Direct vezu.

#### Android:

Prikazuje informacije za povezivanje pomoću Wi-Fi Direct na Android uređajima.

#### Uređaji sa drugim op. sistemom:

Prikazuje SSID i lozinku za povezivanje na Wi-Fi Direct. {/proof}

#### Promeni:

O Promeni naziv mreže

Menja Wi-Fi Direct SSID (ime mreže).

 $\hfill\Box$  Promeni lozinku

Menja lozinku za Wi-Fi Direct vezu.

O Promeni frekventni opseg

Izaberite frekventni opseg za Wi-Fi Direct vezu. Promena frekvencije isključuje povezane uređaje.

Dostupnost ovih kanala i upotreba proizvoda napolju preko ovih kanala zavisi od lokacije.

<http://support.epson.net/wifi5ghz/>

O Onemogući Wi-Fi Direct

Onemogućava funkciju Wi-Fi Direct.

O Vrati podrazumevana podešavanja

Vraća podešavanja za Wi-Fi Direct.

#### Podešavanje ožičene lokalne mreže:

Podesite ili izmenite podešavanja mreže koja koristi LAN kabl ili mrežni usmerivač. Kada se to koristi, bežične veze su onemogućene.

# Status mreže:

# Status kablovske LAN/Wi-Fi mreže:  $\mathcal Y$

Prikazuje informacije o mreži štampača.

Ako interfejs opcionog bežičnog LAN-a nije instaliran na štampaču, prikazuju se samo informacije o ethernetu.

# Status Wi-Fi Direct: 9

Prikazuje informacije za podešavanje Wi-Fi Direct.

# Status servera za imejl:

Prikazuje informacije o podešavanju za server e-pošte.

Odštampaj list sa statusom:

Štampa list mrežnog statusa.

Informacije za Ethernet, Wi-Fi, Wi-Fi Direct itd. štampaju se na dve ili više strana.

# Provera veze:

Proverava trenutnu vezu sa mrežom i štampa izveštaj. Ukoliko postoje problemi sa vezom, rešenje potražite u izveštaju.

#### Napredno:

#### Ime uređaja:

Menja naziv uređaja na bilo koji naziv koji sadrži od 2 do 53 znakova.

#### TCP/IP:

Konfiguriše IP podešavanja ako je IP adresa statična.

Za automatsku konfiguraciju koristite IP adresu koju je dodelio DHCP protokol.

Da biste ručno podesili, prebacite na "Ručno", a zatim unesite IP adresu koju želite da dodelite.

#### Proksi server:

Podesite ovu stavku ako koristite ovlašćeni server u svom mrežnom okruženju i želite da je podesite i za štampač.

#### Server za imejl:

Podesite informacije o serveru e-pošte i proverite veze kada koristite funkciju prosleđivanja eporuke.

## IPv6 adresa:

Određuje da li treba omogućiti IPv6 adrese.

#### Deljenje MS mreže:

Podesite kada želite da koristite funkcije deljenja datoteke.

#### Brzina veze i dupleks:

Izaberite odgovarajuću brzinu za Ethernet i dvostranu postavku. Ako izaberete neko drugo podešavanje osim Auto, vodite računa da to podešavanje odgovara podešavanjima na čvorištu koje koristite.

#### Preusmeravaj HTTP na HTTPS:

Omogućava ili onemogućava preusmeravanje sa protokola HTTP na HTTPS.

#### Onemogući IPsec/IP filtriranje:

Onemogućava podešavanja IPsec/IP filtriranja.

#### Onemogući IEEE802.1X:

Onemogućava podešavanje IEEE802.1X.

# **Postavke veb usluge**

Izaberite menije na kontrolnoj tabli kao što je ispod opisano.

# **Podešavanja** > **Opšte postavke** > **Postavke veb usluge**

# Epson Connect usluge:

Prikazuje da li je štampač registrovan i povezan sa Epson Connect.

Možete se registrovati za uslugu tako što ćete izabrati **Registruj** i slediti uputstva.

Korisničke vodiče pogledajte na sledećoj internet stranici.

[https://www.epsonconnect.com/](HTTPS://WWW.EPSONCONNECT.COM/)

[http://www.epsonconnect.eu](http://www.epsonconnect.eu/) (samo Evropa)

Kada se registrujete, možete promeniti sledeća podešavanja.

# Suspenduj/Nastavi:

Izaberite da li ćete obustaviti ili nastaviti usluge Epson Connect.

## Deregistruj:

Odjavljuje registraciju štampača iz usluga Epson Connect.

# **Podešavanja faksa (samo za štampače koji imaju mogućnost slanja i prijema faksa)**

Odabirom **Podešavanja** > **Opšte postavke** > **Podešavanja faksa** sa kontrolne table štampača prikazuje se ovaj meni.

# *Napomena:*

O Opciji Podešavanja faksa možete da pristupite iz Web Config. Kliknite na karticu *Fax* na ekranu Web Config.

O Kada koristite Web Config da biste prikazali meni *Podešavanja faksa*, mogu postojati male razlike u interfejsu korisnika i u mestu odnosu na kontrolnu tablu štampača.

# **Povezane informacije**

- & "Korisničke postavke" na strani 507
- & ["Postavke izveštavanja" na strani 508](#page-507-0)
- & ["Osnovne postavke" na strani 509](#page-508-0)
- & ["Bezbednosne postavke" na strani 513](#page-512-0)
- & ["Podešavanje slanja" na strani 513](#page-512-0)
- & ["Proveri povezanost faksa" na strani 514](#page-513-0)
- & ["Podešavanja za prijem" na strani 515](#page-514-0)
- & ["Čarobnjak za podešavanje faksa" na strani 524](#page-523-0)

# *Korisničke postavke*

Izaberite menije na kontrolnoj tabli kao što je ispod opisano.

# <span id="page-507-0"></span>**Podešavanja** > **Opšte postavke** > **Podešavanja faksa** > **Korisničke postavke**

## Početna kartica

Izaberite karticu koju želite prvu da prikažete svaki put kada dodirnete Faks na gornjem ekranu za faks.

## Dugme za brzu radnju:

Možete registrovati najviše četiri stavke u **Faks** > **Često** i **Podešavanja faksa**. Ovo je korisno za podešavanja koja često koristite.

## *Postavke izveštavanja*

Meni možete pronaći na sledećoj kontrolnoj tabli štampača.

# **Podešavanja** > **Opšte postavke** > **Podešavanja faksa** > **Postavke izveštavanja**

#### *Napomena:*

Na ekranu Web Config možete pronaći sledeći meni.

#### Kartica *Fax* > *Report Settings*

#### Izveštaj o prosleđivanju:

Štampanje izveštaja nakon prosleđivanja primljenog faksa. Izaberite **Štampaj** da svaki put štampate kada dokument bude prosleđen.

#### Izveštaj o grešci rezervne kopije:

Štampa izveštaj kada dođe do greške u pravljenju rezervne kopije prilikom prosleđivanja poslatog faksa u **Odredište rezervne kopije**. Možete da podesite odredište u **Faks** > **Podešavanja faksa** > **Rezervna kopija**. Vodite računa da je funkcija za izradu rezervne kopije dostupna prilikom:

- O Slanja crno-belog faksa
- O Slanja faksa pomoću funkcije **Odloženo slanje faksa**
- O Slanja faksa pomoću funkcije **Grupno slanje**
- O Slanja faksa pomoću funkcije **Sačuvaj faks podatke**

#### Automatsko štampanje evidencije faksa:

Automatsko štampanje evidencije faksa. Izaberite **Uključeno(svakih 100)** da biste odštampali evidenciju nakon dovršavanja svakih 100 zadataka faksa. Izaberite **Uključeno (vreme)** da biste odštampali evidenciju u određeno vreme. Međutim, ukoliko broj zadataka faksa premašuje 100, evidencija se štampa pre navedenog vremena.

## Izveštaj o prijemu:

Štampa izveštaj o prijemu posle prijema faksa.

**Štampanje pri grešci** štampa izveštaj samo kada dođe do greške.

#### Priloži sliku uz izveštaj:

Štampa **Izveštaj o prenosu** sa slikom prve strane poslatog dokumenta. Izaberite **Uključeno (velika slika)** da biste odštampali gornji deo strane bez umanjivanja. Izaberite **Uključeno (mala slika)** da biste odštampali celu stranu uz umanjivanje radi uklapanja u jedan izveštaj.

<span id="page-508-0"></span>Raspored evidencije faksova:

Ako odaberete **Kombinuj slanje i primanje**, štampa se mešavina poslatih i primljenih rezultata u **Evidencija faksa**.

Ako odaberete **Razdvajaj slanje i primanje**, štampaju se poslati i primljeni rezultati odvojeno u **Evidencija faksa**.

Format izveštaja:

Bira format za izveštaje faksa u **Faks** >  $\equiv$  (**Meni**) > **Izveštaj o faksu** osim **Trag protokola**. Izaberite **Detalji** za štampanje sa šiframa grešaka.

Izlazni metod evidencije faksova:

Izlazni metod evidencije faksova:

Izaberite izlazni režim za izveštaje o faksu, kao što je **Čuvanje na memorijski uređaj**. Kada izaberete **Prosleđivanje**, izaberite **Odredište** iz kontakata.

#### Odredište:

Navedite odredište za prosleđivanje izveštaja o faksu.

Napravite direktorijum da biste sačuvali:

Sledite prikazanu poruku na ekranu i kreirajte fasciklu u memorijskom uređaju kako biste sačuvali podatke o faksovima.

# *Osnovne postavke*

Meni možete pronaći na sledećoj kontrolnoj tabli štampača.

# **Podešavanja** > **Opšte postavke** > **Podešavanja faksa** > **Osnovne postavke**

#### *Napomena:*

Na ekranu Web Config možete pronaći sledeći meni.

# Kartica *Fax* > *Basic Settings*

## Brzina faksa:

Izaberite brzinu prenosa faksa. Predlažemo da izaberete **Sporo (9.600 b/s)** ako često dolazi do greške u komunikaciji, prilikom slanja faksa za inostranstvo ili primanja faksa iz inostranstva ili kada koristite IP (VoIP) telefonsku uslugu.

#### ECM:

Automatsko ispravljanje grešaka u prenosu faksa (Režim za ispravljanje grešaka) uglavnom izazvanih bukom na telefonskoj liniji. Ukoliko je ova funkcija onemogućena, nećete moći da primate ili šaljete dokumente u boji.

#### Detekt. pozivnog tona:

Otkrivanje signala za pozivanje pre početka poziva. Ako je štampač priključen na PBX (Lokalna telefonska mreža) ili digitalnu telefonsku liniju, možda neće uspeti da započne pozivanje. U ovoj situaciji promenite podešavanje **Tip linije** u **PBX**. Ukoliko to ne bude funkcionisalo, onemogućite ovu funkciju. Međutim, onemogućavanje ove funkcije može izostaviti prvu cifru broja faksa i poslati faks na pogrešan broj.

#### Režim za pozivanje:

Izaberite tip telefonskog sistema na koji ste povezali štampač. Kada je podešeno na **Pulsno**, možete privremeno promeniti režim pozivanja sa impulsa na ton pritiskom na  $\ast$  ( $\pi$ <sup>"</sup> je uneto) prilikom unosa brojeva u gornji ekran faksa. Ovo podešavanje možda neće biti prikazano, to zavisi od regiona ili zemlje u kojoj se nalazite.

#### Tip linije:

Izaberite tip telefonske linije na koju ste povezali štampač.

#### PSTN:

Izaberite **PSTN** kada je štampač povezan s javnom komutiranom telefonskom mrežom.

#### PBX:

Izaberite **PBX** kada koristite štampač u okruženju koje koristi lokale i zahteva kod za spoljni pristup, kao što su 0 i 9, da biste dobili spoljnu liniju. Za okruženje koje koristi DSL modem ili adapter za terminal, preporučuje se i podešavanje na **PBX**.

#### Pristupni kod:

Izaberite **Koristi**, a zatim registrujte broj za izlaznu liniju, kao što je 0 ili 9. Onda, kada šaljete faks na broj koji je izvan vašeg telefonskog sistema, unesite # (taraba) umesto stvarnog broja za izlaznu liniju. Prilikom registracije u **Kontakti**, dodajte znak # (taraba) umesto [0] ili [9] za registraciju odredišta.

["Podešavanja za telefonske sisteme na lokalnoj telefonskoj mreži" na strani 128](#page-127-0)

#### Zaglavlje:

Unesite ime i broj faksa pošiljaoca. Ovi podaci će se pojaviti u zaglavlju odlaznog faksa.

#### Vaš broj telefona:

Možete da unesete najviše 20 znakova koristeći 0–9, + ili razmake. Za Web Config možete registrovati najviše 30 znakova.

#### Zaglavlje faksa:

Po potrebi možete registrovati najviše 21 ime pošiljaoca. Možete da unesete najviše 40 znakova za svako ime pošiljaoca. Za Web Config unesite zaglavlje u Unicode formatu (UTF-8).

#### Režim za prijem:

Izaberite režim primanja.

["Prijem dolaznih faksova" na strani 325](#page-324-0)

## DRD:

Ako ste se pretplatili na uslugu za različita zvona kod svog telefonskog operatera, izaberite zvono koje želite da koristite za dolazeće faksove. Usluga za različita zvona koju nude mnogi telefonski operateri (naziv usluge se razlikuje od operatera do operatera) omogućava vam da imate nekoliko telefonskih brojeva u jednoj telefonskoj liniji. Svakom broju je dodeljen različit ton zvona. Jedan broj možete koristiti za govorne pozive a drugi za faksove. U zavisnosti od regiona ova opcija može da bude **Uklj.** ili **Isklj.**.

#### Zvona za odgovor:

Izaberite obavezan broj zvonjenja pre nego što štampač automatski primi faks.

#### Daljinski prijem:

# Daljinski prijem:

Kada odgovorite na faks poziv na telefonu koji je povezan sa štampačem, možete početi da primate faksove unošenjem šifre pomoću telefona.

#### Kod za pokretanje:

Postavite početnu šifru za **Daljinski prijem**. Unesite dva znaka, koristeći 0–9, \*, #.

### Faks odbijanja:

### Blokirano:  $\mathbb{F}$

Obavite podešavanja za odbijanje dolaznih faksova.

#### Lista blokiranih SIP URI:

Ako se SIP URI druge strane nalazi na listi SIP URI za odbijanje, podesite da li želite da odbijete dolazne faksove.

#### Faks odbijanja:

Izaberite opciju da biste odbili prijem neželjenih faksova.

#### Lista brojeva za odbijanje:

Ako se telefonski broj druge strane nalazi na spisku odbijenih brojeva, podesite da li želite da odbijate prijem faksova.

#### Blokirano prazno zaglavlje faksa:

Ako je telefonski broj druge strane blokiran, podesite da li želite da odbijete prijem faksova.

## Poz. nije u kontakt.:

Ako se telefonski broj druge strane nalazi na spisku blokiranih brojeva, podesite da li želite da odbijete prijem faksova.

#### Izmeni listu brojeva za odbijanje:

Možete da registrujete najviše 30 brojeva faksa za odbijanje faksova i poziva. Unesite najviše 20 znakova koristeći 0–9, \*, # ili razmak.

# Uredi listu odbijenih SIP URI-ja:

Možete da registrujete najviše 30 SIP URI-ja za odbijanje faksova i poziva. Unesite do 127 znakova koristeći A-Z, a-z, 0-9, ! # \$ % & ' ( )  $*$  + ,  $-$  . / : ; = ? \_ ~ @ [ ].

### Format datoteke za slanje/prosleđivanje:

#### Format datoteke za slanje/prosleđivanje:

Izaberite format koji želite da koristite za čuvanje ili prosleđivanje faksa iz **PDF** ili **TIFF**.

Datoteke prosleđene na odredišta računarskog oblaka se čuvaju kao PDF datoteke bez obzira na podešavanja.

Podešavanja PDF-a:

Odabirom **PDF** u **Format datoteke za slanje/prosleđivanje** omogućavaju se podešavanja.

Lozinka za otvaranje datoteke:

O Postavke lozinke:

Omogućava da podesite lozinku za otvaranje dokumenata.

O Lozinka:

Podesite lozinku za otvaranje dokumenata.

#### Lozinka za dozvole:

 $\Box$  Postavke lozinke

Omogućava da podesite lozinku za štampanje ili uređivanje u PDF datoteci.

O Lozinka

Podesite lozinku za dozvolu u **Lozinka**.

O Štampanje

Omogućava štampanje PDF datoteke.

O Izmena

Omogućava uređivanje PDF datoteke.

#### Lista odredišta Računarski oblak:

Kada koristite uslugu Epson Connect, možete da registrujete do pet adresa u uslugu računarskog oblaka kojom upravlja Epson Connect. Možete da prebacite podatke o dokumentu kao datoteku prilikom prosleđivanja faksova tako što ćete navesti registrovanu adresu kao odredište.

Možda nećete moći da koristite usluge preko mreže u zavisnosti od zemlje i regiona.

# Podešavanja linije za proširenje:  $\overline{\mathbb{F}}$

IP-FAX:

Funkcije za svaku stavku su iste kao i za standardno slanje faksa.

- $\hfill\Box$  Brzina faksa
- $\Box$  ECM
- O Vaš broj telefona (LAN)
- O Vaš broj telefona (VoIP mrežni prolaz)

# Podešavanje prenosa po liniji:  $\overline{\mathbb{F}}$

## $G3$

Odaberite opciju za G3 liniju na osnovu toga kako će se koristiti (samo slanje, samo primanje ili slanje i primanje).

IP-FAX:

Odaberite opciju za IP faks liniju na osnovu toga kako će se koristiti (samo slanje, samo primanje ili slanje i primanje).

#### <span id="page-512-0"></span>**Povezane informacije**

& ["Podešavanja za blokiranje neželjenih faksova" na strani 139](#page-138-0)

# *Bezbednosne postavke*

Meni možete pronaći na sledećoj kontrolnoj tabli štampača.

# **Podešavanja** > **Opšte postavke** > **Podešavanja faksa** > **Bezbednosne postavke**

#### *Napomena:*

Na ekranu Web Config možete pronaći sledeći meni.

# Kartica *Fax* > *Security Settings*

Ograničenja direktnog biranja:

Odabir **Uklj.** onemogućava ručno unošenje brojeva faksa primalaca i omogućava rukovaocu da primaoce bira samo sa liste kontakata ili iz istorije slanja.

Odabir **Unesite dvaput** zahteva da rukovalac ponovo unese broj faksa kada je broj unet ručno.

Odabir **Isklj.** omogućava ručno unošenje brojeva faksa primalaca.

## Ograničenja emitovanja:

Ako izaberete **Uklj.**, omogućićete unošenje samo jednog broja faksa kao primaoca.

#### Potvrda liste adresa:

Odabir **Uklj.** prikazuje ekran za potvrdu primaoca pre početka prenosa.

Primaoce možete da izaberete između postavki **Sve** ili **Samo za emitovanje**.

#### Automatsko čišćenje rezervnih podataka:

Rezervne kopije poslatih i primljenih dokumenata obično se privremeno skladište u memoriju štampača u svrhu pripreme za neočekivan prekid napajanja usled nestanka struje ili nepravilnog rada.

Odabir **Uklj.** automatski briše rezervne kopije kada se slanje ili primanje dokumenta uspešno završi i rezervne kopije postanu nepotrebne.

#### Očisti rezervne podatke:

Briše sve rezervne kopije privremeno uskladištene u memoriji štampača. Pokrenite ovu funkciju pre nego što štampač date nekom drugom ili ga bacite.

Ovaj meni se ne prikazuje na ekranu Web Config.

#### *Podešavanje slanja*

Meni možete pronaći na sledećoj kontrolnoj tabli štampača.

## **Podešavanja** > **Opšte postavke** > **Podešavanja faksa** > **Podešavanje slanja**

#### *Napomena:*

Na ekranu Web Config možete pronaći sledeći meni.

Kartica *Fax* > *Send Settings*

#### <span id="page-513-0"></span>Brzo slanje iz memorije:

Funkcija brzog slanja iz memorije počinje da šalje faks kada štampač završi sa skeniranjem prve strane. Ako ne omogućite ovu funkciju, štampač počinje da šalje nakon što sačuva sve skenirane slike u memoriji. Korišćenjem ove funkcije možete smanjiti ukupno vreme rada jer se skeniranje i slanje paralelno vrše.

#### Grupno slanje:

Kada postoji više faksova koji čekaju da budu poslati istom primaocu, ovo ih grupiše i šalje odjednom. Najviše pet dokumenata (najviše 200 strana ukupno) može se istovremeno poslati. Ova funkcija pomaže pri uštedi troškova jer smanjuje broj vremena na vezi.

#### Čuvanje podataka o neuspehu:

#### Čuvanje podataka o neuspehu:

Kada slanje dokumenata ne uspe, omogućite ovu opciju da biste ih sačuvali u memoriju štampača. Ove dokumente možete ponovo poslati iz **Status zadatka**.

#### Podesite period skladištenja:

Izaberite **Uklj.** da biste izbrisali dokumente čije slanje nije uspelo nakon što je istekao period čuvanja dokumenata.

## Period skladištenja:

Podesite broj dana i sati tokom kojih će štampač skladištiti dokument koji nije uspeo da bude poslat.

## Čekanje na sledeći original:

#### Čekanje na sledeći original:

Omogućite ovo da biste počeli da šaljete faks nakon što skenirate dokument tako što ćete dodirnuti  $\mathcal{D}$ , a zatim sačekajte sledeći original dok ne prođe navedeno vreme.

#### Vreme:

Podesite vreme za čekanje na sledeći original.

### Trajanje prikaza pregleda faksa:

#### Trajanje prikaza pregleda faksa:

Omogućite ovo da biste započeli slanje faksa nakon što prođe navedeno vreme bez obavljanja bilo kakvih operacija nakon prikaza ekrana za pregled.

#### Vreme:

Odredite vreme za pregled skeniranog dokumenta pre nego što se pošalje.

#### Dozvoli pravljenje rez. kopije:

Odabirom **Dozvoljeno** omogućava se pravljenje rezervne kopije poslatih faksova uz pomoć **Faks** > **Podešavanja faksa** > **Rezervna kopija**.

#### *Proveri povezanost faksa*

Meni možete pronaći na sledećoj kontrolnoj tabli štampača.

# <span id="page-514-0"></span>**Podešavanja** > **Opšte postavke** > **Podešavanja faksa** > **Proveri povezanost faksa**

#### *Napomena:*

Ne možete prikazati ovaj meni na ekranu Web Config.

Ako izaberete **Proveri povezanost faksa**, proverava se da li je štampač povezan sa telefonskom linijom i spreman za prenos faksa. Možete da odštampate rezultat provere na običnom papiru A4 formata.

# *Podešavanja za prijem*

#### **Povezane informacije**

- & "Postavke čuvanja/prosleđivanja" na strani 515
- & ["Podešavanja štampanja" na strani 522](#page-521-0)

#### **Postavke čuvanja/prosleđivanja**

#### **Bezuslovno čuvanje/prosleđivanje:**

Meni možete pronaći na sledećoj kontrolnoj tabli štampača.

#### **Podešavanja** > **Opšte postavke** > **Podešavanja faksa** > **Podešavanja za prijem** > **Postavke čuvanja/prosleđivanja** > **Bezuslovno čuvanje/prosleđivanje**

#### *Napomena:*

Na ekranu Web Config možete pronaći sledeći meni.

#### *Fax* kartica > *Save/Forward Settings* > *Unconditional Save/Forward*

Možete podesiti odredište za čuvanje i prosleđivanje na Prijemno sanduče, računar, spoljni memorijski uređaj, adresu e-pošte, deljenu fasciklu, i druge faks mašine. Možete koristiti ove funkcije istovremeno. Ako onemogućite sve stavke u Bezuslovno čuvanje/prosleđivanje, štampač je podešen za štampanje primljenih faksova.

#### Čuvanje u Prijemno sanduče:

Čuvanje primljenih faksova u Prijemno sanduče štampača. Može se čuvati najviše 200 dokumenata. Vodite računa da čuvanje 200 dokumenata možda ne bude moguće u zavisnosti od uslova korišćenja kao što su veličina datoteka sačuvanih dokumenata i istovremeno korišćenje više funkcija čuvanja faksova.

Iako se primljeni faksovi ne štampaju automatski, možete da ih pregledate na ekranu štampača i odštampati samo one koji su vam potrebni. Međutim, ako izaberete **Da i štampaj** u drugoj stavci, kao što je **Čuvanje na računar** u **Bezuslovno čuvanje/prosleđivanje**, primljeni faksovi se štampaju automatski.

#### Čuvanje na računar:

Čuva primljene faksove kao PDF ili TIFF datoteke na računaru koji je povezan sa štampačem. Možete podesiti na **Da** koristeći samo (aplikaciju) FAX Utility. Ne možete omogućiti sa kontrolne table štampača. Unapred instalirajte FAX Utility na računar. Kada podesite na **Da**, možete promeniti na **Da i štampaj** sa kontrolne table štampača.

Čuvanje na memorijski uređaj:

Čuva primljene faksove kao PDF ili TIFF datoteke na spoljašnji memorijski uređaj koji je povezan sa štampačem. Odabirom **Da i štampaj** štampaju se primljeni faksovi dok se čuvaju na memorijskom uređaju.

Primljeni dokumenti se privremeno čuvaju u memoriji štampača pre čuvanja dokumenata na memorijski uređaj koji je povezan sa štampačem. Pošto greška usled pune memorije onemogućava slanje i primanje faksova, ostavite memorijski uređaj povezan sa štampačem.

Napravite direktorijum da biste sačuvali:

Sledite prikazanu poruku na ekranu i kreirajte fasciklu u memorijskom uređaju kako biste sačuvali podatke o faksovima.

Prosleđivanje:

Prosleđuje primljene faksove na sledeća odredišta.

O Na drugi faks uređaj

O U deljene fascikle na mreži ili na adrese e-pošte kao PDF ili TIFF

O Na vaš nalog računarskog oblaka kao PDF

Prosleđeni faksovi se brišu sa štampača. Odabirom na **Da i štampaj** štampaju se primljeni faksovi dok se prosleđuju.

Da biste prosledili na adresu e-pošte ili deljenu fasciklu na mreži, prvo dodajte odredište za prosleđivanje na listu kontakata. Da biste prosledili na adresu e-pošte, konfigurišete i podešavanja servera e-pošte.

Da biste prosledili na nalog u računarskom oblaku, prethodno registrujte korisnika, štampač i odredište računarskog oblaka u **Fax to Cloud** > **Destination List** u **Epson Connect**, i dodajte odredište za prosleđivanje u **Lista odredišta Računarski oblak** sa kontrolne table štampača.

#### Odredište:

Možete da izaberete odredišta za prosleđivanje s liste kontakata ili liste odredišta računarskog oblaka koju ste unapred dodali.

Ako ste izabrali deljenu fasciklu na mreži, adresu e-pošte ili nalog u računarskom oblaku kao odredište za prosleđivanje, preporučujemo vam da testirate da li možete poslati sliku na odredište.

Izaberite **Skeniranje** > **Imejl**, **Skeniranje** > **Mrežni direktorijum/FTP** sa kontrolne table štampača, izaberite odredište, a zatim započnite skeniranje.

Ako ste izabrali nalog u računarskom oblaku, možete uraditi proveru tako što ćete sliku koja je sačuvana u sandučetu za faks proslediti na odredište. Izaberite **Kutija faksa** sa kontrolne table

štampača. Izaberite  $\equiv$  (meni pregleda) > **Prosledi (računarski oblak)** za sanduče za faks u kom se čuva svaka skenirana slika, izaberite odredište a zatim počnite sa prosleđivanjem.

#### Opcije kada prosleđivanje nije uspelo:

Možete da izaberete da li da štampate faks čije slanje nije uspelo ili da ga sačuvate u Prijemno sanduče.

Kada je Prijemno sanduče pun, primanje faksova je onemogućeno. Treba da izbrišete dokumente iz prijemnog sandučeta nakon što budu provereni. Broj dokumenata koji nisu

uspeli da budu prosleđeni je prikazan na  $\mathbf{C}$ na početnom ekranu, uz druge neobrađene zadatke.

Obaveštenja e-poštom:

Šalje obaveštenja putem e-pošte nakon što se završi proces koji ste izabrali. Istovremeno možete koristiti sledeće funkcije.

Primalac:

Podesite odredište za obaveštenje o završenom procesu.

Obaveštenje o završetku prijema:

Šalje obaveštenje nakon što se završi prijem faksa.

## Obavesti o završetku štampanja:

Šalje obaveštenje nakon što se završi štampanje faksa.

## Obav. o završ. čuvanja na mem. uređaj:

Šalje obaveštenje nakon što se završi čuvanje faksa na memorijskom uređaju.

# Obavesti o završetku prosleđivanja:

Šalje obaveštenje nakon što se završi prosleđivanje faksa.

## **Povezane informacije**

- & ["Određivanje podešavanja čuvanja za prijem faksova" na strani 131](#page-130-0)
- & ["Određivanje podešavanja prosleđivanja za prijem faksova" na strani 133](#page-132-0)

# **Uslovno sačuvaj/prosleđivanje:**

Meni možete pronaći na sledećoj kontrolnoj tabli štampača.

# **Podešavanja** > **Opšte postavke** > **Podešavanja faksa** > **Podešavanja za prijem** > **Postavke čuvanja/prosleđivanja** > **Uslovno sačuvaj/prosleđivanje**

#### *Napomena:*

Na ekranu Web Config možete pronaći sledeći meni.

Katica *Fax* > *Save/Forward Settings* > *Conditional Save/Forward*

Možete podesiti odredišta za čuvanje i/ili prosleđivanje na Prijemno sanduče, poverljivo sanduče, spoljašnji memorijski uređaj, adresu e-pošte, deljene fascikle i na druge faks uređaje.

Kada je postavljeno više uslova (**Uslovno sačuvaj/prosleđivanje**), oni su navedeni u redosledu stavki, i obavlja se **Uslovno sačuvaj/prosleđivanje** koje se podudara sa prvim.

Da biste prelazili sa omogućavanja na onemogućavanje uslova, dodirnite bilo gde na podešenoj stavci, osim $\cdot$ .

["Čuvanje podešavanja za prijem faksova sa određenim uslovima" na strani 134](#page-133-0)

["Prosleđivanje postavki za prijem faksova sa određenim uslovima" na strani 136](#page-135-0)

Naziv (neophodno):

Unesite naziv uslova.

Uslov(i):

Izaberite uslove i izvršite podešavanja.

Podudaranje ID-a faksa pošiljaoca:

Podudaranje ID-a faksa pošiljaoca:

Kada se poklapa ID pošiljaoca, kao što je broj faksa, primljeni faks se čuva i prosleđuje.

ID:

Unesite ID pošiljaoca, kao što su broj faksa ili SIP URI.

Potpuno podudaranje za podadresu (SUB):

Potpuno podudaranje za podadresu (SUB):

Kada se podadresa (SUB) savršeno poklapa, primljeni faks se čuva i prosleđuje.

Podadresa (SUB):

Unesite podadresu (SUB) za pošiljaoca.

Potpuno podudaranje za lozinku (SID):

Potpuno podudaranje za lozinku (SID):

Kada se lozinka (SID) savršeno poklapa, primljeni faks se čuva i prosleđuje.

Lozinka(SID):

Unesite lozinku (SID) za pošiljaoca.

# Usklađivanje sa linijom prijema:  $\mathbb{W}$

Kada se poklapa linijski priključak pošiljaoca, primljeni faks se čuva i prosleđuje.

Vreme prijema:

Vreme prijema:

Čuva i prosleđuje faks primljen tokom navedenog vremenskog perioda.

#### Vreme početka:

Odredite vreme početka da biste omogućili čuvanje i prosleđivanje primljenih faksova.

#### Vreme završetka:

Odredite vreme završetka da biste omogućili čuvanje i prosleđivanje primljenih faksova.

#### Odredište za čuvanje/prosleđivanje (neophodno):

Izaberite odredište za čuvanje i prosleđivanje primljenih dokumenata koji su u skladu sa uslovima. Istovremeno možete koristiti sledeće funkcije.

Sačuvaj na kutiju faksa:

Sačuvaj na kutiju faksa:

Čuva primljene faksove u Prijemno sanduče sandučetu ili poverljivom sandučetu štampača.

Možete da sačuvate najviše ukupno 200. Vodite računa da čuvanje 200 dokumenata možda ne bude moguće u zavisnosti od uslova korišćenja kao što su veličina datoteka sačuvanih dokumenata i istovremeno korišćenje više funkcija čuvanja faksova.

#### Prijemno sanduče:

Čuva primljene faksove pod stavkom Prijemno sanduče štampača.

#### Poverljiva XX:

Čuva primljene faksove u poverljivom sandučetu štampača.

#### Čuvanje na memorijski uređaj:

#### Čuvanje na memorijski uređaj:

Čuva primljene faksove kao PDF ili TIFF datoteke na spoljašnji memorijski uređaj koji je povezan sa štampačem.

Primljeni dokumenti se privremeno čuvaju u memoriji štampača pre čuvanja dokumenata na memorijski uređaj koji je povezan sa štampačem. Pošto greška usled pune memorije onemogućava slanje i primanje faksova, ostavite memorijski uređaj povezan sa štampačem.

#### Napravite direktorijum da biste sačuvali:

Sledite prikazanu poruku na ekranu i kreirajte fasciklu u memorijskom uređaju kako biste sačuvali podatke o faksovima.

#### Prosleđivanje:

#### Prosleđivanje:

Prosleđuje primljene faksove na jedno od sledećih odredišta.

- O Na drugi faks uređaj
- O U deljene fascikle na mreži ili na adrese e-pošte kao PDF ili TIFF
- O Na vaš nalog računarskog oblaka kao PDF

Prosleđeni faksovi se brišu sa štampača. Odabirom na **Da i štampaj** štampaju se primljeni faksovi dok se prosleđuju.

Da biste prosledili na adresu e-pošte ili deljenu fasciklu na mreži, prvo dodajte odredište za prosleđivanje na listu kontakata. Da biste prosledili na adresu e-pošte, konfigurišete i podešavanja servera e-pošte.

Da biste prosledili na nalog u računarskom oblaku, prethodno registrujte korisnika, štampač i odredište računarskog oblaka u **Fax to Cloud** > **Destination List** u **Epson Connect**, i dodajte odredište za prosleđivanje u **Lista odredišta Računarski oblak** sa kontrolne table štampača.

#### Odredište:

Možete da izaberete odredište za prosleđivanje s liste kontakata ili liste odredišta računarskog oblaka koju ste unapred dodali.

Ako ste izabrali deljenu fasciklu na mreži, adresu e-pošte ili nalog u računarskom oblaku kao odredište za prosleđivanje, preporučujemo vam da testirate da li možete poslati sliku na odredište.

Izaberite **Skeniranje** > **Imejl**, **Skeniranje** > **Mrežni direktorijum/FTP** sa kontrolne table štampača, izaberite odredište, a zatim započnite skeniranje.

Ako ste izabrali nalog u računarskom oblaku, možete uraditi proveru tako što ćete sliku koja je sačuvana u sandučetu za faks proslediti na odredište. Izaberite **Kutija faksa** sa

kontrolne table štampača. Izaberite  $\equiv$  (meni pregleda) > **Prosledi (računarski oblak)** za sanduče za faks u kom se čuva svaka skenirana slika, izaberite odredište a zatim počnite sa prosleđivanjem.

#### Opcije kada prosleđivanje nije uspelo:

Možete da izaberete da li da štampate faks čije slanje nije uspelo ili da ga sačuvate u Prijemno sanduče.

#### Štampaj:

Štampa primljene faksove.

#### Format datoteke za slanje/prosleđivanje:

Možete da podesite format datoteke kada čuvate ili prosleđujete primljene faksove.

Datoteke prosleđene na odredišta računarskog oblaka se čuvaju kao PDF datoteke bez obzira na podešavanja.

## Podešavanja PDF-a:

Odabirom **PDF** u **Format datoteke za slanje/prosleđivanje** omogućavaju se podešavanja.

Lozinka za otvaranje datoteke:

O Postavke lozinke:

Omogućava da podesite lozinku za otvaranje dokumenata.

O Lozinka:

Podesite lozinku za otvaranje dokumenata.

#### Lozinka za dozvole:

O Postavke lozinke

Omogućava da podesite lozinku za štampanje ili uređivanje u PDF datoteci.

O Lozinka

Podesite lozinku za dozvolu u **Lozinka**.

O Štampanje

Omogućava štampanje PDF datoteke.

O Izmena

Omogućava uređivanje PDF datoteke.

#### Obaveštenja e-poštom:

Šalje obaveštenja putem e-pošte nakon što se završi proces koji ste izabrali. Istovremeno možete koristiti sledeće funkcije.

#### Primalac:

Podesite odredište za obaveštenje o završenom procesu.

#### Obaveštenje o završetku prijema:

Šalje obaveštenje nakon što se završi prijem faksa.

## Obavesti o završetku štampanja:

Šalje obaveštenje nakon što se završi štampanje faksa.

## Obav. o završ. čuvanja na mem. uređaj:

Šalje obaveštenje nakon što se završi čuvanje faksa na memorijskom uređaju.

## Obavesti o završetku prosleđivanja:

Šalje obaveštenje nakon što se završi prosleđivanje faksa.

# Izveštaj o prenosu:

Automatsko štampanje izveštaja o prenosu nakon čuvanja ili prosleđivanja primljenog faksa.

Ako izaberete **Štampanje pri grešci**, štampa se samo izveštaj kada sačuvate ili prosledite primljeni faks i kada se pojavi greška.

## **Povezane informacije**

- & ["Vršenje podešavanja za čuvanje primljenih faksova uz određene uslove" na strani 135](#page-134-0)
- & ["Vršenje podešavanja za prosleđivanje primljenih faksova uz određene uslove" na strani 137](#page-136-0)

# **Uobičajena podešavanja:**

Meni možete pronaći na sledećoj kontrolnoj tabli štampača.

**Podešavanja** > **Opšte postavke** > **Podešavanja faksa** > **Podešavanja za prijem** > **Postavke čuvanja/prosleđivanja** > **Uobičajena podešavanja**

#### *Napomena:*

Na ekranu Web Config možete pronaći sledeći meni.

# O Katica *Fax* > *Fax Box* > *Inbox*

O Katica *Fax* > *Save/Forward Settings* > *Common Settings*

Postavke prijemnog sandučeta:

Opcije pri punoj memoriji:

Možete da izaberete operaciju za štampanje primljenog faksa ili odbiti prijem faksa kada je Prijemno sanduče memorija puna.

Podešavanja lozinke prijemnog sandučeta:

Štiti Prijemno sanduče lozinkom radi sprečavanja korisnika da vide primljene faksove. Izaberite opciju **Promeni** da biste promenili lozinku i **Resetuj** da biste otkazali zaštitu lozinkom. Prilikom promene ili ponovnog postavljanja lozinke potrebno je uneti trenutnu lozinku.

Ne možete podesiti lozinku kada je **Opcije pri punoj memoriji** podešeno na **Primaj i štampaj faksove**.

# Naslov imejla za prosleđivanje:

Možete da navedete predmet za e-poštu prilikom prosleđivanja na adresu e-pošte.

## <span id="page-521-0"></span>Podešavanja brisanja dokumenata u sandučetu:

#### Automatski briši primljene faksove:

Odabirom opcije **Uklj.** u sandučetu se automatski brišu primljeni dokumenti faksa nakon određenog vremena.

#### Brisanje do perioda:

Odredite broj dana nakon kojih će štampač obrisati dokumente sačuvane u prijemnom sandučetu.

Faksovi za brisanje:

Izaberite dokumente koje želite da izbrišete iz **Čitano**, **Nepročitano** i **Sve**.

# **Meni:**

Možete pronaći  $\equiv$  na kontrolnoj tabli štampača pristupajući redom sledećim menijima.

**Podešavanja** > **Opšte postavke** > **Podešavanja faksa** > **Podešavanja za prijem** > **Postavke čuvanja/prosleđivanja**  $\overline{\xi}$ 

## *Napomena:*

Ne možete štampati listu sa ekrana Web Config.

Štampaj listu za uslovno čuvanje/prosleđivanje:

Štampa Lista za uslovno sačuvaj/prosleđivanje.

# **Podešavanja štampanja**

Meni možete pronaći na sledećoj kontrolnoj tabli štampača.

# **Podešavanja** > **Opšte postavke** > **Podešavanja faksa** > **Podešavanja za prijem** > **Podešavanja štampanja**

#### *Napomena:*

Na ekranu Web Config možete pronaći sledeći meni.

#### Kartica *Fax* > *Print Settings*

#### Automatsko smanjivanje:

Štampa primljene faksove tako da dokumenti velikog formata budu smanjeni kako bi se uklopili na veličinu papira koji je u izvoru papira. Umanjivanje možda neće uvek biti moguće i zavisi od primljenih podataka. Ukoliko je ova opcija isključena, veliki dokumenti se štampaju u originalnoj veličini na više strana, ili može doći do izbacivanja prazne druge strane.

#### Postavke podele stranice:

Štampa primljene faksove deljenjem strane kada je veličina primljenih dokumenata veća od veličine papira umetnutog u štampač. Ako je iznos koji prekoračuje dužinu papira manji od vrednosti podešene u **Izbriši podatke štampanja nakon podele** > **Granična vrednost**, višak se odbacuje. Ako je iznos koji prekoračuje dužinu papira preko podešene vrednosti, višak se štampa na drugom papiru.

#### Izbriši podatke štampanja nakon podele:

## Izbriši podatke štampanja nakon podele:

Izaberite oblast dokumenta za brisanje kada je količina koja prelazi dužinu papira manja od vrednosti postavljene u **Granična vrednost**.

#### Granična vrednost:

Ako je iznos koji prelazi dužinu papira jednak ovoj vrednosti ili manji od nje, višak se odbacuje i neće se štampati.

## Preklopi pri podeli:

## Preklopi pri podeli:

Kada je ovo podešeno na **Uklj.** i podaci su podeljeni i odštampani zato što iznos prelazi **Izbriši podatke štampanja nakon podele** > **Granična vrednost**, podeljeni podaci se štampaju korišćenjem dužine preklapanja navedene u **Širina preklapanja**.

## Širina preklapanja:

Štampa se preko podataka koji prelaze ovu vrednost.

## Glumačka štampa:

Izvršite podešavanja štampanja kada je veličina dokumenta primljenog faksom veća od formata papira umetnutog u štampač.

Ako izaberete **Uključeno (Podeli na stranice)**, dokument se deli po dužini kako bi se odštampao primljeni dokument. Ako izaberete **Uključeno (Smanjivanje za uklapanje)**, smanjuje se najmanje na 50% radi štampanja.

# Automatska rotacija:

Rotiranje primljenih faksova kao položenih dokumenata formata A5 da bi se mogli odštampati na papiru formata A5. Ovo podešavanje se koristi kada je podešavanje formata papira za najmanje jedan izvor papira koji se koristi za štampanje faksova postavljeno na A5.

Odabirom opcije **Isklj.** za faksove koji su primljeni kao položeni dokumenti formata A5, koji su iste veličine kao vertikalni dokumenti formata A4, podrazumeva se da su formata A4 i štampaju se kao faksovi tog formata.

Proverite podešavanja izvora papira za štampanje faksova i format papira za izvore papira u sledećim menijima u **Podešavanja** > **Opšte postavke** > **Podešavanja štampača** > **Podešavanje izvora papira**.

# O **Automatski izbor podešavanja**

# O **Postavka papira** > **Veličina papira**

#### Dodaj informacije o primaocu:

Štampanje podataka na primljenom faksu, čak i ako pošiljalac ne podesi podatke za zaglavlje. Podaci o prijemu obuhvataju datum i vreme prijema, ID pošiljaoca, ID prijema (kao na primer "#001"), i broj strane (kao na primer "P1"). Upoređivanjem ID prijema odštampanog na primljenom faksu možete da proverite dnevnik slanja u izveštaju o faksu i istoriji zadataka faksa. Kada je omogućeno **Postavke podele stranice**, obuhvaćen je i broj podeljenih strana.

<span id="page-523-0"></span>Dvostrano:

Dvostrano:

Štampa više strana primljenih faksova sa obe strane papira.

Margina za povezivanje:

Izaberite položaj za povezivanje.

## Vreme početka štampanja:

Izaberite opcije da biste započeli štampanje primljenih faksova.

- O Sve stranice su primljene: Štampanje započinje nakon prijema svih strana. Početak štampanja od prve strane ili poslednje strane zavisi od podešavanja funkcije **Slaganje od nazad**. Pogledajte objašnjenje za **Slaganje od nazad**.
- O Prva stranica je primljena: Započinje štampanje nakon prijema prve strane a zatim nastavlja redosledom kojim se strane primaju. Ako štampač ne može da započne štampanje, kao npr. kada štampa druge zadatke, štampač započinje štampanje primljenih strana u nizu kada bude dostupan.

Slaganje od nazad:

Pošto se prva strana štampa poslednja (izlaz na vrhu), štampani dokumenti se slažu prema pravilnom redosledu strana. Ako je memorija štampača skoro puna, ova funkcija možda neće biti dostupna.

Vreme suspendovane štampe:

## Vreme suspendovane štampe:

Čuva dokumente primljene tokom navedenog vremenskog perioda u memoriju štampača, bez njihovog štampanja. Ova opcija se može koristiti za sprečavanje buke ili za sprečavanje otkrivanja poverljivih dokumenata kada niste prisutni. Pre korišćenja ove funkcije proverite da li ima dovoljno memorije. Čak i pre trenutka ponovnog pokretanja, možete da proverite i odštampate primljene dokumente pojedinačno iz odeljka **Status zadatka** na početnom ekranu.

Vreme za zaustavljanje:

Prekida štampanje dokumenata.

# Vreme do ponovnog pokretanja:

Automatski ponovo započinje štampanje dokumenata.

Tihi režim:

Smanjuje buku koju štampač proizvodi prilikom štampanja faksova, ali može da smanji brzinu štampanja.

# *Čarobnjak za podešavanje faksa*

Meni možete pronaći na sledećoj kontrolnoj tabli štampača:

# **Podešavanja** > **Opšte postavke** > **Podešavanja faksa** > **Čarobnjak za podešavanje faksa**

#### *Napomena:*

Ne možete prikazati ovaj meni na ekranu Web Config.

Odabir **Čarobnjak za podešavanje faksa** određuje osnovnih podešavanja faksa. Pratite uputstva na ekranu.

#### **Povezane informacije**

- ◆ ["Osnovne postavke" na strani 509](#page-508-0)
- & ["Priprema štampača za slanje i prijem faksova" na strani 126](#page-125-0)

# **Postavke skeniranja**

Izaberite menije na kontrolnoj tabli kao što je ispod opisano.

#### **Podešavanja** > **Opšte postavke** > **Postavke skeniranja**

#### Početna kartica:

Izaberite karticu koju želite prvo da prikažete prilikom skeniranja.

#### Dugme za brzu radnju (fascikla):

Podesite četiri podešavanja koja želite da prikažete na ekranu **Često** kada obavljate skeniranje preko menija **U mrežnu fasciklu/FTP** na kontrolnoj tabli.

#### Dugme za brzu radnju (e-pošta):

Podesite četiri podešavanja koja želite da prikažete na ekranu **Često** kada obavljate skeniranje preko menija **U e-poštu** na kontrolnoj tabli.

#### Potvrdi primaoca:

Proveriti odredište pre skeniranja.

## Document Capture Pro:

Prilikom skeniranja pomoću menija **Na računar** na kontrolnoj tabli, podesite režim rada i ostala podešavanja tako da se slaže sa računarom na kom je instalirana aplikacija Document Capture Pro.

## Režim rada:

Podesite režim rada.

Izaberite **Klijentski režim** ako je Document Capture Pro instaliran na operativnom sistemu Windows ili Mac OS.

Izaberite **Serverski režim** ako je Document Capture Pro intstaliran na operativnom sistemu Windows Server.

#### Adresa servera:

Unesite adresu servera ako izaberete **Serverski režim**.

#### Postavke grupe:

Omogućite podešavanje grupe na štampaču. Koristite ovu stavku kada ste omogućili podešavanja grupe na kartici Document Capture Pro.

Kada je stavka omogućena, unesite broj grupe u **Grupa**.

#### Server za imejl:

Odredite podešavanja servera e-pošte za skeniranje **Imejl**.

Izaberite **Postavke servera** da biste odredili metod autorizacije koji će se koristiti kada štampač pristupa serveru za poštu.

["Stavke podešavanja servera pošte" na strani 66](#page-65-0)

Možete da proverite vezu sa serverom e-pošte odabirom opcije **Provera veze**.

Auto. reset.:

Ponovo podesite odredište i podešavanja skeniranja nakon svakog skeniranja.

Podeli e-poštu:

Skeniranu sliku možete da podelite na određenu veličinu datoteke i poslati je pomoću više poruka elektronske pošte. To se primenjuje kada koristite opciju **U e-poštu** u meniju za skeniranje ili meniju **Memorija na imejl**.

# **Postavke memorije**

Izaberite menije na kontrolnoj tabli kao što je ispod opisano.

# **Podešavanja** > **Opšte postavke** > **Postavke memorije**

Kontrola pristupa deljenoj fascikli:

Pristup:

Izaberite da li da omogućite korišćenje deljene fascikle ili ne (nepromenljivo).

#### Ovlašćenje za operaciju:

Izaberite da ograničite pravljenje, uređivanje i brisanje fascikli na administratora ili korisnika.

#### Ovlašćenje za podešavanje automatskog brisanja:

Izaberite da ograničite podešavanje automatskog brisanja sačuvanih datoteka na administratore ili korisnike.

#### Upravljanje datotekama deljene fascikle:

#### Automatsko brisanje datoteka:

Izaberite da li da se automatski brišu sačuvane datoteke.

#### Brisanje do perioda:

Podesite vremenski period do automatskog brisanja. Brojanje počinje od trenutka kada je datoteka sačuvana ili poslednji put korišćena. Kada je napravljena nova deljena fascikla, podešavanja se primenjuju na novu fasciklu. Kasnije takođe možete promeniti podešavanje za svaku fasciklu.

#### Primeni na sve deljene fascikle:

Primenjuje podešavanja za **Automatsko brisanje datoteka** i **Brisanje do perioda** na sve deljene fascikle.

#### Upravljanje datotekama lične fascikle:

Sledeća podešavanja se primenjuju na svaku ličnu fasciklu. Ne možete da izvršite podešavanja sa svaku fasciklu.

#### Automatsko brisanje datoteka:

Izaberite da li da se automatski brišu sačuvane datoteke.

#### Brisanje do perioda:

Podesite vremenski period do automatskog brisanja. Brojanje počinje od trenutka kada je datoteka sačuvana ili poslednji put korišćena.

#### Dodatna radnja:

Izbriši datoteku nakon štampanja:

Izaberite da li da se datoteke brišu nakon štampanja ili čuvanja.

#### Kontrola pristupa:

Kada je prikazano **Dozvoljeno**, polje za potvrdu se prikazuje na ekranu lista datoteka i možete da izaberete da li želite da obrišete datoteku nakon štampanja ili čuvanja.

#### Opcije prikaza:

Izaberite format prikazivanja za ekrane liste datoteka i liste fascikli.

#### Opcije pretrage:

#### Počinje sa:

Prikazuje fascikle i datoteke koje počinju sa ključnom rečju koja je korišćena u pretraživanju.

#### Završava se sa:

Prikazuje fascikle i datoteke koje se završavaju sa ključnom rečju koja je korišćena u pretraživanju.

#### Sadrži:

Prikazuje fascikle i datoteke koji uključuju ključnu reč korišćenu u pretraživanju.

# **Administracija sistema**

Pomoću ovog menija možete da održavate proizvod kao administrator sistema. On vam takođe omogućava da ograničite korišćenje funkcija proizvoda za pojedinačne korisnike u skladu sa poslom ili stilom rada u kancelariji.

Izaberite menije na kontrolnoj tabli kao što je ispod opisano.

## **Podešavanja** > **Opšte postavke** > **Administracija sistema**

#### Menadžer kontakata:

#### Dodaj/uredi/izbriši:

Registrujte i/ili izbrišite kontakte za menije Faks, Skeniraj na imejl, i Skeniraj na mrežni direkt./FTP.

# Često:

Registrujte često korišćene kontakte da biste im brzo pristupili. Takođe možete promeniti redosled na listi.

Štampanje kontakata:

Odštampajte listu kontakata.

#### Opcije prikaza:

Promenite način na koji se prikazuje lista kontakata.

#### Opcije pretrage:

Promenite metod za traženje kontakata.

#### Uredi ime kategorije:

Promenite naziv kategorije.

#### Postavke čišćenja glave za štampanje:

Možete obaviti sledeća podešavanja za čišćenje glave za štampanje.

#### Automatsko čišćenje:

Proverite da li su mlaznice glave za štampanje začepljene pre štampanja ili posle štampanja. Čišćenje glave za štampanje se obavlja automatski ako je neophodno kao rezultat provere.

## Periodično čišćenje:

Odaberite **Uklj.** da obavite čišćenje glave za štampanje kada se odštampa određeni broj stranica.

#### Kopiraj osetljivost boje:

Izaberite podešavanje osetljivosti kako bi se odredilo da li je dokument crno-beli ili u boji prilikom kopiranja uz pomoć **Aut.**.

Možete izabrati osetljivost od pet nivoa između **Prednost – Crno-belo** i **Prednost – Boja**.

Dokumenti će se obično skenirati kao crno-beli kada je izabrano podešavanje bliže **Prednost – Crnobelo**, a u boji kada je izabrano podešavanje bliže **Prednost – Boja**.

#### Predlog za čišćenje skenera:

Izaberite **Isključeno** ako ne želite da se prikazuje poruka koja vas obaveštava kada da očistite delove za skeniranje na mehanizmu za uvlačenje papira.

#### Prikaz potrošnje energije:

Izaberite opciju **Uklj.** da biste prikazali procenjenu potrošnju energije.

#### Brisanje podataka sa unutrašnje memorije:

#### PDL Font, Makro i radno područje:

Briše preuzete fontove, makroe i svo zadato štampanje u unutrašnjoj memoriji.

#### Izbriši sve zadatke iz unutrašnje memorije:

Briše svo zadato štampanje sačuvano u unutrašnjoj memoriji.

#### Postavke brisanja HDD-a:

Izvršite podešavanja za obradu podataka sačuvanih na internom tvrdom disku.

Zadaci za štampanje, kopiranje i skeniranje se privremeno čuvaju na tvrdom disku da bi se rukovalo podacima za štampanje uz proveru identiteta i obimna kopiranja, skeniranja, štampanja itd. Izvršite podešavanja za bezbedno brisanje ovih podataka.

Postavke automatskog brisanja memorije:

Kada je omogućeno, ciljni podaci se brišu redom kada više nisu neophodni, na primer kada se završi štampanje ili skeniranje. Izabrani podaci za brisanje su oni koji su zabeleženi kada je ova funkcija omogućena.

Pošto je pristup tvrdom disku neophodan, vreme za ulazak u režim uštede energije će biti odloženo.

#### Izbriši svu memoriju:

Briše sve podatke na tvrdom disku. Ne možete izvršiti ostale operacije niti isključiti uređaj tokom formatiranja.

#### Visoka brzina:

Briše sve podatke posebnom komandom za brisanje.

#### Prepiši:

Briše sve podatke posebnom komandom za brisanje i prepisuje preko drugih podataka u svim oblastima za brisanje svih podataka.

## Trostruko prepisivanje:

Briše sve podatke posebnom komandom za brisanje i prepisuje tri puta preko drugih podataka u svim oblastima za brisanje svih podataka.

#### Bezbednosne postavke:

#### Ograničenja:

Podesite da li se ove funkcije mogu pojedinačno koristiti u meniju čak i kada je omogućeno zaključavanje table.

["Stavke koje se mogu pojedinačno podesiti" na strani 578](#page-577-0)

#### Kontrola pristupa:

#### Kontrola pristupa:

Izaberite **Uklj.** da biste ograničili korišćenje funkcija proizvoda. To od korisnika zahteva da se prijave na kontrolnu tablu proizvoda sa svojim korisničkim imenom i lozinkom da bi mogli da koriste funkcije kontrolne table.

#### Prihvati zadatke nepoznatog korisnika:

Možete da izaberete da li želite da dozvolite zadatke koji nemaju potrebne informacije za autorizaciju.

#### Prihvati samo štampanje na zahtev:

Možete da izaberete da li želite da štampate samo pomoću funkcije povlačenja.

#### Ograniči pristup statusu zadatka:

Možete da izaberete da li želite da ograničite pristup poslovima koji su pokrenuti.

#### Administratorska podešavanja:

#### Lozinka administratora:

Podesite, promenite ili uklonite administratorsku lozinku.

#### Zaključavanje podešavanja:

Izaberite da li želite da zaključate kontrolnu tablu pomoću lozinke registrovane u opciji **Lozinka administratora**.

## Politika lozinke:

Izaberite **Uklj.** da biste podesili politiku vezanu za lozinku.

#### Šifrovanje lozinke:

Izaberite **Uklj.** da biste šifrovali lozinku. Takođe možete da povežete USB uređaj da biste napravili rezervnu kopiju ključa za šifrovanje. Ako isključite napajanje dok je ponovno pokretanje u toku, podaci se mogu oštetiti i podešavanja štampača vratiti na podrazumevane vrednosti. Ako se to desi, ponovo podesite informacije o lozinci.

#### Evidencija revizije:

Izaberite **Uklj.** da biste snimili kontrolni zapis.

#### Istraživanje korisnika:

#### Pošalji podatke o upotrebi:

Prikazuje da li ste saglasni ili ne da pružite svoje korisničke informacije o upotrebi.

#### Zemlja/region:

Prikazuje zemlju ili region u kom koristite proizvod ako ste saglasni da pružite svoje korisničke informacije o upotrebi.

#### Resetuj:

#### Mrežne postavke:

Ponovno postavlja mrežno podešavanje na podrazumevanu vrednost.

#### Podešavanja kopiranja:

Ponovo postavlja podešavanja kopiranja na podrazumevane vrednosti.

#### Postavke skeniranja:

Ponovo postavlja podešavanje skeniranja na podrazumevanu vrednost.

#### Podešavanja faksa:

Ponovo postavlja podešavanje za slanje faksa na podrazumevanu vrednost.

#### Izbriši svu memoriju

Briše sve podatke na tvrdom disku. Ne možete izvršiti ostale operacije niti isključiti uređaj tokom formatiranja.

#### Visoka brzina:

Briše sve podatke posebnom komandom za brisanje.

#### Prepiši:

Briše sve podatke posebnom komandom za brisanje i prepisuje preko drugih podataka u svim oblastima za brisanje svih podataka.

#### Trostruko prepisivanje:

Briše sve podatke posebnom komandom za brisanje i prepisuje tri puta preko drugih podataka u svim oblastima za brisanje svih podataka.

#### Brisanje svih podataka i podešavanja:

Briše sve podatke na tvrdom disku, kao i sva podešavanja na štampaču. Ne možete izvršiti ostale operacije niti isključiti uređaj tokom formatiranja.

#### Visoka brzina:

Briše sve podatke posebnom komandom za brisanje.

#### Prepiši:

Briše sve podatke posebnom komandom za brisanje i prepisuje preko drugih podataka u svim oblastima za brisanje svih podataka.

#### Trostruko prepisivanje:

Briše sve podatke posebnom komandom za brisanje i prepisuje tri puta preko drugih podataka u svim oblastima za brisanje svih podataka.

#### Ažuriranje firmvera:

Možete da dođete do informacija o osnovnom softveru kao što su trenutna verzija koju imate i informacije o dostupnim ažuriranjima.

#### Automatsko ažuriranje firmvera:

#### Automatsko ažuriranje firmvera:

Izaberite opciju **Uklj.** da biste automatski ažurirali osnovni softver i da biste podesili dan u nedelji/vreme početka ažuriranja.

#### Dan:

Izaberite dan u nedelji kada želite da pokrenete ažuriranje osnovnog softvera.

#### Vreme:

Podesite vreme kada želite da pokrenete ažuriranje osnovnog softvera.

## Obaveštenje:

Izaberite opciju **Uklj.** da biste prikazali ikonu ažuriranja osnovnog softvera na početnom ekranu.

#### Režim održavanja/servisiranja:

Izaberite **Isklj.** da biste onemogućili režim održavanja/servisa.

Napredne funkcije:

Izbriši crvenu boju:

Prikazuje naziv funkcije, status i informacije o licenci za ovu funkciju.

Skupovi štampanja:

Prikazuje naziv funkcije, status i informacije o licenci za ovu funkciju.

OCR:

Prikazuje naziv funkcije, status i informacije o licenci za ovu funkciju.

IP-FAX:

Prikazuje naziv funkcije, status i informacije o licenci za ovu funkciju.

#### **Povezane informacije**

& ["Automatsko ažuriranje osnovnog softvera štampača" na strani 586](#page-585-0)

# **Brojač kopija**

Izaberite menije na kontrolnoj tabli kao što je ispod opisano.

# **Podešavanja** > **Brojač kopija**

Prikazuje ukupan broj kopija, crno-belih kopija i kopija u boji uključujući stavke kao što je list statusa od trenutka kada ste kupili štampač. Ako izaberete **Odštampaj list**, štampa se list istorije korišćenja.

Takođe možete da proverite broj stranica odštampanih sa memorijskog uređaja ili druge funkcije na meniju List sa istorijom korišćenja

# **Status zaliha**

Izaberite meni na kontrolnoj tabli kao što je ispod opisano.

# **Podešavanja** > **Status zaliha**

Prikazuje približan nivo mastila i radni vek kutije za održavanje.

Kada se prikaže *(K)*, nivo mastila je nizak ili je kutija za održavanje skoro puna. Kada se prikaže **(K)**, treba da zamenite tu stavku, jer je mastilo potrošeno ili je kutija za održavanje puna.

#### **Povezane informacije**

& ["Vreme je da promenite kertridže sa mastilom" na strani 461](#page-460-0)

# **Održavanje**

Izaberite menije na kontrolnoj tabli kao što je ispod opisano.

# **Podešavanja** > **Održavanje**

Provera mlaz. glave za štamp.:

Izaberite ovu funkciju ako su mlaznice glave za štampanje začepljene. Štampač štampa šablon za proveru mlaznica.

## Čišćenje glave štampača:

#### Adaptive Head Cleaning:

Automatski ponavlja proveru mlaznica i čišćenje glave kako bi se poboljšale začepljene mlaznice.

#### *Napomena:*

S obzirom da *Adaptive Head Cleaning* može ponoviti čišćenje glave nekoliko puta, može potrajati duže i potrošiti veliku količinu mastila.

#### Manual Head Cleaning:

Izaberite ovu opciju da biste očistili začepljene mlaznice u glavi za štampanje.

## Informacije o valjku za uvlačenje papira:

Izaberite ovu opciju da biste proverili vek trajanja valjka za održavanje za kastu za papir. Takođe možete da resetujete brojač za održavanje valjka.

# **Povezane informacije**

& ["Provera začepljenih mlaznica" na strani 387](#page-386-0)

# **Jezik/Language**

Izaberite menije na kontrolnoj tabli kao što je ispod opisano.

# **Podešavanja** > **Jezik/Language**

Izaberite jezik koji se koristi na LCD ekranu.

# **Status štampača / Štampaj**

Izaberite menije na kontrolnoj tabli kao što je ispod opisano.

# **Podešavanja** > **Status štampača / Štampaj**

Štampaj list statusa:

List sa statusom konfiguracije:

Štampanje listova sa podacima koji pokazuju trenutni status i podešavanja štampača.

Dostavi list statusa:

Štampanje listova sa podacima koji pokazuju status potrošnog materijala.

# List sa istorijom korišćenja:

Štampanje listova sa podacima koji pokazuju istoriju korišćenja štampača.

Lista PS fontova:

Štampanje liste fontova koji su dostupni za PostScript štampač.

#### Lista PCL fontova:

Štampanje liste fontova koji su dostupni za PCL štampanje.

#### Mreža:

Prikazuje trenutna mrežna podešavanja. Takođe možete da odštampate list o statusu.

Faks:

#### Poslednji prenos:

Štampanje izveštaja za prethodni faks koji je poslat ili primljen putem pozivanja.

#### Evidencija faksa:

Štampanje izveštaja o prenosu. Možete podesiti automatsko štampanje ovog izveštaja pomoću sledećeg menija.

## **Podešavanja** > **Opšte postavke** > **Podešavanja faksa** > **Postavke izveštavanja** > **Evidencija faksa**

#### Uskladišteni dokumenti faksa:

Štampanje liste faksova koji su uskladišteni u memoriji štampača kao što su nedovršeni poslovi.

#### Lista podešavanja faksa:

Štampanje trenutnih podešavanja faksa.

#### Lista za uslovno sačuvaj/prosleđivanje:

Štampanje liste uslovnog čuvanja/prosleđivanja.

## Trag protokola:

Štampanje izveštaja za prethodni faks koji je poslat ili primljen.

# **Menadžer kontakata**

Izaberite menije na kontrolnoj tabli kao što je ispod opisano.

# **Podešavanja** > **Menadžer kontakata**

# Dodaj/uredi/izbriši:

Registrujte i/ili izbrišite kontakte za menije Faks, Skeniraj na imejl, i Skeniraj na mrežni direkt./FTP.

# Često:

Registrujte često korišćene kontakte da biste im brzo pristupili. Takođe možete promeniti redosled na listi.

Štampanje kontakata:

Odštampajte listu kontakata.

Opcije prikaza:

Promenite način na koji se prikazuje lista kontakata.

Opcije pretrage:

Promenite metod za traženje kontakata.

Uredi ime kategorije:

Promenite naziv kategorije.

# **Korisničke postavke**

Izaberite menije na kontrolnoj tabli kao što je ispod opisano.

# **Podešavanja** > **Korisničke postavke**

Skeniraj na mrežni direkt./FTP:

Možete da promenite podrazumevana podešavanja u meniju Skeniraj na mrežni direkt./FTP. ["Opcije menija za skeniranje" na strani 303](#page-302-0)

#### Skeniraj na imejl:

Možete da promenite podrazumevana podešavanja u meniju Skeniraj na imejl.

["Opcije menija za skeniranje" na strani 303](#page-302-0)

#### Skeniraj na memorijski uređaj:

Možete da promenite podrazumevana podešavanja u meniju Skeniraj na memorijski uređaj. ["Opcije menija za skeniranje" na strani 303](#page-302-0)

#### Skeniraj u oblak:

Možete da promenite podrazumevana podešavanja u meniju Skeniraj u oblak. ["Opcije menija za skeniranje" na strani 303](#page-302-0)

#### Skeniraj na memoriju:

Možete da promenite podrazumevana podešavanja u meniju Skeniraj na memoriju.

#### Podešavanja kopiranja:

Možete da promenite podrazumevana podešavanja u meniju kopiranja.

["Osnovne opcije menija za kopiranje" na strani 285](#page-284-0)

["Napredne opcije menija za kopiranje" na strani 287](#page-286-0)

#### Faks:

Možete da promenite podrazumevana podešavanja u meniju faksa. ["Podešavanja faksa" na strani 332](#page-331-0)

# <span id="page-535-0"></span>**Sistem prov. identiteta**

Izaberite menije na kontrolnoj tabli kao što je ispod opisano.

# **Podešavanja** > **Sistem prov. identiteta**

Možete proveriti status sistema za proveru identiteta i Epsonove otvorene platforme.

Status uređaja za proveru identiteta Prikazuje status uređaja za proveru identiteta.

Informacije o Epson Open Platform:

Prikazuje status Epson Open Platform.

# **Specifikacije proizvoda**

# **Specifikacije štampača**

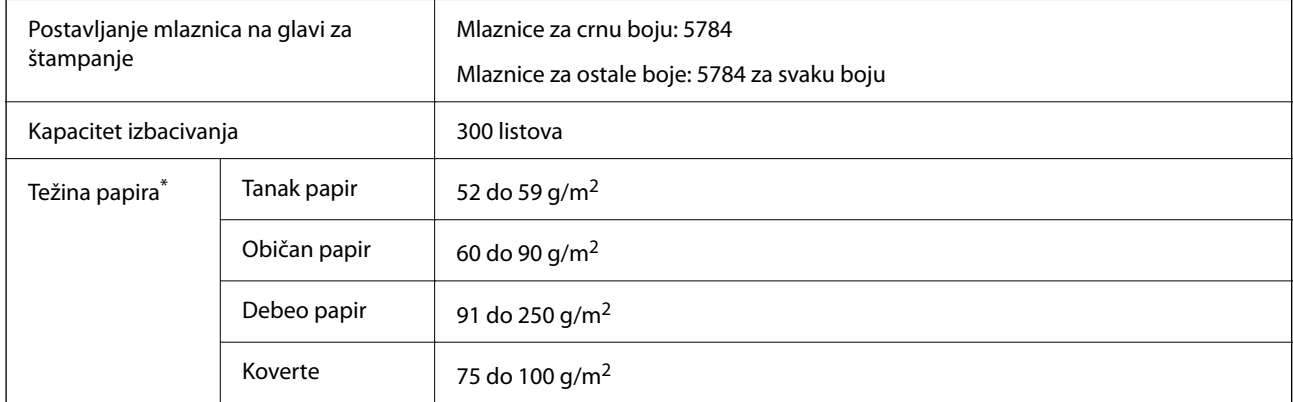

# **Površina na kojoj se može štampati**

# *Površina na kojoj se može štampati za pojedinačne listove*

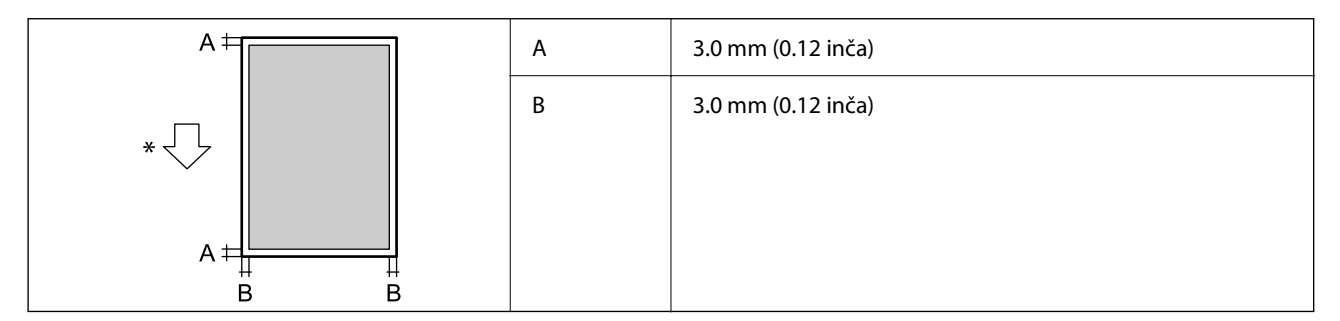

\* Smer papira koji se uvlači.

# *Površina na kojoj se može štampati za koverte*

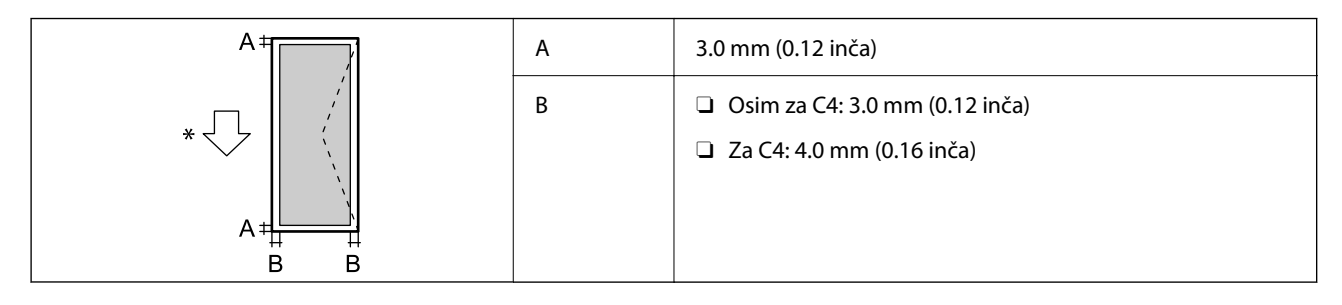

Smer papira koji se uvlači.

# **Specifikacije skenera**

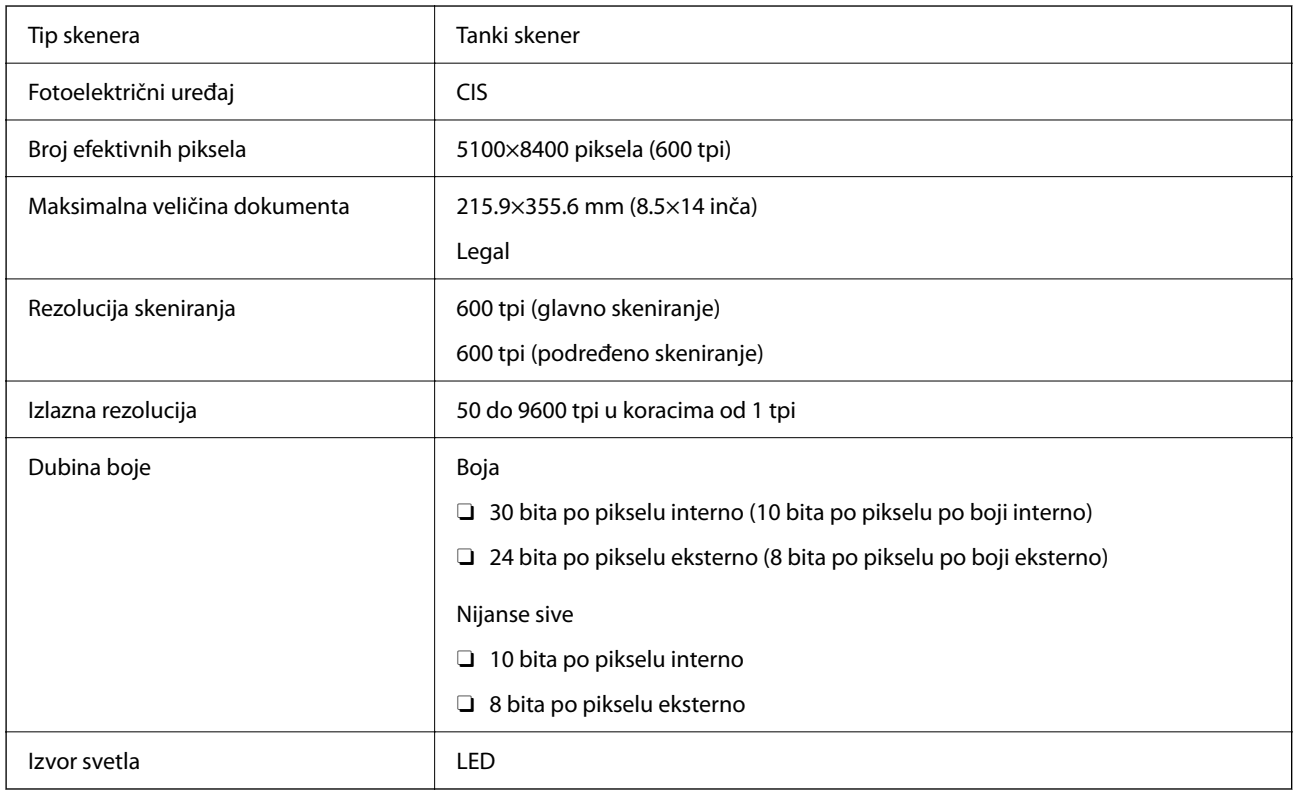

# **Specifikacije automatskog mehanizma za uvlačenje papira**

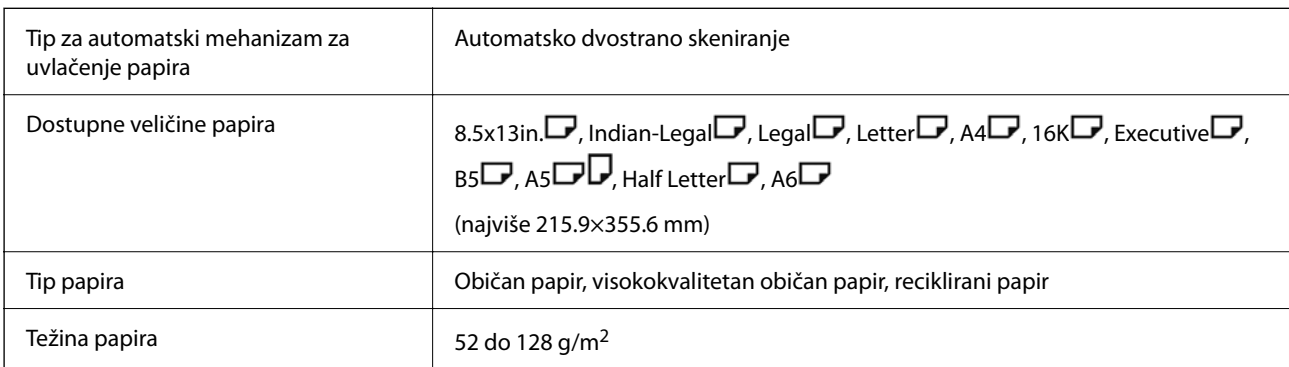

Prihvatni kapacitet  $\vert$  100 listova (80 g/m<sup>2</sup>) ili 11.0 mm

Čak i kada original zadovoljava specifikacije za medijume koji se mogu postaviti u automatski mehanizam za uvlačenje papira, možda ga automatski mehanizam za uvlačenje papira neće uvući ili kvalitet skeniranja može opasti zavisno od svojstava ili kvaliteta papira.

# **Specifikacije faksa (samo štampači koji podržavaju faks)**

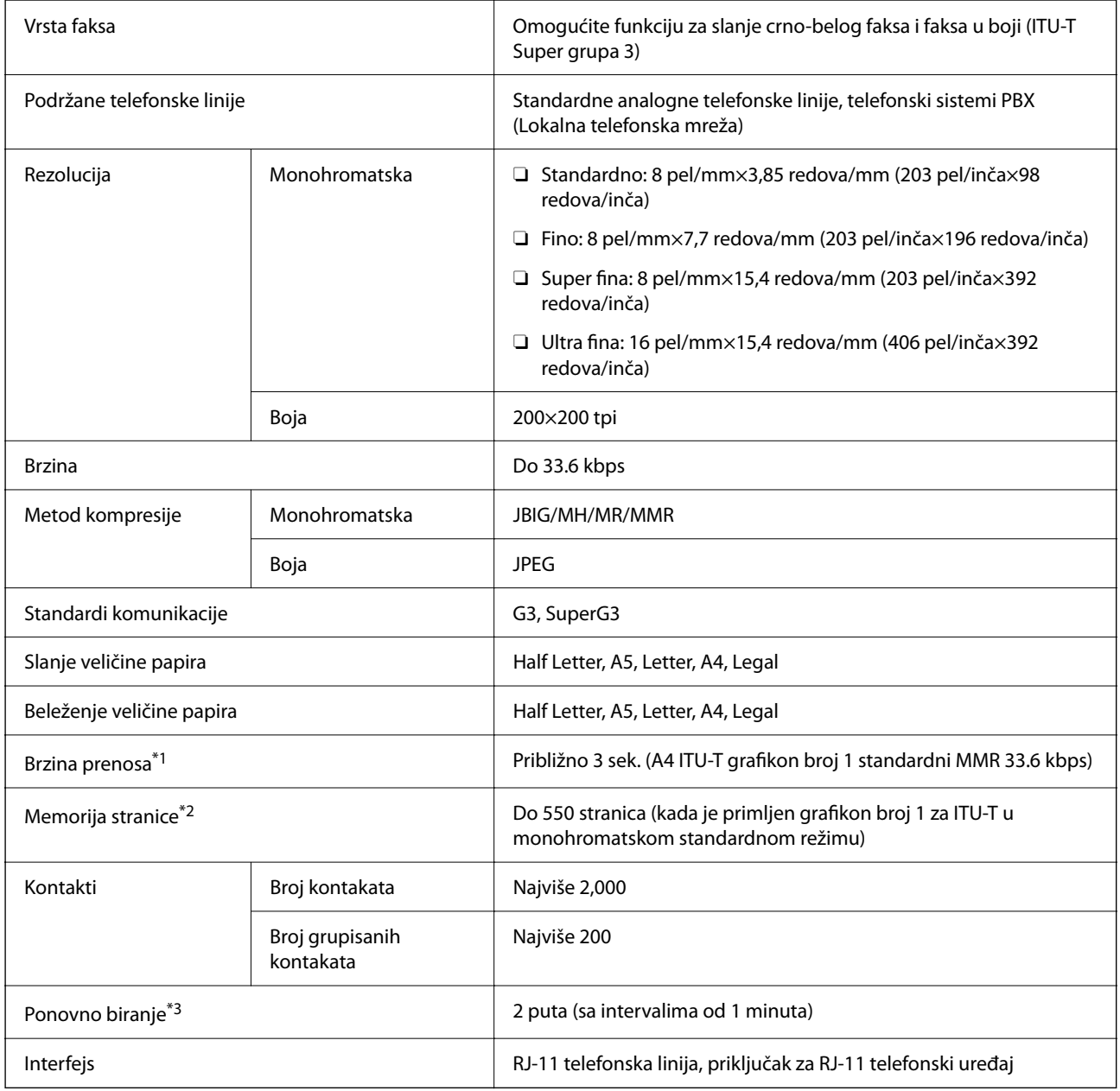

\*1 Stvarna brzina zavisi od dokumenta, uređaja primaoca i statusa telefonske linije.

\*2 Zadržava se čak i tokom prekida napajanja.

\*3 Specifikacije se mogu razlikovati u zavisnosti od zemlje i regiona.

# **Korišćenje ulaza za štampač**

Štampač koristi sledeći ulaz. Administrator mreže treba po potrebi da dozvoli mreži da omogući ove ulaze.

# **Kada je pošiljalac (klijent) štampač**

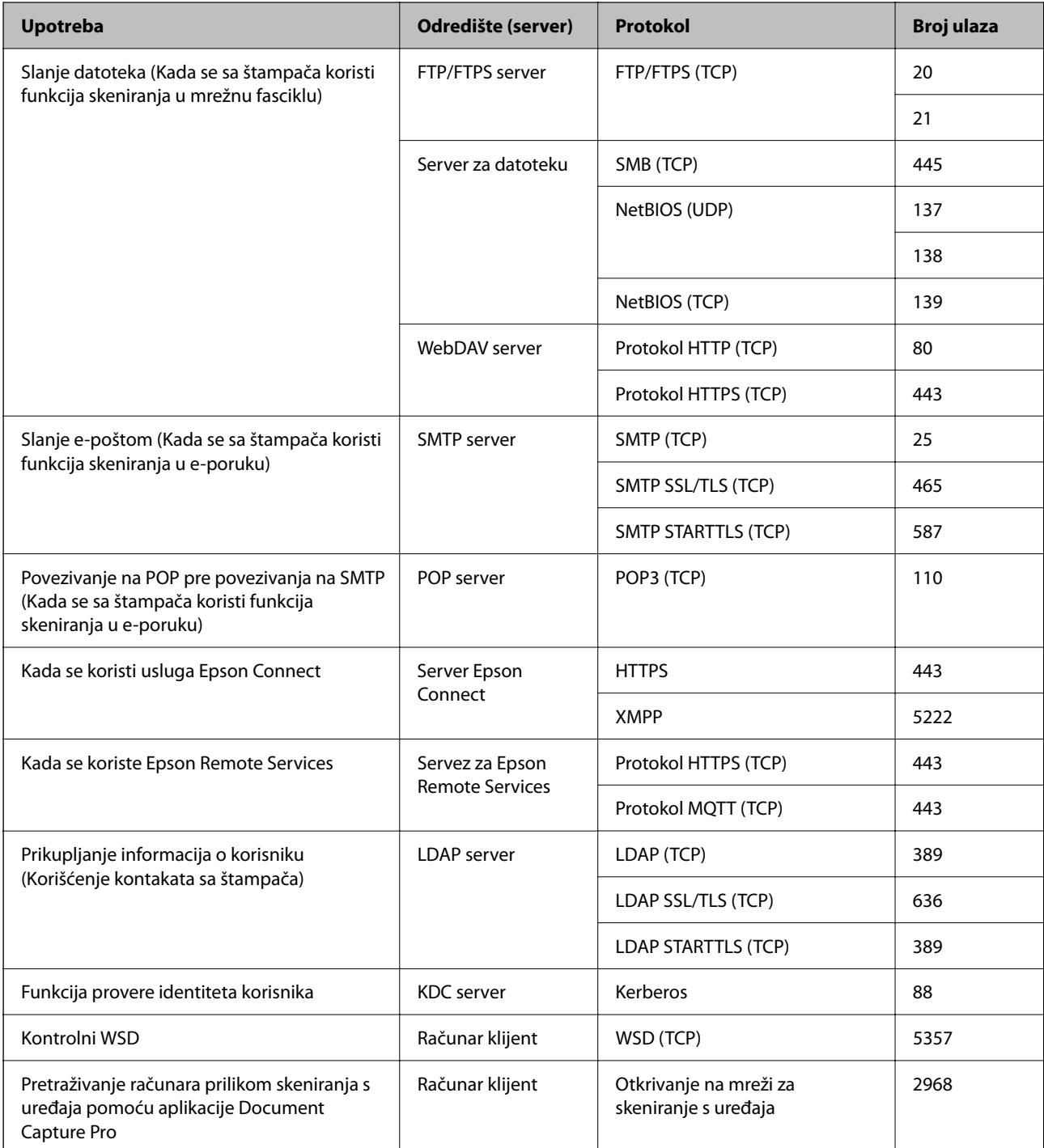

# **Kada je pošiljalac (klijent) računar klijent**

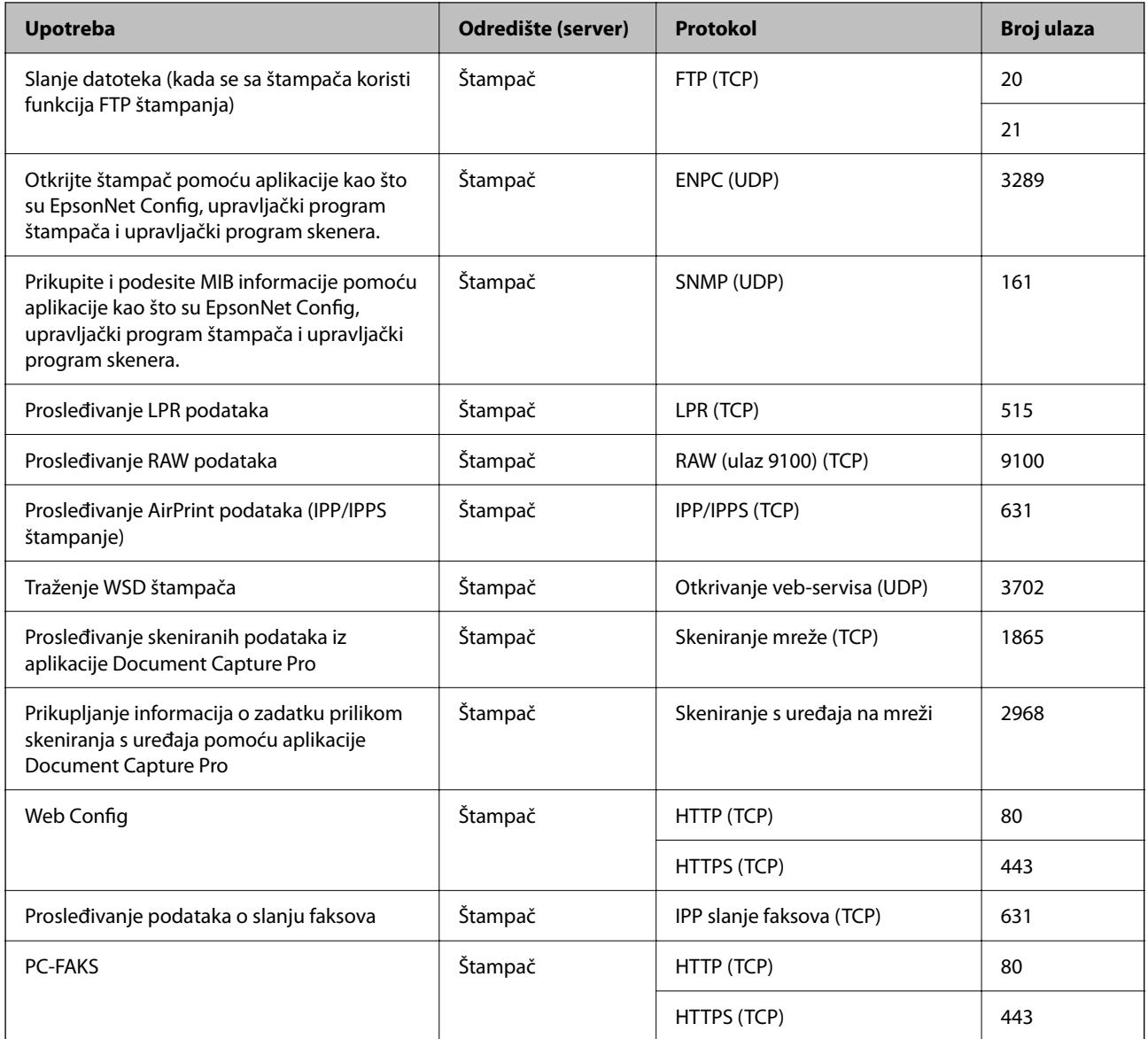

# **Specifikacije interfejsa**

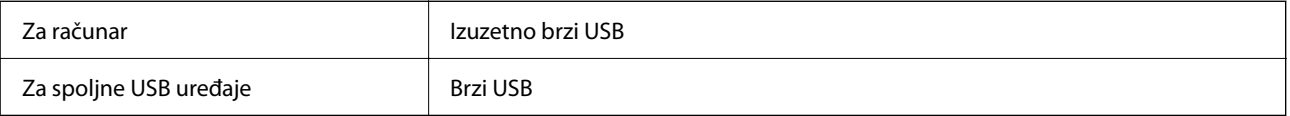
# **Specifikacije mreže**

### **Ethernet specifikacije**

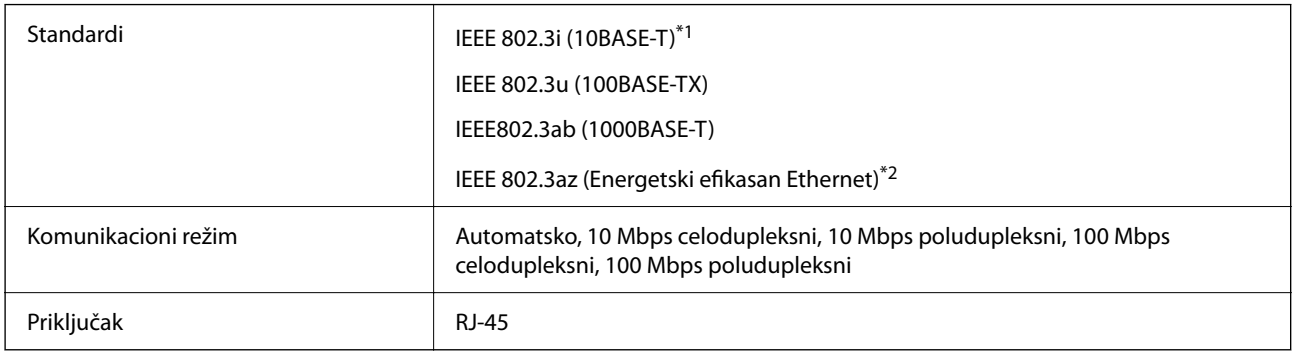

\*1 Koristite STP (Shielded twisted pair)(kabl sa upredenim paricama) kabl kategorije 5e ili više radi sprečavanja rizika od smetnji na radio talasima.

\*2 Povezani uređaj treba da je usaglašen sa IEEE 802.3az standardima.

# **Mrežne funkcije i IPv4/IPv6**

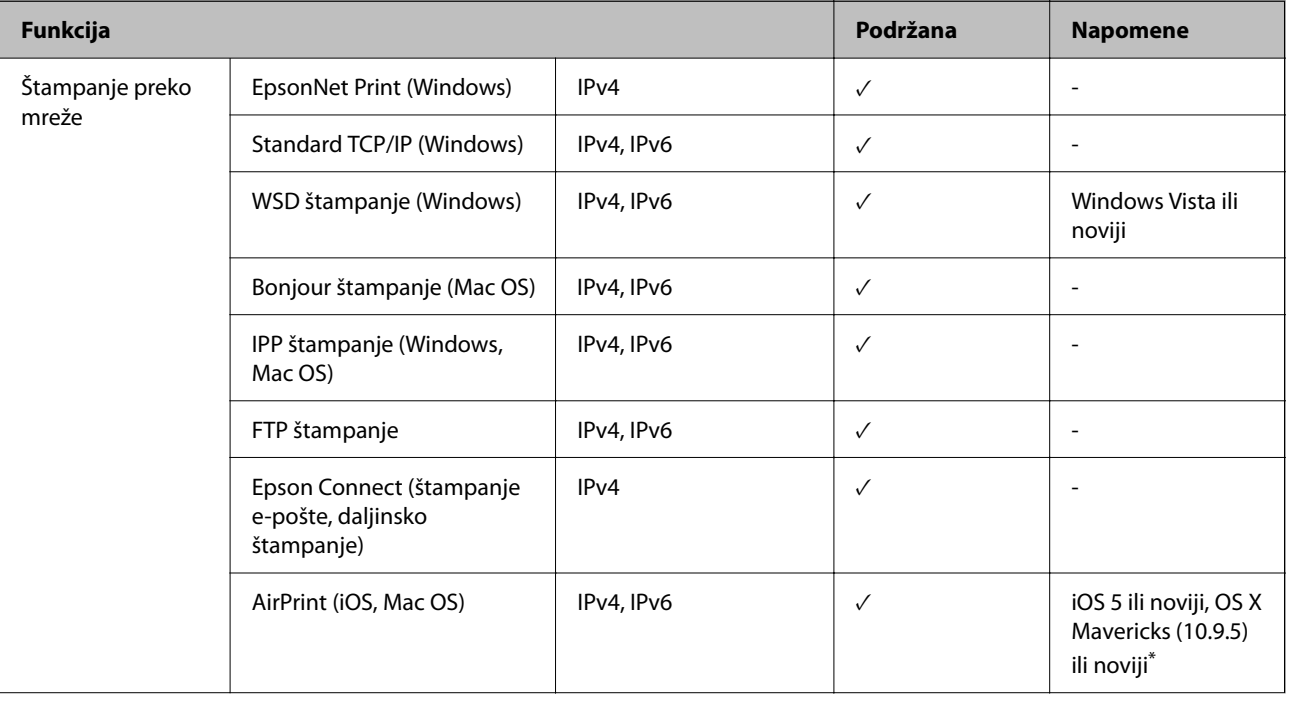

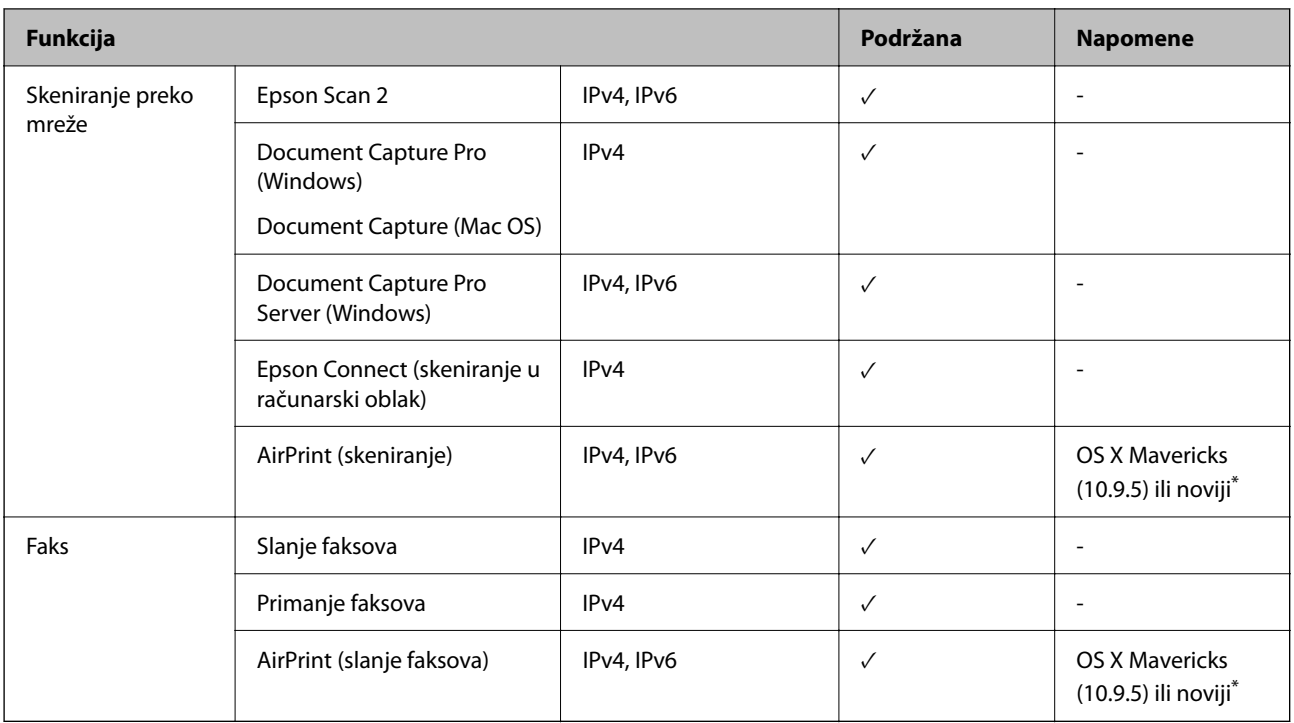

\* Preporučujemo da koristite najnoviju verziju operativnog sistema iOS ili Mac OS.

### **Bezbednosni protokol**

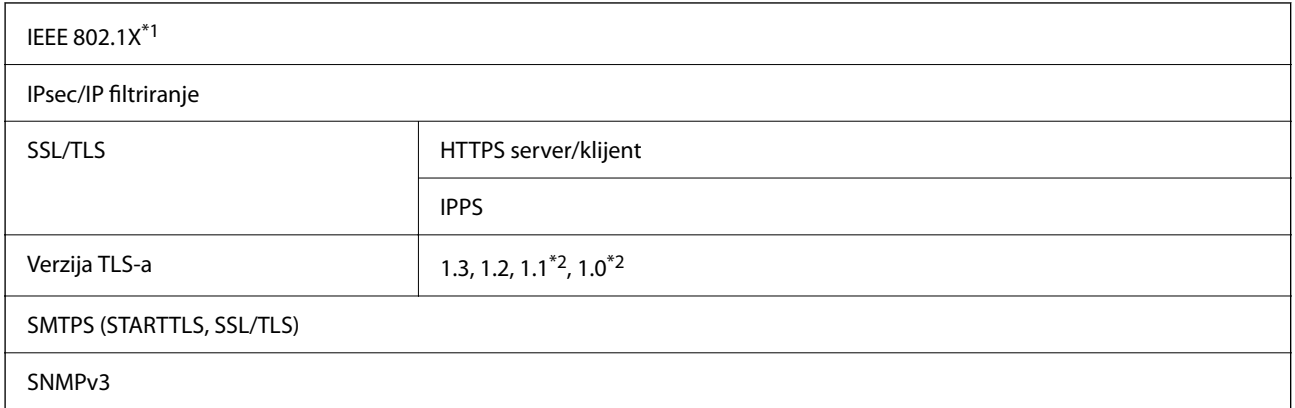

\*1 Morate da koristite uređaj za povezivanje koji je usaglašen sa IEEE 802.1X.

\*2 Onemogućeno pomoću standardnog podešavanja.

# **Kompatibilnost sa PostScript nivo 3**

PostScript koji se koristi na ovom štampaču kompatibilan je sa PostScript nivo 3.

# **Podržane eksterne usluge**

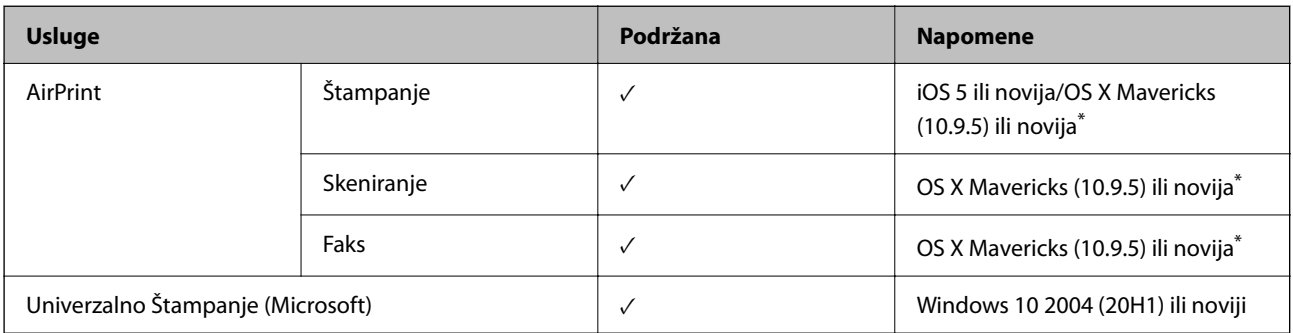

\* Preporučujemo da koristite najnoviju verziju operativnog sistema iOS ili Mac OS.

# **Specifikacije memorijskog uređaja**

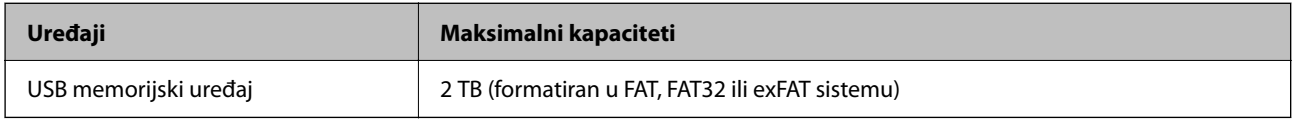

Ne možete koristiti sledeće uređaje:

- O Uređaj koji zahteva upotrebu posebnog upravljačkog programa
- O Uređaj sa bezbednosnim podešavanjima (lozinka, šifrovanje i sl.)

Epson ne može da garantuje rad spoljašnjih povezanih uređaja.

# **Specifikacije podržanih podataka**

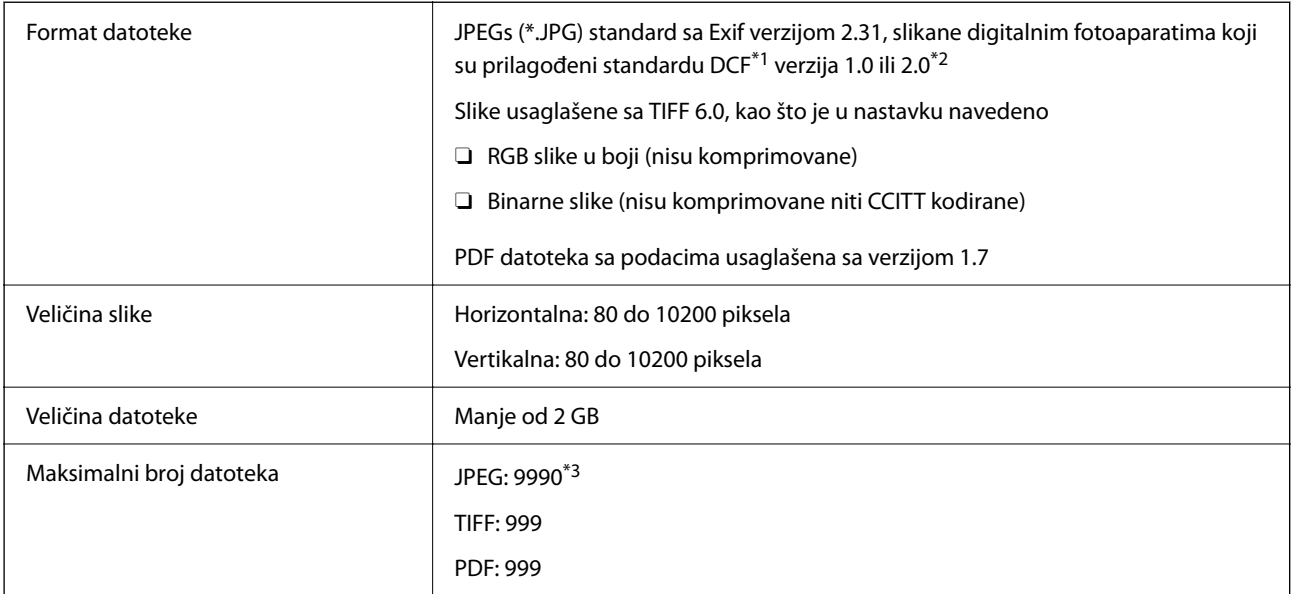

\*1 Design rule for Camera File system, pravilo dizajna za sistem datoteka fotoaparata.

\*2 Podaci o fotografiji uskladišteni na digitalnim fotoaparatima sa ugrađenom memorijom nisu podržani.

\*3 Do 999 datoteka može biti prikazano istovremeno. (Ako broj datoteka pređe 999, datoteke se prikazuju u grupama.)

#### *Napomena:*

"ד se prikazuje na LCD ekranu kada štampač ne prepoznaje datoteku slike. U ovoj situaciji, ako izaberete raspored sa više slika, biće štampani prazni odeljci.

# **Dimenzije**

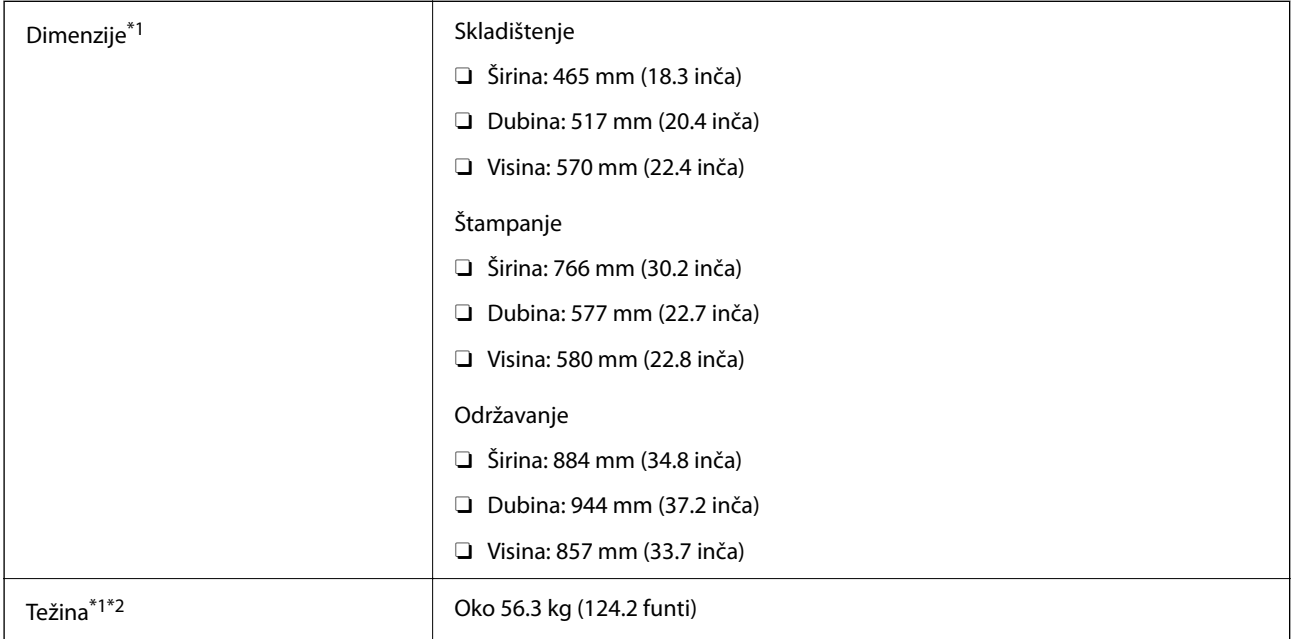

\*1 Kada je kaseta za papir 1 umetnuta.

\*2 Bez kertridža sa mastilom i kabla za napajanje.

# **Specifikacije napajanja**

### **Za Tajvan**

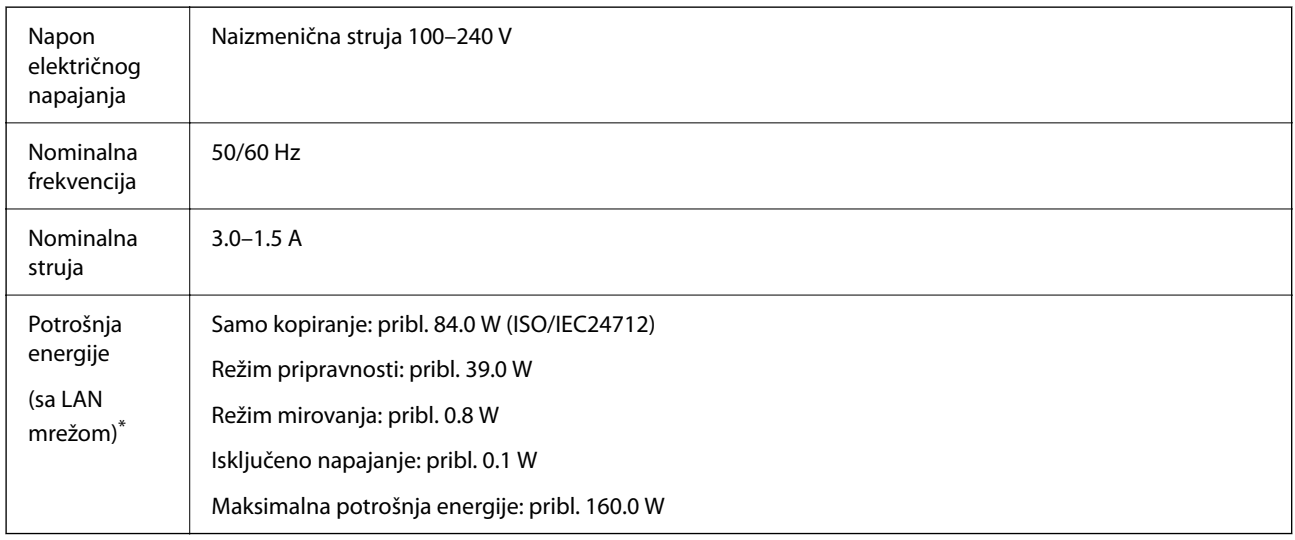

\* Kada je kaseta za papir 1 umetnuta.

### **Za sve zemlje i regione osim Tajvana**

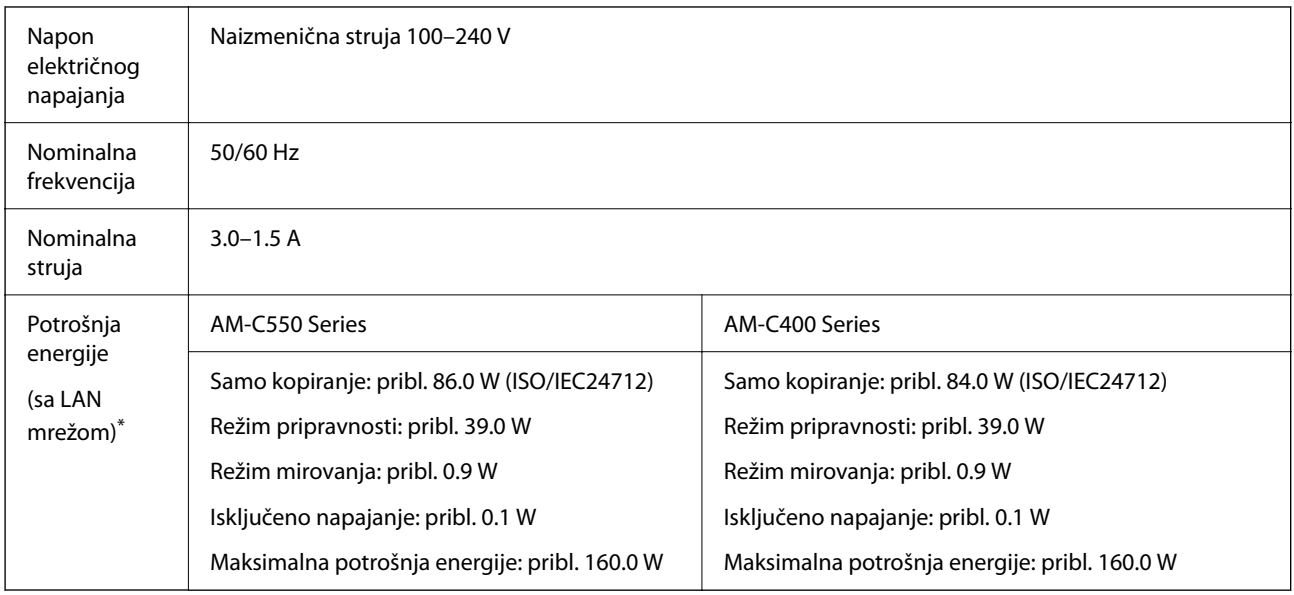

\* Kada je kaseta za papir 1 umetnuta.

#### *Napomena:*

- $\overline{\square}$  Na nalepnici na štampaču pogledajte njegov napon.
- O Korisnici u Evropi treba da potraže detalje o potrošnji električne energije na sledećoj internet stranici. <http://www.epson.eu/energy-consumption>

# **Specifikacije u vezi sa okruženjem**

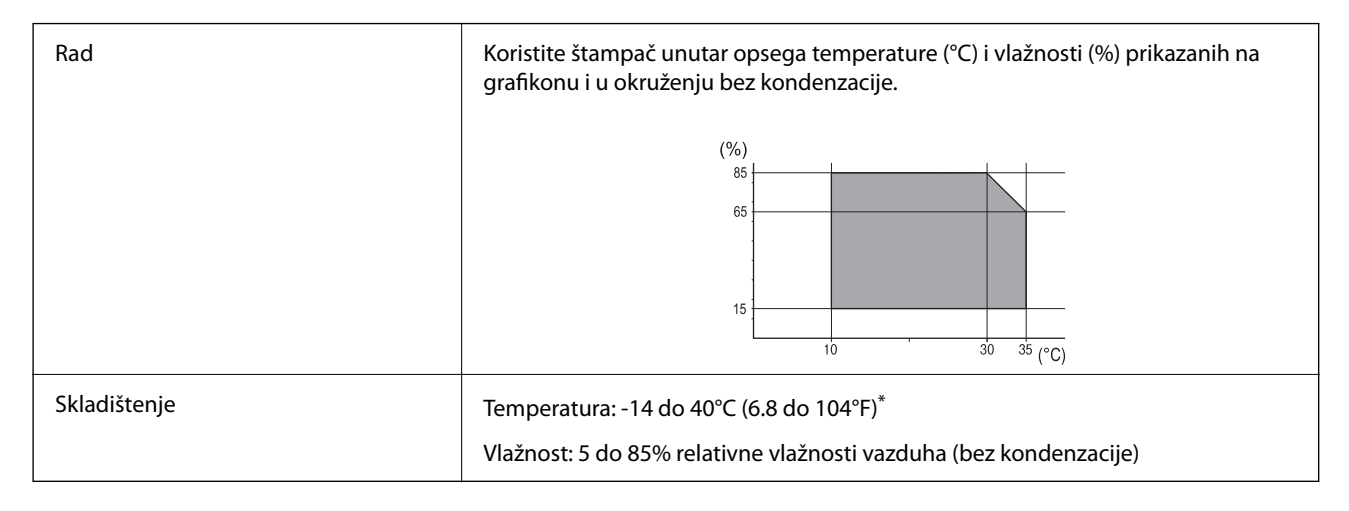

Može se skladištiti mesec dana pri temperaturi od 40°C (104°F).

### **Specifikacije koje se tiču životne sredine za kertridže sa mastilom**

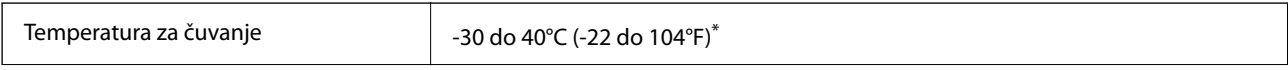

<span id="page-545-0"></span>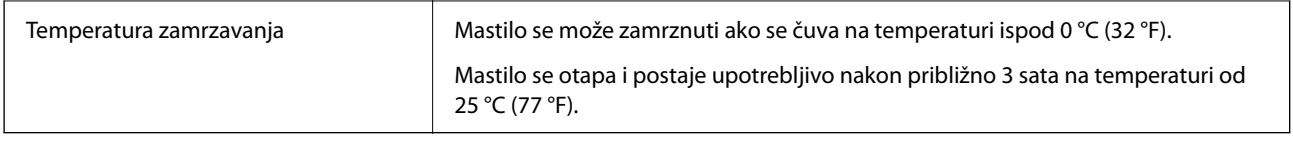

Može se skladištiti mesec dana pri temperaturi od 40°C (104°F).

# **Mesto i prostor za postavljanje**

Da biste osigurali bezbednu upotrebu, postavite štampač na mesto koje ispunjava sledeće uslove.

- $\Box$  Ravna, stabilna površina koja može da podnese težinu štampača
- O Mesta koja ne zatvaraju niti pokrivaju ventilacione i ostale otvore na štampaču
- O Mesta na kojima možete jednostavno ubacivati i vaditi papir
- O Mesta koja ispunjavaju uslove navedene u odeljku "Specifikacije u vezi sa okruženjem" u ovom priručniku

### c*Važno:*

Nemojte postavljati štampač na sledeća mesta; u protivnom može doći do nepravilnog rada.

- $\Box$  Na mestu izloženom direktnoj sunčevoj svetlosti
- $\Box$  Na mestu izloženom naglim promenama temperature i vlažnosti vazduha
- $\Box$  Na mestu na kom postoji opasnost od požara
- $\Box$  Na mestu na kom su prisutne isparljive supstance
- $\Box$  Na mestu na kom postoji mogućnost potresa ili vibracija
- $\Box$  Blizu televizora ili radija
- $\Box$  Blizu mesta s velikom količinom prljavštine ili prašine
- $\Box$  Blizu vode
- $\Box$  Blizu klima-uređaja ili opreme za grejanje
- $\Box$  Blizu ovlaživača vazduha

Koristite komercijalnu antistatičku podlogu kako biste sprečili stvaranje statičkog elektriciteta na mestima koja su sklona stvaranju elektrostatičkog elektriciteta.

Obezbedite dovoljno prostora za pravilno postavljanje i korišćenje štampača.

**Napred**

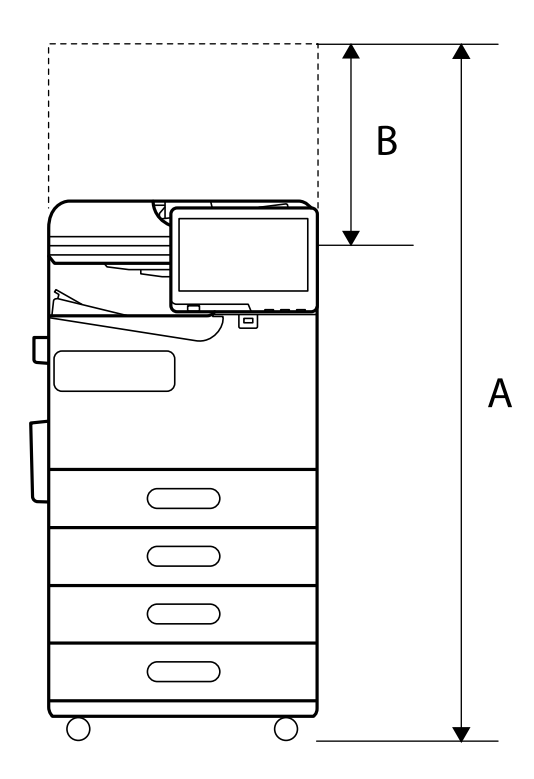

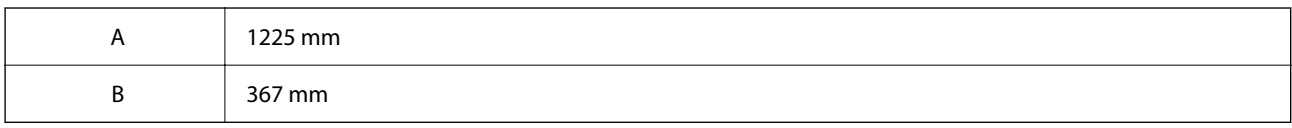

**Vrh**

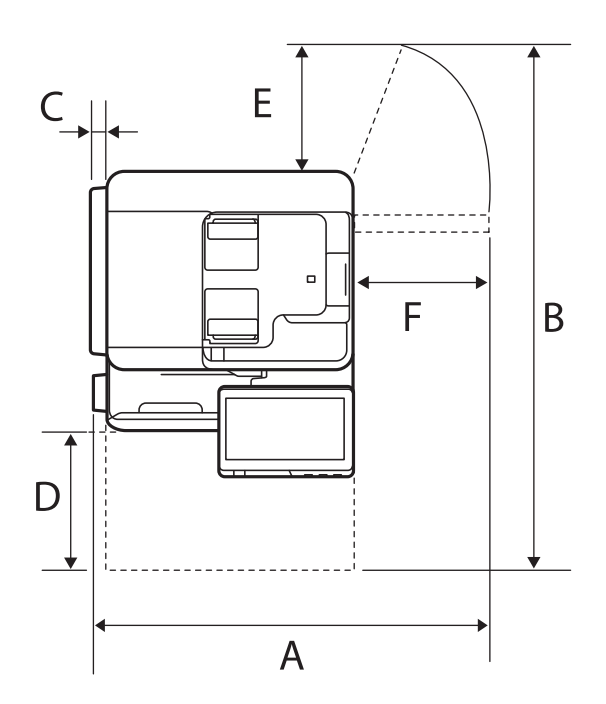

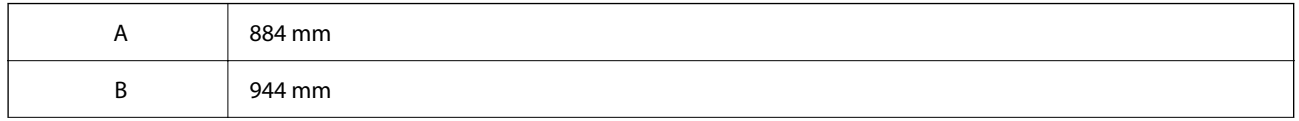

<span id="page-547-0"></span>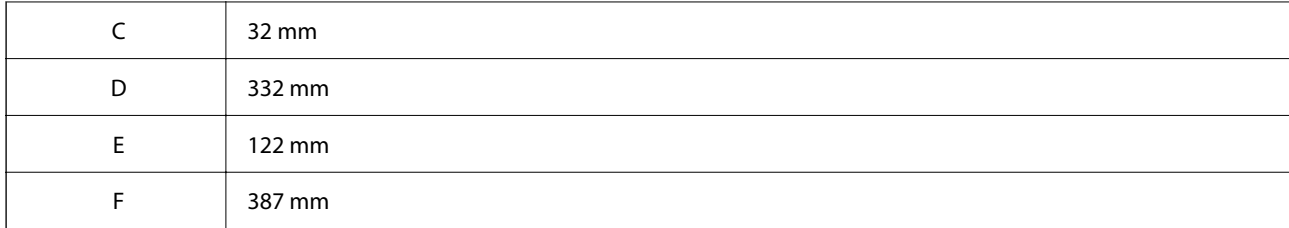

### **Zahtevi sistema**

O Windows

Windows 7, Windows 8/8.1, Windows 10, Windows 11 ili noviji Windows Server 2008 ili noviji

□ Mac OS

Mac OS X 10.9.5 ili noviji, macOS 11 ili noviji

□ Chrome OS

Chrome OS 89 ili noviji

*Napomena:* Podržava samo standardne OS funkcije.

# **Specifikacije fonta**

Sledeći fontovi su dostupni na internetu.

□ Epson font za prugaste kodove

### **Fontovi dostupni za PostScript**

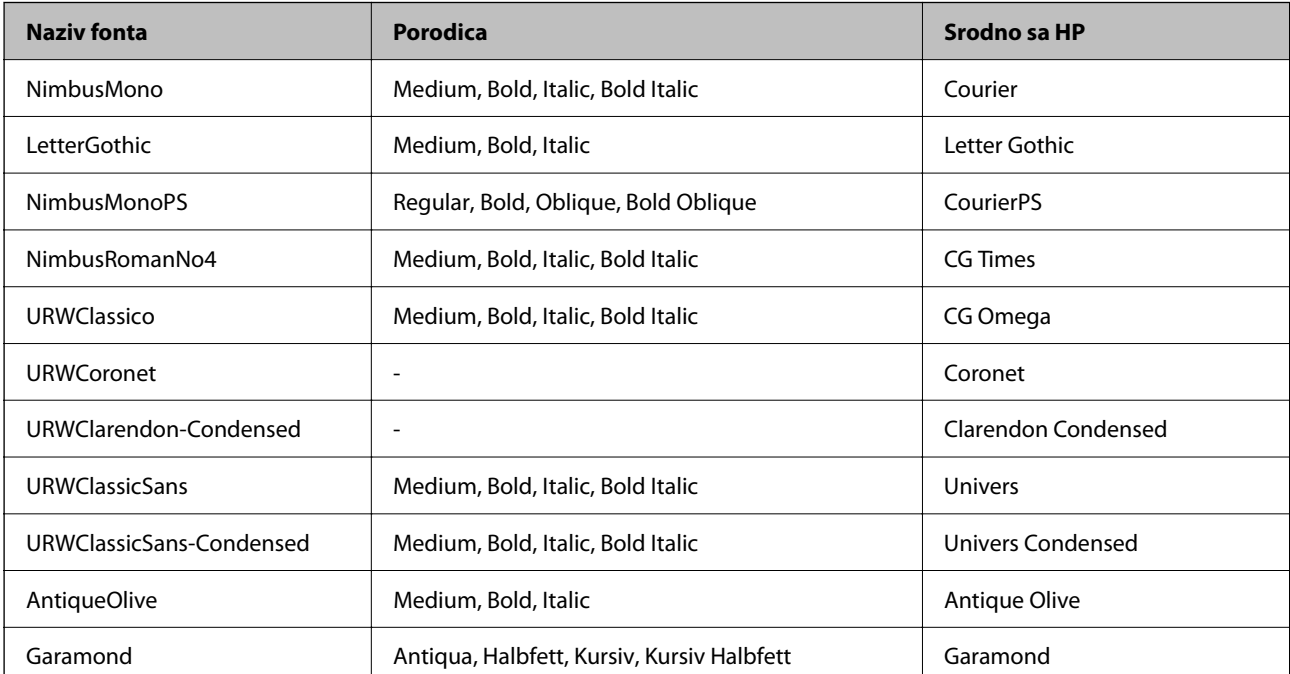

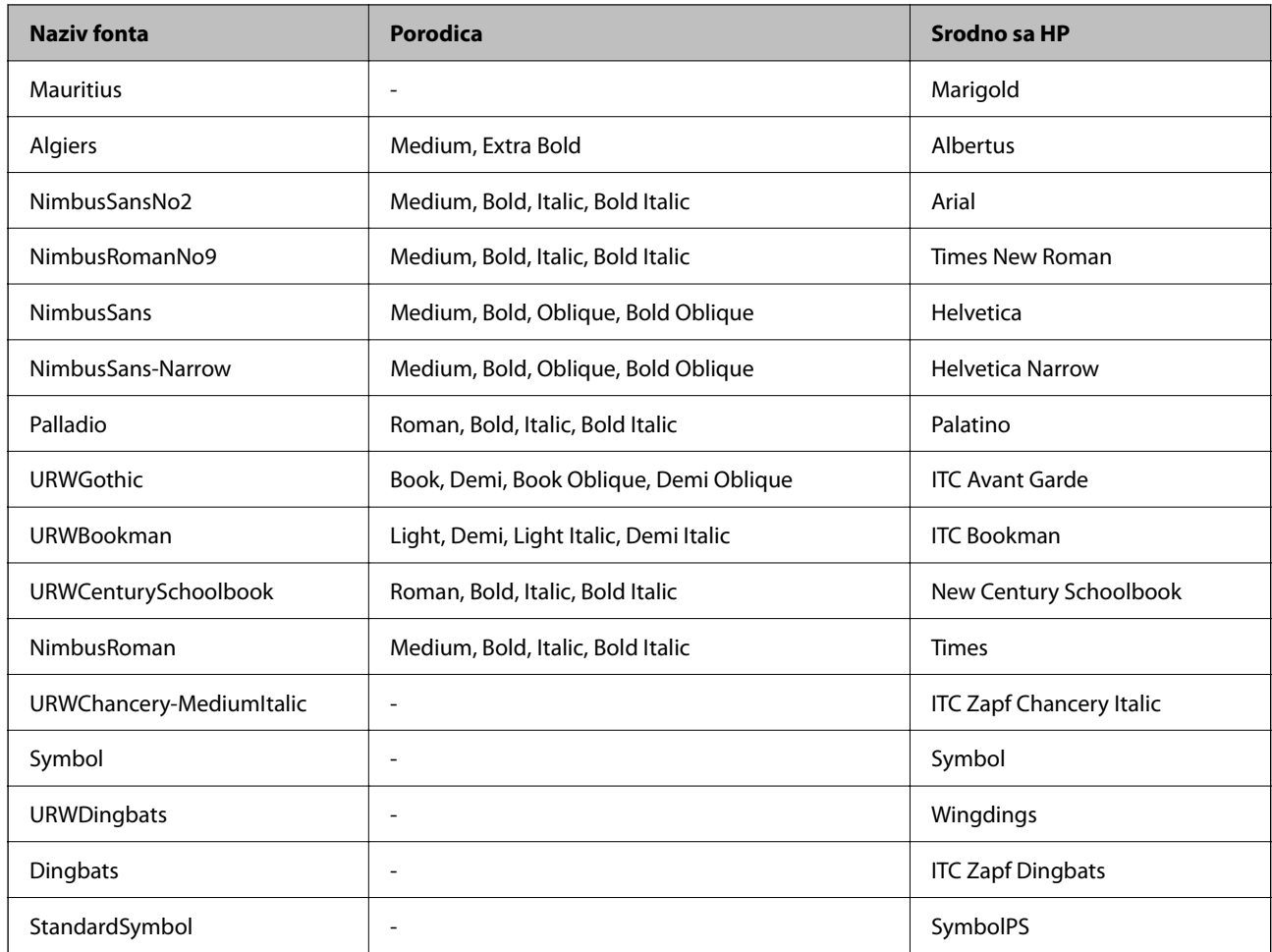

# **Fontovi dostupni za PCL (URW)**

### **Font podesive veličine**

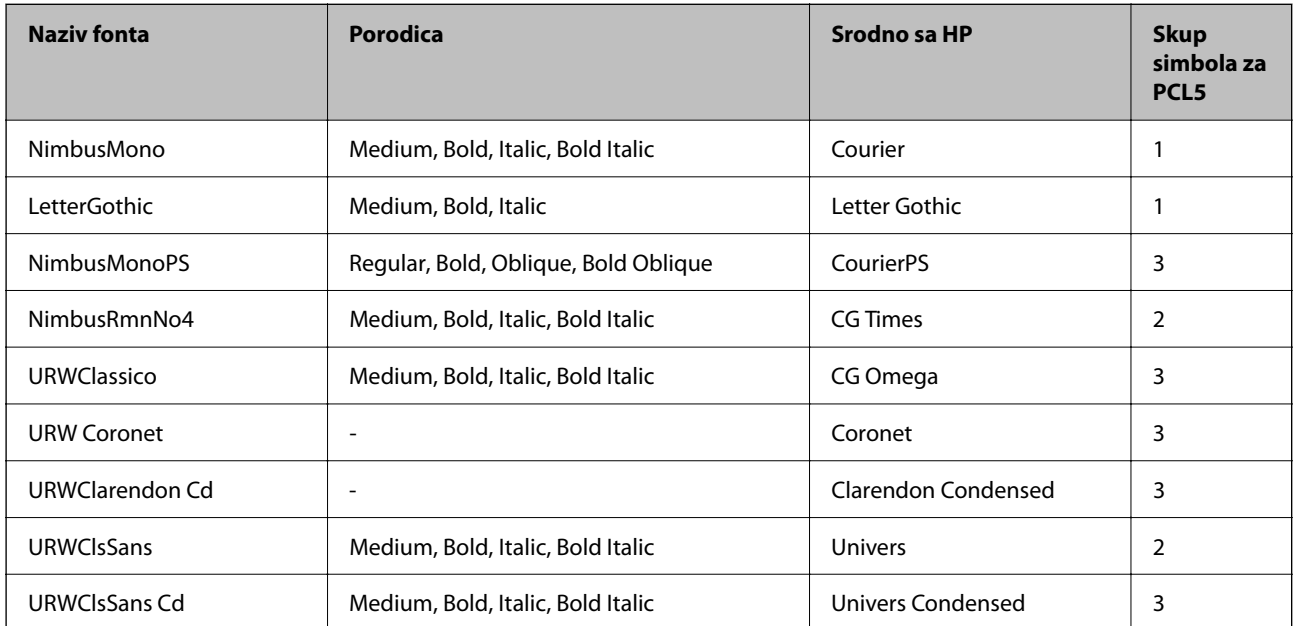

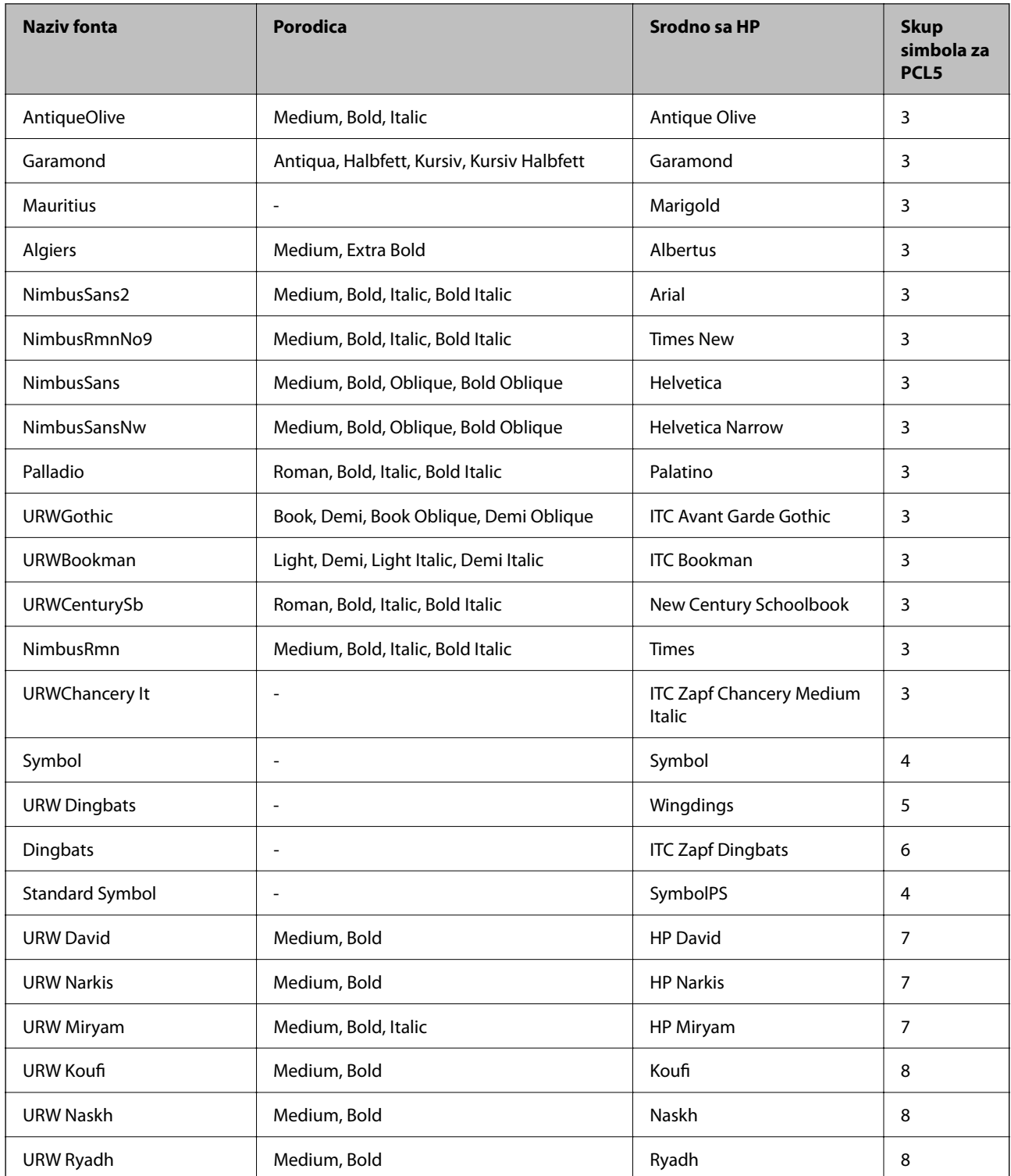

### **Bitmapirani font**

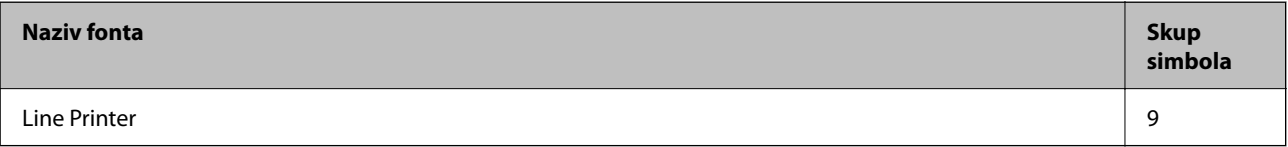

### **OCR/Bitmapirani font za bar kodove (samo za PCL5)**

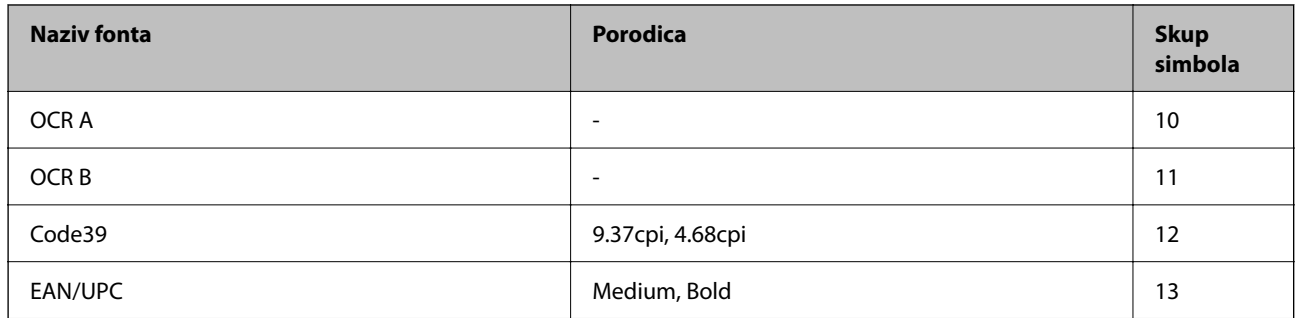

#### *Napomena:*

U zavisnosti od gustine štampanja ili kvaliteta ili boje papira, fontovi OCR A, OCR B, Code39 i EAN/UPC mogu biti nečitljivi. Odštampajte uzorak i postarajte se da fontove bude moguće čitati pre štampanja veliog obima.

### **Lista skupova simbola**

Štampač može da pristupi mnoštvu skupova simbola. Mnogi od ovih simbola razlikuju se samo u međunarodnim znakovima koji su posebni za svaki jezik.

Kada razmišljate o tome koji font da koristite, trebalo bi da razmotrite koje simbole ćete kombinovati sa fontom.

#### *Napomena:*

Pošto veći deo softvera automatski koristi fontove i simbole, verovatno nikada nećete morati da prilagođavate podešavanja štampača. Međutim, ako pravite sopstvene programe za upravljanje štampačem ili ako koristite stariji softver koji ne može da kontroliše fontove, detalje o skupovima simbola potražite u sledećim odeljcima.

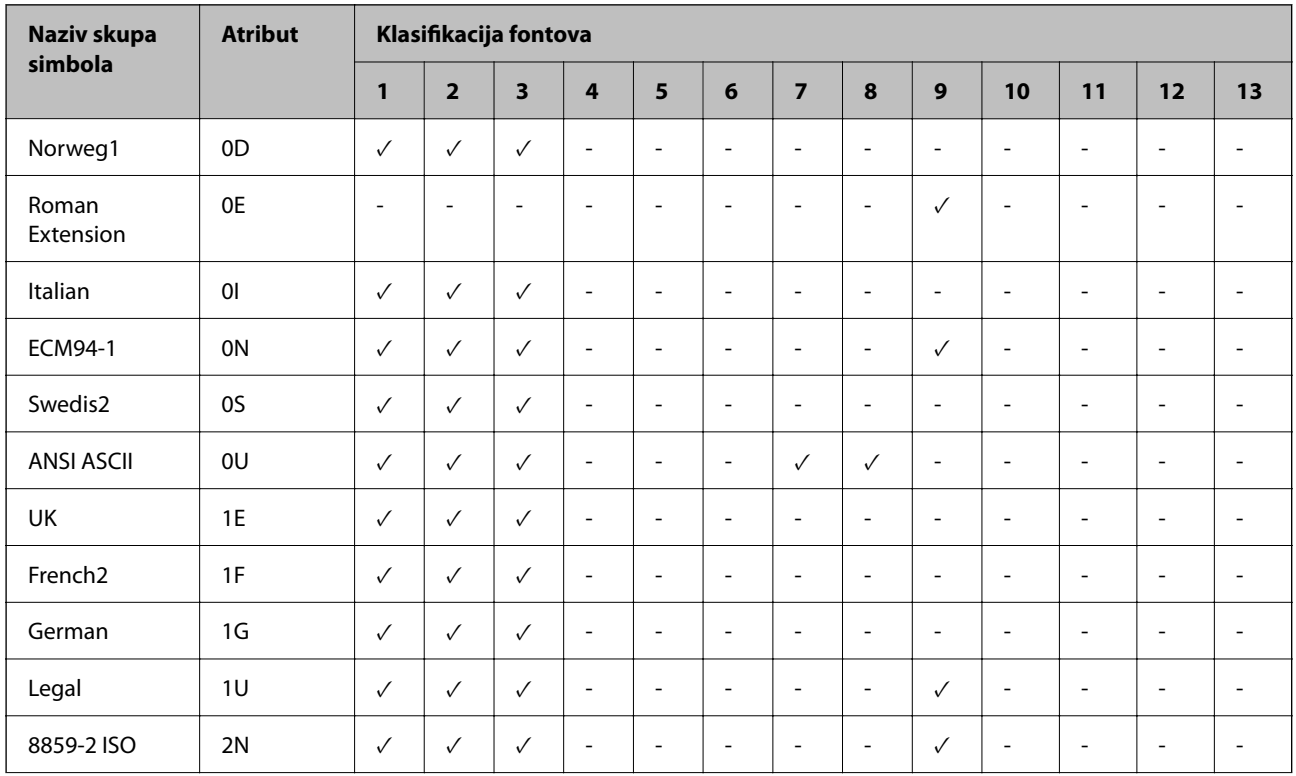

### *Lista skupova simbola za PCL 5*

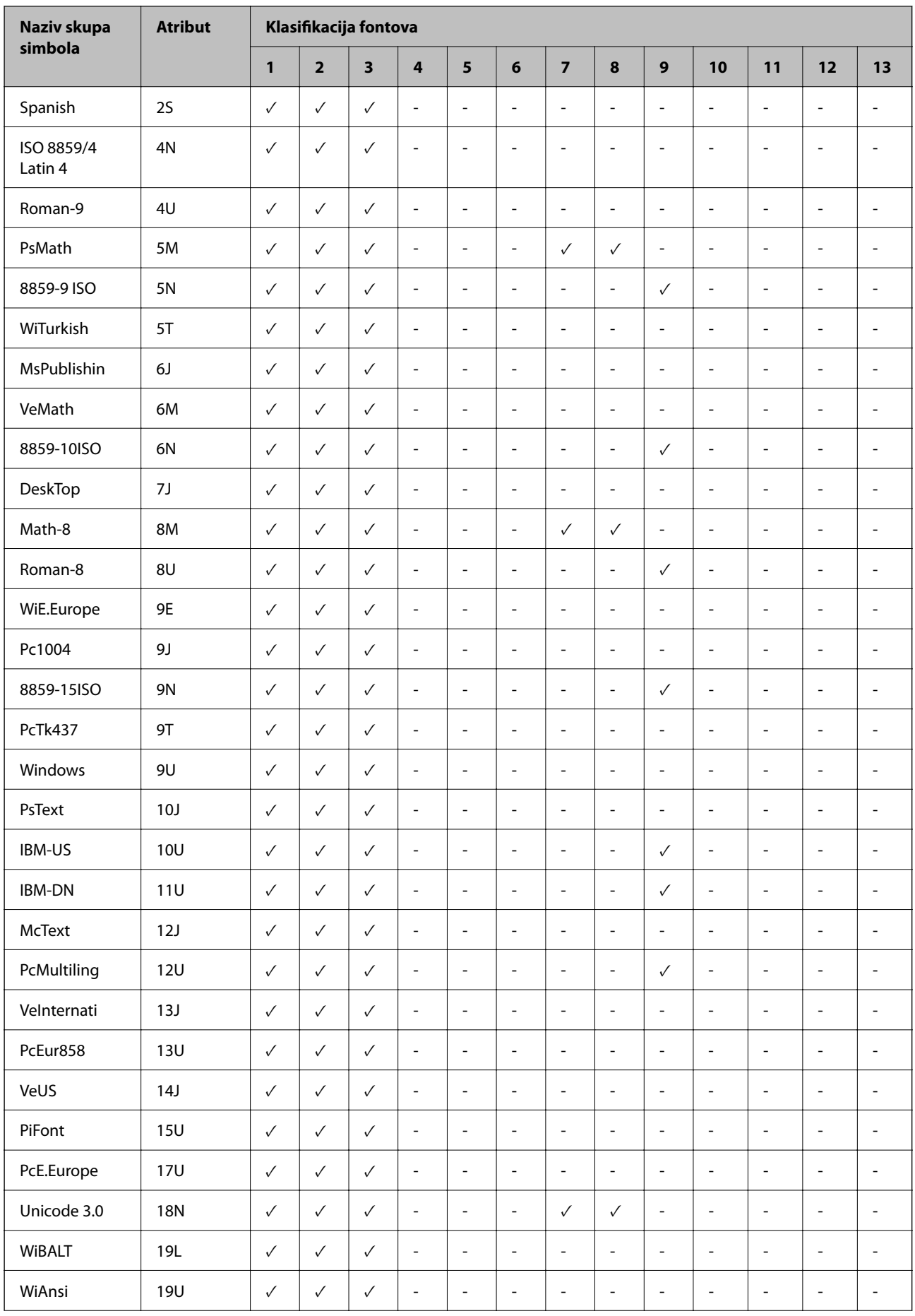

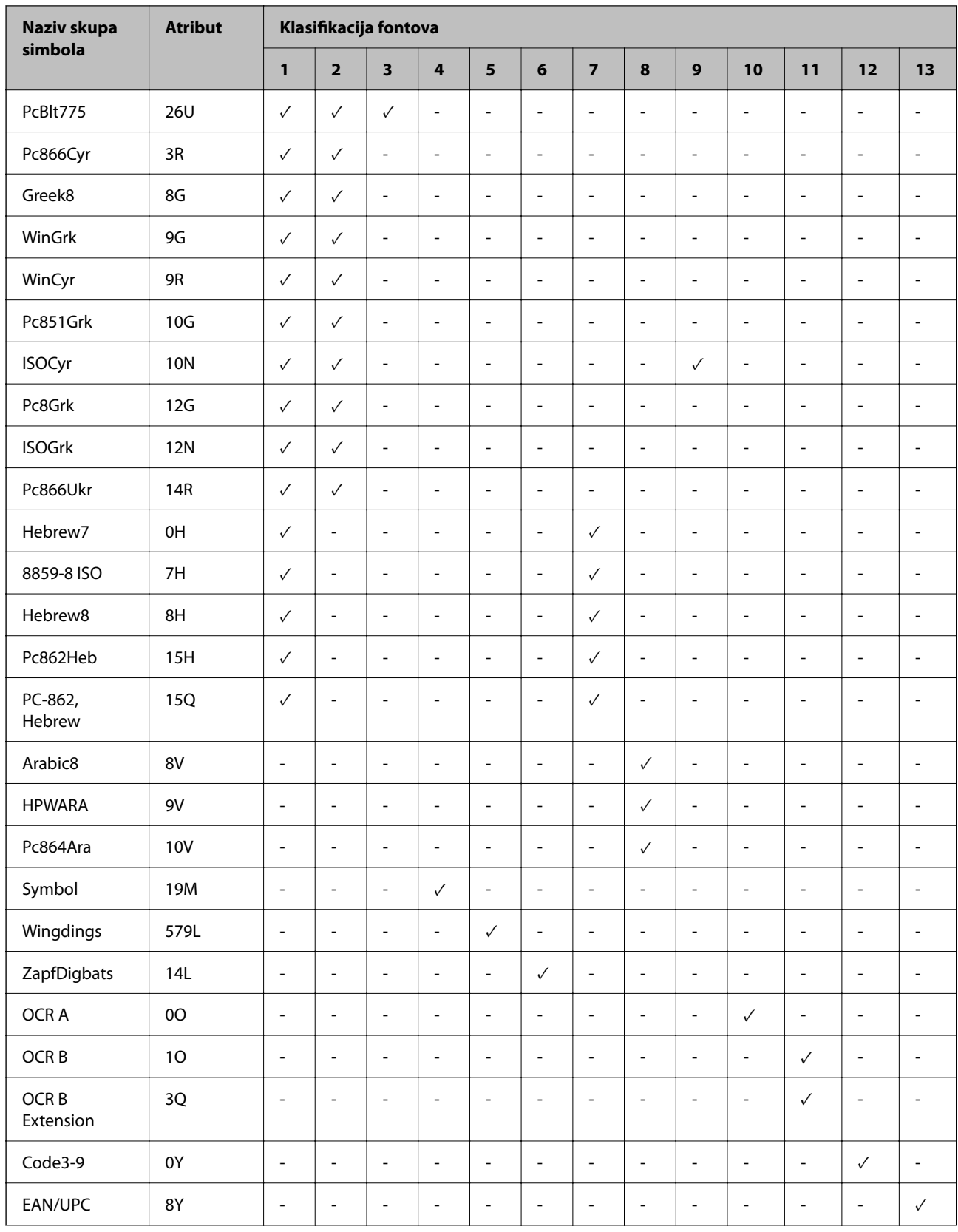

### **Epson fontovi prugastog koda (samo za Windows)**

Epson fontovi purgastog koda omogućavaju jednostavno kreiranje i štampanje više vrsta prugastih kodova.

Obično je kreiranje prugastog koda naporan proces koji zahteva da odredite različite komandne kodove, kao što su početna traka, završna traka i OCR-B, pored samih znakova prugastog koda. Međutim, Epson fontovi prugstog koda su osmišljeni da automatski dodaju takve kodove, što vam omogućava lako štampanje prugastih kodova koji su u skladu sa raznim standardima prugastih kodova.

### *Štampanje uz pomoć Epson BarCode Fonts*

Sledite korake navedene ispod kako biste kreirali i štampali prugaste kodove pomoću Epson BarCode Fonts. Aplikacija predstavljena u ovom uputstvu je Microsoft WordPad u Windows 10. Stvarni postupak se može malo razlikovati kada štampate iz drugih aplikacija.

1. Otvorite dokument u svojoj aplikaciji i unesite znakove koje želite da pretvorite u prugasti kod.

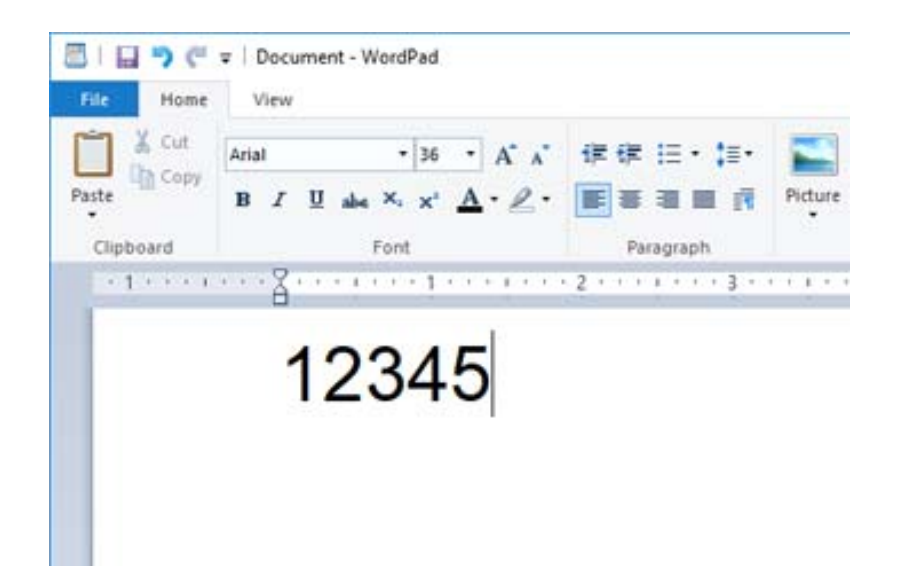

2. Izaberite znakove, a zatim izaberite Epson BarCode font koji želite da koristite i veličinu fonta.

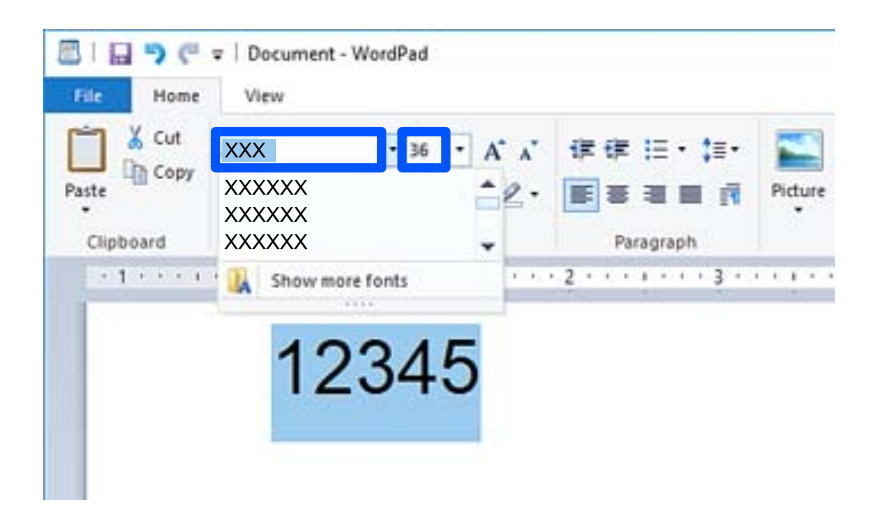

### *Napomena:*

Ne možete da koristite veličinu fonta veću od 96 tačaka prilikom štampanja prugastih kodova.

3. Znakove koje ste izabrali pojavljuju se kao znakovi prugastog koda slični onima prikazanim ispod.

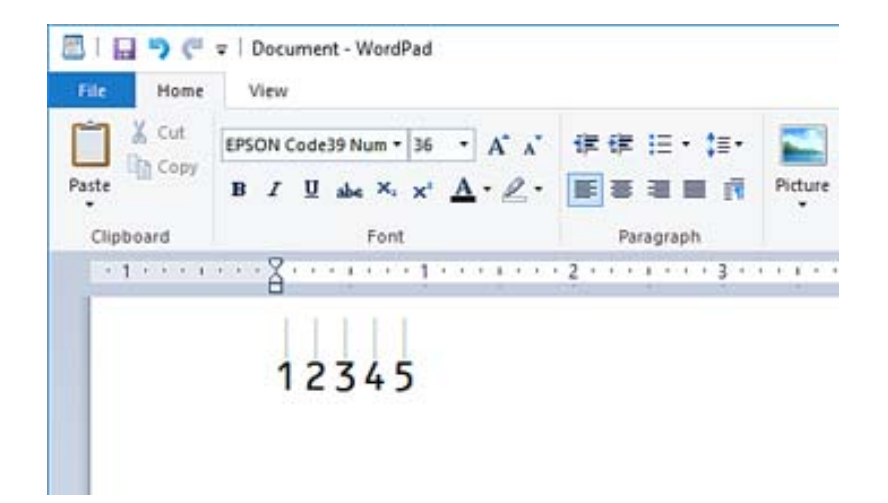

- 4. Izaberite **Štampaj** iz menija Datoteka, izaberite svojEpson štampač, kliknite na **Željene postavke**, a zatim izvršite podešavanja upravljačkog programa štampača.
- 5. Kliknite na **Štampaj** da biste odštampali prugasti kod.

#### *Napomena:*

Ako postoji greška u nizu znakova prugastog koda, kao što su neprikladni podaci, prugasti kod će se štampati onako kako se pojavi na ekranu, ali uređaj za čitanje prugastog koda ga ne može očitati.

### *Napomene o unošenju i formatiranju prugastih kodova*

Obratite pažnju na sledeće prilikom unosa i formatiranja znakova prugastog koda:

- O Nemojte primenjivati senčenje ili posebno formatiranje znakova, kao što su podebljano, ukošeno, podvučeno.
- O Prugaste kodove štampajte samo u crno-beloj boji.
- O Kada rotirate znakove, navedite samo uglove rotacije od 90˚, 180˚, i 270˚.
- O U svojoj aplikaciji isključite sva podešavanja automatskog razmaka znakova i reči.
- O Nemojte koristiti funkcije u svojoj aplikaciji koje samo u vertikalnom ili horizonatalnom pravcu smanjuju ili uvećavaju veličinu znakova.
- O Isključite funkcije automatske ispravke za pravopis, gramatiku, razmak itd.
- O Da biste lakše razlikovali prugaste kodove od ostalog teksta u dokumentu, podesite aplikaciju tako da prikazuje tekstualne simbole kao što su oznake paragrafa, tabulatori itd.
- O S obzirom da se posebni znakovi kao što su početna traka i završna traka dodaju kada se izabere Epson BarCode Font, dobijeni prugasti kod može imati više znakova nego što je prvobitno uneseno.
- □ Za najbolje rezultate koristite samo veličine fonta preporučene u "Specifikacijama za Epson BarCode Font" za Epson BarCode Font koje koristite. Prugasti kodovi u drugim veličinama možda neće biti čitljivi za sve uređaje za čitanje prugastog koda.
- O Izaberite **Sivo nijansiranje** u **Podešavanje štampe** i **Standardno** ili **Visoko** u **Kvalitet**.

#### *Napomena:*

U zavisnosti od gustine štampanja, kvaliteta ili boje papira, prugasti kodovi možda neće biti čitljivi za sve uređaje za čitanje prugastog koda. Odštampajte uzorak i uverite se da se prugasti kod može očitati pre štampanja velikih količina.

### *Specifikacije za Epson BarCode Fonts*

Ovaj odeljak sadrži detalje o specifikacijama za unos znakova za svaki Epson BarCode Font.

#### **EPSON EAN-8**

O EAN-8 je osmocifrena skraćena verzija EAN standardnog prugastog koda.

O Pošto se kontrolna cifra automatski dodaje, može se uneti samo 7 znakova.

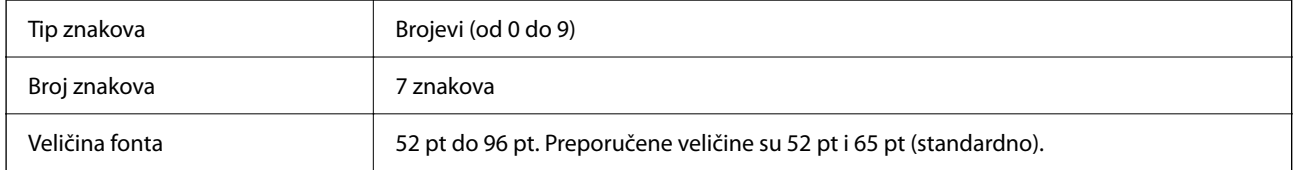

Sledeći kodovi se automatski ubacuju i ne moraju se unositi ručno:

- O Leva/desna margina
- O Leva/desna zaštitna traka
- O Središnja traka
- O Kontrolna cifra
- $\Box$  OCR-B

Uzorak za štampanje

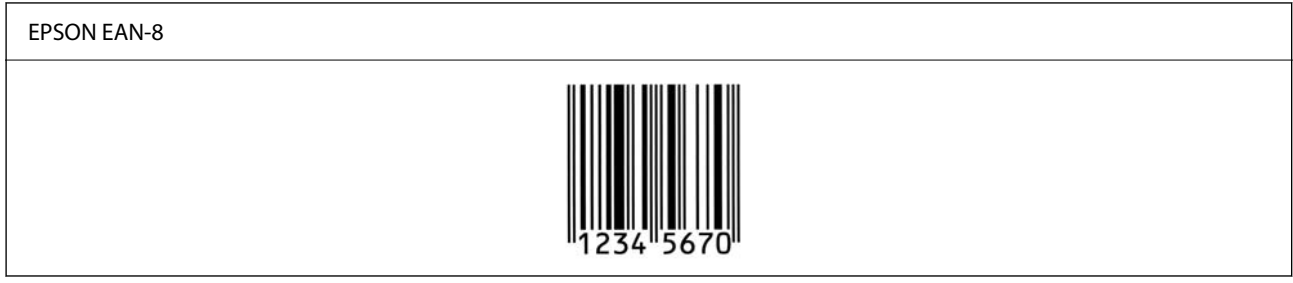

### **EPSON EAN-13**

O EAN-13 je standardni 13-cifreni EAN prugasti kod.

O Pošto se kontrolna cifra automatski dodaje, može se uneti samo 12 znakova.

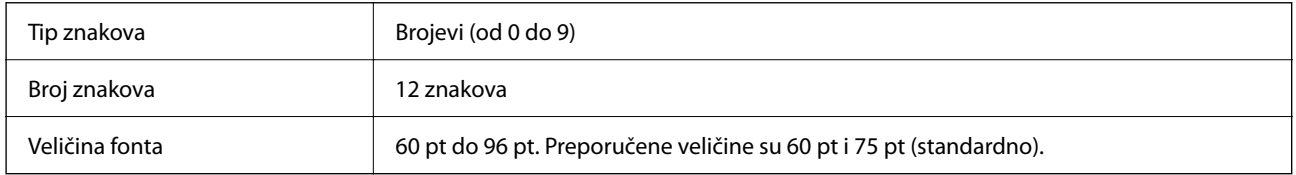

Sledeći kodovi se automatski ubacuju i ne moraju se unositi ručno:

O Leva/desna margina

- O Leva/desna zaštitna traka
- O Središnja traka
- O Kontrolna cifra

### $\Box$  OCR-B

Uzorak za štampanje

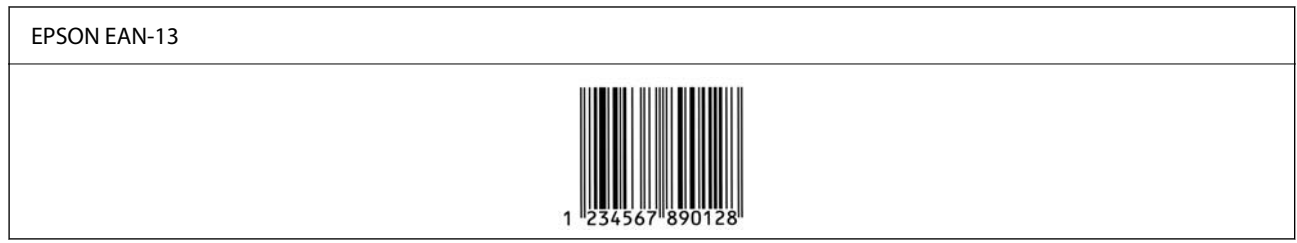

### **EPSON UPC-A**

- O UPC-A je standardni prugasti utvrđen američkim univerzalnim kodom proizvoda (UPC priručnik za specifikaciju simbola).
- O Podržani su samo stalni UPC kodovi. Dodatni kodovi nisu podržani.

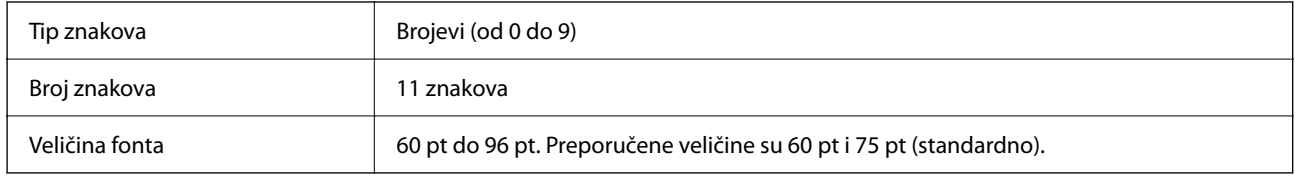

Sledeći kodovi se automatski ubacuju i ne moraju se unositi ručno:

- O Leva/desna margina
- O Leva/desna zaštitna traka
- O Središnja traka
- O Kontrolna cifra
- $\Box$  OCR-B

Uzorak za štampanje

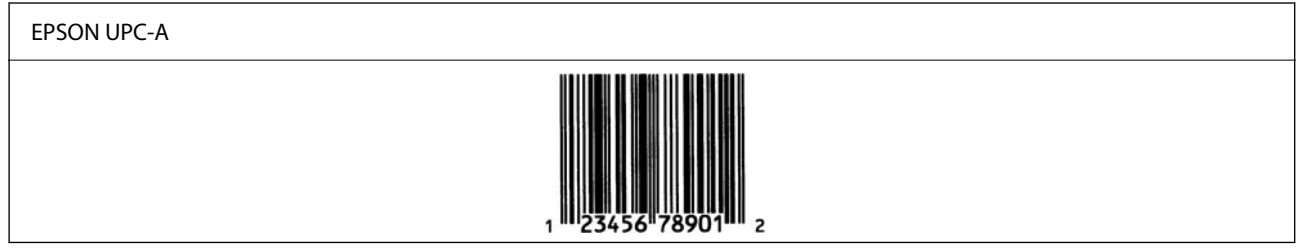

### **EPSON UPC-E**

O UPC-E je UPC-A prugasti kod supresivan za nulu (briše dodatne nule) utvrđen američkim univerzalnim kodom proizvoda (UPC priručnik za specifikaciju simbola).

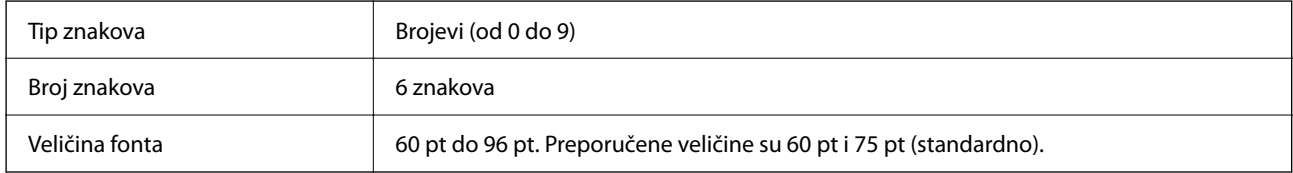

Sledeći kodovi se automatski ubacuju i ne moraju se unositi ručno:

- O Leva/desna margina
- O Leva/desna zaštitna traka
- O Kontrolna cifra
- $\Box$  OCR-B
- $\Box$  Broj "0"

Uzorak za štampanje

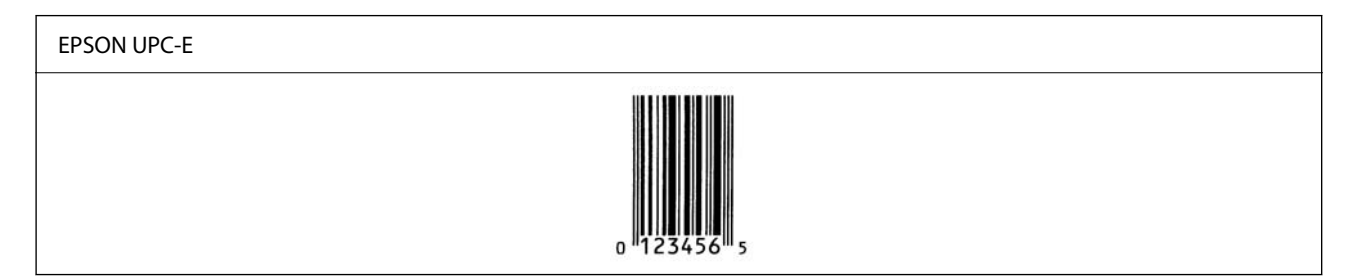

#### **EPSON Code39**

- O Dostupna su četiri Code39 fonta, koja vam omogućavaju da omogućite i onemogućite automatsko ubacivanje kontrolnih cifara i OCR-B.
- O Visina prugastog koda automatski se prilagođava na 15% ili više od njegove ukupne dužine, u skladu sa Code39 standardom. Iz tog razloga, važno je zadržati barem jedan razmak između prugastog koda i okolnog teksta da bi se sprečilo preklapanje.
- $\Box$  Razmaci u Code39 prugastim kodovima moraju biti uneseni kao " $\degree$ podvlake.
- O Kada štampate dva ili više prugastih kodova u jednom redu, odvojite prugaste kodove tabulatorom ili izaberite font koji nije font za prugaste kodove i unesite razmak. Ako je unesen razmak kada je izabran Code39 font, prugasti kod neće biti ispravan.

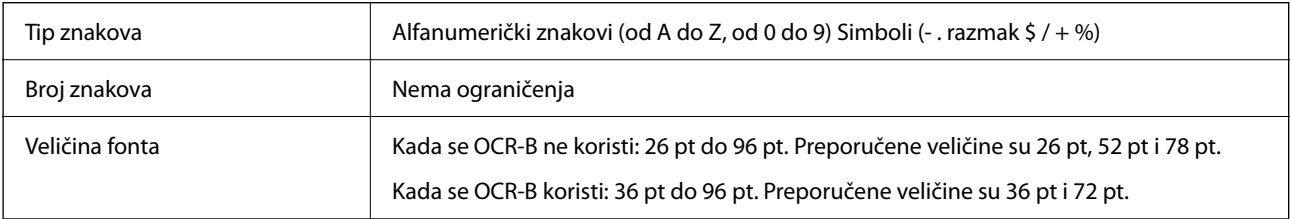

Sledeći kodovi se automatski ubacuju i ne moraju se unositi ručno:

- O Leva/desna granična zona prugastog koda
- O Kontrolna cifra
- O Početni/završni znakovi

#### Uzorak za štampanje

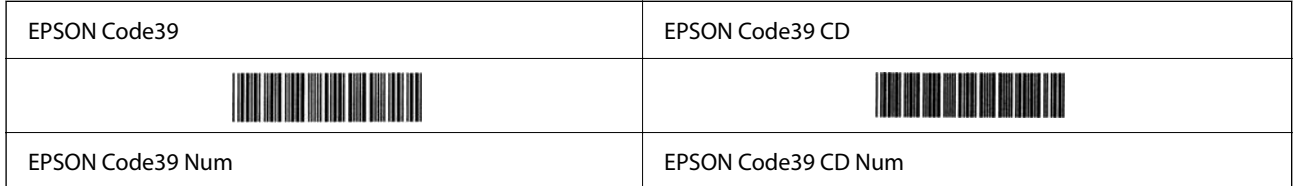

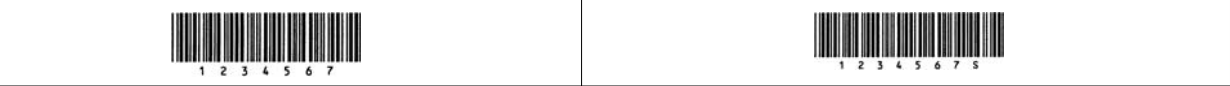

#### **EPSON Code128**

- O Code128 fontovi podržavaju setove kodova A, B i C. Kada se promeni set kodova za jedan red znakova u sredini reda, automatski se ubacuje kod za pretvaranje.
- O Visina prugastog koda automatski se prilagođava na 15% ili više od njegove ukupne dužine, u skladu sa Code128 standardom. Iz tog razloga, važno je zadržati barem jedan razmak između prugastog koda i okolnog teksta da bi se sprečilo preklapanje.
- O Neke aplikacije automatski brišu razmake na kraju redova ili menjaju više razmaka u tabulatore. Prugasti kodovi koji imaju razmake se možda neće pravilno štampati sa aplikacija koja automatski briše razmake na kraju redova ili menjaju više razmaka u tabulatore.
- O Kada štampate dva ili više prugastih kodova u jednom redu, odvojite prugaste kodove tabulatorom ili izaberite font koji nije font za prugaste kodove i unesite razmak. Ako je unesen razmak kada je izabran Code128 font, prugasti kod neće biti ispravan.

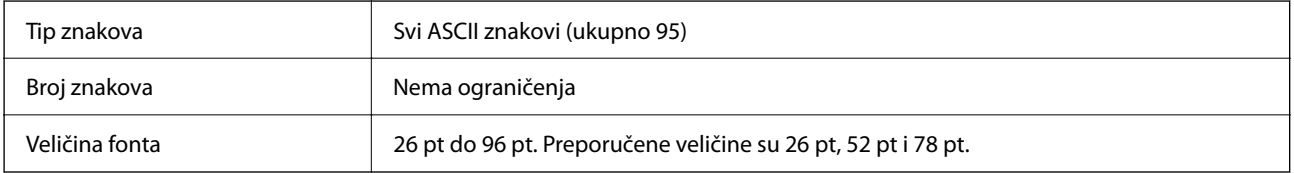

Sledeći kodovi se automatski ubacuju i ne moraju se unositi ručno:

- O Leva/desna granična zona prugastog koda
- O Početni/završni znakovi
- O Kontrolna cifra
- O Znak za promenu seta kodova

Uzorak za štampanje

EPSON Code128

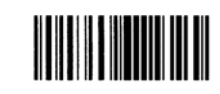

#### **EPSON ITF**

- O EPSON ITF fonts je u skladu sa USS Interleaved 2-of-5 standardom (američkim).
- O Dostupna su četiri EPSON ITF fonts, koja vam omogućavaju da omogućite i onemogućite automatsko ubacivanje kontrolnih cifara i OCR-B.
- O Visina prugastog koda automatski se prilagođava na 15% ili više od njegove ukupne dužine, u skladu sa Interleaved 2-of-5 standardom. Iz tog razloga, važno je zadržati barem jedan razmak između prugastog koda i okolnog teksta da bi se sprečilo preklapanje.
- O Interleaved 2-of-5 tretira svaka dva znaka kao jedan skup. Kada postoji neparan broj znakova, EPSON ITF fonts automatski dodajte nulu na početak znakovnog niza.

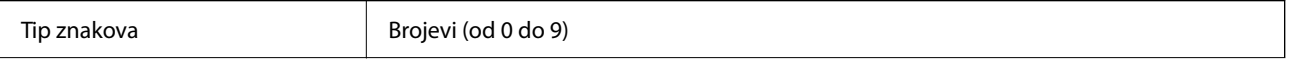

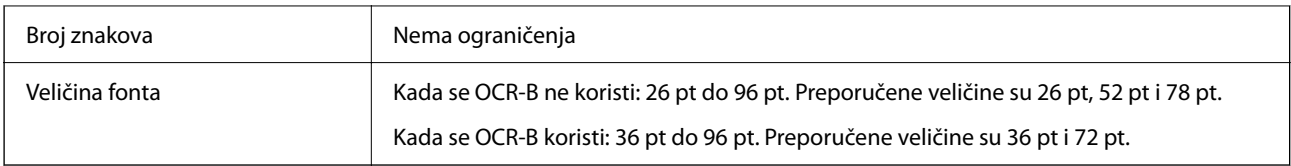

Sledeći kodovi se automatski ubacuju i ne moraju se unositi ručno:

- O Leva/desna granična zona prugastog koda
- O Početni/završni znakovi
- O Kontrolna cifra
- $\Box$  Broj "0" (po potrebi se dodaje na početak nizova znakova)

Uzorak za štampanje

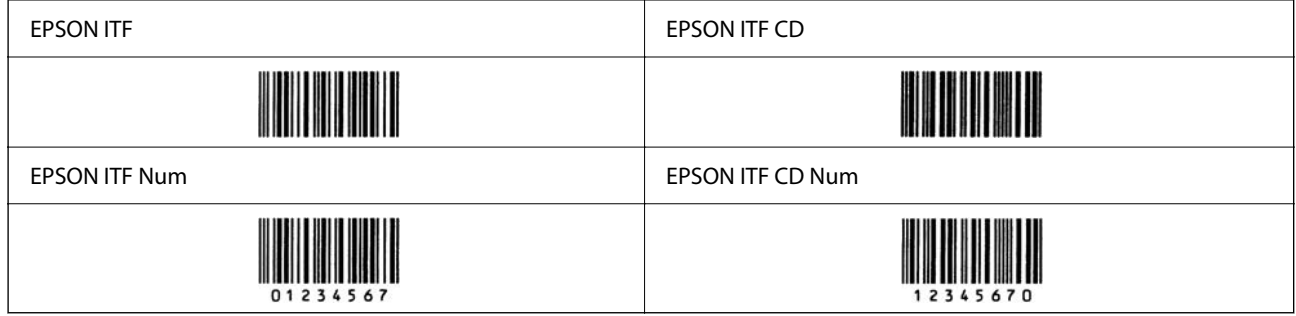

### **EPSON Codabar**

- O Dostupna su četiri EPSON Codabar, koja vam omogućavaju da omogućite i onemogućite automatsko ubacivanje kontrolnih cifara i OCR-B.
- O Visina prugastog koda automatski se prilagođava na 15% ili više od njegove ukupne dužine, u skladu sa Codabar standardom. Iz tog razloga, važno je zadržati barem jedan razmak između prugastog koda i okolnog teksta da bi se sprečilo preklapanje.
- O Kada unosite početni ili završni znak, Codabar fontovi automatski unose dodatni znak.
- O Ako se ne unesu ni početni ni završni znak, ovi znakovi se automatski unose kao slovo "А".

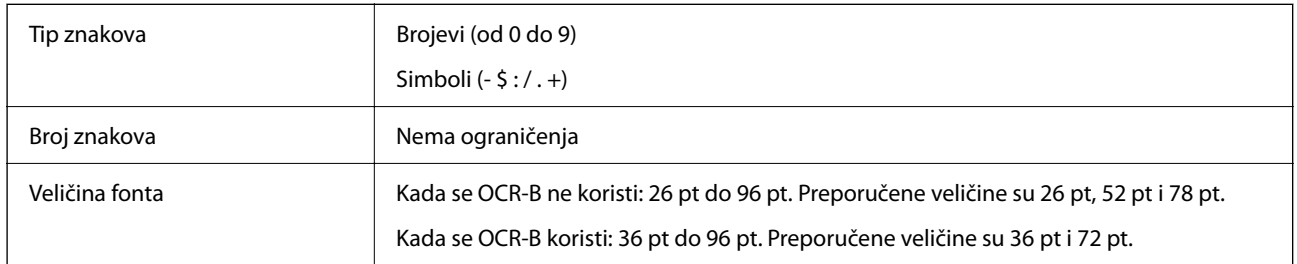

Sledeći kodovi se automatski ubacuju i ne moraju se unositi ručno:

- O Leva/desna granična zona prugastog koda
- O Početni/završni znak (kada nisu uneseni)
- O Kontrolna cifra

Uzorak za štampanje

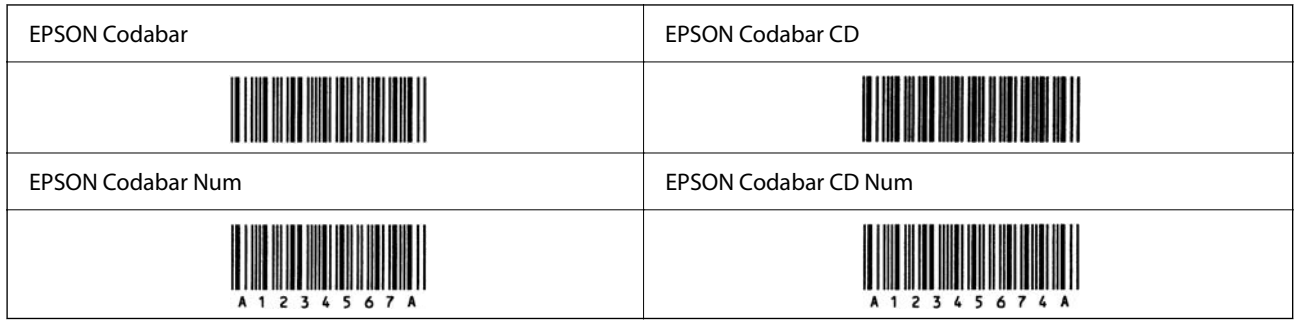

### **EPSON EAN128**

- O GS1-128(EAN128) fontovi podržavaju setove kodova A, B i C. Kada se promeni set kodova za jedan red znakova u sredini reda, automatski se ubacuje kod za pretvaranje.
- O Sledeće 4 vrste svojstva su podržane kao identifikator aplikacije (AI).
	- 01: globalni broj trgovinske jedinice
	- 10: broj serije / partije
	- 17: datum isteka
	- 30: količina
- O Visina prugastog koda automatski se prilagođava na 15% ili više od njegove ukupne dužine, u skladu sa Code128 standardom. Iz tog razloga, važno je zadržati barem jedan razmak između prugastog koda i okolnog teksta da bi se sprečilo preklapanje.
- O Neke aplikacije automatski brišu razmake na kraju redova ili menjaju više razmaka u tabulatore. Prugasti kodovi koji imaju razmake se možda neće pravilno štampati sa aplikacija koja automatski briše razmake na kraju redova ili menjaju više razmaka u tabulatore.
- O Kada štampate dva ili više prugastih kodova u jednom redu, odvojite prugaste kodove tabulatorom ili izaberite font koji nije font za prugaste kodove i unesite razmak. Ako je unesen razmak kada je izabran GS1-128(EAN128) font, prugasti kod neće biti ispravan.

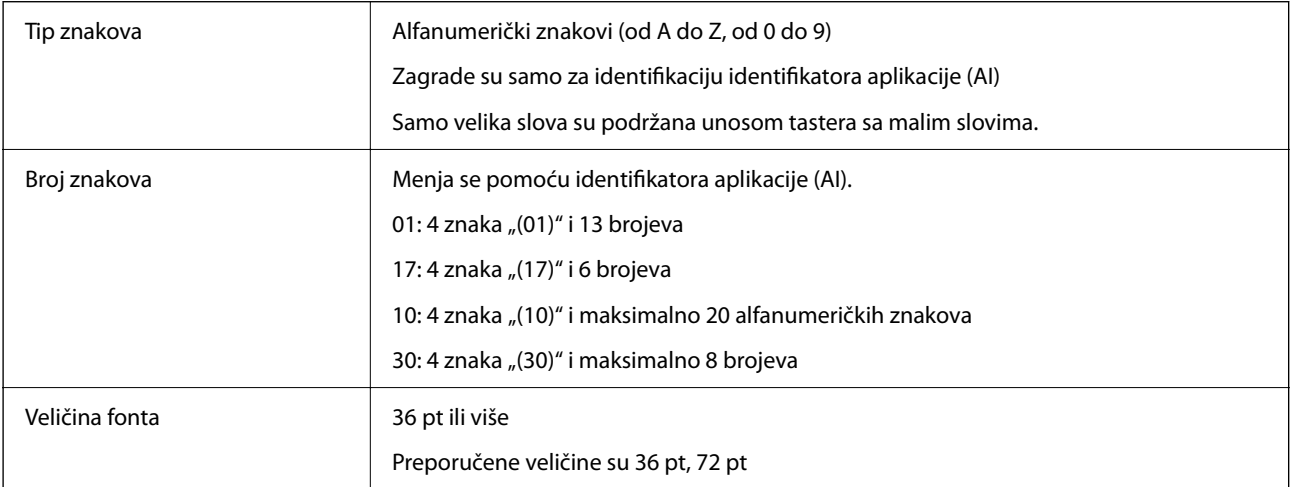

Sledeći kodovi se automatski ubacuju i ne moraju se unositi ručno:

- O Leva/desna granična zona prugastog koda
- O Početni/završni znakovi
- O Znak FNC1

Unosi se za razlučivanje iz Code128 i za pauzu identifikatora aplikacije promenljive dužine.

- <span id="page-561-0"></span>O Kontrolna cifra
- O Znak za promenu seta kodova

Uzorak za štampanje

EPSON EAN128

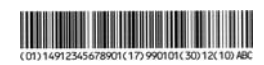

# **Specifikacije skladištenja**

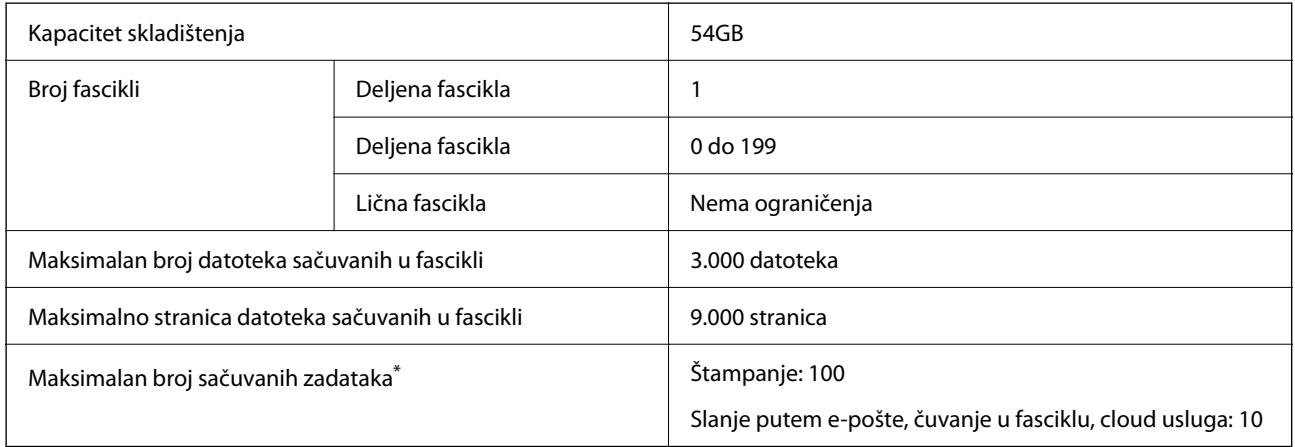

\*: Broj zadataka koji mogu biti izvršeni pre završetka prvog zadatka.

#### *Napomena:*

Možda nećete biti u mogućnosti da sačuvate nove datoteke nakon što korišćenje memorije dostigne stopu od 100%. Kada je stopa korišćenja memorije manja od 100%, ako broj sačuvanih datoteka ili broj sačuvanih stranica u fascikli dostigne ograničenje, nećete biti u mogućnosti da sačuvate ceo zadatak. Obrišite što više nepotrebnih datoteka.

# **Specifikacije opcija**

### **Specifikacije kartice za faks**

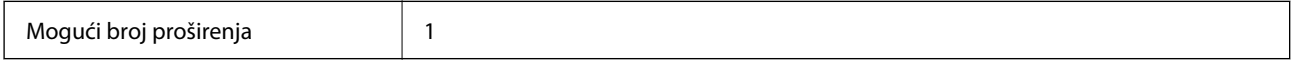

Za druge specifikacije, pogledajte povezane informacije ispod.

### **Povezane informacije**

& ["Specifikacije faksa \(samo štampači koji podržavaju faks\)" na strani 538](#page-537-0)

### **Specifikacije kasete za papir (pojedinačna)-P1**

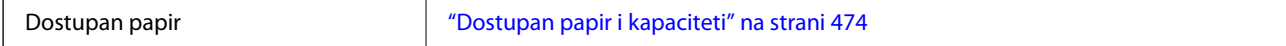

<span id="page-562-0"></span>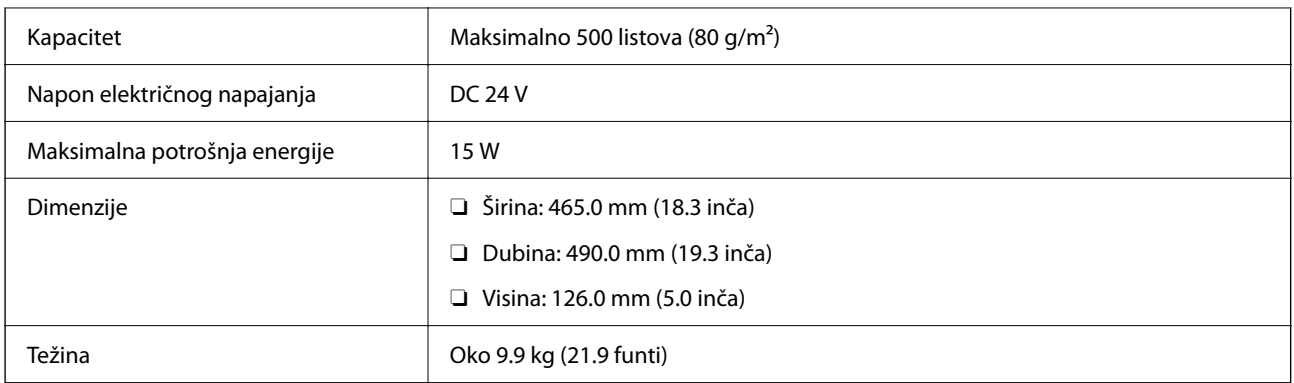

# **Specifikacije kasete za papir (dupla)-P2**

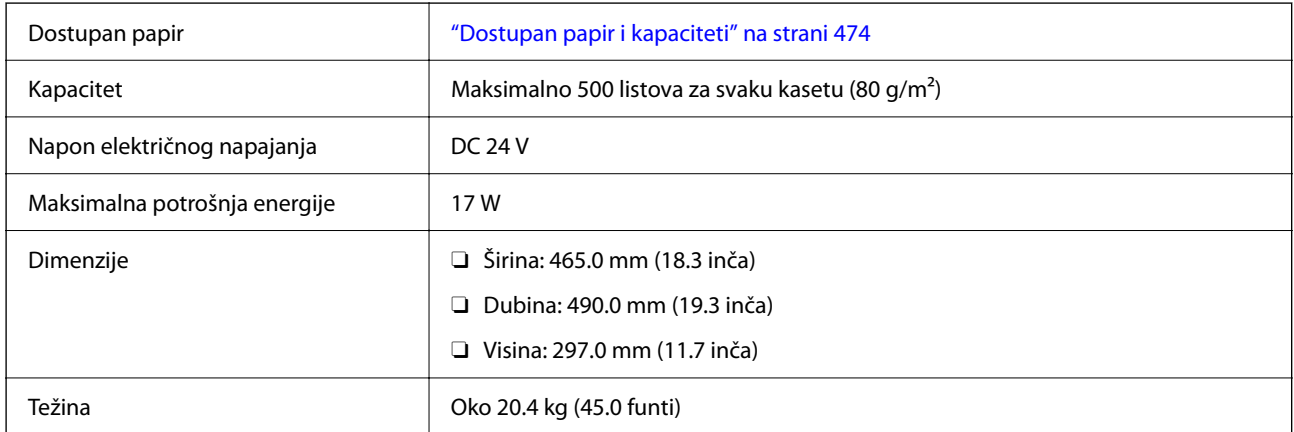

# **Specifikacije za bežični LAN interfejs**

Pogledajte sledeću tabelu radi specifikacija bežične veze.

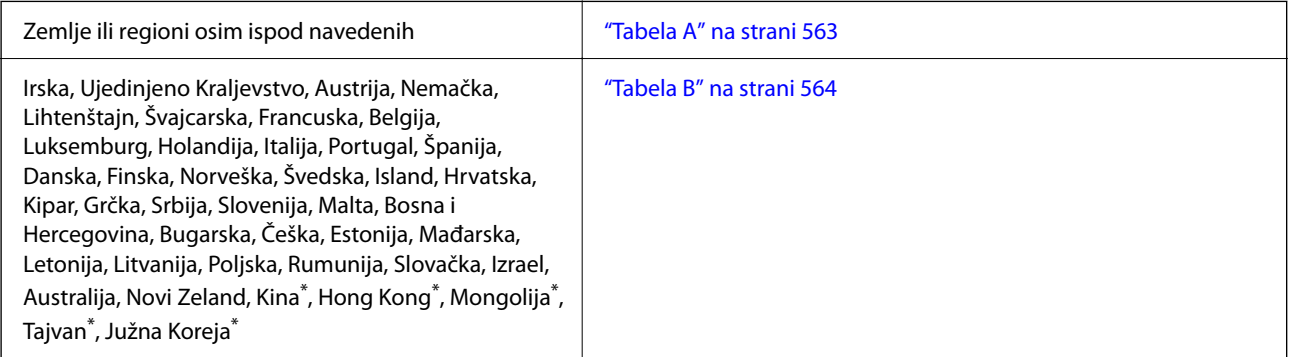

Samo za AM-C400 Series.

### **Tabela A**

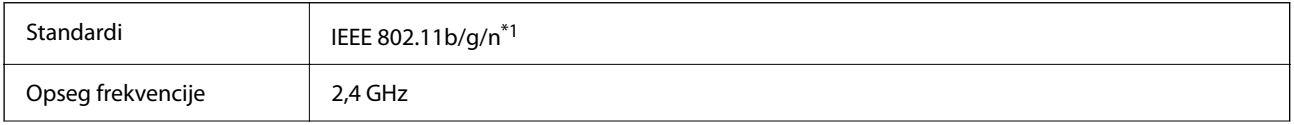

<span id="page-563-0"></span>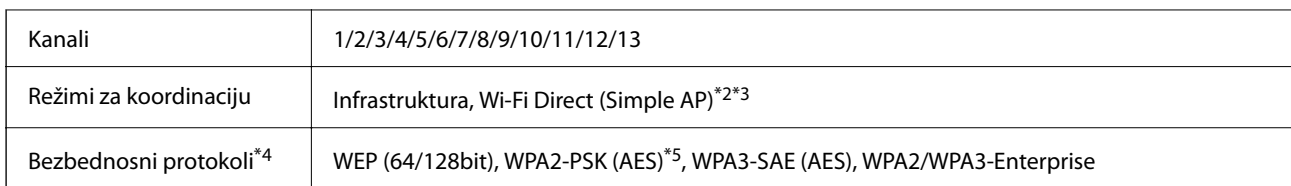

- \*1 Dostupno samo za HT20.
- \*2 Nije podržan za IEEE 802.11b.
- \*3 Infrastrukturni režim i Wi-Fi Direct režim ili Ethernet veza mogu se istovremeno koristiti.
- \*4 Wi-Fi Direct podržava samo WPA2-PSK (AES).
- \*5 Pridržava se standarda WPA2 sa podrškom za WPA/WPA2 Personal.

### **Tabela B**

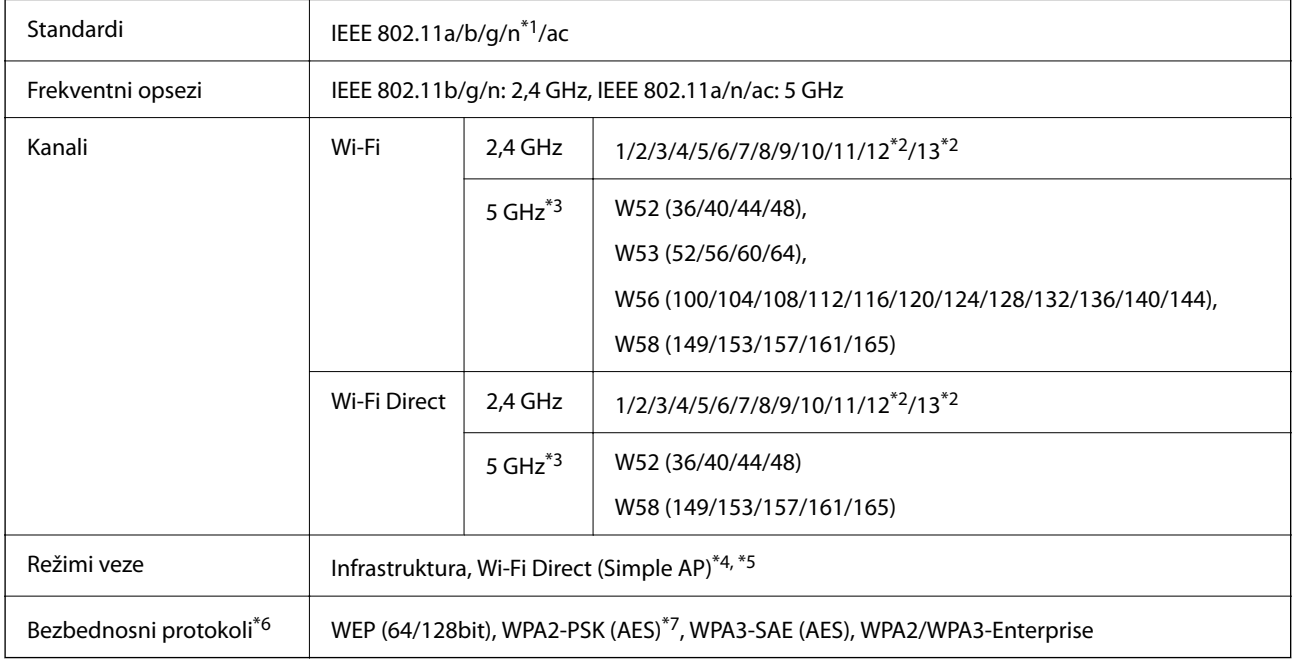

- \*1 Dostupno samo za HT20.
- \*2 Nije dostupno na Tajvanu.
- \*3 Dostupnost ovih kanala i upotreba proizvoda napolju preko ovih kanala zavisi od lokacije. Više informacija potražite na sledećoj internet stranici.

<http://support.epson.net/wifi5ghz/>

- \*4 Nije podržan za IEEE 802.11b.
- \*5 Infrastrukturni režim i Wi-Fi Direct režim ili Ethernet veza mogu se istovremeno koristiti.
- \*6 Wi-Fi Direct podržava samo WPA2-PSK (AES).
- \*7 Pridržava se standarda WPA2 sa podrškom za WPA/WPA2 Personal.

# <span id="page-564-0"></span>**Informacije u vezi sa propisima**

# **Standardi i odobrenja**

### **Standardi i odobrenja za američki model**

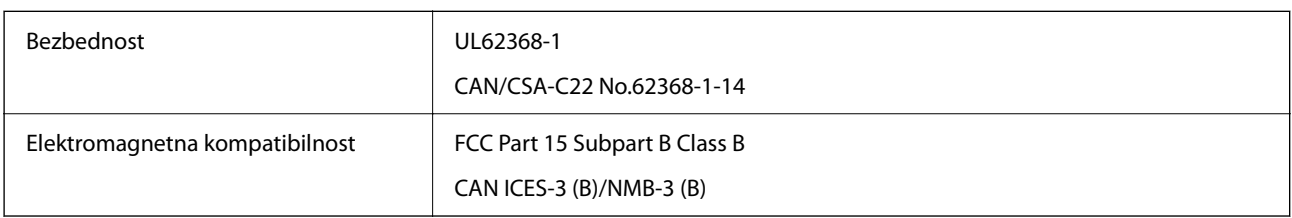

### **Standardi i odobrenja za evropski model**

Informacije o EU deklaraciji o usaglašenosti

Kompletan tekst EU deklaracije o usaglašenosti ove opreme dostupan je na sledećoj internet adresi.

### <http://www.epson.eu/conformity>

### C791A

Za upotrebu samo u Irskoj, Ujedinjenom Kraljevstvu, Austriji, Nemačkoj, Lihtenštajnu, Švajcarskoj, Francuskoj, Belgiji, Luksemburgu, Holandiji, Italiji, Portugalu, Španiji, Danskoj, Finskoj, Norveškoj, Švedskoj, Islandu, Hrvatskoj, Kipru, Grčkoj, Sloveniji, Malti, Bugarskoj, Češkoj, Estoniji, Mađarskoj, Letoniji, Litvaniji, Poljskoj, Rumuniji i Slovačkoj.

Epson ne preuzima odgovornost ni za kakvo nepoštovanje zahteva za zaštitu nastalo nepreporučenim modifikovanjem proizvoda.

### **Standardi i odobrenja za model za Australiju**

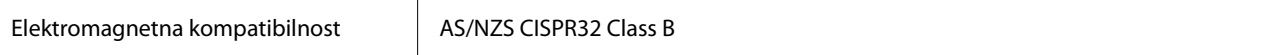

Kompanija Epson ovim izjavljuje da dolenavedeni modeli opreme ispunjavaju osnovne zahteve i druge relevantne odredbe AS/NZS4268:

C791A

Epson ne preuzima odgovornost ni za kakvo nepoštovanje zahteva za zaštitu nastalo nepreporučenim modifikovanjem proizvoda.

### **Standardi i odobrenja za model za Novi Zeland**

### **General Warning**

The grant of a Telepermit for any item of terminal equipment indicates only that Telecom has accepted that the item complies with minimum conditions for connection to its network. It indicates no endorsement of the product by Telecom, nor does it provide any sort of warranty. Above all, it provides no assurance that any item will work

<span id="page-565-0"></span>correctly in all respects with another item of Telepermitted equipment of a different make or model, nor does it imply that any product is compatible with all of Telecom's network services.

Telepermitted equipment only may be connected to the EXT telephone port. This port is not specifically designed for 3-wire-connected equipment. 3-wire-connected equipment might not respond to incoming ringing when attached to this port.

#### **Important Notice**

Under power failure conditions, this telephone may not operate. Please ensure that a separate telephone, not dependent on local power, is available for emergency use.

This equipment is not capable, under all operating conditions, of correct operation at the higher speeds for which it is designed. Telecom will accept no responsibility should difficulties arise in such circumstances.

This equipment shall not be set up to make automatic calls to the Telecom '111' Emergency Service.

### **Odobrenje ZICTA tipa za korisnike u Zambiji**

Za više informacija pogledajte sledeću stranicu za odobrenje ZICTA tipa.

<https://support.epson.net/zicta/>

### **Nemački Plavi anđeo**

Pogledajte sledeći veb-sajt da biste proverili da li ovaj štampač zadovoljava standarde nemačkog Plavog anđela ili ne.

<http://www.epson.de/blauerengel>

# **Ograničenja u vezi sa kopiranjem**

Pridržavajte se sledećih ograničenja kako biste odgovorno i legalno koristili štampač.

Kopiranje sledećih stavki je zabranjeno zakonom:

- O Papirne novčanice, metalni novac, državne hartije od vrednosti koje se mogu prodati, državne obveznice i municipalne obveznice
- O Neiskorišćene poštanske markice, razglednice sa unapred odštampanim markicama i ostala zvanična poštanska roba sa važećom poštarinom
- O Državne taksene marke i hartije od vrednosti izdate na osnovu pravnog postupka

Budite obazrivi ako kopirate sledeće stavke:

- O Privatne hartije od vrednosti koje se mogu prodati (akcije, prenosive menice, čekovi itd.), mesečne propusnice, markice za prevoz itd.
- O Pasoši, vozačke dozvole, papiri sa tehničkog pregleda, nalepnice za korišćenje autoputeva, bonovi za hranu, karte itd.

#### *Napomena:*

Kopiranje ovih stavki je možda takođe zabranjeno zakonom.

Odgovorna upotreba materijala zaštićenih autorskim pravima:

Štampači se mogu zloupotrebiti nedozvoljenim kopiranjem materijala zaštićenih autorskim pravima. Osim ako ne postupate po savetu iskusnog pravnika, pokažite odgovornost i poštovanje tako što ćete objavljeni materijal kopirati samo uz prethodnu dozvolu od strane vlasnika autorskog prava.

# <span id="page-567-0"></span>**Informacije za administratore**

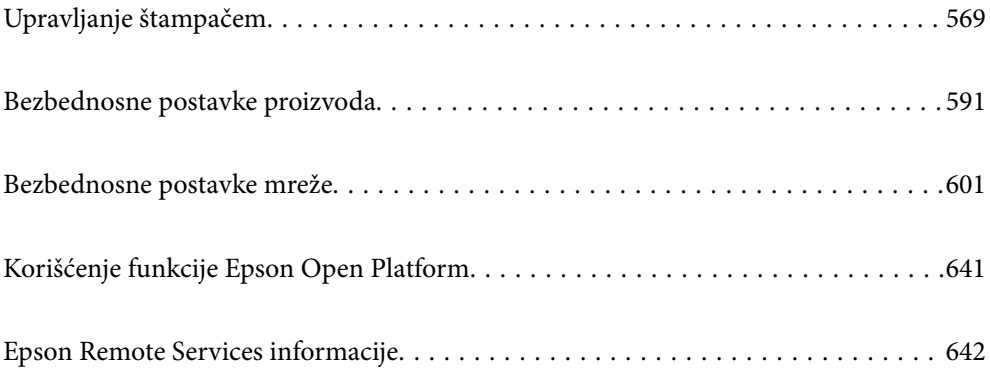

# <span id="page-568-0"></span>**Upravljanje štampačem**

# **Provera informacija za udaljeni štampač**

U stavci **Status** pomoću Web Config možete proveriti sledeće informacije o određenom štampaču.

□ Product Status

Proverite status, uslugu u računarskom oblaku, broj proizvoda, MAC adresu itd.

Ako ste registrovali informacije u **Administrator Name/Contact Information** na kartici **Device Management**, na kartici za status prikazuju se informacije o administratoru.

O Network Status

Proverite informacije o statusu veze s mrežom, IP adresu, DNS server itd.

O Usage Status

Proverite prvi dan štampanja koliko puta su menjani kertridži, broj odštampanih strana za svaki jezik, broj skeniranih strana itd.

O Hardware Status

Proverite status svake funkcije štampača.

O Job History

Proverite evidenciju zadataka za štampanje, zadataka za slanje itd.

O Panel Snapshot

Prikažite sliku ekrana koji je prikazan na kontrolnoj tabli uređaja.

### **Upravljanje mrežnim povezivanjem**

Možete da proverite ili konfigurišete mrežno povezivanje.

### **Provera ili konfigurisanje osnovnih podešavanja mreže**

1. Unesite IP adresu štampača u pregledač da biste pristupili funkciji Web Config. Unesite IP adresu štampača sa računara koji je povezan na istu mrežu kao i štampač. Možete proveriti IP adresu štampača iz sledećeg menija.

**Podešavanja** > **Opšte postavke** > **Mrežne postavke** > **Status mreže** > **Status kablovske LAN/Wi-Fi mreže**

- 2. Unesite administratorsku lozinku da biste se prijavili kao administrator.
- 3. Izaberite sledeći redosled.

Kartica **Network** > **Basic**

- 4. Podesite svaku stavku.
- 5. Kliknite na **Next**.

Prikazaće se poruka sa potvrdom.

6. Kliknite na **OK**.

Štampač će biti ažuriran.

### **Povezane informacije**

 $\blacklozenge$  ["Podrazumevana vrednost administratorske lozinke" na strani 19](#page-18-0)

### *Stavke podešavanja mreže*

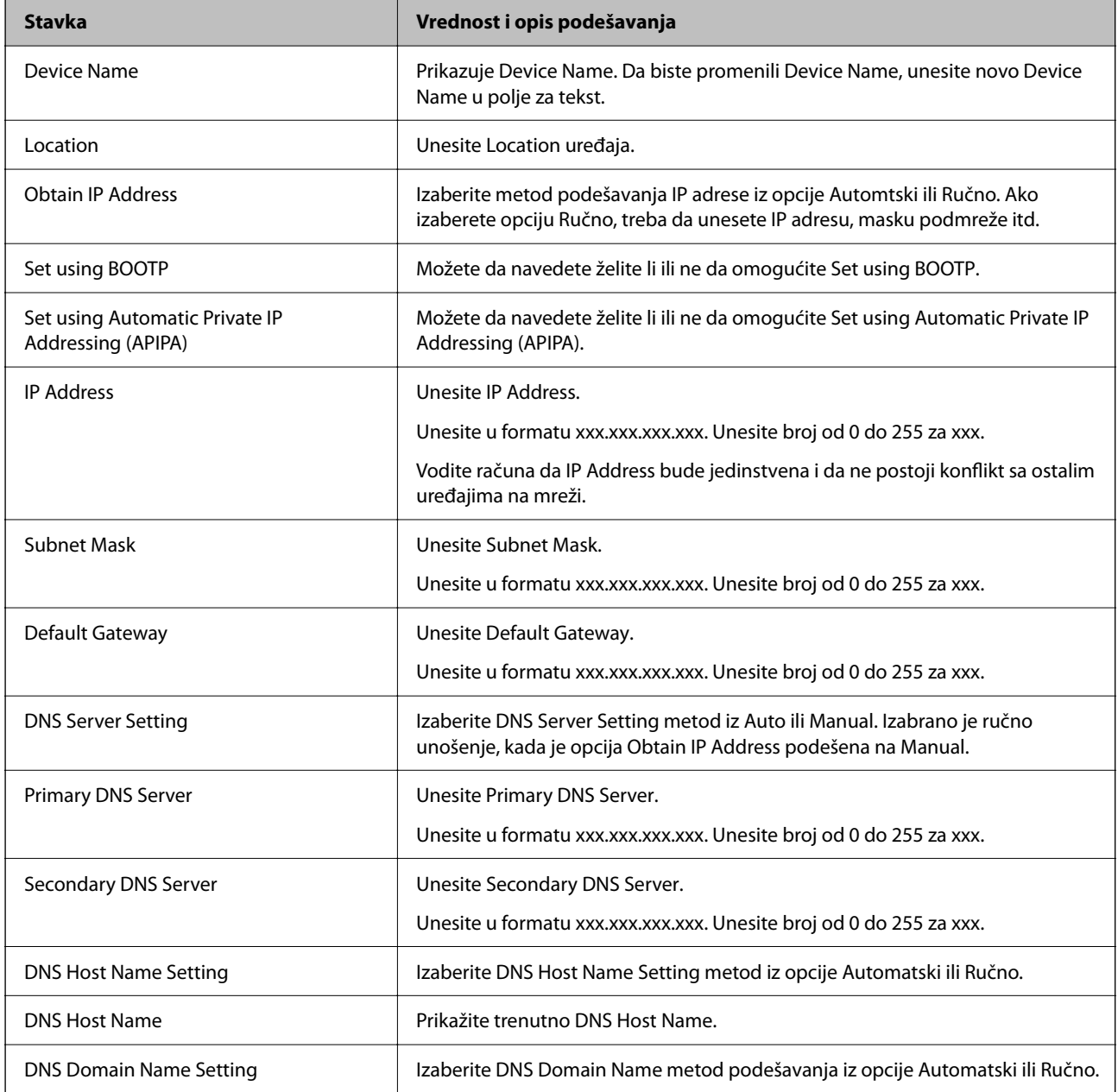

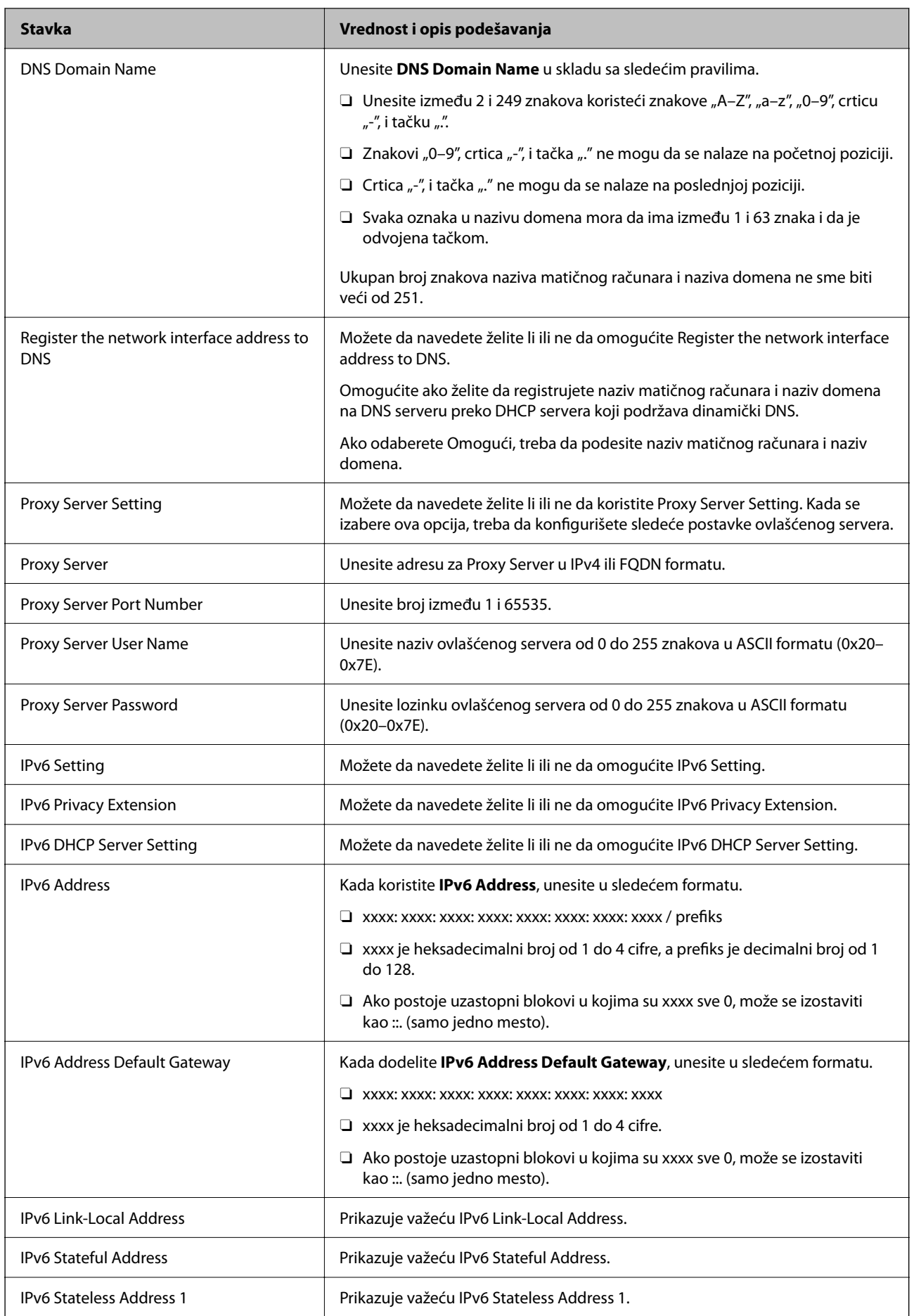

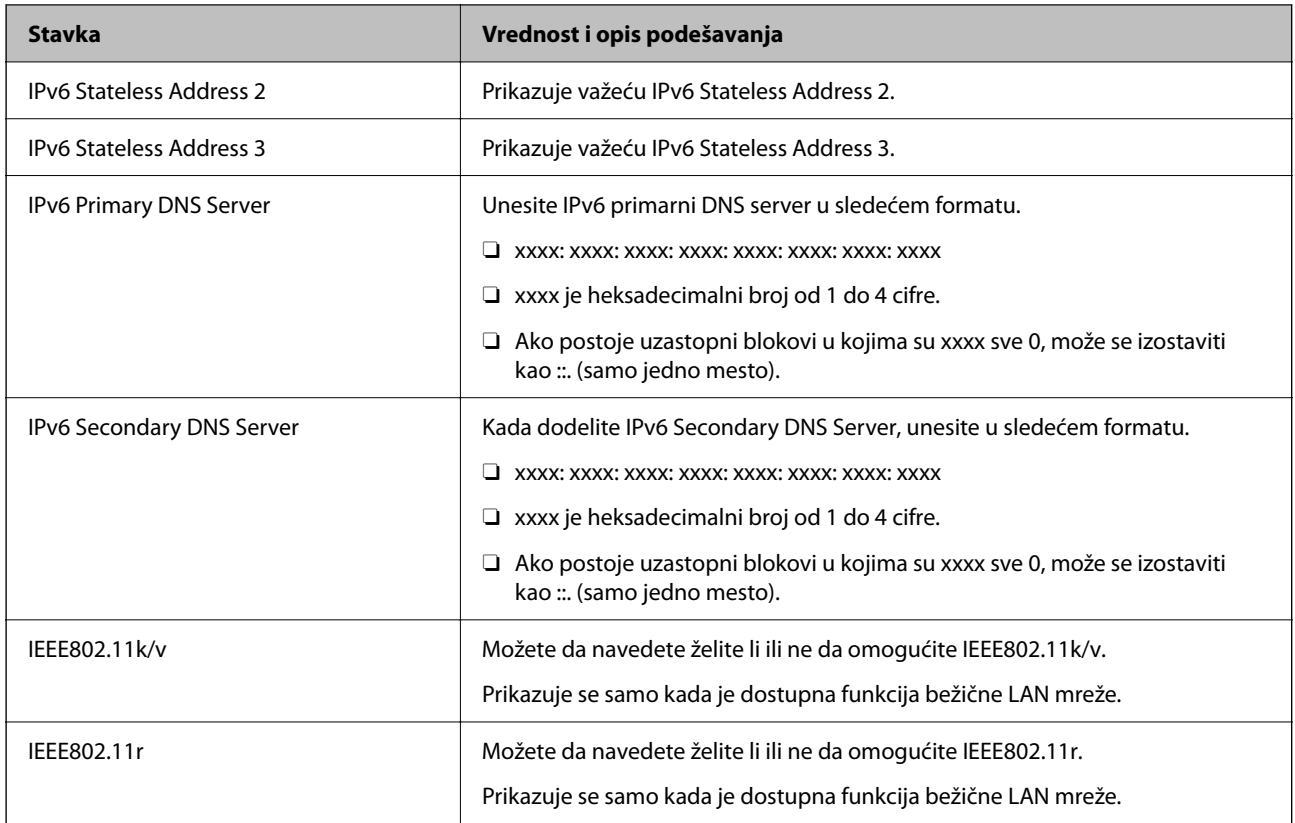

### **Wi-Fi**

Možete proveriti status veze za Wi-Fi mrežu ili Wi-Fi Direct.

Da biste prikazali status za Wi-Fi Direct, kliknite na karticu Wi-Fi Direct.

### *Napomena:*

Za modele koji podržavaju Wi-FI mrežu, ova stavka se prikazuje kada je instaliran interfejs za bežičnu lokalnu računarsku mrežu (LAN).

### Setup dugme

Kada se klikne na dugme Setup, prikazuje se ekran za podešavanje Wi-Fi mreže (režim infrastrukture).

O Dugme Disable Wi-Fi

Kada se klikne na dugme Disable Wi-Fi, onemogućena je funkcija Wi-Fi mreže (režim infrastrukture).

Ako ste prethodno koristili Wi-Fi (bežični LAN), ali vam više nije potreban zbog promene režima veze itd, uklanjanjem nepotrebnih bežičnih signala možete da smanjite opterećenje potrošnje energije štampača u stanju pripravnosti.

### *Napomena:*

Možete da podesite i sa kontrolne table štampača.

### **Podešavanja** > **Opšte postavke** > **Mrežne postavke**

### **Povezane informacije**

& ["Podešavanje Wi-Fi-a:" na strani 504](#page-503-0)

### **Konfigurisanje podešavanja kablovske LAN mreže**

- 1. Unesite IP adresu štampača u pregledač da biste pristupili funkciji Web Config. Unesite IP adresu štampača sa računara koji je povezan na istu mrežu kao i štampač. Možete proveriti IP adresu štampača iz sledećeg menija. **Podešavanja** > **Opšte postavke** > **Mrežne postavke** > **Status mreže** > **Status kablovske LAN/Wi-Fi mreže**
- 2. Unesite administratorsku lozinku da biste se prijavili kao administrator.
- 3. Izaberite sledeći redosled.

Kartica **Network** > **Wired LAN**

- 4. Podesite svaku stavku.
	- O Link Speed & Duplex Izaberite režim komunikacije sa liste.
	- O IEEE 802.3az Možete da navedete želite li ili ne da omogućite IEEE 802.3az.
- 5. Kliknite na **Next**. Prikazaće se poruka sa potvrdom.
- 6. Kliknite na **OK**. Štampač će biti ažuriran.

### **Povezane informacije**

& ["Podrazumevana vrednost administratorske lozinke" na strani 19](#page-18-0)

### **Konfigurisanje Wi-Fi Direct podešavanja**

Možete da proverite ili konfigurišete podešavanja za Wi-Fi Direct mreže.

#### *Napomena:*

Za modele koji podržavaju Wi-FI mrežu, ova stavka se prikazuje kada je instaliran interfejs za bežičnu lokalnu računarsku mrežu (LAN).

1. Unesite IP adresu štampača u pregledač da biste pristupili funkciji Web Config.

Unesite IP adresu štampača sa računara koji je povezan na istu mrežu kao i štampač.

Možete proveriti IP adresu štampača iz sledećeg menija.

#### **Podešavanja** > **Opšte postavke** > **Mrežne postavke** > **Status mreže** > **Status kablovske LAN/Wi-Fi mreže**

- 2. Unesite administratorsku lozinku da biste se prijavili kao administrator.
- 3. Izaberite sledeći redosled.

Kartica **Network** > **Wi-Fi Direct**

- <span id="page-573-0"></span>4. Podešava svaku stavku.
	- O Wi-Fi Direct

Možete da navedete želite li ili ne da omogućite Wi-Fi Direct.

O SSID

Možete da promenite da li želite ili ne da omogućite SSID (naziv mreže)

O Password

Kada menjate lozinku Wi-fi Direct mreže, unesite novu lozinku.

- **D** Frequency Range Izaberite frekventni opseg koji treba da se koristi u Wi-Fi Direct režimu.
- **D** IP Address

Izaberite metod podešavanja IP adrese iz opcije Automtski ili Ručno.

5. Kliknite na **Next**.

Prikazaće se poruka sa potvrdom.

#### *Napomena:*

Da biste ponovo podesili opciju Wi-Fi Direct, kliknite na dugme Restore Default Settings.

6. Kliknite na **OK**.

Štampač će biti ažuriran.

#### **Povezane informacije**

& ["Podrazumevana vrednost administratorske lozinke" na strani 19](#page-18-0)

### **Konfigurisanje obaveštenja putem e-pošte kada se događaj odigra**

Možete da konfigurišete obaveštenja putem e-pošte tako da se e-poruka šalje na određene adrese kada se pojave događaji kao što su prekid štampanja ili greške štampača. Možete da registrujete najviše pet odredišta i podesite podešavanje obaveštenja za svako odredište.

Da biste koristili ovu funkciju, pre podešavanja obaveštenja treba da podesite server pošte. Podesite server pošte na mreži na koju želite da pošaljete e-poštu.

1. Unesite IP adresu štampača u pregledač da biste pristupili funkciji Web Config.

Unesite IP adresu štampača sa računara koji je povezan na istu mrežu kao i štampač.

Možete proveriti IP adresu štampača iz sledećeg menija.

**Podešavanja** > **Opšte postavke** > **Mrežne postavke** > **Status mreže** > **Status kablovske LAN/Wi-Fi mreže**

- 2. Unesite administratorsku lozinku da biste se prijavili kao administrator.
- 3. Izaberite sledeći redosled.

Kartica **Device Management** > **Email Notification**

4. Podesite predmet obaveštenja elektronskom porukom.

Iz dva padajuća menija izaberite sadržaj prikazan o predmetu.

O Izabrani sadržaj se prikazuje pored **Subject**.

- O Isti sadržaj se ne može podesiti levo i desno.
- O Kada broj znakova u **Location** premaši 32 bajta, znakovi koji premašuju 32 bajta se ispuštaju.
- 5. Unesite adresu e-pošte za slanje obaveštenja putem e-pošte.

Koristite A–Z a–z 0–9 ! #  $\frac{1}{2}$  % & '  $\frac{1}{2}$  + - . / = ? ^ \_ { | } ~ @, i unesite između 1 i 255 znakova.

- 6. Izaberite jezik za obaveštenja putem e-pošte.
- 7. Izaberite polje za potvrdu događaja za koji želite da primite obaveštenje.

Broj **Notification Settings** je povezan sa brojem odredišta **Email Address Settings**.

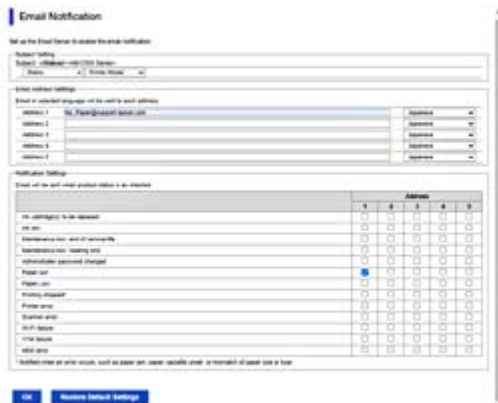

Ako želite da se obaveštenje pošalje na adresu e-pošte podešenu za broj 1 u **Email Address Settings** kad u štampaču nema papira, izaberite stubac polja za potvrdu **1** u redu **Paper out**.

8. Kliknite na **OK**.

Potvrdite da će obaveštenje putem e-pošte biti poslato izazvanim događajem.

Primer: štampanje pomoću određivanja Izvor papira kada papir nije podešen.

#### **Povezane informacije**

& ["Podrazumevana vrednost administratorske lozinke" na strani 19](#page-18-0)

### **Stavke za obaveštenja putem e-pošte**

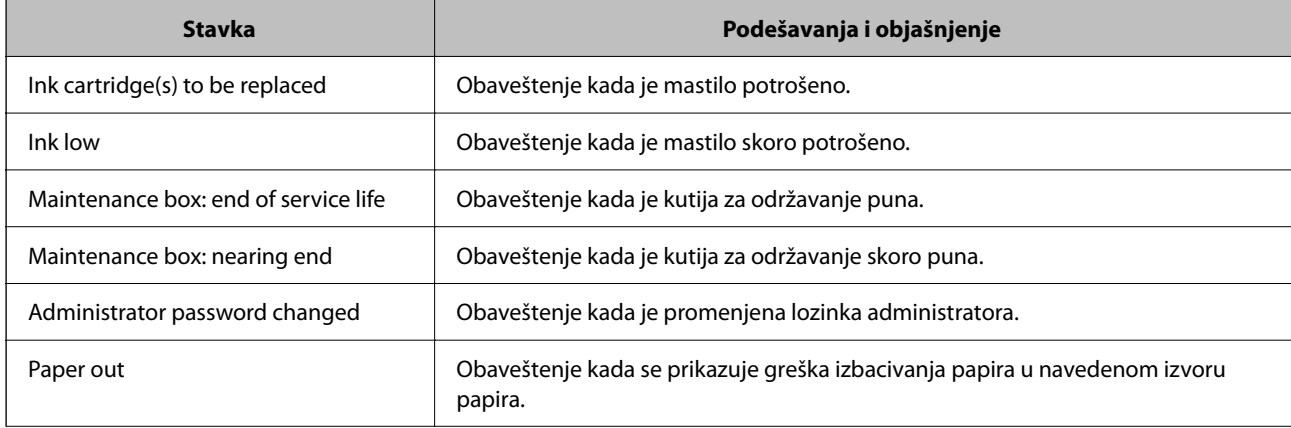

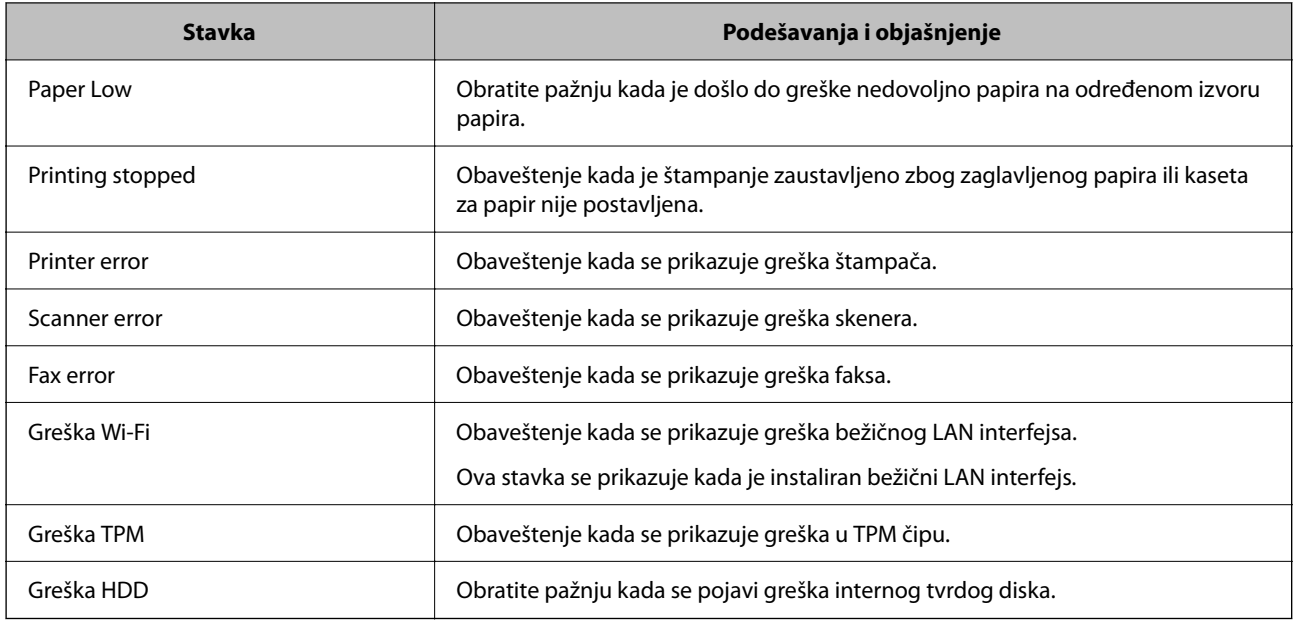

### **Podešavanje kontrolne table**

Podesite kontrolnu tablu štampača. Možete podesiti na sledeći način.

1. Unesite IP adresu štampača u pregledač da biste pristupili funkciji Web Config.

Unesite IP adresu štampača sa računara koji je povezan na istu mrežu kao i štampač.

Možete proveriti IP adresu štampača iz sledećeg menija.

**Podešavanja** > **Opšte postavke** > **Mrežne postavke** > **Status mreže** > **Status kablovske LAN/Wi-Fi mreže**

- 2. Unesite administratorsku lozinku da biste se prijavili kao administrator.
- 3. Izaberite sledeći redosled.

Kartica **Device Management** > **Control Panel**

- 4. Odredite sledeće stavke po potrebi.
	- O Language

Izaberite prikazani jezik na kontrolnoj tabli.

O Panel Lock

Ako izaberete **ON**, ne možete izabrati stavke za koje je neophodna nadležnost administratora. Da biste ih izabrali, prijavite se na štampač kao administrator.

O Operation Timeout

Ukoliko odaberete **ON**, idete na početni ekran ako nema aktivnosti tokom određenog vremenskog perioda. U sekundama možete da odredite od 10 sekundi do 240 minuta.

O Theme Color

Izaberite boju teme LCD ekrana sa liste.

O Display during printing

Izaberite stavku koja će biti prikazana na LCD ekranu tokom štampanja.
<span id="page-576-0"></span>O Custom(Message)

Kada je odabrano Custom(Message) u opciji Display during printing, odredite tekst koji želite da prikažete. Možete da unesete najviše 400 znaka.

O Custom(Image)(Maximum 856x502px, 200KByte, PNG)

Kada je odabrano Custom(Image) u opciji Display during printing, registrujte i obrišite slike koje želite da prikažete.

#### *Napomena:*

Možete da podesite i sa kontrolne table štampača.

- O Language: *Podešavanja* > *Opšte postavke* > *Osnovne postavke* > *Jezik/Language*
- O Operation Timeout: *Podešavanja* > *Opšte postavke* > *Osnovne postavke* > *Vreme čekanja na radnju* (Možete odrediti uklj. ili isklj.)
- O Boja teme: *Podešavanja* > *Opšte postavke* > *Osnovne postavke* > *Boja teme*
- O Display during printing: *Podešavanja* > *Opšte postavke* > *Osnovne postavke* > *Izmena početnog ekrana*
- 5. Kliknite na **OK**.

#### **Povezane informacije**

& ["Podrazumevana vrednost administratorske lozinke" na strani 19](#page-18-0)

# **Kontrolisanje upotrebe table**

Ako omogućite Zaključavanje podešavanja, možete zaključati stavke koje se odnose na podešavanje sistema štampača tako da korisnici ne mogu da ih promene.

### **Ciljne stavke za Zaključavanje podešavanja**

#### **Zaključajte stavke podešavanja u meniju Podešavanja**

Pogledajte "Povezane informacije" ispod "Informacije o proizvodu" > "Podešavanje liste menija".

Zaključani meniji su obeleženi sa  $\blacksquare$ . Meniji nižeg nivoa će takođe biti zaključani.

#### **Zaključajte stavke podešavanja, osim onih u meniju Podešavanja**

Pored menija **Podešavanja**, opcija da zaključate stavke podešavanja se primenjuje na sledeće stavke u meniju **Unapred podeš. vred.**.

O Dodaj novo

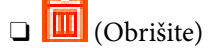

- O Sortiraj
- O Dodajte prečicu na početni ekran

#### **Povezane informacije**

& ["Podešavanje liste menija" na strani 493](#page-492-0)

## **Pojedinačna podešavanja radnog ekrana i funkcija**

Za neke ciljne stavke Zaključavanje podešavanja možete pojedinačno podesiti da li su omogućene ili onemogućene.

Po potrebi možete podesiti dostupnost za svakog korisnika, kao što su registrovanje ili promena kontakata, prikazivanje istorije zadataka itd.

- 1. Izaberite **Podešavanja** na kontrolnoj tabli štampača.
- 2. Izaberite **Opšte postavke** > **Administracija sistema** > **Bezbednosne postavke** > **Ograničenja**.
- 3. Izaberite stavku za funkciju čije podešavanje želite da izmenite, a zatim podesite na **Uklj.** ili **Isklj.**.

#### **Povezane informacije**

& "Stavke koje se mogu pojedinačno podesiti" na strani 578

#### *Stavke koje se mogu pojedinačno podesiti*

Administrator može dozvoliti dole prikazane stavke i promeniti postavke pojedinačno.

O Pristup evidenciji zadatka: **Status zadatka** > **Evidencija**

Kontrolišite prikaz istorije zadataka na statusnom monitoru. Izaberite **Uklj.** da dozvolite prikaz istorije zadataka.

- O Pristup registraciji/brisanju kontakata: **Podešavanja** > **Menadžer kontakata** > **Dodaj/uredi/izbriši** Kontrolišite registraciju i promene kontakata. Izaberite **Uklj.** da registrujete ili promenite kontakte.
- O Faks Nedavni pristup : **Faks** > **Često** ili **Primalac** > (Nedavno) Kontrolišite prikaz odredišta kada šaljete ili primate faks. Izaberite **Uklj.** da prikažete odredište.
- O Faks Pristup evidenciji prenosa: **Faks** > **Meni** > **Evidencija prenosa** Kontrolišite prikaz istorije komunikacije faksa. Izaberite **Uklj.** da biste prikazali istoriju komunikacije.
- O Pristup izveštaju za Faks: **Faks** > **Meni** > **Izveštaj o faksu** Kontrolišite štampanje izveštaja faksa. Izaberite **Uklj.** da biste dozvolili štampanje.
- O Pristup u Štampaj istoriju čuvanja za Skeniraj na mrežni direkt./FTP : **Skeniranje** > **U mrežnu fasciklu/FTP** > **Meni** > **Odštampaj istoriju čuvanja**

Kontrolišite štampanje sačuvane istorije za funkciju skeniranja u mrežnu fasciklu. Izaberite **Uklj.** da biste dozvolili štampanje.

O Pristup u Nedavno za Skeniraj na imejl: **Skeniranje** > **U e-poštu** > **Primalac** Kontrolišite prikaz istorije za funkciju skeniranja u e-poruku. Izaberite **Uklj.** da biste prikazali istoriju.

- O Pristup u Prikaži istoriju slanja za Skeniraj na imejl : **Skeniranje** > **U e-poštu** > **Meni** > **Prikaži istoriju poslatih** Kontrolišite prikaz istorije slanja e-pošte za funkciju skeniranja u e-poruku. Izaberite **Uklj.** da biste prikazali istoriju slanja e-pošte.
- O Pristup u Štampaj istoriju slanja za Skeniraj na imejl : **Skeniranje** > **U e-poštu** > **Meni** > **Odštampaj istoriju slanja**

Kontrolišite štampanje istorije slanja e-pošte za funkciju skeniranje u e-poruku. Izaberite **Uklj.** da biste dozvolili štampanje.

- <span id="page-578-0"></span>O Pristup u jezik: **Podešavanja** > **Jezik/Language**
	- Kontrolišite promenu jezika prikazanog na kontrolnoj tabli. Izaberite **Uklj.** da biste promenili jezike.
- O Pristup u Debeo papir : **Podešavanja** > **Opšte postavke** > **Podešavanja štampača** > **Debeo papir** Kontrolišite promene podešavanja funkcije Debeo papir. Izaberite **Uklj.** da biste promenili podešavanja.
- O Pristup u Tihi režim : **Podešavanja** > **Opšte postavke** > **Podešavanja štampača** > **Tihi režim** Kontrolišite promene podešavanja funkcije Tihi režim. Izaberite **Uklj.** da biste promenili podešavanja.
- O Pristup u Prioritet brzine štampanja: **Podešavanja** > **Opšte postavke** > **Podešavanja štampača** > **Prioritetna brzina štampanja**

Kontrolišite promene podešavanja funkcije Prioritetna brzina štampanja. Izaberite **Uklj.** da biste promenili podešavanja.

O Zaštita ličnih podataka:

Kontrolišite prikaz informacija o odredištu za koje je navedena putanja fascikle. Izaberite **Uklj.** da prikažete odredište kao (\*\*\*).

O Prihvati Isključivanje:

Kontrolišite dozvolu za isključivanje štampača. Odaberite **Uklj.** da mu dozvolite da se isključi.

# **Podešavanja skladišta**

Možete da izvršite podešavanja u vezi sa upotrebom i brisanjem Shared Folder i Personal Folder, kao i da izvršite podešavanja radnji za Storage Settings.

1. Unesite IP adresu štampača u pregledač da biste pristupili funkciji Web Config.

Unesite IP adresu štampača sa računara koji je povezan na istu mrežu kao i štampač.

Možete proveriti IP adresu štampača iz sledećeg menija.

**Podešavanja** > **Opšte postavke** > **Mrežne postavke** > **Status mreže** > **Status kablovske LAN/Wi-Fi mreže**

- 2. Unesite administratorsku lozinku da biste se prijavili kao administrator.
- 3. Izaberite sledeći redosled.

Kartica **Storage** > **Storage Settings**

- 4. Podesite svaku stavku.
- 5. Kliknite na **OK**.

Štampač će biti ažuriran.

# **Stavke podešavanja skladišta**

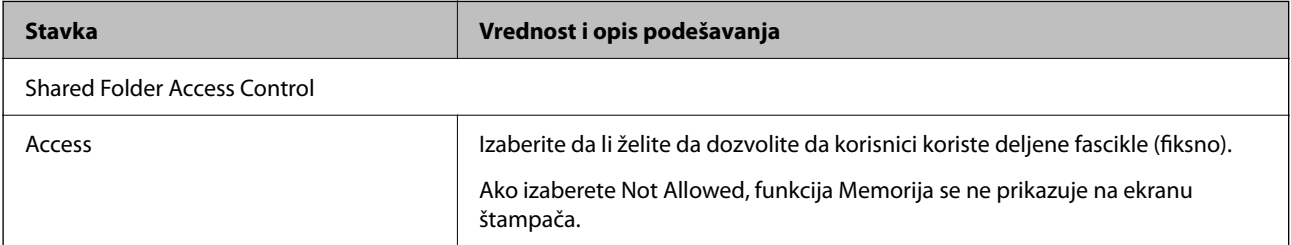

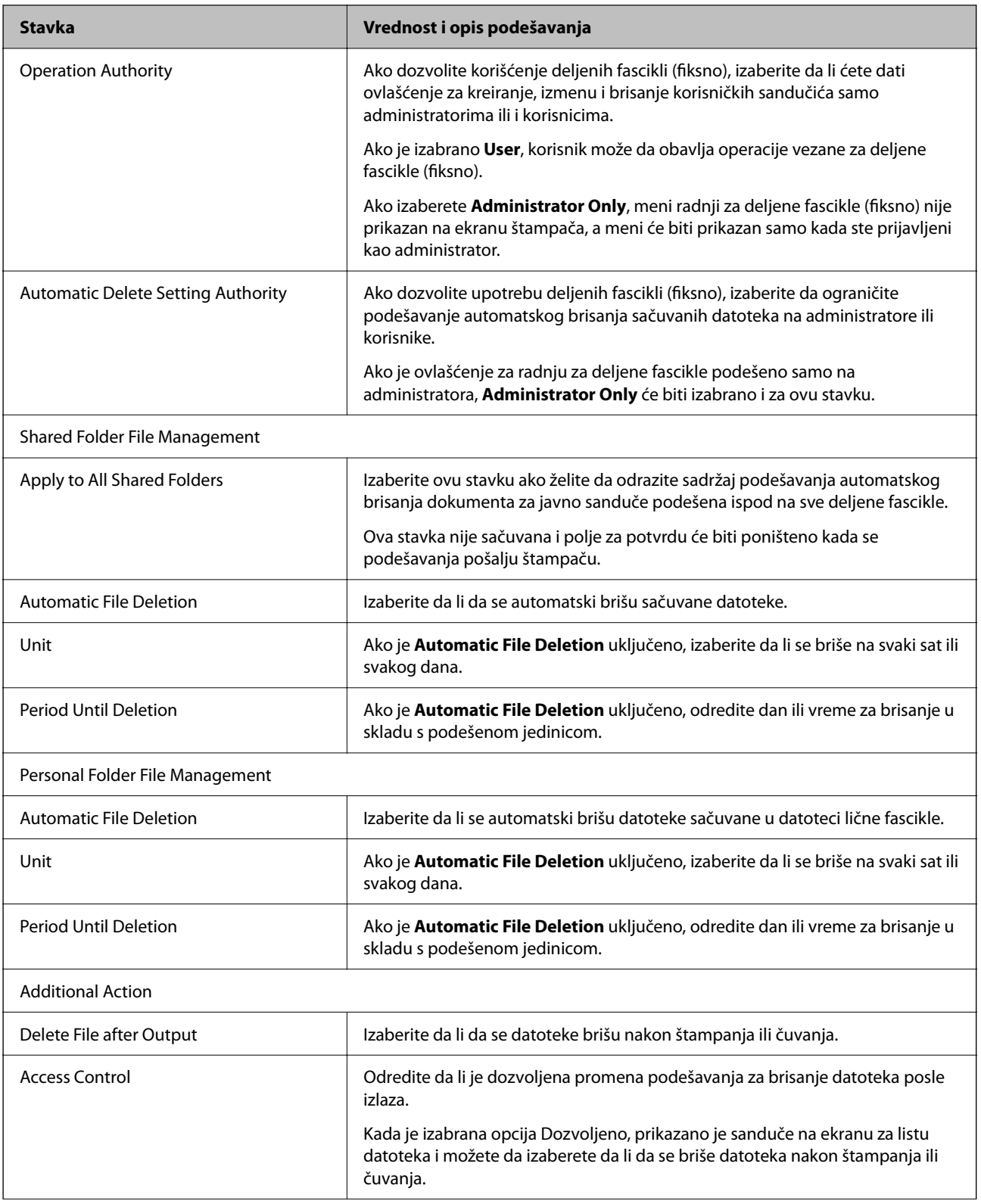

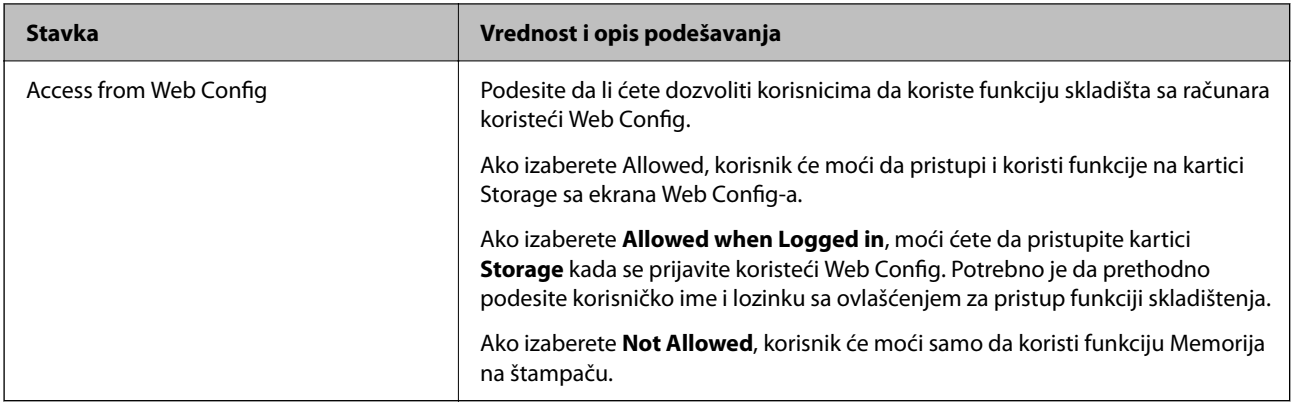

### **Ograničavanje upotreba deljene fascikle**

Odredite da li ćete omogućiti samo administratoru ili drugim korisnicima da upotrebljavaju deljene fascikle.

- 1. Izaberite **Podešavanja** na kontrolnoj tabli štampača.
- 2. Izaberite **Opšte postavke** > **Postavke memorije** > **Kontrola pristupa deljenoj fascikli** > **Ovlašćenje za operaciju**.
- 3. Izaberite **Korisnik** ili **Samo administrator**.

# **Podešavanje čuvanja energije tokom neaktivnosti**

Možete da odredite vreme za prelazak na režim uštede energije ili da isključite napajanje ako kontrolna tabla štampača ne radi određeno vreme. Podesite vreme zavisno od vašeg okruženja za upotrebu.

1. Unesite IP adresu štampača u pregledač da biste pristupili funkciji Web Config.

Unesite IP adresu štampača sa računara koji je povezan na istu mrežu kao i štampač.

Možete proveriti IP adresu štampača iz sledećeg menija.

**Podešavanja** > **Opšte postavke** > **Mrežne postavke** > **Status mreže** > **Status kablovske LAN/Wi-Fi mreže**

- 2. Unesite administratorsku lozinku da biste se prijavili kao administrator.
- 3. Izaberite sledeći redosled.

#### Kartica **Device Management** > **Power Saving**

- 4. Odredite sledeće stavke po potrebi.
	- O Sleep Timer

Uđite u režim uštede energije kada se pojavi neaktivnost.

#### *Napomena:*

Možete da podesite i sa kontrolne table štampača.

#### *Podešavanja* > *Opšte postavke* > *Osnovne postavke* > *Tajmer za spavanje*

O Power Off Timer ili Power Off If Inactive

Izaberite vreme za automatsko gašenje štampača nakon što se ne koristi određeno vreme. Kada koristite funkcije faksa, izaberite **None** ili **Off**.

*Napomena:* Možete da podesite i sa kontrolne table štampača.

*Podešavanja* > *Opšte postavke* > *Osnovne postavke* > *Merač vremena za isključivanje* ili *Podešavanja isključivanja*

O Power Off If Disconnected

Izaberite ovo podešavanje da biste isključili štampač nakon određenog vremenog perioda kada je veza sa svim ulazima, uključujući LINE ulaz, prekinuta. U zavisnosti od modela i regiona, ova funkcija možda neće biti dostupna.

Pogledajte sledeću internet stranicu za određeni vremenski period.

<https://www.epson.eu/energy-consumption>

*Napomena:*

Možete da podesite i sa kontrolne table štampača.

**Podešavanja** > **Opšte postavke** > **Osnovne postavke** > **Podešavanja isključivanja** > **Isključivanje usled prekida veze**

5. Kliknite na **OK**.

#### **Povezane informacije**

- & ["Podrazumevana vrednost administratorske lozinke" na strani 19](#page-18-0)
- & ["Osnovne postavke" na strani 494](#page-493-0)

# **Podešavanje zvuka**

Podesite zvuk kada koristite kontrolnu tablu, kada štampate, šaljete faks i tako dalje.

*Napomena:*

Možete da podesite i sa kontrolne table štampača.

*Podešavanja* > *Opšte postavke* > *Osnovne postavke* > *Zvukovi*

1. Unesite IP adresu štampača u pregledač da biste pristupili funkciji Web Config.

Unesite IP adresu štampača sa računara koji je povezan na istu mrežu kao i štampač.

Možete proveriti IP adresu štampača iz sledećeg menija.

**Podešavanja** > **Opšte postavke** > **Mrežne postavke** > **Status mreže** > **Status kablovske LAN/Wi-Fi mreže**

- 2. Unesite administratorsku lozinku da biste se prijavili kao administrator.
- 3. Izaberite sledeći redosled.

#### Kartica **Device Management** > **Sound**

- 4. Odredite sledeće stavke po potrebi.
	- O Normal Mode

Podesite zvuk kada je štampač postavljen u **Normal Mode** režim rada.

O Quiet Mode

Podesite zvuk kada je štampač postavljen u **Quiet Mode** režim rada.

To je omogućeno kada je omogućena jedna od sledećih stavki.

O Kontrolna tabla štampača:

**Podešavanja** > **Opšte postavke** > **Podešavanja štampača** > **Tihi režim**

**Podešavanja** > **Opšte postavke** > **Podešavanja faksa** > **Podešavanja za prijem** > **Podešavanja štampanja** > **Tihi režim**

O Web Config:

Katica **Fax** > **Print Settings** > **Quiet Mode**

5. Kliknite na **OK**.

#### **Povezane informacije**

& ["Podrazumevana vrednost administratorske lozinke" na strani 19](#page-18-0)

# **Podešavanja za brisanje podataka sa HDD-a**

Možete da obavite podešavanja za brisanje podataka sačuvanih na unutrašnjem čvrstom disku.

Zadaci za štampanje, kopiranje i skeniranje se privremeno čuvaju na tvrdom disku da bi se rukovalo podacima za štampanje uz proveru identiteta i obimna kopiranja, skeniranja, štampanja itd. Izvršite podešavanja za bezbedno brisanje ovih podataka.

#### **Sequential Deletion from Hard Disk**

Kada je omogućeno, ciljni podaci se brišu redom kada više nisu neophodni, na primer kada se završi štampanje ili skeniranje. Izabrani podaci za brisanje su oni koji su zabeleženi kada je ova funkcija omogućena.

Pošto je pristup tvrdom disku neophodan, vreme za ulazak u režim uštede energije će biti odloženo.

#### **Izbriši svu memoriju**

Briše sve podatke na tvrdom disku. Ne možete izvršiti ostale operacije niti isključiti uređaj tokom formatiranja.

- O Visoka brzina: Briše sve podatke posebnom komandom za brisanje.
- O Prepiši: Briše sve podatke posebnom komandom za brisanje i prepisuje preko drugih podataka u svim oblastima za brisanje svih podataka.
- O Trostruko prepisivanje: Briše sve podatke posebnom komandom za brisanje i tri puta prepisuje preko drugih podataka u svim oblastima za brisanje svih podataka.

### **Obavljanje podešavanja za sekvencijalno brisanje**

#### *Napomena:*

Takođe možete izvršiti podešavanja sa kontrolne table uređaja.

1. Unesite IP adresu štampača u pregledač da biste pristupili funkciji Web Config.

Unesite IP adresu štampača sa računara koji je povezan na istu mrežu kao i štampač.

Možete proveriti IP adresu štampača iz sledećeg menija.

#### <span id="page-583-0"></span>**Podešavanja** > **Opšte postavke** > **Mrežne postavke** > **Status mreže** > **Status kablovske LAN/Wi-Fi mreže**

- 2. Unesite administratorsku lozinku da biste se prijavili kao administrator.
- 3. Izaberite sledeći redosled.

Kartica **Device Management** > **Stored Data**

- 4. Izaberite **ON** za **Sequential Deletion from Hard Disk**.
- 5. Kliknite na **OK**.

#### **Povezane informacije**

& ["Podrazumevana vrednost administratorske lozinke" na strani 19](#page-18-0)

### **Formatiranje internog tvrdog diska**

- 1. Izaberite **Podešavanja** na početnom ekranu kontrolne table štampača.
- 2. Izaberite **Opšte postavke** > **Administracija sistema** > **Postavke brisanja HDD-a**.
- 3. Izaberite **Izbriši svu memoriju**.
- 4. Izaberite **Visoka brzina**, **Prepiši**, ili **Trostruko prepisivanje** u skladu sa namenom.
- 5. Izaberite **Da** na ekranu potvrde.

# **Pravljenje rezervne kopije i uvoz podešavanja štampača**

Možete uvesti vrednost podešavanja iz stavke Web Config u datoteku. Izvezenu datoteku možete uvesti na štampač pomoću funkcije Web Config. Možete je koristiti za pravljenje rezervne kopije kontakata, podešenih vrednosti, zamenu štampača itd.

Izvezena datoteka se ne može uređivati jer je izvezena kao binarna datoteka.

### **Izvoz podešavanja**

Izvezite podešavanje za štampač.

1. Unesite IP adresu štampača u pregledač da biste pristupili funkciji Web Config.

Unesite IP adresu štampača sa računara koji je povezan na istu mrežu kao i štampač.

Možete proveriti IP adresu štampača iz sledećeg menija.

**Podešavanja** > **Opšte postavke** > **Mrežne postavke** > **Status mreže** > **Status kablovske LAN/Wi-Fi mreže**

- 2. Unesite administratorsku lozinku da biste se prijavili kao administrator.
- 3. Izaberite sledeći redosled.

Katica **Device Management** > **Export and Import Setting Value** > **Export**

4. Izaberite podešavanja koja želite da izvezete.

Izaberite podešavanja koja želite da izvezete. Ako izaberete roditeljsku kategoriju, potkategorije će takođe biti izabrane. Ipak, potkategorije koje izazivaju greške dupliranjem unutar iste mreže (kao što su IP adrese i slično) ne mogu da budu izabrane.

5. Unesite lozinku da biste šifrovali izvezenu datoteku.

Potrebna vam je lozinka da biste uvezli datoteku. Ostavite ovu opciju praznu ako ne želite da šifrujete datoteku.

6. Kliknite na **Export**.

#### c*Važno:*

Ako želite da izvezete mrežna podešavanja štampača kao što su ime uređaja i IPv6 adresa, izaberite *Enable to select the individual settings of device* i izaberite još stavki. Koristite samo izabrane vrednosti za zamenski štampač.

#### **Povezane informacije**

& ["Podrazumevana vrednost administratorske lozinke" na strani 19](#page-18-0)

### **Uvoz podešavanja**

Uvezite izvezenu datoteku Web Config na štampač.

#### c*Važno:*

Kada uvozite vrednosti koje uključuju pojedinačne informacije kao što su ime štampača ili IP adresa, uverite se da ista IP adresa ne postoji na istoj mreži.

1. Unesite IP adresu štampača u pregledač da biste pristupili funkciji Web Config.

Unesite IP adresu štampača sa računara koji je povezan na istu mrežu kao i štampač.

Možete proveriti IP adresu štampača iz sledećeg menija.

**Podešavanja** > **Opšte postavke** > **Mrežne postavke** > **Status mreže** > **Status kablovske LAN/Wi-Fi mreže**

- 2. Unesite administratorsku lozinku da biste se prijavili kao administrator.
- 3. Izaberite sledeći redosled.

Katica **Device Management** > **Export and Import Setting Value** > **Import**

- 4. Izaberite izvezenu datoteku, a zatim unesite šifrovanu lozinku.
- 5. Kliknite na **Next**.
- 6. Izaberite podešavanja koja želite da uvezete, a zatim kliknite na **Next**.
- 7. Kliknite na **OK**.

Podešavanja će biti primenjena na štampač.

<span id="page-585-0"></span>& ["Podrazumevana vrednost administratorske lozinke" na strani 19](#page-18-0)

# **Ažuriranje osnovnog softvera**

Kada koristite sledeće funkcije s računara koji zahteva lozinku, uverite se da koristite kombinaciju najnovijeg firmvera i softvera uključujući upravljački program štampača.

- O Registrovanje i korišćenje korisničkog naloga za funkciju kontrole pristupa
- O **Confidential Job**
- O Pristup u **Sačuvaj u memoriju** s računara

### **Ažuriranje osnovnog softvera štampača pomoću kontrolne table**

Ako se štampač može povezati na internet, možete ažurirati osnovni softver štampača pomoću kontrolne table. Takođe možete podesiti da štampač redovno proverava ažurirane verzije osnovnog softvera i obavesti vas ako ima dostupnih.

- 1. Izaberite **Podešavanja** na početnom ekranu.
- 2. Izaberite **Opšte postavke** > **Administracija sistema** > **Ažuriranje firmvera**.

#### *Napomena:*

Izaberite *Obaveštenje* > *Uklj.* da biste podesili da štampač redovno proverava dostupne ažurirane verzije osnovnog softvera.

- 3. Proverite poruku prikazanu na ekranu i započnite traženje dostupnih ažuriranih verzija.
- 4. Ako je na LCD ekranu prikazana poruka koja vas obaveštava da je dostupna ažurirana verzija osnovnog softvera, sledite uputstva na ekranu da biste pokrenuli ažuriranje.

#### c*Važno:*

- O Nemojte da isključujete kabl štampača niti da isključujete štampač dok se ažuriranje ne završi; u suprotnom štampač može nepravilno da radi.
- O Ako ažuriranje osnovnog softvera nije završeno ili je neuspešno, štampač se ne pokreće uobičajeno i prikazuje se "Recovery Mode" na LCD ekranu sledeći put kada se štampač uključi. U tom slučaju treba ponovo da ažurirate osnovni softver pomoću računara. Povežite štampač na računar pomoću USB kabla. Kada je na štampaču prikazano "Recovery Mode", ne možete ažurirati osnovni softver preko mrežnog povezivanja. Pristupite svom lokalnom Epsonovom veb-sajtu sa računara i zatim preuzmite najnoviji osnovni softver štampača. Pogledajte uputstva na veb-sajtu radi sledećih koraka.

### **Automatsko ažuriranje osnovnog softvera štampača**

Možete podesiti da se softver automatski ažurira kada se štampač poveže na internet.

Kada je omogućeno administratorsko zaključavanje, samo administrator može da izvrši ovu funkciju. Pomoć zatražite od administratora štampača.

1. Izaberite **Podešavanja** na kontrolnoj tabli štampača.

- 2. Izaberite **Opšte postavke** > **Administracija sistema** > **Ažuriranje firmvera**.
- 3. Izaberite **Automatsko ažuriranje firmvera** da biste prikazali ekran za podešavanja.
- 4. Izaberite **Automatsko ažuriranje firmvera** da biste omogućili ovu funkciju.

Izaberite **Slažem se** na ekranu za potvrdu da biste se vratili na ekran za podešavanja.

5. Podesite dan i vreme početka ažuriranja, a zatim izaberite **U redu**.

#### *Napomena:*

Možete da izaberete više dana u nedelji, ali ne možete da odredite vreme za svaki dan u nedelji.

Podešavanje je završeno kada se potvrdi veza sa serverom.

#### c*Važno:*

- O Nemojte da isključujete kabl štampača niti da isključujete štampač dok se ažuriranje ne završi. Sledeći put kada uključite štampač, na LCD ekranu može biti prikazana poruka "Recovery Mode" i možda nećete moći da koristite štampač.
- $\Box$  Ako se prikazuje poruka "Recovery Mode", sledite navedene korake kako biste ponovo ažurirali softver.

1. Povežite računar i štampač pomoću USB kabla. (Preko mreže ne možete da vršite ažuriranja u režimu oporavka)

2. Najnovije softver preuzmite sa internet stranice kompanije Epson i pokrenite ažuriranje. Za više detalja pogledajte "Način ažuriranja" na stranici za preuzimanje.

#### *Napomena:*

Možete podesiti da se softver automatski ažurira iz funkcije Web Config. Izaberite karticu *Device Management* > *Automatsko ažuriranje firmvera*, omogućite podešavanja, a zatim podesite dan u nedelji i vreme.

### **Ažuriranje osnovnog softvera pomoću funkcije Web Config**

Ako se štampač može povezati na internet, možete ažurirati osnovni softver štampača iz Web Config.

1. Unesite IP adresu štampača u pregledač da biste pristupili funkciji Web Config.

Unesite IP adresu štampača sa računara koji je povezan na istu mrežu kao i štampač.

Možete proveriti IP adresu štampača iz sledećeg menija.

**Podešavanja** > **Opšte postavke** > **Mrežne postavke** > **Status mreže** > **Status kablovske LAN/Wi-Fi mreže**

- 2. Unesite administratorsku lozinku da biste se prijavili kao administrator.
- 3. Izaberite sledeći redosled.

#### Kartica **Device Management** > **Firmware Update**

4. Izaberite **Start** a zatim sledite uputstva na ekranu.

Započinje provera osnovnog softvera i prikazuju se informacije o osnovnom softveru ako postoji ažurirani osnovni softver.

#### *Napomena:*

Takođe možete da ažurirate osnovni softver pomoću Epson Device Admin. Možete vizuelno proveriti informacije o osnovnom softveru na listi uređaja. To je korisno kada želite da ažurirate osnovni softver za više uređaja. Više detalja potražite u uputstvu za upotrebu ili pomoći za funkciju Epson Device Admin.

& ["Podrazumevana vrednost administratorske lozinke" na strani 19](#page-18-0)

### **Ažuriranje upravljačkog softvera bez povezivanja sa internetom**

Upravljački softver za uređaj možete preuzeti na računar s Epsonovog veb-sajta, a zatim povezati uređaj i računar pomoću USB kabla kako biste ažurirali upravljački softver. Ako ne možete da izvršite ažuriranje preko mreže, pokušajte to da uradite na sledeći način.

- 1. Pristupite Epsonovom veb-sajtu i preuzmite upravljački softver.
- 2. Računar na kom se nalazi preuzeti upravljački softver i štampač povežite USB kablom.
- 3. Dvaput kliknite na preuzetu .exe datoteku.

Epson Firmware Updater će se pokrenuti.

4. Pratite uputstva na ekranu.

# **Sinhronizacija datuma i vremena sa vremenskim serverom**

Prilikom sinhronizacije sa vremenskim serverom (NTP server) možete sinhronizovati vreme štampača i računara na mreži. Vremenskim serverom se može upravljati u okviru organizacije ili se može objaviti na internetu.

Kada se koristi provera identiteta pomoću CA sertifikata ili Kerberosa, problem u vezi sa vremenom se može sprečiti pomoću sinhronizacije sa vremenskim serverom.

1. Unesite IP adresu štampača u pregledač da biste pristupili funkciji Web Config.

Unesite IP adresu štampača sa računara koji je povezan na istu mrežu kao i štampač.

Možete proveriti IP adresu štampača iz sledećeg menija.

**Podešavanja** > **Opšte postavke** > **Mrežne postavke** > **Status mreže** > **Status kablovske LAN/Wi-Fi mreže**

- 2. Unesite administratorsku lozinku da biste se prijavili kao administrator.
- 3. Izaberite sledeći redosled.

Kartica **Device Management** > **Date and Time** > **Time Server**.

- 4. Izaberite **Use** za **Use Time Server**.
- 5. Unesite adresu vremenskog servera za **Time Server Address**.

Možete da koristite format IPv4, IPv6 ili FQDN. Unesite 252 znaka ili manje. Ako to ne odredite, ostavite prazno.

6. Unesite **Update Interval (min)**.

Možete podesiti do 10.080 minuta po minutu.

7. Kliknite na **OK**.

*Napomena:* Možete proveriti status veze sa vremenskim serverom na *Time Server Status*.

& ["Podrazumevana vrednost administratorske lozinke" na strani 19](#page-18-0)

# **Brisanje podataka iz interne memorije**

Možete da izbrišete podatke iz interne memorije štampača, kao što su preuzeti fontovi i zadaci za štampanje makroa ili zadaci za štampanje pomoću lozinke.

#### *Napomena:*

Možete da podesite i sa kontrolne table štampača.

*Podešavanja* > *Opšte postavke* > *Administracija sistema* > *Brisanje podataka sa unutrašnje memorije* > *PDL Font, Makro i radno područje*

1. Unesite IP adresu štampača u pregledač da biste pristupili funkciji Web Config.

Unesite IP adresu štampača sa računara koji je povezan na istu mrežu kao i štampač.

Možete proveriti IP adresu štampača iz sledećeg menija.

**Podešavanja** > **Opšte postavke** > **Mrežne postavke** > **Status mreže** > **Status kablovske LAN/Wi-Fi mreže**

- 2. Unesite administratorsku lozinku da biste se prijavili kao administrator.
- 3. Izaberite sledeći redosled.

Kartica **Device Management** > **Clear Internal Memory Data**

4. Kliknite na **Delete** za **PDL Font, Macro, and Working Area**.

#### **Povezane informacije**

& ["Podrazumevana vrednost administratorske lozinke" na strani 19](#page-18-0)

# **Upravljanje vašim kontaktima**

Možete da izvršite podešavanja za pregled i pretraživanje liste kontakata.

1. Unesite IP adresu štampača u pregledač da biste pristupili funkciji Web Config.

Unesite IP adresu štampača sa računara koji je povezan na istu mrežu kao i štampač.

Možete proveriti IP adresu štampača iz sledećeg menija.

**Podešavanja** > **Opšte postavke** > **Mrežne postavke** > **Status mreže** > **Status kablovske LAN/Wi-Fi mreže**

- 2. Unesite administratorsku lozinku da biste se prijavili kao administrator.
- 3. Izaberite sledeći redosled.

Kartica **Device Management** > **Contacts Manager**

- 4. Izaberite **View Options**.
- 5. Izaberite **Search Options**.

6. Po potrebi, uredite naziv kategorije.

Unesite između 1 i 20 znakova. Možete koristiti dvobajtne znakove kao i jednobajtne znakove.

- 7. Kliknite na **OK**.
- 8. Pratite uputstva na ekranu.

#### **Povezane informacije**

& ["Podrazumevana vrednost administratorske lozinke" na strani 19](#page-18-0)

# **Kontrola električnog napajanja štampača pomoću funkcije Web Config**

Možete da isključite ili ponovo pokrenete štampač sa računara pomoću funkcije Web Config čak i kada je računar udaljen od štampača.

1. Unesite IP adresu štampača u pregledač da biste pristupili funkciji Web Config.

Unesite IP adresu štampača sa računara koji je povezan na istu mrežu kao i štampač.

Možete proveriti IP adresu štampača iz sledećeg menija.

**Podešavanja** > **Opšte postavke** > **Mrežne postavke** > **Status mreže** > **Status kablovske LAN/Wi-Fi mreže**

- 2. Unesite administratorsku lozinku da biste se prijavili kao administrator.
- 3. Izaberite sledeći redosled.

Kartica **Device Management** > **Power**

- 4. Izaberite **Power Off** ili **Reboot**
- 5. Kliknite na **Execute**.

#### **Povezane informacije**

& ["Podrazumevana vrednost administratorske lozinke" na strani 19](#page-18-0)

# **Vrati podrazumevana podešavanja**

Možete izabrati mrežne postavke ili ostala podešavanja sačuvana u štampaču i vratiti ova podešavanja na podrazumevane vrednosti.

1. Unesite IP adresu štampača u pregledač da biste pristupili funkciji Web Config.

Unesite IP adresu štampača sa računara koji je povezan na istu mrežu kao i štampač.

Možete proveriti IP adresu štampača iz sledećeg menija.

#### **Podešavanja** > **Opšte postavke** > **Mrežne postavke** > **Status mreže** > **Status kablovske LAN/Wi-Fi mreže**

2. Unesite administratorsku lozinku da biste se prijavili kao administrator.

<span id="page-590-0"></span>3. Izaberite sledeći redosled.

Kartica **Device Management** > **Restore Default Settings**

- 4. Izaberite opciju sa liste.
- 5. Kliknite na **Execute**.

Pratite uputstva na ekranu.

#### **Povezane informacije**

& ["Podrazumevana vrednost administratorske lozinke" na strani 19](#page-18-0)

# **Uređivanje izgleda početnog ekrana**

Možete da uredite izgled menija na početnom ekranu.

1. Unesite IP adresu štampača u pregledač da biste pristupili funkciji Web Config.

Unesite IP adresu štampača sa računara koji je povezan na istu mrežu kao i štampač.

Možete proveriti IP adresu štampača iz sledećeg menija.

**Podešavanja** > **Opšte postavke** > **Mrežne postavke** > **Status mreže** > **Status kablovske LAN/Wi-Fi mreže**

- 2. Unesite administratorsku lozinku da biste se prijavili kao administrator.
- 3. Izaberite sledeći redosled.

Kartica **Device Management** > **Edit Home**

4. Odaberite Layout, a zatim odaberite ikonice i njihov prikaz.

Dodavanje brojeva strana na početnom ekranu varira u zavisnosti od izgleda.

Ako imate registrovane unapred podešene postavke, možete ih odabrati tako da budu prikazane na početnom ekranu.

5. Kliknite na **OK**.

#### **Povezane informacije**

& ["Podrazumevana vrednost administratorske lozinke" na strani 19](#page-18-0)

# **Bezbednosne postavke proizvoda**

# **Ograničavanje dostupnosti funkcija**

Možete registrovati korisničke naloge na štampaču, povezati ih sa funkcijama i upravljati funkcijama koje korisnici mogu da koriste.

Kada omogući kontrolu pristupa, korisnik može da koristi funkcije kao što su kopiranje, slanje/prijem faksa itd. unošenjem lozinke na kontrolnoj tabli štampača i prijavljivanjem na štampač.

Nedostupne funkcije će biti osenčene sivom bojom i ne mogu se izabrati.

Moći ćete da štampate ili skenirate sa računara kada registrujete informacije za proveru identiteta u upravljačkom programu štampača ili upravljačkom programu skenera. Više detalja o podešavanjima upravljačkog programa potražite u pomoći za upravljački program ili priručniku.

## **Kreiranje korisničkog naloga**

Kreirajte korisnički nalog za kontrolu pristupa.

1. Unesite IP adresu štampača u pregledač da biste pristupili funkciji Web Config.

Unesite IP adresu štampača sa računara koji je povezan na istu mrežu kao i štampač.

Možete proveriti IP adresu štampača iz sledećeg menija.

**Podešavanja** > **Opšte postavke** > **Mrežne postavke** > **Status mreže** > **Status kablovske LAN/Wi-Fi mreže**

- 2. Unesite administratorsku lozinku da biste se prijavili kao administrator.
- 3. Izaberite sledeći redosled.

#### Katica **Product Security** > **Access Control Settings** > **User Settings**

4. Kliknite na **Add** za broj koji želite da registrujete.

#### c*Važno:*

Kada koristite štampač sa sistemom za autorizaciju kompanije Epson ili drugih kompanija, registrujte korisničko ime za podešavanje ograničenja od broja 2 do broja 10.

Aplikacijski softvera kao što je sistem za autorizaciju koristi broj jedan, tako da se korisničko ime ne prikazuje na kontrolnoj tabli štampača.

#### 5. Podesite svaku stavku.

O User Name :

Unesite ime prikazano na listi sa imenima korisnika dužine od 1 do 14 znakova uz pomoć alfanumeričkih znakova.

O Password :

Unesite lozinku dužine između 0 i 20 znakova u ASCII formatu (0x20–0x7E). Prilikom pokretanja lozinke, ostavite prazno.

Select the check box to enable or disable each function.

Izaberite funkciju čiju upotrebu želite da dozvolite.

#### *Napomena:*

Kada je dostupan način upravljanja lozinkom, unesite lozinku koja ispunjava zahtev.

Podešavanja za način upravljanja lozinkom možete izvršiti tako što ćete izabrati karticu *Product Security* > *Password Policy*.

6. Kliknite na **Apply**.

Nakon određenog vremena vratite se na listu za podešavanje korisnika.

Proverite da li je korisničko ime koje ste registrovali u **User Name** prikazano i promenjeno **Add** da biste **Edit**.

& ["Podrazumevana vrednost administratorske lozinke" na strani 19](#page-18-0)

#### *Uređivanje korisničkog naloga*

Uredite nalog registrovan za kontrolu pristupa.

- 1. Unesite IP adresu štampača u pregledač da biste pristupili funkciji Web Config. Unesite IP adresu štampača sa računara koji je povezan na istu mrežu kao i štampač. Možete proveriti IP adresu štampača iz sledećeg menija. **Podešavanja** > **Opšte postavke** > **Mrežne postavke** > **Status mreže** > **Status kablovske LAN/Wi-Fi mreže**
- 2. Unesite administratorsku lozinku da biste se prijavili kao administrator.
- 3. Izaberite sledeći redosled.

Katica **Product Security** > **Access Control Settings** > **User Settings**

- 4. Kliknite na **Edit** za broj koji želite da uredite.
- 5. Izmenite svaku stavku.
- 6. Kliknite na **Apply**.

Nakon određenog vremena vratite se na listu za podešavanje korisnika.

#### **Povezane informacije**

& ["Podrazumevana vrednost administratorske lozinke" na strani 19](#page-18-0)

#### *Brisanje korisničkog naloga*

Izbrišite nalog koji je registrovan za kontrolu pristupa.

- 1. Unesite IP adresu štampača u pregledač da biste pristupili funkciji Web Config. Unesite IP adresu štampača sa računara koji je povezan na istu mrežu kao i štampač. Možete proveriti IP adresu štampača iz sledećeg menija. **Podešavanja** > **Opšte postavke** > **Mrežne postavke** > **Status mreže** > **Status kablovske LAN/Wi-Fi mreže**
- 2. Unesite administratorsku lozinku da biste se prijavili kao administrator.
- 3. Izaberite sledeći redosled.

Katica **Product Security** > **Access Control Settings** > **User Settings**

4. Kliknite na **Edit** za broj koji želite da izbrišete.

5. Kliknite na **Delete**.

#### c*Važno:*

Kada kliknete na *Delete*, korisnički nalog će biti izbrisan bez poruke za potvrdu. Vodite računa prilikom brisanja naloga.

Nakon određenog vremena vratite se na listu za podešavanje korisnika.

#### **Povezane informacije**

& ["Podrazumevana vrednost administratorske lozinke" na strani 19](#page-18-0)

### **Omogućavanje kontrole pristupa**

Prilikom omogućavanja kontrole pristupa, samo registrovani korisnik će moći da koristi štampač.

#### *Napomena:*

Kada je omogućena opcija Access Control Settings, treba da obavestite korisnika o podacima o njegovom nalogu.

1. Unesite IP adresu štampača u pregledač da biste pristupili funkciji Web Config.

Unesite IP adresu štampača sa računara koji je povezan na istu mrežu kao i štampač.

Možete proveriti IP adresu štampača iz sledećeg menija.

#### **Podešavanja** > **Opšte postavke** > **Mrežne postavke** > **Status mreže** > **Status kablovske LAN/Wi-Fi mreže**

- 2. Unesite administratorsku lozinku da biste se prijavili kao administrator.
- 3. Izaberite sledeći redosled.

Katica **Product Security** > **Access Control Settings** > **Basic**

- 4. Izaberite **Enables Access Control**.
	- O Ako omogućite **Access Control Settings** i želite da koristite štampanje ili skeniranje sa pametnih uređaja koji nemaju informacije o autentifikaciji, odaberite **Allow printing and scanning without authentication information from a computer**.
	- O Ako želite da dozvolite registrovanim korisnicima da se prijave na Web Config, odaberite **Allow registered users to log in to Web Config**.
- 5. Kliknite na **OK**.

Nakon određenog vremena prikazuje se poruka sa obaveštenjem.

Proverite da li su ikone kao što su kopiranje i skeniranje osenčene sivom bojom na kontrolnoj tabli štampača.

#### **Povezane informacije**

- & ["Podrazumevana vrednost administratorske lozinke" na strani 19](#page-18-0)
- & ["Korišćenje štampača uz omogućenu funkciju kontrole pristupa" na strani 409](#page-408-0)

# **Ograničavanje USB priključaka i korišćenja spoljne memorije**

Možete onemogućiti interfejs koji se koristi za povezivanje uređaja sa štampačem. Podesite ograničenja da biste ograničili štampanje i skeniranje samo na skeniranje putem mreže.

- O Kontrola USB priključka: Smanjuje mogućnost prikupljanja podataka putem neovlašćenog skeniranja poverljivih dokumenata.
- O USB veza računara: Sprečava neovlašćenu upotrebu uređaja zabranom štampanja ili skeniranja bez prolaska kroz mrežu.

#### *Napomena:*

Takođe možete izvršiti podešavanja ograničenja na kontrolnoj tabli štampača.

- O Memory Device: *Podešavanja* > *Opšte postavke* > *Podešavanja štampača* > *Memorijski uređaj*
- O Veza sa računarom preko USB-a: *Podešavanja* > *Opšte postavke* > *Podešavanja štampača* > *Veza sa računarom preko USB-a*
- 1. Unesite IP adresu štampača u pregledač da biste pristupili funkciji Web Config.

Unesite IP adresu štampača sa računara koji je povezan na istu mrežu kao i štampač.

Možete proveriti IP adresu štampača iz sledećeg menija.

**Podešavanja** > **Opšte postavke** > **Mrežne postavke** > **Status mreže** > **Status kablovske LAN/Wi-Fi mreže**

- 2. Unesite administratorsku lozinku da biste se prijavili kao administrator.
- 3. Izaberite sledeći redosled.

Kartica **Product Security** > **External Interface**

4. Izaberite **Disable** za funkcije koje želite da podesite.

Izaberite **Enable** kada želite da poništite upravljanje.

**O** Memory Device

Zabranite čuvanje podataka u spoljnu memoriju preko USB ulaza za priključivanje spoljnih uređaja.

**O** PC connection via USB

Možete ograničiti upotrebu USB veze s računara. Ako želite da je ograničite, izaberite **Disable**.

- 5. Kliknite na **OK**.
- 6. Uverite se da se onemogućeni ulaz ne može koristiti.
	- **O** Memory Device

Uverite se da nema nikakve reakcije kada priključite uređaj za skladištenje podataka kao što je USB memorija u USB priključak spoljnog interfejsa.

**O** PC connection via USB

Ako je na računaru instaliran upravljački program

Povežite štampač i računar pomoću USB kabla, a zatim se uverite da štampač ne štampa i ne skenira.

Ako na računaru nije instaliran upravljački program

Operativni sistem Windows:

Otvorite menadžer uređaja i zadržite ga, povežite štampač i računar pomoću USB kabla, a zatim se uverite da prikazani sadržaj menadžera uređaja ostaje nepromenjen.

Mac OS:

Povežite štampač i računar pomoću USB kabla, a zatim se uverite da štampač nije naveden ako želite da dodate štampač iz **Štampači i skeneri**.

#### **Povezane informacije**

& ["Podrazumevana vrednost administratorske lozinke" na strani 19](#page-18-0)

# **Izvršite podešavanja za šifrovanje pomoću lozinke**

Šifrovanje pomoću lozinke vam omogućava šifrovanje poverljivih informacija (sve lozinke, privatni ključevi sertifikata, autorizacijski ključevi za tvrdi disk) sačuvanih na štampaču. Ključ za šifrovanje za dešifrovanje poverljivih informacija sačuvanih u TPM (Trusted Platform Module) čipu. Pošto TPM čip nije dostupan izvan štampača, možete da zaštitite šifrovane poverljive informacije bez deljenja ključa za šifrovanje.

### c*Važno:*

Ako TPM čip ne uspe i ključ za šifrovanje ne može da se koristi, ne možete povratiti poverljive informacije u štampaču niti koristiti štampač. Stoga, obavezno napravite rezervnu kopiju ključa za šifrovanje na USB memoriji.

# **Šifrovanje lozinke**

Kada želite da šifrujete lozinku, morate da napravite rezervnu kopiju ključa za šifrovanje. Unapred pripremite USB memoriju za rezervnu kopiju. Potreban vam je 1 MB ili više slobodne memorije u USB memoriji.

#### c*Važno:*

Kada menjate TPM čip, potrebna vam je USB memorija koja sadrži ključ za šifrovanje. Odložite na bezbedno mesto.

- 1. Izaberite **Podešavanja** na početnom ekranu.
- 2. Izaberite **Opšte postavke** > **Administracija sistema** > **Bezbednosne postavke** > **Šifrovanje lozinke**.
- 3. Izaberite **Uklj.** za **Šifrovanje lozinke**.

Proverite sadržaj poruke kada bude prikazana na ekranu, a zatim dodirnite **U redu**.

4. Izaberite **Nastavite s pravljenjem rez. kopije**.

Prikazuje se ekran rezervnog ključa za šifrovanje.

5. Uključite USB memoriju u USB priključak za spoljni interfejs.

6. Dodirnite **Započni pravljenje rez. kopije**.

Započinje kopiranje u USB memoriju. Ako je ključ za šifrovanje već sačuvan u USB memoriji, preko njega će biti prepisan novi.

- 7. Kada se prikaže poruka o završetku rezervne kopije, dodirnite **Zatvori**.
- 8. Pritisnite dugme  $\bigcup$  da biste isključili štampač.
- 9. Pritisnite dugme  $\bigcup$  da biste ponovo uključili štampač.

Lozinka je šifrovana.

Štampaču će možda biti potrebno više vremena da se pokrene nego inače.

### **Vraćanje ključa za šifrovanje pomoću lozinke**

Ako TPM čip ne funkcioniše, možete da vratite ključ za šifrovanje na zamenjen TPM čip pomoću rezervne kopije. Pratite korake ispod kako biste zamenili TPM čip kada je lozinka šifrovana.

- 1. Pritisnite dugme  $\bigcup$  da biste uključili štampač. Kontrolna tabla štampača prikazuje poruku da je TPM zamenjen.
- 2. Izaberite **Vraćanje iz rezervne kopije**.

Kada je podešena administratorska lozinka, unesite lozinku i dodirnite **U redu**.

- 3. Priključite USB memoriju koja sadrži ključ za šifrovanje u USB priključak spoljnog interfejsa štampača.
- 4. Dodirnite **Vraćanje iz rezervne kopije**.

Ključ za šifrovanje se vraća na TPM čip.

5. Proverite poruku, a zatim dodirnite **U redu**.

Štampač se ponovo pokreće.

# **Upotreba funkcije kontrolnog zapisa**

Možete da omogućite funkciju kontrolnog zapisa ili izvezete registrovane podatake.

Periodična provera kontrolnih zapisa može pomoći da se rano identifikuje nepravilna upotreba i uđe u trag mogućim problemima bezbednosti.

1. Unesite IP adresu štampača u pregledač da biste pristupili funkciji Web Config.

Unesite IP adresu štampača sa računara koji je povezan na istu mrežu kao i štampač.

Možete proveriti IP adresu štampača iz sledećeg menija.

**Podešavanja** > **Opšte postavke** > **Mrežne postavke** > **Status mreže** > **Status kablovske LAN/Wi-Fi mreže**

- 2. Unesite administratorsku lozinku da biste se prijavili kao administrator.
- 3. Izaberite sledeći redosled.

Kartica **Product Security** > **Audit Log**

- 4. Izmenite postavke po potrebi.
	- O **Audit log setting**

Izaberite **ON**, a zatim kliknite na **OK** da biste omogućili ovu funkciju.

#### *Napomena:*

Možete da podesite i sa kontrolne table štampača.

*Podešavanja* > *Opšte postavke* > *Administracija sistema* > *Bezbednosne postavke* > *Evidencija revizije*

#### O **Exports the audit logs to the CSV file.**

Kliknite na **Export** da izvezete memoriju kao CSV datoteku.

#### O **Deletes all audit logs.**

Kliknite na **Delete** da biste izbrisali registrovane podatke.

#### **Povezane informacije**

& ["Podrazumevana vrednost administratorske lozinke" na strani 19](#page-18-0)

# **Postavljanje politike za lozinku**

Možete povećati snagu lozinke ograničavanjem vrste znakova i broja znakova u lozinki.

1. Unesite IP adresu štampača u pregledač da biste pristupili funkciji Web Config.

Unesite IP adresu štampača sa računara koji je povezan na istu mrežu kao i štampač.

Možete proveriti IP adresu štampača iz sledećeg menija.

**Podešavanja** > **Opšte postavke** > **Mrežne postavke** > **Status mreže** > **Status kablovske LAN/Wi-Fi mreže**

- 2. Unesite administratorsku lozinku da biste se prijavili kao administrator.
- 3. Izaberite sledeći redosled.

#### Kartica **Product Security** > **Password Policy**

- 4. Izmenite postavke po potrebi.
	- O **Password Policy**

Izaberite **ON** da biste omogućili **Password Policy**. Kada je ovo omogućeno, možete da podesite sledeće stavke.

O **Minimum Password Length**

Podesite minimalni broj znakova za lozinku.

O **Include Uppercase Alphabet**

Kada je omogućena, lozinka mora da sadrži jedno ili više velikih slova.

O **Include Lowercase Alphabet**

Kada je omogućena, lozinka mora da sadrži jedno ili više malih slova.

O **Include Number**

Kada je omogućena, lozinka mora da sadrži jedan ili više brojeva.

O **Include Punctuation Mark**

Kada je omogućena, lozinka mora da sadrži jedan ili više znakova interpunkcije.

5. Kliknite na **OK**.

#### **Povezane informacije**

& ["Podrazumevana vrednost administratorske lozinke" na strani 19](#page-18-0)

# **Ograničavanje pristupa aplikacijama**

Ograničava upotrebu aplikacija koje mogu da pristupe štampaču. Aplikacije koje se mogu ograničiti zavise od modela.

1. Unesite IP adresu štampača u pregledač da biste pristupili funkciji Web Config.

Unesite IP adresu štampača sa računara koji je povezan na istu mrežu kao i štampač.

Možete proveriti IP adresu štampača iz sledećeg menija.

**Podešavanja** > **Opšte postavke** > **Mrežne postavke** > **Status mreže** > **Status kablovske LAN/Wi-Fi mreže**

- 2. Unesite administratorsku lozinku da biste se prijavili kao administrator.
- 3. Izaberite sledeći redosled.

#### Kartica **Product Security** > **Application**

- 4. Opozovite izbor u poljima za potvrdu za aplikacije koje želite da ograničite.
- 5. Kliknite na **OK**.

Da biste u budućnosti poništili ograničenje, jednostavno izaberite aplikaciju koju želite da dozvolite.

# **Ograničavanje operacija na datotekama iz PDL-a**

Ova funkcija štiti datoteke od neovlašćenih PDL operacija.

1. Unesite IP adresu štampača u pregledač da biste pristupili funkciji Web Config.

Unesite IP adresu štampača sa računara koji je povezan na istu mrežu kao i štampač.

Možete proveriti IP adresu štampača iz sledećeg menija.

**Podešavanja** > **Opšte postavke** > **Mrežne postavke** > **Status mreže** > **Status kablovske LAN/Wi-Fi mreže**

- 2. Unesite administratorsku lozinku da biste se prijavili kao administrator.
- 3. Izaberite sledeći redosled.

Kartica **Product Security** > **File Operations from PDL**

- 4. Podesite da li želite da dozvolite opciju **File Operations from PDL**.
- 5. Kliknite na **OK**.

#### **Povezane informacije**

& ["Podrazumevana vrednost administratorske lozinke" na strani 19](#page-18-0)

# **Promena administratorske lozinke pomoću Web Config**

Administratorsku lozinku možete postaviti pomoću Web Config.

Promena lozinke sprečava neovlašćeno čitanje ili izmenu informacija sačuvanih na uređaju, kao što su ID, lozinka, mrežna podešavanja, kontakti itd. Takođe smanjuje širok spektar bezbednosnih rizika, kao što su curenje informacija u mrežnim okruženjima i politika bezbednosti.

1. Unesite IP adresu štampača u pregledač da biste pristupili funkciji Web Config.

Unesite IP adresu štampača sa računara koji je povezan na istu mrežu kao i štampač.

Možete proveriti IP adresu štampača iz sledećeg menija.

#### **Podešavanja** > **Opšte postavke** > **Mrežne postavke** > **Status mreže** > **Status kablovske LAN/Wi-Fi mreže**

- 2. Unesite administratorsku lozinku da biste se prijavili kao administrator.
- 3. Izaberite sledeći redosled.

Kartica **Product Security** > **Change Administrator Password**

- 4. Unesite trenutnu lozinku u **Current password**.
- 5. Unesite novu lozinku u **New Password** i u **Confirm New Password**. Unesite korisničko ime ako je potrebno.
- 6. Kliknite na **OK**.

#### *Napomena:*

Da biste vratili administratorsku lozinku na početnu lozinku, izaberite opciju *Restore Default Settings* na ekranu *Change Administrator Password*.

#### **Povezane informacije**

& ["Podrazumevana vrednost administratorske lozinke" na strani 19](#page-18-0)

# **Program Verification on Start Up**

Prilikom pokretanja, sistem pomoću potpisa potvrđuje da je firmver proizvoda legitiman. Funkcija verifikacije programa (bezbedno pokretanje) uvek je omogućena.

Ako otkrije da je na štampaču instaliran nevažeći firmver, prestaće da se pokreće i ažurirati firmver.

Ako omogućite opciju **Do not start if tampering is detected**, štampač će prikazati grešku i prestati s pokretanjem. Standardno, nemojte izabrati inicijalno podešavanje **Do not start if tampering is detected**.

# **Konfiguracija ograničenja domena**

Primenom pravila ograničenja na nazive domena možete smanjiti rizik od curenja informacija zbog slučajnog prenosa.

1. Unesite IP adresu štampača u pregledač da biste pristupili funkciji Web Config.

Unesite IP adresu štampača sa računara koji je povezan na istu mrežu kao i štampač.

Možete proveriti IP adresu štampača iz sledećeg menija.

**Podešavanja** > **Opšte postavke** > **Mrežne postavke** > **Status mreže** > **Status kablovske LAN/Wi-Fi mreže**

- <span id="page-600-0"></span>2. Unesite administratorsku lozinku da biste se prijavili kao administrator.
- 3. Izaberite sledeći redosled.

Kartica **Product Security** > **Domain Restrictions**

- 4. Izmenite postavke po potrebi.
	- O **Restriction Rule** Izaberite kako želite da ograničite prenos e-pošte.
	- O **Domain Name** Dodajte ili izbrišite naziv domena koji želite da ograničite.
- 5. Kliknite na **OK**.

#### **Povezane informacije**

& ["Podrazumevana vrednost administratorske lozinke" na strani 19](#page-18-0)

# **Bezbednosne postavke mreže**

# **Kontrolisanje pomoću protokola**

Možete da štampate pomoću raznih putanja i protokola.

Ako koristite multifunkcionalni štampač, možete da koristite skeniranje mreže i slanje faksova sa računara sa neograničenog broja mrežnih računara.

Možete da smanjite nenamerne bezbednosne rizike ograničavanjem na štampanje sa određenih putanja ili kontrolisanjem dostupnih funkcija.

Sledite navedene korake kako biste konfigurisali podešavanja protokola.

1. Unesite IP adresu štampača u pregledač da biste pristupili funkciji Web Config.

Unesite IP adresu štampača sa računara koji je povezan na istu mrežu kao i štampač.

Možete proveriti IP adresu štampača iz sledećeg menija.

**Podešavanja** > **Opšte postavke** > **Mrežne postavke** > **Status mreže** > **Status kablovske LAN/Wi-Fi mreže**

- 2. Unesite administratorsku lozinku da biste se prijavili kao administrator.
- 3. Izaberite sledeći redosled.

Kartica **Network Security** > **Protocol**

- 4. Konfigurišite svaku stavku.
- 5. Kliknite na **Next**.
- 6. Kliknite na **OK**.

Podešavanja će biti primenjena na štampač.

- <span id="page-601-0"></span>& ["Podrazumevana vrednost administratorske lozinke" na strani 19](#page-18-0)
- & "Protokoli koje možete da omogućite ili onemogućite" na strani 602
- & "Stavke podešavanja protokola" na strani 602

## **Protokoli koje možete da omogućite ili onemogućite**

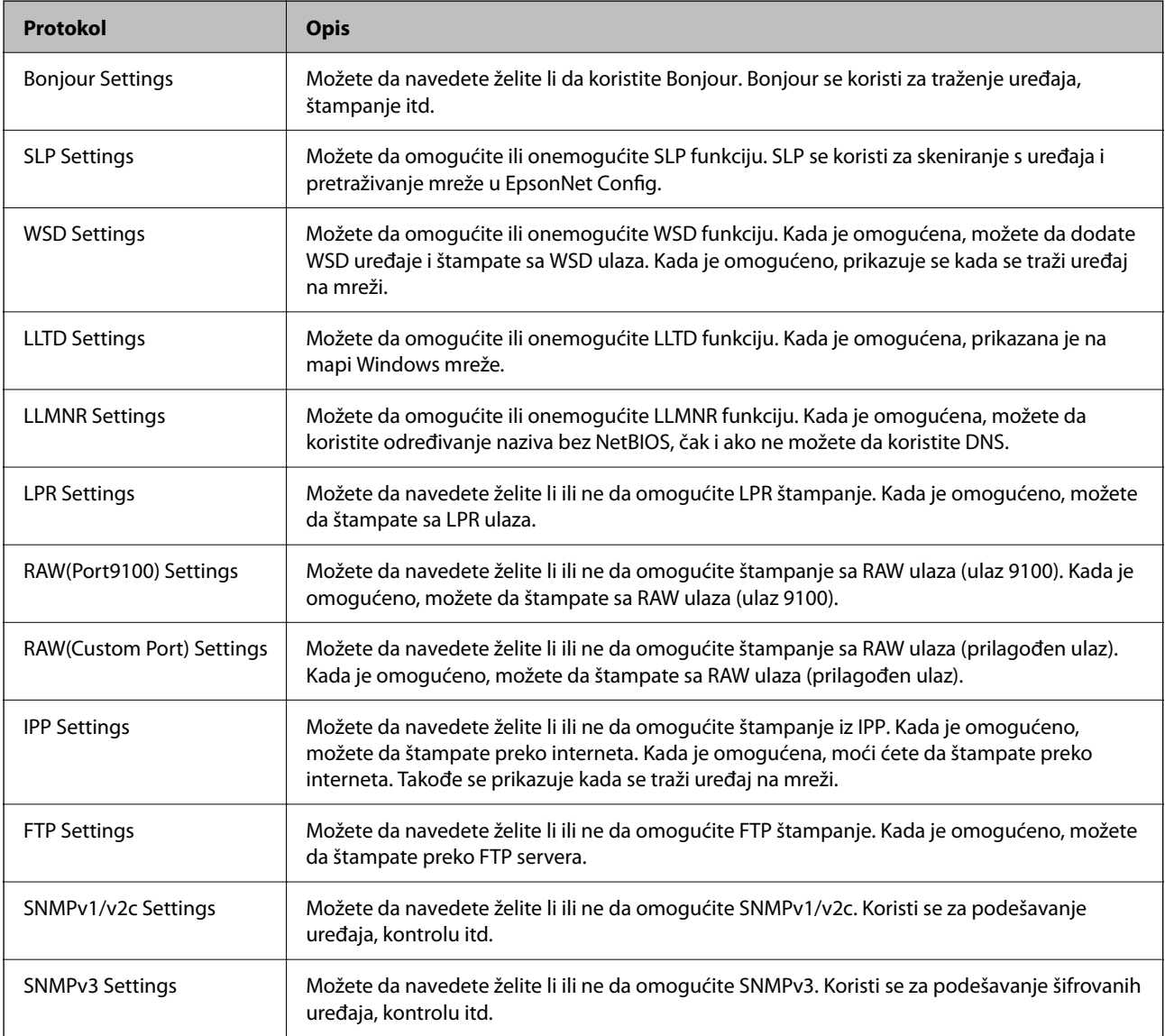

#### **Povezane informacije**

- & ["Kontrolisanje pomoću protokola" na strani 601](#page-600-0)
- & "Stavke podešavanja protokola" na strani 602

### **Stavke podešavanja protokola**

Bonjour Settings

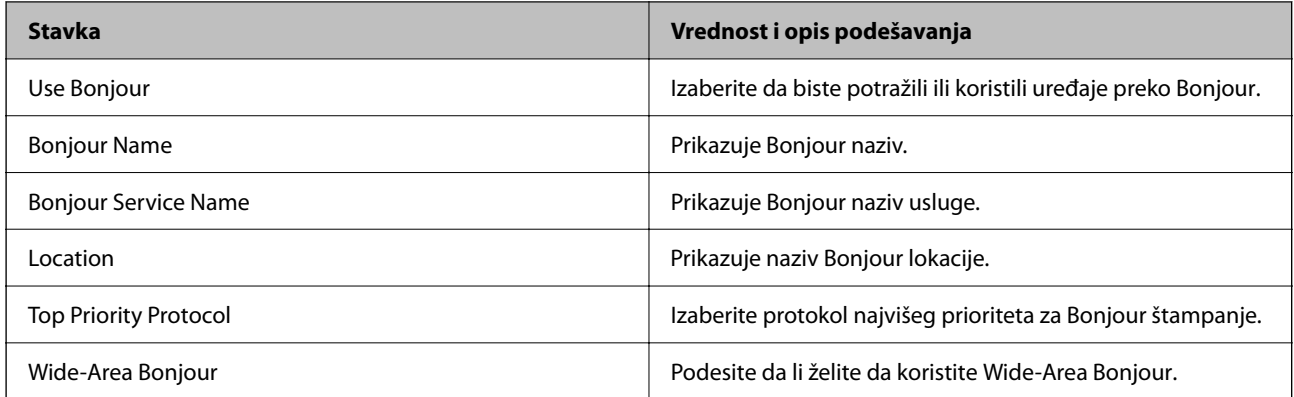

### SLP Settings

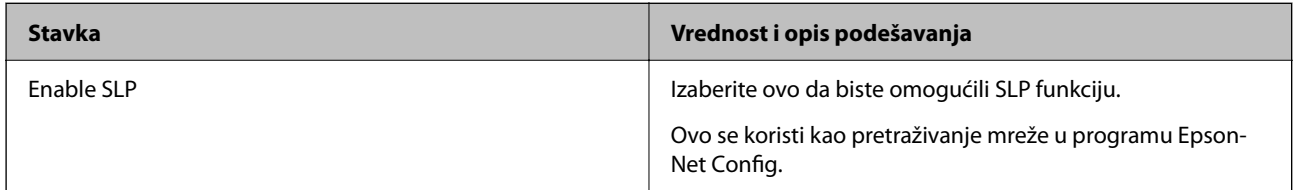

### WSD Settings

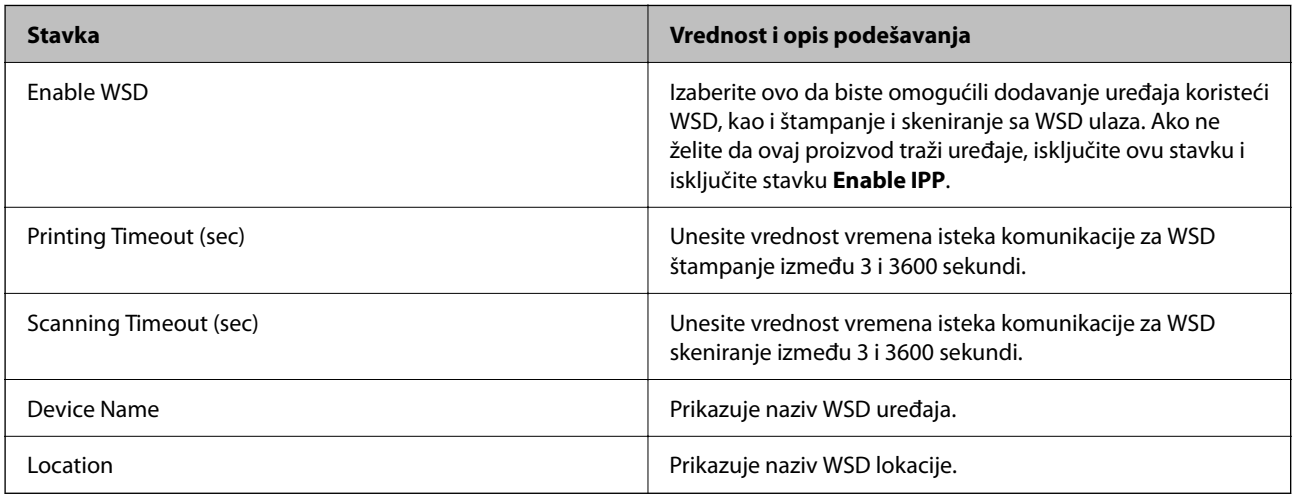

### LLTD Settings

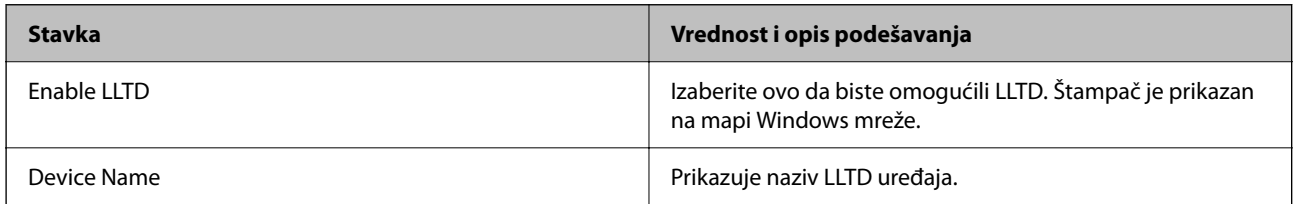

### LLMNR Settings

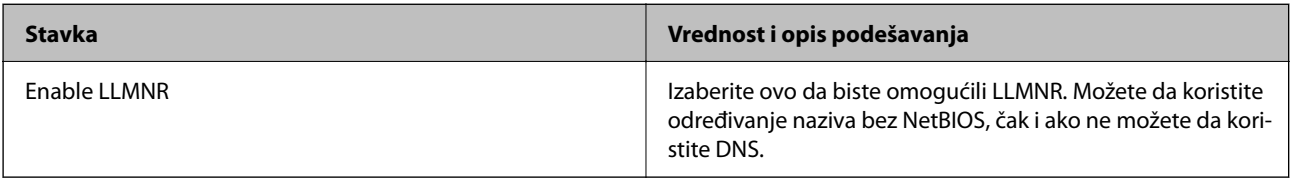

LPR Settings

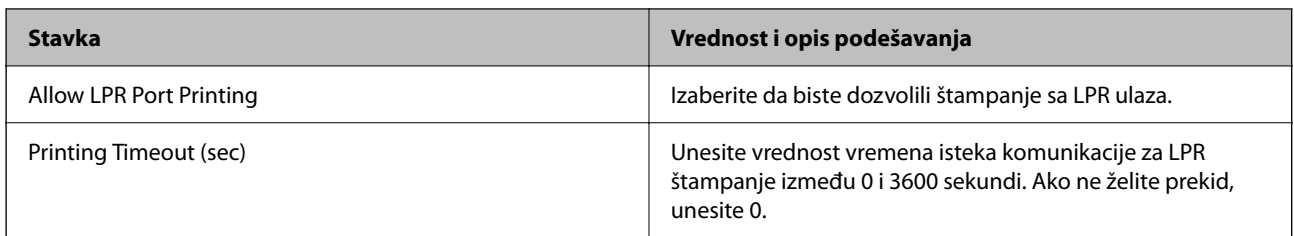

#### RAW(Port9100) Settings

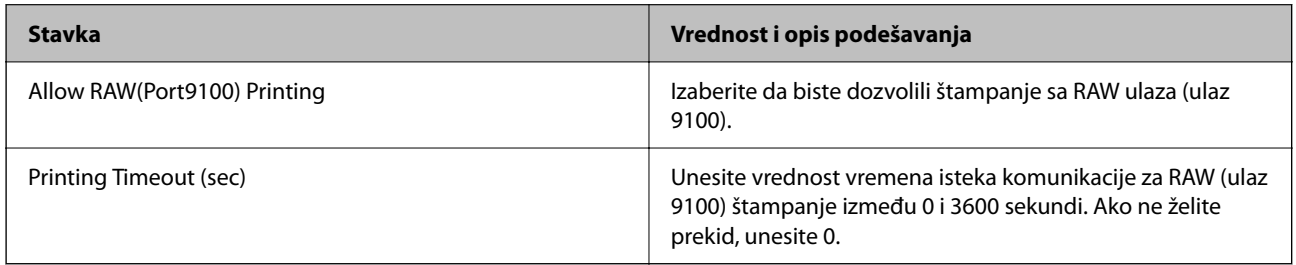

### RAW(Custom Port) Settings

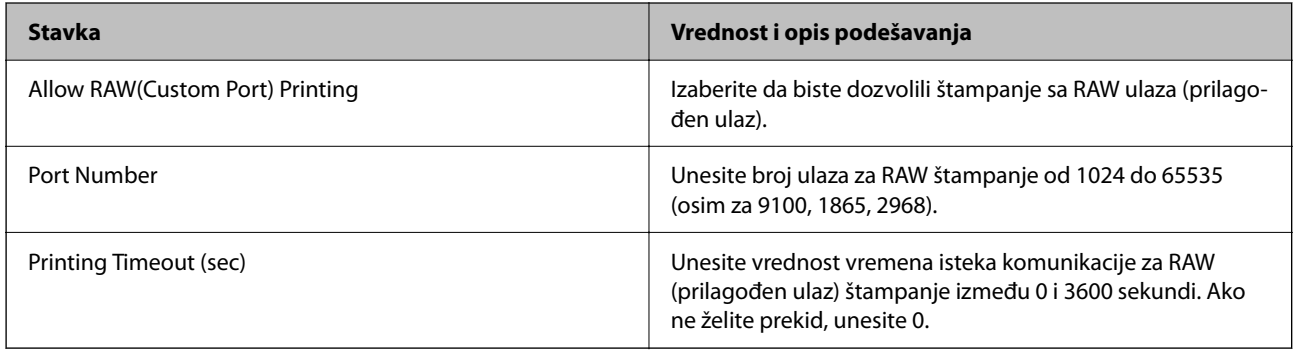

### IPP Settings

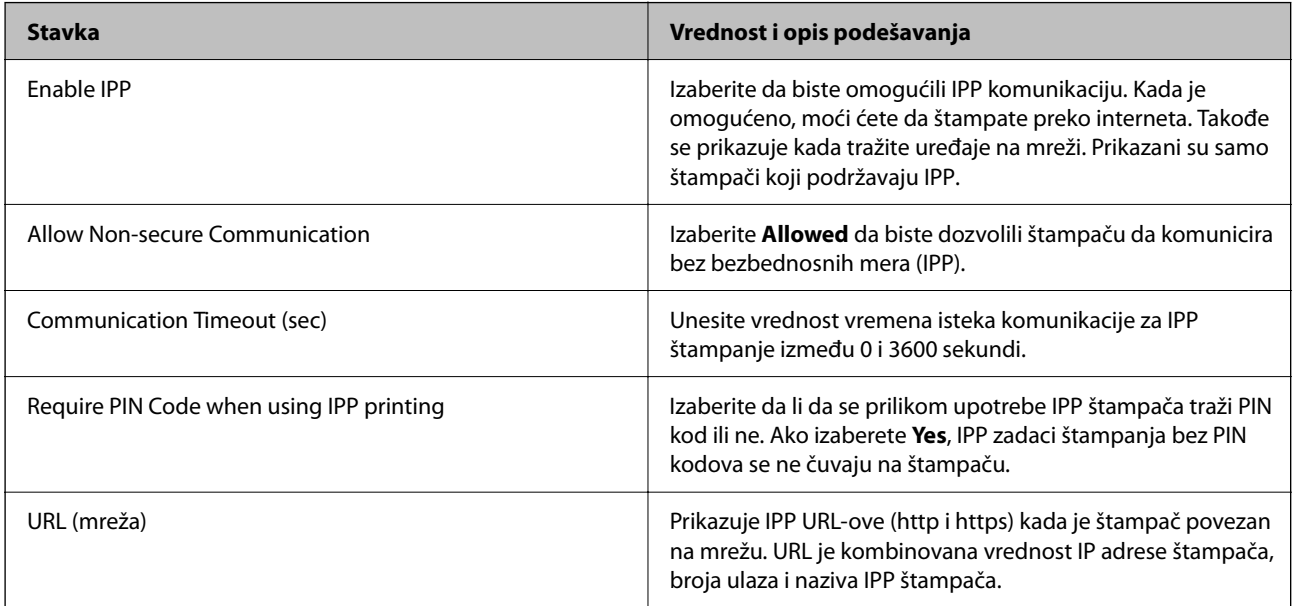

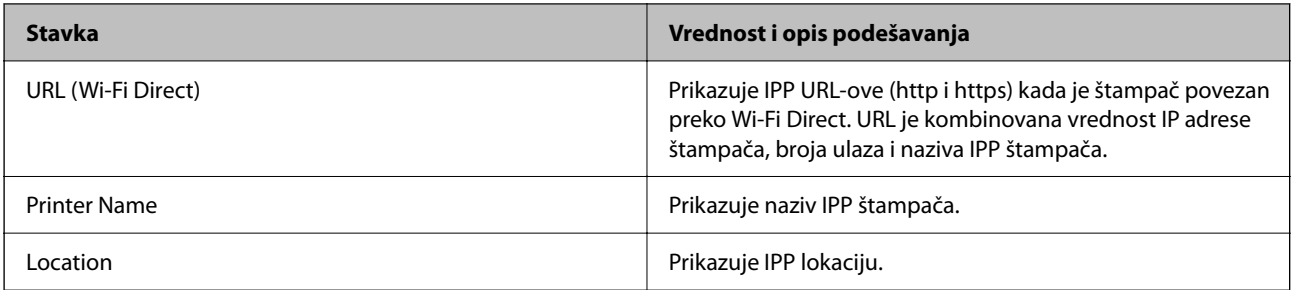

#### FTP Settings

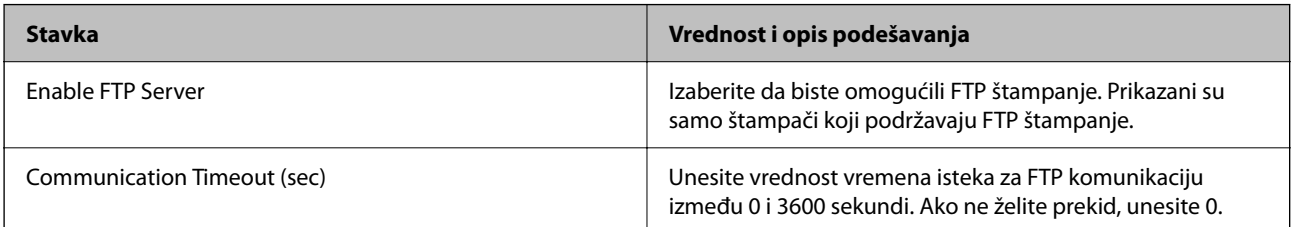

#### SNMPv1/v2c Settings

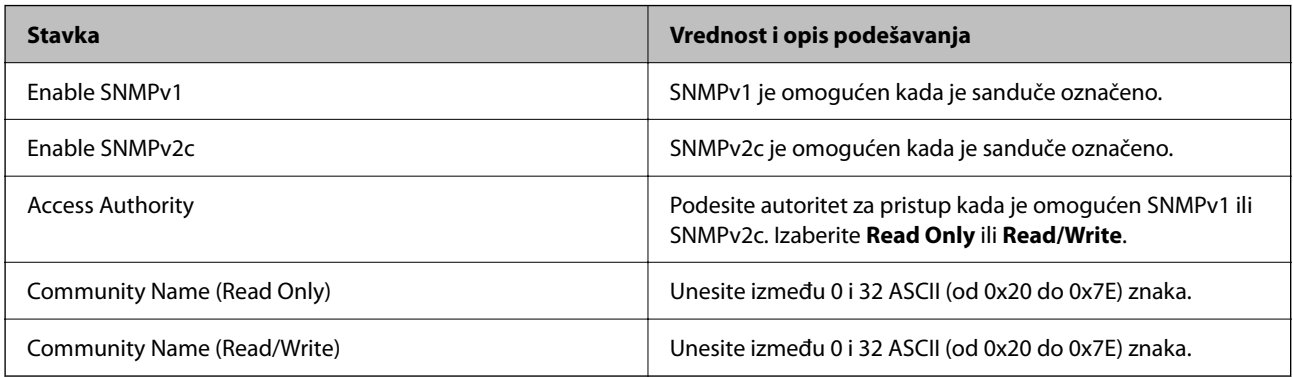

### SNMPv3 Settings

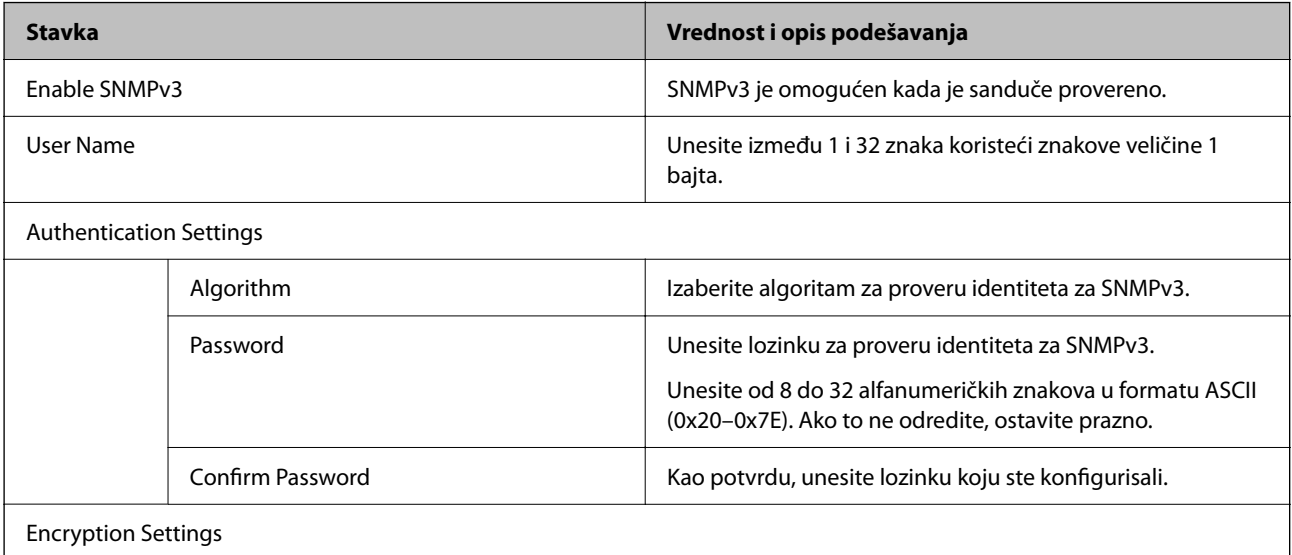

<span id="page-605-0"></span>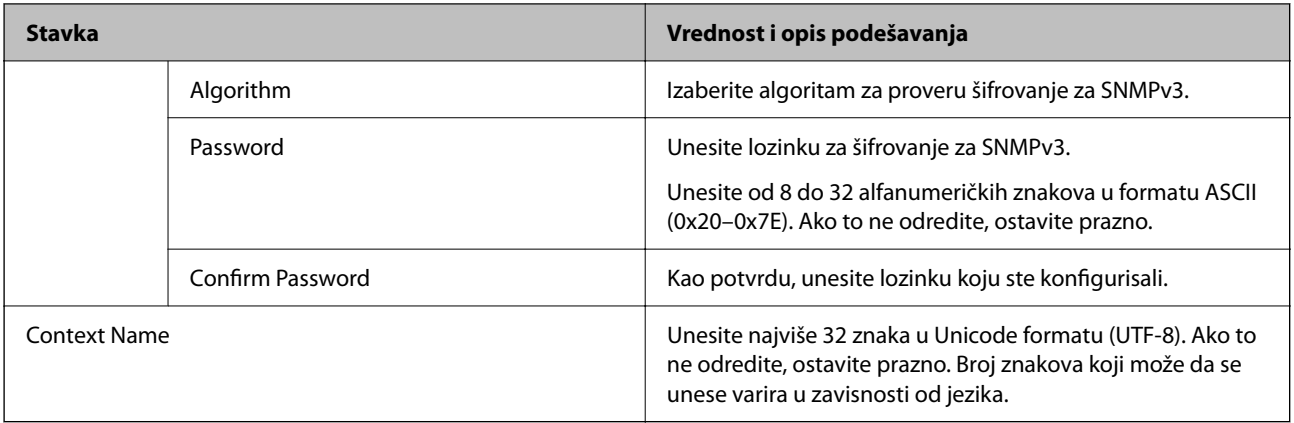

- & ["Kontrolisanje pomoću protokola" na strani 601](#page-600-0)
- & ["Protokoli koje možete da omogućite ili onemogućite" na strani 602](#page-601-0)

# **Način korišćenja digitalnog sertifikata**

# **O digitalnim sertifikatima**

CA-signed Certificate

Ovo je sertifikat koji je potpisalo CA (sertifikaciono telo). Možete ga dobiti tako što ćete podneti zahtev sertifikacionom telu. Ovaj sertifikat potvrđuje postojanje štampača i koristi se za SSL/TLS komunikaciju, tako da možete da osigurate bezbednost prenosa podataka.

Kada se koristi za SSL/TLS komunikaciju, koristi se kao sertifikat servera.

Kada je podešen na IPsec/IP filtriranje ili IEEE 802.1X komunikaciju ili kao S/MIME, koristi se kao sertifikat klijenta.

□ CA sertifikat

Ovo je sertifikat koji je u lancu CA-signed Certificate, koji se takođe naziva pomoćni CA sertifikat. Veb pregledač ga koristi za proveru putanje do sertifikata štampača prilikom pristupa serveru druge strane ili Web Config.

Za CA sertifikat, podesite kada treba da proverite putanju do sertifikata servera za pristup sa štampača. Za štampač, podesite da potvrđuje putanju CA-signed Certificate za SSL/TLS vezu.

Možete dobiti CA sertifikat štampača od sertifikacionog tela kod kog je izdat CA sertifikat.

Takođe možete dobiti CA sertifikat koji se koristi za potvrdu servera druge strane od sertifikacionog tela koje je izdalo CA-signed Certificate drugog servera.

#### <span id="page-606-0"></span>□ Self-signed Certificate

To je sertifikat koji štampač sam potpisuje i izdaje. Takođe se naziva osnovni sertifikat. Pošto izdavalac sam sebe potvrđuje, nije pouzdan i ne može sprečiti lažno predstavljanje.

O Kada se koristi za SSL/TLS komunikaciju

Koristite ga kada vršite bezbednosno podešavanje i jednostavnu SSL/TLS komunikaciju bez CA-signed Certificate.

Ako koristite taj sertifikat za SSL/TLS komunikaciju, u veb pregledaču će se možda pojaviti bezbednosno upozorenje, jer sertifikat nije registrovan u veb pregledaču.

O Kada podešavate na S/MIME

Takođe možete da koristite nezavisni sertifikat umesto CA sertifikata. Možete da koristite S/MIME funkcije bez troškova za dobijanje CA sertifikata, na primer u mrežnom okruženju koje nema spoljnu vezu (internet vezu), kao što je mreža u okviru preduzeća. Međutim, preporučuje se da koristite CA sertifikat kada koristite spoljnu vezu, jer nezavisni sertifikat ima slabu zaštitu.

#### **Povezane informacije**

- & ["Ažuriranje Self-signed Certificate" na strani 612](#page-611-0)
- & ["Konfigurisanje opcije CA Certificate" na strani 613](#page-612-0)

### **Konfigurisanje opcije CA-signed Certificate**

#### *Pribavljanje CA sertifikata*

Da biste pribavili CA sertifikat, kreirajte CSR (zahtev za potpisivanje sertifikata) i pošaljite ga sertifikacionom telu. CSR možete da kreirate uz pomoć programa Web Config i računara.

Pratite uputstva za kreiranje CSR-a i pribavite CA sertifikat koristeći Web Config. Prilikom kreiranja CSR-a uz pomoć programa Web Config, sertifikat je u formatu PEM/DER.

1. Unesite IP adresu štampača u pregledač da biste pristupili funkciji Web Config.

Unesite IP adresu štampača sa računara koji je povezan na istu mrežu kao i štampač.

Možete proveriti IP adresu štampača iz sledećeg menija.

**Podešavanja** > **Opšte postavke** > **Mrežne postavke** > **Status mreže** > **Status kablovske LAN/Wi-Fi mreže**

- 2. Unesite administratorsku lozinku da biste se prijavili kao administrator.
- 3. Izaberite sledeći redosled.

Kartica **Network Security**.

- 4. Izaberite jedno od sledećeg.
	- O **SSL/TLS** > **Certificate**
	- O **IPsec/IP Filtering** > **Client Certificate**
	- O **IEEE802.1X** > **Client Certificate**
	- O **S/MIME** > **Client Certificate**

Šta god da izaberete, možete dobiti isti sertifikat i zajednički ga koristiti.

5. Kliknite na **Generate** kod **CSR**.

Otvoriće se stranica za kreiranje CSR-a.

6. Unesite vrednost za svaku stavku.

#### *Napomena:*

Dostupna dužina šifre i skraćenice se mogu razlikovati u zavisnosti od sertifikacionog tela. Poštujte pravila datog sertifikacionog tela prilikom kreiranja zahteva.

7. Kliknite na **OK**.

Prikazaće se poruka sa obaveštenjem o završetku.

- 8. Izaberite karticu **Network Security**.
- 9. Izaberite jedno od sledećeg.
	- O **SSL/TLS** > **Certificate**
	- O **IPsec/IP Filtering** > **Client Certificate**
	- O **IEEE802.1X** > **Client Certificate**
	- O **S/MIME** > **Client Certificate**
- 10. CSR preuzmite na računar tako što ćete kliknuti na jedno od dugmadi za preuzimanje koju sadrži **CSR**, u formatu koji zahteva dato sertifikaciono telo.

#### c*Važno:*

Nemojte ponovo da generišete CSR. Ako to uradite, možda nećete moći da uvezete izdati CA-signed Certificate.

11. Pošaljite CSR sertifikacionom telu i dobavite CA-signed Certificate.

Poštujte pravila datog sertifikacionog tela koja se odnose na način slanja i formular.

12. Sačuvajte izdati CA-signed Certificate na računaru koji je povezan sa štampačem.

Postupak dobijanja CA-signed Certificate se smatra gotovim kada sertifikat snimite na odredišnu lokaciju.

#### **Povezane informacije**

& ["Podrazumevana vrednost administratorske lozinke" na strani 19](#page-18-0)

#### **Stavke podešavanja CSR-a**

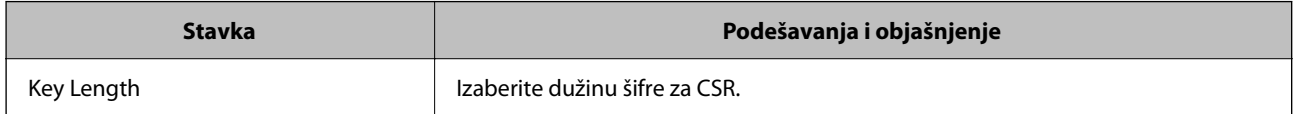

<span id="page-608-0"></span>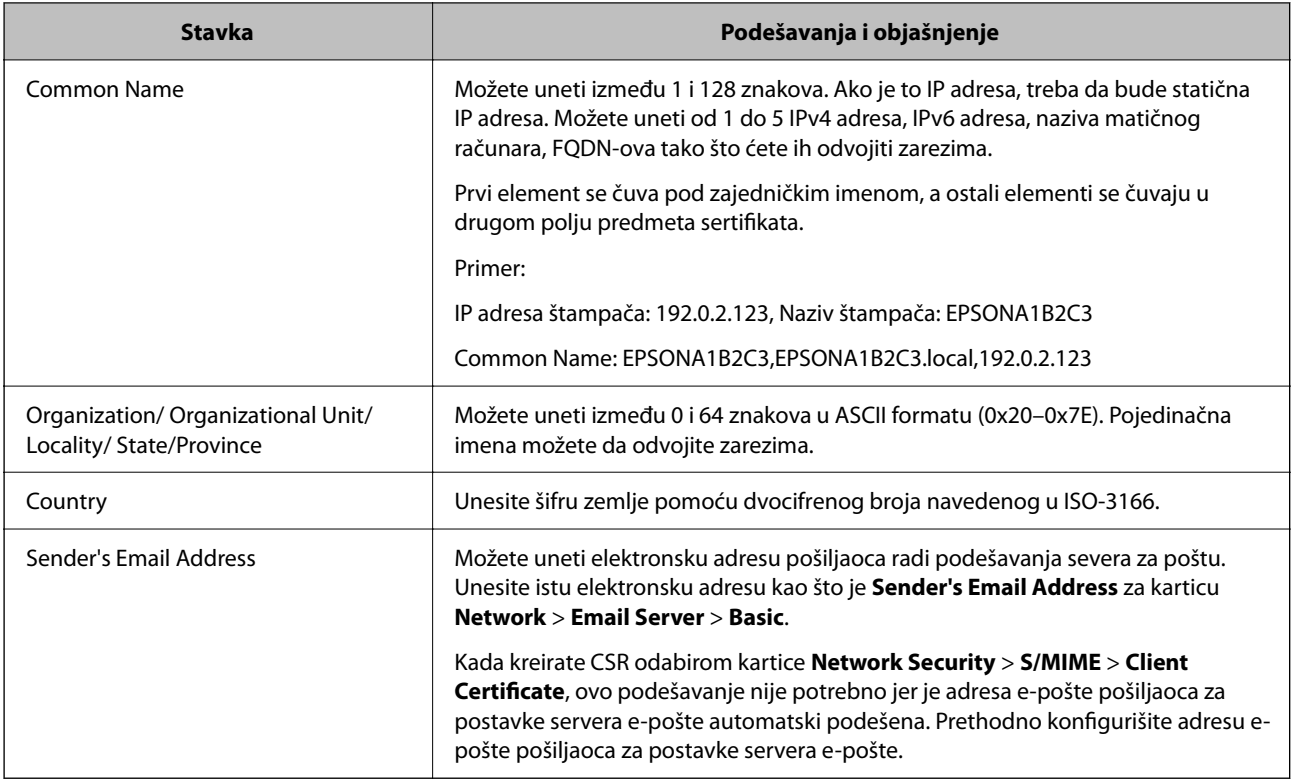

& ["Pribavljanje CA sertifikata" na strani 607](#page-606-0)

#### *Uvoz CA sertifikata*

Uvezite dobijeni CA-signed Certificate na štampač.

# c*Važno:*

- $\Box$  Proverite da li su na štampaču podešeni tačno vreme i datum. Sertifikat može biti nevažeći.
- O Ako ste sertifikat dobili na osnovu CSR formulara iz programa Web Config, sertifikat možete da uvezete jednom.
- O Kada uvezete CA-signed Certificate odabirom kartice *Network Security* > *S/MIME* > *Client Certificate*, ne možete da promenite *Sender's Email Address* na kartici *Network* > *Email Server* > *Basic*. Ako želite da promenite *Sender's Email Address*, promenite sva podešavanja potpisa u *Do not add signature* odabirom kartice *Network Security* > *S/MIME* > *Basic*, a zatim izbrišete uvezeni CA-signed Certificate.
- 1. Unesite IP adresu štampača u pregledač da biste pristupili funkciji Web Config.

Unesite IP adresu štampača sa računara koji je povezan na istu mrežu kao i štampač.

Možete proveriti IP adresu štampača iz sledećeg menija.

#### **Podešavanja** > **Opšte postavke** > **Mrežne postavke** > **Status mreže** > **Status kablovske LAN/Wi-Fi mreže**

- 2. Unesite administratorsku lozinku da biste se prijavili kao administrator.
- 3. Izaberite sledeći redosled.

Kartica **Network Security**.

- 4. Izaberite jedno od sledećeg.
	- O **SSL/TLS** > **Certificate**
	- O **IPsec/IP Filtering** > **Client Certificate**
	- O **IEEE802.1X** > **Client Certificate**
	- O **S/MIME** > **Client Certificate**
- 5. Kliknite na **Import**.

Otvoriće se stranica za uvoz sertifikata.

6. Unesite vrednost za svaku stavku. Podesite **CA Certificate 1** i **CA Certificate 2** prilikom provere putanju sertifikata na veb pregledaču koji pristupa štampaču.

Postavke mogu da se razlikuju u zavisnosti od toga gde kreirate CSR i od formata datoteke sertifikata. Unesite vrednosti u obavezna polja u skladu sa sledećim stavkama:

- O Sertifikat u formatu PEM/DER dobijen iz programa Web Config
	- O **Private Key**: Nemojte konfigurisati ovu stavku jer štampač sadrži privatni ključ.
	- O **Password**: Nemojte je konfigurisati.
	- O **CA Certificate 1**/**CA Certificate 2**: opciono
- O Sertifikat u formatu PEM/DER dobijen sa računara
	- O **Private Key**: Podesite ovu stavku.
	- O **Password**: Nemojte je konfigurisati.
	- O **CA Certificate 1**/**CA Certificate 2**: opciono
- O Sertifikat u formatu PKCS#12 dobijen sa računara
	- O **Private Key**: Nemojte je konfigurisati.
	- O **Password**: opciono
	- O **CA Certificate 1**/**CA Certificate 2**: Nemojte je konfigurisati.
- 7. Kliknite na **OK**.

Prikazaće se poruka sa obaveštenjem o završetku.

#### *Napomena:*

Kliknite na *Confirm* da biste proverili informacije u sertifikatu.

#### **Povezane informacije**

- & ["Podrazumevana vrednost administratorske lozinke" na strani 19](#page-18-0)
- & ["Brisanje CA sertifikata" na strani 611](#page-610-0)
- & ["Konfigurisanje osnovnih postavki S/MIME" na strani 631](#page-630-0)

#### <span id="page-610-0"></span>**Stavke za podešavanja uvoza CA sertifikata**

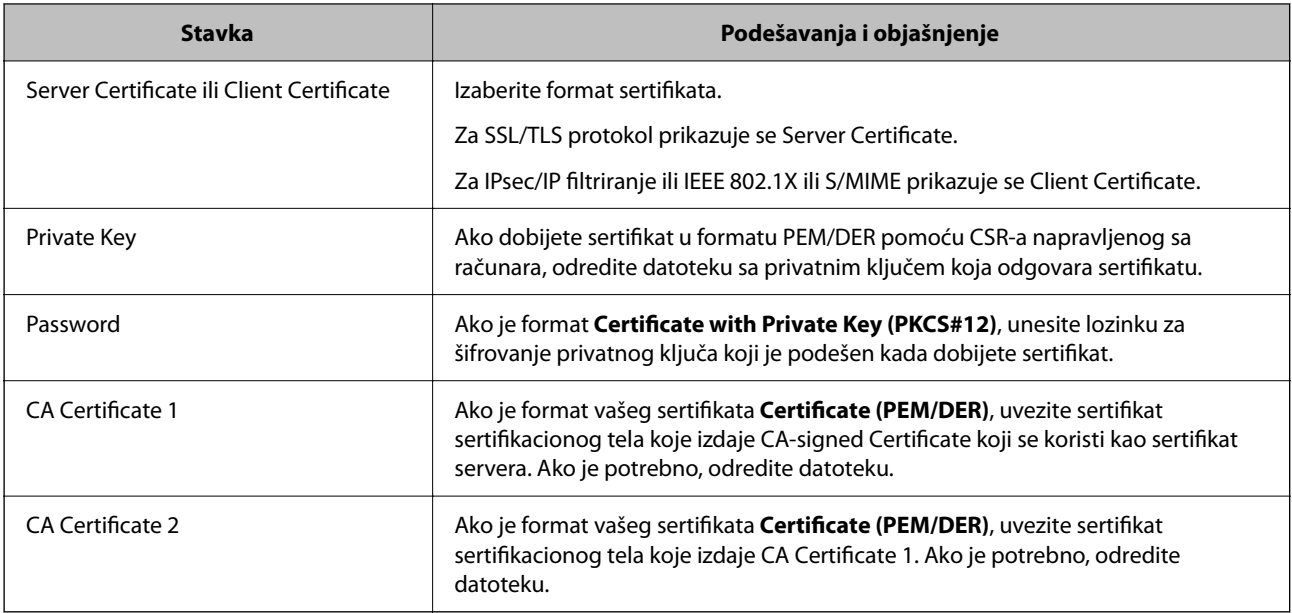

#### **Povezane informacije**

& ["Uvoz CA sertifikata" na strani 609](#page-608-0)

#### *Brisanje CA sertifikata*

Možete da izbrišete uvezeni sertifikat kada istekne ili kada više ne postoji potreba za šifrovanjem veze.

### c*Važno:*

Ako ste sertifikat dobili na osnovu CSR formulara iz programa Web Config, ne možete ponovo da uvezete izbrisani sertifikat. U tom slučaju, kreirajte CSR i ponovo pribavite sertifikat.

1. Unesite IP adresu štampača u pregledač da biste pristupili funkciji Web Config.

Unesite IP adresu štampača sa računara koji je povezan na istu mrežu kao i štampač.

Možete proveriti IP adresu štampača iz sledećeg menija.

**Podešavanja** > **Opšte postavke** > **Mrežne postavke** > **Status mreže** > **Status kablovske LAN/Wi-Fi mreže**

- 2. Unesite administratorsku lozinku da biste se prijavili kao administrator.
- 3. Izaberite sledeći redosled.

Kartica **Network Security**.

- 4. Izaberite jedno od sledećeg.
	- O **SSL/TLS** > **Certificate**
	- O **IPsec/IP Filtering** > **Client Certificate**
	- O **IEEE802.1X** > **Client Certificate**
	- O **S/MIME** > **Client Certificate**
- 5. Kliknite na **Delete** za **CA-signed Certificate** ili **Client Certificate**.

<span id="page-611-0"></span>6. Potvrdite da želite da izbrišete sertifikat u prikazanoj poruci.

#### **Povezane informacije**

& ["Podrazumevana vrednost administratorske lozinke" na strani 19](#page-18-0)

## **Konfigurisanje opcije Self-signed Certificate**

#### *Ažuriranje Self-signed Certificate*

S obzirom da štampač izdaje Self-signed Certificate, možete ga ažurirati kada istekne ili kada se opisani sadržaj promeni.

Nezavisni sertifikat za SSL/TLS i sertifikat za S/MIME izdaju se posebno. Po potrebi ažurirajte svaki sertifkat.

#### c*Važno:*

Kada ažurirate nezavisni sertifikat odabirom kartice *Network Security* > *S/MIME* > *Client Certificate*, ne možete da promenite *Sender's Email Address* na kartici *Network* > *Email Server* > *Basic*. Ako želite da promenite *Sender's Email Address*, promenite sva podešavanja potpisa u *Do not add signature* odabirom kartice *Network Security* > *S/MIME* > *Basic*, a zatim izbrišete uvezeni nezavisni sertifikat za S/MIME.

- 1. Pristupite Web Config, a zatim izaberite karticu **Network Security**. Zatim izaberite **SSL/TLS** > **Certificate** ili **S/MIME** > **Client Certificate**.
- 2. Kliknite na **Update**.
- 3. Unesite **Common Name**.

Možete uneti najviše 5 IPv4 adresa, IPv6 adresa, naziva matičnog računara, FQDN-ova od 1 do 128 znakova tako što ćete ih odvojiti zarezima. Prvi parametar se čuva pod zajedničkim imenom, a ostali se čuvaju u drugom polju predmeta sertifikata.

Primer:

IP adresa štampača: 192.0.2.123, Naziv štampača: EPSONA1B2C3

Zajedničko ime: EPSONA1B2C3,EPSONA1B2C3.local,192.0.2.123

- 4. Navedite rok važenja sertifikata.
- 5. Kliknite na **Next**.

Prikazaće se poruka sa potvrdom.

6. Kliknite na **OK**.

Štampač će biti ažuriran.

#### *Napomena:*

Informacije o serfikatu možete da porvieriti klikom na *Confirm* na kartici *Network Security* > *SSL/TLS* > *Certificate* > *Self-signed Certificate* ili *S/MIME* > *Client Certificate* > *Self-signed Certificate*.

#### **Povezane informacije**

- & ["Podrazumevana vrednost administratorske lozinke" na strani 19](#page-18-0)
- & ["Brisanje Self-signed Certificate za S/MIME" na strani 613](#page-612-0)
#### <span id="page-612-0"></span>& ["Konfigurisanje osnovnih postavki S/MIME" na strani 631](#page-630-0)

#### *Brisanje Self-signed Certificate za S/MIME*

Možete da izbrišete nezavisni sertifikat za S/MIME kada više nije potreban.

Čak i ako ga izbrišete, nezavisni sertifikat za SSL/TLS se ne briše.

- 1. Pristupite Web Config i izaberite karticu **Network Security** > > **S/MIME** > **Client Certificate**.
- 2. Kliknite na **Delete** za **Self-signed Certificate**.
- 3. Potvrdite da želite da izbrišete sertifikat u prikazanoj poruci.

#### **Povezane informacije**

& ["Podrazumevana vrednost administratorske lozinke" na strani 19](#page-18-0)

## **Konfigurisanje opcije CA Certificate**

Kada podesite CA Certificate, možete proveriti putanju do CA sertifikata servera kojem štampač pristupa. Time se može sprečiti lažno predstavljanje.

Možete dobiti CA Certificate od sertifikacionog tela koje izdaje CA-signed Certificate.

## *Uvoz CA Certificate*

Uvezite CA Certificate na štampač.

1. Unesite IP adresu štampača u pregledač da biste pristupili funkciji Web Config.

Unesite IP adresu štampača sa računara koji je povezan na istu mrežu kao i štampač.

Možete proveriti IP adresu štampača iz sledećeg menija.

**Podešavanja** > **Opšte postavke** > **Mrežne postavke** > **Status mreže** > **Status kablovske LAN/Wi-Fi mreže**

- 2. Unesite administratorsku lozinku da biste se prijavili kao administrator.
- 3. Izaberite sledeći redosled.

Kartica **Network Security** > **CA Certificate**

- 4. Kliknite na **Import**.
- 5. Navedite CA Certificate koji želite da uvezete.
- 6. Kliknite na **OK**.

Kada se uvoz završi, bićete vraćeni na ekran **CA Certificate** i uvezeni CA Certificate će se prikazati.

#### **Povezane informacije**

& ["Podrazumevana vrednost administratorske lozinke" na strani 19](#page-18-0)

#### <span id="page-613-0"></span>*Brisanje CA Certificate*

Možete da izbrišete uvezeni CA Certificate.

- 1. Unesite IP adresu štampača u pregledač da biste pristupili funkciji Web Config. Unesite IP adresu štampača sa računara koji je povezan na istu mrežu kao i štampač. Možete proveriti IP adresu štampača iz sledećeg menija. **Podešavanja** > **Opšte postavke** > **Mrežne postavke** > **Status mreže** > **Status kablovske LAN/Wi-Fi mreže**
- 2. Unesite administratorsku lozinku da biste se prijavili kao administrator.
- 3. Izaberite sledeći redosled.

Kartica **Network Security** > **CA Certificate**

- 4. Kliknite **Delete** pored CA Certificate koji želite da izbrišete.
- 5. Potvrdite da želite da izbrišete sertifikat u prikazanoj poruci.
- 6. Kliknite **Reboot Network**, a zatim proverite da je izbrisan CA sertifikat nije naveden na ažuriranom ekranu.

#### **Povezane informacije**

& ["Podrazumevana vrednost administratorske lozinke" na strani 19](#page-18-0)

# **SSL/TLS komunikacija sa štampačem**

Kada je sertifikat servera za štampač podešen pomoću protokola SSL/TLS (Sloj sigurnih utičnica/Bezbednost transportnog sloja), možete šifrovati komunikacionu putanju između računara. Ovo uradite ako želite da sprečite neovlašćeni pristup i pristup na daljinu.

## **Konfigurisanje osnovnih postavki SSL/TLS protokola**

Ako štampač podržava funkciju HTTPS servera, možete da koristite SSL/TLS protokol da šifrujete komunikaciju. Možete da konfigurišete štampač i da njime upravljate pomoću programa Web Config, uz zagarantovanu zaštitu.

Konfigurišite jačinu šifrovanja i funkciju preusmeravanja.

1. Unesite IP adresu štampača u pregledač da biste pristupili funkciji Web Config.

Unesite IP adresu štampača sa računara koji je povezan na istu mrežu kao i štampač.

Možete proveriti IP adresu štampača iz sledećeg menija.

**Podešavanja** > **Opšte postavke** > **Mrežne postavke** > **Status mreže** > **Status kablovske LAN/Wi-Fi mreže**

- 2. Unesite administratorsku lozinku da biste se prijavili kao administrator.
- 3. Izaberite sledeći redosled.

Katica **Network Security** > **SSL/TLS** > **Basic**

- <span id="page-614-0"></span>4. Izaberite po jednu vrednost za svaku stavku.
	- **Q** Encryption Strength Izaberite nivo jačine šifrovanja.
	- Redirect HTTP to HTTPS

Izaberite omogući ili onemogući. Podrazumevana vrednost je "Enable".

 $\Box$  TLS 1.0

Izaberite omogući ili onemogući. Podrazumevana vrednost je "Disable".

 $\Box$  TLS.1.1

Izaberite omogući ili onemogući. Podrazumevana vrednost je "Disable".

- $\Box$  TLS.1.2 Izaberite omogući ili onemogući. Podrazumevana vrednost je "Enable".
- 5. Kliknite na **Next**.

Prikazaće se poruka sa potvrdom.

6. Kliknite na **OK**.

Štampač će biti ažuriran.

#### **Povezane informacije**

& ["Podrazumevana vrednost administratorske lozinke" na strani 19](#page-18-0)

## **Konfigurisanje sertifikata servera za štampač**

- 1. Unesite IP adresu štampača u pregledač da biste pristupili funkciji Web Config. Unesite IP adresu štampača sa računara koji je povezan na istu mrežu kao i štampač. Možete proveriti IP adresu štampača iz sledećeg menija. **Podešavanja** > **Opšte postavke** > **Mrežne postavke** > **Status mreže** > **Status kablovske LAN/Wi-Fi mreže**
- 2. Unesite administratorsku lozinku da biste se prijavili kao administrator.
- 3. Izaberite sledeći redosled.

#### Katica **Network Security** > **SSL/TLS** > **Certificate**

- 4. Odredite koji sertifikat će se koristiti pod opcijom **Server Certificate**.
	- Self-signed Certificate

Štampač je generisao nezavisni sertifikat. Izaberite ovu stavku ako niste pribavili CA sertifikat.

CA-signed Certificate

Izaberite ovu stavku ako ste unapred pribavili i uvezli CA sertifikat.

5. Kliknite na **Next**.

Prikazaće se poruka sa potvrdom.

<span id="page-615-0"></span>6. Kliknite na **OK**.

Štampač će biti ažuriran.

#### **Povezane informacije**

- & ["Podrazumevana vrednost administratorske lozinke" na strani 19](#page-18-0)
- & ["Konfigurisanje opcije CA-signed Certificate" na strani 607](#page-606-0)
- & ["Ažuriranje Self-signed Certificate" na strani 612](#page-611-0)

# **Šifrovana komunikacija pomoću IPsec/IP filtriranja**

## **O aplikaciji IPsec/IP Filtering**

Uz pomoć funkcije IPsec/IP filtriranja možete da filtrirate saobraćaj na osnovu IP adrese, servisa i porta. Kombinovanjem filtera možete da konfigurišete štampač tako da prihvata ili blokira određene klijente i određene podatke. Uz to, možete da povećate bezbednost tako što ćete koristiti IPsec.

#### *Napomena:*

Računari koji koriste Windows Vista ili novije verzije, ili Windows Server 2008 ili novije verzije podržavaju IPsec.

## **Konfigurisanje podrazumevane smernice**

Da bi filtriranje saobraćaja bilo aktivno, konfigurišite podrazumevanu smernicu. Podrazumevane smernice važe za sve korisnike i grupe koje se povezuju sa štampačem. Ako želite da preciznije kontrolišete korisnike i grupe korisnika, konfigurišite smernice za grupe.

1. Unesite IP adresu štampača u pregledač da biste pristupili funkciji Web Config.

Unesite IP adresu štampača sa računara koji je povezan na istu mrežu kao i štampač.

Možete proveriti IP adresu štampača iz sledećeg menija.

**Podešavanja** > **Opšte postavke** > **Mrežne postavke** > **Status mreže** > **Status kablovske LAN/Wi-Fi mreže**

- 2. Unesite administratorsku lozinku da biste se prijavili kao administrator.
- 3. Izaberite sledeći redosled.

Katica **Network Security** > **IPsec/IP Filtering** > **Basic**

- 4. Unesite vrednost za svaku stavku.
- 5. Kliknite na **Next**.

Prikazaće se poruka sa potvrdom.

6. Kliknite na **OK**.

Štampač će biti ažuriran.

#### **Povezane informacije**

& ["Podrazumevana vrednost administratorske lozinke" na strani 19](#page-18-0)

# *Default Policy — stavke podešavanja*

#### **Default Policy**

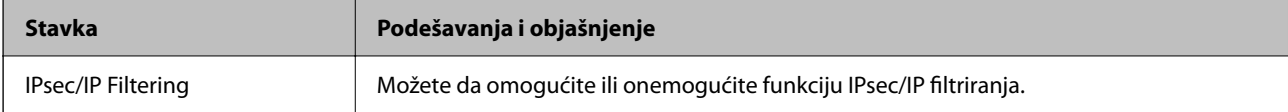

## O **Access Control**

Konfigurišite način kontrole saobraćaja IP paketa.

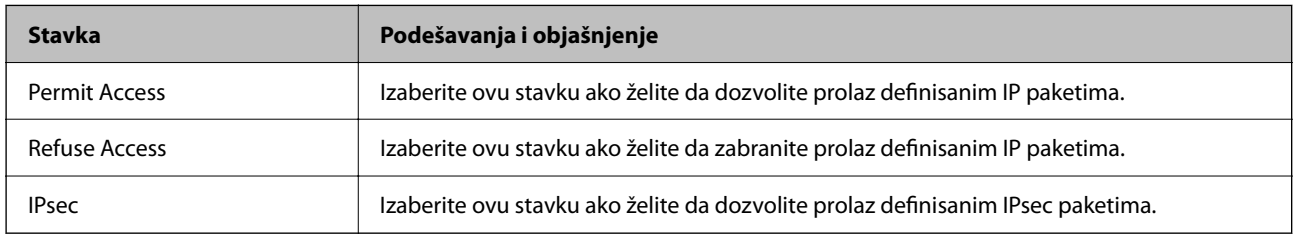

## O **IKE Version**

Izaberite **IKEv1** ili **IKEv2** za **IKE Version**. Izaberite jednu od njih na osnovu uređaja s kojim je štampač povezan.

## $\Box$  IKEv1

Kada odaberete **IKEv1** kao **IKE Version**, biće prikazane sledeće stavke.

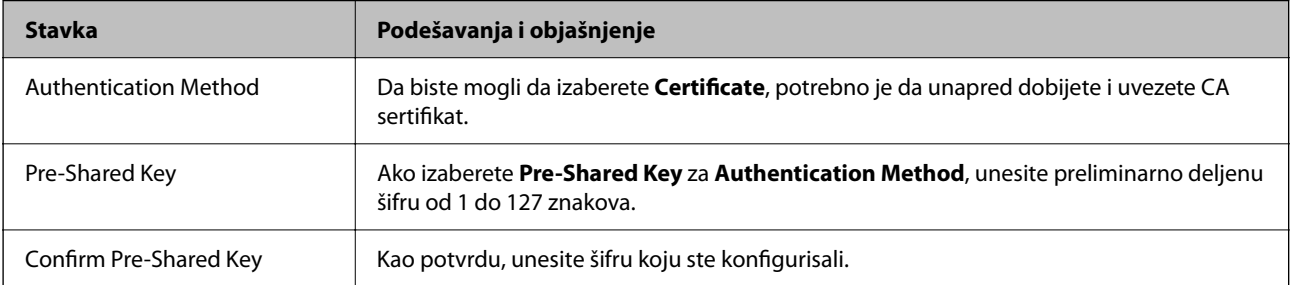

## **D** IKEv<sub>2</sub>

Kada odaberete **IKEv2** kao **IKE Version**, biće prikazane sledeće stavke.

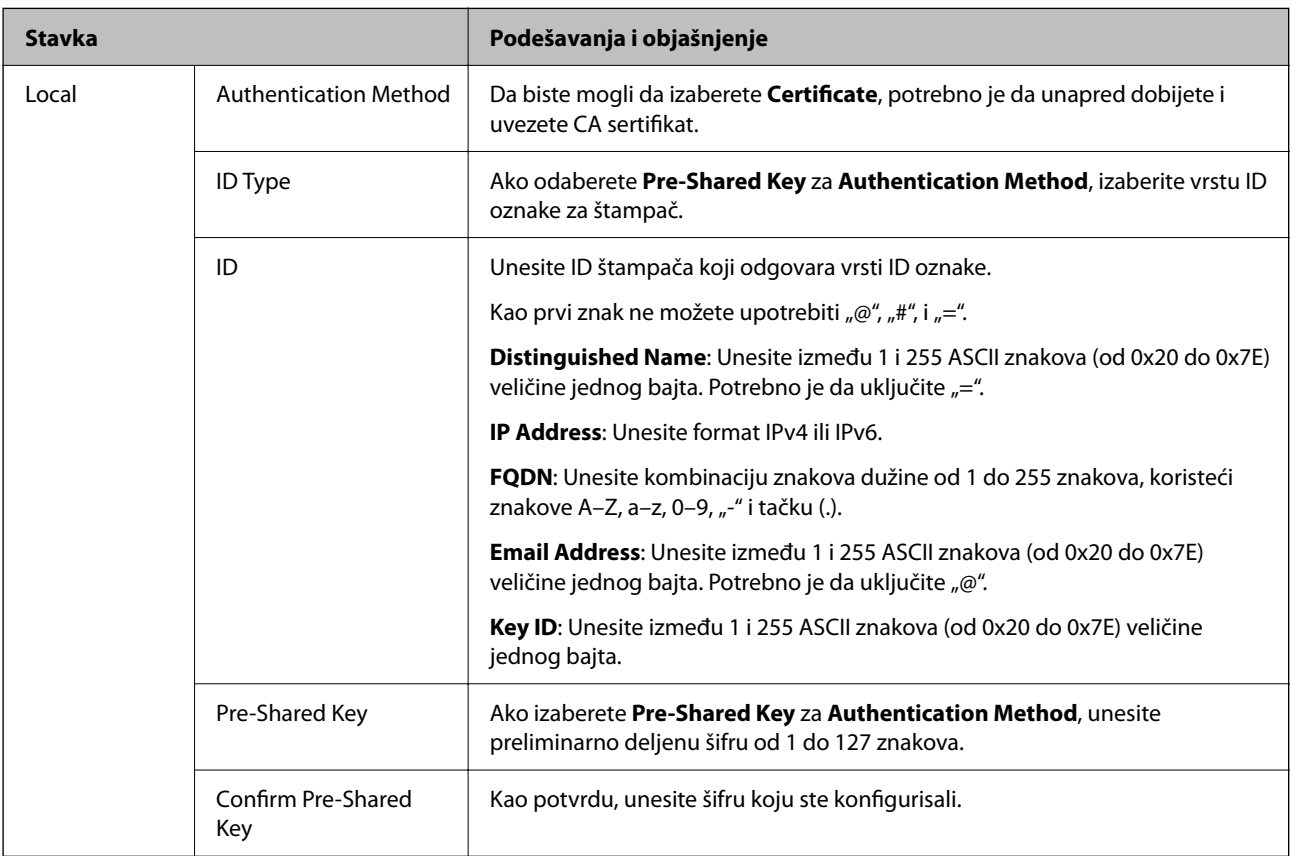

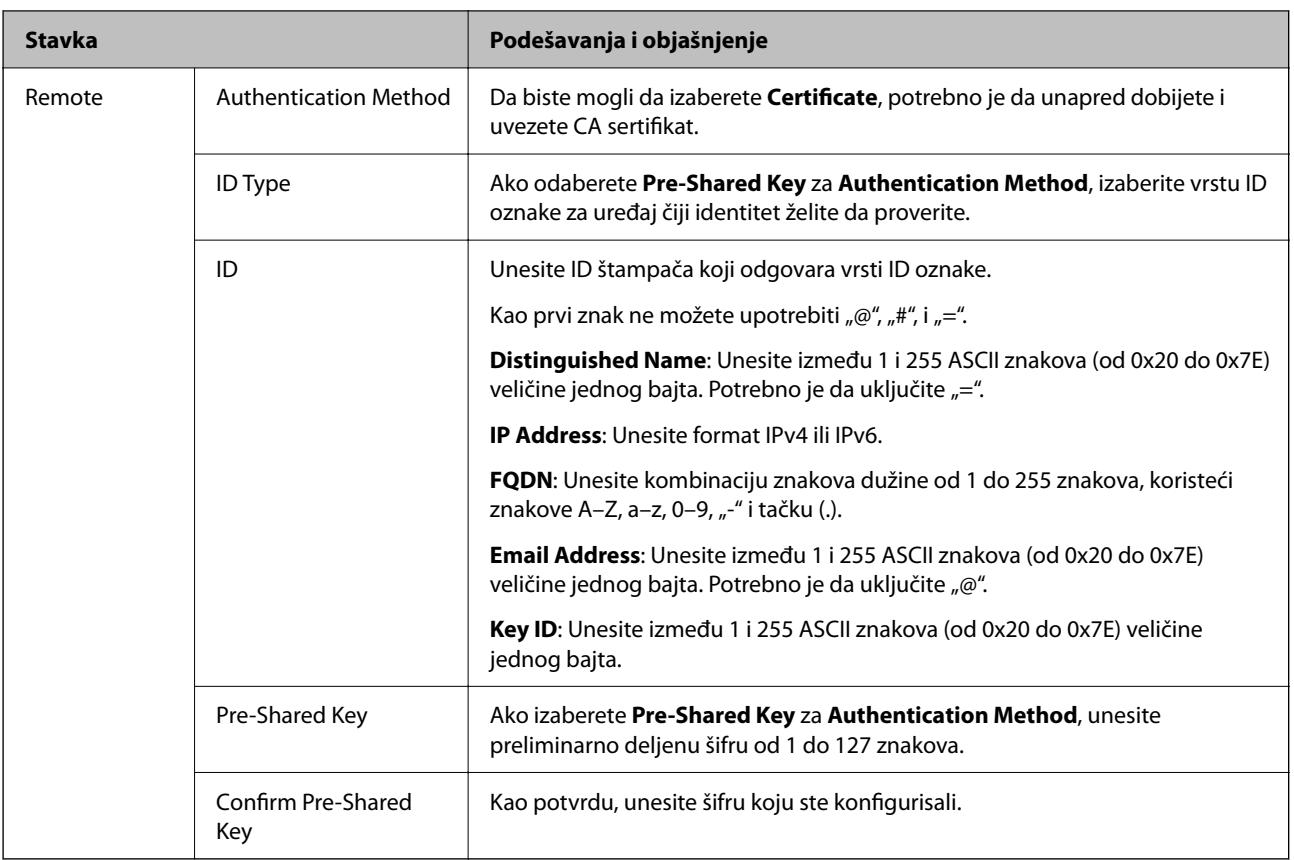

## O **Encapsulation**

Ako izaberete **IPsec** za **Access Control**, potrebno je da konfigurišete režim enkapsulacije.

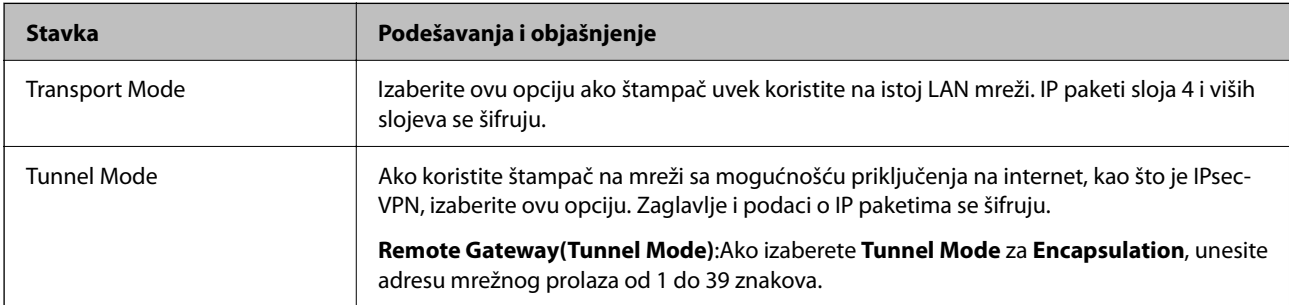

## O **Security Protocol**

Ako izaberete **IPsec** za **Access Control**, izaberite neku opciju.

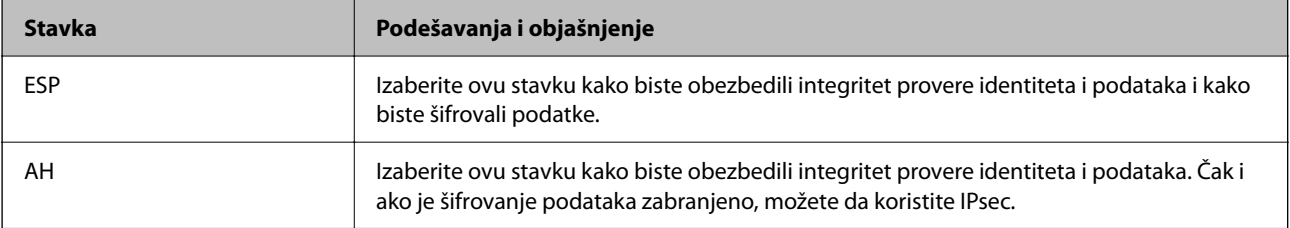

## <span id="page-619-0"></span>O **Algorithm Settings**

Preporučuje se da izaberete **Any** za sva podešavanja ili da izaberete stavku osim **Any** svako podešavanje. Ako izaberete **Any** za neka od podešavanja i izaberete stavku osim **Any** za ostala podešavanja, možda neće postojati komunikacija s uređajem, zavisno od drugog uređaja koji želite da proverite.

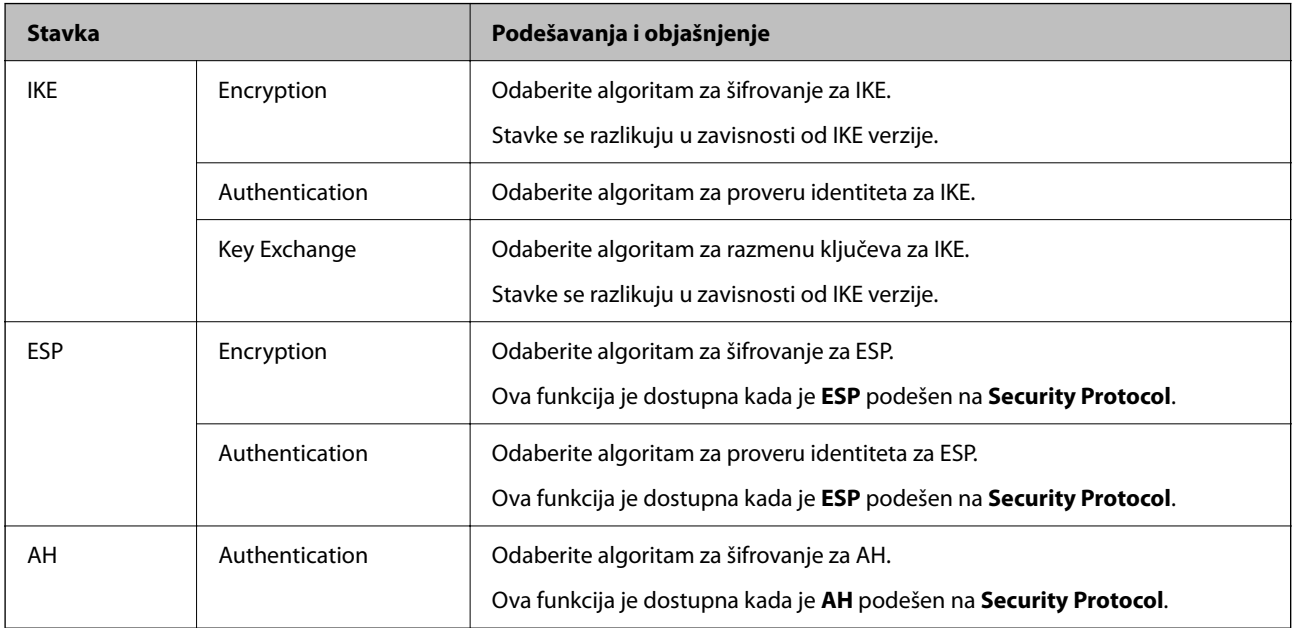

#### **Povezane informacije**

& ["Konfigurisanje podrazumevane smernice" na strani 616](#page-615-0)

## **Konfigurisanje smernice za grupe**

Smernice za grupu su jedno ili više pravila koja se primenjuju na korisnika ili grupu korisnika. Štampač kontroliše IP pakete koji odgovaraju konfigurisanim smernicama. Proverava se identitet IP paketa u odnosu na smernice za grupu redosledom od 1 do 10, a zatim u odnosu na podrazumevanu smernicu.

1. Unesite IP adresu štampača u pregledač da biste pristupili funkciji Web Config.

Unesite IP adresu štampača sa računara koji je povezan na istu mrežu kao i štampač.

Možete proveriti IP adresu štampača iz sledećeg menija.

**Podešavanja** > **Opšte postavke** > **Mrežne postavke** > **Status mreže** > **Status kablovske LAN/Wi-Fi mreže**

- 2. Unesite administratorsku lozinku da biste se prijavili kao administrator.
- 3. Izaberite sledeći redosled.

Katica **Network Security** > **IPsec/IP Filtering** > **Basic**

- 4. Kliknite na brojčanu karticu koju želite da konfigurišete.
- 5. Unesite vrednost za svaku stavku.
- 6. Kliknite na **Next**.

Prikazaće se poruka sa potvrdom.

7. Kliknite na **OK**.

Štampač će biti ažuriran.

#### **Povezane informacije**

& ["Podrazumevana vrednost administratorske lozinke" na strani 19](#page-18-0)

#### *Group Policy — stavke podešavanja*

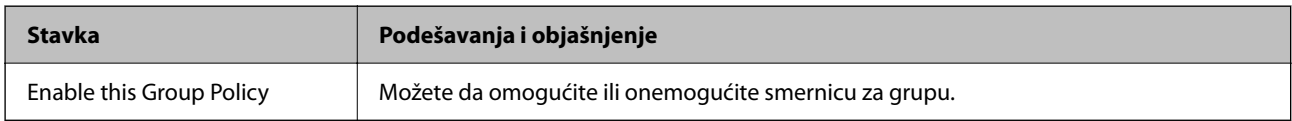

#### **Access Control**

Konfigurišite način kontrole saobraćaja IP paketa.

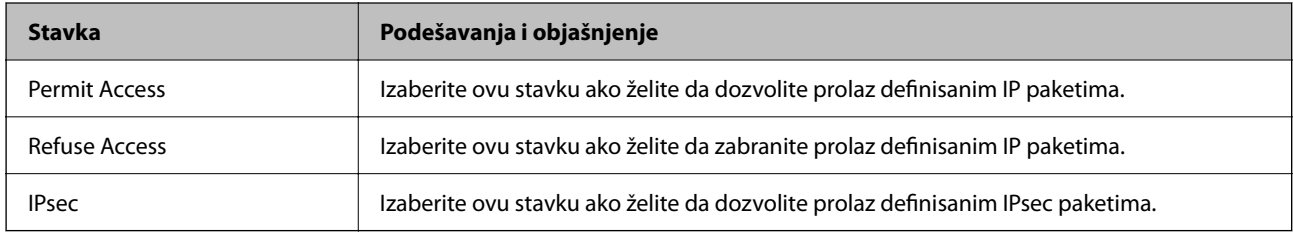

#### **Local Address(Printer)**

Izaberite IPv4 adresu ili IPv6 adresu koja odgovara vašem mrežnom okruženju. Ako se IP adresa dodeli automatski, možete izabrati **Use auto-obtained IPv4 address**.

#### *Napomena:*

Ako je IPv6 adresa automatski dodeljena, povezivanje možda neće biti moguće. Konfigurišite statičku IPv6 adresu.

#### **Remote Address(Host)**

Unesite IP adresu uređaja da biste mogli da upravljate pristupom. IP adresa mora biti dužine do 43 znaka. Ako ne unesete IP adresu, kontrolisaće se sve adrese.

#### *Napomena:*

Ako je IP adresa automatski dodeljena (npr. ako ju je dodelio DHCP), povezivanje možda neće biti moguće. Konfigurišite statičku IP adresu.

#### **Method of Choosing Port**

Izaberite način određivanja portova.

O Service Name

Ako izaberete **Service Name** za **Method of Choosing Port**, izaberite neku opciju.

## O Transport Protocol

Ako izaberete **Port Number** za **Method of Choosing Port**, potrebno je da konfigurišete režim enkapsulacije.

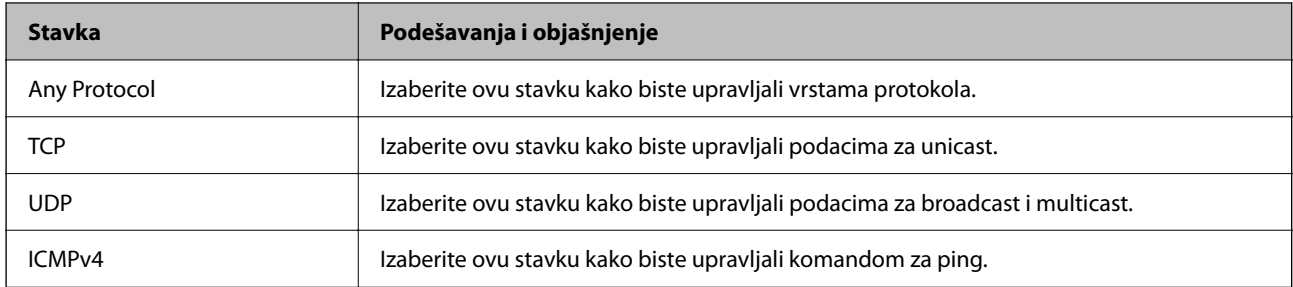

## O Local Port

Ako izaberete **Port Number** za **Method of Choosing Port** i ako izaberete **TCP** ili **UDP** za **Transport Protocol**, unesite brojeve portova za upravljanje prijemom paketa, odvojene zapetama. Možete da unesete najviše 10 brojeva portova.

Primer: 20,80,119,5220

Ako ne unesete broj porta, kontrolisaće se svi portovi.

## O Remote Port

Ako izaberete **Port Number** za **Method of Choosing Port** i ako izaberete **TCP** ili **UDP** za **Transport Protocol**, unesite brojeve portova za upravljanje slanjem paketa, odvojene zapetama. Možete da unesete najviše 10 brojeva portova.

Primer: 25,80,143,5220

Ako ne unesete broj porta, kontrolisaće se svi portovi.

#### **IKE Version**

Izaberite **IKEv1** ili **IKEv2** za **IKE Version**. Izaberite jednu od njih na osnovu uređaja s kojim je štampač povezan.

## **O** IKEv1

Kada odaberete **IKEv1** kao **IKE Version**, biće prikazane sledeće stavke.

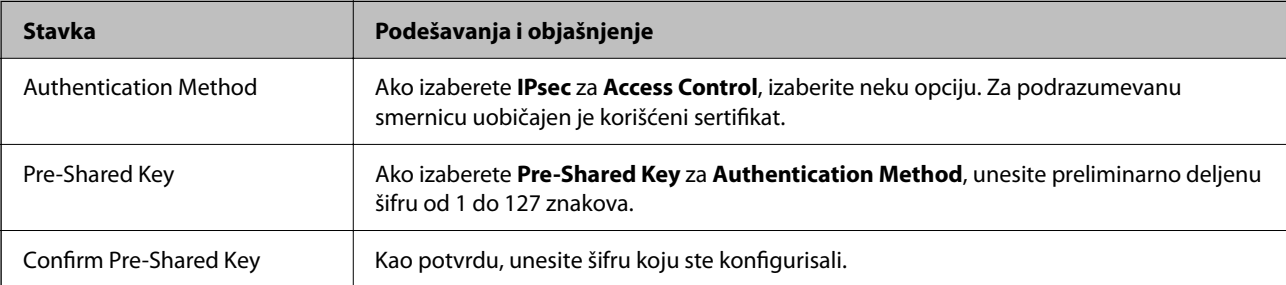

## $\Box$  IKEv2

Kada odaberete **IKEv2** kao **IKE Version**, biće prikazane sledeće stavke.

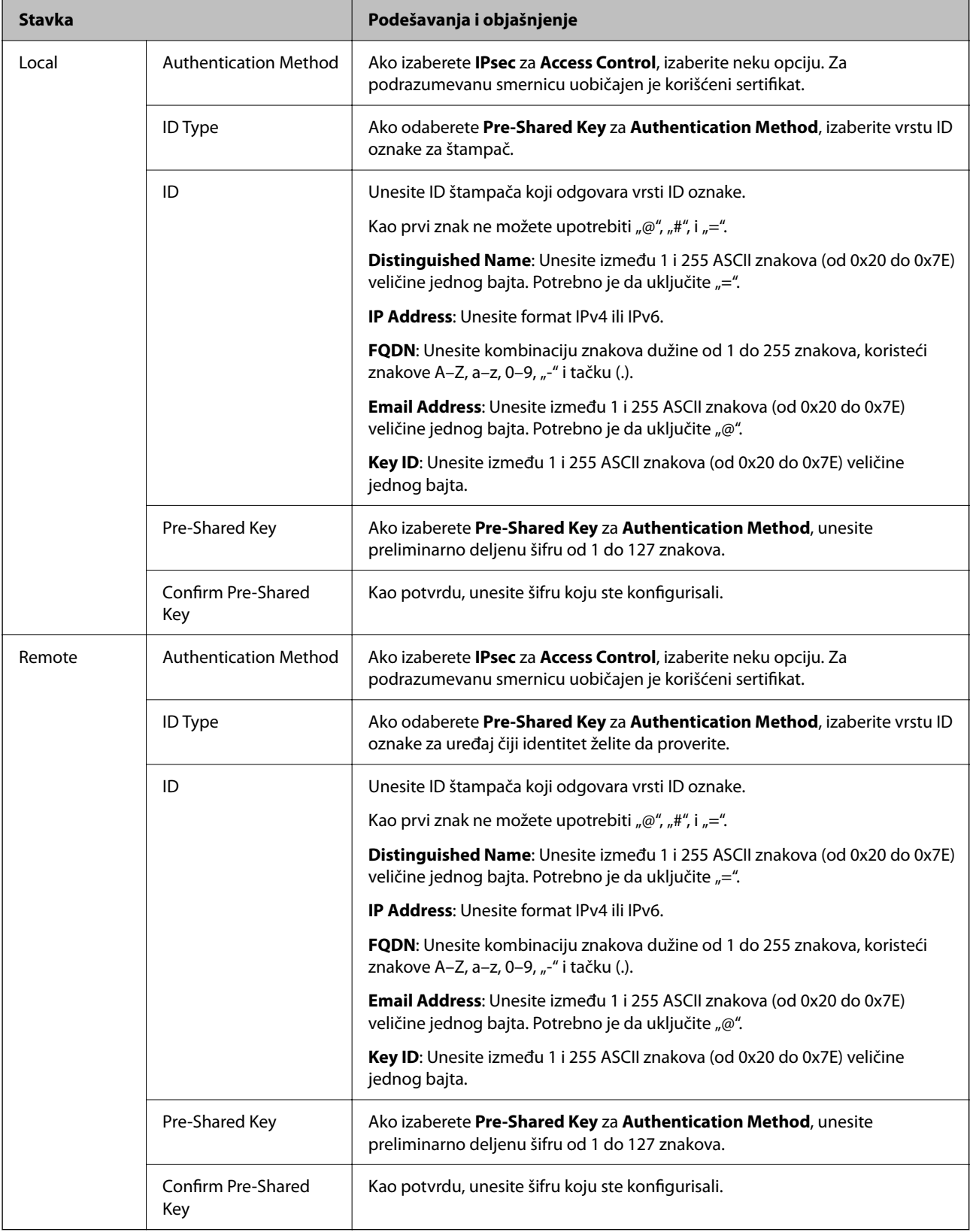

#### **Encapsulation**

Ako izaberete **IPsec** za **Access Control**, potrebno je da konfigurišete režim enkapsulacije.

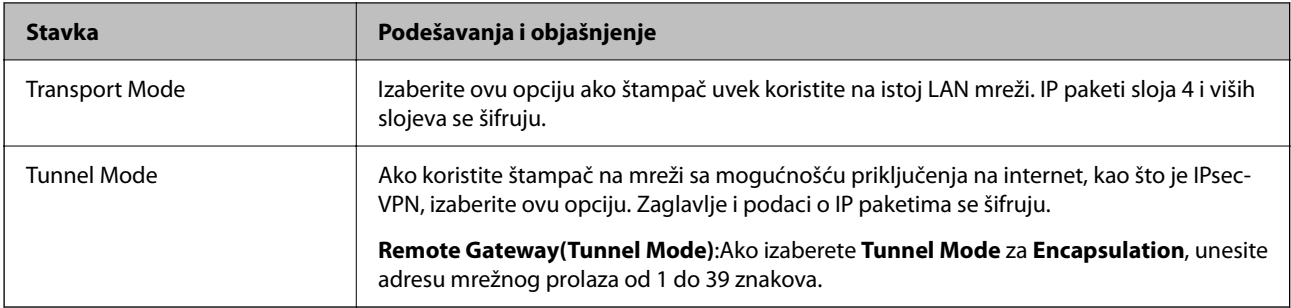

#### **Security Protocol**

Ako izaberete **IPsec** za **Access Control**, izaberite neku opciju.

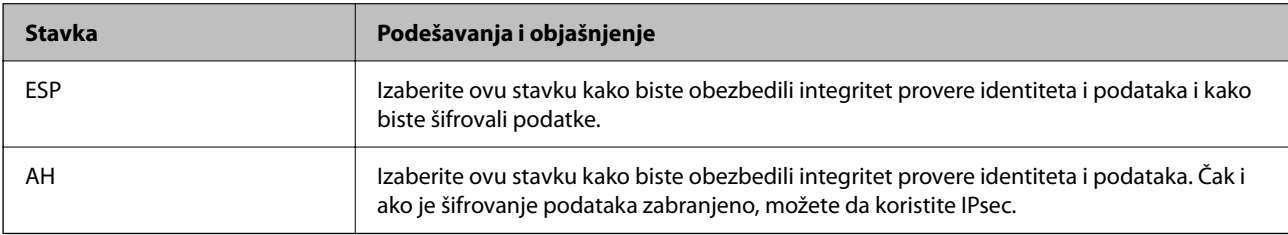

#### **Algorithm Settings**

Preporučuje se da izaberete **Any** za sva podešavanja ili da izaberete stavku osim **Any** svako podešavanje. Ako izaberete **Any** za neka od podešavanja i izaberete stavku osim **Any** za ostala podešavanja, možda neće postojati komunikacija s uređajem, zavisno od drugog uređaja koji želite da proverite.

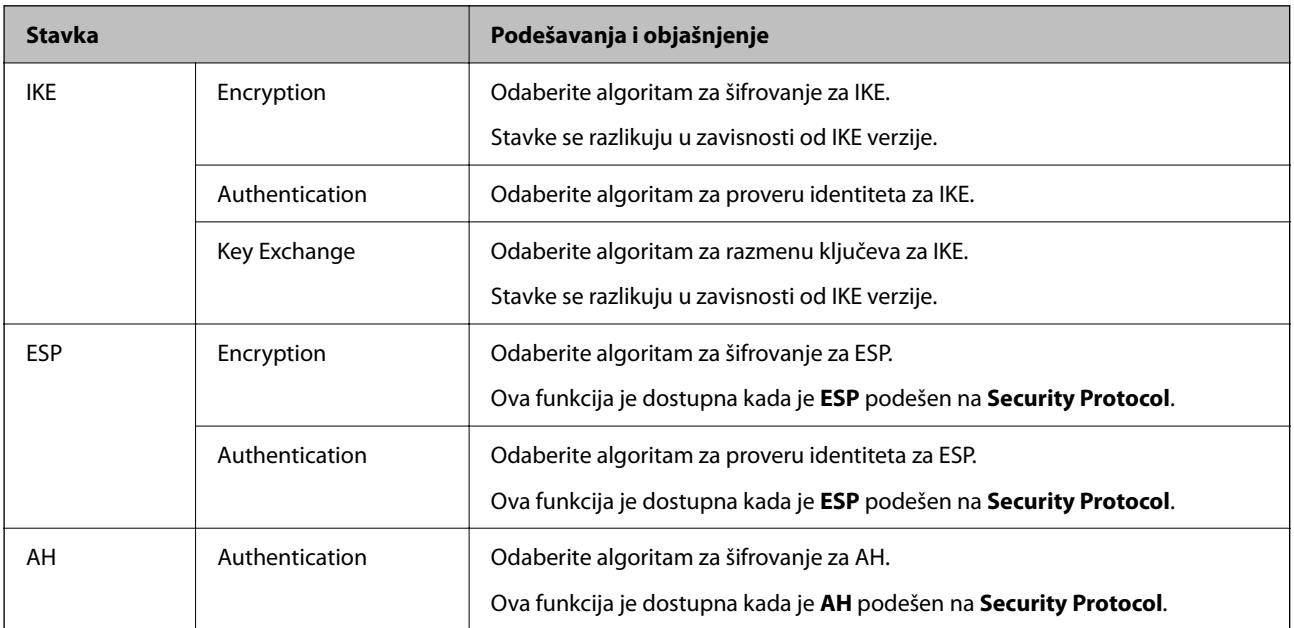

## **Povezane informacije**

- & ["Konfigurisanje smernice za grupe" na strani 620](#page-619-0)
- & ["Kombinacija Local Address\(Printer\) i Remote Address\(Host\) u Group Policy" na strani 625](#page-624-0)
- & ["Reference naziva usluge u smernicama za grupu" na strani 625](#page-624-0)

## <span id="page-624-0"></span>*Kombinacija Local Address(Printer) i Remote Address(Host) u Group Policy*

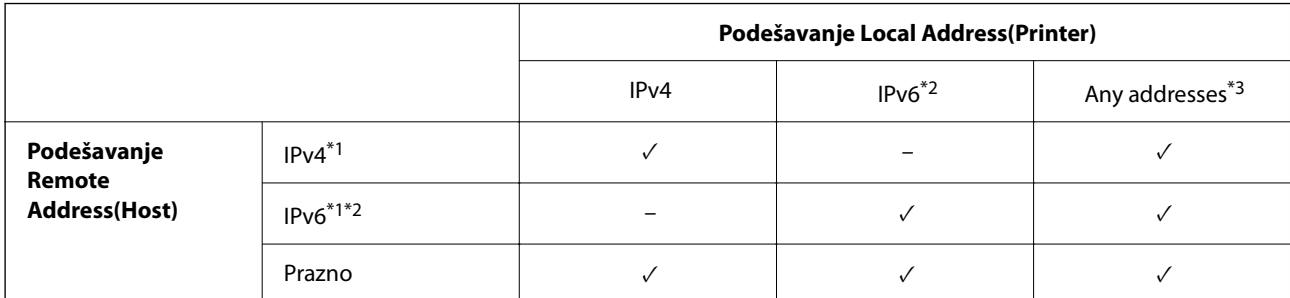

\*1 : Ako je izabrano **IPsec** za **Access Control**, ne možete navesti u unapred definisanoj dužini.

\*2 : Ako je izabrano **IPsec** za **Access Control**, možete izabrati vezu s lokalnom mrežom (fe80::), ali smernice za grupe će biti onemogućene.

\*3 : Osim za lokalne adrese IPv6 linka.

#### *Reference naziva usluge u smernicama za grupu*

#### *Napomena:*

Nedostupne usluge su prikazane, ali se ne mogu izabrati.

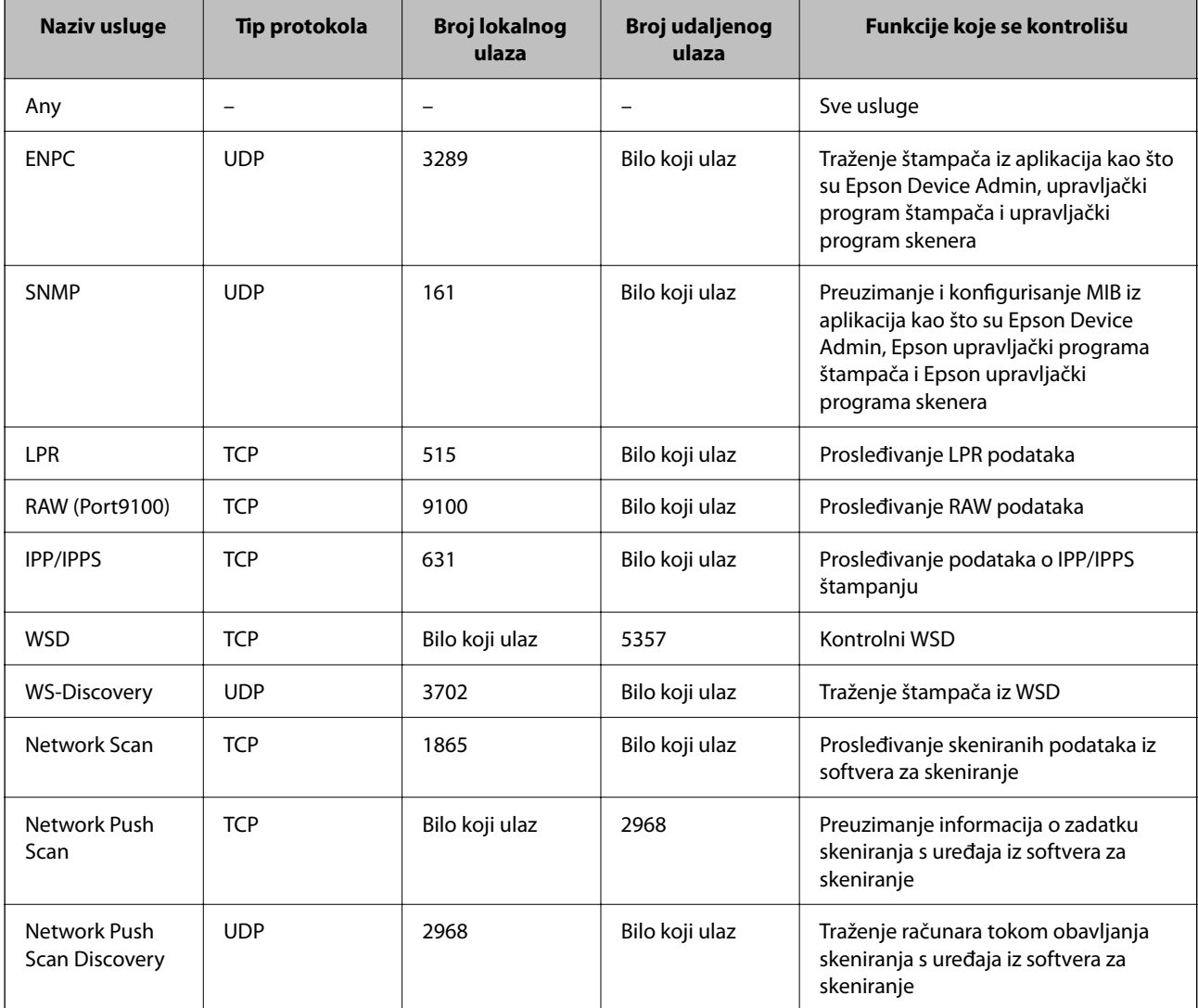

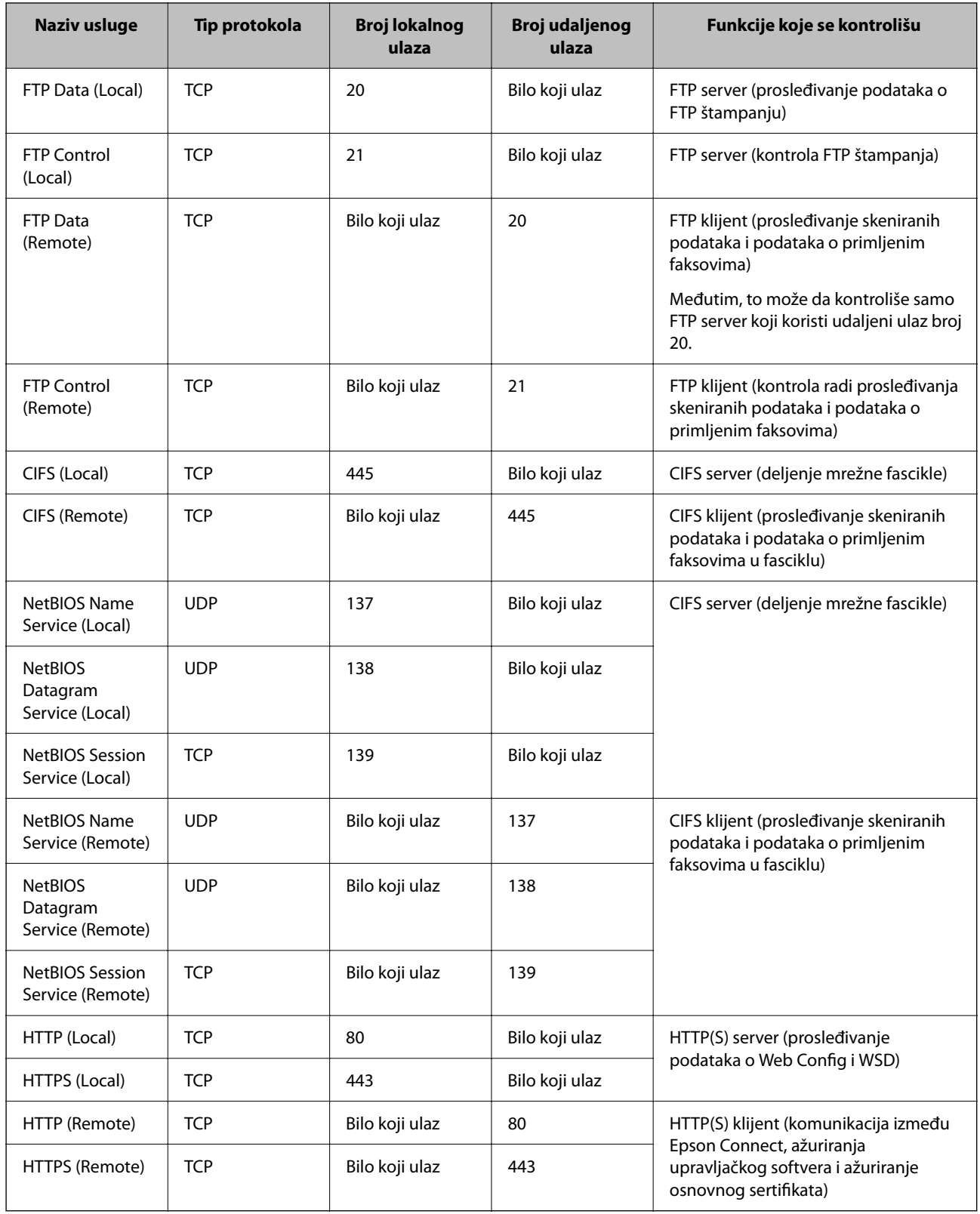

# **Primeri konfigurisanja opcije IPsec/IP Filtering**

## **Prijem samo IPsec paketa**

Ovaj primer služi samo za konfigurisanje podrazumevane smernice.

#### **Default Policy**:

- O **IPsec/IP Filtering**: **Enable**
- O **Access Control**: **IPsec**
- O **Authentication Method**: **Pre-Shared Key**
- O **Pre-Shared Key**: Unesite najviše 127 znakova.

**Group Policy**: Nemojte je konfigurisati.

#### **Prihvatanje podataka za štampanje i postavki štampača**

Primer pokazuje komunikacije podataka za štampanje i konfiguracije štampača sa navedenih usluga.

**Default Policy**:

- O **IPsec/IP Filtering**: **Enable**
- O **Access Control**: **Refuse Access**

**Group Policy**:

- O **Enable this Group Policy**: Štiklirajte ovo polje.
- O **Access Control**: **Permit Access**
- O **Remote Address(Host)**: IP adresa klijenta
- O **Method of Choosing Port**: **Service Name**

O **Service Name**: Zabeležite polje **ENPC**, **SNMP**, **HTTP (Local)**, **HTTPS (Local)** i **RAW (Port9100)**.

#### *Napomena:*

Da ne biste primali HTTP (Local) i HTTPS (Local), polja za potvrdu u *Group Policy* ne treba da budu potvrđena. Tom prilikom privremeno onemogućite IPsec/IP filtriranje sa kontrolne table štampača kako biste promenili podešavanja štampača.

#### **Prihvatanje pristupa samo sa određene IP adrese**

U ovom primeru pristup štampaču se dozvoljava samo određenim IP adresama.

**Default Policy**:

- O **IPsec/IP Filtering**: **Enable**
- O **Access Control**:**Refuse Access**

#### **Group Policy**:

- O **Enable this Group Policy**: Štiklirajte ovo polje.
- O **Access Control**: **Permit Access**
- O **Remote Address(Host)**: IP adresa klijenta administratora

#### *Napomena:*

Bez obzira na konfiguraciju smernice, klijent će moći da pristupi štampaču i da ga konfiguriše.

## **Konfigurisanje sertifikata za IPsec/IP filtriranje**

Konfigurišite klijentski sertifikat za IPsec/IP filtriranje. Kada ga podesite, možete koristiti sertifikat kao metod provere identiteta za IPsec/IP filtriranje. Ako želite da konfigurišete sertifikaciono telo, idite u **CA Certificate**.

<span id="page-627-0"></span>1. Unesite IP adresu štampača u pregledač da biste pristupili funkciji Web Config.

Unesite IP adresu štampača sa računara koji je povezan na istu mrežu kao i štampač.

Možete proveriti IP adresu štampača iz sledećeg menija.

**Podešavanja** > **Opšte postavke** > **Mrežne postavke** > **Status mreže** > **Status kablovske LAN/Wi-Fi mreže**

- 2. Unesite administratorsku lozinku da biste se prijavili kao administrator.
- 3. Izaberite sledeći redosled.

Katica **Network Security** > **IPsec/IP Filtering** > **Client Certificate**

4. Uvezite sertifikat u **Client Certificate**.

Ako ste već uvezli sertifikat objavljen od strane sertifikacionog tela, možete da kopirate sertifikat i koristite ga u IPsec/IP filtriranju. Da biste kopirali, izaberite sertifikat u **Copy From**, a zatim kliknite na **Copy**.

#### **Povezane informacije**

- & ["Podrazumevana vrednost administratorske lozinke" na strani 19](#page-18-0)
- & ["Konfigurisanje opcije CA-signed Certificate" na strani 607](#page-606-0)
- & ["Konfigurisanje opcije CA Certificate" na strani 613](#page-612-0)

# **Povezivanje štampača na IEEE802.1X mrežu**

## **Konfigurisanje IEEE802.1X mreže**

Kada podesite IEEE802.1X na štampaču, možete da ga koristite na mreži koja je povezana sa RADIUS serverom, LAN prekidačem sa funkcijom provere autentičnosti ili pristupnom tačkom.

TLS verzija 1.3 ne podržava ovu funkciju.

1. Unesite IP adresu štampača u pregledač da biste pristupili funkciji Web Config.

Unesite IP adresu štampača sa računara koji je povezan na istu mrežu kao i štampač.

Možete proveriti IP adresu štampača iz sledećeg menija.

**Podešavanja** > **Opšte postavke** > **Mrežne postavke** > **Status mreže** > **Status kablovske LAN/Wi-Fi mreže**

- 2. Unesite administratorsku lozinku da biste se prijavili kao administrator.
- 3. Izaberite sledeći redosled.

#### Katica **Network Security** > **IEEE802.1X** > **Basic**

4. Unesite vrednost za svaku stavku.

Ako želite da koristite štampač na bežičnoj mreži, kliknite na **Wi-Fi Setup** i izaberite ili unesite SSID.

#### *Napomena:*

Možete deliti postavke između mreža Ethernet i Wi-Fi.

5. Kliknite na **Next**.

Prikazaće se poruka sa potvrdom.

6. Kliknite na **OK**.

Štampač će biti ažuriran.

#### **Povezane informacije**

 $\blacktriangleright$  ["Podrazumevana vrednost administratorske lozinke" na strani 19](#page-18-0)

## *IEEE 802.1X mreža — stavke podešavanja*

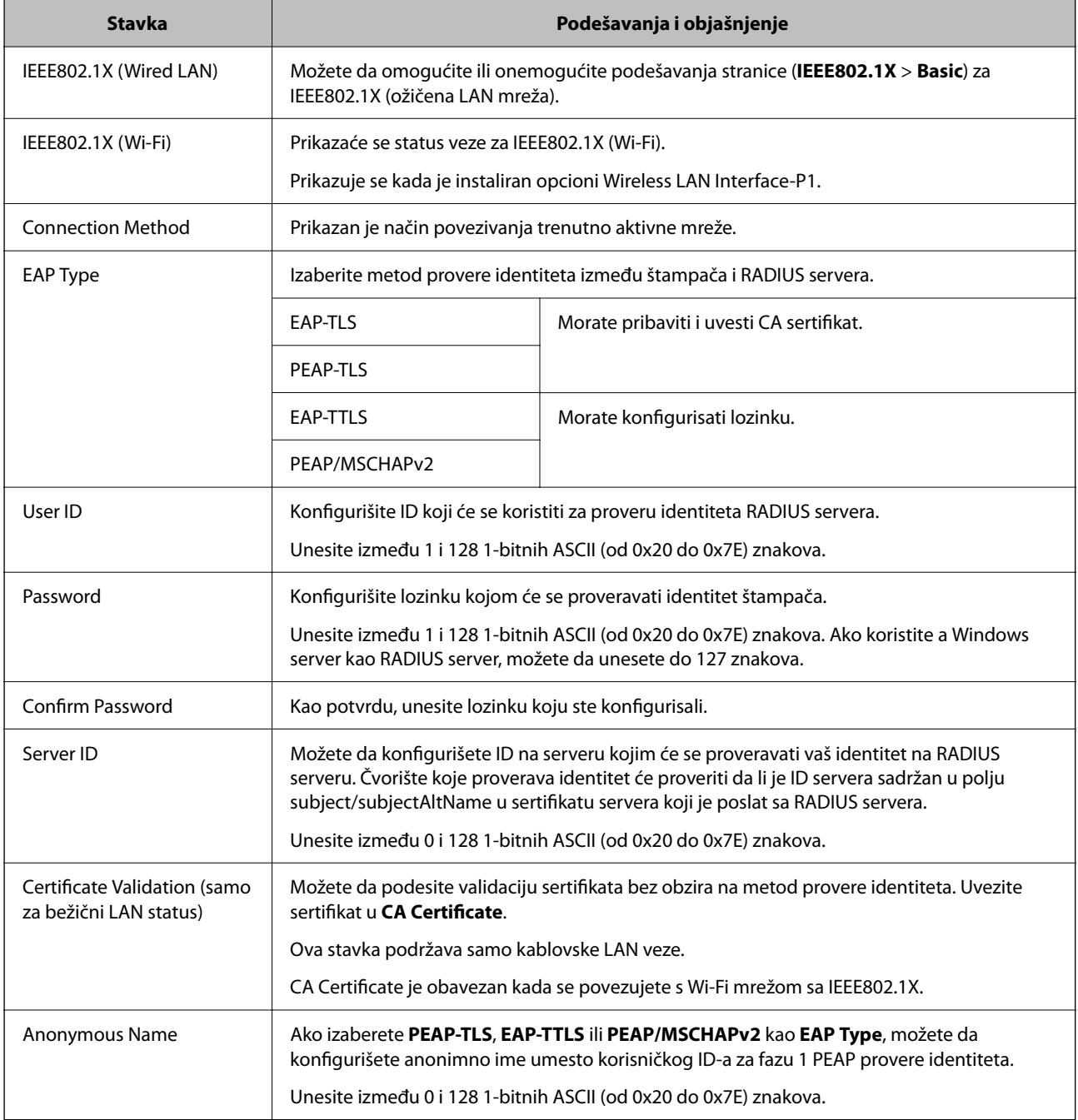

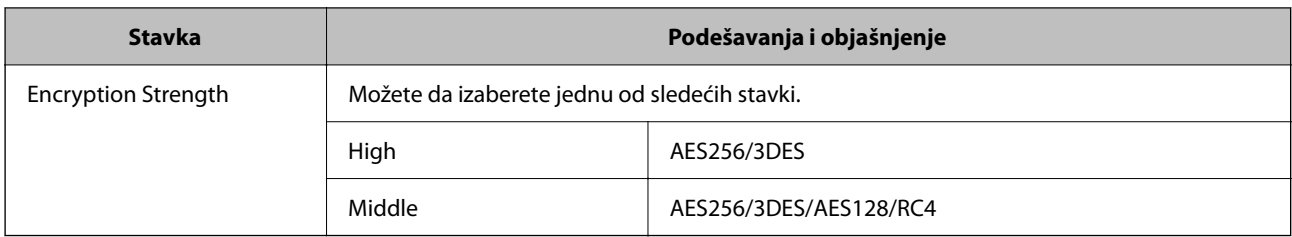

#### **Povezane informacije**

& ["Konfigurisanje IEEE802.1X mreže" na strani 628](#page-627-0)

## **Konfigurisanje sertifikata za IEEE 802.1X**

Konfigurišite klijentski sertifikat za IEEE802.1X. Kada ga podesite, možete koristiti **EAP-TLS** i **PEAP-TLS** kao metod provere identiteta za IEEE 802.1X. Ako želite da konfigurišete sertifikat sertifikacionog tela, idite u **CA Certificate**.

1. Unesite IP adresu štampača u pregledač da biste pristupili funkciji Web Config.

Unesite IP adresu štampača sa računara koji je povezan na istu mrežu kao i štampač.

Možete proveriti IP adresu štampača iz sledećeg menija.

**Podešavanja** > **Opšte postavke** > **Mrežne postavke** > **Status mreže** > **Status kablovske LAN/Wi-Fi mreže**

- 2. Unesite administratorsku lozinku da biste se prijavili kao administrator.
- 3. Izaberite sledeći redosled.

Katica **Network Security** > **IEEE802.1X** > **Client Certificate**

4. Unesite sertifikat u polje **Client Certificate**.

Ako ste već uvezli sertifikat objavljen od strane sertifikacionog tela, možete da kopirate sertifikat i koristite ga u IEEE802.1X. Da biste kopirali, izaberite sertifikat u **Copy From**, a zatim kliknite na **Copy**.

#### **Povezane informacije**

- & ["Podrazumevana vrednost administratorske lozinke" na strani 19](#page-18-0)
- & ["Konfigurisanje opcije CA-signed Certificate" na strani 607](#page-606-0)
- & ["Konfigurisanje opcije CA Certificate" na strani 613](#page-612-0)

## **Provera statusa IEEE 802.1X mreže**

Možete da proverite status IEEE 802.1X mreže tako što ćete da odštampate list sa statusom mreže.

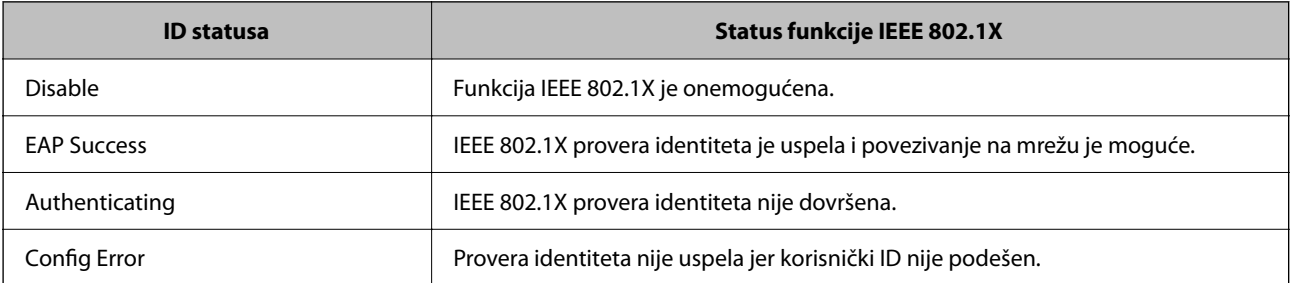

<span id="page-630-0"></span>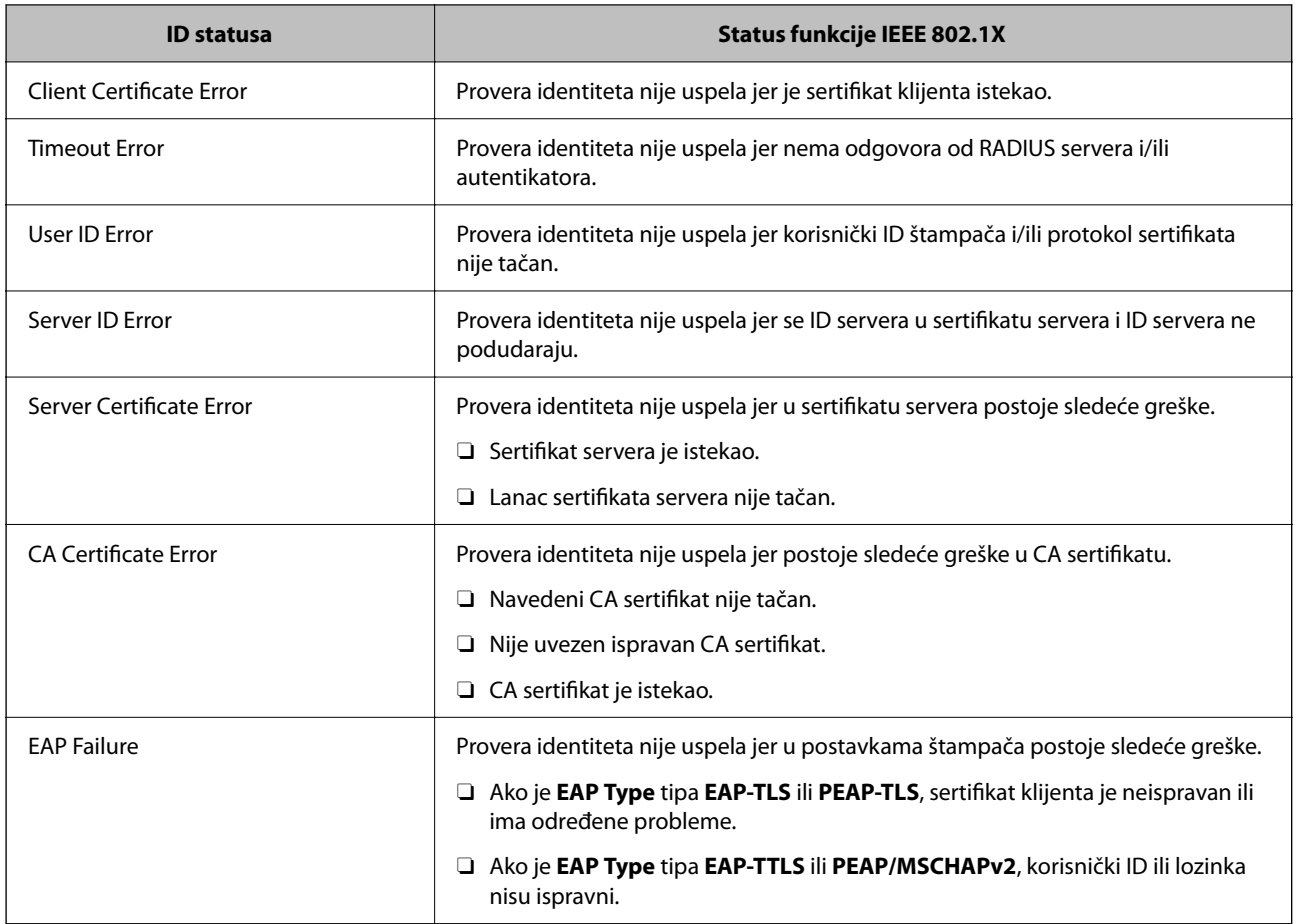

#### **Povezane informacije**

◆ ["Odštampaj list sa statusom:" na strani 506](#page-505-0)

# **Podešavanja S/MIME**

## **Konfigurisanje osnovnih postavki S/MIME**

Konfigurišite šifrovanje e-pošte i digitalni potpis u prilogu e-poruka za svaku funkciju koju koristite.

- 1. Unesite IP adresu štampača u pregledač da biste pristupili funkciji Web Config. Unesite IP adresu štampača sa računara koji je povezan na istu mrežu kao i štampač. Možete proveriti IP adresu štampača iz sledećeg menija. **Podešavanja** > **Opšte postavke** > **Mrežne postavke** > **Status mreže** > **Status kablovske LAN/Wi-Fi mreže**
- 2. Unesite administratorsku lozinku da biste se prijavili kao administrator.
- 3. Izaberite sledeći redosled.

Katica **Network Security** > **S/MIME** > **Basic**

4. Podesite svaku stavku.

5. Kliknite na **Next**.

Prikazaće se poruka sa potvrdom.

6. Kliknite na **OK**.

Štampač će biti ažuriran.

#### **Povezane informacije**

& ["Podrazumevana vrednost administratorske lozinke" na strani 19](#page-18-0)

## *Stavke podešavanja S/MIME*

#### **Mail Encryption**

O Da biste koristili šifrovanu e-poštu, morate da uvezete sertifikat za šifrovanje za svako odredište koje je registrovano na listi kontakata.

["Uvoz sertifikata za šifrovanje na odredište e-pošte" na strani 634](#page-633-0)

O Nešifrovane e-poruke će se poslati na odredišta koja nemaju uvezeni sertifikat za šifrovanje.

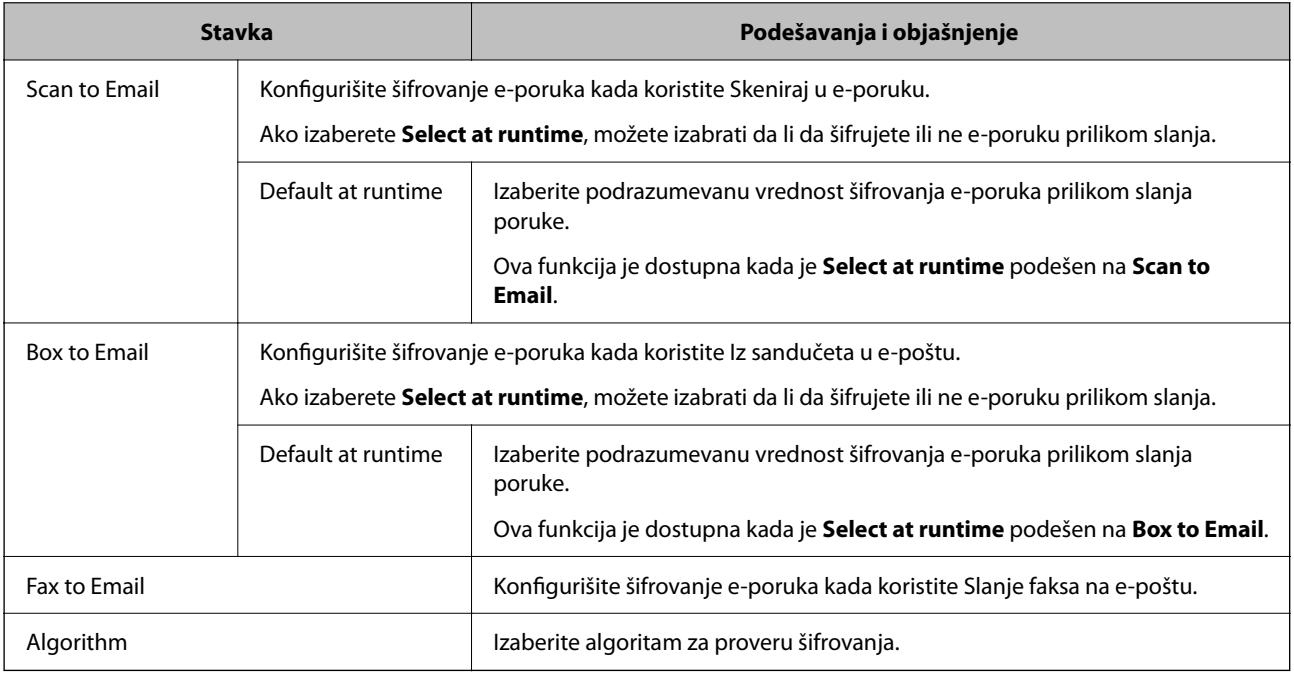

## **Digital Signature**

Da biste koristili funkciju S/MIME potpisa, treba da konfigurišete **Client Certificate** za karticu **Network Security** > **S/MIME** > **Client Certificate**.

["Konfigurisanje sertifikata za S/MIME" na strani 633](#page-632-0)

<span id="page-632-0"></span>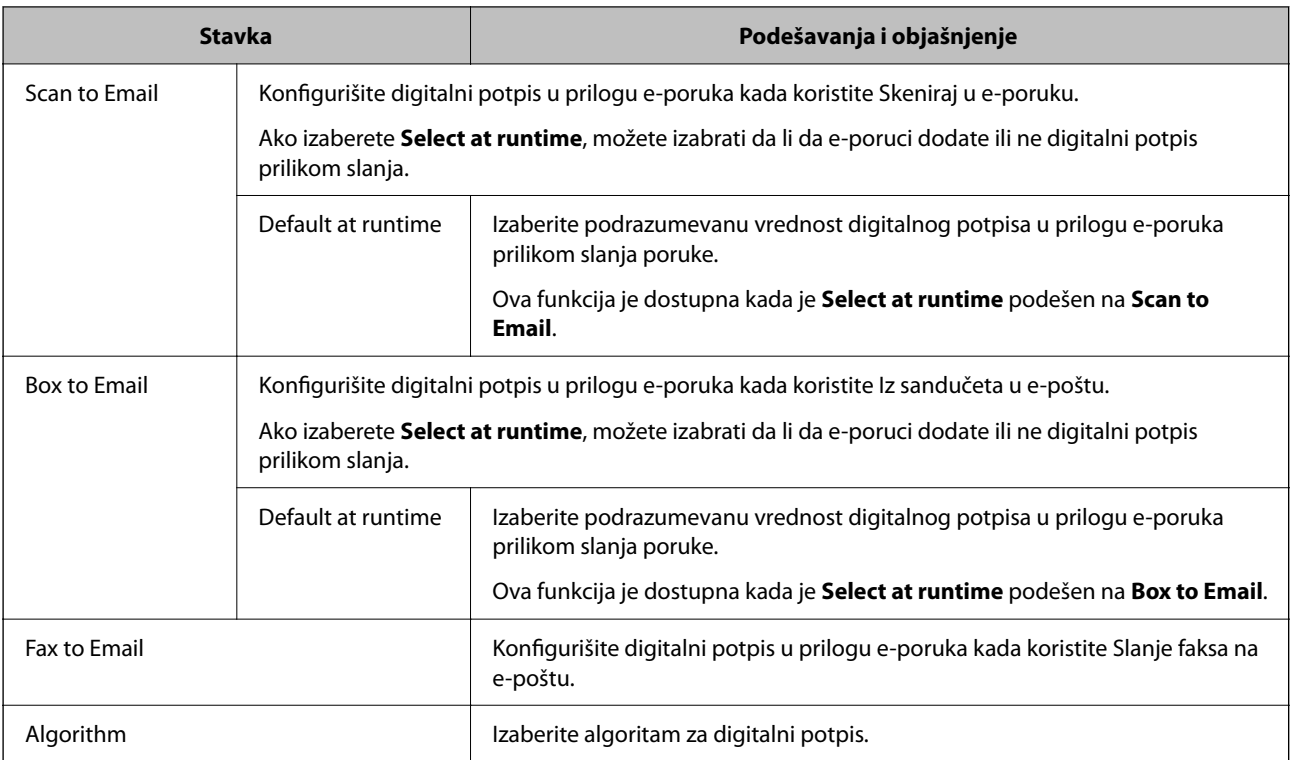

#### **Povezane informacije**

& ["Konfigurisanje osnovnih postavki S/MIME" na strani 631](#page-630-0)

## **Konfigurisanje sertifikata za S/MIME**

Konfigurišite sertifikat klijenta da bi koristio funkciju S/MIME potpisa.

1. Unesite IP adresu štampača u pregledač da biste pristupili funkciji Web Config.

Unesite IP adresu štampača sa računara koji je povezan na istu mrežu kao i štampač.

Možete proveriti IP adresu štampača iz sledećeg menija.

#### **Podešavanja** > **Opšte postavke** > **Mrežne postavke** > **Status mreže** > **Status kablovske LAN/Wi-Fi mreže**

- 2. Unesite administratorsku lozinku da biste se prijavili kao administrator.
- 3. Izaberite sledeći redosled.

#### Katica **Network Security** > **S/MIME** > **Client Certificate**

- 4. Odredite koji sertifikat će se koristiti u opciji **Client Certificate**.
	- □ Self-signed Certificate

Ovo možete da izaberete ako je štampač generisao nezavisni sertifikat.

CA-signed Certificate

Izaberite ovu stavku ako ste unapred pribavili i uvezli CA sertifikat.

5. Kliknite na **Next**.

Prikazaće se poruka sa potvrdom.

<span id="page-633-0"></span>6. Kliknite na **OK**.

Štampač će biti ažuriran.

#### **Povezane informacije**

- & ["Podrazumevana vrednost administratorske lozinke" na strani 19](#page-18-0)
- & ["Konfigurisanje opcije CA-signed Certificate" na strani 607](#page-606-0)
- & ["Ažuriranje Self-signed Certificate" na strani 612](#page-611-0)

## **Uvoz sertifikata za šifrovanje na odredište e-pošte**

Da biste koristili šifrovanu e-poštu, morate da uvezete sertifikat za šifrovanje za svako odredište koje je registrovano na listi kontakata.

Ovaj odeljak objašnjava postupak uvoza sertifikat za šifrovanje za svako odredište e-pošte koje je registrovano na listi kontakata.

1. Unesite IP adresu štampača u pregledač da biste pristupili funkciji Web Config.

Unesite IP adresu štampača sa računara koji je povezan na istu mrežu kao i štampač.

Možete proveriti IP adresu štampača iz sledećeg menija.

#### **Podešavanja** > **Opšte postavke** > **Mrežne postavke** > **Status mreže** > **Status kablovske LAN/Wi-Fi mreže**

- 2. Unesite administratorsku lozinku da biste se prijavili kao administrator.
- 3. Izaberite sledeći redosled.

Kartica **Scan/Copy** ili **Fax** > **Contacts**

- 4. Izaberite broj odredišta za koji želite da uvezete sertifikat za šifrovanje, a zatim kliknite na **Edit**.
- 5. Uvezite sertifikat za šifrovanje na odredište za **Encryption Certificate** ili **Change encryption certificate**.
- 6. Kliknite na **Apply**.

Kada je sertifikat za šifrovanje uvezen, na listi kontakata se prikazuje ikona ključa.

#### *Napomena:*

Možete da proverite informacije sertifikata za *Encryption certificate status* odabirom broja odredišta na koje ste uvezli sertifikat za šifrovanje i klikom na *Edit*.

#### **Povezane informacije**

& ["Podrazumevana vrednost administratorske lozinke" na strani 19](#page-18-0)

## **Problemi bezbednosti mreže**

## **Vraćanje bezbednosnih podešavanja**

Kada uspostavite izuzetno bezbedno okruženje, kao što su IPsec/IP filtriranje ili IEEE802.1X, moguće je da nećete moći da komunicirate s uređajima zbog neispravnih podešavanja ili problema s uređajem ili serverom. U tom

slučaju vratite bezbednosna podešavanja kako biste ponovo podesili uređaj ili kako biste mogli privremeno da ga koristite.

#### *Onemogućavanje sigurnosne funkcije pomoću kontrolne table*

Možete da onemogućite IPsec/IP filtriranje ili IEEE 802.1X pomoću kontrolne table štampača.

- 1. Izaberite **Podešavanja** > **Opšte postavke** > **Mrežne postavke**.
- 2. Izaberite **Napredno**.
- 3. Izaberite iz sledećih stavki koju želite da onemogućite.
	- O **Onemogući IPsec/IP filtriranje**
	- O **Onemogući IEEE802.1X**
- 4. Izaberite **Počni podešavanje** na ekranu potvrde.

## **Problemi pri korišćenju funkcija za bezbednost na mreži**

#### *Ako zaboravite preliminarno deljenu šifru*

#### **Ponovo konfigurišite preliminarno deljenu šifru.**

Da biste promenili šifru, pristupite Web Config i izaberite karticu **Network Security** > **IPsec/IP Filtering** > **Basic** > **Default Policy** ili **Group Policy**.

Kada promenite preliminarno deljenu šifru, konfigurišite preliminarno deljenu šifru za računare.

#### **Povezane informacije**

- & ["Podrazumevana vrednost administratorske lozinke" na strani 19](#page-18-0)
- & ["Šifrovana komunikacija pomoću IPsec/IP filtriranja" na strani 616](#page-615-0)

#### *Komunikacija preko IPsec protokola nije moguća*

#### **Odredite algoritam koji štampač ili računar ne podržavaju.**

Štampač podržava sledeće algoritme. Proverite podešavanja računara.

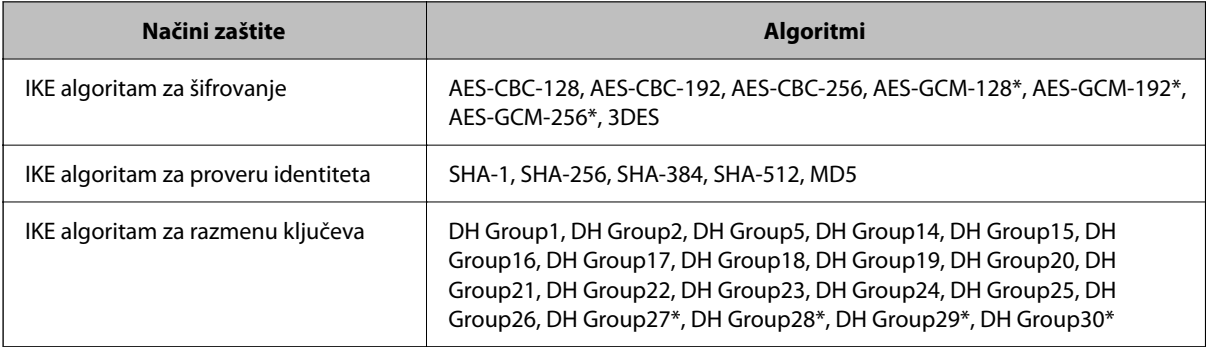

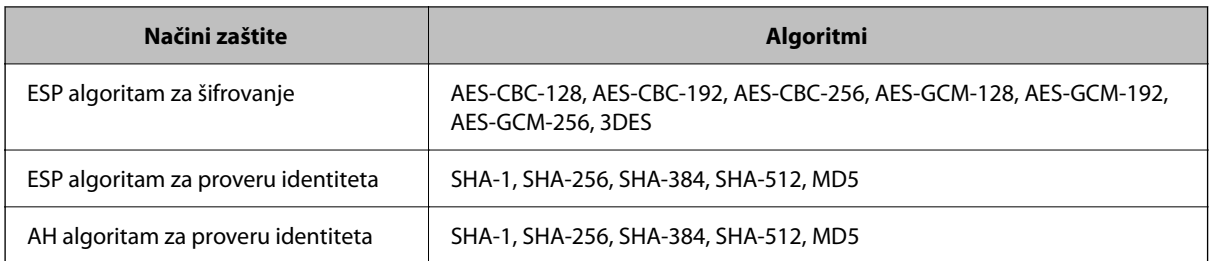

\* Dostupan samo za IKEv2

#### **Povezane informacije**

& ["Šifrovana komunikacija pomoću IPsec/IP filtriranja" na strani 616](#page-615-0)

#### *Komunikacija je naglo prekinuta*

#### **IP adresa štampača je promenjena ili se ne može koristiti.**

Kada je IP adresa registrovana na lokalnu adresu na Group Policy promenjena ili se ne može koristiti, IPsec komunikacija ne može da se izvrši. Onemogućite IPsec preko kontrolne table štampača.

Ako je DHCP istekao, ponovo se pokreće ili je IPv6 adresa istekla ili nije pribavljena, tada se može dogoditi da IP adresa registrovana za Web Config štampača (kartica **Network Security** > **IPsec/IP Filtering** > **Basic** > **Group Policy** > **Local Address(Printer)**) ne bude pronađena.

Unesite statičku IP adresu.

#### **IP adresa računara je promenjena ili se ne može koristiti.**

Kada je IP adresa registrovana na udaljenu adresu na Group Policy promenjena ili se ne može koristiti, IPsec komunikacija ne može da se izvrši.

Onemogućite IPsec preko kontrolne table štampača.

Ako je DHCP istekao, ponovo se pokreće ili je IPv6 adresa istekla ili nije pribavljena, tada se može dogoditi da IP adresa registrovana za Web Config štampača (kartica **Network Security** > **IPsec/IP Filtering** > **Basic** > **Group Policy** > **Remote Address(Host)**) ne bude pronađena.

Unesite statičku IP adresu.

#### **Povezane informacije**

- & ["Podrazumevana vrednost administratorske lozinke" na strani 19](#page-18-0)
- & ["Šifrovana komunikacija pomoću IPsec/IP filtriranja" na strani 616](#page-615-0)

#### *Nije moguće kreirati bezbedan port za štampanje po protokolu IPP*

#### **Nije naveden odgovarajući serverski sertifikat za SSL/TLS komunikaciju.**

Ako nije naveden odgovarajući sertifikat, kreiranje porta možda neće uspeti. Postarajte se da koristite odgovarajući sertifikat.

#### **CA sertifikat nije uvezen na računar koji pristupa štampaču.**

Ako CA sertifikat nije uvezen na računar, kreiranje porta možda neće uspeti. Proverite da li je CA sertifikat uvezen.

#### **Povezane informacije**

& ["Konfigurisanje sertifikata servera za štampač" na strani 615](#page-614-0)

#### *Povezivanje nakon konfigurisanja IPsec/IP filtriranja nije moguće*

#### **Podešavanja IPsec/IP filtriranja nisu tačna.**

Onemogućite IPsec/IP filtriranje na kontrolnoj tabli štampača. Povežite štampač i računar i ponovo podesite IPsec/IP filtriranje.

#### **Povezane informacije**

& ["Šifrovana komunikacija pomoću IPsec/IP filtriranja" na strani 616](#page-615-0)

#### *Pristup štampaču nije moguć posle konfigurisanja IEEE802.1X*

#### **Podešavanja IEEE802.1X su netačna.**

Onemogućite IEEE802.1X i Wi-Fi s kontrolne table štampača. Povežite štampač i računar, a zatim ponovo konfigurišite IEEE802.1X.

#### **Povezane informacije**

& ["Konfigurisanje IEEE802.1X mreže" na strani 628](#page-627-0)

## **Problemi pri korišćenju digitalnog sertifikata**

#### *Ne možete da uvezete CA-signed Certificate*

#### **CA-signed Certificate i informacije o CSR -u se ne podudaraju.**

Ako CA-signed Certificate i CSR ne sadrže iste informacije, CSR ne može da se uveze. Proverite sledeće stavke:

- O Da li pokušavate da uvezete sertifikat na uređaj koji ne sadrži iste informacije? Proverite informacije u CSR-u, pa uvezite sertifikat na uređaj koji sadrži iste informacije.
- O Da li ste zamenili CSR sačuvan na štampaču nakon slanja CSR-a sertifikacionom telu? Ponovo pribavite CA sertifikat uz pomoć CSR-a.

#### **CA-signed Certificate ima više od 5 KB.**

Ne možete da uvezete CA-signed Certificate ako ima više od 5 KB.

#### **Lozinka za uvoz sertifikata nije tačna.**

Unesite tačnu lozinku. Ako zaboravite lozinku, nećete moći da uvezete sertifikat. Ponovo pribaviti CA-signed Certificate.

#### **Povezane informacije**

◆ ["Uvoz CA sertifikata" na strani 609](#page-608-0)

#### *Nezavisni sertifikat nije moguće ažurirati*

#### **Nije uneseno Common Name.**

Potrebno je uneti **Common Name**.

#### **Nepodržani znakovi su uneti u Common Name.**

Unesite između 1 i 128 znakova u formatu IPv4, IPv6, kao naziv matičnog računara ili u formatu FQDN u obliku ASCII (0x20–0x7E).

#### **Razmak ili zarez su uključeni u opšti naziv.**

Ako unesete zarez, **Common Name** se deli na tom mestu. Ako se unese samo razmak pre ili posle zareza, pojaviće se greška.

#### **Povezane informacije**

& ["Ažuriranje Self-signed Certificate" na strani 612](#page-611-0)

#### *Nije moguće kreirati CSR*

#### **Nije uneseno Common Name.**

Potrebno je uneti **Common Name**.

#### **Nepodržani znakovi su uneti u Common Name, Organization, Organizational Unit, Locality, i State/ Province.**

Unesite znakove u formatu IPv4, IPv6, kao naziva matičnog računara ili u formatu FQDN u obliku ASCII (0x20– 0x7E).

#### **Razmak ili zarez su uključeni u Common Name.**

Ako unesete zarez, **Common Name** se deli na tom mestu. Ako se unese samo razmak pre ili posle zareza, pojaviće se greška.

#### **Povezane informacije**

& ["Pribavljanje CA sertifikata" na strani 607](#page-606-0)

#### *Pojavljuje se upozorenje koje se odnosi na digitalni sertifikat*

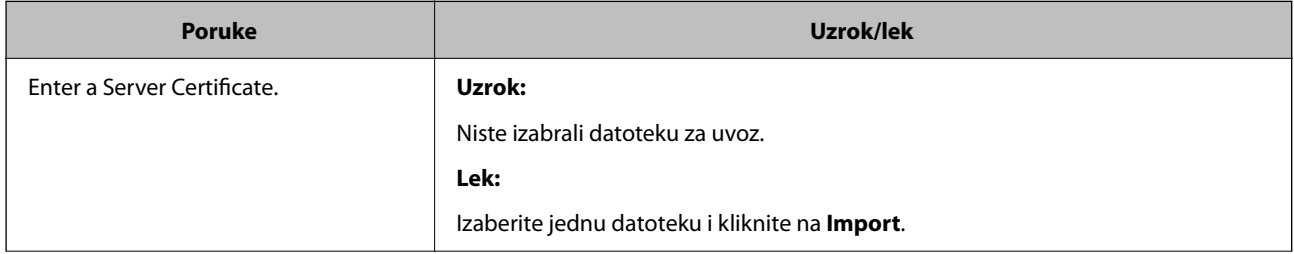

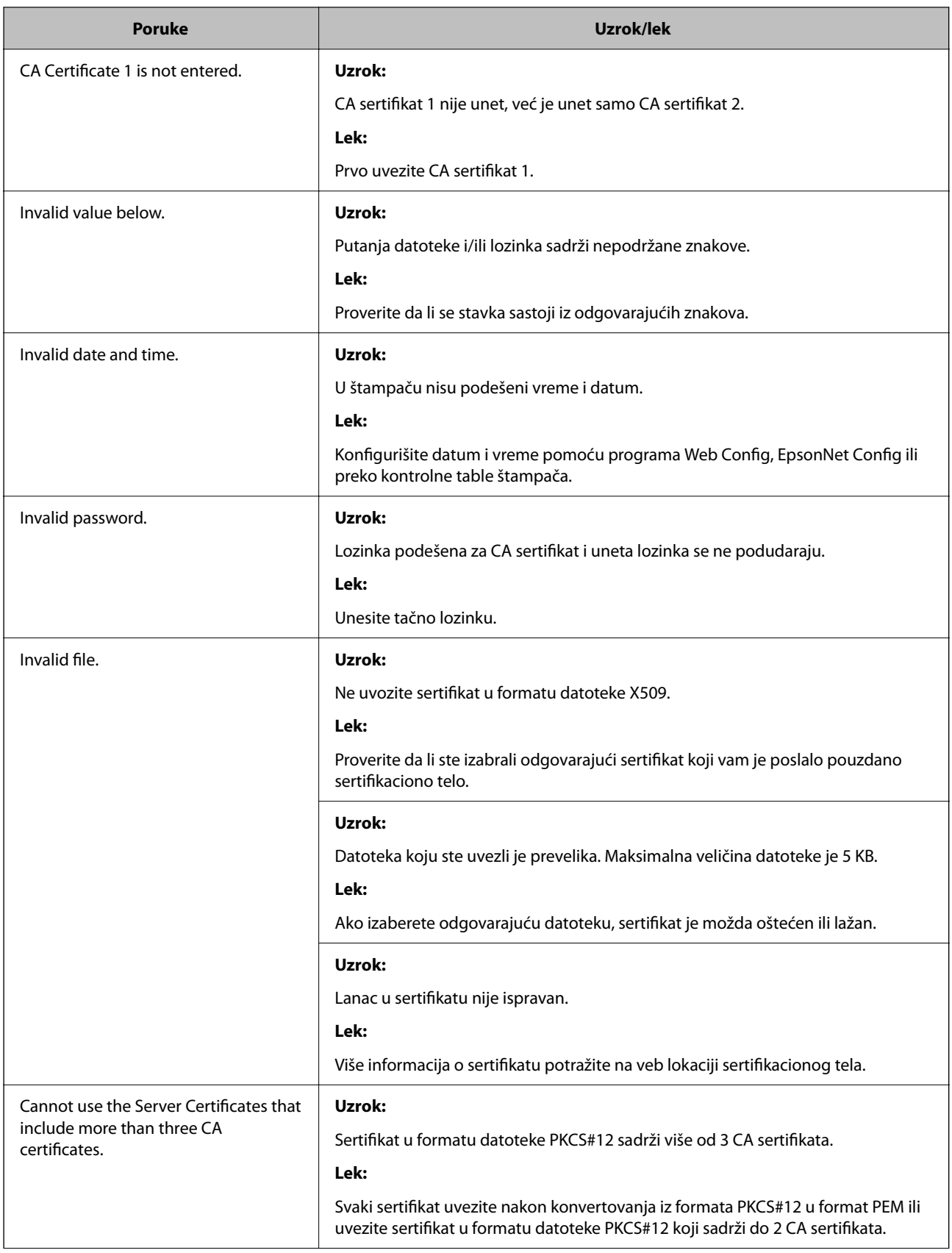

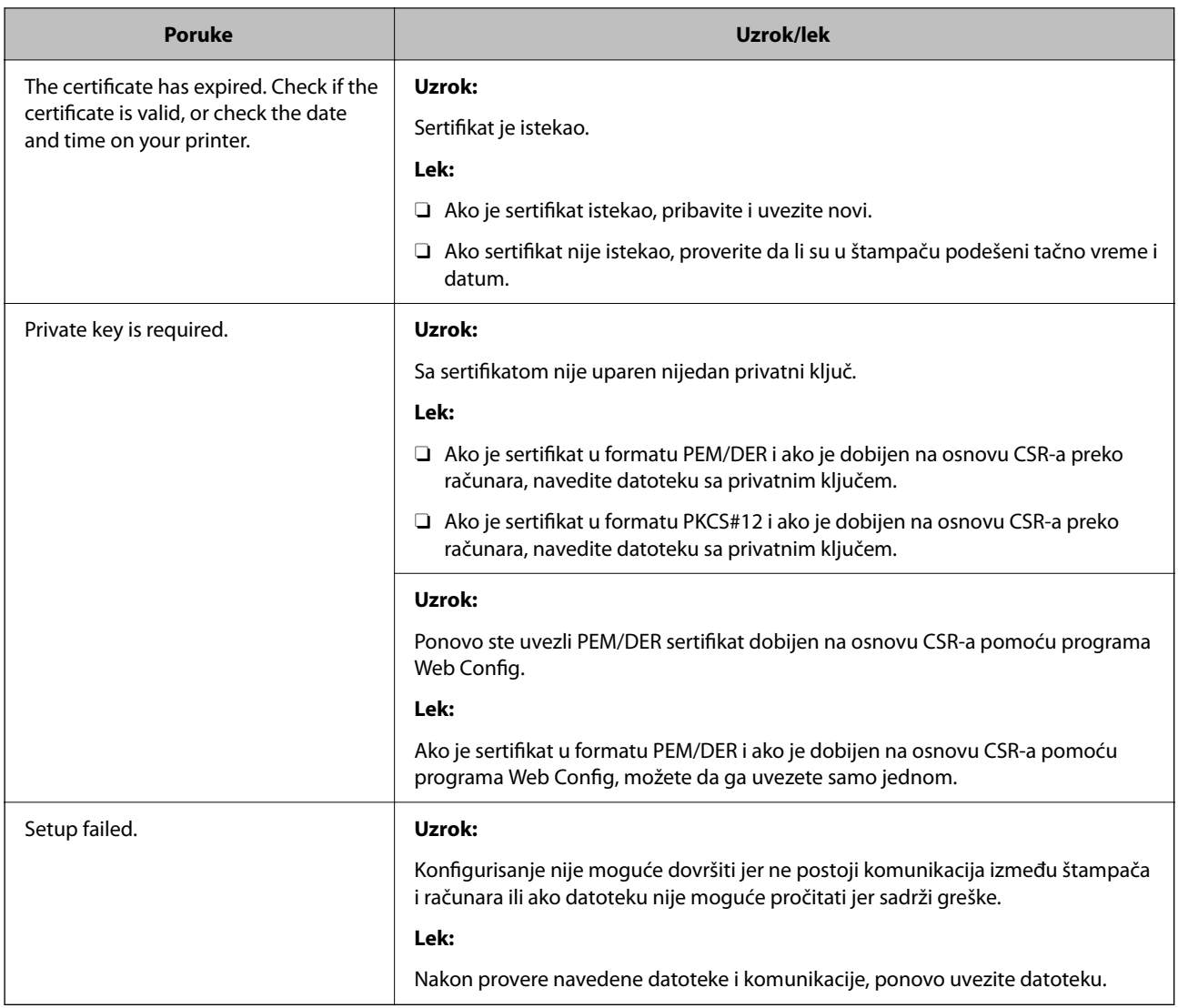

#### **Povezane informacije**

& ["O digitalnim sertifikatima" na strani 606](#page-605-0)

## *Greškom ste izbrisali CA sertifikat*

#### **Ne postoji rezervna kopija datoteke CA sertifikata.**

Ako imate rezervnu kopiju datoteke, ponovo uvezite sertifikat.

Ako ste sertifikat dobili na osnovu CSR formulara iz programa Web Config, ne možete ponovo da uvezete izbrisani sertifikat. Kreirajte CSR i pribavite novi sertifikat.

#### **Povezane informacije**

- & ["Uvoz CA sertifikata" na strani 609](#page-608-0)
- & ["Brisanje CA sertifikata" na strani 611](#page-610-0)

# **Korišćenje funkcije Epson Open Platform**

# **Pregled Epson Open Platform**

Epson Open Platform je platforma za upotrebu Epsonovih štampača sa funkcijom koju obezbeđuje server sistema za proveru identiteta.

Možete da dobijete evidenciju za svaki uređaj i korisnika u saradnji sa serverom i da konfigurišete ograničenja na uređaj i funkcije koje se mogu koristiti za svakog korisnika i grupu. Može da se koristi sa Epson Print Admin (Epsonov sistem za proveru identiteta) ili sistemom za proveru identiteta treće strane.

Ako priključite uređaj za proveru identiteta, možete takođe da vršite proveru identiteta korisnika uz pomoć ID kartice.

#### **Povezane informacije**

& ["Epson sistem za autorizaciju \(Epson Print Admin\)" na strani 493](#page-492-0)

# **Konfigurisanje opcije Epson Open Platform**

Omogućite Epson Open Platform tako da možete da koristite uređaj iz sistema za potvrdu identiteta.

1. Unesite IP adresu štampača u pregledač da biste pristupili funkciji Web Config.

Unesite IP adresu štampača sa računara koji je povezan na istu mrežu kao i štampač.

Možete proveriti IP adresu štampača iz sledećeg menija.

**Podešavanja** > **Opšte postavke** > **Mrežne postavke** > **Status mreže** > **Status kablovske LAN/Wi-Fi mreže**

- 2. Unesite administratorsku lozinku da biste se prijavili kao administrator.
- 3. Izaberite sledeći redosled.

#### Kartica **Epson Open Platform** > **Product Key or License Key**

- 4. Unesite vrednost za svaku stavku.
	- O Serial Number

Biće prikazan serijski broj uređaja.

**D** Epson Open Platform Version

Izaberite verziju Epson Open Platform. Odgovarajuća verzija se razlikuju u zavisnosti od sistema za proveru identiteta.

□ Product Key or License Key

Unesite ključ proizvoda preuzetog sa posebne veb stranice. Pogledajte Epson Open Platform priručnik za više detalja, kao na primer kako pribaviti ključ proizvoda.

5. Kliknite na **Next**.

Prikazaće se poruka sa potvrdom.

6. Kliknite na **OK**.

Štampač će biti ažuriran.

#### **Povezane informacije**

& ["Podrazumevana vrednost administratorske lozinke" na strani 19](#page-18-0)

# **Provera validnosti Epson Open Platform**

Validnost Epson Open Platform možete da proverite koristeći bilo koji od sledećih načina.

O Web Config

Ključ proizvoda je unet u karticu **Epson Open Platform** > **Product Key or License Key** > **Product Key or License Key**, i kartica **Epson Open Platform** > **Authentication System** se prikazuje na levoj grani menija.

O Kontrolna tabla štampača

Ključ proizvoda je prikazan na početnom ekranu > **Podešavanja** > **Sistem prov. identiteta** > **Informacije o Epson Open Platform**.

#### **Povezane informacije**

- & ["Podrazumevana vrednost administratorske lozinke" na strani 19](#page-18-0)
- & ["Sistem prov. identiteta" na strani 536](#page-535-0)

# **Epson Remote Services informacije**

Epson Remote Services je usluga koja preko interneta periodično sakuplja informacije o štampaču. Može da se koristi za predviđanje kada se moraju zameniti ili nadopuniti potrošni materijal i rezervni delovi, kao i za brzo rešavanje svih grešaka ili problema.

Za više informacija o Epson Remote Services obratite se svom predstavniku prodaje.

# <span id="page-642-0"></span>**Kako dobiti pomoć**

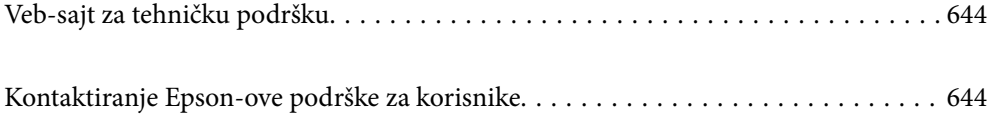

# <span id="page-643-0"></span>**Veb-sajt za tehničku podršku**

Ako vam je potrebna dodatna pomoć, posetite Epson-ov veb-sajt za podršku koji je naveden u nastavku. Izaberite zemlju ili region i idite na odeljak za podršku na lokalnom Epson veb-sajtu. Na sajtu možete da nađete i najnovije drajvere, odgovore na česta pitanja, priručnike i ostali materijal za preuzimanje.

#### <http://support.epson.net/>

#### <http://www.epson.eu/support> (Evropa)

Ako vaš Epson proizvod ne radi pravilno i ne možete da rešite problem, za pomoć se obratite Epson-ovoj korisničkoj službi.

# **Kontaktiranje Epson-ove podrške za korisnike**

# **Pre nego što se obratite kompaniji Epson**

Ako vaš proizvod kompanije Epson ne radi pravilno i vi ne možete da rešite problem pomoću informacija za rešavanje problema u priručnicima vašeg proizvoda, za pomoć se obratite službi za podršku kompanije Epson.

Sledeća lista službi za podršku kompanije Epson napravljena je na osnovu zemlje prodaje. Neki proizvodi se možda ne prodaju na vašoj trenutnoj lokaciji, stoga obavezno se obratite podršci kompanije Epson za oblast u kojoj ste kupili svoj proizvod.

Ako služba za podršku kompanije Epson za vašu oblast nije navedena ispod, obratite se distributeru kod koga ste proizvod kupili.

Predstavnici službe za podršku kompanije Epson će biti u mogućnosti da vam pomognu mnogo brže ako im pružite sledeće informacije:

O Serijski broj proizvoda

(Položaj nalepnice zavisi od vrste proizvoda; može biti na zadnjoj strani, na otvorenoj strani poklopca ili na dnu)

- O Model proizvoda
- O Verziju softvera proizvoda

(Kliknite na **About**, **Version Info**, ili slično dugme u okviru softvera proizvoda.)

- O Marku i model vašeg računara
- $\Box$  Naziv i verziju operativnog sistema vašeg računara
- O Nazivi i verzije softverskih aplikacija koje obično koristite sa vašim proizvodom

#### *Napomena:*

Zavisno od proizvoda, u njegovoj memoriji mogu biti smešteni spisak telefonskih brojeva za faks i/ili mrežna podešavanja. Podaci i/ili podešavanja mogu nestati usled kvara ili opravke proizvoda. Epson neće biti odgovoran ni za kakav gubitak podataka niti za pravljenje rezervnih kopija ili vraćanje podataka i/ili podešavanja, čak ni tokom garantnog roka. Preporučujemo vam da sami napravite rezervne kopije svojih podataka ili da vodite beleške.

# **Pomoć za korisnike u Evropi**

Informacije o načinu kontaktiranja Epsonove korisničke podrške potražite u panevropskoj garanciji.

# **Pomoć za korisnike na Tajvanu**

Kontakti za informacije, podršku i servis su:

#### **Internet**

#### [http://www.epson.com.tw](http://www.epson.com.tw/)

Dostupne su informacije o specifikacijama proizvoda, drajveri za preuzimanje i pitanja u vezi s proizvodom.

#### **Epson služba za pomoć korisnicima**

Telefon: +886-2-2165-3138

Naš tim službe za pomoć korisnicima vam preko telefona može pomoći u vezi sa sledećim pitanjima:

- O Pitanja u vezi s prodajom i informacije o proizvodu
- O Pitanja ili problemi u vezi s korišćenjem proizvoda
- O Pitanja u vezi s popravkom i garancijom

#### **Servisni centar za popravke:**

<http://www.tekcare.com.tw/branchMap.page>

TekCare korporacija je ovlašćeni servisni centar za Epson Taiwan Technology & Trading Ltd.

# **Pomoć za korisnike u Australiji**

Epson Australia želi da vam obezbedi najviši nivo korisničke podrške. Pored priručnika za proizvod, na raspolaganju su vam sledeći izvori informacija:

#### **Internet adresa**

#### [http://www.epson.com.au](http://www.epson.com.au/)

Pristupite veb-stranicama Epson Australia. Korisno je povremeno svraćati ovde! Ovaj sajt sadrži oblast za preuzimanje drajvera, podatke za kontaktiranje Epson-a, informacije o novim proizvodima i tehničku podršku (epoštom).

#### **Epson služba za pomoć korisnicima**

Telefon: 1300-361-054

Epson služba za pomoć korisnicima predstavlja poslednji resurs za pružanje saveta našim klijentima. Operateri službe za pomoć korisnicima mogu vam pomoći pri instalaciji, podešavanju i rukovanju proizvodom kompanije Epson. Naše osoblje službe za pomoć korisnicima pre kupovine može vam ponuditi literaturu o novim proizvodima kompanije Epson i dati vam informacije o lokaciji najbližeg distributera ili servisa. Ovde možete dobiti odgovore na razna pitanja.

Savetujemo vam da unapred pripremite sve relevantne informacije pre nego što pozovete. Što više informacija pripremite, brže ćemo vam pomoći da rešite problem. U ove informacije spadaju priručnici za Epson proizvode, podaci o tipu računara, operativnom sistemu, aplikacionim programima, kao i ostale informacije koje smatrate bitnim.

#### **Transport proizvoda**

Epson preporučuje da ambalažu proizvoda zadržite za budući transport.

# **Pomoć za korisnike na Novom Zelandu**

Epson New Zealand želi da vam obezbedi najviši nivo korisničke podrške. Pored dokumentacije za proizvod, na raspolaganju su vam sledeći izvori informacija:

#### **Internet adresa**

#### [http://www.epson.co.nz](http://www.epson.co.nz/)

Pristupite internet stranicama Epson New Zealand. Korisno je povremeno svraćati ovde! Ovaj sajt sadrži oblast za preuzimanje drajvera, podatke za kontaktiranje Epson-a, informacije o novim proizvodima i tehničku podršku (epoštom).

#### **Epson služba za pomoć korisnicima**

#### Telefon: 0800 237 766

Epson služba za pomoć korisnicima predstavlja poslednji resurs za pružanje saveta našim klijentima. Operateri službe za pomoć korisnicima mogu vam pomoći pri instalaciji, podešavanju i rukovanju proizvodom kompanije Epson. Naše osoblje službe za pomoć korisnicima pre kupovine može vam ponuditi literaturu o novim proizvodima kompanije Epson i dati vam informacije o lokaciji najbližeg distributera ili servisa. Ovde možete dobiti odgovore na razna pitanja.

Savetujemo vam da unapred pripremite sve relevantne informacije pre nego što pozovete. Što više informacija pripremite, brže ćemo vam pomoći da rešite problem. U ove informacije spadaju dokumentacija za Epson proizvode, podaci o tipu računara, operativnom sistemu, aplikacionim programima, kao i ostale informacije koje smatrate bitnim.

#### **Transport proizvoda**

Epson preporučuje da ambalažu proizvoda zadržite za budući transport.

# **Pomoć za korisnike u Singapuru**

Izvori informacija, podrška i usluge koje pruža Epson Singapore su:

#### **Internet**

#### [http://www.epson.com.sg](http://www.epson.com.sg/)

Dostupne su informacije o specifikacijama proizvoda, drajveri za preuzimanje, odgovori na česta pitanja, pitanja u vezi s prodajom i tehnička podrška preko e-pošte.

#### **Epson služba za pomoć korisnicima**

Besplatan telefon: 800-120-5564

Naš tim službe za pomoć korisnicima vam preko telefona može pomoći u vezi sa sledećim pitanjima:

- O Pitanja u vezi s prodajom i informacije o proizvodu
- O Pitanja u vezi s korišćenjem proizvoda ili rešavanjem problema
- O Pitanja u vezi s popravkom i garancijom

# **Pomoć za korisnike na Tajlandu**

Kontakti za informacije, podršku i servis su:

#### **Internet**

#### [http://www.epson.co.th](http://www.epson.co.th/)

Dostupne su informacije o specifikacijama proizvoda, upravljački programi za preuzimanje, odgovori na često postavljana pitanja i e-pošta.

#### **Epson pozivni centar**

Telefon: 66-2460-9699 Adresa e-pošte: support@eth.epson.co.th Naš tim u pozivnom centru vam preko telefona može pomoći u vezi sa sledećim pitanjima: O upiti u vezi s prodajom i informacije o proizvodu O pitanja ili problemi u vezi s korišćenjem proizvoda O upiti u vezi s popravkom i garancijom

# **Pomoć za korisnike u Vijetnamu**

Kontakti za informacije, podršku i servis su:

#### **Epson servisni centar**

27 Yen Lang, Trung Liet Ward, Dong Da District, Ha Noi City. Tel: +84 24 7300 0911 38 Le Dinh Ly, Thac Gian Ward, Thanh Khe District, Da Nang. Tel: +84 23 6356 2666 194/3 Nguyen Trong Tuyen, Ward 8, Phu Nhuan Dist., HCMC. Tel: +84 28 7300 0911 31 Phan Boi Chau, Ward 14, Binh Thanh District, HCMC. Tel: +84 28 35100818

## **Pomoć za korisnike u Indoneziji**

Kontakti za informacije, podršku i servis su:

#### **Internet**

#### [http://www.epson.co.id](http://www.epson.co.id/)

- $\Box$  Informacije o specifikacijama proizvoda, upravljačkim programima za preuzimanje
- $\Box$  Često postavljana pitanja i odgovori (FAQ), pitanja o prodaji, pitanja putem elektronske pošte

#### **Epson linija za pomoć korisnicima**

Telefon: 1500-766 (Indonesia Only)

Adresa e-pošte: customer.care@ein.epson.co.id

Naš tim na liniji za pomoć korisnicima vam preko telefona ili e-pošte može pomoći u vezi sa sledećim pitanjima:

O Pitanja u vezi s prodajom i informacije o proizvodu

O Tehnička podrška

# **Pomoć za korisnike u Hongkongu**

Pozivamo vas da kontaktirate Epson Hong Kong Limited da biste dobili tehničku podršku kao i druge postprodajne usluge.

#### **Glavna stranica na internetu**

#### [http://www.epson.com.hk](http://www.epson.com.hk/)

Epson Hong Kong je uspostavio lokalnu glavnu internet stranicu na kineskom i engleskom da bi korisnicima pružio sledeće informacije:

- O Informacije o proizvodu
- O Odgovori na često postavljana pitanja
- O Najnovije verzije drajvera za Epson proizvode

#### **Linija za tehničku podršku**

Takođe možete kontaktirati naše tehničko osoblje na sledeće brojeve telefona i faksa:

Telefon: 852-2827-8911

Faks: 852-2827-4383

# **Pomoć za korisnike u Maleziji**

Kontakti za informacije, podršku i servis su:

#### **Internet**

#### [http://www.epson.com.my](http://www.epson.com.my/)

- $\Box$  Informacije o specifikacijama proizvoda, upravljačkim programima za preuzimanje
- $\Box$  Često postavljana pitanja i odgovori (FAQ), pitanja o prodaji, pitanja putem elektronske pošte

#### **Epson kol-centar**

Telefon: 1800-81-7349 (besplatni poziv)

Adresa e-pošte: websupport@emsb.epson.com.my

- O Pitanja u vezi s prodajom i informacije o proizvodu
- O Pitanja ili problemi u vezi s korišćenjem proizvoda
- O Pitanja u vezi s popravkom i garancijom

#### **Epson Malaysia Sdn Bhd (sedište)**

Telefon: 603-56288288 Faks: 603-5628 8388/603-5621 2088
# <span id="page-648-0"></span>**Pomoć za korisnike u Indiji**

Kontakti za informacije, podršku i servis su:

## **Internet**

### [http://www.epson.co.in](http://www.epson.co.in/)

Dostupne su informacije o specifikacijama proizvoda, drajveri za preuzimanje i pitanja u vezi s proizvodom.

### **Besplatan telefon**

Za servisiranje, informacije o proizvodu ili poručivanje potrošnog materijala – 18004250011 / 186030001600 / 1800123001600 (9.00 – 18.00)

## **E-pošta**

calllog@epson–india.in

### **WhatsApp**

+91 96400 00333

# **Pomoć za korisnike na Filipinima**

Za tehničku podršku kao i ostale usluge nakon prodaje, pozivamo korisnike da kontaktiraju Epson Philippines Corporation na brojeve telefona, faksa i adresu e-pošte navedene u nastavku:

### **Internet**

### [http://www.epson.com.ph](http://www.epson.com.ph/)

Raspoložive su informacije o specifikacijama proizvoda, upravljačkim programima za preuzimanje, često postavljanim pitanjima i odgovorima (FAQ) i pitanjima putem elektronske pošte.

## **Epson Philippines briga o kupcima**

Besplatan telefon: (PLTD) 1-800-1069-37766

Besplatan telefon: (Digitel) 1-800-3-0037766

Metro Manila: +632-8441-9030

Veb-stranica:<https://www.epson.com.ph/contact>

Adresa e-pošte: customercare@epc.epson.com.ph

Dostupan od 9 do 18, od ponedeljka do subote (osim državnim praznicima)

Naš tim za brigu o kupcima vam preko telefona može pomoći u vezi sa sledećim pitanjima:

- O Pitanja u vezi s prodajom i informacije o proizvodu
- O Pitanja ili problemi u vezi s korišćenjem proizvoda
- O Pitanja u vezi s popravkom i garancijom

### **Epson Philippines Corporation**

Centralna linija: +632-8706-2609

Faks: +632-8706-2663 / +632-8706-2665